## **Canon**

# **MX490 series Manuale online**

Leggimi Funzioni utili disponibili sulla macchina Panoramica della macchina Stampa Copia **Scansione** Fax Risoluzione dei problemi

## **Sommario**

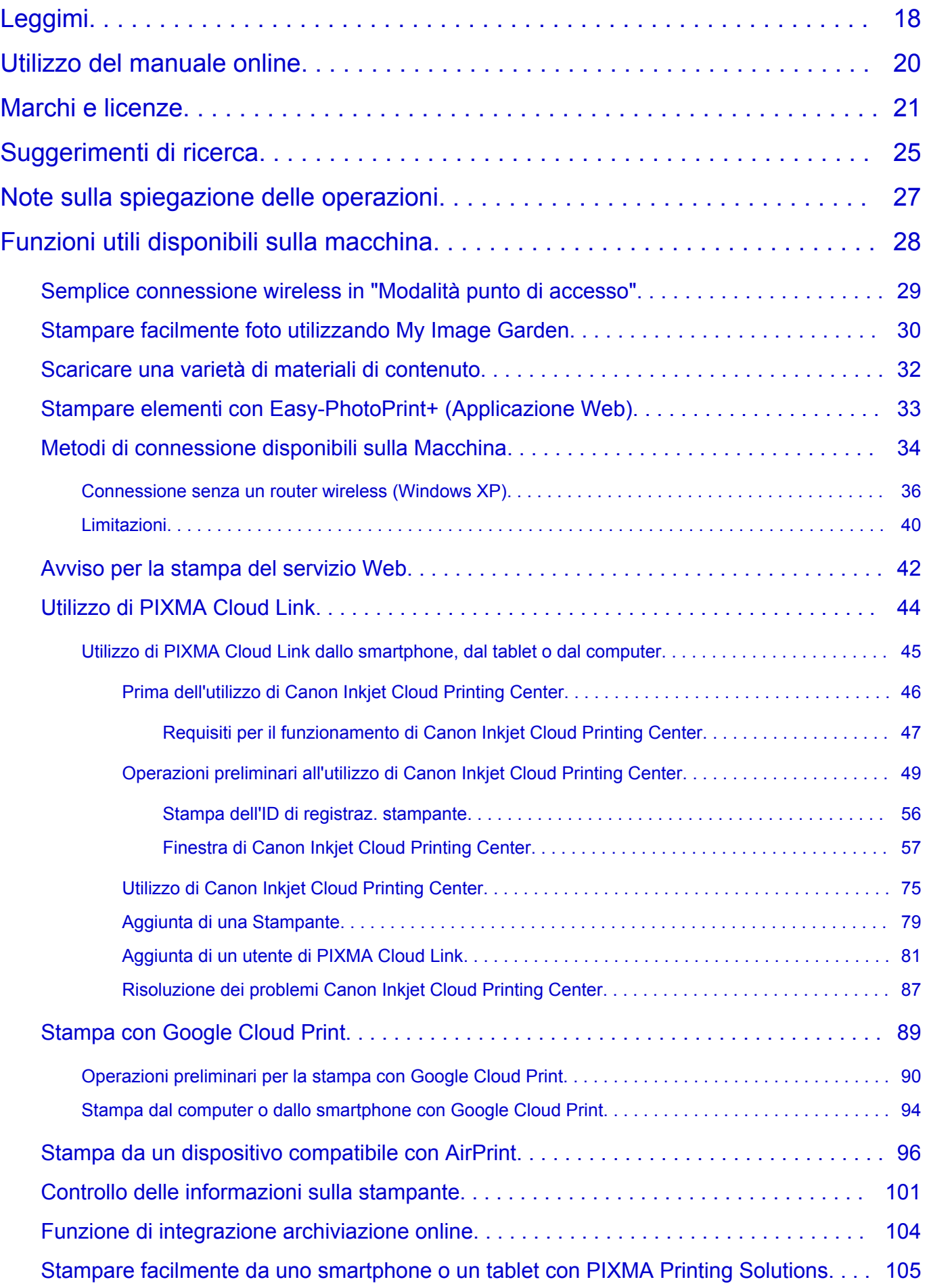

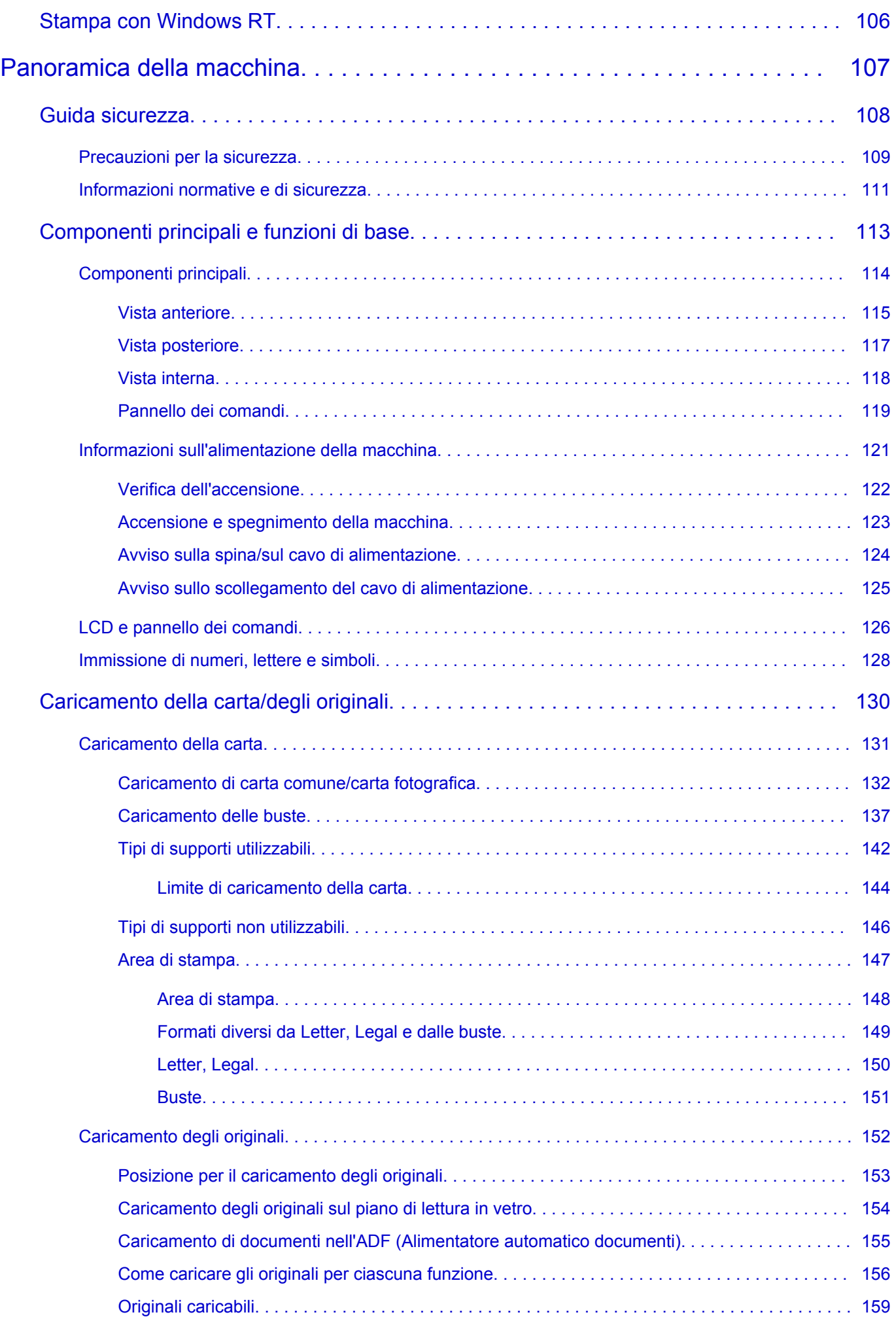

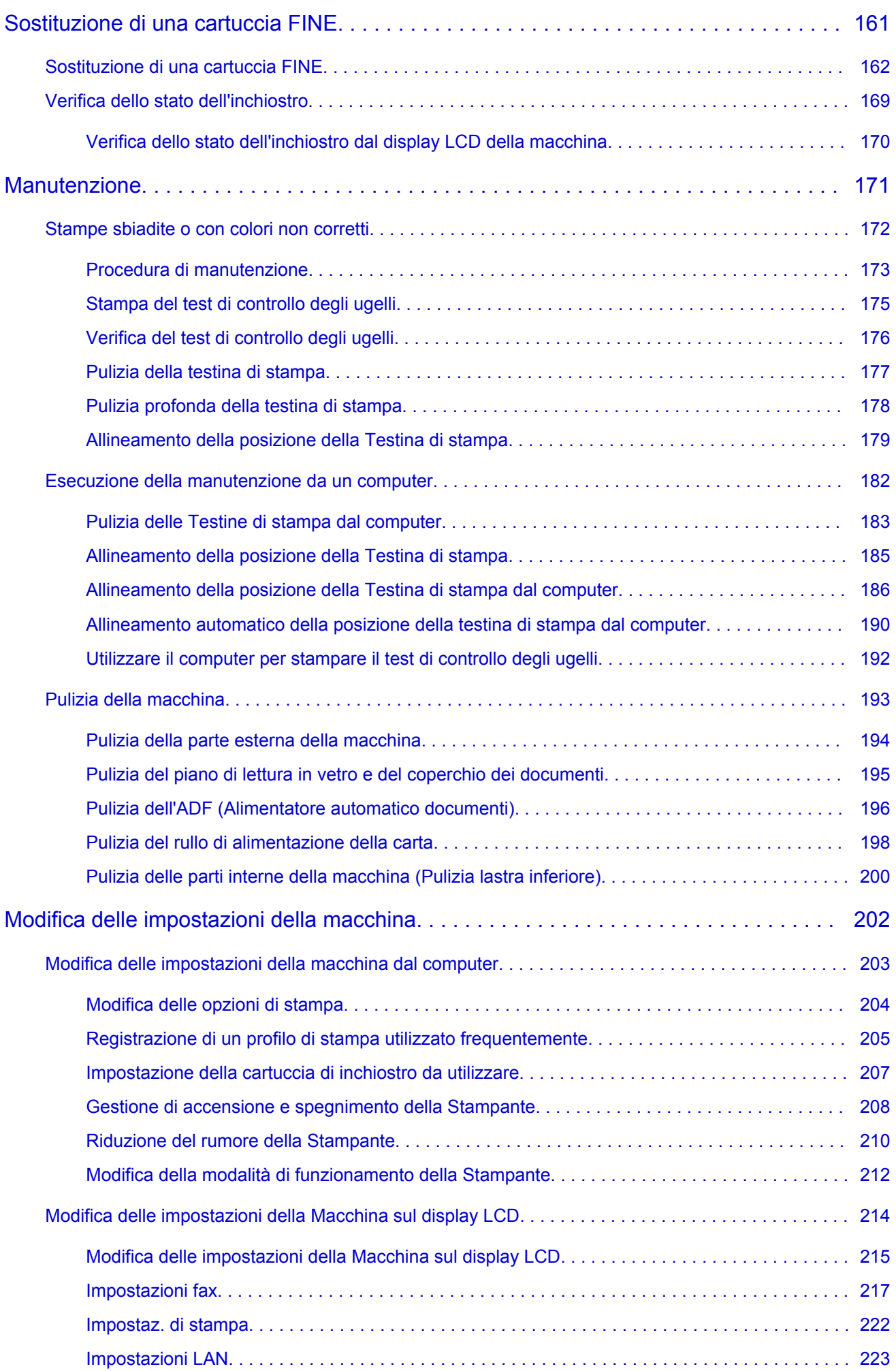

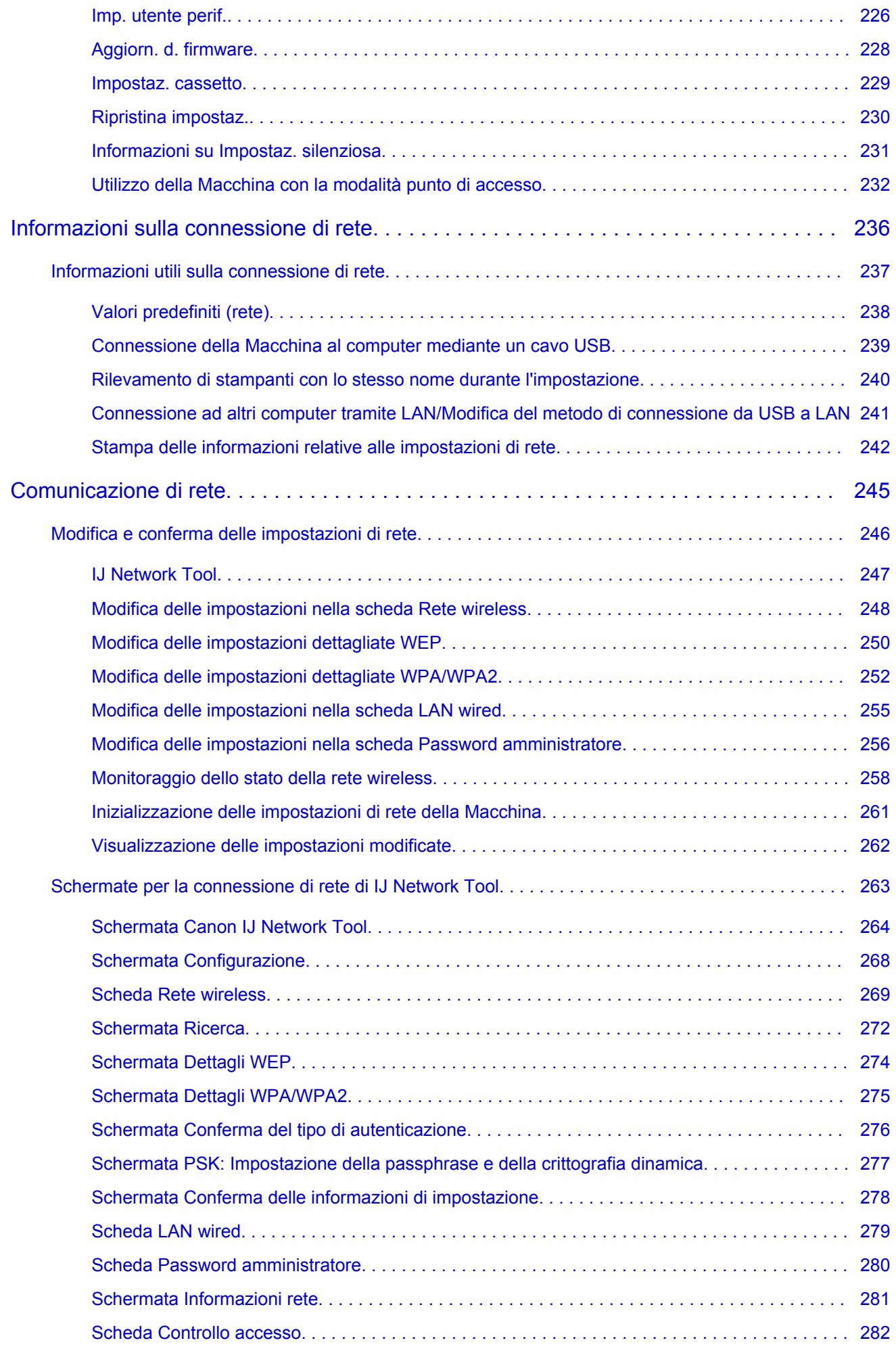

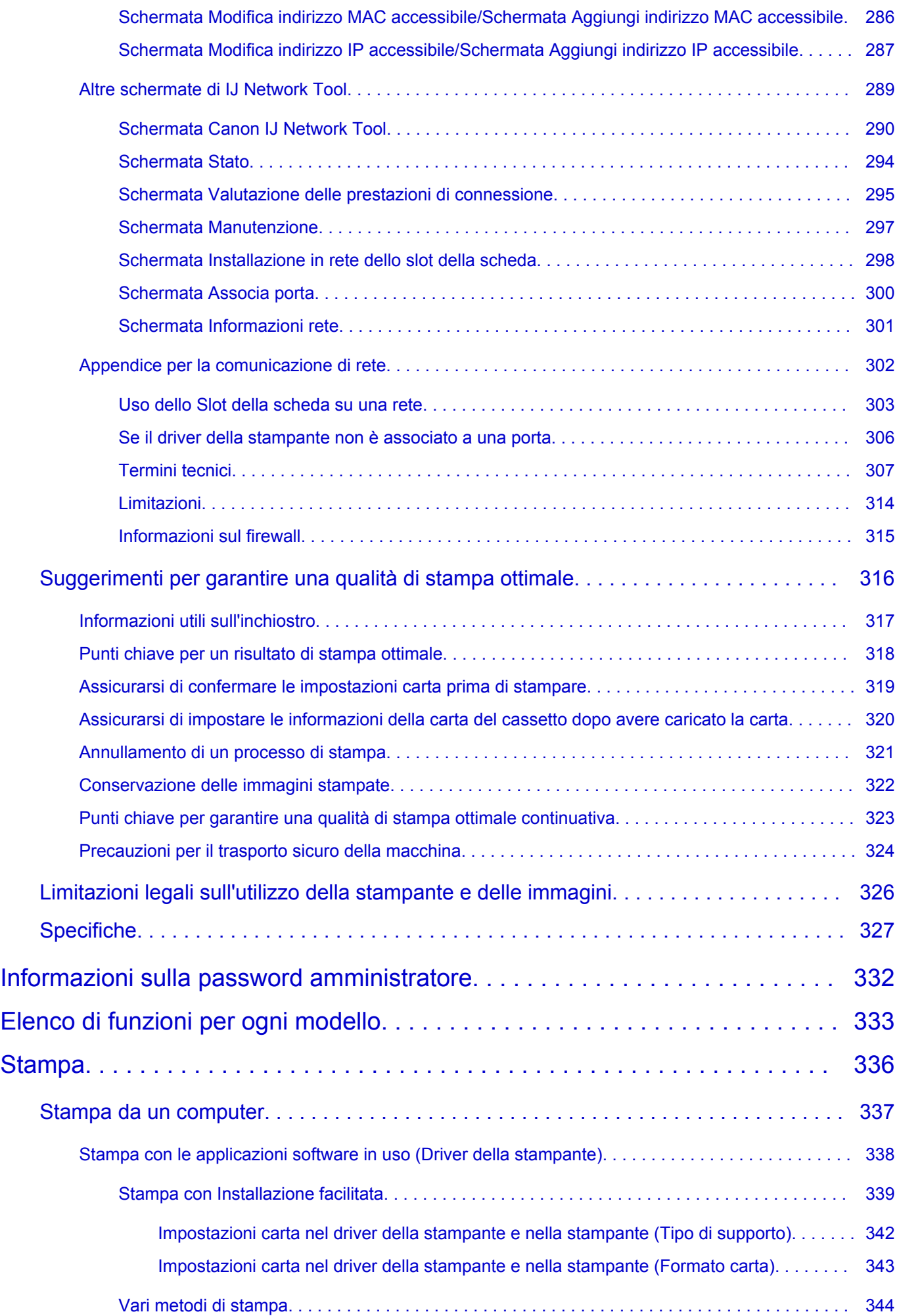

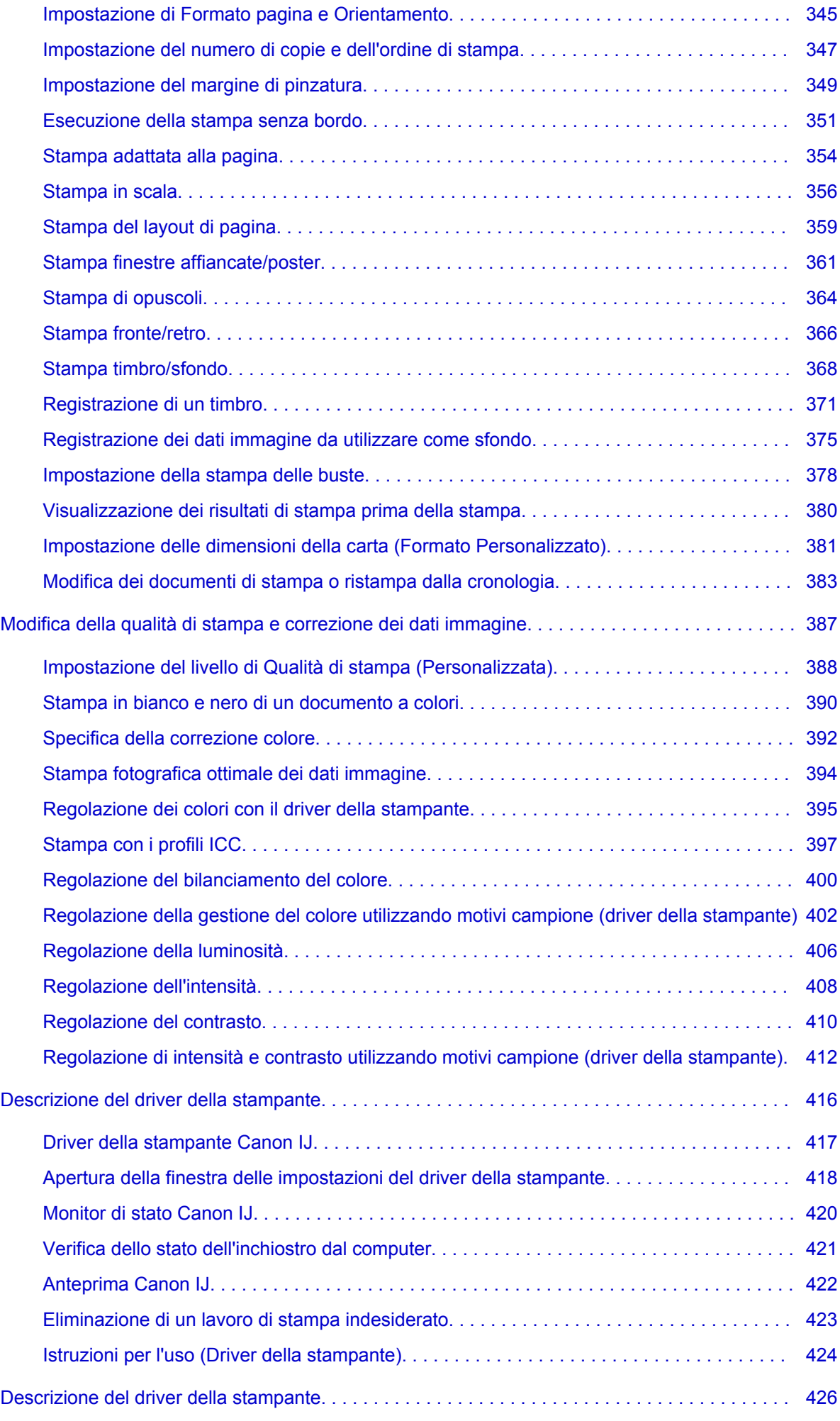

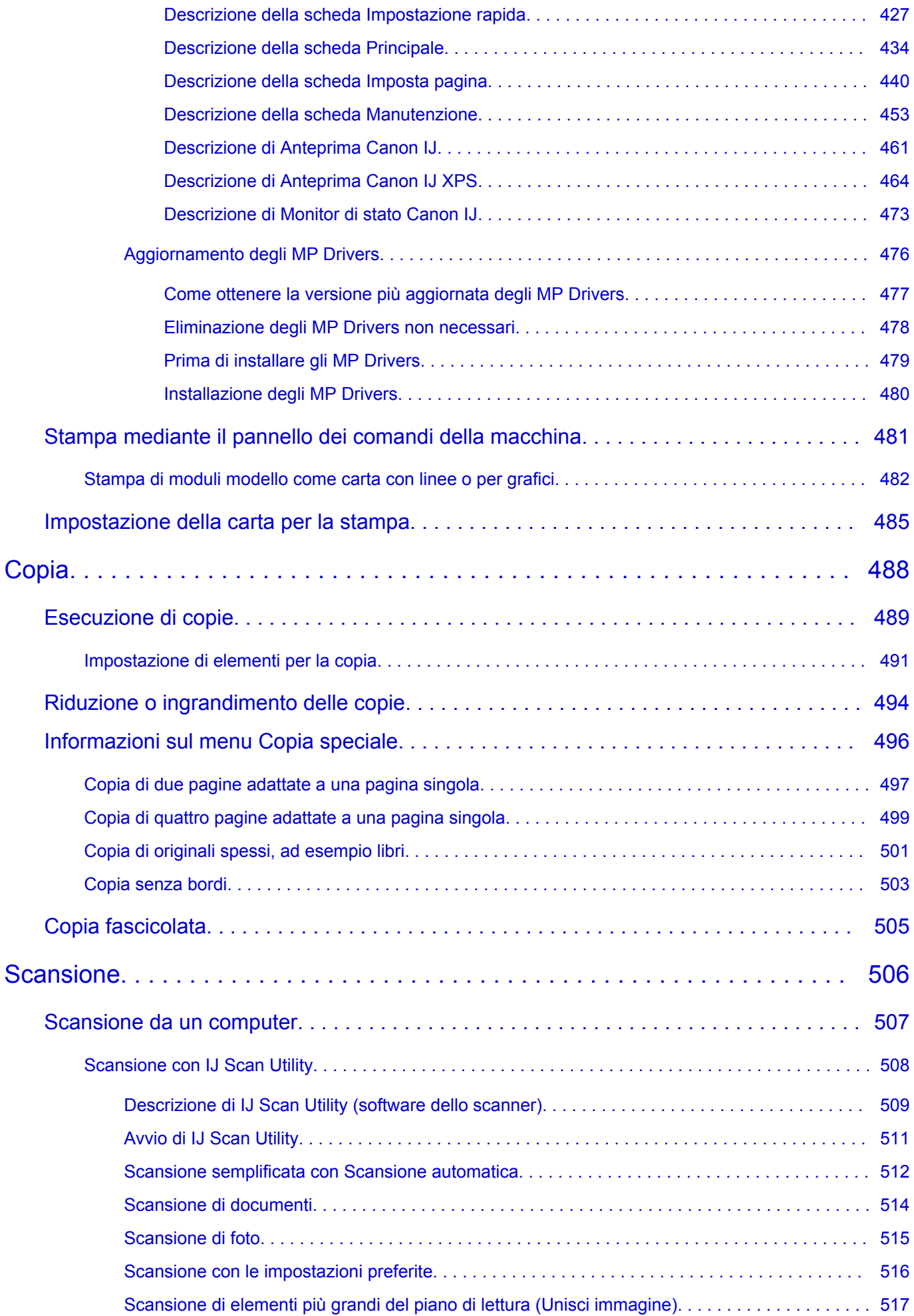

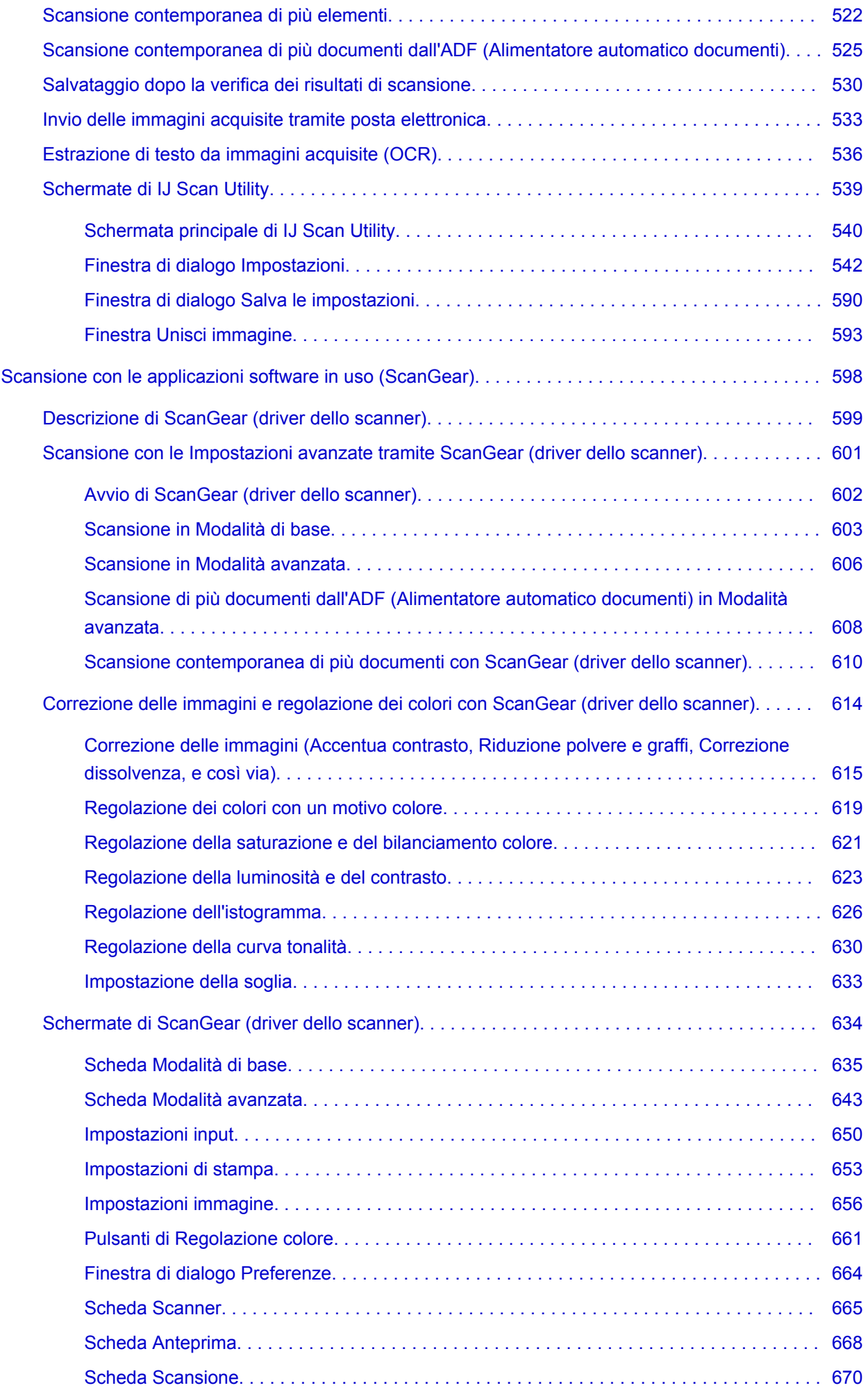

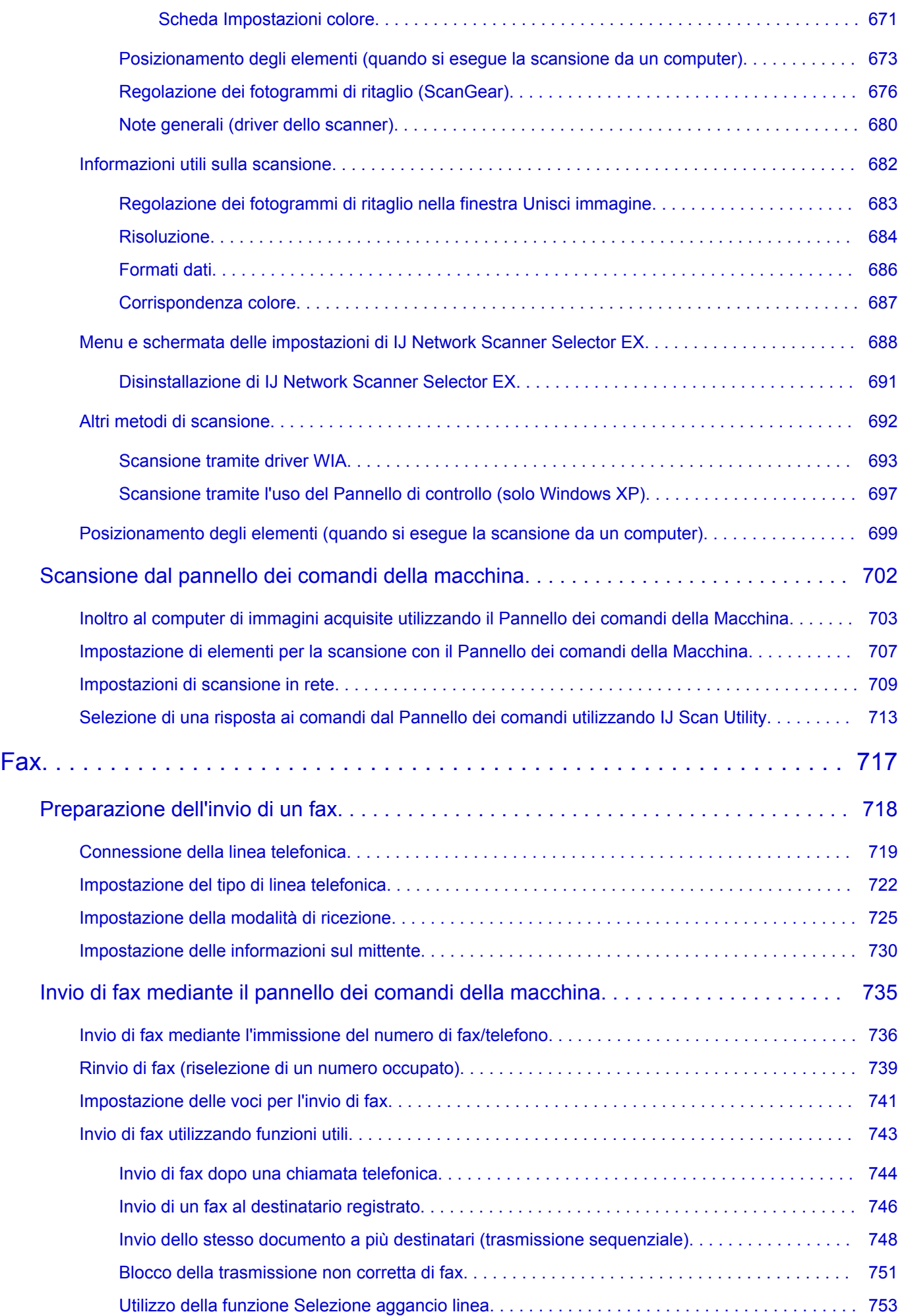

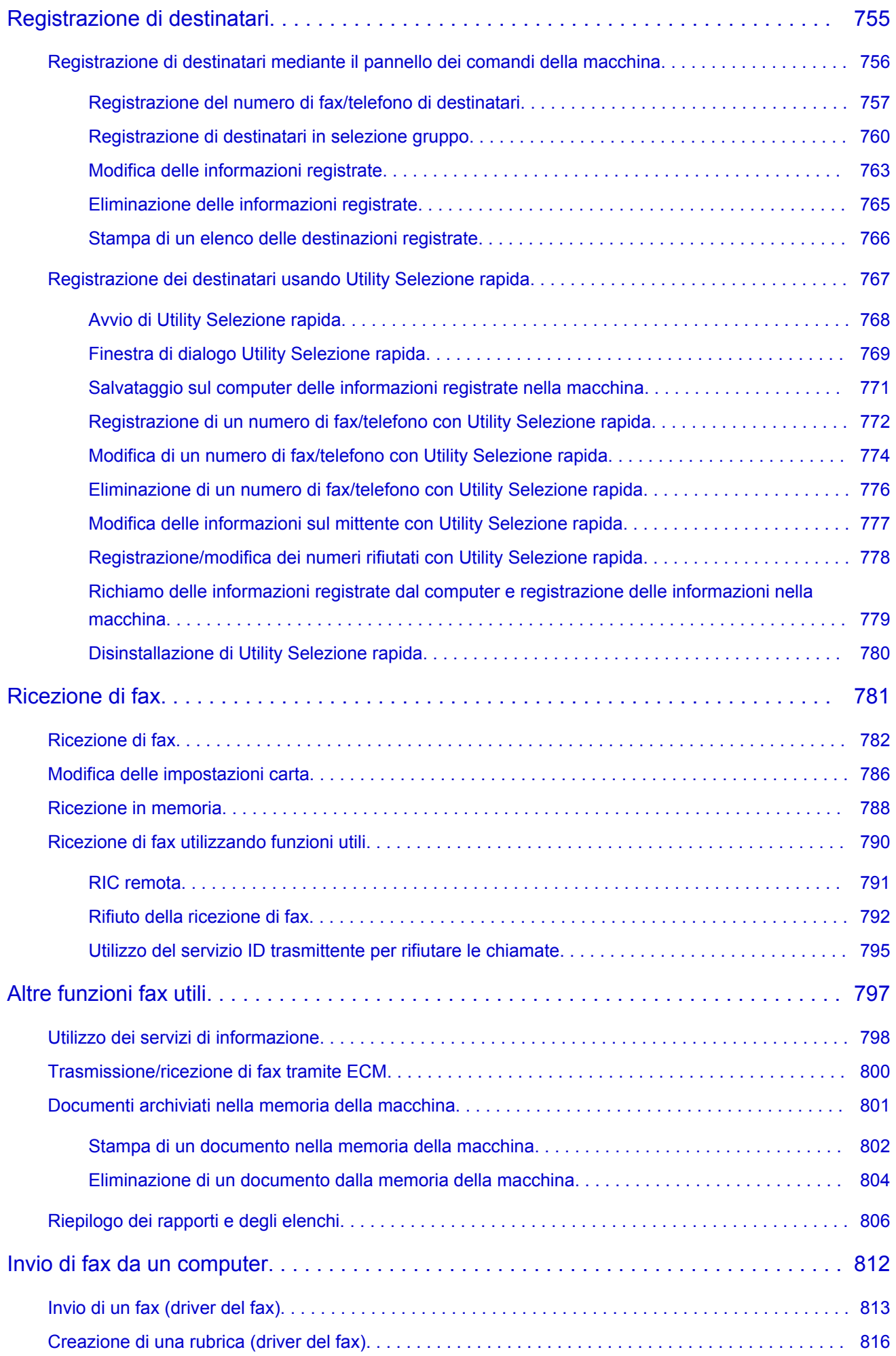

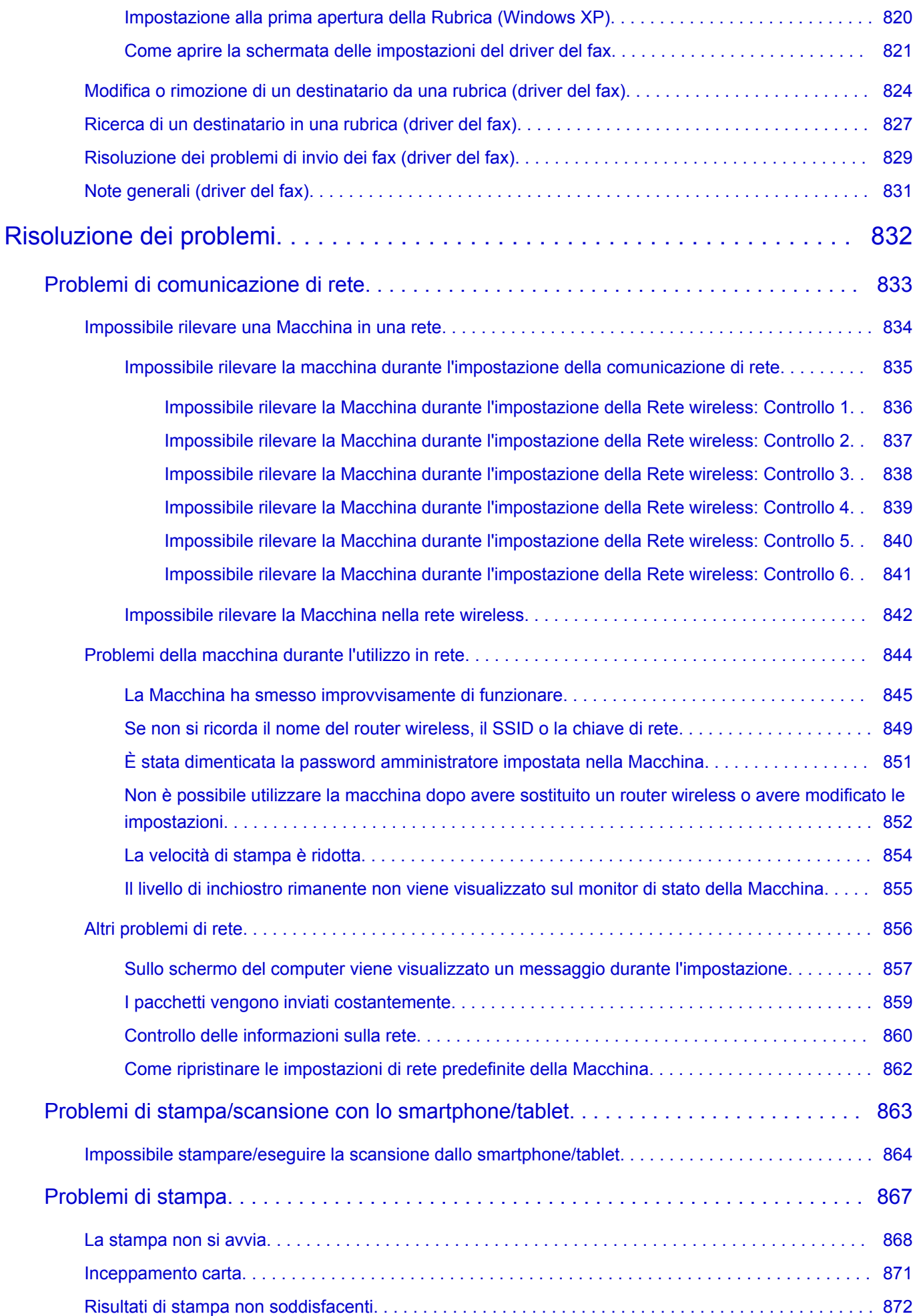

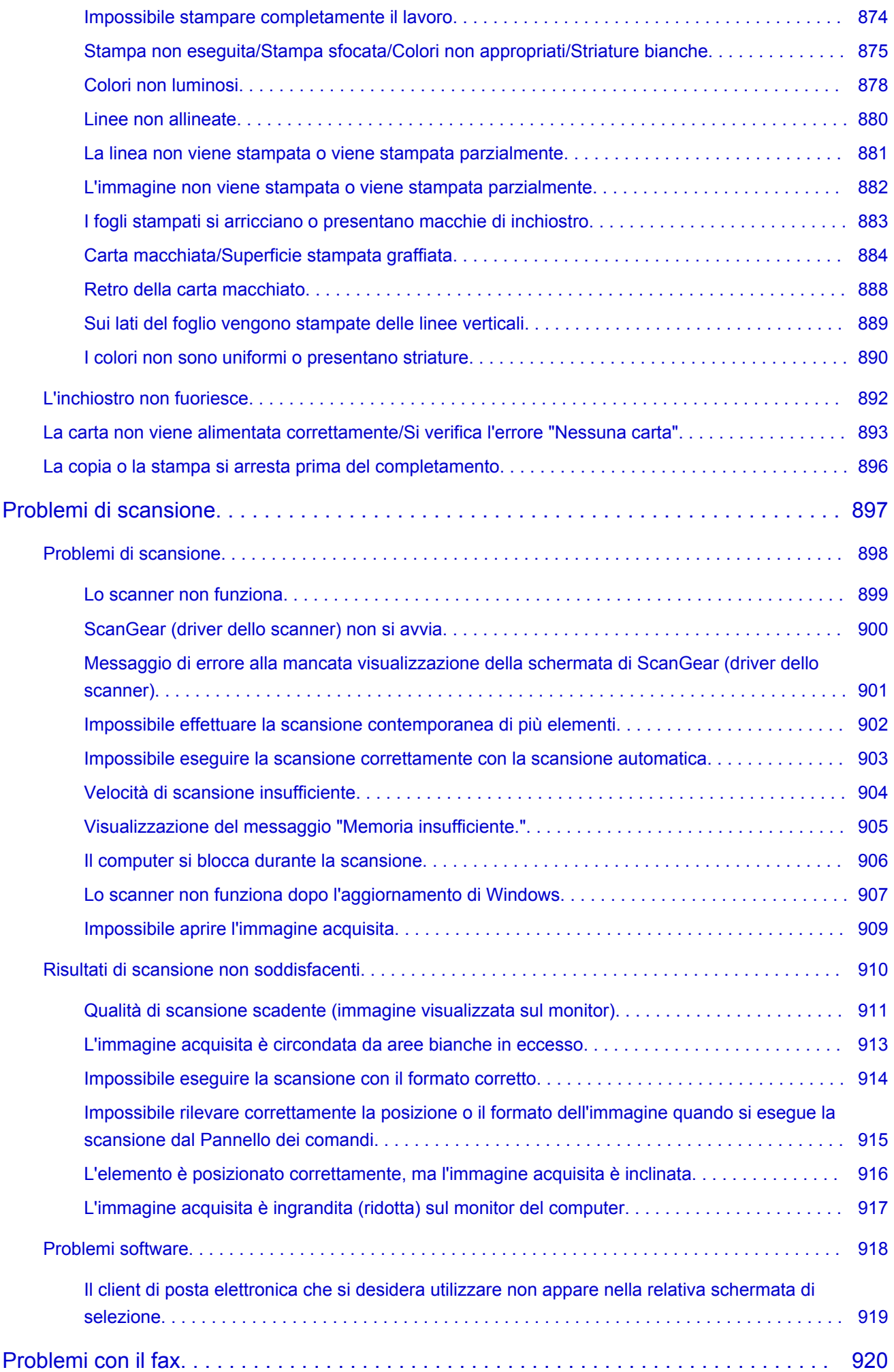

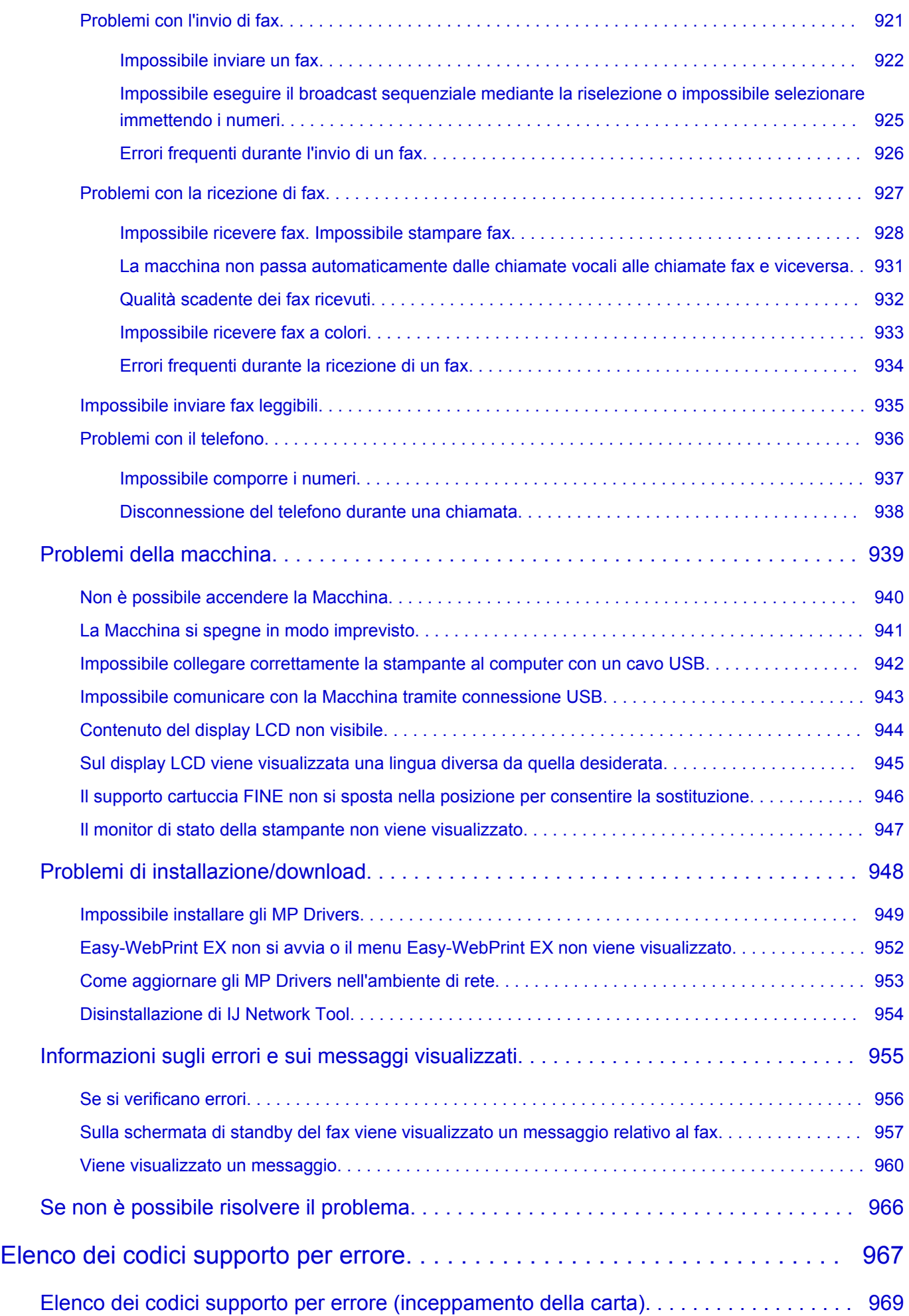

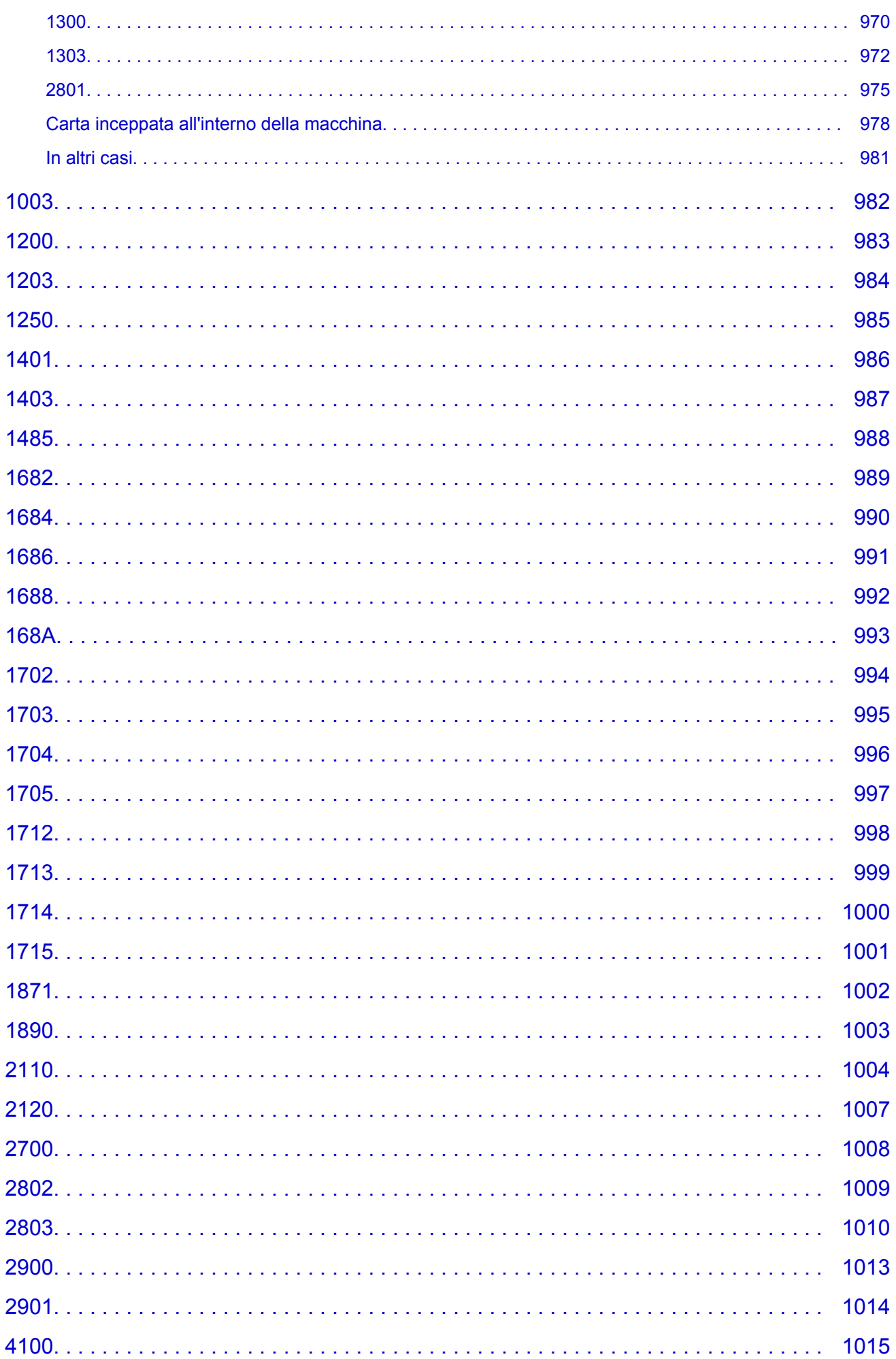

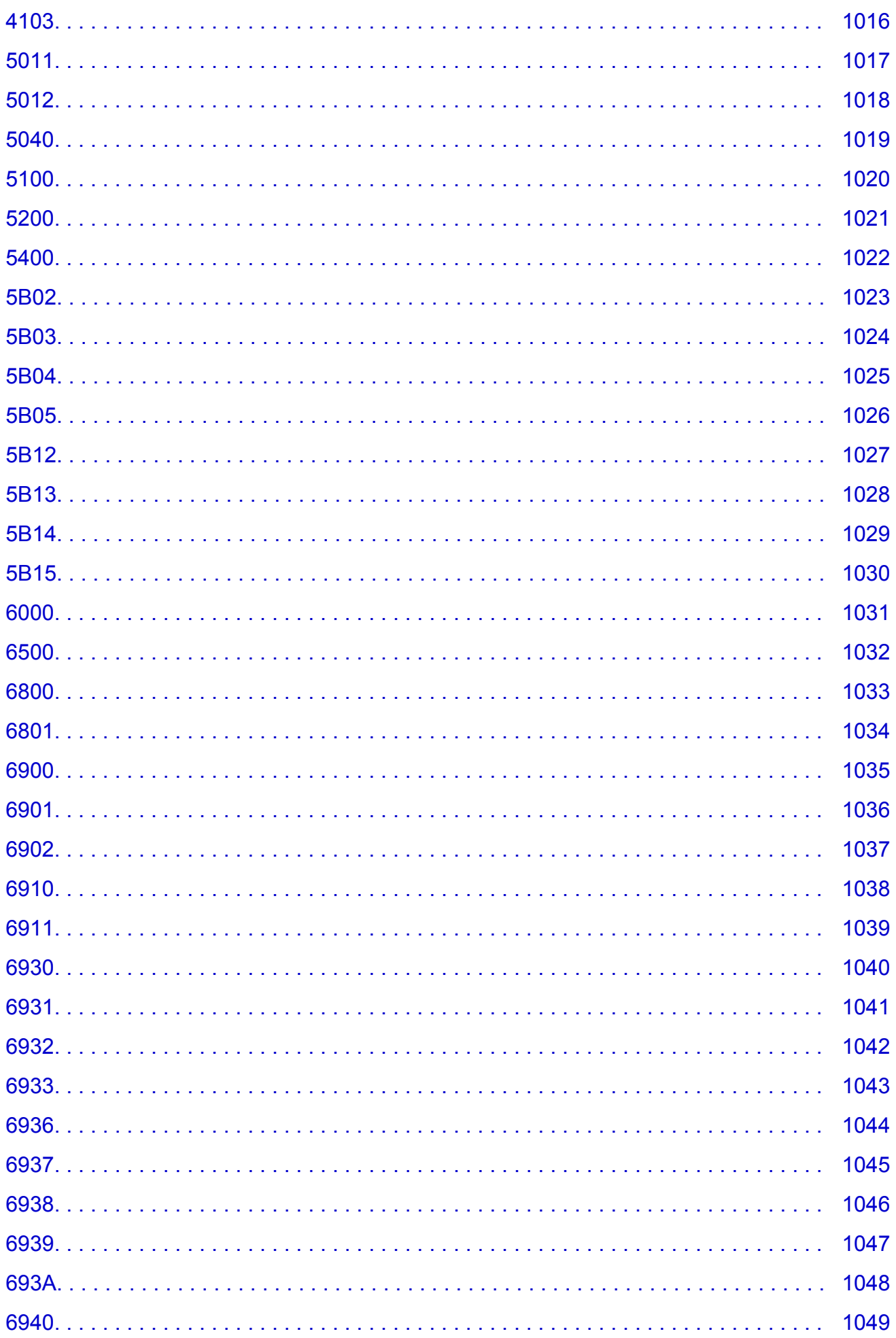

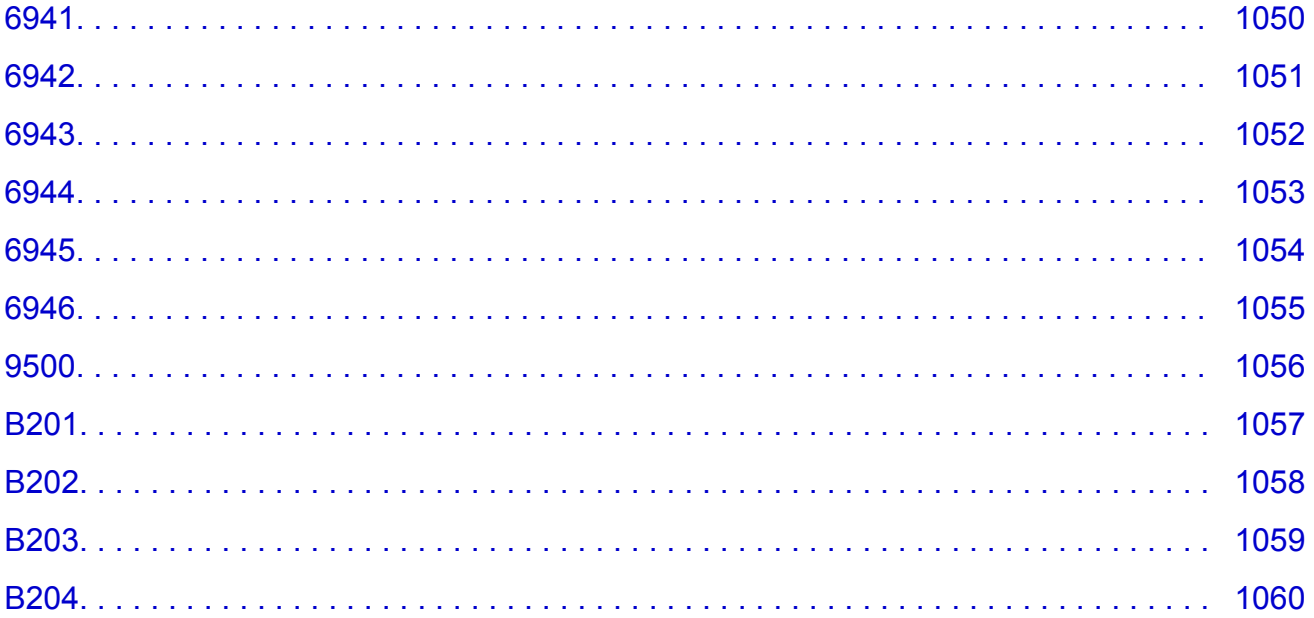

## <span id="page-17-0"></span>**Leggimi**

- Note sull'utilizzo del manuale online
- **M** Come stampare

### **Note sull'utilizzo del manuale online**

- È vietata la riproduzione, il trasferimento o la copia anche parziale di testo, fotografie o immagini pubblicate nel *Manuale online* (di seguito denominato "la presente guida").
- Canon ha facoltà di modificare o eliminare il contenuto della presente guida senza preavviso. Inoltre, Canon potrebbe sospendere o interrompere la divulgazione della presente guida a causa di gravi motivi. Canon declina qualsiasi responsabilità per eventuali danni subiti dai clienti in conseguenza delle modifiche o dell'eliminazione delle informazioni dalla presente guida, nonché dalla sospensione/ interruzione della divulgazione della presente guida.
- Benché i contenuti della presente guida siano stati attentamente controllati, contattare il centro assistenza se si dovessero rilevare informazioni non corrette o mancanti.
- Le descrizioni fornite nella presente guida si basano sulle condizioni del prodotto al momento della vendita iniziale.
- La presente guida non include i manuali di tutti prodotti venduti da Canon. Se si utilizza un prodotto non descritto nella presente guida, consultare il manuale fornito con il prodotto.

### **Come stampare**

Per stampare la presente guida, utilizzare la funzione di stampa del browser Web.

Per configurare la macchina per la stampa dei colori e delle immagini di sfondo, attenersi alla seguente procedura.

### **Nota**

- In Windows 8, eseguire la stampa nella versione desktop.
- **In Internet Explorer 9, 10 o 11**
	- 1. Selezionare <sup>(33</sup> (Strumenti) > Stampa (Print) > Imposta pagina... (Page setup...).
	- 2. Selezionare la casella di controllo **Stampa colori e immagini di sfondo (Print Background Colors and Images)**.

#### • **In Internet Explorer 8**

- 1. Premere il tasto Alt per visualizzare i menu. In alternativa, da **Strumenti (Tools)**, selezionare **Barre degli strumenti (Toolbars)** > **Barra dei menu (Menu Bar)** per visualizzare i menu.
- 2. Selezionare **Imposta pagina.. (Page Setup...)** dal menu **File**.
- 3. Selezionare la casella di controllo **Stampa colori e immagini di sfondo (Print Background Colors and Images)**.
- **In Mozilla Firefox**
	- 1. Premere il tasto Alt per visualizzare i menu. In alternativa, fare clic su **Firefox**, quindi selezionare **Barra dei menu (Menu Bar)** dalla freccia destra di **Opzioni (Options)** per visualizzare i menu.
	- 2. Selezionare **Imposta pagina.. (Page Setup...)** dal menu **File**.
	- 3. Selezionare la casella di controllo **Stampa lo sfondo (immagini e colori) (Print Background (colors & images))** in **Formato e Opzioni (Format & Options)**.

### • **In Google Chrome**

- 1. Selezionare  $\equiv$  (menu Chrome) > **Stampa... (Print...)**.
- 2. Selezionare la casella di controllo **Colori e immagini di sfondo (Background colors & images)** in **Opzioni (Options)**.

## <span id="page-19-0"></span>**Utilizzo del manuale online**

### **Simboli utilizzati in questo documento**

### **Avviso**

La mancata osservanza di queste istruzioni può causare il decesso o gravi lesioni personali dovute a un uso non corretto dell'apparecchiatura. Il rispetto delle istruzioni garantisce un funzionamento sicuro.

#### **Attenzione**

La mancata osservanza di queste istruzioni può causare lesioni personali o danni all'apparecchiatura dovuti a un uso non corretto della stessa. Il rispetto delle istruzioni garantisce un funzionamento sicuro.

#### **Importante**

Istruzioni che includono informazioni importanti. Per evitare di danneggiare e di utilizzare in modo improprio o pericoloso il prodotto, leggere attentamente tali indicazioni.

#### **Nota**

Le istruzioni includono note sul funzionamento e altro.

#### **V**Base

Istruzioni che illustrano le operazioni di base del prodotto.

#### **Nota**

• Le icone variano in base al prodotto in uso.

### **Utenti di dispositivi sensibili al tocco**

Per azioni di tocco, è necessario sostituire "fare clic con il pulsante destro del mouse" in questo documento con l'azione impostata nel sistema operativo. Ad esempio, se nel sistema operativo l'azione è impostata su "tenere premuto", sostituire "fare clic con il pulsante destro del mouse" con "tenere premuto".

## <span id="page-20-0"></span>**Marchi e licenze**

- Microsoft è un marchio registrato di Microsoft Corporation.
- Windows è un marchio commerciale o marchio registrato di Microsoft Corporation, registrato negli Stati Uniti e/o in altri Paesi.
- Windows Vista è un marchio commerciale o marchio registrato di Microsoft Corporation, registrato negli Stati Uniti e/o in altri Paesi.
- Internet Explorer è un marchio commerciale o marchio registrato di Microsoft Corporation, registrato negli Stati Uniti e/o in altri Paesi.
- Mac, Mac OS, AirPort, Safari, Bonjour, iPad, iPhone e iPod touch sono marchi di Apple Inc., registrati negli Stati Uniti e in altri paesi. AirPrint e il logo AirPrint sono marchi di Apple Inc.
- IOS è un marchio o un marchio registrato di Cisco negli Stati Uniti e in altri Paesi ed è utilizzato dietro licenza.
- Google Cloud Print, Google Chrome, Android, Google Play e Picasa sono marchi registrati o marchi di Google Inc.
- Adobe, Photoshop, Photoshop Elements, Lightroom, Adobe RGB e Adobe RGB (1998) sono marchi o marchi registrati di Adobe Systems Incorporated negli Stati Uniti e/o in altri Paesi.
- Photo Rag è un marchio di Hahnemühle FineArt GmbH.
- Bluetooth è un marchio di Bluetooth SIG, Inc., U.S.A. ed è concesso in licenza a Canon Inc.

### **Nota**

• Il nome ufficiale di Windows Vista è il sistema operativo Microsoft Windows Vista.

Copyright (c) 2003-2004, Apple Computer, Inc. All rights reserved.

Redistribution and use in source and binary forms, with or without modification, are permitted provided that the following conditions are met:

- 1. Redistributions of source code must retain the above copyright notice, this list of conditions and the following disclaimer.
- 2. Redistributions in binary form must reproduce the above copyright notice, this list of conditions and the following disclaimer in the documentation and/or other materials provided with the distribution.
- 3. Neither the name of Apple Computer, Inc. ("Apple") nor the names of its contributors may be used to endorse or promote products derived from this software without specific prior written permission.

THIS SOFTWARE IS PROVIDED BY APPLE AND ITS CONTRIBUTORS "AS IS" AND ANY EXPRESS OR IMPLIED WARRANTIES, INCLUDING, BUT NOT LIMITED TO, THE IMPLIED WARRANTIES OF MERCHANTABILITY AND FITNESS FOR A PARTICULAR PURPOSE ARE DISCLAIMED. IN NO EVENT SHALL APPLE OR ITS CONTRIBUTORS BE LIABLE FOR ANY DIRECT, INDIRECT, INCIDENTAL, SPECIAL, EXEMPLARY, OR CONSEQUENTIAL DAMAGES (INCLUDING, BUT NOT LIMITED TO, PROCUREMENT OF SUBSTITUTE GOODS OR SERVICES; LOSS OF USE, DATA, OR PROFITS; OR BUSINESS INTERRUPTION) HOWEVER CAUSED AND ON ANY THEORY OF LIABILITY, WHETHER IN CONTRACT, STRICT LIABILITY, OR TORT INCLUDING NEGLIGENCE OR OTHERWISE) ARISING IN ANY WAY OUT OF THE USE OF THIS SOFTWARE, EVEN IF ADVISED OF THE POSSIBILITY OF SUCH DAMAGE.

Apache License

Version 2.0, January 2004

http://www.apache.org/licenses/ TERMS AND CONDITIONS FOR USE, REPRODUCTION, AND DISTRIBUTION

1. Definitions.

"License" shall mean the terms and conditions for use, reproduction, and distribution as defined by Sections 1 through 9 of this document.

"Licensor" shall mean the copyright owner or entity authorized by the copyright owner that is granting the License.

"Legal Entity" shall mean the union of the acting entity and all other entities that control, are controlled by, or are under common control with that entity. For the purposes of this definition, "control" means (i) the power, direct or indirect, to cause the direction or management of such entity, whether by contract or otherwise, or (ii) ownership of fifty percent (50%) or more of the outstanding shares, or (iii) beneficial ownership of such entity.

"You" (or "Your") shall mean an individual or Legal Entity exercising permissions granted by this License.

"Source" form shall mean the preferred form for making modifications, including but not limited to software source code, documentation source, and configuration files.

"Object" form shall mean any form resulting from mechanical transformation or translation of a Source form, including but not limited to compiled object code, generated documentation, and conversions to other media types.

"Work" shall mean the work of authorship, whether in Source or Object form, made available under the License, as indicated by a copyright notice that is included in or attached to the work (an example is provided in the Appendix below).

"Derivative Works" shall mean any work, whether in Source or Object form, that is based on (or derived from) the Work and for which the editorial revisions, annotations, elaborations, or other modifications represent, as a whole, an original work of authorship. For the purposes of this License, Derivative Works shall not include works that remain separable from, or merely link (or bind by name) to the interfaces of, the Work and Derivative Works thereof.

"Contribution" shall mean any work of authorship, including the original version of the Work and any modifications or additions to that Work or Derivative Works thereof, that is intentionally submitted to Licensor for inclusion in the Work by the copyright owner or by an individual or Legal Entity authorized to submit on behalf of the copyright owner. For the purposes of this definition, "submitted" means any form of electronic, verbal, or written communication sent to the Licensor or its representatives, including but not limited to communication on electronic mailing lists, source code control systems, and issue tracking systems that are managed by, or on behalf of, the Licensor for the purpose of discussing and improving the Work, but excluding communication that is conspicuously marked or otherwise designated in writing by the copyright owner as "Not a Contribution."

"Contributor" shall mean Licensor and any individual or Legal Entity on behalf of whom a Contribution has been received by Licensor and subsequently incorporated within the Work.

- 2. Grant of Copyright License. Subject to the terms and conditions of this License, each Contributor hereby grants to You a perpetual, worldwide, non-exclusive, no-charge, royalty-free, irrevocable copyright license to reproduce, prepare Derivative Works of, publicly display, publicly perform, sublicense, and distribute the Work and such Derivative Works in Source or Object form.
- 3. Grant of Patent License. Subject to the terms and conditions of this License, each Contributor hereby grants to You a perpetual, worldwide, non-exclusive, no-charge, royalty-free, irrevocable (except as stated in this section) patent license to make, have made, use, offer to sell, sell, import, and otherwise transfer the Work, where such license applies only to those patent claims licensable by such Contributor that are necessarily infringed by their Contribution(s) alone or by combination of their Contribution(s) with the Work to which such Contribution(s) was submitted. If You institute patent litigation against any entity (including a cross-claim or counterclaim in a lawsuit) alleging that the

Work or a Contribution incorporated within the Work constitutes direct or contributory patent infringement, then any patent licenses granted to You under this License for that Work shall terminate as of the date such litigation is filed.

- 4. Redistribution. You may reproduce and distribute copies of the Work or Derivative Works thereof in any medium, with or without modifications, and in Source or Object form, provided that You meet the following conditions:
	- 1. You must give any other recipients of the Work or Derivative Works a copy of this License; and
	- 2. You must cause any modified files to carry prominent notices stating that You changed the files; and
	- 3. You must retain, in the Source form of any Derivative Works that You distribute, all copyright, patent, trademark, and attribution notices from the Source form of the Work, excluding those notices that do not pertain to any part of the Derivative Works; and
	- 4. If the Work includes a "NOTICE" text file as part of its distribution, then any Derivative Works that You distribute must include a readable copy of the attribution notices contained within such NOTICE file, excluding those notices that do not pertain to any part of the Derivative Works, in at least one of the following places: within a NOTICE text file distributed as part of the Derivative Works; within the Source form or documentation, if provided along with the Derivative Works; or, within a display generated by the Derivative Works, if and wherever such third-party notices normally appear. The contents of the NOTICE file are for informational purposes only and do not modify the License. You may add Your own attribution notices within Derivative Works that You distribute, alongside or as an addendum to the NOTICE text from the Work, provided that such additional attribution notices cannot be construed as modifying the License.

You may add Your own copyright statement to Your modifications and may provide additional or different license terms and conditions for use, reproduction, or distribution of Your modifications, or for any such Derivative Works as a whole, provided Your use, reproduction, and distribution of the Work otherwise complies with the conditions stated in this License.

- 5. Submission of Contributions. Unless You explicitly state otherwise, any Contribution intentionally submitted for inclusion in the Work by You to the Licensor shall be under the terms and conditions of this License, without any additional terms or conditions. Notwithstanding the above, nothing herein shall supersede or modify the terms of any separate license agreement you may have executed with Licensor regarding such Contributions.
- 6. Trademarks. This License does not grant permission to use the trade names, trademarks, service marks, or product names of the Licensor, except as required for reasonable and customary use in describing the origin of the Work and reproducing the content of the NOTICE file.
- 7. Disclaimer of Warranty. Unless required by applicable law or agreed to in writing, Licensor provides the Work (and each Contributor provides its Contributions) on an "AS IS" BASIS, WITHOUT WARRANTIES OR CONDITIONS OF ANY KIND, either express or implied, including, without limitation, any warranties or conditions of TITLE, NON-INFRINGEMENT, MERCHANTABILITY, or FITNESS FOR A PARTICULAR PURPOSE. You are solely responsible for determining the appropriateness of using or redistributing the Work and assume any risks associated with Your exercise of permissions under this License.
- 8. Limitation of Liability. In no event and under no legal theory, whether in tort (including negligence), contract, or otherwise, unless required by applicable law (such as deliberate and grossly negligent acts) or agreed to in writing, shall any Contributor be liable to You for damages, including any direct, indirect, special, incidental, or consequential damages of any character arising as a result of this License or out of the use or inability to use the Work (including but not limited to damages for loss of goodwill, work stoppage, computer failure or malfunction, or any and all other commercial damages or losses), even if such Contributor has been advised of the possibility of such damages.

9. Accepting Warranty or Additional Liability. While redistributing the Work or Derivative Works thereof, You may choose to offer, and charge a fee for, acceptance of support, warranty, indemnity, or other liability obligations and/or rights consistent with this License. However, in accepting such obligations, You may act only on Your own behalf and on Your sole responsibility, not on behalf of any other Contributor, and only if You agree to indemnify, defend, and hold each Contributor harmless for any liability incurred by, or claims asserted against, such Contributor by reason of your accepting any such warranty or additional liability.

END OF TERMS AND CONDITIONS

<span id="page-24-0"></span>Immettere le parole chiave nella finestra di ricerca e fare clic su **Q** (Cerca).

È possibile cercare le pagine di destinazione della presente guida.

Esempio di immissione: "(nome del modello del prodotto) caricare carta"

## **Suggerimenti di ricerca**

È possibile cercare le pagine di destinazione inserendo parole chiave nella finestra di ricerca.

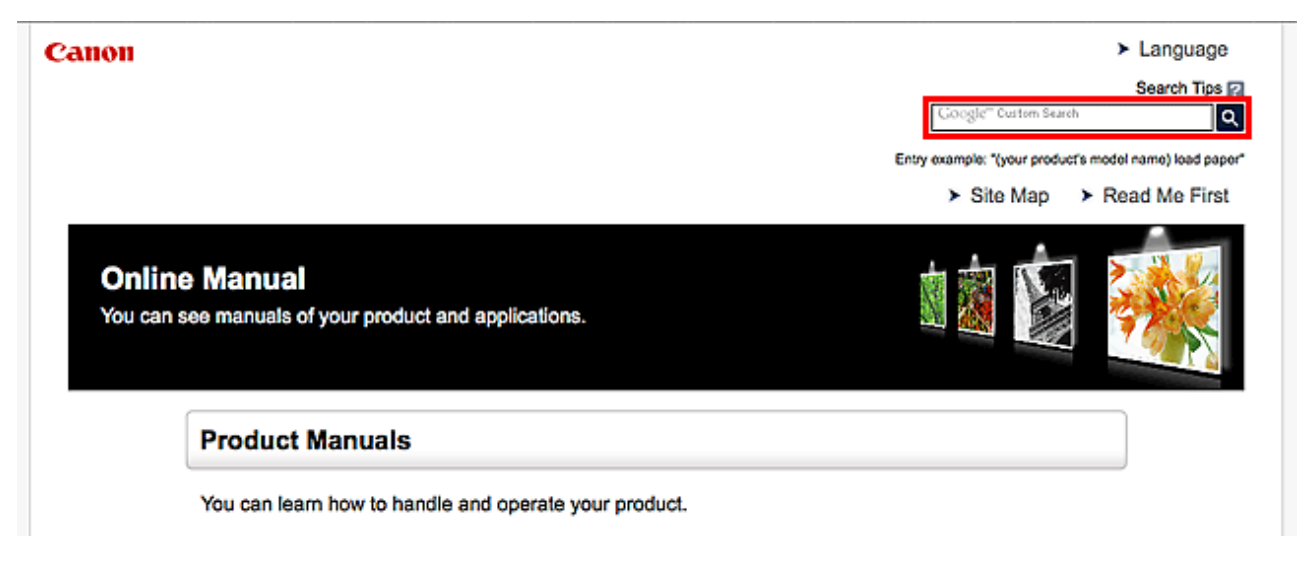

#### **Nota**

- La schermata visualizzata varia.
- Se nella ricerca da questa pagina o dalla "Inizio" non si immette il nome del modello del prodotto o il nome dell'applicazione, verranno inclusi nei risultati della ricerca tutti i prodotti supportati da questa guida.

Per restringere il campo della ricerca, aggiungere il nome del modello del prodotto o il nome dell'applicazione alle parole chiave.

#### • **Ricerca di funzioni**

Immettere il nome del modello del prodotto e una parola chiave della funzione su cui si desidera avere informazioni

Esempio: se si desidera avere informazioni sul caricamento della carta Immettere "(nome del modello del prodotto) carica carta" nella finestra di ricerca ed effettuare la ricerca

#### • **Risoluzione degli errori**

Immettere il nome del modello del prodotto e un codice supporto

Esempio: se viene visualizzata la seguente schermata di errore Immettere "(nome del modello del prodotto) 1000" nella finestra di ricerca ed effettuare la ricerca

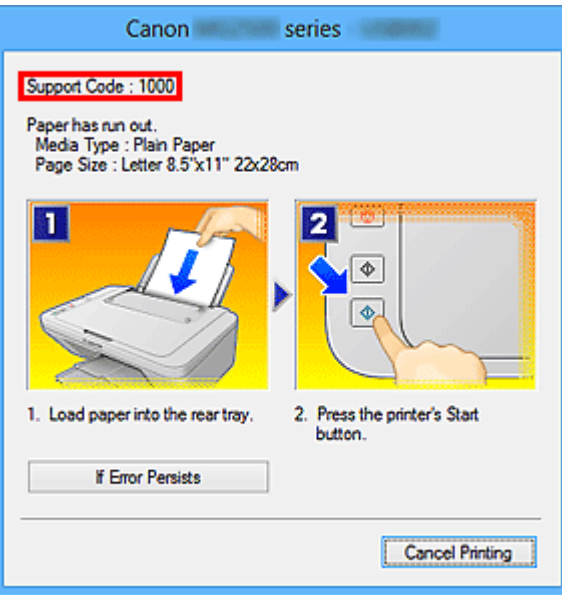

#### **Nota**

• La schermata visualizzata varia in base al prodotto in uso.

#### • **Ricerca delle funzioni delle applicazioni**

Immettere il nome dell'applicazione e una parola chiave della funzione su cui si desidera avere informazioni

Esempio: si desidera avere informazioni sulla stampa di collage con My Image Garden Immettere "Collage My Image Garden" nella finestra di ricerca ed effettuare una ricerca

#### • **Ricerca di pagine di riferimento**

Immettere il nome del modello e il titolo di una pagina di riferimento\*

\* È possibile trovare le pagine di riferimento con maggiore facilità immettendo anche il nome della funzione.

Esempio: se si desidera andare alla pagina a cui si fa riferimento nella seguente frase di una pagina della procedura di scansione

Per ulteriori informazioni, consultare "Scheda Impostazioni colore" del modello in uso dalla pagina iniziale del *Manuale online*.

Immettere "(nome del modello del prodotto) scansione Scheda Impostazioni colore" nella finestra di ricerca ed effettuare la ricerca

## <span id="page-26-0"></span>**Note sulla spiegazione delle operazioni**

In questa guida la maggior parte delle operazioni è descritta in base alle finestre visualizzate quando si utilizza il sistema operativo Windows 8.1 operating system (di seguito denominato Windows 8.1) o Windows 8 operating system (di seguito denominato Windows 8).

## <span id="page-27-0"></span>**Funzioni utili disponibili sulla macchina**

- **[Semplice connessione wireless in "Modalità punto di accesso"](#page-28-0)**
- **[Stampare facilmente foto utilizzando My Image Garden](#page-29-0)**
- **[Scaricare una varietà di materiali di contenuto](#page-31-0)**
- **[Stampare elementi con Easy-PhotoPrint+ \(Applicazione Web\)](#page-32-0)**
- **[Metodi di connessione disponibili sulla Macchina](#page-33-0)**
- **[Utilizzo di PIXMA Cloud Link](#page-43-0)**
- **[Stampa con Google Cloud Print](#page-88-0)**
- **[Stampa da un dispositivo compatibile con AirPrint](#page-95-0)**
- **[Controllo delle informazioni sulla stampante](#page-100-0)**
- **[Funzione di integrazione archiviazione online](#page-103-0)**
- **[Stampare facilmente da uno smartphone o un tablet con PIXMA Printing](#page-104-0) [Solutions](#page-104-0)**
- **F** [Stampa con Windows RT](#page-105-0)
- **[Scansione semplificata con Scansione automatica](#page-511-0)**
- **[Scansione di elementi più grandi del piano di lettura \(Unisci immagine\)](#page-516-0)**
- **[Scansione contemporanea di più elementi](#page-521-0)**

## <span id="page-28-0"></span>**Semplice connessione wireless in "Modalità punto di accesso"**

La macchina supporta la "modalità punto di accesso", con la quale è possibile connettersi in modalità wireless alla macchina da un computer o da uno smartphone anche in ambienti privi di router LAN wireless. Passare alla "modalità punto di accesso" è semplice e consente di effettuare scansioni e stampare in modalità wireless.

Quando si utilizza la macchina con la modalità punto di accesso, specificare preventivamente il nome del punto di accesso della macchina e l'impostazione di sicurezza.

Utilizzo della **Macchina** [con la modalità punto di accesso](#page-231-0)

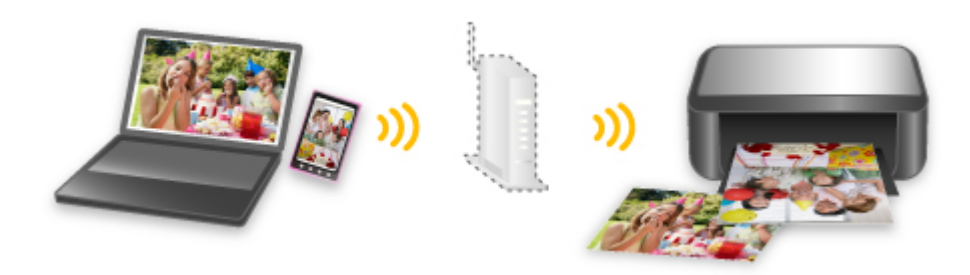

## <span id="page-29-0"></span>**Stampare facilmente foto utilizzando My Image Garden**

### **Organizzare le immagini con facilità**

In My Image Garden, è possibile registrare i nomi delle persone e gli eventi delle foto. È possibile organizzare facilmente le foto e visualizzarle non solo per cartella, ma anche per calendario, evento e persona. Ciò consente inoltre di trovare facilmente le foto selezionate durante una successiva ricerca.

<Vista Calendario>

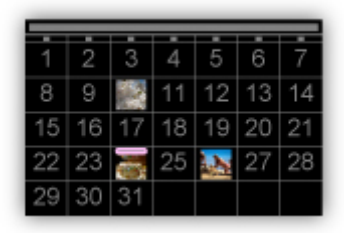

<Vista Persone>

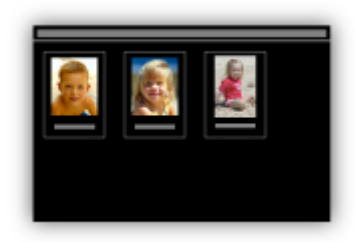

### **Visualizzare gli elementi consigliati nelle presentazioni**

In base alle informazioni registrate nelle foto, Quick Menu seleziona automaticamente le foto sul computer e crea elementi consigliati quali collage e cartoline. Gli elementi consigliati vengono visualizzati nelle presentazioni.

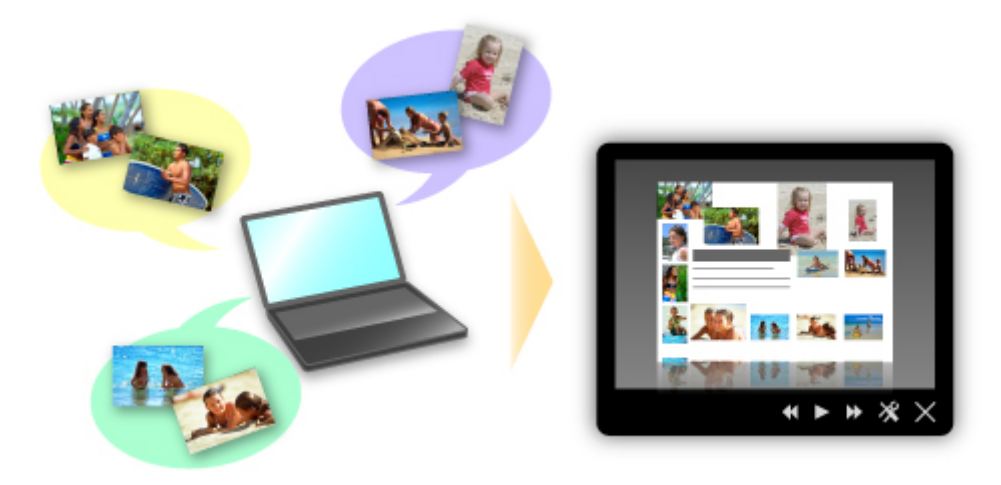

È possibile stampare facilmente un elemento in due semplici passaggi.

- 1. In Image Display di Quick Menu, selezionare l'elemento da stampare.
- 2. Stampare l'elemento con My Image Garden.

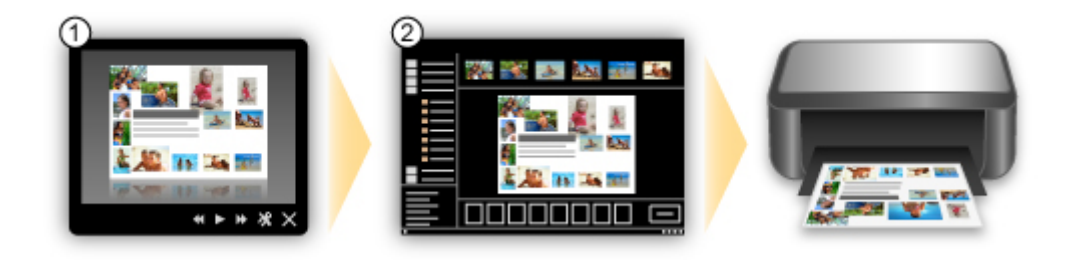

## **Posizionare le foto automaticamente**

Quando le foto selezionate vengono posizionate automaticamente in base al tema, vengono creati con facilità piacevoli elementi.

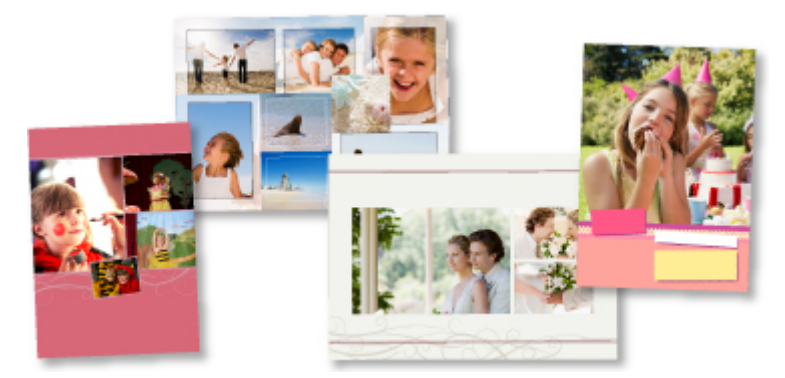

### **Varie altre funzioni**

My Image Garden dispone di molte altre funzioni utili.

Per informazioni dettagliate, consultare "Operazioni possibili con My Image Garden".

## <span id="page-31-0"></span>**Scaricare una varietà di materiali di contenuto**

### **CREATIVE PARK**

Un "sito di materiali di stampa" da cui è possibile scaricare gratuitamente tutti i materiali di stampa. Sono disponibili vari tipi di contenuti quali biglietti natalizi e decorazioni di carta realizzate tramite l'assemblaggio di pezzi di carta.

È facilmente accessibile da Quick Menu.

## **CREATIVE PARK PREMIUM**

Un servizio in cui i clienti che utilizzano modelli che supportano i contenuti Premium possono scaricare materiali di stampa esclusivi.

I contenuti Premium possono essere facilmente scaricati da My Image Garden. I contenuti Premium scaricati possono essere stampati direttamente con My Image Garden.

Per scaricare i contenuti Premium, assicurarsi che siano installati serbatoi d'inchiostro o le cartucce di inchiostro originali Canon per tutti i colori su una stampante supportata.

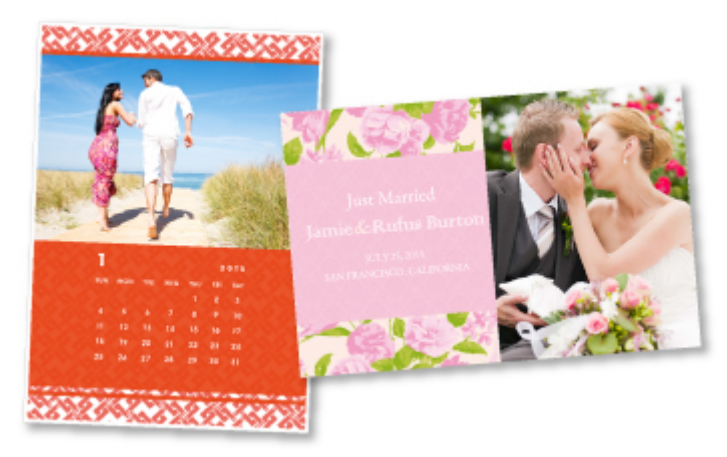

### **Nota**

• Il design dei contenuti Premium forniti in questa pagina è soggetto a modifiche senza preavviso.

## <span id="page-32-0"></span>**Stampare elementi con Easy-PhotoPrint+ (Applicazione Web)**

È possibile creare e stampare facilmente elementi personalizzati come calendari e collage, in qualunque momento e ovunque, semplicemente accedendo a Easy-PhotoPrint+ sul Web da un computer o tablet.

Utilizzando Easy-PhotoPrint+, è possibile creare elementi nell'ambiente più recente senza doversi preoccupare dell'installazione.

Inoltre, è possibile utilizzare diverse foto per l'elemento attraverso l'integrazione con social network come Facebook, o con spazi di memorizzazione in linea, album Web e così via.

Per ulteriori informazioni, consultare "Guida Easy-PhotoPrint+".

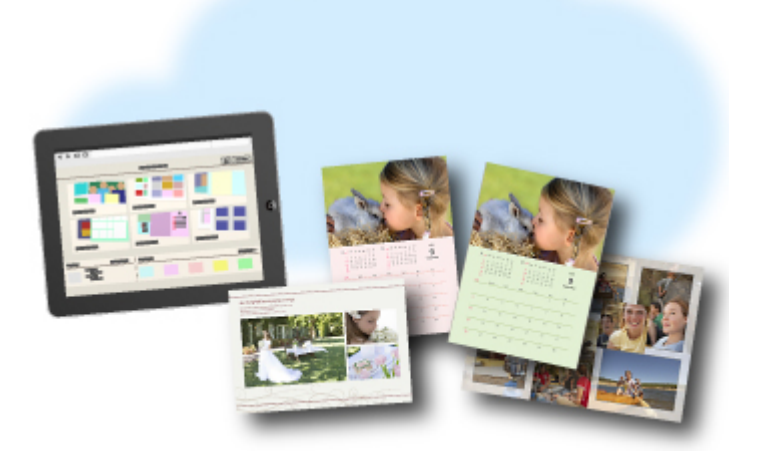

## <span id="page-33-0"></span>**Metodi di connessione disponibili sulla Macchina**

Sulla macchina sono disponibili i seguenti metodi di connessione.

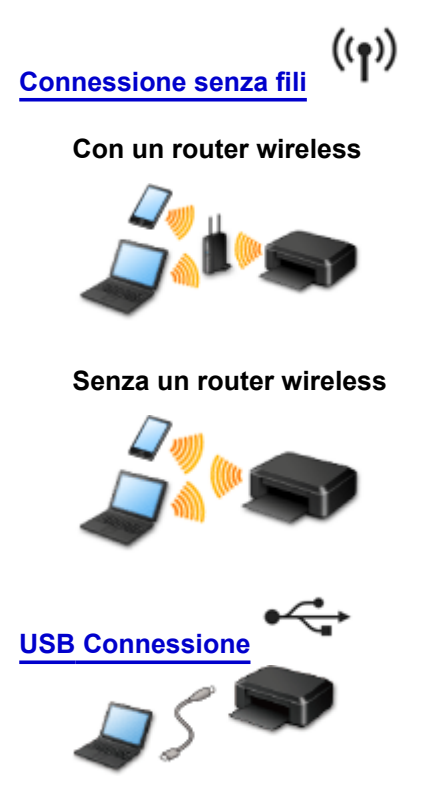

### **Connessione senza fili**

Esistono due metodi per connettere la stampante al dispositivo, ad esempio uno smartphone. Per la connessione un metodo prevede l'utilizzo di un router wireless, l'altro no.

I due metodi di connessione non possono essere utilizzati contemporaneamente.

Se si ha un router wireless, si consiglia di utilizzare il metodo descritto in Connessione tramite un router wireless.

Se si connette un dispositivo mentre un altro è già connesso alla stampante, eseguire la connessione utilizzando lo stesso metodo del dispositivo già connesso.

Se si esegue la connessione utilizzando un metodo diverso, la connessione al dispositivo esistente verrà disattivata.

#### **Connessione tramite un router wireless**

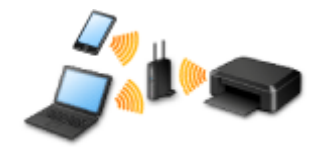

- Connettere la stampante e un dispositivo utilizzando un router wireless.
- I metodi di connessione variano in base al tipo di router wireless.
- È possibile modificare le impostazioni di rete come l'SSID e il protocollo di protezione nella stampante.
- Quando la connessione tra una periferica e un router wireless è stata stabilita e sulla schermata della periferica viene visualizzato  $\widehat{\cdot}$  (icona Wi-Fi), è possibile connettere la periferica alla stampante utilizzando il router wireless.

#### <span id="page-34-0"></span>**Connessione senza un router wireless**

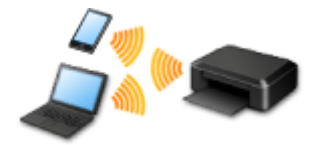

- Connettere la stampante e un dispositivo senza utilizzare un router wireless. Connettere un dispositivo e la stampante direttamente utilizzando la funzione della modalità punto di accesso della stampante.
- Quando si stabilisce una connessione in modalità punto di accesso, la connessione a Internet potrebbe diventare non disponibile. In tal caso, non è possibile utilizzare i servizi Web per la stampante.
- Se un dispositivo connesso a Internet viene connesso tramite un router wireless alla stampante che si trova in modalità punto di accesso, la connessione tra il dispositivo e il router wireless verrà disattivata. In tal caso, la connessione del dispositivo potrebbe passare automaticamente a una connessione dati mobile, a seconda del dispositivo. Quando si utilizza una connessione dati mobile vengono applicati dei costi di trasmissione per la connessione a Internet.
- In modalità punto di accesso è possibile connettere fino a cinque dispositivi contemporaneamente. Se si prova a connettere un sesto dispositivo mentre ne sono già connessi cinque, verrà visualizzato un messaggio di errore.

Se appare un messaggio di errore, disconnettere un dispositivo che non utilizza la stampante, quindi configurare di nuovo le impostazioni.

• Le impostazioni di rete come l'SSID e il protocollo di protezione possono essere modificati nella stampante.

Quando si utilizza Windows XP:

[Connessione senza un router wireless \(Windows XP\)](#page-35-0)

## **USB Connessione**

Collegare la stampante e un computer tramite un cavo USB. Preparare un cavo USB.

#### [Limitazioni](#page-39-0)

(Visualizzate in una nuova finestra)

## <span id="page-35-0"></span>**Connessione senza un router wireless (Windows XP)**

[Limitazioni](#page-39-0)

(Visualizzate in una nuova finestra)

1. Premere il pulsante **Impostazione (Setup)** (A) sulla stampante.

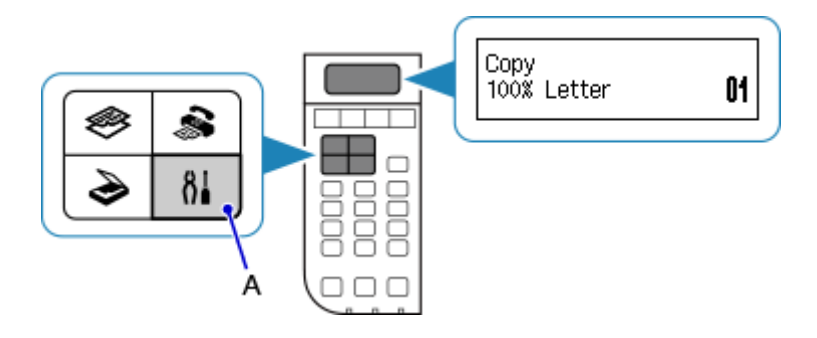

2. Utilizzare il pulsante ◀ o ▶ (B) per selezionare **Impostaz. periferica (Device settings)**, quindi premere il pulsante **OK**.

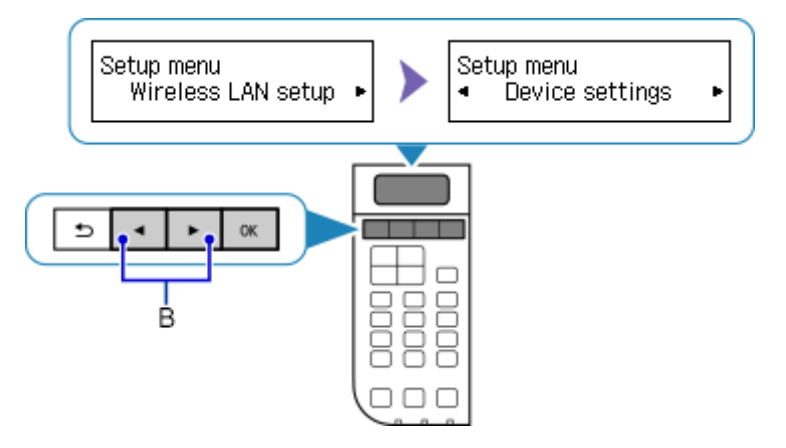

3. Selezionare **Impostazioni LAN (LAN settings)**, quindi premere il pulsante **OK**.

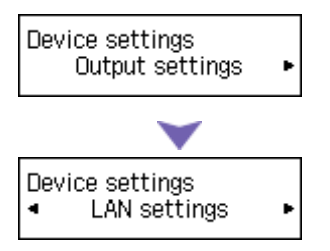

4. Selezionare **Modifica LAN (Change LAN)**, quindi premere il pulsante **OK**.

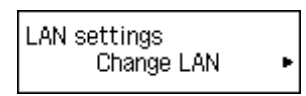

5. Selezionare **Mod. punto acc. (Access point mode)**, quindi premere il pulsante **OK**.

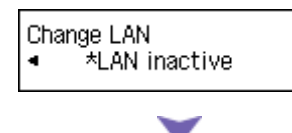
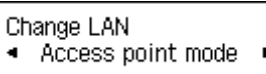

6. Selezionare **SSID**, quindi premere il pulsante **OK**.

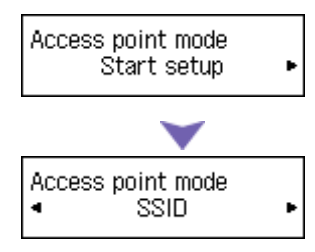

7. Controllare le **Informazioni SSID (SSID information)** nella schermata della stampante, quindi premere il pulsante **Indietro (Back)** (C).

Le **Informazioni SSID (SSID information)** verranno utilizzate nei passaggi successivi.

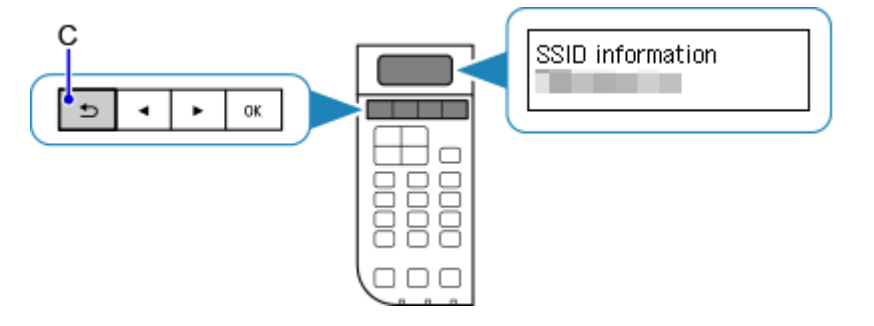

8. Selezionare **Protocollo protez. (Security protocol)**, quindi premere il pulsante **OK**.

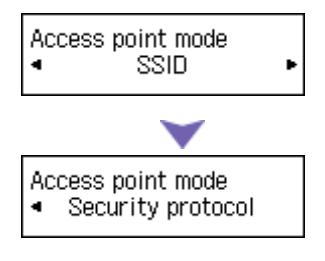

9. Controllare la **Password** (chiave di rete), quindi premere il pulsante **Indietro (Back)**.

La **Password** (chiave di rete) verrà utilizzata nei passaggi successivi.

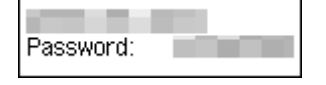

10. Selezionare **Avvia impostazione (Start setup)**, quindi premere il pulsante **OK**.

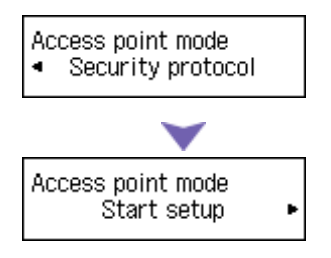

11. Fare clic con il pulsante destro del mouse sull'icona **Connessione rete wireless (Wireless Network Connection)** nell'area di notifica della barra delle applicazioni del computer, quindi selezionare **Visualizza reti senza fili disponibili (View Available Wireless Networks)**.

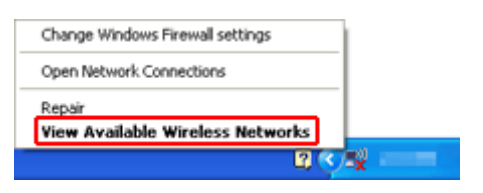

12. Selezionare il nome di rete (SSID) che si desidera utilizzare, quindi fare clic su **Connetti (Connect)**.

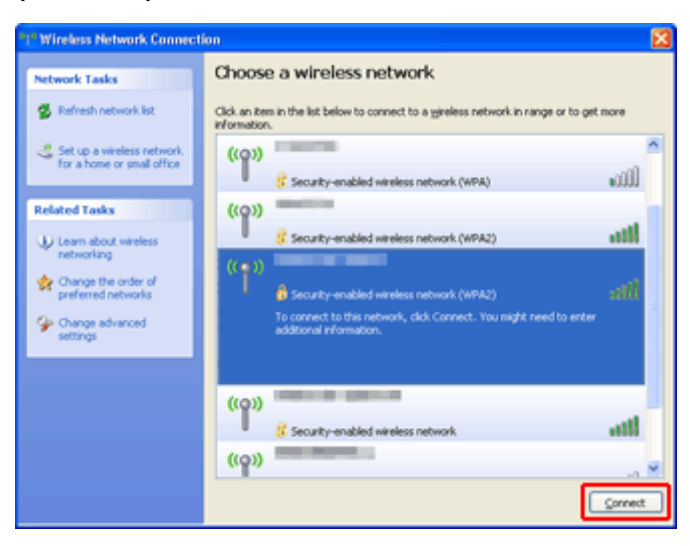

13. Immettere la **Password** (**Chiave di rete (Network key)**), quindi fare clic su **Connetti (Connect)**.

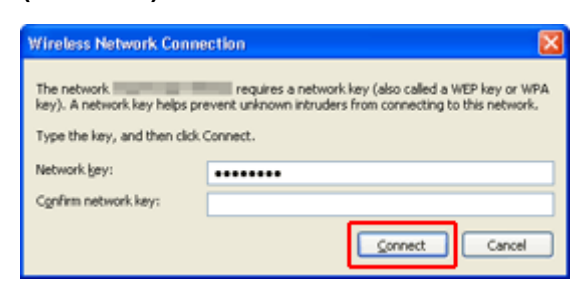

14. Quando la connessione è stata stabilita, fare clic su **Indietro (Back)** finché non appare la schermata.

Procedere con l'impostazione.

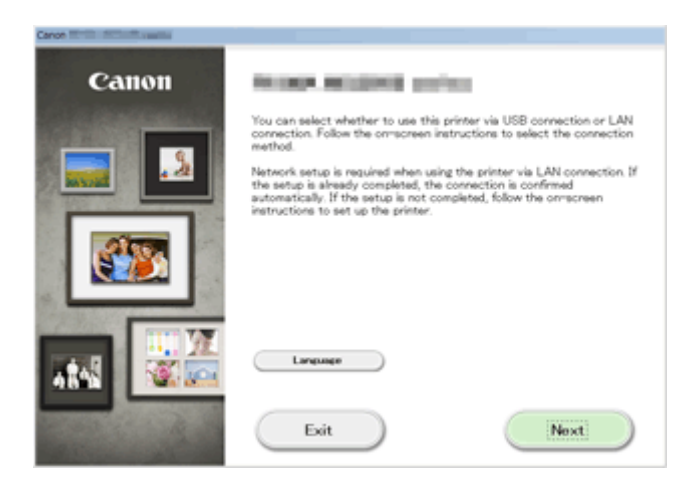

# **Limitazioni**

Quando si connette un dispositivo mentre un altro dispositivo, come uno smartphone, è già connesso alla stampante, eseguire la connessione utilizzando lo stesso metodo del dispositivo già connesso. Se si esegue la connessione utilizzando un metodo diverso, la connessione al dispositivo esistente verrà disattivata.

La connessione tramite una rete cablata non può essere eseguita su stampanti che non supportano la connessione cablata.

# **Connessione tramite un router wireless**

- Non è possibile utilizzare contemporaneamente una connessione wireless e una cablata con questa stampante.
- Assicurarsi che un dispositivo e un router wireless siano connessi. Per informazioni sulla verifica delle impostazioni del router wireless, consultare il manuale di istruzioni fornito con il dispositivo oppure contattare il relativo produttore.

Se un dispositivo è già connesso alla stampante senza un router wireless, riconnetterlo utilizzando un router wireless.

- La configurazione, le funzioni del router, le procedure di impostazione e le impostazioni di protezione del dispositivo di rete variano in base all'ambiente di sistema. Per ulteriori informazioni, consultare il manuale del dispositivo di rete o contattare il relativo produttore.
- Verificare se il dispositivo supporta IEEE802.11n (2,4 GHz), IEEE802.11g o IEEE802.11b.
- Se il dispositivo è impostato sulla modalità "Solo IEEE802.11n", come protocollo di protezione non è possibile utilizzare WEP o TKIP. Scegliere un protocollo di protezione del dispositivo diverso da WEP e TKIP, oppure scegliere un'impostazione diversa da "Solo IEEE802.11n".

La connessione tra il dispositivo e il router wireless verrà temporaneamente disabilitata mentre si modifica l'impostazione. Non utilizzare la schermata di questa guida finché la configurazione non è completata.

- Per un uso in ufficio, consultare l'amministratore di rete.
- Prestare particolare attenzione durante la connessione a una rete non protetta da misure di sicurezza, per evitare rischi di divulgazione a terzi di dati quali le informazioni personali.

# **Connessione senza un router wireless**

# **IMP** Importante

- Se un dispositivo connesso a Internet viene connesso tramite un router wireless alla stampante che si trova in modalità punto di accesso, la connessione tra il dispositivo e il router wireless verrà disattivata. In tal caso, la connessione del dispositivo potrebbe passare automaticamente a una connessione dati mobile, a seconda del dispositivo. Quando ci si connette a Internet utilizzando una connessione dati mobile, potrebbero essere addebitati dei costi a seconda del contratto.
	- Quando si connette un dispositivo e la stampante in modalità punto di accesso, le informazioni di connessione verranno salvate nelle impostazioni Wi-Fi. È possibile che il dispositivo venga connesso automaticamente alla stampante anche dopo averlo disconnesso o connesso a un altro router wireless.
	- Non è possibile connettersi contemporaneamente a un router wireless e alla stampante che si trova in modalità punto di accesso. Se si ha un router wireless, si consiglia di utilizzarlo per connettersi alla stampante.
	- Per evitare la connessione automatica alla stampante che si trova in modalità punto di accesso, cambiare la modalità di connessione dopo aver utilizzato la stampante o impostarla in modo che non si connetta automaticamente nelle impostazioni Wi-Fi del dispositivo.

Per informazioni su come modificare le impostazioni di un dispositivo, consultare il manuale di istruzioni fornito con il dispositivo oppure contattare il relativo produttore.

- Quando si connette un dispositivo e la stampante in modalità punto di accesso, la connessione a Internet potrebbe diventare non disponibile. In tal caso, non è possibile utilizzare i servizi Web per la stampante.
- In modalità punto di accesso è possibile connettere fino a cinque dispositivi contemporaneamente. Se si prova a connettere un sesto dispositivo mentre ne sono già connessi cinque, verrà visualizzato un messaggio di errore.

Se appare un messaggio di errore, disconnettere un dispositivo che non utilizza la stampante, quindi configurare di nuovo le impostazioni.

- I dispositivi connessi alla stampante in modalità punto di accesso non possono comunicare tra di loro.
- Gli aggiornamenti firmware per la stampante non sono disponibili quando si utilizza la modalità punto di accesso.
- Quando un dispositivo è stato connesso alla stampante senza utilizzare un router wireless e si desidera impostarlo di nuovo utilizzando lo stesso metodo di connessione, occorre innanzitutto disconnetterlo. Disattivare la connessione tra il dispositivo e la stampante nella schermata delle impostazioni Wi-Fi.

# **Connessione tramite rete cablata**

- Non è possibile utilizzare contemporaneamente una connessione wireless e una cablata con questa stampante.
- Se si utilizza un router, connettere la stampante e un dispositivo al lato LAN (stesso segmento di rete).

# <span id="page-41-0"></span>**Avviso per la stampa del servizio Web**

# **Quando si utilizza il servizio Web**

- Canon non garantisce la continuità e l'affidabilità dei servizi Web forniti, la disponibilità di accesso al sito né l'autorizzazione per il download dei materiali.
- Canon può aggiornare, modificare o eliminare le informazioni fornite tramite il servizio Web, nonché sospendere o interrompere il servizio in qualsiasi momento senza preavviso. Canon non è responsabile per eventuali danni provocati da tali azioni.
- In nessun caso Canon sarà responsabile di eventuali danni di qualsiasi tipo causati dall'utilizzo dei servizi Web.
- Prima di utilizzare il sito di condivisione di foto, è necessario effettuare la registrazione utente. Quando si utilizza il sito di condivisione di foto, osservare le condizioni di utilizzo del sito e utilizzare il servizio in base alle proprie responsabilità.
- Il servizio Web potrebbe non essere disponibile, interamente o in parte, a seconda del paese o della regione di residenza.
- A seconda dell'ambiente di rete in uso, alcune funzioni sul servizio Web non sono disponibili. Anche se i servizi Web sono disponibili, la stampa o la visualizzazione dei contenuti potrebbe richiedere tempo o la comunicazione potrebbe essere interrotta durante il funzionamento.
- Quando si utilizza il servizio Web, il nome della macchina, le informazioni relative al paese o alla regione dell'utente, la lingua selezionata e il tipo di servizio che si utilizza (ad esempio il sito di condivisione di foto) vengono inviati e salvati nel server. Canon non è in grado di identificare clienti specifici tramite queste informazioni.
- Il nome di accesso e la password per il sito di condivisione di foto vengono salvati nella memoria della macchina (non criptati).

Se si consegna la macchina a terzi o la si smaltisce, eliminare prima il nome di accesso e la password dalla memoria della macchina.

- I dati dell'account utente verranno inviati al server di Canon Inc. (in Giappone), quindi inoltrati al server del fornitore del servizio.
- Canon gestisce i dati dell'account utente come indicato di seguito:
	- I dati dell'account utente vengono utilizzati durante la procedura di identificazione personale del servizio selezionato.
	- Canon non fornirà a terzi i dati dell'account utente senza il consenso dell'utente, tranne per l'invio degli stessi al fornitore del servizio o in conformità alle leggi vigenti.
	- Alla conclusione dell'accordo di non divulgazione, Canon potrà depositare i dati dell'account utente presso il fornitore del servizio per perseguire le finalità d'uso.
	- Canon si impegna a garantire la sicurezza dei dati dell'account utente.
	- L'utente può immettere e inviare i dati dell'account a propria discrezione. Tuttavia il servizio che richiede all'utente di immettere i dati dell'account non è disponibile finché l'utente non immette e invia tali dati.
	- I dati dell'account utente non rimangono archiviati sul server di Canon Inc. Al più tardi essi vengono eliminati quando si disconnette la stampante dalla LAN.
	- Per informazioni, contattare un rivenditore autorizzato Canon del Paese o della regione di residenza.

# **Copyright e diritti di pubblicità**

# **Quando si stampa da un sito di condivisione di foto:**

• Osservare le condizioni di utilizzo del sito di condivisione di foto quando si utilizzano foto sul sito.

• È proibito dalla legge riprodurre oppure modificare opere di terzi protette da copyright senza l'autorizzazione da parte del detentore del copyright, tranne che per l'uso personale, l'uso domestico o altro uso nell'ambito limitato definito dal copyright. Inoltre, la riproduzione o la modifica di fotografie di persone può comportare la violazione dei diritti di diffusione.

#### **Quando si stampano moduli di modello scaricati:**

1. Il copyright di ogni materiale (foto, illustrazioni, loghi o documenti, d'ora in poi definiti "materiali" nel presente documento) fornito sul servizio di stampa di modelli Web appartiene ai rispettivi proprietari. L'utilizzo di persone o personaggi visualizzati sul servizio di stampa di modelli Web potrebbe determinare problemi relativi ai diritti di diffusione.

A eccezione di quanto altrimenti autorizzato (vedere la sezione "2" di seguito), è severamente vietato effettuare la copia, la modifica o la distribuzione di tutti o parte dei materiali contenuti sul servizio di stampa di modelli Web senza previo consenso del detentore dei rispettivi diritti (diritti di diffusione e copyright).

2. Tutti i materiali forniti sul servizio di stampa di modelli Web possono essere utilizzati liberamente a fini personali e non commerciali.

# **Utilizzo di PIXMA Cloud Link**

Utilizzando PIXMA Cloud Link, è possibile connettere la stampante a un servizio cloud, ad esempio CANON iMAGE GATEWAY, Evernote o Twitter, ed effettuare le seguenti operazioni anche senza un computer:

- Stampare immagini da un servizio di condivisione foto
- Stampare documenti da un servizio di gestione dati
- Utilizzare Twitter per segnalare lo stato della stampante, come la mancanza di carta o scarsi livelli di inchiostro.

Inoltre, è possibile utilizzare diverse funzioni aggiungendo e registrando le app che sono collegate a diversi servizi cloud.

[Utilizzo di PIXMA Cloud Link dallo smartphone, dal tablet o dal computer](#page-44-0)

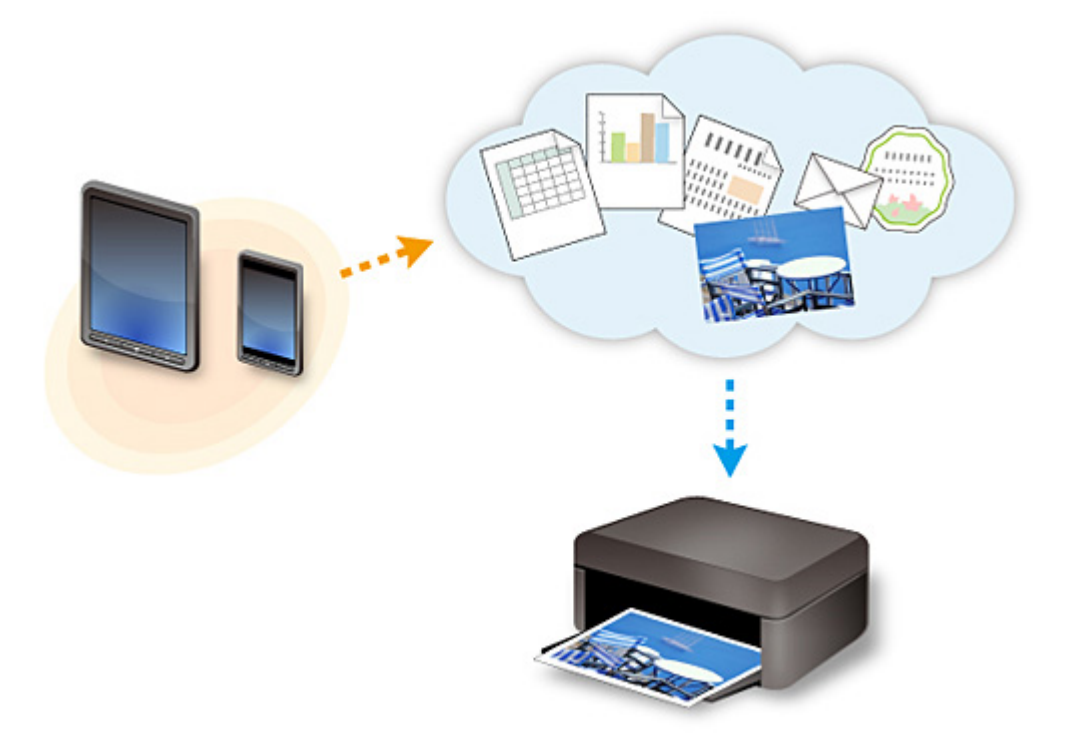

# **IMP** Importante

- In alcuni paesi, PIXMA Cloud Link potrebbe non essere disponibile oppure le app disponibili potrebbero essere diverse.
- L'utilizzo di alcune app richiede un account. Per tali app, è necessario innanzitutto configurare un account.
- Per scoprire quali modelli supportano PIXMA Cloud Link, visitare la home page di Canon.
- La visualizzazione della schermata potrebbe variare senza preavviso.

# <span id="page-44-0"></span>**Utilizzo di PIXMA Cloud Link dallo smartphone, dal tablet o dal computer**

- **[Prima dell'utilizzo di Canon Inkjet Cloud Printing Center](#page-45-0)**
- **[Operazioni preliminari all'utilizzo di Canon Inkjet Cloud Printing Center](#page-48-0)**
- **[Utilizzo di Canon Inkjet Cloud Printing Center](#page-74-0)**
- **[Aggiunta di una Stampante](#page-78-0)**
- **[Aggiunta di un utente di PIXMA Cloud Link](#page-80-0)**
- **[Risoluzione dei problemi Canon Inkjet Cloud Printing Center](#page-86-0)**

# <span id="page-45-0"></span>**Prima dell'utilizzo di Canon Inkjet Cloud Printing Center**

Canon Inkjet Cloud Printing Center è un servizio che si collega alla funzione cloud della stampante e consente di eseguire operazioni quali la registrazione e la gestione delle app dal proprio smartphone o tablet e la verifica dello stato di stampa, dell'errore di stampa e dello stato dell'inchiostro della stampante. È anche possibile stampare foto e documenti dell'app dallo smartphone o dal tablet.

Innanzitutto, verificare quanto segue:

#### • **Precauzioni**

Se si intende utilizzare il servizio Web per stampare documenti, assicurarsi di controllare le seguenti [precauzioni](#page-41-0) in anticipo.

#### • **Specifiche della stampante**

Verificare che Canon Inkjet Cloud Printing Center supporti la stampante.

#### • **Ambiente di rete**

La stampante deve essere connessa a una rete LAN e a Internet.

# **IMP** Importante

• Il costo dell'accesso a Internet è a carico dell'utente.

#### • **Requisiti operativi**

Per computer, smartphone e tablet, vedere ["Requisiti per il funzionamento di Canon Inkjet Cloud](#page-46-0) [Printing Center"](#page-46-0).

# **Importante**

• Questo servizio potrebbe non essere disponibile in alcuni i paesi o regioni. Anche se il servizio è disponibile, potrebbe comunque non essere possibile utilizzare alcune app in determinate regioni.

[Operazioni preliminari all'utilizzo di Canon Inkjet Cloud Printing Center](#page-48-0)

# <span id="page-46-0"></span>**Requisiti per il funzionamento di Canon Inkjet Cloud Printing Center**

# **Computer**

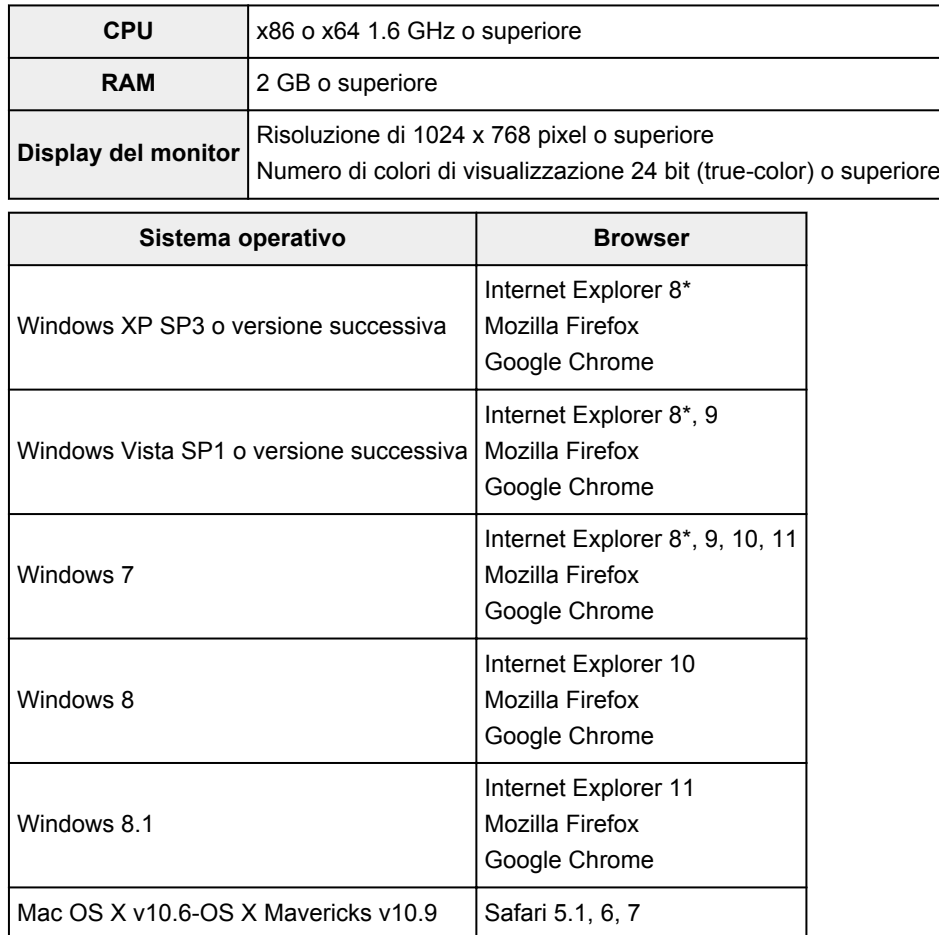

\* Quando si utilizza Internet Explorer 8, le pagine Web potrebbero non essere visualizzate correttamente. Canon consiglia di eseguire l'aggiornamento a Internet Explorer 9 o versione successiva oppure di utilizzare un altro browser.

# **Smartphone o tablet**

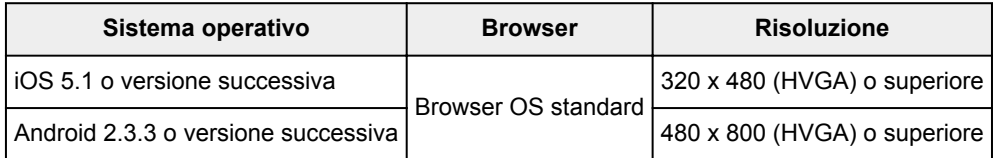

\*Android3.x non è supportato.

# **IMP** Importante

- Nel browser in uso abilitare JavaScript e i cookie.
- Se si utilizza la funzione di zoom o si cambia la dimensione del font nel browser, le pagine Web potrebbero non essere visualizzate correttamente.
- Se si utilizza la funzione di traduzione di Google Chrome, le pagine Web potrebbero non essere visualizzate correttamente.
- Se si utilizza un server proxy al di fuori del proprio paese, il servizio potrebbe non essere in grado di determinare la regione corretta.

• In un ambiente di rete in-house, la porta 5222 deve essere libera. Per le istruzioni di conferma, contattare l'amministratore di rete.

# <span id="page-48-0"></span>**Operazioni preliminari all'utilizzo di Canon Inkjet Cloud Printing Center**

Per utilizzare Canon Inkjet Cloud Printing Center, è necessario seguire i passi descritti di seguito e registrare le informazioni utente.

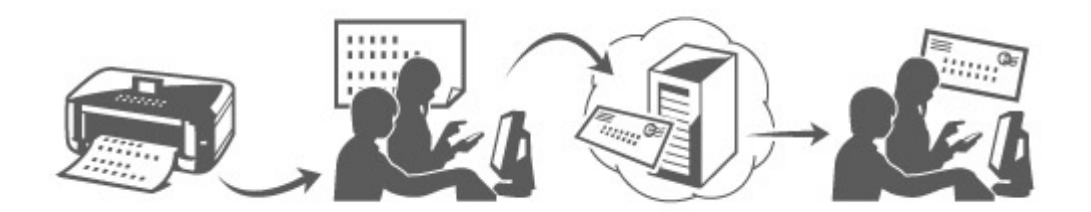

# **Stampare le informazioni di registrazione dalla stampante**

- 1. Nel pannello dei comandi della stampante, selezionare il pulsante **Impostazione (Setup)**, quindi scegliere **Impost. servizio Web (Web service setup)** -> **Impost. connessione (Connection setup)** -> **IJCloudPrintingCtr** -> **Registr. al servizio (Register w/ service)**
- 2. Nella finestra di conferma della registrazione, selezionare **Sì (Yes)**

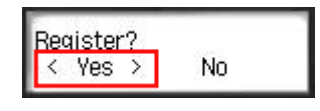

3. Nelle impostazioni di stampa, selezionare la lingua di visualizzazione

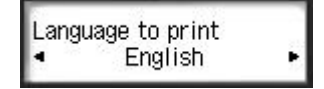

4. Seguire le istruzioni visualizzate nella finestra e stampare l'URL del sito di autenticazione e l'**[ID di registraz. stampante](#page-55-0) (Printer registration ID)**

Impostare un foglio di carta comune in formato A4, Letter o Legal e selezionare **OK**. Vengono stampati l'URL di autenticazione e l'**ID di registraz. stampante (Printer registration ID)**.

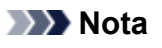

• Nel passo successivo verrà utilizzata questa pagina stampata.

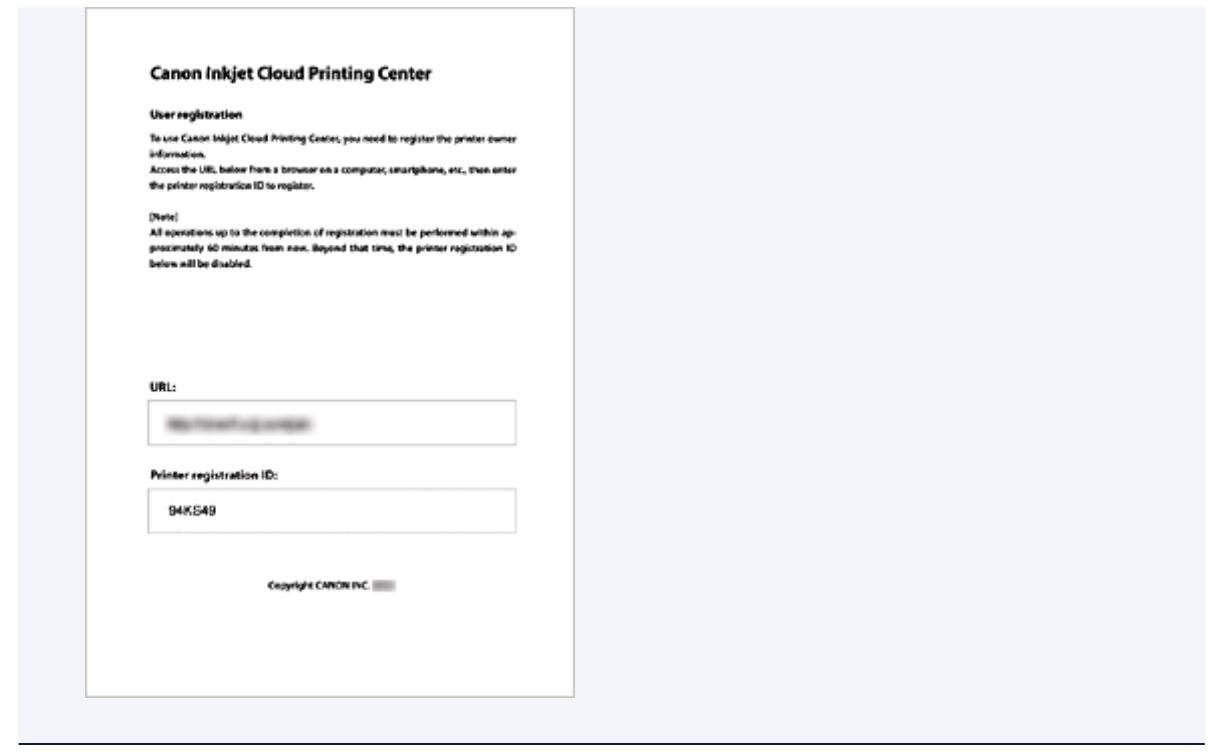

# **IMP** Importante

• La registrazione deve essere completata entro 60 minuti.

# **Accedere all'URL sulla pagina stampata e inserire l'indirizzo e-mail e altre informazioni necessarie**

# **Importante**

- Non utilizzare il pulsante Indietro del browser Web mentre è in corso un'operazione. La transizione della schermata potrebbe non avvenire correttamente.
- 1. Utilizzare il browser Web sul PC, sullo smartphone, sul tablet o su altri dispositivi per accedere all'URL di autenticazione

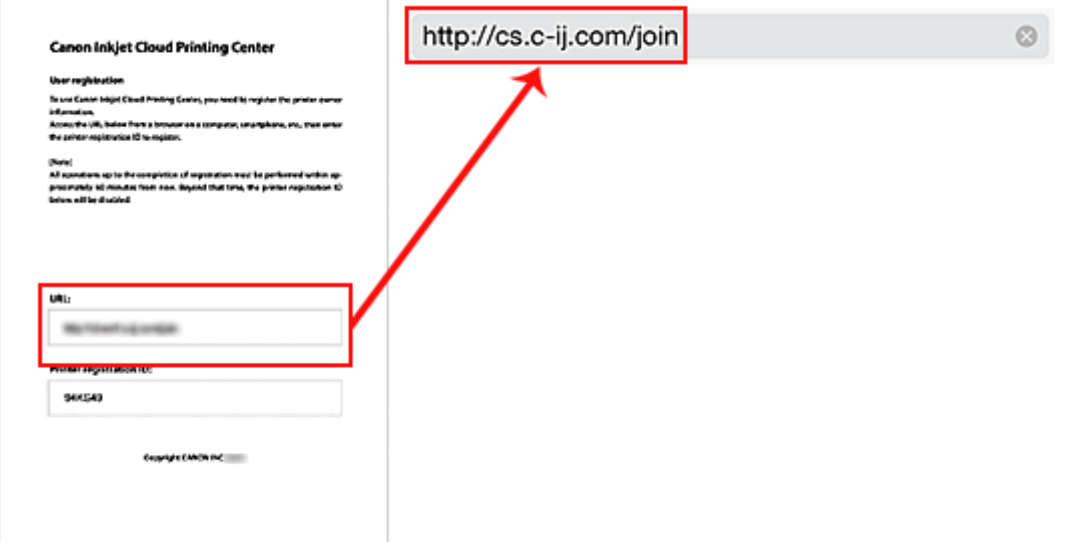

2. Quando viene visualizzata la schermata di registrazione della stampante, selezionare **Crea nuovo account (Create new account)**

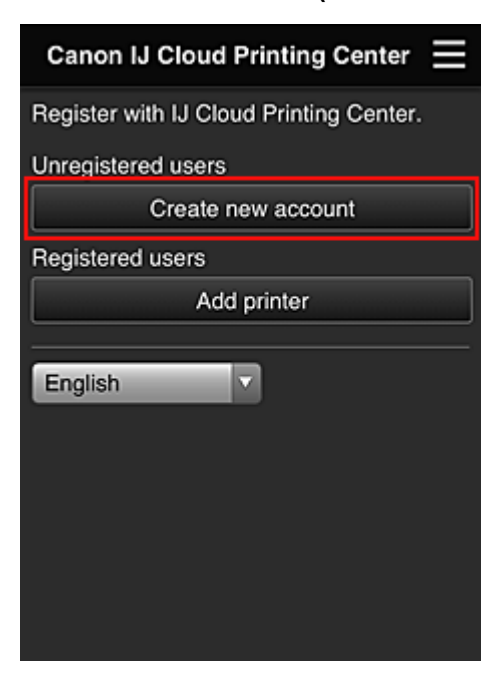

3. Immettere l'**Indirizzo e-mail (E-mail address)** e l'**ID di registraz. stampante (Printer registration ID)** del proprietario della stampante, quindi selezionare **OK**

L'URL della pagina di registrazione viene inviato all'indirizzo e-mail immesso.

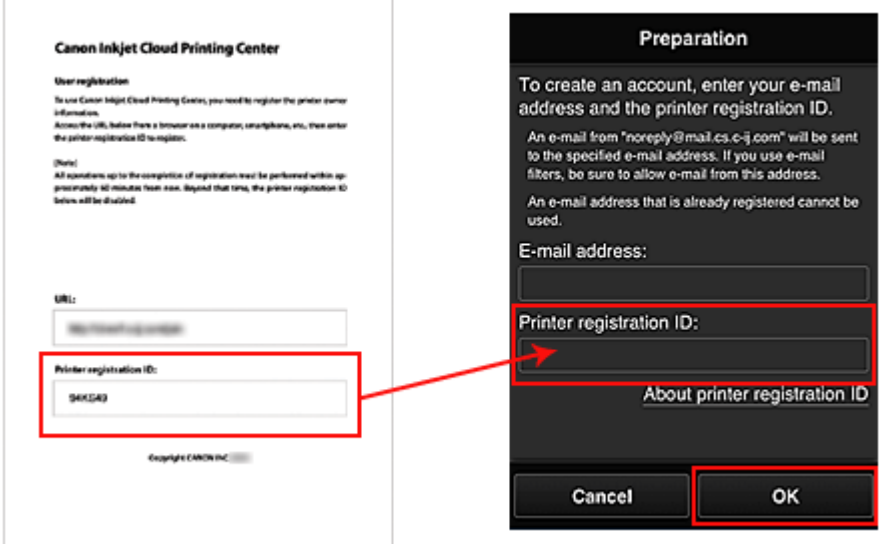

# **Importante**

- Esistono delle limitazioni sui caratteri per l'indirizzo e-mail, come riportato di seguito.
	- Massimo 255 caratteri alfanumerici costituiti da simboli e caratteri alfanumerici a singolo byte (!\$'\*/^\_{}|~.-@). (Viene fatta distinzione tra maiuscole e minuscole.)
	- Non è possibile utilizzare i caratteri multibyte. Verrà visualizzato un errore se l'indirizzo e-mail immesso contiene un carattere che non può essere utilizzato.
- Se per errore è stato registrato un indirizzo e-mail differente, è possibile annullare la registrazione selezionando il pulsante **Impostazione (Setup)** sul pannello dei comandi della

stampante, quindi selezionando **Impost. servizio Web (Web service setup)** -> **Impost. connessione (Connection setup)** -> **IJCloudPrintingCtr** -> **Elimina dal servizio (Delete from service)**.

• Se si utilizza un filtro spam, potrebbe non essere possibile ricevere la notifica. Se si è impostata la ricezione di e-mail solo da alcuni domini, modificare questa impostazione per consentire la ricezione di e-mail da "noreply@mail.cs.c-ij.com".

L'errore non verrà visualizzato anche qualora non fosse possibile ricevere l'e-mail a causa dell'impostazione del filtro spam o se è stato immesso un indirizzo e-mail errato.

# **Accedere all'URL nell'e-mail, registrare le informazioni e completare la registrazione utente**

- 1. Quando un messaggio e-mail con l'oggetto "Informazioni su Canon Inkjet Cloud Printing Center" viene inviato all'indirizzo e-mail immesso, selezionare l'URL
- 2. Nelle finestre **Contratto di licenza (License agreement)** e **Dichiarazione di privacy (Privacy statement)** di Canon Inkjet Cloud Printing Center, leggere le dichiarazioni e selezionare **Accetto (Agree)** per accettarle

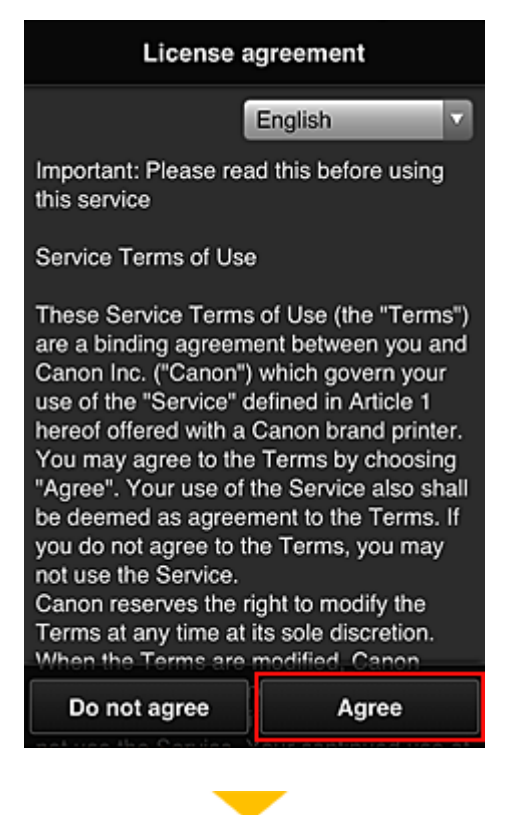

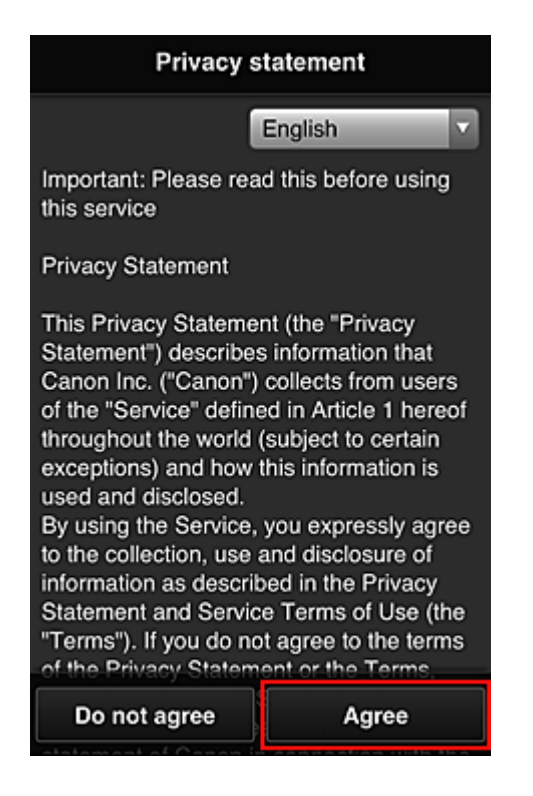

3. Nella schermata di immissione delle informazioni utente, inserire la **Password** e selezionare **Avanti (Next)**

Immettere la password per accedere a Canon Inkjet Cloud Printing Center.

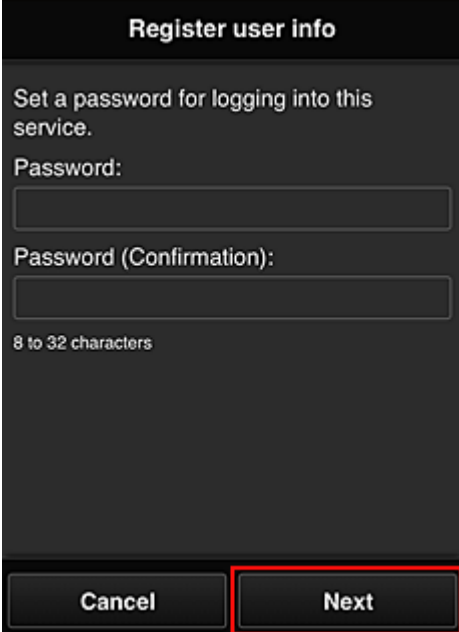

#### **Importante**

- Esistono limitazioni sui caratteri per la **Password**, come riportato di seguito.
	- La password deve essere compresa tra 8 e 32 caratteri e contenere simboli e caratteri alfanumerici a singolo byte (!"#\$%&'()\*+,-./:;<=>?@[\]^\_`{|}~). (Le lettere dell'alfabeto seguono la distinzione tra maiuscole e minuscole)
- 4. Immettere il **Nome utente (User Name)**

Immettere il nome che identifica l'utente.

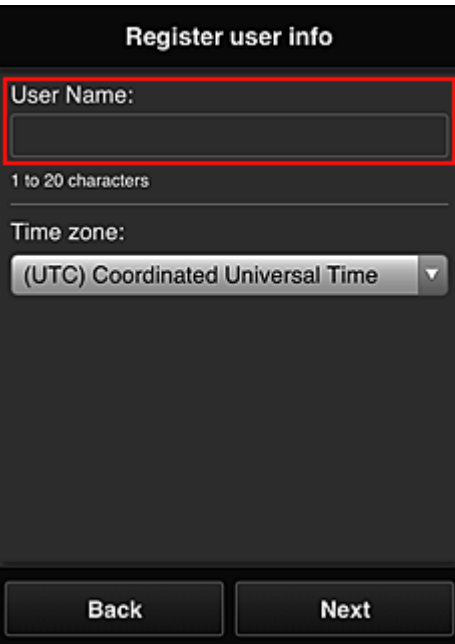

# **Importante**

- Il campo di immissione **Nome utente (User Name)** ha le seguenti limitazioni di caratteri:
	- Il nome utente deve essere compreso tra 1 e 20 caratteri e contenere simboli e caratteri alfanumerici a singolo byte (!"#\$%&'()\*+,-./:;<=>?@[\]^\_`{|}~). (Le lettere dell'alfabeto seguono la distinzione tra maiuscole e minuscole)

# 5. Specificare l'impostazione **Fuso orario (Time zone)** e selezionare **Avanti (Next)**

Selezione la propria regione dall'elenco. Se non è possibile trovare la propria regione nell'elenco, selezionare quella più vicina alla propria regione.

#### **Applica ora legale salvata (Apply daylight saving time)**

Viene visualizzato solo quando è presente un'ora legale nel **Fuso orario (Time zone)** selezionato.

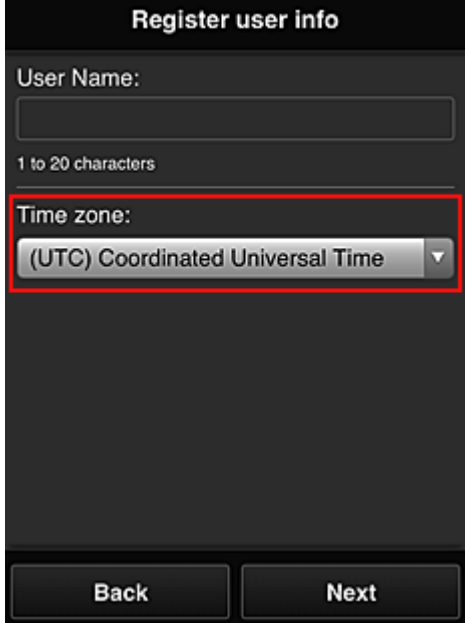

Scegliere se applicare o meno l'ora legale.

# 6. Immettere il **Codice protezione (Security code)** e selezionare **Fine (Done)**

Immettere il codice per l'autenticazione dell'utente.

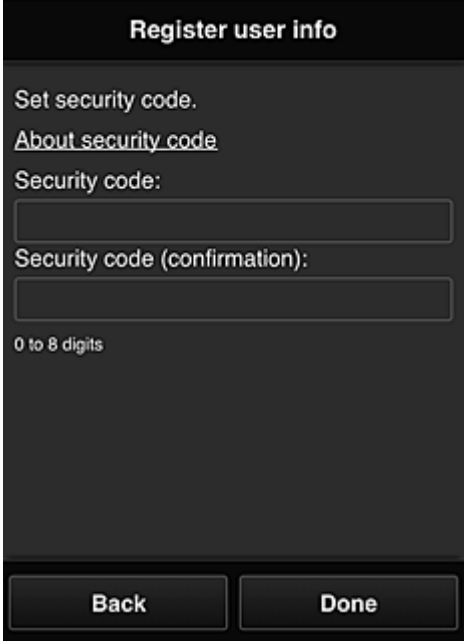

# **IMP** Importante

- È possibile effettuare la registrazione a questo servizio senza impostare un **Codice protezione (Security code)**. Tuttavia, dal punto di vista della sicurezza, si consiglia di impostare un **Codice protezione (Security code)**.
- Il campo di immissione **Codice protezione (Security code)** ha le seguenti limitazioni di caratteri:
	- Massimo 8 numeri a byte singolo

La registrazione è stata completata. Viene visualizzato un messaggio relativo al completamento della registrazione.

Quando si seleziona **OK** nel messaggio, viene visualizzata la schermata di accesso.

Immettere l'indirizzo e-mail registrato e la password, quindi *effettuare il login* a Canon Inkjet Cloud Printing Center.

**[Utilizzo di Canon Inkjet Cloud Printing Center](#page-74-0)** 

# <span id="page-55-0"></span>**Stampa dell'ID di registraz. stampante**

Per aggiungere una stampante utilizzando Canon Inkjet Cloud Printing Center, è necessario un **ID di registraz. stampante (Printer registration ID)**.

Dal pannello dei comandi di questa stampante, stampare l'URL del sito di autenticazione e l'**ID di registraz. stampante (Printer registration ID)**. La procedura è la seguente:

1. Verificare che la stampante sia connessa a Internet

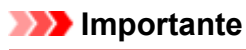

• Per utilizzare questa funzione, è necessario connettere questa stampante a Internet.

- 2. Nel pannello dei comandi della stampante, selezionare il pulsante **Impostazione (Setup)**, quindi scegliere **Impost. servizio Web (Web service setup)** -> **Impost. connessione (Connection setup)** -> **IJCloudPrintingCtr** -> **Registr. al servizio (Register w/ service)**
- 3. Nella finestra di conferma della registrazione, selezionare **Sì (Yes)**

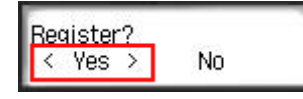

4. Nelle impostazioni di stampa, selezionare la lingua di visualizzazione

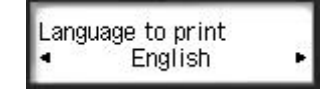

5. Seguire le istruzioni visualizzate nella finestra e stampare l'URL del sito di autenticazione e l'**ID di registraz. stampante (Printer registration ID)**

Quando si imposta il formato carta comune A4, Letter o Legal e si seleziona **OK**, vengono stampati l'URL del sito di autenticazione e l'**ID di registraz. stampante (Printer registration ID)**.

# **Importante**

• La registrazione deve essere completata entro 60 minuti.

# <span id="page-56-0"></span>**Finestra di Canon Inkjet Cloud Printing Center**

In questa sezione vengono descritte le schermate di Canon Inkjet Cloud Printing Center visualizzate sullo smartphone, sul dispositivo tablet o sul computer.

- **Descrizione della schermata Login**
- **[Descrizione della schermata Principale](#page-57-0)**

# **Descrizione della schermata Login**

In questa sezione viene fornita la descrizione della schermata Login di Canon Inkjet Cloud Printing Center.

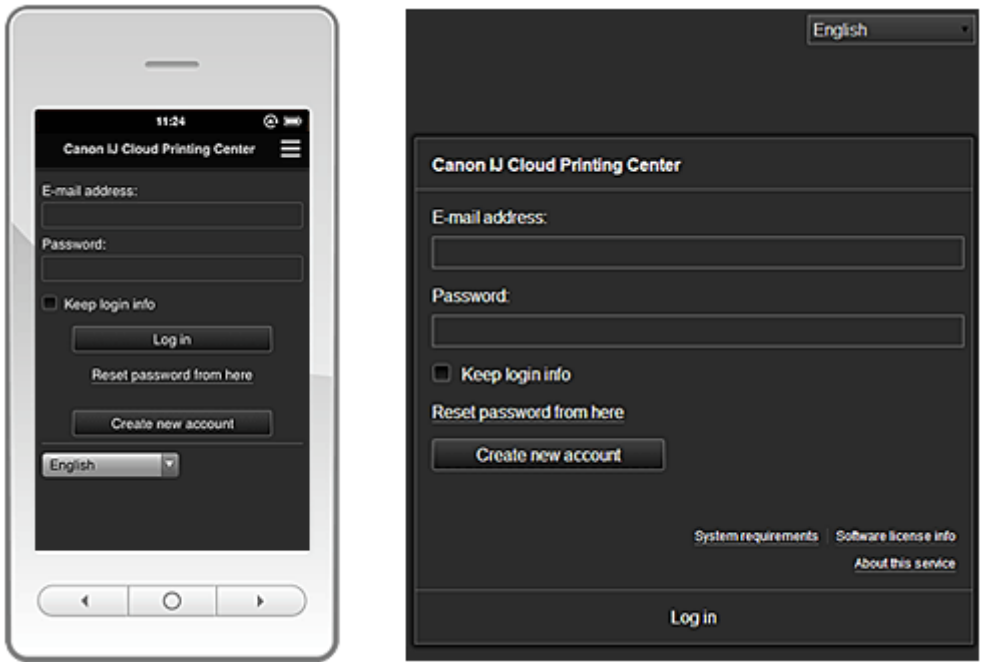

# **IMP** Importante

- Sono disponibili 5 tentativi per immettere la password. Se non si riesce, non sarà possibile eseguire il login per l'ora successiva.
- Si rimarrà connessi per un'ora dopo l'ultimo accesso.

#### **Lingua**

Selezionare la lingua da utilizzare.

#### **Indirizzo e-mail (E-mail address)**

Immettere l'indirizzo e-mail specificato al momento della registrazione utente.

#### **IMP** Importante

• L'indirizzo e-mail immesso è sensibile alle lettere maiuscole/minuscole. Assicurarsi che le maiuscole/minuscole siano corrette.

#### **Password**

Immettere la password specificata al momento della registrazione utente.

# **Salva info login (Keep login info)**

Quando si seleziona questa casella di controllo, la schermata di accesso non viene visualizzata per 14 giorni a partire dall'ultimo giorno in cui è stato eseguito l'accesso alla schermata del servizio.

#### <span id="page-57-0"></span>**Resetta la password da qui (Reset password from here)**

Selezionare questa opzione se si dimentica la password. Resettare la password attenendosi alle istruzioni visualizzate.

#### **Crea nuovo account (Create new account)**

Verrà aggiunta una nuova registrazione a Canon Inkjet Cloud Printing Center.

Per una nuova registrazione, è necessario l'**[ID di registraz. stampante](#page-55-0) (Printer registration ID)**.

#### **Requisiti di sistema (System requirements)**

Consente di visualizzare i requisiti di sistema per Canon Inkjet Cloud Printing Center.

#### **Inf.sulla licenza software (Software license info)**

Vengono visualizzate le informazioni sulla licenza di Canon Inkjet Cloud Printing Center.

#### **Info su questo serv. (About this service)**

Consente di visualizzare le descrizioni del servizio.

# **Descrizione della schermata Principale**

Quando si esegue il login a Canon Inkjet Cloud Printing Center, viene visualizzata la schermata Principale.

# **IMP** Importante

• Con questo servizio, le funzioni disponibili per l'**Uten. standard [\(Standard user\)](#page-80-0)** della stampante differiscono da quelle disponibili per l'**[Amministratore](#page-80-0) (Administrator)** della stampante. **Uten. standard (Standard user)** può utilizzare solo le funzioni indicate da un asterisco (\*).

È possibile utilizzare le aree che seguono per avviare\*, aggiungere e gestire le app. Se si utilizza uno smartphone o un tablet, è anche possibile stampare foto e documenti.

[Se si utilizza uno smartphone o un tablet](#page-58-0) [Se si utilizza un PC](#page-66-0)

# <span id="page-58-0"></span>**Se si utilizza uno smartphone o un tablet**

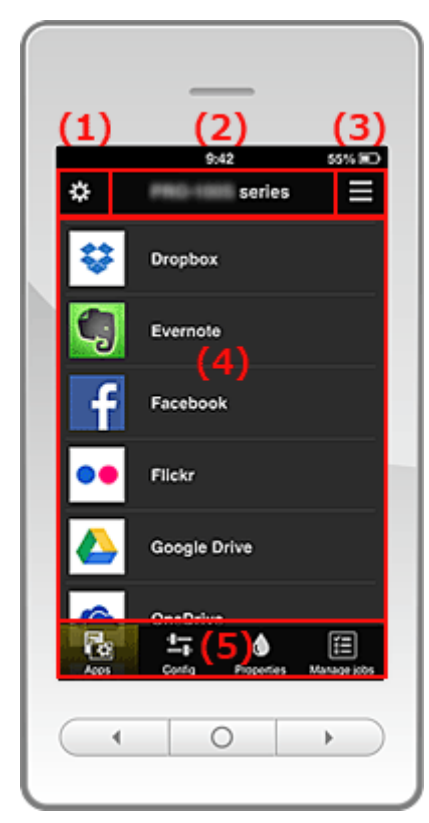

- (1) Menu contestuale di sinistra
- (2) [Area nome stampante](#page-61-0)
- (3) [Menu contestuale di destra](#page-61-0)
- (4) [Area di visualizzazione](#page-63-0)
- (5) [Area menu](#page-63-0)

# **(1) Menu contestuale di sinistra**

Quando si seleziona  $\mathbf{\ddot{x}}$ , viene visualizzata la schermata Gest. stmp. (Mng. printer) o Gestione **utenti (Manage users)**.

Per gli utenti generici, viene visualizzata solo la schermata **Seleziona stampante (Select printer)**.

**Schermata Gest. stmp. (Mng. printer) (schermata Seleziona stampante (Select printer))**

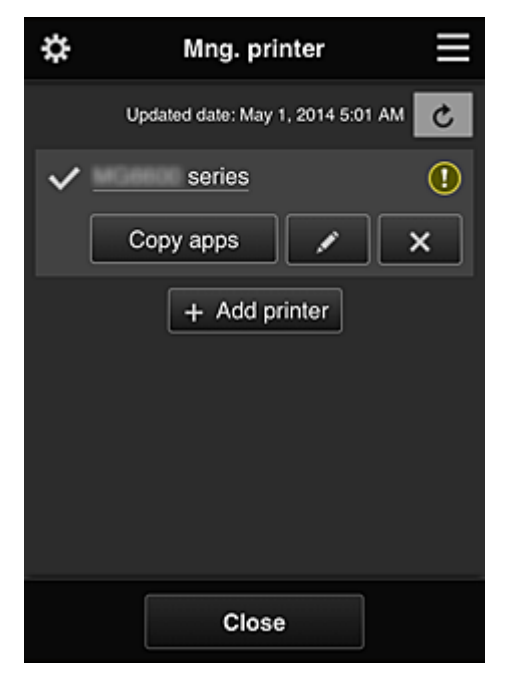

#### **Per l'Amministratore (Administrator)**

Dalla schermata **Gest. stmp. (Mng. printer)**, è possibile controllare\* o aggiornare\* le informazioni della stampante registrate in Canon Inkjet Cloud Printing Center, [copiare app, cambiare il nome della](#page-60-0) [stampante, eliminare stampanti](#page-60-0) e [aggiungere stampanti](#page-60-0).

#### **Per l'Uten. standard (Standard user)**

Dalla schermata **Seleziona stampante (Select printer)** è possibile controllare\* o aggiornare\* le informazioni della stampante registrate in Canon Inkjet Cloud Printing Center.

#### • **Controllare le informazioni della stampante\***

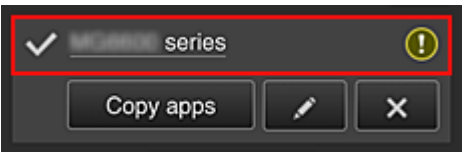

Viene visualizzato il nome della stampante registrata.

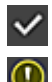

 $\vee$  indica la stampante attualmente selezionata.

**1** indica che si è verificato un errore sulla stampante.

• **Visualizzare la data/l'ora di aggiornamento delle informazioni della stampante\***

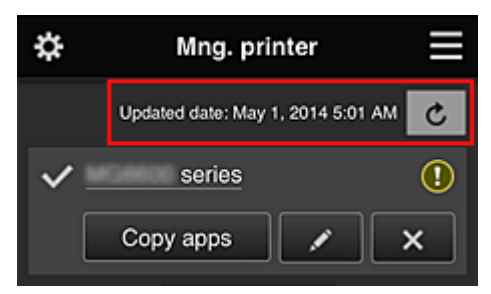

Consente di visualizzare la data/l'ora in cui le informazioni della stampante sono state aggiornate.

c aggiorna le informazioni.

#### <span id="page-60-0"></span>• **Copiare le app (solo l'Amministratore (Administrator))**

Selezionare questa opzione per copiare le app aggiunte nella stampante selezionata su un'altra stampante.

Quando si seleziona  $\Box$ <sup>Copy apps</sup> , viene visualizzata la schermata riportata di seguito.

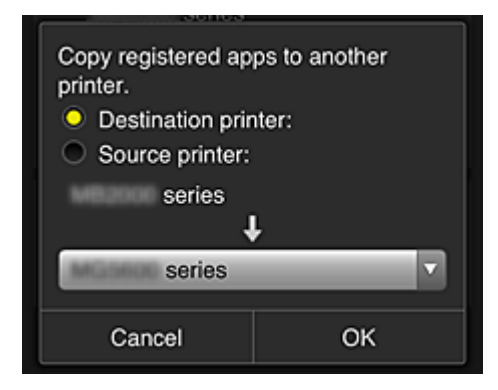

Impostare la **Stampante di destinazione (Destination printer)** e la **Stampante sorgente (Source printer)**. Selezionare quindi **OK**.

• **Cambiare il nome della stampante (solo l'Amministratore (Administrator))**

Quando si seleziona , viene visualizzata una schermata per cambiare il nome della stampante.

Attenersi alle istruzioni visualizzate per cambiare il nome.

# **Importante**

- Il nome della stampante ha la seguente limitazione di caratteri:
	- Massimo 128 caratteri (Viene fatta distinzione tra maiuscole e minuscole.)
- **Eliminare le stampanti (solo l'Amministratore (Administrator))**

Quando si seleziona **X, la stampante viene eliminata da Canon Inkjet Cloud Printing Center.** Quando si trasferisce la proprietà della stampante, selezionare **Annulla le informazioni salvate sulla stampante (Clear the information saved on the printer)**.

• **Aggiungere le stampanti (solo l'Amministratore (Administrator))**

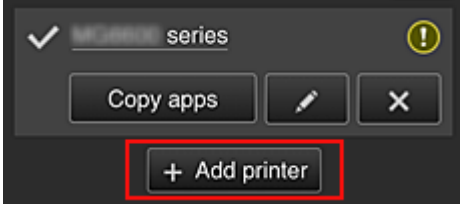

Selezionare questa opzione per aggiungere le stampanti da utilizzare in Canon Inkjet Cloud Printing Center.

Per aggiungere una stampante è necessario l'**[ID di registraz. stampante](#page-55-0) (Printer registration ID)**.

# **Nota**

• Benché il numero di stampanti che possono essere registrate per un indirizzo e-mail non è limitato, il funzionamento è garantito solo per un massimo di 16 stampanti.

#### <span id="page-61-0"></span>**Schermata Gestione utenti (Manage users)**

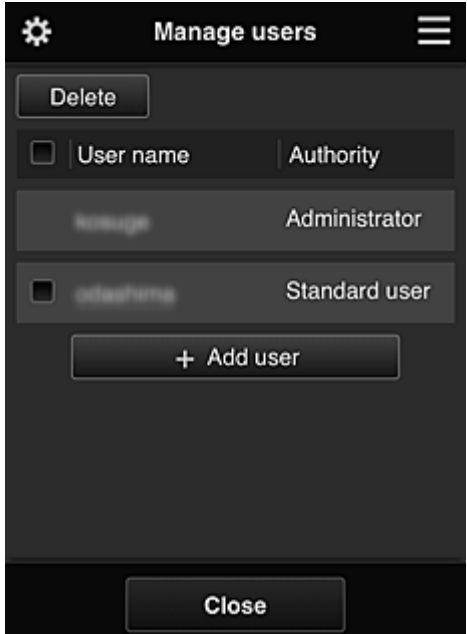

#### **Per l'Amministratore (Administrator)**

Dalla schermata **Gestione utenti (Manage users)**, è possibile controllare le informazioni utente registrate in Canon Inkjet Cloud Printing Center, eliminare utenti, aggiungere utenti e modificare le impostazioni di **Amministratore (Administrator)** e **Uten. standard (Standard user)**.

#### • **Eliminazione di utenti (solo l'Amministratore (Administrator))**

Selezionare la casella di controllo relativa all'utente da eliminare e selezionare **Elimina (Delete)**. Non è possibile eliminare se stessi. Per eliminare se stessi, occorre annullare la propria partecipazione dalla schermata delle [informazioni utente](#page-63-0).

• **Aggiunta di un utente (solo l'Amministratore (Administrator))**

Selezionare **Aggiungi utente (Add user)**. Viene visualizzata la schermata di registrazione utente.

• **Modifica delle impostazioni Amministratore (Administrator) e Uten. standard (Standard user) (solo l'Amministratore (Administrator))**

È possibile cambiare i privilegi di **Amministratore (Administrator)** e **Uten. standard (Standard user)**.

# **(2) Area nome stampante**

Viene visualizzato il nome registrato della stampante selezionata.

L'**Amministratore (Administrator)** può [cambiare il nome della stampante](#page-60-0) dalla schermata **Gest. stmp. (Mng. printer)** accessibile tramite il menu contestuale di sinistra.

# **(3) Menu contestuale di destra**

Quando si seleziona , viene visualizzato il menu di scelta rapida.

Le informazioni visualizzate variano in base al menu selezionato nell'area dei menu.

Il simbolo  $\overline{10}$  indica che è presente un nuovo avviso non letto.

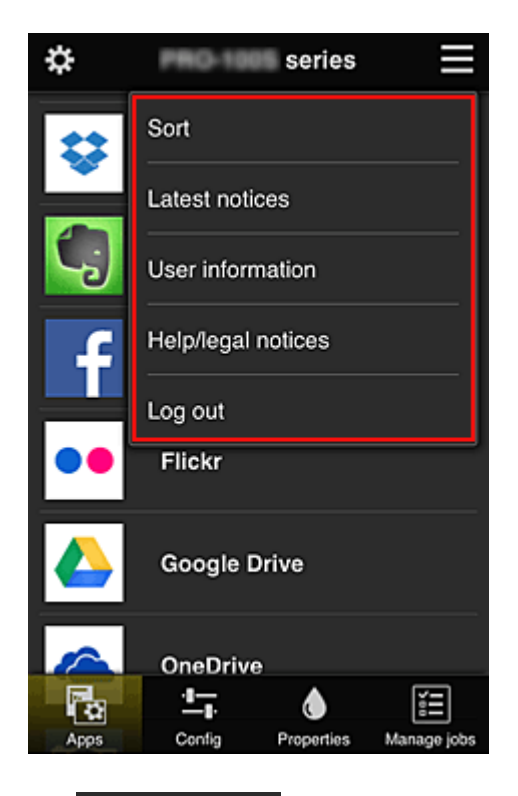

# • **Ordina (Sort) (solo l'Amministratore (Administrator))**

Consente di visualizzare la schermata per ordinare le app registrate.

È possibile utilizzare i pulsanti **ALLT** per cambiare l'ordine di visualizzazione delle app. Al termine dell'ordinamento, premere il pulsante **Fine (Done)** per confermare l'ordine.

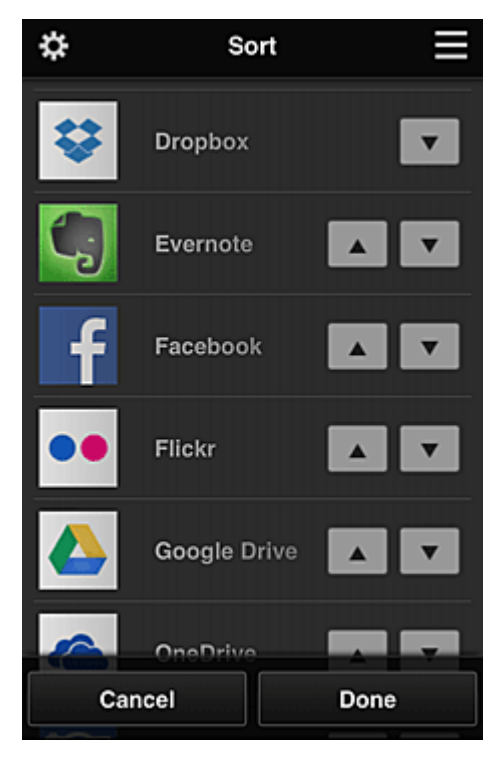

Latest notices **Ultimi avvisi (Latest notices)\*** 

Consente di visualizzare gli ultimi avvisi. Il simbolo  $\bigcirc$  indica che è presente un nuovo avviso non letto.

# <span id="page-63-0"></span>**User information Informazioni utente (User information)\***

Consente di visualizzare la schermata Informazioni utente. È possibile cambiare l'indirizzo e-mail registrato, la password, la lingua, il fuso orario e altre impostazioni.

# • **Avvisi di aiuto/legali (Help/legal notices)\***

Vengono visualizzati la descrizione della schermata Canon Inkjet Cloud Printing Center e vari promemoria.

# **Log out** Effettuare il logout (Log out)\*

Consente di visualizzare la schermata Logout di Canon Inkjet Cloud Printing Center.

# **(4) Area di visualizzazione**

La visualizzazione cambia in base al menu selezionato.

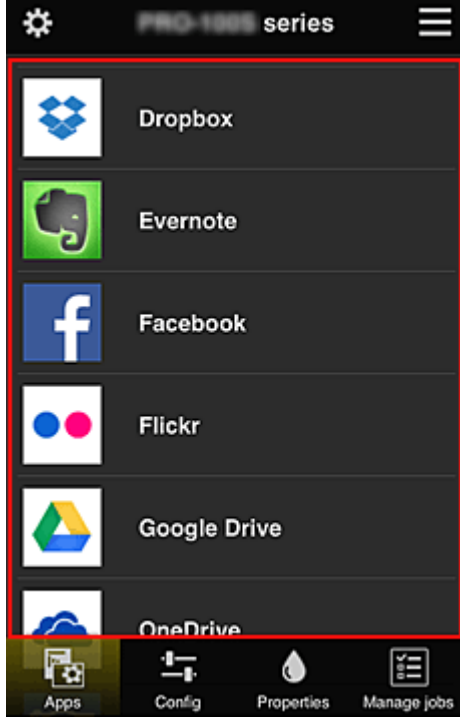

# **(5) Area menu**

Vengono visualizzati i seguenti 4 pulsanti di menu:

# 悶 • **App (Apps)\***

Consente di visualizzare l'elenco di app registrate nell'Area di visualizzazione.

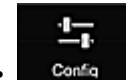

• **Config (solo l'Amministratore (Administrator))**

Consente di visualizzare la schermata Registra App nell'Area di visualizzazione. È possibile alternare la visualizzazione tra **Registrato (Registered)** e **Cerca App (Search apps)**. Nella schermata **Registrato (Registered)** sono elencate le App registrate. È possibile verificare le informazioni di queste app o annullarne la registrazione.

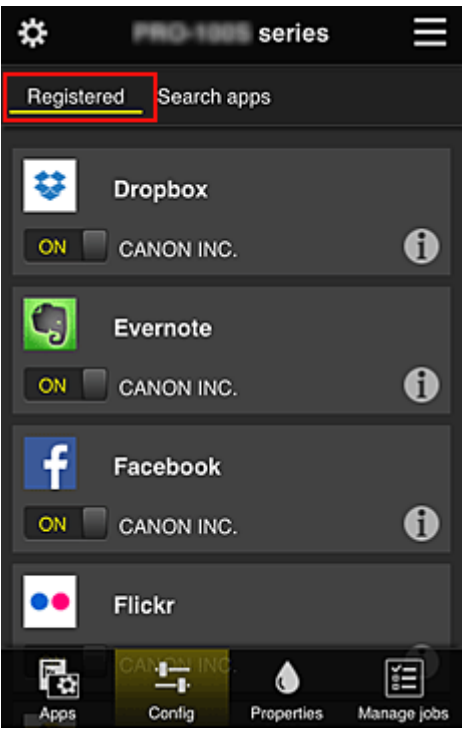

Nella schermata **Cerca App (Search apps)**, le app che è possibile registrare utilizzando il Canon Inkjet Cloud Printing Center sono visualizzate per categoria.

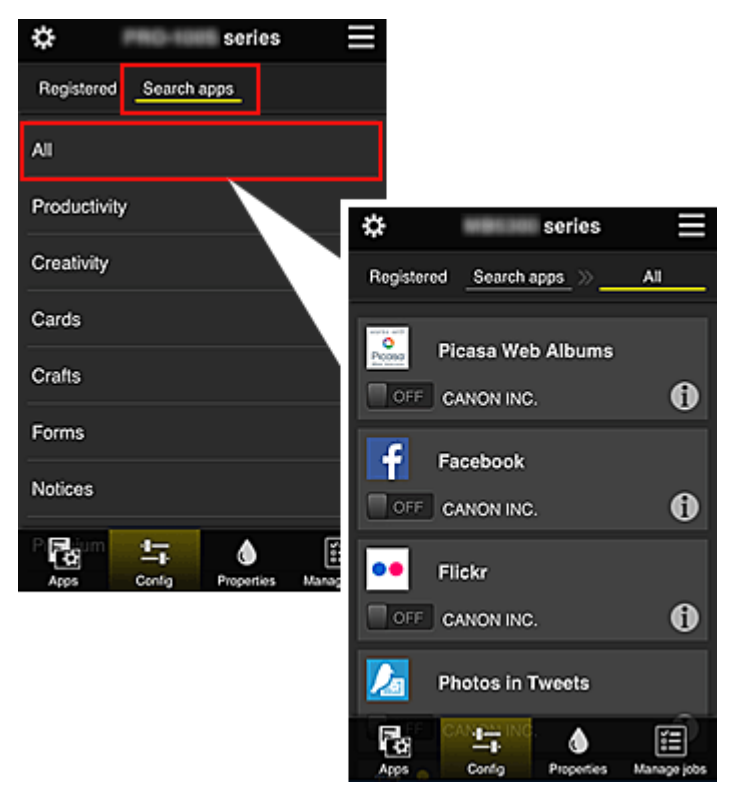

∘ Quando si seleziona 0, vengono visualizzati i dettagli delle app.

Quando si seleziona  $\boxed{on \top / \square$  or  $\boxed{ }$ , è possibile scegliere di registrare o annullare la registrazione dell'app.

# **Nota**

• Descrizione delle icone visualizzate

**O** : non può essere utilizzata perché non ancora rilasciata, non disponibile nella regione richiesta o non supporta il modello in uso.

**In** : può essere utilizzata solo con inchiostro Canon originale.

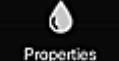

#### • **Proprietà (Properties)\***

Questa schermata visualizza lo stato della stampante selezionata.

È possibile controllare la quantità di inchiostro rimanente o i dettagli relativi a un errore che si è verificato. È anche possibile accedere al sito dove acquistare l'inchiostro e al *Manuale online*.

# **IMP** Importante

• Le proprietà visualizzate possono risultare diverse dallo stato effettivo al momento della visualizzazione, in base allo stato della stampante.

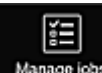

# • **Gest. lavori (Manage jobs)\***

Questa schermata visualizza lo stato di stampa o di scansione e la cronologia.

È possibile controllare lo stato di stampa o di scansione in **Elenco stato (Status list)** e la cronologia di stampa o di scansione in **Cronologia (History)**.

È anche possibile annullare i processi di stampa o scansione ed eliminare le informazioni della cronologia.

Per annullare o eliminare un processo, selezionarlo e selezionare **Annulla (Cancel)** o **Elimina (Delete)**.

# <span id="page-66-0"></span>**Se si utilizza un PC**

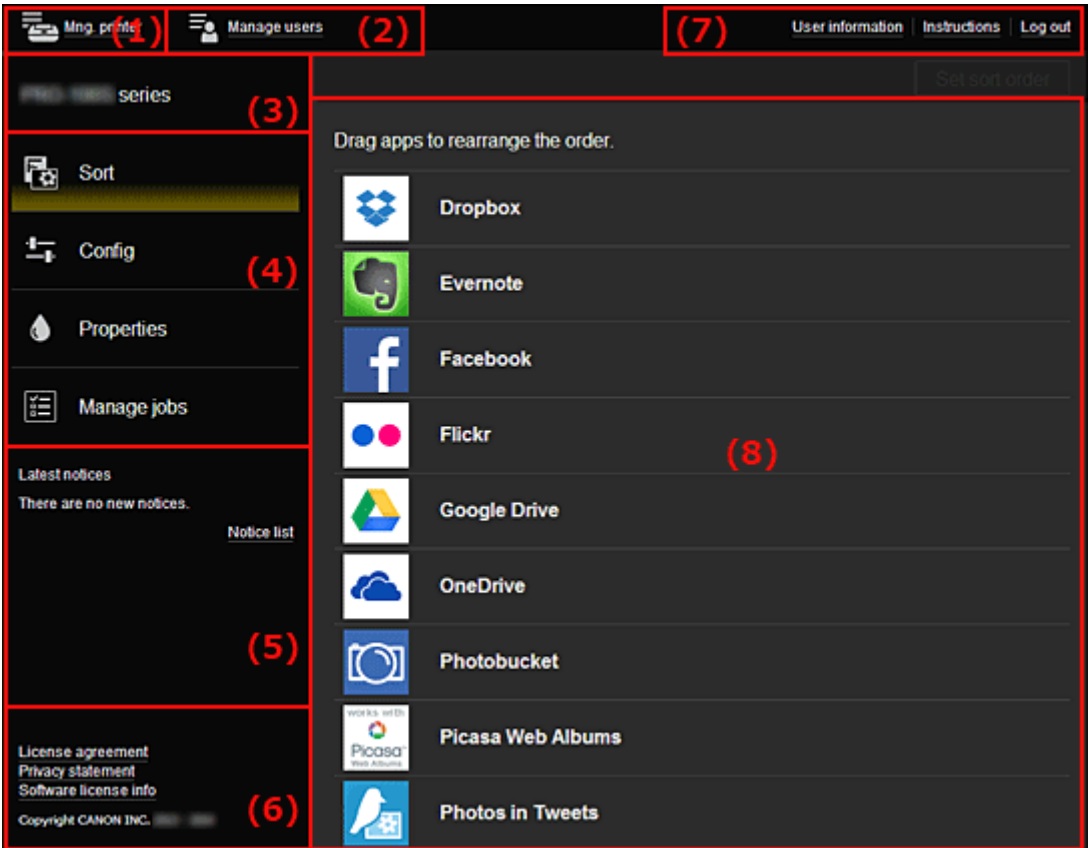

- (1) Pulsante **Gest. stmp. (Mng. printer)** (**Seleziona stampante (Select printer)**)
- (2) Pulsante **Gestione utenti [\(Manage users\)](#page-69-0)**
- (3) [Area nome stampante](#page-69-0)
- (4) [Area menu](#page-69-0)
- (5) [Area avvisi](#page-72-0)
- (6) [Area informazioni](#page-72-0)
- (7) [Area di navigazione globale](#page-72-0)
- (8) [Area di visualizzazione](#page-72-0)

# **(1) Pulsante Gest. stmp. (Mng. printer) (Seleziona stampante (Select printer))**

Quando si seleziona il pulsante **Gest. stmp. (Mng. printer)** (**Seleziona stampante (Select printer)**), viene visualizzata la schermata **Gest. stmp. (Mng. printer)** (**Seleziona stampante (Select printer)**).

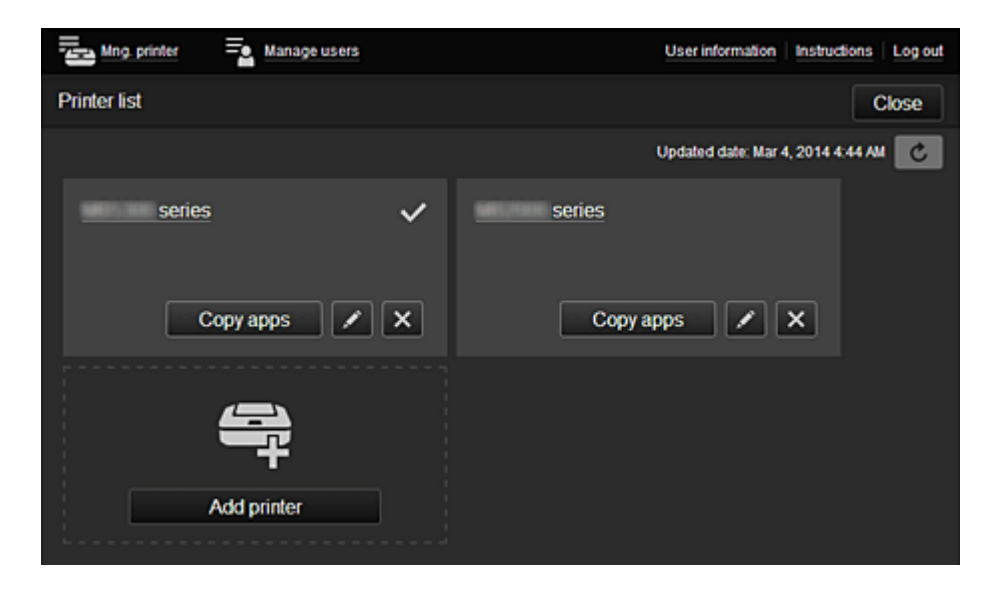

#### **Per l'Amministratore (Administrator)**

Dalla schermata **Gest. stmp. (Mng. printer)**, è possibile controllare\* o aggiornare\* le informazioni della stampante registrate in Canon Inkiet Cloud Printing Center, copiare app, [cambiare il nome della](#page-68-0) [stampante, eliminare stampanti](#page-68-0) e [aggiungere stampanti](#page-68-0).

#### **Per l'Uten. standard (Standard user)**

Dalla schermata **Seleziona stampante (Select printer)** è possibile controllare\* o aggiornare\* le informazioni della stampante registrate in Canon Inkjet Cloud Printing Center.

• **Controllare le informazioni della stampante\***

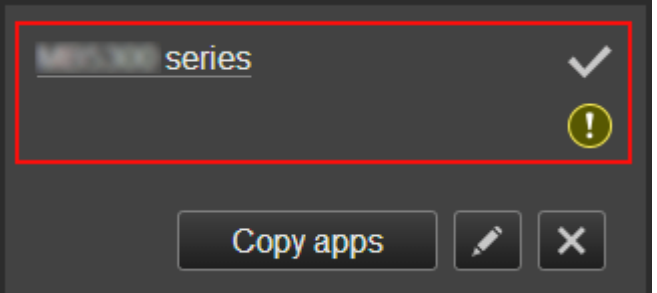

Viene visualizzato il nome della stampante registrata.

 $\vee$  indica la stampante attualmente selezionata.

**1** indica che si è verificato un errore sulla stampante.

• **Visualizzare la data/l'ora di aggiornamento delle informazioni della stampante\***

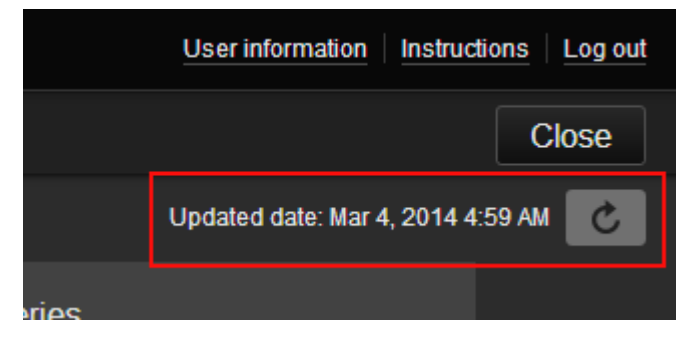

Consente di visualizzare la data/l'ora in cui le informazioni della stampante sono state aggiornate. c aggiorna le informazioni.

#### • **Copiare le app (solo l'Amministratore (Administrator))**

Selezionare questa opzione per copiare le app aggiunte nella stampante selezionata su un'altra stampante.

Quando si seleziona  $\Box$ Copy apps $\Box$ , viene visualizzata la schermata riportata di seguito.

<span id="page-68-0"></span>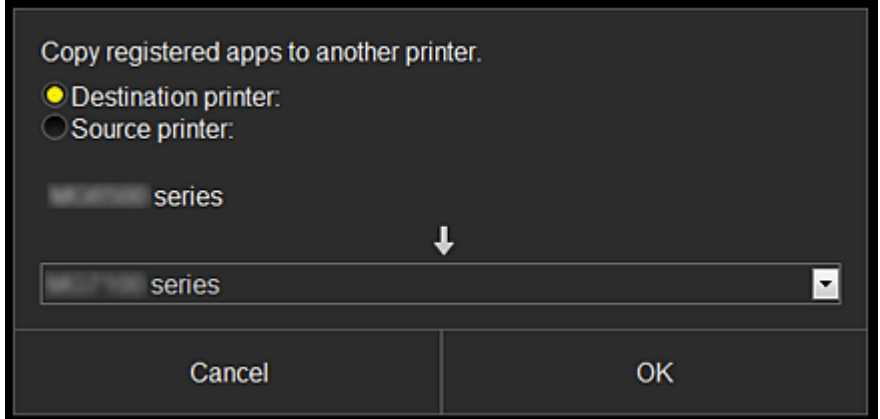

Impostare la **Stampante di destinazione (Destination printer)** e la **Stampante sorgente (Source printer)**. Selezionare quindi **OK**.

• **Cambiare il nome della stampante (solo l'Amministratore (Administrator))**

Quando si seleziona , viene visualizzata una schermata per cambiare il nome della stampante.

Attenersi alle istruzioni visualizzate per cambiare il nome.

# **IMP** Importante

- Il nome della stampante ha la seguente limitazione di caratteri:
	- Massimo 128 caratteri (Viene fatta distinzione tra maiuscole e minuscole.)
- **Eliminare le stampanti (solo l'Amministratore (Administrator))**

Quando si seleziona  $\mathbf{X}$ , la stampante viene eliminata da Canon Inkjet Cloud Printing Center. Quando si trasferisce la proprietà della stampante, selezionare **Annulla le informazioni salvate sulla stampante (Clear the information saved on the printer)**.

• **Aggiungere le stampanti (solo l'Amministratore (Administrator))**

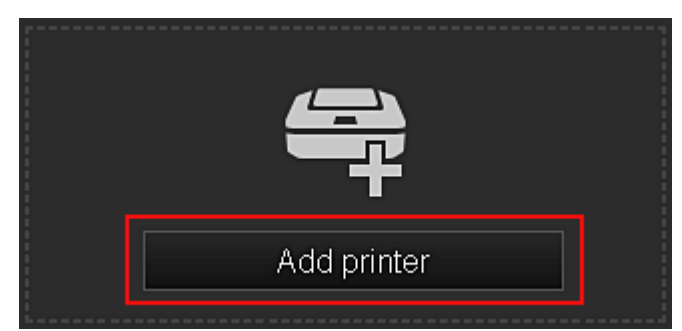

Selezionare questa opzione per aggiungere le stampanti da utilizzare in Canon Inkjet Cloud Printing Center.

Per aggiungere una stampante è necessario l'**[ID di registraz. stampante](#page-55-0) (Printer registration ID)**.

# **Nota**

• Benché il numero di stampanti che possono essere registrate per un indirizzo e-mail non è limitato, il funzionamento è garantito solo per un massimo di 16 stampanti.

# <span id="page-69-0"></span>**(2) Pulsante Gestione utenti (Manage users)**

Quando si seleziona il pulsante **Gestione utenti (Manage users)**, viene visualizzata la schermata Gestione utenti.

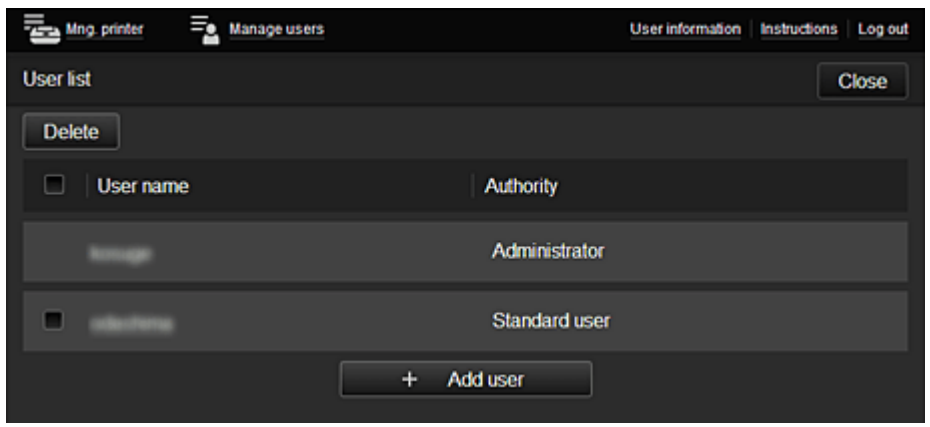

#### **Per l'Amministratore (Administrator)**

Dalla schermata **Gestione utenti (Manage users)**, è possibile controllare le informazioni utente registrate in Canon Inkjet Cloud Printing Center, eliminare utenti, aggiungere utenti e modificare le impostazioni di **Amministratore (Administrator)** e **Uten. standard (Standard user)**.

# • **Eliminazione di utenti (solo l'Amministratore (Administrator))**

Selezionare la casella di controllo relativa all'utente da eliminare e selezionare **Elimina (Delete)**. Non è possibile eliminare se stessi. Per eliminare se stessi, occorre annullare la propria partecipazione dalla schermata delle [informazioni utente](#page-63-0).

• **Aggiunta di un utente (solo l'Amministratore (Administrator))**

Selezionare **Aggiungi utente (Add user)**. Viene visualizzata la schermata di registrazione utente.

• **Modifica delle impostazioni Amministratore (Administrator) e Uten. standard (Standard user) (solo l'Amministratore (Administrator))**

È possibile cambiare i privilegi di **Amministratore (Administrator)** e **Uten. standard (Standard user)**.

# **(3) Area nome stampante**

Viene visualizzato il nome registrato della stampante selezionata.

L'**Amministratore (Administrator)** può [cambiare il nome della stampante](#page-68-0) dalla schermata **Gest. stmp. (Mng. printer)** accessibile tramite il pulsante **Gest. stmp. (Mng. printer)**.

# **(4) Area menu**

Vengono visualizzati i seguenti 4 pulsanti di menu:

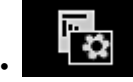

# • **Ordina (Sort) (App (Apps)) (solo l'Amministratore (Administrator))**

Consente di visualizzare l'elenco di app registrate nell'[Menu contestuale di sinistra](#page-72-0). Trascinare l'app per modificare l'ordine.

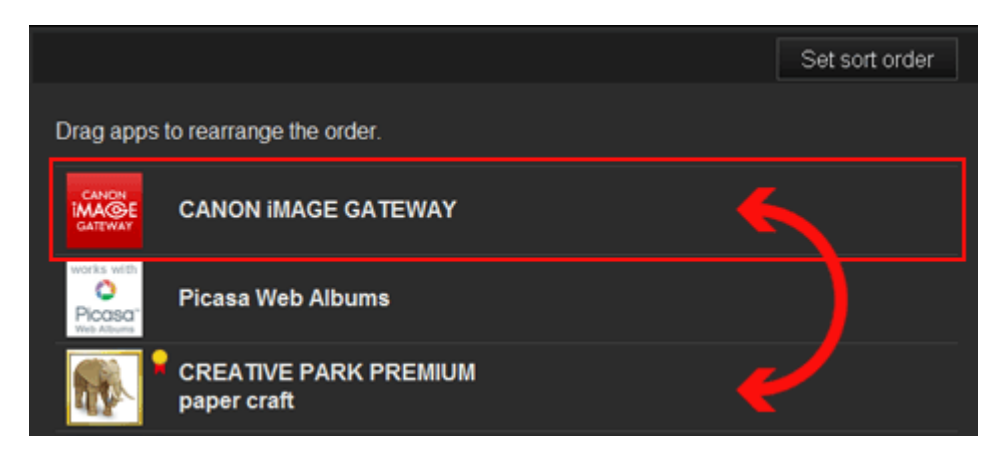

Al termine dell'ordinamento, premere il pulsante **Imp. ordine (Set sort order)** e confermare l'ordine.

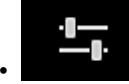

# • **Config (solo l'Amministratore (Administrator))**

Consente di visualizzare la schermata Registra App nell'[Area di visualizzazione.](#page-72-0) È possibile alternare la visualizzazione tra **Registrato (Registered)** e **Cerca App (Search apps)**.

Nella schermata **Registrato (Registered)** sono elencate le App registrate.

È possibile verificare le informazioni di queste app o annullarne la registrazione.

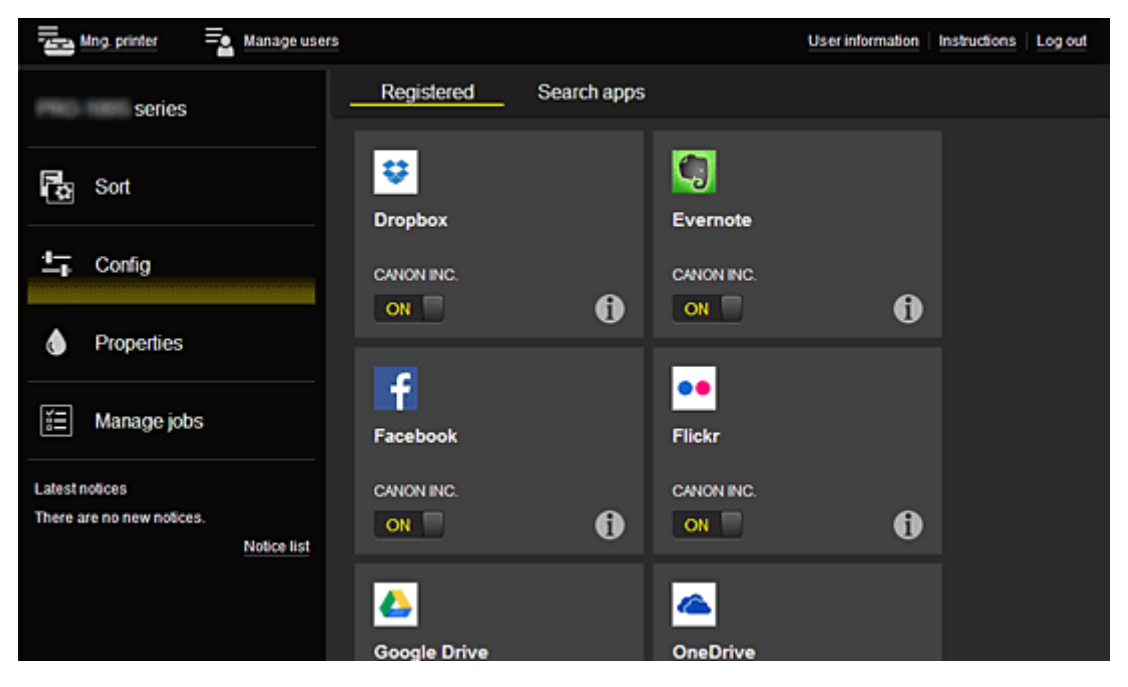

Nella schermata **Cerca App (Search apps)**, le app che è possibile registrare utilizzando il Canon Inkjet Cloud Printing Center sono visualizzate per categoria.

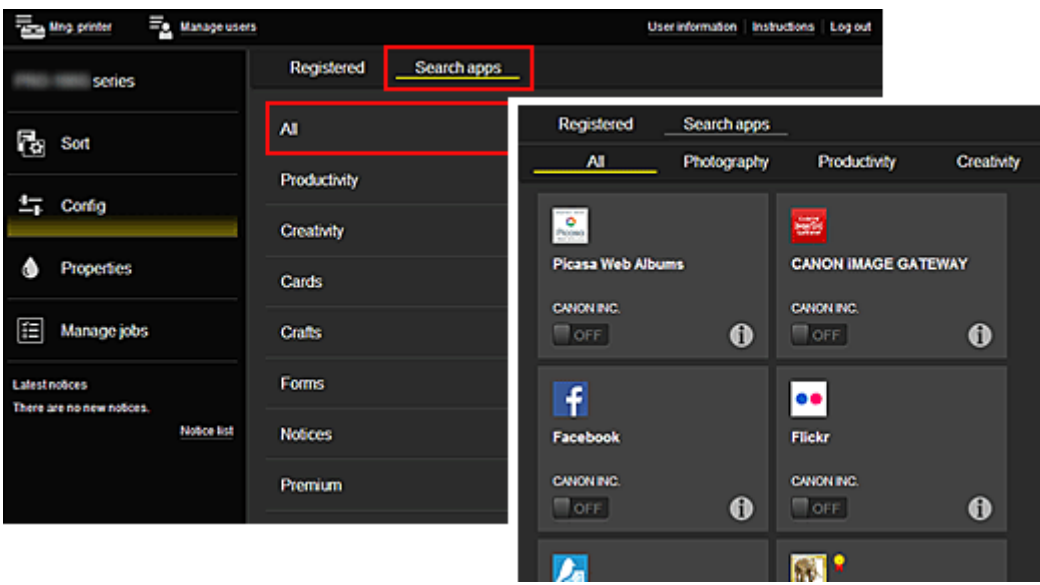

∘ Quando si seleziona 0, vengono visualizzati i dettagli delle app.

Quando si seleziona  $\begin{bmatrix} \text{ON} \\ \text{ON} \end{bmatrix}$  /  $\begin{bmatrix} \text{OFF} \\ \text{OFF} \end{bmatrix}$ , è possibile scegliere di registrare o annullare la registrazione dell'app.

# **Nota**

• Descrizione delle icone visualizzate

**O** : non può essere utilizzata perché non ancora rilasciata, non disponibile nella regione richiesta o non supporta il modello in uso.

 $\mathbb{R}$  : può essere utilizzata solo con inchiostro Canon originale.

# • **Proprietà (Properties)\***

Questa schermata visualizza lo stato della stampante selezionata.

È possibile controllare la quantità di inchiostro rimanente o i dettagli relativi a un errore che si è verificato. È anche possibile accedere al sito dove acquistare l'inchiostro e al *Manuale online*.

# **Importante**

• Le proprietà visualizzate possono risultare diverse dallo stato effettivo al momento della visualizzazione, in base allo stato della stampante.

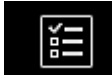

# • **Gest. lavori (Manage jobs)\***

Questa schermata visualizza lo stato di stampa o di scansione e la cronologia.

È possibile controllare lo stato di stampa o di scansione in **Elenco stato (Status list)** e la cronologia di stampa o di scansione in **Cronologia (History)**.

È anche possibile annullare i processi di stampa o scansione ed eliminare le informazioni della cronologia.

Per annullare o eliminare un processo, selezionarlo e selezionare **Annulla (Cancel)** o **Elimina (Delete)**.
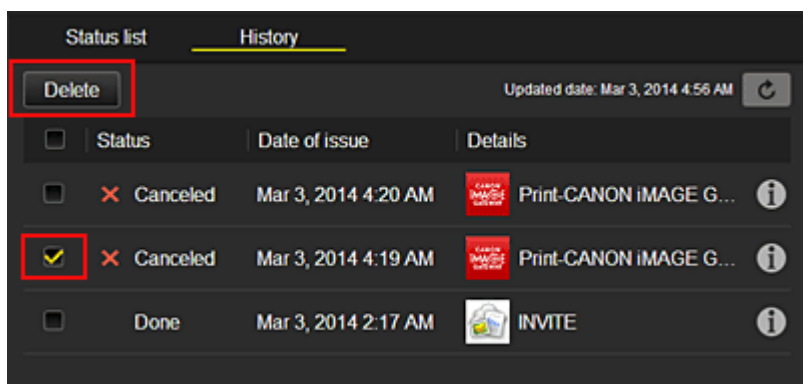

## **(5) Area avvisi**

Consente di visualizzare l'avviso più recente. Se non vi è nessun avviso, in quest'area non viene visualizzato nulla.

Quando si seleziona **Elenco avvisi (Notice list)**, è possibile visualizzare un massimo di 40 voci.

## **(6) Area informazioni**

Consente di visualizzare altre informazioni, inclusi la Dichiarazione di privacy e altre informazioni sulla licenza di altre società.

## **(7) Area di navigazione globale**

Vengono visualizzati i pulsanti **Informazioni utente (User information)**\*, **Istruzioni (Instructions)**\* ed **Effettuare il logout (Log out)**\*.

Premere **Informazioni utente (User information)** per cambiare le impostazioni.

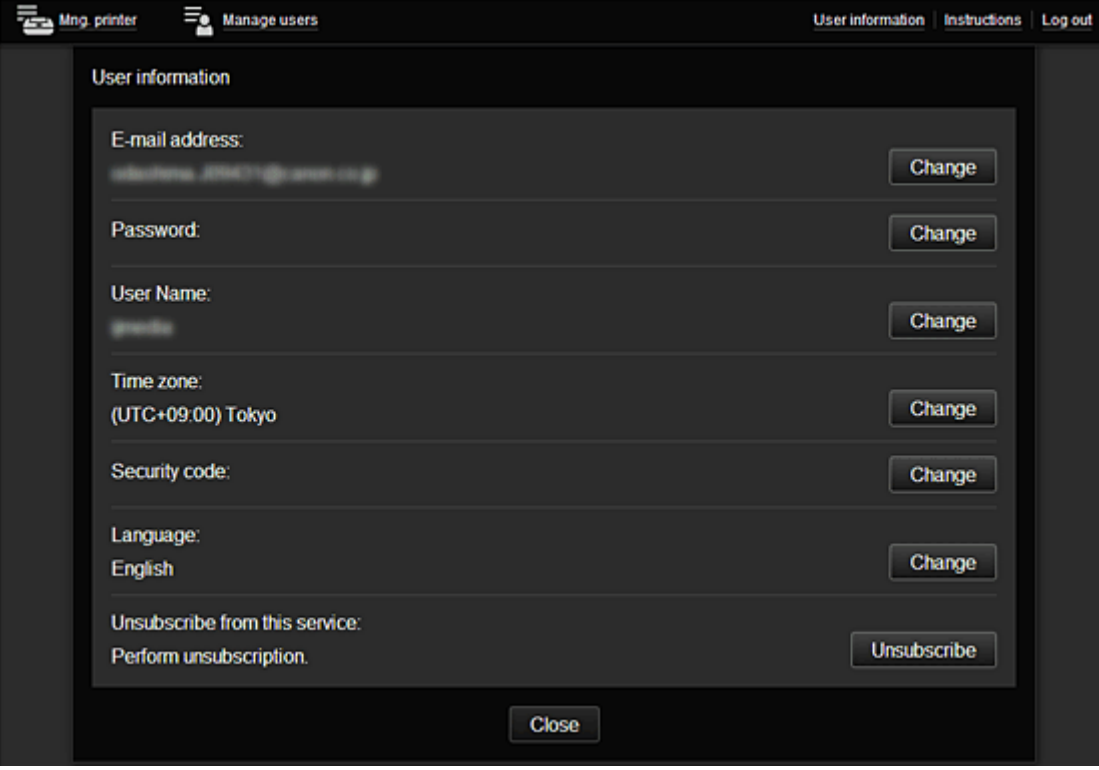

## **(8) Area di visualizzazione**

La visualizzazione cambia in base al menu selezionato.

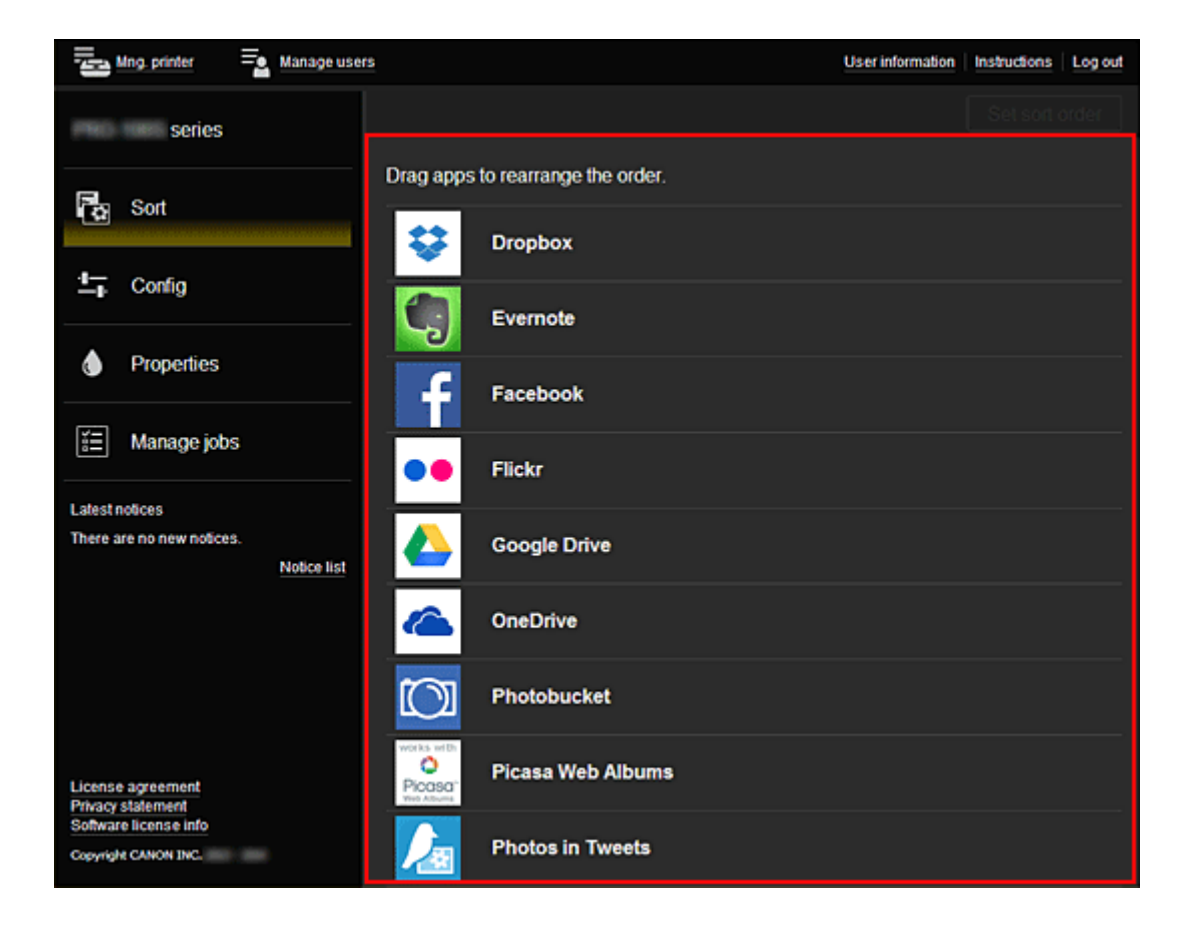

# **Utilizzo di Canon Inkjet Cloud Printing Center**

Una volta completata la registrazione utente, è possibile effettuare il login a Canon Inkjet Cloud Printing Center e utilizzare il servizio.

- 1. Dal PC, dallo smartphone o dal tablet, accedere all'URL di login al servizio (http://cs.cij.com/)
- 2. Nella schermata Login immettere l'**Indirizzo e-mail (E-mail address)** e la **Password**, quindi selezionare **Effettuare il login (Log in)**

## **IMP** Importante

• L'indirizzo e-mail e la password operano una distinzione fra lettere maiuscole e minuscole. Assicurarsi che le maiuscole/minuscole siano corrette.

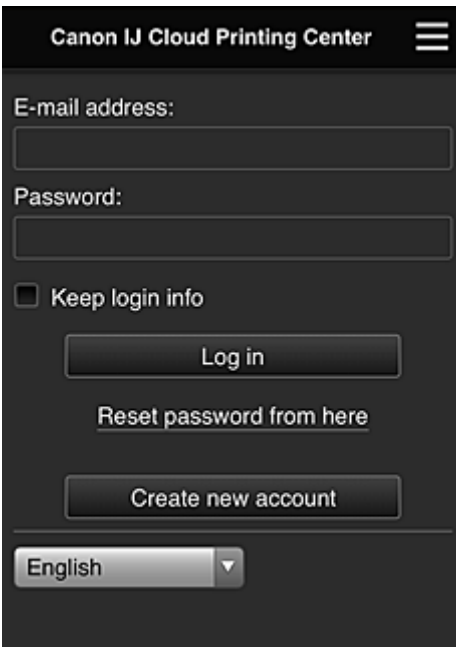

#### **Indirizzo e-mail (E-mail address)**

Immettere l'indirizzo e-mail specificato al momento della registrazione utente.

#### **Password**

Immettere la password specificata al momento della registrazione utente.

#### **Salva info login (Keep login info)**

Quando si seleziona questa casella di controllo, la schermata di accesso non viene visualizzata per 14 giorni a partire dall'ultimo giorno in cui è stato eseguito l'accesso alla schermata del servizio.

#### **Importante**

- Se non si riesce a effettuare il login per cinque volte, non sarà più possibile effettuarlo per un'ora.
- Si rimarrà connessi per un'ora dopo l'ultimo accesso.
- Il servizio potrebbe non funzionare correttamente se si esegue il login da più dispositivi contemporaneamente.

Dopo aver eseguito il login, è possibile utilizzare alcuni servizi utili, ad esempio l'aggiunta o la gestione delle app che funzionano insieme alla funzionalità cloud del prodotto, e la verifica dello stato dell'inchiostro.

Per le descrizioni delle schermate e le istruzioni di funzionamento, vedere "[Finestra di Canon Inkjet Cloud](#page-56-0) [Printing Center"](#page-56-0).

## **Procedura di stampa**

In questa sezione viene descritta la procedura per la stampa di foto utilizzando CANON iMAGE GATEWAY come esempio.

## **IMP** Importante

- Le funzioni disponibili variano in base all'app.
- Anche la procedura di stampa differisce a seconda dell'app.
- È necessario ottenere l'account nonché registrare la foto e gli altri dati preventivamente.
- È possibile stampare i seguenti formati di file: jpg, jpeg, pdf, docx, doc, xlsx, xls, pptx, ppt e rtf. I formati di file che possono essere stampati variano a seconda dell'app.
- Prima di stampare, verificare che la stampante sia accesa e connessa alla rete. Quindi avviare la stampa.
- Disponibile se si utilizza uno smartphone o un tablet.

## **Nota**

- È possibile utilizzare CANON iMAGE GATEWAY per stampare formati di file jpg e jpeg.
- 1. Nella schermata Principale selezionare l'app da utilizzare
- 2. Immettere le informazioni in base alle istruzioni nella schermata di autenticazione, quindi selezionare **Effettuare il login (Log in)**

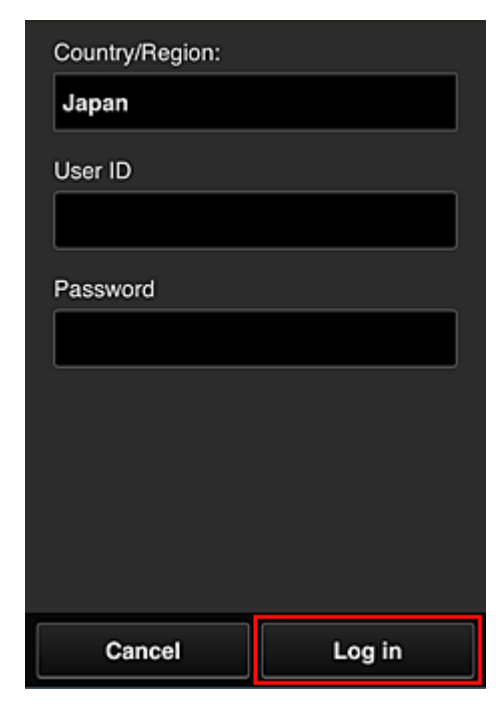

3. Nell'elenco degli album visualizzati selezionare l'album desiderato

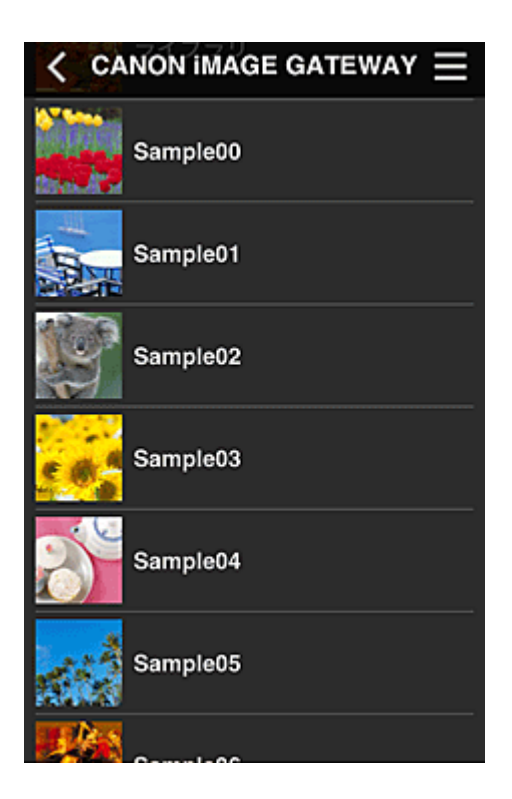

4. Nell'elenco delle immagini visualizzate selezionare l'immagine che si desidera stampare, quindi scegliere **Avanti (Next)**

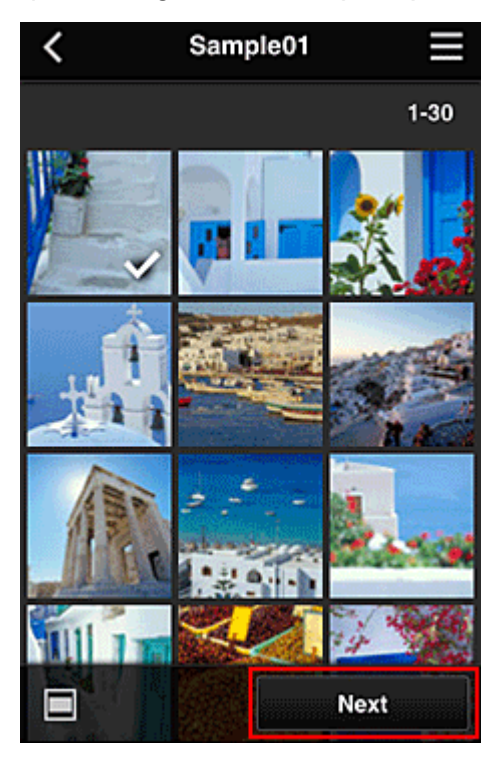

5. Configurare le impostazioni di stampa necessarie e selezionare **Stampa (Print)**

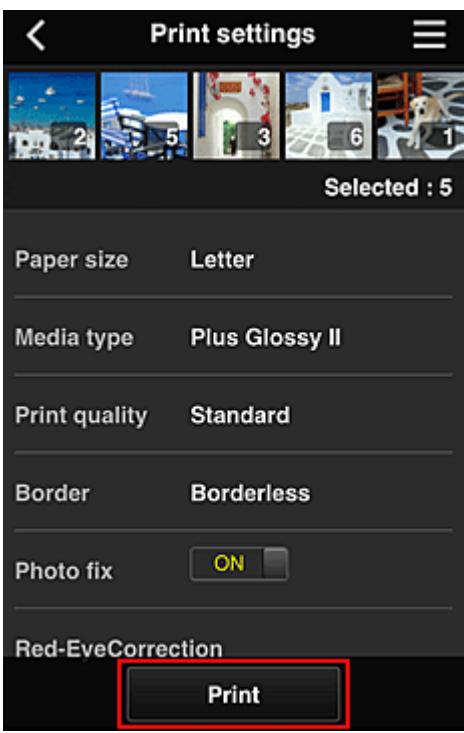

6. Viene visualizzato un messaggio di completamento del processo di stampa e la stampa ha inizio

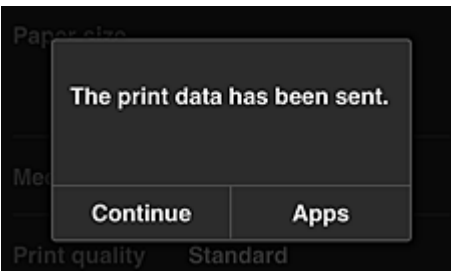

Per continuare la stampa, selezionare **Continua (Continue)** ed eseguire l'operazione dal passo 3. Per terminare la stampa, selezionare **App (Apps)**. Viene visualizzata di nuovo la schermata con l'elenco delle app.

#### **IMP** Importante

- Se un processo di stampa non viene stampato entro 24 ore dopo che è stato emesso, scadrà e non potrà essere stampato.
- Con le app premium che limitano il numero dei processi di stampa, nel conteggio sono inclusi anche i processi di stampa che scadono e che non possono essere stampati.

**[Aggiunta di una Stampante](#page-78-0)** 

# <span id="page-78-0"></span>**Aggiunta di una Stampante**

Con un solo account, è possibile utilizzare i servizi di Canon Inkjet Cloud Printing Center su più stampanti. Di seguito viene descritta la procedura per l'aggiunta di una stampante.

- 1. Stampare le [informazioni di registrazione](#page-55-0) dalla stampante da aggiungere
- 2. Utilizzando il browser sullo smartphone, sul tablet o sul computer, accedere all'URL del sito di autenticazione

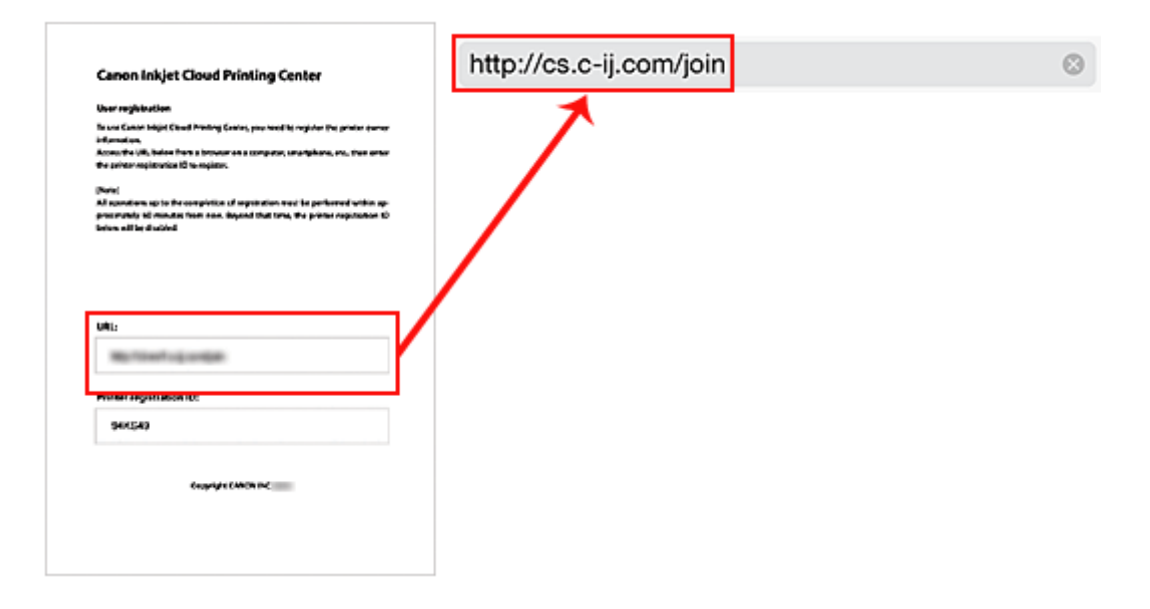

3. Quando viene visualizzata la schermata di registrazione della stampante, selezionare **Aggiungi stampante (Add printer)**

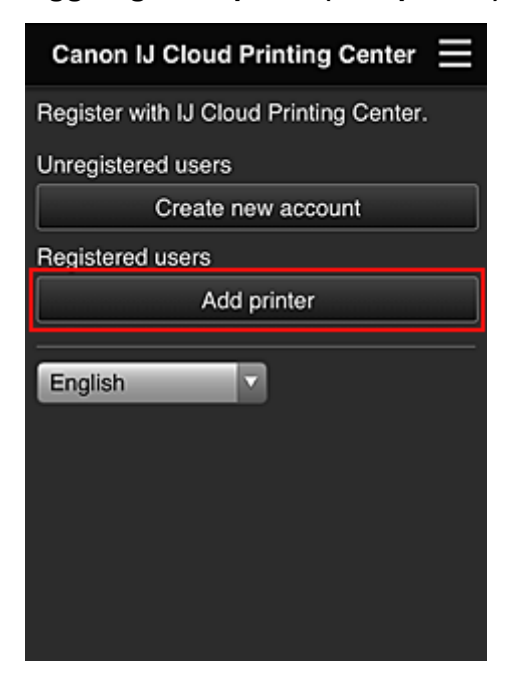

4. Immettere le informazioni in base alle istruzioni nella schermata di autenticazione, quindi selezionare **Effettuare il login (Log in)**

5. Immettere l'**ID di registraz. stampante (Printer registration ID)** e selezionare **OK**

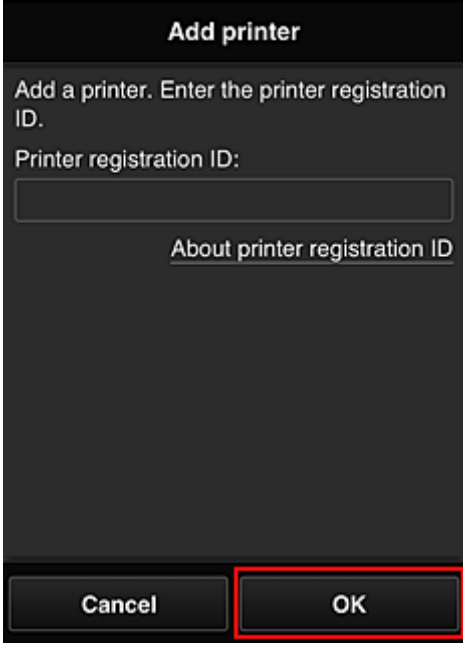

## **Nota**

• Quando si accede al servizio dalla **UI remota (Remote UI)**, viene automaticamente immesso l'**ID di registraz. stampante (Printer registration ID)**.

L'aggiunta della stampante è completata.

Se non viene visualizzato il messaggio di aggiunta di una stampante, seguire le istruzioni visualizzate.

**[Aggiunta di un utente di PIXMA Cloud Link](#page-80-0)** 

# <span id="page-80-0"></span>**Aggiunta di un utente di PIXMA Cloud Link**

Una stampante può essere utilizzata da diverse persone.

In questa sezione viene descritta la procedura di aggiunta di un utente e dei relativi privilegi.

## **Aggiunta di un utente**

1. Nella schermata del servizio selezionare **Gestione utenti (Manage users)**

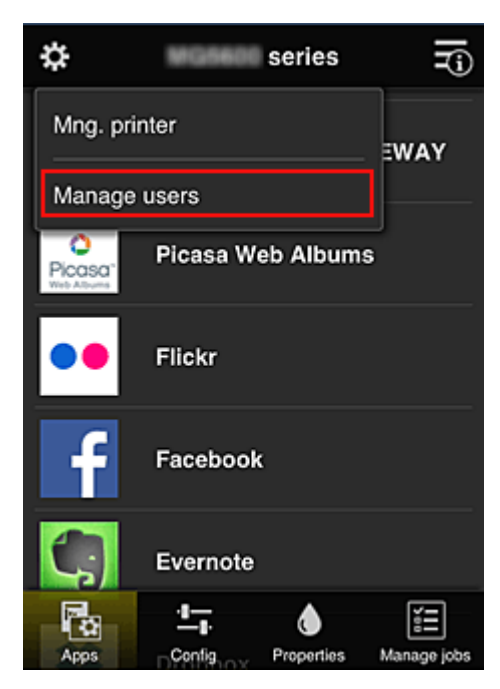

2. Selezionare **Aggiungi utente (Add user)**

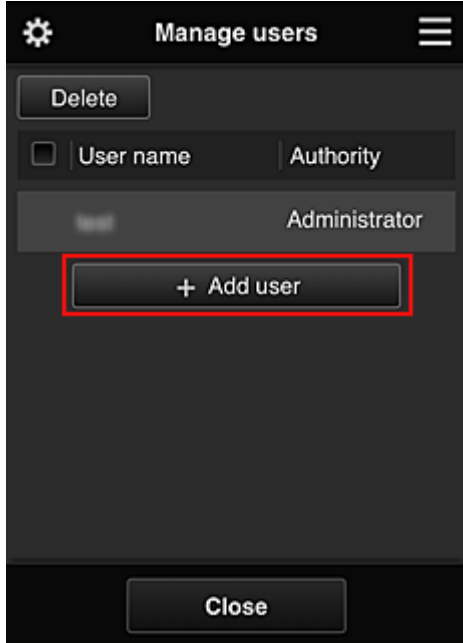

## **Nota**

• Quando si seleziona **Aggiungi utente (Add user)**, il servizio controlla innanzitutto se è stato raggiunto il numero massimo di utenti. Se è possibile aggiungere nuovi utenti, viene visualizzata la schermata di registrazione utente.

3. Immettere l'indirizzo e-mail dell'utente da aggiungere, quindi selezionare **OK**

L'URL per il completamento della registrazione viene quindi inviato all'indirizzo e-mail immesso.

- 4. Accedere all'URL indicato nell'e-mail
- 5. Leggere le condizioni visualizzate nelle schermate **Contratto di licenza (License agreement)** e **Dichiarazione di privacy (Privacy statement)**. Se si accettano le condizioni, selezionare **Accetto (Agree)**

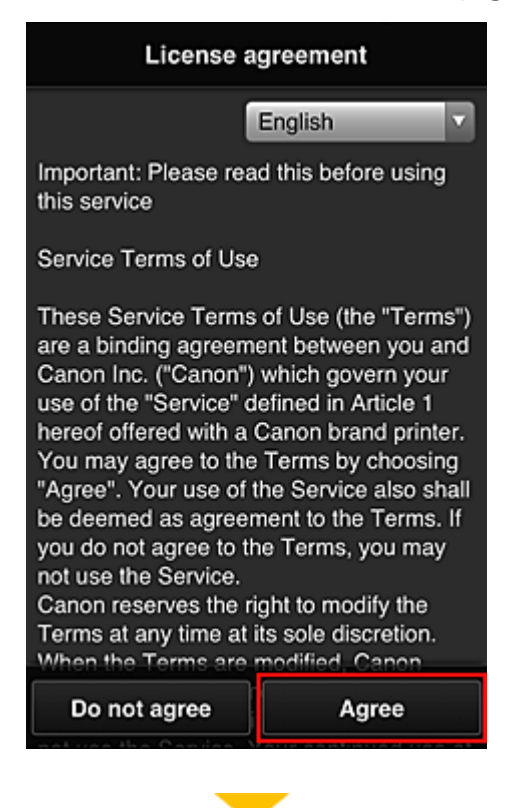

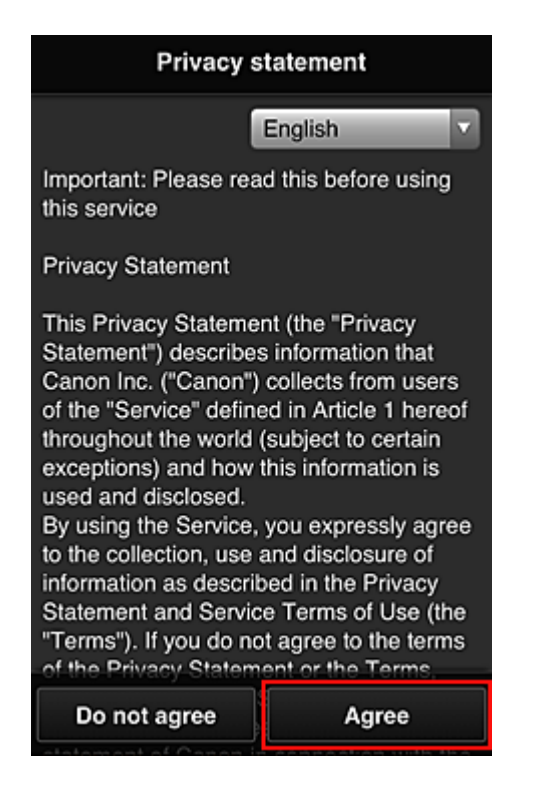

6. Nella schermata di immissione delle informazioni utente, inserire la **Password** e selezionare **Avanti (Next)**

Immettere la password per accedere a Canon Inkjet Cloud Printing Center.

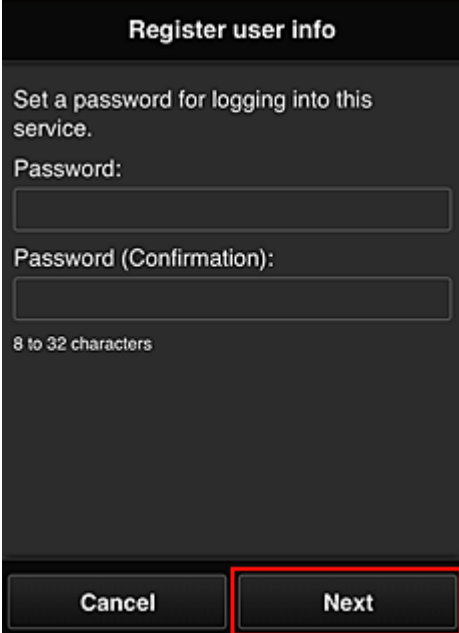

#### **Importante**

- Esistono limitazioni sui caratteri per la **Password**, come riportato di seguito.
	- La password deve essere compresa tra 8 e 32 caratteri e contenere simboli e caratteri alfanumerici a singolo byte (!"#\$%&'()\*+,-./:;<=>?@[\]^\_`{|}~). (Le lettere dell'alfabeto seguono la distinzione tra maiuscole e minuscole)
- 7. Immettere il **Nome utente (User Name)**

Immettere il nome che identifica l'utente.

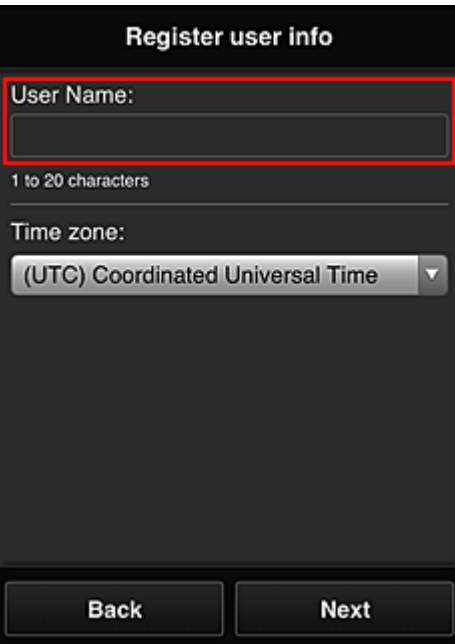

## **IMP** Importante

- Il campo di immissione **Nome utente (User Name)** ha le seguenti limitazioni di caratteri:
	- Il nome utente deve essere compreso tra 1 e 20 caratteri e contenere simboli e caratteri alfanumerici a singolo byte (!"#\$%&'()\*+,-./:;<=>?@[\]^\_`{|}~). (Le lettere dell'alfabeto seguono la distinzione tra maiuscole e minuscole)

#### 8. Specificare l'impostazione **Fuso orario (Time zone)** e selezionare **Avanti (Next)**

Selezione la propria regione dall'elenco. Se non è possibile trovare la propria regione nell'elenco, selezionare quella più vicina alla propria regione.

#### **Applica ora legale salvata (Apply daylight saving time)**

Viene visualizzato solo quando è presente un'ora legale nel **Fuso orario (Time zone)** selezionato.

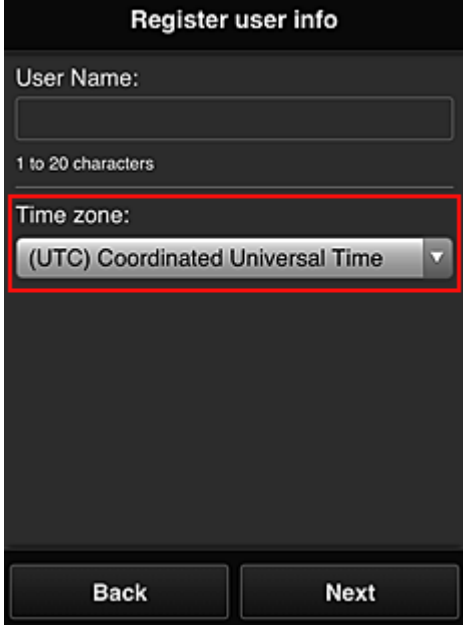

Scegliere se applicare o meno l'ora legale.

### 9. Immettere il **Codice protezione (Security code)** e selezionare **Fine (Done)**

Immettere il codice per l'autenticazione dell'utente.

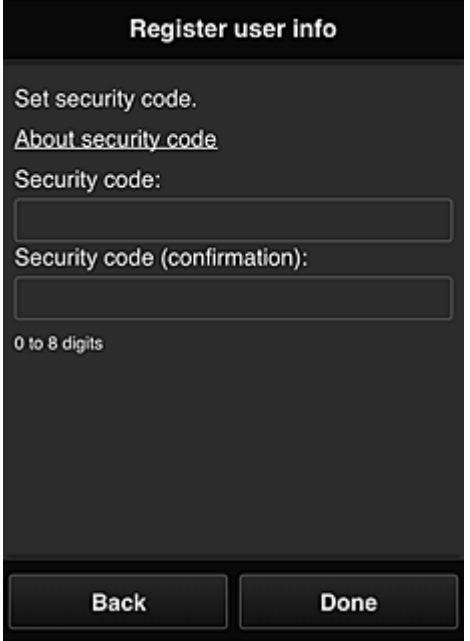

#### **IMP** Importante

- È possibile effettuare la registrazione a questo servizio senza impostare un **Codice protezione (Security code)**. Tuttavia, dal punto di vista della sicurezza, si consiglia di impostare un **Codice protezione (Security code)**.
- Il campo di immissione **Codice protezione (Security code)** ha le seguenti limitazioni di caratteri:
	- Massimo 8 numeri a byte singolo

La registrazione principale è completa e viene inviata un'e-mail per il completamento della registrazione.

#### **Nota**

• Un cookie per l'utente selezionato viene aggiunto alla stampante e viene ripristinato lo stato di accesso di ogni utente. È possibile registrare i cookie per un massimo di 8 utenti su 1 stampante.

## **Privilegi dell'utente della stampante**

Se più utenti utilizzano il servizio cloud per 1 stampante, ciascun utente è inserito nella categoria **Amministratore (Administrator)** oppure **Uten. standard (Standard user)**.

### **Nota**

• L'utente registrato per primo diventa **Amministratore (Administrator)**. L'amministratore può modificare i privilegi degli utenti nella schermata **Gestione utenti [\(Manage users\)](#page-61-0)**.

Un **Amministratore (Administrator)** può modificare le informazioni della stampante, aggiungere ed eliminare app, gestire utenti ed eseguire diverse altre operazioni.

Un **Uten. standard (Standard user)** può controllare le informazioni sulla stampante ed avviare le app. Per informazioni sulle funzioni che ciascun utente può utilizzare, vedere "[Finestra di Canon Inkjet Cloud](#page-56-0) [Printing Center"](#page-56-0).

**[Risoluzione dei problemi Canon Inkjet Cloud Printing Center](#page-86-0)** 

# <span id="page-86-0"></span>**Risoluzione dei problemi Canon Inkjet Cloud Printing Center**

- $\blacksquare$  È impossibile installare un'app
- L'app registrata non compare nell'elenco delle app
- Le informazioni non vengono aggiornate quando si preme il pulsante **Aggiornamento (Update)**
- Non si riceve l'e-mail di registrazione
- Se non è possibile stampare
- [La stampa si avvia da sola senza interventi dell'utente](#page-87-0)
- [Se non si riesce ad accedere correttamente anche dopo aver immesso la password esatta in iOS](#page-87-0) o **[Mac](#page-87-0)**

## **È impossibile installare un'app**

Controllare il paese o la regione in cui la stampante è stata acquistata.

Se la stampante viene portata fuori dal paese o dalla regione in cui è stata acquistata, non è possibile installare le app.

## **L'app registrata non compare nell'elenco delle app**

Verificare la lingua di visualizzazione di Canon Inkjet Cloud Printing Center.

Se la lingua di visualizzazione è impostata su una lingua che non supporta un'app, tale app non verrà visualizzata nell'elenco delle app ma continuerà a essere registrata.

Se si ripristina la lingua di destinazione dell'app, questa verrà visualizzata nell'elenco delle app e sarà possibile avviare o registrare l'app oppure cancellarne la registrazione.

## **Le informazioni non vengono aggiornate quando si preme il pulsante Aggiornamento (Update)**

Poiché la schermata Proprietà richiede la connessione di rete con questo prodotto, le informazioni potrebbero non essere aggiornate immediatamente. Attendere un momento e provare ad aggiornare di nuovo le informazioni.

Se le informazioni non vengono comunque aggiornate, verificare che il prodotto sia connesso a Internet.

## **Non si riceve l'e-mail di registrazione**

È possibile che sia stato immesso un indirizzo e-mail diverso durante la registrazione utente di Canon Inkjet Cloud Printing Center.

Sul pannello dei comandi della stampante, selezionare il pulsante **Impostazione (Setup)**, quindi selezionare **Impost. servizio Web (Web service setup)** -> **Impost. connessione (Connection setup)** - > **IJCloudPrintingCtr** -> **Elimina dal servizio (Delete from service)** per eliminare la registrazione del servizio.

Dopo aver reimpostato la stampante, ripetere la registrazione utente di Canon Inkjet Cloud Printing Center dall'inizio.

## **Se non è possibile stampare**

Se non si riesce a stampare, verificare quanto segue.

- Verificare che la stampante sia connessa a Internet.
- Verificare che la stampante sia connessa a una LAN e che l'ambiente LAN sia connesso a Internet.
- <span id="page-87-0"></span>• Verificare che sul monitor LCD della stampante non sia visualizzato alcun messaggio di errore.
- Se la stampa non si avvia anche dopo aver atteso un po' di tempo, accedere al pannello dei comandi

della stampante, selezionare **Impostazione (Setup)**, quindi eseguire **Rich. servizio Web (Web service inquiry)**. Se la stampa non si avvia, eseguire l'indagine più volte.

Se il problema persiste, utilizzare il driver della stampante dal computer per eseguire il processo di stampa e verificare se i dati possono essere stampati normalmente sulla stampante.

Se il problema ancora persiste, vedere la pagina della risoluzione dei problemi per il modello in uso nella pagina iniziale del *Manuale online*.

## **Nota**

- Con una connessione LAN wireless, una volta accesa la stampante, potrebbero essere necessari alcuni minuti prima che venga stabilita la comunicazione. Verificare che la stampante sia connessa alla rete wireless e attendere un attimo prima di iniziare la stampa.
- Se la stampante non è accesa o non è connessa a Internet, e di conseguenza un processo di stampa non viene elaborato entro 24 ore dopo che è stato inviato, tale processo di stampa viene automaticamente annullato. Se ciò accade, verificare l'alimentazione della stampante e la connessione a Internet, quindi inviare di nuovo il processo di stampa.

## **La stampa si avvia da sola senza interventi dell'utente**

Una terza persona potrebbe illegalmente utilizzare i servizi di Canon Inkjet Cloud Printing Center.

Sul pannello dei comandi della stampante, selezionare il pulsante **Impostazione (Setup)**, quindi selezionare **Impost. servizio Web (Web service setup)** -> **Impost. connessione (Connection setup)** - > **IJCloudPrintingCtr** -> **Elimina dal servizio (Delete from service)** per eliminare la registrazione del servizio.

Dopo aver reimpostato la stampante, ripetere la registrazione utente di Canon Inkjet Cloud Printing Center dall'inizio.

## **Se non si riesce ad accedere correttamente anche dopo aver immesso la password esatta in iOS o Mac**

Se si utilizza iOS o Mac, e la password contiene il simbolo ¥ o ₩, immettere invece una barra rovesciata. Per istruzioni su come immettere una barra rovesciata, vedere la guida del sistema operativo.

# **Stampa con Google Cloud Print**

La stampante è compatibile con Google Cloud Print™ (Google Cloud Print è un servizio fornito da Google Inc.).

Utilizzando Google Cloud Print, è possibile stampare ovunque con applicazioni o servizi che supportano Google Cloud Print.

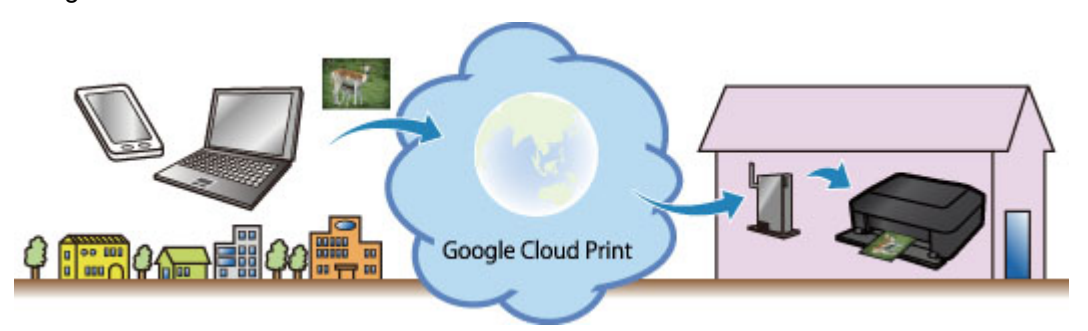

- 1. [Operazioni preliminari per la stampa con Google Cloud Print](#page-89-0)
- 2. [Stampa dal computer o dallo smartphone con Google Cloud Print](#page-93-0)

## **Importante**

- È necessario disporre di una connessione LAN con la stampante e di una connessione Internet per registrare la stampante e stampare con Google Cloud Print. La connessione Internet comporta il pagamento di una tariffa.
- Questa funzione potrebbe non essere disponibile a seconda del paese o della regione di residenza.

# <span id="page-89-0"></span>**Operazioni preliminari per la stampa con Google Cloud Print**

Per stampare con Google Cloud Print, è necessario ottenere un account Google e registrare preventivamente la stampante con Google Cloud Print.

**N** Ottenimento di un account Google

Se si dispone già di un account Google, registrare la stampante.

**Registrazione della stampante con Google Cloud Print** 

## **Ottenimento di un account Google**

Ottenere innanzitutto un account Google per registrare la stampante con Google Cloud Print.

Accedere a Google Cloud Print con il browser Web del computer o del dispositivo cellulare, quindi registrare le informazioni richieste.

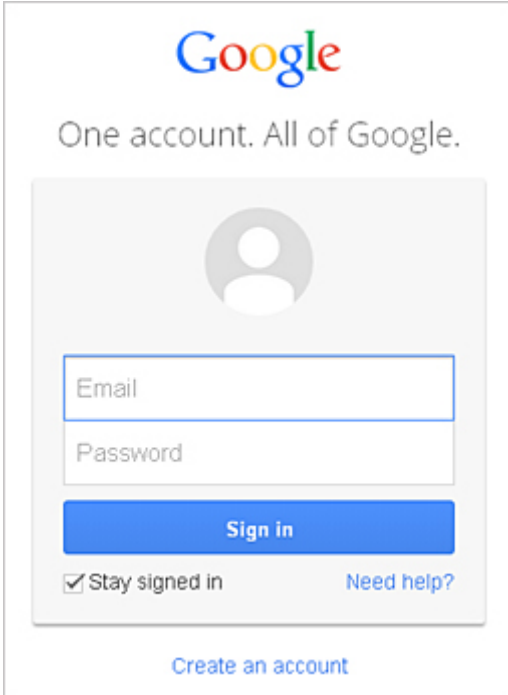

\* La schermata mostrata sopra potrebbe variare senza preavviso.

## **Registrazione della stampante con Google Cloud Print**

Registrare la stampante con Google Cloud Print.

- **[Registrazione tramite Google Chrome](#page-90-0)**
- **[Registrazione dalla stampante](#page-90-0)**

#### **IMP** Importante

- Quando si registra una stampante, è necessario che la stampante sia connessa alla LAN e che l'ambiente LAN sia connesso a Internet. Tenere presente che tutti i costi di connessione a Internet sono a carico dell'utente.
- Quando il proprietario della stampante cambia, [eliminare la registrazione della stampante](#page-91-0) da Google [Cloud Print](#page-91-0).
- <span id="page-90-0"></span>1. Avviare il browser Google Chrome sul proprio computer, smartphone o tablet. Da (menu Chrome) selezionare **Accedi a Chrome... (Sign in to Chrome...)** e accedere al proprio account Google
- 2. Da (menu Chrome) selezionare **Impostazioni (Settings)**
- 3. Fare clic su **Mostra impostazioni avanzate... (Show advanced settings...)** per visualizzare le informazioni. Quindi alla voce **Google Cloud Print** selezionare **Gestisci (Manage)**
- 4. Selezionare **Aggiungi stampanti (Add printers)** per la stampante da aggiungere
- 5. Quando viene visualizzato il messaggio di conferma per la registrazione della stampante, selezionare **OK**

La registrazione della stampante è stata completata.

## **Registrazione dalla stampante**

Per la registrazione, è necessario effettuare la procedura di autenticazione con il browser Web del computer o del cellulare. Poiché l'URL di autenticazione viene stampato dalla stampante quando si effettua la procedura di autenticazione, preparare un foglio di carta comune formato A4, Letter o Legal.

- 1. Assicurarsi che la stampante sia accesa
- 2. Dal pannello dei comandi, selezionare il pulsante **Impostazione (Setup)**
- 3. Selezionare **Impost. servizio Web (Web service setup)** -> **Impost. connessione (Connection setup)** -> **GoogleCloudPrint** -> **Registr. al servizio (Register w/ service)**

#### **Nota**

- Se si è già registrata la stampante in Google Cloud Print, viene visualizzato il messaggio di conferma per la nuova registrazione della stampante.
- 4. Quando viene visualizzata la schermata di conferma per la registrazione della stampante, selezionare **Sì (Yes)**
- 5. Selezionare una lingua di visualizzazione nella schermata delle impostazioni di stampa di Google Cloud Print

Viene visualizzato il messaggio di conferma per la stampa dell'URL di autenticazione.

6. Impostare un foglio di carta comune in formato A4, Letter o Legal e selezionare **OK**

<span id="page-91-0"></span>Viene stampato l'URL di autenticazione.

- 7. Assicurarsi che venga stampato l'URL di autenticazione e selezionare **Sì (Yes)**
- 8. Effettuare la procedura di autenticazione con il browser Web del computer o del cellulare

Accedere all'URL con il browser Web del computer o del cellulare ed effettuare la procedura di autenticazione attenendosi alle istruzioni visualizzate.

#### **Nota**

• Effettuare la procedura di autenticazione con l'account Google ottenuto in precedenza.

9. Quando sul display LCD della stampante viene visualizzato il messaggio di completamento della registrazione, selezionare **OK**

Una volta completato correttamente il processo di autenticazione, vengono visualizzati gli elementi della registrazione. Al termine della procedura di autenticazione, [è possibile stampare i dati con](#page-93-0) [Google Cloud Print.](#page-93-0)

Se la procedura di autenticazione non viene completata correttamente e viene visualizzato un messaggio di errore, selezionare **OK**. Quando viene visualizzato il messaggio di conferma della stampa dell'URL di autenticazione, stampare l'URL di autenticazione, quindi effettuare nuovamente la procedura di autenticazione.

## **Eliminazione della stampante da Google Cloud Print**

Per cambiare il proprietario della stampante o se si desidera ripetere la registrazione della stampante, innanzitutto eliminare la stampante da Google Cloud Print attenendosi alla procedura appropriata.

- **Eliminazione da Google Chrome**
- **[Eliminazione della stampante](#page-92-0)**

#### **Eliminazione da Google Chrome**

- 1. Avviare il browser Google Chrome sul proprio computer, smartphone o tablet. Da  $\Xi$ (menu Chrome) selezionare **Accedi a Chrome... (Sign in to Chrome...)** e accedere al proprio account Google
- 2. Da (menu Chrome) selezionare **Impostazioni (Settings)**
- 3. Fare clic su **Mostra impostazioni avanzate... (Show advanced settings...)** per visualizzare le informazioni. Quindi alla voce **Google Cloud Print** selezionare **Gestisci (Manage)**
- 4. Selezionare **Elimina (Delete)** per la stampante da eliminare
- 5. Quando viene visualizzato il messaggio di conferma per l'eliminazione della stampante, selezionare **OK**

## <span id="page-92-0"></span>**Eliminazione della stampante**

- 1. Assicurarsi che la stampante sia accesa
- 2. Dal pannello dei comandi, selezionare il pulsante **Impostazione (Setup)**
- 3. Selezionare **Impost. servizio Web (Web service setup)** -> **Impost. connessione (Connection setup)** -> **GoogleCloudPrint** -> **Elimina dal servizio (Delete from service)**
- 4. Quando viene visualizzata la schermata di conferma per l'eliminazione della stampante, selezionare **Sì (Yes)**

# <span id="page-93-0"></span>**Stampa dal computer o dallo smartphone con Google Cloud Print**

Quando si inviano dati con Google Cloud Print, la stampante riceve i dati di stampa e li stampa automaticamente se la stampante è accesa.

Quando si stampa da uno smartphone, un tablet, un computer o un altro dispositivo esterno utilizzando Google Cloud Print, caricare preventivamente la carta nella stampante.

## **Invio di dati di stampa con Google Cloud Print**

1. Assicurarsi che la stampante sia accesa

## **Nota**

- Per stampare i dati di stampa da una posizione esterna, accendere preventivamente la stampante.
- 2. Inviare i dati di stampa dallo smartphone, dal tablet o dal computer

La figura di seguito è un esempio di stampa dal browser Web che supporta Google Cloud Print. La schermata varia a seconda delle applicazioni o dei servizi che supportano Google Cloud Print.

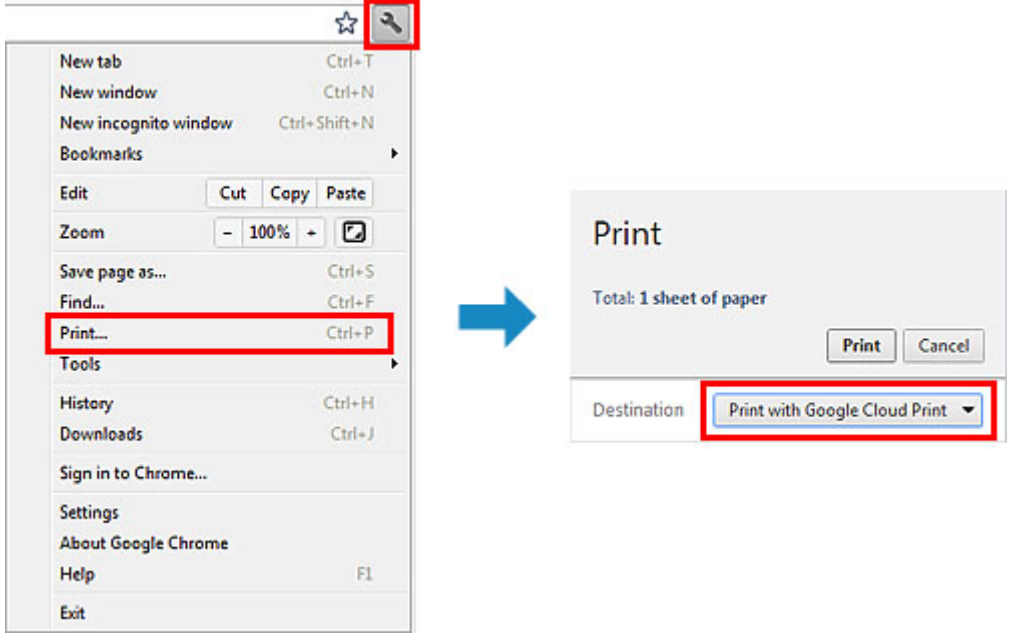

Al termine della preparazione alla stampa con Google Cloud Print e se la stampante è accesa, la stampante riceve i dati e li stampa automaticamente.

## **Nota**

- A seconda dello stato di comunicazione, la stampa dei dati potrebbe richiedere alcuni secondi oppure la stampante potrebbe non ricevere i dati di stampa.
- Quando si utilizza Google Cloud Print, la stampa può essere annullata a seconda dello stato della stampante, ad esempio se la stampante è in funzione o si è verificato un errore. Per riprendere la stampa, controllare lo stato della stampante, quindi stampare nuovamente con Google Cloud Print.
- Per le impostazioni di stampa:
	- Se si seleziona un tipo di supporto diverso dalla carta comune o se si seleziona un formato diverso da A4/Letter/B5/A5, i dati vengono stampati su un lato singolo anche se si seleziona l'impostazione di stampa fronte/retro. \* Il formato carta differisce in base al modello della stampante. Per informazioni sui formati carta supportati, accedere alla home page del *Manuale*

*online* e consultare la sezione "Non è possibile stampare correttamente con la stampa fronte/ retro automatica" relativa al proprio modello.

- Se si seleziona la carta comune come tipo di supporto o se si seleziona B5/A5/Legal come formato, i dati vengono stampati con il bordo anche se si seleziona l'impostazione di stampa senza bordo.
- In base ai dati di stampa, i risultati possono variare dall'immagine di stampa.
- In base alla periferica di invio dei dati di stampa, potrebbe non essere possibile selezionare le impostazioni di stampa quando si inviano i dati con Google Cloud Print.

## **Se si desidera stampare immediatamente da Google Cloud Print**

Se la stampante non è in grado di ricevere i dati di stampa o se si desidera stampare immediatamente, è possibile verificare se è presente un lavoro di stampa in Google Cloud Print e avviare manualmente la stampa.

Attenersi alla seguente procedura.

- 1. Assicurarsi che la stampante sia accesa
- 2. Dal pannello dei comandi, selezionare il pulsante **Impostazione (Setup)**

#### 3. Selezionare **Rich. servizio Web (Web service inquiry)**

## **Nota**

• Se la stampante non è stata registrata con Google Cloud Print, **Rich. servizio Web (Web service inquiry)** non viene visualizzato. [Registrare la stampante](#page-89-0) con Google Cloud Print.

## 4. Selezionare **GoogleCloudPrint**

#### 5. Premere il pulsante **OK**

Connettersi al server. Stampare i dati di stampa, se disponibili.

# **Stampa da un dispositivo compatibile con AirPrint**

In questo documento viene spiegato come utilizzare AirPrint per stampare in modalità wireless da iPad, iPhone e iPod touch su una stampante Canon.

AirPrint consente di stampare foto, e-mail, pagine Web e documenti dalla stampante Apple senza l'installazione di un driver.

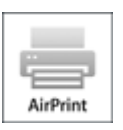

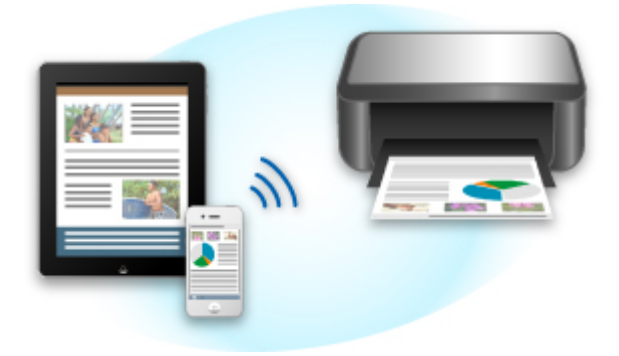

## **Verifica dell'ambiente**

Innanzitutto, verificare l'ambiente.

#### • **AirPrint Ambiente operativo**

Per utilizzare AirPrint, è necessario uno dei seguenti dispositivi Apple con l'ultima versione di iOS:

- iPad (tutti i modelli)
- iPhone (3GS o versione successiva)
- iPod touch (terza generazione o successivo)

#### • **Ambiente di rete**

Il dispositivo Apple (iPad, iPhone o iPod touch) e la stampante devono essere connessi alla stessa rete Wi-Fi o in modalità AP.

## **Stampa con AirPrint**

- 1. Verificare che la stampante sia accesa e che il dispositivo Apple e la stampante siano connessi sulla stessa LAN o in modalità AP.
- 2. Dall'applicazione software del dispositivo Apple, toccare l'icona operazioni per visualizzare le opzioni di menu.

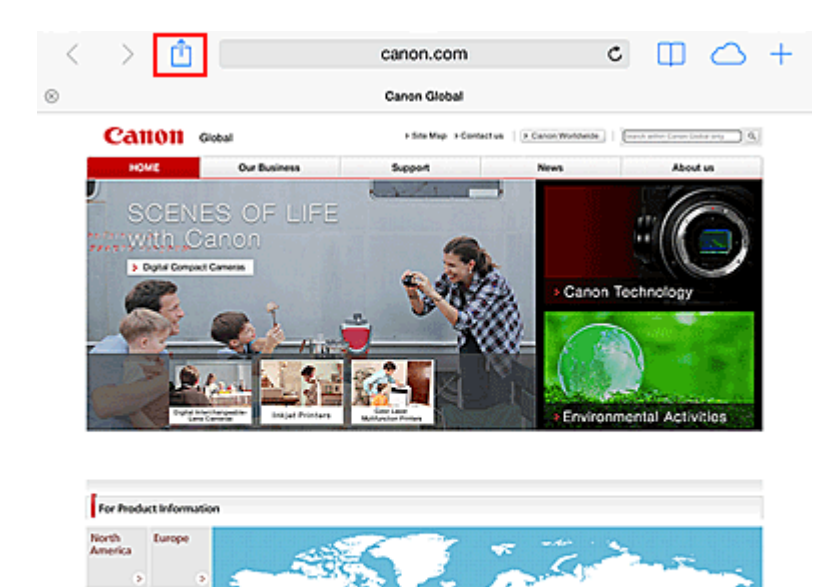

3. Nelle opzioni di menu, toccare **Stampa (Print)**.

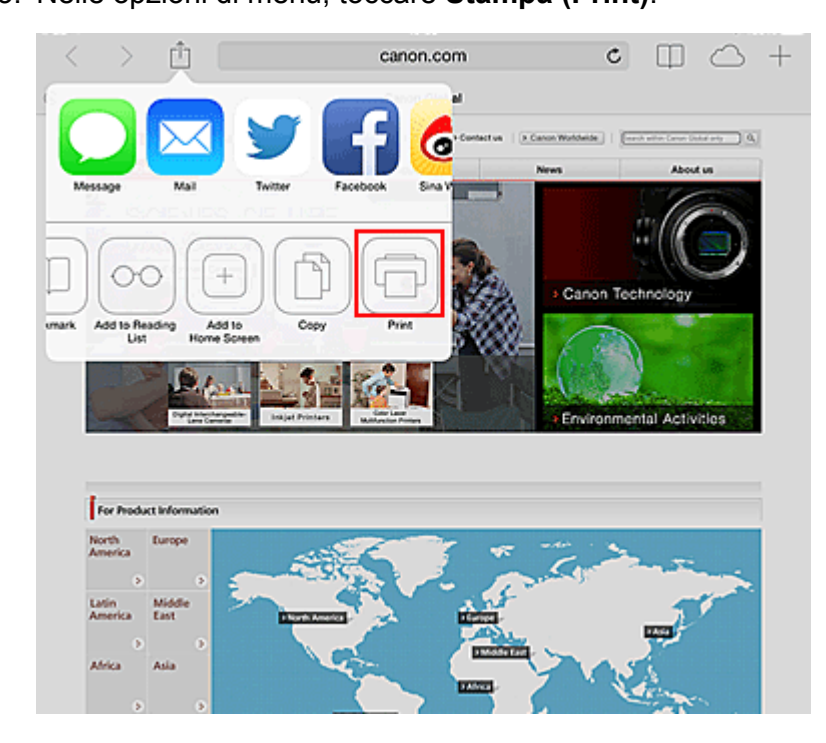

4. In **Opzioni di stampa (Printer Options)**, selezionare il modello in uso.

#### **Importante**

• Poiché alcune applicazioni non supportano AirPrint, la finestra **Opzioni di stampa (Printer Options)** potrebbe non venire visualizzata. Se un'applicazione non consente di utilizzare le opzioni di stampa, non è possibile effettuare la stampa.

#### **Nota**

Latin<br>America

Afrik

Middle<br>East

Ash

• Le **Opzioni di stampa (Printer Options)** variano a seconda dell'applicazione e del modello in uso.

- 5. Quando si stampa un tipo di file con più pagine, ad esempio un file PDF, fare clic su **Intervallo (Range)**, quindi fare clic su **Tutte le pagine (All Pages)** oppure selezionare l'intervallo delle pagine da stampare.
- 6. Se si seleziona **1 Copia (1 Copy)**, fare clic su **+** o **-** per impostare il numero di copie richieste.
- 7. Se si seleziona **Stampa fronte/retro (Duplex Printing)**, fare clic su **Attiva (On)** per consentire la stampa fronte/retro oppure su **Disattiva (Off)** per disattivare la funzione.
- 8. Toccare **Stampa (Print)**.

Quando si esegue la stampa, la stampante utilizza le impostazioni di stampa specificate.

## **Formato carta**

Con AirPrint, il formato carta viene selezionato automaticamente in base all'applicazione utilizzata sul dispositivo Apple e alla regione in cui viene utilizzato AirPrint.

Quando si utilizza un'applicazione fotografica Apple, il formato carta predefinito è L in Giappone e 4"x 6" o KG in altri paesi e regioni.

Quando i documenti vengono stampati dall'applicazione Safari di Apple, il formato carta predefinito è Letter negli Stati Uniti e A4 in Giappone e in Europa.

## **Importante**

• L'applicazione può supportare diversi formati carta.

## **Verifica dello stato di stampa**

Durante la stampa, nell'elenco delle applicazioni software utilizzate di recente viene visualizzata l'icona **Centro stampa (Print Center)** che consente di verificare lo stato di avanzamento della stampa.

Premere il pulsante **Inizio (Home)** sul dispositivo Apple per impostare la modalità **Multitasking**. Passare quindi il dito verso destra per visualizzare l'icona **Centro stampa (Print Center)** e un **Riepilogo di stampa (Print Summary)**.

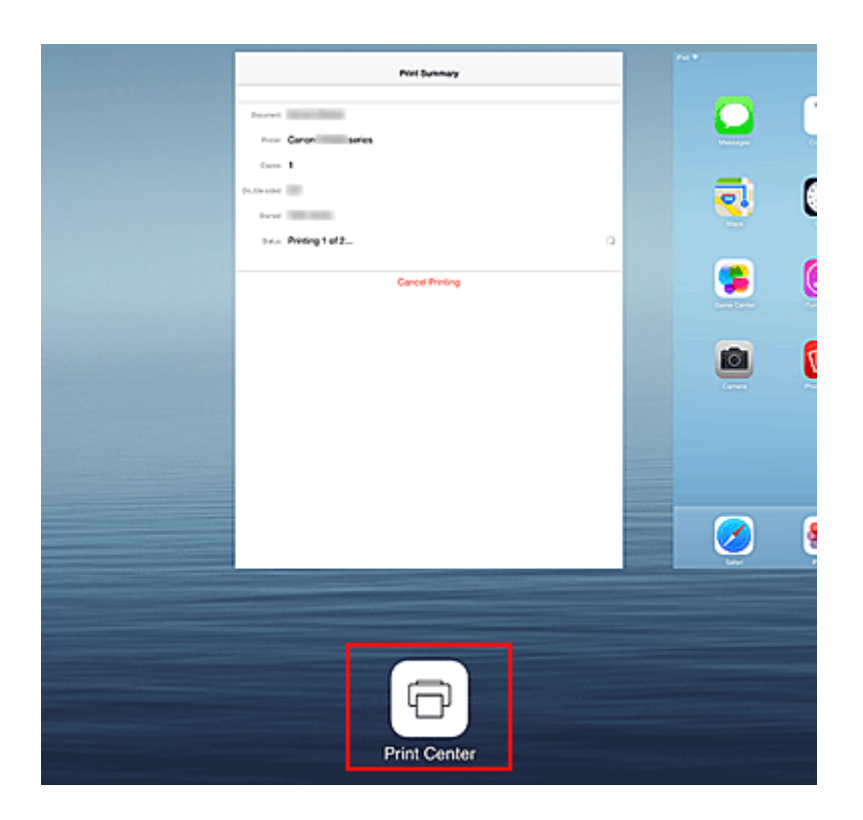

## **Eliminazione di un processo di stampa**

Per eliminare un processo di stampa con AirPrint, utilizzare uno dei due metodi seguenti:

- Dalla stampante: utilizzare il pannello dei comandi per annullare il processo di stampa.
- Da un dispositivo Apple: premere il pulsante **Inizio (Home)** sul dispositivo Apple due volte per impostare la modalità **Multitasking**, quindi passare il dito verso destra. Toccare l'icona **Centro stampa (Print Center)** per visualizzare un **Riepilogo di stampa (Print Summary)**. Toccare il processo di stampa da annullare, quindi toccare **Annulla stampa (Cancel Printing)**.

## **AirPrint Risoluzione dei problemi**

Se il documento non viene stampato, verificare quanto segue:

- 1. Verificare che la stampante sia accesa. Se la stampante è accesa, spegnerla e riaccenderla e verificare se il problema è stato risolto.
- 2. Verificare che la stampante sia collegata tramite LAN alla stessa subnet di rete del dispositivo su cui è installato iOS.
- 3. Verificare che la quantità di carta e inchiostro nella stampante sia sufficiente.
- 4. Verificare che sul monitor LCD della stampante non sia visualizzato alcun messaggio di errore.

Se il problema persiste, utilizzare il driver della stampante sul computer per eseguire la stampa e verificare se il documento può essere stampato normalmente sulla stampante.

Se non è possibile stampare il documento, consultare il *Manuale online* del proprio modello.

## **Nota**

- Dopo aver acceso la stampante, potrebbero essere necessari alcuni minuti prima che la stampante sia in grado di comunicare tramite una connessione LAN wireless. Assicurarsi che la stampante sia connessa alla rete LAN wireless e riprovare a stampare.
- Se Bonjour sulla stampante è disattivato, non è possibile utilizzare AirPrint. Verificare le impostazioni LAN sulla stampante e attivare Bonjour.

## **Nota**

• Le finestre utilizzate nelle spiegazioni possono differire da quelle visualizzate dal dispositivo o dall'applicazione di Apple.

# **Controllo delle informazioni sulla stampante**

È possibile utilizzare lo smartphone, il tablet o il computer per controllare **St.stamp. (Printer status)** ed eseguire funzioni di utility dalle app, ad esempio Canon Inkjet Print Utility e PIXMA Printing Solutions.

È anche possibile utilizzare i pratici servizi Web offerti da Canon.

1. Selezione delle informazioni sulla stampante in una schermata delle app

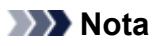

- Per visualizzare le informazioni sulla stampante, è anche possibile immettere direttamente nel browser Web l'indirizzo IPv4.
	- 1. Caricare un foglio di carta comune in formato A4, Letter o Legal
	- 2. Nel pannello dei comandi della stampante, selezionare il pulsante **Impostazione (Setup)**, quindi scegliere **Impostaz. periferica (Device settings)** -> **Impostazioni LAN (LAN settings)** -> **Stampa dettagli LAN (Print LAN details)**

Avvio della stampa dell'indirizzo IPv4. Verificare l'indirizzo IPv4 che è stato stampato.

3. Verificare che la stampante sia connessa alla rete Wi-Fi. Quindi, dallo smartphone, dal dispositivo tablet o dal computer, aprire il browser Web e digitare il seguente URL:

http:// <indirizzo IPv4 stampante>

Per <Indirizzo IPv4 stampante>, immettere l'indirizzo IPv4 verificato nella procedura descritta sopra. Le voci racchiuse tra parentesi non sono obbligatorie.

2. Immissione del **Nome utente (Username)** e della password dell'amministratore

Dalla schermata di autenticazione, immettere il **Nome utente (Username)** e la **Password**.

# **Nome utente (Username)**: ADMIN

Password: Vedere ["Informazioni sulla password amministratore.](#page-331-0)"

#### **Nota**

• La schermata **Nome utente (Username)** può variare a seconda del browser.

3. Visualizzazione delle informazioni sulla stampante

Viene visualizzata la schermata superiore delle impostazioni sulla stampante.

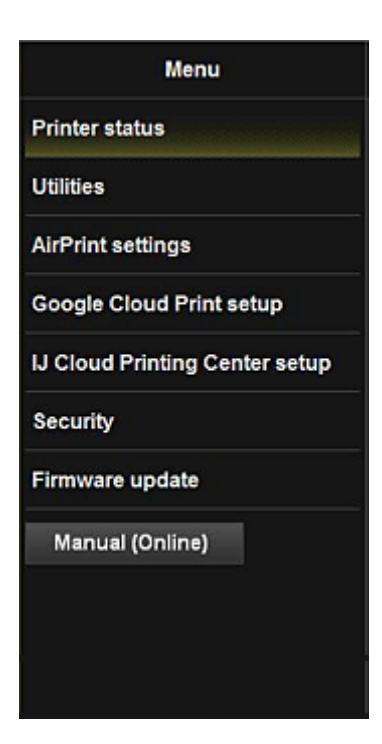

#### **St.stamp. (Printer status)**

Questa funzione consente di visualizzare informazioni relative alla stampante, ad esempio la quantità di inchiostro rimanente, lo stato e informazioni dettagliate sull'errore. È anche possibile connettersi al sito dove acquistare le cartucce di inchiostro o alla pagina di supporto e utilizzare i servizi Web.

#### **Utilità (Utilities)**

Questa funzione consente di impostare ed eseguire le funzioni di utility della stampante, ad esempio la pulizia.

#### **Impost.AirPrint (AirPrint settings)**

Questa funzione consente di specificare le impostazioni di Apple AirPrint, come le informazioni sulla posizione.

#### **Impostaz. Google Cloud Print (Google Cloud Print setup)**

Questa funzione consente di registrare la stampante su Google Cloud Print o di eliminare la stampante.

#### **Imp. IJ Cloud Printing Center (IJ Cloud Printing Center setup)**

Consente di registrare su IJ Cloud Printing Center o di eliminare una registrazione.

#### **Protezione (Security)**

Consente di impostare la password dell'**Amministratore (Administrator)** e **Restrizioni operazione (Operation restrictions)** per la macchina.

#### **Importante**

- Per informazioni sulla **Password** iniziale, vedere ["Informazioni sulla password amministratore.](#page-331-0)" Per motivi di sicurezza, si consiglia di modificare la **Password** e di utilizzarne una personalizzata.
- Esistono limitazioni sui caratteri per la password, come riportato di seguito.
	- Massimo 32 caratteri alfanumerici a byte singolo. (Viene fatta distinzione tra maiuscole e minuscole.)

#### **Aggiornamento del firmware (Firmware update)**

Questa funzione consente di aggiornare il firmware e di controllare le informazioni sulla versione.

## **Manuale (online) (Manual (Online))**

Questa funzione consente di visualizzare il *Manuale online*.

# **Funzione di integrazione archiviazione online**

La stampante può integrarsi con servizi di archiviazione online come Evernote.

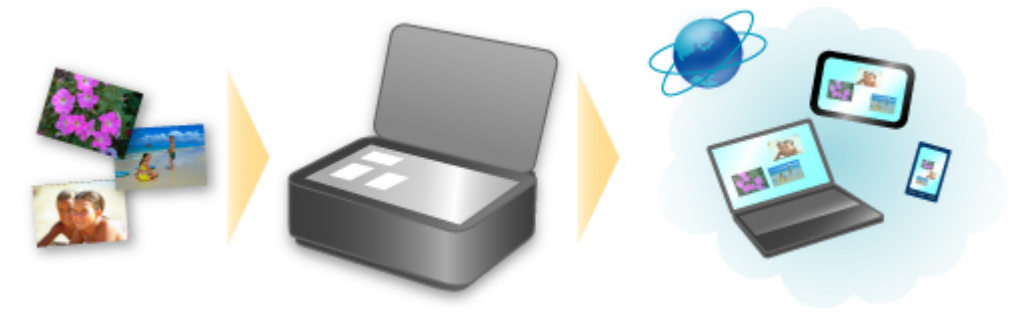

# **Integrazione con il servizio di appunti online G "Evernote"**

Se sul computer è installata un'applicazione client Evernote, è possibile importare le immagini acquisite nell'applicazione e caricarle sul server Evernote.

È possibile sfogliare le immagini caricate da altri computer, smartphone e così via.

Per utilizzare Evernote, è necessario creare un account. Per la creazione di un account, vedere la pagina "CREA ACCOUNT" di Evernote.

#### • **Impostazioni**

Nella finestra di dialogo Impostazioni di IJ Scan Utility, selezionare l'elemento che si desidera impostare, quindi selezionare Evernote per **Invia a un'applicazione (Send to an application)** in **Impostazioni applicazione (Application Settings)**.

Per informazioni dettagliate, consultare la finestra di dialogo delle impostazioni per il proprio modello nella pagina iniziale del *Manuale online*.

## **Importante**

• Le funzioni del servizio Evernote sono soggette a modifiche o interruzioni senza preavviso.

## **Stampare facilmente da uno smartphone o un tablet con PIXMA Printing Solutions**

Utilizzare PIXMA Printing Solutions per stampare facilmente le foto salvate su uno smartphone o un tablet in modalità wireless.

È inoltre possibile ricevere i dati acquisiti (PDF o JPEG) direttamente sullo smartphone o sul tablet senza utilizzare un computer.

PIXMA Printing Solutions può essere scaricato da App Store e Google Play.

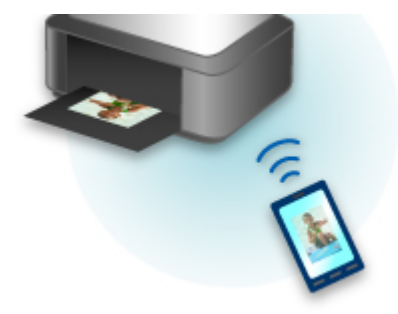

# **Stampa con Windows RT**

Quando si utilizza Windows RT 8.1 o una versione successiva, la stampa è facilitata perché basta connettere la stampante alla rete.

Per informazioni sulla connessione alla rete, consultare l'URL di configurazione (http://www.canon.com/ ijsetup) per l'utilizzo di questo prodotto dal computer, dallo smartphone o dal tablet.

Quando la connessione è stata stabilita, verrà scaricato automaticamente il software Canon Inkjet Print Utility che consente di specificare impostazioni dettagliate per la stampa.

Utilizzando Canon Inkjet Print Utility, è possibile controllare lo **St.stamp. (Printer status)** e specificare impostazioni di stampa dettagliate. (Le funzioni disponibili varieranno a seconda dell'ambiente in uso e del metodo di connessione.)

## **Panoramica della macchina**

#### **[Guida sicurezza](#page-107-0)**

- **[Precauzioni per la sicurezza](#page-108-0)**
- [Informazioni normative e di sicurezza](#page-110-0)

#### **[Componenti principali e funzioni di base](#page-112-0)**

- **[Componenti principali](#page-113-0)**
- [Informazioni sull'alimentazione della macchina](#page-120-0)
- [LCD e pannello dei comandi](#page-125-0)
- [Immissione di numeri, lettere e simboli](#page-127-0)

#### **[Caricamento della carta/degli originali](#page-129-0)**

- [Caricamento della carta](#page-130-0)
- [Caricamento degli originali](#page-151-0)

#### **[Sostituzione di una cartuccia FINE](#page-160-0)**

- [Sostituzione di una cartuccia FINE](#page-161-0)
- [Verifica dello stato dell'inchiostro](#page-168-0)

#### **[Manutenzione](#page-170-0)**

- **[Stampe sbiadite o con colori non corretti](#page-171-0)**
- **[Esecuzione della manutenzione da un computer](#page-181-0)**
- [Pulizia della macchina](#page-192-0)

#### **[Modifica delle impostazioni della macchina](#page-201-0)**

- [Modifica delle impostazioni della macchina dal computer](#page-202-0)
- [Modifica delle impostazioni della Macchina sul display LCD](#page-213-0)

#### **[Informazioni sulla connessione di rete](#page-235-0)**

[Informazioni utili sulla connessione di rete](#page-236-0)

#### **[Comunicazione di rete](#page-244-0)**

- [Modifica e conferma delle impostazioni di rete](#page-245-0)
- [Schermate per la connessione di rete di IJ Network Tool](#page-262-0)
- [Altre schermate di IJ Network Tool](#page-288-0)
- [Appendice per la comunicazione di rete](#page-301-0)

### **[Suggerimenti per garantire una qualità di stampa ottimale](#page-315-0)**

- [Informazioni utili sull'inchiostro](#page-316-0)
- [Punti chiave per un risultato di stampa ottimale](#page-317-0)
- [Assicurarsi di confermare le impostazioni carta prima di stampare](#page-318-0)
- [Assicurarsi di impostare le informazioni della carta del cassetto dopo avere caricato la carta](#page-319-0)
- [Annullamento di un processo di stampa](#page-320-0)
- [Conservazione delle immagini stampate](#page-321-0)
- [Punti chiave per garantire una qualità di stampa ottimale continuativa](#page-322-0)
- [Precauzioni per il trasporto sicuro della macchina](#page-323-0)

#### **[Limitazioni legali sull'utilizzo della stampante e delle immagini](#page-325-0)**

**[Specifiche](#page-326-0)**

# <span id="page-107-0"></span>**Guida sicurezza**

- **[Precauzioni per la sicurezza](#page-108-0)**
- **[Informazioni normative e di sicurezza](#page-110-0)**
# **Precauzioni per la sicurezza**

## **Scelta della posizione**

- Non posizionare la stampante su un piano instabile o soggetto a vibrazioni eccessive.
- Non posizionare la stampante in luoghi umidi, polverosi, esposti alla luce diretta del sole, all'aperto o in prossimità di una fonte di calore.

Per evitare il rischio di incendi o cortocircuiti si raccomanda di usare la stampante nelle condizioni operative specificate nel Manuale a video.

- Non posizionare la stampante su moquette o tappeti.
- Assicurarsi che la parte posteriore della stampante non sia appoggiata alla parete.

## **Alimentazione**

- Accertarsi che la zona attorno alla presa di corrente sia sempre libera in modo da poter scollegare facilmente il cavo di alimentazione in caso di necessità.
- Non estrarre la spina tirando il cavo. Per evitare il rischio d'incendi o di scosse elettriche si deve sfilare il cavo di alimentazione dalla presa afferrandolo esclusivamente per la spina.
- Non utilizzare prolunghe.

## **Operazioni in prossimità della stampante**

- Non inserire le mani o le dita nella stampante mentre è in fase di stampa.
- Per spostare la stampante, tenerla per le due estremità. Se la stampante pesa più di 14 kg deve essere sollevata da due persone. Qualora cada, infatti, potrebbe causare lesioni. Per sapere quanto pesa si prega di vedere il Manuale a video.
- Non appoggiare oggetti sulla stampante. In particolare non appoggiare oggetti metallici (graffette, punti metallici e così via) o contenitori di solventi infiammabili (alcool, diluenti e così via) sulla parte superiore della stampante.
- Non trasportare né utilizzare la stampante in pendenza, in posizione verticale o capovolta, per evitare che l'inchiostro fuoriesca e provochi danni.

## **Operazioni in prossimità della stampante (modello multifunzionale)**

• Quando si carica un libro spesso sul piano in vetro, non esercitare eccessiva pressione sul coperchio dei documenti. Il piano in vetro potrebbe rompersi e causare ferite.

## **Testine di stampa, serbatoi e cartucce FINE**

- Conservare i serbatoi di inchiostro fuori dalla portata dei bambini. Nel caso in cui l'inchiostro\* venga a contatto con la bocca o ingerito la si deve sciacquare abbondantemente oppure si devono bere uno o due bicchieri di acqua. In caso di irritazione o malessere ci si deve rivolgere immediatamente a un medico.
	- \* L'inchiostro trasparente contiene sali nitrati (solo per modelli contenenti inchiostro trasparente).
- Nel caso in cui l'inchiostro entri in contatto con gli occhi, sciacquare immediatamente con acqua. Nel caso in cui l'inchiostro entri in contatto con la pelle, lavare subito con acqua e sapone. Se l'irritazione agli occhi o alla pelle persiste, rivolgersi immediatamente a un medico.
- Non toccare i contatti elettrici delle testine di stampa o delle cartucce FINE subito dopo avere stampato.

I componenti metallici possono infatti raggiungere temperature molto elevate e causare ustioni.

- Non gettare i serbatoi dell'inchiostro e le cartucce FINE nel fuoco.
- Non tentare di smontare o alterare la testina di stampa, i serbatoi dell'inchiostro e le cartucce FINE.

# **Informazioni normative e di sicurezza**

## **Per modelli contenenti batteria al litio**

- Smaltire le batterie usate in conformità alle normative vigenti.
- Rischio di esplosione se la batteria viene sostituita con uno di tipo errato.

## **Solo per Unione Europea e SEE (Norvegia, Islanda e Liechtenstein)**

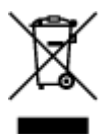

Questo simbolo indica che il prodotto deve essere oggetto di raccolta separata in conformità alla Direttiva RAEE (2012/19/UE) e alla normativa locale vigente. Il prodotto deve essere smaltito presso un centro di raccolta differenziata, un distributore autorizzato che applichi il principio dell'"uno contro uno", ovvero del ritiro della vecchia apparecchiatura elettrica al momento dell'acquisto di una nuova, o un impianto autorizzato al riciclaggio dei rifiuti di apparecchiature elettriche ed elettroniche. La gestione impropria di questo tipo di rifiuti può avere un impatto negativo sull'ambiente e sulla salute umana causato dalle sostanze potenzialmente pericolose che potrebbero essere contenute nelle apparecchiature elettriche ed elettroniche. Un corretto smaltimento di tali prodotti contribuirà inoltre a un uso efficace delle risorse naturali ed eviterà di incorrere nelle sanzioni amministrative di cui all'art. 255 e successivi del Decreto Legislativo n. 152/06. Per ulteriori informazioni sullo smaltimento e il recupero dei Rifiuti di Apparecchiature Elettriche ed Elettroniche, consultare la Direttiva RAEE, rivolgersi alle autorità competenti, oppure visitare il sito www.canon-europe.com/weee.

## **Environmental Information**

Reducing your environmental impact while saving money

## **Power Consumption and Activation Time**

The amount of electricity a device consumes depends on the way the device is used. This product is designed and set in a way to allow you to reduce your electricity costs. After the last print it switches to Ready Mode. In this mode it can print again immediately if required. If the product is not used for a time, the device switches to its Power Save Mode. The devices consume less power (Watt) in these modes. If you wish to set a longer Activation Time or would like to completely deactivate the Power Save Mode, please consider that this device may then only switch to a lower energy level after a longer period of time or not at all.

Canon does not recommend extending the Activation Times from the optimum ones set as default.

## **Energy Star®**

The Energy Star<sup>®</sup> programme is a voluntary scheme to promote the development and purchase of energy efficient models, which help to minimise environmental impact.

Products which meet the stringent requirements of the Energy Star<sup>®</sup> programme for both environmental benefits and the amount of energy consumption will carry the Energy Star<sup>®</sup> logo accordingly.

## **Paper types**

This product can be used to print on both recycled and virgin paper (certified to an environmental stewardship scheme), which complies with EN12281 or a similar quality standard. In addition it can support printing on media down to a weight of 64g/m<sup>2</sup>, lighter paper means less resources used and a lower environmental footprint for your printing needs.

## **RMC**

Il codice modello normativo (Regulatory Model Code - RMC) viene utilizzato per identificare e provare che il prodotto è conforme alle normative. Si noti che il RMC non corrisponde al numero di modello di commercializzazione del prodotto.

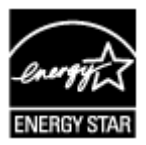

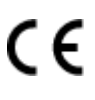

# **Componenti principali e funzioni di base**

- **[Componenti principali](#page-113-0)**
- **[Informazioni sull'alimentazione della macchina](#page-120-0)**
- **[LCD e pannello dei comandi](#page-125-0)**
- **[Immissione di numeri, lettere e simboli](#page-127-0)**

# <span id="page-113-0"></span>**Componenti principali**

- **[Vista anteriore](#page-114-0)**
- **[Vista posteriore](#page-116-0)**
- **[Vista interna](#page-117-0)**
- **[Pannello dei comandi](#page-118-0)**

# <span id="page-114-0"></span>**Vista anteriore**

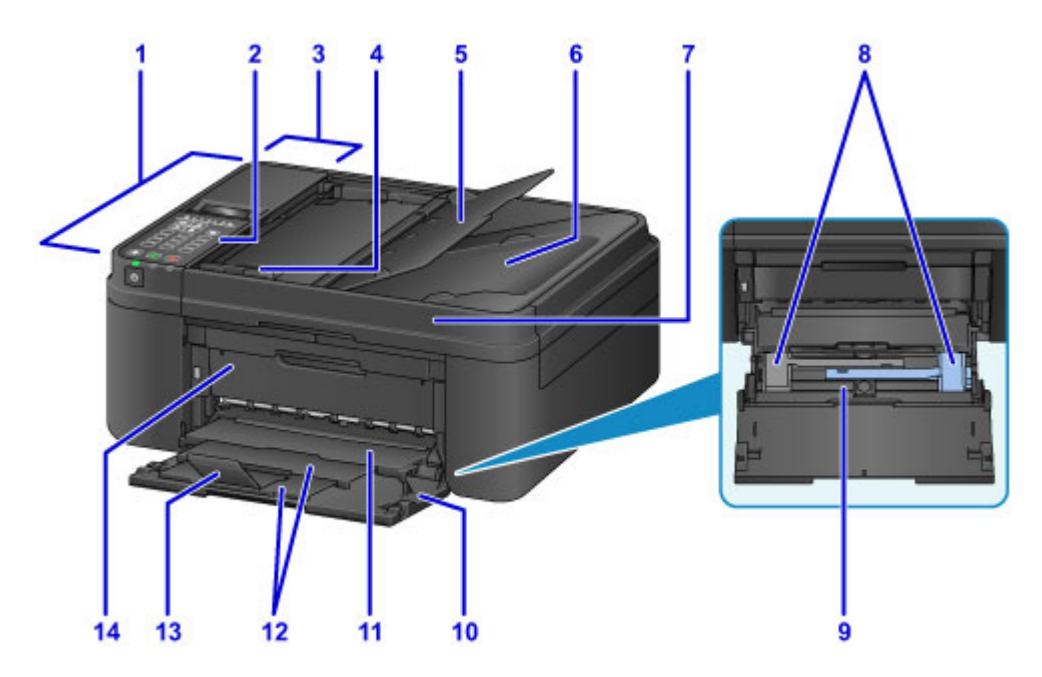

### **(1) ADF (Alimentatore automatico documenti)**

Caricare qui un documento. I documenti caricati nel vassoio dei documenti vengono sottoposti automaticamente a scansione un foglio alla volta.

■ [Caricamento di documenti nell'ADF \(Alimentatore automatico documenti\)](#page-154-0)

### **(2) pannello dei comandi**

Consente di utilizzare la macchina o di modificarne le impostazioni.

**[Pannello dei comandi](#page-118-0)** 

### **(3) coperchio dell'alimentatore documenti**

Aprire quando si eliminano i documenti inceppati.

#### **(4) guida documenti**

Regolare tale guida per adattarla alla larghezza del documento nell'ADF.

#### **(5) vassoio dei documenti**

Aprire per caricare un documento nell'ADF. È possibile caricare due o più fogli del documento della stessa dimensione e del medesimo spessore. Caricare il documento con il lato da sottoporre a scansione rivolto verso l'alto.

### **(6) slot di uscita dei documenti**

I documenti sottoposti a scansione dall'ADF vengono consegnati qui.

### **(7) coperchio dei documenti**

Aprire per caricare un originale sul piano di lettura in vetro.

#### **(8) guide della carta**

Allineare le guide su entrambi i lati della risma di carta.

### **(9) cassetto**

Caricare la carta qui. È possibile caricare contemporaneamente due o più fogli dello stesso tipo e formato. L'alimentazione avviene automaticamente, un foglio alla volta.

- **[Caricamento di carta comune/carta fotografica](#page-131-0)**
- [Caricamento delle buste](#page-136-0)

### **(10) coperchio anteriore**

Aprire per caricare la carta nel cassetto.

### **(11) vassoio di uscita della carta**

I fogli stampati vengono espulsi.

### **(12) supporto di uscita della carta**

Estrarre per sostenere la carta espulsa.

**(13) estensione del vassoio di uscita**

Aprire per sostenere la carta espulsa.

### **(14) coperchio di uscita della carta**

Aprire per sostituire la cartuccia FINE o per rimuovere la carta inceppata nella macchina.

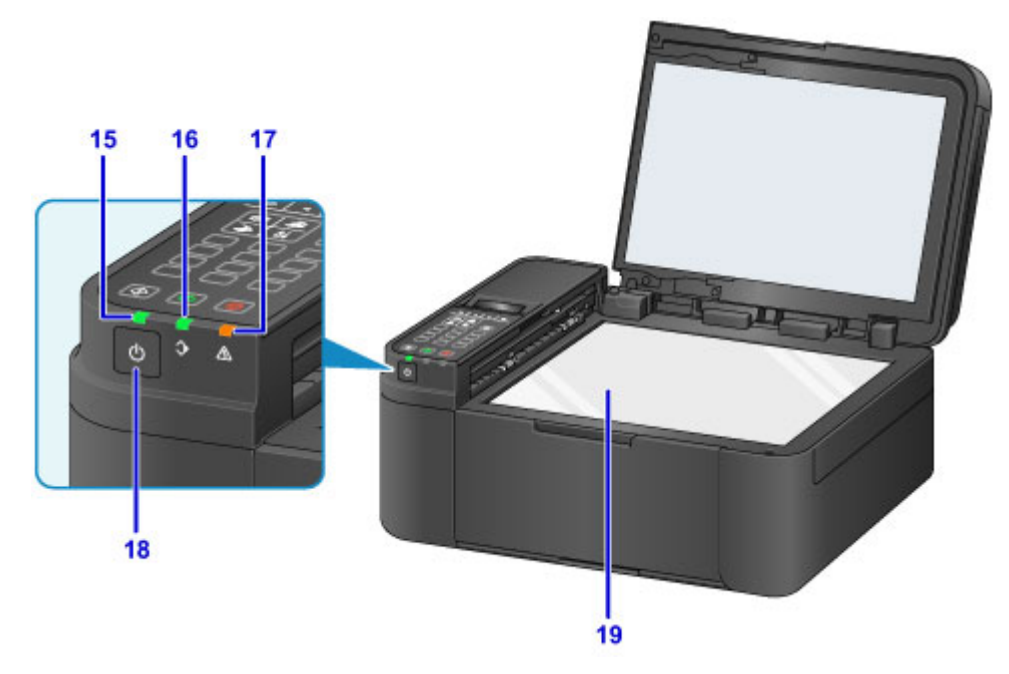

### **(15) Spia ALIMENTAZIONE (POWER)**

Lampeggia e si accende quando l'alimentazione è collegata.

### **(16) Spia Memoria FAX (FAX Memory)**

Si accende se nella memoria della macchina sono archiviati documenti ricevuti o non inviati.

### **(17) Indicatore di Allarme (Alarm)**

Si accende o lampeggia quando si verifica un errore.

### **(18) Pulsante ON**

Consente di accendere e spegnere la stampante. Prima di accendere la macchina, verificare che il coperchio dei documenti sia chiuso.

### **[Accensione e spegnimento della macchina](#page-122-0)**

### **(19) piano di lettura in vetro**

Caricare qui un originale.

# <span id="page-116-0"></span>**Vista posteriore**

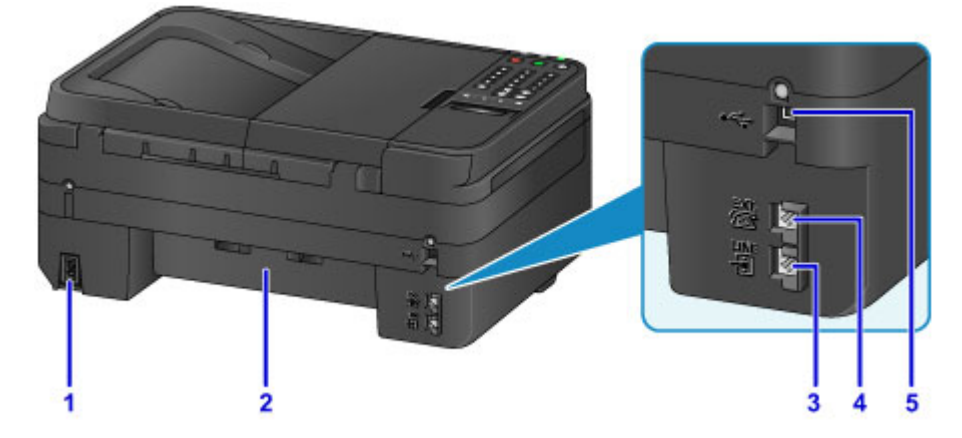

### **(1) connettore del cavo di alimentazione**

Collegare il cavo di alimentazione fornito.

### **(2) unità di trasporto**

Aprire per rimuovere la carta inceppata.

## **(3) presa della linea telefonica**

Connettere la linea telefonica.

### **(4) presa dispositivo esterno**

Connettere un dispositivo esterno, ad esempio un telefono o una segreteria telefonica.

#### **(5) porta USB**

Inserire il cavo USB in questa porta per collegare la macchina a un computer.

### **IMP** Importante

- Non toccare la struttura metallica della stampante.
- Non collegare o scollegare il cavo USB mentre è in corso la stampa macchina o la scansione degli originali con il computer.

# <span id="page-117-0"></span>**Vista interna**

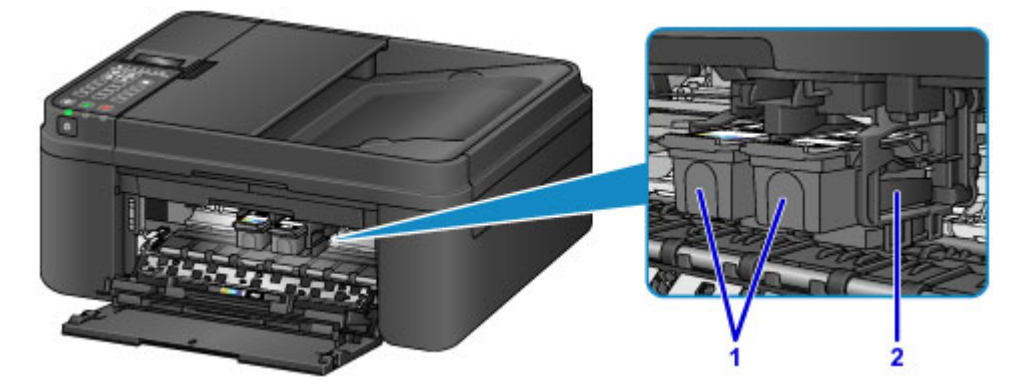

### **(1) cartuccia FINE (cartucce di inchiostro)**

Una cartuccia sostituibile integrata con la testina di stampa e un serbatoio d'inchiostro.

### **(2) supporto cartuccia FINE**

Installare le cartucce FINE.

La cartuccia FINE deve essere inserita nello slot di sinistra e la cartuccia FINE nera nello slot di destra.

### **Nota**

• Per ulteriori informazioni sulla sostituzione di una cartuccia FINE, vedere [Sostituzione di una cartuccia](#page-161-0) [FINE.](#page-161-0)

### **Importante**

- Sull'area intorno alle parti (A) possono essere presenti schizzi di inchiostro. Ciò non incide sulle prestazioni della macchina.
- Non toccare le parti (A). Questa operazione potrebbe provocare un malfunzionamento della macchina.

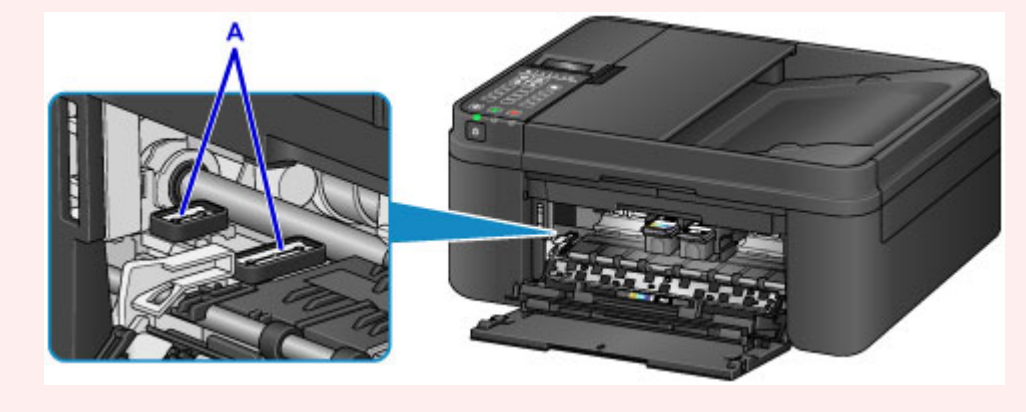

## <span id="page-118-0"></span>**Pannello dei comandi**

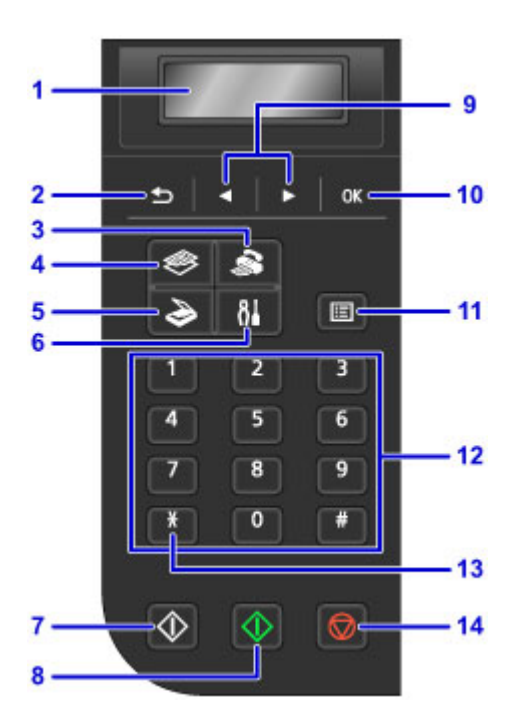

### **(1) LCD (Schermo a cristalli liquidi)**

Visualizza i messaggi, le voci di menu e lo stato di funzionamento.

#### **(2) Pulsante Indietro (Back)**

Il display LCD ritorna alla schermata precedente.

#### **(3) Pulsante FAX**

Consente di passare alla modalità fax della macchina.

### **(4) Pulsante COPIA (COPY)**

Consente di passare alla modalità di copia della macchina.

### **(5) Pulsante SCANSIONE (SCAN)**

Consente alla macchina di passare alla modalità scansione.

#### **(6) Pulsante Impostazione (Setup)**

Consente di visualizzare la schermata **Menu Impostazione (Setup menu)**. Con questo menu è possibile eseguire la manutenzione della macchina e modificare le impostazioni della macchina.

#### **(7) Pulsante Nero (Black)**

Consente di avviare la copia, la scansione, l'invio di fax e così via in bianco e nero.

#### **(8) Pulsante Colore (Color)**

Consente di avviare la copia, la scansione, l'invio di fax e così via a colori.

#### **(9) Pulsanti e**

Utilizzato per selezionare un menu o una impostazione. Il pulsante  $\blacktriangleleft$  o  $\blacktriangleright$  è utilizzato anche per l'immissione di caratteri.

[LCD e pannello dei comandi](#page-125-0)

#### **(10) Pulsante OK**

Conferma la selezione di un menu o di un'impostazione desiderata. Questo pulsante consente inoltre di risolvere un errore o di espellere i documenti nell'ADF (Alimentatore automatico documenti).

#### **(11) Pulsante Menu**

Consente di visualizzare la schermata **Menu Copia (Copy menu)**, **Menu Scansione (Scan menu)** o **Menu FAX (FAX menu)**.

### **(12) Pulsanti numerici**

Utilizzati per immettere valori numerici quali il numero di copie, numeri di fax/telefono e caratteri.

### **(13) Pulsante Tono (Tone)**

Imposta temporaneamente la composizione a frequenza se la macchina è connessa a una linea con selezione a impulsi.

#### **(14) Pulsante Stop**

Annulla un lavoro di stampa, copia, scansione o trasmissione/ricezione fax in corso.

### **Nota**

• La macchina emette un segnale acustico quando vengono premuti i pulsanti della tastiera sul pannello dei comandi. Il suono dei tasti può essere attivato o disattivato in **Controllo suono (Sound control)** di **Imp. utente perif. (Dev. user settings)**.

**Imp.** utente perif.

# <span id="page-120-0"></span>**Informazioni sull'alimentazione della macchina**

- **[Verifica dell'accensione](#page-121-0)**
- **[Accensione e spegnimento della macchina](#page-122-0)**
- **[Avviso sulla spina/sul cavo di alimentazione](#page-123-0)**
- **[Avviso sullo scollegamento del cavo di alimentazione](#page-124-0)**

# <span id="page-121-0"></span>**Verifica dell'accensione**

La spia **ALIMENTAZIONE (POWER)** è accesa quando la macchina è accesa.

Anche se il display LCD è spento, se la spia **ALIMENTAZIONE (POWER)** è accesa, la macchina è accesa.

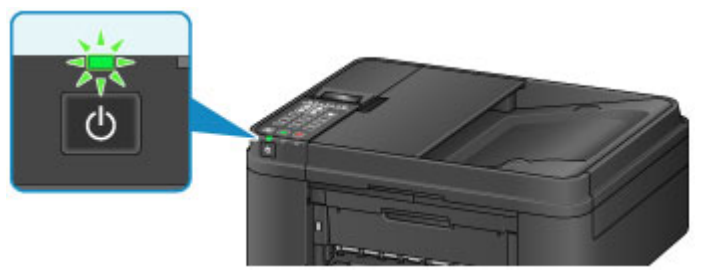

## **Nota**

- L'inizio della stampa da parte della macchina potrebbe richiedere qualche secondo immediatamente dopo l'accensione della macchina.
- Il display LCD si spegne se la macchina non viene utilizzata per circa 5 minuti. Per ripristinarlo, premere qualsiasi pulsante eccetto il pulsante **ON** oppure eseguire una stampa. Il display LCD viene inoltre ripristinato quando si ricevono dei fax. Non è possibile modificare il tempo di attesa prima dello spegnimento del display LCD.

# <span id="page-122-0"></span>**Accensione e spegnimento della macchina**

## **Accensione della macchina**

- 1. Premere il pulsante **ON** per accendere la macchina.
	- La spia **ALIMENTAZIONE (POWER)** lampeggia e rimane accesa.

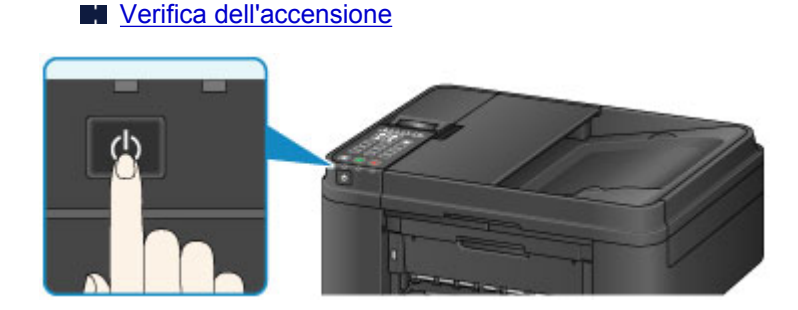

## **Nota**

- L'inizio della stampa da parte della macchina potrebbe richiedere qualche secondo immediatamente dopo l'accensione della macchina.
- Se la spia **Allarme (Alarm)** si accende o lampeggia e viene visualizzato un messaggio di errore sul display LCD, vedere [Viene visualizzato un messaggio](#page-959-0).

## **Spegnimento della macchina**

1. Premere il pulsante **ON** per spegnere la macchina.

Quando la spia **ALIMENTAZIONE (POWER)** smette di lampeggiare, la macchina è spenta.

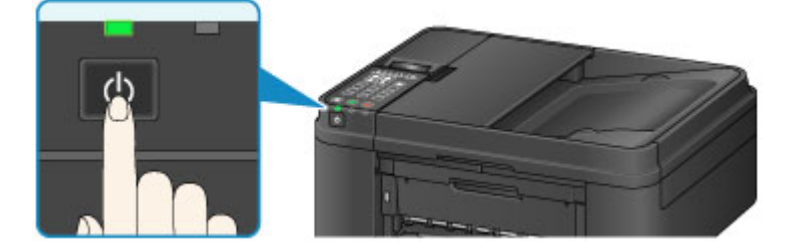

## **IMP** Importante

• Se si [scollega il cavo di alimentazione](#page-124-0) dopo avere spento la macchina, verificare che la spia **ALIMENTAZIONE (POWER)** sia spenta.

## **Nota**

- La macchina non è in grado di inviare o ricevere fax quando è spenta.
- Non è possibile spegnere la macchina durante l'invio o la ricezione di un fax o quando nella memoria della macchina sono presenti fax non inviati.
- È possibile impostare la macchina in modo che si spenga automaticamente quando non si eseguono operazioni per un determinato periodo di tempo. Per impostazione predefinita, tale funzione è attivata. Tuttavia, la macchina non si spegne automaticamente quando la macchina è connessa tramite rete wireless o una linea telefonica.
	- [Gestione di accensione e spegnimento della Stampante](#page-207-0)

# <span id="page-123-0"></span>**Avviso sulla spina/sul cavo di alimentazione**

Controllare la spina e il cavo di alimentazione una volta al mese per verificare che non presentino alcuna delle anomalie indicate di seguito.

- La spina/il cavo di alimentazione è calda/o.
- La spina/il cavo di alimentazione è arrugginita/o.
- La spina/il cavo di alimentazione è piegata/o.
- La spina/il cavo di alimentazione è usurata/o.
- La spina/il cavo di alimentazione è spezzata/o.

### **Attenzione**

• Se si rilevano anomalie con la spina/il cavo di alimentazione, come descritto sopra, [scollegare il cavo di](#page-124-0) [alimentazione](#page-124-0) e contattare l'assistenza. L'utilizzo della macchina in presenza di una di tali anomalie potrebbe causare incendi o scosse elettriche.

# <span id="page-124-0"></span>**Avviso sullo scollegamento del cavo di alimentazione**

Per scollegare il cavo di alimentazione attenersi alle indicazioni fornite di seguito.

## **IMP** Importante

- Quando si scollega il cavo di alimentazione, premere il pulsante **ON**, quindi verificare che la spia **ALIMENTAZIONE (POWER)** sia spenta. Lo scollegamento del cavo di alimentazione mentre la spia **ALIMENTAZIONE (POWER)** è accesa o lampeggia può provocare l'essiccazione o l'otturazione della testina di stampa con conseguente riduzione della qualità di stampa.
- Se il cavo di alimentazione viene scollegato, le impostazioni relative alla data e all'ora verranno reimpostate e tutti i documenti presenti nella memoria della macchina andranno persi. Inviare o stampare un documento necessario prima di scollegare il cavo di alimentazione.
- 1. Premere il pulsante **ON** per spegnere la macchina.

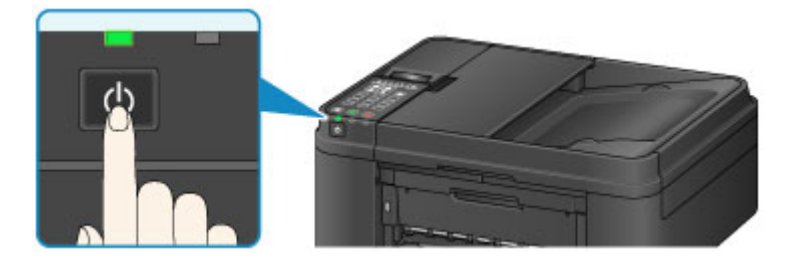

2. Verificare che la spia **ALIMENTAZIONE (POWER)** sia spenta.

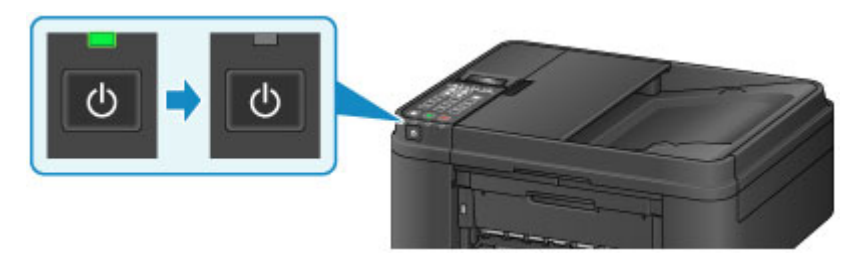

3. Scollegare il cavo di alimentazione.

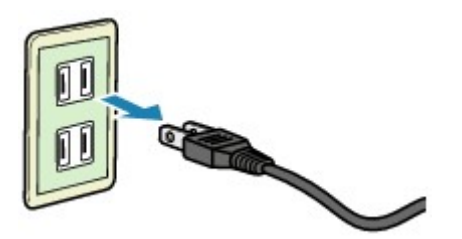

Questa specifica del cavo di alimentazione differisce a seconda del Paese o della regione di uso.

# <span id="page-125-0"></span>**LCD e pannello dei comandi**

Il pulsante modalità (A) sul pannello dei comandi consente di attivare alternativamente i modi copiatura, scansione, fax e il menu Impostazione.

Se si preme il pulsante **Menu** (B) nei rispettivi modi, viene visualizzata la schermata del menu che consente di selezionare varie funzioni o impostazioni.

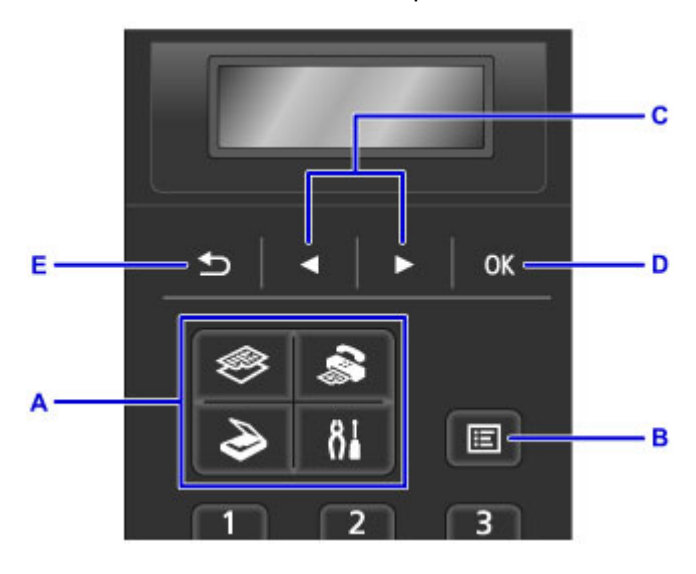

### **Selezionare un menu o una impostazione**

Nella schermata del menu o delle impostazioni, premere il pulsante  $\blacktriangleleft$  o  $\blacktriangleright$  (C) per selezionare una voce o un'opzione, quindi premere il pulsante **OK** (D) per continuare la procedura.

Per tornare alla schermata precedente, premere il pulsante **Indietro (Back)** (E).

Esempio: modifica del contrasto scansione per la trasmissione di fax.

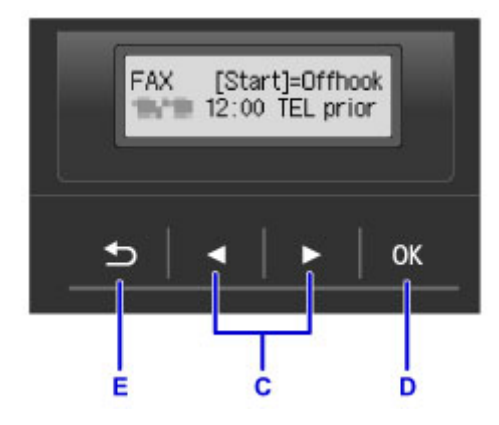

Premere il pulsante **Menu** nella schermata di standby fax.

FAX menu Redial

Premere il pulsante **o b** (C) per selezionare **Impostaz. TX FAX (FAX TX settings)**.

FAX menu FAX TX settings

Premere il pulsante **OK** (D).

FAX TX settings Scan contrast Selezionare **Contrasto scansione (Scan contrast)**, quindi premere il pulsante **OK** (D).

Scan contrast<br>● Lt = (]**ono)** (Jona) Hi ٠

Utilizzare il pulsante < o  $\blacktriangleright$  (C) per regolare il contrasto, quindi premere il pulsante **OK** (D).

# <span id="page-127-0"></span>**Immissione di numeri, lettere e simboli**

Utilizzare i pulsanti numerici per immetere o modificare informazioni come il nome dell'unità, il nome di un destinatario per la directory e così via.

## **Cambio della modalità di immissione**

Ogni volta che si preme il pulsante **Tono (Tone)**, la modalità di immissione viene alternata nel seguente ordine: modalità minuscole (:a), modalità maiuscole (:A) e modalità numerica (:1).

La modalità di immissione corrente viene visualizzata nell'angolo in alto a destra del display LCD.

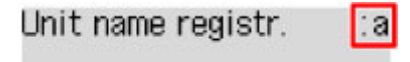

## **Immissione di numeri, lettere e simboli**

Unit name registr.  $: A$ C

Premere il pulsante **Tono (Tone)** per cambiare modalità di immissione.

Utilizzare i pulsanti numerici per immettere i caratteri desiderati.

• Per inserire uno spazio

Premere cinque volte il pulsante ...

• Eliminazione dell'ultimo carattere immesso

Premere il pulsante **Indietro (Back)**.

## **Modifica dei numeri, delle lettere e dei simboli immessi**

Unit name registr.  $A$ Canon Europe

Premere il pulsante  $\blacktriangleleft$  o  $\blacktriangleright$  per spostare il cursore sotto la posizione da modificare.

• Per inserire uno spazio

Premere cinque volte il pulsante ...

• Per inserire un carattere

Spostare il cursore sotto il carattere a destra della posizione di inserimento, quindi immettere il carattere. Il carattere sul cursore si sposterà a destra e verrà inserito il nuovo carattere.

• Per eliminare un carattere

Spostare il cursore sotto il carattere quindi premere il pulsante **Indietro (Back)**.

## **Elenco dei caratteri assegnati a ciascun pulsante numerico**

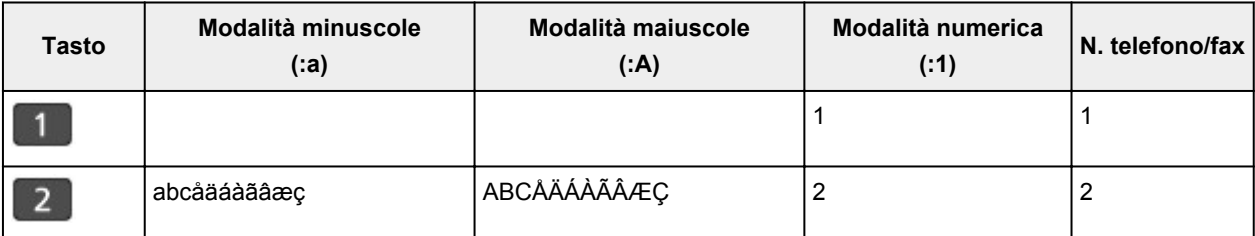

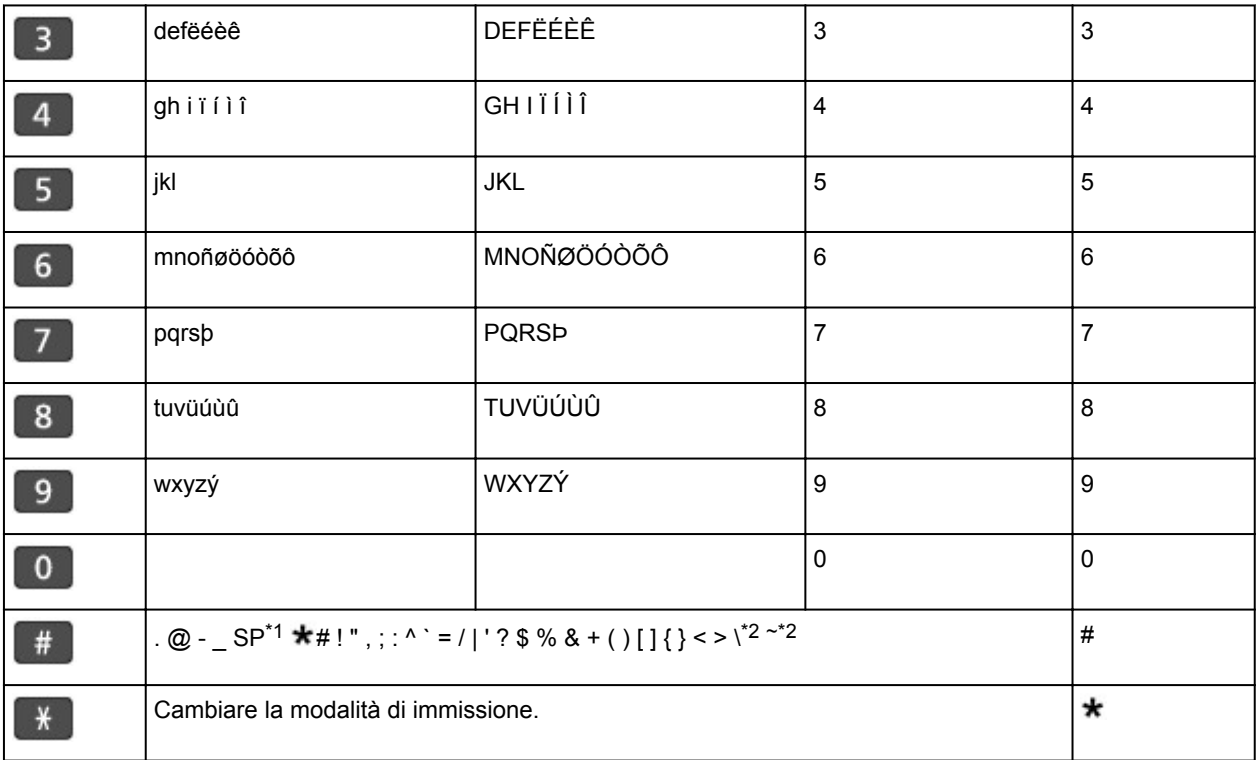

\*1 "SP" indica uno spazio.

\*2 Visualizzato solo quando si immettono caratteri nelle impostazioni LAN.

# **Caricamento della carta/degli originali**

- **[Caricamento della carta](#page-130-0)**
- **[Caricamento degli originali](#page-151-0)**

# <span id="page-130-0"></span>**Caricamento della carta**

- **[Caricamento di carta comune/carta fotografica](#page-131-0)**
- **[Caricamento delle buste](#page-136-0)**
- **[Tipi di supporti utilizzabili](#page-141-0)**
- **[Tipi di supporti non utilizzabili](#page-145-0)**
- **[Area di stampa](#page-146-0)**

# <span id="page-131-0"></span>**Caricamento di carta comune/carta fotografica**

È possibile caricare carta comune o carta fotografica.

### **IMP** Importante

• Se si ritagliano fogli di carta comune in un formato più piccolo, ad esempio 10 x 15 cm (4" x 6") o 13 x 18 cm (5" x 7") per l'esecuzione di una stampa di prova, è possibile che si verifichino inceppamenti.

### **Nota**

• Si consiglia l'utilizzo di carta fotografica originale Canon per la stampa delle foto.

Per ulteriori informazioni sulla carta originale Canon, vedere [Tipi di supporti utilizzabili](#page-141-0).

• È possibile utilizzare carta per la copia generica.

Per informazioni sui formati e le grammature dei supporti utilizzabili con questa macchina, vedere [Tipi](#page-141-0) [di supporti utilizzabili.](#page-141-0)

1. Preparare la carta.

Allineare i bordi della carta. Se la carta è arrotolata, appiattirla.

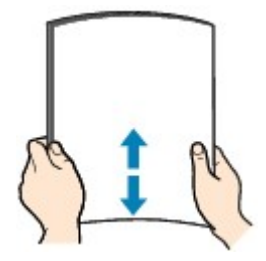

## **Nota**

- Allineare i bordi della carta prima di caricarla. Se si carica la carta senza allineare i bordi potrebbero verificarsi inceppamenti.
- Se la carta è arrotolata, afferrare gli angoli arrotolati e piegarli delicatamente nella direzione contraria fino ad appiattirla completamente.

Per ulteriori informazioni su come appiattire la carta arrotolata, vedere "Caricare la carta dopo aver eliminato le pieghe." in [Carta macchiata/Superficie stampata graffiata.](#page-883-0)

- Quando si utilizza la Carta Fotografica Semi-Lucida SG-201, anche se il foglio è arrotolato, caricare un solo foglio per volta senza tentare di appiattirlo. Se si curva la carta per appiattirla, si potrebbe danneggiare la superficie della carta e ridurre la qualità della stampa.
- 2. Aprire delicatamente il coperchio anteriore (A).

Viene aperto il vassoio di uscita della carta (B).

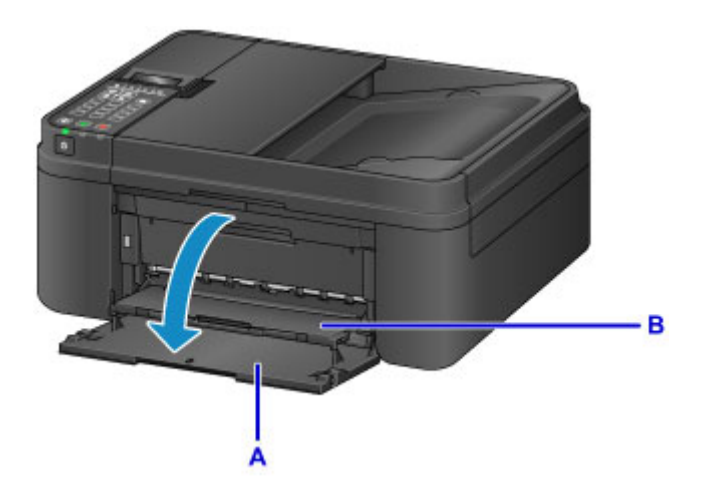

3. Afferrare i lati destro e sinistro del coperchio anteriore ed estrarre il cassetto finché non si arresta.

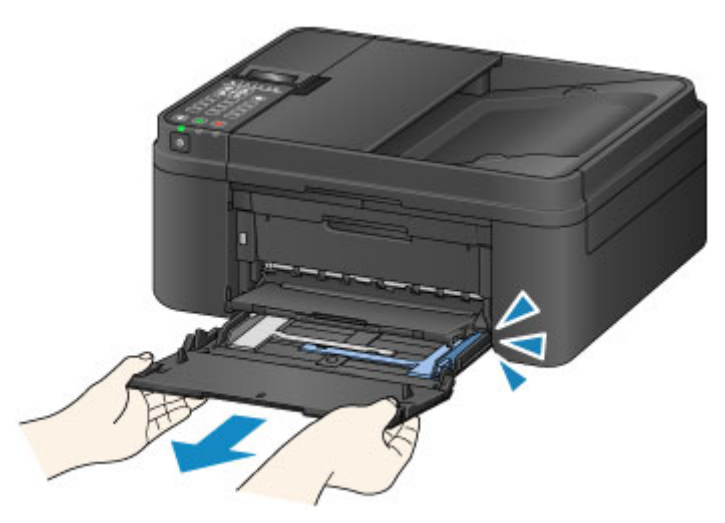

- 4. Utilizzare la guida della carta (C) di destra per estrarre completamente entrambe le guide della carta.
- 5. Caricare la carta al centro del cassetto CON IL LATO DI STAMPA RIVOLTO VERSO IL BASSO.

Spingere completamente la risma di carta sulla parte posteriore del cassetto.

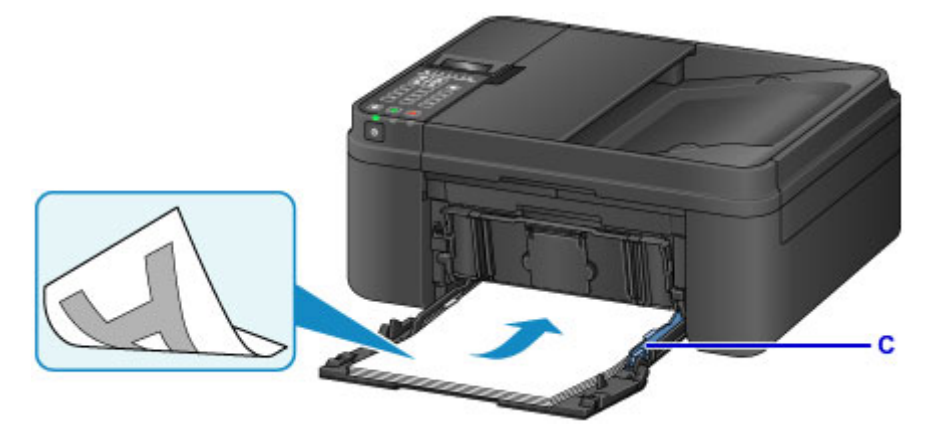

\* Nella figura sopra viene mostrata la macchina con il vassoio di uscita della carta sollevato.

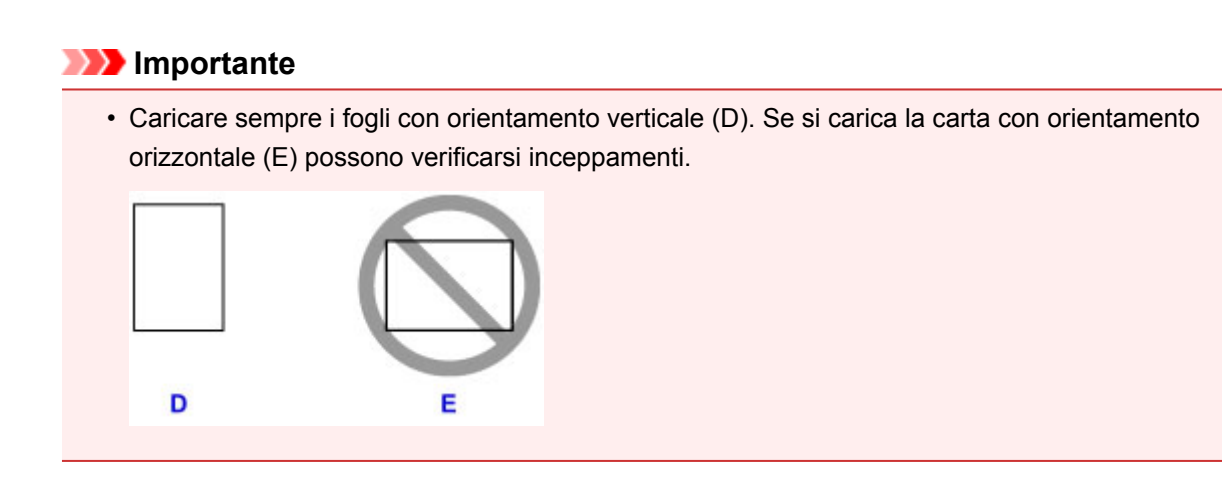

6. Fare scorrere la guida della carta (C) di destra per allineare le guide della carta su entrambi i lati della risma di carta.

Fare in modo che le guide della carta non esercitino una pressione eccessiva sui fogli, altrimenti la carta potrebbe non essere prelevata in modo corretto.

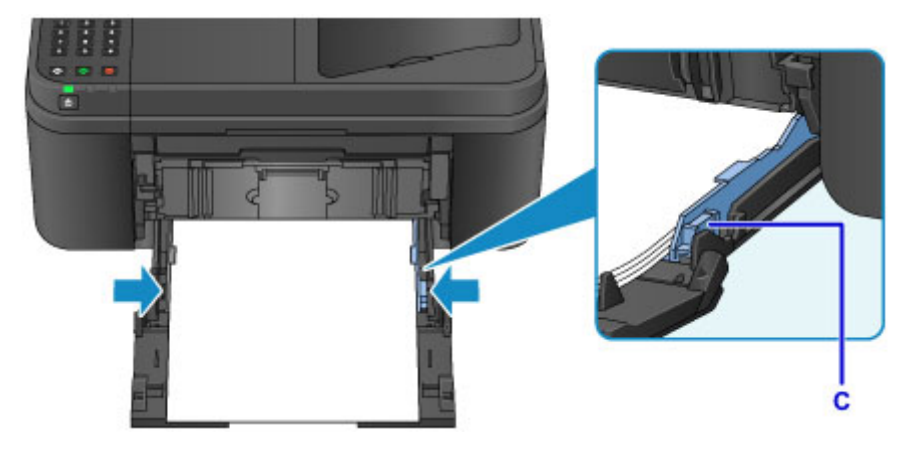

\* Nella figura sopra viene mostrata la macchina con il vassoio di uscita della carta sollevato.

## **Nota**

- Non superare con i fogli il segno limite di caricamento della carta (F).
- Lo spessore della risma di carta non deve superare le linguette (G) delle guide della carta.

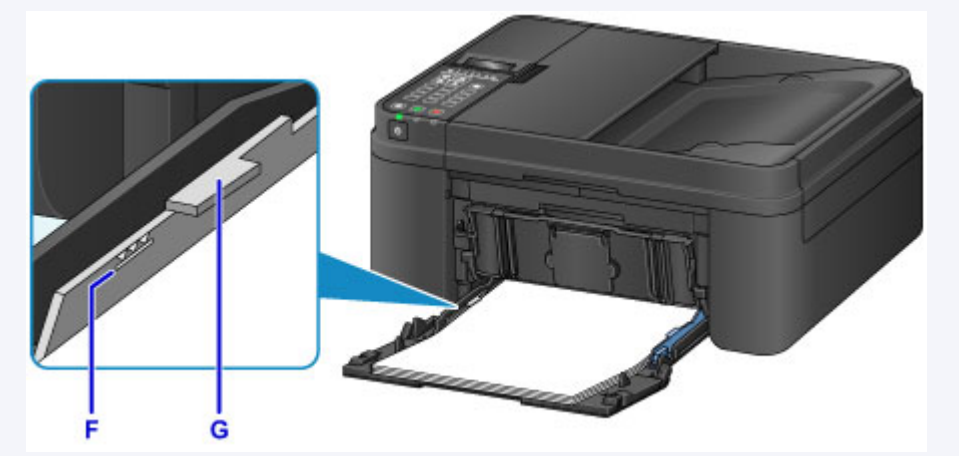

- \* Nella figura sopra viene mostrata la macchina con il vassoio di uscita della carta sollevato.
- Caricare carta di formato piccolo, ad esempio 10 x 15 cm (4" x 6"), spingendo completamente i fogli fino alla parte posteriore del cassetto.

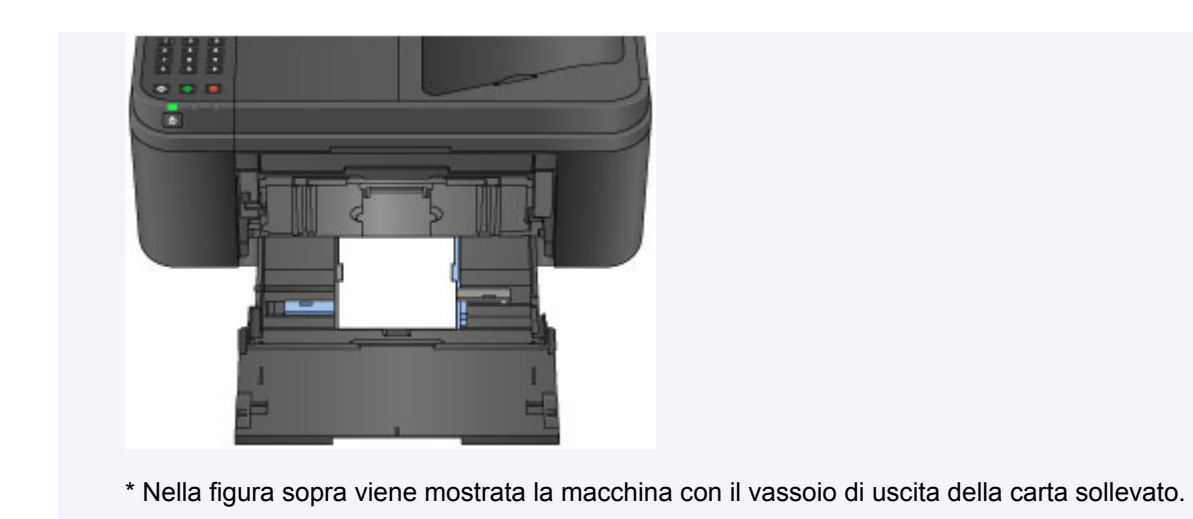

7. Afferrare i lati destro e sinistro del coperchio anteriore e spingere il cassetto all'indietro finché la freccia ( $\triangleright$ ) sul coperchio anteriore non risulta allineata con il bordo della macchina.

Dopo aver spinto il cassetto all'indietro correttamente, la macchina emette un suono elettronico e la schermata per la registrazione delle informazioni sulla carta viene visualizzata sullo schermo LCD.

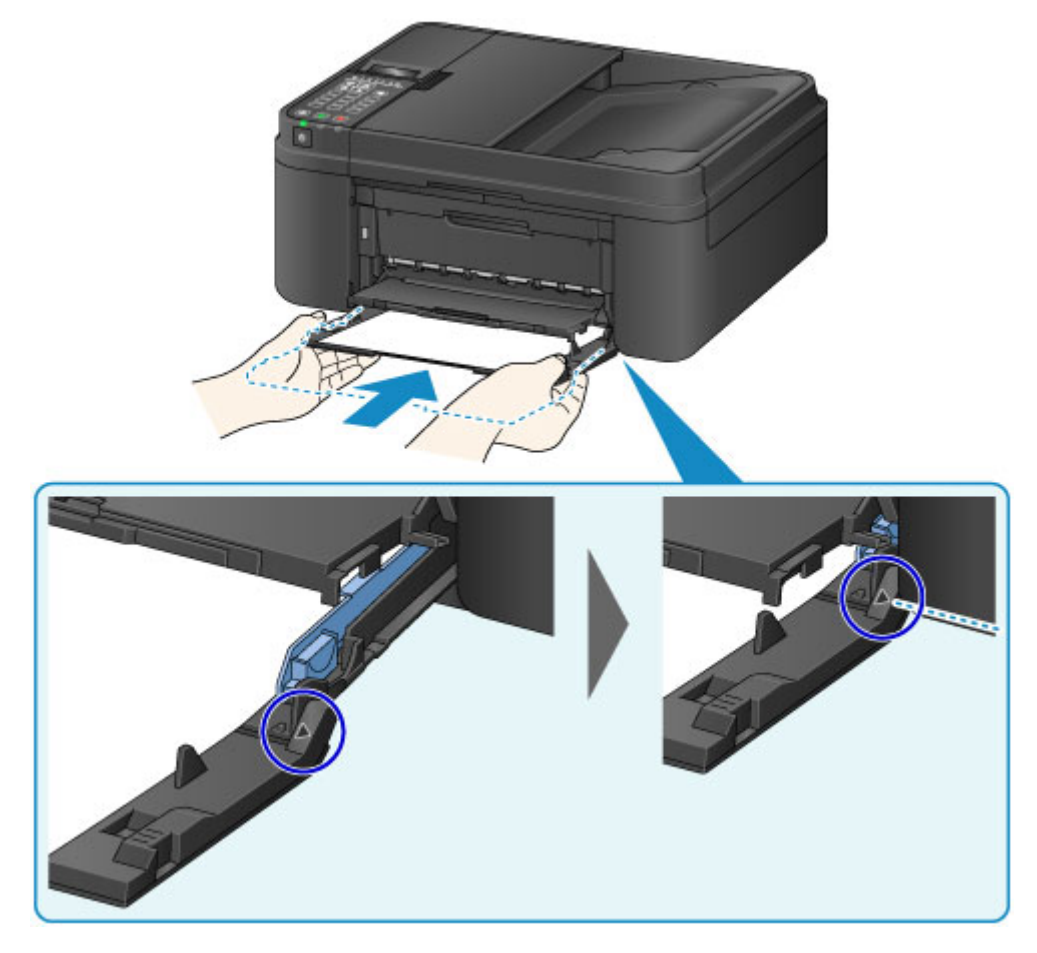

## **Nota**

• Quando si imposta l'allarme sulla modalità silenziosa in **Controllo suono (Sound control)** di **Imp. utente perif. (Dev. user settings)**, l'allarme non emetterà alcun bip anche se il cassetto viene spinto all'indietro.

**Imp.** utente perif.

8. Premere il pulsante **OK**.

```
Register the cassette pa
[OK]Next
```
9. Utilizzare il pulsante  $\blacktriangleleft$  o  $\blacktriangleright$  per selezionare il formato della carta caricata nel cassetto, quindi premere il pulsante **OK**.

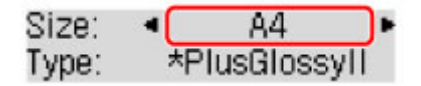

## **Nota**

• L'asterisco "\*" verrà visualizzato con le impostazioni correnti del formato pagina e del tipo di supporto.

[Impostazione della carta per la stampa](#page-484-0)

10. Utilizzare il pulsante  $\blacktriangleleft$  o per selezionare il tipo di carta caricata nel cassetto, quindi premere il pulsante **OK**.

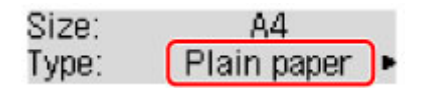

- 11. Estrarre il supporto di uscita della carta (H) dal vassoio di uscita della carta.
- 12. Aprire l'estensione del vassoio di uscita (I).

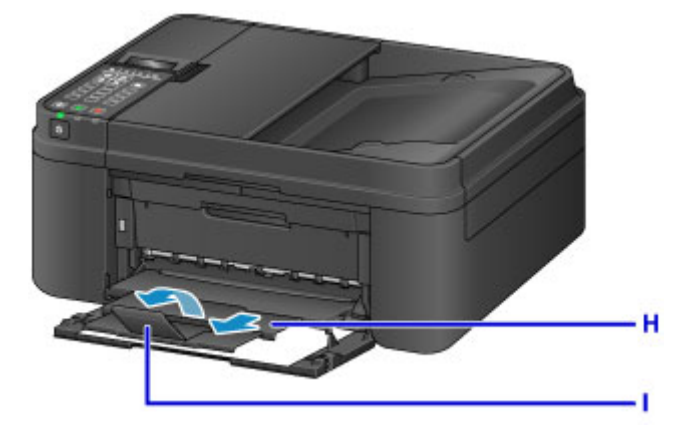

## **Nota**

• Durante la stampa, selezionare il formato e il tipo di carta caricata nella schermata delle impostazioni di stampa del pannello dei comandi o del driver della stampante.

# <span id="page-136-0"></span>**Caricamento delle buste**

È possibile caricare buste in formato DL e Com 10.

L'indirizzo viene automaticamente ruotato in base alla direzione della busta, secondo l'impostazione nel driver della stampante.

### **Importante**

- La stampa di buste dal pannello dei comandi non è supportata.
- Non utilizzare i tipi di buste seguenti. Potrebbero incepparsi nella macchina o causare malfunzionamenti della macchina.
	- Buste con superficie in rilievo o trattata
	- Buste con doppio lembo
	- Buste con lembi gommati già inumiditi o adesivi
- 1. Preparare le buste.
	- Premere sui quattro angoli e sui bordi delle buste per appiattirli.

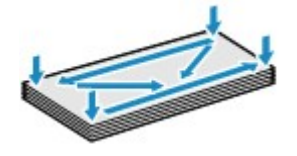

• Se le buste sono arrotolate, afferrare gli angoli opposti e piegarli delicatamente nella direzione contraria.

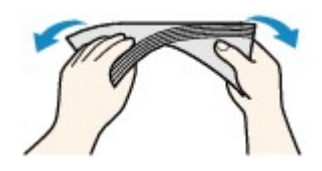

- Se l'angolo della busta è ripiegato, appiattirlo.
- Esercitare pressione sul lato corto della busta con una penna per appiattirlo.

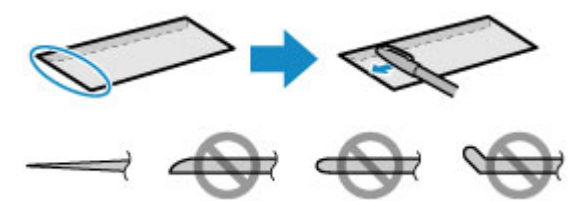

Le figure sopra mostrano la vista laterale del lato corto della busta.

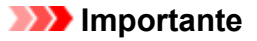

- Se le buste non sono completamente appiattite e i bordi non sono allineati possono verificarsi inceppamenti nella macchina. Verificare che non vi siano pieghe o rigonfiamenti di spessore superiore a 3 mm (0,1").
- 2. Aprire delicatamente il coperchio anteriore (A).

Viene aperto il vassoio di uscita della carta (B).

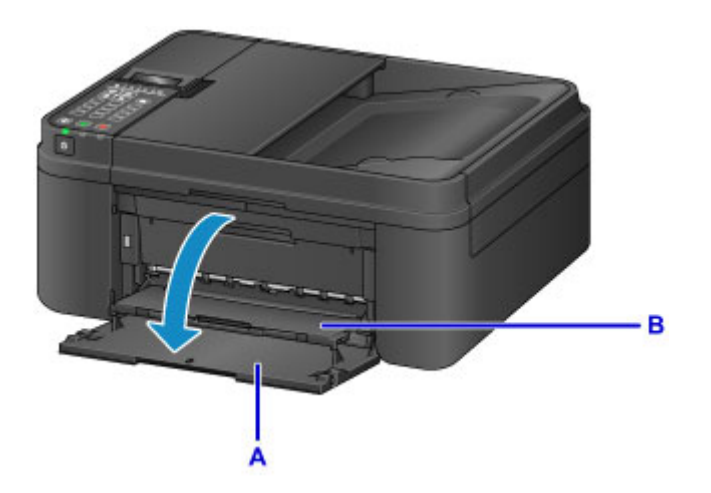

3. Afferrare i lati destro e sinistro del coperchio anteriore ed estrarre il cassetto finché non si arresta.

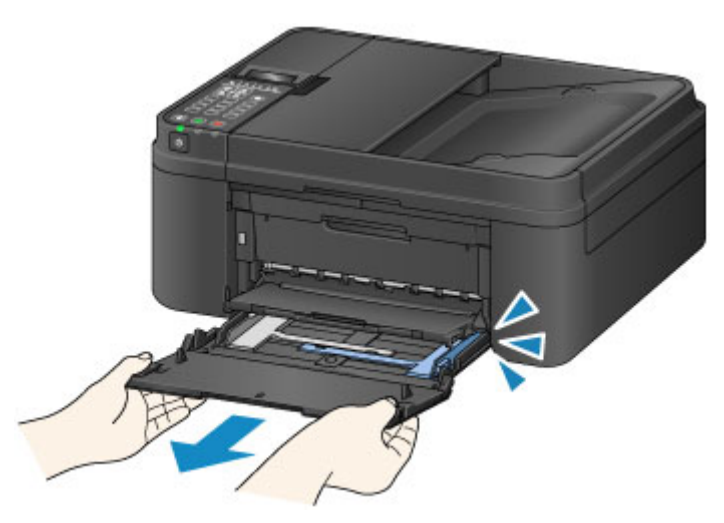

- 4. Utilizzare la guida della carta (C) di destra per estrarre completamente entrambe le guide della carta.
- 5. Caricare le buste al centro del cassetto CON IL LATO DELL'INDIRIZZO RIVOLTO VERSO IL BASSO.

Il lembo ripiegato della busta è rivolto verso l'alto sul lato sinistro.

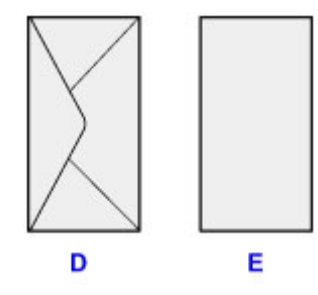

- D: Retro
- E: Lato con l'indirizzo

Spingere completamente le buste nella parte posteriore del cassetto.

È possibile caricare fino a 5 buste alla volta.

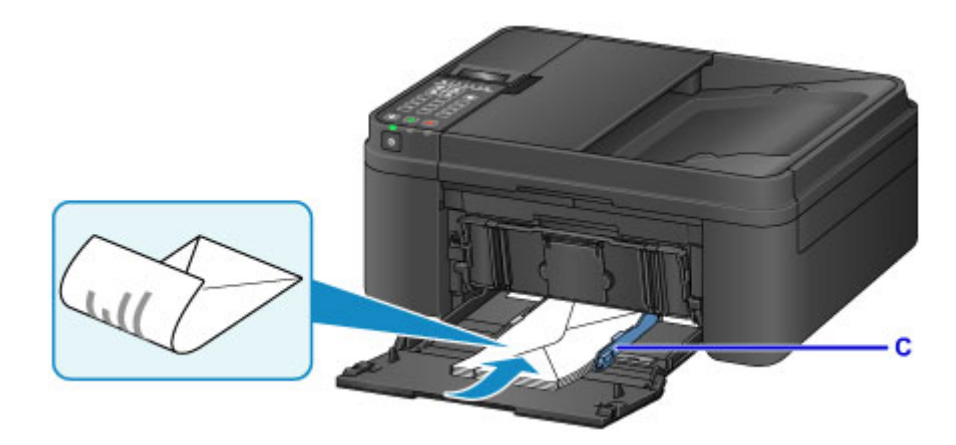

\* Nella figura sopra viene mostrata la macchina con il vassoio di uscita della carta sollevato.

6. Fare scorrere la guida della carta di destra (C) per allineare le guide della carta su entrambi i lati delle buste.

Fare in modo che le guide della carta non esercitino una pressione eccessiva sulle buste. In caso contrario, le buste potrebbero non essere prelevate in modo corretto.

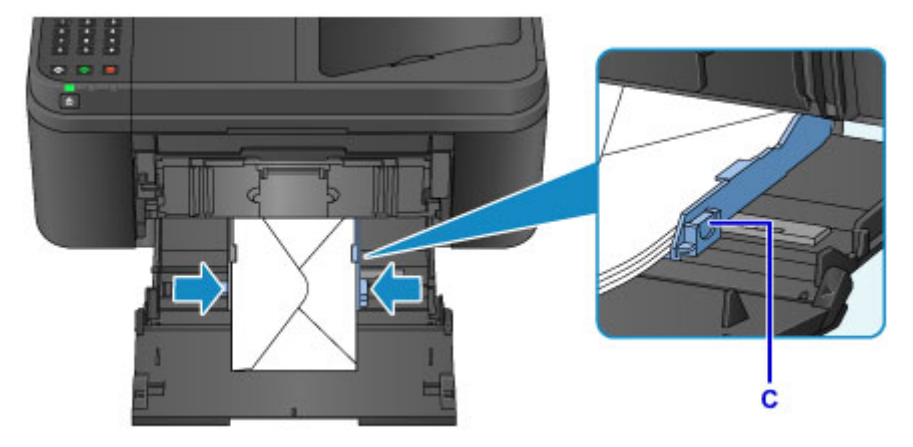

\* Nella figura sopra viene mostrata la macchina con il vassoio di uscita della carta sollevato.

## **Nota**

- Non superare con le buste il segno limite di caricamento della carta (F).
- Lo spessore della risma di buste non deve superare le linguette (G) delle guide della carta.

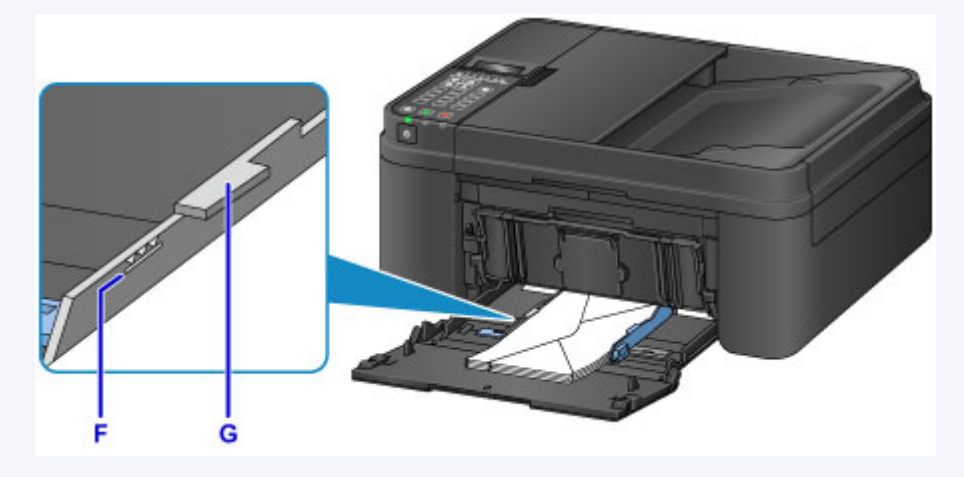

\* Nella figura sopra viene mostrata la macchina con il vassoio di uscita della carta sollevato.

7. Afferrare i lati destro e sinistro del coperchio anteriore e spingere il cassetto all'indietro finché la freccia ( $\triangleright$ ) sul coperchio anteriore non risulta allineata con il bordo della macchina.

Dopo aver spinto il cassetto all'indietro correttamente, la macchina emette un suono elettronico e la schermata per la registrazione delle informazioni sulla carta viene visualizzata sullo schermo LCD.

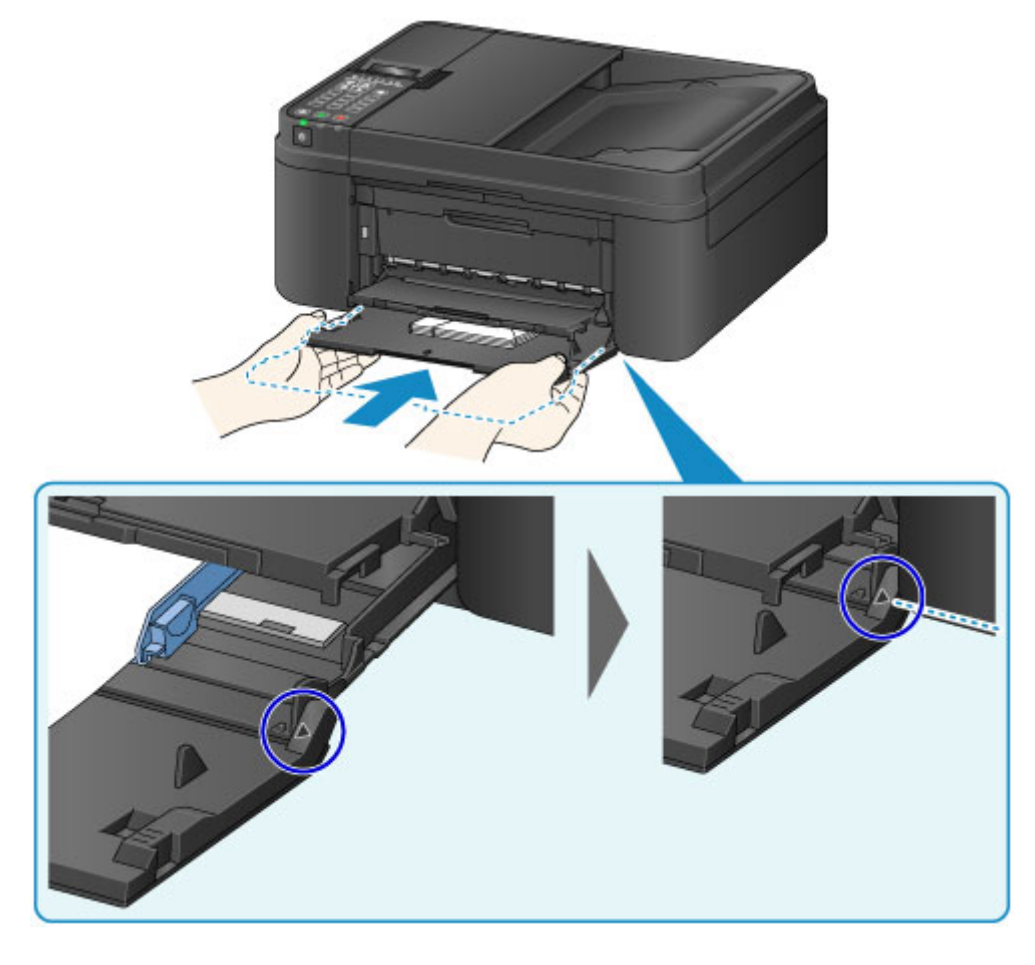

### **Nota**

• Quando si imposta l'allarme sulla modalità silenziosa in **Controllo suono (Sound control)** di **Imp. utente perif. (Dev. user settings)**, l'allarme non emetterà alcun bip anche se il cassetto viene spinto all'indietro.

**Imp.** utente perif.

8. Premere il pulsante **OK**.

```
Register the cassette pa
[OK]Next
```
9. Utilizzare il pulsante  $\blacktriangleleft$  o  $\blacktriangleright$  per selezionare il formato delle buste caricate nel cassetto, quindi premere il pulsante **OK**.

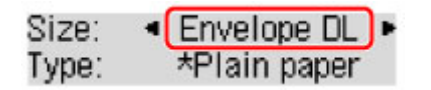

### **Nota**

• L'asterisco "\*" verrà visualizzato con le impostazioni correnti del formato pagina e del tipo di supporto.

[Impostazione della carta per la stampa](#page-484-0)

10. Utilizzare il pulsante  $\blacktriangleleft$  o  $\blacktriangleright$  per selezionare il tipo delle buste caricate nel cassetto, quindi premere il pulsante **OK**.

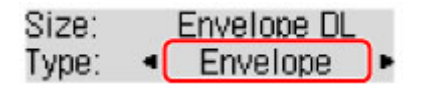

11. Estrarre il supporto di uscita della carta (H) dal vassoio di uscita della carta.

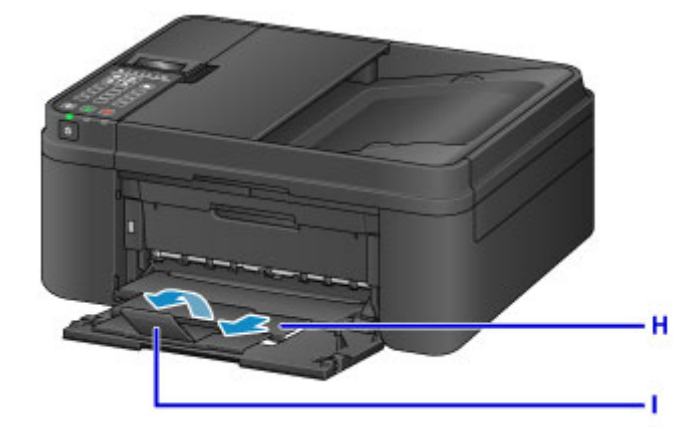

12. Aprire l'estensione del vassoio di uscita (I).

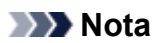

• Durante la stampa, selezionare il formato e il tipo delle buste caricate nella schermata delle impostazioni di stampa del driver della stampante.

# <span id="page-141-0"></span>**Tipi di supporti utilizzabili**

Per ottenere i migliori risultati possibili, scegliere la carta più adatta per la stampa da eseguire. Canon fornisce diversi tipi di carta adatta ai documenti nonché carta adatta a foto e illustrazioni. Si consiglia di utilizzare la carta originale Canon per stampare le foto di eventi importanti.

## **Tipi di supporti**

### **Carta disponibile in commercio**

- Carta comune (inclusa la carta riciclata)
- Buste\*1

## **Carta originale Canon**

Il numero di modello della carta originale Canon è riportato fra parentesi. Per informazioni dettagliate sul lato di stampa e su come maneggiare i fogli, consultare il manuale di istruzioni fornito con la carta. Per informazioni sui formati disponibili per ogni tipo di carta originale Canon, accedere al sito Web di Canon.

### **Nota**

• A seconda del paese in cui viene effettuato l'acquisto, alcuni tipi di carta originale Canon potrebbero non essere disponibili. Negli Stati Uniti la carta non viene venduta per numero di modello, ma per nome.

### **Carta per la stampa di foto:**

- Carta fotografica Pro Platinum <PT-101>
- Carta fotografica lucida "Uso giornaliero" <GP-501/GP-601>
- Carta Fotografica <GP-601>
- Carta Fotografica Lucida II <PP-201>
- Professionale Luster <LU-101>
- Carta Fotografica Semi-Lucida <SG-201>
- Carta Fotografica Opaca <MP-101>

### **Carta per la stampa dei documenti professionali:**

• Carta per alta risoluzione <HR-101N>\*1

\*1 La stampa su questo tipo di carta dal pannello dei comandi non è supportata.

- **[Limite di caricamento della carta](#page-143-0)**
- [Impostazioni carta nel driver della stampante e nella stampante \(Tipo di supporto\)](#page-341-0)

## **Formati pagina**

È possibile utilizzare i seguenti formati pagina.

## **Nota**

• La stampa di buste dal pannello dei comandi non è supportata.

### **Dimensioni standard:**

- Letter
- Legal
- A5
- A4
- B5
- 10 x 15 cm (4" x 6")
- 13 x 18 cm (5" x 7")
- 20 x 25 cm (8" x 10")
- Busta DL
- Busta com 10

### **Dimensioni non standard:**

È possibile stampare su carta di formato non standard che rientri negli intervalli indicati di seguito.

- Formato minimo: 101,6 x 152,4 mm (4,00" x 6,00")
- Formato massimo: 215,9 x 676,0 mm (8,50" x 26,61")

## **Spessore della carta**

È possibile utilizzare carta che rientri nel seguente intervallo di grammature.

• Da 64 a 105 g /m<sup>2</sup> (da 17 a 28 libbre) (carta comune, eccetto la carta originale Canon)

Non utilizzare carta di grammatura superiore o inferiore (eccetto per la carta originale Canon) poiché potrebbe causare inceppamenti nella macchina.

## **Note sulla conservazione della carta**

- Estrarre dalla confezione solo il numero di fogli necessario, subito prima della stampa.
- Per evitare che la carta non utilizzata si arrotoli, riporla nella confezione e conservarla su una superficie piana. Evitare che la carta sia esposta al calore, all'umidità e alla luce solare diretta.

# <span id="page-143-0"></span>**Limite di caricamento della carta**

## **Carta disponibile in commercio**

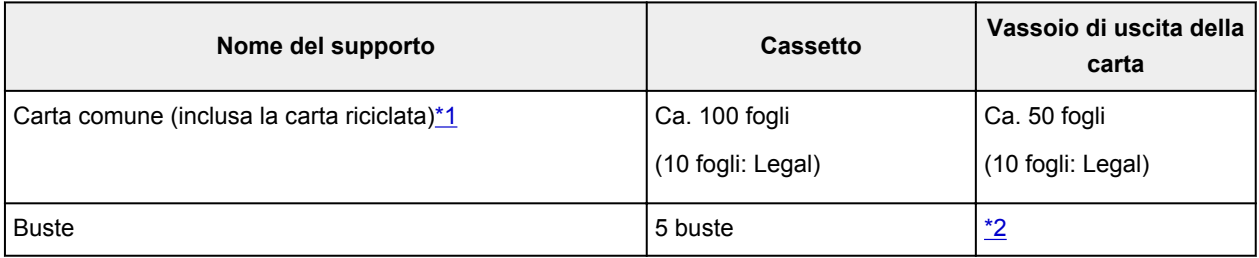

## **Carta originale Canon**

### **Nota**

• Si consiglia di rimuovere il foglio stampato in precedenza dal vassoio di uscita della carta prima di continuare a stampare per evitare sbavature e scolorimenti (a eccezione di Carta per alta risoluzione <HR-101N>).

### **Carta per la stampa di foto:**

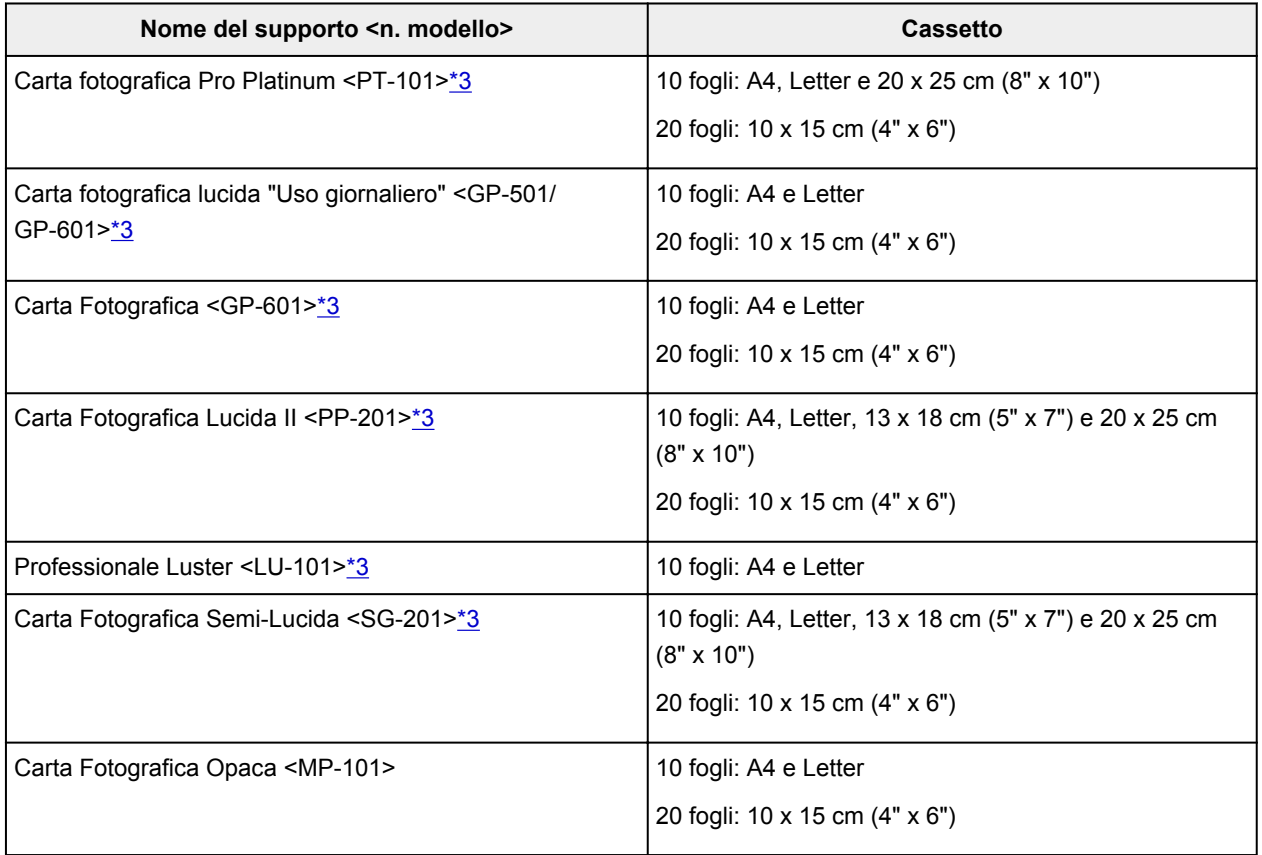

### **Carta per la stampa dei documenti professionali:**

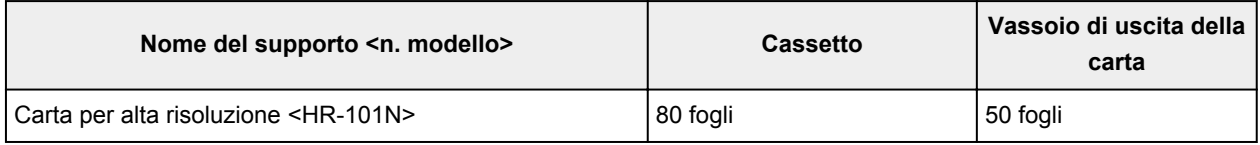

\*1 A seconda del tipo di carta o delle condizioni ambientali (temperature molto elevate o estremamente basse con umidità) il prelievo dei fogli con la capacità massima potrebbe risultare impossibile. In questi casi, ridurre il numero di fogli di carta caricati a meno della metà.
\*2 Si consiglia di rimuovere la busta precedentemente stampata dal vassoio di uscita della carta prima di continuare a stampare per evitare sbavature e scolorimenti.

\*3 Quando si carica la carta in risme, il lato di stampa potrebbe macchiarsi durante il prelievo dei fogli o la carta potrebbe non essere prelevata correttamente. In tal caso, caricare i fogli uno alla volta.

# **Tipi di supporti non utilizzabili**

Non utilizzare i tipi di carta indicati di seguito. Questi supporti, oltre a produrre risultati di qualità scadente, causano inceppamenti o malfunzionamenti nella macchina.

- Fogli piegati, arrotolati o sgualciti
- Carta umida
- Carta troppo sottile (di peso inferiore a 64 g /m<sup>2</sup> (17 libbre))
- Carta troppo spessa (carta comune di peso superiore a 105 g /m<sup>2</sup> (28 libbre), eccetto la carta originale Canon)
- Carta più sottile di una cartolina, compresa la carta comune o di blocco note adattata a un formato più piccolo (quando si stampa su carta in formato inferiore a A5)
- Cartoline illustrate
- Cartoline con adesivi o foto incollate
- Buste con doppio lembo
- Buste con superficie in rilievo o trattata
- Buste con lembi gommati già inumiditi o adesivi
- Qualsiasi tipo di carta forata
- Carta di formato non rettangolare
- Carta unita da punti metallici o colla
- Carta con adesivi
- Carta decorata con brillantini e altro

# **Area di stampa**

- **[Area di stampa](#page-147-0)**
- **[Formati diversi da Letter, Legal e dalle buste](#page-148-0)**
- **[Letter, Legal](#page-149-0)**
- **[Buste](#page-150-0)**

## <span id="page-147-0"></span>**Area di stampa**

Per garantire la migliore qualità di stampa la macchina lascia un margine lungo i bordi del supporto. L'area di stampa effettiva è l'area definita da tali margini.

Area di stampa consigliata  $\Box$ : Canon consiglia di stampare all'interno di quest'area.

Area stampabile  $\Box$ : l'area in cui è possibile eseguire la stampa. La stampa in tale area potrebbe incidere negativamente sulla qualità di stampa o sulla corretta alimentazione della carta.

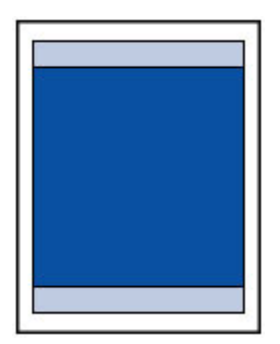

### **Nota**

• Se si esegue la copia senza bordo, è possibile specificare la quantità di immagini che si estendono oltre il foglio scegliendo **Quant. estens. copia (Extended copy amt.)** in **Impostaz. di stampa (Output settings)**.

#### **Impostaz.** di stampa

- Selezionando l'opzione Stampa senza bordo, è possibile stampare senza margini.
- Quando si stampa in modalità Stampa senza bordo i bordi potrebbero risultare leggermente tagliati, in quanto l'immagine stampata viene ingrandita fino a riempire l'intero foglio.
- Se si seleziona l'opzione Stampa senza bordo, utilizzare i tipi di carta indicati di seguito:
	- Carta fotografica Pro Platinum <PT-101>
	- Carta fotografica lucida "Uso giornaliero" <GP-501/GP-601>
	- Carta Fotografica <GP-601>
	- Carta Fotografica Lucida II <PP-201>
	- Professionale Luster <LU-101>
	- Carta Fotografica Semi-Lucida <SG-201>
	- Carta Fotografica Opaca <MP-101>

La selezione dell'opzione Stampa senza bordo su qualsiasi altro tipo di carta può comportare una riduzione sensibile della qualità di stampa e/o l'alterazione della tonalità dei colori nelle stampe.

L'utilizzo dell'opzione Stampa senza bordo su carta comune può produrre stampe di qualità insoddisfacente. Utilizzare questo tipo di carta solo per le stampe di prova. La stampa senza bordo su carta comune dal pannello dei comandi non è supportata.

- La stampa senza bordo non è disponibile per i formati Legal, A5 e B5 né per le buste.
- A seconda del tipo di carta utilizzato, la selezione dell'opzione Stampa senza bordo può ridurre la qualità di stampa nelle parti superiore e inferiore del foglio oppure macchiare queste aree.

# <span id="page-148-0"></span>**Formati diversi da Letter, Legal e dalle buste**

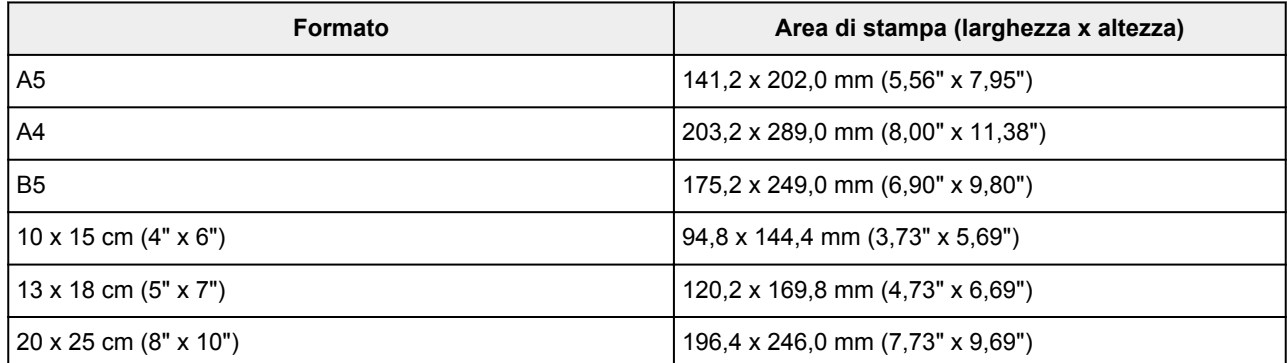

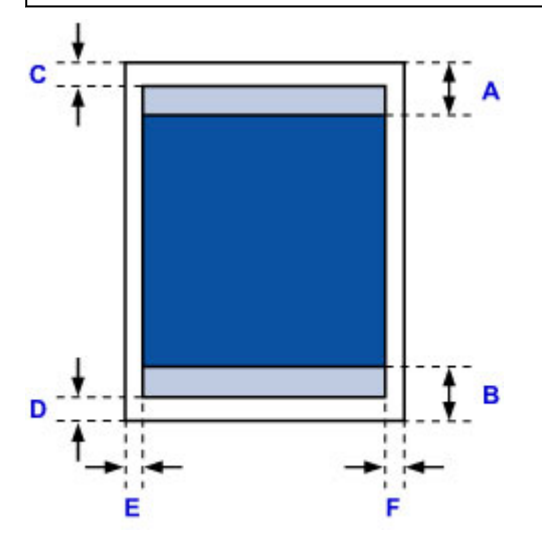

**Area di stampa consigliata** 

- A: 32,5 mm (1,28")
- B: 33,5 mm (1,32")

Area stampabile

C: 3,0 mm (0,12")

D: 5,0 mm (0,20")

E: 3,4 mm (0,13")

F: 3,4 mm (0,13")

# <span id="page-149-0"></span>**Letter, Legal**

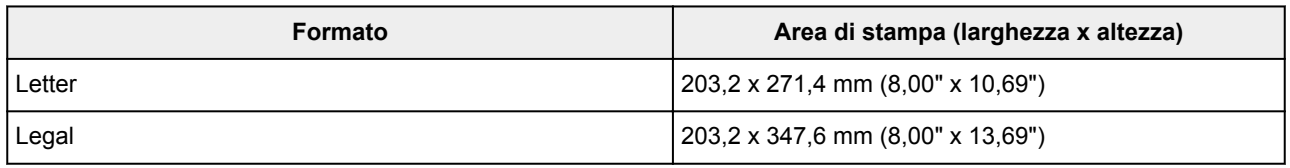

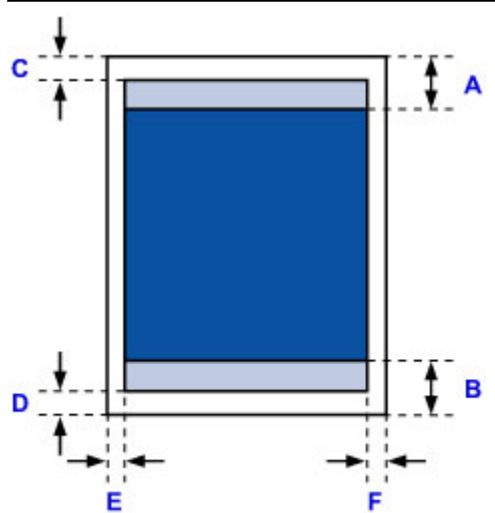

**Area di stampa consigliata** 

A: 32,5 mm (1,28")

B: 33,5 mm (1,32")

Area stampabile

- C: 3,0 mm (0,12")
- D: 5,0 mm (0,20")
- E: 6,4 mm (0,25")

F: 6,3 mm (0,25")

# <span id="page-150-0"></span>**Buste**

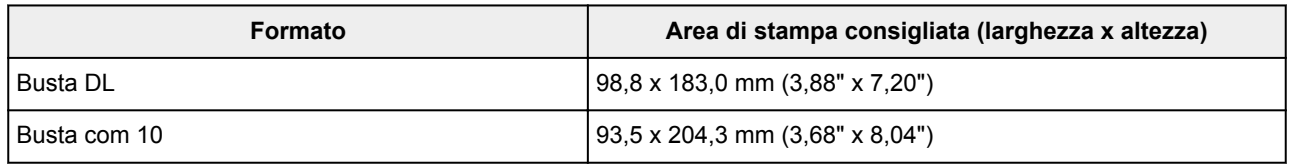

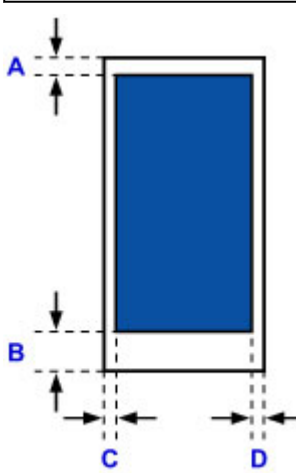

**Area di stampa consigliata** 

A: 8,0 mm (0,31")

B: 29,0 mm (1,14")

C: 5,6 mm (0,22")

D: 5,6 mm (0,22")

# **Caricamento degli originali**

- **[Posizione per il caricamento degli originali](#page-152-0)**
- **[Caricamento degli originali sul piano di lettura in vetro](#page-153-0)**
- **[Caricamento di documenti nell'ADF \(Alimentatore automatico documenti\)](#page-154-0)**
- **[Come caricare gli originali per ciascuna funzione](#page-155-0)**
- **[Originali caricabili](#page-158-0)**

# <span id="page-152-0"></span>**Posizione per il caricamento degli originali**

Gli originali possono essere caricati nella macchina in due posizioni: il piano di lettura in vetro e l'ADF (Alimentatore automatico documenti).

Selezionare la posizione di caricamento dell'originale in base al formato, al tipo o all'utilizzo.

#### **M** [Originali caricabili](#page-158-0)

### **Caricamento di documenti, foto o libri sul piano di lettura in vetro**

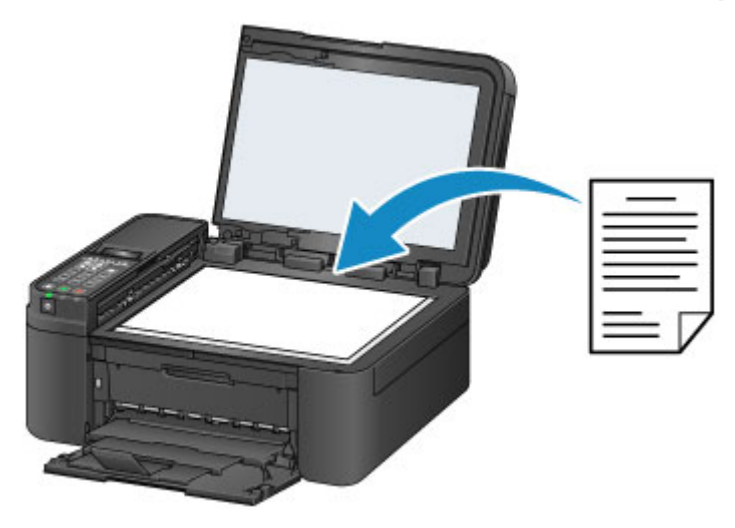

## **Caricamento di due o più fogli di documenti del medesimo formato e spessore nell'ADF**

Inoltre è possibile caricare un foglio di un documento nell'ADF.

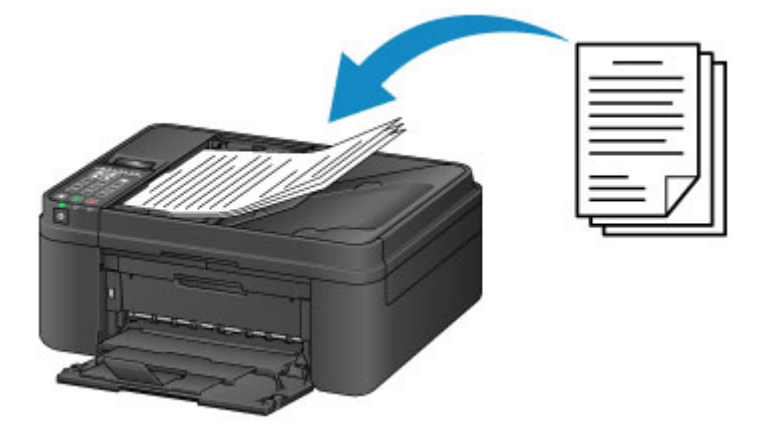

#### **Nota**

• Per sottoporre a scansione l'originale con qualità ottima, caricarlo sul piano di lettura in vetro.

## <span id="page-153-0"></span>**Caricamento degli originali sul piano di lettura in vetro**

- 1. Aprire il coperchio dei documenti.
- 2. Caricare l'originale CON IL LATO DA SOTTOPORRE A SCANSIONE RIVOLTO VERSO IL BASSO sul piano di lettura in vetro.

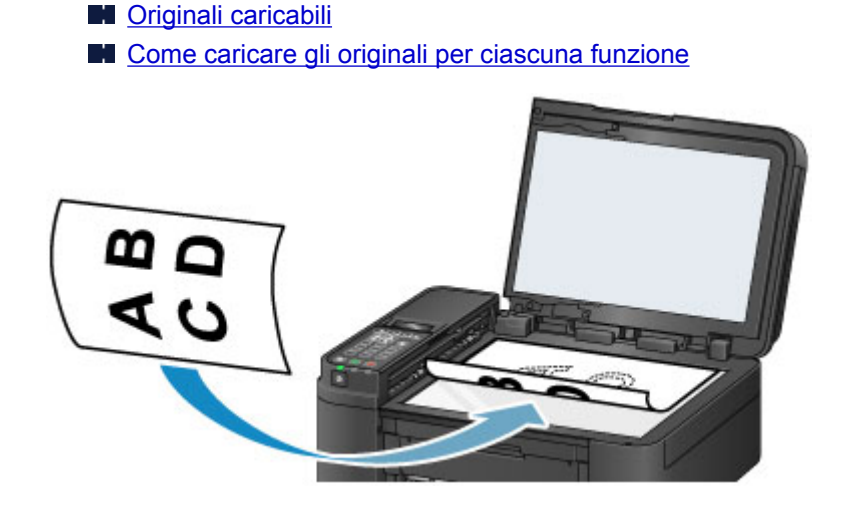

### **Importante**

- Assicurarsi di eseguire la seguente operazione quando si carica l'originale sul piano di lettura in vetro.
	- Non collocare sul piano di lettura in vetro oggetti con peso superiore a 2,0 kg (4,4 libbre).
	- Non esercitare pressioni uguali o maggiori di 2,0 kg (4,4 libbre) sul piano di lettura in vetro, ad esempio premendo sull'originale.

In tal modo, infatti, si potrebbero causare malfunzionamenti dello scanner o la rottura del piano di lettura in vetro.

3. Chiudere delicatamente il coperchio dei documenti.

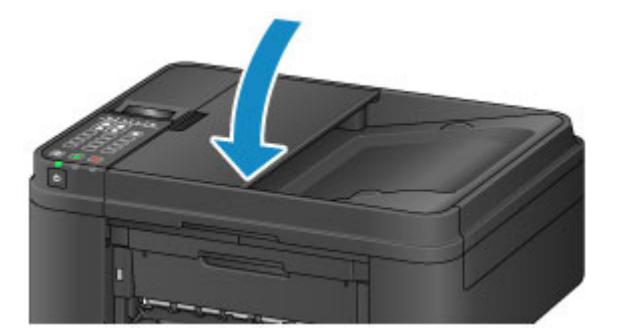

### **Importante**

• Dopo avere caricato l'originale sul piano di lettura in vetro, assicurarsi di chiudere il coperchio dei documenti prima di avviare la copia, l'invio di un fax o la scansione.

## <span id="page-154-0"></span>**Caricamento di documenti nell'ADF (Alimentatore automatico documenti)**

### **Nota**

• Per sottoporre a scansione un documento con qualità ottima, caricarlo sul piano di lettura in vetro.

- 1. Assicurarsi che gli originali siano stati rimossi dal piano di lettura in vetro.
- 2. Aprire il vassoio dei documenti.

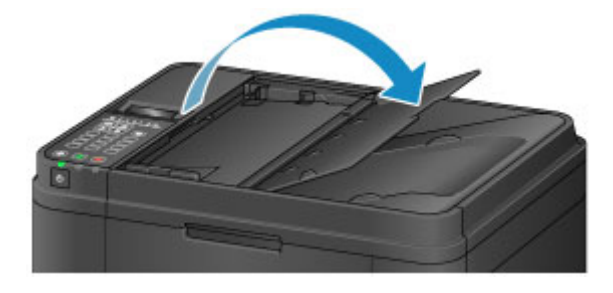

3. Inserire il documento nel vassoio dei documenti fino a quando non viene emesso un bip.

Caricare il documento CON IL LATO DA SOTTOPORRE A SCANSIONE RIVOLTO VERSO L'ALTO sul vassoio dei documenti.

**N** [Originali caricabili](#page-158-0)

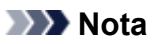

• Quando si imposta l'allarme sulla modalità silenziosa in **Controllo suono (Sound control)** di **Imp. utente perif. (Dev. user settings)**, l'allarme non emetterà alcun bip neppure se il documento viene inserito nel vassoio dei documenti.

**IM** [Imp. utente perif.](#page-225-0)

4. Regolare la guida documenti (A) nella parte anteriore della macchina per adattarle alla larghezza del documento.

Fare in modo che la guida documenti non eserciti una pressione eccessiva sul documento. I documenti potrebbero non essere prelevati in modo corretto.

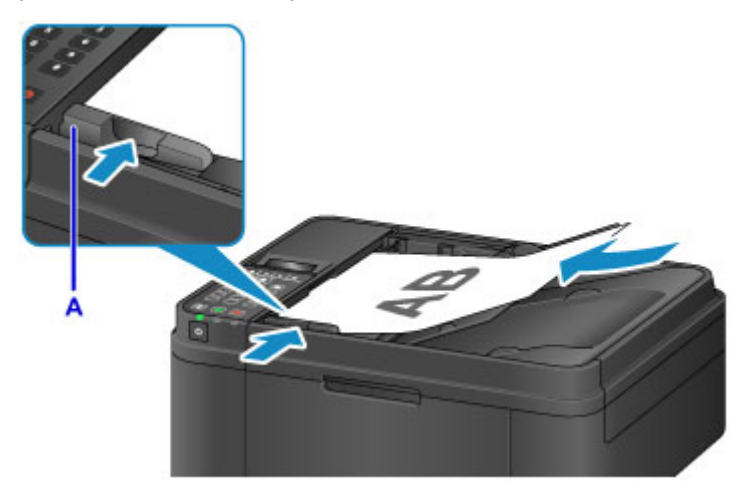

## <span id="page-155-0"></span>**Come caricare gli originali per ciascuna funzione**

Caricare l'originale nella corretta posizione, in base alla funzione da utilizzare. Se l'originale non viene caricato correttamente, la scansione potrebbe non venire eseguita in modo adeguato.

### **Caricamento dell'originale da allineare al segno di allineamento**

- Caricare gli originali per eseguirne la copia o inviarli tramite fax
- Nel modo scansione,
	- selezionare **Scansione aut. (Auto scan)** per **Tipo di documento (Document type)** per acquisire documenti, riviste o giornali
	- selezionare **Documento (Document)** o **Foto (Photo)** per **Tipo di documento (Document type)** e specificare un formato standard (A4, Letter e così via) per **Dimens. scansione (Scan size)** per acquisire originali
- Con un'applicazione software su un computer,
	- acquisire documenti, riviste o giornali
	- selezionare un formato standard (A4, Letter e così via) per acquisire originali

Posizionare l'originale CON IL LATO DA SOTTOPORRE A SCANSIONE RIVOLTO VERSO IL BASSO

sul piano di lettura in vetro e allinearlo al segno di allineamento  $\mathfrak{A}$ . Non è possibile eseguire la scansione delle parti posizionate sull'area a righe diagonali.

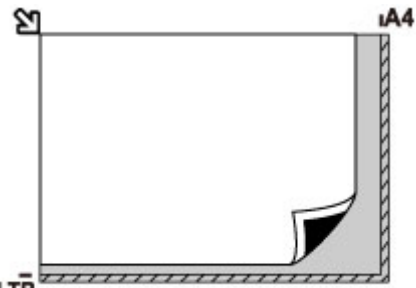

LTR

## **IMP** Importante

• La macchina non è in grado di eseguire la scansione dell'area a righe (A) (1 mm (0,04") dai bordi del piano di lettura in vetro).

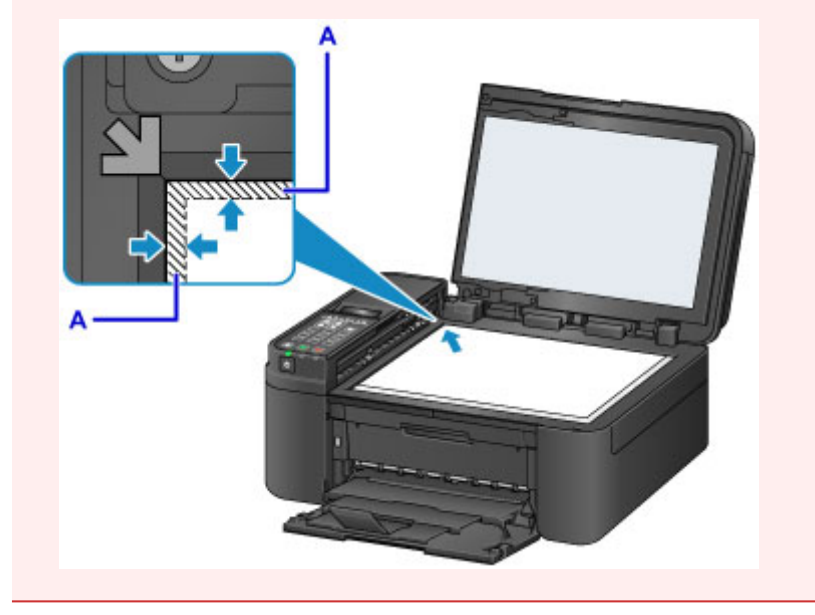

## **Caricamento di un solo originale al centro del piano di lettura in vetro**

- Nel modo scansione,
	- selezionare **Scansione aut. (Auto scan)** per **Tipo di documento (Document type)** per acquisire una foto stampata, una cartolina, un biglietto da visita o un disco
	- selezionare **Foto (Photo)** per **Tipo di documento (Document type)** e specificare **Sc. auto.(A) - Sing. (Auto scan(A) -Singl)** per **Dimens. scansione (Scan size)** per acquisire un originale
- Acquisire una foto stampata, cartolina, biglietto da visita o un disco con un'applicazione software su un computer

Posizionare l'originale CON IL LATO DA SOTTOPORRE A SCANSIONE RIVOLTO VERSO IL BASSO, lasciando uno spazio di almeno 1 cm (0,4") fra i bordi (l'area con le strisce diagonali) del piano di lettura in vetro. Non è possibile eseguire la scansione delle parti posizionate sull'area a righe diagonali.

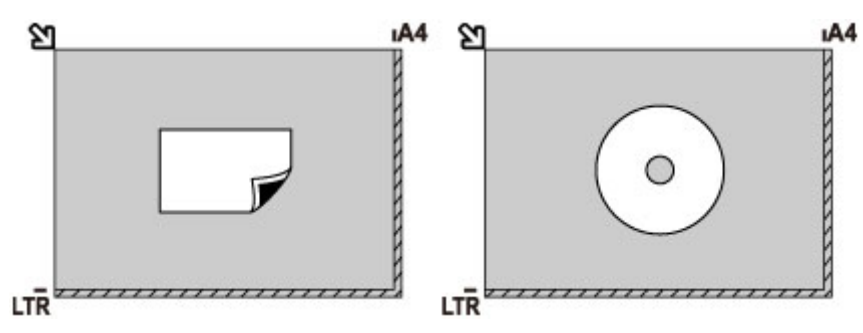

## **Caricamento di due o più originali sul piano di lettura in vetro**

- Nel modo scansione,
	- selezionare **Scansione aut. (Auto scan)** per **Tipo di documento (Document type)** per acquisire due o più foto stampate, cartoline o biglietti da visita
	- selezionare **Foto (Photo)** per **Tipo di documento (Document type)** e specificare **Sc. auto(A) - Multi (Auto scan(A) -Multi)** per **Dimens. scansione (Scan size)** per acquisire due o più originali
- Acquisire due o più foto stampate, cartoline o biglietti da visita con un'applicazione software su un computer

Posizionare gli originali CON IL LATO DA SOTTOPORRE A SCANSIONE RIVOLTO VERSO IL BASSO. Lasciare uno spazio di almeno 1 cm (0,4") fra i bordi (area con le strisce diagonali) del piano di lettura in vetro e gli originali e fra gli originali. Non è possibile eseguire la scansione delle parti posizionate sull'area a righe diagonali.

È possibile collocare fino a 12 elementi.

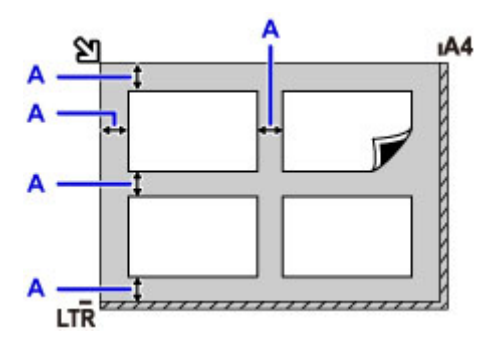

A: Più di 1 cm (0,4")

### **Nota**

- La funzione Correzione inclinazione consente di compensare automaticamente gli originali posizionati con un angolo di circa 10 gradi. Le foto inclinate con il bordo lungo di 180 mm (7,1") o più non possono essere corrette.
- Foto non rettangolari o di forma irregolare (come ad esempio foto ritagliate) potrebbero non essere acquisite correttamente.

## <span id="page-158-0"></span>**Originali caricabili**

### **piano di lettura in vetro**

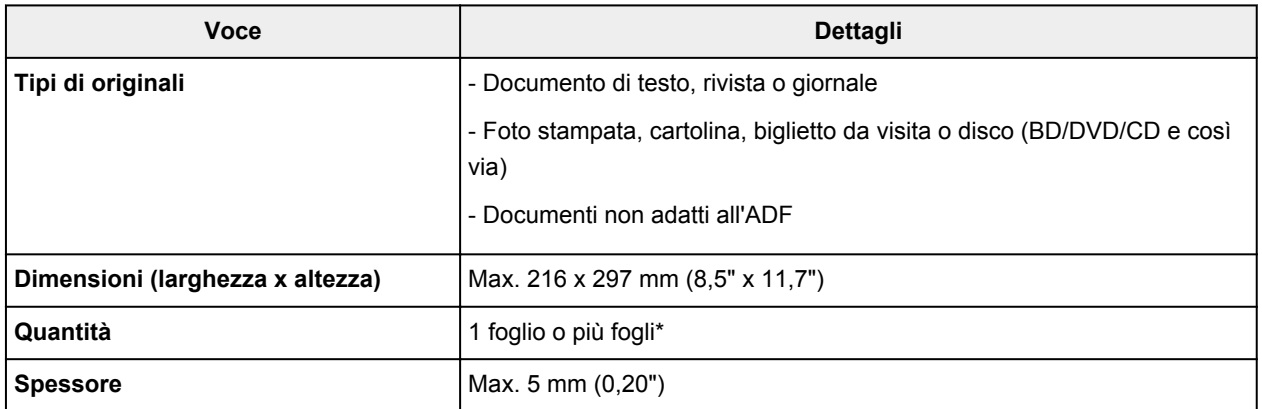

\* In base alla funzione selezionata, possono essere caricati sul piano di lettura in vetro due o più originali.

**[Come caricare gli originali per ciascuna funzione](#page-155-0)** 

### **ADF (Alimentatore automatico documenti)**

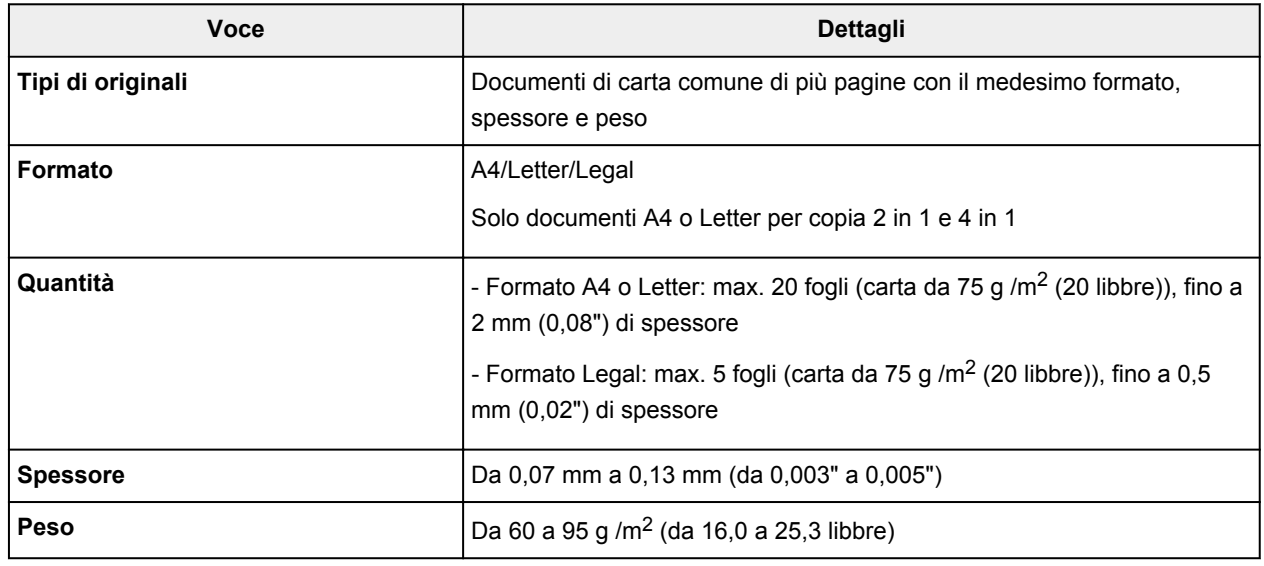

#### **Nota**

• Assicurarsi che qualsiasi traccia di colla, inchiostro, liquido correttivo o simile si sia completamente asciugata sul documento prima di caricarlo sul piano di lettura in vetro o nell'ADF.

In ogni caso, non caricare documenti con colla nell'ADF anche se la colla è asciutta in quanto ciò potrebbe causare l'inceppamento della carta.

- Rimuovere punti metallici, graffette e simili prima di inserire il documento.
- Caricare i documenti in formato Legal nell'ADF.
- Non caricare i seguenti tipi di documenti nell'ADF. Si incepperanno.
	- Fogli arricciati o sgualciti
	- Fogli arrotolati
	- Fogli strappati
	- Fogli bucati
	- Fogli incollati
	- Carta con promemoria
	- Carta carbone o fogli copiativi
- Fogli con superficie trattata
- Carta cipolla o fine
- Carta fotografica o spessa

# **Sostituzione di una cartuccia FINE**

- **[Sostituzione di una cartuccia FINE](#page-161-0)**
- **[Verifica dello stato dell'inchiostro](#page-168-0)**

## <span id="page-161-0"></span>**Sostituzione di una cartuccia FINE**

Quando si verifica un errore o si riceve un'avvertenza per inchiostro rimanente, il messaggio apparirà sul display LCD per informare l'utente dell'errore. Eseguire l'azione appropriata attenendosi al messaggio.

**[Viene visualizzato un messaggio](#page-959-0)** 

### **Nota**

• Per le note sulle precauzioni da adottare quando si maneggiano le cartucce FINE, vedere [Note sulle](#page-166-0) [cartucce FINE](#page-166-0).

## **Procedura di sostituzione**

Quando è necessario sostituire una cartuccia FINE, attenersi alla procedura seguente.

- 1. Assicurarsi che la stampante sia accesa.
- 2. Aprire il coperchio anteriore (A).

Viene aperto il vassoio di uscita della carta (B).

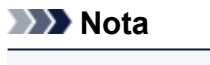

• Rimuovere tutti i fogli di carta nel cassetto.

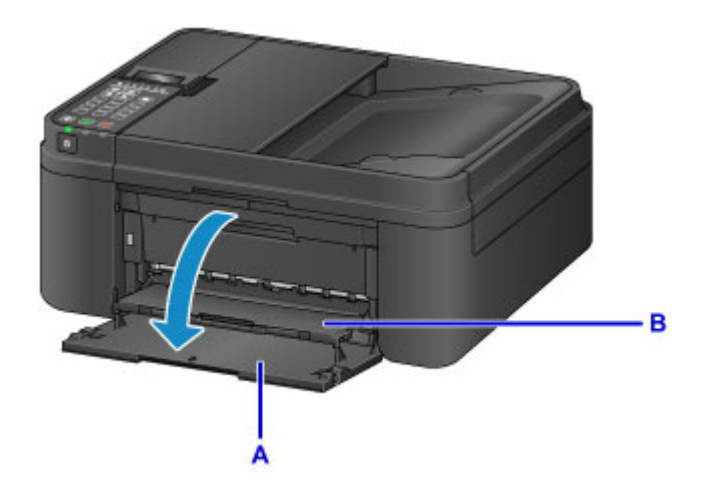

3. Aprire il coperchio di uscita della carta.

Il supporto cartuccia FINE (C) si sposta nella posizione di sostituzione.

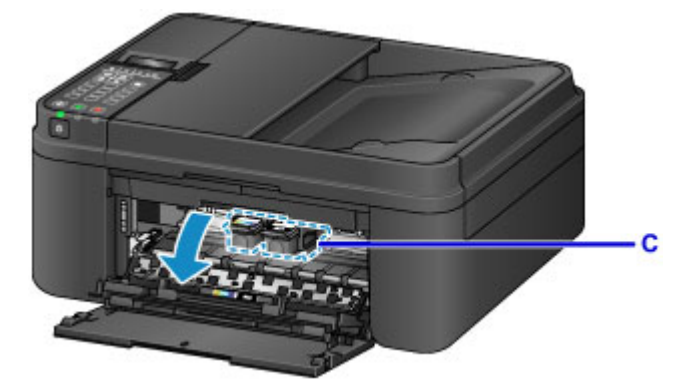

### **Attenzione**

• Non forzare l'arresto o lo spostamento del supporto cartuccia FINE. Non toccare il supporto cartuccia FINE fino al suo completo arresto.

#### **Importante**

- La parte interna della macchina potrebbe essere sporca di inchiostro. Prestare attenzione a non macchiarsi le mani o gli indumenti durante la sostituzione della cartuccia FINE. È possibile eliminare l'inchiostro dalle parti interne della macchina con un panno di carta o materiali simili.
- Non toccare le parti metalliche o altre parti all'interno della macchina.
- Se il coperchio di uscita della carta viene lasciato aperto per oltre 10 minuti, il supporto cartuccia FINE potrebbe spostarsi e la spia **Allarme (Alarm)** lampeggiare. In questo caso, chiudere il coperchio di uscita della carta e riaprirlo.
- 4. Premere sulla cartuccia FINE vuota finché non si sente uno scatto.

Si sentirà un suono elettronico due volte.

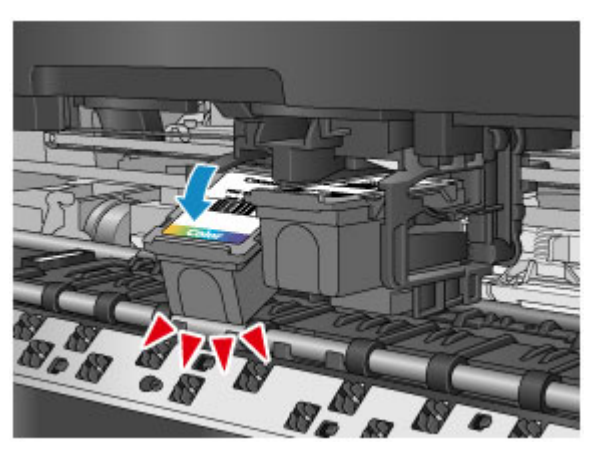

### **Nota**

• Quando si imposta l'allarme sulla modalità silenziosa in **Controllo suono (Sound control)** di **Imp. utente perif. (Dev. user settings)**, l'allarme non emetterà alcun bip anche se viene rilevata la cartuccia FINE.

**Imp.** utente perif.

5. Rimuovere la cartuccia FINE.

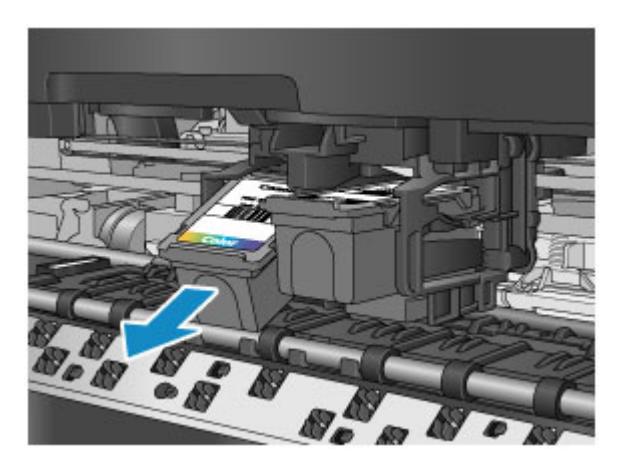

### **Importante**

- Maneggiare con cura la cartuccia FINE per evitare di macchiare gli indumenti o la zona circostante.
- Eliminare la cartuccia FINE vuota in conformità alle norme e alle leggi locali riguardanti lo smaltimento dei materiali di consumo.
- 6. Estrarre una nuova cartuccia FINE dalla relativa confezione e rimuovere con cautela il nastro protettivo (D).

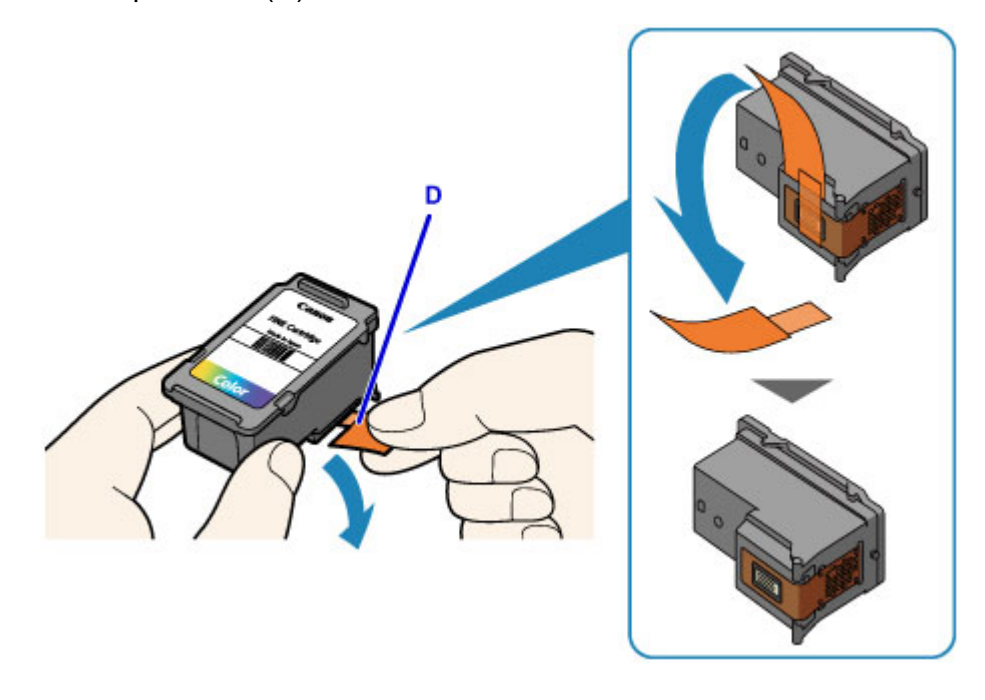

### **Importante**

- Se si scuote una cartuccia FINE, l'inchiostro potrebbe fuoriuscire e macchiare le mani e la zona circostante. Maneggiare con cautela la cartuccia FINE.
- Fare attenzione a non macchiare le mani o la zona circostante con l'inchiostro presente sul nastro protettivo.
- Non riapplicare il nastro protettivo dopo averlo rimosso. Eliminarlo in conformità con le norme e le leggi locali riguardanti lo smaltimento dei materiali di consumo.
- Non toccare i contatti elettrici o l'ugello della testina di stampa sulla cartuccia FINE. Questa operazione potrebbe provocare un malfunzionamento della macchina.
- 7. Inserire la nuova cartuccia FINE inclinandola leggermente nel supporto cartuccia FINE.

La cartuccia FINE deve essere inserita nello slot di sinistra e la cartuccia FINE nera nello slot di destra.

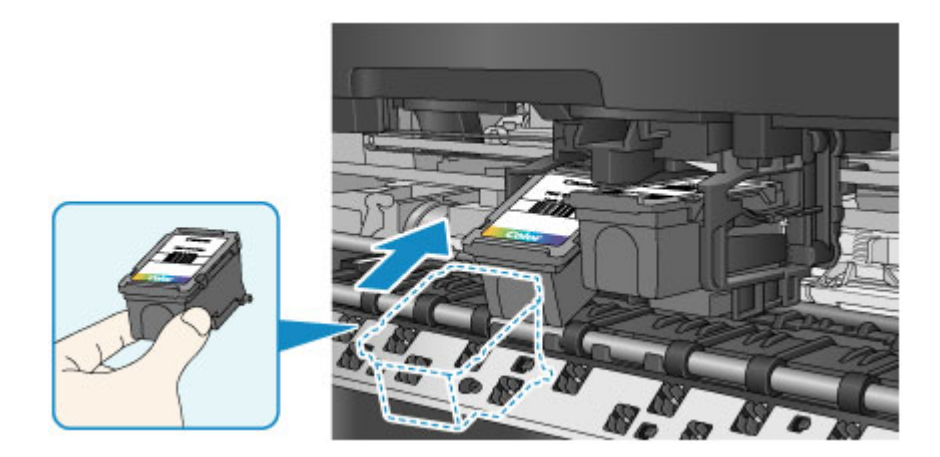

## **IMP** Importante

• Inserire con delicatezza la cartuccia FINE per evitare che urti i contatti elettrici del supporto cartuccia FINE.

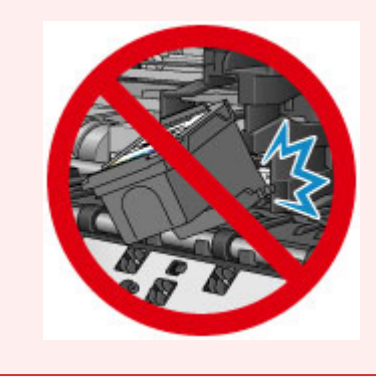

8. Spingere la cartuccia FINE all'interno e verso l'alto finché non scatta in posizione. Si sentirà un suono elettronico una volta.

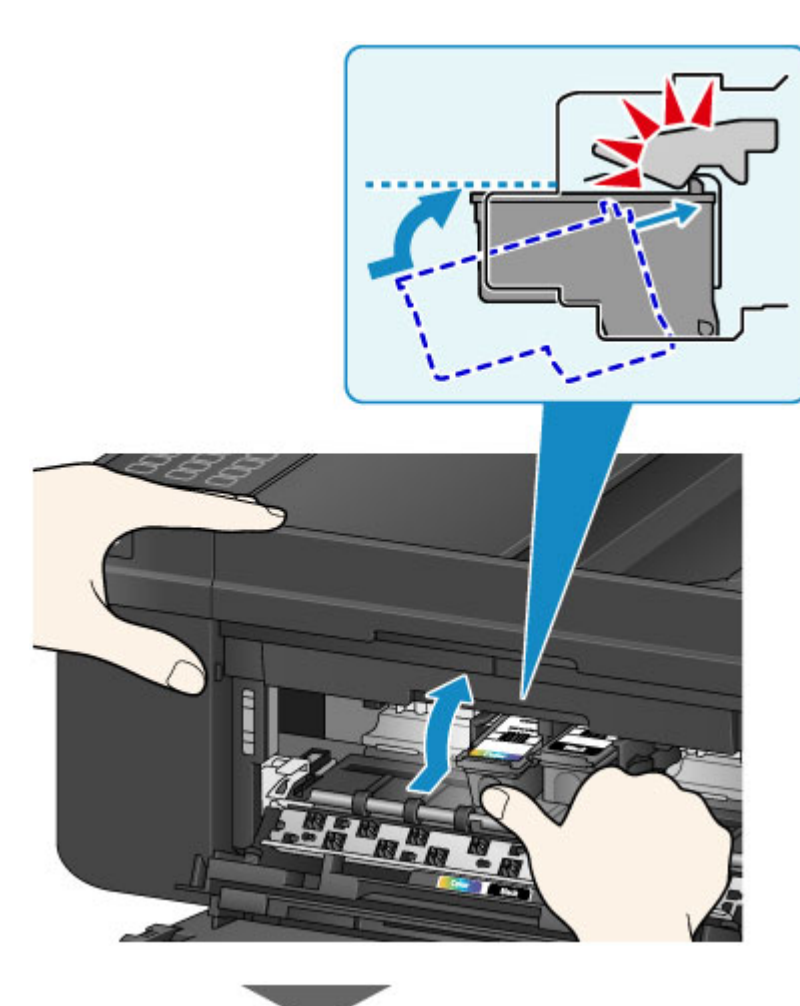

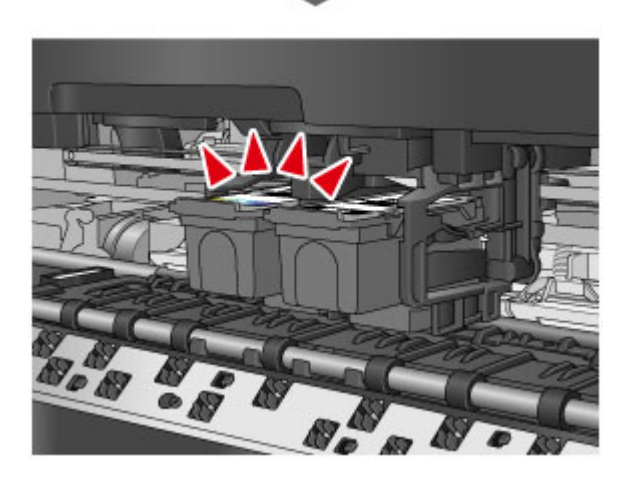

## **IMP** Importante

• Controllare se la cartuccia FINE è installata correttamente.

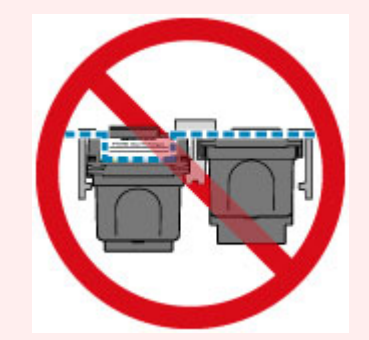

• La macchina non sarà in grado di stampare finché non si installano la cartuccia FINE a colori e la cartuccia FINE nera. Assicurarsi di installare entrambe le cartucce.

### <span id="page-166-0"></span>**Nota**

• Quando si imposta l'allarme sulla modalità silenziosa in **Controllo suono (Sound control)** di **Imp. utente perif. (Dev. user settings)**, l'allarme non emetterà alcun bip anche se la cartuccia FINE è installata.

**Imp.** utente perif.

9. Chiudere il coperchio di uscita della carta.

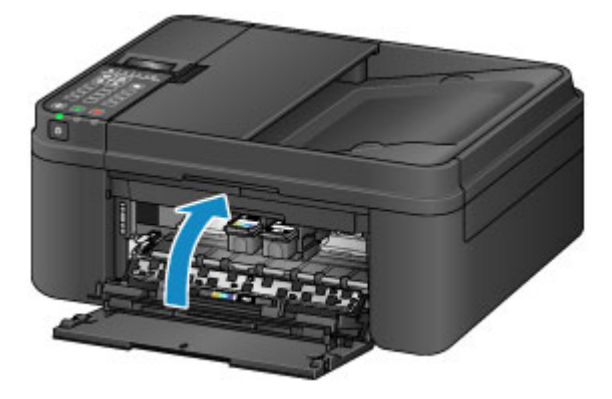

## **Nota**

• Se dopo avere chiuso il coperchio di uscita della carta viene visualizzato un messaggio di errore, eseguire l'azione appropriata.

**N** [Viene visualizzato un messaggio](#page-959-0)

- Quando si inizia a stampare dopo avere sostituito la cartuccia FINE, la macchina esegue automaticamente la pulizia della testina di stampa. Non effettuare altre operazioni finché macchina la pulizia della testina di stampa non sarà terminata.
- Se la testina di stampa non è allineata, come indicato dalle linee stampate non allineate correttamente o da indicazioni simili, [allineare la testina di stampa.](#page-178-0)
- La macchina produce rumore durante il funzionamento.

### **Note sulle cartucce FINE**

#### **IMP** Importante

• Non toccare i contatti elettrici (A) o l'ugello della testina di stampa (B) della cartuccia FINE. Questa operazione potrebbe provocare un malfunzionamento della macchina.

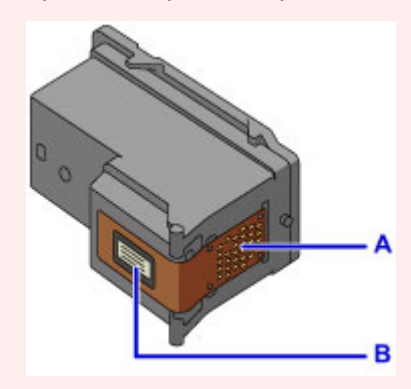

- Quando si rimuove una cartuccia FINE, sostituirla immediatamente. Non lasciare la macchina priva della cartuccia FINE.
- Sostituirla con una nuova cartuccia FINE. L'inserimento di una cartuccia FINE usata può provocare l'ostruzione degli ugelli.

Se si utilizza tale cartuccia FINE, inoltre, la macchina non sarà in grado di informare correttamente l'utente della necessità di sostituire la cartuccia FINE.

• Dopo avere installato una cartuccia FINE, non rimuoverla dalla macchina né lasciarla all'aperto. In caso contrario, la cartuccia FINE si asciuga e la macchina potrebbe non funzionare correttamente una volta reinstallata la cartuccia. Per garantire una qualità di stampa ottimale, utilizzare una cartuccia FINE entro sei mesi dal primo utilizzo.

### **Nota**

• Se l'inchiostro di una cartuccia FINE si esaurisce, è possibile continuare a stampare per un periodo di tempo limitato con la cartuccia FINE a colori o nera che contiene ancora inchiostro. In questo caso, tuttavia, la qualità di stampa potrebbe peggiorare rispetto alla normale condizione di utilizzo delle due cartucce. Si consiglia di utilizzare una cartuccia FINE nuove per ottenere una qualità di stampa ottimale.

Anche quando si stampa con una sola cartuccia FINE, lasciare quella esaurita all'interno della stampante. Se la cartuccia FINE a colori o la cartuccia FINE nera non è inserita, si verifica un errore e la macchina non è in grado di stampare.

Per informazioni sulla configurazione di questa impostazione, vedere [Impostazione della cartuccia di](#page-206-0) [inchiostro da utilizzare.](#page-206-0)

• L'inchiostro a colori può consumarsi anche quando si stampa un documento in bianco e nero o viene impostata una stampa in bianco e nero.

Inoltre, l'inchiostro nero e a colori delle cartucce si consuma durante le procedure di pulizia standard e accurata della testina di stampa, che possono essere necessarie per mantenere l'efficienza della macchina. Quando l'inchiostro si esaurisce, sostituire immediatamente la cartuccia FINE con una nuova.

**[Informazioni utili sull'inchiostro](#page-316-0)** 

## <span id="page-168-0"></span>**Verifica dello stato dell'inchiostro**

**[Verifica dello stato dell'inchiostro dal display LCD della macchina](#page-169-0)**

È anche possibile verificare lo stato dell'inchiostro dallo schermo del computer.

**[Verifica dello stato dell'inchiostro dal computer](#page-420-0)**

## <span id="page-169-0"></span>**Verifica dello stato dell'inchiostro dal display LCD della macchina**

### **Nota**

- La macchina è dotata di un rilevatore del livello di inchiostro residuo. La macchina rileva come pieno il livello di inchiostro quando si inserisce una nuova cartuccia FINE, quindi inizia a rilevare il livello di inchiostro residuo. Se si inserisce una cartuccia FINE usata, il livello di inchiostro indicato potrebbe non essere corretto. In tal caso il dato sull'inchiostro residuo è da considerarsi puramente indicativo.
- Quando si verifica un errore o si riceve un'avvertenza per inchiostro rimanente, il messaggio apparirà sul display LCD per informare l'utente dell'errore. Eseguire l'azione appropriata attenendosi al messaggio.
	- **W** [Viene visualizzato un messaggio](#page-959-0)
- 1. Accertarsi che la stampante sia accesa, quindi premere il pulsante **Impostazione (Setup)**. Viene visualizzata la schermata **Menu Impostazione (Setup menu)**.
- 2. Premere il pulsante  $\blacktriangleleft$  o per selezionare **Info su inchiostro** (Ink information), quindi premere il pulsante **OK**.

**LCD** e pannello dei comandi

3. Premere il pulsante  $\triangleleft$  o per selezionare **Inch. rimanente (Remaining ink)**, quindi premere il pulsante **OK**.

L'inchiostro rimanente viene mostrato nell'area (A).

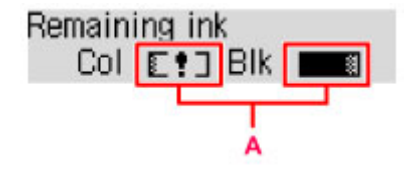

#### Esempio: E! J

L'inchiostro è in esaurimento. Preparare una cartuccia di inchiostro nuova.

#### **Nota**

- Per stampare il numero di modello della cartuccia FINE, selezionare **Info su inchiostro (Ink information)** da **Menu Impostazione (Setup menu)**, quindi selezionare **Stmp num inchiostro (Print ink number)**.
- È possibile verificare lo stato dell'inchiostro sul display LCD quando si preme il pulsante **COPIA (COPY)** o **FAX**. Il livello di inchiostro rimanente viene visualizzato sul display LCD per alcuni secondi.
- È anche possibile verificare lo stato dell'inchiostro dallo schermo del computer.

[Verifica dello stato dell'inchiostro dal computer](#page-420-0)

## **Manutenzione**

- **[Stampe sbiadite o con colori non corretti](#page-171-0)**
- **[Esecuzione della manutenzione da un computer](#page-181-0)**
- **[Pulizia della macchina](#page-192-0)**

# <span id="page-171-0"></span>**Stampe sbiadite o con colori non corretti**

- **[Procedura di manutenzione](#page-172-0)**
- **[Stampa del test di controllo degli ugelli](#page-174-0)**
- **[Verifica del test di controllo degli ugelli](#page-175-0)**
- **[Pulizia della testina di stampa](#page-176-0)**
- **[Pulizia profonda della testina di stampa](#page-177-0)**
- **[Allineamento della posizione della Testina di stampa](#page-178-0)**

## <span id="page-172-0"></span>**Procedura di manutenzione**

Se le stampe risultano sfocate, i colori non vengono stampati correttamente o i risultati di stampa non sono soddisfacenti (ad esempio, linee stampate non allineate correttamente), eseguire la procedura di manutenzione riportata di seguito.

### **IMP** Importante

• Non bagnare né pulire con un panno umido la cartuccia FINE. Questa operazione potrebbe danneggiare la cartuccia FINE.

#### **Nota**

- Controllare se la cartuccia FINE contiene ancora inchiostro.
	- [Verifica dello stato dell'inchiostro dal display LCD della macchina](#page-169-0)

Controllare se la cartuccia FINE è installata correttamente.

**[Procedura di sostituzione](#page-161-0)** 

Inoltre, verificare se è stato rimosso il nastro protettivo sulla parte inferiore della cartuccia FINE.

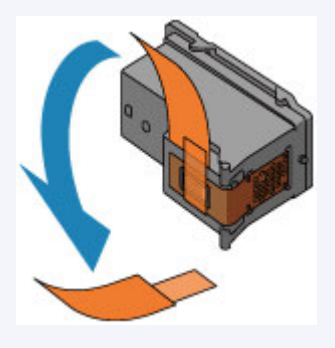

- Se sul display LCD viene visualizzato un messaggio di errore, vedere [Viene visualizzato un messaggio.](#page-959-0)
- Per migliorare il risultato di stampa è consigliabile definire una qualità di stampa superiore nelle impostazioni del driver della stampante.
	- [Modifica della qualità di stampa e correzione dei dati immagine](#page-386-0)

### **Se le stampe sono sfocate o presentano colori non uniformi:**

Passo 1 Stampare il test di controllo degli ugelli.

Dalla macchina

[Stampa del test di controllo degli ugelli](#page-174-0)

Dal computer

[Utilizzare il computer per stampare il test di controllo degli ugelli](#page-191-0)

Passo 2 [Esaminare il test di controllo degli ugelli](#page-175-0).

**Se il motivo non contiene tutte le righe o presenta striature bianche orizzontali:**

Passo 3 Pulire la testina di stampa.

Dalla macchina

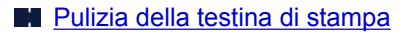

Dal computer

**[Pulizia delle Testine di stampa dal computer](#page-182-0)** 

Dopo avere effettuato la pulizia della testina di stampa, stampare ed esaminare il test di controllo degli ugelli: [Passo 1](#page-172-0)

**Se il problema persiste anche dopo aver eseguito per due volte i passi 1-3:**

Passo 4 Pulire accuratamente la testina di stampa.

Dalla macchina

**[Pulizia profonda della testina di stampa](#page-177-0)** 

Dal computer

**N** [Pulizia delle Testine di stampa dal computer](#page-182-0)

Se il problema persiste, spegnere la macchina e ripetere la pulizia accurata della testina di stampa dopo 24 ore. Non scollegare il cavo di alimentazione quando si spegne la stampante.

**Se il problema persiste:**

**Passo 5 Sostituire una cartuccia FINE.** 

[Sostituire una cartuccia FINE](#page-161-0)

**Nota** 

• Se il problema persiste dopo la sostituzione della cartuccia FINE, rivolgersi al centro assistenza.

### **Se i risultati di stampa non sono soddisfacenti per problemi come il disallineamento delle linee rette:**

Passo Allineare la testina di stampa.

Dalla macchina

**[Allineamento della posizione della Testina di stampa](#page-178-0)** 

Dal computer

[Allineamento automatico della posizione della testina di stampa dal computer](#page-189-0)

## <span id="page-174-0"></span>**Stampa del test di controllo degli ugelli**

Stampare il test controllo ugelli per verificare che l'inchiostro fuoriesca correttamente dall'ugello della testina di stampa.

### **Nota**

• Se il livello dell'inchiostro nella cartuccia è basso, il test di controllo degli ugelli non verrà stampato correttamente. [Sostituire la cartuccia FINE](#page-161-0) con il livello di inchiostro basso.

#### **È necessario preparare: un foglio di carta comune in formato A4 o Letter**

- 1. Assicurarsi che la stampante sia accesa.
- 2. Inserire un foglio di carta comune in formato A4 o Letter nel cassetto.

Dopo aver spinto il cassetto all'indietro, sul display LCD viene visualizzata la schermata di registrazione delle informazioni sulla carta. Selezionare **A4** o **Letter** per **Form.: (Size:)** e **Carta com. (Plain paper)** per **Tipo: (Type:)**, quindi premere il pulsante **OK**.

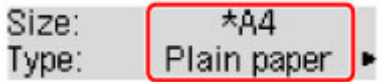

- 3. Tirare il supporto di uscita della carta dal vassoio di uscita della carta, quindi aprire l'estensione del vassoio di uscita.
- 4. Premere il pulsante *Impostazione* (Setup), utilizzare il pulsante < o per selezionare **Manutenzione (Maintenance)**, quindi premere il pulsante **OK**.

[LCD e pannello dei comandi](#page-125-0)

5. Premere il pulsante < o per selezionare **Controllo ugelli (Nozzle check)**, quindi premere il pulsante **OK**.

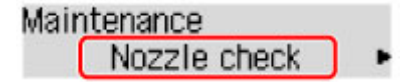

Verrà stampato il test di controllo degli ugelli.

6. [Esaminare il test di controllo degli ugelli.](#page-175-0)

## <span id="page-175-0"></span>**Verifica del test di controllo degli ugelli**

Esaminare il test di controllo degli ugelli e, se necessario, pulire la testina di stampa.

1. Controllare che il motivo contenga tutte le righe A o non presenti striature bianche orizzontali B.

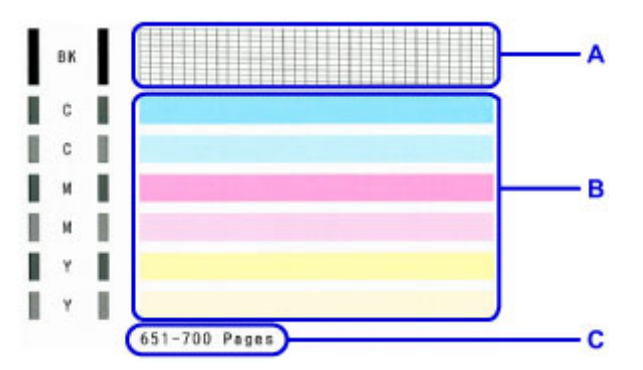

C: Numero totale di fogli stampati fino a questo momento

#### **In caso di righe mancanti nel motivo A:**

È necessario procedere alla [pulizia della testina di stampa](#page-176-0).

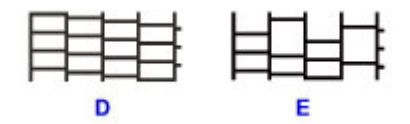

D: Corretto

E: Errato (righe mancanti)

**Se sono presenti striature bianche orizzontali nel motivo B:**

È necessario procedere alla [pulizia della testina di stampa](#page-176-0).

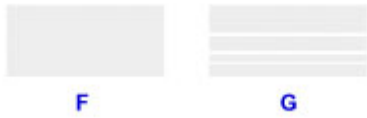

F: Corretto

G: Stampa di scarsa qualità (presenza di striature bianche orizzontali)

#### **Nota**

• Il numero totale di fogli stampati fino a questo momento viene mostrato con incrementi di 50 fogli nella stampa del test di controllo degli ugelli.

## <span id="page-176-0"></span>**Pulizia della testina di stampa**

Pulire la testina di stampa quando nel test di controllo ugelli sono presenti striature bianche orizzontali o righe mancanti. La pulizia consente di liberare gli ugelli e di ripristinare il corretto funzionamento della testina di stampa. La pulizia della testina di inchiostro consuma inchiostro, quindi pulire la testina di stampa solo se necessario.

- 1. Assicurarsi che la stampante sia accesa.
- 2. Premere il pulsante *Impostazione* (Setup), utilizzare il pulsante < o per selezionare **Manutenzione (Maintenance)**, quindi premere il pulsante **OK**.
	- [LCD e pannello dei comandi](#page-125-0)
- 3. Premere il pulsante **o per selezionare Pulizia (Cleaning)**, quindi premere il pulsante **OK**.

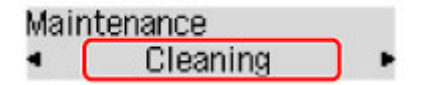

La pulizia della testina di stampa viene avviata macchina.

Non effettuare altre operazioni finché macchina la pulizia della testina di stampa non sarà terminata. Questa operazione richiede circa 30 secondi.

4. Controllare le condizioni della testina di stampa.

Per verificare le condizioni della testina di stampa, [stampare il test di controllo degli ugelli](#page-174-0).

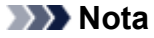

• Se il problema non viene risolto dopo avere eseguito per due volte la pulizia della testina di stampa, [provare eseguire una pulizia accurata della testina di stampa.](#page-177-0)

## <span id="page-177-0"></span>**Pulizia profonda della testina di stampa**

Se la procedura standard di pulizia della testina di stampa non migliora la qualità della stampa, utilizzare la funzione di pulizia accurata della testina di stampa. La pulizia accurata della testina di stampa consuma più inchiostro della procedura di pulizia standard della testina di stampa, pertanto la pulizia accurata della testina di stampa deve essere eseguita solo se necessario.

- 1. Assicurarsi che la stampante sia accesa.
- 2. Premere il pulsante *Impostazione* (Setup), utilizzare il pulsante ◀ o ► per selezionare **Manutenzione (Maintenance)**, quindi premere il pulsante **OK**.
	- [LCD e pannello dei comandi](#page-125-0)
- 3. Premere il pulsante **< o >** per selezionare **Pulizia accurata (Deep cleaning)**, quindi premere il pulsante **OK**.

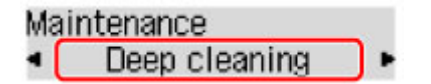

La pulizia accurata della testina di stampa viene avviata macchina.

Non effettuare altre operazioni finché la pulizia accurata macchina della testina di stampa non sarà terminata. Questa operazione richiede circa 1 minuto.

4. Controllare le condizioni della testina di stampa.

Per verificare le condizioni della testina di stampa, [stampare il test di controllo degli ugelli](#page-174-0).

Se il problema persiste, spegnere la macchina e ripetere la pulizia accurata della testina di stampa dopo 24 ore. Non scollegare il cavo di alimentazione quando si spegne la stampante.

Se il problema persiste, [sostituire la cartuccia FINE](#page-161-0) con una nuova. Se il problema persiste dopo la sostituzione della cartuccia FINE, rivolgersi al centro assistenza.

## <span id="page-178-0"></span>**Allineamento della posizione della Testina di stampa**

Se le linee rette stampate sono disallineate o i risultati della stampa non sono soddisfacenti per altri motivi, è necessario regolare la posizione della testina di stampa.

#### **Nota**

• Se l'inchiostro nella cartuccia è in esaurimento, il foglio con l'allineamento della testina di stampa non verrà stampato correttamente.

[Sostituire la cartuccia FINE](#page-161-0) con il livello di inchiostro basso.

#### **È necessario preparare: un foglio di carta comune in formato A4 o Letter (inclusa la carta riciclata)\***

\* Assicurarsi di utilizzare carta bianca e pulita su entrambi i lati.

- 1. Assicurarsi che la stampante sia accesa.
- 2. Inserire un foglio di carta comune in formato A4 o Letter nel cassetto.

Dopo aver spinto il cassetto all'indietro, sul display LCD viene visualizzata la schermata di registrazione delle informazioni sulla carta. Selezionare **A4** o **Letter** per **Form.: (Size:)** e **Carta com. (Plain paper)** per **Tipo: (Type:)**, quindi premere il pulsante **OK**.

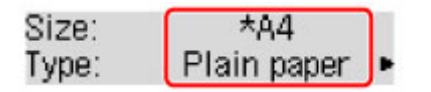

- 3. Tirare il supporto di uscita della carta dal vassoio di uscita della carta, quindi aprire l'estensione del vassoio di uscita.
- 4. Premere il pulsante **Impostazione (Setup)**, utilizzare il pulsante < o per selezionare **Manutenzione (Maintenance)**, quindi premere il pulsante **OK**.

[LCD e pannello dei comandi](#page-125-0)

5. Premere il pulsante < o per selezionare **Allin. testina st. (Head alignment)**, quindi premere il pulsante **OK**.

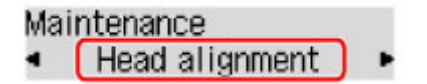

Il foglio con l'allineamento della testina di stampa verrà stampato.

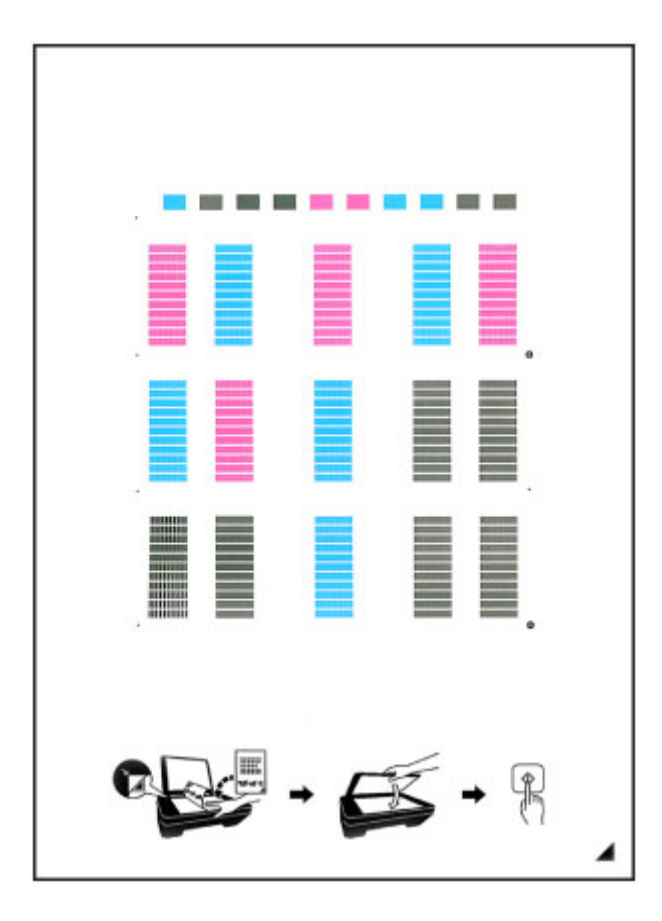

### **Importante**

- Non toccare le parti stampate del foglio con l'allineamento della testina di stampa. Se il foglio è macchiato o spiegazzato, la scansione potrebbe avvenire in modo non corretto.
- Se il foglio con l'allineamento della testina di stampa non è stato stampato correttamente, premere il pulsante **Stop**, quindi ripetere questa procedura dall'inizio.
- 6. Verificare il messaggio, quindi caricare il foglio con l'allineamento della testina di stampa sul piano di lettura in vetro.

Caricare il foglio con l'allineamento della testina di stampa CON IL LATO STAMPATO RIVOLTO VERSO IL BASSO e allineare il segno  $\blacktriangle$  nell'angolo inferiore destro del foglio con il segno di allineamento  $\mathfrak{B}$ .

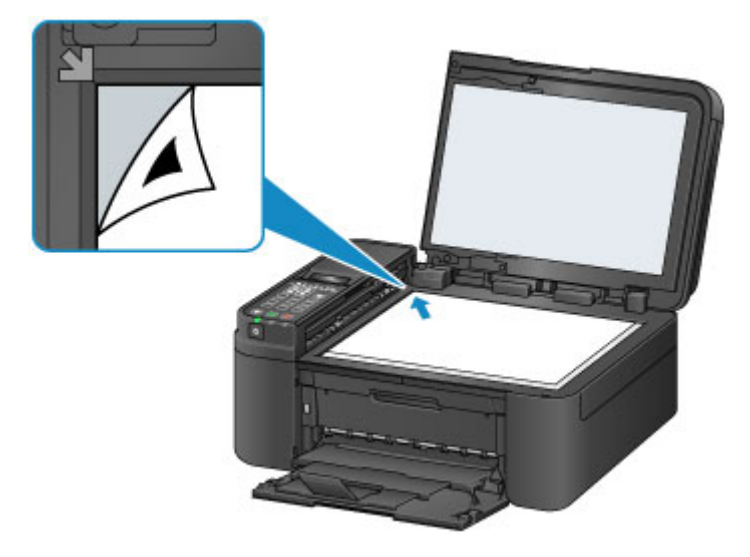
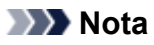

- Se è caricato nell'ADF (Alimentatore automatico documenti), non è possibile eseguire la scansione del foglio con l'allineamento della testina di stampa.
- 7. Chiudere delicatamente il coperchio dei documenti e premere il pulsante **Nero (Black)** o **Colore (Color)**.

La macchina avvia la scansione del foglio con l'allineamento della testina di stampa e la posizione della testina di stampa viene regolata automaticamente.

Al termine della regolazione della posizione della testina di stampa, rimuovere il foglio con l'allineamento dal piano di lettura in vetro.

### **Importante**

- Non aprire il coperchio dei documenti né spostare il foglio con l'allineamento della testina dal piano di lettura in vetro finché la regolazione della posizione della testina di stampa non è completata.
- Se viene visualizzato un messaggio di errore sul display LCD, premere il pulsante **OK** per annullare l'errore ed eseguire l'azione appropriata.

**N** [Viene visualizzato un messaggio](#page-959-0)

### **Nota**

• Se i risultati di stampa continuano a essere insoddisfacenti anche dopo aver regolato la posizione della testina come descritto sopra, regolare la testina di stampa manualmente dal computer.

[Allineamento della posizione della Testina di stampa dal computer](#page-185-0)

• Per stampare e verificare i valori correnti di regolazione della posizione della testina, selezionare **Val. all test stampa (Print align value)** dal menu **Manutenzione (Maintenance)**.

### **Esecuzione della manutenzione da un computer**

- **[Pulizia delle Testine di stampa dal computer](#page-182-0)**
- **[Allineamento della posizione della Testina di stampa](#page-184-0)**
- **[Allineamento automatico della posizione della testina di stampa dal computer](#page-189-0)**
- **[Allineamento della posizione della Testina di stampa dal computer](#page-185-0)**
- **[Utilizzare il computer per stampare il test di controllo degli ugelli](#page-191-0)**

# <span id="page-182-0"></span>**Pulizia delle Testine di stampa dal computer**

La funzione di pulizia delle testine di stampa consente di rimuovere eventuali ostruzioni dagli ugelli della testina di stampa. Eseguire la pulizia delle testine di stampa se la stampa risulta sbiadita o se non è stato stampato un colore specifico, anche se vi è abbastanza inchiostro.

Di seguito viene descritta la procedura di pulizia della testina di stampa.

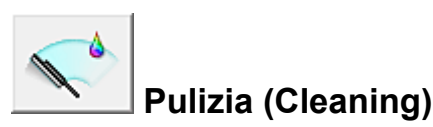

- 1. Aprire la [finestra delle impostazioni del driver della stampante](#page-417-0)
- 2. Fare clic su **Pulizia (Cleaning)** nella scheda **Manutenzione (Maintenance)**

Quando si apre la finestra di dialogo **Pulizia testina di stampa (Print Head Cleaning)**, selezionare il gruppo di serbatoi d'inchiostro da pulire. Fare clic su **Elementi della verifica iniziale (Initial Check Items)** per visualizzare gli elementi da

controllare prima di eseguire la pulizia.

3. Esecuzione della pulizia

Assicurarsi che la stampante sia accesa, quindi fare clic su **Esegui (Execute)**.

Viene avviata la pulizia della testina di stampa.

4. Completare la pulizia

Dopo il messaggio di conferma, viene visualizzata la finestra di dialogo **Controllo ugelli (Nozzle Check)**.

5. Controllare i risultati

Per verificare se la qualità di stampa è migliorata, fare clic su **Stampa motivo di controllo (Print Check Pattern)**. Per annullare il processo di controllo, fare clic su **Annulla (Cancel)**.

Se una sola operazione di pulizia non risolve il problema di stampa, pulire la testina di stampa ancora una volta.

### **Importante**

• L'operazione di **Pulizia (Cleaning)** consuma una piccola quantità di inchiostro. Tenere presente che se si esegue di frequente la pulizia della testina di stampa l'inchiostro della stampante si esaurisce rapidamente. Pertanto eseguire la pulizia solo quando necessario.

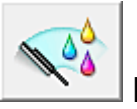

### **Pulizia accurata (Deep Cleaning)**

L'opzione **Pulizia accurata (Deep Cleaning)** agisce più in profondità della semplice pulizia. Eseguire la pulizia accurata se il problema persiste dopo avere eseguito la **Pulizia (Cleaning)** della testina di stampa per due volte.

1. Aprire la [finestra delle impostazioni del driver della stampante](#page-417-0)

### 2. Fare clic su **Pulizia accurata (Deep Cleaning)** nella scheda **Manutenzione (Maintenance)**

Quando si apre la finestra di dialogo **Pulizia accurata (Deep Cleaning)**, selezionare il gruppo di serbatoi d'inchiostro da pulire accuratamente.

Fare clic su **Elementi della verifica iniziale (Initial Check Items)** per visualizzare gli elementi da controllare prima di eseguire la pulizia accurata.

3. Eseguire la pulizia accurata

Assicurarsi che la stampante sia accesa, quindi fare clic su **Esegui (Execute)**. Fare clic su **OK** quando viene visualizzato il messaggio di conferma.

Viene avviata la pulizia accurata della testina di stampa.

4. Completare la pulizia accurata

Dopo il messaggio di conferma, viene visualizzata la finestra di dialogo **Controllo ugelli (Nozzle Check)**.

5. Controllare i risultati

Per verificare se la qualità di stampa è migliorata, fare clic su **Stampa motivo di controllo (Print Check Pattern)**. Per annullare il processo di controllo, fare clic su **Annulla (Cancel)**.

### **Importante**

• L'operazione di **Pulizia accurata (Deep Cleaning)** consuma invece una maggior quantità di inchiostro rispetto a quella di **Pulizia (Cleaning)**.

Tenere presente che se si esegue di frequente la pulizia della testina di stampa l'inchiostro della stampante si esaurisce rapidamente. Pertanto eseguire la pulizia solo quando necessario.

### **Nota**

• Se l'operazione di **Pulizia accurata (Deep Cleaning)** non migliora la stampa, spegnere la stampante, attendere 24 ore ed eseguire nuovamente la **Pulizia accurata (Deep Cleaning)**. Se il problema persiste, vedere ["L'inchiostro non fuoriesce](#page-891-0)".

### **Argomento correlato**

[Utilizzare il computer per stampare il test di controllo degli ugelli](#page-191-0)

# <span id="page-184-0"></span>**Allineamento della posizione della Testina di stampa**

Quando si esegue la regolazione della posizione della testina di stampa, gli errori della testina di stampa vengono corretti e condizioni quali le striature di colore e di linea vengono migliorate. Se i risultati di stampa appaiono non uniformi a causa di spostamenti di linea o altri problemi, regolare la posizione della testina di stampa.

In questa stampante è possibile regolare la testina di stampa [automaticamente](#page-189-0) o [manualmente](#page-185-0).

## <span id="page-185-0"></span>**Allineamento della posizione della Testina di stampa dal computer**

L'allineamento della testina di stampa consente di correggere le posizioni di installazione della testina di stampa e di migliorare i colori non chiaramente definiti e le linee irregolari.

La stampante supporta due metodi di allineamento della testina, vale a dire [automatico](#page-189-0) e manuale.

Di seguito viene descritta la procedura per l'esecuzione manuale dell'allineamento della testina di stampa:

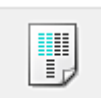

### **Allineamento testina di stampa (Print Head Alignment)**

- 1. Aprire la [finestra delle impostazioni del driver della stampante](#page-417-0)
- 2. Fare clic sulla scheda **Impostazioni personalizzate (Custom Settings)** della scheda **Manutenzione (Maintenance)**

Viene aperta la finestra di dialogo **Impostazioni personalizzate (Custom Settings)**.

3. Passare all'allineamento manuale

Selezionare la casella di controllo **Allinea testine di stampa manualmente (Align heads manually)**.

4. Applicare le impostazioni

Fare clic su **OK**, quindi nuovamente su **OK** quando viene visualizzato il messaggio di conferma.

5. Fare clic su **Allineamento testina di stampa (Print Head Alignment)** nella scheda **Manutenzione (Maintenance)**

Viene visualizzata la finestra di dialogo **Avvia Allineamento testina di stampa (Start Print Head Alignment)**.

#### 6. Caricare la carta nella stampante

Caricare tre fogli di carta comune in formato A4 o Letter nel cassetto.

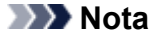

- Se le informazioni della carta del cassetto registrate nella stampante non sono impostate su carta comune in formato A4, è possibile che venga visualizzato un errore. Per istruzioni su cosa fare se si verifica un errore, vedere "[Impostazione della carta per la stampa.](#page-484-0)" Per informazioni dettagliate sulle informazioni della carta del cassetto da registrare nella stampante, vedere quanto segue:
	- [Impostazioni carta nel driver della stampante e nella stampante \(Tipo di supporto\)](#page-341-0)
	- [Impostazioni carta nel driver della stampante e nella stampante \(Formato carta\)](#page-342-0)

#### 7. Eseguire l'allineamento della testina

Assicurarsi che la stampante sia accesa e fare clic su **Allinea testina di stampa (Align Print Head)**. Seguire le istruzioni indicate nel messaggio.

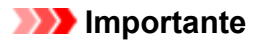

- Non aprire il coperchio di uscita della carta in fase di stampa.
- 8. Controllare i motivi stampati

Immettere i numeri dei motivi che presentano striature meno evidenti nelle caselle corrispondenti. Anche facendo clic sui motivi che presentano striature evidenti nella finestra di anteprima, i numeri verranno inseriti automaticamente nelle caselle corrispondenti.

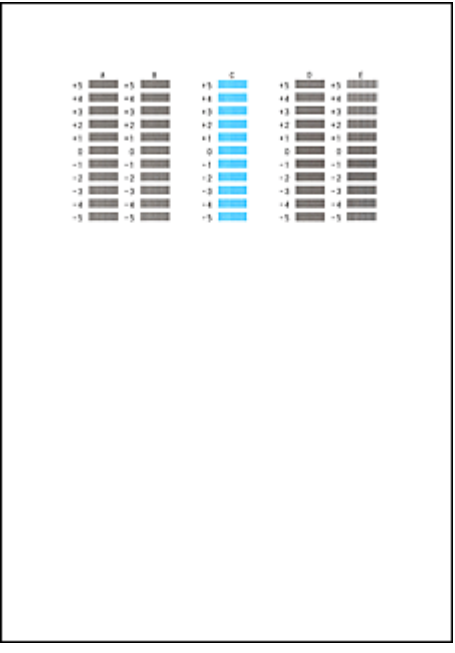

Dopo aver immesso tutti i valori necessari, fare clic su **OK**.

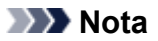

• Se risulta difficile individuare il motivo migliore, scegliere l'impostazione che produce le striature verticali meno evidenti.

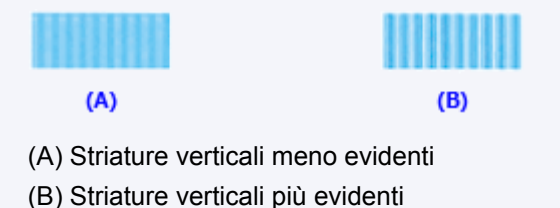

9. Confermare il messaggio visualizzato, quindi fare clic su **OK**

Viene stampato il secondo motivo.

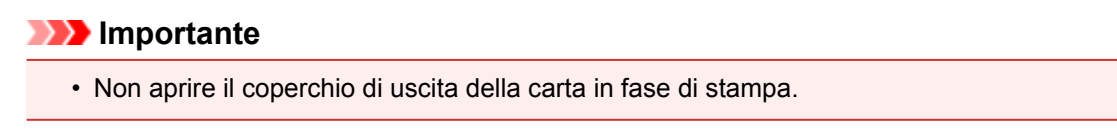

### 10. Controllare i motivi stampati

Immettere i numeri dei motivi che presentano striature meno evidenti nelle caselle corrispondenti. Anche facendo clic sui motivi che presentano striature evidenti nella finestra di anteprima, i numeri verranno inseriti automaticamente nelle caselle corrispondenti.

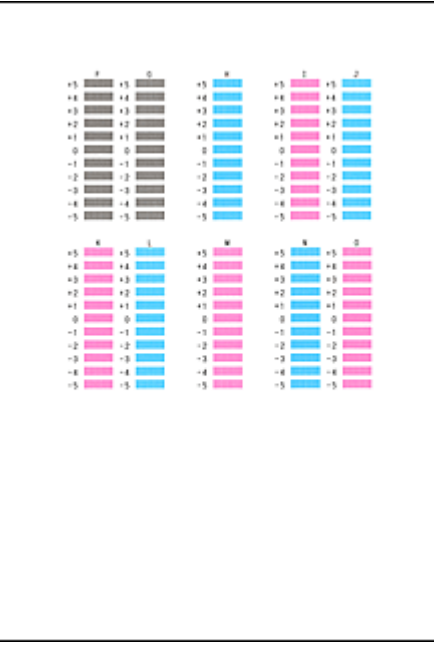

Dopo aver immesso tutti i valori necessari, fare clic su **OK**.

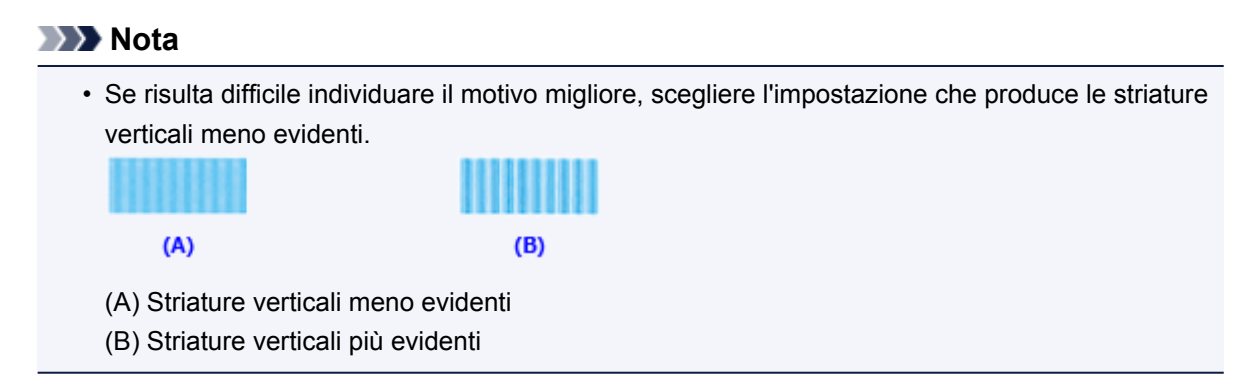

11. Confermare il messaggio visualizzato, quindi fare clic su **OK**

Viene stampato il terzo motivo.

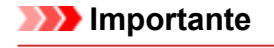

- Non aprire il coperchio di uscita della carta in fase di stampa.
- 12. Controllare i motivi stampati

Immettere i numeri dei motivi che presentano le strisce meno evidenti nelle caselle corrispondenti. Anche facendo clic sui motivi che presentano strisce evidenti nella finestra di anteprima, i numeri verranno inseriti automaticamente nelle caselle corrispondenti.

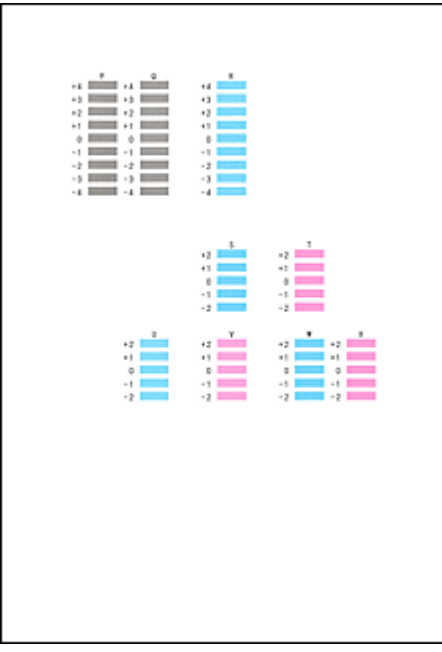

Dopo aver immesso tutti i valori necessari, fare clic su **OK**.

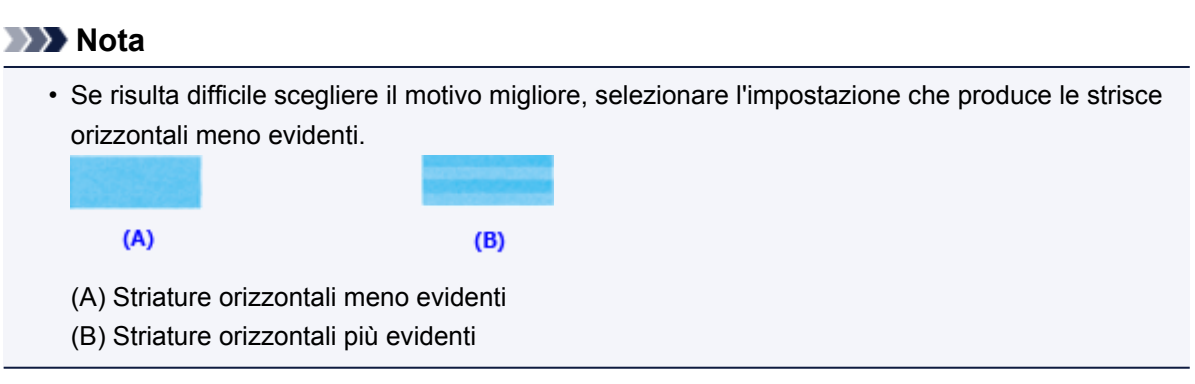

### **Nota**

• Per stampare e verificare l'impostazione corrente, aprire la finestra di dialogo **Avvia Allineamento testina di stampa (Start Print Head Alignment)** e fare clic su **Stampa valore allineamento (Print Alignment Value)**.

## <span id="page-189-0"></span>**Allineamento automatico della posizione della testina di stampa dal computer**

L'allineamento della testina di stampa consente di correggere le posizioni di installazione della testina di stampa e di migliorare i colori non chiaramente definiti e le linee irregolari.

La stampante supporta due metodi di allineamento della testina, vale a dire automatico e manuale. In genere, la stampante è impostata sull'allineamento automatico della testina. Se i risultati di stampa dopo l'allineamento automatico della testina di stampa non sono soddisfacenti, [eseguire l'allineamento manuale](#page-185-0) [della testina](#page-185-0).

Di seguito viene descritta la procedura per l'esecuzione automatica dell'allineamento della testina di stampa:

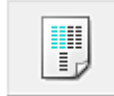

# **Allineamento testina di stampa (Print Head Alignment)**

- 1. Aprire la [finestra delle impostazioni del driver della stampante](#page-417-0)
- 2. Fare clic su **Allineamento testina di stampa (Print Head Alignment)** nella scheda **Manutenzione (Maintenance)**

Viene visualizzata la finestra di dialogo **Avvia Allineamento testina di stampa (Start Print Head Alignment)**.

3. Caricare la carta nella stampante

Inserire un foglio di carta comune in formato A4 o Letter nel cassetto.

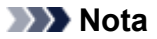

- Il numero di fogli da utilizzare cambia se si seleziona l'allineamento manuale della testina.
- Se le informazioni della carta del cassetto registrate nella stampante non sono impostate su carta comune in formato A4, è possibile che venga visualizzato un errore. Per istruzioni su cosa fare se si verifica un errore, vedere "[Impostazione della carta per la stampa.](#page-484-0)" Per informazioni dettagliate sulle informazioni della carta del cassetto da registrare nella stampante, vedere quanto segue:
	- [Impostazioni carta nel driver della stampante e nella stampante \(Tipo di supporto\)](#page-341-0)
	- [Impostazioni carta nel driver della stampante e nella stampante \(Formato carta\)](#page-342-0)
- 4. Stampa del motivo di allineamento della testina di stampa

Assicurarsi che la stampante sia accesa e fare clic su **Allinea testina di stampa (Align Print Head)**. Viene stampato il motivo di regolazione.

#### **IMP** Importante

- Non aprire il coperchio di uscita della carta in fase di stampa.
- 5. Scansione del motivo di regolazione

Una volta stampato il motivo di regolazione, viene visualizzato un messaggio. Come indicato nel messaggio, caricare il motivo di regolazione nel piano di lettura e premere il pulsante **Avvio (Start)** sulla stampante.

Viene avviato l'allineamento della testina di stampa.

### **Nota**

• Per stampare e verificare l'impostazione corrente, aprire la finestra di dialogo **Avvia Allineamento testina di stampa (Start Print Head Alignment)** e fare clic su **Stampa valore allineamento (Print Alignment Value)**.

# <span id="page-191-0"></span>**Utilizzare il computer per stampare il test di controllo degli ugelli**

La funzione di controllo degli ugelli consente di controllare se la testina di stampa funziona correttamente stampando un test di controllo ugelli. Se la stampa risulta sbiadita o se non è stato stampato un colore specifico, stampare il test.

Di seguito viene descritta la procedura per stampare il test di controllo degli ugelli.

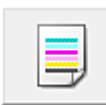

 **Controllo ugelli (Nozzle Check)**

- 1. Aprire la [finestra delle impostazioni del driver della stampante](#page-417-0)
- 2. Fare clic su **Controllo ugelli (Nozzle Check)** nella scheda **Manutenzione (Maintenance)**

Si apre la finestra di dialogo **Controllo ugelli (Nozzle Check)**. Per visualizzare gli elementi da verificare prima di stampare il test di controllo ugelli, fare clic su **Elementi della verifica iniziale (Initial Check Items)**.

3. Caricare la carta nella stampante

Inserire un foglio di carta comune in formato A4 o Letter nel cassetto.

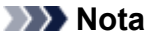

- Se le informazioni della carta del cassetto registrate nella stampante non sono impostate su carta comune in formato A4, è possibile che venga visualizzato un errore. Per istruzioni su cosa fare se si verifica un errore, vedere "[Impostazione della carta per la stampa.](#page-484-0)" Per informazioni dettagliate sulle informazioni della carta del cassetto da registrare nella stampante, vedere quanto segue:
	- [Impostazioni carta nel driver della stampante e nella stampante \(Tipo di supporto\)](#page-341-0)
	- [Impostazioni carta nel driver della stampante e nella stampante \(Formato carta\)](#page-342-0)

#### 4. Stampare un test di controllo degli ugelli

Assicurarsi che la stampante sia accesa e fare clic su **Stampa motivo di controllo (Print Check Pattern)**.

Viene eseguita la stampa del test di controllo degli ugelli.

Fare clic su **OK** quando viene visualizzato il messaggio di conferma. Verrà visualizzata la finestra di dialogo **Verifica del motivo (Pattern Check)**.

5. Controllare il risultato di stampa

Verificare il risultato di stampa. Se il risultato di stampa è normale, fare clic su **Esci (Exit)**.

Se il risultato della stampa presenta sbavature o se vi sono sezioni non stampate, fare clic su **Pulizia (Cleaning)** per pulire la testina di stampa.

### **Argomento correlato**

**[Pulizia delle Testine di stampa dal computer](#page-182-0)** 

## **Pulizia della macchina**

- **[Pulizia della parte esterna della macchina](#page-193-0)**
- **[Pulizia del piano di lettura in vetro e del coperchio dei documenti](#page-194-0)**
- **[Pulizia dell'ADF \(Alimentatore automatico documenti\)](#page-195-0)**
- **[Pulizia del rullo di alimentazione della carta](#page-197-0)**
- **[Pulizia delle parti interne della macchina \(Pulizia lastra inferiore\)](#page-199-0)**

## <span id="page-193-0"></span>**Pulizia della parte esterna della macchina**

Utilizzare un panno morbido e asciutto, ad esempio quello utilizzato per la pulizia degli occhiali, e rimuovere delicatamente lo sporco dalla superficie della stampante. Se necessario, prima di procedere alla pulizia, distendere le eventuali pieghe del panno.

### **Importante**

- Prima di procedere alla pulizia della macchina, spegnere la macchina e scollegare il cavo di alimentazione.
	- Non è possibile spegnere la macchina durante l'invio o la ricezione di un fax o quando nella memoria della macchina sono presenti fax non inviati. Accertarsi che la macchina abbia completato l'invio o la ricezione di tutti i fax prima di scollegare il cavo di alimentazione.
	- La macchina non è in grado di inviare o ricevere fax quando è spenta.
	- Se il cavo di alimentazione viene scollegato, le impostazioni relative alla data e all'ora verranno reimpostate e tutti i documenti presenti nella memoria della macchina andranno persi. Inviare o stampare un documento necessario prima di scollegare il cavo di alimentazione.
- Per la pulizia non utilizzare fazzoletti o panni di carta, panni ruvidi o materiali simili, in quanto si potrebbe graffiare la superficie. Alcuni residui o fibre dei fazzoletti di carta potrebbero rimanere all'interno della macchina causando problemi quali il blocco della testina di stampa e risultati di stampa scadenti.
- Per la pulizia della macchina non utilizzare liquidi volatili quali diluenti, benzene, acetone o altri solventi chimici, poiché potrebbero provocare il malfunzionamento della macchina o danneggiarne la superficie.

# <span id="page-194-0"></span>**Pulizia del piano di lettura in vetro e del coperchio dei documenti**

### **IMP** Importante

- Prima di procedere alla pulizia della macchina, spegnere la macchina e scollegare il cavo di alimentazione.
	- Non è possibile spegnere la macchina durante l'invio o la ricezione di un fax o quando nella memoria della macchina sono presenti fax non inviati. Accertarsi che la macchina abbia completato l'invio o la ricezione di tutti i fax prima di scollegare il cavo di alimentazione.
	- La macchina non è in grado di inviare o ricevere fax quando è spenta.
	- Se il cavo di alimentazione viene scollegato, le impostazioni relative alla data e all'ora verranno reimpostate e tutti i documenti presenti nella memoria della macchina andranno persi. Inviare o stampare un documento necessario prima di scollegare il cavo di alimentazione.
- Per la pulizia non utilizzare fazzoletti o panni di carta, panni ruvidi o materiali simili, in quanto si potrebbe graffiare la superficie. Alcuni residui o fibre dei fazzoletti di carta potrebbero rimanere all'interno della macchina causando problemi quali il blocco della testina di stampa e risultati di stampa scadenti.
- Per la pulizia della macchina non utilizzare liquidi volatili quali diluenti, benzene, acetone o altri solventi chimici, poiché potrebbero provocare il malfunzionamento della macchina o danneggiarne la superficie.

Utilizzare un panno morbido, privo di lanuggine e asciutto. Pulire delicatamente il piano di lettura in vetro (A) e la parte interna del coperchio dei documenti (foglio bianco) (B). Fare attenzione a non lasciare residui, in particolare sulla superficie di vetro.

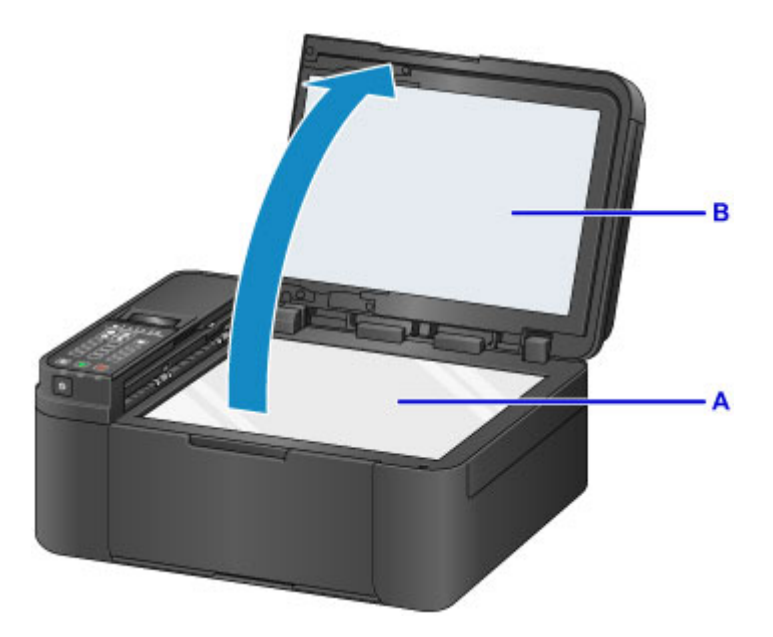

### **Importante**

• Il lato interno del coperchio dei documenti (foglio bianco) (B) può essere danneggiato con facilità, pertanto occorre pulirlo delicatamente.

# <span id="page-195-0"></span>**Pulizia dell'ADF (Alimentatore automatico documenti)**

Pulire l'ADF (Alimentatore automatico documenti) utilizzando un panno asciutto, morbido, pulito e liscio.

### **IMP** Importante

- Prima di procedere alla pulizia della macchina, spegnere la macchina e scollegare il cavo di alimentazione.
	- Non è possibile spegnere la macchina durante l'invio o la ricezione di un fax o quando nella memoria della macchina sono presenti fax non inviati. Accertarsi che la macchina abbia completato l'invio o la ricezione di tutti i fax prima di scollegare il cavo di alimentazione.
	- La macchina non è in grado di inviare o ricevere fax quando è spenta.
	- Se il cavo di alimentazione viene scollegato, le impostazioni relative alla data e all'ora verranno reimpostate e tutti i documenti presenti nella memoria della macchina andranno persi. Inviare o stampare un documento necessario prima di scollegare il cavo di alimentazione.
- Per la pulizia non utilizzare fazzoletti o panni di carta, panni ruvidi o materiali simili, in quanto si potrebbe graffiare la superficie. Alcuni residui o fibre dei fazzoletti di carta potrebbero rimanere all'interno della macchina causando problemi quali il blocco della testina di stampa e risultati di stampa scadenti.
- Per la pulizia della macchina non utilizzare liquidi volatili quali diluenti, benzene, acetone o altri solventi chimici, poiché potrebbero provocare il malfunzionamento della macchina o danneggiarne la superficie.

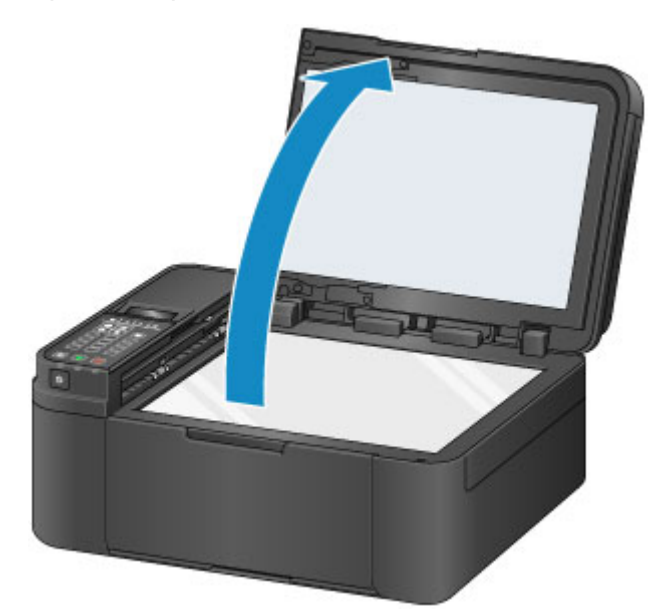

1. Aprire il coperchio dei documenti.

2. Aprire il coperchio dell'alimentatore documenti.

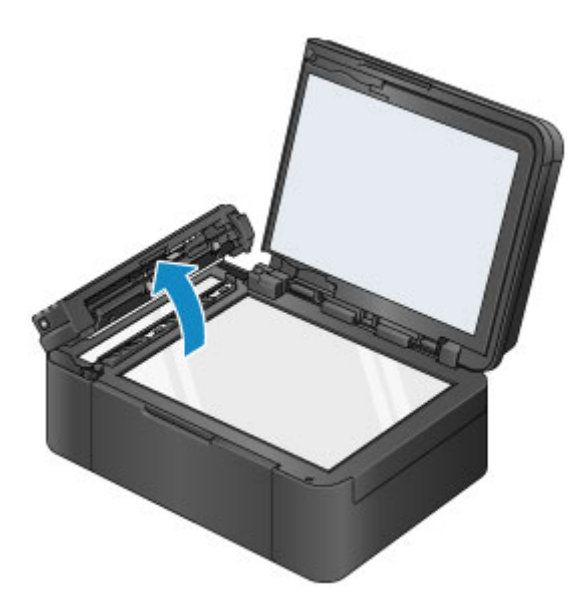

- 3. Con il panno asciutto, morbido, pulito e liscio, eliminare ogni traccia di polvere dalla parte interna del coperchio dell'alimentatore documenti (A).
- 4. Pulire delicatamente il vetro dell'ADF (B) e la parte interna del coperchio dell'alimentatore documenti (area bianca) (C).

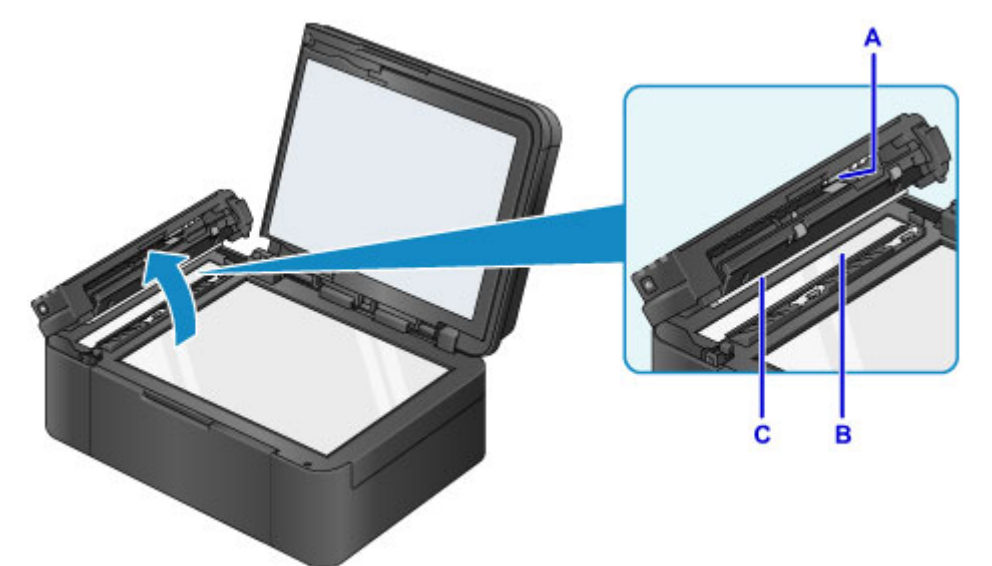

Fare attenzione a non lasciare residui, in particolare sulla superficie di vetro.

#### **Importante**

- Nel caso in cui corpi estranei come colla, inchiostro o correttore aderiscano al vetro dell'ADF (B), come mostrato nella figura riportata sopra, nell'immagine acquisita saranno presenti striature nere. Se ciò dovesse verificarsi, rimuovere delicatamente le sostanze estranee.
- 5. Successivamente, chiudere il coperchio dell'alimentatore documenti premendolo finché non scatta in posizione.
- 6. Chiudere delicatamente il coperchio dei documenti.

# <span id="page-197-0"></span>**Pulizia del rullo di alimentazione della carta**

Se il rullo di alimentazione della carta è sporco o la carta caricata presenta delle macchie di inchiostro è probabile che i fogli non vengano prelevati in modo corretto.

In tal caso, pulire il rullo di alimentazione della carta. Questa operazione di pulizia determina l'usura del rullo di alimentazione della carta e pertanto deve essere eseguita solo in caso di necessità.

### **È necessario preparare: un foglio di carta comune in formato A4 o Letter oppure un foglio di pulizia disponibile in commercio**

- 1. Assicurarsi che la stampante sia accesa.
- 2. Rimuovere l'eventuale carta presente nel cassetto, quindi reinserirlo.

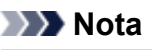

- Se dopo aver spinto il cassetto all'indietro viene visualizzato un messaggio sulla schermata, premere il pulsante **OK**.
- 3. Premere il pulsante *Impostazione* (Setup), utilizzare il pulsante < o per selezionare **Manutenzione (Maintenance)**, quindi premere il pulsante **OK**.
	- [LCD e pannello dei comandi](#page-125-0)
- 4. Premere il pulsante **→ o ►** per selezionare **Pulizia rullo (Roller cleaning)**, quindi premere il pulsante **OK**.

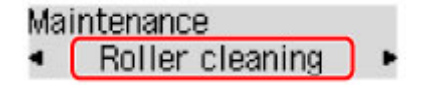

Durante la fase di pulizia, il rullo di alimentazione della carta ruota.

5. Assicurarsi che il rullo di alimentazione della carta abbia smesso di ruotare, quindi caricare un foglio di carta comune formato A4 o Letter oppure un foglio di pulizia disponibile in commercio nel cassetto.

Dopo aver spinto il cassetto all'indietro, sul display LCD viene visualizzata la schermata di registrazione delle informazioni sulla carta. Selezionare **A4** o **Letter** per **Form.: (Size:)** e **Carta com. (Plain paper)** per **Tipo: (Type:)**, quindi premere il pulsante **OK**.

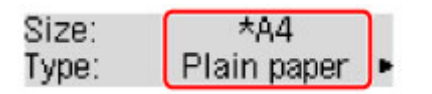

- 6. Tirare il supporto di uscita della carta dal vassoio di uscita della carta, quindi aprire l'estensione del vassoio di uscita.
- 7. Assicurarsi che sia selezionata l'opzione **Pulizia rullo (Roller cleaning)**, quindi premere il pulsante **OK**.

La procedura di pulizia macchina viene avviata. Al termine della procedura di pulizia, la carta viene espulsa.

Se il problema persiste dopo la pulizia del rullo di alimentazione della carta, rivolgersi al centro assistenza.

# <span id="page-199-0"></span>**Pulizia delle parti interne della macchina (Pulizia lastra inferiore)**

Rimuovere le macchie dall'interno della macchina. Se l'interno della macchina è sporco, la carta stampata potrebbe sporcarsi, pertanto è consigliabile eseguire la pulizia regolarmente.

### **È necessario preparare: un foglio di carta comune in formato A4 o Letter\***

- \* Assicurarsi di utilizzare un foglio nuovo.
	- 1. Assicurarsi che la stampante sia accesa, quindi togliere la carta dal cassetto.
	- 2. Piegare in due un foglio di carta comune in formato A4 o Letter nel senso della larghezza, quindi riaprirlo.
	- 3. Piegare un lato del foglio di nuovo a metà, allineando il bordo alla piegatura centrale, quindi aprire il foglio.

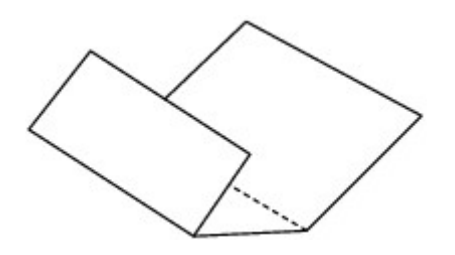

4. Caricare solo questo foglio nel cassetto con le sporgenze delle piegature rivolte verso l'alto e il bordo della metà senza piegatura rivolto verso l'interno.

Dopo aver spinto il cassetto all'indietro, sul display LCD viene visualizzata la schermata di registrazione delle informazioni sulla carta. Selezionare **A4** o **Letter** per **Form.: (Size:)** e **Carta com. (Plain paper)** per **Tipo: (Type:)**, quindi premere il pulsante **OK**.

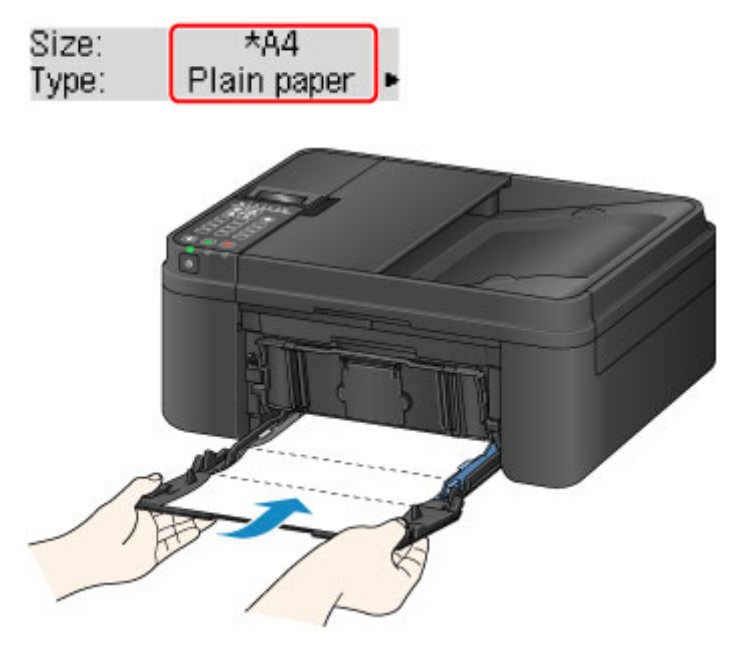

5. Tirare il supporto di uscita della carta dal vassoio di uscita della carta, quindi aprire l'estensione del vassoio di uscita.

6. Premere il pulsante **Impostazione (Setup)**, utilizzare il pulsante **della per selezionare Manutenzione (Maintenance)**, quindi premere il pulsante **OK**.

[LCD e pannello dei comandi](#page-125-0)

7. Premere il pulsante  $\triangleleft$  o **>** per selezionare **Pulizia las. infer. (Bottom cleaning)**, quindi premere il pulsante **OK**.

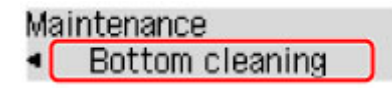

La carta, passando attraverso la macchina, pulisce internamente la macchina.

Esaminare le parti piegate del foglio espulso. Se presentano macchie di inchiostro, eseguire nuovamente la pulizia della lastra inferiore.

### **Nota**

• Per la seconda esecuzione della pulizia della lastra inferiore, utilizzare un altro foglio di carta.

Se il problema persiste dopo avere eseguito la pulizia della lastra inferiore, è possibile che le parti sporgenti all'interno della macchina siano macchiate. Utilizzare un bastoncino di cotone o uno strumento simile per eliminare l'inchiostro.

### **Importante**

- Prima di procedere alla pulizia della macchina, spegnere la macchina e scollegare il cavo di alimentazione.
	- Non è possibile spegnere la macchina durante l'invio o la ricezione di un fax o quando nella memoria della macchina sono presenti fax non inviati. Accertarsi che la macchina abbia completato l'invio o la ricezione di tutti i fax prima di scollegare il cavo di alimentazione.
	- La macchina non è in grado di inviare o ricevere fax quando è spenta.
	- Se il cavo di alimentazione viene scollegato, le impostazioni relative alla data e all'ora verranno reimpostate e tutti i documenti presenti nella memoria della macchina andranno persi. Inviare o stampare un documento necessario prima di scollegare il cavo di alimentazione.

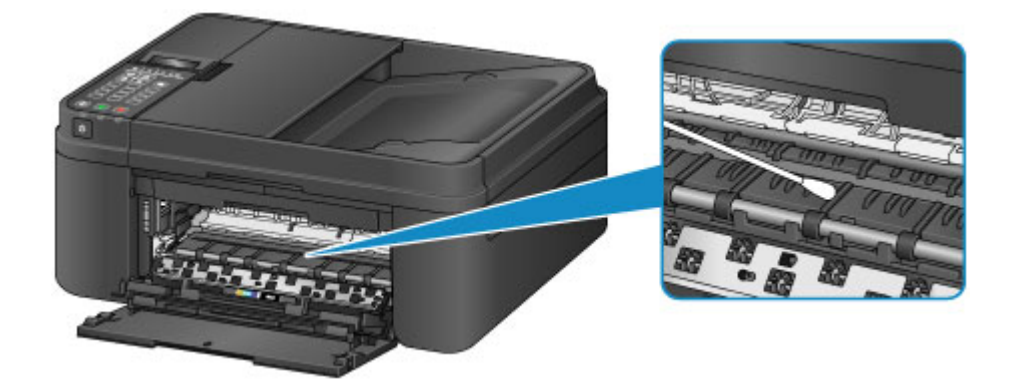

# **Modifica delle impostazioni della macchina**

- **[Modifica delle impostazioni della macchina dal computer](#page-202-0)**
- **[Modifica delle impostazioni della Macchina sul display LCD](#page-213-0)**

## <span id="page-202-0"></span>**Modifica delle impostazioni della macchina dal computer**

- **[Modifica delle opzioni di stampa](#page-203-0)**
- **[Registrazione di un profilo di stampa utilizzato frequentemente](#page-204-0)**
- **[Impostazione della cartuccia di inchiostro da utilizzare](#page-206-0)**
- **[Gestione di accensione e spegnimento della Stampante](#page-207-0)**
- **[Riduzione del rumore della Stampante](#page-209-0)**
- **[Modifica della modalità di funzionamento della Stampante](#page-211-0)**

# <span id="page-203-0"></span>**Modifica delle opzioni di stampa**

È possibile modificare le impostazioni dettagliate del driver della stampante per i dati di stampa inviati da un'applicazione software.

Specificare questa opzione se si verificano problemi di stampa, ad esempio se una parte di dati immagine viene tagliata sulla stampa.

Di seguito viene descritta la procedura per modificare le opzioni di stampa.

- 1. Aprire la [finestra delle impostazioni del driver della stampante](#page-417-0)
- 2. Fare clic su **Opzioni di stampa... (Print Options...)** nella scheda **Imposta pagina (Page Setup)**

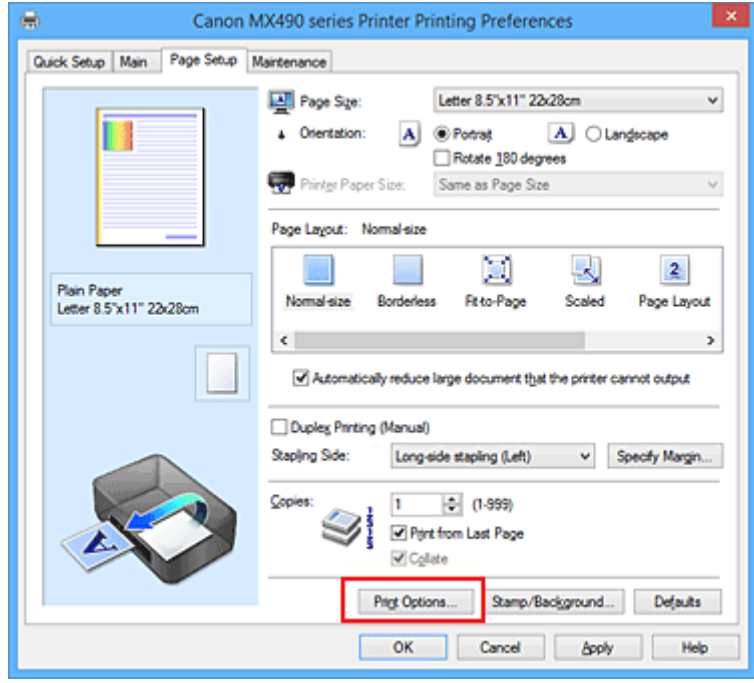

Viene visualizzata la finestra di dialogo **Opzioni di stampa (Print Options)**.

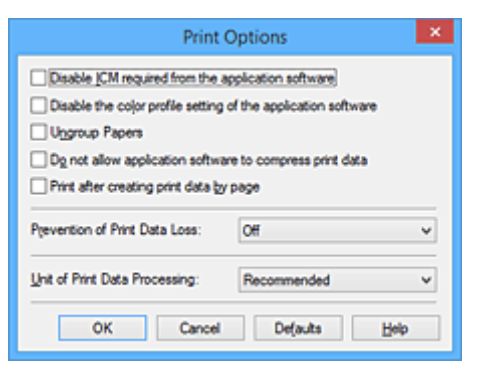

#### **Nota**

- Quando si utilizza il driver della stampante XPS, le funzioni disponibili sono diverse.
- 3. Modificare le singole impostazioni

Se necessario, modificare l'impostazione di ciascun elemento, quindi fare clic su **OK**.

Viene visualizzata nuovamente la scheda **Imposta pagina (Page Setup)**.

### <span id="page-204-0"></span>**Registrazione di un profilo di stampa utilizzato frequentemente**

È possibile registrare un profilo di stampa utilizzato frequentemente in **Impostazioni comuni (Commonly Used Settings)** nella scheda **Impostazione rapida (Quick Setup)**. I profili di stampa non necessari possono essere eliminati in qualsiasi momento.

Di seguito viene descritta la procedura per registrare un profilo di stampa.

### **Registrazione di un profilo di stampa**

- 1. Aprire la [finestra delle impostazioni del driver della stampante](#page-417-0)
- 2. Impostare gli elementi necessari

Da **Impostazioni comuni (Commonly Used Settings)** nella scheda **Impostazione rapida (Quick Setup)**, selezionare il profilo di stampa da utilizzare e, se necessario, modificare le impostazioni in **Funzioni aggiuntive (Additional Features)**.

È anche possibile registrare gli elementi necessari nelle schede **Principale (Main)** e **Imposta pagina (Page Setup)**.

3. Fare clic su **Salva... (Save...)**

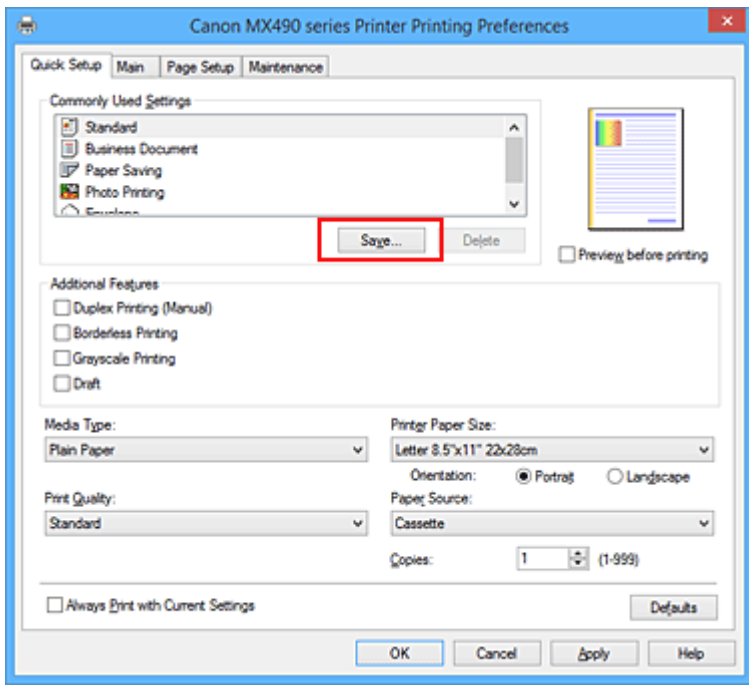

Viene visualizzata la finestra di dialogo **Salva impostazioni comuni (Save Commonly Used Settings)**.

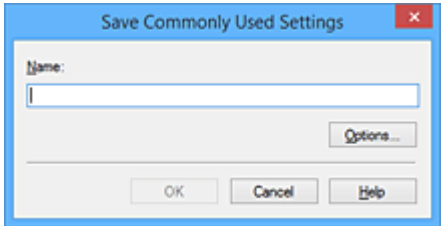

4. Salvare le impostazioni

Immettere un nome nel campo **Nome (Name)**. Se necessario, fare clic su **Opzioni... (Options...)**, impostare gli elementi e fare clic su **OK**.

Nella finestra di dialogo **Salva impostazioni comuni (Save Commonly Used Settings)** fare clic su **OK** per salvare le impostazioni di stampa e tornare alla scheda **Impostazione rapida (Quick Setup)**. Il nome e l'icona vengono visualizzati in **Impostazioni comuni (Commonly Used Settings)**.

### **Importante**

• Per salvare il formato della pagina, l'orientamento e il numero di copie impostato per ciascun foglio, fare clic su **Opzioni... (Options...)** e selezionare ciascuna voce.

### **Nota**

• Se si reinstalla il driver della stampante o se ne aggiorna la versione, le impostazioni di stampa già registrate verranno eliminate da **Impostazioni comuni (Commonly Used Settings)**. Le impostazioni di stampa registrate non possono essere salvate e mantenute. Se un profilo è stato eliminato, registrare nuovamente le impostazioni di stampa.

### **Eliminazione di un profilo di stampa non necessario**

1. Selezionare il profilo di stampa da eliminare

Selezionare il profilo di stampa che si desidera eliminare dall'elenco **Impostazioni comuni (Commonly Used Settings)** della scheda **Impostazione rapida (Quick Setup)**.

2. Eliminare il profilo di stampa

Fare clic su **Elimina (Delete)**. Quando viene visualizzato il messaggio di conferma, fare clic su **OK**. Il profilo di stampa selezionato viene eliminato dall'elenco **Impostazioni comuni (Commonly Used Settings)**.

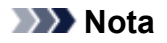

• I profili di stampa che vengono registrati con le impostazioni iniziali non possono essere eliminati.

# <span id="page-206-0"></span>**Impostazione della cartuccia di inchiostro da utilizzare**

Questa funzione consente di specificare la cartuccia FINE più appropriata, fra quelle installate, in base alle proprie esigenze di utilizzo.

Se una delle cartucce FINE è esaurita e non può essere immediatamente sostituita con una nuova, è possibile specificare l'altra cartuccia FINE contenente ancora inchiostro e continuare la stampa.

Di seguito viene descritta la procedura per specificare una cartuccia FINE:

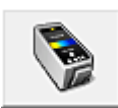

 **Impostazioni cartuccia di inchiostro (Ink Cartridge Settings)**

- 1. Aprire la [finestra delle impostazioni del driver della stampante](#page-417-0)
- 2. Fare clic su **Impostazioni cartuccia di inchiostro (Ink Cartridge Settings)** nella scheda **Manutenzione (Maintenance)**

Viene visualizzata la finestra di dialogo **Impostazioni cartuccia di inchiostro (Ink Cartridge Settings)**.

3. Selezionare la cartuccia FINE da utilizzare

Selezionare la cartuccia FINE da utilizzare per la stampa e fare clic su **OK**. La cartuccia FINE specificata verrà utilizzata a partire dalla stampa successiva.

### **Importante**

- Quando si specificano le seguenti impostazioni, **Solo nera (Black Only)** non è selezionabile poiché la stampante utilizza la cartuccia FINE a colori per stampare i documenti.
	- È selezionato un tipo di carta diverso da **Carta comune (Plain Paper)** o **Busta (Envelope)** per **Tipo di supporto (Media Type)** nella scheda **Principale (Main)**
	- È stato selezionato **Senza bordo (Borderless)** dall'elenco **Layout di pagina (Page Layout)** nella scheda **Imposta pagina (Page Setup)**
- Non rimuovere la cartuccia FINE non utilizzata. Se si rimuove una cartuccia FINE, la stampa non può essere effettuata.

# <span id="page-207-0"></span>**Gestione di accensione e spegnimento della Stampante**

Questa funzione consente di gestire l'alimentazione dal driver della stampante.

Di seguito viene descritta la procedura per gestire l'alimentazione della stampante:

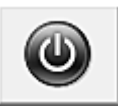

### **Spegni (Power Off)**

La funzione **Spegni (Power Off)** consente di spegnere la stampante. Se viene utilizzata, non sarà possibile accendere la stampante dal relativo driver.

- 1. Aprire la [finestra delle impostazioni del driver della stampante](#page-417-0)
- 2. Eseguire l'operazione di spegnimento

Fare clic su **Spegni (Power Off)** nella scheda **Manutenzione (Maintenance)**. Quando viene visualizzato il messaggio di conferma, fare clic su **OK**.

L'alimentazione della stampante viene disattivata e viene visualizzata nuovamente la scheda **Manutenzione (Maintenance)**.

### **Importante**

• La stampante non è in grado di ricevere fax quando l'alimentazione è disattivata.

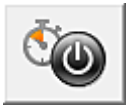

### **Accensione/spegnim. autom. (Auto Power)**

**Accensione/spegnim. autom. (Auto Power)** consente di impostare lo **Spegnimento automatico (Auto Power Off)**.

La funzione **Spegnimento automatico (Auto Power Off)** consente di spegnere automaticamente la stampante quando non ci sono operazioni da parte del driver della stampante o della stampante per un periodo di tempo specificato.

- 1. Aprire la [finestra delle impostazioni del driver della stampante](#page-417-0)
- 2. Assicurarsi che la stampante sia accesa, quindi fare clic su **Accensione/spegnim.**

#### **autom. (Auto Power)** nella scheda **Manutenzione (Maintenance)**

Viene visualizzata la finestra di dialogo **Impostazione di accensione/spegnim. autom. (Auto Power Setting)**.

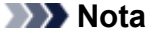

• Se la stampante è spenta o la comunicazione tra la stampante e il computer è disattivata, è possibile che venga visualizzato un messaggio di errore dal momento che non è possibile rilevare lo stato della stampante tramite il computer.

In tal caso, fare clic su **OK** per visualizzare le impostazioni più recenti specificate nel computer in uso.

3. Se necessario, specificare la seguente impostazione:

#### **Spegnimento automatico (Auto Power Off)**

Consente di specificare un intervallo di tempo dall'elenco. Quando in questo intervallo di tempo non vengono effettuate operazioni da parte del driver della stampante o dalla stampante, la stampante si spegne automaticamente.

4. Applicare le impostazioni

Fare clic su **OK**. Quando viene visualizzato il messaggio di conferma, fare clic su **OK**. Viene visualizzata nuovamente la scheda **Manutenzione (Maintenance)**.

Da questo momento in poi l'impostazione risulta attivata. Per disattivare questa funzione, selezionare **Disattivato (Disable)** dall'elenco in base alla stessa procedura.

### **Importante**

- Nei seguenti casi, è possibile impostare **Spegnimento automatico (Auto Power Off)**, ma la stampante non si spegnerà automaticamente.
	- Quando si utilizza la stampante connettendola a una rete
	- Quando si utilizza la stampante connettendola a una linea telefonica tramite cavo modulare

# <span id="page-209-0"></span>**Riduzione del rumore della Stampante**

La funzione silenziosa consente di ridurre il rumore prodotto dalla stampante durante il funzionamento. Selezionarla se si desidera ridurre il rumore prodotto dalla stampante, ad esempio di notte e in altri casi analoghi.

L'utilizzo di questa funzione può rallentare la velocità di stampa.

Di seguito viene descritta la procedura per utilizzare la modalità silenziosa:

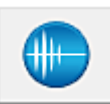

### **Impostazioni silenziose (Quiet Settings)**

- 1. Aprire la [finestra delle impostazioni del driver della stampante](#page-417-0)
- 2. Fare clic su **Impostazioni silenziose (Quiet Settings)** nella scheda **Manutenzione (Maintenance)**

Viene visualizzata la finestra di dialogo **Impostazioni silenziose (Quiet Settings)**.

#### **Nota**

- Se la stampante è spenta o la comunicazione tra la stampante e il computer è disattivata, è possibile che venga visualizzato un messaggio di errore dal momento che non è possibile rilevare lo stato della stampante tramite il computer.
- 3. Impostare la modalità silenziosa

Se necessario, specificare uno dei seguenti elementi:

**Non usare la modalità silenziosa (Do not use quiet mode)**

Selezionare questa opzione quando si desidera utilizzare la stampante con i rumori di funzionamento a volume normale.

**Usa sempre la modalità silenziosa (Always use quiet mode)**

Selezionare questa opzione quando si desidera ridurre i rumori di funzionamento della stampante.

**Usa la modalità silenziosa nelle ore specificate (Use quiet mode during specified hours)**

Selezionare questa opzione quando si desidera ridurre i rumori di funzionamento della stampante per un determinato periodo di tempo.

Impostare l'**Ora inizio (Start time)** e l'**Ora fine (End time)** della modalità silenziosa da attivare. Se l'ora di inizio e di fine corrispondono, la modalità silenziosa non funzionerà.

#### **Importante**

- È possibile impostare la modalità silenziosa dal pannello dei comandi della stampante, dal driver della stampante o da ScanGear (driver dello scanner). Indipendentemente dalla modalità di impostazione, la modalità silenziosa viene applicata quando si effettuano operazioni dal pannello dei comandi della stampante oppure si eseguono operazioni di stampa e scansione dal computer.
- 4. Applicare le impostazioni

Assicurarsi che la stampante sia accesa e fare clic su **OK**. Fare clic su **OK** quando viene visualizzato il messaggio di conferma. Da questo momento in poi vengono attivate le impostazioni.

### **Nota**

• Gli effetti della modalità silenziosa possono risultare ridotti a seconda delle impostazioni della qualità di stampa.

## <span id="page-211-0"></span>**Modifica della modalità di funzionamento della Stampante**

Se necessario, alternare le varie modalità di funzionamento della stampante.

Di seguito viene descritta la procedura per configurare **Impostazioni personalizzate (Custom Settings)**:

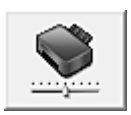

### **Impostazioni personalizzate (Custom Settings)**

- 1. Aprire la [finestra delle impostazioni del driver della stampante](#page-417-0)
- 2. Assicurarsi che la stampante sia accesa, quindi fare clic su **Impostazioni personalizzate (Custom Settings)** nella scheda **Manutenzione (Maintenance)**

Viene aperta la finestra di dialogo **Impostazioni personalizzate (Custom Settings)**.

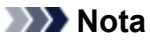

• Se la stampante è spenta o la comunicazione tra la stampante e il computer è disattivata, è possibile che venga visualizzato un messaggio di errore dal momento che non è possibile rilevare lo stato della stampante tramite il computer.

In tal caso, fare clic su **OK** per visualizzare le impostazioni più recenti specificate nel computer in uso.

3. Se necessario, specificare le seguenti impostazioni:

#### **Previeni abrasione carta (Prevent paper abrasion)**

Per prevenire l'abrasione della carta nelle stampe ad alta densità, nella stampante è possibile aumentare lo spazio fra la testina di stampa e la carta.

Selezionare questa casella di controllo per prevenire l'abrasione della carta.

#### **Allinea testine di stampa manualmente (Align heads manually)**

In genere, la funzione **Allineamento testina di stampa (Print Head Alignment)** nella scheda **Manutenzione (Maintenance)** è impostata sull'allineamento automatico, tuttavia è possibile modificarla per utilizzare l'allineamento manuale.

Se i risultati di stampa dopo l'allineamento automatico della testina di stampa non sono soddisfacenti, [eseguire l'allineamento manuale della testina](#page-185-0).

Selezionare questa casella di controllo per eseguire l'allineamento manuale della testina. Deselezionare questa casella di controllo per eseguire l'allineamento automatico della testina.

#### **Impedisci alimentazione a due fogli (Prevent paper double-feed)**

Selezionare questa casella di controllo se la stampante alimenta più fogli di carta comune contemporaneamente.

#### **IMP** Importante

• L'utilizzo di questa funzione rallenta la velocità di stampa.

### **Ruota di 90 gradi a sinistra quando l'orientamento è [Orizzontale] (Rotate 90 degrees left when orientation is [Landscape])**

Nella scheda **Imposta pagina (Page Setup)** è possibile modificare la direzione della rotazione di **Orizzontale (Landscape)** in **Orientamento (Orientation)**.

Selezionare questa opzione per ruotare i dati di 90 gradi a sinistra durante la stampa.

Deselezionare questa opzione per ruotare i dati di 90 gradi a destra durante la stampa.

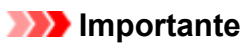

• Non modificare questa impostazione mentre il lavoro di stampa è visualizzato nell'elenco dei lavori in attesa. Altrimenti potrebbe accadere che alcuni caratteri vengano omessi o che il layout risulti danneggiato.

#### **Non rilevare discordanze imp. carta quando si stampa da computer. (Don't detect mismatch of paper settings when printing from computer)**

Quando si stampano documenti dal computer e le impostazioni carta nel driver della stampante stampa e le informazioni sulla carta del cassetto registrate nella stampante non corrispondono a quelle della stampante, questa impostazione disattiva la visualizzazione del messaggio e consente di continuare a stampare.

Per disattivare il rilevamento delle mancate corrispondenze dell'impostazione carta, selezionare questa casella di controllo.

#### **Tempo di attesa asciugatura (Ink Drying Wait Time)**

È possibile impostare la durata del periodo di attesa della stampante prima dell'avvio della stampa della pagina successiva. Trascinare l'indicatore scorrevole verso destra per aumentare il tempo di attesa e verso sinistra per diminuirlo.

Se il foglio è macchiato perché la pagina successiva viene espulsa prima che si sia asciugato l'inchiostro sulla pagina stampata, aumentare il tempo di attesa dell'asciugatura.

La riduzione del tempo di asciugatura consente di aumentare la velocità di stampa.

4. Applicare le impostazioni

Fare clic su **OK**, quindi nuovamente su **OK** quando viene visualizzato il messaggio di conferma.

Nella stampante verranno quindi utilizzate le impostazioni modificate.

# <span id="page-213-0"></span>**Modifica delle impostazioni della Macchina sul display LCD**

- **[Modifica delle impostazioni della Macchina sul display LCD](#page-214-0)**
- **[Impostazioni fax](#page-216-0)**
- **[Impostaz. di stampa](#page-221-0)**
- **[Impostazioni LAN](#page-222-0)**
- **[Imp. utente perif.](#page-225-0)**
- **[Aggiorn. d. firmware](#page-227-0)**
- **[Impostaz. cassetto](#page-228-0)**
- **[Ripristina impostaz.](#page-229-0)**
- **[Informazioni su Impostaz. silenziosa](#page-230-0)**
- **[Utilizzo della Macchina con la modalità punto di accesso](#page-231-0)**

# <span id="page-214-0"></span>**Modifica delle impostazioni della Macchina sul display LCD**

In questa sezione viene descritta la procedura per modificare le impostazioni nella schermata **Impostaz. periferica (Device settings)**, utilizzando come esempio la procedura per specificare il valore di **Quant. estens. copia (Extended copy amt.)**.

### **Nota**

• Il simbolo \* (asterisco) visualizzato sul display LCD indica l'impostazione corrente.

- 1. [Verificare che la stampante sia accesa.](#page-121-0)
- 2. Premere il pulsante **Impostazione (Setup)**.

Viene visualizzata la schermata **Menu Impostazione (Setup menu)**.

3. Premere il pulsante per selezionare **Impostaz. periferica (Device settings)**, quindi premere il pulsante **OK**.

Quando si modificano le impostazioni fax, premere il pulsante **Impostazione (Setup)**, quindi selezionare **Impostazioni fax (Fax settings)**.

4. Utilizzare il pulsante per selezionare **Impostaz. di stampa (Output settings)**, quindi premere il pulsante **OK**.

Device settings Output settings

5. Premere il pulsante **ID** per selezionare **Quant. estens. copia** (Extended copy amt.), quindi premere il pulsante **OK**.

Output settings ■ Extended copy amt.

6. Premere il pulsante  $\blacktriangleleft\blacktriangleright$  per selezionare una voce di impostazione, quindi premere il pulsante **OK**.

Extended copy amt. \*Amount: Small

Per ulteriori informazioni su ciascun elemento di impostazione:

**[Impostazioni fax](#page-216-0)** 

**Impostaz.** di stampa

**[Impostazioni LAN](#page-222-0)** 

**Imp.** utente perif.

**[Aggiorn. d. firmware](#page-227-0)** 

**Impostaz.** cassetto

**[Ripristina impostaz.](#page-229-0)** 

### **Nota**

• È possibile ridurre il rumore di funzionamento quando si stampa nelle ore notturne.

**[Informazioni su Impostaz. silenziosa](#page-230-0)**
# **Impostazioni fax**

In questa sezione sono descritte le voci delle impostazioni di **Impostazioni fax (Fax settings)**.

- **Interestacione facile (Easy setup)**
- **Registraz.** nr. tel. (TEL no. registration)

**Indee** FAX (FAX user settings)

**Indeed Starts** FAX avanz. (Adv. FAX settings)

**Imp.** stampa autom. (Auto print settings)

**Controllo protez.** (Security control)

### **Nota**

• Prima di modificare le impostazioni, è possibile verificare quelle correnti stampando l'EL. DATI UTENTE (USER'S DATA LIST).

[Riepilogo dei rapporti e degli elenchi](#page-805-0)

# **Impostazione facile (Easy setup)**

La macchina deve essere impostata sulla base della propria linea telefonica e dell'uso della funzione fax. Seguire la procedura rispettando le istruzioni mostrate sul display LCD.

## **Nota**

• È possibile specificare singolarmente le singole impostazioni di configurazione o scegliere la configurazione avanzata.

Per dettagli su come specificare l'impostazione:

**[Preparazione dell'invio di un fax](#page-717-0)** 

# **Registraz. nr. tel. (TEL no. registration)**

È possibile registrare nella macchina il numero di telefono/fax del destinatario.

[Registrazione di destinatari mediante il pannello dei comandi della macchina](#page-755-0)

# **Impost. utente FAX (FAX user settings)**

• **Reg. nr. tel. unità (Unit TEL no. registr.)**

Consente di registrare il numero di fax/telefono stampato sui fax inviati.

**[Registrazione delle informazioni utente](#page-732-0)** 

• **Registr. nome unità (Unit name registr.)**

Consente di registrare il nome stampato sui fax inviati.

**[Registrazione delle informazioni utente](#page-732-0)** 

• **Tipo linea telef. (Telephone line type) (Paese o regione di acquisto tranne la Cina)**

Consente di selezionare l'impostazione del tipo di linea per la stampante.

**[Impostazione del tipo di linea telefonica](#page-721-0)** 

## <span id="page-217-0"></span>**Nota**

• Questa impostazione potrebbe non essere disponibile a seconda del Paese o della regione di acquisto.

#### • **Autosel. linea tel. (TEL line auto select) (Solo Cina)**

Se si seleziona **ATT. (ON)**, il tipo di linea telefonica viene selezionato automaticamente.

Se si seleziona **DIS. (OFF)**, il tipo di linea telefonica viene selezionato manualmente.

**Illan**postazione del tipo di linea telefonica

# **Impost. FAX avanz. (Adv. FAX settings)**

#### • **Riselezione autom. (Auto redial)**

Consente di attivare/disattivare la riselezione automatica.

Se si seleziona **ATT. (ON)**, è possibile specificare il numero massimo di tentativi di riselezione e il tempo di attesa della macchina tra questi tentativi.

#### • **Rilev. tono sel. (Dial tone detect)**

Consente di evitare la trasmissione non corretta in caso di ricezione e trasmissione contemporanee.

Se si seleziona **ATT. (ON)**, la macchina trasmette il fax dopo la conferma del tono di selezione.

#### **Nota**

• Questa impostazione potrebbe non essere disponibile a seconda del Paese o della regione di acquisto.

#### • **Imp. durata pausa (Pause time settings)**

Consente di impostare la durata della pausa quando si immette "P" (pausa).

#### • **Posizione ITT (TTI position)**

Consente di selezionare la posizione delle informazioni sul mittente (all'esterno o all'interno dell'area dell'immagine).

#### • **Ricezione remota (Remote RX)**

Consente di attivare/disattivare la ricezione remota.

Se si seleziona **ATT. (ON)**, è possibile specificare l'ID ricezione remota.

**RIC** remota

#### • **Trasm. a colori (Color transmission)**

Quando si inviano via fax documenti a colori con l'ADF, consente di selezionare se convertirli in dati in bianco e nero, se il fax del destinatario non supporta i fax a colori.

Se si seleziona **Se incomp., fine (If incompatible, end)**, la macchina non invia documenti a colori se il fax del destinatario non supporta i fax a colori.

#### • **Riduzione imm. RIC (RX image reduction)**

Consente di attivare/disattivare la riduzione automatica dei fax in entrata in modo da adattarli alla carta selezionata.

Se si seleziona **ATT. (ON)**, è possibile specificare la direzione di riduzione dell'immagine.

#### <span id="page-218-0"></span>• **Comunicaz. avanzata (Adv. communication)**

### ◦ **TR in ECM (ECM TX)**

Consente di selezionare se inviare i fax in modalità ECM (Error Correction Mode).

**[Trasmissione/ricezione di fax tramite ECM](#page-799-0)** 

#### ◦ **RIC in ECM (ECM RX)**

Consente di selezionare se ricevere i fax in modalità ECM (Error Correction Mode).

**[Trasmissione/ricezione di fax tramite ECM](#page-799-0)** 

#### ◦ **Velocità inizio TR (TX start speed)**

Consente di selezionare la velocità di trasmissione fax.

Es.:

TX start speed  $*33600$  bps

Sono disponibili le seguenti impostazioni.

#### **33600 bps**/**14400 bps**/**9600 bps**/**4800 bps**

Il simbolo \* (asterisco) visualizzato sul display LCD indica l'impostazione corrente.

La velocità di inizio trasmissione fax sarà più elevata con il valore più grande.

Alcune delle impostazioni potrebbero non essere disponibili a seconda del paese o della regione di acquisto.

Se la condizione della linea telefonica o la connessione non sono ottimali, la selezione di una velocità di inizio trasmissione più bassa potrebbe rappresentare una soluzione ai problemi di trasmissione.

#### ◦ **Velocità inizio RIC (RX start speed)**

Consente di selezionare la velocità di ricezione fax.

Es.:

RX start speed  $*33600$  bps

Sono disponibili le seguenti impostazioni.

#### **33600 bps**/**14400 bps**/**9600 bps**/**4800 bps**

Il simbolo \* (asterisco) visualizzato sul display LCD indica l'impostazione corrente.

La velocità di inizio ricezione fax sarà più elevata con il valore più grande.

Alcune delle impostazioni potrebbero non essere disponibili a seconda del paese o della regione di acquisto.

Se la condizione della linea telefonica o la connessione non sono ottimali, la selezione di una velocità di inizio ricezione più bassa potrebbe rappresentare una soluzione ai problemi di ricezione.

# **Imp. stampa autom. (Auto print settings)**

### • **Documenti ricevuti (Received documents)**

Consente di selezionare se stampare automaticamente il fax ricevuto al momento della ricezione.

<span id="page-219-0"></span>Se si seleziona **Non stampare (Do not print)**, il fax ricevuto viene archiviato nella memoria della macchina.

Per dettagli sul fax ricevuto archiviato nella memoria della macchina:

**Dialege della memoria della macchina** 

### • **Rapporto attività (Activity report)**

Consente di selezionare se stampare automaticamente il RAPPORTO ATTIVITÀ (ACTIVITY REPORT).

Se si seleziona **Stamp (Print)**, la macchina stampa automaticamente il RAPPORTO ATTIVITÀ (ACTIVITY REPORT) delle 20 cronologie dei fax inviati e ricevuti.

Per informazioni dettagliate su come stampare manualmente il RAPPORTO ATTIVITÀ (ACTIVITY REPORT):

[Riepilogo dei rapporti e degli elenchi](#page-805-0)

### • **Rapporto TR (TX report)**

Consente di selezionare se stampare automaticamente il RAPPORTO TR (TX REPORT)/ RAPPORTO TR ERRATA (ERROR TX REPORT) dopo l'invio di un fax.

Se si stampa il rapporto, selezionare **Stampa solo errore (Print error only)** o **Stampa per ogni TR (Print for each TX)**.

Se si seleziona **Stampa solo errore (Print error only)** o **Stampa per ogni TR (Print for each TX)**, è possibile specificare le impostazioni di stampa in modo che la prima pagina del fax venga stampata insieme al rapporto.

### • **Rapporto RIC (RX report)**

Consente di selezionare se stampare automaticamente il RAPPORTO RIC (RX REPORT) dopo la ricezione di un fax.

Se si stampa il RAPPORTO RIC (RX REPORT), selezionare **Stampa solo errore (Print error only)** o **Stampa per ogni RIC (Print for each RX)**.

### • **Stampa inch. esaur. (Print when no ink)**

Consente di impostare se continuare la stampa del fax ricevuto senza archiviarlo nella memoria della macchina in caso di esaurimento dell'inchiostro.

Tuttavia, è possibile che il fax venga stampato solo parzialmente o che non venga stampato affatto poiché l'inchiostro è esaurito.

# **Controllo protez. (Security control)**

### • **Reinser. numero fax (FAX no. re-entry)**

Se si seleziona **ATT. (ON)**, è possibile impostare la macchina in modo da inviare i fax dopo aver utilizzato i pulsanti numerici per immettere il numero due volte. Utilizzando questa impostazione, è possibile evitare la trasmissione non corretta dei fax.

### • **Cntr info fax RIC (Check RX FAX info)**

Se si seleziona **ATT. (ON)**, la macchina verifica se le informazioni sul fax del destinatario corrispondono al numero selezionato. Se le informazioni corrispondono al numero, la macchina inizia a inviare i fax.

#### [Blocco della trasmissione non corretta di fax](#page-750-0)

#### • **Imp. aggancio linea (Hook setting)**

Se si seleziona **Attiva (Enable)**, è possibile utilizzare la funzione Selezione aggancio linea.

• **Rifiuto ricez. fax (FAX RX reject)**

Se si seleziona **ATT. (ON)**, la macchina rifiuta la ricezione dei fax che non includono informazioni sul mittente o fax di mittenti specifici.

**[Rifiuto della ricezione di fax](#page-791-0)** 

#### • **Rifiuto chiamata (Caller rejection)**

Se si è abbonati a un servizio ID trasmittente, la macchina rileva l'ID trasmittente del mittente. Se l'ID trasmittente corrisponde alla condizione specificata in questa impostazione, la macchina rifiuta la chiamata o la ricezione del fax del mittente.

Selezionando **Sottoscritto (Subscribed)**, è possibile specificare le impostazioni del rifiuto.

**N[Utilizzo del servizio ID trasmittente per rifiutare le chiamate](#page-794-0)** 

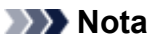

• Questa impostazione potrebbe non essere supportata a seconda del paese o della regione di acquisto. Contattare la propria compagnia telefonica per verificare la disponibilità del servizio.

# **Impostaz. di stampa**

#### • **Previeni abrasione (Prevent abrasion)**

Selezionare questa impostazione solo se la superficie di stampa presenta delle macchie.

### **IMP** Importante

• Dopo la stampa, assicurarsi di ripristinare l'impostazione **DIS. (OFF)** poiché la velocità o la qualità di stampa potrebbero risultare ridotte.

#### • **Quant. estens. copia (Extended copy amt.)**

Consente di selezionare l'area dell'immagine che si estende fuori dalla carta quando si esegue la copia senza bordo (completa).

I bordi potrebbero risultare leggermente tagliati, poiché l'immagine copiata viene ingrandita per riempire l'intero foglio. Se necessario, è possibile modificare la larghezza da ritagliare dai bordi dell'immagine originale.

Se si seleziona **Quantità: Grande (Amount: Large)**, l'area ritagliata sarà più grande.

## **Nota**

• Se la stampa include dei margini anche se si sta eseguendo la copia senza bordo, è possibile ovviare a tale problema specificando **Quantità: Grande (Amount: Large)**.

#### • **Previeni alim 2 fog (Prevent double-feed)**

Selezionare **ATT. (ON)** per impedire il prelevamento di due o più fogli di carta.

### **IMP** Importante

• Selezionare **ATT. (ON)** solo quando si verifica il prelevamento di due o più fogli di carta.

# **Impostazioni LAN**

### • **Modifica LAN (Change LAN)**

Consente di attivare/disattivare la LAN wireless o la modalità punto di accesso.

#### • **Impost. LAN wireless (Wireless LAN setup)**

Se il router wireless è compatibile con WPS, impostare la LAN wireless seguendo le istruzioni visualizzate sullo schermo. In caso contrario, selezionare uno dei metodi di impostazione riportati di seguito.

#### ◦ **Impost. standard (Standard setup)**

Selezionare questa opzione quando si eseguono impostazioni per LAN wireless manualmente mediante il pannello dei comandi della macchina.

#### ◦ **WPS (Pulsante) (WPS (Push button))**

Selezionare questa opzione quando si eseguono impostazioni per la LAN wireless utilizzando un router wireless che supporta un metodo pulsante Wi-Fi Protected Setup (WPS). Seguire le istruzioni visualizzate sullo schermo durante l'impostazione.

#### ◦ **Altre impostazioni (Other setup)**

#### **Impostaz. manuale (Manual setup)**

Selezionare questa opzione per la selezione delle impostazioni della rete LAN wireless in modo manuale. È possibile specificare più chiavi WEP.

#### **WPS (Codice PIN) (WPS (PIN code))**

Selezionare questa opzione quando si eseguono impostazioni per la LAN wireless utilizzando un router wireless che supporta un metodo codice PIN Wi-Fi Protected Setup (WPS). Seguire le istruzioni visualizzate sullo schermo durante l'impostazione.

#### **Impost. senza cavi (Cableless setup)**

Selezionare questa opzione se si specificano le impostazioni delle informazioni del punto di accesso sulla macchina direttamente da un dispositivo (quale uno smartphone) senza utilizzare il router wireless. Per la procedura di impostazione, attenersi alle istruzioni visualizzate sullo schermo del dispositivo connesso.

#### • **Impostaz. mod. PA (AP mode settings)**

Quando si utilizza la macchina come punto di accesso (router wireless), specificare il nome del punto di accesso (SSID) e l'impostazione di protezione.

[Utilizzo della Macchina con la modalità punto di accesso](#page-231-0)

#### • **Stampa dettagli LAN (Print LAN details)**

È possibile stampare le impostazioni di rete della macchina, ad esempio l'indirizzo IP e l'SSID.

Per ulteriori informazioni sulla stampa delle informazioni relative alle impostazioni di rete della macchina, consultare [Stampa delle informazioni relative alle impostazioni di rete](#page-241-0).

## **IMP** Importante

• La stampa contiene importanti informazioni relative al computer. Maneggiarla con cura.

#### • **Altre impostazioni (Other settings)**

#### **IMP** Importante

• Non è possibile selezionare gli elementi riportati di seguito quando è selezionato **LAN inattiva (LAN inactive)** per **Modifica LAN (Change LAN)**.

#### ◦ **Imp. nome stamp. (Set printer name)**

Indica il nome della stampante. È possibile utilizzare fino a 15 caratteri per il nome.

#### **Nota**

- Non è possibile utilizzare un nome della stampante uguale a quello già utilizzato per altri dispositivi connessi alla LAN.
- Non è possibile utilizzare un trattino come carattere iniziale o finale del nome della stampante.

#### ◦ **Impostazioni TCP/IP (TCP/IP settings)**

Esegue l'impostazione IPv4 o IPv6.

#### ◦ **Impostazione WSD (WSD setting)**

Impostazione di elementi quando si utilizza WSD (uno dei protocolli di rete supportati in Windows 8.1, Windows 8, Windows 7 e Windows Vista).

#### **Attiva/disatt. WSD (Enable/disable WSD)**

Consente di selezionare se WSD è attivato o disattivato.

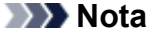

• Quando questa impostazione è attivata, l'icona della stampante viene visualizzata in Esplora rete in Windows 8.1, Windows 8, Windows 7 e Windows Vista.

#### **Scans. WSD da disp. (WSD scan from dev.)**

Se si seleziona **Attivo (Active)** è possibile trasferire i dati acquisiti sul computer mediante WSD.

#### **Impostaz. timeout (Timeout setting)**

Indica la lunghezza del timeout.

#### ◦ **Impostaz. Bonjour (Bonjour settings)**

Impostazione di elementi per LAN tramite Bonjour per Mac OS.

#### **Att./dis. Bonjour (Enab./disab. Bonjour)**

Selezionando **Attivo (Active)**, è possibile utilizzare Bonjour per effettuare le impostazioni di rete.

#### **Imm. nome servizio (Enter service name)**

Specifica il nome del servizio Bonjour. È possibile utilizzare fino a 48 caratteri per il nome.

## **Nota**

• Non è possibile utilizzare lo stesso nome di servizio già utilizzato per altri dispositivi LAN connessi.

#### ◦ **Impostazione LPR (LPR setting)**

Consente di attivare/disattivare l'impostazione LPR.

◦ **Impostazione DRX (DRX setting)**

Se si seleziona **Attivo (Active)**, è possibile attivare la ricezione discontinua quando si utilizza la LAN wireless. Ciò consente un risparmio di elettricità.

## **Nota**

- A seconda del router wireless utilizzato, la ricezione discontinua potrebbe non essere attivata anche se è selezionato **Attivo (Active)**.
- La ricezione discontinua è attivata solo mentre la macchina è in modalità standby. (l'LCD è in modalità screen saver.)

# **Imp. utente perif.**

#### • **Impost. data/ora (Date/time setting)**

Consente di impostare la data e l'ora correnti.

**In [Impostazione delle informazioni sul mittente](#page-729-0)** 

### **IMP** Importante

• Se si verifica un'interruzione dell'alimentazione o se si scollega accidentalmente il cavo di alimentazione, le impostazioni relative alla data e all'ora vengono reimpostate.

#### • **Formato visual. data (Date display format)**

Consente di impostare il formato delle date visualizzate sull'LCD e stampate sui fax inviati.

#### • **Impostaz. ora legale (DST setting)**

In alcuni paesi è adottata l'ora legale, un sistema che consente di spostare avanti l'orario di un'ora in determinati periodi dell'anno.

È possibile impostare la macchina in modo che l'ora venga modificata automaticamente registrando la data e l'ora di inizio e di fine dell'ora legale.

**[Impostazione delle informazioni sul mittente](#page-729-0)** 

#### **Nota**

• Questa impostazione potrebbe non essere disponibile a seconda del Paese o della regione di acquisto.

#### • **Controllo suono (Sound control)**

Consente di scegliere se il segnale acustico delle operazioni deve essere attivato o meno.

#### ◦ **Suono tastiera (Keypad sound)**

Consente di scegliere se il segnale acustico deve essere attivato o meno quando si premono i pulsanti del pannello dei comandi.

#### ◦ **Suono allarme (Alarm sound)**

Consente di scegliere se l'allarme deve essere attivato o meno.

#### ◦ **Suono monitor linea (Line monitor sound)**

Consente di scegliere se il suono monitor linea deve essere attivato o meno.

#### ◦ **Allarme tel. sganc. (Offhook alarm)**

Consente di scegliere se l'allarme deve essere attivato o meno quando la cornetta non viene agganciata in modo corretto.

#### • **Paese o regione (Country or region)**

Consente di selezionare il Paese o la regione in cui si utilizza la macchina.

### **Nota**

• Questa impostazione potrebbe non essere disponibile a seconda del Paese o della regione di acquisto.

#### • **Selezione lingua (Language selection)**

Consente di modificare la lingua in cui vengono visualizzati i messaggi e i menu sul display LCD.

Giapponese / Inglese / Tedesco / Francese / Italiano / Spagnolo / Olandese / Portoghese / Norvegese / Svedese / Danese / Finlandese / Russo / Ucraino / Polacco / Ceco / Slovacco / Ungherese / Sloveno / Croato / Rumeno / Bulgaro / Turco / Greco / Estone / Lettone / Lituano / Cinese semplificato / Cinese tradizionale / Coreano / Indonesiano / Vietnamita

#### • **Ripetizione tasti (Key repeat)**

Consente di attivare/disattivare l'immissione continua quando si tiene premuto il pulsante  $\blacktriangleleft\blacktriangleright$  durante l'impostazione del numero di copie, della percentuale di ingrandimento e così via.

#### • **Invio info disposit. (Device info sending)**

Consente di scegliere se inviare le informazioni sull'utilizzo della stampante al server Canon. Le informazioni inviate a Canon verranno utilizzate per sviluppare i prodotti migliori. Selezionare **ATT. (ON)** per inviare le informazioni sull'utilizzo della stampante al server di Canon.

#### • **Spegn. automatico (Auto power off)**

La macchina si spegne automaticamente quando non vengono eseguite operazioni o inviati dati di stampa alla macchina per un determinato periodo di tempo. Selezionare **DIS. (OFF)** se si desidera che la macchina non si spenga automaticamente.

## **IMP** Importante

- Nei seguenti casi, anche se questa impostazione è attivata, la macchina non si spegne automaticamente.
	- Quando si utilizza la macchina tramite una rete e la connessione di rete è attivata
	- Quando la macchina è connessa a una linea telefonica tramite un cavo modulare

## **Nota**

- È possibile scegliere se spegnere automaticamente la macchina dal pannello dei comandi della macchina stessa, dal driver della stampante o da ScanGear (driver dello scanner).
- La macchina non ha una funzione per lo spegnimento automatico.

# **Aggiorn. d. firmware**

È possibile aggiornare il firmware della macchina, verificare la versione del firmware o configurare le impostazioni di una schermata di notifica, di un server DNS e di un server proxy.

## **Nota**

• È disponibile solo l'opzione **Vers. corrente (Current version)** se si è selezionato **LAN inattiva (LAN inactive)** per **Modifica LAN (Change LAN)** in **Impostazioni LAN (LAN settings)**.

#### • **Installa aggiornam. (Install update)**

Consente di eseguire l'aggiornamento del firmware della macchina.

#### • **Vers. corrente (Current version)**

È possibile verificare la versione corrente del firmware.

#### • **Aggiornam. notifica (Update notification)**

Quando si seleziona **ATT. (ON)** ed è disponibile l'aggiornamento del firmware, sul display LCD viene visualizzata una schermata per informare dell'aggiornamento del firmware.

#### • **Impost. server DNS (DNS server setup)**

Consente di configurare le impostazioni per un server DNS. Selezionare **Impost. automatica (Auto setup)** o **Impostaz. manuale (Manual setup)**. Se si seleziona **Impostaz. manuale (Manual setup)**, seguire il display LCD per eseguire le impostazioni.

#### • **Impost. server proxy (Proxy server setup)**

Consente di configurare le impostazioni di un server proxy. Seguire il display LCD per eseguire le impostazioni.

# **Impostaz. cassetto**

Registrando il formato carta e il tipo di supporto caricato nel cassetto, è possibile impedire che la macchina esegua la stampa erroneamente visualizzando il messaggio prima che la stampa abbia inizio quando il formato carta o il tipo di supporto caricato differisce dalle impostazioni di stampa.

Per dettagli:

#### **Interestazione della carta per la stampa**

#### • **Registra info carta (Register paper info)**

Consente di registrare il formato carta e il tipo di supporto caricato nel cassetto.

### **Nota**

• Per dettagli sulla combinazione delle impostazioni carta che è possibile specificare dal driver della stampante o sul display LCD:

[Impostazioni carta nel driver della stampante e nella stampante \(Tipo di supporto\)](#page-341-0)

[Impostazioni carta nel driver della stampante e nella stampante \(Formato carta\)](#page-342-0)

#### • **Ril. carta errata (Det. paper mismatch)**

Se si seleziona **ATT. (ON)**, la macchina rileva se il formato carta e il tipo di supporto sono gli stessi di quelli registrati in **Registra info carta (Register paper info)**. Se si avvia la stampa con impostazioni che non corrispondono, viene visualizzato un messaggio di errore sul display LCD.

## **Nota**

• Quando si seleziona **DIS. (OFF)**, viene disabilitato **Rileva reinserim. (Detect reinsertion)**.

### • **Rileva reinserim. (Detect reinsertion)**

Se si seleziona **ATT. (ON)**, la macchina rileva se il cassetto è stato reinserito. Quando viene visualizzata la schermata **Registra info carta (Register paper info)**, registrare il formato carta e il tipo di supporto.

# **Ripristina impostaz.**

Riporta tutte le impostazioni effettuate sulla macchina ai valori di default. Tuttavia, alcuni dati potrebbero non essere modificati, a seconda dello stato di utilizzo corrente della macchina.

## **IMP** Importante

• A seconda dell'impostazione, sarà necessario ripetere la connessione o la configurazione una volta ripristinato il valore predefinito dell'impostazione.

#### • **Impost. servizio Web (Web service setup)**

Riporta le impostazioni del servizio Web ai valori di default.

#### • **Impostazioni LAN (LAN settings)**

Riporta le impostazioni LAN diverse dalla password amministratore specificata da IJ Network Tool ai valori di default.

Dopo il ripristino, ripetere la configurazione se necessario.

#### • **Dati nr. tel. (Telephone no. data)**

Riporta le impostazioni del numero di telefono/fax ai valori di default.

#### • **Dati impostazione (Setting data)**

Riporta le impostazioni del formato carta, del tipo di supporto o altri elementi di impostazione ai valori di default. Le impostazioni LAN e il numero di telefono/fax non vengono riportate ai valori di default.

#### • **Invio info disposit. (Device info sending)**

Riporta solo le impostazioni di invio delle informazioni del dispositivo ai valori di default.

#### • **Impostazioni fax (FAX settings)**

Riporta le impostazioni fax ai valori di default. Disconnettere la linea telefonica dalla macchina prima di riportare questa impostazione ai valori di default.

Dopo il ripristino, ripetere la configurazione se necessario.

#### • **Tutti i dati (All data)**

Riporta tutte le impostazioni effettuate sulla macchina ai valori di default. La password amministratore specificata da IJ Network Tool viene ripristinata sull'impostazione di default.

Dopo il ripristino, ripetere la configurazione se necessario.

## **Nota**

- Non è possibile riportare le impostazioni dei seguenti elementi ai valori di default:
	- La lingua visualizzata sul display LCD
	- La posizione corrente della testina di stampa
	- Il paese o la regione selezionata per **Paese o regione (Country or region)**

# **Informazioni su Impostaz. silenziosa**

È possibile attivare questa funzione sulla macchina se si desidera ridurre il rumore di funzionamento, ad esempio quando si stampa nelle ore notturne. Inoltre, specificare l'intervallo di tempo consente di ridurre il rumore di funzionamento.

## **Importante**

• Impostare preventivamente la data e l'ora correnti.

**Informazione delle informazioni sul mittente** 

Per effettuare l'impostazione, seguire la procedura illustrata di seguito.

- 1. [Verificare che la stampante sia accesa.](#page-121-0)
- 2. Premere il pulsante **Impostazione (Setup)**.

Viene visualizzata la schermata **Menu Impostazione (Setup menu)**.

- 3. Utilizzare il pulsante per selezionare **Impostaz. silenziosa (Quiet setting)**, quindi premere il pulsante **OK**.
- 4. Premere il pulsante per selezionare **ATT. (ON)** o **Usa in ore specific. (Use in specified hrs)**, quindi premere il pulsante **OK**.
	- Quando si seleziona **ATT. (ON)**:

È possibile ridurre il rumore di funzionamento mentre la stampa è in corso.

• Quando si seleziona **Usa in ore specific. (Use in specified hrs)**:

Viene visualizzata la schermata in cui specificare l'ora di avvio/fine. Utilizzare il pulsante < spostare il cursore in corrispondenza della posizione desiderata, quindi utilizzare i pulsanti numerici per immettere l'ora e premere il pulsante **OK**.

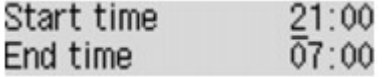

È possibile ridurre il rumore della stampante durante l'orario specificato.

### **Importante**

- La velocità di funzionamento potrebbe essere ridotta rispetto alla velocità prodotta quando si seleziona **DIS. (OFF)**.
- L'efficacia di questa funzione potrebbe non essere rilevante a seconda dell'impostazione presente sulla macchina. Inoltre, determinati rumori, ad esempio quando la macchina è in preparazione per la stampa, non vengono ridotti.

# **Nota**

• È possibile impostare la modalità silenziosa dal pannello dei comandi della macchina, dal driver della stampante o da ScanGear (driver dello scanner). Indipendentemente dal modo in cui è stata impostata, la modalità silenziosa viene applicata quando si effettuano operazioni dal pannello dei comandi della macchina oppure si eseguono operazioni di stampa e scansione dal computer.

# <span id="page-231-0"></span>**Utilizzo della Macchina con la modalità punto di accesso**

Utilizzando la macchina come un punto di accesso in un ambiente che non ha un router wireless oppure utilizzando la macchina come punto di accesso temporaneo in un ambiente che ha il router wireless, è possibile connettere la macchina a un dispositivo esterno come un computer o uno smartphone ed eseguire la stampa/scansione da essi.

In questa sezione si descrive il modo in cui attivare la modalità punto di accesso, il nome del punto di accesso della macchina e l'impostazione di sicurezza.

**NCome attivare la modalità punto di accesso** 

**Natampa/scansione con la modalità punto di accesso** 

**M[Come terminare la modalità punto di accesso](#page-232-0)** 

**[Impostazione della modalità punto di accesso](#page-233-0)** 

#### **Importante**

• Prima di utilizzare la macchina con la modalità punto di accesso, confermare le restrizioni di utilizzo, quindi impostare la macchina sulla modalità punto di accesso.

**[Limitazioni](#page-39-0)** 

• Se si utilizza la macchina con la modalità punto di accesso per molto tempo, si consiglia di cambiare il nome del punto di accesso e la password predefiniti con una combinazione di numeri e lettere per motivi di sicurezza.

## **Come attivare la modalità punto di accesso**

Per attivare la modalità punto di accesso, attenersi alla seguente procedura.

- 1. [Verificare che la stampante sia accesa.](#page-121-0)
- 2. Premere il pulsante **Impostazione (Setup)**.

Viene visualizzata la schermata **Menu Impostazione (Setup menu)**.

3. Premere il pulsante per selezionare **Impostaz. periferica (Device settings)**, quindi premere il pulsante **OK**.

Viene visualizzata la schermata **Impostaz. periferica (Device settings)**.

- 4. Utilizzare il pulsante **II** per selezionare **Impostazioni LAN (LAN settings)**, quindi premere il pulsante **OK**.
- 5. Utilizzare il pulsante per selezionare **Modifica LAN (Change LAN)**, quindi premere il pulsante **OK**.
- 6. Utilizzare il pulsante per selezionare **Mod. punto acc. (Access point mode)**, quindi premere il pulsante **OK**.
- 7. Utilizzare il pulsante **II** per selezionare Avvia impostazione (Start setup), quindi premere il pulsante **OK**.

<span id="page-232-0"></span>La modalità punto di accesso è attivata e la macchina può essere utilizzata come punto di accesso.

### **Nota**

• Se si seleziona **SSID** o **Protocollo protez. (Security protocol)** utilizzando il pulsante < preme il pulsante **OK**, è possibile confermare il nome del punto di accesso corrente (SSID) e l'impostazione di sicurezza corrente.

## **Stampa/scansione con la modalità punto di accesso**

Per eseguire la stampa/scansione con la modalità punto di accesso, attenersi alla seguente procedura.

1. Connettere un dispositivo esterno, ad esempio un computer o uno smartphone, alla macchina tramite LAN wireless.

Eseguire le impostazioni LAN wireless con il dispositivo esterno, quindi assegnare il nome del punto di accesso (SSID) specificato per la macchina come destinazione.

#### **Nota**

- Per informazioni dettagliate su come eseguire le impostazioni LAN wireless con un dispositivo esterno, fare riferimento al manuale di istruzioni del dispositivo.
- Quando è valida una password WPA2-PSK (AES) nella macchina, è richiesta l'immissione della password per connettere un dispositivo esterno alla macchina tramite LAN wireless. Immettere la password specificata per la macchina.
- 2. Avviare la stampa o la scansione da un dispositivo esterno, ad esempio un computer o uno smartphone.

#### **Nota**

• Per informazioni dettagliate su come eseguire la stampa o la scansione da un dispositivo esterno come un computer o uno smartphone tramite rete LAN wireless, fare riferimento al manuale di istruzioni del dispositivo o dell'applicazione.

## **Come terminare la modalità punto di accesso**

In ambienti in cui la macchina è connessa solitamente al computer tramite la rete LAN wireless, impostare la macchina sulla connessione LAN wireless attenendosi alla procedura descritta di seguito dopo aver terminato di utilizzare la macchina con la modalità punto di accesso temporanea.

1. Premere il pulsante **Impostazione (Setup)**.

Viene visualizzata la schermata **Menu Impostazione (Setup menu)**.

2. Premere il pulsante per selezionare **Impostaz. periferica (Device settings)**, quindi premere il pulsante **OK**.

Viene visualizzata la schermata **Impostaz. periferica (Device settings)**.

3. Utilizzare il pulsante per selezionare **Impostazioni LAN (LAN settings)**, quindi premere il pulsante **OK**.

- <span id="page-233-0"></span>4. Utilizzare il pulsante per selezionare **Modifica LAN (Change LAN)**, quindi premere il pulsante **OK**.
- 5. Utilizzare il pulsante per selezionare **LAN wireless (Wireless LAN)**, quindi premere il pulsante **OK**.

Se non si utilizza la macchina sulla LAN wireless, selezionare **LAN inattiva (LAN inactive)**.

# **Impostazione della modalità punto di accesso**

Per specificare le impostazioni per la modalità punto di accesso, attenersi alla seguente procedura.

- 1. [Verificare che la stampante sia accesa.](#page-121-0)
- 2. Premere il pulsante **Impostazione (Setup)**.

Viene visualizzata la schermata **Menu Impostazione (Setup menu)**.

3. Premere il pulsante per selezionare **Impostaz. periferica (Device settings)**, quindi premere il pulsante **OK**.

Viene visualizzata la schermata **Impostaz. periferica (Device settings)**.

- 4. Utilizzare il pulsante per selezionare **Impostazioni LAN (LAN settings)**, quindi premere il pulsante **OK**.
- 5. Utilizzare il pulsante per selezionare **Impostaz. mod. PA (AP mode settings)**, quindi premere il pulsante **OK**.

Viene visualizzata la schermata per immettere il nome del punto di accesso (SSID).

6. Immettere il nome del punto di accesso (massimo 32 caratteri).

Immettere il nome del punto di accesso quando si utilizza la macchina come punto di accesso.

- 7. Premere il pulsante **OK** per completare l'immissione del nome.
- 8. Utilizzare il pulsante  $\blacktriangleleft\blacktriangleright$  per selezionare l'impostazione di protezione, quindi premere il pulsante **OK**.

### **WPA2-PSK (AES)**

Specifica l'impostazione di protezione applicando il formato WPA2-PSK (AES). Procedere al passo successivo quando viene visualizzata la schermata per specificare la password.

### **Disattiva (Disable)**

Completa le impostazioni del punto di accesso senza specificare l'impostazione di protezione.

- 9. Immettere la password (da 8 a 10 caratteri).
- 10. Premere il pulsante **OK** per completare l'impostazione della password.

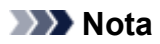

• Se si modifica l'impostazione della modalità punto di accesso della macchina, viene modificata anche l'impostazione del punto di accesso del dispositivo esterno, quale un computer o uno smartphone.

# **Informazioni sulla connessione di rete**

**[Informazioni utili sulla connessione di rete](#page-236-0)**

# <span id="page-236-0"></span>**Informazioni utili sulla connessione di rete**

- **[Valori predefiniti \(rete\)](#page-237-0)**
- **[Connessione della Macchina al computer mediante un cavo USB](#page-238-0)**
- **[Rilevamento di stampanti con lo stesso nome durante l'impostazione](#page-239-0)**
- **[Connessione ad altri computer tramite LAN/Modifica del metodo di](#page-240-0) [connessione da USB a LAN](#page-240-0)**
- **[Stampa delle informazioni relative alle impostazioni di rete](#page-241-0)**

# <span id="page-237-0"></span>**Valori predefiniti (rete)**

# **Valori predefiniti della connessione LAN**

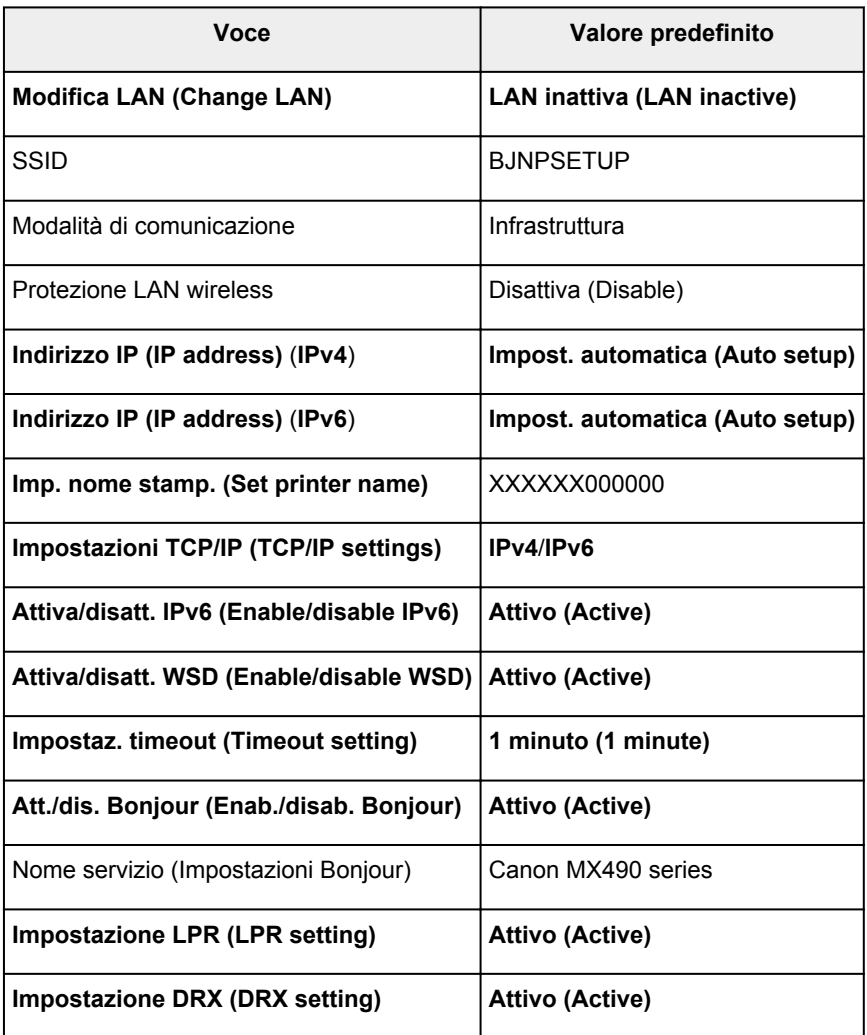

("XXXXXX" rappresenta le ultime sei cifre dell'indirizzo MAC della macchina.)

# **Valori predefiniti della modalità punto di accesso**

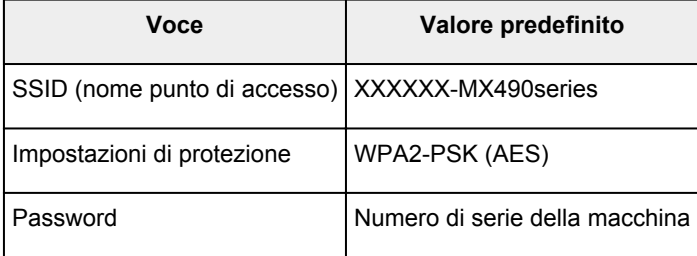

("XXXXXX" rappresenta le ultime sei cifre dell'indirizzo MAC della macchina.)

# <span id="page-238-0"></span>**Connessione della Macchina al computer mediante un cavo USB**

Collegare la macchina e il computer mediante un cavo USB come indicato nell'illustrazione di seguito. La porta USB è situata sul retro della macchina.

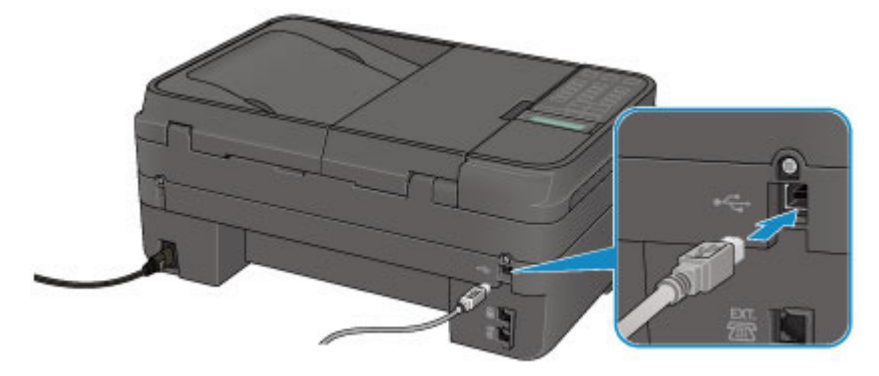

# <span id="page-239-0"></span>**Rilevamento di stampanti con lo stesso nome durante l'impostazione**

Quando la stampante viene rilevata durante l'impostazione, potrebbero venire visualizzate più stampanti con lo stesso nome nella schermata dei risultati del rilevamento.

Selezionare una stampante confrontando l'indirizzo MAC o il numero di serie impostato nella stampante con quello nella schermata dei risultati del rilevamento.

## **Nota**

• È possibile che un numero di serie non venga visualizzato nella schermata dei risultati del rilevamento.

Per verificare l'indirizzo MAC della stampante, stampare le informazioni sulle impostazioni di rete utilizzando il pannello dei comandi della stampante.

[Stampa delle informazioni relative alle impostazioni di rete](#page-241-0)

# <span id="page-240-0"></span>**Connessione ad altri computer tramite LAN/Modifica del metodo di connessione da USB a LAN**

Per aggiungere il computer connettendo la macchina tramite LAN o per modificare il metodo di connessione fra la macchina e il computer da USB a LAN, effettuare l'impostazione con il CD-ROM di installazione o seguendo le istruzioni sul nostro sito Web.

# **Connessione ad altri computer tramite LAN**

Per aggiungere il computer connettendo la macchina tramite LAN, effettuare l'impostazione con il CD-ROM di installazione o seguendo le istruzioni sul nostro sito Web.

# **Modifica del metodo di connessione da USB a LAN**

Per cambiare il metodo di connessione in LAN mentre si utilizza la macchina con connessione USB, effettuare di nuovo l'impostazione con CD-ROM di installazione o seguendo di nuovo le istruzioni sul nostro sito Web e selezionare **Modifica metodo di connessione (Change Connection Method)**.

# <span id="page-241-0"></span>**Stampa delle informazioni relative alle impostazioni di rete**

È possibile stampare le impostazioni di rete correnti della macchina.

### **Importante**

- La stampa contiene importanti informazioni relative al computer. Maneggiarla con cura.
- 1. [Verificare che la stampante sia accesa.](#page-121-0)
- 2. [Caricare un foglio di carta comune in formato A4 o Letter.](#page-130-0)
- 3. Premere il pulsante **Impostazione (Setup)**.

Viene visualizzata la schermata **Menu Impostazione (Setup menu)**.

- 4. Premere il pulsante per selezionare **Impostaz. periferica (Device settings)**, quindi premere il pulsante **OK**.
- 5. Utilizzare il pulsante **II** per selezionare **Impostazioni LAN** (LAN settings), quindi premere il pulsante **OK**.
- 6. Utilizzare il pulsante per selezionare **Stampa dettagli LAN (Print LAN details)**, quindi premere il pulsante **OK**.

La macchina inizia a stampare le informazioni sulle impostazioni di rete.

Vengono stampate le informazioni seguenti relative alle impostazioni di rete della macchina.

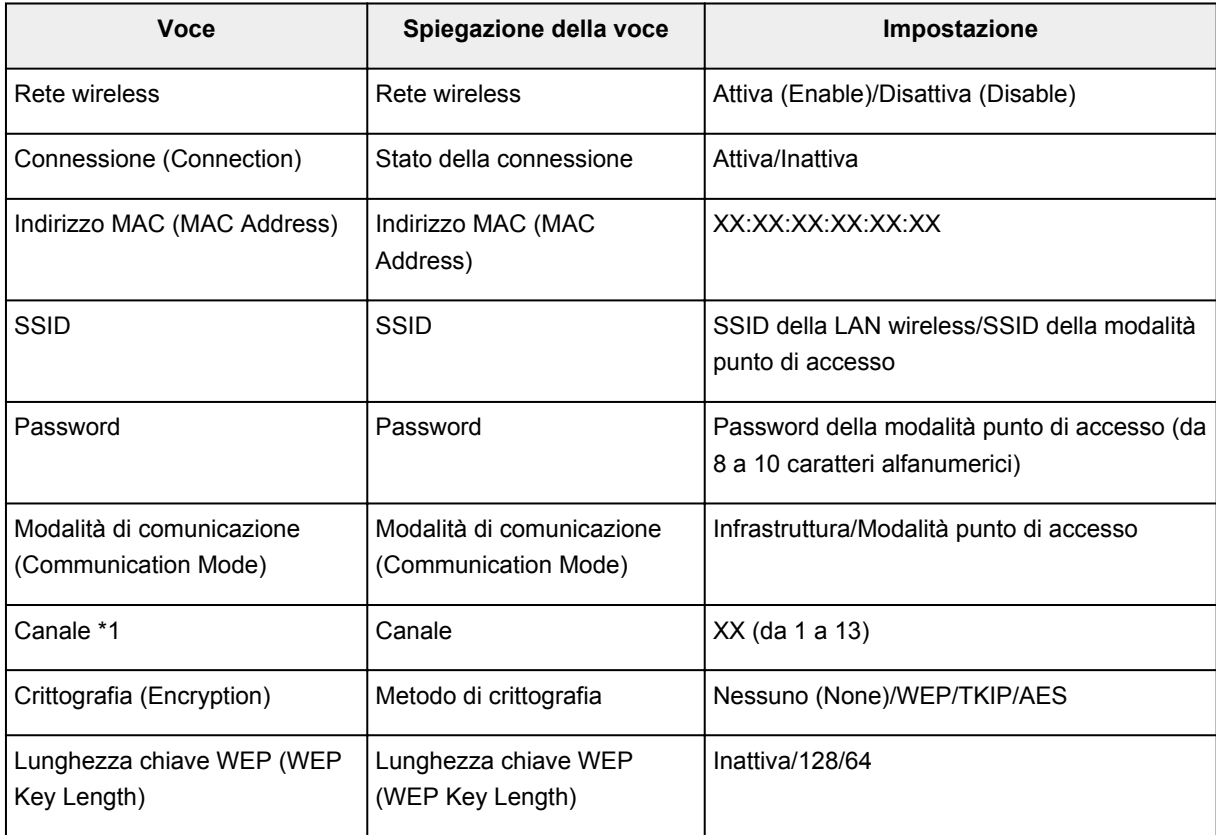

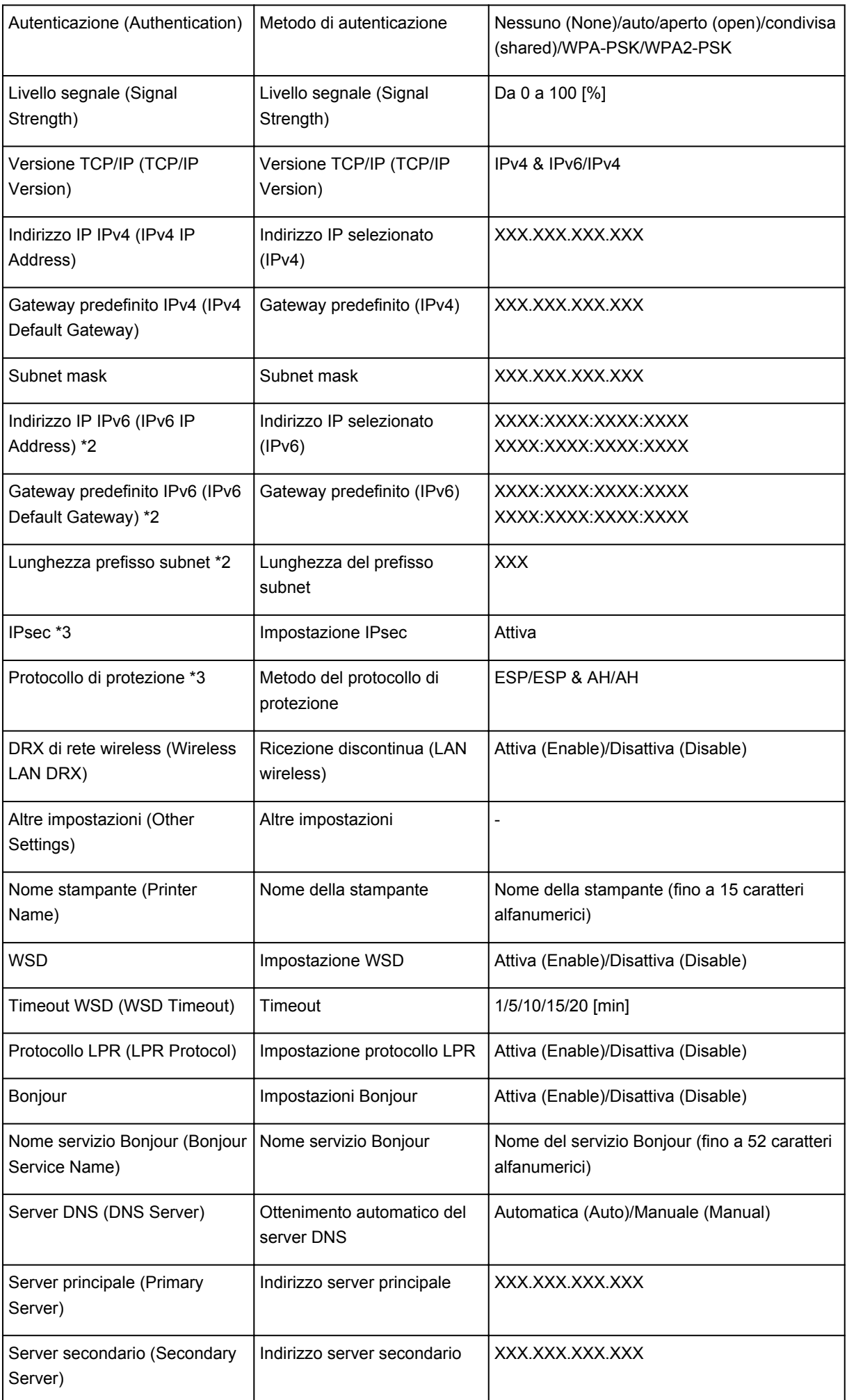

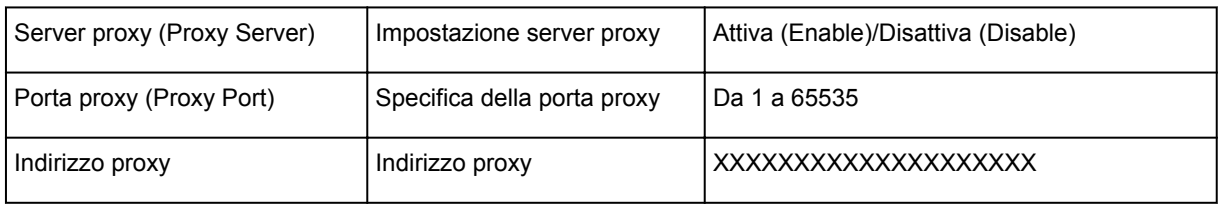

("XX" rappresenta caratteri alfanumerici.)

\*1 A seconda del paese o della regione di acquisto, viene stampato uno dei canali da 1 a 11.

\*2 Lo stato della rete viene stampato solo quando è attivato IPv6.

\*3 Lo stato della rete viene stampato solo quando IPv6 e l'impostazione IPsec sono attivati.

# **Comunicazione di rete**

- **[Modifica e conferma delle impostazioni di rete](#page-245-0)**
- **[Schermate per la connessione di rete di IJ Network Tool](#page-262-0)**
- **[Altre schermate di IJ Network Tool](#page-288-0)**
- **[Appendice per la comunicazione di rete](#page-301-0)**

# <span id="page-245-0"></span>**Modifica e conferma delle impostazioni di rete**

- **[IJ Network Tool](#page-246-0)**
- **[Modifica delle impostazioni nella scheda Rete wireless](#page-247-0)**
- **[Modifica delle impostazioni dettagliate WEP](#page-249-0)**
- **[Modifica delle impostazioni dettagliate WPA/WPA2](#page-251-0)**
- **[Modifica delle impostazioni nella scheda LAN wired](#page-254-0)**
- **[Modifica delle impostazioni nella scheda Password amministratore](#page-255-0)**
- **[Monitoraggio dello stato della rete wireless](#page-257-0)**
- **[Inizializzazione delle impostazioni di rete della Macchina](#page-260-0)**
- **[Visualizzazione delle impostazioni modificate](#page-261-0)**

# <span id="page-246-0"></span>**IJ Network Tool**

IJ Network Tool è una utility che consente di visualizzare e modificare le impostazioni di rete della macchina. Viene installato al momento della configurazione della macchina.

## **Importante**

- Per utilizzare la macchina tramite LAN, assicurarsi di disporre delle apparecchiature necessarie per il tipo di connessione, ad esempio un router wireless o un cavo LAN.
- Non avviare IJ Network Tool durante la stampa.
- Non stampare mentre IJ Network Tool è in esecuzione.
- Se la funzione firewall del software di protezione è attivata, potrebbe venire visualizzato un messaggio in cui si informa che il software Canon sta tentando di accedere alla rete. In questo caso, impostare il software di protezione in modo da consentire sempre l'accesso.
- IJ Network Tool è risultato compatibile con Windows XP, tuttavia non supporta Cambio rapido utente. Prima di cambiare utente, è consigliabile chiudere IJ Network Tool.

# **Avvio di IJ Network Tool**

- 1. Avviare IJ Network Tool come illustrato di seguito.
	- In Windows 8.1 o Windows 8, selezionare **IJ Network Tool** nella schermata **Start** per avviare IJ Network Tool. Se **IJ Network Tool** non è visualizzato nella schermata **Start** selezionare l'accesso alla **Ricerca (Search)**, quindi cercare "IJ Network Tool".
	- In Windows 7, Windows Vista o Windows XP, fare clic su **Start** e selezionare **Tutti i programmi (All programs)**, **Canon Utilities**, **IJ Network Tool**, quindi **IJ Network Tool**.

A seconda della stampante in uso, una password amministratore è già specificata per la stampante al momento dell'acquisto. Quando si modificano le impostazioni della rete, è necessaria l'autenticazione tramite la password amministratore.

Per dettagli:

**[Informazioni sulla password amministratore](#page-331-0)** 

Per migliorare la sicurezza, si consiglia di cambiare la password amministratore.

[Modifica delle impostazioni nella scheda Password amministratore](#page-255-0)

# <span id="page-247-0"></span>**Modifica delle impostazioni nella scheda Rete wireless**

Per modificare le impostazioni di rete della stampante, collegare temporaneamente la stampante e il computer con un cavo USB. Se si modificano le impostazioni di rete wireless del computer tramite una connessione wireless senza la connessione USB, il computer potrebbe non essere in grado di comunicare con la macchina dopo la modifica delle impostazioni.

### **Nota**

- Questa schermata potrebbe non essere disponibile a seconda della stampante in uso.
- Attivare l'impostazione Rete wireless della stampante per modificare le impostazioni della scheda **Rete wireless (Wireless LAN)**.

### 1. [Avviare IJ Network Tool.](#page-246-0)

2. Selezionare la stampante in **Stampanti: (Printers:)**.

Se la stampante è temporaneamente collegata al computer tramite un cavo USB, selezionare la stampante con "USBnnn" (dove "n" è un numero) visualizzata nella colonna **Nome porta (Port Name)**.

- 3. Selezionare **Configurazione... (Configuration...)** dal menu **Impostazioni (Settings)**.
- 4. Fare clic sulla scheda **Rete wireless (Wireless LAN)**.

Viene visualizzata la scheda **Rete wireless (Wireless LAN)**.

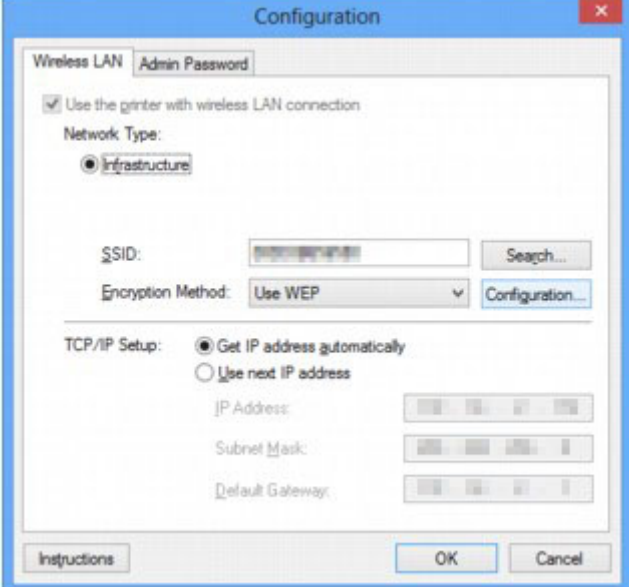

Per ulteriori informazioni sulla scheda **Rete wireless (Wireless LAN)**, vedere [Scheda Rete wireless](#page-268-0).

5. Modificare le impostazioni o confermarle.

#### **SSID:**

Immettere lo stesso valore impostato per il router wireless.

Quando la stampante è collegata tramite USB, viene visualizzata la schermata **Ricerca (Search)** facendo clic su **Ricerca... (Search...)**. Impostare l'identificativo SSID del router wireless selezionando quello dei router wireless rilevati.

## **Nota**

• Immettere lo stesso SSID configurato per essere utilizzato dal router wireless. L'SSID opera una distinzione tra lettere maiuscole e minuscole.

#### **Metodo di crittografia: (Encryption Method:)**

Selezionare il metodo di crittografia utilizzato sulla rete LAN wireless.

È possibile modificare le impostazioni WEP selezionando **Usa WEP (Use WEP)** e facendo clic su **Configurazione... (Configuration...)**.

[Modifica delle impostazioni dettagliate WEP](#page-249-0)

È possibile modificare le impostazioni WPA/WPA2 selezionando **Usa WPA/WPA2 (Use WPA/ WPA2)** e facendo clic su **Configurazione... (Configuration...)**.

[Modifica delle impostazioni dettagliate WPA/WPA2](#page-251-0)

## **IMP** Importante

- Se i tipi di crittografia del router wireless, della stampante o del computer non corrispondono, la stampante non sarà in grado di comunicare con il computer. Se la stampante non è in grado di comunicare con il computer dopo aver modificato il tipo di crittografia della stampante, assicurarsi che il tipo di crittografia del computer e del router wireless corrispondano a quello impostato per la stampante.
- Se si effettua una connessione a una rete non protetta con misure di sicurezza, vi è il rischio di divulgare a terzi i dati riservati, ad esempio le informazioni personali.

#### **Impostazione TCP/IP: (TCP/IP Setup:)**

Consente di impostare l'indirizzo IP della stampante da utilizzare tramite LAN. Specificare un valore appropriato in base all'ambiente di rete.

#### 6. Fare clic su **OK**.

Dopo la modifica della configurazione, viene visualizzata una schermata in cui si richiede la conferma prima che le impostazioni vengano inviate alla stampante. Se si fa clic su **Sì (Yes)**, le impostazioni vengono inviate alla stampante e viene visualizzata la schermata **Impostazioni trasmesse (Transmitted Settings)**.

### **Nota**

• Modificando temporaneamente le impostazioni di rete con il cavo USB si potrebbe passare alla stampante predefinita. In questo caso, ripristinare **Imposta come stampante predefinita (Set as Default Printer)**.

# <span id="page-249-0"></span>**Modifica delle impostazioni dettagliate WEP**

## **Nota**

• Questa schermata potrebbe non essere disponibile a seconda della stampante in uso.

Per modificare le impostazioni di rete della stampante, collegare temporaneamente la stampante e il computer con un cavo USB. Se si modificano le impostazioni di rete wireless del computer tramite una connessione wireless senza la connessione USB, il computer potrebbe non essere in grado di comunicare con la macchina dopo la modifica delle impostazioni.

### 1. [Avviare IJ Network Tool.](#page-246-0)

2. Selezionare la stampante in **Stampanti: (Printers:)**.

Se la stampante è temporaneamente collegata al computer tramite un cavo USB, selezionare la stampante con "USBnnn" (dove "n" è un numero) visualizzata nella colonna **Nome porta (Port Name)**.

- 3. Selezionare **Configurazione... (Configuration...)** dal menu **Impostazioni (Settings)**.
- 4. Fare clic sulla scheda **Rete wireless (Wireless LAN)**.
- 5. Selezionare **Usa WEP (Use WEP)** in **Metodo di crittografia: (Encryption Method:)**, quindi fare clic su **Configurazione... (Configuration...)**.

Viene visualizzata la schermata **Dettagli WEP (WEP Details)**.

6. Modificare le impostazioni o confermarle.

Quando si modifica la password (chiave WEP), è necessario apportare la stessa modifica alla password (chiave WEP) del router wireless.

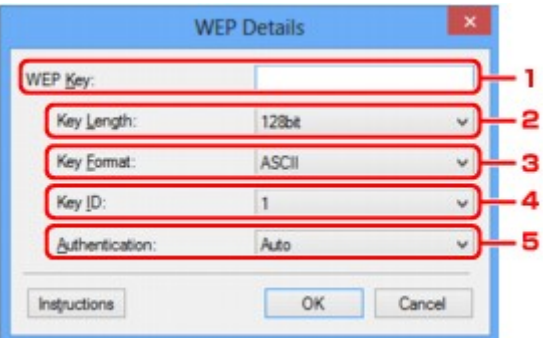

#### 1. **Chiave WEP: (WEP Key:)**

Immettere la stessa chiave del router wireless.

Il numero e il tipo di caratteri che possono essere inseriti variano a seconda della combinazione della lunghezza e del formato della chiave.

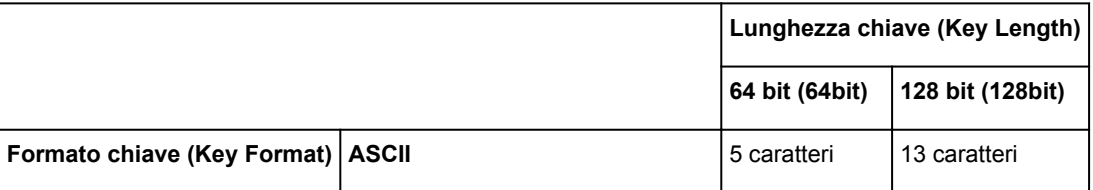

#### 2. **Lunghezza chiave: (Key Length:)**

È possibile selezionare **64 bit (64bit)** o **128 bit (128bit)**.

3. **Formato chiave: (Key Format:)**

Selezionare **ASCII** o **Esadecimale (Hex)**.

4. **ID chiave: (Key ID:)**

Selezionare l'identificativo della chiave (indice) del router wireless.

#### 5. **Autenticazione: (Authentication:)**

Selezionare il metodo di autenticazione per l'accesso della stampante al router wireless.

Di norma, selezionare **Auto**. Per specificare manualmente il metodo, selezionare **Sistema aperto (Open System)** oppure **Chiave condivisa (Shared Key)**, in base all'impostazione del router wireless.

#### 7. Fare clic su **OK**.

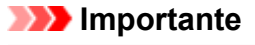

• Se la stampante non è in grado di comunicare con il computer dopo aver modificato il tipo di crittografia della stampante, assicurarsi che il tipo di crittografia del computer e del router wireless corrispondano a quello impostato per la stampante.

### **Nota**

• Modificando temporaneamente le impostazioni di rete con il cavo USB si potrebbe passare alla stampante predefinita. In questo caso, ripristinare **Imposta come stampante predefinita (Set as Default Printer)**.

# <span id="page-251-0"></span>**Modifica delle impostazioni dettagliate WPA/WPA2**

## **Nota**

• Questa schermata potrebbe non essere disponibile a seconda della stampante in uso.

Per modificare le impostazioni di rete della stampante, collegare temporaneamente la stampante e il computer con un cavo USB. Se si modificano le impostazioni di rete wireless del computer tramite una connessione wireless senza la connessione USB, il computer potrebbe non essere in grado di comunicare con la macchina dopo la modifica delle impostazioni.

Le schermate di esempio riportate in questa sezione si riferiscono alle impostazioni dettagliate WPA.

1. [Avviare IJ Network Tool.](#page-246-0)

2. Selezionare la stampante in **Stampanti: (Printers:)**.

Se la stampante è temporaneamente collegata al computer tramite un cavo USB, selezionare la stampante con "USBnnn" (dove "n" è un numero) visualizzata nella colonna **Nome porta (Port Name)**.

- 3. Selezionare **Configurazione... (Configuration...)** dal menu **Impostazioni (Settings)**.
- 4. Fare clic sulla scheda **Rete wireless (Wireless LAN)**.
- 5. Selezionare **Usa WPA/WPA2 (Use WPA/WPA2)** in **Metodo di crittografia: (Encryption Method:)**, quindi fare clic su **Configurazione... (Configuration...)**.

Viene visualizzata la schermata **Dettagli WPA/WPA2 (WPA/WPA2 Details)**.

Se nella stampante non è stata impostata la crittografia, viene visualizzata la schermata **Conferma del tipo di autenticazione (Authentication Type Confirmation)**. Procedere al punto 7.

6. Fare clic su **Modifica impostazioni... (Change Settings...)**.

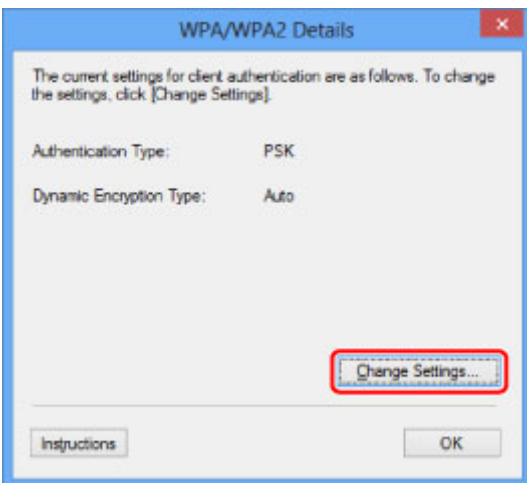

7. Controllare il tipo di autenticazione client, quindi fare clic su **Avanti> (Next>)**.
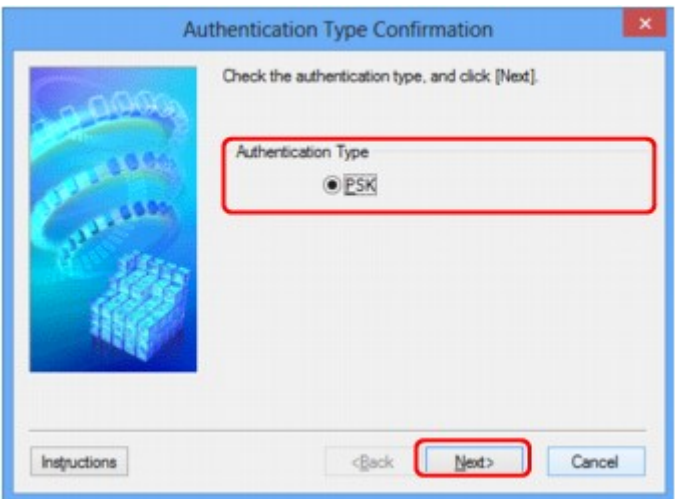

8. Immettere la passphrase, quindi fare clic su **Avanti> (Next>)**.

Immettere la passphrase impostata per il router wireless. La passphrase deve essere una stringa composta da 8 a 63 caratteri alfanumerici oppure un valore esadecimale a 64 cifre.

Se non si conosce la passphrase del router wireless, consultare il manuale di istruzioni fornito con il router wireless oppure contattare il relativo produttore.

Il metodo di crittografia dinamica viene selezionato automaticamente da TKIP (crittografia di base) o AES (crittografia sicura).

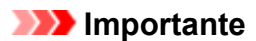

• Se l'opzione **Auto** non è visualizzata in **Tipo di crittografia dinamica: (Dynamic Encryption Type:)**, selezionare **TKIP (crittografia di base) (TKIP(Basic Encryption))** o **AES (crittografia sicura) (AES(Secure Encryption))**.

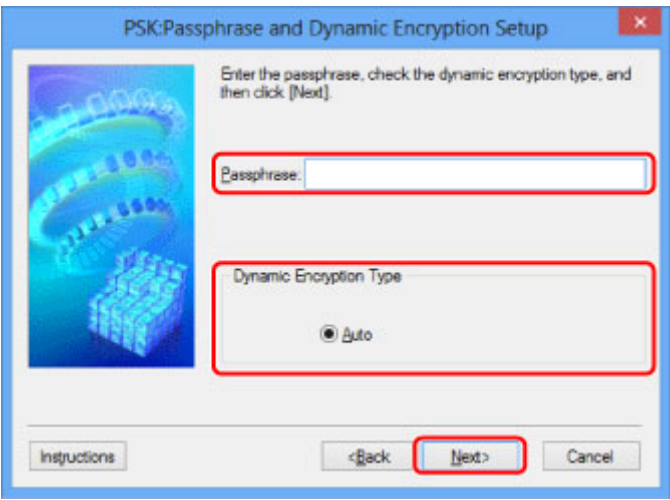

9. Fare clic su **Fine (Finish)**.

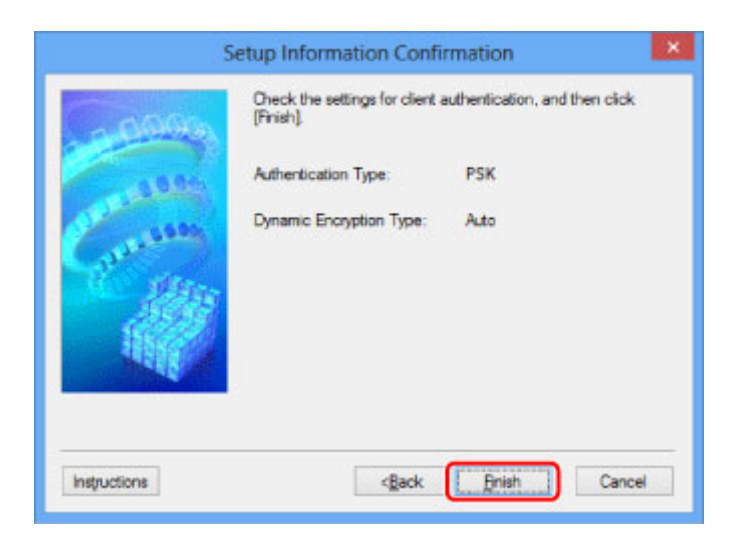

# **IMP** Importante

• Se la stampante non è in grado di comunicare con il computer dopo aver modificato il tipo di crittografia della stampante, assicurarsi che il tipo di crittografia del computer e del router wireless corrispondano a quello impostato per la stampante.

## **Nota**

• Modificando temporaneamente le impostazioni di rete con il cavo USB si potrebbe passare alla stampante predefinita. In questo caso, ripristinare **Imposta come stampante predefinita (Set as Default Printer)**.

# **Modifica delle impostazioni nella scheda LAN wired**

## **Nota**

- Questa schermata potrebbe non essere disponibile a seconda della stampante in uso.
- Attivare l'impostazione LAN wired della stampante per modificare le impostazioni della scheda **LAN wired (Wired LAN)**.
- 1. [Avviare IJ Network Tool.](#page-246-0)
- 2. Selezionare la stampante in **Stampanti: (Printers:)**.
- 3. Selezionare **Configurazione... (Configuration...)** dal menu **Impostazioni (Settings)**.
- 4. Fare clic sulla scheda **LAN wired (Wired LAN)**.

Viene visualizzata la scheda **LAN wired (Wired LAN)**.

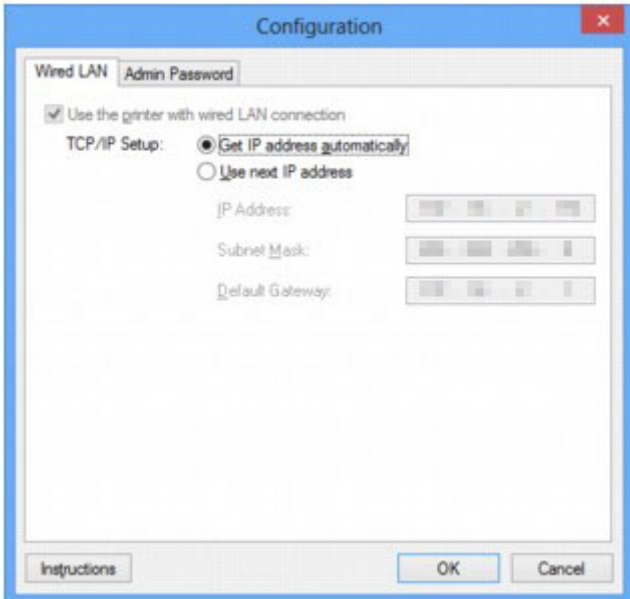

Per ulteriori informazioni sulla scheda LAN wired (Wired LAN), vedere [Scheda LAN wired.](#page-278-0)

5. Modificare le impostazioni o confermarle.

Impostare l'indirizzo IP della stampante da utilizzare tramite LAN. Specificare un valore appropriato in base all'ambiente di rete.

6. Fare clic su **OK**.

Dopo la modifica della configurazione, viene visualizzata una schermata in cui si richiede la conferma prima che le impostazioni vengano inviate alla stampante. Se si fa clic su **Sì (Yes)**, le impostazioni vengono inviate alla stampante e viene visualizzata la schermata **Impostazioni trasmesse (Transmitted Settings)**.

# **Modifica delle impostazioni nella scheda Password amministratore**

## **Nota**

• Non è possibile modificare le impostazioni quando si utilizza la modalità punto di accesso.

- 1. [Avviare IJ Network Tool.](#page-246-0)
- 2. Selezionare la stampante in **Stampanti: (Printers:)**.
- 3. Selezionare **Configurazione... (Configuration...)** dal menu **Impostazioni (Settings)**.
- 4. Fare clic sulla scheda **Password amministratore (Admin Password)**.

Viene visualizzata la scheda **Password amministratore (Admin Password)**.

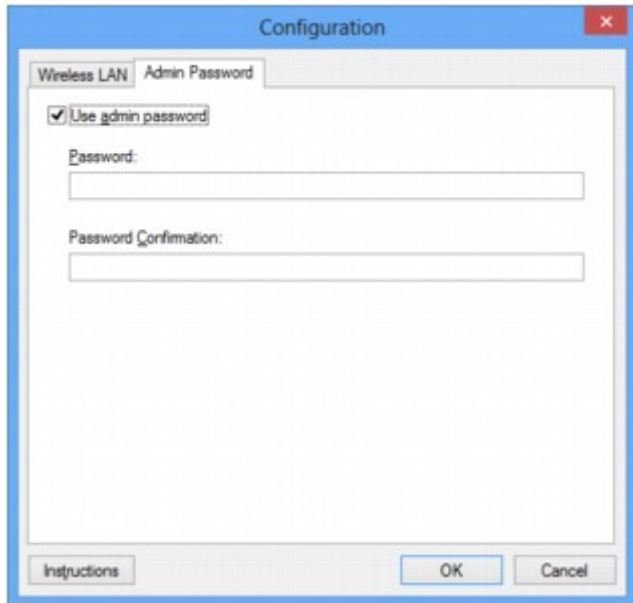

Per ulteriori informazioni sulla scheda Password amministratore (Admin Password), vedere [Scheda](#page-279-0) [Password amministratore](#page-279-0).

5. Modificare le impostazioni o confermarle.

Per utilizzare una password amministratore, selezionare la casella di controllo **Usa password amministratore (Use admin password)** e immettere una password.

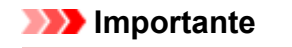

• La password deve essere costituita da caratteri alfanumerici e non deve superare la lunghezza di 32 caratteri. La password opera una distinzione fra lettere maiuscole e minuscole. Non dimenticare la password impostata.

Se si dimentica la password amministratore specificata, inizializzare la stampante per ripristinare l'impostazione predefinita della password.

6. Fare clic su **OK**.

Prima che le impostazioni vengano inviate alla stampante, viene visualizzata una schermata di conferma. Se si fa clic su **Sì (Yes)**, le impostazioni vengono inviate alla stampante e viene visualizzata la schermata **Impostazioni trasmesse (Transmitted Settings)**.

# **Monitoraggio dello stato della rete wireless**

## **Nota**

- Questa schermata potrebbe non essere disponibile a seconda della stampante in uso.
- Quando si utilizza la macchina con la rete cablata, non è possibile monitorare lo stato della rete.
- 1. [Avviare IJ Network Tool.](#page-246-0)
- 2. Selezionare la stampante in **Stampanti: (Printers:)**.
- 3. Selezionare **Stato (Status)** dal menu **Visualizza (View)**.

Viene visualizzata la schermata **Stato (Status)** ed è possibile verificare lo stato e le prestazioni della connessione della stampante.

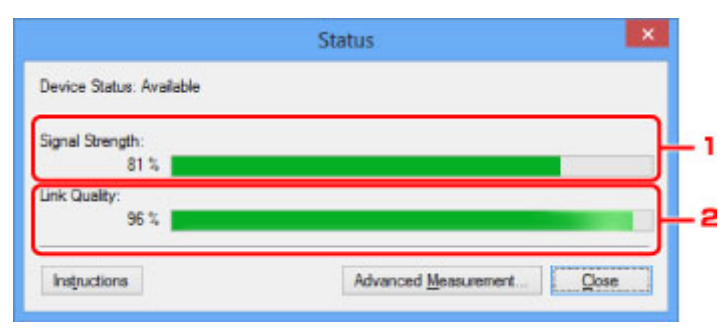

#### 1. **Livello segnale: (Signal Strength:)**

Indica la potenza del segnale ricevuto dalla stampante, con un valore compreso tra 0% e 100%.

#### 2. **Qualità del collegamento: (Link Quality:)**

Indica la qualità del segnale, con esclusione delle interferenze di comunicazione, con un valore compreso fra 0% e 100%.

#### **IMP** Importante

• Se il valore indicato è basso, avvicinare la stampante alla periferica di rete wireless.

4. Se si valutano i dettagli delle prestazioni di connessione, fare clic su **Valutazione avanzata... (Advanced Measurement...)**.

Viene visualizzata la schermata **Valutazione delle prestazioni di connessione (Connection Performance Measurement)**.

5. Fare clic su **Avanti> (Next>)**.

La valutazione ha inizio e viene visualizzato lo stato. Il completamento della misurazione richiede alcuni minuti.

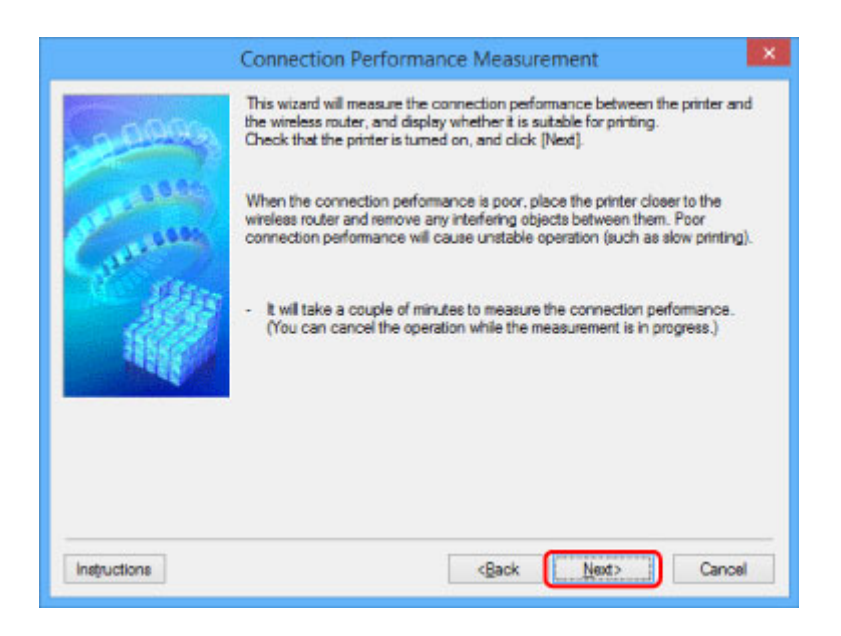

6. Verificare lo stato.

Al termine della valutazione, viene visualizzato lo stato.

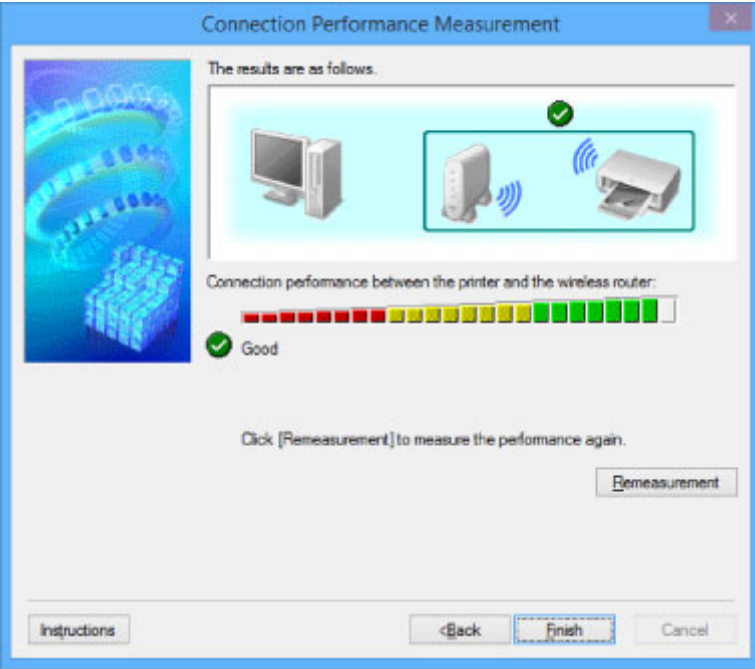

Quando viene visualizzato **in Prestazioni di connessione tra la stampante e il router wireless: (Connection Performance between the Printer and the Wireless Router:)**, la stampante è in grado di comunicare con il router wireless. In caso contrario, vedere i commenti visualizzati e quanto riportato di seguito per migliorare lo stato del collegamento di comunicazione, quindi fare clic su **Nuova valutazione (Remeasurement)**.

- Verificare che la stampante e il router wireless siano posizionati nell'ambito della portata della connettività wireless e che non vi siano ostacoli frapposti.
- Verificare che la stampante e il router wireless non siano troppo distanti fra loro.

In caso affermativo, avvicinarli (entro 50 m/164 piedi).

• Assicurarsi che fra il router wireless e la stampante non vi sia alcun ostacolo.

In genere, le prestazioni di connessione per le comunicazioni fra stanze o piani diversi sono scarse. Modificare la posizione per evitare questi problemi.

• Verificare che non vi siano sorgenti di interferenze radio in prossimità della stampante e del router wireless.

La connessione wireless potrebbe utilizzare la stessa banda di frequenza dei forni a microonde o altre sorgenti di interferenze radio. Tenere la stampante e il router wireless lontani da tali sorgenti.

• Verificare se il canale radio del router wireless è in prossimità di quello degli altri router wireless nelle vicinanze.

Se il canale radio del router wireless è in prossimità di quello degli altri router wireless nelle vicinanze, le prestazioni di connessione potrebbero diventare instabili. Assicurarsi di utilizzare un canale radio che non interferisca con altri router wireless.

• Verificare che la stampante e il router wireless siano rivolti l'una verso l'altro.

Le prestazioni di connessione potrebbero dipendere dall'orientamento delle periferiche wireless. Riposizionare il router wireless e la stampante per ottenere le migliori prestazioni.

• Verificare se altri computer hanno accesso alla stampante.

Se nel risultato della valutazione viene visualizzato  $\bullet$ , verificare se altri computer hanno accesso alla stampante.

Se <sup>2</sup> viene ancora visualizzato anche dopo avere effettuato la procedura sopra descritta, terminare la valutazione, quindi riavviare IJ Network Tool per ricominciarla.

7. Fare clic su **Fine (Finish)**.

# **Nota**

• Se vengono visualizzati dei messaggi in **Prestazioni di rete generali: (Overall Network Performance:)**, spostare la macchina e il router wireless come indicato sullo schermo per migliorare le prestazioni.

# **Inizializzazione delle impostazioni di rete della Macchina**

## **IMP** Importante

- Il processo di inizializzazione elimina tutte le impostazioni di rete sulla macchina. È pertanto possibile che non si sia in grado di eseguire operazione di stampa o scansione da un computer della rete. Per utilizzare la macchina in rete, effettuare l'impostazione con il CD-ROM di installazione oppure seguendo le istruzioni sul nostro sito Web.
- 1. [Avviare IJ Network Tool.](#page-246-0)
- 2. Selezionare la stampante in **Stampanti: (Printers:)**.
- 3. Selezionare **Manutenzione... (Maintenance...)** dal menu **Impostazioni (Settings)**.

Viene visualizzata la schermata **Manutenzione (Maintenance)**.

4. Fare clic su **Inizializza (Initialize)**.

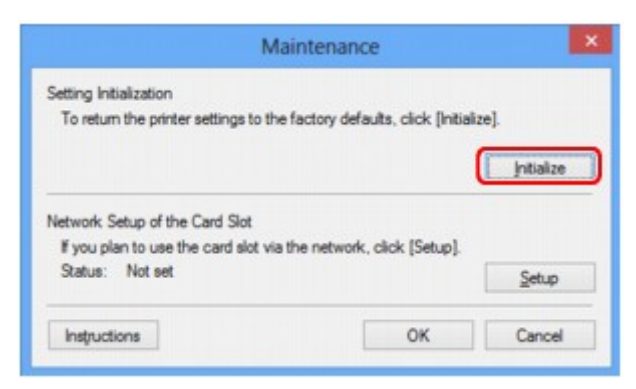

5. Quando viene visualizzata la schermata di conferma, fare clic su **Sì (Yes)**.

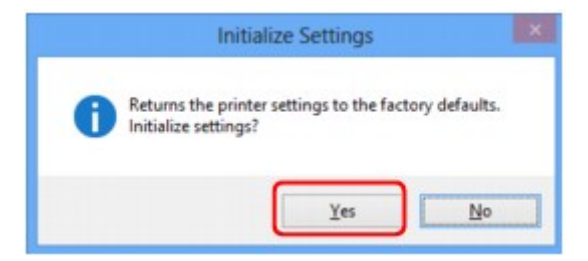

Le impostazioni di rete della stampante vengono inizializzate.

Non spegnere la stampante durante l'inizializzazione.

Al termine dell'inizializzazione, fare clic su **OK**.

L'esecuzione dell'inizializzazione durante la connessione alla rete wireless determinerà l'interruzione della connessione. Pertanto, effettuare l'impostazione con il CD-ROM di installazione oppure seguendo le istruzioni sul nostro sito Web.

## **Nota**

• È possibile modificare le impostazioni di rete della stampante utilizzando IJ Network Tool tramite una connessione USB dopo l'inizializzazione delle impostazioni LAN. Per modificare le impostazioni di rete tramite Canon IJ Network Tool, attivare preventivamente le impostazioni della rete wireless.

# **Visualizzazione delle impostazioni modificate**

La schermata **Conferma (Confirmation)** viene visualizzata dopo avere modificato le impostazioni della stampante nella schermata **Configurazione (Configuration)**. Quando si fa clic su **Sì (Yes)** nella schermata **Conferma (Confirmation)**, viene visualizzata la seguente schermata per confermare le impostazioni modificate.

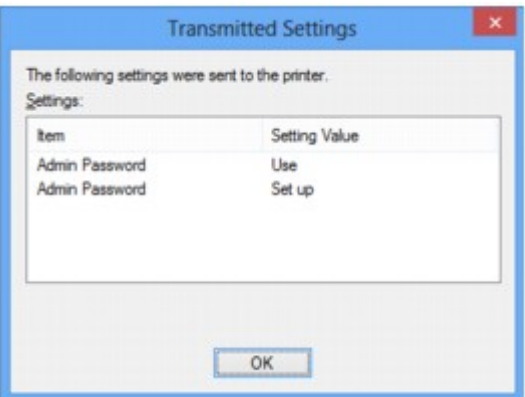

# **Schermate per la connessione di rete di IJ Network Tool**

- **[Schermata Canon IJ Network Tool](#page-263-0)**
- **[Schermata Configurazione](#page-267-0)**
- **[Scheda Rete wireless](#page-268-0)**
- **[Schermata Ricerca](#page-271-0)**
- **[Schermata Dettagli WEP](#page-273-0)**
- **[Schermata Dettagli WPA/WPA2](#page-274-0)**
- **[Schermata Conferma del tipo di autenticazione](#page-275-0)**
- **[Schermata PSK: Impostazione della passphrase e della crittografia dinamica](#page-276-0)**
- **[Schermata Conferma delle informazioni di impostazione](#page-277-0)**
- **[Scheda LAN wired](#page-278-0)**
- **[Scheda Password amministratore](#page-279-0)**
- **[Schermata Informazioni rete](#page-280-0)**
- **[Scheda Controllo accesso](#page-281-0)**
- **[Schermata Modifica indirizzo MAC accessibile/Schermata Aggiungi indirizzo](#page-285-0) [MAC accessibile](#page-285-0)**
- **[Schermata Modifica indirizzo IP accessibile/Schermata Aggiungi indirizzo IP](#page-286-0) [accessibile](#page-286-0)**

# <span id="page-263-0"></span>**Schermata Canon IJ Network Tool**

In questa sezione sono descritte le voci e i menu visualizzati nella schermata **Canon IJ Network Tool**.

Voci della schermata Canon IJ Network Tool

**[Menu di Canon IJ Network Tool](#page-264-0)** 

# **Voci della schermata Canon IJ Network Tool**

La seguente voce viene visualizzata nella schermata **Canon IJ Network Tool**.

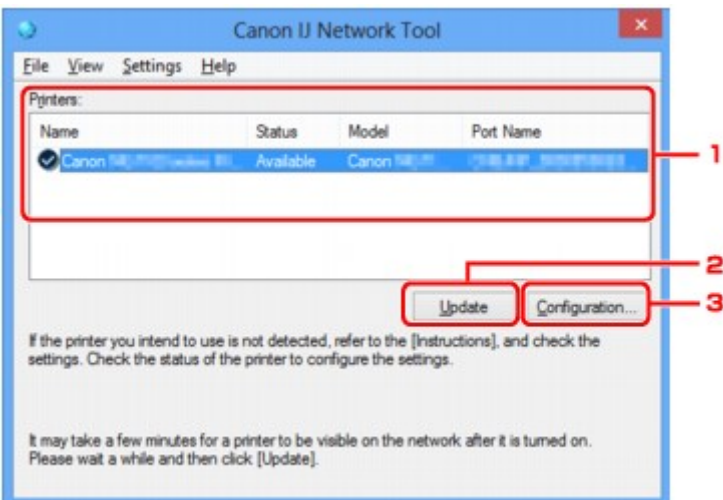

## 1. **Stampanti: (Printers:)**

Vengono visualizzati la stampante, il nome, lo stato, il nome del modello della stampante e il nome della porta.

Un segno di spunta accanto a una stampante nell'elenco **Nome (Name)** indica che tale stampante è impostata come predefinita.

Le modifiche alla configurazione vengono applicate alla stampante selezionata.

#### 2. **Aggiornamento (Update)**

Consente di eseguire nuovamente il rilevamento della stampante. Se la stampante di destinazione non è visualizzata, fare clic su questo pulsante.

## **IMP** Importante

- Per modificare le impostazioni di rete della stampante con IJ Network Tool, è necessario connetterla tramite LAN.
- Se per il nome viene visualizzata la voce **Driver assente (No Driver)**, associare la porta alla stampante.

**N[Se il driver della stampante non è associato a una porta](#page-305-0)** 

- Se per lo stato viene visualizzata la voce **Non trovato (Not Found)**, controllare quanto segue:
	- Il router wireless è acceso.
	- Quando si utilizza la rete LAN cablata, assicurarsi che il cavo LAN sia correttamente collegato.
- Se la stampante non viene rilevata in rete, accertarsi che la stampante sia accesa, quindi fare clic su **Aggiornamento (Update)**. Il rilevamento delle stampanti potrebbe richiedere alcuni

<span id="page-264-0"></span>minuti. Se la stampante non viene ancora rilevata, collegare la macchina e il computer con un cavo USB, quindi fare clic su **Aggiornamento (Update)**.

• Se la stampante è utilizzata da un altro computer, viene visualizzata una schermata che informa l'utente di tale condizione.

#### **Nota**

• Questa voce ha la stessa funzione di **Aggiornamento (Refresh)** del menu **Visualizza (View)**.

#### 3. **Configurazione... (Configuration...)**

Fare clic su questa opzione per configurare le impostazioni della stampante selezionata.

**N[Schermata Configurazione](#page-267-0)** 

## **Nota**

- Non è possibile configurare una stampante con lo stato **Non trovato (Not Found)**.
- Questa voce ha la stessa funzione di **Configurazione... (Configuration...)** nel menu **Impostazioni (Settings)**.

## **Menu di Canon IJ Network Tool**

Il seguente menu viene visualizzato nella schermata **Canon IJ Network Tool**.

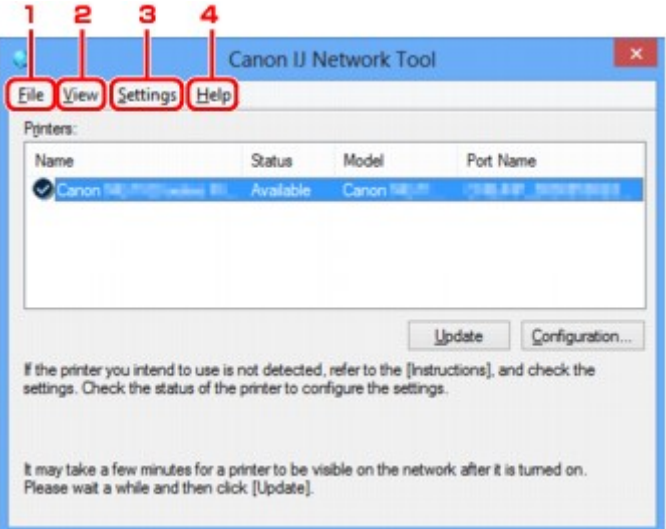

#### 1. Menu **File**

#### **Esci (Exit)**

Consente di uscire da IJ Network Tool.

#### 2. Menu **Visualizza (View)**

#### **Stato (Status)**

Consente di visualizzare la schermata **Stato (Status)** per verificare lo stato della connessione della stampante e della comunicazione wireless.

In modalità punto di accesso, questo elemento è visualizzato in grigio e non è possibile confermare lo stato di connessione della stampante.

#### **Aggiornamento (Refresh)**

Consente di aggiornare e visualizzare il contenuto più recente di **Stampanti: (Printers:)** nella schermata **Canon IJ Network Tool**.

#### **IMP** Importante

- Per modificare le impostazioni di rete della stampante con IJ Network Tool, è necessario connetterla tramite LAN.
- Se per il nome viene visualizzata la voce **Driver assente (No Driver)**, associare la porta alla stampante.

[Se il driver della stampante non è associato a una porta](#page-305-0)

- Se per lo stato viene visualizzata la voce **Non trovato (Not Found)**, controllare quanto segue:
	- Il router wireless è acceso.
	- Quando si utilizza la rete LAN cablata, assicurarsi che il cavo LAN sia correttamente collegato.
- Se la stampante su una rete non viene rilevata, assicurarsi che la stampante sia accesa, quindi selezionare **Aggiornamento (Refresh)**. Il rilevamento delle stampanti potrebbe richiedere alcuni minuti. Se la stampante non viene ancora rilevata, collegare la macchina e il computer con un cavo USB, quindi selezionare **Aggiornamento (Refresh)**.
- Se la stampante è utilizzata da un altro computer, viene visualizzata una schermata che informa l'utente di tale condizione.

## **Nota**

• Questa voce ha la stessa funzione di **Aggiornamento (Update)** nella schermata **Canon IJ Network Tool**.

#### **Informazioni rete (Network Information)**

Consente di visualizzare la schermata **Informazioni rete (Network Information)** per verificare le impostazioni di rete della stampante e del computer.

**N**[Schermata Informazioni rete](#page-280-0)

#### **Visualizza avviso automaticamente (Display Warning Automatically)**

Consente di attivare o disattivare la visualizzazione automatica della schermata delle istruzioni.

Quando si seleziona questo menu, viene visualizzata la schermata delle istruzioni se una o più porte non risultano disponibili per la stampa.

#### 3. Menu **Impostazioni (Settings)**

#### **Configurazione... (Configuration...)**

Consente di visualizzare la schermata **Configurazione (Configuration)** per configurare le impostazioni della stampante selezionata.

**N**[Schermata Configurazione](#page-267-0)

#### **Nota**

• Questa voce ha la stessa funzione di **Configurazione... (Configuration...)** nella schermata **Canon IJ Network Tool**.

#### **Abilita funzione di scambio stampante (Enable switch printer function)**

Quando non si riesce a utilizzare la propria stampante, è possibile invece utilizzare la stessa sulla rete. Se si attiva questa funzione ma non è comunque possibile utilizzare la stampante, viene visualizzata una schermata di conferma se si avvia la ricerca della stessa stampante. Seguire il messaggio visualizzato.

### **Nota**

• Quando questa funzione è attivata, nel menu viene visualizzato un segno di spunta.

#### **Associa porta... (Associate Port...)**

Consente di visualizzare la schermata **Associa porta (Associate Port)**, in cui è possibile associare una porta alla stampante.

**N**[Schermata Associa porta](#page-299-0)

Questo menu è disponibile se per la stampante selezionata viene visualizzata la voce **Driver assente (No Driver)**. L'associazione di una porta alla stampante ne consente l'utilizzo.

#### **Manutenzione... (Maintenance...)**

Consente di visualizzare la finestra di dialogo **Manutenzione (Maintenance)** per ripristinare le impostazioni di rete predefinite della stampante e per montare lo slot della scheda come unità di rete.

#### **N**[Schermata Manutenzione](#page-296-0)

## **Imposta modalità punto di accesso della stampante... (Set up printer's access point mode...)** È possibile modificare le impostazioni della modalità punto di accesso. Per effettuare le impostazioni, seguire il messaggio visualizzate sullo schermo.

Se si modificano le impostazioni **Metodo di crittografia: (Encryption Method:)** e **Password:** nella schermata **Imposta modalità punto di accesso della stampante (Set up printer's access point mode)**, le impostazioni modificate vengono applicate alle impostazioni della stampante.

## **Nota**

• È possibile utilizzare questa funzione solo quando si utilizza un computer compatibile con la rete wireless.

#### 4. Menu **? (Help)**

#### **Istruzioni (Instructions)**

Consente di visualizzare questa quida.

#### **Informazioni su (About)**

Consente di visualizzare la versione di IJ Network Tool.

# <span id="page-267-0"></span>**Schermata Configurazione**

È possibile modificare la configurazione della stampante selezionata nella schermata **Canon IJ Network Tool**.

Fare clic sulla scheda per selezionare la sezione di modifica delle impostazioni.

Di seguito viene mostrato un esempio di una schermata per modificare le impostazioni nella scheda **Rete wireless (Wireless LAN)**.

# **Nota**

• Questa schermata potrebbe non essere disponibile a seconda della stampante in uso.

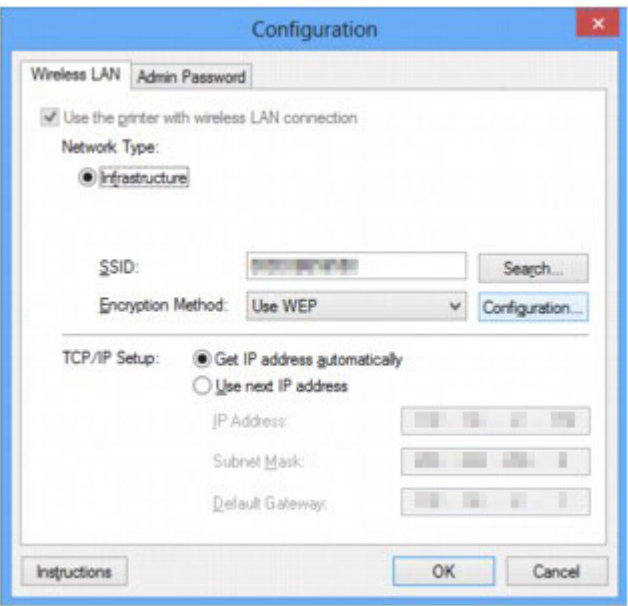

Per informazioni dettagliate su ciascuna scheda, vedere quanto segue.

**N[Scheda Rete wireless](#page-268-0)** 

**N**[Scheda LAN wired](#page-278-0)

**N[Scheda Password amministratore](#page-279-0)** 

# <span id="page-268-0"></span>**Scheda Rete wireless**

## **Nota**

• Questa schermata potrebbe non essere disponibile a seconda della stampante in uso.

Consente di impostare la stampante con una connessione wireless.

Per visualizzare **Rete wireless (Wireless LAN)**, fare clic sulla scheda **Rete wireless (Wireless LAN)** nella schermata **Configurazione (Configuration)**.

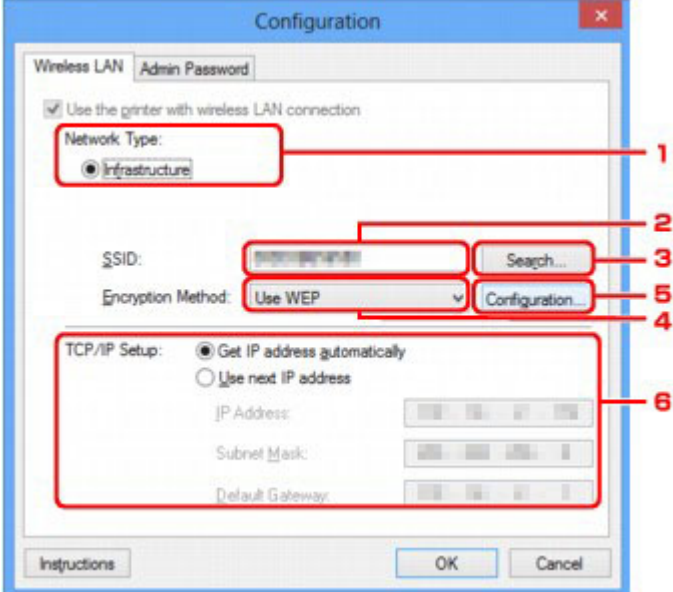

## 1. **Tipo di rete: (Network Type:)**

Consente di visualizzare la modalità Rete wireless attualmente selezionata.

#### **Infrastruttura (Infrastructure)**

Consente di connettere la stampante alla rete wireless con un router wireless.

#### **Modalità punto di accesso (Access point mode)**

Consente di connettere dispositivi di comunicazione wireless (ad esempio computer, smartphone o tablet) alla stampante utilizzandola come punto di accesso (router wireless).

## **Nota**

- Quando è visualizzato **Modalità punto di accesso (Access point mode)** in **Tipo di rete: (Network Type:)**, non è possibile modificare le impostazioni nella scheda **Rete wireless (Wireless LAN)** o **Password amministratore (Admin Password)**.
- È possibile eseguire l'impostazione da **Imposta modalità punto di accesso della stampante... (Set up printer's access point mode...)** nel menu **Impostazioni (Settings)** quando si utilizza la stampante con la modalità punto di accesso.

A seconda della stampante in uso, è possibile modificare le impostazioni utilizzando il pannello dei comandi.

## 2. **SSID:**

Viene visualizzato il nome (SSID) della rete wireless attualmente in uso.

Nella modalità punto di accesso, viene visualizzato il nome del punto di accesso (SSID) della stampante.

Come impostazione iniziale, viene visualizzato il valore univoco.

#### **Nota**

• Immettere lo stesso SSID configurato per essere utilizzato dal router wireless. L'SSID opera una distinzione tra lettere maiuscole e minuscole.

#### 3. **Ricerca... (Search...)**

Viene visualizzata la schermata **Ricerca (Search)** che consente di selezionare un router wireless a cui connettersi.

#### **N**[Schermata Ricerca](#page-271-0)

#### **Nota**

• Se IJ Network Tool viene eseguito tramite LAN, il pulsante viene visualizzato in grigio e non risulta selezionabile. Per modificare le impostazioni, collegare temporaneamente la stampante e il computer tramite un cavo USB.

#### 4. **Metodo di crittografia: (Encryption Method:)**

Selezionare il metodo di crittografia utilizzato sulla rete LAN wireless.

#### **Non utilizzare (Do not use)**

Selezionare questa opzione per disattivare la crittografia.

#### **Usa WEP (Use WEP)**

La trasmissione viene crittografata tramite la chiave WEP specificata.

Se non è stata impostata una chiave WEP, viene automaticamente visualizzata la schermata **Dettagli WEP (WEP Details)**. Per modificare le impostazioni WEP selezionate in precedenza, fare clic su **Configurazione... (Configuration...)** per visualizzare la schermata.

**[Modifica delle impostazioni dettagliate WEP](#page-249-0)** 

#### **Usa WPA/WPA2 (Use WPA/WPA2)**

La trasmissione viene crittografata utilizzando la chiave WPA/WPA2 specificata.

La protezione risulta più efficace rispetto alla chiave WEP.

Se non è stata impostata una chiave WPA/WPA2, viene automaticamente visualizzata la schermata **Conferma del tipo di autenticazione (Authentication Type Confirmation)**. Per modificare le impostazioni WPA/WPA2 selezionate in precedenza, fare clic su **Configurazione... (Configuration...)** per visualizzare la schermata **Dettagli WPA/WPA2 (WPA/WPA2 Details)**.

**M[Modifica delle impostazioni dettagliate WPA/WPA2](#page-251-0)** 

#### 5. **Configurazione... (Configuration...)**

Viene visualizzata la schermata delle impostazioni dettagliate. La chiave WEP o WPA/WPA2 selezionata in **Metodo di crittografia: (Encryption Method:)** può essere verificata e modificata.

#### **Per ulteriori informazioni sull'impostazione WEP:**

**[Modifica delle impostazioni dettagliate WEP](#page-249-0)** 

**Per ulteriori informazioni sull'impostazione WPA/WPA2: [Modifica delle impostazioni dettagliate WPA/WPA2](#page-251-0)** 

#### 6. **Impostazione TCP/IP: (TCP/IP Setup:)**

Consente di impostare l'indirizzo IP della stampante da utilizzare tramite LAN. Specificare un valore appropriato in base all'ambiente di rete.

### **Ottieni indirizzo IP automaticamente (Get IP address automatically)**

Selezionare questa opzione per utilizzare un indirizzo IP assegnato automaticamente da un server DHCP. Nel router wireless deve essere attivata la funzionalità del server DHCP.

#### **Usa il prossimo indirizzo IP (Use next IP address)**

Selezionare questa opzione se non è disponibile alcuna funzione del server DHCP nell'ambiente di uso della stampante o se si desidera utilizzare un indirizzo IP particolare o un indirizzo IP fisso.

# <span id="page-271-0"></span>**Schermata Ricerca**

## **Nota**

• Questa schermata potrebbe non essere disponibile a seconda della stampante in uso.

Vengono elencati i router wireless rilevati.

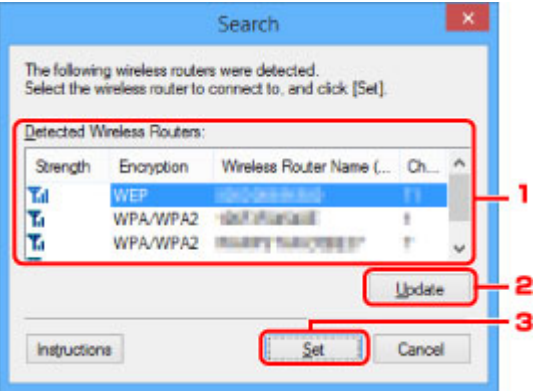

#### 1. **Router wireless rilevati: (Detected Wireless Routers:)**

È possibile verificare la potenza del segnale dal router wireless, il tipo di crittografia, il nome del router wireless e il canale radio.

#### **Importante**

• Se si effettua una connessione a una rete non protetta con misure di sicurezza, vi è il rischio di divulgare a terzi i dati riservati, ad esempio le informazioni personali.

## **Nota**

• La potenza del segnale viene visualizzata come segue.

 $T<sub>ul</sub>$ : buona

 $T_{\text{II}}$  sufficiente

 $T$ : scarsa

• Il tipo di crittografia viene visualizzato come segue.

Vuoto: nessun tipo di crittografia

Viene impostato **WEP**: WEP

**WPA/WPA2**: WPA/WPA2 è impostato

## 2. **Aggiornamento (Update)**

Fare clic per aggiornare l'elenco dei router wireless nel caso in cui non venga rilevato quello in uso.

Se il router wireless di destinazione è impostato sulla modalità di mascheramento, fare clic su **Annulla (Cancel)** per tornare alla schermata precedente e immettere l'SSID del router wireless in **SSID:** nella scheda **Rete wireless (Wireless LAN)**.

**N**[Scheda Rete wireless](#page-268-0)

• Quando si rileva il router wireless di destinazione, assicurarsi che sia acceso.

## 3. **Imposta (Set)**

Fare clic per impostare l'SSID del router wireless in **SSID:** nella scheda **Rete wireless (Wireless LAN)**.

### **Nota**

- Se il router wireless selezionato è crittografato, viene visualizzata la schermata **Dettagli WPA/ WPA2 (WPA/WPA2 Details)** o **Dettagli WEP (WEP Details)**. In questo caso, configurare i dettagli per utilizzare le stesse impostazioni di crittografia del router wireless.
- I router wireless non utilizzabili dalla macchina, inclusi quelli configurati per utilizzare metodi di crittografia diversi, vengono visualizzati in grigio e non possono essere configurati.

# <span id="page-273-0"></span>**Schermata Dettagli WEP**

## **Nota**

• Questa schermata potrebbe non essere disponibile a seconda della stampante in uso.

Specifica le impostazioni WEP della stampante.

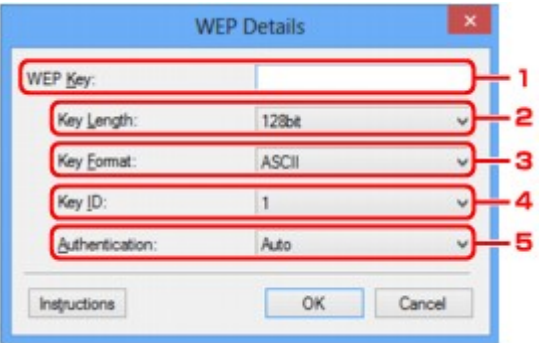

## **Nota**

• Quando si modifica la password (chiave WEP) della stampante, è necessario apportare la stessa modifica alla password (chiave WEP) del router wireless.

## 1. **Chiave WEP: (WEP Key:)**

Immettere la stessa chiave del router wireless.

Il numero e il tipo di caratteri che possono essere inseriti variano a seconda della combinazione della lunghezza e del formato della chiave.

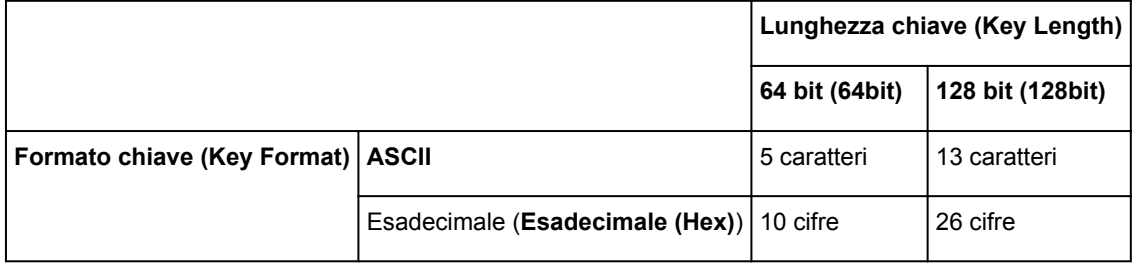

#### 2. **Lunghezza chiave: (Key Length:)**

È possibile selezionare **64 bit (64bit)** o **128 bit (128bit)**.

## 3. **Formato chiave: (Key Format:)**

Selezionare **ASCII** o **Esadecimale (Hex)**.

## 4. **ID chiave: (Key ID:)**

Selezionare l'identificativo della chiave (indice) del router wireless.

## 5. **Autenticazione: (Authentication:)**

Selezionare il metodo di autenticazione per l'accesso della stampante al router wireless.

Selezionare **Auto**, **Sistema aperto (Open System)** o **Chiave condivisa (Shared Key)**.

# <span id="page-274-0"></span>**Schermata Dettagli WPA/WPA2**

## **Nota**

• Questa schermata potrebbe non essere disponibile a seconda della stampante in uso.

Specificare le impostazioni WPA/WPA2 della stampante.

Il valore visualizzato sullo schermo varia in base alle impostazioni correnti.

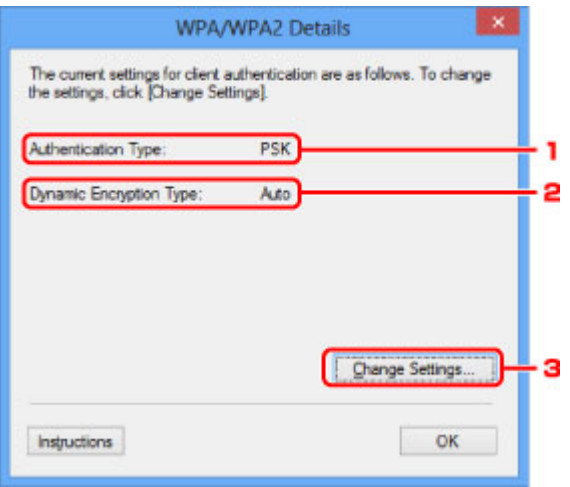

## 1. **Tipo di autenticazione: (Authentication Type:)**

Consente di visualizzare il tipo di autenticazione utilizzato per il client. Questa macchina supporta il metodo di autenticazione PSK.

## 2. **Tipo di crittografia dinamica: (Dynamic Encryption Type:)**

Consente di visualizzare il metodo di crittografia dinamica.

#### 3. **Modifica impostazioni... (Change Settings...)**

Consente di visualizzare la schermata **Conferma del tipo di autenticazione (Authentication Type Confirmation)**.

**N[Schermata Conferma del tipo di autenticazione](#page-275-0)** 

# <span id="page-275-0"></span>**Schermata Conferma del tipo di autenticazione**

## **Nota**

• Questa schermata potrebbe non essere disponibile a seconda della stampante in uso.

Viene visualizzato il tipo di autenticazione utilizzato per il client.

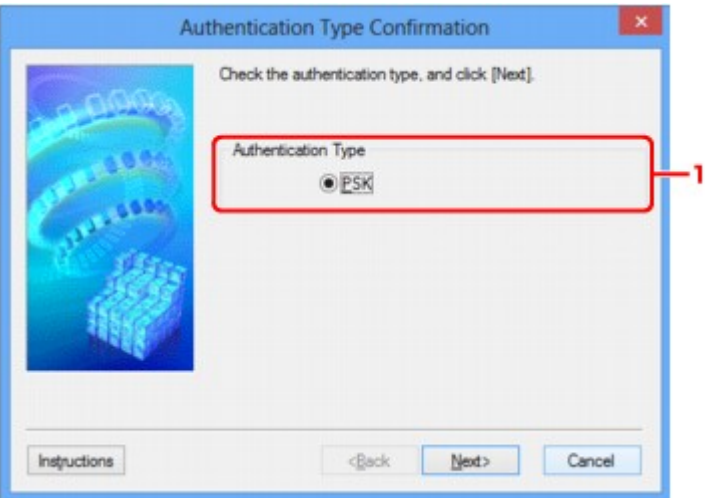

# 1. **Tipo di autenticazione (Authentication Type)**

Viene visualizzato il tipo di autenticazione utilizzato per il client.

#### **PSK**

Questa macchina supporta il metodo di autenticazione **PSK**.

Il metodo di autenticazione **PSK** utilizza una passphrase.

# <span id="page-276-0"></span>**Schermata PSK: Impostazione della passphrase e della crittografia dinamica**

## **Nota**

• Questa schermata potrebbe non essere disponibile a seconda della stampante in uso.

Immettere la passphrase e selezionare il metodo di crittografia dinamica.

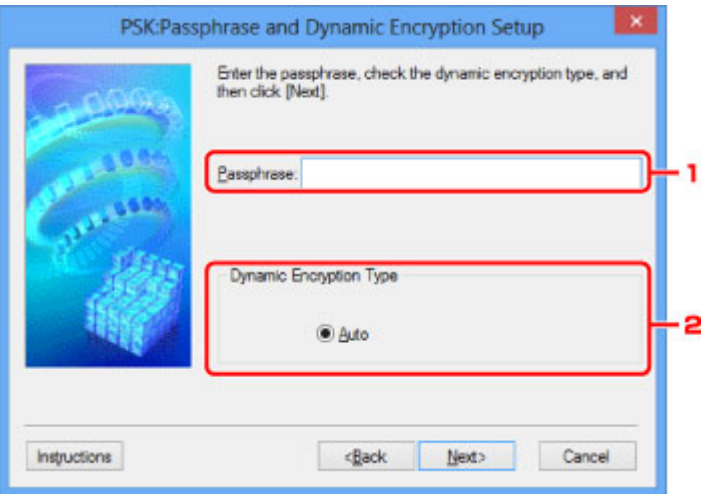

## 1. **Passphrase:**

Immettere la passphrase impostata per il router wireless. La passphrase deve essere una stringa composta da 8 a 63 caratteri alfanumerici oppure un valore esadecimale a 64 cifre.

Se non si conosce la passphrase del router wireless, consultare il manuale di istruzioni fornito con il router wireless oppure contattare il relativo produttore.

## 2. **Tipo di crittografia dinamica (Dynamic Encryption Type)**

Il metodo di crittografia dinamica viene selezionato automaticamente da TKIP (crittografia di base) o AES (crittografia sicura).

# <span id="page-277-0"></span>**Schermata Conferma delle informazioni di impostazione**

# **Nota**

• Questa schermata potrebbe non essere disponibile a seconda della stampante in uso.

Consente di visualizzare le impostazioni utilizzate per l'autenticazione del client.

Verificare le impostazioni e fare clic su **Fine (Finish)**.

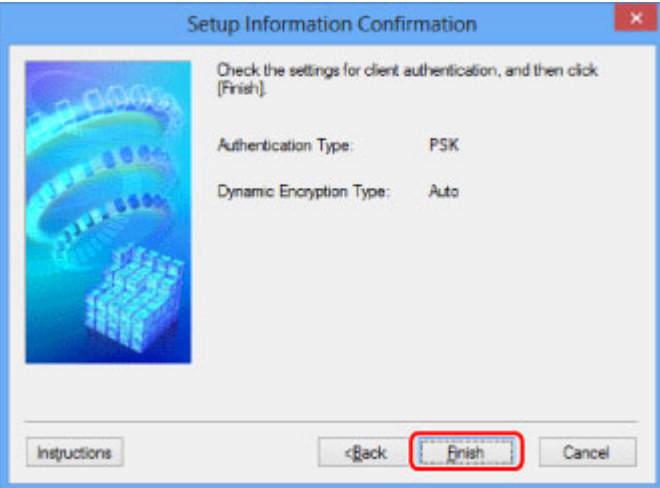

# <span id="page-278-0"></span>**Scheda LAN wired**

## **Nota**

• Questa schermata potrebbe non essere disponibile a seconda della stampante in uso.

Consente di impostare la stampante con una connessione cablata.

Per visualizzare **LAN wired (Wired LAN)**, fare clic sulla scheda **LAN wired (Wired LAN)** nella schermata **Configurazione (Configuration)**.

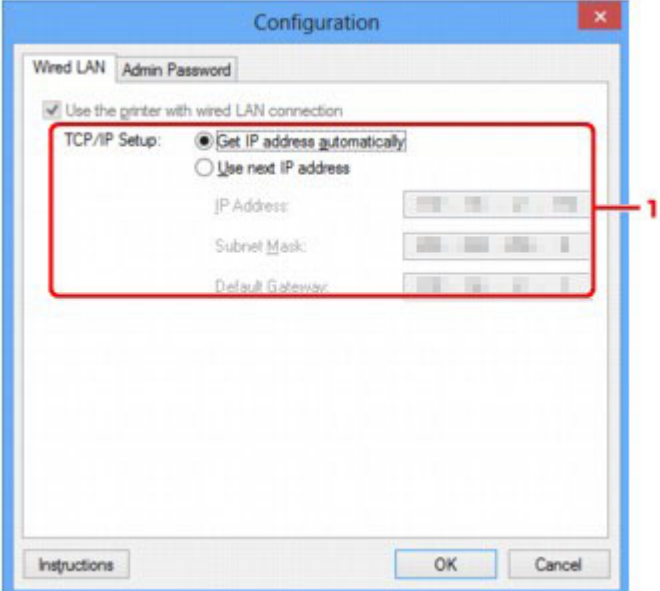

## 1. **Impostazione TCP/IP: (TCP/IP Setup:)**

Consente di impostare l'indirizzo IP della stampante da utilizzare tramite LAN. Specificare un valore appropriato in base all'ambiente di rete.

#### **Ottieni indirizzo IP automaticamente (Get IP address automatically)**

Selezionare questa opzione per utilizzare un indirizzo IP assegnato automaticamente da un server DHCP. Nel router deve essere attivata la funzionalità del server DHCP.

#### **Usa il prossimo indirizzo IP (Use next IP address)**

Selezionare questa opzione se non è disponibile alcuna funzione del server DHCP nell'ambiente di uso della stampante o se si desidera utilizzare un indirizzo IP particolare o un indirizzo IP fisso.

# <span id="page-279-0"></span>**Scheda Password amministratore**

Consente di impostare una password per la stampante per consentire e utenti specifici di effettuare operazioni di impostazione e configurazione.

Per visualizzare **Password amministratore (Admin Password)**, fare clic sulla scheda **Password amministratore (Admin Password)** nella schermata **Configurazione (Configuration)**.

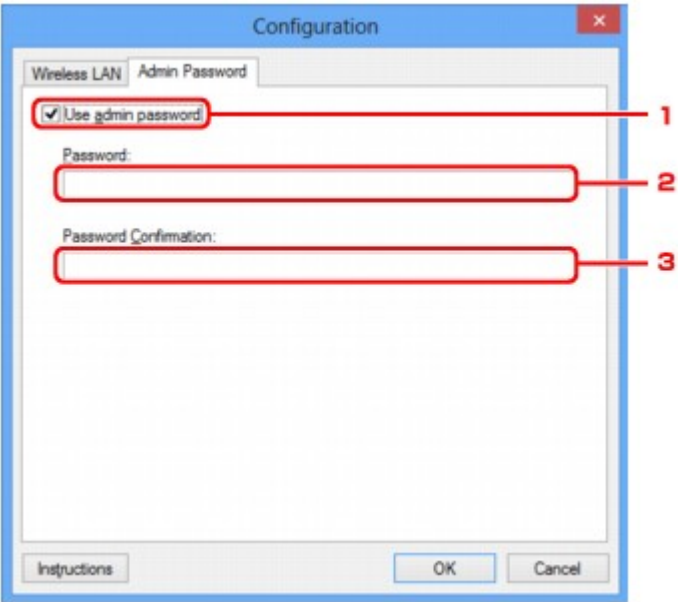

## 1. **Usa password amministratore (Use admin password)**

Consente di impostare una password amministratore con i privilegi per configurare e modificare le opzioni dettagliate. Per utilizzare questa funzione, selezionare questa casella di controllo e immettere una password.

## 2. **Password:**

Immettere la password da impostare.

## 3. **Conferma password: (Password Confirmation:)**

Immettere nuovamente la password per la conferma.

## **Importante**

• Se si dimentica la password amministratore specificata, inizializzare la stampante per ripristinare l'impostazione predefinita della password.

# <span id="page-280-0"></span>**Schermata Informazioni rete**

Consente di visualizzare le informazioni di rete impostate per le stampanti e i computer.

Per visualizzare la schermata **Informazioni rete (Network Information)**, selezionare **Informazioni rete (Network Information)** dal menu **Visualizza (View)**.

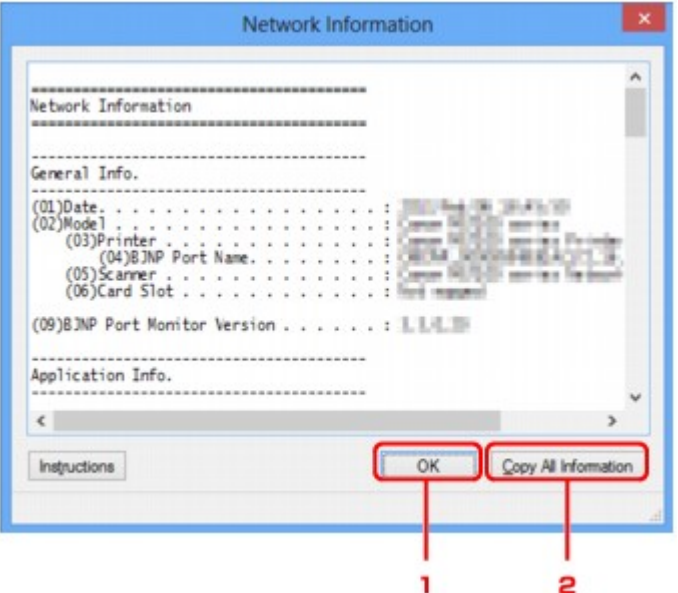

## 1. **OK**

Consente di tornare alla schermata **Canon IJ Network Tool**.

# 2. **Copia tutte le info (Copy All Information)**

Tutte le informazioni di rete visualizzate vengono copiate negli Appunti.

# <span id="page-281-0"></span>**Scheda Controllo accesso**

## **Nota**

• Questa schermata potrebbe non essere disponibile a seconda della stampante in uso.

È possibile registrare gli indirizzi MAC o gli indirizzi IP dei computer o delle periferiche di rete per consentire l'accesso.

Per visualizzare **Controllo accesso (Access Control)** fare clic sulla scheda **Controllo accesso (Access Control)** nella schermata **Configurazione (Configuration)**.

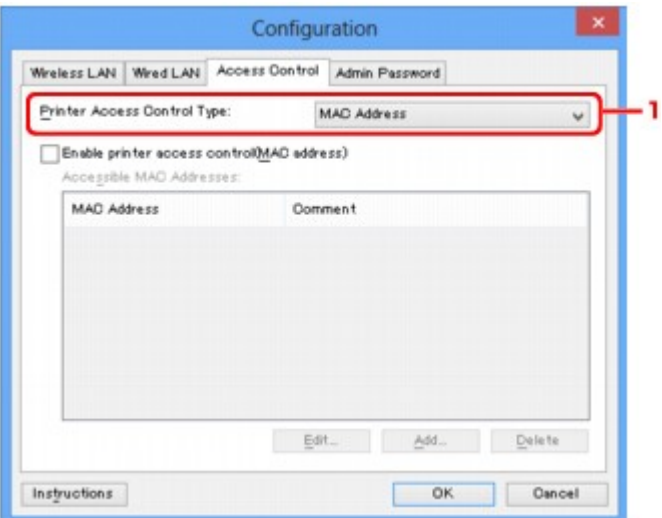

#### 1. **Tipo di controllo accesso stampante: (Printer Access Control Type:)**

Selezionare il tipo di controllo accesso da utilizzare per limitare l'accesso dei computer o delle periferiche di rete alla stampante in rete.

Le voci delle impostazioni potrebbero variare in base alla scelta del metodo di controllo accesso.

**NSe si seleziona Indirizzo MAC** 

**N[Se si seleziona Indirizzo IP](#page-282-0)** 

## **Se si seleziona Indirizzo MAC**

I computer o le periferiche accessibili sono specificati dai relativi indirizzi MAC. Risultano accessibili i computer o le periferiche i cui indirizzi MAC sono inclusi nell'elenco.

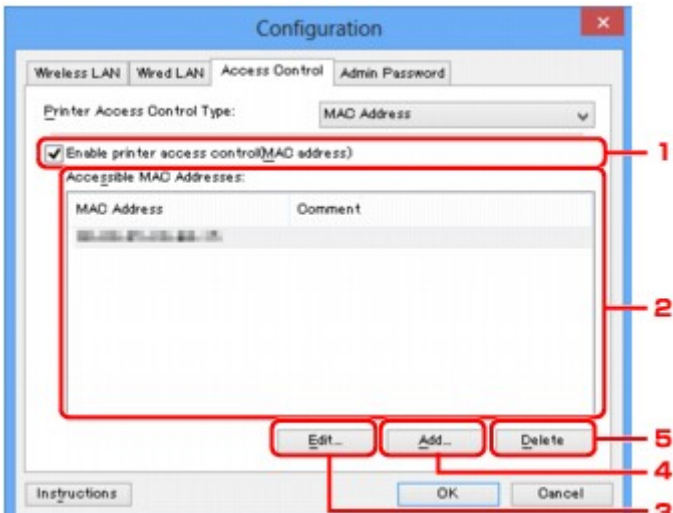

# <span id="page-282-0"></span>1. **Attiva controllo accesso stampante (indirizzo MAC) (Enable printer access control(MAC address))**

Selezionare questa voce per abilitare il controllo accesso alla stampante in base all'indirizzo MAC.

## **Nota**

• I due tipi di controllo accesso (per indirizzo MAC e per indirizzo IP) possono essere abilitati contemporaneamente.

Il tipo di controllo accesso resta attivato finché è selezionata la casella di controllo **Attiva controllo accesso stampante (Enable printer access control)**, a prescindere dal tipo correntemente visualizzato e selezionato in **Tipo di controllo accesso stampante: (Printer Access Control Type:)**.

• Se entrambi i tipi di controllo accesso sono contemporaneamente abilitati, un computer o una periferica di rete il cui indirizzo è registrato in uno degli elenchi potrà accedere alla stampante.

## 2. **Indirizzi MAC accessibili: (Accessible MAC Addresses:)**

Consente di mostrare gli indirizzi MAC registrati e gli eventuali commenti.

## 3. **Modifica... (Edit...)**

Viene visualizzata la schermata **Modifica indirizzo MAC accessibile (Edit Accessible MAC Address)** per modificare le impostazioni selezionate in **Indirizzi MAC accessibili: (Accessible MAC Addresses:)**.

**M[Schermata Modifica indirizzo MAC accessibile/Schermata Aggiungi indirizzo MAC accessibile](#page-285-0)** 

## 4. **Aggiungi... (Add...)**

La schermata **Aggiungi indirizzo MAC accessibile (Add Accessible MAC Address)** viene visualizzata per registrare l'indirizzo MAC di un computer o di una periferica di rete da cui accedere alla stampante in rete.

## **IMP** Importante

• Consente di aggiungere l'indirizzo MAC di tutti i computer periferiche di rete da cui accedere alla stampante. Non è possibile accedere alla stampante da un computer o da una periferica di rete non presente nell'elenco.

## 5. **Elimina (Delete)**

Consente di eliminare dall'elenco l'indirizzo MAC selezionato.

## **Se si seleziona Indirizzo IP**

I computer o le periferiche accessibili sono specificati dai relativi indirizzi IP. Risultano accessibili i computer o le periferiche i cui indirizzi IP sono inclusi nell'elenco.

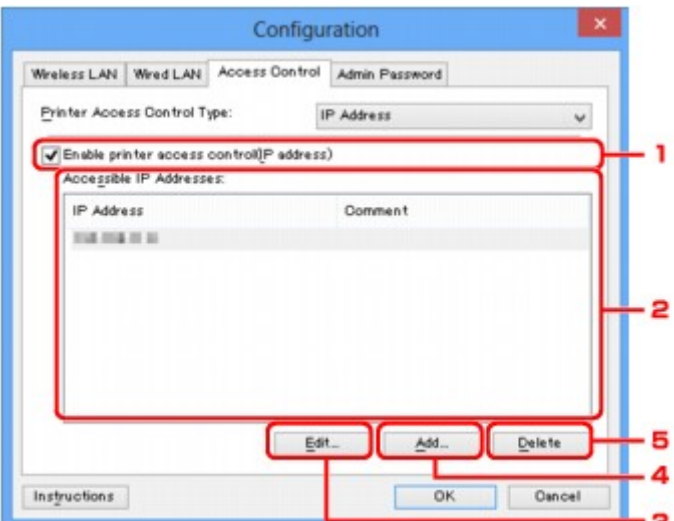

# 1. **Attiva controllo accesso stampante (indirizzo IP) (Enable printer access control(IP address))**

Selezionare questa voce per abilitare il controllo accesso alla stampante in base all'indirizzo IP.

## **Nota**

• I due tipi di controllo accesso (per indirizzo MAC e per indirizzo IP) possono essere abilitati contemporaneamente.

Il tipo di controllo accesso resta attivato finché è selezionata la casella di controllo **Attiva controllo accesso stampante (Enable printer access control)**, a prescindere dal tipo correntemente visualizzato e selezionato in **Tipo di controllo accesso stampante: (Printer Access Control Type:)**.

• Se entrambi i tipi di controllo accesso sono contemporaneamente abilitati, un computer o una periferica di rete il cui indirizzo è registrato in uno degli elenchi potrà accedere alla stampante.

## 2. **Indirizzi IP accessibili: (Accessible IP Addresses:)**

Consente di mostrare gli indirizzi IP registrati e gli eventuali commenti.

## 3. **Modifica... (Edit...)**

Viene visualizzata la schermata **Modifica indirizzo IP accessibile (Edit Accessible IP Address)** per modificare le impostazioni selezionate in **Indirizzi IP accessibili: (Accessible IP Addresses:)**.

**M[Schermata Modifica indirizzo IP accessibile/Schermata Aggiungi indirizzo IP accessibile](#page-286-0)** 

#### 4. **Aggiungi... (Add...)**

La schermata **Aggiungi indirizzo IP accessibile (Add Accessible IP Address)** viene visualizzata per registrare l'indirizzo IP di un computer o di una periferica di rete da cui accedere alla stampante in rete.

#### **IMP** Importante

• Consente di aggiungere l'indirizzo IP di tutti i computer periferiche di rete da cui accedere alla stampante. Non è possibile accedere alla stampante da un computer o da una periferica di rete non presente nell'elenco.

• È possibile registrare fino a 16 indirizzi IP. Gli indirizzi IP specificati tramite Specificazione intervallo vengono conteggiati come un indirizzo. Utilizzare Specificazione intervallo per registrare 17 o più indirizzi IP.

# 5. **Elimina (Delete)**

Consente di eliminare dall'elenco l'indirizzo IP selezionato.

# <span id="page-285-0"></span>**Schermata Modifica indirizzo MAC accessibile/Schermata Aggiungi indirizzo MAC accessibile**

## **Nota**

• Questa schermata potrebbe non essere disponibile a seconda della stampante in uso.

Le schermate di esempio riportate in questa sezione si riferiscono alla schermata **Aggiungi indirizzo MAC accessibile (Add Accessible MAC Address)**.

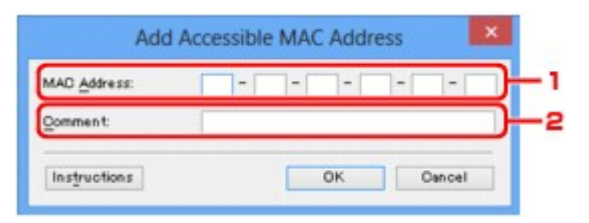

## 1. **Indirizzo MAC: (MAC Address:)**

Immettere l'indirizzo MAC di un computer o di una periferica di rete per consentire l'accesso.

## 2. **Commento: (Comment:)**

Immettere facoltativamente eventuali informazioni per identificare la periferica, ad esempio il nome del computer.

## **IMP** Importante

• I commenti verranno visualizzati solo sul computer utilizzato per immetterli.

# <span id="page-286-0"></span>**Schermata Modifica indirizzo IP accessibile/Schermata Aggiungi indirizzo IP accessibile**

## **Nota**

• Questa schermata potrebbe non essere disponibile a seconda della stampante in uso.

Le schermate di esempio riportate in questa sezione si riferiscono alla schermata **Aggiungi indirizzo IP accessibile (Add Accessible IP Address)**.

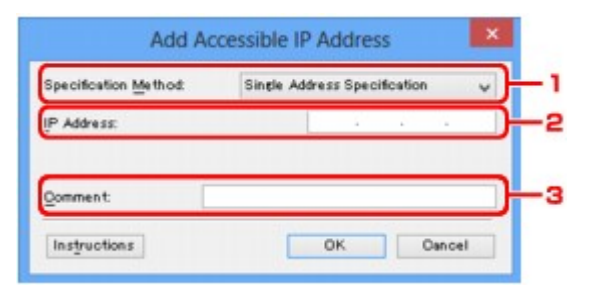

## 1. **Metodo di specificazione: (Specification Method:)**

Selezionare **Specificazione indirizzo singolo (Single Address Specification)** o **Specificazione intervallo (Range Specification)** per aggiungere gli indirizzi IP.

#### **Specificazione indirizzo singolo (Single Address Specification)**

Specificare separatamente ciascun indirizzo IP.

#### **Specificazione intervallo (Range Specification)**

Specificare un intervallo di indirizzi IP successivi.

## 2. **Indirizzo IP: (IP Address:)**

Immettere l'indirizzo IP di un computer o di una periferica di rete a cui consentire l'accesso quando si è selezionato **Specificazione indirizzo singolo (Single Address Specification)** in **Metodo di specificazione: (Specification Method:)**.

Un indirizzo IP si compone di quattro valori che vanno da 0 a 255.

#### **Indirizzo IP iniziale: (Start IP Address:)**

Immettere il primo indirizzo IP di un intervallo di indirizzi dei computer o delle periferiche di rete a cui consentire l'accesso quando si è selezionato **Specificazione intervallo (Range Specification)** in **Metodo di specificazione: (Specification Method:)**.

Un indirizzo IP si compone di quattro valori che vanno da 0 a 255.

#### **Indirizzo IP finale: (End IP Address:)**

Immettere l'ultimo indirizzo IP di un intervallo di indirizzi dei computer o delle periferiche di rete a cui consentire l'accesso quando si è selezionato **Specificazione intervallo (Range Specification)** in **Metodo di specificazione: (Specification Method:)**.

Un indirizzo IP si compone di quattro valori che vanno da 0 a 255.

## **Nota**

- L'**Indirizzo IP iniziale: (Start IP Address:)** deve essere un valore inferiore a **Indirizzo IP finale: (End IP Address:)**.
- 3. **Commento: (Comment:)**

Immettere facoltativamente eventuali informazioni per identificare la periferica, ad esempio il nome del computer.

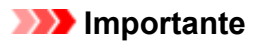

• I commenti verranno visualizzati solo sul computer utilizzato per immetterli.
# **Altre schermate di IJ Network Tool**

- **[Schermata Canon IJ Network Tool](#page-289-0)**
- **[Schermata Stato](#page-293-0)**
- **[Schermata Valutazione delle prestazioni di connessione](#page-294-0)**
- **[Schermata Manutenzione](#page-296-0)**
- **[Schermata Installazione in rete dello slot della scheda](#page-297-0)**
- **[Schermata Associa porta](#page-299-0)**
- **[Schermata Informazioni rete](#page-300-0)**

# <span id="page-289-0"></span>**Schermata Canon IJ Network Tool**

In questa sezione sono descritte le voci e i menu visualizzati nella schermata **Canon IJ Network Tool**.

Voci della schermata Canon IJ Network Tool

**[Menu di Canon IJ Network Tool](#page-290-0)** 

## **Voci della schermata Canon IJ Network Tool**

La seguente voce viene visualizzata nella schermata **Canon IJ Network Tool**.

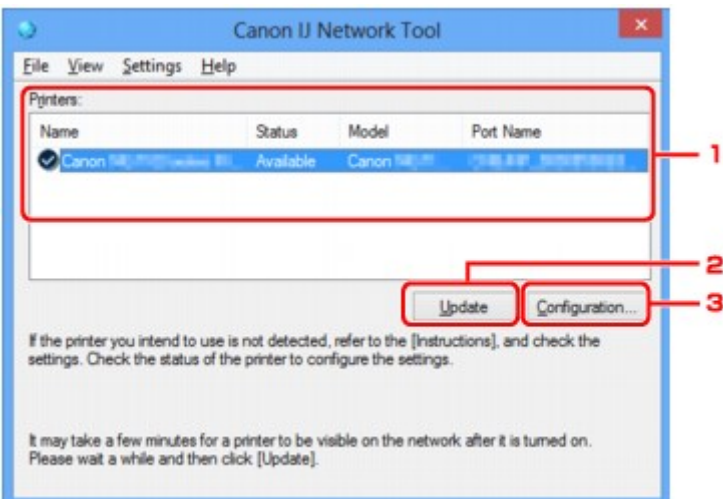

### 1. **Stampanti: (Printers:)**

Vengono visualizzati la stampante, il nome, lo stato, il nome del modello della stampante e il nome della porta.

Un segno di spunta accanto a una stampante nell'elenco **Nome (Name)** indica che tale stampante è impostata come predefinita.

Le modifiche alla configurazione vengono applicate alla stampante selezionata.

### 2. **Aggiornamento (Update)**

Consente di eseguire nuovamente il rilevamento della stampante. Se la stampante di destinazione non è visualizzata, fare clic su questo pulsante.

### **IMP** Importante

- Per modificare le impostazioni di rete della stampante con IJ Network Tool, è necessario connetterla tramite LAN.
- Se per il nome viene visualizzata la voce **Driver assente (No Driver)**, associare la porta alla stampante.

**N[Se il driver della stampante non è associato a una porta](#page-305-0)** 

- Se per lo stato viene visualizzata la voce **Non trovato (Not Found)**, controllare quanto segue:
	- Il router wireless è acceso.
	- Quando si utilizza la rete LAN cablata, assicurarsi che il cavo LAN sia correttamente collegato.
- Se la stampante non viene rilevata in rete, accertarsi che la stampante sia accesa, quindi fare clic su **Aggiornamento (Update)**. Il rilevamento delle stampanti potrebbe richiedere alcuni

<span id="page-290-0"></span>minuti. Se la stampante non viene ancora rilevata, collegare la macchina e il computer con un cavo USB, quindi fare clic su **Aggiornamento (Update)**.

• Se la stampante è utilizzata da un altro computer, viene visualizzata una schermata che informa l'utente di tale condizione.

### **Nota**

• Questa voce ha la stessa funzione di **Aggiornamento (Refresh)** del menu **Visualizza (View)**.

### 3. **Configurazione... (Configuration...)**

Fare clic su questa opzione per configurare le impostazioni della stampante selezionata.

**N[Schermata Configurazione](#page-267-0)** 

### **Nota**

- Non è possibile configurare una stampante con lo stato **Non trovato (Not Found)**.
- Questa voce ha la stessa funzione di **Configurazione... (Configuration...)** nel menu **Impostazioni (Settings)**.

## **Menu di Canon IJ Network Tool**

Il seguente menu viene visualizzato nella schermata **Canon IJ Network Tool**.

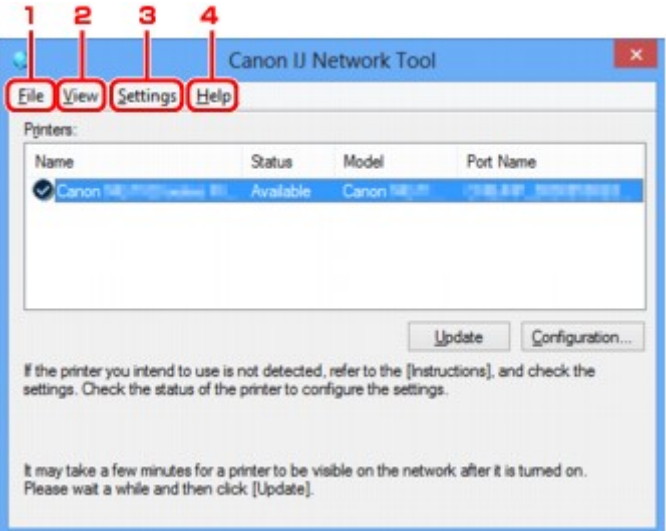

### 1. Menu **File**

#### **Esci (Exit)**

Consente di uscire da IJ Network Tool.

### 2. Menu **Visualizza (View)**

#### **Stato (Status)**

Consente di visualizzare la schermata **Stato (Status)** per verificare lo stato della connessione della stampante e della comunicazione wireless.

In modalità punto di accesso, questo elemento è visualizzato in grigio e non è possibile confermare lo stato di connessione della stampante.

#### **Aggiornamento (Refresh)**

Consente di aggiornare e visualizzare il contenuto più recente di **Stampanti: (Printers:)** nella schermata **Canon IJ Network Tool**.

#### **IMP** Importante

- Per modificare le impostazioni di rete della stampante con IJ Network Tool, è necessario connetterla tramite LAN.
- Se per il nome viene visualizzata la voce **Driver assente (No Driver)**, associare la porta alla stampante.

[Se il driver della stampante non è associato a una porta](#page-305-0)

- Se per lo stato viene visualizzata la voce **Non trovato (Not Found)**, controllare quanto segue:
	- Il router wireless è acceso.
	- Quando si utilizza la rete LAN cablata, assicurarsi che il cavo LAN sia correttamente collegato.
- Se la stampante su una rete non viene rilevata, assicurarsi che la stampante sia accesa, quindi selezionare **Aggiornamento (Refresh)**. Il rilevamento delle stampanti potrebbe richiedere alcuni minuti. Se la stampante non viene ancora rilevata, collegare la macchina e il computer con un cavo USB, quindi selezionare **Aggiornamento (Refresh)**.
- Se la stampante è utilizzata da un altro computer, viene visualizzata una schermata che informa l'utente di tale condizione.

### **Nota**

• Questa voce ha la stessa funzione di **Aggiornamento (Update)** nella schermata **Canon IJ Network Tool**.

#### **Informazioni rete (Network Information)**

Consente di visualizzare la schermata **Informazioni rete (Network Information)** per verificare le impostazioni di rete della stampante e del computer.

**N**[Schermata Informazioni rete](#page-280-0)

#### **Visualizza avviso automaticamente (Display Warning Automatically)**

Consente di attivare o disattivare la visualizzazione automatica della schermata delle istruzioni.

Quando si seleziona questo menu, viene visualizzata la schermata delle istruzioni se una o più porte non risultano disponibili per la stampa.

### 3. Menu **Impostazioni (Settings)**

#### **Configurazione... (Configuration...)**

Consente di visualizzare la schermata **Configurazione (Configuration)** per configurare le impostazioni della stampante selezionata.

**N**[Schermata Configurazione](#page-267-0)

### **Nota**

• Questa voce ha la stessa funzione di **Configurazione... (Configuration...)** nella schermata **Canon IJ Network Tool**.

#### **Abilita funzione di scambio stampante (Enable switch printer function)**

Quando non si riesce a utilizzare la propria stampante, è possibile invece utilizzare la stessa sulla rete. Se si attiva questa funzione ma non è comunque possibile utilizzare la stampante, viene visualizzata una schermata di conferma se si avvia la ricerca della stessa stampante. Seguire il messaggio visualizzato.

### **Nota**

• Quando questa funzione è attivata, nel menu viene visualizzato un segno di spunta.

#### **Associa porta... (Associate Port...)**

Consente di visualizzare la schermata **Associa porta (Associate Port)**, in cui è possibile associare una porta alla stampante.

**N**[Schermata Associa porta](#page-299-0)

Questo menu è disponibile se per la stampante selezionata viene visualizzata la voce **Driver assente (No Driver)**. L'associazione di una porta alla stampante ne consente l'utilizzo.

#### **Manutenzione... (Maintenance...)**

Consente di visualizzare la finestra di dialogo **Manutenzione (Maintenance)** per ripristinare le impostazioni di rete predefinite della stampante e per montare lo slot della scheda come unità di rete.

### **N**[Schermata Manutenzione](#page-296-0)

### **Imposta modalità punto di accesso della stampante... (Set up printer's access point mode...)** È possibile modificare le impostazioni della modalità punto di accesso. Per effettuare le impostazioni, seguire il messaggio visualizzate sullo schermo.

Se si modificano le impostazioni **Metodo di crittografia: (Encryption Method:)** e **Password:** nella schermata **Imposta modalità punto di accesso della stampante (Set up printer's access point mode)**, le impostazioni modificate vengono applicate alle impostazioni della stampante.

## **Nota**

• È possibile utilizzare questa funzione solo quando si utilizza un computer compatibile con la rete wireless.

### 4. Menu **? (Help)**

### **Istruzioni (Instructions)**

Consente di visualizzare questa quida.

#### **Informazioni su (About)**

Consente di visualizzare la versione di IJ Network Tool.

# <span id="page-293-0"></span>**Schermata Stato**

È possibile controllare lo stato e le prestazioni di connessione della stampante.

Per visualizzare la schermata **Stato (Status)**, selezionare **Stato (Status)** dal menu **Visualizza (View)**.

### **Nota**

- Questa schermata potrebbe non essere disponibile a seconda della stampante in uso.
- Quando si utilizza Rete cablata, **Livello segnale: (Signal Strength:)**, **Qualità del collegamento: (Link Quality:)** e **Valutazione avanzata... (Advanced Measurement...)** non sono disponibili.

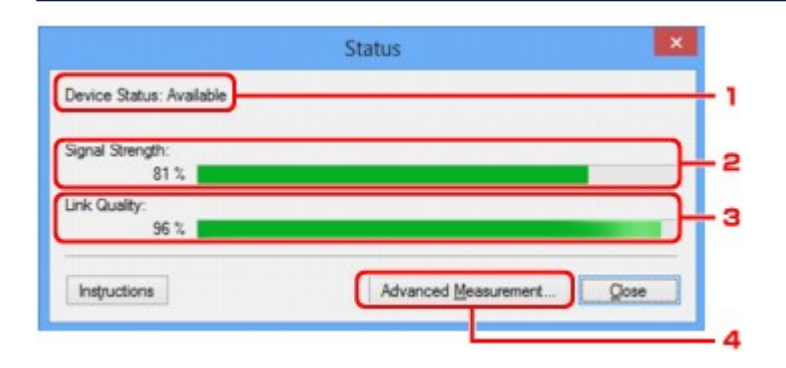

### 1. **Stato della periferica: (Device Status:)**

Lo stato della periferica viene visualizzato come **Disponibile (Available)** o **Non disponibile (Unavailable)**.

### 2. **Livello segnale: (Signal Strength:)**

Indica la potenza del segnale ricevuto dalla stampante, con un valore compreso tra 0% e 100%.

### 3. **Qualità del collegamento: (Link Quality:)**

Indica la qualità del segnale, con esclusione delle interferenze di comunicazione, con un valore compreso fra 0% e 100%.

### 4. **Valutazione avanzata... (Advanced Measurement...)**

Per esaminare le prestazioni di connessione fra la stampante e il router wireless o fra la stampante e il computer.

Quando si fa clic, viene visualizzato **Valutazione delle prestazioni di connessione (Connection Performance Measurement)**.

[Schermata Valutazione delle prestazioni di connessione](#page-294-0)

# <span id="page-294-0"></span>**Schermata Valutazione delle prestazioni di connessione**

### **Nota**

• Questa schermata potrebbe non essere disponibile a seconda della stampante in uso.

Consente di eseguire la valutazione delle prestazioni di connessione.

Schermata Valutazione delle prestazioni di connessione (Connection Performance Measurement) (schermata iniziale)

Schermata Valutazione delle prestazioni di connessione (Connection Performance Measurement) (schermata di completamento)

## **Schermata Valutazione delle prestazioni di connessione (Connection Performance Measurement) (schermata iniziale)**

Fare clic su **Avanti> (Next>)** per avviare la valutazione.

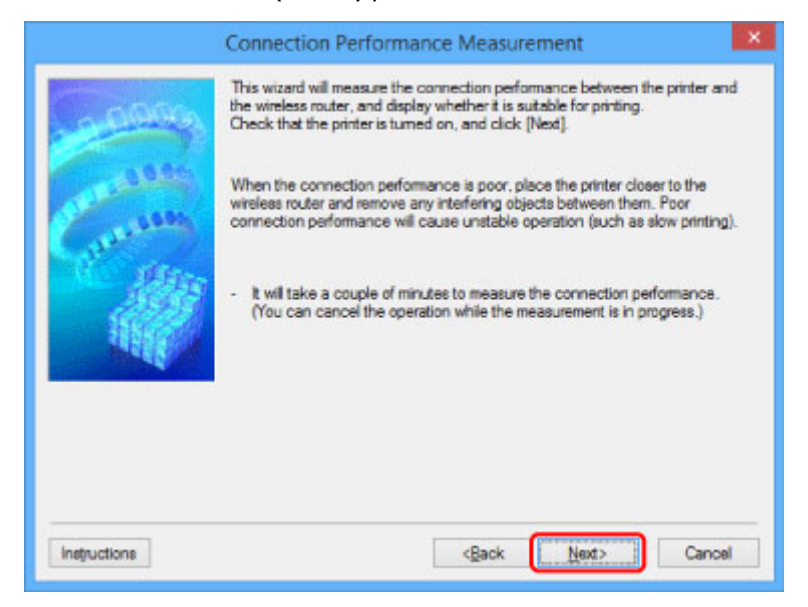

# **Schermata Valutazione delle prestazioni di connessione (Connection Performance Measurement) (schermata di completamento)**

Consente di visualizzare il completamento della valutazione.

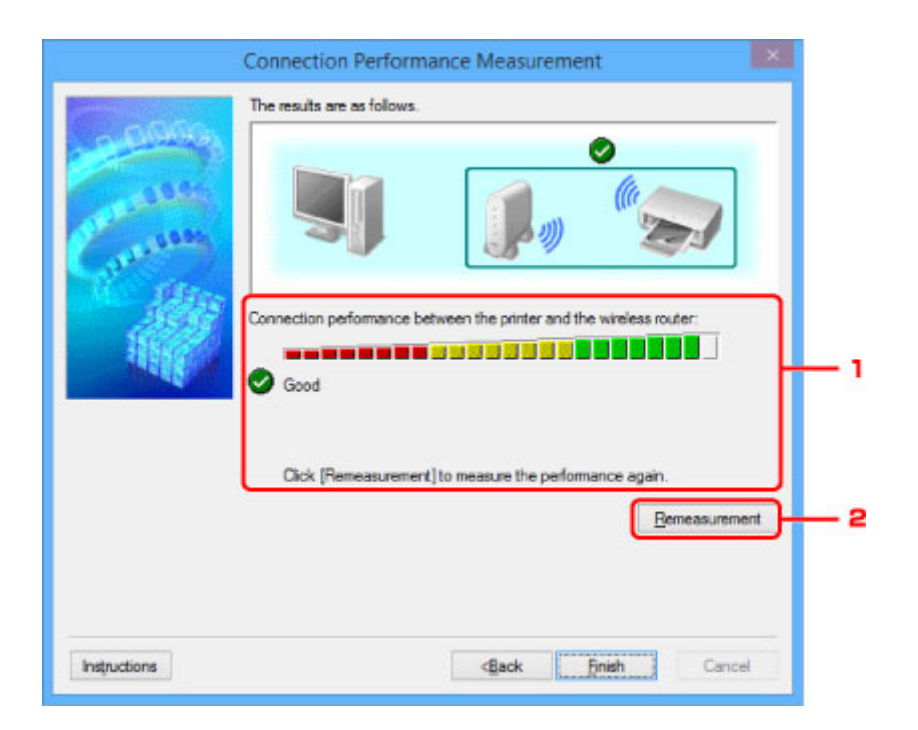

1. **Prestazioni di connessione tra la stampante e il router wireless: (Connection Performance between the Printer and the Wireless Router:)**

Un segno di spunta indica il risultato della valutazione delle prestazioni di connessione fra la stampante e il router wireless.

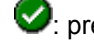

**2**: prestazioni di connessione buone

 $\triangle$ : prestazioni di connessione instabili

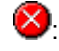

: impossibile effettuare la connessione

**?**: la valutazione è stata annullata o non è stato possibile effettuarla

### 2. **Nuova valutazione (Remeasurement)**

Consente di effettuare nuovamente la valutazione delle prestazioni di connessione.

## **Nota**

• Se vengono visualizzati dei messaggi in **Prestazioni di rete generali: (Overall Network Performance:)**, spostare la macchina e il router wireless come indicato per migliorare le prestazioni.

# <span id="page-296-0"></span>**Schermata Manutenzione**

Consente di effettuare le operazioni di **Inizializzazione delle impostazioni (Setting Initialization)** e **Installazione in rete dello slot della scheda (Network Setup of the Card Slot)**.

Per visualizzare la schermata **Manutenzione (Maintenance)**, selezionare **Manutenzione... (Maintenance...)** dal menu **Impostazioni (Settings)**.

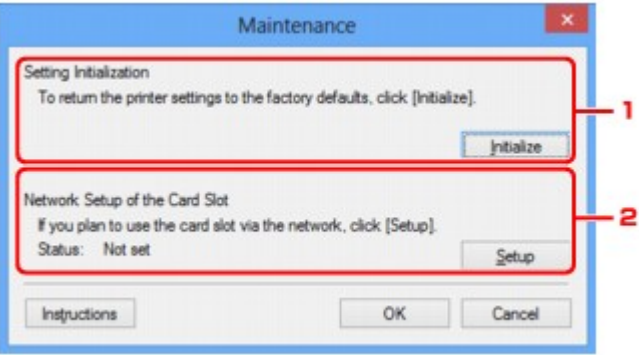

### 1. **Inizializzazione delle impostazioni (Setting Initialization)**

Consente di ripristinare tutte le impostazioni di rete predefinite della stampante. Fare clic su **Inizializza (Initialize)** per visualizzare la schermata **Inizializza impostazioni (Initialize Settings)**, quindi fare clic su **Sì (Yes)** per inizializzare le impostazioni di rete della stampante. Non spegnere la stampante durante l'inizializzazione. Al termine dell'inizializzazione, fare clic su **OK**.

L'esecuzione dell'inizializzazione durante la connessione alla rete wireless determinerà l'interruzione della connessione. Pertanto, effettuare l'impostazione con il CD-ROM di installazione oppure seguendo le istruzioni sul nostro sito Web.

### 2. **Installazione in rete dello slot della scheda (Network Setup of the Card Slot)**

## **Nota**

• Questa voce potrebbe non essere disponibile a seconda della stampante in uso.

**Stato (Status)** consente di visualizzare se lo slot della scheda è associato come unità di rete.

Quando si fa clic, viene visualizzato **Installazione in rete dello slot della scheda (Network Setup of the Card Slot)**.

**N**[Schermata Installazione in rete dello slot della scheda](#page-297-0)

# <span id="page-297-0"></span>**Schermata Installazione in rete dello slot della scheda**

### **Nota**

• Questa funzione potrebbe non essere disponibile a seconda della stampante in uso. Per vedere se questa funzione è disponibile per la stampante, fare riferimento all'[Elenco di funzioni per ogni modello.](#page-332-0)

Consente di visualizzare le impostazioni dello slot della scheda, nonché di associare uno slot della scheda di rete come unità di rete del computer.

Viene visualizzato quando si fa clic su **Impostazione (Setup)** nella schermata **Manutenzione (Maintenance)**.

Schermata Installazione in rete dello slot della scheda (Network Setup of the Card Slot) (schermata di impostazione)

Schermata Installazione in rete dello slot della scheda (Network Setup of the Card Slot) (schermata di errore di impostazione)

### **Nota**

• È possibile modificare le impostazioni di rete della stampante utilizzando IJ Network Tool tramite una connessione USB dopo l'inizializzazione delle impostazioni LAN. Per modificare le impostazioni di rete utilizzando IJ Network Tool, attivare preventivamente le impostazioni LAN.

# **Schermata Installazione in rete dello slot della scheda (Network Setup of the Card Slot) (schermata di impostazione)**

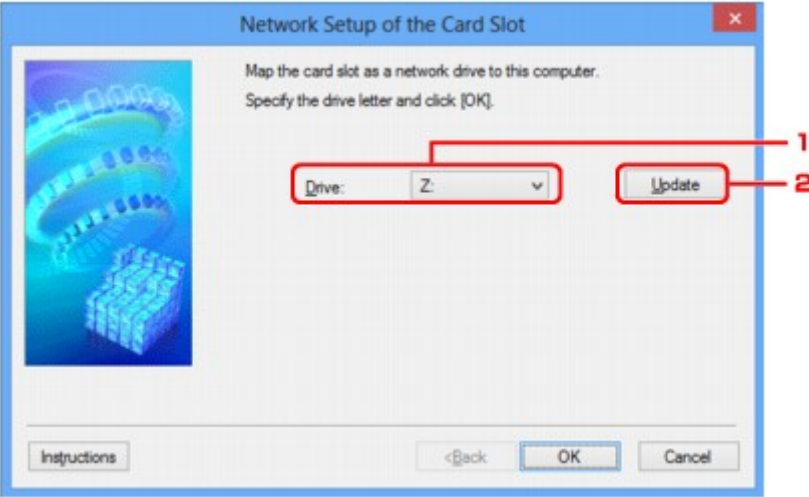

### 1. **Unità: (Drive:)**

Selezionare la lettera dell'unità da assegnare all'unità di rete.

### 2. **Aggiornamento (Update)**

Consente di ricaricare le lettere dell'unità non assegnate in **Computer** (**Risorse del computer (My Computer)** in Windows XP) e di visualizzarle nell'elenco **Unità: (Drive:)**.

# **Schermata Installazione in rete dello slot della scheda (Network Setup of the Card Slot) (schermata di errore di impostazione)**

Viene visualizzato in caso di errore di impostazione di rete dello slot della scheda.

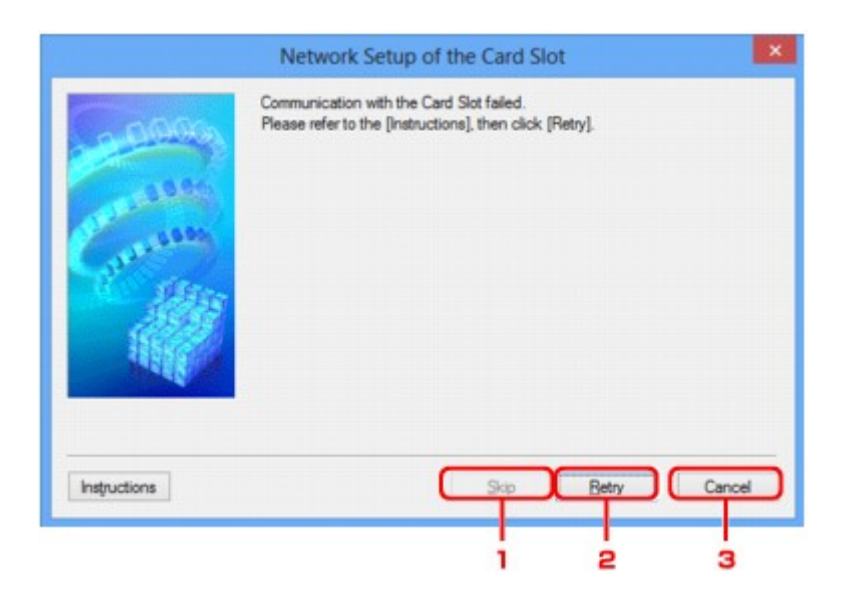

## 1. **Ignora (Skip)**

Consente di completare l'impostazione senza assegnare un'unità di rete allo slot della scheda.

### 2. **Riprova (Retry)**

Consente di tornare alla schermata **Installazione in rete dello slot della scheda (Network Setup of the Card Slot)** e di eseguire nuovamente l'associazione dell'unità di rete.

### 3. **Annulla (Cancel)**

Consente di annullare l'impostazione dello slot della scheda. Se IJ Network Tool viene eseguito in una rete wireless, il pulsante **Annulla (Cancel)** viene visualizzato in grigio e non risulta selezionabile.

# <span id="page-299-0"></span>**Schermata Associa porta**

Consente di associare una porta creata a un driver della stampante.

Selezionare la stampante di cui si desidera modificare l'associazione e fare clic su **OK**.

### **Nota**

• Non è possibile utilizzare la stampante finché il relativo driver non è associato alla porta.

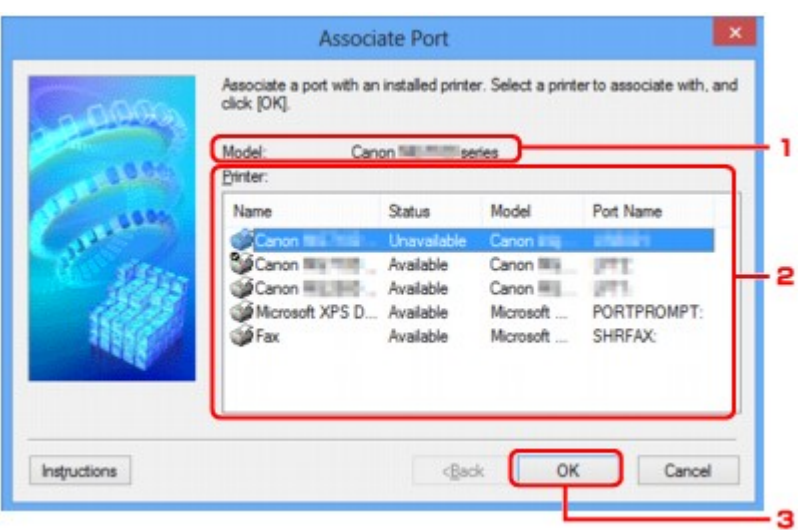

### 1. **Modello: (Model:)**

Consente di visualizzare il nome della periferica specificata come porta di destinazione.

Se non è compilato, il nome della periferica non viene rilevato.

### 2. **Stampante: (Printer:)**

Consente di visualizzare il driver della stampante installato nel computer.

Selezionare la stampante di cui si desidera modificare l'associazione.

## 3. **OK**

Consente di effettuare l'associazione.

# <span id="page-300-0"></span>**Schermata Informazioni rete**

Consente di visualizzare le informazioni di rete impostate per le stampanti e i computer.

Per visualizzare la schermata **Informazioni rete (Network Information)**, selezionare **Informazioni rete (Network Information)** dal menu **Visualizza (View)**.

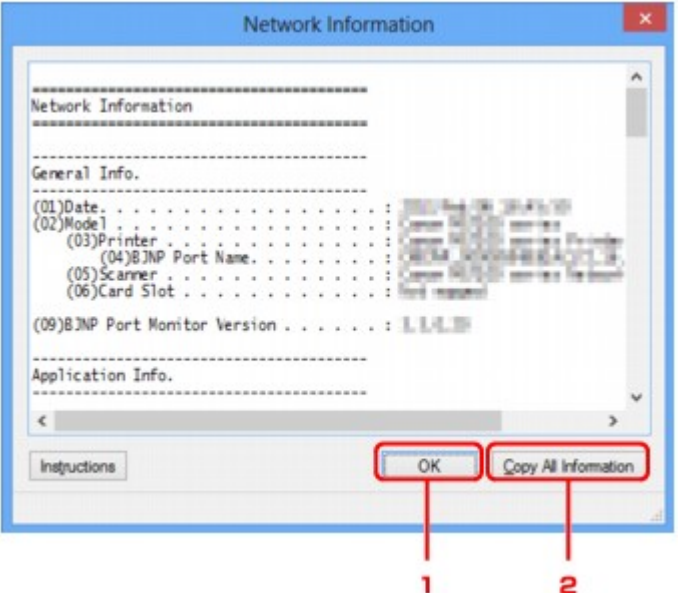

### 1. **OK**

Consente di tornare alla schermata **Canon IJ Network Tool**.

## 2. **Copia tutte le info (Copy All Information)**

Tutte le informazioni di rete visualizzate vengono copiate negli Appunti.

# **Appendice per la comunicazione di rete**

- **[Uso dello Slot della scheda su una rete](#page-302-0)**
- **[Se il driver della stampante non è associato a una porta](#page-305-0)**
- **[Termini tecnici](#page-306-0)**
- **[Limitazioni](#page-313-0)**
- **[Informazioni sul firewall](#page-314-0)**

# <span id="page-302-0"></span>**Uso dello Slot della scheda su una rete**

### **Nota**

• Questa funzione potrebbe non essere disponibile a seconda della stampante in uso. Per vedere se questa funzione è disponibile per la stampante, fare riferimento all'[Elenco di funzioni per ogni modello.](#page-332-0)

**Installazione dello slot della scheda come unità di rete** 

[Limitazioni per l'uso dello slot della scheda in rete](#page-303-0)

## **Installazione dello slot della scheda come unità di rete**

Per utilizzare lo slot della scheda in una rete è necessario montarlo.

Per montare lo slot della scheda come unità di rete, attenersi alla seguente procedura.

- 1. Inserire una scheda di memoria nello slot della scheda della macchina.
- 2. [Avviare IJ Network Tool.](#page-246-0)
- 3. Selezionare la macchina in **Stampanti: (Printers:)**.
- 4. Selezionare **Manutenzione... (Maintenance...)** dal menu **Impostazioni (Settings)**.
- 5. Fare clic su **Impostazione (Setup)**.

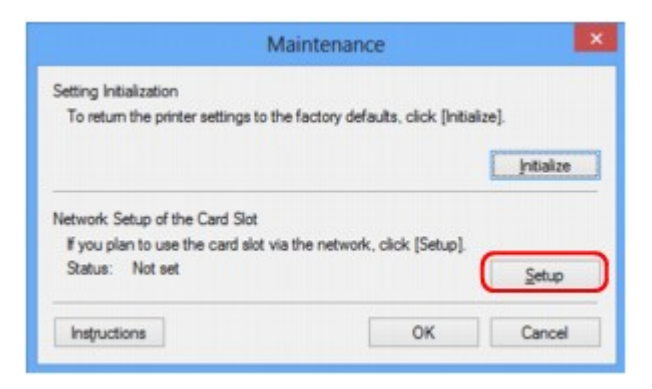

6. Specificare la lettera dell'unità, quindi fare clic su **OK**.

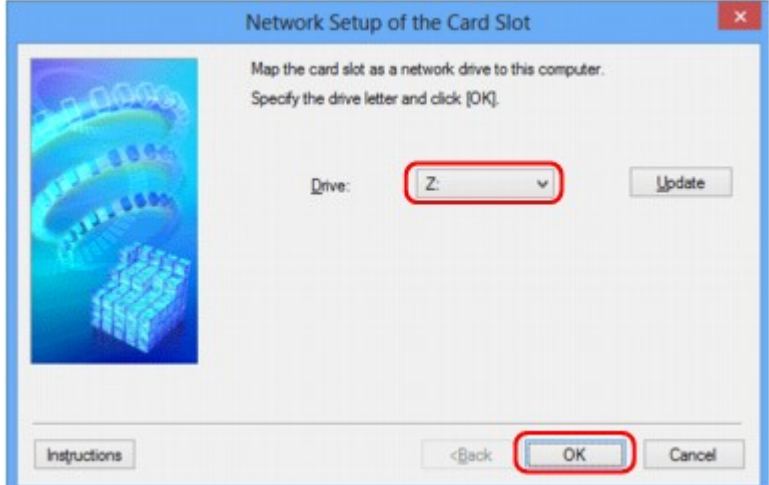

<span id="page-303-0"></span>7. Assicurarsi che lo slot della scheda sia montato.

Quando viene montato lo slot della scheda, la seguente icona viene visualizzata in **Computer** o **Risorse del computer (My Computer)**.

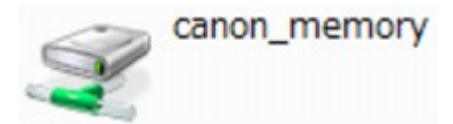

# **Limitazioni per l'uso dello slot della scheda in rete**

- Lo slot della scheda può essere condiviso da più computer, se la macchina è connessa a una rete. Ciò significa che più computer possono leggere simultaneamente i file della scheda di memoria inserita nello slot della scheda. Quando tuttavia un computer effettua la scrittura di un file nella scheda di memoria, gli altri computer non potranno accedere a tale file.
- Se il computer in uso appartiene a un dominio, potrebbe non essere possibile montare lo slot della scheda come unità di rete.
- Se si utilizza una scheda di memoria in cui sono stati salvati file di grandi dimensioni o un ingente numero di file, si potrebbero generare molti accessi alla scheda stessa. In questo caso, potrebbe non essere possibile utilizzare la scheda di memoria oppure il funzionamento della stessa potrebbe risultare rallentato. Utilizzare la scheda dopo l'accensione della spia di **Accesso (Access)** della macchina.
- Quando si accede all'unità di rete dello slot della scheda in rete, i nomi dei file composti da un massimo di otto lettere minuscole (esclusa l'estensione) potrebbero venire visualizzati in lettere maiuscole.

Ad esempio, il nome del file "abcdefg.doc" verrà visualizzato come "ABCDEFG.DOC", mentre "AbcdeFG.doc" non verrà modificato.

Il file non viene in realtà ridenominato, ma la visualizzazione del nome risulta diversa.

• Se si attiva una scheda di memoria nello slot della scheda della macchina in modo che sia accessibile in scrittura solo da un computer collegato tramite USB, non è possibile accedere all'unità di rete dello slot della scheda. D'altro canto, se si attiva la scheda in modo che sia accessibile in scrittura solo da un computer collegato tramite LAN, lo slot della scheda non viene rilevato tramite USB. Accertarsi che l'impostazione dello slot della scheda sia selezionata in modo corretto per il tipo di connessione utilizzato.

Per leggere i file di una scheda di memoria tramite USB e in rete, disattivare la funzione di scrittura dei file in una scheda di memoria da computer. Con questa impostazione non sarà possibile scrivere file su una scheda di memoria.

• Se si attiva una scheda di memoria nello slot della scheda della macchina in modo che sia accessibile in scrittura solo da un computer collegato tramite LAN, è possibile scrivere file in una scheda di memoria da un computer connesso a una rete. Tuttavia, con questa impostazione si rischia che i dati della scheda di memoria vengano attaccati da virus oppure siano consultati senza autorizzazione.

Si consiglia di utilizzare la funzione di controllo dell'accesso della macchina oppure di collegarsi a Internet tramite un router. Per informazioni sull'uso di un router, rivolgersi al proprio fornitore di servizi Internet oppure a un produttore di periferiche di rete.

• Se si scrivono file su una scheda di memoria in rete quando IJ Network Scanner Selector EX non è in esecuzione, la data di modifica dei file potrebbe non essere corretta. Assicurarsi di avere avviato IJ Network Scanner Selector EX prima di scrivere i file su una scheda di memoria in rete. Per ulteriori

informazioni, consultare "Menu e schermata delle impostazioni di IJ Network Scanner Selector EX" nella pagina iniziale del *Manuale online* del prodotto.

# <span id="page-305-0"></span>**Se il driver della stampante non è associato a una porta**

Se viene visualizzato **Driver assente (No Driver)** come nome della stampante nella schermata **Canon IJ Network Tool**, il driver della stampante non è associato a una porta creata.

Per associare una porta al driver della stampante, attenersi alla seguente procedura.

### 1. [Avviare IJ Network Tool.](#page-246-0)

- 2. Selezionare la stampante visualizzata come **Driver assente (No Driver)** in **Nome (Name)**.
- 3. Selezionare **Associa porta... (Associate Port...)** dal menu **Impostazioni (Settings)**.

Viene visualizzata la schermata **Associa porta (Associate Port)**.

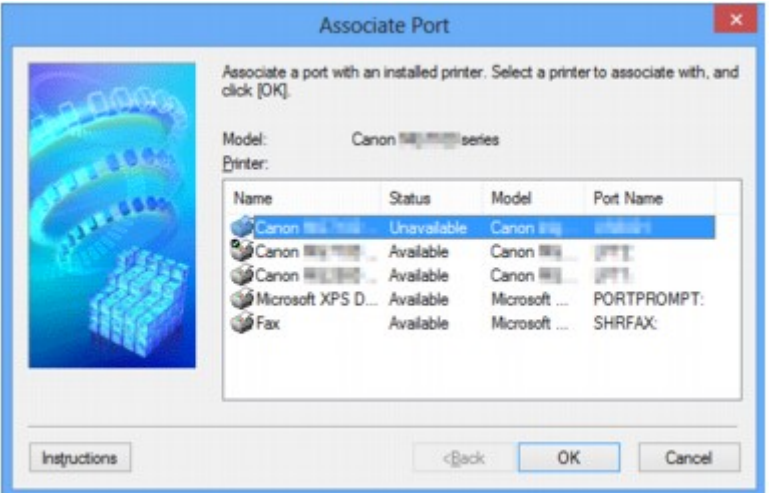

4. Selezionare una stampante da associare a una porta.

L'elenco delle stampanti in cui è installato il driver della stampante è visualizzato in **Stampante: (Printer:)** nella schermata **Associa porta (Associate Port)**. Selezionare una stampante da associare a una porta creata.

5. Fare clic su **OK**.

# <span id="page-306-0"></span>**Termini tecnici**

In questa sezione vengono spiegati i termini tecnici utilizzati nel manuale.

A **[B](#page-307-0) IN[C](#page-307-0) [D](#page-307-0) M[F](#page-308-0)** [I](#page-308-0) **E[K](#page-308-0)K** [L](#page-309-0) **[M](#page-309-0)M DI[O](#page-309-0)** [P](#page-309-0) [R](#page-309-0) **TI[S](#page-310-0) [T](#page-310-0)HE T** [U](#page-310-0) **E[W](#page-311-0)** 

## **A**

### • **Modalità punto di accesso (Access point mode)**

La macchina è utilizzata come router wireless per connettersi a dispositivi di comunicazione esterni in modalità wireless (ad esempio computer, smartphone o tablet) in ambienti privi di router wireless. Utilizzando la modalità punto di accesso è possibile connettere alla macchina un massimo di cinque dispositivi.

### • **Ad hoc**

Impostazione della macchina e del computer client in base alla quale la comunicazione wireless viene effettuata su base peer-to-peer. Ad esempio, tutti i client con lo stesso SSID/nome di rete comunicano direttamente gli uni con gli altri. Non è necessario un router wireless. Questa macchina non supporta la comunicazione ad hoc.

### • **Password amministratore (Admin Password)**

La password amministratore in IJ Network Tool utilizzata per limitare l'accesso agli utenti della rete. È necessario immetterla per accedere alla stampante e modificare le impostazioni della stampante.

### • **AES**

Metodo di crittografia. Facoltativo per WPA/WPA2. Un algoritmo crittografico sicuro adottato dagli enti governativi degli Stati Uniti per l'elaborazione delle informazioni.

### • **Metodo di autenticazione (Authentication Method)**

Metodo utilizzato da un router wireless per autenticare una stampante tramite una rete wireless. Questi metodi sono reciprocamente compatibili.

<span id="page-307-0"></span>Quando si utilizza WEP come metodo di crittografia, il metodo di autenticazione è in grado di gestire l'impostazione **Sistema aperto (Open System)** o **Chiave condivisa (Shared Key)**.

Per WPA/WPA2, il metodo di autenticazione è PSK.

### ◦ **Auto**

La stampante modifica automaticamente il proprio metodo di autenticazione per corrispondere al router wireless.

### ◦ **Sistema aperto (Open System)**

Con questo metodo di autenticazione, il partner di comunicazione viene autenticato senza utilizzare la chiave WEP anche se è selezionata l'opzione **Usa WEP (Use WEP)**.

### ◦ **Chiave condivisa (Shared Key)**

Con questo metodo di autenticazione, il partner di comunicazione viene autenticato con la chiave WEP impostata per la crittografia.

# **B**

### • **Bonjour**

Servizio incorporato nel sistema operativo Mac OS X che consente di rilevare automaticamente le periferiche collegabili in una rete.

## **C**

### • **Canale**

Il canale di frequenza per la comunicazione wireless. Nella modalità infrastruttura, il canale viene automaticamente modificato per corrispondere a quello impostato per il router wireless. Questa macchina supporta i canali da 1 a 13. (I canali 12 e 13 non sono supportati a seconda del paese o della regione di acquisto.) Il numero di canali utilizzabili per la rete LAN wireless varia in base alla regione o al paese.

## **D**

### • **Gateway predefinito (Default Gateway)**

Un dispositivo di trasmissione che consente di effettuare la connessione a un'altra rete, come un router o un computer.

## • **Funzionalità server DHCP (DHCP server functionality)**

Il router assegna automaticamente un indirizzo IP a ogni avvio della stampante o del PC in rete.

### • **Server DNS (DNS server)**

Server che converte i nomi dei dispositivi in indirizzi IP. Quando si specificano gli indirizzi IP manualmente, specificare l'indirizzo del server primario e di quello secondario.

### • **Firewall**

Sistema che impedisce l'accesso non autorizzato alla rete da parte di un computer. Per impedire l'accesso è possibile utilizzare la funzione firewall di un router a banda larga, il software di protezione installato nel computer oppure il sistema operativo del computer.

### **I**

<span id="page-308-0"></span>**F**

### • **IEEE 802.11b**

Standard internazionale per le reti LAN wireless che utilizzano l'intervallo di frequenza a 2,4 GHz con una produttività di un massimo di 11 Mbps.

### • **IEEE 802.11g**

Standard internazionale per le reti LAN wireless che utilizzano l'intervallo di frequenza a 2,4 GHz con una produttività di un massimo di 54 Mbps. Compatibile con 802.11b.

### • **IEEE 802.11n**

Standard internazionale per LAN wireless che utilizza intervalli di frequenza da 2,4 GHz e 5 GHz. Anche se si utilizzano due o più antenne simultaneamente o si ottiene una velocità di trasferimento maggiore utilizzando più canali di comunicazione contemporaneamente, l'apparato collegato potrebbe influire sulla velocità di trasmissione.

Alla velocità di trasferimento massima di 600 Mbps, è possibile comunicare con più terminali di computer in un raggio di circa dodici metri.

Compatibile con 802.11b e 802.11g.

### • **Infrastruttura**

Configurazione della macchina e del computer client in cui tutte le comunicazioni wireless passano attraverso un router wireless.

### • **Indirizzo IP**

Un numero univoco formato da quattro parti separate da punti. Tutte le periferiche di rete collegate a Internet dispongono di un indirizzo IP. Esempio: 192.168.0.1

Un indirizzo IP viene in genere assegnato automaticamente da un router wireless o un server DHCP del router.

### • **IPv4/IPv6**

Protocolli di rete utilizzati su Internet. IPv4 utilizza indirizzi a 32 bit, mentre IPv6 utilizza quelli a 128 bit.

## **K**

### • **Formato chiave (Key Format)**

Selezionare **ASCII** o **Esadecimale (Hex)** come formato della chiave WEP. Il carattere utilizzabile per la chiave WEP varia in base ai formati di chiave selezionati.

◦ ASCII

Stringa di 5 o 13 caratteri che può includere caratteri alfanumerici e trattini bassi ". Opera una distinzione fra lettere maiuscole e minuscole.

<span id="page-309-0"></span>◦ Hex

Stringa di 10 o 26 cifre che può contenere valori esadecimali (0 - 9, A - F e a - f).

### • **Lunghezza chiave (Key Length)**

La lunghezza della chiave WEP. È possibile selezionare 64 bit o 128 bit. Le chiavi di lunghezza superiore consentono di impostare una chiave WEP più complessa.

## **L**

### • **Qualità del collegamento (Link Quality)**

Lo stato della connessione tra il router wireless e la stampante con esclusione delle interferenze viene indicato con un valore compreso tra 0 e 100%.

• **LPR**

Un protocollo di stampa indipendente dalla piattaforma utilizzato nelle reti TCP/IP. Non supporta la comunicazione bidirezionale.

### **M**

### • **Indirizzo MAC (MAC Address)**

Noto anche come indirizzo fisico. Un identificativo hardware univoco e permanente assegnato dal produttore alle periferiche di rete. Gli indirizzi MAC hanno una lunghezza di 48 bit e sono scritti come numeri esadecimali separati da due punti, ad esempio 11:22:33:44:55:66.

## **O**

### • **Stato funzionamento (Operation Status)**

Indica se la stampante può essere utilizzata o meno.

## **P**

### • **Server proxy (Proxy server)**

Server che collega un computer connesso tramite LAN a Internet. Quando si utilizza un server proxy, specificare l'indirizzo e il numero di porta del server proxy.

• **PSK**

Un metodo di crittografia utilizzato da WPA/WPA2.

## **R**

### • **Router**

Un dispositivo di trasmissione per effettuare la connessione a un'altra rete.

### • **Livello segnale (Signal Strength)**

La potenza del segnale ricevuto dalla stampante dal router wireless viene indicata con un valore compreso tra 0 e 100%.

### • **SSID**

<span id="page-310-0"></span>**S**

Etichetta univoca per rete LAN wireless. Viene spesso rappresentata come nome di rete o nome del router wireless.

L'SSID consente di distinguere una rete LAN wireless da un'altra per evitare interferenze.

La stampante e tutti i client di una rete wireless devono utilizzare lo stesso SSID per essere in grado comunicare gli uni con gli altri. Il SSID può avere una lunghezza massima di 32 caratteri ed è composto da caratteri alfanumerici. È anche possibile fare riferimento al SSID con il relativo nome di rete.

### • **Mascheramento (Stealth)**

In modalità di mascheramento, i router wireless risultano nascosti poiché non vengono trasmessi i relativi SSID. Per accedere al router wireless e rilevarlo, il client deve specificare l'SSID.

### • **Subnet mask**

L'indirizzo IP include due componenti: l'indirizzo di rete e l'indirizzo host. Subnet mask utilizzata per calcolare l'indirizzo della subnet mask dall'indirizzo IP. La subnet mask viene in genere assegnata automaticamente da un router wireless o da un server DHCP del router.

Esempio: Indirizzo IP: 192.168.127.123 Subnet mask: 255.255.255.0 Indirizzo subnet mask: 192.168.127.0

## **T**

### • **TCP/IP**

Suite di protocolli di comunicazione utilizzata per la connessione degli host su Internet o su una rete LAN. Questo protocollo consente a vari terminali di comunicare gli uni con gli altri.

### • **TKIP**

Protocollo di crittografia utilizzato da WPA/WPA2.

## **U**

### • **USB**

Interfaccia seriale progettata per consentire di eseguire la connessione a caldo delle periferiche, ad esempio collegandole e scollegandole senza spegnerle.

### <span id="page-311-0"></span>• **WCN (Windows Connect Now)**

Gli utenti di Windows Vista o versione successiva possono ottenere le informazioni sulle impostazioni tramite rete wireless (WCN-NET).

### • **WEP/Chiave WEP**

Metodo di crittografia utilizzato da IEEE 802.11. Chiave di protezione condivisa utilizzata per crittografare e decrittografare i dati inviati su reti wireless. Questa stampante supporta lunghezze delle chiavi di 64 bit o 128 bit, formati di chiavi di codice ASCII o esadecimali e numeri di chiavi compresi fra 1 e 4.

### • **Wi-Fi**

Associazione internazionale che certifica l'interoperabilità dei prodotti LAN wireless in base alla specifica IEEE 802.11.

Questa macchina è un prodotto autorizzato Wi-Fi.

### • **Rete wireless (Wireless LAN)**

Una rete che, anziché essere collegata con cavi fisici, è connessa mediante una tecnologia wireless, ad esempio Wi-Fi.

### • **Router wireless (Wireless Router)**

Un ricetrasmettitore wireless o una stazione base che riceve informazioni dai client wireless/dalla macchina e li ritrasmette. Necessario in una rete di infrastrutture.

### • **WPA**

Struttura di sicurezza presentata da Wi-Fi Alliance nell'ottobre 2002. La protezione risulta più efficace rispetto alla chiave WEP.

### ◦ Autenticazione (Authentication)

WPA definisce i seguenti metodi di autenticazione: PSK, utilizzabile senza un server di autenticazione, e WPA-802.1x, che richiede un server di autenticazione.

Questa macchina supporta WPA-PSK.

◦ Passphrase

Una chiave crittografata utilizzata per eseguire l'autenticazione WPA-PSK.

La passphrase deve essere una stringa composta da 8 a 63 caratteri alfanumerici oppure un valore esadecimale a 64 cifre.

### • **WPA2**

Struttura di sicurezza presentata da Wi-Fi Alliance nel settembre 2004 come versione successiva di WPA. Offre un meccanismo di crittografia più sicuro tramite lo standard AES (Advanced Encryption Standard).

◦ Autenticazione (Authentication)

WPA2 definisce i seguenti metodi di autenticazione: PSK, utilizzabile senza un server di autenticazione, e WPA2-802.1x, che richiede un server di autenticazione.

Questa macchina supporta WPA2-PSK.

◦ Passphrase

Una chiave crittografata utilizzata per eseguire l'autenticazione WPA2-PSK.

La passphrase deve essere una stringa composta da 8 a 63 caratteri alfanumerici oppure un valore esadecimale a 64 cifre.

### • **WPS (Wi-Fi Protected Setup)**

WPS è uno standard per la creazione semplice e sicura di una rete wireless.

In Wi-Fi Protected Setup vengono utilizzati due metodi principali:

immissione PIN, un metodo obbligatorio per la configurazione di tutti dispositivi certificati WPS

PBC (Push Button Configuration): un pulsante fisico presente nell'hardware o un pulsante simulato nel software.

# <span id="page-313-0"></span>**Limitazioni**

Se si utilizza una stampante nella rete wireless, la stampante potrebbe riconoscere i sistemi wireless presenti. Per crittografare la trasmissione wireless, si consiglia di impostare una chiave di rete (WEP o WPA/WPA2) nel router wireless. Non è possibile garantire la comunicazione wireless con un prodotto non conforme allo standard Wi-Fi.

La connessione a un numero eccessivo di computer potrebbe incidere sulle prestazioni della stampante, ad esempio sulla velocità.

# <span id="page-314-0"></span>**Informazioni sul firewall**

Un firewall è una funzione del software di protezione installato nel computer oppure del sistema operativo del computer, progettata per impedire l'accesso non autorizzato alla rete.

# **Precauzioni per quando è abilitata la funzione firewall**

- Una funzione firewall potrebbe limitare le comunicazioni fra una stampante e un computer. Ciò potrebbe disabilitare l'impostazione e le comunicazioni della stampante.
- Durante l'impostazione della stampante, potrebbe venire richiesto di abilitare o disabilitare le comunicazioni, in base alla funzione firewall del software di protezione o del sistema operativo. In questo caso, scegliere di abilitare le comunicazioni.
- Quando si utilizza IJ Network Tool, potrebbe venire richiesto di abilitare o disabilitare le comunicazioni, in base alla funzione firewall del software di protezione o del sistema operativo. In questo caso, scegliere di abilitare le comunicazioni.
- Se non è possibile impostare la stampante, disabilitare temporaneamente la funzione firewall del software di protezione o del sistema operativo.

## **IMP** Importante

- Se si disattiva la funzione Firewall, è preferibile disconnettere la rete da Internet.
- Alcune applicazioni, come il software di configurazione di rete, hanno la priorità rispetto alle impostazioni del firewall. Verificare preventivamente le impostazioni dell'applicazione.
- Se la stampante in uso è impostata su **Ottieni indirizzo IP automaticamente (Get IP address automatically)**, l'indirizzo IP cambia ogni volta che la stampante si connette alla rete. Ciò potrebbe disabilitare l'impostazione e le comunicazioni della stampante, in base alle impostazioni del firewall. In questo caso, modificare le impostazioni del firewall o assegnare un indirizzo IP fisso alla stampante. Per impostare un indirizzo IP, è possibile utilizzare IJ Network Tool.

[Modifica delle impostazioni nella scheda Rete wireless](#page-247-0)

[Modifica delle impostazioni nella scheda LAN wired](#page-254-0)

Quando si assegna un indirizzo IP fisso alla stampante, è necessario specificare un indirizzo IP con cui possa comunicare il computer.

## **Nota**

• Per informazioni sulle impostazioni del firewall del sistema operativo o del software di protezione, consultare il manuale di istruzioni del computer o del software oppure contattare i relativi produttori.

# **Suggerimenti per garantire una qualità di stampa ottimale**

- **[Informazioni utili sull'inchiostro](#page-316-0)**
- **[Punti chiave per un risultato di stampa ottimale](#page-317-0)**
- **[Assicurarsi di confermare le impostazioni carta prima di stampare](#page-318-0)**
- **[Assicurarsi di impostare le informazioni della carta del cassetto dopo avere](#page-319-0) [caricato la carta](#page-319-0)**
- **[Annullamento di un processo di stampa](#page-320-0)**
- **[Conservazione delle immagini stampate](#page-321-0)**
- **[Punti chiave per garantire una qualità di stampa ottimale continuativa](#page-322-0)**
- **[Precauzioni per il trasporto sicuro della macchina](#page-323-0)**

# <span id="page-316-0"></span>**Informazioni utili sull'inchiostro**

# **Come viene utilizzato l'inchiostro per scopi diversi dalla stampa?**

L'inchiostro può essere utilizzato per scopi diversi dalla stampa. L'inchiostro non viene utilizzato solo per la stampa, ma anche per pulire la testina di stampa e garantire una qualità di stampa ottimale.

La macchina dispone di una funzione di pulizia automatica degli ugelli a getto d'inchiostro che permette di evitare la loro ostruzione. Nella procedura di pulizia, la quantità di inchiostro utilizzata per la pulizia degli ugelli è ridotta.

# **La stampa in bianco e nero utilizza l'inchiostro a colori?**

La stampa in bianco e nero potrebbe anche utilizzare inchiostro diverso da quello nero in base al tipo di carta e alle impostazioni del driver della stampante. Ciò significa che l'inchiostro a colori potrebbe consumarsi anche quando si stampa in bianco e nero.

# <span id="page-317-0"></span>**Punti chiave per un risultato di stampa ottimale**

# **Verificare sempre lo stato della macchina prima di avviare la stampa!**

• La testina di stampa non presenta problemi?

Se un ugello della testina di stampa è ostruito, la stampa risulterà sbiadita e si sprecherà la carta. Stampare il test di controllo degli ugelli per verificare le condizioni della testina di stampa.

- **[Procedura di manutenzione](#page-172-0)**
- La parte interna della macchina è sporca di inchiostro?

Dopo avere effettuato molte stampe o utilizzato la funzione di stampa senza bordi, le aree attraversate dai fogli possono sporcarsi di inchiostro. Pulire l'interno della macchina con la funzione [Pulizia lastra inferiore](#page-199-0).

## **Verificare che la procedura di caricamento della carta sia corretta!**

• La carta è stata caricata con l'orientamento corretto?

Caricare la carta nel cassetto CON IL LATO DI STAMPA RIVOLTO VERSO IL BASSO.

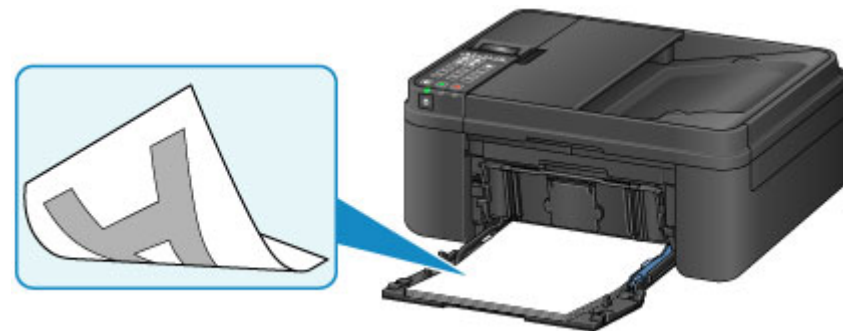

• La carta è arrotolata?

L'utilizzo di carta arrotolata causa inceppamenti. Se la carta è arrotolata, appiattirla prima di ricaricarla nel vassoio.

■ "Caricare la carta dopo aver eliminato le pieghe." in [Carta macchiata/Superficie stampata](#page-883-0) [graffiata](#page-883-0)

**N** [Caricamento della carta](#page-130-0)

# <span id="page-318-0"></span>**Assicurarsi di confermare le impostazioni carta prima di stampare**

Prima di stampare, specificare le impostazioni carta nel pannello dei comandi o sullo schermo del computer.

Esistono diversi tipi di carta, come quella con un rivestimento speciale sulla superficie per stampare foto di ottima qualità e quella adatta per stampare documenti standard.

Ciascun tipo di supporto include impostazioni predefinite, ad esempio in che modo l'inchiostro viene utilizzato e rilasciato, la distanza dagli ugelli e così via, in modo da stampare su tale tipo di supporto con una qualità ottimale delle immagini. Impostazioni carta errate potrebbero anche determinare una scarsa qualità dei colori della stampa o graffi sulla superficie.

Se si notano sfocature o colori non uniformi, scegliere un'impostazione della qualità di stampa migliore e provare di nuovo a stampare.

# <span id="page-319-0"></span>**Assicurarsi di impostare le informazioni della carta del cassetto dopo avere caricato la carta**

Quando si inserisce un cassetto nella macchina dopo aver caricato la carta, viene visualizzata la schermata per l'impostazione del tipo e del formato di carta. Impostare le informazioni della carta del cassetto in base al tipo e al formato di carta caricata.

Per evitare problemi di stampa, la macchina ha la funzione di rilevare se le informazioni impostate per la carta caricata nel cassetto corrispondono alle impostazioni carta. Prima di stampare, specificare le impostazioni carta in base alle informazioni della carta del cassetto. Quando la funzione è attivata, per evitare problemi di stampa, se queste impostazioni non corrispondono viene visualizzato un messaggio di errore. Quando appare questo messaggio di errore, controllare e correggere le impostazioni carta.

Per controllare le informazioni della carta del cassetto, visualizzare la schermata delle informazioni carta sul pannello dei comandi.

# <span id="page-320-0"></span>**Annullamento di un processo di stampa**

# **Non premere mai il pulsante ON!**

Se si preme il pulsante **ON** mentre la stampa è in corso, i dati di stampa trasmessi dal computer rimangono in coda nella macchina e potrebbe non essere possibile continuare a stampare.

Premere il pulsante **Stop** per annullare la stampa.

# <span id="page-321-0"></span>**Conservazione delle immagini stampate**

Conservare le immagini stampate in album, bustine trasparenti o portafotografie con vetro per proteggerle dall'esposizione diretta all'aria.

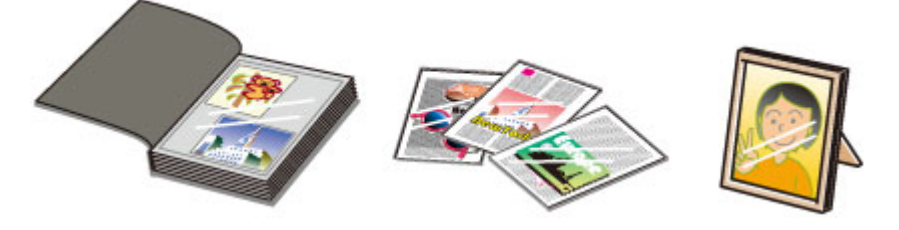

# **Nota**

• Se le immagini stampate vengono riposte senza attendere che si siano asciugate, si potrebbero causare sbavature o scolorimenti.

# <span id="page-322-0"></span>**Punti chiave per garantire una qualità di stampa ottimale continuativa**

Per una qualità di stampa ottimale è necessario evitare l'essiccazione o l'ostruzione della testina di stampa. Per una qualità di stampa ottimale, attenersi sempre alle seguenti regole.

### **Nota**

• A seconda del tipo di carta utilizzato, le stampe potrebbero diventare sfocate se si passa un evidenziatore o un pennarello sull'area stampata oppure stingere se si bagnano o vengono toccate con le mani sudate.

## **Non scollegare mai il cavo di alimentazione se la stampante non è spenta.**

Quando si preme il pulsante **ON** per spegnere la macchina, la testina di stampa (ugelli) viene automaticamente protetta da un apposito cappuccio per impedirne l'essiccazione. Se si scollega il cavo di alimentazione dalla presa di corrente prima dello spegnimento della spia **ALIMENTAZIONE (POWER)**, il cappuccio protettivo non verrà posizionato correttamente sulla testina di stampa, con la conseguente essiccazione oppure l'ostruzione degli ugelli.

Quando si [scollega il cavo di alimentazione](#page-124-0), assicurarsi che la spia **ALIMENTAZIONE (POWER)** sia spenta.

### **IMP** Importante

• Se il cavo di alimentazione viene scollegato, le impostazioni relative alla data e all'ora verranno reimpostate e tutti i documenti presenti nella memoria della macchina andranno persi. Inviare o stampare un documento necessario prima di scollegare il cavo di alimentazione.

## **Utilizzo sporadico della stampante!**

Proprio come la punta di un pennarello poco utilizzato si secca e non scrive più anche se il cappuccio è chiuso correttamente, così la testina di stampa potrebbe seccarsi o ostruirsi se la macchina non viene utilizzata per lungo tempo. Si consiglia di utilizzare la macchina almeno una volta al mese.

# <span id="page-323-0"></span>**Precauzioni per il trasporto sicuro della macchina**

Quando si cambia la posizione della macchina, assicurarsi di quanto segue.

## **Importante**

- Imballare la macchina in una scatola robusta e posizionarla con la parte inferiore rivolta verso il basso, utilizzando sufficiente materiale protettivo da garantire un trasporto sicuro.
- Con la cartuccia FINE di sinistra installata nella macchina, premere il pulsante **ON** per spegnere la macchina. In questo modo, la macchina protegge automaticamente con un apposito coperchietto la testina di stampa per impedirne l'essiccazione.
- Dopo l'imballaggio, non inclinare la scatola contenente la macchina né ruotarla su un lato o capovolgerla. Tali operazioni potrebbero causare una fuoriuscita di inchiostro durante il trasporto e con conseguenti danni alla macchina.
- Quando si contatta uno spedizioniere per la gestione del trasporto della macchina, richiedere che sull'imballo venga apposta la scritta "ALTO" per mantenere la macchina con la parte inferiore rivolta verso il basso. Contrassegnare anche con "FRAGILE" o "MANEGGIARE CON CURA".

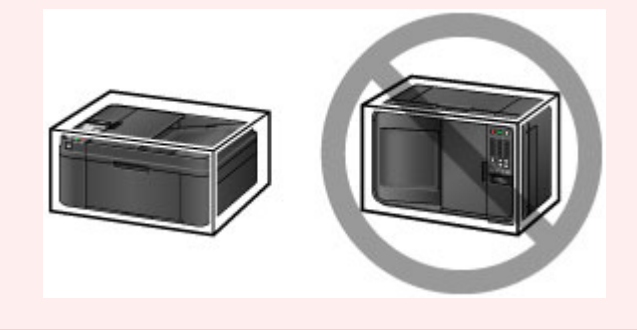

- 1. Spegnere la macchina.
- 2. Verificare che la spia **ALIMENTAZIONE (POWER)** sia spenta e [scollegare il cavo di](#page-124-0) [alimentazione.](#page-124-0)

### **Importante**

- Non scollegare la macchina mentre la spia **ALIMENTAZIONE (POWER)** è accesa o lampeggia, poiché questa operazione potrebbe danneggiare la macchina o provocarne il malfunzionamento, rendendo impossibile la stampa da parte della macchina.
- 3. Ritirare il supporto di uscita della carta con l'estensione del vassoio di uscita chiuso.
- 4. Chiudere il coperchio anteriore.
- 5. Scollegare il cavo della stampante dal computer e dalla macchina, quindi scollegare il cavo di alimentazione dalla macchina.
- 6. Utilizzare nastro adesivo per fissare tutti i coperchi della macchina in modo che non possano aprirsi durante il trasporto, quindi imballare la macchina nella busta di plastica.
- 7. Durante l'imballaggio della macchina, applicare del materiale protettivo sulla macchina.
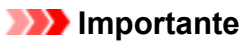

• Si consiglia di mantenere e prendere la macchina come mostrato nella figura riportata di seguito. Se si tiene dal coperchio anteriore o dal cassetto, questo potrebbe cadere dalla macchina.

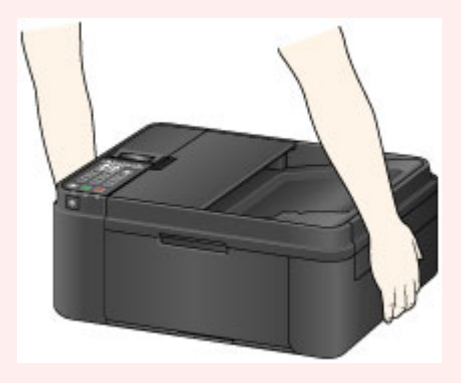

## **Limitazioni legali sull'utilizzo della stampante e delle immagini**

L'esecuzione di copie, scansioni e stampe o l'uso di riproduzioni dei documenti indicati di seguito potrebbe essere proibito dalla legge.

L'elenco fornito è solo a titolo esemplificativo. In caso di dubbi, rivolgersi a un consulente legale di fiducia.

- Banconote
- Vaglia postali
- Certificati di deposito
- Francobolli (nuovi o annullati)
- Badge o documenti di identificazione
- Documenti militari o certificati provvisori
- Assegni o cambiali emessi da enti statali
- Patenti di guida e libretti di circolazione
- Traveller cheque
- Buoni pasto
- Passaporti
- Documenti di immigrazione
- Marche da bollo (nuove o annullate)
- Obbligazioni o certificati di debito
- Certificati azionari
- Opere protette da copyright senza il consenso del proprietario dei diritti d'autore

# **Specifiche**

## **Specifiche generali**

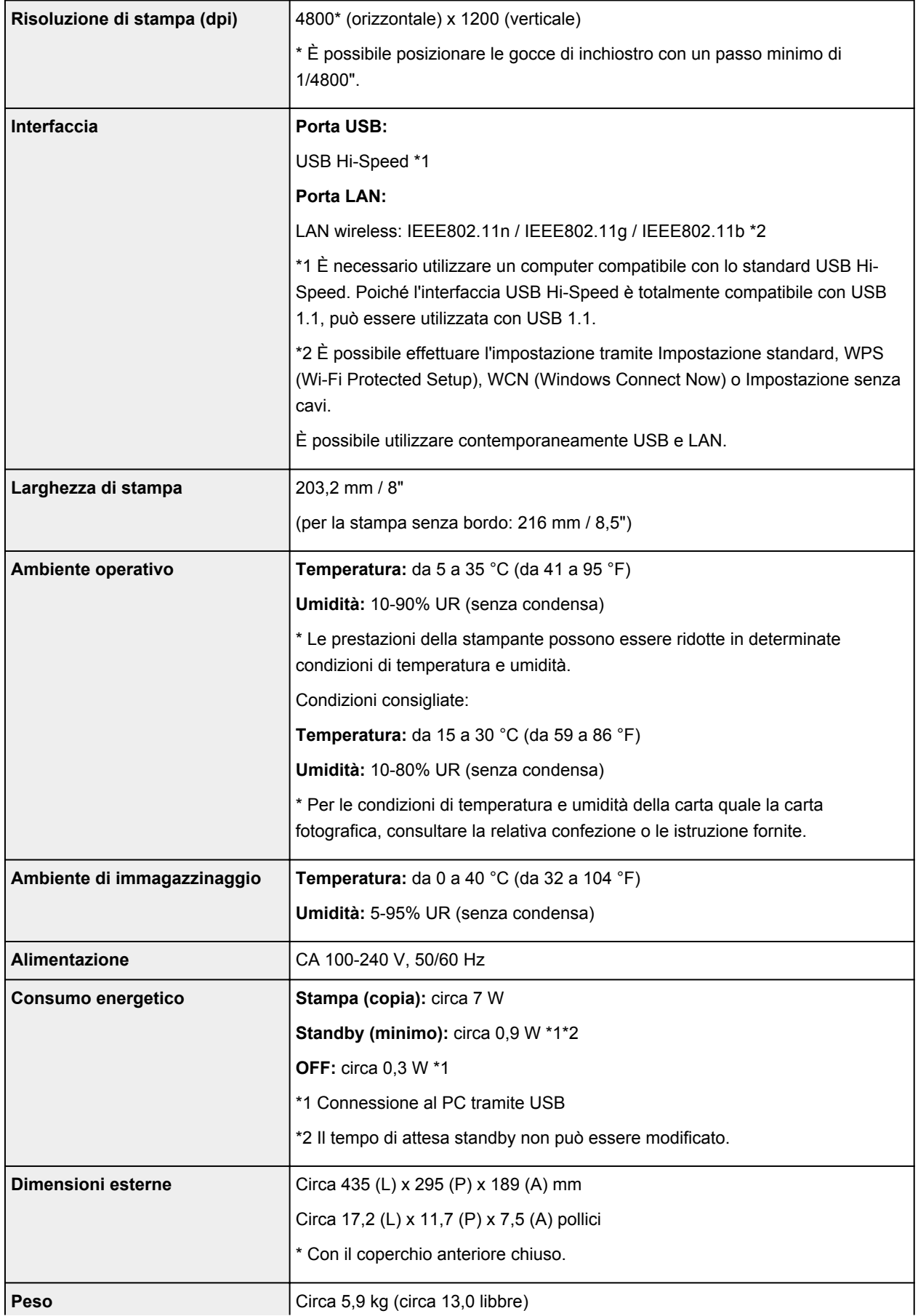

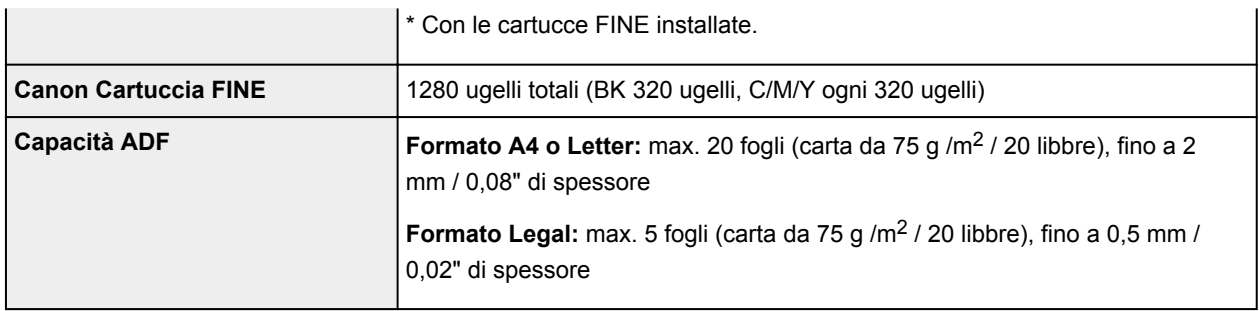

## **Specifiche copia**

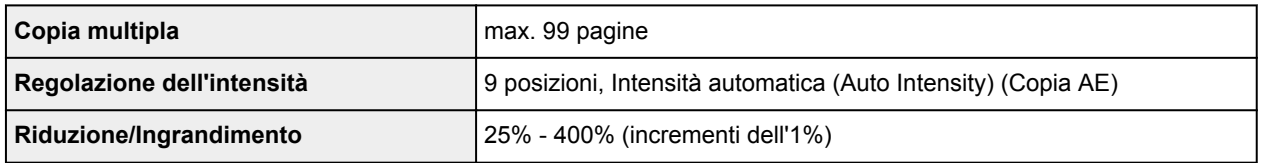

# **Specifiche scansione**

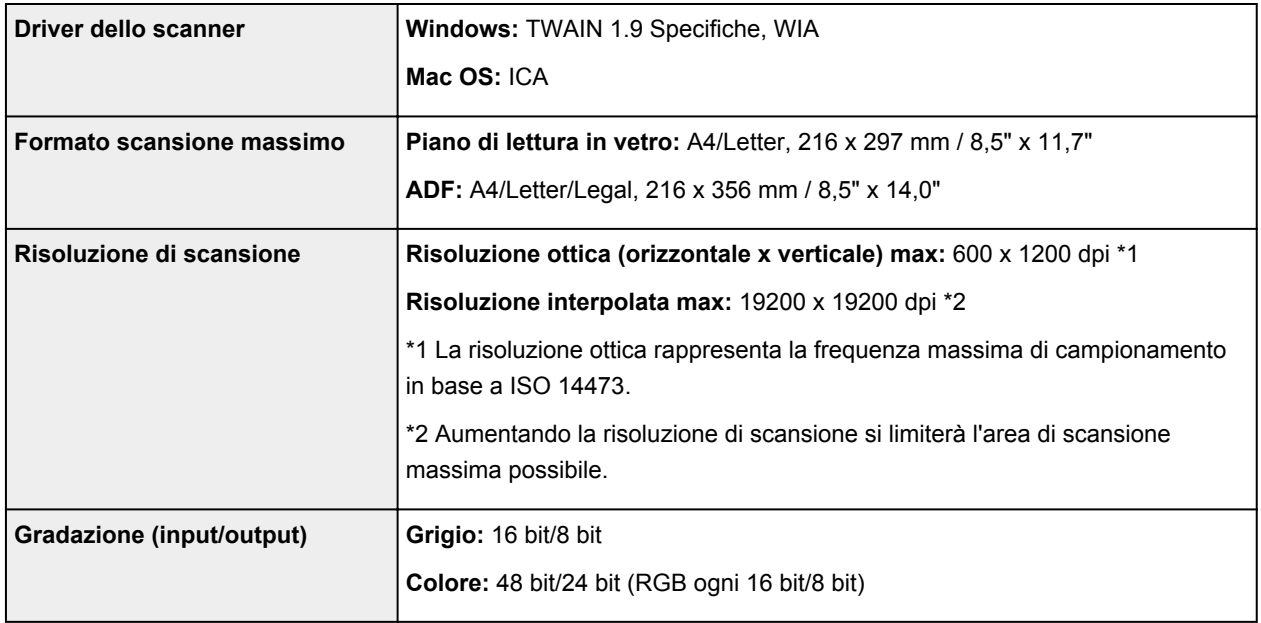

## **Specifiche fax**

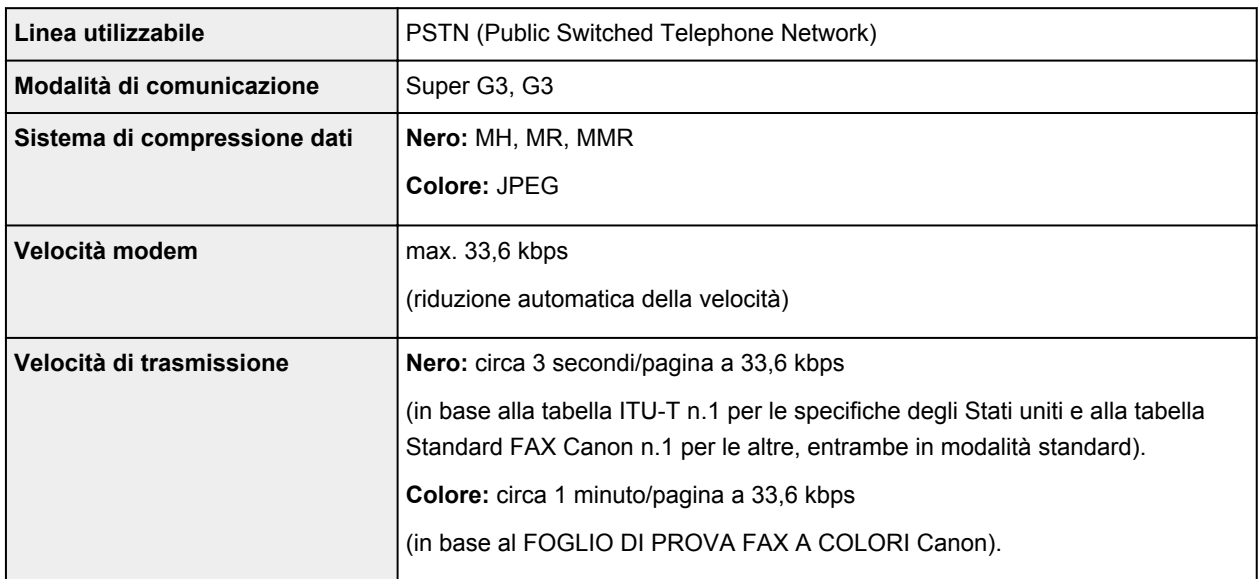

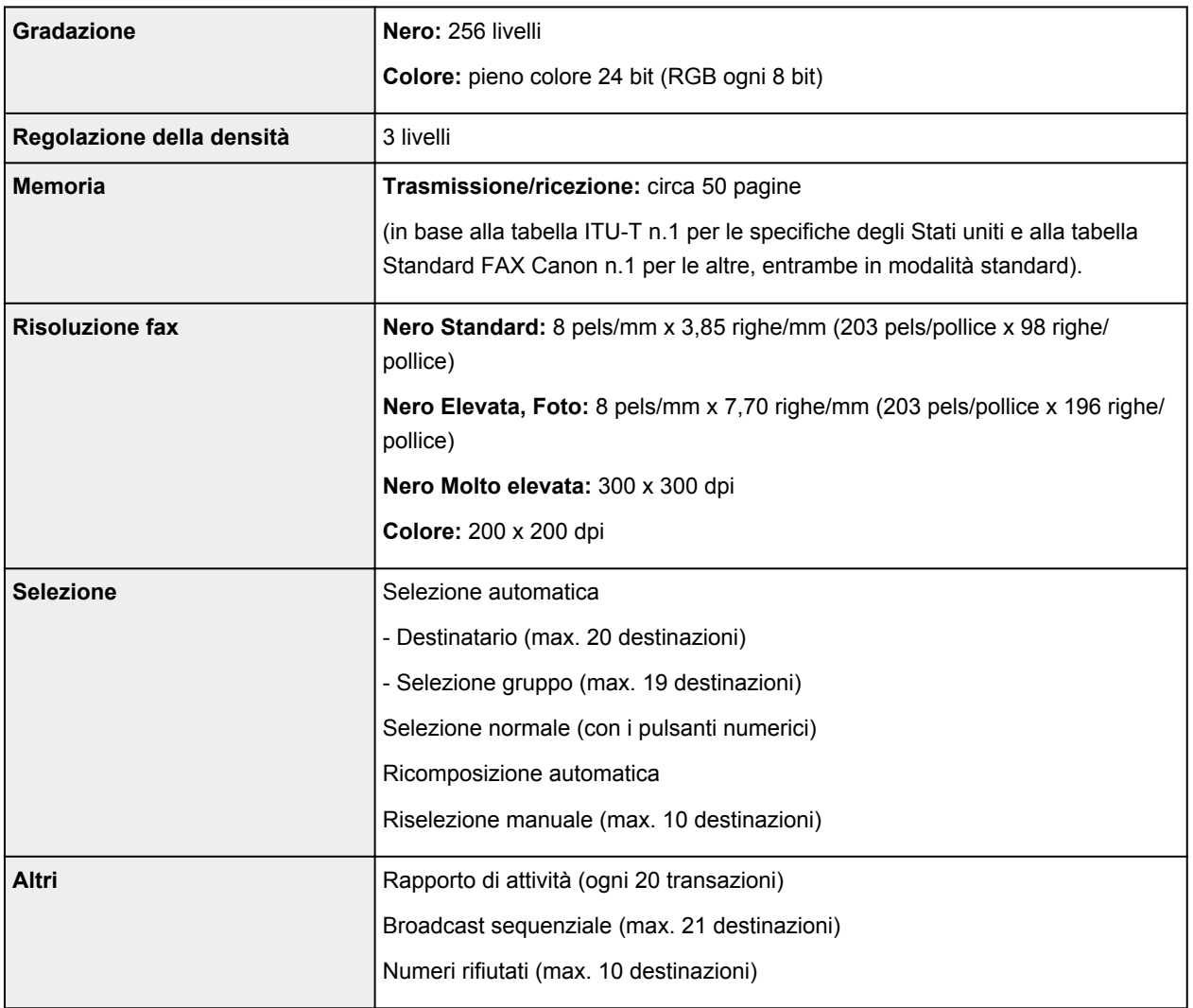

## **Specifiche di rete**

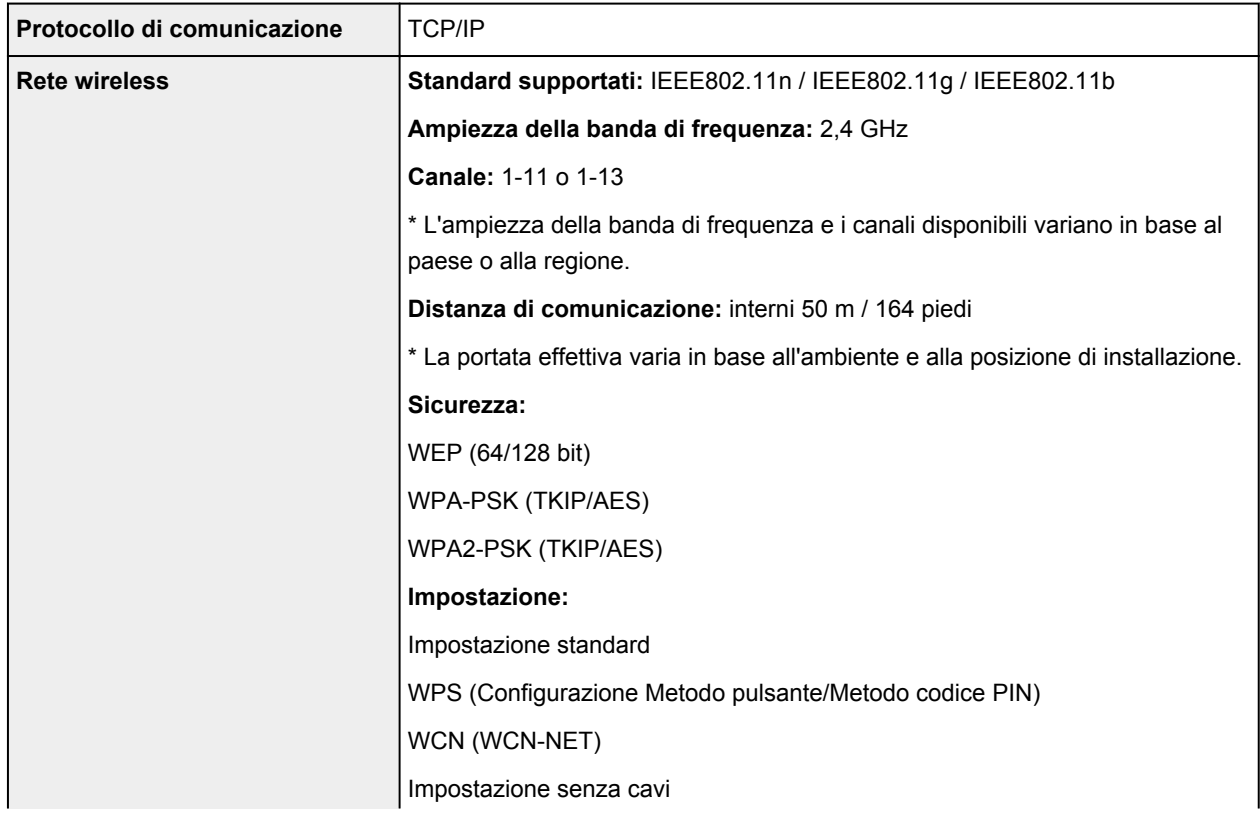

### **Requisiti minimi di sistema**

Conformarsi ai requisiti del sistema operativo se superiori a quelli indicati qui.

### **Windows**

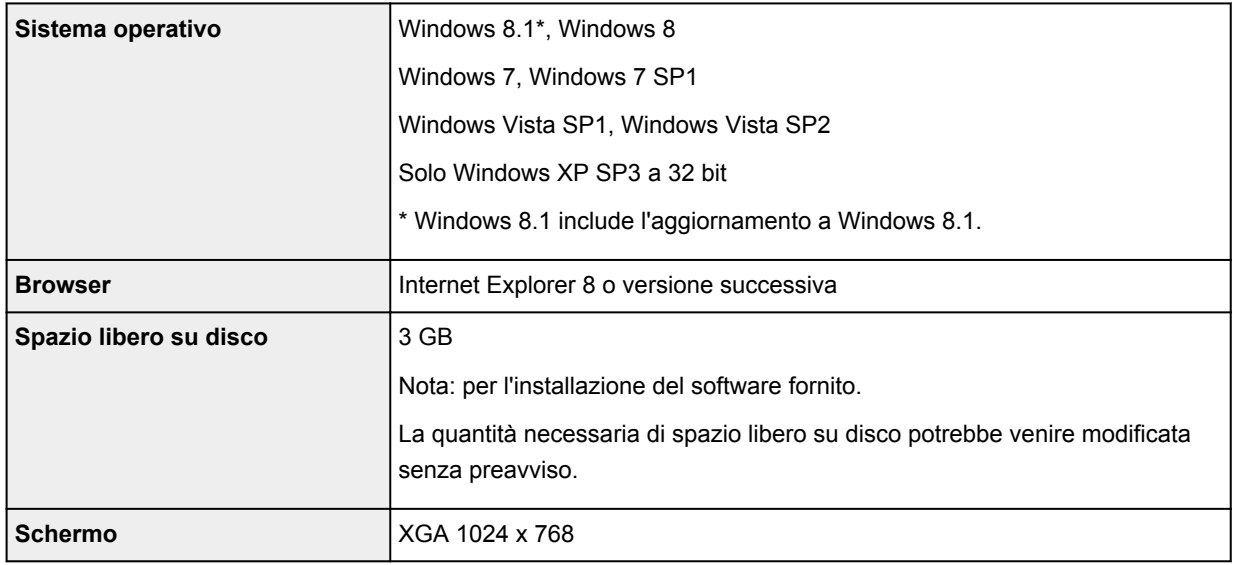

### **Mac OS**

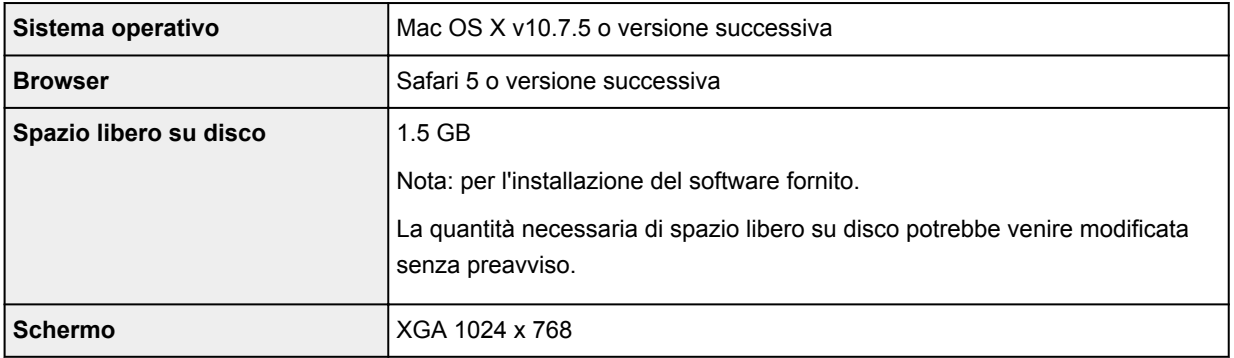

### **Altri sistemi operativi supportati**

Alcune funzioni potrebbero non essere disponibili con tutti i sistemi operativi. Visitare il sito Web Canon per ulteriori informazioni sul funzionamento con iOS, Android e Windows RT.

### **Funzione di stampa da un telefono cellulare**

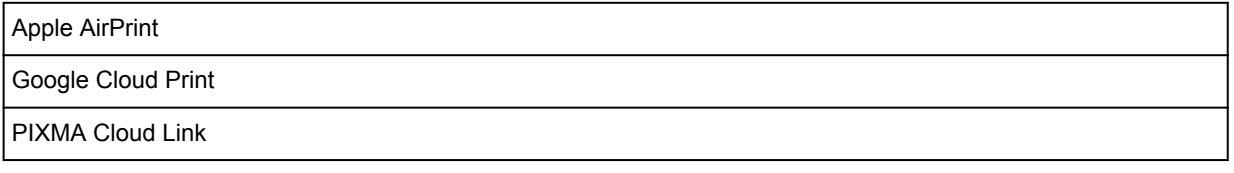

- È necessaria una connessione Internet per utilizzare interamente il *Manuale online*.
- Windows: il funzionamento è garantito solo per i computer in cui è preinstallato Windows 8.1, Windows 8, Windows 7, Windows Vista o Windows XP.
- Windows: durante l'installazione del software è richiesta un'unità CD-ROM o una connessione Internet.
- Windows: è richiesto Internet Explorer 8, 9, 10 o 11 per installare Easy-WebPrint EX.
- Windows: alcune funzioni potrebbero non essere disponibili con Windows Media Center.
- Windows: è necessario che sia installato .NET Framework 4 o 4.5 per utilizzare il software Windows.
- Windows: XPS Essentials Pack è necessario per stampare con Windows XP.
- Windows: il driver TWAIN (ScanGear) si basa sulla specifica TWAIN 1.9 e richiede che Data Source Manager sia fornito con il sistema operativo.
- Mac OS: il disco rigido deve essere formattato come Mac OS Extended (Journaled) o Mac OS Extended.
- Mac OS: per Mac OS, è necessaria una connessione a Internet durante l'installazione del software.
- In un ambiente di rete in-house, la porta 5222 deve essere aperta. Per maggiori informazioni, rivolgersi all'amministratore di rete.

Le informazioni in questa guida sono soggette a modifiche senza preavviso.

## **Informazioni sulla password amministratore**

Una password amministratore "canon" è già specificata per la stampante al momento dell'acquisto.

#### **Importante**

- Per motivi di sicurezza, si consiglia di modificare la password prima di utilizzare la stampante.
- È possibile cambiare la password utilizzando uno degli strumenti riportati di seguito. (Alcuni strumenti potrebbero non essere disponibile a seconda della stampante in uso.)
	- pannello dei comandi della stampante
	- IJ Network Tool
	- schermata delle informazioni della stampante visualizzata su alcune applicazioni software Canon
- Quando si cambia la password, utilizzare da 0 a 32 caratteri alfanumerici.
- Se la password è stata modificata mentre si condivide la stampante e non si conosce la password, chiedere all'amministratore della stampante in uso.
- Viene ripristinata l'impostazione di default della password inizializzando le impostazioni della stampante.

# **Elenco di funzioni per ogni modello**

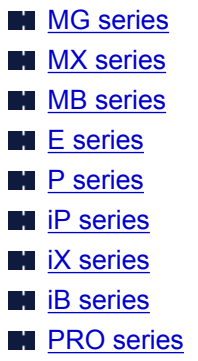

## **MG series**

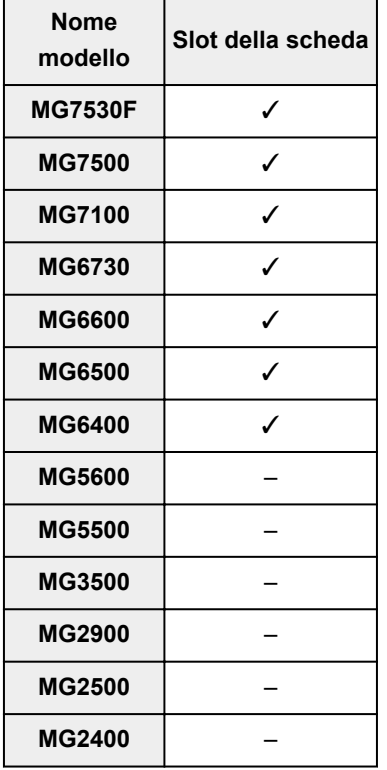

## **MX series**

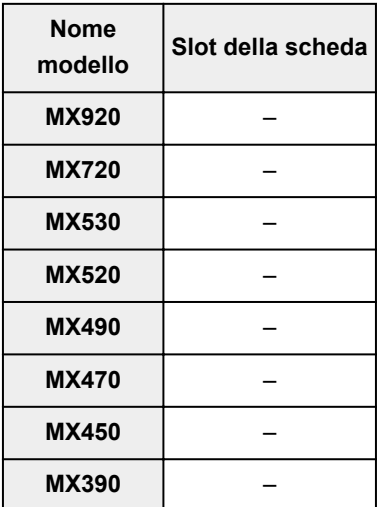

### <span id="page-333-0"></span>**MB series**

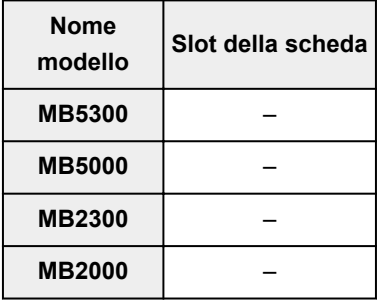

### **E series**

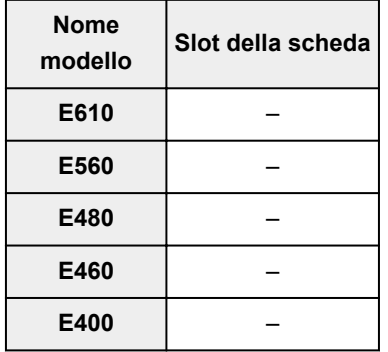

### **P series**

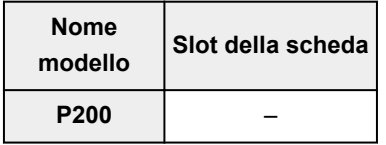

### **iP series**

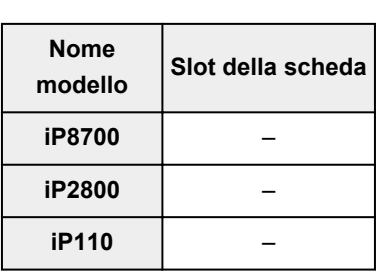

### **iX series**

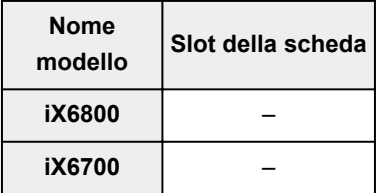

## **iB series**

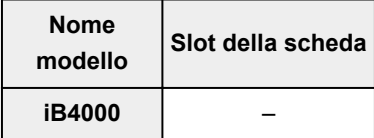

### <span id="page-334-0"></span>**PRO series**

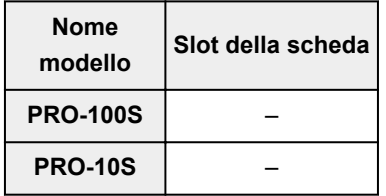

## **Stampa**

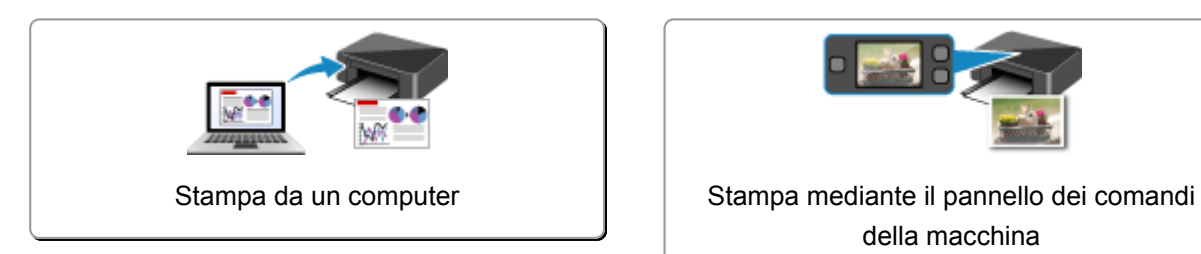

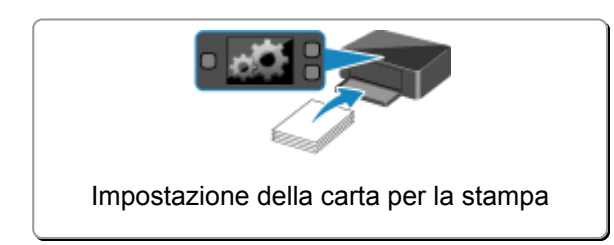

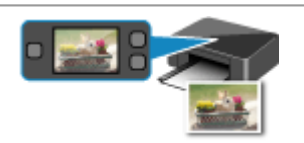

della macchina

# <span id="page-336-0"></span>**Stampa da un computer**

**[Stampa con le applicazioni software in uso \(Driver della stampante\)](#page-337-0)**

## <span id="page-337-0"></span>**Stampa con le applicazioni software in uso (Driver della stampante)**

- **[Stampa con Installazione facilitata](#page-338-0) VBase**
- **[Vari metodi di stampa](#page-343-0)**
- **[Modifica della qualità di stampa e correzione dei dati immagine](#page-386-0)**
- **[Descrizione del driver della stampante](#page-415-0)**
- **[Descrizione del driver della stampante](#page-425-0)**
- **[Aggiornamento degli MP Drivers](#page-475-0)**

## <span id="page-338-0"></span>**Stampa con Installazione facilitata**

In questa sezione viene descritta la semplice procedura per impostare la scheda **[Impostazione rapida](#page-426-0) [\(Quick Setup\)](#page-426-0)** in modo da poter stampare correttamente con questa stampante.

- 1. [Verificare che la stampante](#page-121-0) sia accesa
- 2. [Caricare la carta](#page-130-0) nella stampante
- 3. Aprire la [finestra delle impostazioni del driver della stampante](#page-417-0)
- 4. Selezionare un profilo utilizzato frequentemente

In **Impostazioni comuni (Commonly Used Settings)** della scheda **Impostazione rapida (Quick Setup)**, selezionare un profilo di stampa adatto alle proprie esigenze.

Quando si seleziona un profilo di stampa, i valori delle impostazioni **Funzioni aggiuntive (Additional Features)**, **Tipo di supporto (Media Type)** e **Formato carta della stampante (Printer Paper Size)** vengono modificati automaticamente con i valori predefiniti.

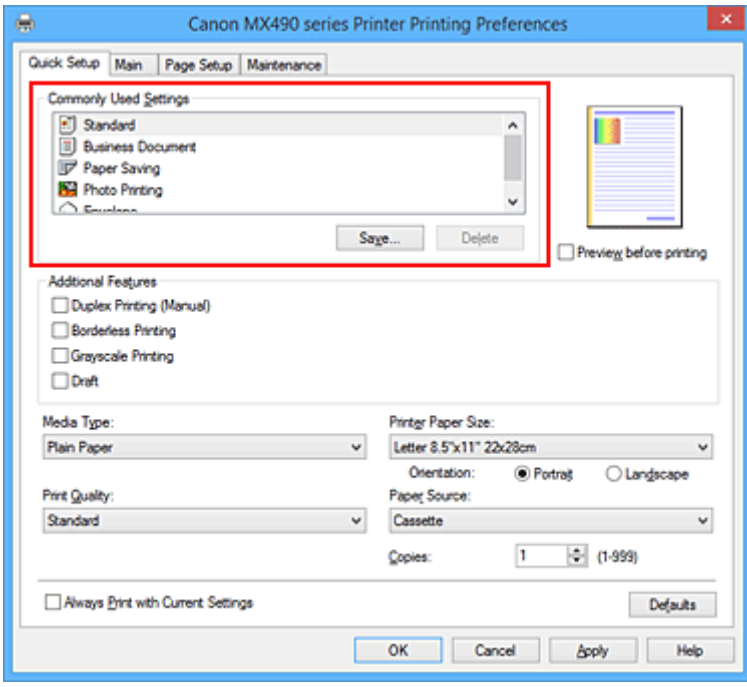

5. Selezionare la qualità di stampa

Per **Qualità di stampa (Print Quality)** selezionare **Alta (High)**, **Standard** o **Bozza (Draft)** in funzione delle esigenze.

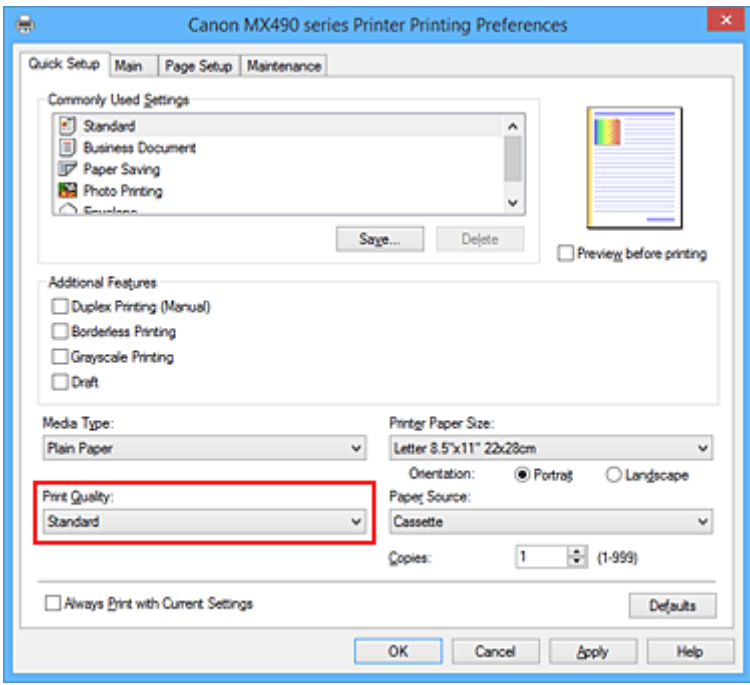

#### **IMP** Importante

• Le impostazioni della qualità di stampa selezionabili possono variare in base al profilo di stampa.

6. Completare la configurazione

Fare clic su **OK**.

Quando si esegue la stampa, il documento viene stampato con le impostazioni adeguate alle proprie esigenze.

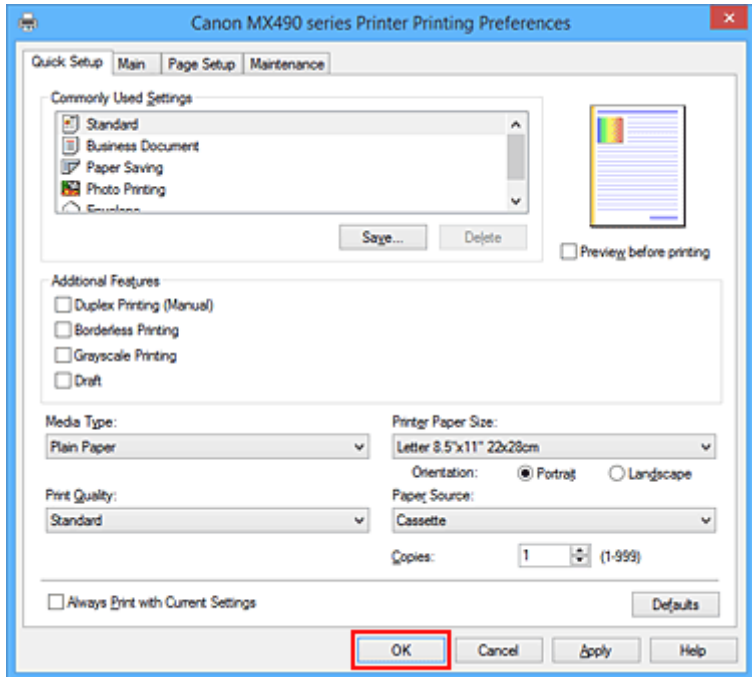

#### **IMP** Importante

• Se si seleziona la casella di controllo **Stampa sempre con impostazioni correnti (Always Print with Current Settings)** vengono salvate tutte le impostazioni specificate nelle schede **Impostazione rapida (Quick Setup)**, **Principale (Main)** e **Imposta pagina (Page Setup)** e sarà possibile utilizzare le stesse impostazioni a partire dall'operazione di stampa successiva.

• Nella finestra **Impostazioni comuni (Commonly Used Settings)** fare clic su **Salva... (Save...)** per [registrare le impostazioni specificate](#page-204-0).

### **Nota**

• Se le impostazioni della carta nel driver della stampante differiscono dalle informazioni della carta del cassetto, è possibile che venga visualizzato un errore. Per istruzioni su cosa fare se si verifica un errore, vedere "[Impostazione della carta per la stampa.](#page-484-0)"

Per informazioni dettagliate sulle informazioni della carta del cassetto da registrare nella stampante, vedere quanto segue:

- [Impostazioni carta nel driver della stampante e nella stampante \(Tipo di supporto\)](#page-341-0)
- [Impostazioni carta nel driver della stampante e nella stampante \(Formato carta\)](#page-342-0)

## <span id="page-341-0"></span>**Impostazioni carta nel driver della stampante e nella stampante (Tipo di supporto)**

Quando si utilizza la stampante, selezionando un [formato carta](#page-342-0) corrispondente al tipo di stampa desiderato si otterranno i migliori risultati di stampa.

In questa stampante è possibile utilizzare i seguenti tipi di supporti.

### **Carta disponibile in commercio**

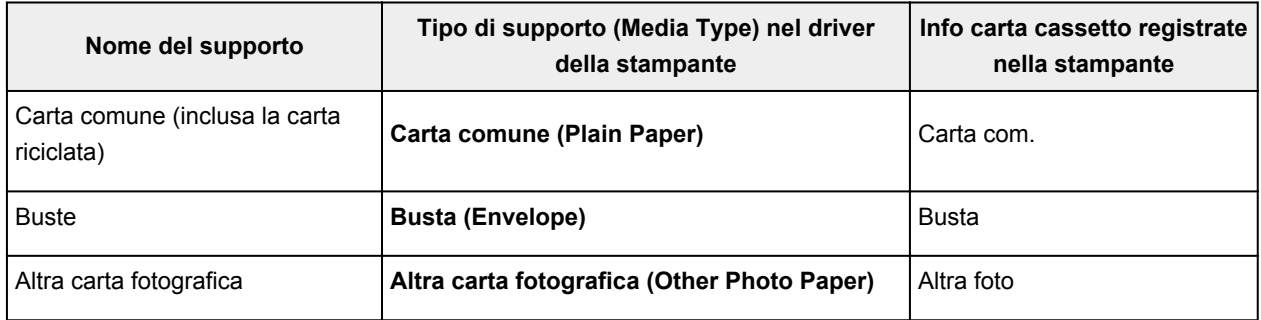

### **Carta originale Canon (stampa di foto)**

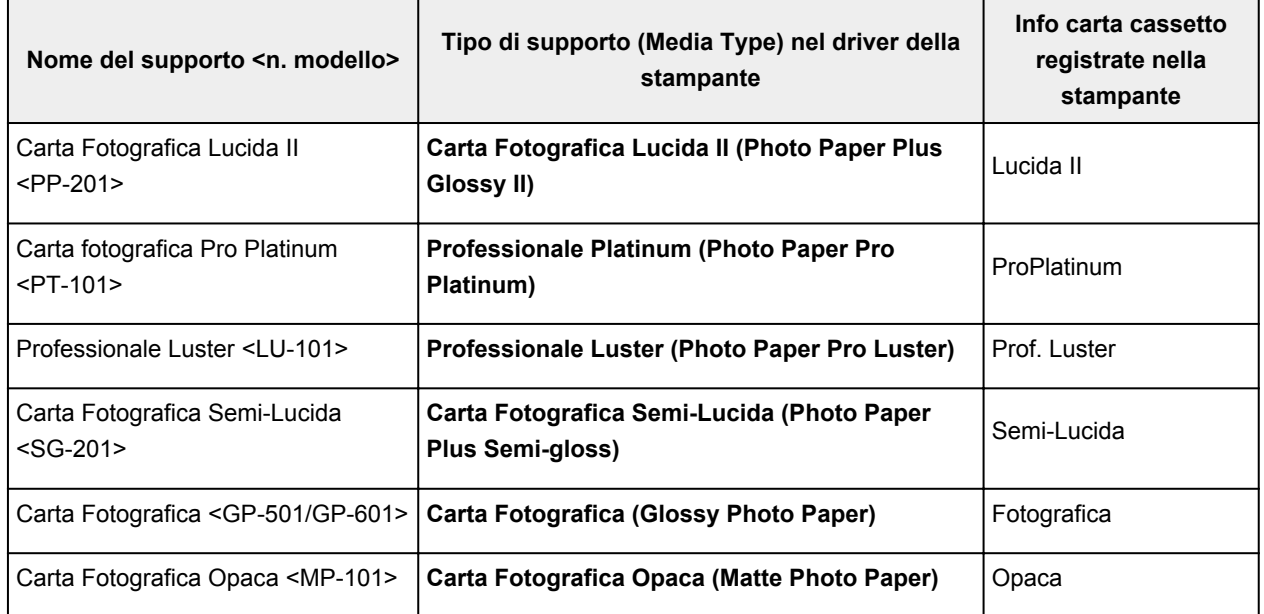

## **Carta originale Canon (stampa di documenti commerciali)**

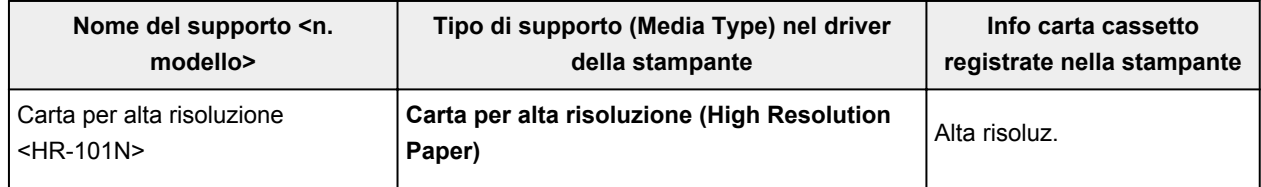

## <span id="page-342-0"></span>**Impostazioni carta nel driver della stampante e nella stampante (Formato carta)**

Quando si utilizza la stampante, selezionando un formato carta corrispondente al tipo di stampa desiderato si otterranno i migliori risultati di stampa.

In questa stampante è possibile utilizzare i formati carta riportati di seguito.

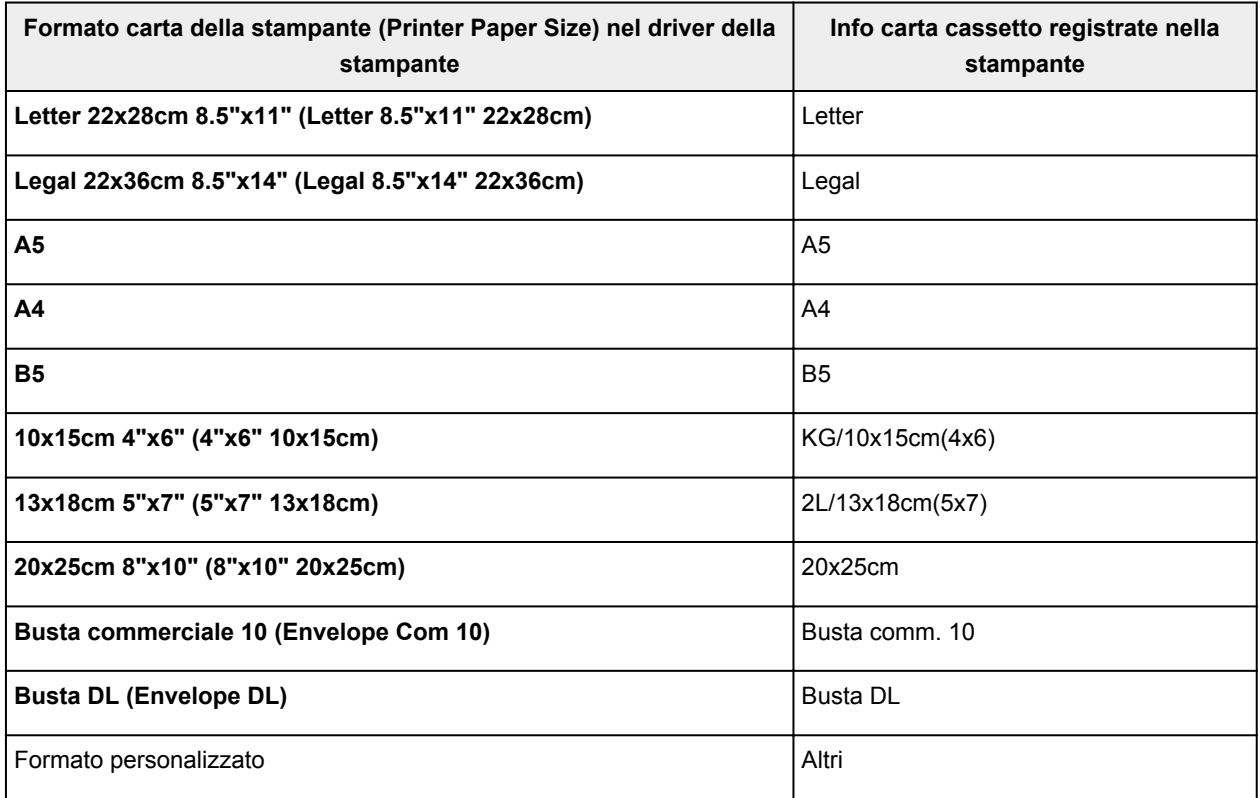

### <span id="page-343-0"></span>**Vari metodi di stampa**

- **[Impostazione di Formato pagina e Orientamento](#page-344-0)**
- **[Impostazione del numero di copie e dell'ordine di stampa](#page-346-0)**
- **[Impostazione del margine di pinzatura](#page-348-0)**
- **[Esecuzione della stampa senza bordo](#page-350-0)**
- **[Stampa adattata alla pagina](#page-353-0)**
- **[Stampa in scala](#page-355-0)**
- **[Stampa del layout di pagina](#page-358-0)**
- **[Stampa finestre affiancate/poster](#page-360-0)**
- **[Stampa di opuscoli](#page-363-0)**
- **[Stampa fronte/retro](#page-365-0)**
- **[Stampa timbro/sfondo](#page-367-0)**
- **[Registrazione di un timbro](#page-370-0)**
- **[Registrazione dei dati immagine da utilizzare come sfondo](#page-374-0)**
- **[Impostazione della stampa delle buste](#page-377-0)**
- **[Visualizzazione dei risultati di stampa prima della stampa](#page-379-0)**
- **[Impostazione delle dimensioni della carta \(Formato Personalizzato\)](#page-380-0)**
- **[Modifica dei documenti di stampa o ristampa dalla cronologia](#page-382-0)**

## <span id="page-344-0"></span>**Impostazione di Formato pagina e Orientamento**

Il formato pagina e l'orientamento sono fondamentalmente determinati dall'applicazione software. Se i valori di formato pagina e orientamento impostati in **Formato pagina (Page Size)** e **Orientamento (Orientation)** nella scheda **Imposta pagina (Page Setup)** sono uguali a quelli configurati nell'applicazione software, non è necessario selezionarli nella scheda **Imposta pagina (Page Setup)**.

Se non è stato possibile specificarli nell'applicazione software, la procedura per selezionare il formato pagina e l'orientamento è la seguente:

È anche possibile impostare il formato della pagina e l'orientamento nella scheda **Impostazione rapida (Quick Setup)**.

- 1. Aprire la [finestra delle impostazioni del driver della stampante](#page-417-0)
- 2. Selezionare il formato carta

Selezionare un formato pagina dall'elenco **Formato pagina (Page Size)** nella scheda **Imposta pagina (Page Setup)**.

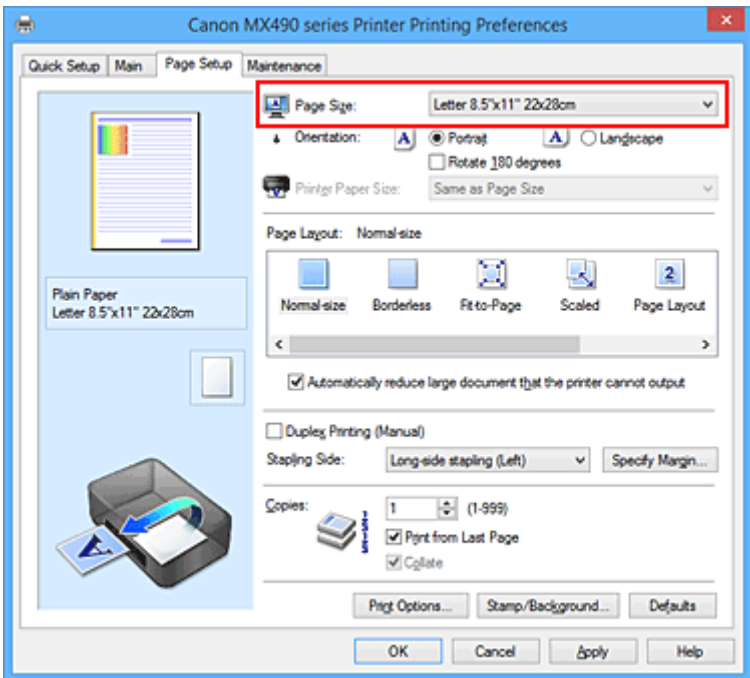

3. Impostare **Orientamento (Orientation)**

Selezionare **Verticale (Portrait)** o **Orizzontale (Landscape)** in **Orientamento (Orientation)**. Selezionare la casella di controllo **Ruota di 180 gradi (Rotate 180 degrees)** per stampare l'originale ruotato di 180 gradi.

4. Completare la configurazione

Fare clic su **OK**.

Il documento verrà stampato con il formato pagina e l'orientamento selezionati.

#### **Nota**

• Se si seleziona **Dimensioni normali (Normal-size)** per **Layout di pagina (Page Layout)**, viene visualizzato **Riduci automaticamente i documenti troppo grandi per la stampante (Automatically reduce large document that the printer cannot output)**.

In genere è possibile lasciare selezionata la casella di controllo. Durante la stampa, se non si desidera ridurre i documenti troppo grandi per la stampante, deselezionare la casella di controllo.

## <span id="page-346-0"></span>**Impostazione del numero di copie e dell'ordine di stampa**

Di seguito viene descritta la procedura per specificare il numero di copie e l'ordine di stampa. È anche possibile impostare il numero di copie nella scheda **Impostazione rapida (Quick Setup)**.

- 1. Aprire la [finestra delle impostazioni del driver della stampante](#page-417-0)
- 2. Specificare il numero di copie da stampare

Per l'opzione **Copie (Copies)** nella scheda **Imposta pagina (Page Setup)**, specificare il numero di copie da stampare.

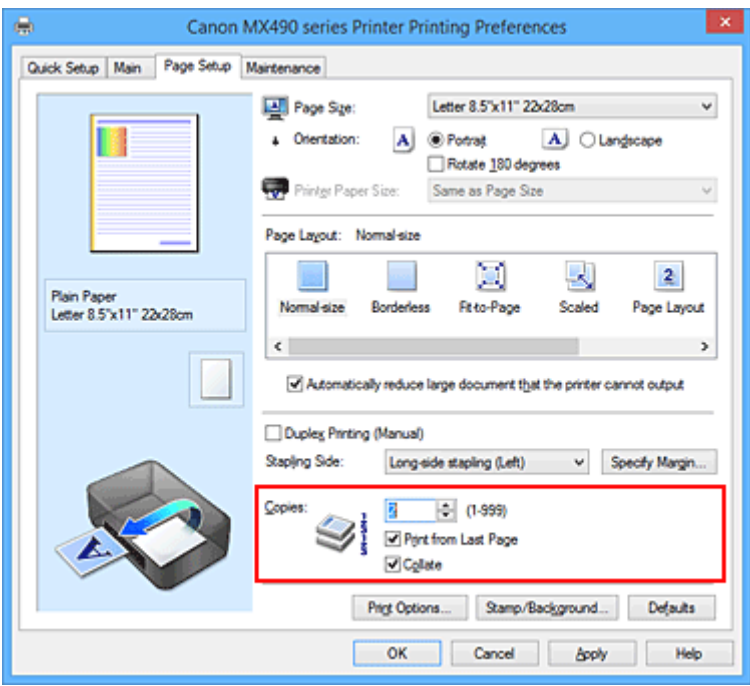

3. Specificare l'ordine di stampa

Selezionare la casella di controllo **Stampa dall'ultima pagina (Print from Last Page)** se si desidera stampare dall'ultima pagina e deselezionarla se si desidera stampare dalla prima pagina. Selezionare la casella di controllo **Fascicola (Collate)** se si stanno stampando più copie di un documento e si desidera stamparne tutte le pagine per ciascuna copia contemporaneamente. Deselezionare questa casella di controllo per stampare insieme tutte le pagine con lo stesso numero.

**• Stampa dall'ultima pagina (Print from Last Page): <b>■ /Fascicola (Collate)**: ■

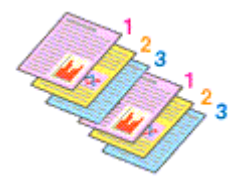

**• Stampa dall'ultima pagina (Print from Last Page): □ /Fascicola (Collate): ■** 

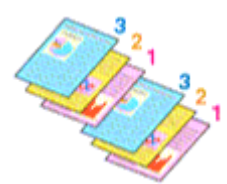

• **Stampa dall'ultima pagina (Print from Last Page)**: /**Fascicola (Collate)**:

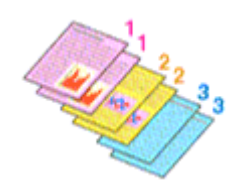

• Stampa dall'ultima pagina (Print from Last Page): **Depart Accicola** (Collate): D

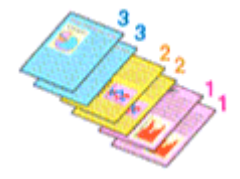

4. Completare la configurazione

Fare clic su **OK**.

Quando si esegue la stampa, il numero specificato di copie viene stampato nell'ordine di stampa indicato.

### **Importante**

- Se l'applicazione software con cui è stato creato il documento dispone della stessa funzione, specificare le impostazioni del driver della stampante. Tuttavia, se la qualità della stampa non è accettabile, specificare le impostazioni della funzione nell'applicazione software. Se si specifica il numero di copie e l'ordine di stampa nell'applicazione software e nel driver della stampante, il numero di copie potrebbe essere il risultato della moltiplicazione delle due impostazioni oppure l'ordine di stampa specificato potrebbe non essere attivato.
- L'opzione **Stampa dall'ultima pagina (Print from Last Page)** non è disponibile se viene selezionata l'opzione **Finestre affiancate/Poster (Tiling/Poster)** per **Layout di pagina (Page Layout)**.
- Quando si seleziona l'opzione **Opuscolo (Booklet)** per **Layout di pagina (Page Layout)**, **Stampa dall'ultima pagina (Print from Last Page)** e **Fascicola (Collate)** vengono visualizzate in grigio e non possono essere impostate.
- Quando si seleziona l'opzione **Stampa fronte/retro (Manuale) (Duplex Printing (Manual))**, **Stampa dall'ultima pagina (Print from Last Page)** viene visualizzata in grigio e non può essere impostata.

### **Nota**

• Impostando entrambe le opzioni **Stampa dall'ultima pagina (Print from Last Page)** e **Fascicola (Collate)**, è possibile eseguire la stampa in modo che i fogli vengano fascicolati uno ad uno iniziando dall'ultima pagina.

Queste impostazioni possono essere usate in combinazione con **Dimensioni normali (Normal-size)**, **Senza bordo (Borderless)**, **Adattata alla pagina (Fit-to-Page)**, **In scala (Scaled)** e **Layout di pagina (Page Layout)**.

## <span id="page-348-0"></span>**Impostazione del margine di pinzatura**

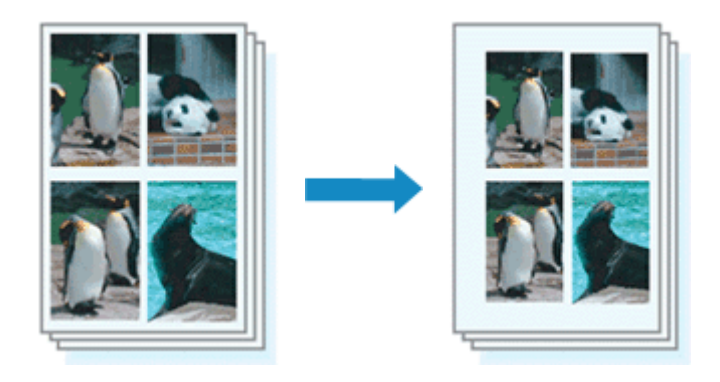

Di seguito viene descritta la procedura per impostare il lato e la larghezza del margine di pinzatura:

- 1. Aprire la [finestra delle impostazioni del driver della stampante](#page-417-0)
- 2. Specificare il lato su cui eseguire la pinzatura

Controllare la posizione del margine di pinzatura da **Lato pinzatura (Stapling Side)** nella scheda **Imposta pagina (Page Setup)**.

La stampante analizza le impostazioni **Orientamento (Orientation)** e **Layout di pagina (Page Layout)** e seleziona automaticamente la posizione di pinzatura migliore. Se si desidera modificare l'impostazione, selezionare un valore dall'elenco.

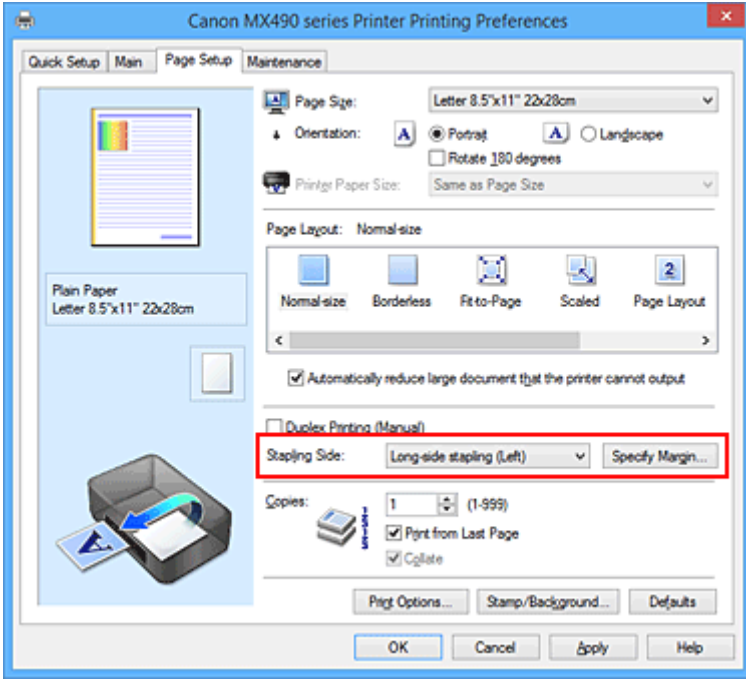

3. Impostare la larghezza del margine

Se necessario, fare clic su **Specifica margine... (Specify Margin...)** e impostare la larghezza del margine, quindi fare clic su **OK**.

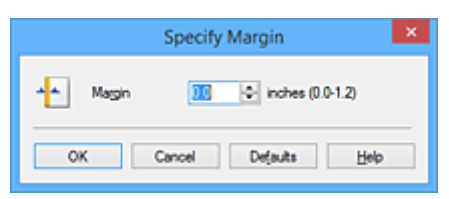

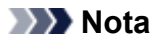

- La stampante riduce automaticamente l'area di stampa in base al margine stabilito dalla posizione di pinzatura.
- 4. Completare la configurazione

Fare clic su **OK** nella scheda **Imposta pagina (Page Setup)**. Quando si esegue la stampa, i dati vengono stampati con il lato e la larghezza del margine di pinzatura specificati.

### **Importante**

- Le opzioni **Lato pinzatura (Stapling Side)** e **Specifica margine... (Specify Margin...)** vengono visualizzate in grigio e non sono disponibili quando:
	- **Senza bordo (Borderless)**, **Finestre affiancate/Poster (Tiling/Poster)** o **Opuscolo (Booklet)** viene selezionato per **Layout di pagina (Page Layout)**
	- **In scala (Scaled)** viene selezionato per **Layout di pagina (Page Layout)** (se è selezionato anche **Stampa fronte/retro (Manuale) (Duplex Printing (Manual))**, è possibile specificare solo **Lato pinzatura (Stapling Side)**).

## <span id="page-350-0"></span>**Esecuzione della stampa senza bordo**

La funzione di stampa senza bordo consente di stampare i dati senza alcun margine, ingrandendoli in modo che si estendano leggermente oltre il foglio. Nella stampa standard, i margini vengono creati intorno all'area del documento. Tuttavia, con la funzione di stampa senza bordo, tali margini non vengono creati. Se si desidera stampare un documento, ad esempio una fotografia, senza alcun margine, impostare la stampa senza bordo.

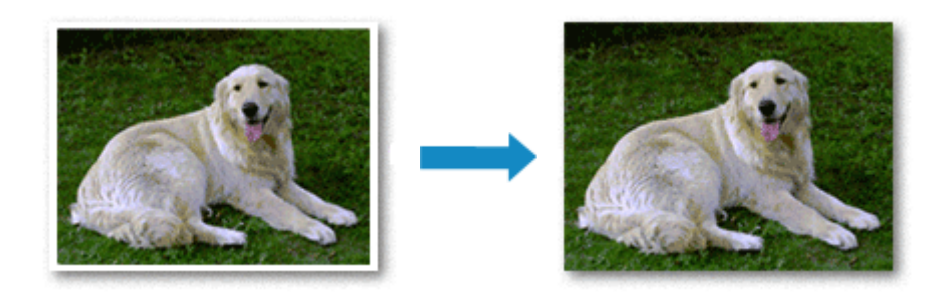

Di seguito viene illustrata la procedura per eseguire la stampa senza bordo:

È anche possibile impostare la stampa senza bordo in **Funzioni aggiuntive (Additional Features)** nella scheda **Impostazione rapida (Quick Setup)**.

### **Impostazione della stampa senza bordo**

- 1. Aprire la [finestra delle impostazioni del driver della stampante](#page-417-0)
- 2. Impostare la stampa senza bordo

Selezionare **Senza bordo (Borderless)** dall'elenco **Layout di pagina (Page Layout)** nella scheda **Imposta pagina (Page Setup)**.

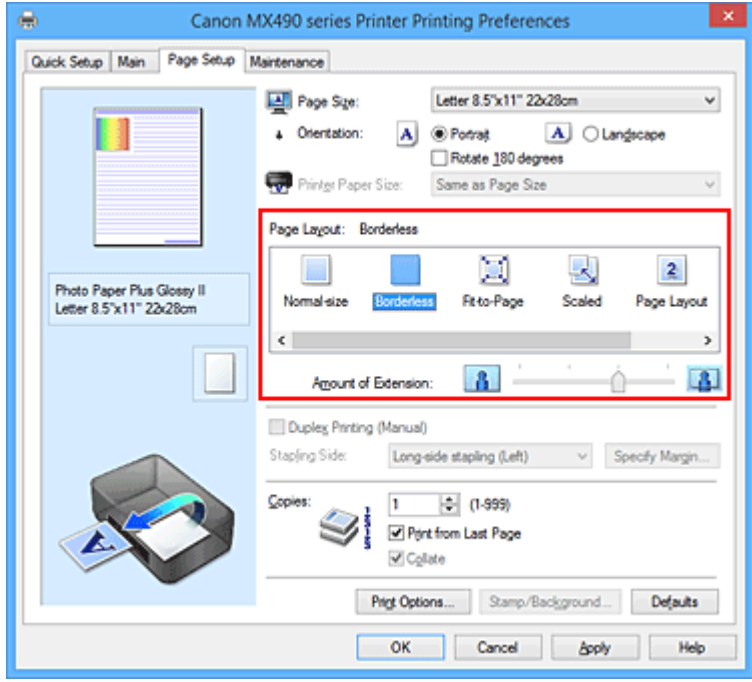

Fare clic su **OK** quando viene visualizzato il messaggio di conferma.

Quando viene visualizzato un messaggio nel quale si chiede di modificare il tipo di supporto, selezionare un tipo di supporto dall'elenco e fare clic su **OK**.

3. Verificare il formato della carta

Controllare l'elenco **Formato pagina (Page Size)**. Se si desidera modificare l'impostazione, selezionare un altro formato pagina dall'elenco. Nell'elenco vengono visualizzati solo i formati che possono essere utilizzati per la stampa senza bordo.

4. Regolare la quantità di estensione dalla carta

Se necessario, regolare la quantità di estensione con il cursore **Quantità estensione (Amount of Extension)**.

Trascinare il cursore verso destra per aumentare la quantità dell'estensione e verso sinistra per diminuirla.

Si consiglia di impostare il cursore nella seconda posizione da destra nella maggior parte dei casi.

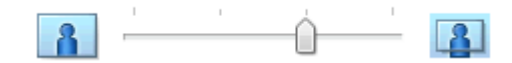

#### **Importante**

- Se si imposta il cursore **Quantità estensione (Amount of Extension)** nella posizione all'estrema destra, il retro della carta potrebbe presentare sbavature.
- 5. Completare la configurazione

Fare clic su **OK**.

Quando si esegue la stampa, i dati vengono stampati sulla carta senza alcun margine.

#### **IMP** Importante

- Se viene selezionato un formato pagina non utilizzabile per la stampa senza bordo, le dimensioni vengono modificate automaticamente in base ai formati pagina validi per la stampa senza bordo.
- Quando si seleziona l'opzione **Senza bordo (Borderless)** le impostazioni **Formato carta della stampante (Printer Paper Size)**, **Stampa fronte/retro (Manuale) (Duplex Printing (Manual))**, **Lato pinzatura (Stapling Side)** e il pulsante **Timbro/Sfondo... (Stamp/Background...)** (**Timbro... (Stamp...)**) della scheda **Imposta pagina (Page Setup)** vengono visualizzati in grigio e non sono disponibili.
- Quando le opzioni **Busta (Envelope)** o **Carta per alta risoluzione (High Resolution Paper)** sono selezionate dall'elenco **Tipo di supporto (Media Type)** della scheda **Principale (Main)**, non è possibile eseguire la stampa senza bordo.
- In base al tipo di supporto utilizzato durante la stampa senza bordo, la qualità di stampa potrebbe peggiorare nella parte superiore o inferiore del foglio oppure potrebbero formarsi delle macchie.
- Quando il rapporto tra l'altezza e la larghezza differisce dai dati immagine, è possibile che alcune parti dell'immagine non vengano stampate a seconda del formato del supporto utilizzato. In questo caso, tagliare i dati immagine con l'applicazione software in base al formato carta.

### **Nota**

• Quando si seleziona **Carta comune (Plain Paper)** per **Tipo di supporto (Media Type)** nella scheda **Principale (Main)**, non è consigliabile eseguire la stampa senza bordo. Pertanto, verrà visualizzato il messaggio per la scelta del supporto.

Se si utilizza della carta comune per la stampa di prova, selezionare **Carta comune (Plain Paper)** e fare clic su **OK**.

### **Espansione dell'area del documento da stampare**

Impostando una grande quantità di estensione, è possibile eseguire la stampa senza bordo senza problemi. Tuttavia, le parti di documento che si estendono oltre le dimensioni del foglio non verranno stampate e pertanto le immagini esterne al perimetro di una fotografia potrebbero non essere stampate.

Se il risultato non è soddisfacente, ridurre la quantità di estensione. L'estensione diminuisce se si sposta il cursore **Quantità estensione (Amount of Extension)** verso sinistra.

### **IMP** Importante

• Se la quantità dell'estensione viene ridotta, la stampa potrebbe contenere un margine non previsto, a seconda del formato di carta utilizzato.

### **Nota**

- Se il cursore **Quantità estensione (Amount of Extension)** è posizionato all'estrema sinistra, i dati di immagine vengono stampati nelle dimensioni complete.
- Se è selezionata l'opzione **Anteprima prima della stampa (Preview before printing)** nella scheda **Principale (Main)**, è possibile confermare la stampa senza margini prima di procedere con l'operazione.

### <span id="page-353-0"></span>**Stampa adattata alla pagina**

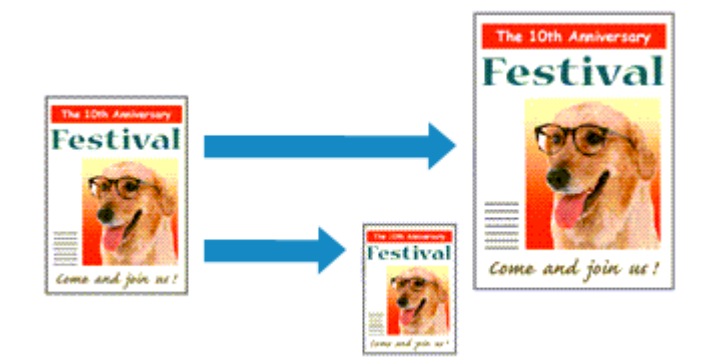

Di seguito viene descritta la procedura da utilizzare per stampare automaticamente un documento che è stato ingrandito o ridotto per adattarlo alle dimensioni del foglio:

- 1. Aprire la [finestra delle impostazioni del driver della stampante](#page-417-0)
- 2. Impostare la stampa adattata alla pagina

Selezionare **Adattata alla pagina (Fit-to-Page)** dall'elenco **Layout di pagina (Page Layout)** nella scheda **Imposta pagina (Page Setup)**.

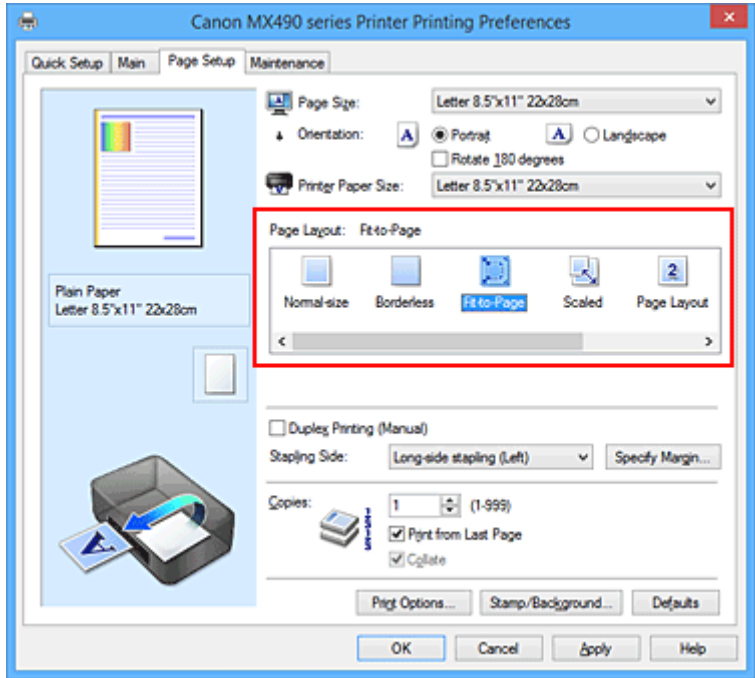

3. Selezionare il formato carta del documento

Utilizzare **Formato pagina (Page Size)** per selezionare il formato pagina impostato nell'applicazione software in uso.

4. Selezionare il formato carta di stampa

Selezionare il formato carta caricato nella stampante dall'elenco **Formato carta della stampante (Printer Paper Size)**.

Se il **Formato carta della stampante (Printer Paper Size)** è più piccolo del **Formato pagina (Page**

**Size)**, l'immagine della pagina viene ridotta. Se il **Formato carta della stampante (Printer Paper Size)** è più grande del **Formato pagina (Page Size)**, l'immagine della pagina viene ingrandita.

Le impostazioni correnti sono visualizzate nell'anteprima delle impostazioni sul lato sinistro del driver della stampante.

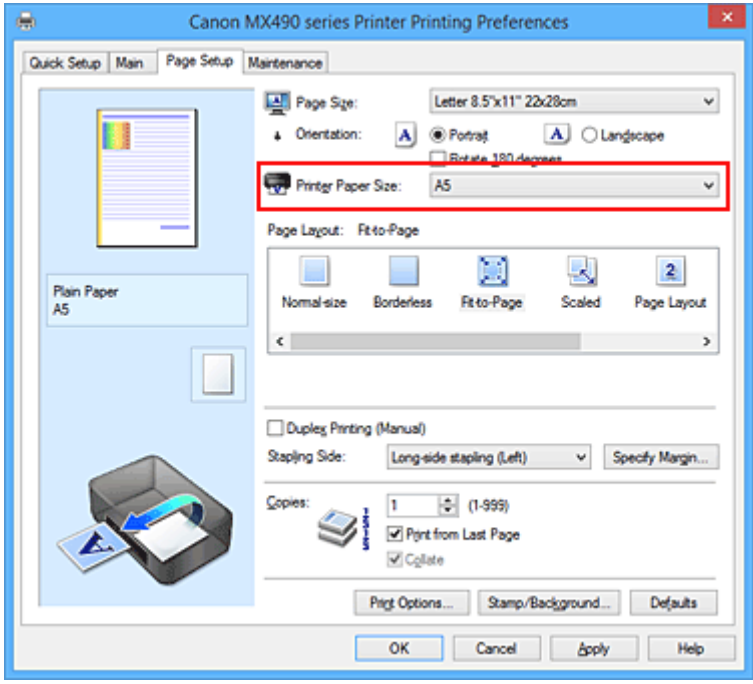

5. Completare la configurazione

Fare clic su **OK**.

Quando si esegue la stampa, il documento verrà ingrandito o ridotto in modo da adattarlo alle dimensioni del foglio.

## <span id="page-355-0"></span>**Stampa in scala**

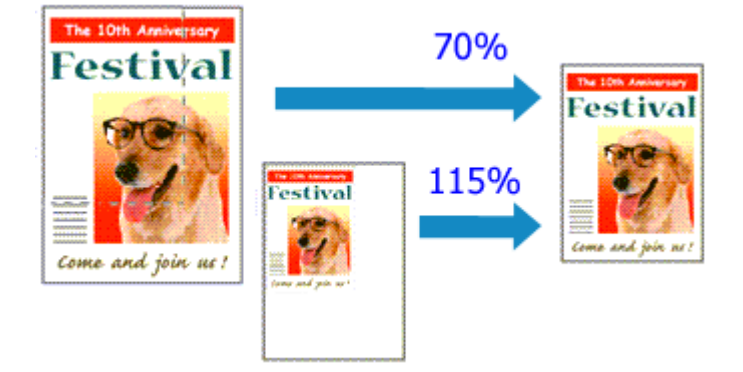

Di seguito viene descritta la procedura per la stampa di un documento con pagine ingrandite o ridotte.

- 1. Aprire la [finestra delle impostazioni del driver della stampante](#page-417-0)
- 2. Impostare la stampa in scala

Selezionare **In scala (Scaled)** dall'elenco **Layout di pagina (Page Layout)** nella scheda **Imposta pagina (Page Setup)**.

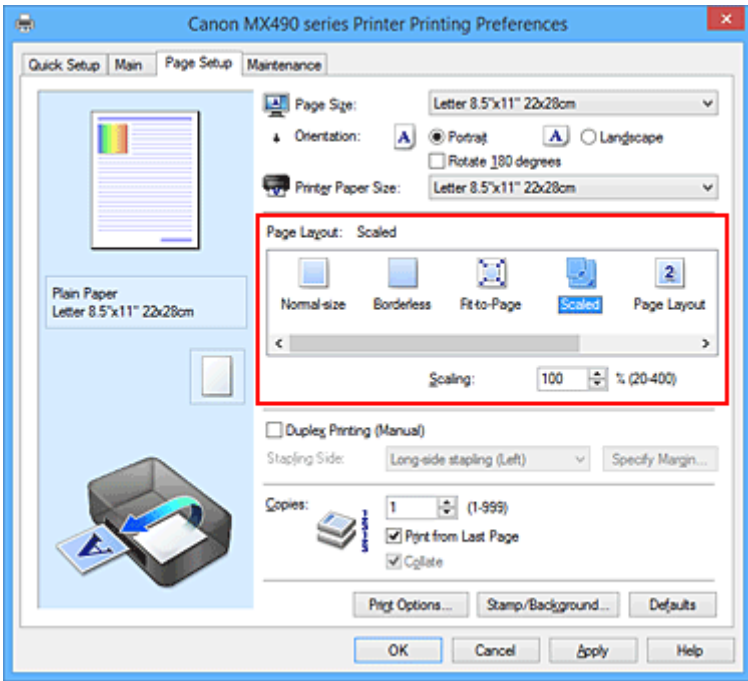

3. Selezionare il formato carta del documento

Utilizzare **Formato pagina (Page Size)** per selezionare il formato pagina impostato nell'applicazione software in uso.

- 4. Impostare la percentuale di scala utilizzando uno dei seguenti metodi:
	- Selezionare un **Formato carta della stampante (Printer Paper Size)**

Se il formato carta della stampante è più piccolo del **Formato pagina (Page Size)**, l'immagine della pagina viene ridotta. Se il formato carta della stampante è più grande del **Formato pagina (Page Size)**, l'immagine della pagina viene ingrandita.

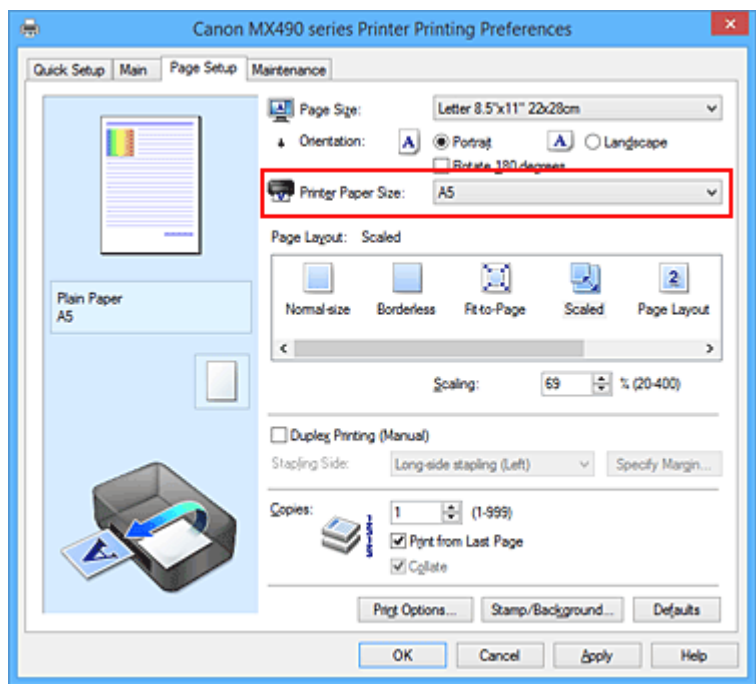

• Specificare un fattore di scala

Digitare direttamente un valore nella casella **Proporzioni (Scaling)**.

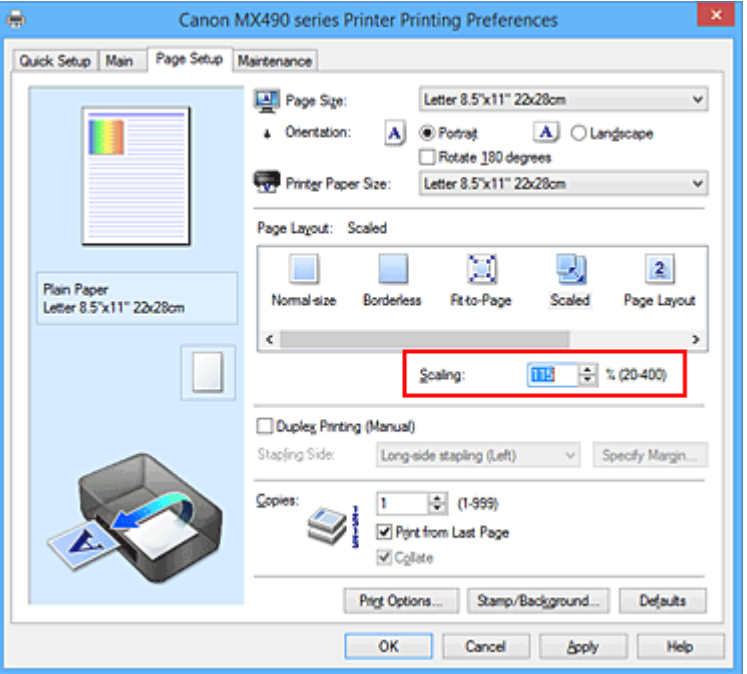

Le impostazioni correnti sono visualizzate nell'anteprima delle impostazioni sul lato sinistro del driver della stampante.

5. Completare la configurazione

#### Fare clic su **OK**.

Quando si esegue la stampa, il documento verrà stampato nella scala specificata.

#### **Importante**

• Se l'applicazione software con cui è stato creato l'originale dispone della funzione di stampa in scala, configurare le impostazioni nell'applicazione software in uso. Non è necessario configurare la stessa impostazione nel driver della stampante.

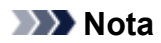

• Selezionando **In scala (Scaled)** si modifica l'area stampabile del documento.

## <span id="page-358-0"></span>**Stampa del layout di pagina**

La funzione di stampa del layout di pagina consente di stampare più immagini di pagina su un unico foglio di carta.

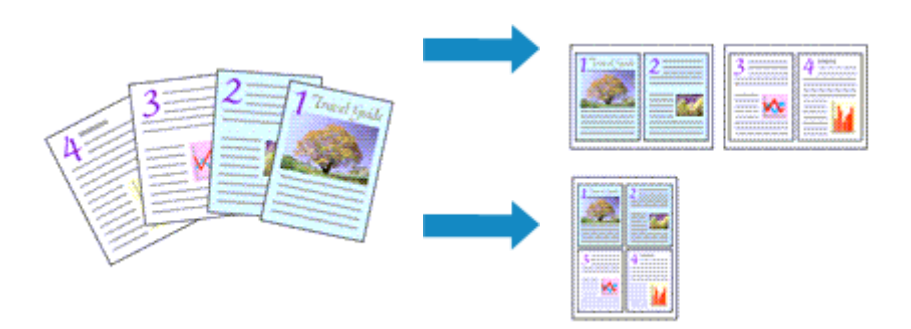

Di seguito viene descritta la procedura per eseguire la stampa del layout di pagina:

- 1. Aprire la [finestra delle impostazioni del driver della stampante](#page-417-0)
- 2. Impostare la stampa del layout di pagina

Selezionare **Layout di pagina (Page Layout)** dall'elenco **Layout di pagina (Page Layout)** nella scheda **Imposta pagina (Page Setup)**.

Le impostazioni correnti sono visualizzate nell'anteprima delle impostazioni sul lato sinistro del driver della stampante.

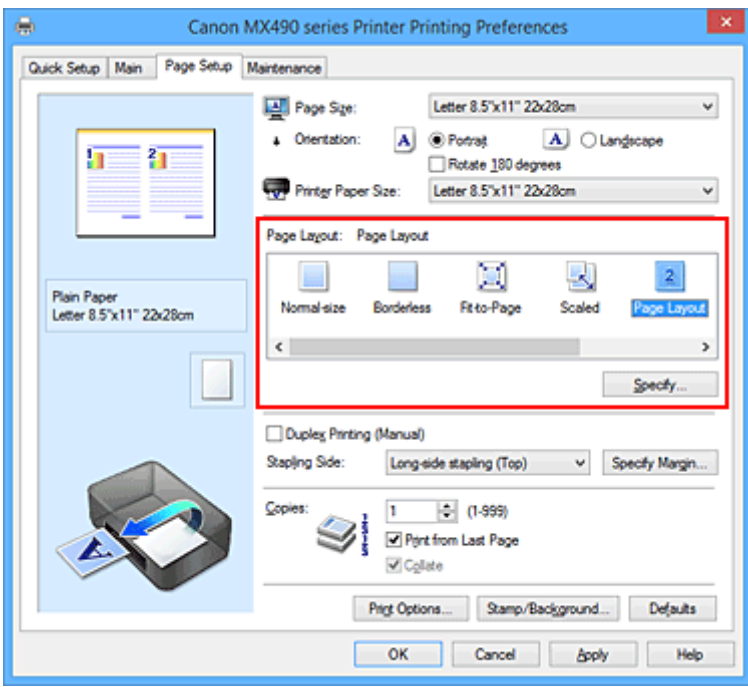

3. Selezionare il formato carta di stampa

Selezionare il formato carta caricato nella stampante dall'elenco **Formato carta della stampante (Printer Paper Size)**.

4. Impostare il numero di pagine da stampare su un foglio e l'ordine delle pagine

Se necessario, fare clic su **Specifica... (Specify...)**, specificare le seguenti impostazioni nella finestra di dialogo **Stampa layout di pagina (Page Layout Printing)**, quindi fare clic su **OK**.

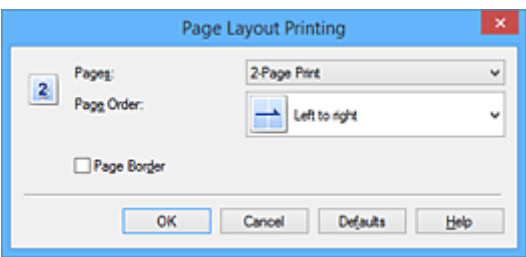

#### **Pagine (Pages)**

Per modificare il numero di pagine da stampare su un singolo foglio di carta, selezionare il numero di pagine desiderato dall'elenco.

#### **Ordine delle pagine (Page Order)**

Per modificare l'ordine di disposizione delle pagine, selezionare un metodo di posizionamento dall'elenco.

#### **Bordo pagina (Page Border)**

Per stampare un bordo pagina per ciascuna pagina del documento, selezionare la relativa casella di controllo.

#### 5. Completare la configurazione

Fare clic su **OK** nella scheda **Imposta pagina (Page Setup)**. Quando si esegue la stampa, il numero di pagine specificato verrà disposto su ogni foglio di carta nell'ordine specificato.
# **Stampa finestre affiancate/poster**

La funzione di Stampa finestre affiancate/poster consente di ingrandire i dati di immagine, di distribuirli su più pagine e di stampare le pagine su fogli di carta distinti. È inoltre possibile incollare le pagine tra loro, per creare un manifesto di grandi dimensioni, come un poster.

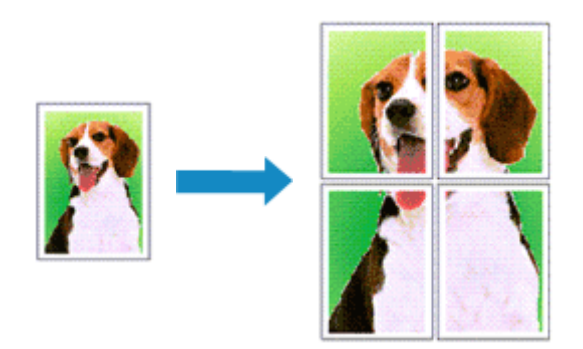

Di seguito viene descritta la procedura di Stampa finestre affiancate/poster:

## **Impostazione della stampa finestre affiancate/poster**

- 1. Aprire la [finestra delle impostazioni del driver della stampante](#page-417-0)
- 2. Impostare la stampa finestre affiancate/poster

Selezionare **Finestre affiancate/Poster (Tiling/Poster)** dall'elenco **Layout di pagina (Page Layout)** nella scheda **Imposta pagina (Page Setup)**.

Le impostazioni correnti sono visualizzate nell'anteprima delle impostazioni sul lato sinistro del driver della stampante.

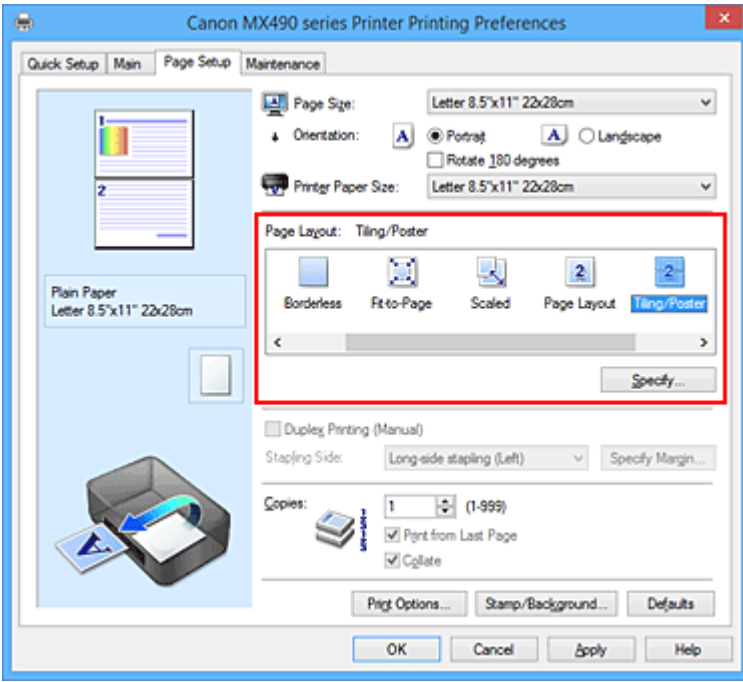

3. Selezionare il formato carta di stampa

Selezionare il formato carta caricato nella stampante dall'elenco **Formato carta della stampante (Printer Paper Size)**.

4. Impostare il numero di divisioni dell'immagine e il numero di pagine da stampare

Se necessario, fare clic su **Specifica... (Specify...)**, specificare le seguenti impostazioni nella finestra di dialogo **Stampa finestre affiancate/poster (Tiling/Poster Printing)**, quindi fare clic su **OK**.

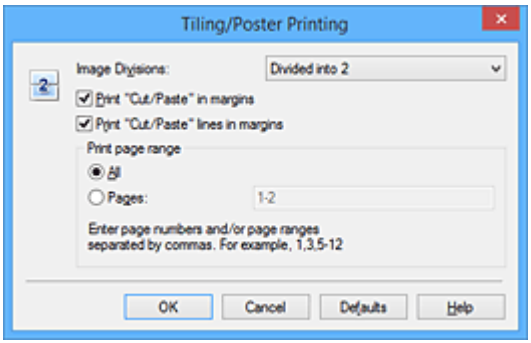

#### **Divisioni immagine (Image Divisions)**

Selezionare il numero di divisioni (verticale x orizzontale).

Con l'aumento del numero di divisioni, incrementa anche il numero di fogli utilizzati per la stampa. Se si stanno incollando insieme delle pagine per creare un poster, incrementare il numero di divisioni consentirà di creare un poster più grande.

#### **Stampa "Taglia/Incolla" nei margini (Print "Cut/Paste" in margins)**

Per omettere le parole "Taglia" e "Incolla", deselezionare questa casella di controllo.

#### **Nota**

• Questa funzione potrebbe non essere disponibile con alcuni driver per stampanti o in alcuni ambienti operativi.

#### **Stampa linee "Taglia/Incolla" nei margini (Print "Cut/Paste" lines in margins)**

Per omettere le linee, deselezionare questa casella di controllo.

#### **Stampa intervallo pagine (Print page range)**

Consente di specificare l'intervallo di stampa. In circostanze normali, selezionare **Tutte (All)**. Per ristampare solo una pagina specifica, selezionare **Pagine (Pages)** e immettere il numero di quella da stampare. Per specificare più pagine, immettere i relativi numeri di pagina separati da virgole o uniti da un trattino.

#### **Nota**

• È inoltre possibile specificare l'intervallo di stampa facendo clic sulle pagine nell'anteprima delle impostazioni.

5. Completare la configurazione

Fare clic su **OK** nella scheda **Imposta pagina (Page Setup)**. Quando si esegue la stampa, il documento verrà suddiviso in più pagine al momento della stampa.

### **Stampa solo di determinate pagine**

Se l'inchiostro diventa sbiadito o si esaurisce durante la stampa, è possibile ristampare solo le pagine specificate attenendosi alla seguente procedura:

1. Impostare l'intervallo di stampa

Nell'anteprima delle impostazioni visualizzata a sinistra nella scheda **Imposta pagina (Page Setup)**, selezionare le pagine da non stampare.

Le pagine selezionate vengono eliminate e rimangono visualizzate solo quelle da stampare.

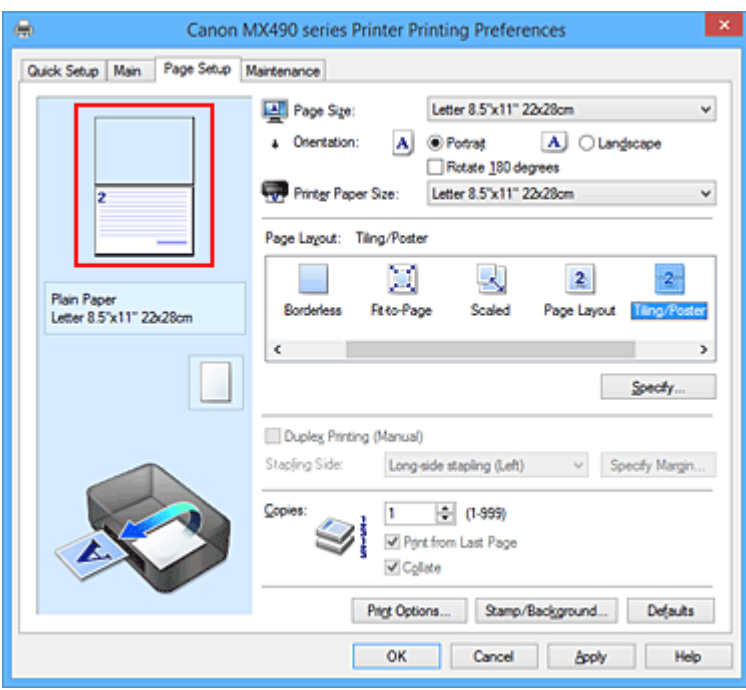

#### **Nota**

- Fare clic sulle pagine eliminate per visualizzarle nuovamente.
- Fare clic con il pulsante destro del mouse sull'anteprima delle impostazioni per selezionare **Stampa tutte le pagine (Print all pages)** o **Elimina tutte le pagine (Delete all pages)**.
- 2. Completare la configurazione

Una volta selezionate le pagine, fare clic su **OK**.

Quando si esegue la stampa, solo le pagine specificate verranno stampate.

### **IMP** Importante

• Poiché la stampa di finestre affiancate/poster ingrandisce il documento quando viene stampato, è possibile che il risultato di stampa non sia perfetto.

# **Stampa di opuscoli**

La funzione per la stampa degli opuscoli consente di stampare i dati per un opuscolo. I dati vengono stampati su entrambi i lati del foglio di carta. Questo tipo di stampa assicura che le pagine vengano fascicolate correttamente, con i numeri di pagina nell'ordine corretto, quando i fogli stampati vengono piegati e pinzati con punti metallici al centro.

Di seguito viene descritta la procedura per eseguire la stampa di opuscoli:

- 1. Aprire la [finestra delle impostazioni del driver della stampante](#page-417-0)
- 2. Impostare la stampa di opuscoli

#### Selezionare **Opuscolo (Booklet)** dall'elenco **Layout di pagina (Page Layout)** della scheda **Imposta pagina (Page Setup)**.

Le impostazioni correnti sono visualizzate nell'anteprima delle impostazioni sul lato sinistro della finestra.

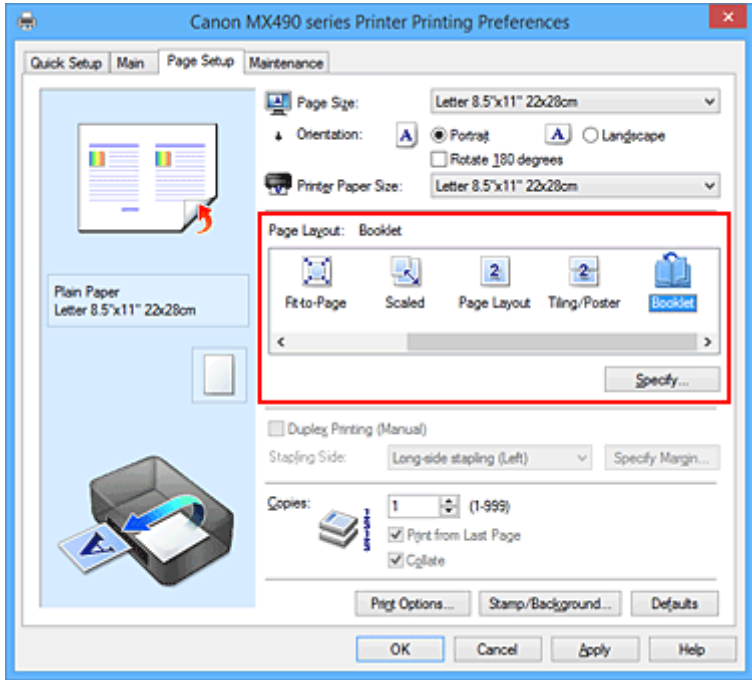

3. Selezionare il formato carta di stampa

Selezionare il formato carta caricato nella stampante dall'elenco **Formato carta della stampante (Printer Paper Size)**.

4. Impostare il margine per la pinzatura e la larghezza del margine

Fare clic su **Specifica... (Specify...)**, specificare le seguenti impostazioni nella finestra di dialogo **Stampa opuscolo (Booklet Printing)**, quindi fare clic su **OK**.

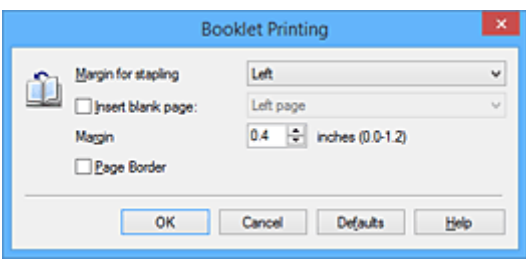

#### **Margine per pinzatura (Margin for stapling)**

Selezionare su quale lato si desidera ottenere il margine per la pinzatura al completamento dell'opuscolo.

#### **Inserisci pagina vuota (Insert blank page)**

Per lasciare vuoto un lato di un foglio, selezionare la relativa casella di controllo, quindi selezionare la pagina da lasciare vuota.

#### **Margine (Margin)**

Immettere la larghezza del margine. La distanza specificata dal centro del foglio diventa la larghezza del margine di una pagina.

#### **Bordo pagina (Page Border)**

Per stampare un bordo pagina per ciascuna pagina del documento, selezionare la relativa casella di controllo.

5. Completare la configurazione

#### Fare clic su **OK** nella scheda **Imposta pagina (Page Setup)**.

Quando si esegue la stampa, il documento verrà stampato su un lato di un foglio di carta. Al termine della stampa su un lato, impostare la carta correttamente attenendosi alle istruzioni del messaggio e fare clic su **OK**.

Al termine della stampa sull'altro lato, piegare la carta al centro del margine e creare l'opuscolo.

### **IMP** Importante

• Non è possibile selezionare **Opuscolo (Booklet)** quando viene selezionato un tipo di supporto diverso da **Carta comune (Plain Paper)** come **Tipo di supporto (Media Type)** nella scheda **Principale (Main)**.

### **Nota**

• Il timbro e lo sfondo non vengono stampati sulle pagine vuote inserite con la funzione **Inserisci pagina vuota (Insert blank page)** della stampa opuscolo.

# **Stampa fronte/retro**

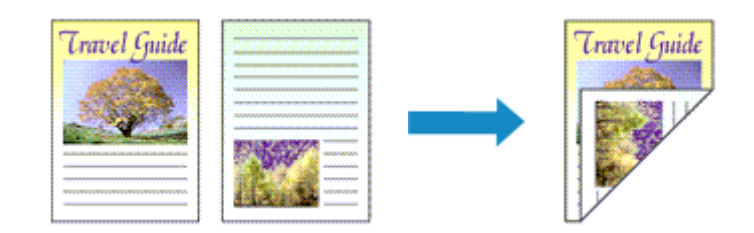

Di seguito viene descritta la procedura per la stampa di dati su un lato di un foglio di carta: È anche possibile impostare la stampa fronte/retro in **Funzioni aggiuntive (Additional Features)** nella scheda **Impostazione rapida (Quick Setup)**.

- 1. Aprire la [finestra delle impostazioni del driver della stampante](#page-417-0)
- 2. Impostare la stampa fronte/retro

Selezionare la casella di controllo **Stampa fronte/retro (Manuale) (Duplex Printing (Manual))** nella scheda **Imposta pagina (Page Setup)**.

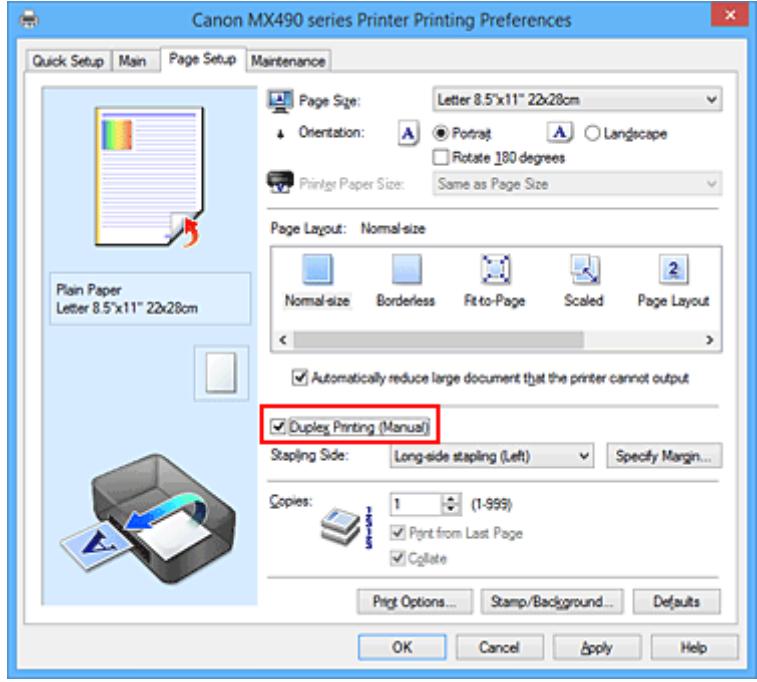

3. Selezionare il layout

Selezionare **Dimensioni normali (Normal-size)**, **Adattata alla pagina (Fit-to-Page)**, **In scala (Scaled)** o **Layout di pagina (Page Layout)** dall'elenco **Layout di pagina (Page Layout)**.

4. Specificare il lato su cui eseguire la pinzatura

Il **Lato pinzatura (Stapling Side)** migliore viene selezionato automaticamente nelle impostazioni **Orientamento (Orientation)** e **Layout di pagina (Page Layout)**. Per modificare l'impostazione, selezionare un altro lato pinzatura dall'elenco.

5. Impostare la larghezza del margine

Se necessario, fare clic su **Specifica margine... (Specify Margin...)** e impostare la larghezza del margine, quindi fare clic su **OK**.

6. Completare la configurazione

Fare clic su **OK** nella scheda **Imposta pagina (Page Setup)**. Quando si esegue la stampa, il documento verrà stampato innanzitutto su un lato di un foglio di carta. Dopo la stampa del primo lato, ricaricare correttamente la carta attenendosi al messaggio visualizzato. Fare quindi clic su **Avvia stampa (Start Printing)** per stampare sul lato opposto.

## **IMP** Importante

- Se viene selezionato un tipo di supporto diverso da **Carta comune (Plain Paper)** dall'elenco **Tipo di supporto (Media Type)** della scheda **Principale (Main)**, **Stampa fronte/retro (Manuale) (Duplex Printing (Manual))** viene visualizzato in grigio e non è disponibile.
- Quando è selezionata l'opzione **Senza bordo (Borderless)**, **Finestre affiancate/Poster (Tiling/ Poster)** o **Opuscolo (Booklet)** dall'elenco **Layout di pagina (Page Layout)**, le opzioni **Stampa fronte/retro (Manuale) (Duplex Printing (Manual))** e **Lato pinzatura (Stapling Side)** vengono visualizzate in grigio e non sono disponibili.

## **Argomenti correlati**

[Modifica della modalità di funzionamento della Stampante](#page-211-0)

# **Stampa timbro/sfondo**

L'opzione **Timbro (Stamp)** o **Sfondo (Background)** potrebbe non essere disponibile con alcuni driver della stampante o su alcuni sistemi operativi.

La funzione **Timbro (Stamp)** consente di stampare un testo o un file bitmap di un timbro sopra o sotto i dati del documento. Consente anche di stampare la data, l'ora e il nome utente. La funzione **Sfondo (Background)** consente di stampare un'illustrazione chiara sotto i dati del documento.

Di seguito viene descritta la procedura per eseguire la stampa timbro/sfondo:

## **Stampa di un timbro**

"RISERVATO", "IMPORTANTE" e altri timbri che vengono spesso utilizzati in ambiti aziendali sono predefiniti.

- 1. Aprire la [finestra delle impostazioni del driver della stampante](#page-417-0)
- 2. Fare clic su **Timbro/Sfondo... (Stamp/Background...)** (**Timbro... (Stamp...)**) nella scheda **Imposta pagina (Page Setup)**

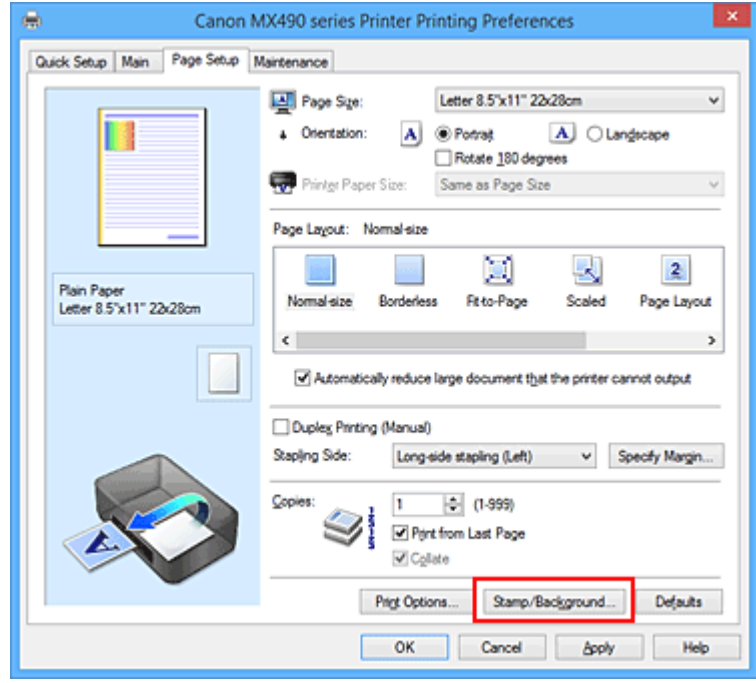

Viene visualizzata la finestra di dialogo **Timbro/Sfondo (Stamp/Background)** (**Timbro (Stamp)**).

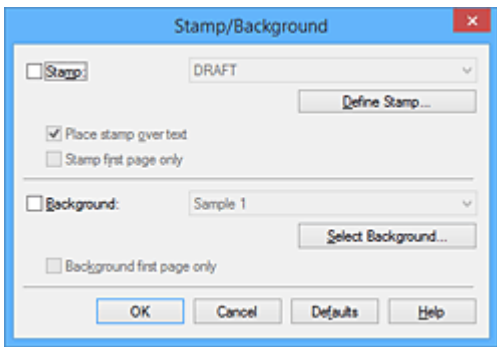

## **Nota**

• Nel driver della stampante XPS, il pulsante **Timbro/Sfondo... (Stamp/Background...)** si trasforma nel pulsante **Timbro... (Stamp...)** ed è possibile utilizzare solo la funzione del timbro.

#### 3. Selezionare un timbro

Selezionare la casella di controllo **Timbro (Stamp)**, quindi scegliere dall'elenco il timbro da utilizzare. Le impostazioni correnti sono visualizzate nella finestra di anteprima delle impostazioni sul lato sinistro della scheda **Imposta pagina (Page Setup)**.

4. Impostare i dettagli del timbro

Se necessario, specificare le seguenti impostazioni, quindi fare clic su **OK**.

#### **Pulsante Definisci timbro... (Define Stamp...)**

Per [modificare il testo, il file bitmap o la posizione del timbro](#page-370-0), fare clic su questo pulsante.

#### **Timbro in primo piano (Place stamp over text)**

Per stampare il timbro sulla parte anteriore del documento, selezionare questa casella di controllo.

#### **Nota**

- Al timbro viene assegnata la priorità in quanto viene stampato sopra i dati del documento nelle sezioni in cui il timbro e i dati del documento si sovrappongono. Se questa casella di controllo è deselezionata, i dati del documento vengono stampati in primo piano rispetto al timbro che potrebbe risultare nascosto nelle parti sovrapposte, a seconda dell'applicazione software utilizzata.
- L'opzione **Timbro in primo piano (Place stamp over text)** non può essere utilizzata con il driver della stampante XPS.

Quando si utilizza il driver della stampante XPS, il timbro viene in genere stampato in primo piano sul documento.

#### **Stamp semitrasparente (Print semitransparent stamp)**

Selezionare questa casella di controllo per stampare un timbro semitrasparente sul documento. Questa funzione è disponibile solo se si utilizza un driver della stampante XPS.

#### **Timbro solo su prima pagina (Stamp first page only)**

Per stampare solo il timbro sulla prima pagina, selezionare questa casella di controllo.

5. Completare la configurazione

Fare clic su **OK** nella scheda **Imposta pagina (Page Setup)**. Quando si esegue la stampa, i dati vengono stampati con il timbro specificato.

## **Stampa di uno sfondo**

Sono disponibili due file bitmap di esempio.

- 1. Aprire la [finestra delle impostazioni del driver della stampante](#page-417-0)
- 2. Fare clic su **Timbro/Sfondo... (Stamp/Background...)** nella scheda **Imposta pagina (Page Setup)**

Viene visualizzata la finestra di dialogo **Timbro/Sfondo (Stamp/Background)**.

#### 3. Selezionare lo sfondo

Selezionare la casella di controllo **Sfondo (Background)**, quindi selezionare dall'elenco lo sfondo da utilizzare.

Le impostazioni correnti sono visualizzate nella finestra di anteprima delle impostazioni sul lato sinistro della scheda **Imposta pagina (Page Setup)**.

4. Impostare i dettagli dello sfondo

Se necessario, completare le seguenti impostazioni, quindi fare clic su **OK**.

#### **Pulsante Seleziona sfondo... (Select Background...)**

Per [utilizzare un altro sfondo oppure per modificarne il layout o la densità,](#page-374-0) fare clic su questo pulsante.

#### **Sfondo solo su prima pagina (Background first page only)**

Per stampare solo lo sfondo sulla prima pagina, selezionare questa casella di controllo.

5. Completare la configurazione

Fare clic su **OK** nella scheda **Imposta pagina (Page Setup)**. Quando si esegue la stampa, i dati vengono stampati con lo sfondo specificato.

### **Importante**

• Quando si seleziona **Senza bordo (Borderless)**, il pulsante **Timbro/Sfondo... (Stamp/Background...)** (**Timbro... (Stamp...)**) viene visualizzato in grigio e non è disponibile.

### **Nota**

• Il timbro e lo sfondo non vengono stampati sulle pagine vuote inserite con la funzione **Inserisci pagina vuota (Insert blank page)** della stampa opuscolo.

## **Argomenti correlati**

- [Registrazione di un timbro](#page-370-0)
- [Registrazione dei dati immagine da utilizzare come sfondo](#page-374-0)

# <span id="page-370-0"></span>**Registrazione di un timbro**

Questa funzione potrebbe non essere disponibile con alcuni driver per stampanti o in alcuni ambienti operativi.

È possibile creare e registrare un nuovo timbro. È inoltre possibile modificare e registrare nuovamente alcune impostazioni di un timbro esistente. I timbri non necessari possono essere eliminati in qualsiasi momento.

Di seguito viene descritta la procedura per registrare un nuovo timbro.

## **Registrazione di un nuovo timbro**

- 1. Aprire la [finestra delle impostazioni del driver della stampante](#page-417-0)
- 2. Fare clic su **Timbro/Sfondo... (Stamp/Background...)** (**Timbro... (Stamp...)**) nella scheda **Imposta pagina (Page Setup)**

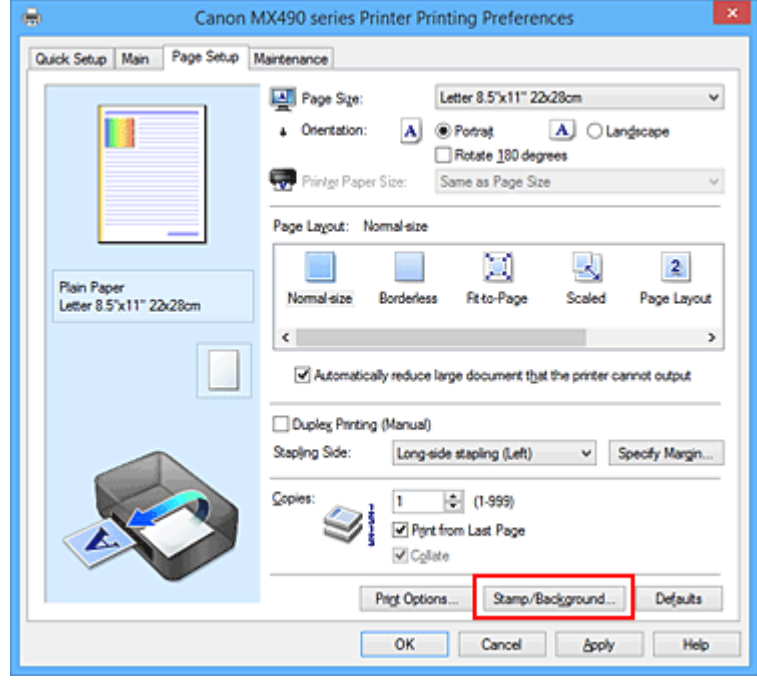

Viene visualizzata la finestra di dialogo **Timbro/Sfondo (Stamp/Background)** (**Timbro (Stamp)**).

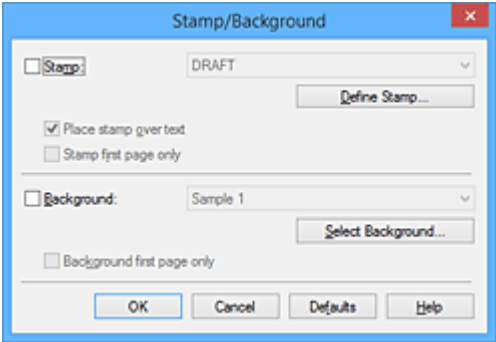

#### **Nota**

• Nel driver della stampante XPS, il pulsante **Timbro/Sfondo... (Stamp/Background...)** si trasforma nel pulsante **Timbro... (Stamp...)** ed è possibile utilizzare solo la funzione del timbro.

#### 3. Fare clic su **Definisci timbro... (Define Stamp...)**

Viene visualizzata la finestra di dialogo **Impostazioni timbro (Stamp Settings)**.

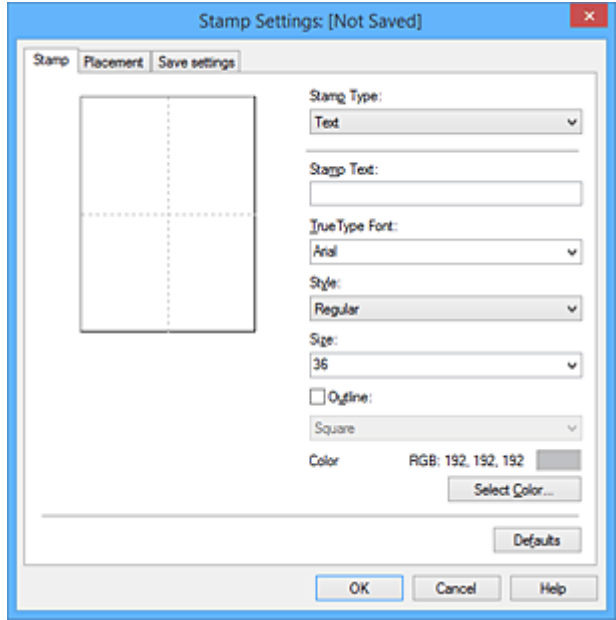

- 4. Configurare il timbro durante la visualizzazione della finestra di anteprima
	- Scheda **Timbro (Stamp)**

Selezionare **Testo (Text)**, **Bitmap** o **Data/Ora/Nome utente (Date/Time/User Name)** in base alle necessità per **Tipo timbro (Stamp Type)**.

- Per la registrazione del **Testo (Text)**, è necessario che i caratteri siano stati inseriti in **Testo timbro (Stamp Text)**. Se necessario, modificare le impostazioni **Font TrueType (TrueType Font)**, **Stile (Style)**, **Formato (Size)** e **Contorno (Outline)**. È possibile selezionare il colore del timbro facendo clic su **Seleziona colore... (Select Color...)**.
- Per **Bitmap**, fare clic su **Seleziona file... (Select File...)** e selezionare il file bitmap (.bmp) da utilizzare. Se necessario, modificare le impostazioni **Formato (Size)** e **Area bianca trasparente (Transparent white area)**.
- Per **Data/Ora/Nome utente (Date/Time/User Name)**, la data e l'ora di creazione e il nome utente dell'oggetto stampato vengono visualizzati in **Testo timbro (Stamp Text)**. Se necessario, modificare le impostazioni **Font TrueType (TrueType Font)**, **Stile (Style)**, **Formato (Size)** e **Contorno (Outline)**. È possibile selezionare il colore del timbro facendo clic su **Seleziona colore... (Select Color...)**.

#### **Importante**

- L'opzione **Testo timbro (Stamp Text)** viene visualizzata in grigio e non è disponibile se viene selezionata l'opzione **Data/Ora/Nome utente (Date/Time/User Name)**.
- Scheda **Posizione (Placement)**

Selezionare la posizione del timbro dall'elenco **Posizione (Position)**. È anche possibile selezionare l'opzione **Personalizzata (Custom)** dall'elenco **Posizione (Position)** e specificare le coordinate per la **Posizione X (X-Position)** e la **Posizione Y (Y-Position)**. È inoltre possibile modificare la posizione del timbro trascinandolo nella finestra di anteprima. Per modificare l'inclinazione del timbro, digitare direttamente un valore nella casella **Orientamento (Orientation)**.

### **Importante**

- Non è possibile modificare l'opzione **Orientamento (Orientation)** se è selezionato **Bitmap** per **Tipo timbro (Stamp Type)** nella scheda **Timbro (Stamp)**.
- 5. Salvare il timbro

Fare clic sulla scheda **Salva impostazioni (Save settings)** e immettere il titolo del timbro nella casella **Titolo (Title)**, quindi fare clic su **Salva (Save)**.

Fare clic su **OK** quando viene visualizzato il messaggio di conferma.

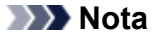

• Spazi, schede e ritorni a capo non possono essere inseriti all'inizio o alla fine di un titolo.

6. Completare la configurazione

Fare clic su **OK**. Viene visualizzata nuovamente la finestra di dialogo **Timbro/Sfondo (Stamp/ Background)** (**Timbro (Stamp)**).

Il titolo registrato viene visualizzato nell'elenco **Timbro (Stamp)**.

## **Modifica e registrazione di alcune impostazioni di un timbro**

1. Selezionare il timbro di cui si desidera modificare le impostazioni

Selezionare la casella di controllo **Timbro (Stamp)** nella finestra di dialogo **Timbro/Sfondo (Stamp/ Background)** (**Timbro (Stamp)**). Quindi, selezionare dall'elenco il titolo del timbro da modificare.

2. Fare clic su **Definisci timbro... (Define Stamp...)**

Viene visualizzata la finestra di dialogo **Impostazioni timbro (Stamp Settings)**.

- 3. Configurare il timbro durante la visualizzazione della finestra di anteprima
- 4. Salvare e sovrascrivere il timbro

Fare clic su **Salva e sovrascrivi (Save overwrite)** nella scheda **Salva impostazioni (Save settings)**. Per salvare il timbro con un titolo diverso, digitarlo nella casella **Titolo (Title)** e fare clic su **Salva (Save)**.

Fare clic su **OK** quando viene visualizzato il messaggio di conferma.

5. Completare la configurazione

Fare clic su **OK**. Viene visualizzata nuovamente la finestra di dialogo **Timbro/Sfondo (Stamp/ Background)** (**Timbro (Stamp)**). Il titolo registrato viene visualizzato nell'elenco **Timbro (Stamp)**.

### **Eliminazione di un timbro non necessario**

1. Fare clic su **Definisci timbro... (Define Stamp...)** nella finestra di dialogo **Timbro/ Sfondo (Stamp/Background)** (**Timbro (Stamp)**)

Viene visualizzata la finestra di dialogo **Impostazioni timbro (Stamp Settings)**.

#### 2. Selezionare il timbro da eliminare

Selezionare il titolo del timbro che si desidera eliminare dall'elenco **Timbri (Stamps)** nella scheda **Salva impostazioni (Save settings)**. Quindi, fare clic su **Elimina (Delete)**. Fare clic su **OK** quando viene visualizzato il messaggio di conferma.

### 3. Completare la configurazione

Fare clic su **OK**. Viene visualizzata nuovamente la finestra di dialogo **Timbro/Sfondo (Stamp/ Background)** (**Timbro (Stamp)**).

# <span id="page-374-0"></span>**Registrazione dei dati immagine da utilizzare come sfondo**

Questa funzione potrebbe non essere disponibile con alcuni driver per stampanti o in alcuni ambienti operativi.

È possibile selezionare un file bitmap (.bmp) e registrarlo come nuovo sfondo. È inoltre possibile modificare e registrare alcune impostazioni di uno sfondo esistente. Gli sfondi non necessari possono essere eliminati.

Di seguito viene descritta la procedura per la registrazione dei dati immagine da utilizzare come sfondo:

## **Registrazione di un nuovo sfondo**

- 1. Aprire la [finestra delle impostazioni del driver della stampante](#page-417-0)
- 2. Fare clic su **Timbro/Sfondo... (Stamp/Background...)** nella scheda **Imposta pagina (Page Setup)**

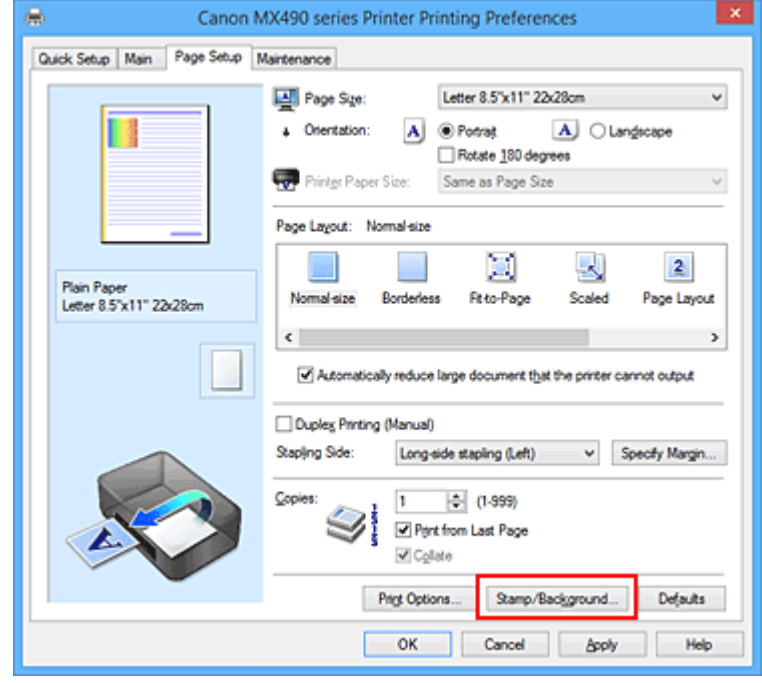

Viene visualizzata la finestra di dialogo **Timbro/Sfondo (Stamp/Background)**.

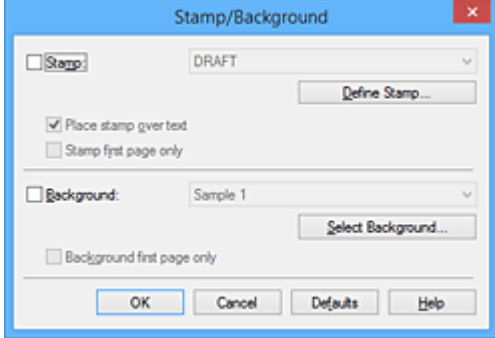

### **Nota**

• Nel driver della stampante XPS, il pulsante **Timbro/Sfondo... (Stamp/Background...)** si trasforma nel pulsante **Timbro... (Stamp...)** e non è possibile utilizzare **Sfondo (Background)**. 3. Fare clic su **Seleziona sfondo... (Select Background...)**

Viene visualizzata la finestra di dialogo **Impostazioni sfondo (Background Settings)**.

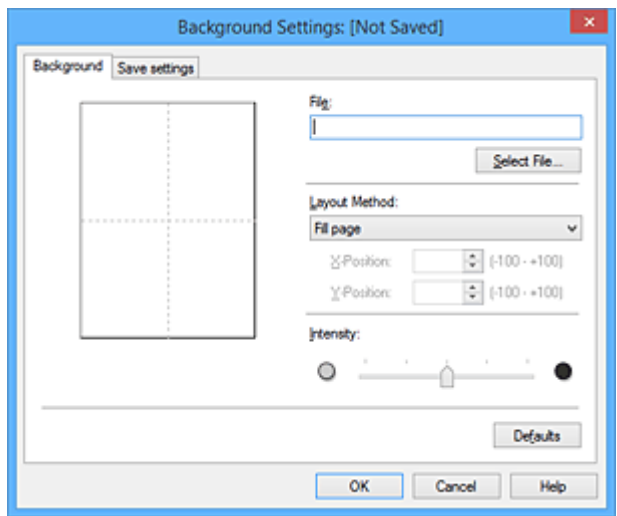

4. Selezionare i dati immagine da registrare sullo sfondo

Fare clic su **Seleziona file... (Select File...)**. Selezionare il file bitmap di destinazione (.bmp), quindi fare clic su **Apri (Open)**.

5. Specificare le seguenti impostazioni visualizzando il risultato nella finestra di anteprima

#### **Metodo di layout (Layout Method)**

Selezionare la posizione dell'immagine di sfondo.

Quando è selezionata l'opzione **Personalizzata (Custom)**, è possibile impostare le coordinate per la **Posizione X (X-Position)** e la **Posizione Y (Y-Position)**.

La posizione dello sfondo può essere modificata anche trascinando l'immagine nella finestra di anteprima.

#### **Intensità (Intensity)**

Impostare l'intensità dell'immagine di sfondo utilizzando l'indicatore scorrevole **Intensità (Intensity)**. Trascinare l'indicatore scorrevole verso destra per scurire lo sfondo e verso sinistra per schiarirlo. Per stampare lo sfondo con l'intensità originale del file bitmap, trascinare l'indicatore scorrevole nella posizione all'estrema destra.

#### 6. Salvare lo sfondo

Fare clic sulla scheda **Salva impostazioni (Save settings)** e immettere il titolo del timbro nella casella **Titolo (Title)**, quindi fare clic su **Salva (Save)**.

Fare clic su **OK** quando viene visualizzato il messaggio di conferma.

#### **Nota**

- Spazi, schede e ritorni a capo non possono essere inseriti all'inizio o alla fine di un titolo.
- 7. Completare la configurazione

Fare clic su **OK**. Viene nuovamente visualizzata la finestra di dialogo **Timbro/Sfondo (Stamp/ Background)**.

Il titolo registrato viene visualizzato nell'elenco **Sfondo (Background)**.

## **Modifica e registrazione di alcune impostazioni dello sfondo**

1. Selezionare lo sfondo di cui si desidera modificare le impostazioni

Selezionare la casella di controllo **Sfondo (Background)** nella finestra di dialogo **Timbro/Sfondo (Stamp/Background)**. Quindi, selezionare dall'elenco il titolo dello sfondo che si desidera modificare.

2. Fare clic su **Seleziona sfondo... (Select Background...)**

Viene visualizzata la finestra di dialogo **Impostazioni sfondo (Background Settings)**.

- 3. Specificare ciascun elemento nella scheda **Sfondo (Background)** durante la visualizzazione della finestra di anteprima
- 4. Salvare lo sfondo

Fare clic su **Salva e sovrascrivi (Save overwrite)** nella scheda **Salva impostazioni (Save settings)**. Per salvare lo sfondo con un titolo diverso, immetterlo nella casella **Titolo (Title)** e fare clic su **Salva (Save)**.

Fare clic su **OK** quando viene visualizzato il messaggio di conferma.

5. Completare la configurazione

Fare clic su **OK**. Viene nuovamente visualizzata la finestra di dialogo **Timbro/Sfondo (Stamp/ Background)**.

Il titolo registrato viene visualizzato nell'elenco **Sfondo (Background)**.

## **Eliminazione di uno sfondo non necessario**

1. Fare clic su **Seleziona sfondo... (Select Background...)** nella finestra di dialogo **Timbro/Sfondo (Stamp/Background)**

Viene visualizzata la finestra di dialogo **Impostazioni sfondo (Background Settings)**.

2. Selezionare lo sfondo da eliminare

Selezionare il titolo dello sfondo che si desidera eliminare dall'elenco **Sfondi (Backgrounds)** nella scheda **Salva impostazioni (Save settings)**, quindi fare clic su **Elimina (Delete)**. Fare clic su **OK** quando viene visualizzato il messaggio di conferma.

3. Completare la configurazione

Fare clic su **OK**. Viene nuovamente visualizzata la finestra di dialogo **Timbro/Sfondo (Stamp/ Background)**.

## **Impostazione della stampa delle buste**

Di seguito viene descritta la procedura per eseguire la stampa di una busta:

- 1. [Caricare la busta](#page-130-0) nella stampante
- 2. Aprire la [finestra delle impostazioni del driver della stampante](#page-417-0)
- 3. Selezionare il tipo di supporto

Selezionare **Busta (Envelope)** dall'elenco **Impostazioni comuni (Commonly Used Settings)** della scheda **Impostazione rapida (Quick Setup)**.

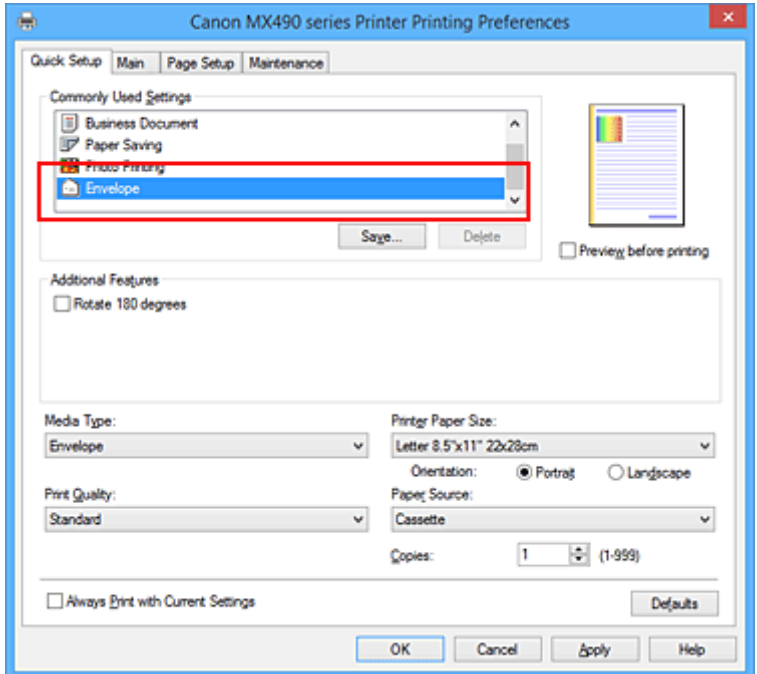

4. Selezionare il formato carta

Quando viene visualizzata la finestra di dialogo **Impostazione formato busta (Envelope Size Setting)**, selezionare **Busta commerciale 10 (Envelope Com 10)** o **Busta DL (Envelope DL)**, quindi fare clic su **OK**.

5. Impostare l'orientamento

Per stampare i dati del destinatario in senso orizzontale, selezionare **Orizzontale (Landscape)** per l'impostazione **Orientamento (Orientation)**.

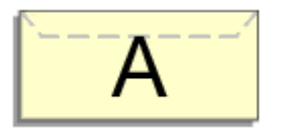

6. Selezionare la qualità di stampa

Selezionare **Alta (High)** o **Standard** per **Qualità di stampa (Print Quality)**, in funzione delle esigenze.

7. Completare la configurazione

Fare clic su **OK**.

Quando si esegue la stampa, le informazioni vengono stampate sulla busta.

## **Nota**

• Se le impostazioni della carta nel driver della stampante differiscono dalle informazioni della carta del cassetto, è possibile che venga visualizzato un errore. Per istruzioni su cosa fare se si verifica un errore, vedere "[Impostazione della carta per la stampa.](#page-484-0)"

Per informazioni dettagliate sulle informazioni della carta del cassetto da registrare nella stampante, vedere quanto segue:

- [Impostazioni carta nel driver della stampante e nella stampante \(Tipo di supporto\)](#page-341-0)
- [Impostazioni carta nel driver della stampante e nella stampante \(Formato carta\)](#page-342-0)

# <span id="page-379-0"></span>**Visualizzazione dei risultati di stampa prima della stampa**

Se si utilizza il driver della stampante XPS, sostituire "Anteprima Canon IJ" con "Anteprima Canon IJ XPS" durante la lettura delle seguenti informazioni.

È possibile visualizzare e controllare i risultati di stampa prima della stampa.

Di seguito viene descritta la procedura per visualizzare il risultato di stampa prima della stampa.

È anche possibile impostare la visualizzazione dei risultati di stampa nella scheda **Impostazione rapida (Quick Setup)**.

- 1. Aprire la [finestra delle impostazioni del driver della stampante](#page-417-0)
- 2. Impostare la visualizzazione dell'anteprima

Selezionare la casella di controllo **Anteprima prima della stampa (Preview before printing)** nella scheda **Principale (Main)**.

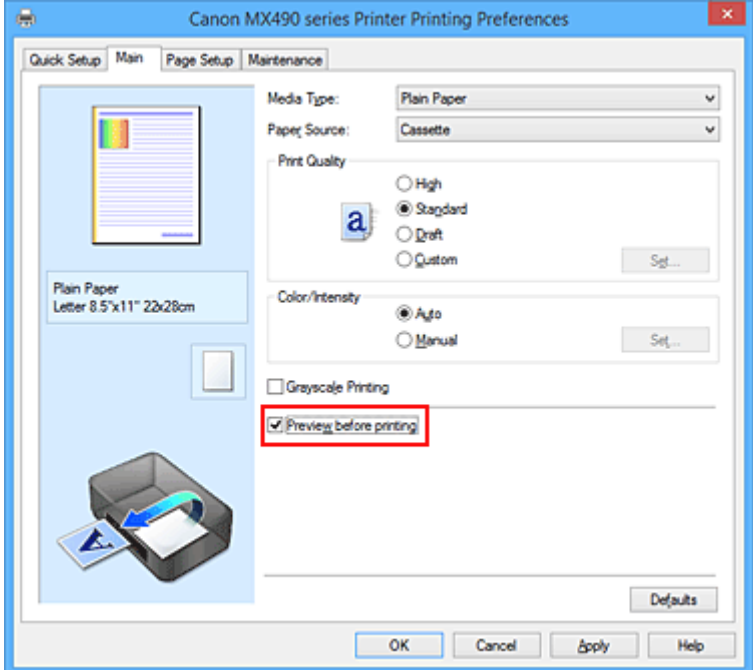

3. Completare la configurazione

Fare clic su **OK**.

Quando si esegue la stampa, viene visualizzato Anteprima Canon IJ con i risultati di stampa.

### **Importante**

• Nella finestra di dialogo **Regolazione colore manuale (Manual Color Adjustment)**, la scheda **Regolazione colore (Color Adjustment)** contiene la casella di controllo **Stampa motivo per regolazione colore (Print a pattern for color adjustment)**. Quando viene selezionata questa casella di controllo, l'opzione **Anteprima prima della stampa (Preview before printing)** viene visualizzata in grigio e non è disponibile.

#### **Argomento correlato**

**[Anteprima Canon IJ](#page-421-0)** 

# **Impostazione delle dimensioni della carta (Formato Personalizzato)**

È possibile specificare l'altezza e la larghezza della carta se non è possibile selezionarne le dimensioni in **Formato pagina (Page Size)**. Il formato così determinato viene definito "personalizzato".

Di seguito viene descritta la procedura per specificare un formato personalizzato.

È anche possibile impostare un formato personalizzato in **Formato carta della stampante (Printer Paper Size)** nella scheda **Impostazione rapida (Quick Setup)**.

- 1. Aprire la [finestra delle impostazioni del driver della stampante](#page-417-0)
- 2. Selezionare il formato carta

Selezionare **Personalizzato... (Custom...)** per l'impostazione **Formato pagina (Page Size)** nella scheda **Imposta pagina (Page Setup)**.

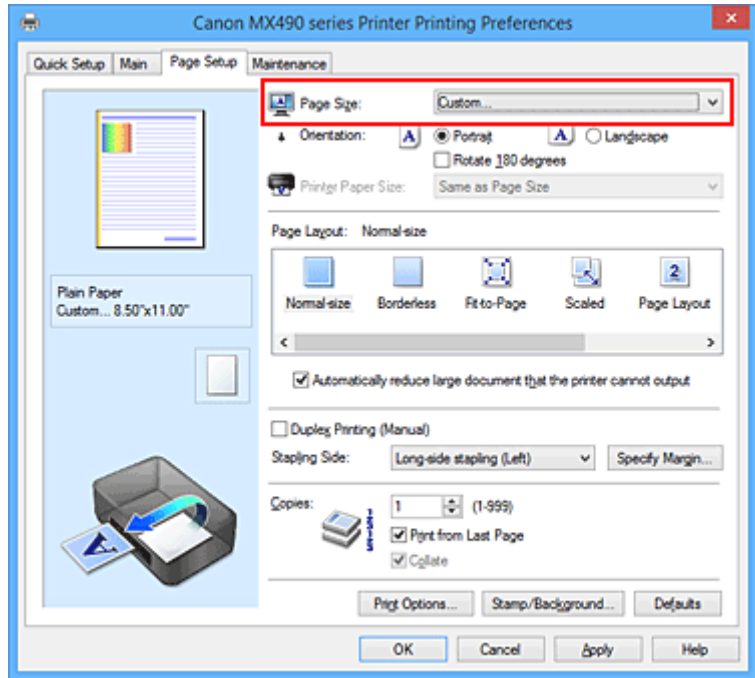

Viene visualizzata la finestra di dialogo **Formato carta pers. (Custom Paper Size)**

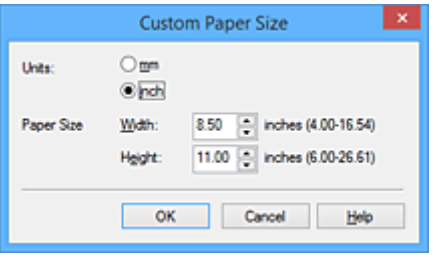

3. Impostare il formato carta personalizzato

Specificare **Unità (Units)** e immettere i valori di **Larghezza (Width)** e **Altezza (Height)** della carta da utilizzare. Quindi fare clic su **OK**.

4. Completare la configurazione

Fare clic su **OK** nella scheda **Imposta pagina (Page Setup)**. Quando si esegue la stampa, i dati vengono stampati con il formato di carta specificato.

### **IMP** Importante

- Se l'applicazione con cui è stato creato il documento dispone di una funzione per specificare i valori di larghezza e altezza, utilizzare l'applicazione per impostarli. Se l'applicazione non dispone di questa funzione o se il documento non viene stampato correttamente, eseguire la procedura descritta sopra dal driver della stampante per impostare tali valori.
- La stampa potrebbe essere disattivata a seconda del formato dello specifico supporto definito dall'utente.

Per informazioni sui formati stampabili per il supporto definito dall'utente, vedere ["Tipi di supporti](#page-141-0) [utilizzabili.](#page-141-0)"

## **Nota**

• Se le impostazioni della carta nel driver della stampante differiscono dalle informazioni della carta del cassetto, è possibile che venga visualizzato un errore. Per istruzioni su cosa fare se si verifica un errore, vedere "[Impostazione della carta per la stampa.](#page-484-0)"

Per informazioni dettagliate sulle informazioni della carta del cassetto da registrare nella stampante, vedere quanto segue:

- [Impostazioni carta nel driver della stampante e nella stampante \(Tipo di supporto\)](#page-341-0)
- [Impostazioni carta nel driver della stampante e nella stampante \(Formato carta\)](#page-342-0)

# **Modifica dei documenti di stampa o ristampa dalla cronologia**

Questa funzione non è disponibile quando si utilizza un driver della stampante standard IJ.

Nella finestra di anteprima di Canon IJ XPS, è possibile modificare il documento di stampa oppure recuperare la cronologia per stampare il documento.

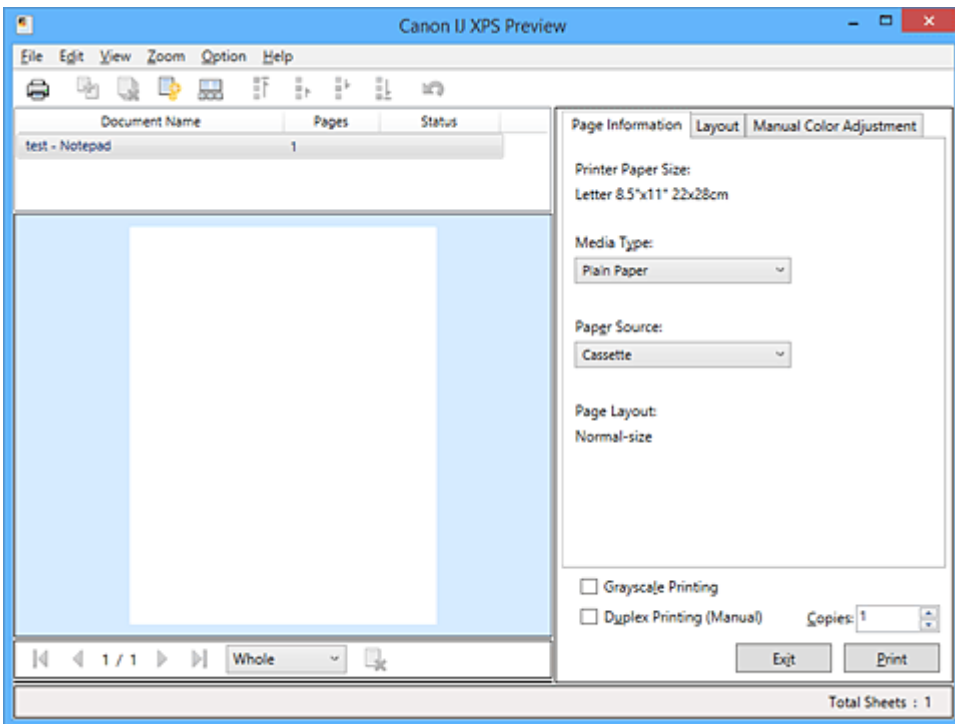

Di seguito è riportata la procedura per l'utilizzo dell'Anteprima di Canon IJ XPS:

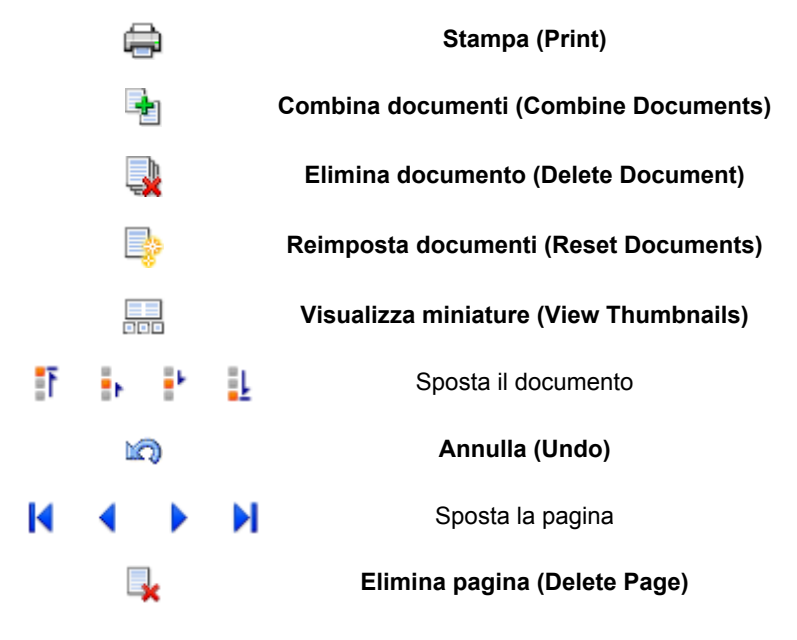

### **Nota**

- Facendo clic su **bod Visualizza miniature (View Thumbnails)**, è possibile visualizzare o nascondere miniature dei documenti di stampa selezionati nell'elenco **Nome documento (Document Name)**.
- Facendo clic su **Annulla (Undo)** si annulla la modifica appena effettuata.

## **Modifica e stampa di un documento di stampa**

Durante la stampa di più documenti o pagine, è possibile combinare i documenti, modificare la sequenza di stampa dei documenti o delle pagine, nonché eliminare i documenti o le pagine.

- 1. Aprire la [finestra delle impostazioni del driver della stampante](#page-417-0)
- 2. Impostare la visualizzazione dell'anteprima

Selezionare la casella di controllo **Anteprima prima della stampa (Preview before printing)** nella scheda **Principale (Main)**.

3. Completare la configurazione

```
Fare clic su OK.
Verrà avviata l'Anteprima di Canon IJ XPS e verrà visualizzato il risultato prima della stampa.
```
- 4. Modifica dei documenti e delle pagine di stampa
	- Unione dei documenti di stampa

È possibile unire più documenti di stampa per formare un unico documento. Unendo i documenti di stampa, è possibile evitare che vengano inserite pagine vuote quando si esegue la stampa fronte/retro o quella del layout di pagina.

Dall'elenco **Nome documento (Document Name)**, selezionare i documenti da combinare. Dal menu **Modifica (Edit)**, selezionare **Combina documenti (Combine Documents)** da **Documenti (Documents)** per unire i documenti nella sequenza specificata.

Per selezionare più documenti, tenere premuto il tasto Ctrl e fare clic sui documenti da unire oppure tenere premuto il tasto Maiusc. e premere il tasto freccia Su o Giù. È inoltre possibile fare clic su di un'area vuota nell'elenco documenti e trascinare con il mouse per selezionare più documenti.

Quando si uniscono i documenti, quelli selezionati prima dell'unione vengono eliminati dall'elenco e quello unito viene invece aggiunto all'elenco.

- Modifica della sequenza dei documenti o delle pagine di stampa
	- Per modificare la sequenza dei documenti di stampa, selezionare l'elenco **Nome documento (Document Name)**, quindi selezionare il documento di stampa da spostare. Quindi, nel menu **Modifica (Edit)**, selezionare **Sposta documento (Move Document)** da **Documenti (Documents)** e selezionare la voce desiderata. Inoltre è possibile fare clic e trascinare un documento di stampa in modo da modificare la sequenza di stampa.
	- Per modificare la sequenza delle pagine di stampa, fare clic su **Visualizza miniature (View Thumbnails)** dal menu **Opzioni (Option)**, quindi selezionare la pagina di stampa da spostare. Quindi, nel menu **Modifica (Edit)**, selezionare **Sposta pagina (Move Page)** da **Pagine (Pages)** e selezionare la voce desiderata. Inoltre è possibile fare clic e trascinare una pagina di stampa in modo da modificare la sequenza di stampa.
- Eliminazione dei documenti e delle pagine di stampa
	- Per eliminare un documento, selezionarlo nell'elenco **Nome documento (Document Name)** quindi, nel menu **Modifica (Edit)**, selezionare **Documenti (Documents)** e infine **Elimina documento (Delete Document)**.
	- Per eliminare una pagina di stampa, fare clic su **Visualizza miniature (View Thumbnails)** dal menu **Opzioni (Option)**, quindi selezionare la pagina di stampa da eliminare. Quindi, dal menu **Modifica (Edit)**, selezionare **Elimina pagina (Delete Page)** da **Pagine (Pages)**.

• Recupero pagina di stampa

È possibile recuperare le pagine eliminate con **Elimina pagina (Delete Page)**. Per recuperare le pagine, selezionare la casella di controllo **Visualizza pagine eliminate (View Deleted Pages)** dal menu **Opzioni (Option)**, quindi selezionare le pagine da recuperare fra le miniature visualizzate. Successivamente, dal menu **Modifica (Edit)**, scegliere **Pagine (Pages)**, quindi **Ripristina pagina (Restore Page)**.

Dopo avere modificato i documenti o le pagine di stampa, è possibile modificare le impostazioni di stampa nelle schede **Informazioni pagina (Page Information)**, **Layout** e **Regolazione colore manuale (Manual Color Adjustment)** in base alle necessità.

### **Importante**

- Per visualizzare i documenti dell'elenco, aprire l'anteprima ed eseguire nuovamente la stampa.
- Per ripristinare la condizione originale dei documenti di stampa, precedente alle modifiche nell'anteprima, dal menu **Modifica (Edit)**, selezionare **Reimposta documenti (Reset Documents)** in **Documenti (Documents)**.
- Potrebbe venire visualizzato un messaggio se i documenti da unire presentano impostazioni di stampa diverse.

Verificare il contenuto del messaggio visualizzato prima di unire i documenti.

• Se i documenti da unire hanno formati di stampa diversi ed è necessario eseguire la stampa fronte/retro o quella layout, la stampante potrebbe non produrre, per alcune pagine, i risultati di stampa previsti.

Verificare l'anteprima prima della stampa.

• In base alle impostazioni di stampa del documento, alcune funzioni potrebbero non essere disponibili nell'anteprima di Canon IJ XPS.

## **Nota**

• È possibile attribuire qualsiasi nome a **Nome documento (Document Name)**.

#### 5. Esecuzione della stampa

#### Fare clic su **Stampa (Print)**.

Quando si esegue la stampa, la stampante usa le impostazioni specificate per stampare i dati.

## **Ristampa dalla cronologia**

Quando si fa clic su **Salva cronologia stampe (Save Print History)** nel menu **File** per attivare l'impostazione, il documento stampato dall'anteprima viene salvato ed è possibile ristamparlo con le stesse impostazioni.

1. Visualizzazione della cronologia di stampa

Aprire la [finestra delle impostazioni del driver della stampante.](#page-417-0) Successivamente, nella scheda **Manutenzione (Maintenance)** selezionare **Visualizza cronologia stampe (View Print History)**. Il documento di stampa salvato viene visualizzato nell'anteprima.

#### **IMP** Importante

- Per limitare il numero di registrazioni nella cronologia di stampa, fare clic su **Limite voci cronologia (History Entry Limit)** nel menu **File**.
- Se il limite di registrazioni nella cronologia di stampa viene superato, quelle in eccesso vengono eliminate iniziando da quella meno recente.

2. Selezione di un documento di stampa

Dall'elenco **Nome documento (Document Name)**, selezionare il documento da stampare.

3. Esecuzione della stampa

Fare clic su **Stampa (Print)**.

## **Argomento correlato**

[Visualizzazione dei risultati di stampa prima della stampa](#page-379-0)

## **Modifica della qualità di stampa e correzione dei dati immagine**

- **[Impostazione del livello di Qualità di stampa \(Personalizzata\)](#page-387-0)**
- **[Stampa in bianco e nero di un documento a colori](#page-389-0)**
- **[Specifica della correzione colore](#page-391-0)**
- **[Stampa fotografica ottimale dei dati immagine](#page-393-0)**
- **[Regolazione dei colori con il driver della stampante](#page-394-0)**
- **[Stampa con i profili ICC](#page-396-0)**
- **[Regolazione del bilanciamento del colore](#page-399-0)**
- **[Regolazione della gestione del colore utilizzando motivi campione \(driver della](#page-401-0) [stampante\)](#page-401-0)**
- **[Regolazione della luminosità](#page-405-0)**
- **[Regolazione dell'intensità](#page-407-0)**
- **[Regolazione del contrasto](#page-409-0)**
- **[Regolazione di intensità e contrasto utilizzando motivi campione \(driver della](#page-411-0) [stampante\)](#page-411-0)**

# <span id="page-387-0"></span>**Impostazione del livello di Qualità di stampa (Personalizzata)**

È possibile impostare il livello di qualità di stampa in **Personalizzata (Custom)**.

La procedura per l'impostazione del livello di qualità di stampa è come segue:

- 1. Aprire la [finestra delle impostazioni del driver della stampante](#page-417-0)
- 2. Selezionare la qualità di stampa

Nella scheda **Principale (Main)**, selezionare **Personalizzata (Custom)** per **Qualità di stampa (Print Quality)**, quindi fare clic su **Imposta... (Set...)**.

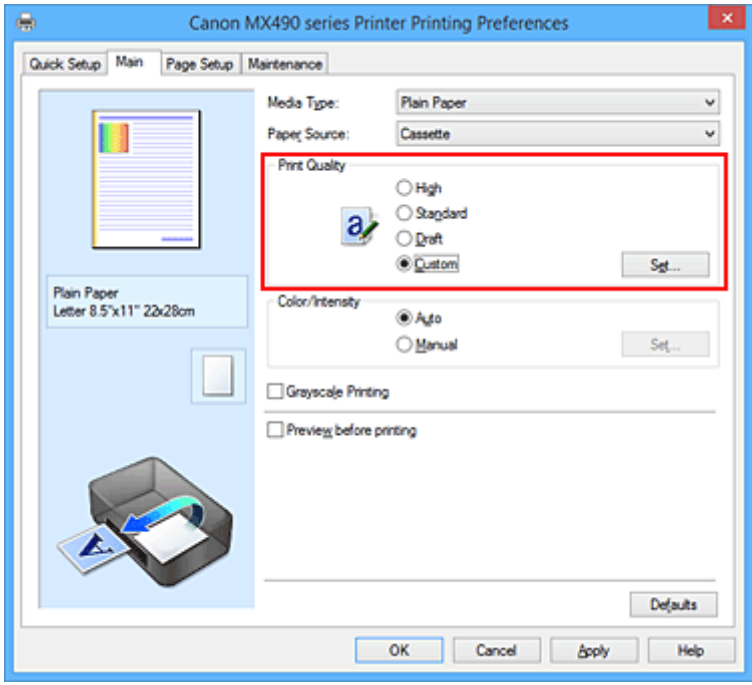

Viene visualizzata la finestra di dialogo **Personalizzata (Custom)**.

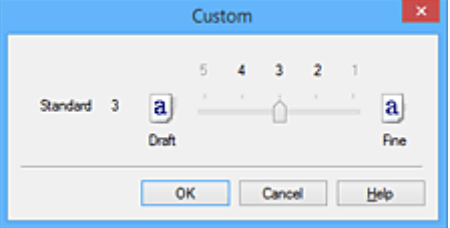

3. Impostazione del livello di qualità di stampa

Trascinare la barra di scorrimento per selezionare il livello di qualità di stampa e fare clic su **OK**.

4. Completare la configurazione

Fare clic su **OK** nella scheda **Principale (Main)**. Quando si esegue la stampa, i dati immagine vengono stampati con il livello di qualità di stampa selezionato.

#### **Importante**

• A seconda delle impostazioni di **Tipo di supporto (Media Type)**, alcuni livelli di qualità di stampa non possono essere selezionati.

## **Argomenti correlati**

- [Specifica della correzione colore](#page-391-0)
- **[Regolazione del bilanciamento del colore](#page-399-0)**
- **[Regolazione della luminosità](#page-405-0)**
- **[Regolazione dell'intensità](#page-407-0)**
- **[Regolazione del contrasto](#page-409-0)**

## <span id="page-389-0"></span>**Stampa in bianco e nero di un documento a colori**

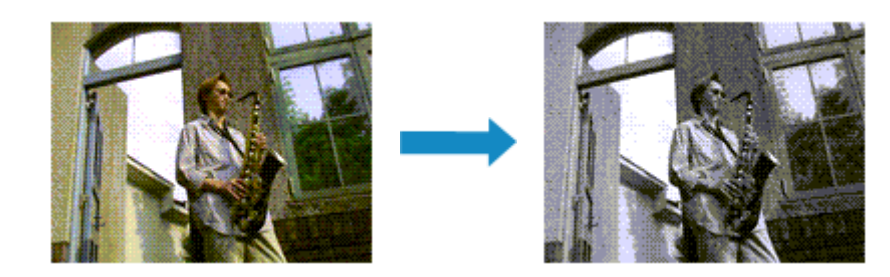

Di seguito viene descritta la procedura per stampare in bianco e nero un documento a colori:

È anche possibile impostare la stampa in scala di grigi in **Funzioni aggiuntive (Additional Features)** nella scheda **Impostazione rapida (Quick Setup)**.

- 1. Aprire la [finestra delle impostazioni del driver della stampante](#page-417-0)
- 2. Impostare la stampa in scala di grigi

Selezionare la casella di controllo **Stampa in scala di grigi (Grayscale Printing)** nella scheda **Principale (Main)**.

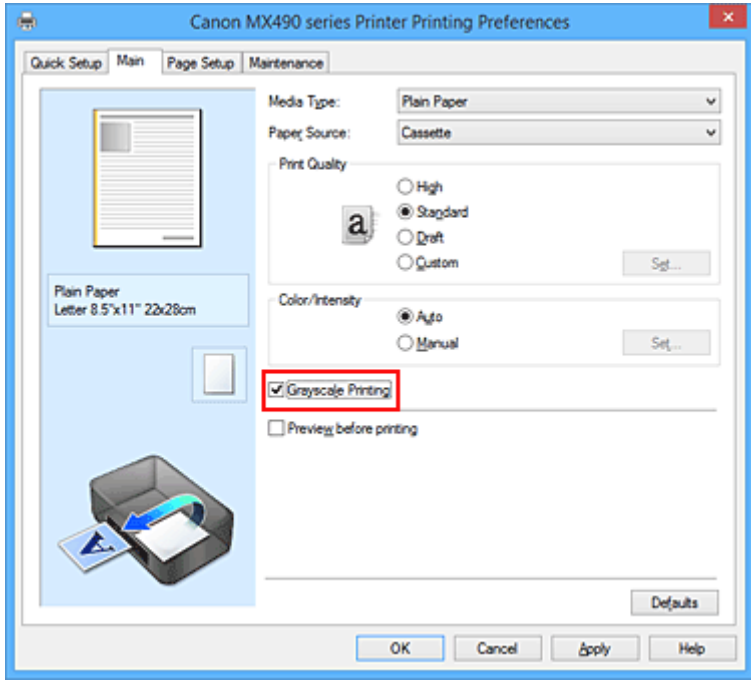

#### 3. Completare la configurazione

Fare clic su **OK**.

Quando si esegue la stampa, il documento viene convertito in dati in scala di grigi. In tal modo risulta possibile stampare il documento a colori in bianco e nero.

### **IMP** Importante

• Quando è selezionata la casella di controllo **Stampa in scala di grigi (Grayscale Printing)**, il driver della stampante elabora i dati di immagine, quali i dati sRGB. In tal caso, i colori effettivamente stampati potrebbero essere diversi da quelli dei dati di immagine originali.

Quando si utilizza la funzione di stampa in scala di grigi per stampare i dati Adobe RGB, convertire i dati in formato sRGB utilizzando un'applicazione software.

## **Nota**

• Durante la **Stampa in scala di grigi (Grayscale Printing)**, può essere utilizzato inchiostro diverso da quello nero.

# <span id="page-391-0"></span>**Specifica della correzione colore**

È possibile specificare il metodo di correzione colore adatto al tipo di documento da stampare. In genere, il driver della stampante regola i colori utilizzando Canon Digital Photo Color in modo che i dati vengano stampati con le tonalità di colore preferite dalla maggior parte delle persone. Questo metodo è adatto per la stampa dei dati sRGB.

Se si desidera stampare utilizzando in modo efficace lo spazio colore dei dati immagine (Adobe RGB o sRGB), selezionare **ICM** (**Corrispondenza profilo ICC (ICC Profile Matching)**). Se si desidera utilizzare un'applicazione software per specificare un profilo ICC di stampa, selezionare **Nessuna (None)**.

Di seguito viene descritta la procedura per la regolazione della correzione colore:

È anche possibile impostare la correzione colore nella scheda **Impostazione rapida (Quick Setup)** scegliendo **Stampa foto (Photo Printing)** in **Impostazioni comuni (Commonly Used Settings)** e selezionando successivamente **Regolazione colore/intensità manuale (Color/Intensity Manual Adjustment)** in **Funzioni aggiuntive (Additional Features)**.

- 1. Aprire la [finestra delle impostazioni del driver della stampante](#page-417-0)
- 2. Selezionare la regolazione dei colori manuale

Nella scheda **Principale (Main)**, selezionare **Manuale (Manual)** per **Colore/Intensità (Color/Intensity)**, quindi fare clic su **Imposta... (Set...)**.

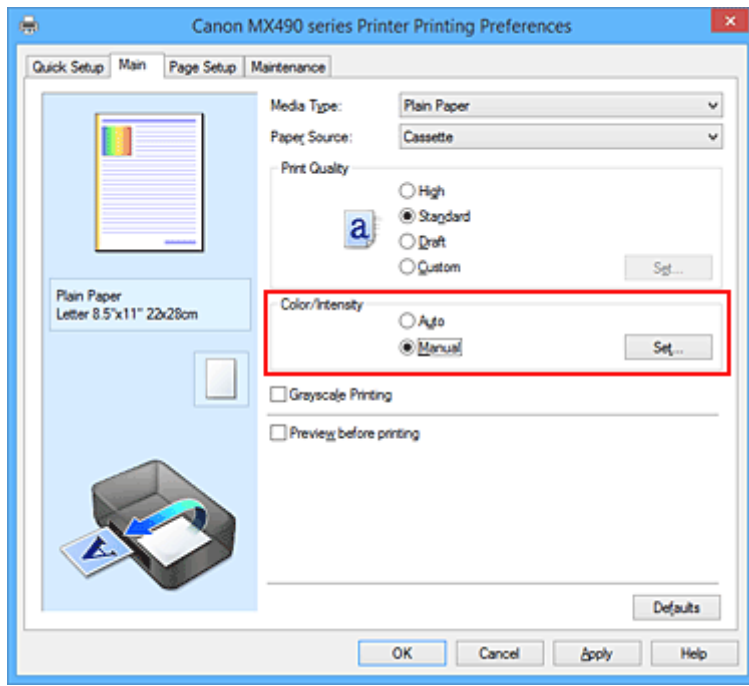

Viene visualizzata la finestra di dialogo **Regolazione colore manuale (Manual Color Adjustment)**.

#### 3. Selezionare la correzione colore

Fare clic sulla scheda **Corrispondenza (Matching)**, selezionare in base alle esigenze l'impostazione **Correzione colore (Color Correction)** dal relativo menu, quindi fare clic su **OK**.

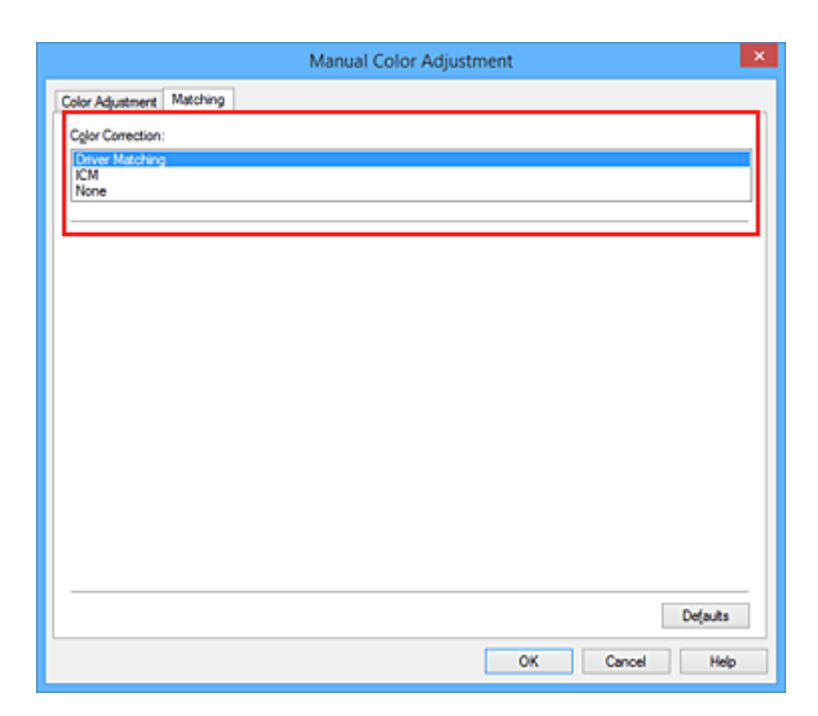

#### **Corrispondenza driver (Driver Matching)**

Con Canon Digital Photo Color è possibile stampare i dati sRGB con le tonalità di colore preferite dalla maggior parte delle persone.

#### **ICM (Corrispondenza profilo ICC (ICC Profile Matching))**

Durante la stampa, regolare i colori con un profilo ICC. Specificare il profilo di inserimento da utilizzare.

#### **Nessuna (None)**

Il driver della stampante non esegue alcuna correzione del colore. Selezionare questo valore se si specifica un profilo ICC creato singolarmente in un'applicazione software per stampare i dati.

#### 4. Completare la configurazione

Fare clic su **OK** nella scheda **Principale (Main)**. Quando si esegue la stampa, il documento viene stampato con la correzione del colore specificata.

#### **Importante**

- Se la funzione ICM è disattivata nell'applicazione software, l'opzione **ICM** non è disponibile per **Correzione colore (Color Correction)** e la stampante potrebbe non essere in grado di stampare correttamente i dati di immagine.
- Quando la casella di controllo **Stampa in scala di grigi (Grayscale Printing)** viene selezionata nella scheda **Principale (Main)**, l'opzione **Correzione colore (Color Correction)** non è disponibile.

### **Argomenti correlati**

- **N** [Stampa fotografica ottimale dei dati immagine](#page-393-0)
- [Regolazione dei colori con il driver della stampante](#page-394-0)
- **[Stampa con i profili ICC](#page-396-0)**

# <span id="page-393-0"></span>**Stampa fotografica ottimale dei dati immagine**

Quando si stampano foto scattate con fotocamere digitali, a volte si ha l'impressione che le tonalità di colore stampate siano diverse da quelle dell'immagine reale o da quelle visualizzate sul monitor. Per ottenere risultati di stampa il più possibile vicini alle tonalità di colore desiderate, è necessario selezionare il metodo di stampa più adatto all'applicazione software utilizzata o al proprio scopo.

## **Gestione del colore**

Periferiche come fotocamere digitali, scanner, monitor e stampanti gestiscono il colore in modo diverso. La funzione di gestione del colore (corrispondenza colore) è un metodo che consente di gestire i "colori" che dipendono dalla periferica come uno spazio colore comune.

Per Windows, nel sistema operativo è incorporato un sistema di gestione del colore denominato "ICM". Adobe RGB e sRGB sono comunemente utilizzati come spazi colore comuni. Adobe RGB ha uno spazio colore maggiore di sRGB.

I profili ICC convertono i "colori" che dipendono dalla periferica in uno spazio colore comune. Utilizzando un profilo ICC ed eseguendo la gestione del colore, è possibile definire lo spazio colore dei dati immagine entro l'area di riproduzione del colore che può essere rappresentata dalla stampante.

## **Selezione del metodo di stampa adeguato ai dati immagine**

Il metodo di stampa consigliato dipende dallo spazio colore (Adobe RGB o sRGB) dei dati immagine o dall'applicazione software da utilizzare.

Esistono due metodi di stampa tipici.

Verificare lo spazio colore (Adobe RGB o sRGB) dei dati immagine e l'applicazione software da utilizzare, quindi selezionare il metodo di stampa più adeguato in base alle proprie esigenze.

#### **[Regolazione dei colori con il driver della stampante](#page-394-0)**

Fornisce una descrizione della procedura da seguire per la stampa dei dati sRGB mediante la funzione di correzione colore del driver della stampante.

• Per stampare utilizzando Canon Digital Photo Color

La stampante stampa dati con le tonalità di colore preferite dalla maggior parte delle persone, riproducendo i colori dei dati immagine originali e producendo effetti tridimensionali e un contrasto ottimo e nitido.

• Per stampare i dati applicando direttamente i risultati delle modifiche e del ritocco apportati in un'applicazione software

Durante la stampa dei dati, la stampante mostra una leggera differenza di colore tra le aree scure e chiare, mentre le aree più chiare e più scure vengono lasciate intatte.

Durante la stampa dei dati, la stampante applica i risultati di regolazioni precise, ad esempio le regolazioni dell'intensità effettuate con un'applicazione software.

#### **[Stampa con i profili ICC](#page-396-0)**

Fornisce una descrizione della procedura da seguire per stampare utilizzando in modo efficace lo spazio colore di Adobe RGB o sRGB.

È possibile eseguire la stampa con uno spazio colore comune mediante l'impostazione dell'applicazione software e del driver della stampante in modo che il sistema di gestione del colore corrisponda al profilo ICC di input dei dati di immagine.

La procedura di impostazione del driver della stampante varia in base all'applicazione software da utilizzare.

# <span id="page-394-0"></span>**Regolazione dei colori con il driver della stampante**

È possibile specificare la funzione di correzione colore del driver della stampante per stampare i dati sRGB con le tonalità di colore preferite dalla maggior parte delle persone mediante l'utilizzo di Canon Digital Photo Color.

Quando si stampa da un'applicazione software in grado di individuare i profili ICC e che consente di specificarli, utilizzare un profilo ICC di stampa nell'applicazione, quindi selezionare le impostazioni per la gestione del colore.

Di seguito viene descritta la procedura per la regolazione dei colori con il driver della stampante.

- 1. Aprire la [finestra delle impostazioni del driver della stampante](#page-417-0)
- 2. Selezionare la regolazione dei colori manuale

Nella scheda **Principale (Main)**, selezionare **Manuale (Manual)** per **Colore/Intensità (Color/Intensity)**, quindi fare clic su **Imposta... (Set...)**.

Viene visualizzata la finestra di dialogo **Regolazione colore manuale (Manual Color Adjustment)**.

3. Selezionare la correzione colore

Fare clic sulla scheda **Corrispondenza (Matching)** e selezionare **Corrispondenza driver (Driver Matching)** per **Correzione colore (Color Correction)**.

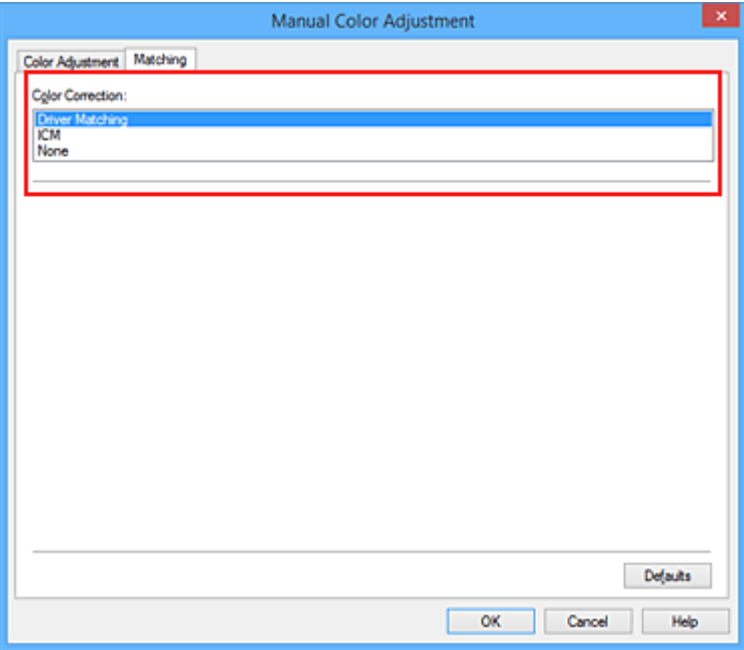

4. Impostare gli altri elementi

Se necessario, fare clic sulla scheda **Regolazione colore (Color Adjustment)**, regolare il bilanciamento del colore (**Ciano (Cyan)**, **Magenta**, **Giallo (Yellow)**), regolare le impostazioni relative a **Luminosità (Brightness)**, **Intensità (Intensity)** e **Contrasto (Contrast)**, quindi fare clic su **OK**.

5. Completare la configurazione

Fare clic su **OK** nella scheda **Principale (Main)**. Quando si esegue la stampa, il driver della stampante regola i colori durante la stampa dei dati.

## **Argomenti correlati**

- **[Impostazione del livello di Qualità di stampa \(Personalizzata\)](#page-387-0)**
- [Specifica della correzione colore](#page-391-0)
- **[Regolazione del bilanciamento del colore](#page-399-0)**
- **[Regolazione della luminosità](#page-405-0)**
- **[Regolazione dell'intensità](#page-407-0)**
- **[Regolazione del contrasto](#page-409-0)**
# **Stampa con i profili ICC**

Se per i dati di immagine è stato specificato un profilo ICC di input, è possibile stampare utilizzando in modo efficace lo spazio colore dei dati (Adobe RGB o sRGB).

La procedura di impostazione del driver della stampante varia in base all'applicazione software utilizzata per la stampa.

# **Specifica di un profilo ICC dall'applicazione software e stampa dei dati**

Quando si utilizzano prodotti software quali Adobe Photoshop, Canon Digital Photo Professional o qualsiasi applicazione software che consente di specificare profili ICC di input e di stampa, è possibile eseguire la stampa utilizzando in modo efficace lo spazio colore del profilo ICC di input specificato nei dati di immagine.

Per impiegare questo metodo di stampa, è necessario utilizzare un'applicazione software per selezionare le impostazioni di gestione del colore e specificare un profilo ICC di input oltre che un profilo ICC di stampa nei dati di immagine.

Anche se si stampa utilizzando un profilo ICC creato personalmente con un'applicazione software, assicurarsi di selezionare le impostazioni di gestione del colore dall'applicazione software in uso. Per ulteriori indicazioni, consultare il manuale dell'utente dell'applicazione software utilizzata.

- 1. Aprire la [finestra delle impostazioni del driver della stampante](#page-417-0)
- 2. Selezionare la regolazione dei colori manuale

Nella scheda **Principale (Main)**, selezionare **Manuale (Manual)** per **Colore/Intensità (Color/ Intensity)**, quindi fare clic su **Imposta... (Set...)**. Viene visualizzata la finestra di dialogo **Regolazione colore manuale (Manual Color Adjustment)**.

3. Selezionare la correzione colore

Fare clic sulla scheda **Corrispondenza (Matching)** e selezionare **Nessuna (None)** per **Correzione colore (Color Correction)**.

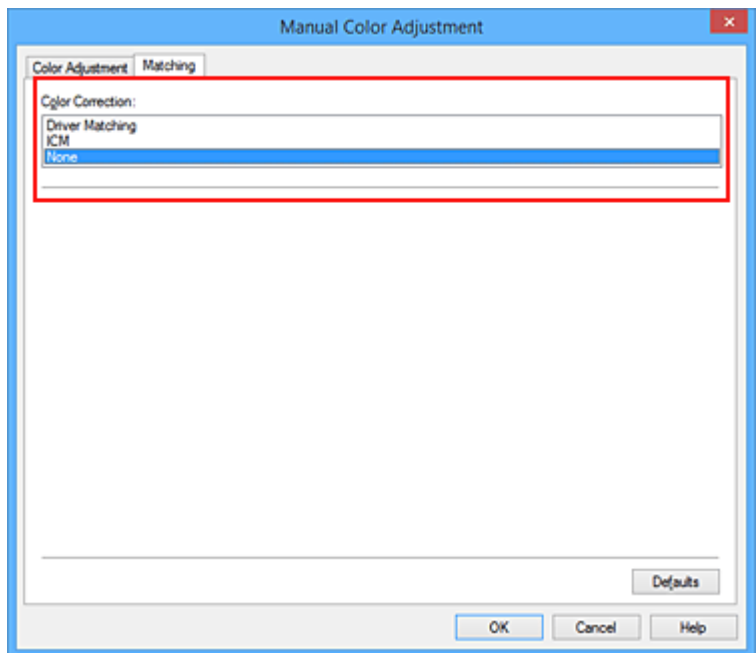

4. Impostare gli altri elementi

Se necessario, fare clic sulla scheda **Regolazione colore (Color Adjustment)**, regolare il bilanciamento del colore (**Ciano (Cyan)**, **Magenta**, **Giallo (Yellow)**), regolare le impostazioni relative a **Luminosità (Brightness)**, **Intensità (Intensity)** e **Contrasto (Contrast)**, quindi fare clic su **OK**.

5. Completare la configurazione

Fare clic su **OK** nella scheda **Principale (Main)**. Quando si esegue la stampa, la stampante usa lo spazio colore dei dati immagine.

## **Specifica di un profilo ICC con il driver della stampante e stampa**

Stampare da un'applicazione software che non consente di identificare i profili ICC di input oppure che consente di specificarne uno utilizzando lo spazio colore del profilo ICC di input (sRGB) associato ai dati. Quando si stampano i dati Adobe RGB, è possibile stamparli con lo spazio colore Adobe RGB anche se l'applicazione software non supporta Adobe RGB.

- 1. Aprire la [finestra delle impostazioni del driver della stampante](#page-417-0)
- 2. Selezionare la regolazione dei colori manuale

Nella scheda **Principale (Main)**, selezionare **Manuale (Manual)** per **Colore/Intensità (Color/ Intensity)**, quindi fare clic su **Imposta... (Set...)**. Viene visualizzata la finestra di dialogo **Regolazione colore manuale (Manual Color Adjustment)**.

3. Selezionare la correzione colore

Fare clic sulla scheda **Corrispondenza (Matching)** e selezionare **ICM** (**Corrispondenza profilo ICC (ICC Profile Matching)**) per **Correzione colore (Color Correction)**.

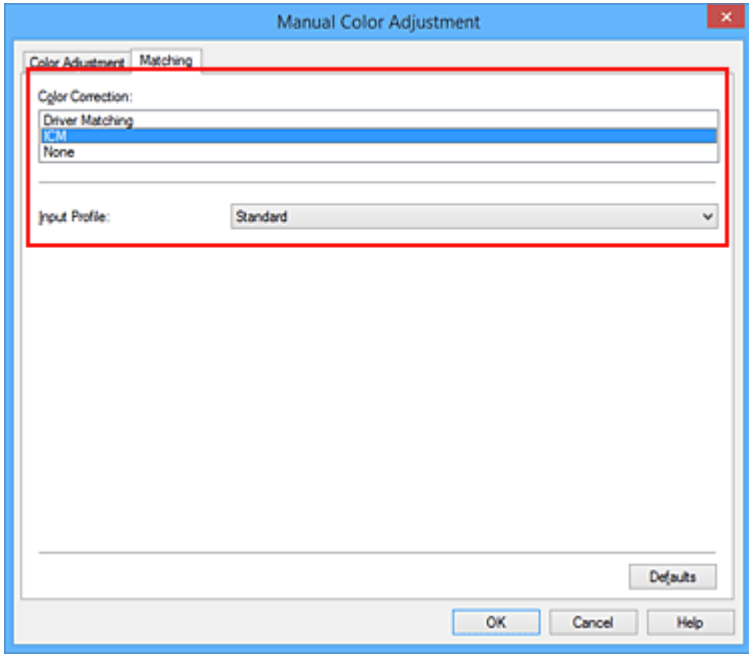

4. Selezionare il profilo di inserimento

Selezionare un **Profilo di inserimento (Input Profile)** corrispondente allo spazio colore dei dati di immagine.

• Per i dati sRGB o i dati senza un profilo ICC di input:

Selezionare **Standard**.

• Per i dati Adobe RGB:

Selezionare **Adobe RGB (1998)**.

### **IMP** Importante

- Se l'applicazione software specifica un profilo di inserimento, le impostazioni del profilo di inserimento del driver della stampante non sono più valide.
- **Adobe RGB (1998)** non viene visualizzato se i profili di inserimento di Adobe RGB non sono installati.
- 5. Impostare gli altri elementi

Se necessario, fare clic sulla scheda **Regolazione colore (Color Adjustment)**, regolare le impostazioni **Ciano (Cyan)**, **Magenta**, **Giallo (Yellow)**, **Luminosità (Brightness)**, **Intensità (Intensity)** e **Contrasto (Contrast)**, quindi fare clic su **OK**.

6. Completare la configurazione

Fare clic su **OK** nella scheda **Principale (Main)**. Quando si esegue la stampa, la stampante usa lo spazio colore dei dati immagine.

- **[Impostazione del livello di Qualità di stampa \(Personalizzata\)](#page-387-0)**
- [Specifica della correzione colore](#page-391-0)
- [Regolazione del bilanciamento del colore](#page-399-0)
- **[Regolazione della luminosità](#page-405-0)**
- **[Regolazione dell'intensità](#page-407-0)**
- [Regolazione del contrasto](#page-409-0)

# <span id="page-399-0"></span>**Regolazione del bilanciamento del colore**

È possibile regolare l'intensità dei colori durante la stampa.

Poiché questa funzione regola il bilanciamento del colore delle stampe in uscita variando le proporzioni di inchiostro di ciascun colore, modifica quindi la gestione del colore totale del documento. Per modificare il bilanciamento del colore in modo significativo, utilizzare l'applicazione software. Utilizzare il driver della stampante solo per regolare leggermente la gestione del colore.

L'esempio seguente mostra il caso in cui il bilanciamento colore è utilizzato per intensificare il colore ciano e per diminuire il colore giallo in modo che i colori complessivi risultino più uniformi.

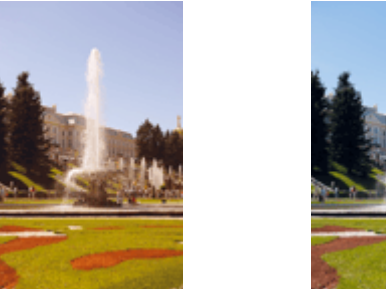

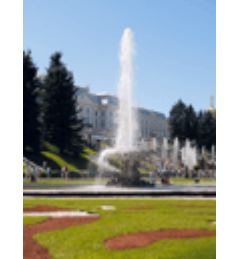

Nessuna regolazione Regolare il bilanciamento del colore

Di seguito viene descritta la procedura per la regolazione del bilanciamento del colore.

È anche possibile impostare la regolazione del colore nella scheda **Impostazione rapida (Quick Setup)** scegliendo **Stampa foto (Photo Printing)** in **Impostazioni comuni (Commonly Used Settings)** e selezionando successivamente **Regolazione colore/intensità manuale (Color/Intensity Manual Adjustment)** in **Funzioni aggiuntive (Additional Features)**.

- 1. Aprire la [finestra delle impostazioni del driver della stampante](#page-417-0)
- 2. Selezionare la regolazione dei colori manuale

Nella scheda **Principale (Main)**, selezionare **Manuale (Manual)** per **Colore/Intensità (Color/Intensity)**, quindi fare clic su **Imposta... (Set...)**.

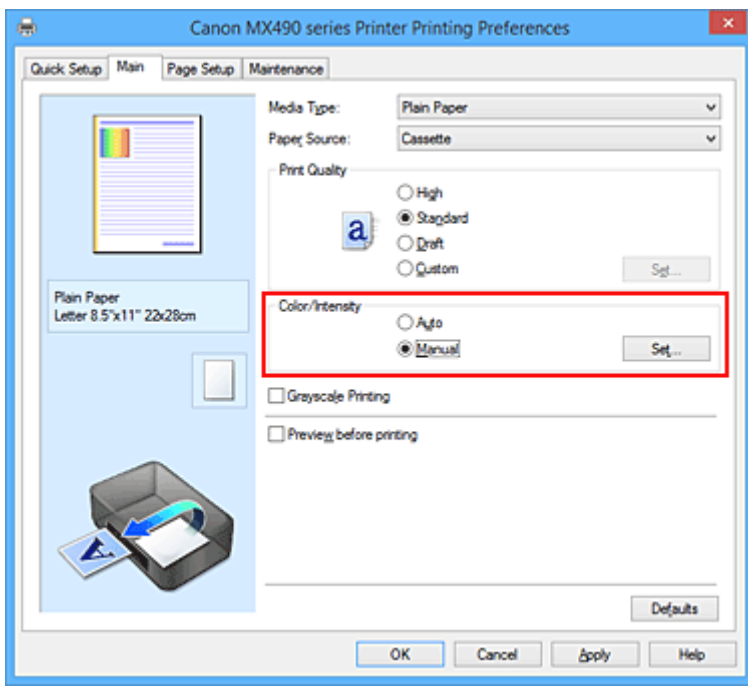

Viene visualizzata la finestra di dialogo **Regolazione colore manuale (Manual Color Adjustment)**.

3. Regolare il bilanciamento del colore

Sono presenti dispositivi di scorrimento singoli per **Ciano (Cyan)**, **Magenta** e **Giallo (Yellow)**. Ogni colore diventa più intenso quando il cursore corrispondente viene spostato verso destra e meno intenso quando viene spostato verso sinistra. Ad esempio, se diminuisce l'intensità del ciano, il rosso diventa più intenso.

È inoltre possibile immettere direttamente un valore associato al cursore. Immettere un valore nell'intervallo compreso tra -50 e 50. Le impostazioni correnti sono visualizzate nell'anteprima delle impostazioni sul lato sinistro del driver della stampante.

Dopo aver regolato tutti i colori, fare clic su **OK**.

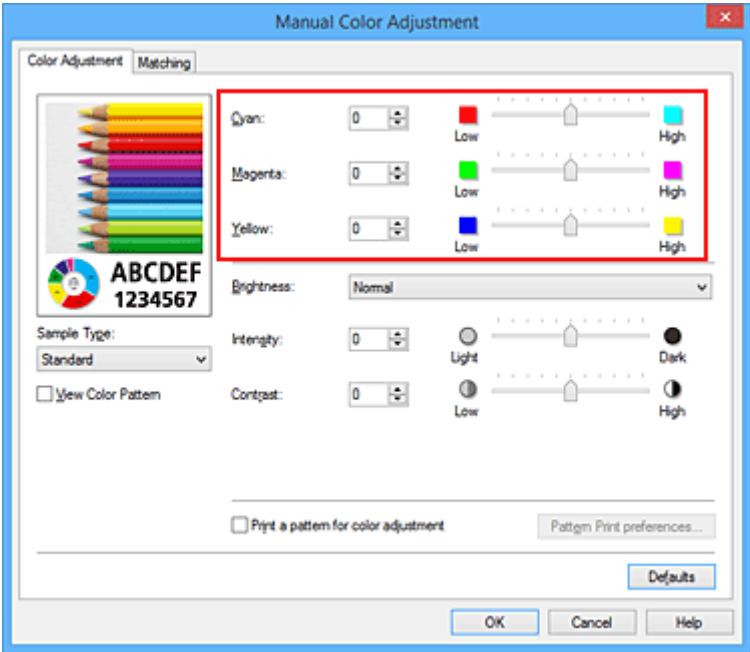

4. Completare la configurazione

Fare clic su **OK** nella scheda **Principale (Main)**. Quando si esegue la stampa, il documento viene stampato con il bilanciamento del colore regolato.

### **Importante**

• Se è selezionata la casella di spunta **Stampa in scala di grigi (Grayscale Printing)** nella scheda **Principale (Main)**, il bilanciamento del colore (**Ciano (Cyan)**, **Magenta**, **Giallo (Yellow)**) viene visualizzato in grigio e non è disponibile.

- **[Impostazione del livello di Qualità di stampa \(Personalizzata\)](#page-387-0)**
- [Specifica della correzione colore](#page-391-0)
- [Regolazione della gestione del colore utilizzando motivi campione \(driver della stampante\)](#page-401-0)
- [Regolazione della luminosità](#page-405-0)
- **[Regolazione dell'intensità](#page-407-0)**
- [Regolazione del contrasto](#page-409-0)
- [Regolazione di intensità e contrasto utilizzando motivi campione \(driver della stampante\)](#page-411-0)

# <span id="page-401-0"></span>**Regolazione della gestione del colore utilizzando motivi campione (driver della stampante)**

È possibile osservare i risultati della stampa di un motivo e regolare il bilanciamento colore. Quando si modifica il bilanciamento colore o l'intensità/il contrasto di un documento, la funzione di stampa del motivo inserisce i risultati della regolazione in un elenco, insieme ai relativi valori.

Di seguito viene descritta la procedura per la regolazione del bilanciamento del colore osservando il motivo.

- 1. Aprire la [finestra delle impostazioni del driver della stampante](#page-417-0)
- 2. Selezionare la regolazione dei colori manuale

Nella scheda **Principale (Main)**, selezionare **Manuale (Manual)** per **Colore/Intensità (Color/Intensity)**, quindi fare clic su **Imposta... (Set...)**.

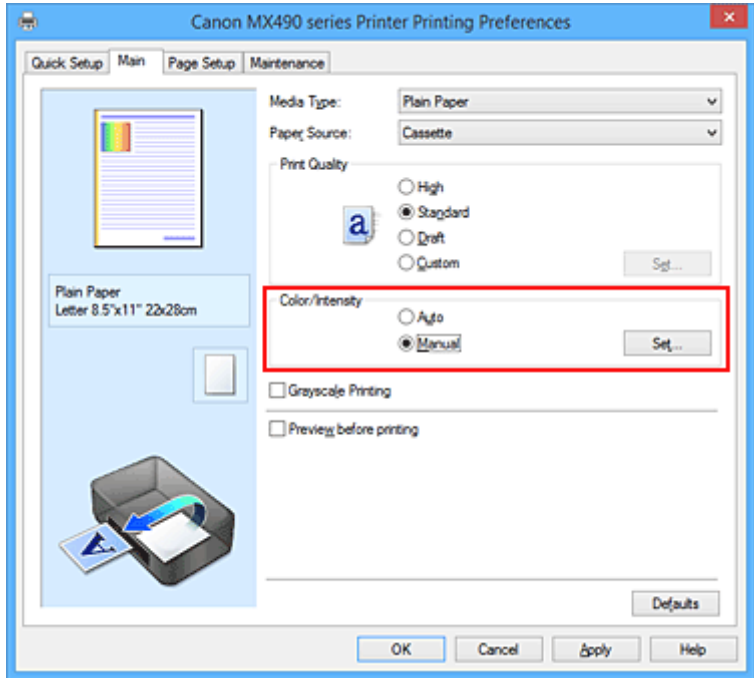

Viene visualizzata la finestra di dialogo **Regolazione colore manuale (Manual Color Adjustment)**.

3. Selezione della stampa del motivo

Nella scheda **Regolazione colore (Color Adjustment)**, selezionare la casella di controllo **Stampa motivo per regolazione colore (Print a pattern for color adjustment)** e fare clic su **Preferenze stampa motivo... (Pattern Print preferences...)**.

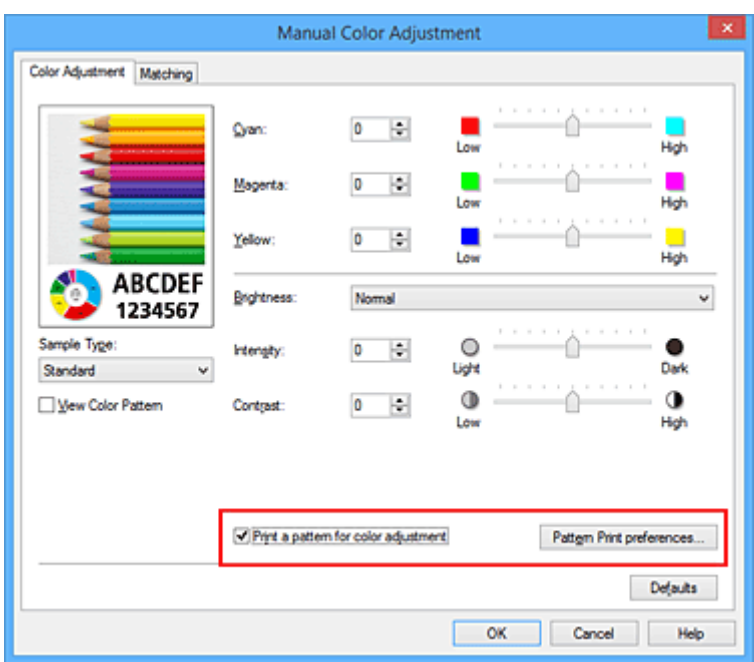

4. Impostazione della stampa del motivo

Quando viene visualizzata la finestra di dialogo **Stampa motivo (Pattern Print)**, impostare le voci seguenti e fare clic su **OK**.

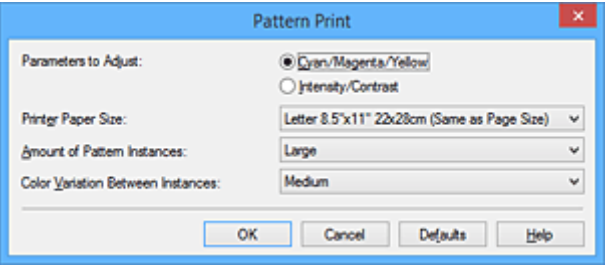

### **Parametri da regolare (Parameters to Adjust)**

Selezionare **Ciano/Magenta/Giallo (Cyan/Magenta/Yellow)**.

### **IMP** Importante

• Se è selezionata la casella di controllo **Stampa in scala di grigi (Grayscale Printing)** della scheda **Principale (Main)**, **Ciano/Magenta/Giallo (Cyan/Magenta/Yellow)** viene visualizzato in grigio e non è disponibile.

#### **Formato carta della stampante (Printer Paper Size)**

Selezionare il formato della carta da utilizzare per la stampa del motivo.

### **Nota**

• In base al formato della carta selezionato nella scheda **Imposta pagina (Page Setup)**, alcuni formati potrebbero non essere selezionabili.

#### **Quantità di istanze motivo (Amount of Pattern Instances)**

Selezionare **Massima (Largest)**, **Grande (Large)** o **Piccola (Small)** per impostare il numero di motivi da stampare.

### **Nota**

• Non è possibile selezionare **Massima (Largest)** e **Grande (Large)** con determinati formati di carta o di stampa.

### **Variazione colore tra istanze (Color Variation Between Instances)**

Impostare l'entità della modifica colore fra motivi adiacenti.

### **Nota**

- **Grande (Large)** ha dimensioni pari a circa il doppio di **Media (Medium)** e **Piccola (Small)** ha dimensioni pari a circa la metà di **Media (Medium)**.
- 5. Verifica dei risultati di stampa del motivo

Nella scheda **Regolazione colore (Color Adjustment)**, selezionare **OK** per chiudere la finestra di dialogo **Regolazione colore manuale (Manual Color Adjustment)**.

Nella scheda **Principale (Main)**, selezionare **OK**, quindi effettuare la stampa. La stampante esegue la stampa di un motivo in cui il bilanciamento colore impostato è il valore centrale.

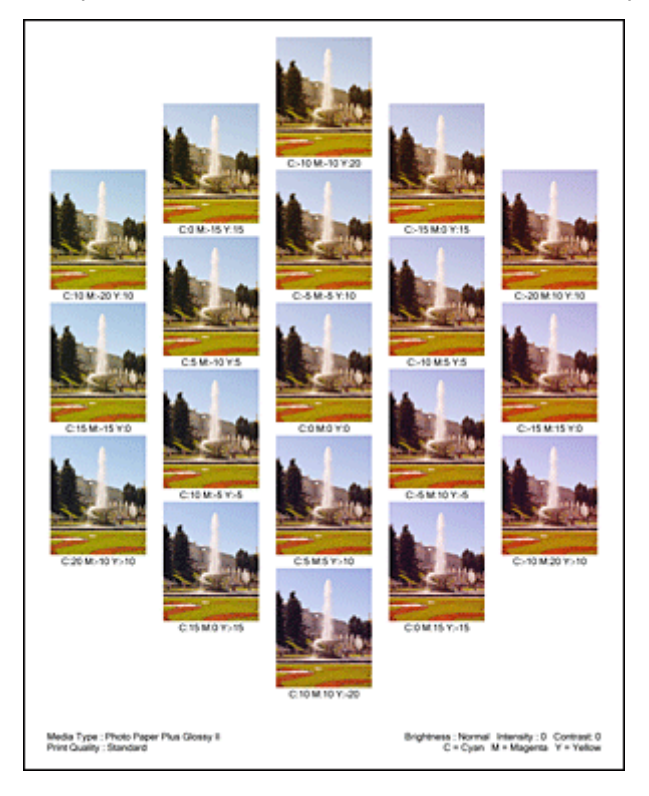

# **IMP** Importante

• Generalmente, i motivi vengono stampati con le impostazioni di bilanciamento del colore come valori centrali. Tuttavia, se si seleziona l'opzione **Solo nera (Black Only)** per **Impostazioni cartuccia di inchiostro (Ink Cartridge Settings)** nella scheda **Manutenzione (Maintenance)**, le impostazioni di bilanciamento del colore non verranno applicate alla stampa del motivo.

## 6. Regolazione del bilanciamento colore

Osservare i risultati di stampa e selezionare l'immagine preferita. Immettere quindi i numeri del bilanciamento colore indicati nella parte inferiore di tale immagine nei campi **Ciano (Cyan)**, **Magenta** e **Giallo (Yellow)** della scheda **Regolazione colore (Color Adjustment)**. Deselezionare la casella di controllo **Stampa motivo per regolazione colore (Print a pattern for color**

**adjustment)**, quindi fare clic su **OK**.

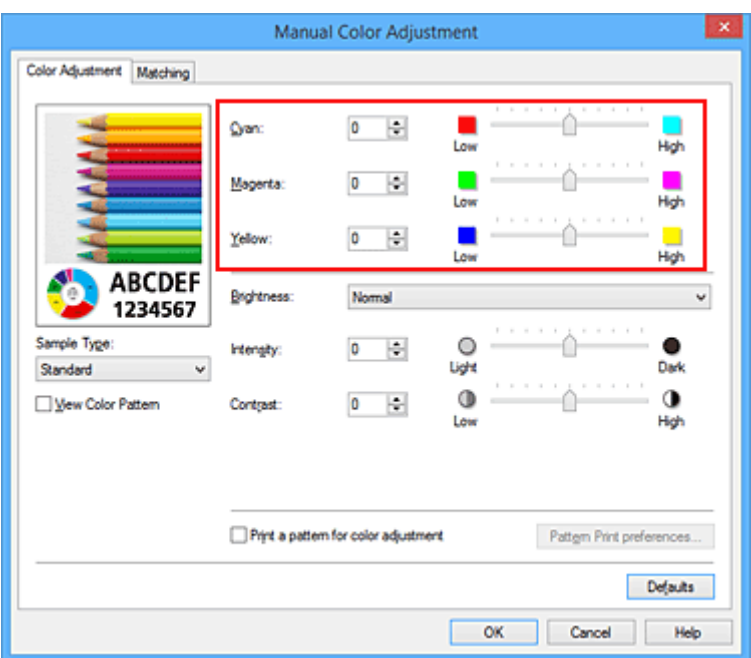

## **Nota**

- È anche possibile impostare la regolazione del colore nella scheda **Impostazione rapida (Quick Setup)** scegliendo **Stampa foto (Photo Printing)** in **Impostazioni comuni (Commonly Used Settings)** e selezionando successivamente **Regolazione colore/intensità manuale (Color/ Intensity Manual Adjustment)** in **Funzioni aggiuntive (Additional Features)**.
- 7. Completare la configurazione

Fare clic su **OK** nella scheda **Principale (Main)**.

Quando si effettua la stampa, il documento viene stampato con il bilanciamento colore regolato dalla funzione di stampa del motivo.

## **Importante**

- Quando si seleziona **Stampa motivo per regolazione colore (Print a pattern for color adjustment)** nella scheda **Regolazione colore (Color Adjustment)**, le seguenti voci vengono visualizzate in grigio e non possono essere impostate:
	- **Anteprima prima della stampa (Preview before printing)** nella scheda **Principale (Main)**
	- **Lato pinzatura (Stapling Side)** e **Specifica margine... (Specify Margin...)** nella scheda **Imposta pagina (Page Setup)** (se è impostato **Stampa fronte/retro (Manuale) (Duplex Printing (Manual))** è possibile impostare solo **Lato pinzatura (Stapling Side)**).
- È possibile stampare un motivo solo se l'impostazione **Layout di pagina (Page Layout)** nella scheda **Imposta pagina (Page Setup)** è **Dimensioni normali (Normal-size)** o **Senza bordo (Borderless)**.
- Quando viene selezionata la casella di controllo **Stampa in scala di grigi (Grayscale Printing)** nella scheda **Principale (Main)**, le opzioni **Ciano (Cyan)**, **Magenta** e **Giallo (Yellow)** vengono visualizzate in grigio e non sono disponibili.
- A seconda della funzione dell'applicazione software, questa funzione potrebbe non essere disponibile.

- [Regolazione del bilanciamento del colore](#page-399-0)
- **[Regolazione dell'intensità](#page-407-0)**
- **[Regolazione del contrasto](#page-409-0)**
- [Regolazione di intensità e contrasto utilizzando motivi campione \(driver della stampante\)](#page-411-0)

# <span id="page-405-0"></span>**Regolazione della luminosità**

È possibile modificare la luminosità dei dati immagine complessivi durante la stampa.

Questa funzione non modifica i livelli del bianco e nero puro ma modifica la luminosità dei colori intermedi. Il seguente esempio mostra il risultato di stampa quando viene modificata l'impostazione della luminosità.

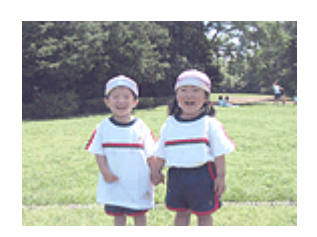

**(Light)**

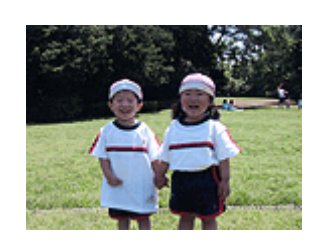

È stata selezionata l'opzione **Chiaro** È stata selezionata l'opzione **Normale (Normal)**

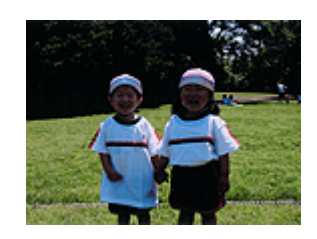

È stata selezionata l'opzione **Scuro (Dark)**

Di seguito viene descritta la procedura per la regolazione della luminosità.

È anche possibile impostare la luminosità nella scheda **Impostazione rapida (Quick Setup)** scegliendo **Stampa foto (Photo Printing)** in **Impostazioni comuni (Commonly Used Settings)** e selezionando successivamente **Regolazione colore/intensità manuale (Color/Intensity Manual Adjustment)** in **Funzioni aggiuntive (Additional Features)**.

- 1. Aprire la [finestra delle impostazioni del driver della stampante](#page-417-0)
- 2. Selezionare la regolazione dei colori manuale

Nella scheda **Principale (Main)**, selezionare **Manuale (Manual)** per **Colore/Intensità (Color/Intensity)**, quindi fare clic su **Imposta... (Set...)**.

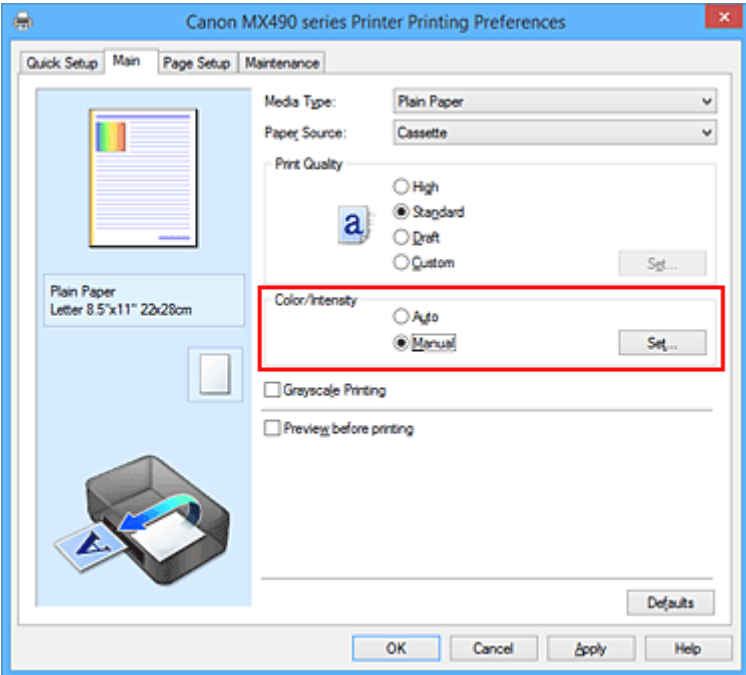

Viene visualizzata la finestra di dialogo **Regolazione colore manuale (Manual Color Adjustment)**.

3. Specificare la luminosità

Selezionare **Chiaro (Light)**, **Normale (Normal)** o **Scuro (Dark)** per **Luminosità (Brightness)**, quindi fare clic su **OK**. Le impostazioni correnti sono visualizzate nell'anteprima delle impostazioni sul lato sinistro del driver della stampante.

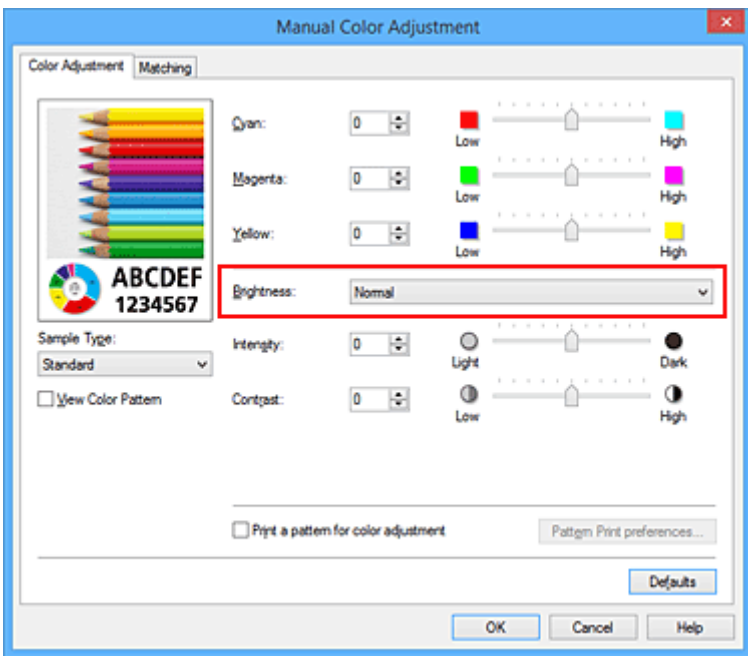

4. Completare la configurazione

Fare clic su **OK** nella scheda **Principale (Main)**. Quando si esegue la stampa, i dati vengono stampati con la luminosità specificata.

- [Impostazione del livello di Qualità di stampa \(Personalizzata\)](#page-387-0)
- [Specifica della correzione colore](#page-391-0)
- [Regolazione del bilanciamento del colore](#page-399-0)
- **[Regolazione dell'intensità](#page-407-0)**
- **[Regolazione del contrasto](#page-409-0)**

# <span id="page-407-0"></span>**Regolazione dell'intensità**

Durante la stampa, è possibile attenuare (schiarire) o intensificare (scurire) i colori dei dati immagine complessivi.

L'esempio seguente mostra il caso in cui l'intensità viene aumentata affinché tutti i colori diventino più intensi quando i dati immagine vengono stampati.

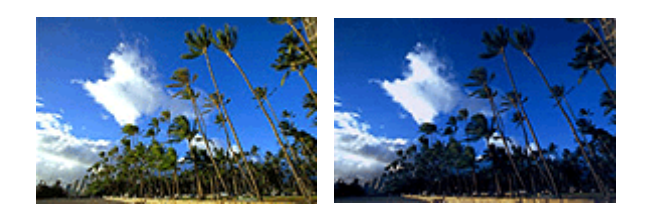

Nessuna regolazione Maggiore intensità

Di seguito viene descritta la procedura per la regolazione dell'intensità.

È anche possibile impostare l'intensità nella scheda **Impostazione rapida (Quick Setup)** scegliendo **Stampa foto (Photo Printing)** in **Impostazioni comuni (Commonly Used Settings)** e selezionando successivamente **Regolazione colore/intensità manuale (Color/Intensity Manual Adjustment)** in **Funzioni aggiuntive (Additional Features)**.

- 1. Aprire la [finestra delle impostazioni del driver della stampante](#page-417-0)
- 2. Selezionare la regolazione dei colori manuale

Nella scheda **Principale (Main)**, selezionare **Manuale (Manual)** per **Colore/Intensità (Color/Intensity)**, quindi fare clic su **Imposta... (Set...)**.

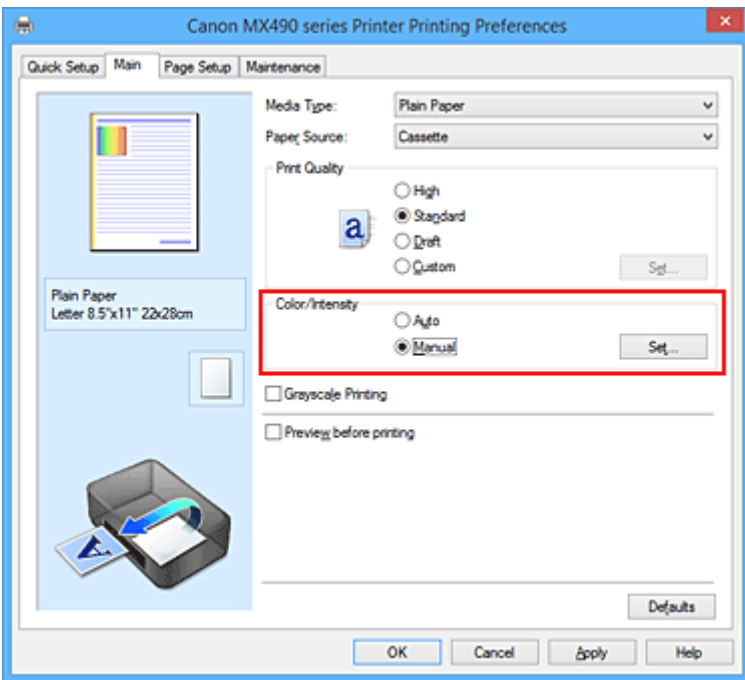

Viene visualizzata la finestra di dialogo **Regolazione colore manuale (Manual Color Adjustment)**.

### 3. Regolare l'intensità

Trascinando l'indicatore scorrevole **Intensità (Intensity)** verso destra vengono intensificati (scuriti) i colori, trascinandolo verso sinistra vengono attenuati (schiariti) i colori.

È inoltre possibile immettere direttamente un valore associato al cursore. Immettere un valore nell'intervallo compreso tra -50 e 50. Le impostazioni correnti sono visualizzate nell'anteprima delle impostazioni sul lato sinistro del driver della stampante.

Dopo aver regolato tutti i colori, fare clic su **OK**.

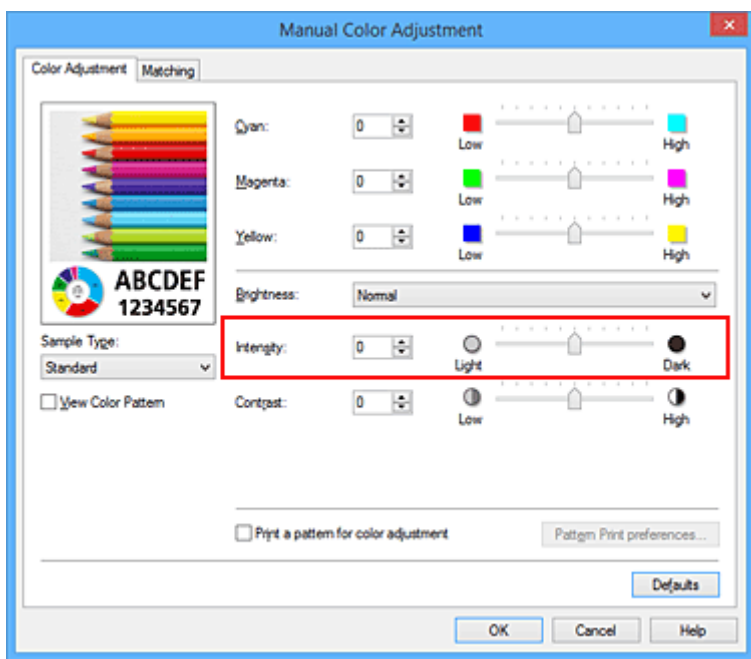

4. Completare la configurazione

Fare clic su **OK** nella scheda **Principale (Main)**. Quando si esegue la stampa, i dati immagine vengono stampati con l'intensità regolata.

- **IM** [Impostazione del livello di Qualità di stampa \(Personalizzata\)](#page-387-0)
- [Specifica della correzione colore](#page-391-0)
- [Regolazione del bilanciamento del colore](#page-399-0)
- **[Regolazione della gestione del colore utilizzando motivi campione \(driver della stampante\)](#page-401-0)**
- **[Regolazione della luminosità](#page-405-0)**
- **[Regolazione del contrasto](#page-409-0)**
- **[Regolazione di intensità e contrasto utilizzando motivi campione \(driver della stampante\)](#page-411-0)**

# <span id="page-409-0"></span>**Regolazione del contrasto**

È possibile regolare il contrasto dell'immagine durante la stampa.

Per accentuare le differenze tra le parti chiare e scure delle immagini, aumentare il contrasto. Se si desidera invece attenuare le differenze tra le parti chiare e scure delle immagini, ridurre il contrasto.

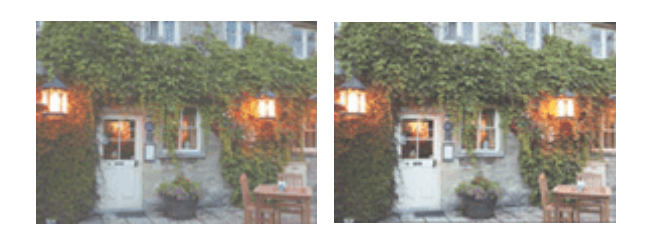

Nessuna regolazione Regolazione del contrasto

Di seguito viene descritta la procedura per la regolazione del contrasto.

È anche possibile impostare il contrasto nella scheda **Impostazione rapida (Quick Setup)** scegliendo **Stampa foto (Photo Printing)** in **Impostazioni comuni (Commonly Used Settings)** e selezionando successivamente **Regolazione colore/intensità manuale (Color/Intensity Manual Adjustment)** in **Funzioni aggiuntive (Additional Features)**.

- 1. Aprire la [finestra delle impostazioni del driver della stampante](#page-417-0)
- 2. Selezionare la regolazione dei colori manuale

Nella scheda **Principale (Main)**, selezionare **Manuale (Manual)** per **Colore/Intensità (Color/Intensity)**, quindi fare clic su **Imposta... (Set...)**.

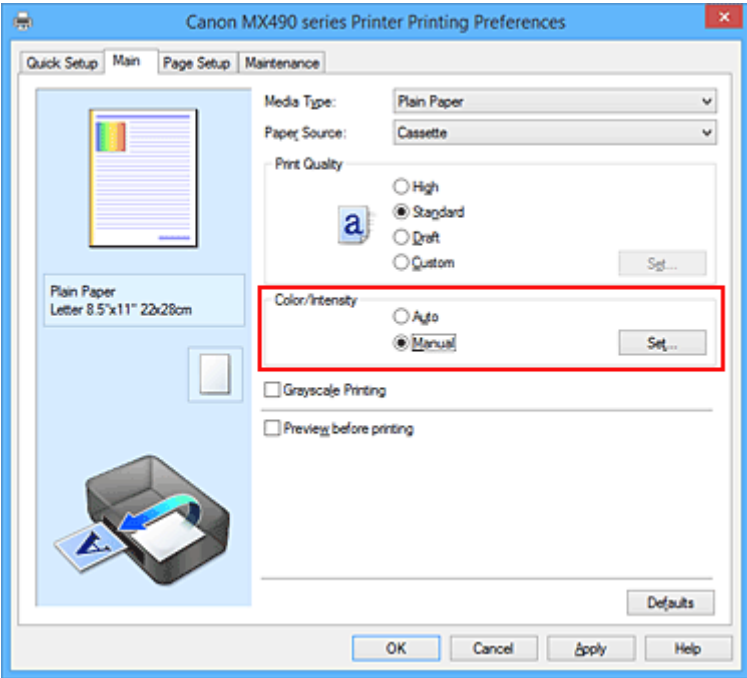

Viene visualizzata la finestra di dialogo **Regolazione colore manuale (Manual Color Adjustment)**.

3. Regolazione del contrasto

Trascinare l'indicatore scorrevole del **Contrasto (Contrast)** verso destra per aumentare il contrasto e verso sinistra per diminuirlo.

È inoltre possibile immettere direttamente un valore associato al cursore. Immettere un valore nell'intervallo compreso tra -50 e 50. Le impostazioni correnti sono visualizzate nell'anteprima delle impostazioni sul lato sinistro del driver della stampante.

Dopo aver regolato tutti i colori, fare clic su **OK**.

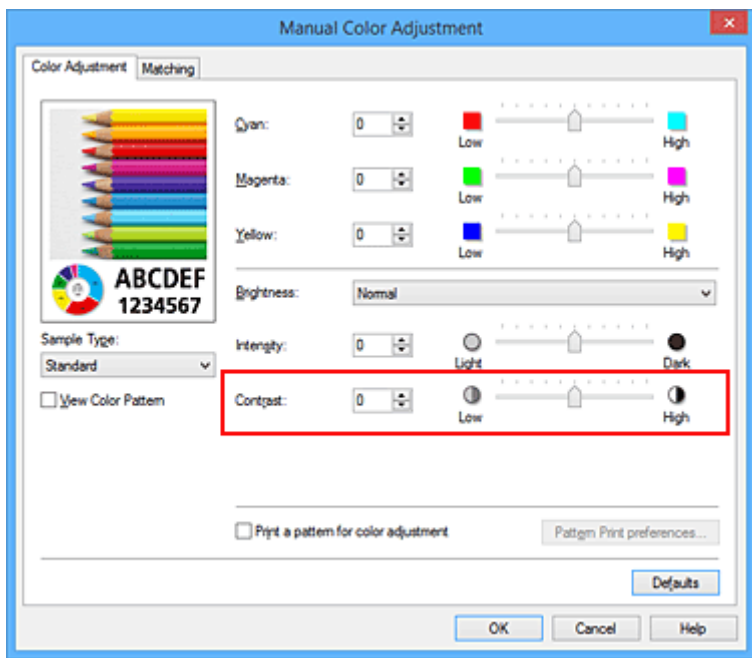

4. Completare la configurazione

Fare clic su **OK** nella scheda **Principale (Main)**. Quando si esegue la stampa, l'immagine viene stampata con il contrasto regolato.

- [Impostazione del livello di Qualità di stampa \(Personalizzata\)](#page-387-0)
- [Specifica della correzione colore](#page-391-0)
- [Regolazione del bilanciamento del colore](#page-399-0)
- **[Regolazione della gestione del colore utilizzando motivi campione \(driver della stampante\)](#page-401-0)**
- **[Regolazione della luminosità](#page-405-0)**
- **[Regolazione dell'intensità](#page-407-0)**
- **[Regolazione di intensità e contrasto utilizzando motivi campione \(driver della stampante\)](#page-411-0)**

# <span id="page-411-0"></span>**Regolazione di intensità e contrasto utilizzando motivi campione (driver della stampante)**

È possibile osservare i risultati della stampa di un motivo e regolare l'intensità e il contrasto. Quando si modifica il bilanciamento colore o l'intensità/il contrasto di un documento, la funzione di stampa del motivo inserisce i risultati della regolazione in un elenco, insieme ai relativi valori.

Di seguito viene descritta la procedura per la regolazione dell'intensità e del contrasto osservando il motivo.

- 1. Aprire la [finestra delle impostazioni del driver della stampante](#page-417-0)
- 2. Selezionare la regolazione dei colori manuale

Nella scheda **Principale (Main)**, selezionare **Manuale (Manual)** per **Colore/Intensità (Color/Intensity)**, quindi fare clic su **Imposta... (Set...)**.

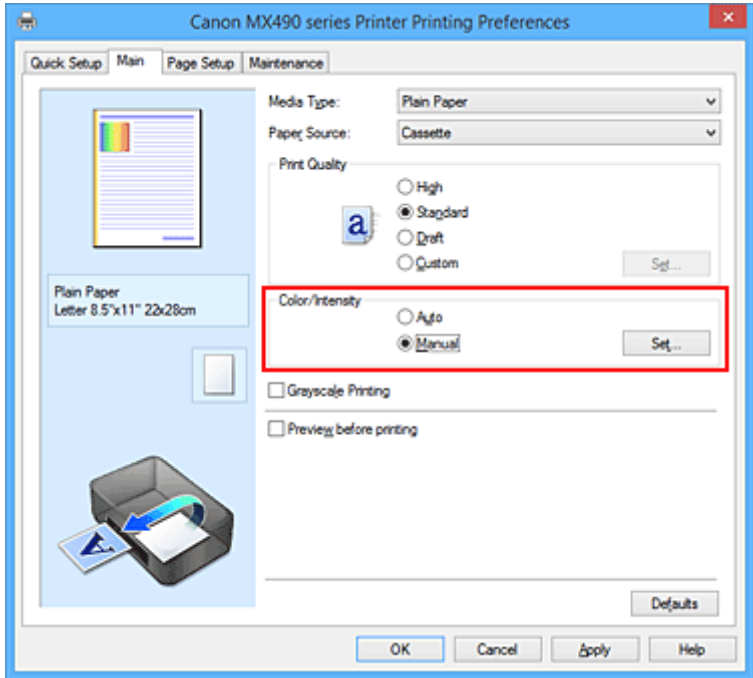

Viene visualizzata la finestra di dialogo **Regolazione colore manuale (Manual Color Adjustment)**.

3. Selezione della stampa del motivo

Nella scheda **Regolazione colore (Color Adjustment)**, selezionare la casella di controllo **Stampa motivo per regolazione colore (Print a pattern for color adjustment)** e fare clic su **Preferenze stampa motivo... (Pattern Print preferences...)**.

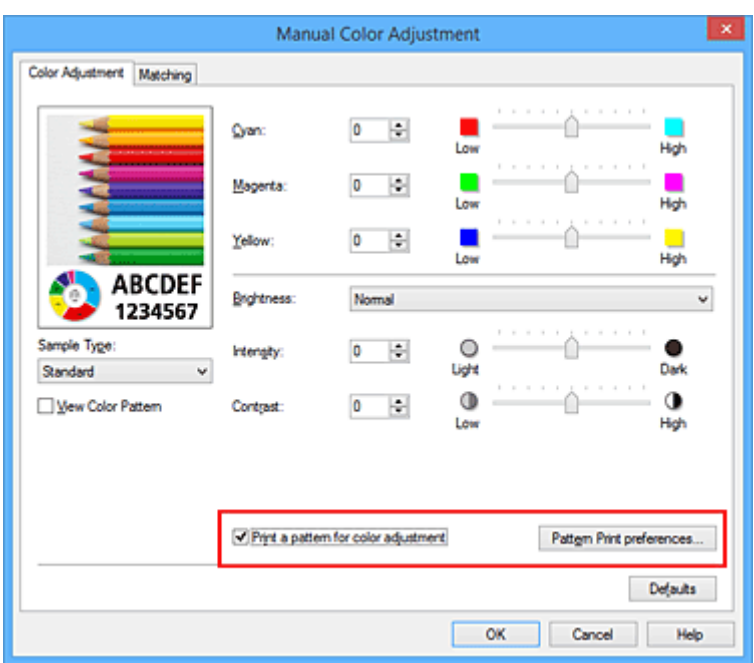

4. Impostazione della stampa del motivo

Quando viene visualizzata la finestra di dialogo **Stampa motivo (Pattern Print)**, impostare le voci seguenti e fare clic su **OK**.

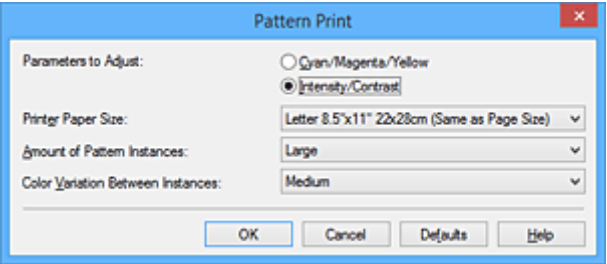

### **Parametri da regolare (Parameters to Adjust)**

Selezionare **Intensità/Contrasto (Intensity/Contrast)**.

### **Formato carta della stampante (Printer Paper Size)**

Selezionare il formato della carta da utilizzare per la stampa del motivo.

### **Nota**

• In base al formato della carta selezionato nella scheda **Imposta pagina (Page Setup)**, alcuni formati potrebbero non essere selezionabili.

### **Quantità di istanze motivo (Amount of Pattern Instances)**

Selezionare **Massima (Largest)**, **Grande (Large)** o **Piccola (Small)** per impostare il numero di motivi da stampare.

### **Nota**

• Non è possibile selezionare **Massima (Largest)** e **Grande (Large)** con determinati formati di carta o di stampa.

#### **Variazione colore tra istanze (Color Variation Between Instances)**

Impostare l'entità della modifica colore fra motivi adiacenti.

### **Nota**

• **Grande (Large)** ha dimensioni pari a circa il doppio di **Media (Medium)** e **Piccola (Small)** ha dimensioni pari a circa la metà di **Media (Medium)**.

5. Verifica dei risultati di stampa del motivo

Nella scheda **Regolazione colore (Color Adjustment)**, selezionare **OK** per chiudere la finestra di dialogo **Regolazione colore manuale (Manual Color Adjustment)**.

Nella scheda **Principale (Main)**, selezionare **OK**, quindi effettuare la stampa. La stampante esegue la stampa di un motivo in cui l'intensità o il contrasto impostato è il valore centrale.

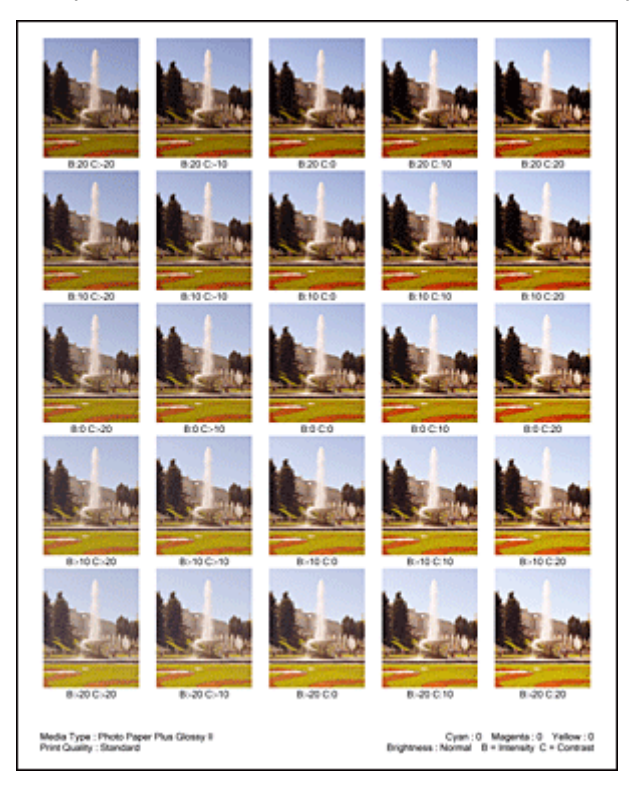

6. Regolazione di intensità e contrasto

Osservare i risultati di stampa e selezionare l'immagine preferita. Immettere quindi i numeri dell'intensità e del contrasto indicati nella parte inferiore di tale immagine nei campi **Intensità (Intensity)** e **Contrasto (Contrast)** della scheda **Regolazione colore (Color Adjustment)**.

Deselezionare la casella di controllo **Stampa motivo per regolazione colore (Print a pattern for color adjustment)**, quindi fare clic su **OK**.

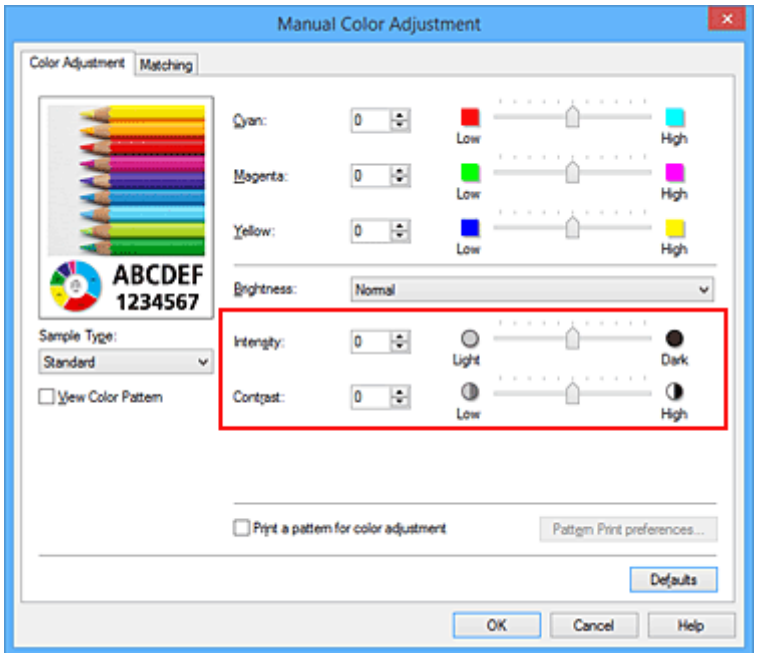

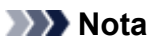

- È anche possibile impostare l'intensità e il contrato nella scheda **Impostazione rapida (Quick Setup)** selezionando **Stampa foto (Photo Printing)** in **Impostazioni comuni (Commonly Used Settings)**, quindi **Regolazione colore/intensità manuale (Color/Intensity Manual Adjustment)** in **Funzioni aggiuntive (Additional Features)**.
- 7. Completare la configurazione

Fare clic su **OK** nella scheda **Principale (Main)**. Quando si effettua la stampa, il documento viene stampato con l'intensità o il contrasto regolato dalla funzione di stampa del motivo.

## **Importante**

- Quando si seleziona **Stampa motivo per regolazione colore (Print a pattern for color adjustment)** nella scheda **Regolazione colore (Color Adjustment)**, le seguenti voci vengono visualizzate in grigio e non possono essere impostate:
	- **Anteprima prima della stampa (Preview before printing)** nella scheda **Principale (Main)**
	- **Lato pinzatura (Stapling Side)** e **Specifica margine... (Specify Margin...)** nella scheda **Imposta pagina (Page Setup)** (se è impostato **Stampa fronte/retro (Manuale) (Duplex Printing (Manual))** è possibile impostare solo **Lato pinzatura (Stapling Side)**).
- È possibile stampare un motivo solo se l'impostazione **Layout di pagina (Page Layout)** nella scheda **Imposta pagina (Page Setup)** è **Dimensioni normali (Normal-size)** o **Senza bordo (Borderless)**.
- A seconda della funzione dell'applicazione software, questa funzione potrebbe non essere disponibile.

- [Regolazione del bilanciamento del colore](#page-399-0)
- [Regolazione della gestione del colore utilizzando motivi campione \(driver della stampante\)](#page-401-0)
- **[Regolazione dell'intensità](#page-407-0)**
- **[Regolazione del contrasto](#page-409-0)**

# **Descrizione del driver della stampante**

- **[Driver della stampante Canon IJ](#page-416-0)**
- **[Apertura della finestra delle impostazioni del driver della stampante](#page-417-0)**
- **[Monitor di stato Canon IJ](#page-419-0)**
- **[Verifica dello stato dell'inchiostro dal computer](#page-420-0)**
- **[Anteprima Canon IJ](#page-421-0)**
- **[Eliminazione di un lavoro di stampa indesiderato](#page-422-0)**
- **[Istruzioni per l'uso \(Driver della stampante\)](#page-423-0)**

# <span id="page-416-0"></span>**Driver della stampante Canon IJ**

Il driver della stampante di Canon IJ (denominato driver della stampante di seguito) è un software installato sul computer per la stampa di dati con questa stampante.

Il driver della stampante converte i dati di stampa creati nell'applicazione software in un formato che la stampante è in grado di interpretare e invia i dati convertiti alla stampante.

Poiché i vari modelli supportano diversi formati di dati di stampa, è necessario disporre di un driver specifico per il modello di stampante in uso.

# **Tipi di driver stampante**

Oltre al normale driver della stampante, su Windows Vista SP1 o versione successiva può essere installato il driver della stampante XPS.

Il driver stampante XPS è adatto per la stampa da applicazioni software che supportino la stampa XPS.

## **IMP** Importante

• Per utilizzare il driver stampante XPS, è necessario che nel computer in uso sia già installato il driver standard.

# **Installazione del driver della stampante**

- Per installare il driver normale della stampante, inserire il CD-ROM di installazione fornito con la stampante, quindi installare il driver da **Riavvia installazione (Start Setup Again)**.
- Per installare il driver della stampante XPS, inserire il CD-ROM di installazione fornito con la stampante, quindi selezionare **Driver XPS (XPS Driver)** da **Aggiungi software (Add Software)**.

# **Specifica del driver della stampante**

Per specificare il driver della stampante, aprire la finestra di dialogo **Stamp (Print)** dell'applicazione software in uso, quindi selezionare "XXX Printer" ("XXX" è il nome del modello) per specificare il driver della stampante normale oppure selezionare "XXX Printer XPS" (dove "XXX" è il nome del modello in uso) per specificare il driver della stampante XPS.

## **Visualizzazione del manuale dal driver della stampante**

Per visualizzare una descrizione di una scheda nella finestra di configurazione del driver della stampante, fare clic sul pulsante **? (Help)** presente nella scheda.

# **Argomento correlato**

**M** [Apertura della finestra delle impostazioni del driver della stampante](#page-417-0)

# <span id="page-417-0"></span>**Apertura della finestra delle impostazioni del driver della stampante**

È possibile visualizzare la finestra di configurazione del driver della stampante dall'applicazione software in uso o dall'icona della stampante.

# **Apertura della finestra delle impostazioni del driver della stampante dall'applicazione software**

Per configurare il profilo di stampa quando si stampa, attenersi alla procedura descritta di seguito.

1. Selezionare il comando per l'esecuzione della stampa dall'applicazione software in uso

In generale, scegliere **Stamp (Print)** dal menu **File** per aprire la finestra di dialogo **Stamp (Print)**.

2. Selezionare il nome del modello della stampante in uso e fare clic su **Preferenze (Preferences)** o **Proprietà (Properties)**

Viene visualizzata la finestra delle impostazioni del driver della stampante.

**Nota** 

• A seconda dell'applicazione software in uso, i nomi dei comandi e dei menu possono essere diversi e possono essere necessarie più operazioni. Per ulteriori dettagli, consultare il manuale dell'utente dell'applicazione software.

# **Apertura della finestra di configurazione del driver della stampante dall'icona della stampante**

Per eseguire le operazioni di manutenzione della stampante quali la pulizia della testina di stampa o per configurare un profilo di stampa, comune a tutti i software delle applicazioni, attenersi alla seguente procedura.

- 1. Effettuare la selezione come descritto di seguito:
	- Se si utilizza Windows 8.1 o Windows 8, dalle aree del desktop, selezionare **Impostazioni (Settings)** -> **Pannello di controllo (Control Panel)** -> **Hardware e suoni (Hardware and Sound)** -> **Dispositivi e stampanti (Devices and Printers)**.
	- Se si utilizza Windows 7, selezionare il menu **Start** -> **Dispositivi e stampanti (Devices and Printers)**.
	- Se se utilizza Windows Vista, selezionare il menu **Start** -> **Pannello di controllo (Control Panel)** -> **Hardware e suoni (Hardware and Sound)** -> **Stampanti (Printers)**.
	- Se si utilizza Windows XP, selezionare il menu **start** -> **Pannello di controllo (Control Panel)** > **Stampanti e altro hardware (Printers and Other Hardware)** -> **Stampanti e fax (Printers and Faxes)**.
- 2. Fare clic con il pulsante destro del mouse sull'icona del nome del modello, quindi selezionare **Preferenze stampa (Printing preferences)** dal menu visualizzato

Viene visualizzata la finestra delle impostazioni del driver della stampante.

## **IMP** Importante

• L'apertura della finestra di configurazione del driver della stampante tramite **Proprietà stampante (Printer properties)** (Windows 8.1, Windows 8, Windows 7) o **Proprietà (Properties)** (Windows Vista, Windows XP) consente di visualizzare le schede relative alle funzioni di Windows, ad esempio **Porte (Ports)** (o **Avanzate (Advanced)**). Queste schede non vengono visualizzate quando la finestra di dialogo delle proprietà della stampante viene aperta da **Preferenze stampa (Printing preferences)** o dall'applicazione software. Per informazioni sulle schede relative alle funzioni di Windows, consultare il manuale dell'utente di Windows.

# <span id="page-419-0"></span>**Monitor di stato Canon IJ**

Monitor di stato Canon IJ è un'applicazione software che consente di visualizzare lo stato della stampante e l'avanzamento della stampa. Lo stato della stampante viene visualizzato attraverso immagini, icone e messaggi.

# **Avvio di Monitor di stato Canon IJ**

Monitor di stato Canon IJ viene avviato automaticamente al momento dell'invio dei dati di stampa alla stampante. Una volta avviato, Monitor di stato Canon IJ viene visualizzato sotto forma di pulsante nella barra delle applicazioni.

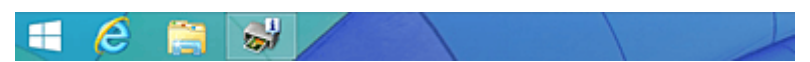

Fare clic sul pulsante del monitor di stato visualizzato sulla barra delle applicazioni. Viene visualizzato Monitor di stato Canon IJ.

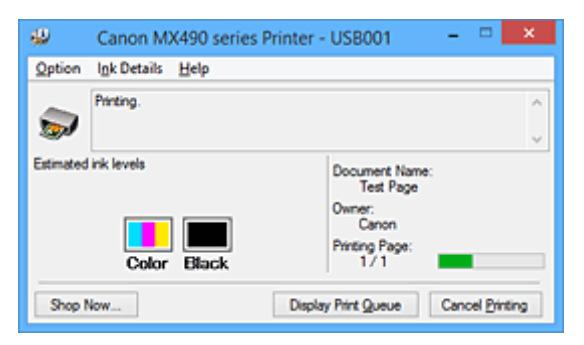

## **Nota**

- Per aprire il Monitor di stato Canon IJ quando la stampante non è in fase di stampa, aprire la finestra delle impostazioni del [finestra delle impostazioni del driver della stampante](#page-417-0) e fare clic su **Visualizza stato stampante (View Printer Status)** nella scheda **Manutenzione (Maintenance)**.
- Le informazioni visualizzate in Monitor di stato Canon IJ possono variare in base al paese di utilizzo della stampante.

# **Quando si verificano errori**

Monitor di stato Canon IJ viene visualizzato automaticamente quando si verificano degli errori (ad esempio se la stampante esaurisce la carta o se il livello d'inchiostro è basso).

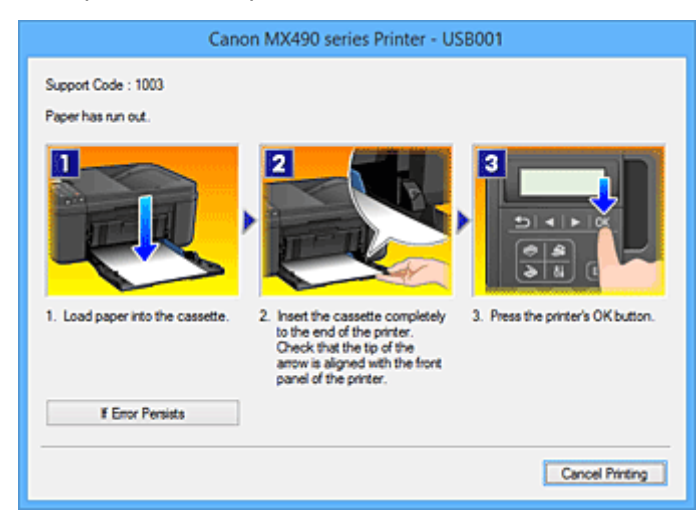

In questi casi, risolvere l'errore secondo la procedura appropriata.

# <span id="page-420-0"></span>**Verifica dello stato dell'inchiostro dal computer**

È possibile verificare il livello di inchiostro rimanente e i tipi di cartuccia FINE per il modello in uso.

- 1. Aprire la [finestra delle impostazioni del driver della stampante](#page-417-0)
- 2. Avvio di Monitor di stato Canon IJ

Nella scheda **Manutenzione (Maintenance)** fare clic su **Visualizza stato stampante (View Printer Status)**.

Viene visualizzato il Monitor di stato Canon IJ con un'immagine dello stato dell'inchiostro.

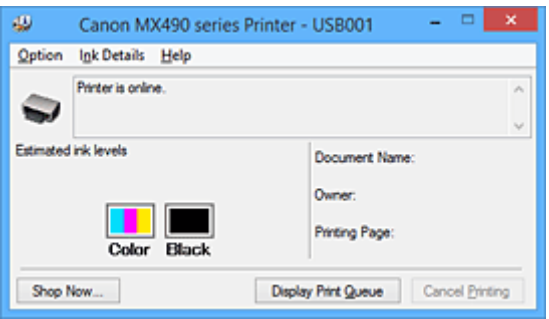

## **Nota**

• Le informazioni visualizzate in Monitor di stato Canon IJ possono variare in base al paese di utilizzo della stampante.

### 3. Se necessario, fare clic su **Dettagli sull'inchiostro (Ink Details)**

È possibile verificare le informazioni relative all'inchiostro.

In caso di avviso o errore correlato alla quantità di inchiostro rimanente, viene visualizzata un'icona di notifica nella parte superiore dell'immagine nella finestra di dialogo **Dettagli sull'inchiostro (Ink Details)**.

In questi casi, risolvere l'errore secondo la procedura visualizzata.

### **Nota**

• È inoltre possibile visualizzare la finestra di dialogo **Dettagli sull'inchiostro (Ink Details)** selezionando l'icona dell'inchiostro nel Monitor di stato Canon IJ.

# <span id="page-421-0"></span>**Anteprima Canon IJ**

Anteprima Canon IJ è un'applicazione software che consente di visualizzare l'anteprima del documento prima che sia stampato.

L'anteprima riflette le impostazioni del driver della stampante e consente di verificare il layout del documento, l'ordine di stampa e il numero delle pagine. È inoltre possibile modificare le impostazioni relative al tipo di supporto.

Se si desidera visualizzare un'anteprima prima della stampa, aprire la [finestra delle impostazioni del driver](#page-417-0) [della stampante](#page-417-0), fare clic sulla scheda **Principale (Main)** e selezionare la casella di spunta **Anteprima prima della stampa (Preview before printing)**.

Se non si desidera visualizzare l'anteprima prima della stampa, deselezionare la casella di controllo.

## **IMP** Importante

• Se si sta utilizzando il driver della stampante XPS, vedere "[Modifica dei documenti di stampa o](#page-382-0) [ristampa dalla cronologia"](#page-382-0).

# **Argomento correlato**

[Visualizzazione dei risultati di stampa prima della stampa](#page-379-0)

# <span id="page-422-0"></span>**Eliminazione di un lavoro di stampa indesiderato**

Se si utilizza il driver della stampante XPS, sostituire "Monitor di stato Canon IJ" con "Monitor di stato Canon IJ XPS" durante la lettura delle seguenti informazioni.

Se la stampante non avvia la stampa, i dati del lavoro di stampa annullato o non riuscito potrebbero restare in memoria.

Eliminare il lavoro di stampa indesiderato utilizzando Monitor di stato Canon IJ.

1. Visualizzare Monitor di stato Canon IJ

Fare clic sull'icona del monitor di stato Canon IJ visualizzato sulla barra delle applicazioni. Viene visualizzato Monitor di stato Canon IJ.

2. Visualizzare i lavori di stampa

Fare clic su **Visualizza coda di stampa (Display Print Queue)**. Viene visualizzata la finestra della coda di stampa.

3. Eliminare i lavori di stampa

Selezionare **Elimina tutti i documenti (Cancel All Documents)** dal menu **Stampante (Printer)**. Quando viene visualizzato il messaggio di conferma, fare clic su **Sì (Yes)**.

L'eliminazione del lavoro di stampa è completata.

## **IMP** Importante

• Agli utenti sprovvisti dell'autorizzazione di accesso per la gestione della stampante non è consentito eliminare i lavori di stampa di un altro utente.

### **Nota**

• Quando si esegue questa operazione, vengono eliminati tutti i lavori di stampa. Se nell'elenco della coda di stampa è indicato un lavoro di stampa necessario, riavviare il processo dall'inizio.

# <span id="page-423-0"></span>**Istruzioni per l'uso (Driver della stampante)**

Il driver della stampante è soggetto alle seguenti limitazioni. Quando si utilizza il driver della stampante, tenere presente quanto segue.

# **Limitazioni relative al driver della stampante**

- Con alcune applicazioni, l'impostazione **Copie (Copies)** nella scheda **Imposta pagina (Page Setup)** del driver della stampante potrebbe non essere attivata. In tal caso, utilizzare l'impostazione per le copie presente nella finestra di dialogo **Stamp (Print)** dell'applicazione software.
- Se la **Lingua (Language)** selezionata nella finestra di dialogo **Informazioni (About)** della scheda **Manutenzione (Maintenance)** non corrisponde a quella dell'interfaccia del sistema operativo, è possibile che la finestra delle impostazioni del driver della stampante non venga visualizzata correttamente.
- Non modificare le voci della scheda **Avanzate (Advanced)** nelle proprietà della stampante. Se si modificano le voci non sarà possibile utilizzare correttamente le seguenti funzioni. Inoltre, se viene selezionata l'opzione **Stampa su file (Print to file)** nella finestra di dialogo **Stamp (Print)** dell'applicazione software e con applicazioni che non consentono lo spooling EMF, ad esempio Adobe Photoshop LE e MS Photo Editor, le seguenti funzioni non saranno operative.
	- **Anteprima prima della stampa (Preview before printing)** nella scheda **Principale (Main)**
	- **Prevenzione perdita di dati di stampa (Prevention of Print Data Loss)** nella finestra di dialogo **Opzioni di stampa (Print Options)** della scheda **Imposta pagina (Page Setup)**
	- **Layout di pagina (Page Layout)**, **Finestre affiancate/Poster (Tiling/Poster)**, **Opuscolo (Booklet)**, **Stampa fronte/retro (Manuale) (Duplex Printing (Manual))**, **Specifica margine... (Specify Margin...)**, **Stampa dall'ultima pagina (Print from Last Page)**, **Fascicola (Collate)** e **Timbro/Sfondo... (Stamp/Background...)** (**Timbro... (Stamp...)**) nella scheda **Imposta pagina (Page Setup)**
	- **Stampa motivo per regolazione colore (Print a pattern for color adjustment)** nella scheda **Regolazione colore (Color Adjustment)** della finestra di dialogo **Regolazione colore manuale (Manual Color Adjustment)**
- Poiché la risoluzione dell'anteprima è diversa dalla risoluzione della stampa, il testo e le linee nell'anteprima potrebbero apparire diversi da quelli stampati.
- In alcune applicazioni, la stampa viene suddivisa in più lavori di stampa. Per annullare la stampa, eliminare tutti i lavori di stampa divisi.
- Se i dati immagine non vengono stampati correttamente, visualizzare la finestra di dialogo **Opzioni di stampa (Print Options)** dalla scheda **Imposta pagina (Page Setup)** e modificare l'impostazione **Disattiva ICM richiesto dall'applicazione software (Disable ICM required from the application software)**. Questo potrebbe risolvere il problema.

### **Nota**

- Non è possibile utilizzare **Disattiva ICM richiesto dall'applicazione software (Disable ICM required from the application software)** con il driver della stampante XPS.
- Non avviare Canon IJ Network Tool durante la stampa.
- Non stampare quando Canon IJ Network Tool è in esecuzione.

# **Note relative alle applicazioni con limitazioni**

• Le seguenti limitazioni sono relative a Microsoft Word (Microsoft Corporation).

- Se Microsoft Word ha le stesse funzioni di stampa del driver della stampante, utilizzare Word per specificarle.
- Quando si utilizza **Adattata alla pagina (Fit-to-Page)**, **In scala (Scaled)** o **Layout di pagina (Page Layout)** per **Layout di pagina (Page Layout)** nella scheda **Imposta pagina (Page Setup)** del driver della stampante, il documento potrebbe non essere stampato normalmente in alcune versioni di Word.
- Quando l'opzione **Formato pagina (Page Size)** in Word è impostata su "Ingrandisci/Riduci di XXX", il documento potrebbe non essere stampato normalmente in alcune versioni di Word. In tal caso, attenersi alla seguente procedura.
	- 1. Aprire la finestra di dialogo **Stamp (Print)** di Word.
	- 2. Aprire la [finestra delle impostazioni del driver della stampante](#page-417-0) e nella scheda **Imposta pagina (Page Setup)** impostare **Formato pagina (Page Size)** sullo stesso formato di carta specificato in Word.
	- 3. Impostare il **Layout di pagina (Page Layout)** desiderato, quindi fare clic su **OK** per chiudere la finestra.
	- 4. Senza avviare la stampa, chiudere la finestra di dialogo **Stamp (Print)**.
	- 5. Aprire di nuovo la finestra di dialogo **Stamp (Print)** di Word.
	- 6. Aprire la finestra delle impostazioni del driver della stampante e fare clic su **OK**.
	- 7. Avviare la stampa.
- Se in Adobe Illustrator (Adobe Systems Incorporated) è attivata la stampa bitmap, la stampa potrebbe richiedere alcuni minuti oppure alcuni dati potrebbero non venire stampati. Stampare dopo avere deselezionato la casella di controllo **Stampa Bitmap (Bitmap Printing)** nella finestra di dialogo **Stamp (Print)**.

# **Descrizione del driver della stampante**

- **[Descrizione della scheda Impostazione rapida](#page-426-0)**
- **[Descrizione della scheda Principale](#page-433-0)**
- **[Descrizione della scheda Imposta pagina](#page-439-0)**
- **[Descrizione della scheda Manutenzione](#page-452-0)**
- **[Descrizione di Anteprima Canon IJ](#page-460-0)**
- **[Descrizione di Anteprima Canon IJ XPS](#page-463-0)**
- **[Descrizione di Monitor di stato Canon IJ](#page-472-0)**

# <span id="page-426-0"></span>**Descrizione della scheda Impostazione rapida**

La scheda **Impostazione rapida (Quick Setup)** consente di registrare le impostazioni di stampa comunemente utilizzate. Quando si seleziona un'impostazione registrata, la stampante passa automaticamente agli elementi predefiniti.

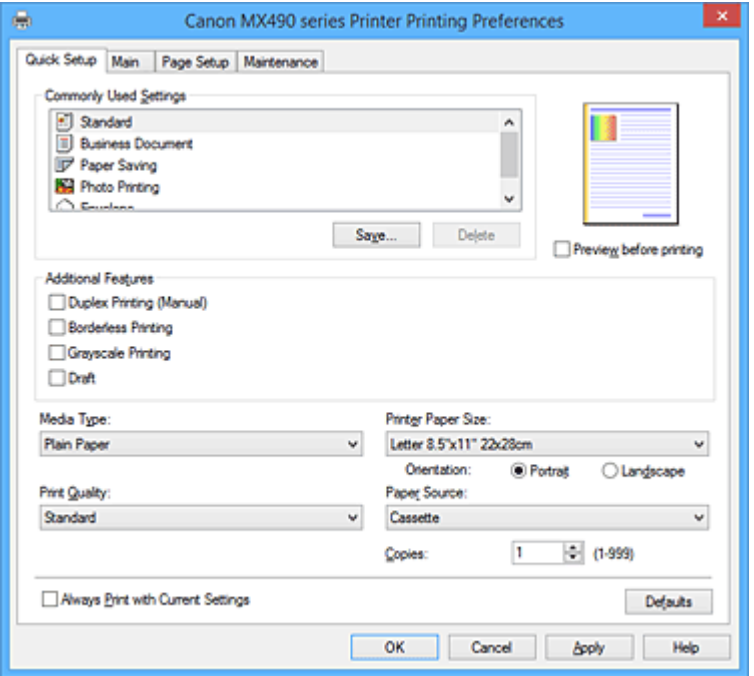

### **Impostazioni comuni (Commonly Used Settings)**

Sono registrati i nomi e le icone dei profili di stampa utilizzati di frequente. Quando si seleziona un profilo di stampa in base allo scopo del documento, vengono applicate le impostazioni che corrispondono allo scopo.

Inoltre, in **Funzioni aggiuntive (Additional Features)** vengono visualizzate le funzioni considerate utili per il profilo di stampa selezionato.

È anche possibile modificare un profilo di stampa e registrarlo con un nuovo nome. Il profilo di stampa registrato può essere eliminato.

È possibile modificare la disposizione dei profili trascinando i singoli profili o tenendo premuto il tasto Ctrl e il tasto freccia Su o Giù.

#### **Standard**

Queste impostazioni sono quelle predefinite.

Se **Formato pagina (Page Size)**, **Orientamento (Orientation)** e **Copie (Copies)** sono state impostate dall'applicazione software, tali impostazioni hanno la priorità.

#### **Documento aziendale (Business Document)**

Selezionare questa impostazione quando si stampa un documento standard.

Se **Formato pagina (Page Size)**, **Orientamento (Orientation)** e **Copie (Copies)** sono state impostate dall'applicazione software, tali impostazioni hanno la priorità.

#### **Risparmio carta (Paper Saving)**

Selezionare questa impostazione per risparmiare della carta quando si stampa un documento standard. Le caselle di spunta **Stampa 2 su 1 (2-on-1 Printing)** e **Stampa fronte/retro (Manuale) (Duplex Printing (Manual))** vengono selezionate automaticamente.

Se **Formato pagina (Page Size)**, **Orientamento (Orientation)** e **Copie (Copies)** sono state impostate dall'applicazione software, tali impostazioni hanno la priorità.

### **Stampa foto (Photo Printing)**

Se si seleziona questa impostazione quando si stampa una foto, vengono impostate la carta e le dimensioni utilizzate solitamente per le foto. La casella di controllo **Stampa senza bordo (Borderless Printing)** viene selezionata automaticamente.

Se **Orientamento (Orientation)** e **Copie (Copies)** sono state impostate dall'applicazione software, tali impostazioni hanno la priorità.

### **Busta (Envelope)**

Se si seleziona questa impostazione per la stampa di una busta, **Tipo di supporto (Media Type)** viene impostato automaticamente su **Busta (Envelope)**. Nella finestra di dialogo **Impostazione formato busta (Envelope Size Setting)** selezionare le dimensioni della busta da utilizzare.

### **Nota**

• La combinazione delle **Funzioni aggiuntive (Additional Features)** visualizzata per il profilo di stampa selezionato quando è stato salvato il profilo di stampa aggiunto viene visualizzata anche quando è selezionato il profilo di stampa aggiunto in questione.

### **Salva... (Save...)**

Visualizza la Finestra di dialogo **Salva impostazioni comuni [\(Save Commonly Used Settings\)](#page-430-0)**. Fare clic su questo pulsante quando si desidera salvare le informazioni impostate nelle schede **Impostazione rapida (Quick Setup)**, **Principale (Main)** e **Imposta pagina (Page Setup)** in **Impostazioni comuni (Commonly Used Settings)**.

### **Elimina (Delete)**

Consente di eliminare un profilo di stampa registrato.

Selezionare il nome dell'impostazione da eliminare da **Impostazioni comuni (Commonly Used Settings)** e fare clic su **Elimina (Delete)**. Quando viene visualizzato il messaggio di conferma, fare clic su **OK** per eliminare il profilo di stampa specificato.

### **Nota**

• I profili di stampa che vengono registrati con le impostazioni iniziali non possono essere eliminati.

### **Anteprima delle impostazioni**

L'illustrazione della carta mostra come verrà disposto l'originale su un foglio di carta. È possibile controllare l'immagine complessiva del layout.

### **Anteprima prima della stampa (Preview before printing)**

Viene mostrato il risultato della stampa prima di stampare effettivamente i dati. Selezionare questa casella di spunta per visualizzare un'anteprima prima della stampa. Deselezionare questa casella di spunta se non si desidera visualizzare un'anteprima.

### **IMP** Importante

• Per utilizzare Anteprima Canon IJ XPS, è necessario che sul computer in uso sia installato Microsoft .NET Framework 4 Client Profile.

### **Funzioni aggiuntive (Additional Features)**

Vengono visualizzate le funzioni pratiche utilizzate di frequente per il profilo di stampa selezionato per **Impostazioni comuni (Commonly Used Settings)** nella scheda **Impostazione rapida (Quick Setup)**. Quando si sposta il puntatore del mouse vicino a una funzione modificabile, viene visualizzata una descrizione della funzione in questione.

Per abilitare una funzione, selezionare la casella di spunta corrispondente.

Per alcune funzioni, è possibile impostare impostazioni dettagliate dalle schede **Principale (Main)** e **Imposta pagina (Page Setup)**.

### **Importante**

• A seconda dei profili di stampa, è possibile che determinate funzioni vengano visualizzate in grigio e che non possano essere modificate.

### **Stampa 2 su 1 (2-on-1 Printing)**

Consente di stampare due pagine del documento, affiancate, su un unico foglio di carta. Per modificare la sequenza delle pagine, fare clic sulla scheda **Imposta pagina (Page Setup)**, selezionare **Layout di pagina (Page Layout)** per **Layout di pagina (Page Layout)** e fare clic su **Specifica... (Specify...)**. Successivamente, nella Finestra di dialogo **[Stampa layout di pagina](#page-443-0) [\(Page Layout Printing\)](#page-443-0)** visualizzata specificare l'**Ordine delle pagine (Page Order)**.

#### **Stampa 4 su 1 (4-on-1 Printing)**

Consente di stampare quattro pagine del documento, affiancate, su un unico foglio di carta. Per modificare la sequenza delle pagine, fare clic sulla scheda **Imposta pagina (Page Setup)**, selezionare **Layout di pagina (Page Layout)** per **Layout di pagina (Page Layout)** e fare clic su **Specifica... (Specify...)**. Successivamente, nella Finestra di dialogo **[Stampa layout di pagina](#page-443-0) [\(Page Layout Printing\)](#page-443-0)** visualizzata specificare l'**Ordine delle pagine (Page Order)**.

#### **Stampa fronte/retro (Manuale) (Duplex Printing (Manual))**

Scegliere se stampare manualmente il documento su entrambi i lati del foglio oppure su un solo lato.

Per modificare il lato di pinzatura o i margini, impostare i nuovi valori dalla scheda **Imposta pagina (Page Setup)**.

#### **Stampa senza bordo (Borderless Printing)**

Consente di eseguire la stampa senza bordo sul foglio senza alcun margine.

Con la funzione di stampa senza bordo, il documento da stampare viene ingrandito in modo da estendersi leggermente oltre le dimensioni del foglio. In altre parole, il documento viene stampato senza alcun margine.

Per regolare la quantità dell'estensione del documento oltre le dimensioni del foglio, fare clic sulla scheda **Imposta pagina (Page Setup)**, scegliere **Senza bordo (Borderless)** e immettere il valore in **Quantità estensione (Amount of Extension)**.

### **Stampa in scala di grigi (Grayscale Printing)**

Questa funzione consente di convertire i dati in monocromatici durante la stampa del documento.

### **Bozza (Draft)**

Questa impostazione è appropriata per la stampa di prova.

#### **Ruota di 180 gradi (Rotate 180 degrees)**

Consente di stampare il documento ruotandolo di 180 gradi rispetto alla direzione dell'alimentazione della carta.

La larghezza dell'area di stampa e la quantità di estensione configurate in un'altra applicazione software saranno invertite verticalmente e orizzontalmente.

#### **Regolazione colore/intensità manuale (Color/Intensity Manual Adjustment)**

Selezionare questa opzione quando si impostano il metodo **Correzione colore (Color Correction)** e singole impostazioni quali **Ciano (Cyan)**, **Magenta**, **Giallo (Yellow)**, **Luminosità (Brightness)**, **Intensità (Intensity)**, **Contrasto (Contrast)** e così via.

### **Tipo di supporto (Media Type)**

Consente di selezionare il tipo di carta per la stampa.

Selezionare un tipo di supporto corrispondente alla carta caricata nella stampante. In questo modo viene garantita la corretta operazione di stampa per la carta specificata.

### **Formato carta della stampante (Printer Paper Size)**

Consente di selezionare il formato carta attualmente caricato nella stampante.

Di solito, il formato carta viene impostato automaticamente in base all'impostazione del formato carta di output e il documento viene stampato senza alcuna proporzione.

Quando si imposta **Stampa 2 su 1 (2-on-1 Printing)** o **Stampa 4 su 1 (4-on-1 Printing)** in **Funzioni aggiuntive (Additional Features)**, è possibile impostare manualmente il formato con **Formato pagina (Page Size)** nella scheda **Imposta pagina (Page Setup)**.

Se si seleziona un formato carta di dimensioni inferiori rispetto al **Formato pagina (Page Size)**, le dimensioni del documento saranno ridotte. Se si seleziona un formato carta di dimensioni superiori, le dimensioni del documento saranno ingrandite.

Anche se si seleziona **Personalizzato... (Custom...)**, viene visualizzata la [Finestra di dialogo](#page-431-0) **Formato carta pers. [\(Custom Paper Size\)](#page-431-0)** che consente di specificare le dimensioni orizzontali e verticali per il formato carta.

### **Orientamento (Orientation)**

Consente di selezionare l'orientamento di stampa.

Se l'applicazione con cui è stato creato il documento dispone di una funzione simile, selezionare lo stesso orientamento scelto nell'applicazione.

### **Verticale (Portrait)**

Consente di stampare il documento in modo che le posizioni superiore e inferiore rimangano invariate rispetto alla direzione dell'alimentazione della carta. Si tratta dell'impostazione predefinita.

### **Orizzontale (Landscape)**

Consente di stampare il documento ruotandolo di 90 gradi rispetto alla direzione dell'alimentazione della carta.

È possibile modificare la direzione di rotazione facendo clic sulla scheda **Manutenzione (Maintenance)**, aprendo la finestra di dialogo **Impostazioni personalizzate (Custom Settings)** e selezionando la casella di spunta **Ruota di 90 gradi a sinistra quando l'orientamento è [Orizzontale] (Rotate 90 degrees left when orientation is [Landscape])**.

Per ruotare il documento di 90 gradi verso sinistra durante la stampa, selezionare la casella di spunta **Ruota di 90 gradi a sinistra quando l'orientamento è [Orizzontale] (Rotate 90 degrees left when orientation is [Landscape])**.

### **Qualità di stampa (Print Quality)**

Consente di selezionare la qualità di stampa desiderata.

Selezionare una delle opzioni seguenti per impostare il livello di qualità di stampa appropriato allo scopo.

Per impostare personalmente il livello di qualità di stampa, fare clic sulla scheda **Principale (Main)** e per **Qualità di stampa (Print Quality)**, selezionare **Personalizzata (Custom)**. L'opzione **Imposta... (Set...)** viene visualizzata come abilitata. Fare clic su **Imposta... (Set...)** per aprire la [Finestra di dialogo](#page-434-0) **[Personalizzata](#page-434-0) (Custom)**, quindi specificare le impostazioni desiderate.

### **Alta (High)**

Rende prioritaria la qualità di stampa rispetto alla velocità di stampa.

### **Standard**

Stampa utilizzando velocità e qualità di stampa medie.

### **Bozza (Draft)**

Questa impostazione è appropriata per la stampa di prova.

### **Alimentazione carta (Paper Source)**

Mostra l'origine dell'alimentazione della carta.

### **Cassetto (Cassette)**

La carta è sempre alimentata dal cassetto.

### <span id="page-430-0"></span>**Copie (Copies)**

Consente di specificare il numero di copie che si desidera stampare. È possibile specificare un valore compreso tra 1 e 999.

### **Importante**

• Se l'applicazione software con cui è stato creato il documento dispone della stessa funzione, specificare le impostazioni del driver della stampante. Tuttavia, se la qualità della stampa non è accettabile, specificare le impostazioni della funzione nell'applicazione software.

### **Stampa sempre con impostazioni correnti (Always Print with Current Settings)**

Consente di stampare i documenti con le impostazioni correnti a partire dalla prossima esecuzione di stampa.

Quando si seleziona questa funzione e successivamente si chiude la [finestra delle impostazioni del](#page-417-0) [driver della stampante](#page-417-0), vengono salvate le informazioni impostate nelle schede **Impostazione rapida (Quick Setup)**, **Principale (Main)** e **Imposta pagina (Page Setup)** ed è possibile stampare con le stesse impostazioni a partire dalla prossima esecuzione di stampa.

### **IMP** Importante

- Se si accede con un altro nome utente, le impostazioni impostate quando questa funzione era abilitata non vengono riflesse nelle impostazioni di stampa.
- Se nell'applicazione software è stata specificata un'impostazione, essa ha la priorità.

### **Predefinite (Defaults)**

Consente di ripristinare tutte le impostazioni impostate sui relativi valori predefiniti. Fare clic su questo pulsante per ripristinare i valori predefiniti (impostazioni predefinite) di tutte le impostazioni nelle schede **Impostazione rapida (Quick Setup)**, **Principale (Main)** e **Imposta pagina (Page Setup)**.

# **Finestra di dialogo Salva impostazioni comuni (Save Commonly Used Settings)**

Questa finestra di dialogo consente di salvare le informazioni impostate nelle schede **Impostazione rapida (Quick Setup)**, **Principale (Main)** e **Imposta pagina (Page Setup)** e di aggiungere le informazioni all'elenco **Impostazioni comuni (Commonly Used Settings)** nella scheda **Impostazione rapida (Quick Setup)**.

### **Nome (Name)**

Immettere il nome del profilo di stampa che si desidera salvare.

È possibile immettere un massimo di 255 caratteri.

Il nome, con la relativa icona associata, viene visualizzato nell'elenco **Impostazioni comuni (Commonly Used Settings)** nella scheda **Impostazione rapida (Quick Setup)**.

### **Opzioni... (Options...)**

Consente di aprire la Finestra di dialogo **Salva impostazioni comuni (Save Commonly Used Settings)**.

Vengono modificati i dettagli del profilo di stampa da salvare.

## **Finestra di dialogo Salva impostazioni comuni (Save Commonly Used Settings)**

Selezionare le icone dei profili di stampa da registrare in **Impostazioni comuni (Commonly Used Settings)** e modificare le voci da salvare nei profili di stampa.

### <span id="page-431-0"></span>**Icona (Icon)**

Selezionare l'icona del profilo di stampa che si desidera salvare.

L'icona selezionata viene visualizzata, con il relativo nome, nell'elenco **Impostazioni comuni (Commonly Used Settings)** nella scheda **Impostazione rapida (Quick Setup)**.

#### **Salva impostazione formato carta (Save the paper size setting)**

Consente di salvare il formato carta nel profilo di stampa in **Impostazioni comuni (Commonly Used Settings)**.

Per applicare il formato carta salvato quando il profilo di stampa viene selezionato, selezionare questa casella di spunta.

Se questa casella di spunta è deselezionata, il formato carta non viene salvato e, di conseguenza, la relativa impostazione non viene applicata quando il profilo di stampa viene selezionato. In questo caso, la stampa viene eseguita con il formato carta specificato con l'applicazione software.

#### **Salva impostazione orientamento (Save the orientation setting)**

Consente di salvare l'**Orientamento (Orientation)** nel profilo di stampa in **Impostazioni comuni (Commonly Used Settings)**.

Per applicare l'orientamento di stampa salvato quando il profilo di stampa viene selezionato, selezionare questa casella di spunta.

Se questa casella di spunta è deselezionata, l'orientamento di stampa non viene salvato e, di conseguenza, l'impostazione **Orientamento (Orientation)** non viene applicata quando il profilo di stampa viene selezionato. In questo caso, la stampa viene eseguita con l'orientamento di stampa specificato con l'applicazione software.

#### **Salva impostazione copie (Save the copies setting)**

Consente di salvare l'impostazione **Copie (Copies)** nel profilo di stampa in **Impostazioni comuni (Commonly Used Settings)**.

Per applicare l'impostazione relativa alle copie salvata quando il profilo di stampa viene selezionato, selezionare questa casella di spunta.

Se questa casella di spunta è deselezionata, l'impostazione relativa alle copie non viene salvata e, di conseguenza, l'impostazione **Copie (Copies)** non viene applicata quando il profilo di stampa viene selezionato. In questo caso, la stampa viene eseguita con l'impostazione relativa alle copie specificata con l'applicazione software.

# **Finestra di dialogo Formato carta pers. (Custom Paper Size)**

Questa finestra di dialogo consente di specificare le dimensioni (larghezza e altezza) della carta personalizzata.

### **Unità (Units)**

Selezionare l'unità per immettere un formato carta definito dall'utente.

#### **Formato carta (Paper Size)**

Consente di specificare la **Larghezza (Width)** e l'**Altezza (Height)** della carta personalizzata. La misurazione viene visualizzata in base alle unità specificate in **Unità (Units)**.

## **Argomenti correlati**

**[Stampa con Installazione facilitata](#page-338-0)** 

- **[Impostazione di Formato pagina e Orientamento](#page-344-0)**
- [Impostazione del numero di copie e dell'ordine di stampa](#page-346-0)
- **[Esecuzione della stampa senza bordo](#page-350-0)**
- **N** [Stampa fronte/retro](#page-365-0)
- [Impostazione della stampa delle buste](#page-377-0)
- [Visualizzazione dei risultati di stampa prima della stampa](#page-379-0)
- **[Impostazione delle dimensioni della carta \(Formato Personalizzato\)](#page-380-0)**
- [Stampa in bianco e nero di un documento a colori](#page-389-0)
- [Specifica della correzione colore](#page-391-0)
- **[Regolazione del bilanciamento del colore](#page-399-0)**
- **[Regolazione della gestione del colore utilizzando motivi campione \(driver della stampante\)](#page-401-0)**
- **[Regolazione della luminosità](#page-405-0)**
- **[Regolazione dell'intensità](#page-407-0)**
- **[Regolazione del contrasto](#page-409-0)**
- [Regolazione di intensità e contrasto utilizzando motivi campione \(driver della stampante\)](#page-411-0)
- [Registrazione di un profilo di stampa utilizzato frequentemente](#page-204-0)

# **Descrizione della scheda Principale**

La scheda **Principale (Main)** consente di creare un'impostazione di stampa di base secondo il tipo di supporto. Tranne nei casi in cui è richiesta una stampa speciale, è possibile eseguire una stampa normale impostando unicamente le voci in questa scheda.

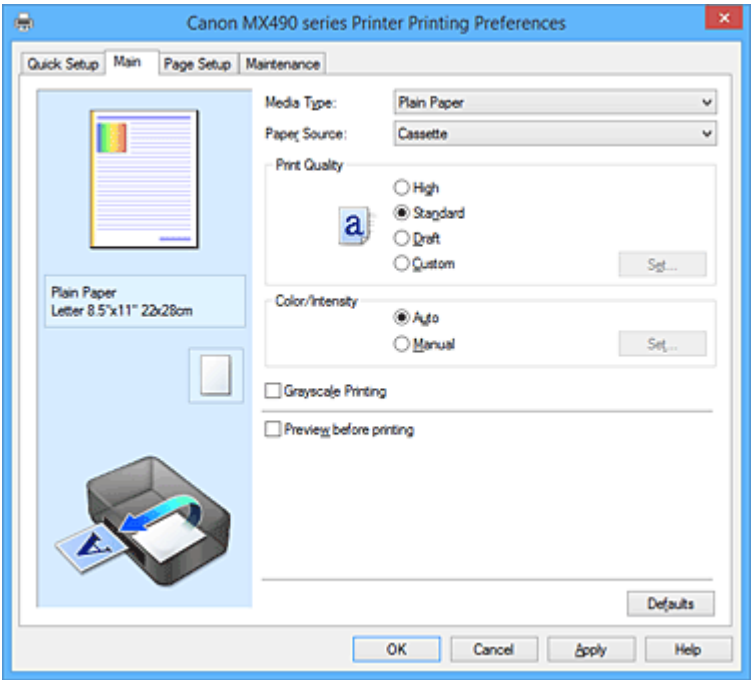

### **Anteprima delle impostazioni**

L'illustrazione della carta mostra come verrà disposto l'originale su un foglio di carta.

È possibile controllare l'immagine complessiva del layout.

# **Tipo di supporto (Media Type)**

Consente di selezionare il tipo di carta per la stampa.

Selezionare un tipo di supporto corrispondente alla carta caricata nella stampante. In questo modo viene garantita la corretta operazione di stampa per la carta specificata.

#### **Alimentazione carta (Paper Source)**

Mostra l'origine dell'alimentazione della carta.

### **Cassetto (Cassette)**

La carta è sempre alimentata dal cassetto.

# **Qualità di stampa (Print Quality)**

Consente di selezionare la qualità di stampa desiderata.

Selezionare una delle opzioni seguenti per impostare il livello di qualità di stampa appropriato allo scopo.

# **IMP** Importante

• A seconda delle impostazioni di **Tipo di supporto (Media Type)**, gli stessi risultati di stampa si possono ottenere anche se viene modificata la **Qualità di stampa (Print Quality)**.

#### **Alta (High)**

Rende prioritaria la qualità di stampa rispetto alla velocità di stampa.

#### **Standard**

Stampa utilizzando velocità e qualità di stampa medie.

# **Bozza (Draft)**

Questa impostazione è appropriata per la stampa di prova.

# **Personalizzata (Custom)**

Selezionare questa opzione quando si desidera impostare il livello di qualità di stampa personalmente.

# **Imposta... (Set...)**

Selezionare **Personalizzata (Custom)** per **Qualità di stampa (Print Quality)** per abilitare questo pulsante.

Consente di aprire la Finestra di dialogo **Personalizzata (Custom)**. Successivamente, è possibile impostare personalmente il livello di qualità di stampa.

# **Colore/Intensità (Color/Intensity)**

Consente di selezionare il metodo di regolazione del colore.

# **Auto**

**Ciano (Cyan)**, **Magenta**, **Giallo (Yellow)**, **Luminosità (Brightness)**, **Intensità (Intensity)**, **Contrasto (Contrast)** e così via vengono regolati automaticamente.

# **Manuale (Manual)**

Selezionare questa opzione quando si impostano singole impostazioni quali **Ciano (Cyan)**, **Magenta**, **Giallo (Yellow)**, **Luminosità (Brightness)**, **Intensità (Intensity)** e **Contrasto (Contrast)** e così via e il metodo **Correzione colore (Color Correction)**.

# **Imposta... (Set...)**

Selezionare **Manuale (Manual)** per **Colore/Intensità (Color/Intensity)** per abilitare questo pulsante.

Nella finestra di dialogo **Regolazione colore manuale (Manual Color Adjustment)** è possibile regolare singole impostazioni di colore, ad esempio **Ciano (Cyan)**, **Magenta**, **Giallo (Yellow)**, **Luminosità (Brightness)**, **Intensità (Intensity)** e **Contrasto (Contrast)** nella scheda **[Regolazione colore](#page-435-0) (Color Adjustment)**, nonché selezionare il metodo **Correzione colore (Color Correction)** nella scheda **[Corrispondenza](#page-437-0) (Matching)**.

# **Nota**

• Se si desidera utilizzare un profilo ICC per la regolazione dei colori, utilizzare la finestra di dialogo **Regolazione colore manuale (Manual Color Adjustment)** per impostare il profilo.

# **Stampa in scala di grigi (Grayscale Printing)**

Questa funzione consente di convertire i dati in monocromatici durante la stampa del documento. Selezionare questa casella di spunta per stampare un documento a colori in bianco e nero.

# **Anteprima prima della stampa (Preview before printing)**

Viene mostrato il risultato della stampa prima di stampare effettivamente i dati.

Selezionare questa casella di spunta per visualizzare un'anteprima prima della stampa.

# **Importante**

• Per utilizzare Anteprima Canon IJ XPS, è necessario che sul computer in uso sia installato Microsoft .NET Framework 4 Client Profile.

# **Predefinite (Defaults)**

Consente di ripristinare tutte le impostazioni impostate sui relativi valori predefiniti.

Facendo clic su questo pulsante verranno ripristinati i valori predefiniti (impostazioni predefinite) di tutte le impostazioni visualizzate nella schermata corrente.

# **Finestra di dialogo Personalizzata (Custom)**

Impostare il livello di qualità e selezionare la qualità di stampa desiderata.

# <span id="page-435-0"></span>**Qualità**

È possibile utilizzare la barra di scorrimento per regolare il livello di qualità di stampa.

# **Importante**

• A seconda delle impostazioni di **Tipo di supporto (Media Type)**, alcuni livelli di qualità di stampa non possono essere selezionati.

# **Nota**

• Le modalità di qualità di stampa **Alta (High)**, **Standard** o **Bozza (Draft)** sono collegate alla barra di scorrimento. Pertanto, quando la barra di scorrimento viene spostata, la qualità e il valore corrispondenti vengono visualizzati a sinistra. La stessa operazione viene eseguita quando viene selezionato il pulsante di opzione corrispondente per **Qualità di stampa (Print Quality)** nella scheda **Principale (Main)**.

# **Scheda Regolazione colore (Color Adjustment)**

Questa scheda consente di regolare il bilanciamento del colore modificando le impostazioni delle opzioni **Ciano (Cyan)**, **Magenta**, **Giallo (Yellow)**, **Luminosità (Brightness)**, **Intensità (Intensity)** e **Contrasto (Contrast)**.

# **Anteprima**

Consente di visualizzare l'effetto della regolazione del colore.

Il colore e la luminosità vengono modificati quando viene regolato ciascun elemento. È possibile verificare lo stato di regolazione del colore impostando semplicemente l'immagine di anteprima su una simile ai risultati da stampare con **Tipo di campione (Sample Type)**.

# **Nota**

• Quando è selezionata la casella di spunta **Stampa in scala di grigi (Grayscale Printing)**, la grafica è in bianco e nero.

# **Tipo di campione (Sample Type)**

Consente di selezionare l'immagine di anteprima visualizzata nella scheda **Regolazione colore (Color Adjustment)**.

Se necessario, selezionare un'immagine di anteprima da **Standard**, **Paesaggio (Landscape)** o **Grafica (Graphics)**, a seconda di quale è più simile ai risultati che si desidera ottenere.

# **Visualizza motivo colori (View Color Pattern)**

Consente di visualizzare un motivo per il controllo delle modifiche ai colori prodotte dalla regolazione del colore.

Selezionare questa casella di spunta se si desidera visualizzare l'immagine di anteprima con un motivo colore.

# **Ciano (Cyan)/Magenta/Giallo (Yellow)**

Consente di regolare l'intensità dei colori **Ciano (Cyan)**, **Magenta** e **Giallo (Yellow)**.

Spostare il cursore verso destra per rendere un colore più intenso e verso sinistra per renderlo meno intenso.

È inoltre possibile immettere direttamente un valore associato al cursore. Immettere un valore nell'intervallo compreso tra -50 e 50.

Questa regolazione consente di cambiare la quantità relativa di inchiostro di ciascun colore utilizzato che comporta la modifica del bilanciamento di colore totale del documento. Se si desidera modificare il bilanciamento del colore totale in modo significativo, utilizzare l'applicazione in uso. Utilizzare il driver della stampante solo per regolare leggermente il bilanciamento del colore.

# **Importante**

• Se è selezionato **Stampa in scala di grigi (Grayscale Printing)** nella scheda **Principale (Main)**, **Ciano (Cyan)**, **Magenta** e **Giallo (Yellow)** vengono visualizzati in grigio e non sono disponibili.

# **Luminosità (Brightness)**

Consente di selezionare la luminosità della stampa.

Non è possibile modificare i livelli del bianco e nero puro. Tuttavia, la luminosità dei colori tra il bianco e il nero può essere modificata.

# **Intensità (Intensity)**

Consente di regolare l'intensità complessiva della stampa.

Spostare il cursore verso destra per aumentare l'intensità e verso sinistra per diminuirla. È inoltre possibile immettere direttamente un valore associato al cursore. Immettere un valore nell'intervallo compreso tra -50 e 50.

### **Contrasto (Contrast)**

Consente di regolare il contrasto tra chiaro e scuro nell'immagine da stampare. Trascinare il cursore verso destra per aumentare il contrasto e verso sinistra per diminuirlo. È inoltre possibile immettere direttamente un valore associato al cursore. Immettere un valore nell'intervallo compreso tra -50 e 50.

#### **Stampa motivo per regolazione colore**

Quando si modifica il bilanciamento del colore o l'intensità/il contrasto, tramite la funzione di stampa del motivo viene stampato un elenco di risultati di regolazione, insieme ai relativi valori. Selezionare questa funzione quando si stampa un motivo per la regolazione del colore.

### **Preferenze stampa motivo... (Pattern Print preferences...)**

Selezionare **Stampa motivo per regolazione colore (Print a pattern for color adjustment)** per abilitare questo pulsante.

Viene visualizzata la **Stampa motivo (Pattern Print)** che consente di eseguire le impostazioni dei motivi di stampa.

# **Finestra di dialogo Stampa motivo (Pattern Print)**

Consente di effettuare la configurazione per la stampa dei motivi tramite cui è possibile verificare il bilanciamento colore e l'intensità/il contrasto dei documenti.

# **Parametri da regolare (Parameters to Adjust)**

Selezionare l'elemento da verificare in base alla stampa motivo.

# **Ciano/Magenta/Giallo (Cyan/Magenta/Yellow)**

Consente di stampare un motivo tramite cui è possibile verificare il bilanciamento dei colori ciano/magenta/giallo.

# **Importante**

• Se è selezionato **Stampa in scala di grigi (Grayscale Printing)** nella scheda **Principale (Main)**, **Ciano/Magenta/Giallo (Cyan/Magenta/Yellow)** vengono visualizzati in grigio e non sono disponibili.

### **Intensità/Contrasto (Intensity/Contrast)**

Consente di stampare un motivo tramite cui è possibile verificare il bilanciamento di intensità/ colore.

# <span id="page-437-0"></span>**Formato carta della stampante (Printer Paper Size)**

Consente di selezionare il formato carta da utilizzare per la stampa del motivo.

Questa impostazione è collegata a **Formato carta della stampante (Printer Paper Size)** nella scheda **Imposta pagina (Page Setup)**.

# **Nota**

• In base al formato della carta selezionato nella scheda **Imposta pagina (Page Setup)**, alcuni formati potrebbero non essere selezionabili.

# **Quantità di istanze motivo (Amount of Pattern Instances)**

Consente di impostare il numero di motivi da stampare.

È possibile scegliere tra **Massima (Largest)**, **Grande (Large)** e **Piccola (Small)**. Quando si seleziona un formato motivo, il numero di motivi può essere stampato come indicato di seguito:

### **Nota**

- Non è possibile selezionare **Massima (Largest)** e **Grande (Large)** con determinati formati di carta o di stampa.
- Nell'anteprima dell'impostazione nella scheda **Principale (Main)** viene visualizzata un'immagine che consente di verificare il layout complessivo.

#### **Massima (Largest)**

**Ciano/Magenta/Giallo (Cyan/Magenta/Yellow)** 37 **Intensità/Contrasto (Intensity/Contrast)** 49

#### **Grande (Large)**

**Ciano/Magenta/Giallo (Cyan/Magenta/Yellow)** 19 **Intensità/Contrasto (Intensity/Contrast)** 25

**Piccola (Small)**

**Ciano/Magenta/Giallo (Cyan/Magenta/Yellow)** 7 **Intensità/Contrasto (Intensity/Contrast)** 9

### **Variazione colore tra istanze (Color Variation Between Instances)**

Consente di impostare l'entità della modifica colore fra motivi adiacenti.

È possibile scegliere tra **Grande (Large)**, **Media (Medium)** e **Piccola (Small)**. Con **Grande**

**(Large)** l'entità della modifica è elevata mentre con **Piccola (Small)** è ridotta.

# **Nota**

• **Grande (Large)** ha dimensioni pari a circa il doppio di **Media (Medium)** e **Piccola (Small)** ha dimensioni pari a circa la metà di **Media (Medium)**.

# **Scheda Corrispondenza (Matching)**

Consente di selezionare il metodo di regolazione dei colori per garantire la corrispondenza con il tipo di documento da stampare.

# **Correzione colore (Color Correction)**

Consente di selezionare **Corrispondenza driver (Driver Matching)**, **ICM** (**Corrispondenza profilo ICC (ICC Profile Matching)**), o **Nessuna (None)** per la corrispondenza con lo scopo dell'operazione di stampa.

# **IMP** Importante

• Se è selezionato **Stampa in scala di grigi (Grayscale Printing)** nella scheda **Principale (Main)**, **Correzione colore (Color Correction)** viene visualizzato in grigio e non è disponibile.

### **Corrispondenza driver (Driver Matching)**

Con Canon Digital Photo Color è possibile stampare i dati sRGB con le tonalità di colore preferite dalla maggior parte delle persone.

# **ICM (Corrispondenza profilo ICC (ICC Profile Matching))**

Durante la stampa, regolare i colori con un profilo ICC. Specificare il profilo di inserimento da utilizzare.

# **IMP** Importante

• Se l'applicazione software è impostata in modo che ICM è disattivato, **ICM** (**Corrispondenza profilo ICC (ICC Profile Matching)**) non è disponibile per **Correzione colore (Color Correction)** e la stampante potrebbe non essere in grado di stampare correttamente i dati immagine.

### **Nessuna (None)**

Consente di disattivare la regolazione dei colori con il driver della stampante.

### **Profilo di inserimento (Input Profile)**

Consente di specificare il profilo di inserimento da utilizzare quando si seleziona **ICM**

(**Corrispondenza profilo ICC (ICC Profile Matching)**) per **Correzione colore (Color Correction)**. **Standard**

Viene utilizzato il profilo standard della stampante (sRGB), che supporta lo spazio colore di ICM. Si tratta dell'impostazione predefinita.

# **Adobe RGB (1998)**

Viene utilizzato il profilo Adobe RGB, che supporta uno spazio colore maggiore di sRGB.

### **Importante**

• **Adobe RGB (1998)** non viene visualizzato se i profili di inserimento di Adobe RGB non sono installati.

# **Nota**

• Nel driver della stampante XPS **ICM** è diventato **Corrispondenza profilo ICC (ICC Profile Matching)**.

# **Argomenti correlati**

- **Im** [Impostazione del livello di Qualità di stampa \(Personalizzata\)](#page-387-0)
- **[Regolazione del bilanciamento del colore](#page-399-0)**
- [Regolazione della luminosità](#page-405-0)
- **[Regolazione dell'intensità](#page-407-0)**
- **[Regolazione del contrasto](#page-409-0)**
- **[Regolazione della gestione del colore utilizzando motivi campione \(driver della stampante\)](#page-401-0)**
- [Regolazione di intensità e contrasto utilizzando motivi campione \(driver della stampante\)](#page-411-0)
- [Specifica della correzione colore](#page-391-0)
- [Regolazione dei colori con il driver della stampante](#page-394-0)
- [Stampa con i profili ICC](#page-396-0)
- [Stampa in bianco e nero di un documento a colori](#page-389-0)
- [Visualizzazione dei risultati di stampa prima della stampa](#page-379-0)

# **Descrizione della scheda Imposta pagina**

La scheda **Imposta pagina (Page Setup)** consente di stabilire in che modo un documento deve essere disposto sulla carta, nonché di impostare il numero di copie e l'ordine di stampa. Se l'applicazione con cui è stato creato il documento dispone di una funzione simile, effettuare queste impostazioni tramite l'applicazione.

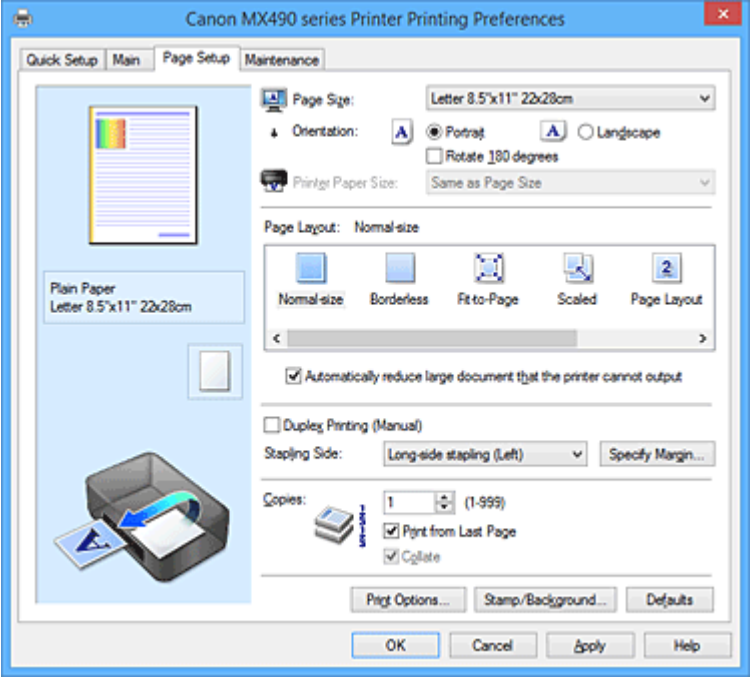

### **Anteprima delle impostazioni**

L'illustrazione della carta mostra come verrà disposto l'originale su un foglio di carta.

È possibile controllare l'immagine complessiva del layout.

# **Formato pagina (Page Size)**

Consente di selezionare un formato pagina.

Assicurarsi di selezionare lo stesso formato pagina scelto nell'applicazione.

Se si seleziona **Personalizzato... (Custom...)**, viene visualizzata la [Finestra di dialogo](#page-442-0) **Formato carta pers. [\(Custom Paper Size\)](#page-442-0)** che consente di specificare le dimensioni orizzontali e verticali per il formato carta.

# **Orientamento (Orientation)**

Consente di selezionare l'orientamento di stampa.

Se l'applicazione con cui è stato creato il documento dispone di una funzione simile, selezionare lo stesso orientamento scelto nell'applicazione.

### **Verticale (Portrait)**

Consente di stampare il documento in modo che le posizioni superiore e inferiore rimangano invariate rispetto alla direzione dell'alimentazione della carta. Si tratta dell'impostazione predefinita.

# **Orizzontale (Landscape)**

Consente di stampare il documento ruotandolo di 90 gradi rispetto alla direzione dell'alimentazione della carta.

È possibile modificare la direzione di rotazione facendo clic sulla scheda **Manutenzione**

**(Maintenance)**, aprendo la finestra di dialogo **Impostazioni personalizzate (Custom Settings)** e selezionando la casella di spunta **Ruota di 90 gradi a sinistra quando l'orientamento è [Orizzontale] (Rotate 90 degrees left when orientation is [Landscape])**.

Per ruotare il documento di 90 gradi verso sinistra durante la stampa, selezionare la casella di

# spunta **Ruota di 90 gradi a sinistra quando l'orientamento è [Orizzontale] (Rotate 90 degrees left when orientation is [Landscape])**.

# **Ruota di 180 gradi (Rotate 180 degrees)**

Consente di stampare il documento ruotandolo di 180 gradi rispetto alla direzione dell'alimentazione della carta.

La larghezza dell'area di stampa e la quantità di estensione configurate in un'altra applicazione software saranno invertite verticalmente e orizzontalmente.

# **Formato carta della stampante (Printer Paper Size)**

Consente di selezionare il formato carta attualmente caricato nella stampante.

Per effettuare una stampa di dimensioni normali, l'impostazione predefinita è **Come formato pagina (Same as Page Size)**.

Un formato carta della stampante può essere scelto quando si seleziona **Adattata alla pagina (Fit-to-Page)**, **In scala (Scaled)**, **Layout di pagina (Page Layout)**, **Finestre affiancate/Poster (Tiling/ Poster)** o **Opuscolo (Booklet)** per **Layout di pagina (Page Layout)**.

Se si seleziona un formato carta di dimensioni inferiori rispetto al **Formato pagina (Page Size)**, le dimensioni del documento saranno ridotte. Se si seleziona un formato carta di dimensioni superiori, le dimensioni del documento saranno ingrandite.

Anche se si seleziona **Personalizzato... (Custom...)**, viene visualizzata la [Finestra di dialogo](#page-442-0) **Formato carta pers. [\(Custom Paper Size\)](#page-442-0)** che consente di specificare le dimensioni orizzontali e verticali per il formato carta.

# **Layout di pagina (Page Layout)**

Consente di selezionare le dimensioni del documento che si desidera stampare e il tipo di stampa. **Dimensioni normali (Normal-size)**

Si tratta del metodo di stampa normale. Selezionarlo quando non si specifica alcun layout di pagina.

**Riduci automaticamente i documenti troppo grandi per la stampante (Automatically reduce large document that the printer cannot output)**

Se la stampante non è in grado di stampare il formato carta di un documento, la stampante può ridurne automaticamente le dimensioni durante la stampa.

Selezionare questa casella di spunta per ridurre le dimensioni durante la stampa del documento.

# **Senza bordo (Borderless)**

Consente di scegliere se stampare su una pagina completa senza margini di pagina o se stampare con i margini di pagina.

Nella stampa senza bordo, gli originali vengono ingranditi per estendersi leggermente oltre le dimensioni del foglio. Pertanto, è possibile eseguire la stampa senza alcun margine (bordo).

Utilizzare **Quantità estensione (Amount of Extension)** per regolare la quantità di estensione del documento oltre le dimensioni del foglio durante la stampa senza bordo.

# **Quantità estensione (Amount of Extension)**

Regolare la quantità di estensione del documento oltre le dimensioni del foglio durante la stampa senza bordo.

Spostando il cursore verso destra è possibile aumentare la quantità di estensione ed eseguire la stampa senza bordo senza problemi.

Spostando il cursore verso sinistra è possibile ridurre la quantità di estensione ed espandere l'area del documento da stampare.

### **Adattata alla pagina (Fit-to-Page)**

Questa funzione consente di ingrandire o ridurre automaticamente i documenti in modo che si adattino al formato carta caricato nella stampante senza modificare quello specificato nell'applicazione software.

### **In scala (Scaled)**

I documenti possono essere ingranditi o ridotti per la stampa.

Specificare le dimensioni in **Formato carta della stampante (Printer Paper Size)** o immettere le proporzioni di scala nella casella **Proporzioni (Scaling)**.

### **Proporzioni (Scaling)**

Consente di specificare un rapporto di ingrandimento o riduzione per il documento che si desidera stampare.

# **Layout di pagina (Page Layout)**

Su un foglio di carta è possibile stampare più pagine del documento.

### **Specifica... (Specify...)**

Consente di aprire la Finestra di dialogo **[Stampa layout di pagina](#page-443-0) (Page Layout Printing)**. Fare clic su questo pulsante per impostare i dettagli sulla stampa del layout di pagina.

### **Finestre affiancate/Poster (Tiling/Poster)**

Questa funzione consente di ingrandire i dati dell'immagine e di dividere i dati ingranditi in più pagine per essere stampati. È inoltre possibile incollare insieme questi fogli di carta per creare stampe grandi, ad esempio un poster.

### **Specifica... (Specify...)**

Consente di aprire la Finestra di dialogo **[Stampa finestre affiancate/poster](#page-443-0) (Tiling/Poster [Printing\)](#page-443-0)**.

Fare clic su questo pulsante per impostare i dettagli sulla stampa di finestre affiancate/poster.

#### **Opuscolo (Booklet)**

La funzione per la stampa degli opuscoli consente di stampare i dati per un opuscolo. I dati vengono stampati su entrambi i lati del foglio di carta. Questo tipo di stampa assicura che le pagine vengano fascicolate correttamente, con i numeri di pagina nell'ordine corretto, quando i fogli stampati vengono piegati e pinzati con punti metallici al centro.

# **Specifica... (Specify...)**

Consente di aprire la [Finestra di dialogo](#page-444-0) **Stampa opuscolo (Booklet Printing)**.

Fare clic su questo pulsante per impostare i dettagli sulla stampa dell'opuscolo.

### **Stampa fronte/retro (Manuale) (Duplex Printing (Manual))**

Scegliere se stampare manualmente il documento su entrambi i lati del foglio oppure su un solo lato. Selezionare questa casella di spunta per stampare il documento su entrambi i lati.

Questa funzione può essere utilizzata solo quando l'opzione **Carta comune (Plain Paper)** è selezionata per **Tipo di supporto (Media Type)** ed è selezionata una delle opzioni **Dimensioni normali (Normal-size)**, **Adattata alla pagina (Fit-to-Page)**, **In scala (Scaled)** o **Layout di pagina (Page Layout)**.

# **Lato pinzatura (Stapling Side)**

Consente di selezionare la posizione del margine di pinzatura.

La stampante analizza le impostazioni **Orientamento (Orientation)** e **Layout di pagina (Page Layout)** e seleziona automaticamente la posizione migliore per il margine di pinzatura. Selezionare **Lato pinzatura (Stapling Side)** e sceglierlo nell'elenco per modificarlo.

# **Specifica margine... (Specify Margin...)**

Consente di aprire la Finestra di dialogo **[Specifica margine](#page-444-0) (Specify Margin)**. È possibile specificare la larghezza del margine.

# <span id="page-442-0"></span>**Copie (Copies)**

Consente di specificare il numero di copie che si desidera stampare. È possibile specificare un valore compreso tra 1 e 999.

# **Importante**

• Se l'applicazione con cui è stato creato il documento dispone di una funzione simile, specificare il numero di copie tramite l'applicazione senza indicarlo qui.

# **Stampa dall'ultima pagina (Print from Last Page)**

Selezionare questa casella di spunta per stampare a partire dall'ultima pagina. In questo modo non è necessario ordinare le pagine dopo la stampa.

Deselezionare questa casella di spunta per stampare il documento nell'ordine normale, cioè a partire dalla prima pagina.

# **Fascicola (Collate)**

Selezionare questa casella di spunta per raggruppare le pagine di ogni copia quando si desidera stampare più copie.

Deselezionare questa casella di spunta per stampare tutte le pagine raggruppate con lo stesso numero.

# **IMP** Importante

• Se l'applicazione software con cui è stato creato il documento dispone della stessa funzione, assegnare la priorità alle impostazioni del driver della stampante. Tuttavia, se la qualità della stampa non è accettabile, specificare le impostazioni della funzione nell'applicazione software. Se si specifica il numero di copie e l'ordine di stampa nell'applicazione e nel driver della stampante, il numero di copie potrebbe essere il risultato della moltiplicazione delle due impostazioni oppure l'ordine di stampa specificato potrebbe non essere attivato.

# **Opzioni di stampa... (Print Options...)**

Consente di aprire la Finestra di dialogo **[Opzioni di stampa](#page-444-0) (Print Options)**. Consente di modificare le impostazioni dettagliate del driver della stampante per i dati di stampa inviati dalle applicazioni.

# **Timbro/Sfondo... (Stamp/Background...) (Timbro... (Stamp...))**

Consente di aprire la finestra di dialogo **Timbro/Sfondo [\(Stamp/Background\)](#page-446-0)** (**Timbro (Stamp)**). La funzione **Timbro (Stamp)** consente di stampare un testo o un file bitmap di un timbro sopra o sotto i dati del documento. Consente anche di stampare la data, l'ora e il nome utente. La funzione **Sfondo (Background)** consente di stampare un'illustrazione chiara sotto i dati del documento.

# **Nota**

• Nel driver della stampante XPS, il pulsante **Timbro/Sfondo... (Stamp/Background...)** si trasforma nel pulsante **Timbro... (Stamp...)** ed è possibile utilizzare solo la funzione del timbro.

Le funzioni **Timbro (Stamp)** e **Sfondo (Background)** potrebbero non essere disponibili a seconda del tipo di driver della stampante in uso e dell'ambiente.

# **Finestra di dialogo Formato carta pers. (Custom Paper Size)**

Questa finestra di dialogo consente di specificare le dimensioni (larghezza e altezza) della carta personalizzata.

# **Unità (Units)**

Selezionare l'unità per immettere un formato carta definito dall'utente.

# <span id="page-443-0"></span>**Formato carta (Paper Size)**

Consente di specificare la **Larghezza (Width)** e l'**Altezza (Height)** della carta personalizzata. La misurazione viene visualizzata in base alle unità specificate in **Unità (Units)**.

# **Finestra di dialogo Stampa layout di pagina (Page Layout Printing)**

Questa finestra di dialogo consente di selezionare il numero di pagine del documento da posizionare su un foglio di carta, l'ordine delle pagine e se è necessario stampare un bordo intorno a ogni pagina del documento.

Le impostazioni specificate in questa finestra di dialogo possono essere confermate nell'anteprima delle impostazioni nel driver della stampante.

### **Icona di anteprima**

Consente di visualizzare le impostazioni effettuate nella finestra di dialogo **Stampa layout di pagina (Page Layout Printing)**.

È possibile verificare il risultato della stampa prima di stampare effettivamente i dati.

### **Pagine (Pages)**

Consente di specificare il numero di pagine del documento da adattare su un foglio.

### **Ordine delle pagine (Page Order)**

Consente di specificare l'orientamento del documento da stampare su un foglio di carta.

# **Bordo pagina (Page Border)**

Consente di stampare un bordo intorno a ogni pagina del documento. Selezionare questa casella di spunta per stampare il bordo pagina.

# **Finestra di dialogo Stampa finestre affiancate/poster (Tiling/Poster Printing)**

Questa finestra di dialogo consente di selezionare le dimensioni dell'immagine da stampare. È anche possibile scegliere le impostazioni relative alle linee di taglio e ai contrassegni per incollare, utili per incollare insieme le pagine in un poster.

Le impostazioni specificate in questa finestra di dialogo possono essere confermate nell'anteprima delle impostazioni nel driver della stampante.

#### **Icona di anteprima**

Consente di visualizzare le impostazioni della finestra di dialogo **Stampa finestre affiancate/poster (Tiling/Poster Printing)**.

# È possibile verificare il risultato della stampa.

# **Divisioni immagine (Image Divisions)**

Selezionare il numero di divisioni (verticale x orizzontale).

Con l'aumento del numero di divisioni, incrementa anche il numero di fogli utilizzati per la stampa. Se si stanno incollando insieme delle pagine per creare un poster, incrementare il numero di divisioni consentirà di creare un poster più grande.

#### **Stampa "Taglia/Incolla" nei margini (Print "Cut/Paste" in margins)**

Consente di specificare se stampare le parole "Taglia" e "Incolla" sui margini. Queste parole sono utili per incollare insieme le pagine in un poster.

Selezionare questa casella di spunta per stampare le parole.

# **Nota**

• Questa funzione potrebbe non essere disponibile a seconda del tipo di driver della stampante in uso e dell'ambiente.

### <span id="page-444-0"></span>**Stampa linee "Taglia/Incolla" nei margini (Print "Cut/Paste" lines in margins)**

Consente di specificare se stampare le linee di taglio che risultano utili per incollare insieme le pagine in un poster.

Selezionare questa casella di spunta per stampare le linee di taglio.

#### **Stampa intervallo pagine (Print page range)**

Consente di specificare l'intervallo di stampa. In circostanze normali, selezionare **Tutte (All)**.

Selezionare **Pagine (Pages)** per specificare una pagina particolare o un intervallo.

# **Nota**

• Se alcune pagine non sono state stampate bene, specificare quelle che non devono essere stampate facendo clic su di esse nell'anteprima delle impostazioni della scheda **Imposta pagina (Page Setup)**. Questa volta verranno stampate solo le pagine visualizzate nella schermata.

# **Finestra di dialogo Stampa opuscolo (Booklet Printing)**

Questa finestra di dialogo consente di impostare come rilegare il documento sotto forma di opuscolo, nonché di scegliere se stampare su un solo lato e se inserire un bordo pagina.

Le impostazioni specificate in questa finestra di dialogo possono essere confermate nell'anteprima delle impostazioni nel driver della stampante.

#### **Icona di anteprima**

Consente di visualizzare le impostazioni effettuate nella finestra di dialogo **Stampa opuscolo (Booklet Printing)**.

È possibile verificare il risultato della stampa del documento sotto forma di opuscolo.

#### **Margine per pinzatura (Margin for stapling)**

Consente di specificare quale lato dell'opuscolo deve essere pinzato.

#### **Inserisci pagina vuota (Insert blank page)**

Consente di selezionare se stampare il documento su uno o su entrambi i lati dell'opuscolo. Selezionare questa casella di spunta per stampare il documento su un lato dell'opuscolo e scegliere il lato da lasciare vuoto nell'elenco.

#### **Margine (Margin)**

Consente di specificare la larghezza del margine di pinzatura. La larghezza specificata diventa il margine di pinzatura dal centro del foglio.

### **Bordo pagina (Page Border)**

Consente di stampare un bordo intorno a ogni pagina del documento. Selezionare questa casella di spunta per stampare il bordo pagina.

# **Finestra di dialogo Specifica margine (Specify Margin)**

Questa finestra di dialogo consente di specificare la larghezza del margine per il lato da pinzare. Se un documento non si adatta in una pagina, durante la stampa viene ridotto.

### **Margine (Margin)**

Consente di specificare la larghezza del margine di pinzatura. La larghezza del lato specificato in **Lato pinzatura (Stapling Side)** diventa il margine di pinzatura.

# **Finestra di dialogo Opzioni di stampa (Print Options)**

Consente di apportare modifiche ai dati di stampa inviati alla stampante.

Questa funzione potrebbe non essere disponibile a seconda del tipo di driver della stampante in uso e dell'ambiente.

# **Disattiva ICM richiesto dall'applicazione software (Disable ICM required from the application software)**

Consente di disattivare la funzione ICM richiesta dall'applicazione software.

Quando in un'applicazione software viene utilizzata la funzione ICM di Windows per stampare i dati, potrebbero essere generati colori imprevisti o la velocità di stampa potrebbe diminuire. Questi problemi potrebbero essere risolti selezionando questa casella di spunta.

# **IMP** Importante

- In circostanze normali deselezionare questa casella di spunta.
- Questa funzione non è disponibile quando l'opzione **ICM** è selezionata per **Correzione colore (Color Correction)** nella scheda **Corrispondenza (Matching)** della finestra di dialogo **Regolazione colore manuale (Manual Color Adjustment)**.

# **Nota**

• La scheda **Disattiva ICM richiesto dall'applicazione software (Disable ICM required from the application software)** non può essere utilizzata con il driver della stampante XPS.

# **Disattivare l'impostazione profilo colore dell'applicazione software (Disable the color profile setting of the application software)**

Selezionando questa casella di spunta vengono disattivate le informazioni nel profilo colore impostate nell'applicazione software.

Quando viene eseguito l'output delle informazioni del profilo colore impostate nell'applicazione software nel driver della stampante, nel risultato della stampa potrebbero essere presenti colori imprevisti. In questo caso, il problema potrebbe essere risolto selezionando questa casella di spunta.

# **Importante**

- Anche quando questa casella di spunta è selezionata, vengono disattivate solo alcune informazioni nel profilo colore e quest'ultimo può ancora essere utilizzato per la stampa.
- In circostanze normali deselezionare questa casella di spunta.

#### **Annulla gruppi tipi di carta (Ungroup Papers)**

Consente di impostare il metodo di visualizzazione di **Tipo di supporto (Media Type)**, **Formato pagina (Page Size)** e **Formato carta della stampante (Printer Paper Size)**.

Per visualizzare gli elementi separatamente, selezionare la casella di spunta.

Per visualizzare gli elementi sotto forma di gruppo, deselezionare la casella di spunta.

# **Non consentire compressione dati stampa a software applicazione (Do not allow application software to compress print data)**

Non è consentito comprimere i dati di stampa dell'applicazione software.

Se nel risultato di stampa mancano dei dati immagine o sono presenti colori indesiderati, questa condizione potrebbe essere migliorata selezionando questa casella di spunta.

# **IMP** Importante

• In circostanze normali deselezionare questa casella di spunta.

# **Nota**

• La scheda **Non consentire compressione dati stampa a software applicazione (Do not allow application software to compress print data)** non può essere utilizzata con il driver della stampante XPS.

# <span id="page-446-0"></span>**Stampa per pagina dopo aver creato i dati di stampa (Print after creating print data by page)**

I dati di stampa vengono creati in unità di pagine e la stampa inizia dopo il completamento dell'elaborazione di una pagina di dati di stampa.

Se in un documento stampato sono presenti risultati indesiderati come striature, i risultati potrebbero essere migliorati selezionando questa casella di spunta.

# **IMP** Importante

• In circostanze normali deselezionare questa casella di spunta.

# **Scala le immagini con l'interpolazione nearest-neighbor (Scale images using nearest-neighbor interpolation)**

Quando un'immagine deve essere ingrandita o ridotta per la stampa, la stampante utilizza un semplice processo di interpolazione.

Se i dati immagine in un documento stampato non vengono stampati in modo chiaro, i risultati potrebbero essere migliorati selezionando questa casella di spunta.

# **Importante**

• In circostanze normali deselezionare questa casella di spunta.

# **Nota**

• La scheda **Scala le immagini con l'interpolazione nearest-neighbor (Scale images using nearest-neighbor interpolation)** può essere utilizzata solo con il driver della stampante XPS.

# **Prevenzione perdita di dati di stampa (Prevention of Print Data Loss)**

È possibile ridurre le dimensioni dei dati di stampa creati con l'applicazione software e, successivamente, stampare i dati.

A seconda dell'applicazione software in uso, i dati immagine potrebbero essere tagliati o stampati in modo non appropriato. In questi casi, selezionare **Attivato (On)**. Se non si utilizzerà questa funzione, selezionare **Disattivato (Off)**.

# **IMP** Importante

• Se si utilizza questa funzione, la qualità di stampa potrebbe diminuire a seconda dei dati di stampa.

# **Unità di elaborazione dei dati di stampa (Unit of Print Data Processing)**

Consente di selezionare l'unità di elaborazione dei dati di stampa da inviare alla stampante. In circostanze normali selezionare **Consigliata (Recommended)**.

# **IMP** Importante

• Per alcune impostazioni potrebbe essere necessaria una quantità di memoria elevata. Non modificare l'impostazione se nel computer è disponibile una quantità di memoria ridotta.

# **Nota**

• La scheda **Unità di elaborazione dei dati di stampa (Unit of Print Data Processing)** non può essere utilizzata con il driver della stampante XPS.

# **Finestra di dialogo Timbro/Sfondo (Stamp/Background) (Timbro... (Stamp...))**

La finestra di dialogo **Timbro/Sfondo (Stamp/Background)** (**Timbro... (Stamp...)**) consente di stampare un timbro e/o uno sfondo sopra o sotto le pagine del documento. Oltre a quelli predefiniti, è possibile registrare e utilizzare il proprio timbro o sfondo originale.

# **Nota**

• Nel driver della stampante XPS, il pulsante **Timbro/Sfondo... (Stamp/Background...)** si trasforma nel pulsante **Timbro... (Stamp...)** ed è possibile utilizzare solo la funzione del timbro.

# **Timbro (Stamp)**

La funzione Timbro consente di stampare un timbro su un documento. Selezionare questa casella di spunta e selezionare un titolo nell'elenco per stampare un timbro.

# **Definisci timbro... (Define Stamp...)**

Consente di aprire la finestra di dialogo **[Impostazioni timbro](#page-448-0) (Stamp Settings)**. È possibile controllare i dettagli di un timbro selezionato o salvare un timbro nuovo.

# **Timbro in primo piano (Place stamp over text)**

Consente di impostare la modalità di stampa del timbro sul documento.

Selezionare la casella di spunta **Timbro (Stamp)** per attivare questa opzione.

Selezionare questa casella di spunta per stampare un timbro sulla pagina del documento stampata. I dati stampati potrebbero essere nascosti sotto il timbro.

Deselezionare questa casella di spunta per stampare i dati del documento sul timbro. I dati stampati non verranno nascosti sotto il timbro. Tuttavia, le sezioni del timbro sovrapposte dal documento possono essere nascoste.

# **Stamp semitrasparente (Print semitransparent stamp)**

Consente di impostare la modalità di stampa del timbro sul documento.

Selezionare la casella di spunta **Timbro (Stamp)** per attivare questa opzione.

Selezionare questa casella di spunta per stampare un timbro semitrasparente sulla pagina del documento stampata.

Deselezionare questa casella di spunta per stampare il timbro sopra i dati del documento. I dati stampati potrebbero essere nascosti sotto il timbro.

# **Nota**

• L'opzione **Stamp semitrasparente (Print semitransparent stamp)** può essere utilizzata solo con il driver della stampante XPS.

# **Timbro solo su prima pagina (Stamp first page only)**

Consente di selezionare se il timbro deve essere stampato solo nella prima pagina o in tutte quando il documento è costituito da almeno due pagine.

Selezionare la casella di spunta **Timbro (Stamp)** per attivare questa opzione.

Selezionare questa casella di spunta per stampare un timbro solo sulla prima pagina.

# **Sfondo (Background)**

La funzione Sfondo consente di stampare un'illustrazione o un oggetto simile (bitmap) sotto il documento.

Selezionare questa casella di spunta per stampare uno sfondo e selezionare un titolo nell'elenco.

# **Seleziona sfondo... (Select Background...)**

Consente di aprire la finestra di dialogo **Impostazioni sfondo [\(Background Settings\)](#page-450-0)**. È possibile registrare un file bitmap come sfondo e modificare il metodo di layout e l'intensità dello sfondo selezionato.

# **Sfondo solo su prima pagina (Background first page only)**

Consente di selezionare se stampare lo sfondo solo sulla prima pagina o su tutte quando il documento è costituito da almeno due pagine.

Selezionare la casella di spunta **Sfondo (Background)** per attivare questa opzione.

Selezionare questa casella di spunta per stampare uno sfondo solo sulla prima pagina.

# <span id="page-448-0"></span>**Scheda Timbro (Stamp)**

La scheda Timbro consente di impostare il testo e il file bitmap (.bmp) da utilizzare per un timbro.

### **Finestra Anteprima**

Consente di visualizzare lo stato del timbro configurato in ogni scheda.

### **Tipo timbro (Stamp Type)**

Consente di specificare il tipo di timbro.

Selezionare **Testo (Text)** per creare un timbro con caratteri. Selezionare **Bitmap** per eseguire la creazione con un file bitmap. Selezionare **Data/Ora/Nome utente (Date/Time/User Name)** per visualizzare la data e l'ora di creazione e il nome utente del documento stampato. Gli elementi dell'impostazione nella scheda **Timbro (Stamp)** cambiano a seconda del tipo selezionato.

Quando **Tipo timbro (Stamp Type)** è **Testo (Text)** o **Data/Ora/Nome utente (Date/Time/User Name)**

### **Testo timbro (Stamp Text)**

Consente di specificare la stringa del testo del timbro.

È possibile immettere un massimo di 64 caratteri.

Per **Data/Ora/Nome utente (Date/Time/User Name)**, la data e l'ora di creazione e il nome utente dell'oggetto stampato vengono visualizzati in **Testo timbro (Stamp Text)**.

# **Importante**

• L'opzione **Testo timbro (Stamp Text)** viene visualizzata in grigio e non è disponibile se è selezionata l'opzione **Data/Ora/Nome utente (Date/Time/User Name)**.

### **Font TrueType (TrueType Font)**

Consente di selezionare il font per la stringa del testo del timbro.

#### **Stile (Style)**

Consente di selezionare lo stile del font per la stringa del testo del timbro.

#### **Formato (Size)**

Consente di selezionare le dimensioni del font per la stringa del testo del timbro.

# **Contorno (Outline)**

Consente di selezionare una cornice che racchiude la stringa del testo del timbro.

Se per **Formato (Size)** sono selezionate dimensioni di font elevate, i caratteri potrebbero estendersi all'esterno del bordo di stampa.

# **Colore (Color)/Seleziona colore... (Select Color...)**

Consente di visualizzare il colore corrente per il timbro.

Per selezionare un colore diverso, fare clic su **Seleziona colore... (Select Color...)** per aprire la finestra di dialogo **Colore (Color)** e selezionare o creare un colore che si desidera utilizzare come timbro.

# Quando **Tipo timbro (Stamp Type)** è **Bitmap**

#### **File**

Consente di specificare il nome del file bitmap da utilizzare come timbro.

### **Seleziona file... (Select File...)**

Consente di aprire la finestra di dialogo per aprire un file.

Fare clic su questo pulsante per selezionare un file bitmap da utilizzare come timbro.

# **Formato (Size)**

Consente di regolare le dimensioni del file bitmap da utilizzare come timbro.

Spostare il cursore verso destra per aumentare le dimensioni e verso sinistra per diminuirle.

# **Area bianca trasparente (Transparent white area)**

Consente di specificare se rendere trasparenti le aree bianche del file bitmap. Selezionare questa casella di spunta per rendere trasparenti le aree bianche del file bitmap.

# **Nota**

• Fare clic su **Predefinite (Defaults)** per impostare **Tipo timbro (Stamp Type)** su testo, **Testo timbro (Stamp Text)** su vuoto, **Font TrueType (TrueType Font)** su Arial, **Stile (Style)** su Normale, **Formato (Size)** su 36 punti, **Contorno (Outline)** deselezionato e **Colore (Color)** su grigio con i valori RGB (192, 192, 192).

# **Scheda Posizione (Placement)**

La scheda Posizione consente di impostare la posizione in cui viene stampato il timbro.

# **Finestra Anteprima**

Consente di visualizzare lo stato del timbro configurato in ogni scheda.

### **Posizione (Position)**

Consente di specificare la posizione del timbro sulla pagina.

Selezionando **Personalizzata (Custom)** nell'elenco è possibile immettere direttamente i valori per le coordinate **Posizione X (X-Position)** e **Posizione Y (Y-Position)**.

### **Orientamento (Orientation)**

Consente di specificare l'angolo di rotazione per il timbro. L'angolo può essere impostato immettendo il numero di gradi.

In caso di valori negativi il timbro ruota in senso orario.

# **Nota**

• L'opzione **Orientamento (Orientation)** è attivata solo quando l'opzione **Testo (Text)** o **Data/Ora/Nome utente (Date/Time/User Name)** è selezionata per **Tipo timbro (Stamp Type)** nella scheda **Timbro (Stamp)**.

# **Nota**

• Fare clic su **Predefinite (Defaults)** per impostare la posizione del timbro su **Centro (Center)** e l'orientamento su 0.

# **Scheda Salva impostazioni (Save settings)**

La scheda **Salva impostazioni (Save settings)** consente di registrare un nuovo timbro o di eliminarne uno non necessario.

# **Titolo (Title)**

Immettere il titolo per salvare il timbro creato.

È possibile immettere un massimo di 64 caratteri.

# **Nota**

• Spazi, schede e ritorni a capo non possono essere inseriti all'inizio o alla fine di un titolo.

#### **Timbri (Stamps)**

Consente di visualizzare un elenco di titoli di timbri salvati.

Specificare un titolo per visualizzare il timbro corrispondente in **Titolo (Title)**.

# <span id="page-450-0"></span>**Salva (Save)/Salva e sovrascrivi (Save overwrite)**

Consente di salvare il timbro.

Immettere un titolo in **Titolo (Title)**, quindi fare clic su questo pulsante.

# **Elimina (Delete)**

Consente di eliminare un timbro non necessario.

Specificare il titolo di un timbro non necessario nell'elenco **Timbri (Stamps)** e fare clic su questo pulsante.

# **Scheda Sfondo (Background)**

La scheda Sfondo consente di selezionare un file bitmap (.bmp) da utilizzare come sfondo o di stabilire come stampare lo sfondo selezionato.

# **Finestra Anteprima**

Consente di visualizzare lo stato del file bitmap impostato nella scheda **Sfondo (Background)**.

# **File**

Consente di specificare il nome del file bitmap da utilizzare come sfondo.

# **Seleziona file... (Select File...)**

Consente di aprire la finestra di dialogo per aprire un file. Fare clic su questo pulsante per selezionare un file bitmap (.bmp) da utilizzare come sfondo.

# **Metodo di layout (Layout Method)**

Consente di specificare come posizionare l'immagine di sfondo sul foglio.

Quando è selezionata l'opzione **Personalizzata (Custom)**, è possibile impostare le coordinate per la **Posizione X (X-Position)** e la **Posizione Y (Y-Position)**.

# **Intensità (Intensity)**

Consente di regolare l'intensità del file bitmap da utilizzare come sfondo.

Spostare il cursore verso destra per aumentare l'intensità e verso sinistra per diminuirla. Per stampare lo sfondo con l'intensità originale del file bitmap, trascinare l'indicatore scorrevole nella posizione all'estrema destra.

# **Nota**

- Questa funzione potrebbe non essere disponibile a seconda del tipo di driver della stampante in uso e dell'ambiente.
- Fare clic su **Predefinite (Defaults)** per impostare **File** su vuoto, **Metodo di layout (Layout Method)** su **Riempi pagina (Fill page)** e il cursore **Intensità (Intensity)** sul centro.

# **Scheda Salva impostazioni (Save settings)**

La scheda **Salva impostazioni (Save settings)** consente di registrare un nuovo sfondo o di eliminarne uno non necessario.

# **Titolo (Title)**

Immettere il titolo per salvare l'immagine di sfondo specificata.

È possibile immettere un massimo di 64 caratteri.

# **Nota**

• Spazi, schede e ritorni a capo non possono essere inseriti all'inizio o alla fine di un titolo.

# **Sfondi (Backgrounds)**

Consente di visualizzare un elenco di titoli di sfondi registrati. Specificare un titolo per visualizzare lo sfondo corrispondente in **Titolo (Title)**.

# **Salva (Save)/Salva e sovrascrivi (Save overwrite)**

Consente di salvare i dati immagine come sfondo.

Dopo aver inserito **Titolo (Title)**, fare clic su questo pulsante.

# **Elimina (Delete)**

Consente di eliminare uno sfondo non necessario.

Specificare il titolo di uno sfondo non necessario nell'elenco **Sfondi (Backgrounds)**, quindi fare clic su questo pulsante.

# **Descrizione della scheda Manutenzione**

Con la scheda **Manutenzione (Maintenance)** è possibile eseguire la manutenzione della stampante o modificare le impostazioni della stampante.

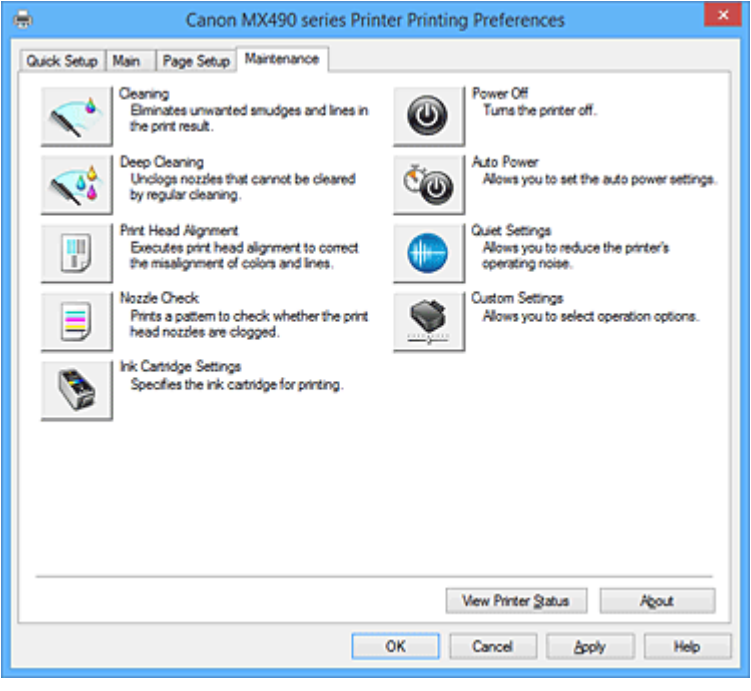

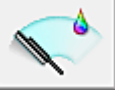

# **Pulizia (Cleaning)**

Consente di eseguire la pulizia della testina di stampa.

La funzione Pulizia testina di stampa consente di rimuovere eventuali ostruzioni dagli ugelli delle testine.

Eseguire la pulizia quando la stampa diventa sbiadita o un colore specifico non viene stampato, anche se tutti i livelli di inchiostro sono sufficienti.

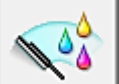

# **Pulizia accurata (Deep Cleaning)**

Consente di eseguire una pulizia accurata.

Eseguire la pulizia accurata se il problema persiste anche dopo aver eseguito la pulizia normale per due volte.

# **Nota**

• L'operazione di **Pulizia accurata (Deep Cleaning)** consuma invece una maggior quantità di inchiostro rispetto a quella di **Pulizia (Cleaning)**.

Tenere presente che se si esegue di frequente la pulizia delle testine di stampa, l'inchiostro della stampante si esaurisce rapidamente. Pertanto, eseguire la pulizia solo quando necessario.

# **Gruppo di inchiostro (Ink Group)**

Quando si fa clic su **Pulizia (Cleaning)** o **Pulizia accurata (Deep Cleaning)**, viene visualizzata la finestra **Gruppo di inchiostro (Ink Group)**.

Consente di selezionare il gruppo di inchiostro per cui si desidera pulire la testina di stampa. Fare clic su **[Elementi della verifica iniziale](#page-455-0) (Initial Check Items)** per visualizzare gli elementi da verificare prima di eseguire la pulizia normale o accurata.

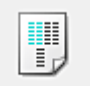

# **Allineamento testina di stampa (Print Head Alignment)**

L'allineamento della testina di stampa consente di correggere le posizioni di installazione della testina di stampa e di migliorare i colori non chiaramente definiti e le linee irregolari.

Allineare la testina di stampa subito dopo averla installata.

Quando si fa clic su **Allineamento testina di stampa (Print Head Alignment)**, viene visualizzata la Finestra di dialogo **[Avvia Allineamento testina di stampa](#page-455-0) (Start Print Head Alignment)**.

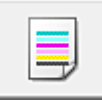

# **Controllo ugelli (Nozzle Check)**

Consente di stampare un test di controllo degli ugelli.

Eseguire questa funzione se la stampa diventa sbiadita o un colore specifico non viene stampato. Stampare un test di controllo degli ugelli e verificare se la testina di stampa funziona correttamente. Se il risultato della stampa di un colore specifico è sbiadito o se vi sono sezioni non stampate, fare clic su **Pulizia (Cleaning)** per pulire la testina di stampa.

Per visualizzare un elenco degli elementi da verificare prima di stampare il test di controllo degli ugelli, fare clic su **[Elementi della verifica iniziale](#page-456-0) (Initial Check Items)**.

# **Stampa motivo di controllo (Print Check Pattern)**

Con questa funzione è possibile stampare un test che consente di verificare se gli ugelli dell'inchiostro sono ostruiti.

Fare clic su **Stampa motivo di controllo (Print Check Pattern)**. Quando viene visualizzato il messaggio di conferma, fare clic su **OK**. Viene quindi visualizzata la finestra di dialogo **Verifica del motivo (Pattern Check)**.

### **Bitmap a sinistra (positivo)**

Gli ugelli della testina di stampa non sono ostruiti.

# **Bitmap a destra (negativo)**

Gli ugelli della testina di stampa potrebbero essere ostruiti.

# **Esci (Exit)**

Consente di chiudere la finestra di dialogo **Verifica del motivo (Pattern Check)** e di tornare alla scheda **Manutenzione (Maintenance)**.

# **Pulizia (Cleaning)**

Consente di eseguire la pulizia della testina di stampa.

La funzione Pulizia testina di stampa consente di rimuovere eventuali ostruzioni dagli ugelli delle testine.

Eseguire la pulizia quando la stampa diventa sbiadita o se un colore specifico non viene stampato, anche se tutti i livelli di inchiostro sono sufficienti.

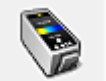

# **Impostazioni cartuccia di inchiostro (Ink Cartridge Settings)**

Consente di aprire la Finestra di dialogo **[Impostazioni cartuccia di inchiostro](#page-456-0) (Ink Cartridge [Settings\)](#page-456-0)**.

Utilizzare questa funzione per specificare la cartuccia FINE che si desidera utilizzare.

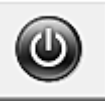

# **Spegni (Power Off)**

Consente di spegnere la stampante dal driver della stampante.

Eseguire questa funzione per spegnere la stampante quando non si può premere il pulsante ON (pulsante di accensione) sulla stampante perché la stampante è lontana.

È necessario premere il pulsante ON (pulsante di accensione) sulla stampante per riaccendere la stampante dopo aver fatto clic su questo pulsante. Se viene utilizzata, non sarà possibile accendere la stampante dal driver della stampante.

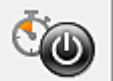

# **Accensione/spegnim. autom. (Auto Power)**

Consente di aprire la Finestra di dialogo **[Impostazioni di accensione/spegnim. autom.](#page-457-0) (Auto Power [Settings\)](#page-457-0)**.

Specificare le impostazioni per accendere e spegnere automaticamente la stampante. Eseguire questa funzione se si desidera modificare le impostazioni di accensione/spegnimento automatici.

# **Nota**

• Se la stampante è spenta o la comunicazione tra la stampante e il computer è disattivata, è possibile che venga visualizzato un messaggio di errore dal momento che non è possibile rilevare lo stato della stampante tramite il computer.

In tal caso, fare clic su **OK** per visualizzare le impostazioni più recenti specificate nel computer in uso.

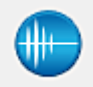

# **Impostazioni silenziose (Quiet Settings)**

Consente di aprire la Finestra di dialogo **[Impostazioni silenziose](#page-457-0) (Quiet Settings)**.

La finestra di dialogo **Impostazioni silenziose (Quiet Settings)** consente di specificare un'impostazione che riduce il rumore di funzionamento della stampante. Questa modalità è utile quando il rumore di funzionamento della stampante diventa fastidioso, ad esempio se si stampa di notte.

Effettuare questa operazione quando si desidera modificare l'impostazione della modalità silenziosa.

# **Nota**

• Se la stampante è spenta o la comunicazione tra la stampante e il computer è disattivata, è possibile che venga visualizzato un messaggio di errore dal momento che non è possibile rilevare lo stato della stampante tramite il computer.

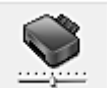

# **Impostazioni personalizzate (Custom Settings)**

Consente di aprire la Finestra di dialogo **[Impostazioni personalizzate](#page-458-0) (Custom Settings)**. Eseguire questa funzione per modificare le impostazioni di questa stampante.

# **Nota**

• Se la stampante è spenta o la comunicazione tra la stampante e il computer è disattivata, è possibile che venga visualizzato un messaggio di errore dal momento che non è possibile rilevare lo stato della stampante tramite il computer.

In tal caso, fare clic su **OK** per visualizzare le impostazioni più recenti specificate nel computer in uso.

# **Visualizza cronologia stampe (View Print History)**

Questa funzione consente di avviare Anteprima Canon IJ XPS e di visualizzare la cronologia di stampa.

# **Nota**

• Questa funzione può essere utilizzata solo con il driver della stampante XPS.

# <span id="page-455-0"></span>**Visualizza stato stampante (View Printer Status)**

Consente di avviare Monitor di stato Canon IJ.

Eseguire questa funzione se si desidera verificare lo stato dello stampante e l'elaborazione di un processo di stampa.

# **Nota**

• Se si sta utilizzando il driver della stampante XPS, "Monitor di stato Canon IJ" diventa "Monitor di stato Canon IJ XPS".

# **Informazioni (About)**

Consente di aprire la [Finestra di dialogo](#page-458-0) **Informazioni (About)**. È possibile verificare la versione del driver della stampante e una nota sul copyright.

# Inoltre, è possibile cambiare la lingua da utilizzare.

# **Elementi della verifica iniziale (Initial Check Items)**

Prima di eseguire la **Pulizia (Cleaning)** o la **Pulizia accurata (Deep Cleaning)**, verificare che la stampante sia accesa e aprire il coperchio della stampante.

Verificare i seguenti elementi per ogni inchiostro.

- [Verificare la quantità di inchiostro](#page-420-0) rimanente nella cartuccia.
- Assicurarsi di inserire completamente la cartuccia di inchiostro fino a sentire uno scatto.
- Se sulla cartuccia d'inchiostro è presente un nastro arancione, rimuoverlo completamente. Eventuali resti di nastro possono ostacolare l'uscita dell'inchiostro.
- Verificare che le cartucce di inchiostro siano installate nelle posizioni corrette.

# **Finestra di dialogo Avvia Allineamento testina di stampa (Start Print Head Alignment)**

Questa finestra di dialogo consente di regolare la posizione di fissaggio della testina di stampa o di stampare il valore dell'impostazione corrente per la posizione della testina di stampa.

# **Allinea testina di stampa (Align Print Head)**

Consente di allineare la testina di stampa.

L'allineamento della testina di stampa consente di correggere le posizioni di installazione della testina di stampa e di migliorare i colori non chiaramente definiti e le linee irregolari.

Allineare la testina di stampa subito dopo averla installata.

# **Stampa valore allineamento (Print Alignment Value)**

Fare clic su questo pulsante per verificare il valore dell'impostazione corrente della posizione della testina di stampa.

Consente di stampare il valore dell'impostazione corrente per la posizione della testina di stampa.

# **Finestra di dialogo Allineamento testina di stampa (Print Head Alignment)**

Per regolare manualmente la posizione della testina di stampa, fare clic su **Allinea testina di stampa (Align Print Head)** nella finestra di dialogo **Avvia Allineamento testina di stampa (Start Print Head Alignment)** ed effettuare le operazioni descritte nei messaggi. Viene quindi visualizzata la finestra di dialogo **Allineamento testina di stampa (Print Head Alignment)**.

Questa finestra di dialogo consente di verificare il motivo stampato e di regolare la posizione della testina di stampa.

# <span id="page-456-0"></span>**Finestra Anteprima**

Consente di visualizzare il motivo di **Allineamento testina di stampa (Print Head Alignment)** e di verificare la posizione del motivo selezionato.

È inoltre possibile modificare l'impostazione facendo clic direttamente sul motivo nella schermata.

# **Selezionare il numero del motivo**

Confrontare i motivi di regolazione stampati e immettere il numero del motivo con le striature o le righe orizzontali meno visibili nella casella corrispondente.

# **Nota**

• Se non si sa come analizzare il motivo stampato, vedere [Allineamento della posizione della](#page-185-0) [Testina di stampa dal computer](#page-185-0).

# **Elementi della verifica iniziale (Initial Check Items)**

Prima di eseguire il **Controllo ugelli (Nozzle Check)**, verificare che la stampante sia accesa e aprire il coperchio della stampante.

Verificare i seguenti elementi per ogni inchiostro.

- [Verificare la quantità di inchiostro](#page-420-0) rimanente nella cartuccia.
- Assicurarsi di inserire completamente la cartuccia di inchiostro fino a sentire uno scatto.
- Se sulla cartuccia d'inchiostro è presente un nastro arancione, rimuoverlo completamente. Eventuali resti di nastro possono ostacolare l'uscita dell'inchiostro.
- Verificare che le cartucce di inchiostro siano installate nelle posizioni corrette.

# **Finestra di dialogo Impostazioni cartuccia di inchiostro (Ink Cartridge Settings)**

Quando si fa clic su **Impostazioni cartuccia di inchiostro (Ink Cartridge Settings)**, viene visualizzata la finestra di dialogo **Impostazioni cartuccia di inchiostro (Ink Cartridge Settings)**.

Questa funzione consente di specificare la cartuccia FINE più appropriata, fra quelle installate, in base alle proprie esigenze di utilizzo.

Se una delle cartucce FINE è esaurita e non può essere immediatamente sostituita con una nuova, è possibile specificare l'altra cartuccia FINE contenente ancora inchiostro e continuare la stampa.

# **Cartuccia inchiostro (Ink Cartridge)**

Consente di selezionare la cartuccia FINE per la stampa.

# **Solo a colori (Color Only)**

Consente di utilizzare solo la cartuccia FINE a colori.

# **Solo nera (Black Only)**

Consente di utilizzare solo la cartuccia FINE nera.

# **Nera e a colori (Both Black and Color)**

Consente di utilizzare le cartucce FINE installate nella stampante a colori e nera.

# **Importante**

- Quando si specificano le seguenti impostazioni, **Solo nera (Black Only)** non è selezionabile poiché la stampante utilizza la cartuccia FINE a colori per stampare i documenti.
	- È selezionato un tipo di carta diverso da **Carta comune (Plain Paper)** o **Busta (Envelope)** per **Tipo di supporto (Media Type)** nella scheda **Principale (Main)**
	- È stato selezionato **Senza bordo (Borderless)** dall'elenco **Layout di pagina (Page Layout)** nella scheda **Imposta pagina (Page Setup)**

<span id="page-457-0"></span>• Non rimuovere la cartuccia FINE non utilizzata. Se si rimuove una cartuccia FINE, la stampa non può essere effettuata.

# **Finestra di dialogo Impostazioni di accensione/spegnim. autom. (Auto Power Settings)**

Quando si fa clic su **Accensione/spegnim. autom. (Auto Power)**, viene visualizzata la finestra di dialogo **Impostazioni di accensione/spegnim. autom. (Auto Power Settings)**.

Questa finestra di dialogo consente di gestire l'accensione e lo spegnimento della stampante dal driver della stampante.

# **Spegnimento automatico (Auto Power Off)**

Consente di selezionare l'impostazione di spegnimento automatico.

Se un'operazione del driver della stampante o della stampante non viene effettuata entro il tempo specificato, la stampante si spegne.

# **IMP** Importante

- Nei seguenti casi, è possibile impostare **Auto Power Off**, ma la stampante non si spegnerà automaticamente.
	- Quando si utilizza la stampante connettendola a una rete
	- Quando si utilizza la stampante connettendola a una linea telefonica tramite cavo modulare

# **Finestra di dialogo Impostazioni silenziose (Quiet Settings)**

Quando si fa clic su **Impostazioni silenziose (Quiet Settings)**, viene visualizzata la finestra di dialogo **Impostazioni silenziose (Quiet Settings)**.

La finestra di dialogo **Impostazioni silenziose (Quiet Settings)** consente di specificare un'impostazione che riduce il rumore di funzionamento della stampante.

Selezionarla se si desidera ridurre il rumore prodotto dalla stampante, ad esempio di notte e in altri casi analoghi.

L'utilizzo di questa funzione può rallentare la velocità di stampa.

#### **Non usare la modalità silenziosa (Do not use quiet mode)**

Selezionare questa opzione quando si desidera utilizzare la stampante con i rumori di funzionamento a volume normale.

#### **Usa sempre la modalità silenziosa (Always use quiet mode)**

Selezionare questa opzione quando si desidera ridurre i rumori di funzionamento della stampante.

#### **Usa la modalità silenziosa nelle ore specificate (Use quiet mode during specified hours)**

Selezionare questa opzione quando si desidera ridurre i rumori di funzionamento della stampante per un determinato periodo di tempo.

Impostare l'**Ora inizio (Start time)** e l'**Ora fine (End time)** della modalità silenziosa da attivare. Se l'ora di inizio e di fine corrispondono, la modalità silenziosa non funzionerà.

# **Importante**

• È possibile impostare la modalità silenziosa dal pannello dei comandi della stampante, dal driver della stampante o da ScanGear (driver dello scanner).

Indipendentemente dalla modalità di impostazione, la modalità silenziosa viene applicata quando si effettuano operazioni dal pannello dei comandi della stampante oppure si eseguono operazioni di stampa e scansione dal computer.

# <span id="page-458-0"></span>**Finestra di dialogo Impostazioni personalizzate (Custom Settings)**

# Quando si fa clic su **Impostazioni personalizzate (Custom Settings)**, viene visualizzata la finestra di dialogo **Impostazioni personalizzate (Custom Settings)**.

Se necessario, alternare le varie modalità di funzionamento della stampante.

# **Previeni abrasione carta (Prevent paper abrasion)**

Per prevenire l'abrasione della carta nelle stampe ad alta densità, è possibile aumentare lo spazio tra la testina di stampa e la carta.

Selezionare la casella di controllo per attivare questa funzione.

# **Allinea testine di stampa manualmente (Align heads manually)**

In genere, la funzione **Allineamento testina di stampa (Print Head Alignment)** nella scheda **Manutenzione (Maintenance)** è impostata sull'allineamento automatico, tuttavia è possibile modificarla per utilizzare l'allineamento manuale.

Se i risultati di stampa dopo l'allineamento automatico della testina di stampa non sono soddisfacenti, [eseguire l'allineamento manuale della testina](#page-185-0).

Selezionare questa casella di controllo per eseguire l'allineamento manuale della testina.

# **Impedisci alimentazione a due fogli (Prevent paper double-feed)**

Selezionare questa casella di controllo se la stampante alimenta più fogli di carta comune contemporaneamente.

# **IMP** Importante

• L'utilizzo di questa funzione rallenta la velocità di stampa.

# **Ruota di 90 gradi a sinistra quando l'orientamento è [Orizzontale] (Rotate 90 degrees left when orientation is [Landscape])**

Nella scheda **Imposta pagina (Page Setup)** è possibile modificare la direzione della rotazione di **Orizzontale (Landscape)** in **Orientamento (Orientation)**.

Per ruotare il documento di 90 gradi verso sinistra durante la stampa, selezionare la casella di spunta.

# **Non rilevare discordanze imp. carta quando si stampa da computer. (Don't detect mismatch of paper settings when printing from computer)**

Quando si stampano documenti dal computer e le impostazioni carta nel driver della stampante stampa e le informazioni sulla carta del cassetto registrate nella stampante non corrispondono a quelle della stampante, questa impostazione disattiva la visualizzazione del messaggio e consente di continuare a stampare.

Per disattivare il rilevamento delle mancate corrispondenze dell'impostazione carta, selezionare questa casella di controllo.

# **Tempo di attesa asciugatura (Ink Drying Wait Time)**

È possibile sospendere la stampante prima di stampare la pagina successiva. Trascinare l'indicatore scorrevole verso destra per aumentare il tempo di attesa e verso sinistra per diminuirlo. Se il foglio è macchiato perché la pagina successiva viene espulsa prima che si sia asciugato l'inchiostro sulla pagina stampata, aumentare il tempo di attesa dell'asciugatura. La riduzione del tempo di asciugatura consente di aumentare la velocità di stampa.

# **Finestra di dialogo Informazioni (About)**

Quando si fa clic su **Informazioni (About)**, viene visualizzata la finestra di dialogo **Informazioni (About)**. Questa finestra di dialogo consente di visualizzare la versione, il copyright e l'elenco di moduli del driver della stampante. È possibile selezionare la lingua da utilizzare e cambiare quella visualizzata nella finestra di configurazione.

# **Moduli**

Consente di elencare i moduli del driver della stampante.

# **Lingua (Language)**

Consente di specificare la lingua che si desidera utilizzare nella [finestra delle impostazioni del driver](#page-417-0) [della stampante](#page-417-0).

# **IMP** Importante

• Se il font per la visualizzazione della lingua scelta non è installato nel sistema, i caratteri risultano confusi.

# **Argomenti correlati**

- **[Pulizia delle Testine di stampa dal computer](#page-182-0)**
- [Allineamento della posizione della Testina di stampa dal computer](#page-185-0)
- **[Utilizzare il computer per stampare il test di controllo degli ugelli](#page-191-0)**
- [Impostazione della cartuccia di inchiostro da utilizzare](#page-206-0)
- [Gestione di accensione e spegnimento della Stampante](#page-207-0)
- [Riduzione del rumore della Stampante](#page-209-0)
- [Modifica della modalità di funzionamento della Stampante](#page-211-0)

# **Descrizione di Anteprima Canon IJ**

Anteprima Canon IJ è un'applicazione software che consente di visualizzare l'anteprima del documento prima che sia stampato.

L'anteprima riflette le impostazioni del driver della stampante e consente di verificare il layout del documento, l'ordine di stampa e il numero delle pagine. È inoltre possibile modificare le impostazioni relative al tipo di supporto e all'alimentazione carta.

Se si desidera visualizzare un'anteprima prima della stampa, aprire la [finestra delle impostazioni del driver](#page-417-0) [della stampante](#page-417-0) e selezionare la casella di spunta **Anteprima prima della stampa (Preview before printing)** nella scheda **Principale (Main)**.

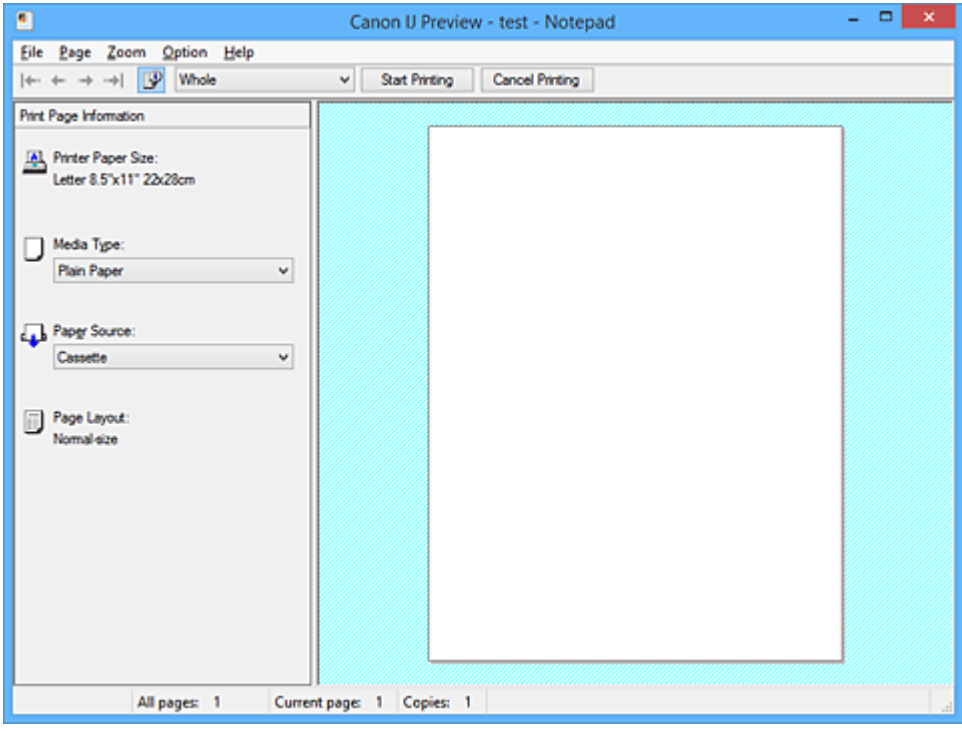

# **Menu File**

Consente di selezionare l'operazione di stampa.

# **Avvia stampa (Start Printing)**

Consente di uscire da Anteprima Canon IJ e, successivamente, di avviare la stampa del documento visualizzato nella schermata di anteprima.

Questo comando ha la stessa funzione di **Avvia stampa (Start Printing)** sulla barra degli strumenti.

# **Annulla stampa (Cancel Printing)**

Consente di uscire da Anteprima Canon IJ e di annullare la stampa del documento visualizzato nella schermata di anteprima.

Questo comando ha la stessa funzione di **Annulla stampa (Cancel Printing)** sulla barra degli strumenti.

# **Esci (Exit)**

Consente di uscire da Anteprima Canon IJ.

# **Menu Pagina (Page)**

Questo menu include i comandi seguenti per selezionare la pagina da visualizzare.

Tutti questi comandi, ad eccezione di **Selezione pagina... (Page Selection...)**, possono essere selezionati anche dalla barra strumenti.

# **Nota**

- Se si esegue lo spooling delle pagine, l'ultima pagina sottoposta a questa operazione diventa l'ultima.
- Se per l'impostazione **Layout di pagina (Page Layout)** nella scheda **Imposta pagina (Page Setup)** viene specificato **Layout di pagina (Page Layout)**, **Finestre affiancate/Poster (Tiling/ Poster)** o **Opuscolo (Booklet)**, il numero di pagine corrisponde al numero di fogli da utilizzare per la stampa e non al numero di pagine nel documento originale creato con l'applicazione software.
- Se è stata impostata la stampa fronte/retro manuale, vengono visualizzate insieme tutte le pagine anteriori che saranno stampate per prime e, successivamente, le pagine posteriori.

# **Prima pagina (First Page)**

Consente di visualizzare la prima pagina del documento.

Se la pagina attualmente visualizzata è la prima, questo comando viene visualizzato in grigio e non può essere selezionato.

### **Pagina precedente (Previous Page)**

Consente di visualizzare la pagina posizionata prima di quella attualmente visualizzata. Se la pagina attualmente visualizzata è la prima, questo comando viene visualizzato in grigio e non può essere selezionato.

### **Pagina successiva (Next Page)**

Consente di visualizzare la pagina posizionata dopo quella attualmente visualizzata. Se la pagina attualmente visualizzata è l'ultima, questo comando viene visualizzato in grigio e non può essere selezionato.

### **Ultima pagina (Last Page)**

Consente di visualizzare l'ultima pagina del documento.

Se la pagina attualmente visualizzata è l'ultima, questo comando viene visualizzato in grigio e non può essere selezionato.

# **Selezione pagina... (Page Selection...)**

Consente di visualizzare la finestra di dialogo **Selezione pagina (Page Selection)**. Questo comando consente di specificare il numero della pagina da visualizzare.

### **Menu Zoom**

Consente di selezionare il rapporto tra le dimensioni reali stampate sulla carta e le dimensioni di visualizzazione dell'anteprima.

Il rapporto può anche essere selezionato nell'elenco a discesa presente sulla barra strumenti.

#### **Intera (Whole)**

Consente di visualizzare la pagina intera di dati come un'unica pagina.

**50%**

Consente di ridurre i dati visualizzati del 50% rispetto alle dimensioni reali da stampare.

# **100%**

Consente di visualizzare i dati con le dimensioni reali da stampare.

#### **200%**

Consente di ingrandire i dati visualizzati del 200% rispetto alle dimensioni reali da stampare.

#### **400%**

Consente di ingrandire i dati visualizzati del 400% rispetto alle dimensioni reali da stampare.

### **Menu Opzioni (Option)**

Questo menu include il comando seguente:

# **Visualizza informazioni pagina stampata (Displays Print Page Information)**

Consente di visualizzare le informazioni sulle impostazioni di stampa (inclusi il formato di carta della stampante, il tipo di supporto e il layout di pagina) per ogni pagina a sinistra della schermata di anteprima.

Questa schermata consente inoltre di modificare le impostazioni relative al tipo di supporto e all'alimentazione della carta.

# **Menu ? (Help)**

Quando viene selezionata questa voce di menu, viene visualizzata la finestra ? per Anteprima Canon IJ ed è possibile controllare le informazioni sulla versione e sul copyright.

# **Pulsante Avvia stampa (Start Printing)**

Consente di stampare i documenti selezionati nel relativo elenco.

I documenti stampati vengono eliminati dall'elenco e, una volta stampati tutti, viene chiusa Anteprima Canon IJ XPS.

# **Pulsante Annulla stampa (Cancel Printing)**

Consente di uscire da Anteprima Canon IJ e di annullare la stampa del documento visualizzato nella schermata di anteprima.

È possibile fare clic su questo pulsante in fase di spooling.

# **Schermata Informazioni pagina stampata (Print Page Information)**

Consente di visualizzare le informazioni sulle impostazioni di stampa per ogni pagina a sinistra della schermata di anteprima.

Questa schermata consente inoltre di modificare le impostazioni relative al tipo di supporto e all'alimentazione della carta.

# **Importante**

• Se il tipo di supporto e l'alimentazione carta vengono impostati dall'applicazione software, queste impostazioni hanno la priorità e quelle modificate non saranno più attive.

#### **Formato carta della stampante (Printer Paper Size)**

Consente di visualizzare il formato carta del documento da stampare.

### **Tipo di supporto (Media Type)**

È possibile selezionare il tipo di supporto del documento da stampare.

### **Alimentazione carta (Paper Source)**

È possibile selezionare l'alimentazione carta del documento da stampare.

#### **Layout di pagina (Page Layout)**

Consente di visualizzare il layout di pagina del documento da stampare.

# **Descrizione di Anteprima Canon IJ XPS**

Anteprima Canon IJ XPS è un'applicazione software che consente di visualizzare l'anteprima del documento prima che sia stampato.

L'anteprima riflette le impostazioni del driver della stampante e consente di verificare il layout del documento, l'ordine di stampa e il numero delle pagine. Inoltre, consente di modificare il documento, le pagine e le impostazioni di stampa, nonché di effettuare altre funzioni.

Se si desidera visualizzare un'anteprima prima della stampa, aprire la [finestra delle impostazioni del driver](#page-417-0) [della stampante](#page-417-0) e selezionare la casella di spunta **Anteprima prima della stampa (Preview before printing)** nella scheda **Principale (Main)**.

# **IMP** Importante

• Per utilizzare Anteprima Canon IJ XPS, è necessario che sul computer in uso sia installato Microsoft .NET Framework 4 Client Profile.

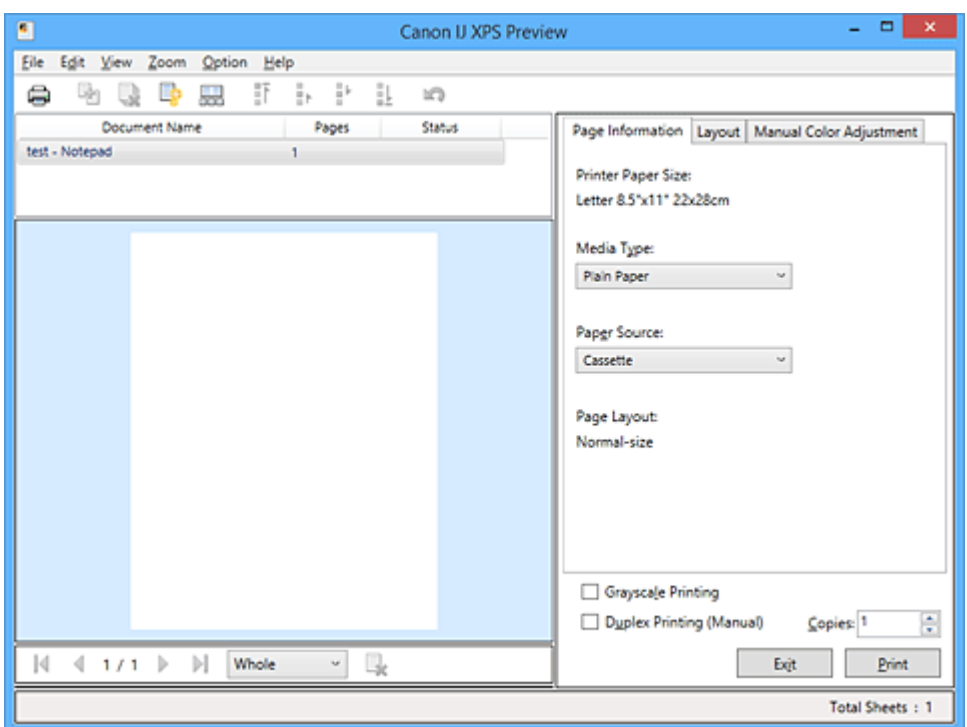

# **Menu File**

Consente di selezionare l'operazione di stampa e le impostazioni di cronologia di stampa:

# **Stampa (Print)**

Consente di stampare i documenti selezionati nel relativo elenco.

I documenti stampati vengono eliminati dall'elenco e, una volta stampati tutti, viene chiusa Anteprima Canon IJ XPS.

Questo comando ha la stessa funzione di (Stampa) sulla barra degli strumenti e di **Stampa (Print)** nell'area delle impostazioni di stampa.

# **Stampa tutti i documenti (Print All Documents)**

Consente di stampare tutti i documenti contenuti nel relativo elenco e di chiudere Anteprima Canon IJ XPS.

# **Salva cronologia stampe (Save Print History)**

Consente di scegliere se i documenti stampati da Anteprima Canon IJ XPS devono essere salvati come voci di cronologia di stampa.

### **Limite voci cronologia (History Entry Limit)**

Consente di selezionare il numero massimo di registrazioni nella cronologia di stampa. Selezionare **10 voci (10 Entries)**, **30 voci (30 Entries)** o **100 voci (100 Entries)**.

# **Importante**

• Se il limite di registrazioni nella cronologia di stampa viene superato, quelle in eccesso vengono eliminate iniziando da quella meno recente.

#### **Aggiungi documenti da cronologia a elenco (Add documents from history to the list)**

Consente di aggiungere i documenti salvati nella cronologia di stampa all'elenco dei documenti.

### **Esci (Exit)**

Consente di uscire da Anteprima Canon IJ XPS. I documenti rimanenti nel relativo elenco saranno eliminati.

Questo comando ha la stessa funzione di **Esci (Exit)** nell'area delle impostazioni di stampa.

#### **Menu Modifica (Edit)**

Consente di selezionare la procedura di modifica di più documenti o pagine.

#### **Annulla (Undo)**

Consente di annullare la modifica precedente.

Se la modifica non può essere annullata, questa funzione viene visualizzata in grigio e non può essere selezionata.

Questo comando ha la stessa funzione di **10** (Annulla) sulla barra degli strumenti.

#### **Documenti (Documents)**

Consente di selezionare la procedura di modifica dei documenti di stampa.

# **Combina documenti (Combine Documents)**

Consente di combinare i documenti selezionati nel relativo elenco in un unico documento. Se viene selezionato un solo documento, questo comando viene visualizzato in grigio e non può essere selezionato.

Questo comando ha la stessa funzione di **E**l (Combina documenti) sulla barra degli strumenti.

### **Reimposta documenti (Reset Documents)**

Consente di ripristinare lo stato del documento selezionato nel relativo elenco prima che venisse aggiunto ad Anteprima Canon IJ XPS.

I documenti combinati vengono separati e quelli originali ripristinati.

Questo comando ha la stessa funzione di (Reimposta documenti) sulla barra degli strumenti.

#### **Sposta documento (Move Document)**

Utilizzare il comando seguente per modificare l'ordine dei documenti selezionati nel relativo elenco.

### **Sposta in cima (Move to First)**

Consente di spostare il documento di stampa selezionato all'inizio dell'elenco dei documenti.

Se il documento attualmente selezionato è il primo, questo comando viene visualizzato in grigio e non può essere selezionato.

#### **Sposta in alto di uno (Move Up One)**

Consente di spostare il documento di stampa selezionato di una posizione verso l'alto rispetto a quella attuale.

Se il documento attualmente selezionato è il primo, questo comando viene visualizzato in grigio e non può essere selezionato.

### **Sposta in basso di uno (Move Down One)**

Consente di spostare il documento di stampa selezionato di una posizione verso il basso rispetto a quella attuale.

Se il documento attualmente selezionato è l'ultimo, questo comando viene visualizzato in grigio e non può essere selezionato.

#### **Sposta in fondo (Move to Last)**

Consente di spostare il documento di stampa selezionato alla fine dell'elenco dei documenti.

Se il documento attualmente selezionato è l'ultimo, questo comando viene visualizzato in grigio e non può essere selezionato.

#### **Elimina documento (Delete Document)**

Consente di eliminare il documento selezionato dal relativo elenco.

Se nell'elenco dei documenti è contenuto un unico documento, quest'ultimo viene visualizzato in grigio e non può essere selezionato.

Questo comando ha la stessa funzione di (Elimina documento) sulla barra degli strumenti.

#### **Stampa in scala di grigi (Grayscale Printing)**

Consente di modificare le impostazioni di stampa monocromatiche.

Questo comando ha la stessa funzionalità della casella di spunta **Stampa in scala di grigi (Grayscale Printing)** nell'area delle impostazioni di stampa.

### **Stampa layout di pagina... (Page Layout Printing...)**

Consente di aprire la finestra di dialogo **Stampa layout di pagina (Page Layout Printing)**. Questa finestra di dialogo consente di impostare **Stampa layout di pagina (Page Layout Printing)**, **Pagine (Pages)**, **Ordine delle pagine (Page Order)** e **Bordo pagina (Page Border)**.

### **Stampa fronte/retro... (Duplex Printing...)**

Consente di aprire la finestra di dialogo **Stampa fronte/retro (Duplex Printing)**. Questa finestra di dialogo consente di impostare **Stampa fronte/retro (Manuale) (Duplex Printing (Manual))**, **Lato pinzatura (Stapling Side)** e **Margine (Margin)**.

#### **Copie... (Copies...)**

Consente di visualizzare la finestra di dialogo **Copie (Copies)**. Questa finestra di dialogo consente di impostare **Copie (Copies)**, **Fascicola (Collate)** e **Stampa dall'ultima pagina (Print from Last Page)**.

#### **Pagine (Pages)**

Consente di selezionare la procedura di modifica delle pagine di stampa.

#### **Elimina pagina (Delete Page)**

Consente di eliminare la pagina attualmente selezionata.

Se è impostata la stampa del layout di pagina, le pagine con il riquadro rosso verranno eliminate.

Questo comando ha la stessa funzione di **(Elimina pagina)** sulla barra degli strumenti.

#### **Ripristina pagina (Restore Page)**

Consente di ripristinare le pagine eliminate con la funzione **Elimina pagina (Delete Page)**. Per ripristinare le pagine, è necessario selezionare la casella di spunta **Visualizza pagine eliminate (View Deleted Pages)** nel menu **Opzioni (Option)** e visualizzare le pagine eliminate come miniature.

#### **Sposta pagina (Move Page)**

Utilizzare il comando seguente per modificare l'ordine delle pagine attualmente selezionate.

### **Sposta in cima (Move to First)**

Consente di spostare la pagina attualmente selezionata all'inizio del documento. Se la pagina attualmente selezionata è la prima, questo comando viene visualizzato in grigio e non può essere selezionato.

### **Sposta in avanti di una (Move Forward One)**

Consente di spostare la pagina attualmente selezionata di una posizione in avanti rispetto a quella attuale.

Se la pagina attualmente selezionata è la prima, questo comando viene visualizzato in grigio e non può essere selezionato.

### **Sposta indietro di una (Move Backward One)**

Consente di spostare la pagina attualmente selezionata di una posizione indietro rispetto a quella attuale.

Se la pagina attualmente selezionata è l'ultima, questo comando viene visualizzato in grigio e non può essere selezionato.

#### **Sposta in fondo (Move to Last)**

Consente di spostare la pagina attualmente selezionata alla fine del documento. Se la pagina attualmente selezionata è l'ultima, questo comando viene visualizzato in grigio e non può essere selezionato.

### **Menu Visualizza (View)**

Consente di selezionare i documenti e le pagine da visualizzare.

### **Documenti (Documents)**

Utilizzare il comando seguente per selezionare il documento da visualizzare.

### **Primo documento (First Document)**

Consente di visualizzare il primo documento nel relativo elenco.

Se il documento attualmente selezionato è il primo, questo comando viene visualizzato in grigio e non può essere selezionato.

### **Documento precedente (Previous Document)**

Consente di visualizzare il documento precedente a quello attualmente visualizzato. Se il documento attualmente selezionato è il primo, questo comando viene visualizzato in grigio e non può essere selezionato.

#### **Documento successivo (Next Document)**

Consente di visualizzare il documento successivo a quello attualmente visualizzato. Se il documento attualmente selezionato è l'ultimo, questo comando viene visualizzato in grigio e non può essere selezionato.

### **Ultimo documento (Last Document)**

Consente di visualizzare l'ultimo documento nel relativo elenco.

Se il documento attualmente selezionato è l'ultimo, questo comando viene visualizzato in grigio e non può essere selezionato.

#### **Pagine (Pages)**

Utilizzare il comando seguente per selezionare la pagina da visualizzare.

### **Nota**

• Se per l'impostazione **Layout di pagina (Page Layout)** nel driver della stampante viene specificato **Finestre affiancate/Poster (Tiling/Poster)** o **Opuscolo (Booklet)**, il numero di pagine corrisponde al numero di fogli da utilizzare per la stampa e non al numero di pagine nel documento originale creato con l'applicazione software.

### **Prima pagina (First Page)**

Consente di visualizzare la prima pagina del documento.

Se la pagina attualmente visualizzata è la prima, questo comando viene visualizzato in grigio e non può essere selezionato.

#### **Pagina precedente (Previous Page)**

Consente di visualizzare la pagina posizionata prima di quella attualmente visualizzata. Se la pagina attualmente visualizzata è la prima, questo comando viene visualizzato in grigio e non può essere selezionato.

### **Pagina successiva (Next Page)**

Consente di visualizzare la pagina posizionata dopo quella attualmente visualizzata. Se la pagina attualmente visualizzata è l'ultima, questo comando viene visualizzato in grigio e non può essere selezionato.

# **Ultima pagina (Last Page)**

Consente di visualizzare l'ultima pagina del documento.

Se la pagina attualmente visualizzata è l'ultima, questo comando viene visualizzato in grigio e non può essere selezionato.

### **Selezione pagina... (Page Selection...)**

Consente di visualizzare la finestra di dialogo **Selezione pagina (Page Selection)**. Questo comando consente di specificare il numero della pagina da visualizzare.

### **Menu Zoom**

Consente di selezionare il rapporto tra le dimensioni reali stampate sulla carta e le dimensioni di visualizzazione dell'anteprima.

Il rapporto può anche essere selezionato nell'elenco a discesa presente sulla barra strumenti.

### **Intera (Whole)**

Consente di visualizzare la pagina intera di dati come un'unica pagina.

### **50%**

Consente di ridurre i dati visualizzati del 50% rispetto alle dimensioni reali da stampare.

# **100%**

Consente di visualizzare i dati con le dimensioni reali da stampare.

# **200%**

Consente di ingrandire i dati visualizzati del 200% rispetto alle dimensioni reali da stampare.

# **400%**

Consente di ingrandire i dati visualizzati del 400% rispetto alle dimensioni reali da stampare.

# **Menu Opzioni (Option)**

Consente di visualizzare o nascondere lo stato delle informazioni riportate di seguito.

# **Visualizza miniature (View Thumbnails)**

Consente di ridurre tutte le pagine del documento selezionato nel relativo elenco e di visualizzarle nella parte inferiore della finestra di anteprima.

Questo comando ha la stessa funzione di **ada**(Visualizza miniature) sulla barra degli strumenti.

# **Visualizza elenco documenti (View Document List)**

Consente di visualizzare l'elenco dei documenti di stampa nella parte superiore della finestra di anteprima.

#### **Visualizza area impostazioni di stampa (View Print Settings Area)**

Consente di visualizzare l'area delle impostazioni di stampa a destra della finestra di anteprima.
### **Visualizza pagine eliminate (View Deleted Pages)**

Se sono visualizzate le miniature, tramite questa funzione vengono visualizzate le pagine eliminate con la funzione **Elimina pagina (Delete Page)**.

Per controllare le pagine eliminate, è necessario selezionare innanzitutto la casella di spunta **Visualizza miniature (View Thumbnails)**.

### **Mantieni i documenti stampati sull'elenco (Keep printed documents on the list)** Consente di lasciare il documento stampato nel relativo elenco.

#### **Impostazioni di stampa visualizzate all'avvio (Print Settings Displayed at Startup)**

Consente di selezionare la scheda dell'area delle impostazioni di stampa da visualizzare quando viene avviata Anteprima Canon IJ XPS.

## Selezionare **Informazioni pagina (Page Information)**, **Layout** o **Regolazione colore manuale (Manual Color Adjustment)**.

### **Menu ? (Help)**

Quando viene selezionata questa voce di menu, viene visualizzata la finestra ? di Anteprima Canon IJ XPS ed è possibile controllare le informazioni sulla versione e sul copyright.

# **(Stampa)**

Consente di stampare i documenti selezionati nel relativo elenco.

I documenti stampati vengono eliminati dall'elenco e, una volta stampati tutti, viene chiusa Anteprima Canon IJ XPS.

# **(Combina documenti)**

Consente di combinare i documenti selezionati nel relativo elenco in un unico documento. Se viene selezionato un solo documento, questo comando viene visualizzato in grigio e non può essere selezionato.

# **(Elimina documento)**

Consente di eliminare il documento selezionato dal relativo elenco. Se nell'elenco dei documenti è contenuto un unico documento, quest'ultimo viene visualizzato in grigio e non può essere selezionato.

# **(Reimposta documenti)**

Consente di ripristinare lo stato del documento selezionato nel relativo elenco prima che venisse aggiunto ad Anteprima Canon IJ XPS.

I documenti combinati vengono separati e quelli originali ripristinati.

# **(Visualizza miniature)**

Consente di ridurre tutte le pagine del documento selezionato nel relativo elenco e di visualizzarle nella parte inferiore della finestra di anteprima.

Per nascondere le pagine di stampa, fare di nuovo clic su **Visualizza miniature (View Thumbnails)**.

# **(Sposta in cima)**

Consente di spostare il documento di stampa selezionato all'inizio dell'elenco dei documenti. Se il documento attualmente selezionato è il primo, questo comando viene visualizzato in grigio e non può essere selezionato.

## **(Sposta in alto di uno)**

Consente di spostare il documento di stampa selezionato di una posizione verso l'alto rispetto a quella attuale.

Se il documento attualmente selezionato è il primo, questo comando viene visualizzato in grigio e non può essere selezionato.

# **(Sposta in basso di uno)**

Consente di spostare il documento di stampa selezionato di una posizione verso il basso rispetto a quella attuale.

Se il documento attualmente selezionato è l'ultimo, questo comando viene visualizzato in grigio e non può essere selezionato.

# **(Sposta in fondo)**

Consente di spostare il documento di stampa selezionato alla fine dell'elenco dei documenti. Se il documento attualmente selezionato è l'ultimo, questo comando viene visualizzato in grigio e non può essere selezionato.

## **(Annulla)**

Consente di annullare la modifica precedente.

Se la modifica non può essere annullata, questa funzione viene visualizzata in grigio e non può essere selezionata.

## **(Elimina pagina)**

Consente di eliminare la pagina attualmente selezionata.

Se è impostata la stampa del layout di pagina, le pagine con il riquadro rosso verranno eliminate.

## **Elenco documenti**

Consente di visualizzare l'elenco dei documenti di stampa.

Il documento selezionato nel relativo elenco diventa la destinazione per la visualizzazione in anteprima e la modifica.

### **Nome documento (Document Name)**

Consente di visualizzare il nome del documento di stampa.

Se si fa clic sul nome del documento di stampa selezionato, viene visualizzata una casella di testo ed è possibile rinominare il documento con qualsiasi nome.

## **Pagine (Pages)**

Consente di visualizzare il numero di pagine del documento di stampa.

# **IMP** Importante

- Il numero visualizzato in **Pagine (Pages)** e il numero di pagine di output sono diversi.
- Per verificare il numero di pagine di output, controllare la barra di stato nella parte inferiore della finestra di anteprima.

### **Stato (Status)**

Consente di visualizzare lo stato dei documenti di stampa.

I documenti sottoposti all'elaborazione dei dati sono visualizzati come **Elaborazione dei dati (Processing data)**.

## **IMP** Importante

• I documenti che mostrano **Elaborazione dei dati (Processing data)** non possono essere stampati o modificati.

Attendere fino a quando non viene completata l'elaborazione dei dati.

### **Schermata dell'area delle impostazioni di stampa**

Consente di verificare e modificare le impostazioni di stampa dei documenti selezionati nel relativo elenco.

L'area delle impostazioni di stampa viene visualizzata a destra della finestra di anteprima.

### **Scheda Informazioni pagina (Page Information)**

Vengono visualizzate le impostazioni di stampa di ogni pagina.

È possibile modificare le impostazioni relative al tipo di supporto e all'alimentazione carta.

### **Formato carta della stampante (Printer Paper Size)**

Consente di visualizzare il formato carta del documento da stampare.

### **Tipo di supporto (Media Type)**

Consente di selezionare il tipo di supporto del documento da stampare.

#### **Alimentazione carta (Paper Source)**

Consente di selezionare l'alimentazione carta del documento da stampare.

#### **Layout di pagina (Page Layout)**

Consente di visualizzare il layout di pagina del documento da stampare.

### **Scheda Layout**

È possibile specificare le impostazioni per la stampa del layout di pagina.

Per applicare le impostazioni specificate, fare clic su **Applica (Apply)**.

Se non è possibile modificare le impostazioni di stampa del layout di pagina del documento di stampa, le singole voci vengono visualizzate in grigio e non possono essere selezionate.

#### **Scheda Regolazione colore manuale (Manual Color Adjustment)**

Questa scheda consente di regolare il bilanciamento del colore modificando le impostazioni delle opzioni **Ciano (Cyan)**, **Magenta**, **Giallo (Yellow)**, **Luminosità (Brightness)**, **Intensità (Intensity)** e **Contrasto (Contrast)**.

### **Ciano (Cyan)/Magenta/Giallo (Yellow)**

Consente di regolare l'intensità dei colori **Ciano (Cyan)**, **Magenta** e **Giallo (Yellow)**. Spostare il cursore verso destra per rendere un colore più intenso e verso sinistra per renderlo meno intenso.

È inoltre possibile immettere direttamente un valore associato al cursore. Immettere un valore nell'intervallo compreso tra -50 e 50.

Questa regolazione consente di cambiare la quantità relativa di inchiostro di ciascun colore utilizzato che comporta la modifica del bilanciamento di colore totale del documento.

Se si desidera modificare il bilanciamento del colore totale in modo significativo, utilizzare l'applicazione software in uso. Utilizzare il driver della stampante solo per regolare leggermente il bilanciamento del colore.

#### **Importante**

• Se è selezionato **Stampa in scala di grigi (Grayscale Printing)**, **Ciano (Cyan)**, **Magenta** e **Giallo (Yellow)** vengono visualizzati in grigio e non sono disponibili.

#### **Luminosità (Brightness)**

Consente di selezionare la luminosità della stampa.

Il bianco e il nero puro non verranno modificati, tuttavia questa operazione verrà effettuata per i colori tra il bianco e il nero.

### **Intensità (Intensity)**

Consente di regolare l'intensità complessiva della stampa.

Spostare il cursore verso destra per aumentare l'intensità e verso sinistra per diminuirla. È inoltre possibile immettere direttamente un valore associato al cursore. Immettere un valore nell'intervallo compreso tra -50 e 50.

### **Contrasto (Contrast)**

Consente di regolare il contrasto tra chiaro e scuro nell'immagine da stampare.

Trascinare il cursore verso destra per aumentare il contrasto e verso sinistra per diminuirlo. È inoltre possibile immettere direttamente un valore associato al cursore. Immettere un valore nell'intervallo compreso tra -50 e 50.

### **Predefinite (Defaults)**

Consente di ripristinare tutte le impostazioni impostate sui relativi valori predefiniti. Facendo clic su questo pulsante verranno ripristinati i valori predefiniti (impostazioni predefinite) di tutte le impostazioni disponibili in questa scheda.

### **Stampa in scala di grigi (Grayscale Printing)**

Consente di modificare le impostazioni di stampa monocromatiche.

#### **Stampa fronte/retro (Manuale) (Duplex Printing (Manual))**

Scegliere se stampare manualmente il documento su entrambi i lati del foglio oppure su un solo lato.

Se non è possibile modificare le impostazioni di stampa fronte/retro del documento di stampa, questa voce viene visualizzata in grigio e non è disponibile.

### **IMP** Importante

# • Se si seleziona **Opuscolo (Booklet)** per **Layout di pagina (Page Layout)**, **Stampa fronte/ retro (Manuale) (Duplex Printing (Manual))** dell'area delle impostazioni di stampa verrà impostata automaticamente. In questo caso, **Stampa fronte/retro (Manuale) (Duplex Printing (Manual))** viene visualizzata in grigio e non è disponibile.

### **Copie (Copies)**

Consente di specificare il numero di copie che si desidera stampare. È possibile specificare un valore compreso tra 1 e 999.

Se non è possibile modificare i numeri delle copie del documento di stampa, questa voce viene visualizzata in grigio e non è disponibile.

### **Esci (Exit)**

Consente di uscire da Anteprima Canon IJ XPS.

I documenti rimanenti nel relativo elenco saranno eliminati.

### **Stampa (Print)**

Consente di stampare i documenti selezionati nel relativo elenco.

I documenti stampati vengono eliminati dall'elenco e, una volta stampati tutti, viene chiusa Anteprima Canon IJ XPS.

# **Descrizione di Monitor di stato Canon IJ**

In Monitor di stato Canon IJ vengono visualizzati lo stato della stampante e l'avanzamento della stampa. Nel monitor vengono utilizzati grafici, icone e messaggi che consentono di conoscere lo stato della stampante.

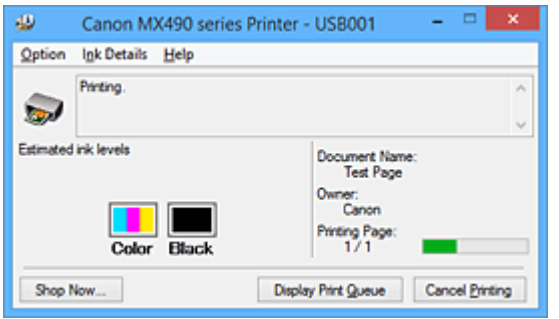

# **Funzionalità di Monitor di stato Canon IJ**

Monitor di stato Canon IJ offre i vantaggi seguenti:

## **È possibile verificare lo stato della stampante sullo schermo.**

Lo stato della stampante viene visualizzato sullo schermo in tempo reale.

È possibile verificare l'avanzamento di stampa di ogni documento di stampa (processo di stampa).

### **I tipi di errore e le soluzioni vengono visualizzati sullo schermo.**

Vengono visualizzati quando si verifica un errore della stampante.

È possibile verificare immediatamente la modalità di risposta.

### **È possibile controllare lo stato dell'inchiostro.**

Tramite questa funzione viene visualizzata la grafica che mostra il tipo di cartuccia FINE e i volumi di inchiostro stimati.

Le icone e i messaggi vengono visualizzati quando l'inchiostro si sta esaurendo (avviso relativo al livello di inchiostro).

# **Panoramica di Monitor di stato Canon IJ**

Monitor di stato Canon IJ consente di verificare lo stato della stampante e dell'inchiostro con grafica e messaggi.

È possibile controllare le informazioni sul documento di stampa e l'avanzamento di stampa durante la stampa.

Quando si verifica un errore, tramite la stampante vengono visualizzate la causa e la soluzione. Seguire le istruzioni indicate nel messaggio.

### **Stampante**

In Monitor di stato Canon IJ viene mostrata un'icona quando viene visualizzato un avviso o si verifica un errore nella stampante.

 : indica la visualizzazione di un avviso (errore di chiamata dell'operatore) o il funzionamento della stampante.

**3** : si è verificato un errore per il quale è richiesta assistenza.

### **Cartuccia FINE**

In Monitor di stato Canon IJ viene mostrata un'icona quando viene visualizzato l'avviso di inchiostro insufficiente o di mancanza di inchiostro.

Inoltre, tramite questa funzione viene visualizzata la grafica che mostra i volumi inchiostro stimati della cartuccia FINE.

In questo caso, fare clic sulla grafica per visualizzare la finestra di dialogo **Dettagli sull'inchiostro (Ink Details)**. È possibile controllare le informazioni dettagliate, ad esempio il livello di inchiostro rimanente e i tipi di cartuccia FINE per la stampante in uso.

### **Nome doc. (Document Name)**

Consente di visualizzare il nome del documento da stampare.

### **Proprietario (Owner)**

Consente di visualizzare il nome del proprietario del documento da stampare.

#### **Stampa pagina (Printing Page)**

Consente di visualizzare il numero della pagina da stampare e le pagine totali.

#### **Visualizza coda di stampa (Display Print Queue)**

Consente di visualizzare la finestra di stampa utilizzata per gestire il processo di stampa che è in fase di stampa o in coda.

### **Annulla stampa (Cancel Printing)**

Consente di annullare il processo di stampa corrente.

## **Importante**

• Il pulsante **Annulla stampa (Cancel Printing)** è abilitato solo mentre i dati di stampa vengono inviati alla stampante. Una volta inviati i dati in questione, il pulsante viene visualizzato in grigio e non è disponibile.

#### **Menu Opzioni (Option)**

Se si seleziona **Attiva Monitor di stato (Enable Status Monitor)**, quando viene generato un messaggio correlato alla stampante, viene avviato il Monitor di stato Canon IJ.

Se **Attiva Monitor di stato (Enable Status Monitor)** è selezionato, sono disponibili i comandi riportati di seguito.

#### **Visualizza sempre processo attuale (Always Display Current Job)**

Consente di visualizzare Monitor di stato Canon IJ durante la stampa.

### **Visualizza sempre in primo piano (Always Display on Top)**

Consente di visualizzare Monitor di stato Canon IJ davanti alle altre finestre.

#### **Visualizza avviso automaticamente (Display Warning Automatically)**

### **Quando viene visualizzato l'avviso inchiostro insufficiente (When a Low Ink Warning Occurs)**

Viene avviata automaticamente la finestra Monitor di stato Canon IJ che viene mostrata davanti alle altre finestre quando viene visualizzato l'avviso di inchiostro insufficiente.

### **Avvia all'avvio di Windows (Start when Windows is Started)**

Monitor di stato Canon IJ viene avviato automaticamente all'avvio di Windows.

#### **Menu Dettagli sull'inchiostro (Ink Details)**

Selezionare questo menu per visualizzare la finestra di dialogo **Dettagli sull'inchiostro (Ink Details)**. Controllare le informazioni dettagliate, ad esempio il livello di inchiostro rimanente e i tipi di cartuccia FINE della stampante in uso.

#### **Finestra di dialogo Dettagli sull'inchiostro (Ink Details)**

Tramite questa funzione vengono visualizzati i messaggi e la grafica che mostrano il tipo di cartuccia FINE e i volumi di inchiostro stimati.

#### **Informazioni sull'inchiostro (a sinistra)**

Consente di visualizzare i tipi di cartuccia FINE con grafica.

Se viene visualizzato un avviso o si verifica un errore correlato al livello di inchiostro rimanente, l'utente viene informato tramite una visualizzazione di un'icona.

Se viene visualizzata l'icona, utilizzare la stampante in base alle istruzioni visualizzate sullo schermo.

### **Messaggio (a destra)**

Consente di visualizzare le informazioni, ad esempio lo stato dell'inchiostro e i colori dell'inchiostro con dei messaggi.

#### **Numero modello inchiostro (Ink Model Number)**

Consente di visualizzare i tipi di cartuccia FINE per la stampante in uso.

## **Chiudi (Close)**

Consente di chiudere la finestra di dialogo **Dettagli sull'inchiostro (Ink Details)** per tornare a Monitor di stato Canon IJ.

### **Menu ? (Help)**

Quando viene selezionata questa voce di menu, viene visualizzata la finestra ? per Monitor di stato Canon IJ ed è possibile controllare le informazioni sulla versione e sul copyright.

# **Aggiornamento degli MP Drivers**

- **[Come ottenere la versione più aggiornata degli MP Drivers](#page-476-0)**
- **[Eliminazione degli MP Drivers non necessari](#page-477-0)**
- **[Prima di installare gli MP Drivers](#page-478-0)**
- **[Installazione degli MP Drivers](#page-479-0)**

# <span id="page-476-0"></span>**Come ottenere la versione più aggiornata degli MP Drivers**

Gli MP Drivers includono un driver della stampante, ScanGear (driver dello scanner) e il driver del fax.

L'aggiornamento degli MP Drivers alla versione più recente degli MP Drivers può consentire la risoluzione di problemi ancora insoluti.

È possibile accedere al nostro sito Web e scaricare gli MP Drivers più aggiornati per il modello in uso.

## **IMP** Importante

- È possibile scaricare gli MP Drivers gratuitamente, ma eventuali addebiti per l'accesso a Internet sono responsabilità dell'utente.
- Prima di installare gli MP Drivers più recenti, [eliminare la versione installata in precedenza](#page-477-0).

# **Argomenti correlati**

- **[Prima di installare gli MP Drivers](#page-478-0)**
- **[Installazione degli MP Drivers](#page-479-0)**

# <span id="page-477-0"></span>**Eliminazione degli MP Drivers non necessari**

È possibile eliminare gli MP Drivers che non si utilizzano più.

Per eliminare gli MP Drivers, innanzitutto chiudere tutti i programmi in esecuzione.

Di seguito viene descritta la procedura per eliminare gli MP Drivers non necessari.

- 1. Avviare il programma di disinstallazione
	- Se si utilizza Windows 8.1 o Windows 8, dalle aree sul desktop selezionare **Impostazioni (Settings)** -> **Pannello di controllo (Control Panel)** -> **Programmi (Programs)** -> **Programmi e funzionalità (Programs and Features)**.

Dall'elenco dei programmi, selezionare "XXX MP Drivers" (dove "XXX" è il nome del modello in uso) quindi fare clic su **Disinstalla (Uninstall)**.

• Se si utilizza Windows 7 o Windows Vista, selezionare il menu **Start** -> **Pannello di controllo (Control Panel)** -> **Programmi (Programs)** -> **Programmi e funzionalità (Programs and Features)**.

Dall'elenco dei programmi, selezionare "XXX MP Drivers" (dove "XXX" è il nome del modello in uso) quindi fare clic su **Disinstalla (Uninstall)**.

• Se si utilizza Windows XP, selezionare il menu **Start** -> **Pannello di controllo (Control Panel)** -> **Installazione applicazioni (Add or Remove Programs)**. Dall'elenco dei programmi, selezionare "XXX MP Drivers" (dove "XXX" è il nome del modello in

uso), quindi fare clic su **Rimuovi (Remove)**.

Viene visualizzata la finestra di conferma per la disinstallazione del modello.

# **Importante**

• In Windows 8.1, Windows 8, Windows 7 o Windows Vista, è possibile che venga visualizzato un messaggio di conferma/avviso durante l'avvio, l'installazione o la disinstallazione del software. Questa finestra di dialogo viene visualizzata quando sono necessari i diritti di amministratore per eseguire un'attività.

Se l'accesso con un account amministratore è stato eseguito correttamente, fare clic su **Sì (Yes)** (o su **Continua (Continue)**, **Consenti (Allow)**) per continuare.

Alcune applicazioni richiedono che si esegua l'accesso da un account amministratore per continuare. In questi casi, accedere a un account amministratore e riavviare l'operazione dall'inizio.

2. Eseguire il programma di disinstallazione

Fare clic su **Esegui (Execute)**. Quando viene visualizzato il messaggio di conferma, fare clic su **Sì (Yes)**.

Quando sono stati eliminati tutti i file, fare clic su **Completato (Complete)**.

L'eliminazione degli MP Drivers è completata.

# **Importante**

• Il driver della stampante, il driver della stampante XPS, ScanGear (driver dello scanner) e il driver del fax verranno eliminati al momento della disinstallazione degli MP Drivers.

# <span id="page-478-0"></span>**Prima di installare gli MP Drivers**

In questa sezione vengono descritti gli elementi da controllare prima di effettuare l'installazione degli MP Drivers. Consultare questa sezione anche nel caso in cui non sia possibile installare gli MP Drivers.

# **Verifica dello stato della stampante**

• Spegnere la stampante.

# **Verifica delle impostazioni del computer**

- Chiudere tutte le applicazioni in esecuzione.
- Eseguire l'accesso in qualità di utente con account di amministratore.

# **IMP** Importante

• Prima di installare gli MP Drivers più recenti, [eliminare la versione installata in precedenza](#page-477-0).

# **Argomenti correlati**

- **El [Come ottenere la versione più aggiornata degli MP Drivers](#page-476-0)**
- **[Installazione degli MP Drivers](#page-479-0)**

# <span id="page-479-0"></span>**Installazione degli MP Drivers**

È possibile accedere al nostro sito Web tramite Internet e scaricare gli MP Drivers e il driver della stampante XPS più recenti per il modello in uso.

Di seguito viene descritta la procedura per l'installazione degli MP Drivers scaricati.

- 1. Spegnere la stampante
- 2. Avviare il programma di installazione

Fare doppio clic sull'icona del file scaricato. Viene avviato il programma di installazione.

### **Importante**

• In Windows 8.1, Windows 8, Windows 7 o Windows Vista, è possibile che venga visualizzato un messaggio di conferma/avviso durante l'avvio, l'installazione o la disinstallazione del software. Questa finestra di dialogo viene visualizzata quando sono necessari i diritti di amministratore per eseguire un'attività.

Se l'accesso con un account amministratore è stato eseguito correttamente, fare clic su **Sì (Yes)** (o su **Continua (Continue)**, **Consenti (Allow)**) per continuare.

Alcune applicazioni richiedono che si esegua l'accesso da un account amministratore per continuare. In questi casi, accedere a un account amministratore e riavviare l'operazione dall'inizio.

3. Installare gli MP Drivers

Procedere in base alle indicazioni visualizzate a schermo.

4. Completare l'installazione

Fare clic su **Completato (Complete)**.

A seconda dell'ambiente in uso, è possibile che venga visualizzato un messaggio in cui si richiede di riavviare il computer. Riavviare il computer per completare correttamente l'installazione.

## **IMP** Importante

- È possibile installare il driver della stampante XPS con la stessa procedura per l'installazione degli MP Drivers. Tuttavia, quando si installa il driver della stampante XPS, innanzitutto completare l'installazione degli MP Drivers.
- È possibile scaricare gli MP Drivers e il driver della stampante XPS gratuitamente, ma eventuali addebiti per l'accesso a Internet sono responsabilità dell'utente.
- Prima di installare gli MP Drivers più recenti, [eliminare la versione installata in precedenza](#page-477-0).

# **Argomenti correlati**

- **[Come ottenere la versione più aggiornata degli MP Drivers](#page-476-0)**
- **[Eliminazione degli MP Drivers non necessari](#page-477-0)**
- **[Prima di installare gli MP Drivers](#page-478-0)**

# **Stampa mediante il pannello dei comandi della macchina**

**[Stampa di moduli modello come carta con linee o per grafici](#page-481-0)**

# <span id="page-481-0"></span>**Stampa di moduli modello come carta con linee o per grafici**

È possibile stampare un modulo modello come carta con linee, carta per grafici oppure un elenco di controllo e così via su carta comune in formato A4, B5 o Letter.

**Moduli modello stampabili** 

**N[Stampa di moduli modello](#page-482-0)** 

# **Moduli modello stampabili**

Sono disponibili i seguenti modelli:

• **Carta con linee**

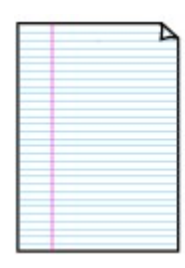

È possibile selezionare tre formati di spaziatura delle linee.

Impostazione sull'LCD:

- **Carta con linee 1 (Notebook paper 1)**: spaziatura 8 mm
- **Carta con linee 2 (Notebook paper 2)**: spaziatura 7 mm
- **Carta con linee 3 (Notebook paper 3)**: spaziatura 6 mm

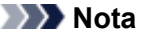

• Non è possibile utilizzare i modelli Carta con linee su carta in formato B5.

• **Carta per grafici**

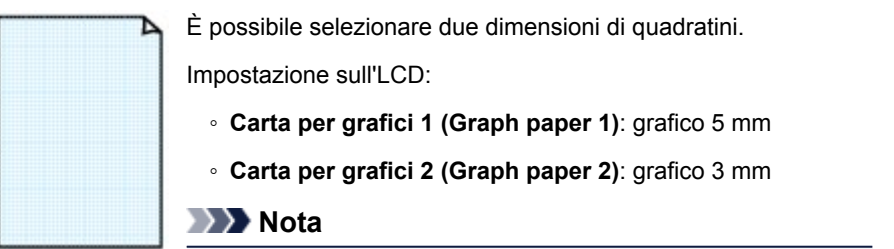

• Non è possibile stampare su Carta per grafici in formato B5.

### • **Elenco di controllo**

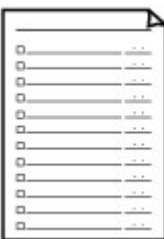

È possibile stampare un blocco note con caselle di controllo.

Impostazione sull'LCD:

**Elenco di controllo (Checklist)**

### <span id="page-482-0"></span>• **Carta pentagramm.**

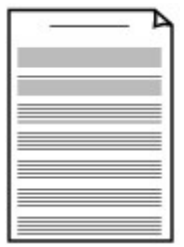

È possibile stampare carta pentagrammata con 10 o 12 righe.

Impostazione sull'LCD:

◦ **Carta pentagramm. 1 (Staff paper 1)**: 10 pentagr.

◦ **Carta pentagramm. 2 (Staff paper 2)**: 12 pentagr.

### • **Foglio scritto a mano**

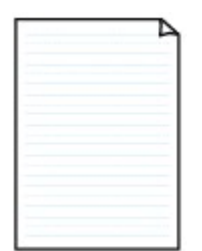

È possibile stampare su fogli scritti a mano. Impostazione sull'LCD:

**Foglio scritt. a mano (Handwriting paper)**

## • **Pianificazione settim.**

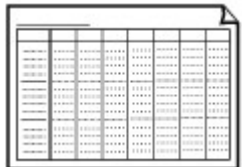

È possibile stampare un modulo di pianificazione settimanale. Impostazione sull'LCD:

**Pianificazione sett. (Weekly schedule)**

## • **Pianificazione mens.**

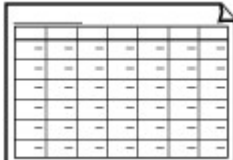

È possibile stampare un modulo di pianificazione mensile. Impostazione sull'LCD:

**Pianificazione mens. (Monthly schedule)**

# **Stampa di moduli modello**

Stampare il modulo modello attenendosi alla procedura seguente.

- 1. [Verificare che la stampante sia accesa.](#page-121-0)
- 2. [Caricare carta comune in formato A4, B5 o Letter.](#page-130-0)
- 3. Premere il pulsante **Impostazione (Setup)**.

Viene visualizzata la schermata **Menu Impostazione (Setup menu)**.

4. Premere il pulsante **ID** per selezionare **Stampa modello** (Template print), quindi premere il pulsante **OK**.

5. Premere il pulsante  $\blacktriangleleft\blacktriangleright$  per selezionare il modello che si desidera stampare, quindi premere il pulsante **OK**.

**[Moduli modello stampabili](#page-481-0)** 

6. Premere il pulsante **ID** per specificare il formato carta, quindi premere il pulsante **OK**.

# **Nota**

• Il simbolo \* (asterisco) visualizzato sul display LCD indica l'impostazione corrente.

- 7. Accertarsi che sia selezionata l'opzione **Carta com. (Plain paper)**, quindi premere il pulsante **OK**.
- 8. Premere il pulsante  $\blacktriangleleft$  (-)  $\blacktriangleright$  (+) o i tasti numerici per specificare il numero di copie.
- 9. Premere il pulsante **OK** per avviare la stampa.

# **Nota**

• È inoltre possibile premere il pulsante **Colore (Color)** o **Nero (Black)** per avviare la stampa.

# **Impostazione della carta per la stampa**

Registrando il formato carta e il tipo di supporto caricato nel cassetto, è possibile impedire che la macchina esegua la stampa erroneamente visualizzando il messaggio prima che la stampa abbia inizio quando il formato carta o il tipo di supporto caricato differisce dalle impostazioni di stampa.

• **Quando si inserisce il cassetto con la carta caricata:**

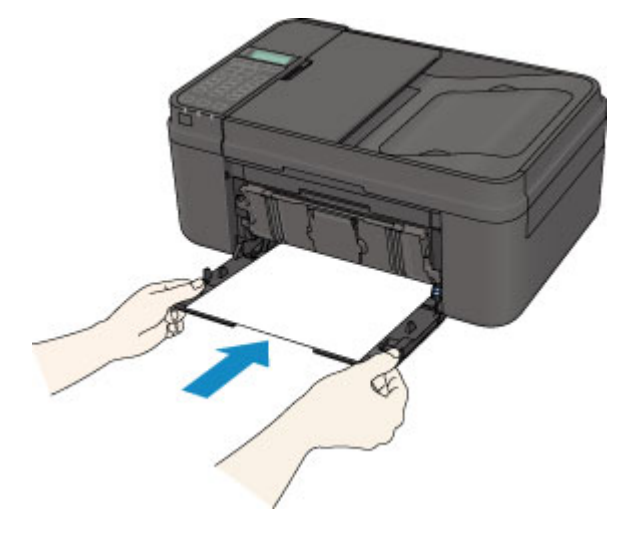

Viene visualizzata la schermata per registrare le informazioni della carta del cassetto.

Register the cassette pa [OK]Next

Registrare il formato carta e il tipo di supporto in base alla carta caricata.

Premere il pulsante **OK**, registrare il formato carta e il tipo di supporto in base alla carta caricata.

# **IMP** Importante

• Per dettagli sull'esatta combinazione delle impostazioni carta che è possibile specificare dal driver della stampante o sull'LCD:

[Impostazioni carta nel driver della stampante e nella stampante \(Tipo di supporto\)](#page-341-0)

**Illumpostazioni carta nel driver della stampante e nella stampante (Formato carta)** 

• Per la copia, specificare le impostazioni carta per la copia in modo che corrispondano alle informazioni della carta del cassetto.

## **Nota**

- A seconda delle informazioni della carta del cassetto registrate, viene visualizzata la schermata per confermare se le informazioni registrate si applicano alle impostazioni carta per la copia. Se si seleziona **Sì (Yes)**, le informazioni vengono applicate alle impostazioni carta per la copia.
- **Quando le impostazioni carta per la stampa o la copia differiscono dalle informazioni della carta del cassetto registrate nella macchina:**

Es.:

- Impostazione carta per stampa o copia: B5
- Informazioni della carta del cassetto registrate nella macchina: A4

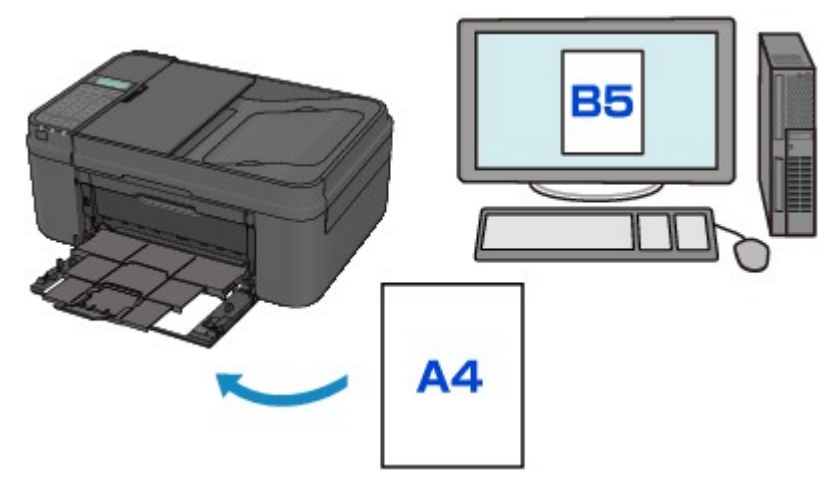

Quando si avvia la stampa o la copia, viene visualizzato un messaggio.

# The size/type of Io 2110 [OK]Select option

Confermare il messaggio, quindi premere il pulsante **OK**. Quando viene visualizzata la schermata per selezionare l'operazione, selezionare una delle operazioni seguenti.

## **Nota**

• A seconda dell'impostazione, le opzioni seguenti potrebbero non essere visualizzate.

### **Usa impost. cass. (Use cass. settings)**

Scegliere se stampare sulla carta caricata nel cassetto senza modificare le impostazioni carta.

Ad esempio, quando l'impostazione carta per la stampa o la copia è B5 e le informazioni della carta del cassetto registrate nella macchina sono impostate su A4, la macchina avvia la stampa o la copia con B5 sulla carta caricata nel cassetto.

### **Sostituire la carta (Replace the paper)**

Scegliere se stampare dopo aver sostituito la carta del cassetto.

Ad esempio, quando l'impostazione carta per la stampa o la copia è B5 e le informazioni della carta del cassetto registrate nella macchina sono impostate su A4, nel cassetto viene caricata carta di dimensioni B5 prima di avviare la stampa o la copia.

La schermata di registrazione delle informazioni della carta del cassetto viene visualizzata dopo aver sostituito la carta e inserito il cassetto. Registrare le informazioni della carta del cassetto in base alla carta caricata nel cassetto.

## **Nota**

- Se non si conoscono le informazioni della carta da registrare nella macchina, premere il pulsante **Indietro (Back)** quando viene visualizzata la schermata per selezionare l'operazione. Quando viene visualizzata la schermata precedente, confermare il formato carta e il tipo di supporto, quindi registrarli nella macchina.
- Per dettagli sull'esatta combinazione delle impostazioni carta che è possibile specificare dal driver della stampante o sull'LCD:

[Impostazioni carta nel driver della stampante e nella stampante \(Tipo di supporto\)](#page-341-0)

[Impostazioni carta nel driver della stampante e nella stampante \(Formato carta\)](#page-342-0)

# **Annulla (Cancel)**

Annulla la stampa.

Scegliere quando cambiare le impostazioni della carta specificate per la stampa o la copia. Modificare le impostazioni della carta, quindi provare a stampare di nuovo.

## **IMP** Importante

• Informazioni sull'impostazione predefinita per la visualizzazione del messaggio visualizzato per evitare problemi di stampa:

L'impostazione predefinita varia a seconda se si stampa o si copia dal pannello dei comandi della macchina e quando si stampa utilizzando il driver della stampante.

• Quando si stampa o si copia dal pannello dei comandi della macchina, per impostazione predefinita viene visualizzato il messaggio che impedisce un errore di stampa.

Per cambiare l'impostazione per la stampa o la copia utilizzando il pannello dei comandi della macchina:

**Impostaz.** cassetto

• Quando si stampa utilizzando il driver della stampante, per impostazione predefinita il messaggio che impedisce un errore di stampa è disattivato.

Per cambiare l'impostazione per la stampa con il driver della stampante:

[Modifica della modalità di funzionamento della Stampante](#page-211-0)

• Quando il messaggio visualizzato per evitare problemi di stampa è disattivato:

La macchina avvia la stampa o la copia anche se le impostazioni carta per la stampa o la copia e le informazioni della carta del cassetto registrate nella macchina sono differenti.

# **Copia**

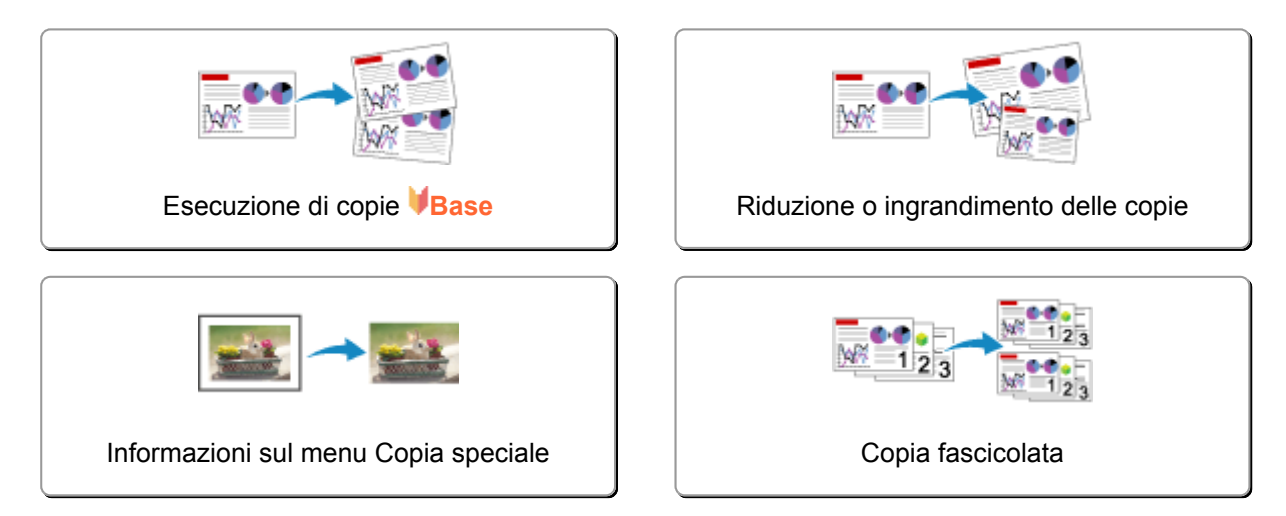

# <span id="page-488-0"></span>**Esecuzione di copie**

In questa sezione viene descritta la procedura di base per l'esecuzione di copie standard.

Copy M1 100% A4

- 1. [Verificare che la stampante sia accesa.](#page-121-0)
- 2. [Caricare la carta.](#page-130-0)
- 3. Premere il pulsante **COPIA (COPY)**.

Viene visualizzata la schermata di standby Copia.

- 4. [Caricare il documento originale sul piano di lettura in vetro o nell'ADF.](#page-151-0)
- 5. Verificare il formato pagina e l'ingrandimento.

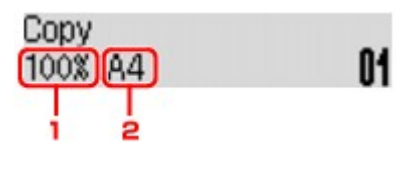

- 1. Ingrandimento
- 2. Formato pagina

## **Nota**

• Per modificare o confermare il formato pagina, l'ingrandimento o altre impostazioni, premere il pulsante Menu, quindi utilizzare il pulsante **della per visualizzare l'impostazione desiderata**.

**[Impostazione di elementi per la copia](#page-490-0)** 

- Per ripristinare l'ingrandimento a 100%, premere il pulsante **COPIA (COPY)**.
- 6. Premere il pulsante  $\blacktriangleleft$  (-)  $\blacktriangleright$  (+) o i tasti numerici per specificare il numero di copie.
- 7. Premere il pulsante **Colore (Color)** per la copia a colori o il pulsante **Nero (Black)** per la copia in bianco e nero.

La macchina avvia la copia.

Rimuovere l'originale presente sul piano di lettura in vetro o dallo slot di uscita dei documenti al termine della copia.

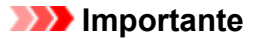

- Quando si carica l'originale sul piano di lettura in vetro, non aprire il coperchio dei documenti né rimuovere l'originale mentre viene visualizzato il messaggio **Scans... (Scanning...)**.
- Se si carica l'originale nell'ADF, non spostarlo finché la copia non è terminata.

## **Nota**

• Per annullare la copia, premere il pulsante **Stop**.

<span id="page-489-0"></span>• Se si carica l'originale sul piano di lettura in vetro, è possibile aggiungere il lavoro di copia durante la stampa.

Aggiunta del processo di copia (Riserva copia)

# **Aggiunta del processo di copia (Riserva copia)**

Se si carica l'originale sul piano di lettura in vetro, è possibile aggiungere il lavoro di copia durante la stampa (Riserva copia).

Quando è possibile riservare una copia, viene visualizzata la schermata seguente.

# Black copying... Scan next page →Start **[]1**

Caricare l'originale sul piano di lettura in vetro e premere lo stesso pulsante (il pulsante **Colore (Color)** o **Nero (Black)**) utilizzato in precedenza.

## **IMP** Importante

• Quando si carica l'originale sul piano di lettura in vetro, spostare delicatamente il coperchio dei documenti.

# **Nota**

- Quando l'opzione **Qualità stampa (Print quality)** è impostata su **Alta (High)** o si carica l'originale nell'ADF, non è possibile aggiungere il lavoro di copia.
- Quando si aggiunge il processo di copia, non è possibile modificare il numero di copie o le impostazioni relative al formato pagina o al tipo di supporto.
- Se si preme il pulsante **Stop**, mentre la copia di riserva è in corso, viene visualizzata la schermata per selezionare il metodo di annullamento della copia. Se si seleziona **Annulla tutte pren. (Cancel all reserv.)** e si preme il pulsante **OK**, è possibile annullare la copia di tutti i dati acquisiti. Se si seleziona **Annulla ultima pren. (Cancel last reserv.)** e si preme il pulsante **OK**, è possibile annullare l'ultimo lavoro di copia.
- Se si imposta un documento con un numero eccessivo di pagine per riservare una copia, durante la scansione sul display LCD viene visualizzato il messaggio **Memoria piena (Memory is full)**. Premere il pulsante **OK** e attendere alcuni istanti, quindi provare nuovamente a eseguire la copia.
- Se durante la scansione sul display LCD viene visualizzato il messaggio **Riprovare (Try again)**, premere il pulsante **OK**, quindi il pulsante **Stop** per annullare la copia. Dopo aver eseguito questa operazione, copiare i documenti la cui copia non è stata completata.

# <span id="page-490-0"></span>**Impostazione di elementi per la copia**

È possibile modificare le impostazioni di copia, ad esempio il formato pagina, il tipo di supporto e l'intensità.

Premere il pulsante Menu, utilizzare il pulsante **D**er selezionare una voce di impostazione, quindi premere il pulsante **OK**.

Premere il pulsante **T**er regolare ciascuna voce di impostazione, quindi premere il pulsante **OK**. Viene visualizzata la voce di impostazione successiva.

Una volta completate tutte le impostazioni, il display LCD ritorna alla schermata di standby Copia.

## **Nota**

- Il simbolo \* (asterisco) visualizzato sul display LCD indica l'impostazione corrente.
- Alcune impostazioni non possono essere specificate insieme a quelle di altre voci o al menu di copia.
- Le impostazioni del formato pagina, del tipo di supporto e così via vengono mantenute anche se la macchina viene spenta.
- **Ingrandim./riduz. (Enlarge/Reduce)**

Consente di selezionare il metodo di riduzione/ingrandimento.

[Riduzione o ingrandimento delle copie](#page-493-0)

Es.:

Enlarge/Reduce Preset ratio

## **Nota**

- Questa voce di impostazione viene visualizzata nei seguenti casi.
	- Quando è selezionata la copia standard
	- Quando **Copia senza bordo (Borderless copy)** è selezionato per **Copia speciale (Special copy)**

### • **Intensità (Copy intensity)**

Consente di modificare l'intensità.

Es.:

Copy intensity \*Manual adjust

## **Nota**

- Se si seleziona **Regolazione auto (Auto adjust)**, caricare l'originale sul piano di lettura in vetro.
- Se si seleziona Regolazione manuale (Manual adjust), premere il pulsante < per ridurre l'intensità oppure il pulsante  $\blacktriangleright$  per aumentarla.

### • **Formato pagina (Page size)**

Consente di selezionare il formato pagina della carta caricata.

Es.:

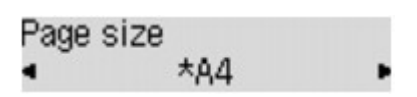

## **Nota**

• Alcune voci delle impostazioni potrebbero non essere disponibili a seconda del paese o della regione di acquisto.

### • **Tipo di supporto (Media type)**

Consente di selezionare il tipo di supporto della carta caricata.

Es.:

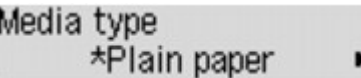

### • **Qualità stampa (Print quality)**

Consente di selezionare la qualità di stampa in base all'originale.

Es.:

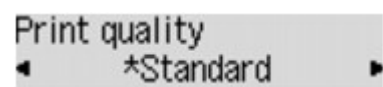

## **Nota**

- Se si utilizza **Bozza (Draft)** con il tipo di supporto impostato su **Carta comune (Plain paper)** e la qualità non è soddisfacente, selezionare **Standard** o **Alta (High)** ed eseguire nuovamente la copia.
- Selezionare **Alta (High)** per effettuare la copia in scala di grigi. La scala di grigi restituisce le tonalità nella gamma dei grigi invece che in bianco e nero.

### • **Layout 4 in 1 (4-on-1 layout)**

Selezionare il layout durante la copia di quattro pagine originali su un singolo foglio di carta riducendo ciascuna immagine. Sono disponibili quattro diversi layout.

Es.:

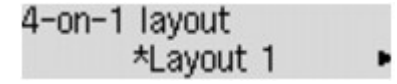

## **Nota**

• Questa voce di impostazione viene visualizzata solo quando **Copia 4 in 1 (4-on-1 copy)** è selezionato per **Copia speciale (Special copy)**.

**M[Copia di quattro pagine adattate a una pagina singola](#page-498-0)** 

### • **Fascicola (Collate)**

Scegliere se ottenere stampe ordinate quando si eseguono più copie di un originale a più pagine.

Es.:

Collate \*OFF

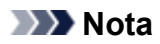

• Questa voce di impostazione viene visualizzata solo quando è selezionata la copia standard.

# <span id="page-493-0"></span>**Riduzione o ingrandimento delle copie**

È possibile specificare l'ingrandimento oppure selezionare la copia con rapporto preimpostato o quella adattata alla pagina.

Nella modalità di copia, premere il pulsante Menu, utilizzare il pulsante **Ingrandim** de per selezionare **Ingrandim./ riduz. (Enlarge/Reduce)**, quindi premere il pulsante **OK**.

Premere il pulsante <>>> per selezionare il metodo di riduzione/ingrandimento, quindi premere il pulsante **OK**.

Es.:

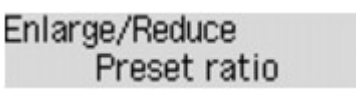

# **Nota**

• A seconda del menu di copia, alcuni dei metodi di riduzione/ingrandimento non sono disponibili.

## • **Rapp. presel. (Preset ratio)**

Per ridurre o ingrandire le copie è possibile selezionare uno dei rapporti predefiniti.

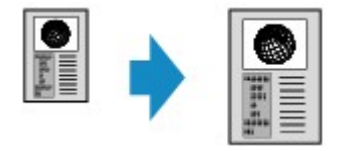

Utilizzare il pulsante <br />
per selezionare un rapporto preselezionato in modo da far corrispondere le dimensioni del documento originale e del foglio di stampa, quindi premere il pulsante **OK**.

## • **Ingrandimento (Magnification)**

Per ridurre o ingrandire le copie è possibile specificare il rapporto di copia sotto forma di valore percentuale.

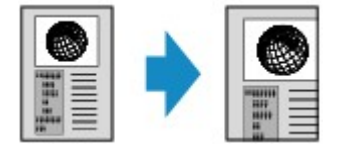

Utilizzare il pulsante  $\blacktriangleleft$  (-)  $\blacktriangleright$  (+) o i tasti numerici per specificare il rapporto di riduzione o ingrandimento (25 - 400%), quindi premere il pulsante **OK**.

# **Nota**

• Tenere premuto il pulsante  $\blacktriangleleft$  (-)  $\blacktriangleright$  (+) per avanzare velocemente nei rapporti. Per informazioni dettagliate, vedere **[Ripetizione tasti](#page-226-0) (Key repeat)**.

## • **Adatta alla pagina (Fit to page)**

La macchina riduce o ingrandisce automaticamente l'immagine in modo da adattarla al formato pagina.

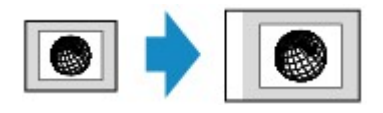

# **Nota**

- Quando si seleziona **Adatta alla pagina (Fit to page)**, le dimensioni del documento originale potrebbero non essere rilevate correttamente a seconda dell'originale. In questo caso, selezionare **Rapp. presel. (Preset ratio)** oppure **Ingrandimento (Magnification)**.
- Quando è selezionato **Adatta alla pagina (Fit to page)**, caricare l'originale sul piano di lettura in vetro.

# <span id="page-495-0"></span>**Informazioni sul menu Copia speciale**

Di seguito sono riportati i menu selezionabili nel menu **Copia speciale (Special copy)**.

• **Copia cancell. corn. (Frame erase copy)**

Quando si copiano originali spessi, ad esempio i libri, è possibile ottenere copie prive di margini neri intorno all'immagine e di ombre di rilegatura.

**N[Copia di originali spessi, ad esempio libri](#page-500-0)** 

• **Copia senza bordo (Borderless copy)**

È possibile copiare le immagini in modo che riempiano l'intero foglio senza bordi.

**M[Copia senza bordi](#page-502-0)** 

• **Copia 2 in 1 (2-on-1 copy)**

È possibile copiare due pagine di originale in un singolo foglio, riducendo ciascuna immagine.

**[Copia di due pagine adattate a una pagina singola](#page-496-0)** 

• **Copia 4 in 1 (4-on-1 copy)**

È possibile copiare quattro pagine di documento originale su un singolo foglio, riducendo le immagini.

**Mandria di quattro pagine adattate a una pagina singola** 

## **Nota**

- Oltre al metodo di copia nel menu **Copia speciale (Special copy)**, sono disponibili i seguenti metodi.
	- È possibile specificare l'ingrandimento oppure selezionare la copia con rapporto preimpostato o quella adattata alla pagina.

[Riduzione o ingrandimento delle copie](#page-493-0)

• È possibile ottenere stampe ordinate quando si eseguono più copie di un originale a più pagine.

**M[Copia fascicolata](#page-504-0)** 

# <span id="page-496-0"></span>**Copia di due pagine adattate a una pagina singola**

È possibile copiare due pagine di un originale o una pagina fronte/retro in un singolo foglio, riducendo ciascuna immagine.

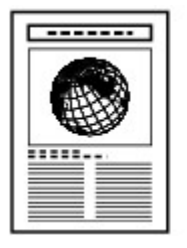

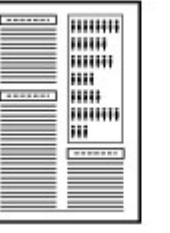

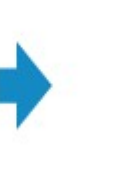

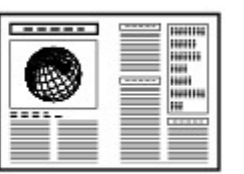

- 1. [Verificare che la stampante sia accesa.](#page-121-0)
- 2. [Caricare la carta.](#page-130-0)
- 3. Premere il pulsante **COPIA (COPY)**.

Viene visualizzata la schermata di standby Copia.

4. Premere il pulsante **Menu**.

Viene visualizzata la schermata **Menu Copia (Copy menu)**.

- 5. Premere il pulsante per selezionare **Copia speciale (Special copy)**, quindi premere il pulsante **OK**.
- 6. Premere il pulsante per selezionare **Copia 2 in 1 (2-on-1 copy)**, quindi premere il pulsante **OK**.

Se viene selezionata un'impostazione di formato pagina o di tipo di supporto che non è possibile utilizzare nella copia 2 in 1, sul display LCD viene visualizzato il messaggio seguente.

Size: **\*B5** ٠ Type: \*Plain paper

- 1. Utilizzare il pulsante per selezionare il formato di pagina, quindi premere il pulsante **OK**.
- 2. Utilizzare il pulsante **etionale per selezionare il tipo di supporto**, quindi premere il pulsante **OK**.
- 7. [Caricare il documento originale sul piano di lettura in vetro o nell'ADF.](#page-151-0)
- 8. Premere il pulsante  $\blacktriangleleft$  (-)  $\blacktriangleright$  (+) o i tasti numerici per specificare il numero di copie.

Modificare le impostazioni di stampa in base alle esigenze.

**Illan**postazione di elementi per la copia

- 9. Premere il pulsante **Colore (Color)** per la copia a colori o il pulsante **Nero (Black)** per la copia in bianco e nero.
	- Se il documento è stato caricato sul piano di lettura in vetro:

Al termine della scansione della prima pagina da parte della macchina, viene visualizzato il messaggio seguente.

Scan next page →[OK] Start print

Se è necessario eseguire la scansione della pagina successiva, caricarla sul piano di lettura in vetro e premere il pulsante **OK**. La macchina avvia la copia.

Se non occorre eseguire altre scansioni, premere il pulsante **Tono (Tone)** per iniziare la copia. La macchina avvia la copia.

## **Nota**

• È possibile aggiungere il processo di copia durante la stampa.

[Aggiunta del processo di copia \(Riserva copia\)](#page-489-0)

• Se il documento è stato caricato nell'ADF:

La macchina avvia la scansione del foglio successivo del documento in modo automatico una volta completata la scansione del foglio precedente.

# **Nota**

• Se durante la scansione sul display LCD viene visualizzato il messaggio **Memoria piena (Memory is full)**, impostare la qualità di stampa su **Standard** oppure ridurre il numero di fogli dei documenti, quindi eseguire nuovamente la copia. Se il problema persiste, impostare la qualità di stampa su **Bozza (Draft)** ed eseguire nuovamente la copia.

# <span id="page-498-0"></span>**Copia di quattro pagine adattate a una pagina singola**

È possibile copiare quattro pagine di documento originale su un singolo foglio, riducendo le immagini. Sono disponibili quattro diversi layout.

• Quando **Motivo 1 (Layout 1)** è selezionato per **Layout 4 in 1 (4-on-1 layout)**:

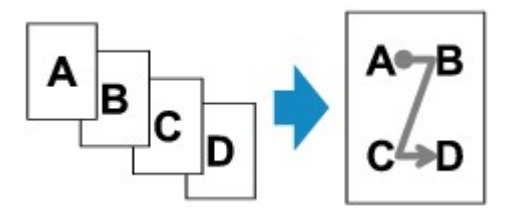

• Quando **Motivo 2 (Layout 2)** è selezionato per **Layout 4 in 1 (4-on-1 layout)**:

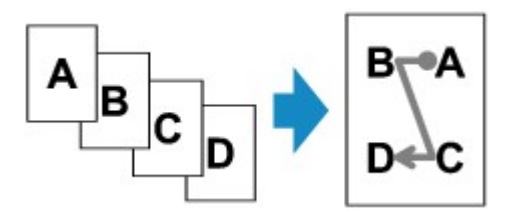

• Quando **Motivo 3 (Layout 3)** è selezionato per **Layout 4 in 1 (4-on-1 layout)**:

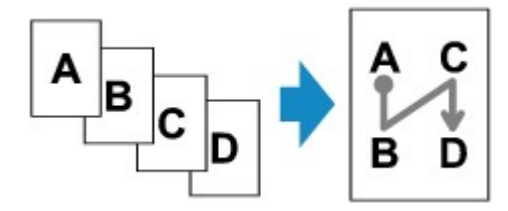

• Quando **Motivo 4 (Layout 4)** è selezionato per **Layout 4 in 1 (4-on-1 layout)**:

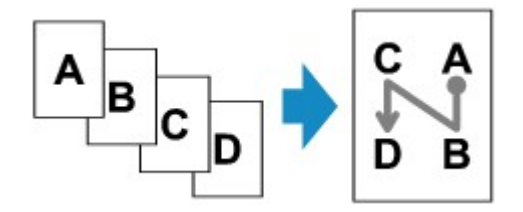

- 1. [Verificare che la stampante sia accesa.](#page-121-0)
- 2. [Caricare la carta.](#page-130-0)
- 3. Premere il pulsante **COPIA (COPY)**.

Viene visualizzata la schermata di standby Copia.

4. Premere il pulsante **Menu**.

Viene visualizzata la schermata **Menu Copia (Copy menu)**.

- 5. Premere il pulsante per selezionare **Copia speciale (Special copy)**, quindi premere il pulsante **OK**.
- 6. Premere il pulsante per selezionare **Copia 4 in 1 (4-on-1 copy)**, quindi premere il pulsante **OK**.

Se viene selezionata un'impostazione di formato pagina o di tipo di supporto che non è possibile utilizzare nella copia 4 in 1, sul display LCD viene visualizzato il messaggio seguente.

Size: \*B5 \*Plain paper Type:

- 1. Utilizzare il pulsante per selezionare il formato di pagina, quindi premere il pulsante **OK**.
- 2. Utilizzare il pulsante **ID** per selezionare il tipo di supporto, quindi premere il pulsante **OK**.
- 7. Specificare le impostazioni di stampa e il layout.

Premere il pulsante Menu, quindi utilizzare il pulsante **della per selezionare una voce di impostazione**. Selezionare **Layout 4 in 1 (4-on-1 layout)**, premere il pulsante **OK** e selezionare il layout.

**[Impostazione di elementi per la copia](#page-490-0)** 

## **Nota**

• Il simbolo \* (asterisco) visualizzato sul display LCD indica l'impostazione corrente.

- 8. [Caricare il documento originale sul piano di lettura in vetro o nell'ADF.](#page-151-0)
- 9. Premere il pulsante  $\blacktriangleleft$  (-)  $\blacktriangleright$  (+) o i tasti numerici per specificare il numero di copie.
- 10. Premere il pulsante **Colore (Color)** per la copia a colori o il pulsante **Nero (Black)** per la copia in bianco e nero.
	- Se il documento è stato caricato sul piano di lettura in vetro:

Al termine della scansione dalla prima alla terza pagina da parte della macchina, viene visualizzato il messaggio seguente.

Scan next page →[OK] Start print

Se è necessario eseguire la scansione della pagina successiva, caricarla sul piano di lettura in vetro e premere il pulsante **OK**. La macchina avvia la copia.

Se non occorre eseguire altre scansioni, premere il pulsante **Tono (Tone)** per iniziare la copia. La macchina avvia la copia.

## **Nota**

• È possibile aggiungere il processo di copia durante la stampa.

[Aggiunta del processo di copia \(Riserva copia\)](#page-489-0)

• Se il documento è stato caricato nell'ADF:

Al termine della scansione di una pagina, la macchina avvia automaticamente la scansione della pagina successiva.

## **Nota**

• Se durante la scansione sul display LCD viene visualizzato il messaggio **Memoria piena (Memory is full)**, impostare la qualità di stampa su **Standard** oppure ridurre il numero di fogli dei documenti, quindi eseguire nuovamente la copia. Se il problema persiste, impostare la qualità di stampa su **Bozza (Draft)** ed eseguire nuovamente la copia.

# <span id="page-500-0"></span>**Copia di originali spessi, ad esempio libri**

Quando si copiano originali spessi, ad esempio i libri, è possibile ottenere copie prive di margini neri intorno all'immagine e di ombre di rilegatura. Questa funzione consente di ridurre il consumo di inchiostro non necessario.

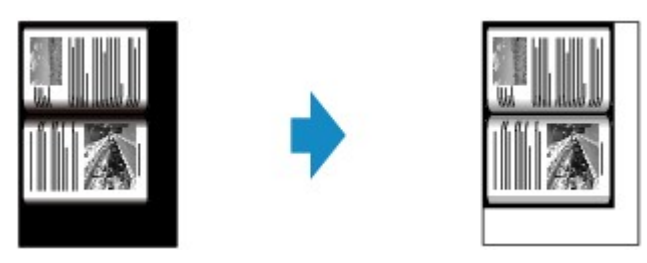

- 1. [Verificare che la stampante sia accesa.](#page-121-0)
- 2. [Caricare la carta.](#page-130-0)
- 3. Premere il pulsante **COPIA (COPY)**.

Viene visualizzata la schermata di standby Copia.

4. Premere il pulsante **Menu**.

Viene visualizzata la schermata **Menu Copia (Copy menu)**.

- 5. Premere il pulsante per selezionare **Copia speciale (Special copy)**, quindi premere il pulsante **OK**.
- 6. Premere il pulsante per selezionare **Copia cancell. corn. (Frame erase copy)**, quindi premere il pulsante **OK**.
- 7. [Caricare il documento originale sul piano di lettura in vetro.](#page-151-0)

## **Nota**

• Quando si utilizza questa funzione, caricare l'originale sul piano di lettura in vetro.

8. Premere il pulsante  $\blacktriangleleft$  (-)  $\blacktriangleright$  (+) o i tasti numerici per specificare il numero di copie.

Modificare le impostazioni di stampa in base alle esigenze.

**[Impostazione di elementi per la copia](#page-490-0)** 

9. Premere il pulsante **Colore (Color)** per la copia a colori o il pulsante **Nero (Black)** per la copia in bianco e nero.

La macchina avvia la copia.

## **Nota**

- Chiudere il coperchio dei documenti.
- Intorno all'immagine potrebbe essere presente uno stretto margine di colore nero. Questa funzione rimuove soltanto i margini scuri. Se un libro acquisito è troppo sottile o la macchina viene utilizzata

vicino a una finestra o in un ambiente luminoso, è possibile che rimanga una fioca cornice nera. Inoltre, se il colore di un originale è scuro, la macchina non riesce a distinguere il colore del documento dall'ombra e questo può causare un lieve ritaglio o la comparsa di un'ombra sulla piegatura.

# <span id="page-502-0"></span>**Copia senza bordi**

È possibile copiare le immagini in modo che riempiano l'intero foglio senza bordi.

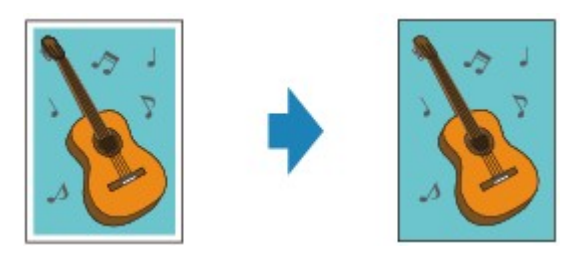

- 1. [Verificare che la stampante sia accesa.](#page-121-0)
- 2. [Caricare la carta fotografica.](#page-130-0)
- 3. Premere il pulsante **COPIA (COPY)**.

Viene visualizzata la schermata di standby Copia.

4. Premere il pulsante **Menu**.

Viene visualizzata la schermata **Menu Copia (Copy menu)**.

- 5. Premere il pulsante per selezionare **Copia speciale (Special copy)**, quindi premere il pulsante **OK**.
- 6. Premere il pulsante per selezionare **Copia senza bordo (Borderless copy)**, quindi premere il pulsante **OK**.

Se viene selezionata un'impostazione di formato pagina o di tipo di supporto che non è possibile utilizzare nella copia senza bordo, sul display LCD viene visualizzato il messaggio seguente.

Size:  $*AA$ Type: \*Plain paper

- 1. Utilizzare il pulsante per selezionare il formato di pagina, quindi premere il pulsante **OK**.
- 2. Utilizzare il pulsante **ID** per selezionare il tipo di supporto, quindi premere il pulsante **OK**.
- 7. [Caricare il documento originale sul piano di lettura in vetro.](#page-151-0)

### **Nota**

- Quando si utilizza questa funzione, caricare l'originale sul piano di lettura in vetro.
- 8. Premere il pulsante  $\blacktriangleleft$  (-)  $\blacktriangleright$  (+) o i tasti numerici per specificare il numero di copie.

Modificare le impostazioni di stampa in base alle esigenze.

**[Impostazione di elementi per la copia](#page-490-0)** 

9. Premere il pulsante **Colore (Color)** per la copia a colori o il pulsante **Nero (Black)** per la copia in bianco e nero.

La copia senza bordo viene avviata automaticamente dalla macchina.

# **Nota**

• I bordi potrebbero risultare leggermente tagliati, poiché l'immagine copiata viene ingrandita per riempire l'intero foglio. Se necessario, è possibile modificare la larghezza da ritagliare dai bordi dell'immagine originale. Tuttavia, l'area ritagliata risulterà più ampia se la quantità dell'estensione è grande. Per dettagli:

## **Quant. estens. copia [\(Extended copy amt.\)](#page-221-0)**

• Per dettagli sul formato carta e sul tipo di supporto disponibili per la copia senza bordi:

**M[Area di stampa](#page-146-0)**
# **Copia fascicolata**

Quando si seleziona **ATT. (ON)** per **Fascicola (Collate)** nel **Menu Copia (Copy menu)**, è possibile ottenere stampe ordinate quando si eseguono più copie di un originale a più pagine. Inoltre, è possibile copiare gli originali su entrambi i lati del foglio.

• Quando si seleziona **ATT. (ON)**:

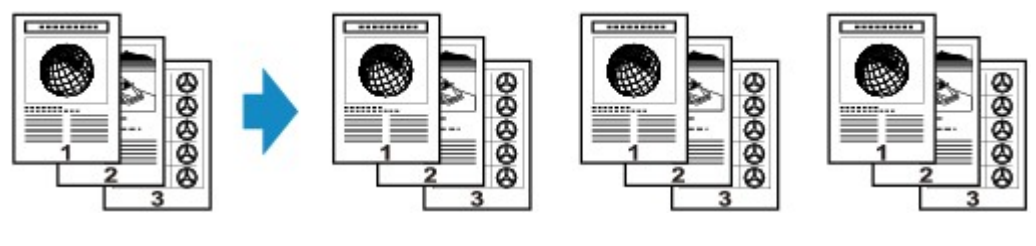

• Quando è selezionato **DIS. (OFF)**:

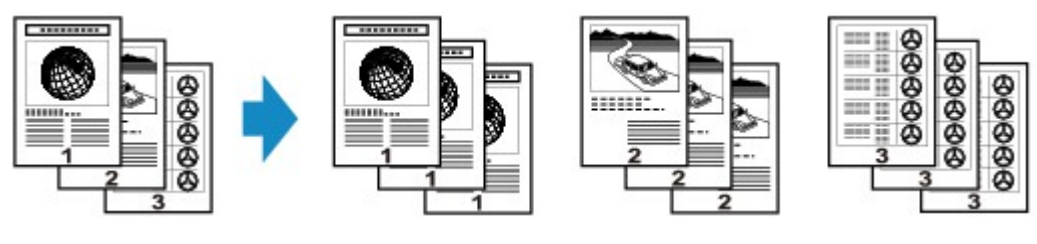

- Quando si utilizza questa funzione, caricare l'originale nell'ADF.
- Il numero di pagine che la macchina è in grado di leggere varia a seconda dell'originale. Se durante la scansione sul display LCD viene visualizzato il messaggio **Memoria piena (Memory is full)**, ridurre il numero di pagine originali da sottoporre a scansione ed eseguire nuovamente la copia.

# **Scansione**

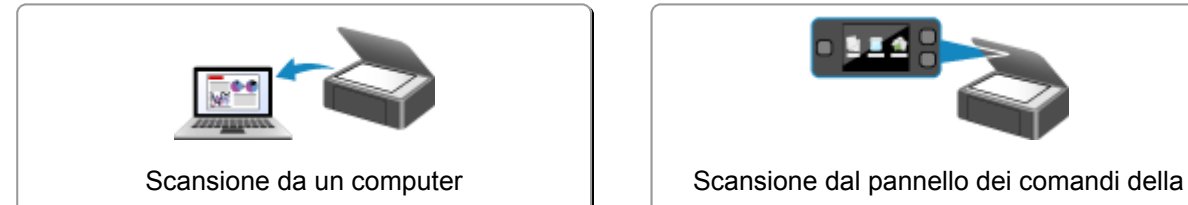

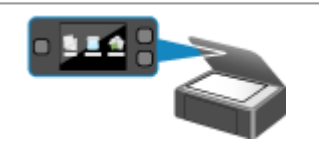

macchina

## <span id="page-506-0"></span>**Scansione da un computer**

- **[Scansione con IJ Scan Utility](#page-507-0)**
- **[Scansione con le applicazioni software in uso \(ScanGear\)](#page-597-0)**
- **[Informazioni utili sulla scansione](#page-681-0)**
- **[Menu e schermata delle impostazioni di IJ Network Scanner Selector EX](#page-687-0)**
- **[Altri metodi di scansione](#page-691-0)**
- **[Posizionamento degli elementi \(quando si esegue la scansione da un](#page-698-0) [computer\)](#page-698-0)**

## <span id="page-507-0"></span>**Scansione con IJ Scan Utility**

- **[Descrizione di IJ Scan Utility \(software dello scanner\)](#page-508-0)**
- **[Avvio di IJ Scan Utility](#page-510-0)**
- **[Scansione semplificata con Scansione automatica](#page-511-0) Base**
- **[Scansione di documenti](#page-513-0)**
- **[Scansione di foto](#page-514-0)**
- **[Scansione con le impostazioni preferite](#page-515-0)**
- **[Scansione di elementi più grandi del piano di lettura \(Unisci immagine\)](#page-516-0)**
- **[Scansione contemporanea di più elementi](#page-521-0)**
- **[Scansione contemporanea di più documenti dall'ADF \(Alimentatore automatico](#page-524-0) [documenti\)](#page-524-0)**
- **[Salvataggio dopo la verifica dei risultati di scansione](#page-529-0)**
- **[Invio delle immagini acquisite tramite posta elettronica](#page-532-0)**
- **[Estrazione di testo da immagini acquisite \(OCR\)](#page-535-0)**
- **[Schermate di IJ Scan Utility](#page-538-0)**

# <span id="page-508-0"></span>**Descrizione di IJ Scan Utility (software dello scanner)**

IJ Scan Utility è un'applicazione che consente di eseguire facilmente la scansione di documenti, foto e così via.

È possibile eseguire tutte le operazioni, dalla scansione al salvataggio, in una sola volta, facendo semplicemente clic sull'icona corrispondente nella schermata principale di IJ Scan Utility.

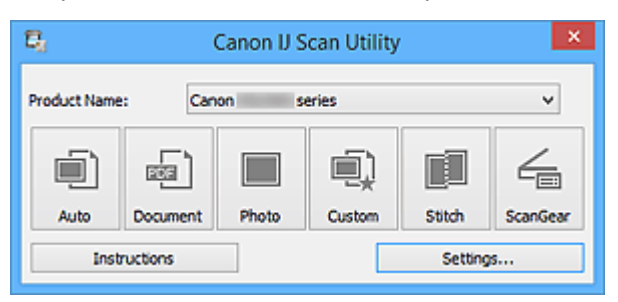

## **Operazioni possibili con IJ Scan Utility**

### **Eseguire scansioni con facilità in base alle finalità di utilizzo**

Per eseguire una scansione è sufficiente fare clic su un'icona, ad esempio **Auto** per eseguire una scansione con facilità, **Documento (Document)** per rendere più nitido il testo di un documento o di una rivista per una migliore leggibilità o **Fotografia (Photo)** per eseguire una scansione con impostazioni adatte alle foto, in base al tipo di elemento o alle proprie esigenze.

### **Nota**

• Consultare "[Schermata principale di IJ Scan Utility](#page-539-0)" per ulteriori informazioni sulla schermata principale di IJ Scan Utility.

### **Salvare le immagini acquisite automaticamente**

Le immagini acquisite vengono salvate automaticamente in una cartella predefinita. È possibile modificare la cartella in base alle esigenze.

### **Nota**

- Di seguito sono indicate le cartelle di salvataggio predefinite.
	- Windows 8.1: cartella **Documenti (Documents)**
	- Windows 8: cartella **Documenti (My Documents)**
	- Windows 7: cartella **Documenti (My Documents)**
	- Windows Vista: cartella **Documenti (Documents)**
	- Windows XP: cartella **Documenti (My Documents)**
- Per informazioni su come specificare una cartella, fare riferimento "[Finestra di dialogo](#page-541-0) [Impostazioni"](#page-541-0).

#### **Integrare con le applicazioni**

È possibile utilizzare le immagini acquisite mediante l'integrazione con altre applicazioni; visualizzare immagini acquisite nell'applicazione preferita, allegarle a messaggi di posta elettronica, estrarre testo da immagini e così via.

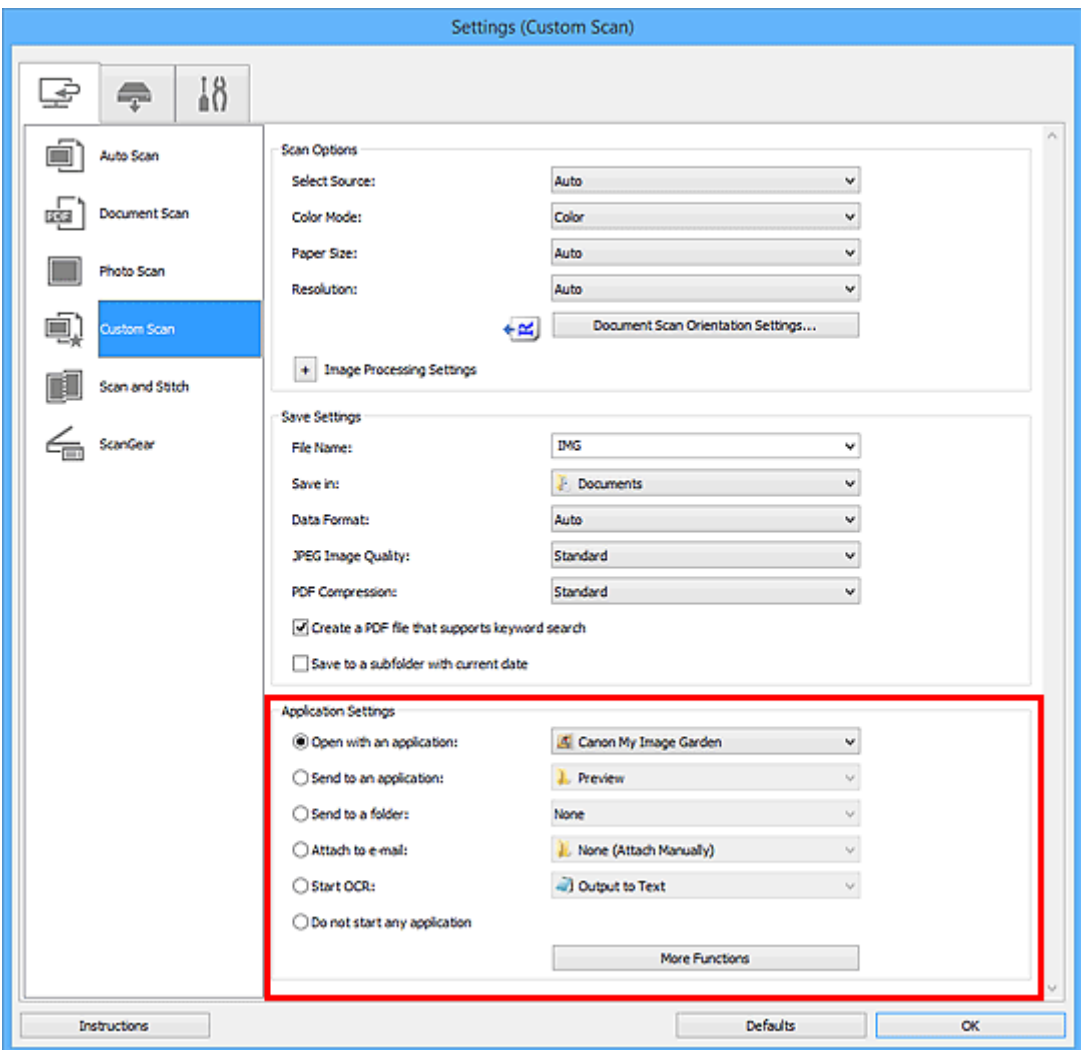

## **IMP** Importante

• Alcune funzioni sono disponibili solo quando My Image Garden è installato.

## **Nota**

• Per informazioni su come impostare le applicazioni da integrare, fare riferimento a "[Finestra di](#page-541-0) [dialogo Impostazioni"](#page-541-0).

# <span id="page-510-0"></span>**Avvio di IJ Scan Utility**

## **Nota**

- Se si dispone di più scanner o se si è modificata la connessione da USB a quella di rete, impostare l'ambiente di rete da IJ Scan Utility.
	- [Impostazioni di scansione in rete](#page-708-0)

Attenersi alla seguente procedura per avviare IJ Scan Utility.

#### **Windows 8.1/Windows 8:**

Selezionare **IJ Scan Utility** sulla schermata Start per avviare IJ Scan Utility.

Se **IJ Scan Utility** non è visualizzato nella schermata Start, selezionare l'accesso alla **Ricerca (Search)**, quindi cercare "IJ Scan Utility".

#### **Windows 7/Windows Vista/Windows XP:**

Dal menu **Start**, selezionare **Tutti i programmi (All Programs)** > **Canon Utilities** > **IJ Scan Utility** > **IJ Scan Utility** per avviare IJ Scan Utility.

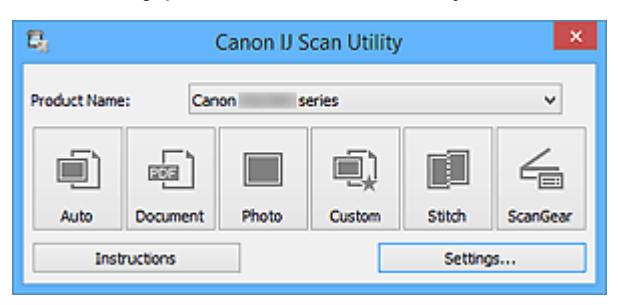

# <span id="page-511-0"></span>**Scansione semplificata con Scansione automatica**

È possibile eseguire con facilità la scansione rilevando automaticamente il tipo di elemento.

## **IMP** Importante

- I seguenti tipi di elementi potrebbero non essere acquisiti correttamente. In questo caso, regolare i fotogrammi di ritaglio (aree di scansione) nella vista a immagine intera di ScanGear ed eseguire nuovamente la scansione.
	- Foto con uno sfondo biancastro
	- Elementi stampati su carta bianca, documenti scritti a mano, biglietti da visita e così via.
	- Elementi sottili
	- Elementi spessi
- Per eseguire la scansione di due o più documenti dall'ADF (Alimentatore automatico documenti), utilizzare documenti di formato identico.
- 1. Assicurarsi di avere acceso lo scanner o la stampante.
- 2. Posizionare gli elementi sul piano di lettura o sull'ADF dello scanner o della stampante.

[Posizionamento degli elementi \(quando si esegue la scansione da un computer\)](#page-698-0)

#### 3. [Avviare IJ Scan Utility.](#page-510-0)

4. Fare clic su **Auto**.

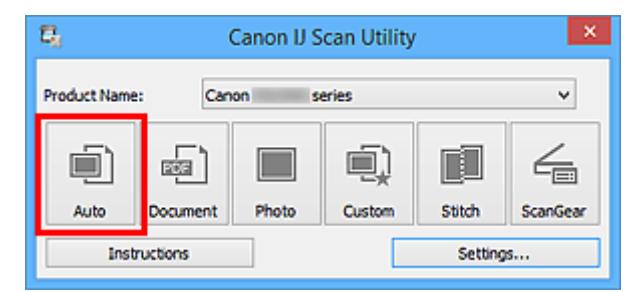

Viene avviata la scansione.

- Fare clic su **Annulla (Cancel)** per annullare la scansione.
- Per applicare le correzioni adeguate in base al tipo di elemento, fare clic su **Imposta... (Settings...)**, quindi selezionare la casella di controllo **Applica la correzione dell'immagine consigliata (Apply recommended image correction)** nella finestra di dialogo **Impostazioni (Auto Scansione) (Settings (Auto Scan))**.
- Le immagini acquisite vengono salvate nella cartella impostata per **Salva in (Save in)** nella [finestra di](#page-543-0) dialogo **[Impostazioni \(Auto Scansione\)](#page-543-0) (Settings (Auto Scan))** visualizzata facendo clic su **Imposta... (Settings...)**. Nella finestra di dialogo **Impostazioni (Auto Scansione) (Settings (Auto Scan))**, è inoltre possibile definire le impostazioni avanzate di scansione.
- Per eseguire una scansione specificando il tipo di elemento, fare riferimento alle pagine riportate di seguito.
	- [Scansione di foto](#page-514-0)
	- **N** [Scansione di documenti](#page-513-0)
- [Scansione con le impostazioni preferite](#page-515-0)
- **[Scansione contemporanea di più documenti dall'ADF \(Alimentatore automatico documenti\)](#page-524-0)**

## <span id="page-513-0"></span>**Scansione di documenti**

È possibile eseguire la scansione di elementi posizionati sul piano di lettura con impostazioni adatte ai documenti.

1. Posizionare l'elemento sul piano di lettura.

**[Posizionamento degli elementi \(quando si esegue la scansione da un computer\)](#page-698-0)** 

- 2. [Avviare IJ Scan Utility.](#page-510-0)
- 3. Fare clic su **Imposta... (Settings...)**, quindi impostare il formato carta, la risoluzione e così via nella finestra di dialogo **[Impostazioni \(Scansione documento\)](#page-547-0) (Settings (Document [Scan\)\)](#page-547-0)**, in base alle esigenze.

Al termine della configurazione, fare clic su **OK**.

4. Fare clic su **Documento (Document)**.

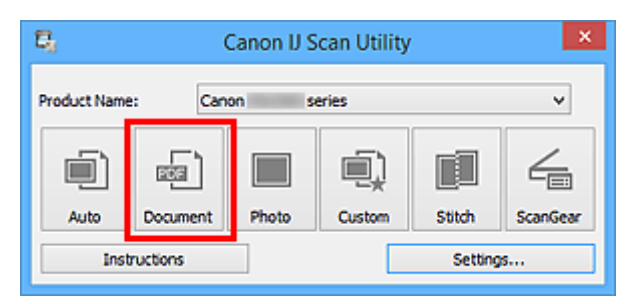

Viene avviata la scansione.

- Fare clic su **Annulla (Cancel)** per annullare la scansione.
- Le immagini acquisite vengono salvate nella cartella impostata per **Salva in (Save in)** nella [finestra di](#page-547-0) dialogo **[Impostazioni \(Scansione documento\)](#page-547-0) (Settings (Document Scan))** visualizzata facendo clic su **Imposta... (Settings...)**. Nella finestra di dialogo **Impostazioni (Scansione documento) (Settings (Document Scan))**, è inoltre possibile definire le impostazioni avanzate di scansione.

# <span id="page-514-0"></span>**Scansione di foto**

È possibile eseguire la scansione di foto posizionate sul piano di lettura con impostazioni adatte alle foto.

1. Posizionare la foto sul piano di lettura.

[Posizionamento degli elementi \(quando si esegue la scansione da un computer\)](#page-698-0)

- 2. [Avviare IJ Scan Utility.](#page-510-0)
- 3. Fare clic su **Imposta... (Settings...)**, quindi impostare il formato carta, la risoluzione e così via nella finestra di dialogo **[Impostazioni \(Scansione fotografia\)](#page-554-0) (Settings (Photo Scan)**, in base alle esigenze.

Al termine della configurazione, fare clic su **OK**.

4. Fare clic su **Fotografia (Photo)**.

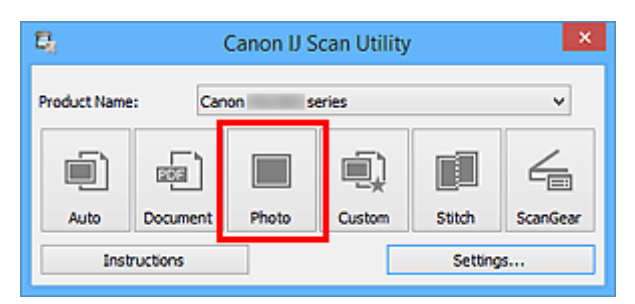

Viene avviata la scansione.

- Fare clic su **Annulla (Cancel)** per annullare la scansione.
- Le immagini acquisite vengono salvate nella cartella impostata per **Salva in (Save in)** nella [finestra di](#page-554-0) dialogo **[Impostazioni \(Scansione fotografia\)](#page-554-0) (Settings (Photo Scan))** visualizzata facendo clic su **Imposta... (Settings...)**. Nella finestra di dialogo **Impostazioni (Scansione fotografia) (Settings (Photo Scan))**, è inoltre possibile definire le impostazioni avanzate di scansione.

# <span id="page-515-0"></span>**Scansione con le impostazioni preferite**

È possibile eseguire la scansione di elementi posizionati sul piano di lettura con impostazioni preferite salvate in precedenza.

Questa operazione risulta utile per il salvataggio di impostazioni utilizzate con maggiore frequenza o quando si specificano impostazioni di scansione nel dettaglio.

- 1. [Avviare IJ Scan Utility.](#page-510-0)
- 2. Fare clic su **Imposta... (Settings...)**, quindi impostare il tipo di elemento, la risoluzione e così via nella finestra di dialogo **[Impostazioni \(Scansione personalizzata\)](#page-558-0) (Settings [\(Custom Scan\)\)](#page-558-0)**, in base alle esigenze.

Al termine della configurazione, fare clic su **OK**.

**Nota**

- Una volta definite le impostazioni, è possibile eseguire la scansione con le stesse impostazioni dalla volta successiva.
- 3. Posizionare l'elemento sul piano di lettura.

**Posizionamento degli elementi (quando si eseque la scansione da un computer)** 

4. Fare clic su **Personalizz. (Custom)**.

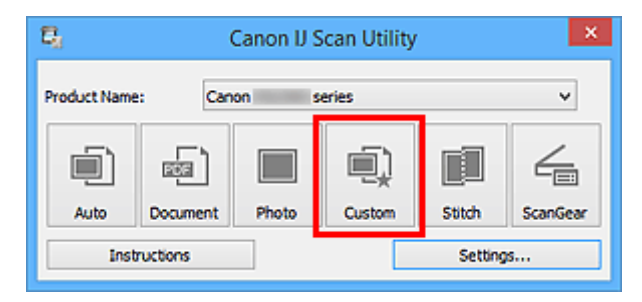

Viene avviata la scansione.

- Fare clic su **Annulla (Cancel)** per annullare la scansione.
- Le immagini acquisite vengono salvate nella cartella impostata per **Salva in (Save in)** nella [finestra di](#page-558-0) dialogo **[Impostazioni \(Scansione personalizzata\)](#page-558-0) (Settings (Custom Scan))** visualizzata facendo clic su **Imposta... (Settings...)**. Nella finestra di dialogo **Impostazioni (Scansione personalizzata) (Settings (Custom Scan))**, è inoltre possibile definire le impostazioni avanzate di scansione.

# <span id="page-516-0"></span>**Scansione di elementi più grandi del piano di lettura (Unisci immagine)**

È possibile eseguire la scansione delle metà sinistra e destra di un elemento più grande del piano di lettura e ricombinarle in un'unica immagine. Sono supportati elementi di dimensioni pari a circa il doppio del piano di lettura.

## **Nota**

• Di seguito viene spiegato come eseguire scansioni dall'elemento da posizionare sul lato sinistro.

- 1. [Avviare IJ Scan Utility.](#page-510-0)
- 2. Fare clic su **Imposta... (Settings...)**, quindi impostare il tipo di elemento, la risoluzione e così via nella finestra di dialogo **[Impostazioni \(Scansione e unione\)](#page-566-0) (Settings (Scan and [Stitch\)\)](#page-566-0)**, in base alle esigenze.

Al termine della configurazione, fare clic su **OK**.

3. Fare clic su **Unione (Stitch)**.

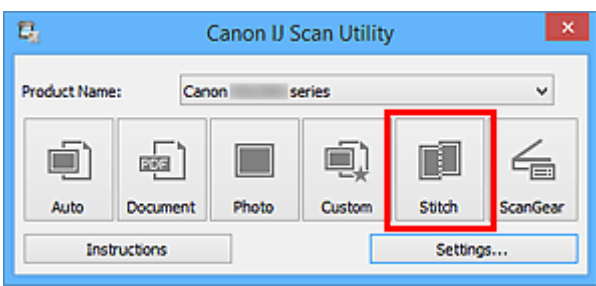

Viene visualizzata la finestra **Unisci immagine (Image Stitch)**.

4. In **Seleziona dimensione di stampa (Select Output Size)**, selezionare un formato di stampa in base al formato carta.

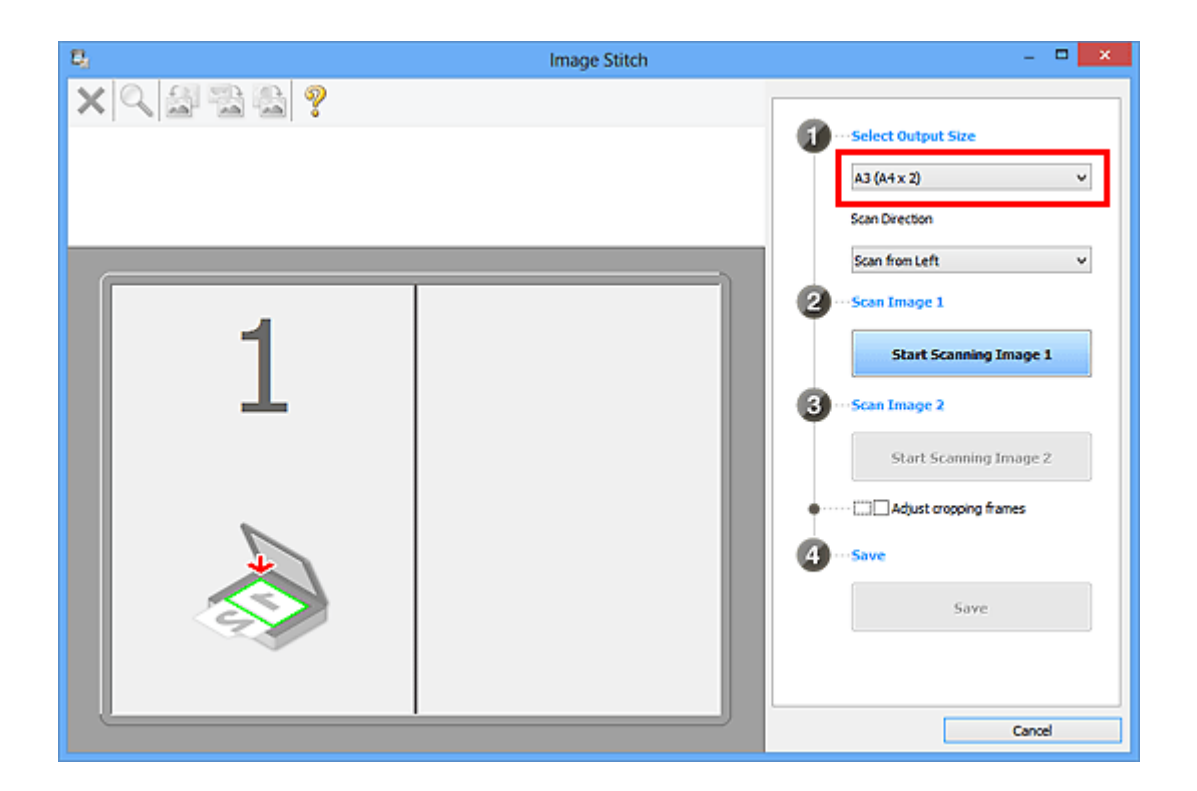

5. Assicurarsi che **Acquisisci da sinistra (Scan from Left)** sia selezionato in **Direzione di acquisizione (Scan Direction)**.

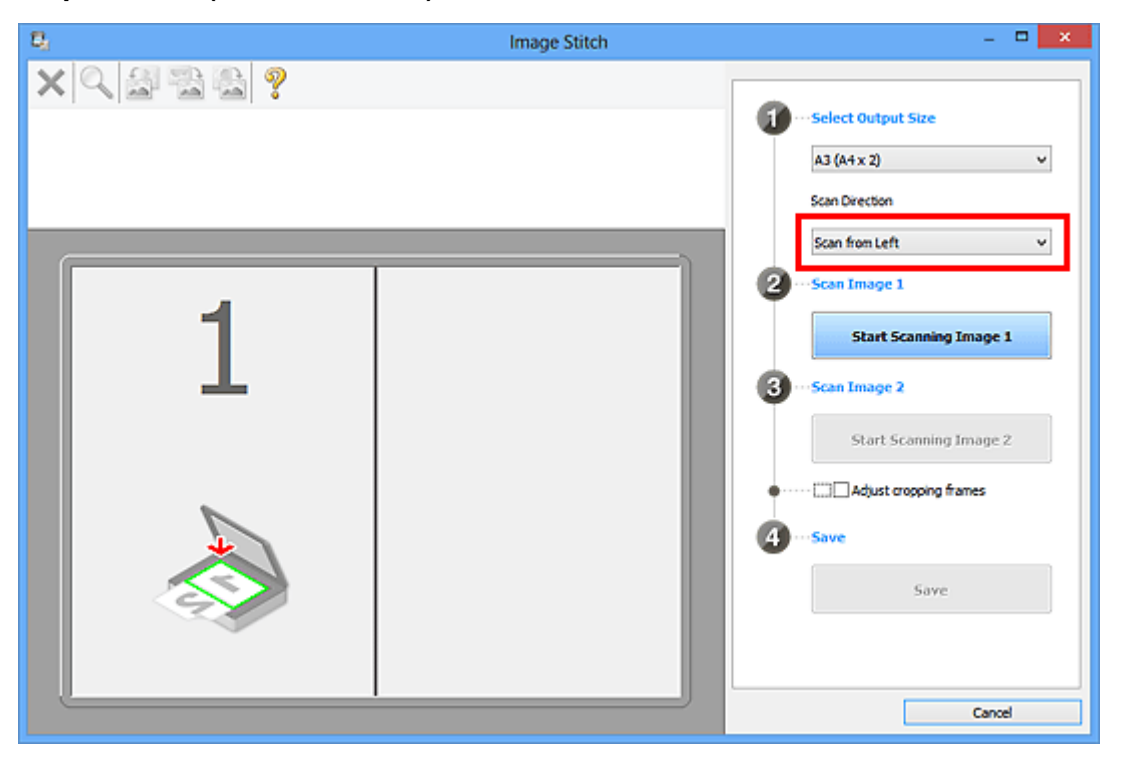

- 6. Posizionare l'elemento da visualizzare a sinistra nella schermata rivolto verso il basso sul piano di lettura.
- 7. Fare clic su **Inizia l'acquisizione dell'immagine 1 (Start Scanning Image 1)**.

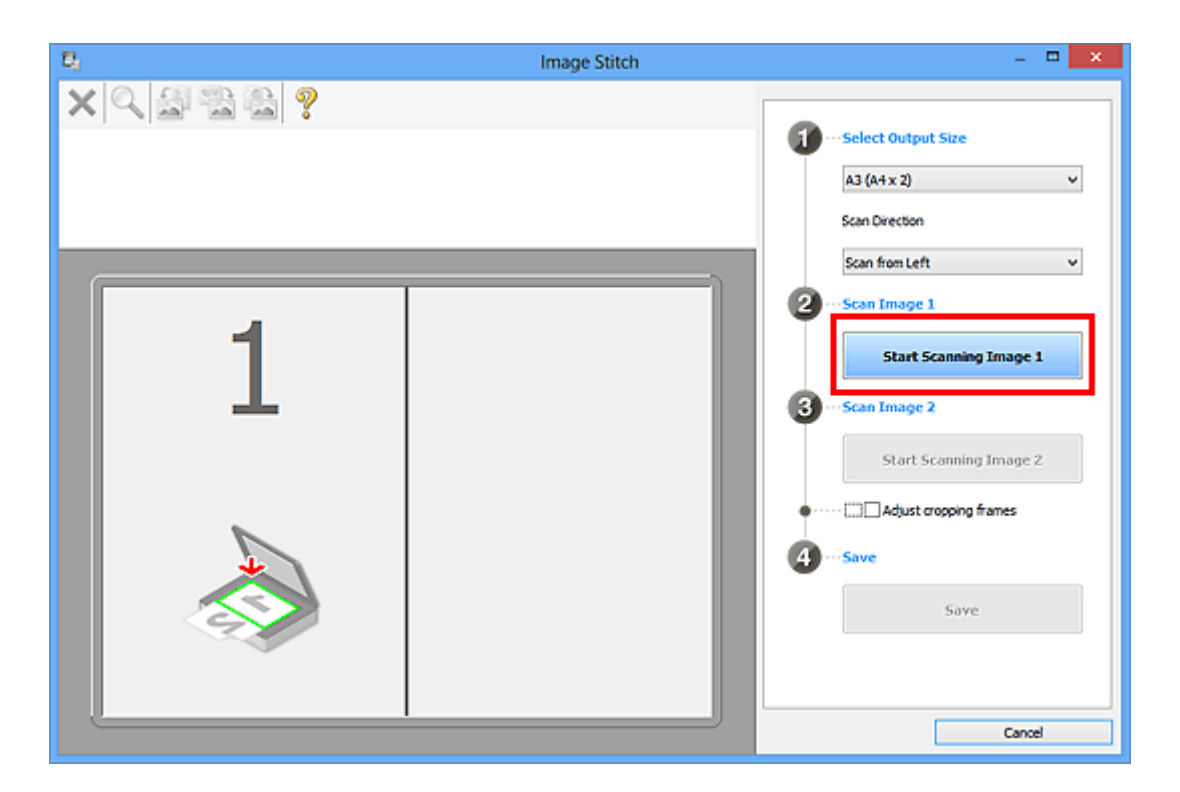

Il primo elemento viene acquisito ed è visualizzato in **1**.

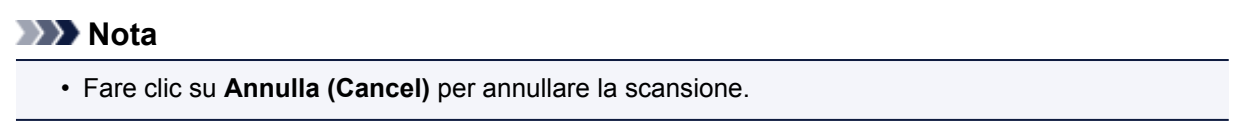

- 8. Posizionare l'elemento da visualizzare a destra nella schermata rivolto verso il basso sul piano di lettura.
- 9. Fare clic su **Inizia l'acquisizione dell'immagine 2 (Start Scanning Image 2)**.

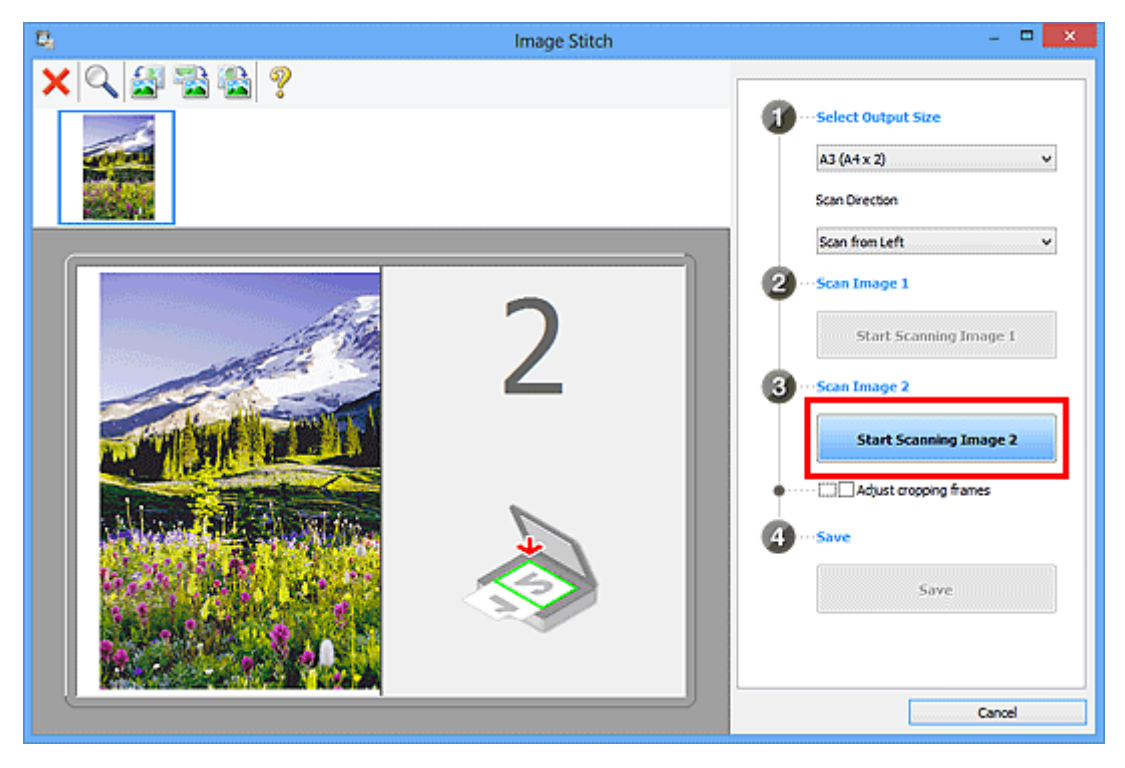

Il secondo elemento viene acquisito ed è visualizzato in **2**.

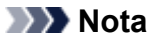

• Fare clic su **Annulla (Cancel)** per annullare la scansione.

10. Regolare le immagini acquisite in base alle esigenze.

Utilizzare la barra degli strumenti per ruotare, ingrandire/ridurre o trascinare le immagini per regolarne la posizione.

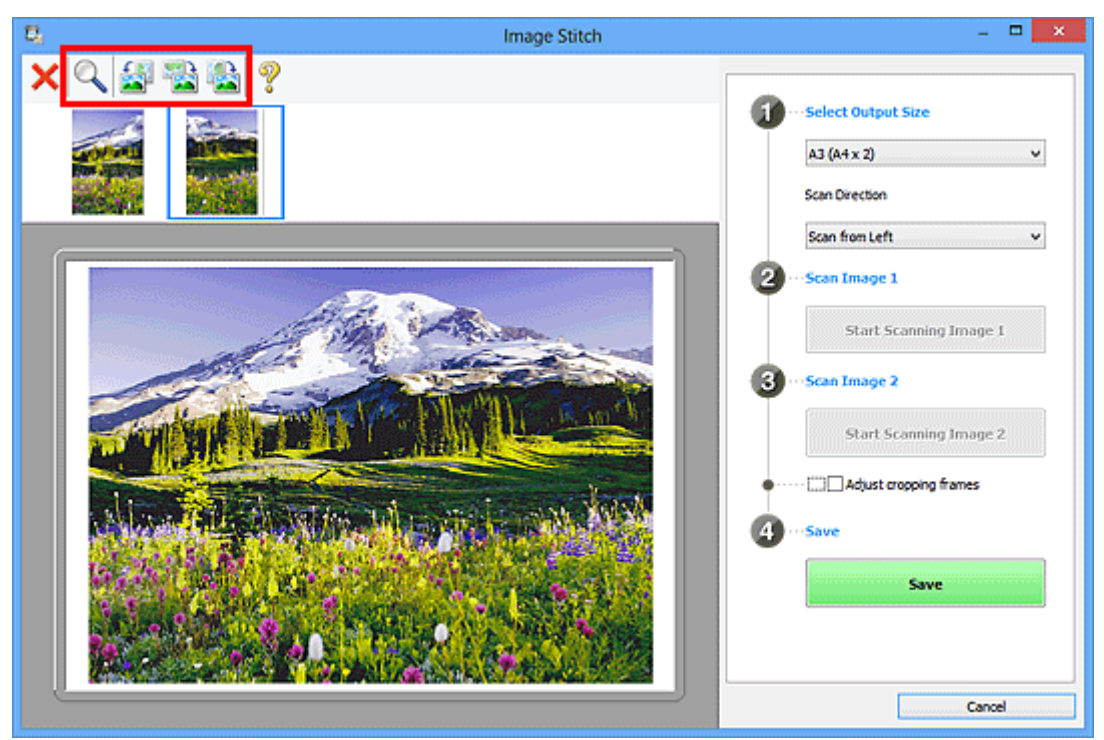

## **Nota**

• Selezionare la casella di controllo **Regola fotogrammi di ritaglio (Adjust cropping frames)** per specificare l'area da salvare.

[Regolazione dei fotogrammi di ritaglio nella finestra](#page-682-0) **Unisci immagine**

• Per eseguire nuovamente la scansione di un elemento, selezionare l'immagine nell'area di

anteprima o la miniatura nella parte superiore della schermata, quindi fare clic su (Elimina). L'immagine selezionata viene eliminata, consentendo di acquisire nuovamente l'elemento.

11. Fare clic su **Salva (Save)**.

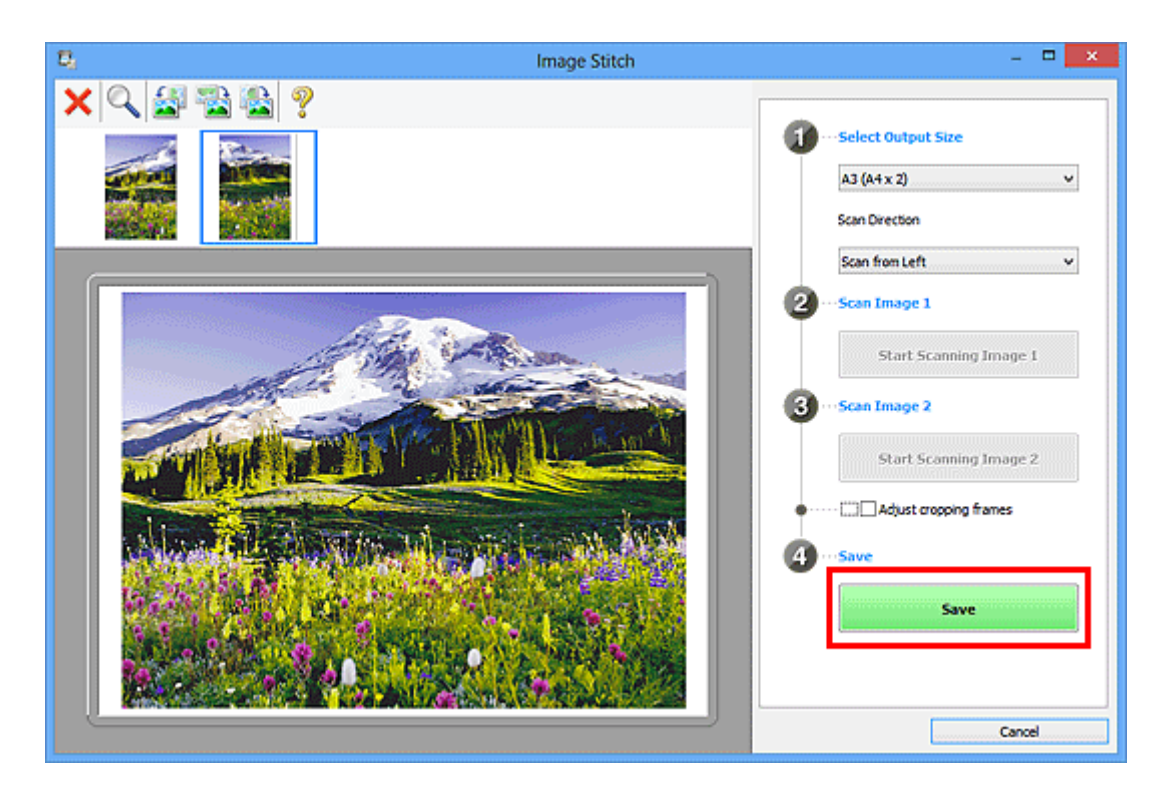

L'immagine combinata viene salvata.

- Consultare "Finestra **[Unisci immagine](#page-592-0)**" per ulteriori informazioni sulla finestra **Unisci immagine (Image Stitch)**.
- È possibile definire le impostazioni avanzate di scansione nella [finestra di dialogo](#page-566-0) **Impostazioni (Scansione e unione) [\(Settings \(Scan and Stitch\)\)](#page-566-0)** visualizzata facendo clic su **Imposta... (Settings...)**.

## <span id="page-521-0"></span>**Scansione contemporanea di più elementi**

È possibile acquisire contemporaneamente due o più foto (elementi piccoli) posizionati sul piano di lettura e salvare ciascuna immagine singolarmente.

### **IMP** Importante

- I seguenti tipi di elementi potrebbero non essere acquisiti correttamente. In questo caso, regolare i fotogrammi di ritaglio (aree di scansione) nella vista a immagine intera di ScanGear ed eseguire nuovamente la scansione.
	- Foto con uno sfondo biancastro
	- Elementi stampati su carta bianca, documenti scritti a mano, biglietti da visita e così via.
	- Elementi sottili
	- Elementi spessi

Per ulteriori informazioni, consultare "Scansione contemporanea di più documenti con ScanGear (driver dello scanner)" per il proprio modello nella pagina iniziale del *Manuale online*.

## **Utilizzo di Auto Scansione:**

La presenza di uno o più elementi viene rilevata automaticamente. Fare clic su **Auto** nella schermata principale di IJ Scan Utility ed eseguire la scansione.

**N** [Scansione semplificata con Scansione automatica](#page-511-0)

## **Senza l'utilizzo di Auto Scansione:**

Nella finestra di dialogo Impostazioni, impostare **Formato carta (Paper Size)** su **Auto scansione (Auto scan)** ed eseguire la scansione.

#### **Nota**

- Nelle descrizioni riportate di seguito vengono utilizzate come esempi le schermate della scansione con le impostazioni preferite.
- 1. Posizionare gli elementi sul piano di lettura.

[Posizionamento degli elementi \(quando si esegue la scansione da un computer\)](#page-698-0)

- 2. [Avviare IJ Scan Utility.](#page-510-0)
- 3. Fare clic su **Imposta... (Settings...)**.

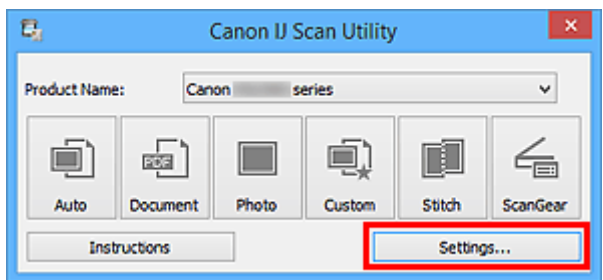

Viene visualizzata la finestra di dialogo Impostazioni.

4. Fare clic su **Scansione personalizzata (Custom Scan)**.

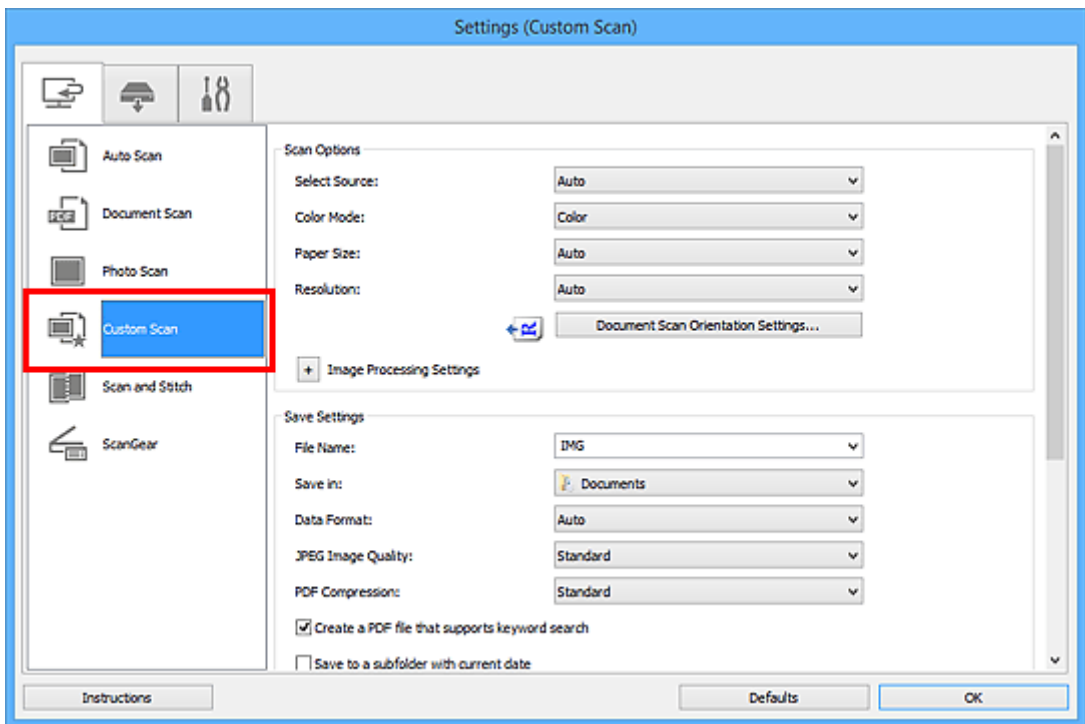

5. Selezionare **Seleziona origine (Select Source)** in base agli elementi da acquisire.

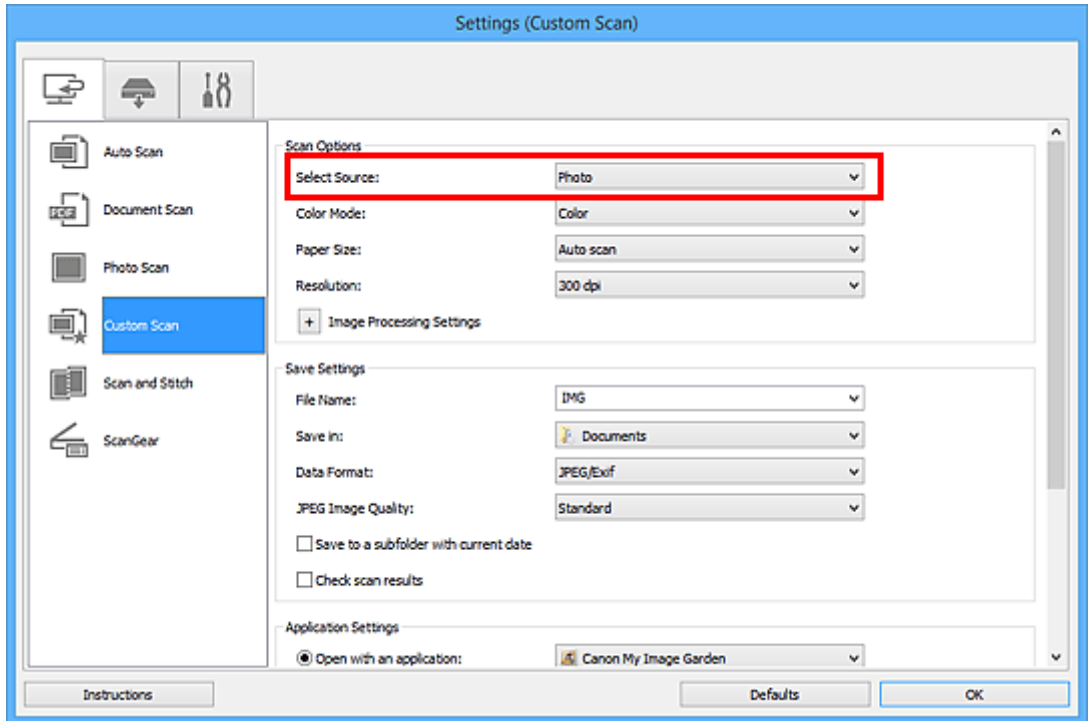

6. Selezionare **Auto scansione (Auto scan)** per **Formato carta (Paper Size)**, quindi fare clic su **OK**.

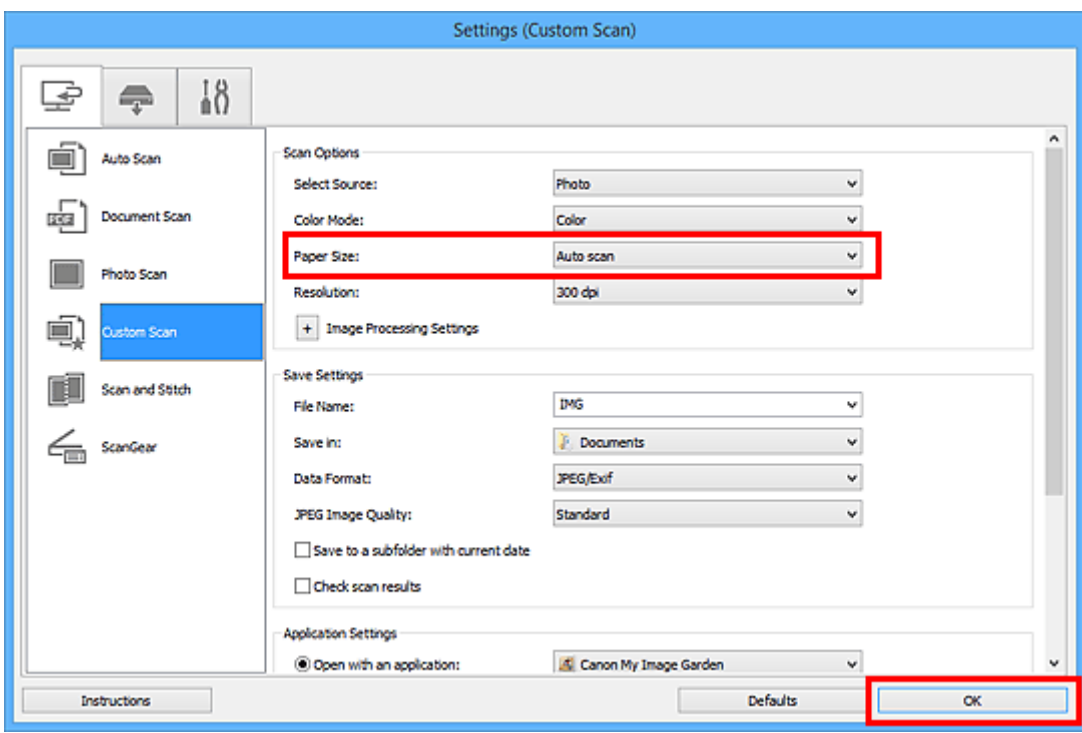

Viene visualizzata la schermata principale di IJ Scan Utility.

#### **Nota**

- Consultare le pagine seguenti per dettagli sugli elementi di impostazione nella finestra di dialogo Impostazioni.
	- Finestra di dialogo **[Impostazioni \(Scansione documento\)](#page-547-0)**
	- Finestra di dialogo **[Impostazioni \(Scansione fotografia\)](#page-554-0)**
	- Finestra di dialogo **[Impostazioni \(Scansione personalizzata\)](#page-558-0)**
- 7. Fare clic su **Personalizz. (Custom)**.

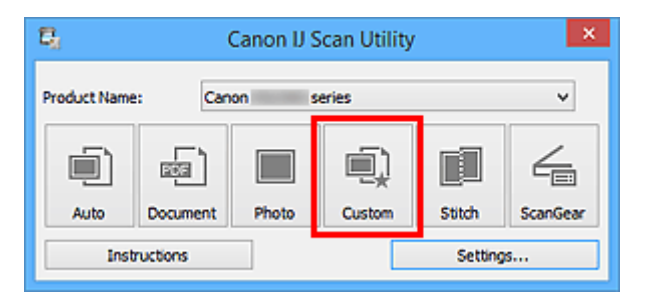

Vengono acquisiti più elementi contemporaneamente.

- Fare clic su **Annulla (Cancel)** per annullare la scansione.
- Le immagini acquisite vengono salvate nella cartella impostata per **Salva in (Save in)** nella finestra di dialogo Impostazioni corrispondente visualizzata facendo clic su **Imposta... (Settings...)**. In ogni finestra di dialogo Impostazioni, è inoltre possibile definire le impostazioni avanzate di scansione.

## <span id="page-524-0"></span>**Scansione contemporanea di più documenti dall'ADF (Alimentatore automatico documenti)**

È possibile posizionare più documenti nellADF (Alimentatore automatico documenti) ed eseguirne la scansione simultaneamente.

### **Nota**

• È possibile eseguire la scansione di più documenti contemporaneamente dall'ADF durante la scansione tramite **Auto**, **Documento (Document)**, **Personalizz. (Custom)** o **ScanGear**. Per ulteriori informazioni sulla scansione tramite ScanGear (driver dello scanner), consultare "Scansione con le applicazioni software in uso (ScanGear)" per il proprio modello nella pagina iniziale del *Manuale online*.

## **Utilizzo di Auto Scansione:**

Il tipo di elemento viene rilevato automaticamente. Fare clic su **Auto** nella schermata principale di IJ Scan Utility ed eseguire la scansione.

[Scansione semplificata con Scansione automatica](#page-511-0)

## **Senza l'utilizzo di Auto Scansione:**

Nella finestra di dialogo Impostazioni, impostare **Seleziona origine (Select Source)** su ADF o **Auto** ed eseguire la scansione.

## **Nota**

- Nelle descrizioni riportate di seguito vengono utilizzate come esempi le schermate della scansione di documenti.
- 1. Posizionare i documenti nell'ADF.

[Posizionamento dei documenti \(ADF \(Alimentatore automatico documenti\)\)](#page-699-0)

- 2. [Avviare IJ Scan Utility.](#page-510-0)
- 3. Fare clic su **Imposta... (Settings...)**.

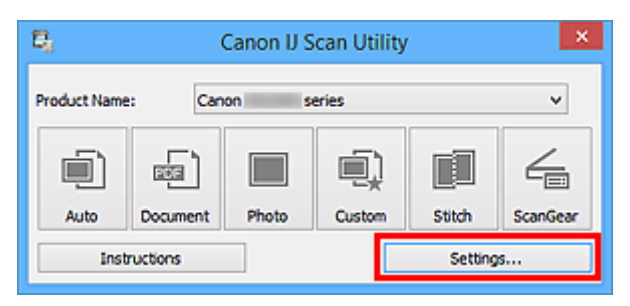

Viene visualizzata la finestra di dialogo Impostazioni.

4. Fare clic su **Scansione documento (Document Scan)**.

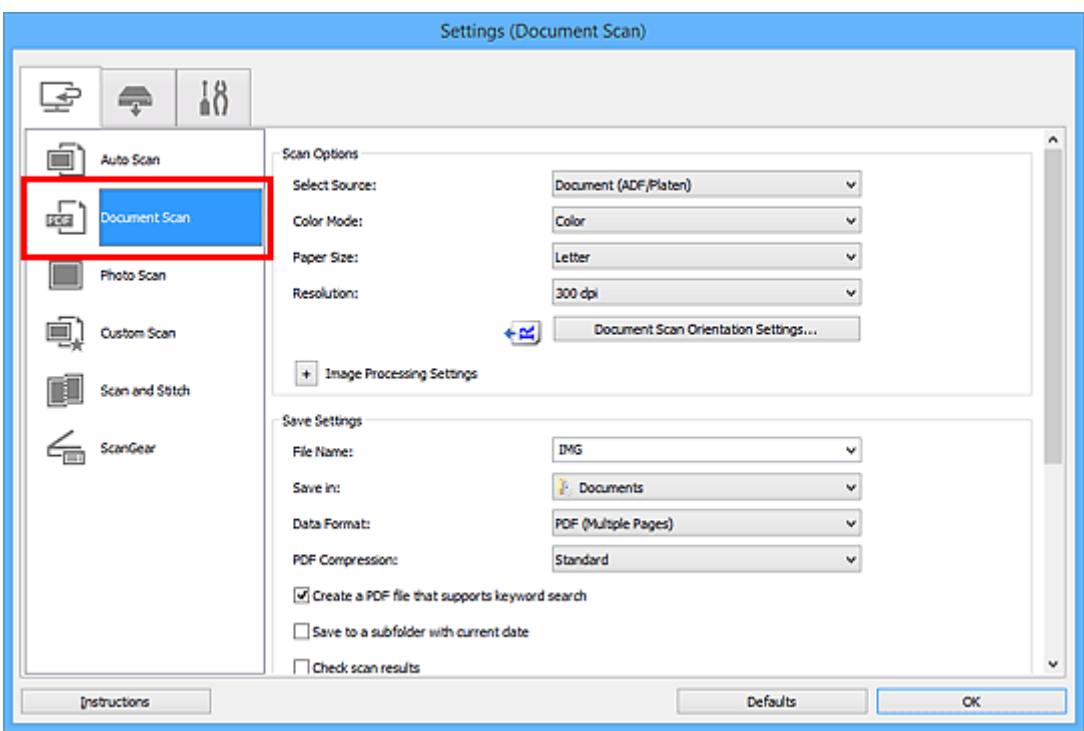

5. Selezionare **Seleziona origine (Select Source)** in base ai documenti da acquisire.

Per eseguire la scansione solo del lato anteriore di ciascun documento, selezionare **Documento (ADF/ Piano di lettura) (Document (ADF/Platen))** o **Documento (ADF solo fronte) (Document (ADF Simplex))**.

Per eseguire la scansione di entrambi i lati di ciascun documento, selezionare **Documento (ADF manuale fronte/retro) (Document (ADF Manual Duplex))**.

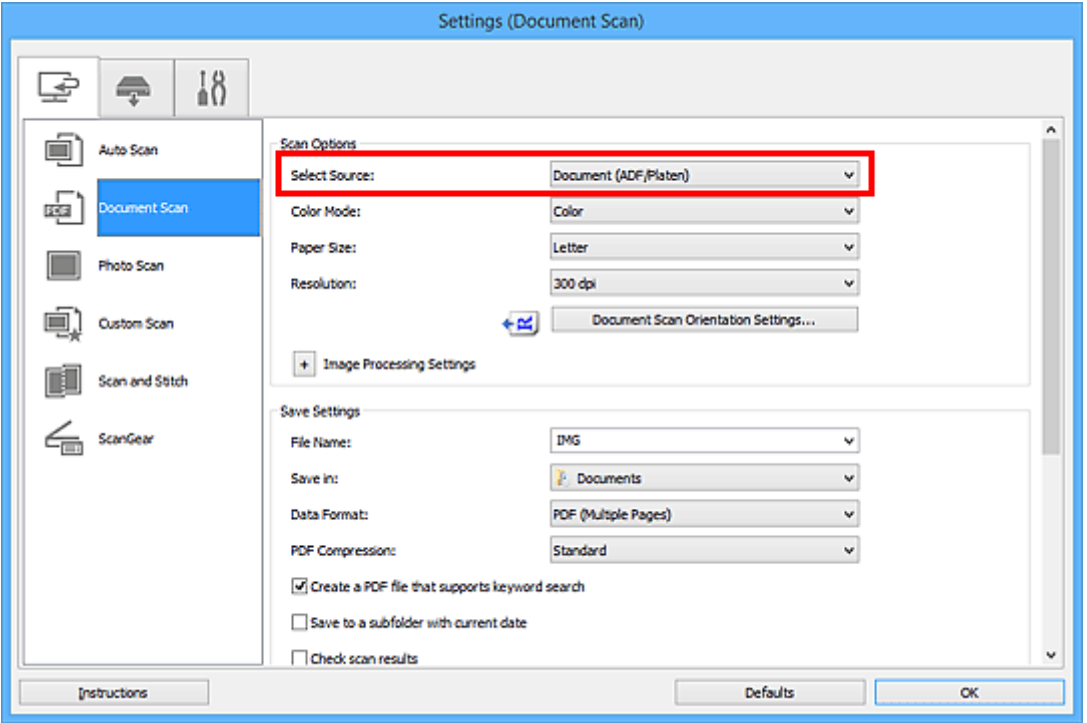

6. Impostare la modalità colore, le dimensioni del documento e la risoluzione di scansione in base alle esigenze.

Fare clic su **Impost. di orientam. scans. doc... (Document Scan Orientation Settings...)** e specificare l'orientamento dei documenti da acquisire. Nella finestra di dialogo visualizzata è possibile specificare **Orientamento (Orientation)** e **Lato della rilegatura (Binding Side)**. Il posizionamento dei documenti durante la scansione dei lati posteriori dipende dall'opzione **Lato della rilegatura (Binding Side)**.

Al termine della configurazione, fare clic su **OK**.

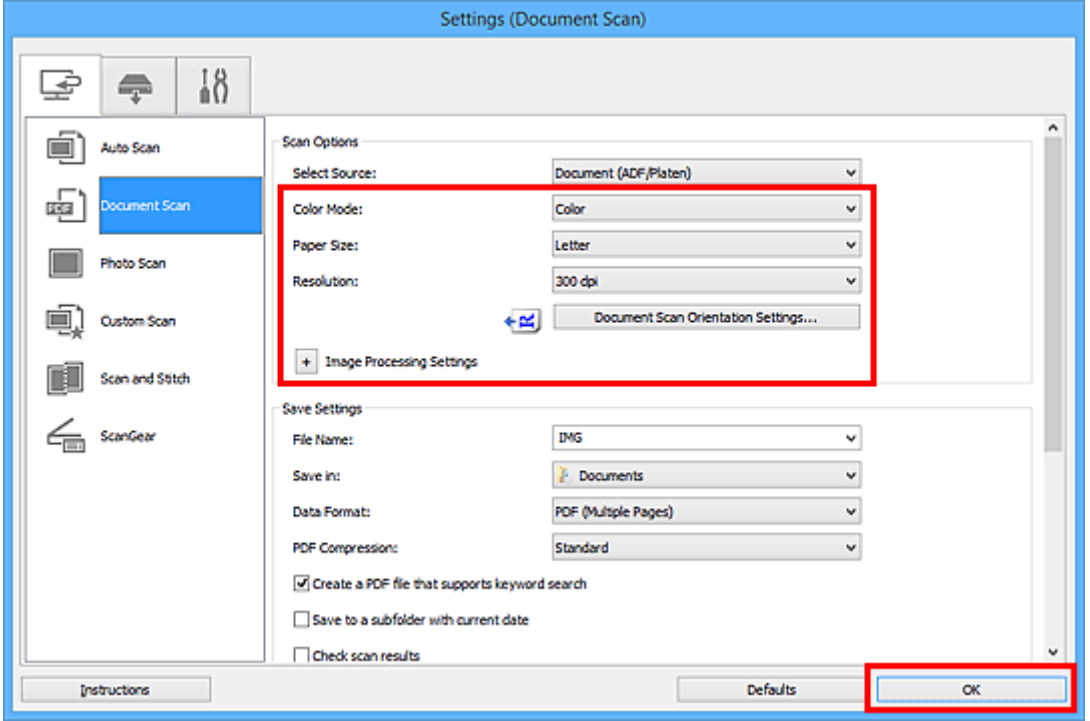

Viene visualizzata la schermata principale di IJ Scan Utility.

### **Nota**

- Consultare le pagine seguenti per dettagli sugli elementi di impostazione nella finestra di dialogo Impostazioni.
	- Finestra di dialogo **[Impostazioni \(Scansione documento\)](#page-547-0)** Finestra di dialogo **[Impostazioni \(Scansione personalizzata\)](#page-558-0)**
- 7. Fare clic su **Documento (Document)**.

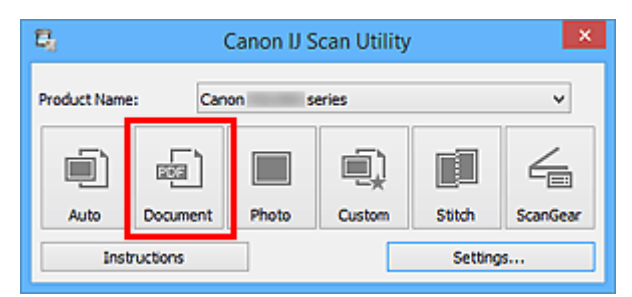

Viene avviata la scansione.

## **Nota**

• Fare clic su **Annulla (Cancel)** per annullare la scansione.

Se si seleziona **Documento (ADF manuale fronte/retro) (Document (ADF Manual Duplex))** per **Seleziona origine (Select Source)**, procedere al punto 8.

8. Per posizionare correttamente i documenti, attenersi alle istruzioni visualizzate.

### **Nota**

• Nelle descrizioni riportate di seguito vengono utilizzate come esempi le schermate della scansione con **Orientamento (Orientation)** impostato su **Verticale (Portrait)**.

**Se si seleziona Lato lungo (Long edge) per Lato della rilegatura (Binding Side) in Impost. di orientam. scans. doc... (Document Scan Orientation Settings...):**

Posizionare i documenti ruotando i documenti digitalizzati di 180 gradi.

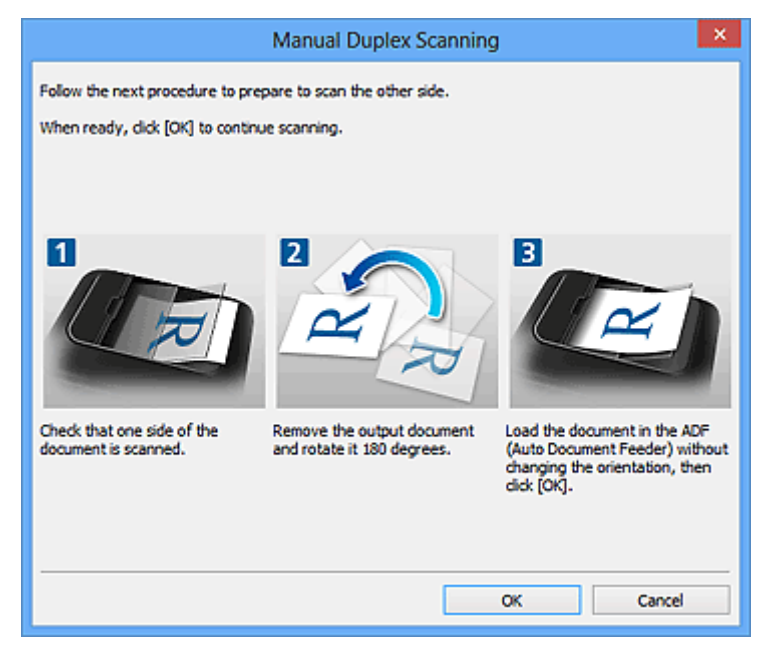

**Se si seleziona Lato corto (Short edge) per Lato della rilegatura (Binding Side) in Impost. di orientam. scans. doc... (Document Scan Orientation Settings...):**

Posizionare i documenti senza modificare l'orientamento dei documenti digitalizzati.

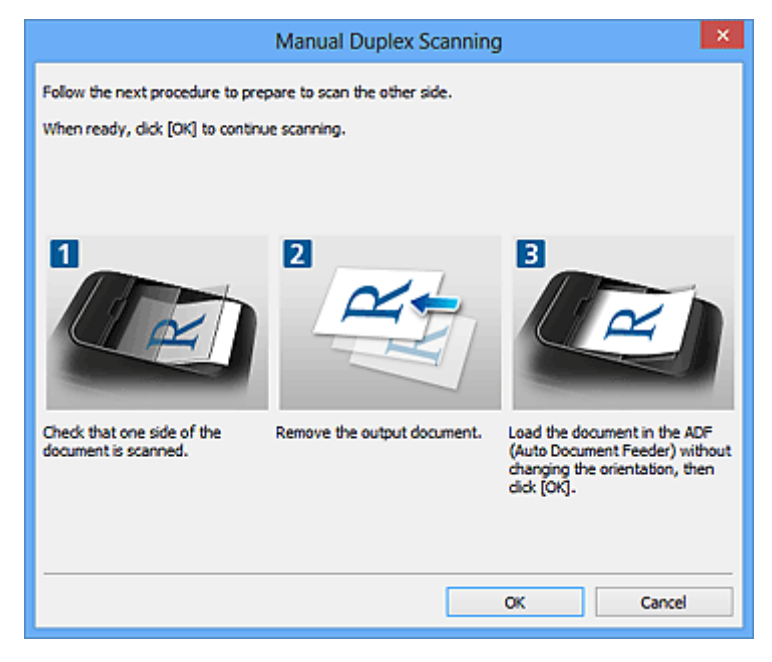

9. Fare clic su **OK**.

Viene avviata la scansione.

- Fare clic su **Annulla (Cancel)** per annullare la scansione.
- Le immagini acquisite vengono salvate nella cartella impostata per **Salva in (Save in)** nella finestra di dialogo Impostazioni corrispondente visualizzata facendo clic su **Imposta... (Settings...)**. In ogni finestra di dialogo Impostazioni, è inoltre possibile definire le impostazioni avanzate di scansione.

# <span id="page-529-0"></span>**Salvataggio dopo la verifica dei risultati di scansione**

È possibile verificare i risultati di scansione, quindi salvare le immagini in un computer.

## **IMP** Importante

• Non è possibile verificare i risultati di scansione prima del salvataggio quando si esegue la scansione utilizzando la scansione **Auto** o il pannello dei comandi.

## **Nota**

• Nelle descrizioni riportate di seguito vengono utilizzate come esempi le schermate della scansione di foto.

### 1. [Avviare IJ Scan Utility.](#page-510-0)

2. Fare clic su **Imposta... (Settings...)**.

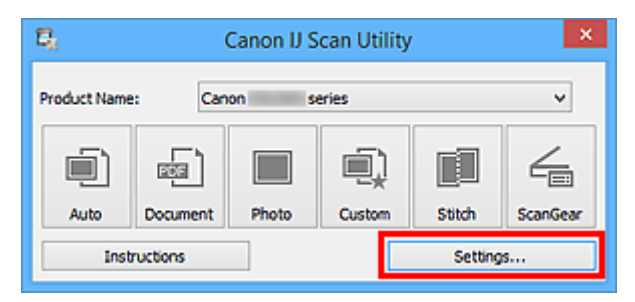

Viene visualizzata la [finestra di dialogo Impostazioni.](#page-541-0)

3. Fare clic su **Scansione fotografia (Photo Scan)**.

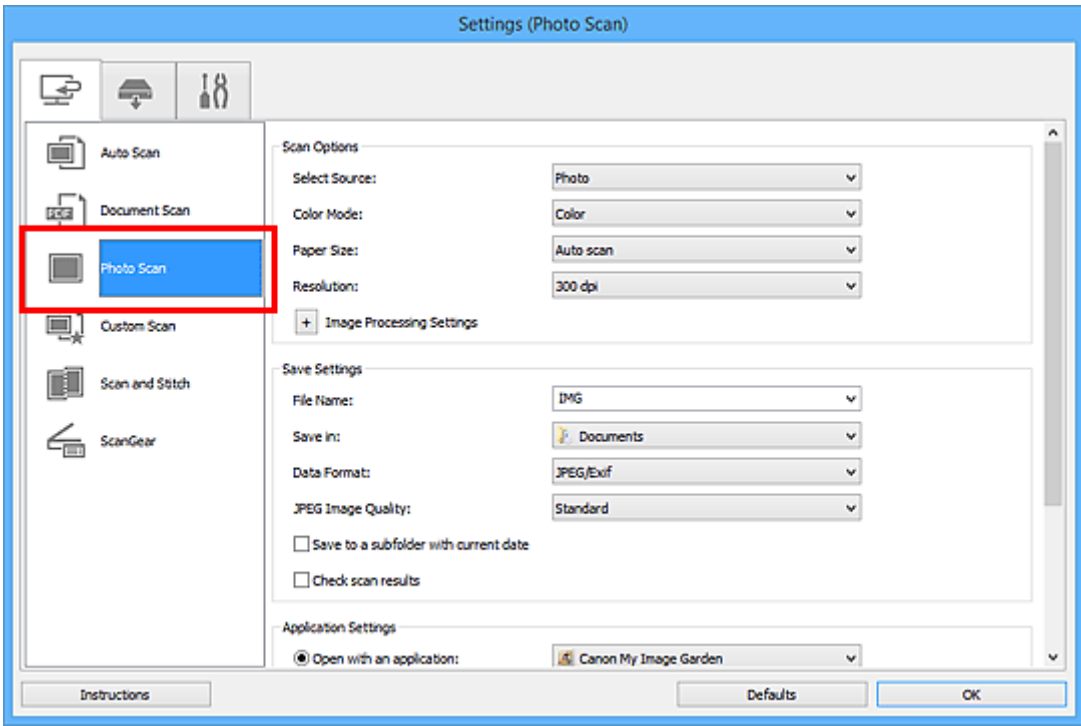

4. Selezionare la casella di controllo **Controlla i risultati dell'acquisizione (Check scan results)**, quindi fare clic su **OK**.

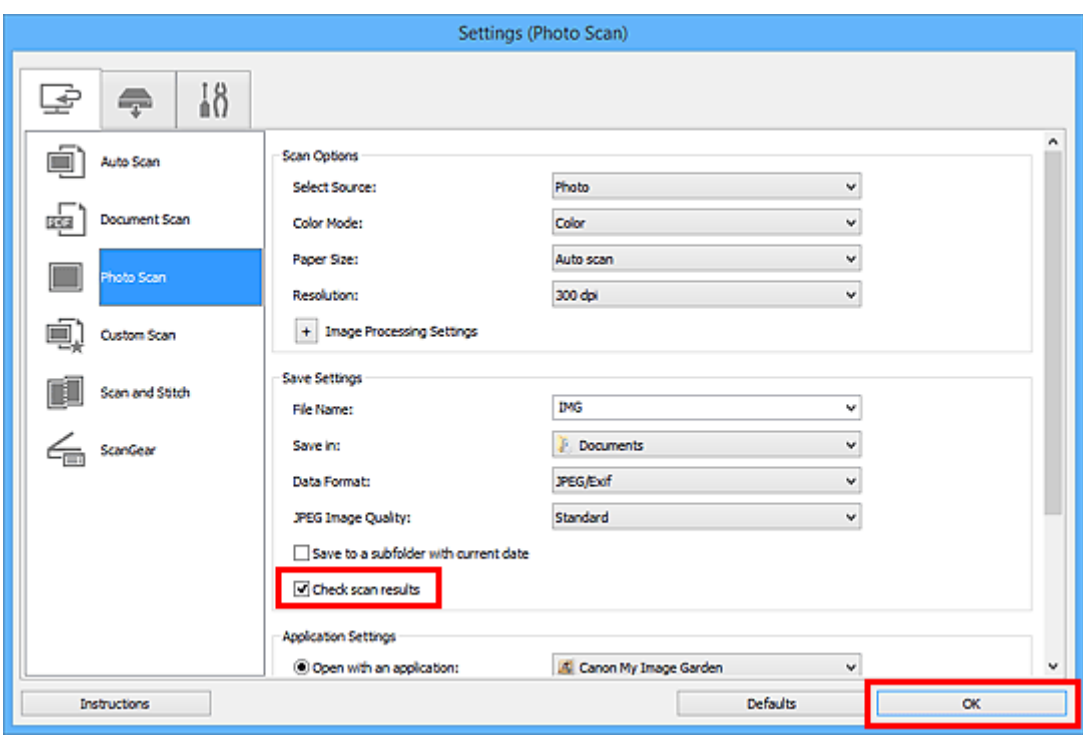

Viene visualizzata la schermata principale di IJ Scan Utility.

#### **Nota**

- Consultare le pagine seguenti per dettagli sugli elementi di impostazione nella finestra di dialogo Impostazioni.
	- Finestra di dialogo **[Impostazioni \(Scansione documento\)](#page-547-0)**
	- Finestra di dialogo **[Impostazioni \(Scansione fotografia\)](#page-554-0)**
	- Finestra di dialogo **[Impostazioni \(Scansione personalizzata\)](#page-558-0)**
	- Finestra di dialogo **[Impostazioni \(Scansione e unione\)](#page-566-0)**
	- Finestra di dialogo **[Impostazioni \(ScanGear\)](#page-571-0)**
- 5. Fare clic su **Fotografia (Photo)**.

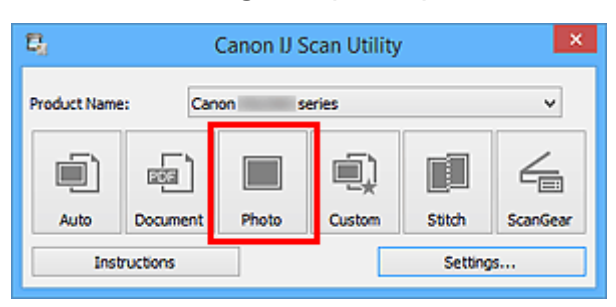

Viene avviata la scansione.

Al termine della scansione, viene visualizzata la finestra di dialogo **Salva le impostazioni (Save Settings)**.

- Fare clic su **Annulla (Cancel)** per annullare la scansione.
- 6. Modificare l'ordine delle immagini o le opzioni di salvataggio dei file in base alle esigenze.

È possibile modificare l'ordine delle immagini o le opzioni di salvataggio dei file nella [finestra di dialogo](#page-589-0) **[Salva le impostazioni](#page-589-0) (Save Settings)**.

#### **Nota**

- Di seguito sono indicate le cartelle di salvataggio predefinite.
	- Windows 8.1: cartella **Documenti (Documents)**
	- Windows 8: cartella **Documenti (My Documents)**
	- Windows 7: cartella **Documenti (My Documents)**
	- Windows Vista: cartella **Documenti (Documents)**
	- Windows XP: cartella **Documenti (My Documents)**

#### 7. Fare clic su **OK**.

Le immagini acquisite vengono salvate in base alle impostazioni.

# <span id="page-532-0"></span>**Invio delle immagini acquisite tramite posta elettronica**

È possibile inviare le immagini acquisite tramite posta elettronica.

## **Nota**

- Nelle descrizioni riportate di seguito vengono utilizzate come esempi le schermate della scansione di foto.
- 1. [Avviare IJ Scan Utility.](#page-510-0)
- 2. Fare clic su **Imposta... (Settings...)**.

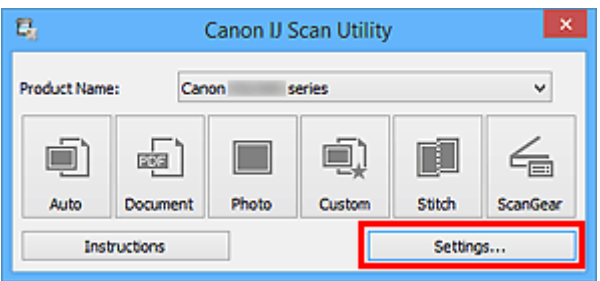

Viene visualizzata la [finestra di dialogo Impostazioni.](#page-541-0)

3. Fare clic su **Scansione fotografia (Photo Scan)**.

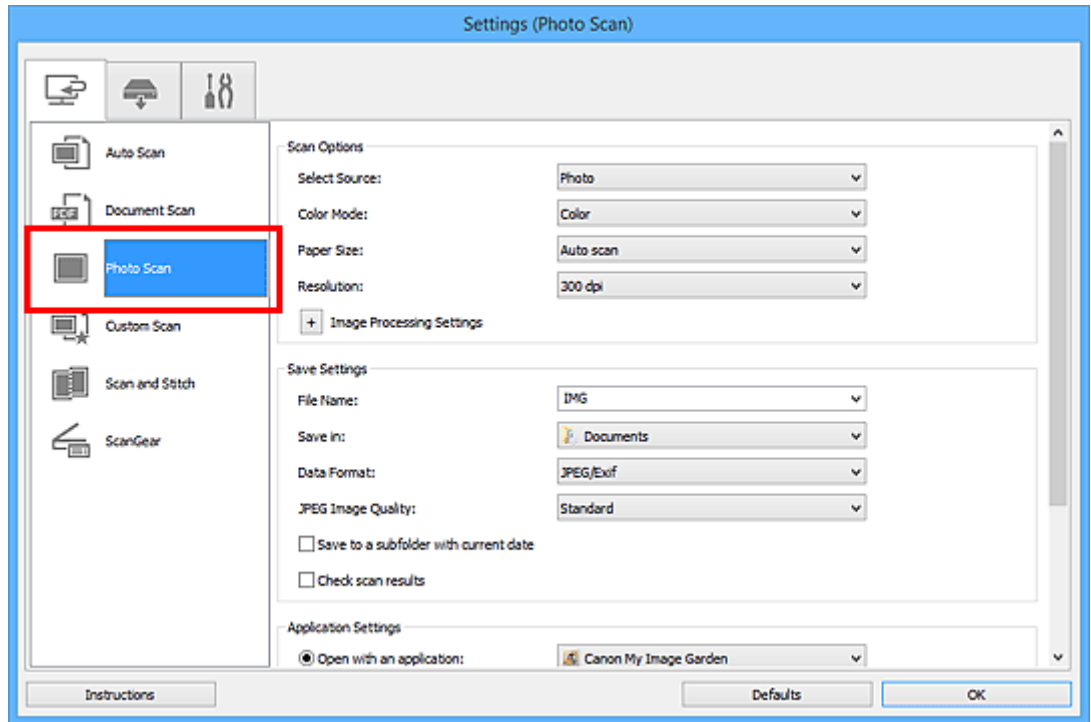

4. Selezionare **Allega a e-mail (Attach to e-mail)** in **Impostazioni applicazione (Application Settings)**, quindi selezionare un client e-mail.

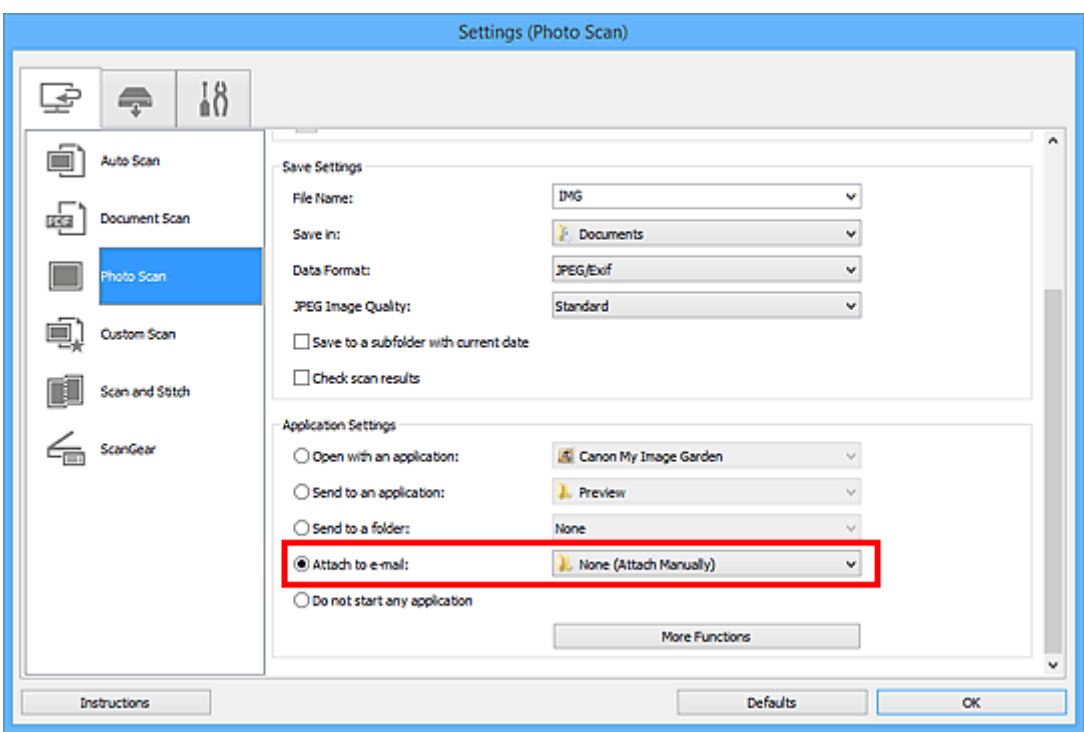

### **Nota**

- È possibile aggiungere client e-mail da utilizzare per gli allegati dal menu a discesa.
- Se è selezionata l'opzione **Nessuno/a (allegare manualmente) (None (Attach Manually))**, allegare manualmente all'e-mail le immagini acquisite e salvate.
- 5. Fare clic su **OK**.

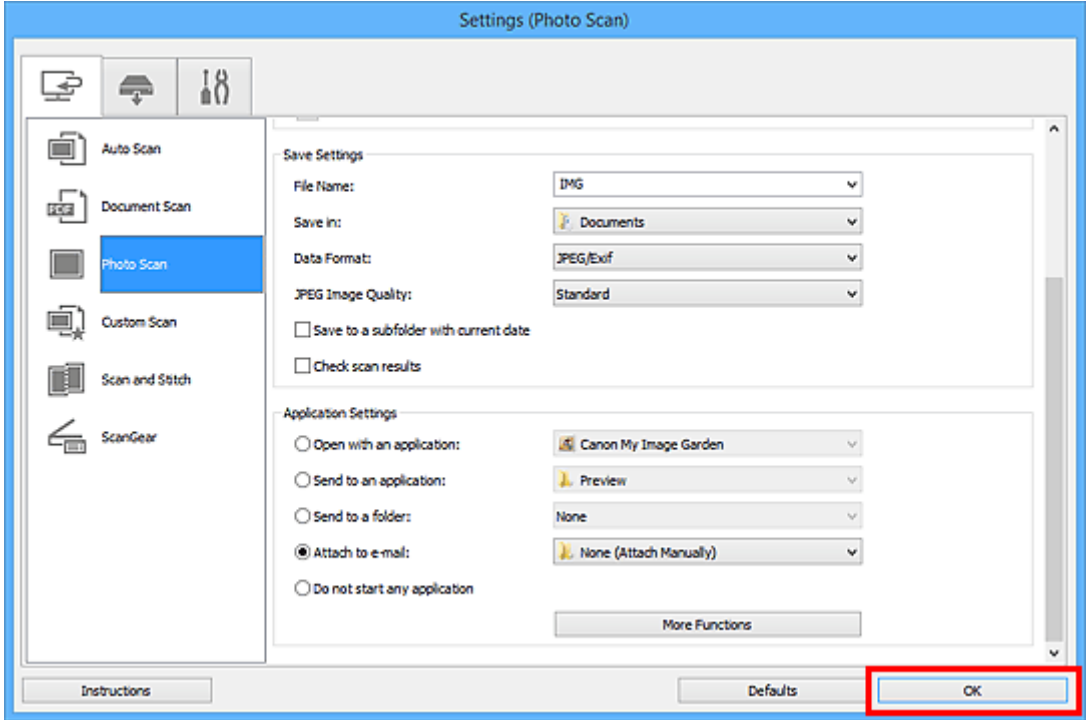

Viene visualizzata la schermata principale di IJ Scan Utility.

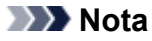

• Consultare le pagine seguenti per dettagli sugli elementi di impostazione nella finestra di dialogo Impostazioni.

- Finestra di dialogo **[Impostazioni \(Auto Scansione\)](#page-543-0)**
- Finestra di dialogo **[Impostazioni \(Scansione documento\)](#page-547-0)**
- Finestra di dialogo **[Impostazioni \(Scansione fotografia\)](#page-554-0)**
- Finestra di dialogo **[Impostazioni \(Scansione personalizzata\)](#page-558-0)**
- Finestra di dialogo **[Impostazioni \(ScanGear\)](#page-571-0)**
- 6. Fare clic su **Fotografia (Photo)**.

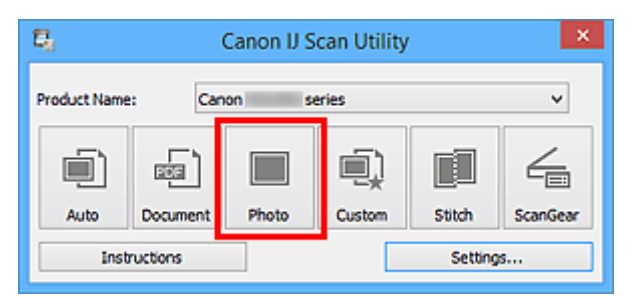

Viene avviata la scansione.

Al termine della scansione, il client di posta elettronica specificato viene avviato e le immagini verranno allegate a un nuovo messaggio.

### **Nota**

- Fare clic su **Annulla (Cancel)** per annullare la scansione.
- Le immagini acquisite vengono salvate in base alle impostazioni definite nella finestra di dialogo Impostazioni.
- Quando si seleziona la casella di controllo **Controlla i risultati dell'acquisizione (Check scan results)** nella finestra di dialogo Impostazioni, viene visualizzata la [finestra di dialogo](#page-589-0) **Salva le impostazioni [\(Save Settings\)](#page-589-0)**. Dopo aver impostato le opzioni di salvataggio e aver fatto clic su **OK**, le immagini acquisite vengono salvate e allegate automaticamente a un nuovo messaggio del client di posta elettronica specificato.
- 7. Specificare il destinatario, immettere l'oggetto e il testo del messaggio, quindi inviare il messaggio.

Per le impostazioni e-mail, fare riferimento al manuale del proprio client di posta elettronica.

# <span id="page-535-0"></span>**Estrazione di testo da immagini acquisite (OCR)**

Eseguire la scansione del testo in riviste e giornali digitalizzati e visualizzarlo nell'editor di testo.

## **Nota**

- È possibile estrarre il testo quando si esegue la scansione tramite **Documento (Document)**, **Personalizz. (Custom)** o **ScanGear**.
- Nelle descrizioni riportate di seguito vengono utilizzate come esempi le schermate della scansione di documenti.
- 1. [Avviare IJ Scan Utility.](#page-510-0)
- 2. Fare clic su **Imposta... (Settings...)**.

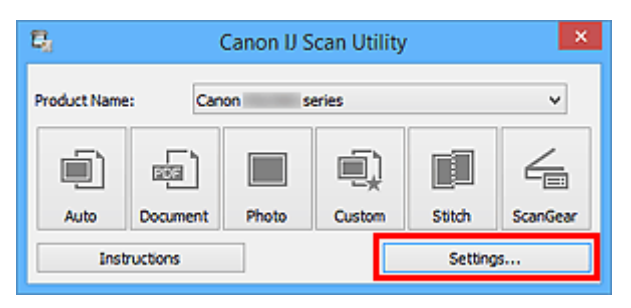

Viene visualizzata la [finestra di dialogo Impostazioni.](#page-541-0)

3. Fare clic su **Scansione documento (Document Scan)**.

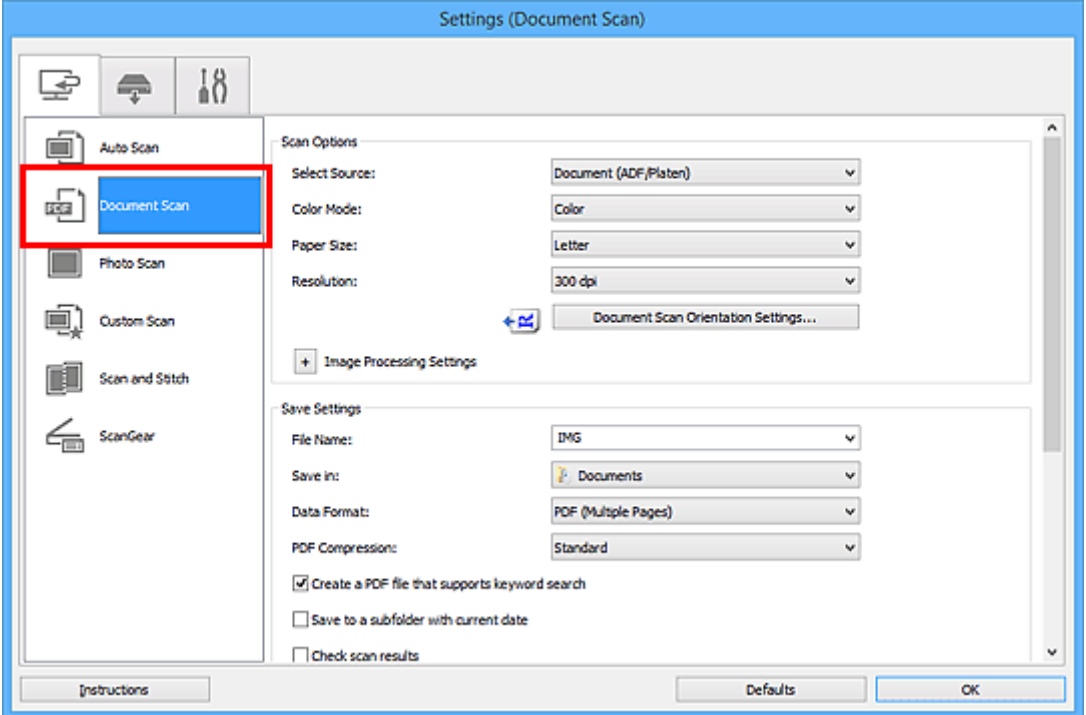

### **Nota**

• Per **Risoluzione (Resolution)**, solo **300 dpi** o **400 dpi** può essere impostato quando **Avvia OCR (Start OCR)** è selezionato in **Impostazioni applicazione (Application Settings)**.

4. Selezionare **Avvia OCR (Start OCR)** per **Impostazioni applicazione (Application Settings)**, quindi selezionare l'applicazione in cui si desidera visualizzare il risultato.

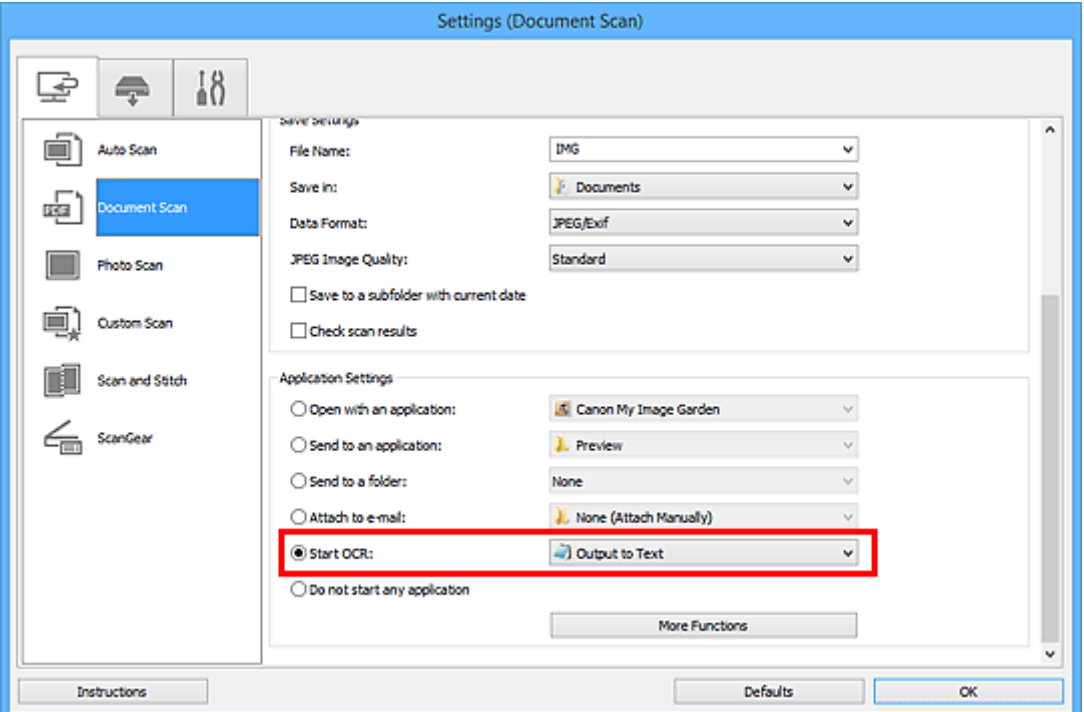

### **Nota**

• Se non è stata installata un'applicazione compatibile, il testo nell'immagine viene estratto e visualizzato nell'editor di testo.

Il testo da visualizzare si basa su **Lingua documento (Document Language)** della [finestra di](#page-587-0) dialogo **[Impostazioni \(Impostazioni generali\)](#page-587-0) (Settings (General Settings))**. Selezionare la lingua da estrarre in **Lingua documento (Document Language)** ed effettuare la scansione.

- È possibile aggiungere l'applicazione dal menu a discesa.
- 5. Fare clic su **OK**.

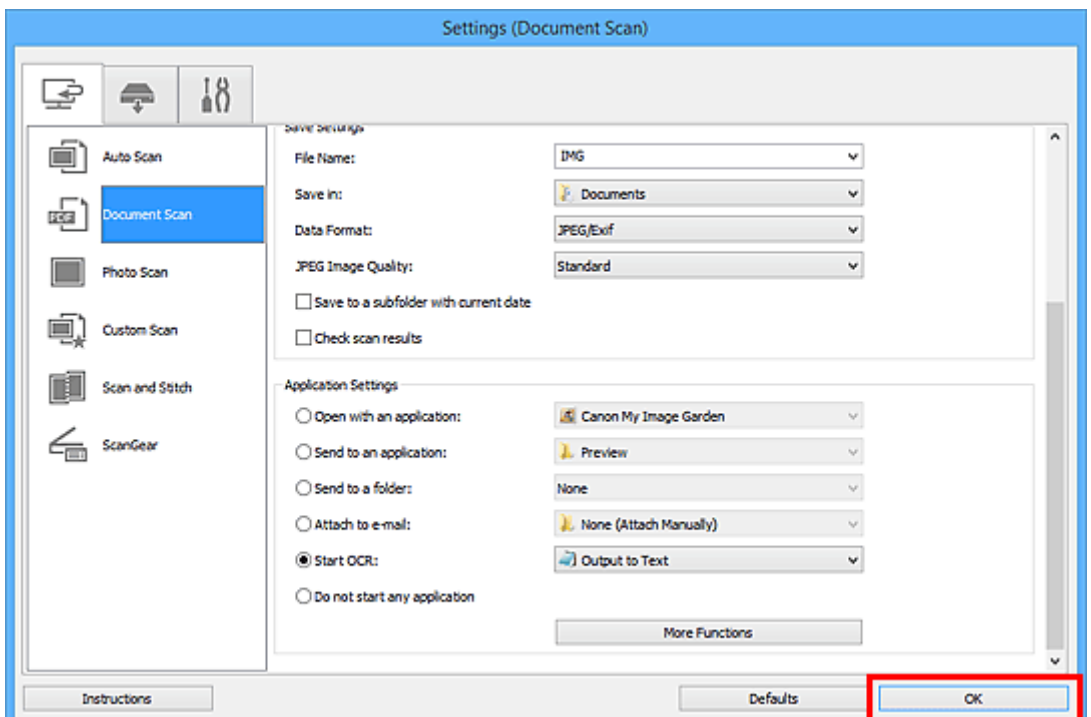

Viene visualizzata la schermata principale di IJ Scan Utility.

#### **Nota**

- Consultare le pagine seguenti per dettagli sugli elementi di impostazione nella finestra di dialogo Impostazioni.
	- Finestra di dialogo **[Impostazioni \(Scansione documento\)](#page-547-0)**
	- Finestra di dialogo **[Impostazioni \(Scansione personalizzata\)](#page-558-0)**
	- Finestra di dialogo **[Impostazioni \(ScanGear\)](#page-571-0)**

#### 6. Fare clic su **Documento (Document)**.

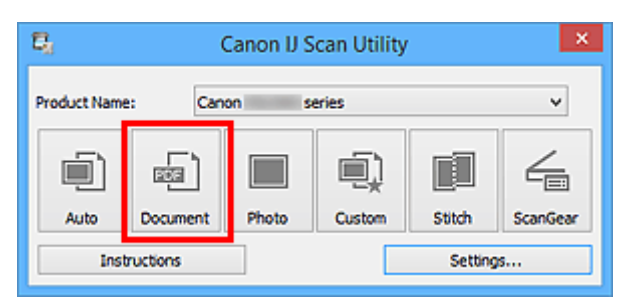

Viene avviata la scansione.

Al termine della scansione, le immagini acquisite vengono salvate in base alle impostazioni e il testo estratto viene visualizzato nell'applicazione specificata.

- Fare clic su **Annulla (Cancel)** per annullare la scansione.
- Il testo visualizzato nell'editor di testo serve solo come riferimento. Il testo contenuto nelle immagini dei seguenti tipi di documenti potrebbe non essere rilevato correttamente.
	- Documenti contenenti testo con font la cui dimensione non rientra nell'intervallo da 8 punti a 40 punti (a 300 dpi)
	- Documenti inclinati
	- Documenti posizionati capovolti o documenti con testo con l'orientamento errato (caratteri ruotati)
	- Documenti che contengono font speciali, effetti, corsivo o testo scritto a mano
	- Documenti con spaziatura ravvicinata
	- Documenti con colori sullo sfondo del testo
	- Documenti in più lingue

## <span id="page-538-0"></span>**Schermate di IJ Scan Utility**

- **[Schermata principale di IJ Scan Utility](#page-539-0)**
- **[Finestra di dialogo Impostazioni](#page-541-0)**
	- Finestra di dialogo **[Impostazioni \(Auto Scansione\)](#page-543-0)**
	- Finestra di dialogo **[Impostazioni \(Scansione documento\)](#page-547-0)**
	- Finestra di dialogo **[Impostazioni \(Scansione fotografia\)](#page-554-0)**
	- Finestra di dialogo **[Impostazioni \(Scansione personalizzata\)](#page-558-0)**
	- Finestra di dialogo **[Impostazioni \(Scansione e unione\)](#page-566-0)**
	- Finestra di dialogo **[Impostazioni \(ScanGear\)](#page-571-0)**
	- Finestra di dialogo **[Impostazioni \(Salva su PC \(Automatico\)\)](#page-575-0)**
	- Finestra di dialogo **[Impostazioni \(Salva su PC \(Fotografia\)\)](#page-579-0)**
	- Finestra di dialogo **[Impostazioni \(Salva su PC \(Documento\)\)](#page-582-0)**
	- Finestra di dialogo **[Impostazioni \(Impostazioni generali\)](#page-587-0)**
- **[Finestra di dialogo Salva le impostazioni](#page-589-0)**
- **[Finestra Unisci immagine](#page-592-0)**

# <span id="page-539-0"></span>**Schermata principale di IJ Scan Utility**

Attenersi alla seguente procedura per avviare IJ Scan Utility.

#### **Windows 8.1/Windows 8:**

Selezionare **IJ Scan Utility** sulla schermata Start per avviare IJ Scan Utility.

Se **IJ Scan Utility** non è visualizzato nella schermata Start, selezionare l'accesso alla **Ricerca (Search)**, quindi cercare "IJ Scan Utility".

#### **Windows 7/Windows Vista/Windows XP:**

Dal menu **Start**, selezionare **Tutti i programmi (All Programs)** > **Canon Utilities** > **IJ Scan Utility** > **IJ Scan Utility** per avviare IJ Scan Utility.

È possibile completare tutte le operazioni, dalla scansione al salvataggio, in una sola volta, facendo semplicemente clic sull'icona corrispondente.

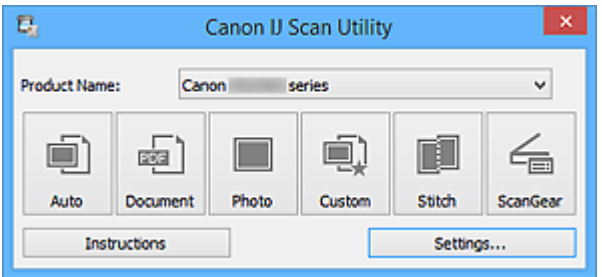

#### **Nome del prodotto (Product Name)**

Consente di visualizzare il nome del prodotto attualmente impostato per l'utilizzo in IJ Scan Utility.

Se il prodotto visualizzato non è quello che si desidera utilizzare, selezionare il prodotto desiderato dall'elenco.

Inoltre, per la connessione di rete, selezionare una voce con "Rete" dopo il nome del prodotto.

### **Nota**

• Per informazioni sulla modalità di impostazione di un ambiente di rete, consultare ["Impostazioni di](#page-708-0) [scansione in rete](#page-708-0)".

#### **Auto**

Consente di rilevare automaticamente il tipo di elementi e di salvare tali elementi in un computer. Anche il formato data per il salvataggio verrà impostato automaticamente.

È possibile specificare le impostazioni di salvataggio e la risposta dopo la scansione nella [finestra di](#page-543-0) dialogo **[Impostazioni \(Auto Scansione\)](#page-543-0) (Settings (Auto Scan))**.

#### **Documento (Document)**

Consente di acquisire elementi come documenti e di salvarli su un computer.

È possibile specificare le impostazioni di scansione/salvataggio e la risposta dopo la scansione nella finestra di dialogo **[Impostazioni \(Scansione documento\)](#page-547-0) (Settings (Document Scan))**.

#### **Fotografia (Photo)**

Consente di acquisire elementi come foto e di salvarli su un computer.

È possibile specificare le impostazioni di scansione/salvataggio e la risposta dopo la scansione nella finestra di dialogo **[Impostazioni \(Scansione fotografia\)](#page-554-0) (Settings (Photo Scan))**.
#### **Personalizz. (Custom)**

Consente di acquisire elementi con le impostazioni preferite e di salvare le immagini su un computer. Il tipo di elemento può essere rilevato automaticamente.

È possibile specificare le impostazioni di scansione/salvataggio e la risposta dopo la scansione nella finestra di dialogo **[Impostazioni \(Scansione personalizzata\)](#page-558-0) (Settings (Custom Scan))**.

#### **Unione (Stitch)**

Consente di visualizzare la finestra **Unisci immagine (Image Stitch)** in cui è possibile eseguire la scansione delle metà sinistra e destra di un elemento più grande del piano di lettura e di ricombinare le immagini acquisite in un'unica immagine.

È possibile specificare le impostazioni di scansione/salvataggio e la risposta dopo la scansione nella finestra di dialogo **[Impostazioni \(Scansione e unione\)](#page-566-0) (Settings (Scan and Stitch))**.

#### **ScanGear**

Consente di avviare ScanGear (driver dello scanner), in cui è possibile applicare le correzioni immagine e le regolazioni colore durante la scansione.

È possibile specificare le impostazioni di scansione/salvataggio e le applicazioni nella [finestra di dialogo](#page-571-0) **[Impostazioni \(ScanGear\)](#page-571-0) (Settings (ScanGear))**.

#### **Istruzioni (Instructions)**

Consente di aprire questa guida.

#### **Imposta... (Settings...)**

Consente di visualizzare la [finestra di dialogo Impostazioni,](#page-541-0) in cui è possibile specificare le impostazioni di scansione/salvataggio e la risposta dopo la scansione.

# <span id="page-541-0"></span>**Finestra di dialogo Impostazioni**

Nella finestra di dialogo Impostazioni sono presenti tre schede: (Scansione da un computer),

(Scansione dal pannello dei comandi) e  $\blacksquare\blacksquare$  (Impostazioni generali). Quando si fa clic su una scheda, la vista nel fotogramma rosso cambia ed è possibile effettuare impostazioni avanzate per funzioni su ciascuna scheda.

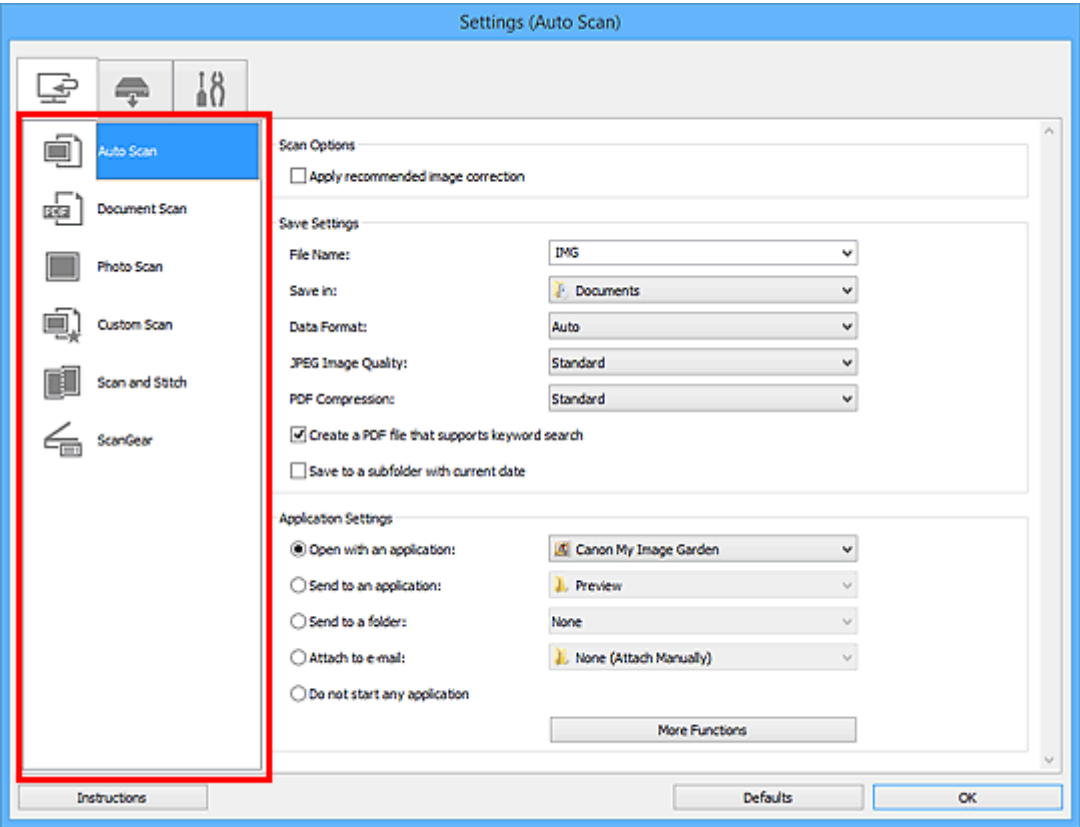

# Scheda (Scansione da un computer)

È possibile specificare le modalità di risposta durante la scansione tramite IJ Scan Utility o My Image Garden.

- Finestra di dialogo **[Impostazioni \(Auto Scansione\)](#page-543-0)**
- Finestra di dialogo **[Impostazioni \(Scansione documento\)](#page-547-0)**
- Finestra di dialogo **[Impostazioni \(Scansione fotografia\)](#page-554-0)**
- Finestra di dialogo **[Impostazioni \(Scansione personalizzata\)](#page-558-0)**
- Finestra di dialogo **[Impostazioni \(Scansione e unione\)](#page-566-0)**
- Finestra di dialogo **[Impostazioni \(ScanGear\)](#page-571-0)**

# **Scheda (Scansione dal pannello dei comandi)**

È possibile specificare le modalità di risposta durante la scansione tramite il pannello dei comandi.

- Finestra di dialogo **[Impostazioni \(Salva su PC \(Automatico\)\)](#page-575-0)**
- Finestra di dialogo **[Impostazioni \(Salva su PC \(Fotografia\)\)](#page-579-0)**
- Finestra di dialogo **[Impostazioni \(Salva su PC \(Documento\)\)](#page-582-0)**

# **Importante**

• Quando la finestra di dialogo Impostazioni viene visualizzata da My Image Garden, la scheda (Scansione dal pannello dei comandi) non viene visualizzata.

# **Scheda (Impostazioni generali)**

È possibile impostare il prodotto da utilizzare, il limite di dimensione dei file per gli allegati e-mail, la lingua per il rilevamento del testo nelle immagini e la cartella in cui salvare temporaneamente le immagini.

Finestra di dialogo **[Impostazioni \(Impostazioni generali\)](#page-587-0)**

# <span id="page-543-0"></span>**Finestra di dialogo Impostazioni (Auto Scansione)**

Fare clic su **Auto Scansione (Auto Scan)** sulla scheda (Scansione da un computer) per visualizzare la finestra di dialogo **Impostazioni (Auto Scansione) (Settings (Auto Scan))**.

Nella finestra di dialogo **Impostazioni (Auto Scansione) (Settings (Auto Scan))**, è possibile definire le impostazioni avanzate di scansione per eseguire la scansione mediante il rilevamento automatico del tipo di elemento.

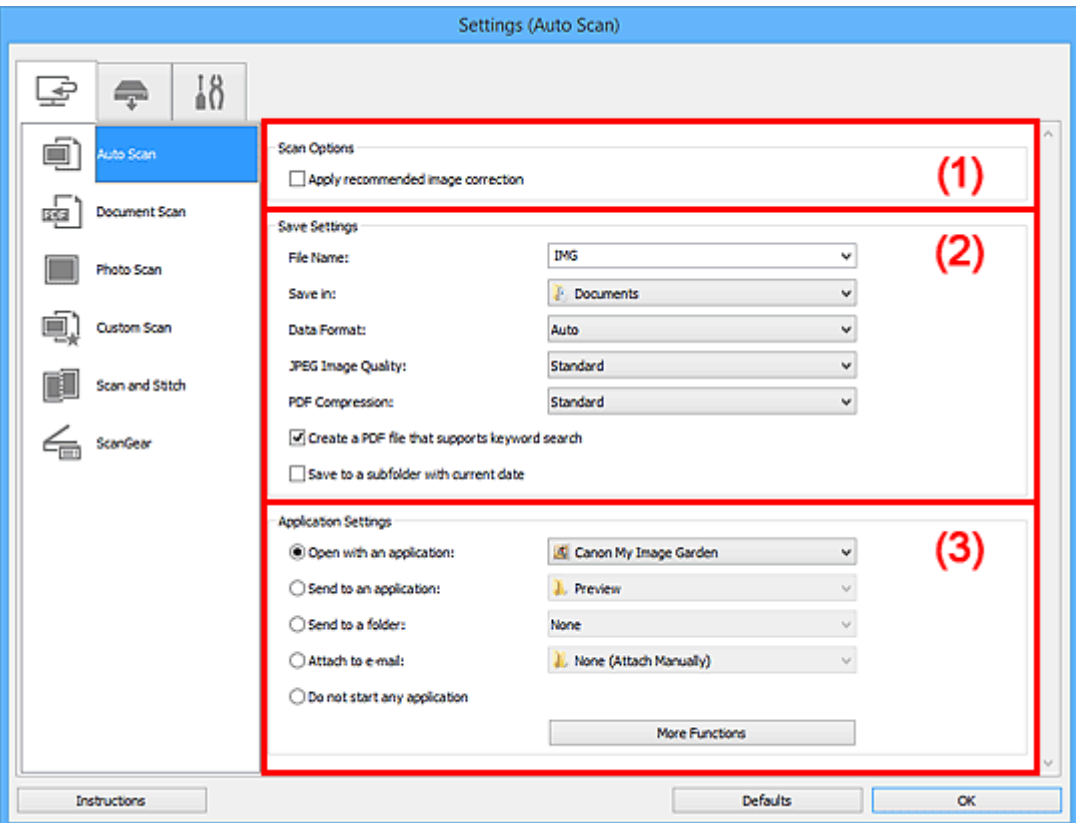

- **1** [\(1\) Area Opzioni di scansione](#page-544-0)
- <sup>(2)</sup> Area Salva le impostazioni
- **(3)** Area Impostazioni applicazione

# **IMP** Importante

• Quando la finestra di dialogo Impostazioni viene visualizzata da My Image Garden, gli elementi di impostazione per **Impostazioni applicazione (Application Settings)** non vengono visualizzati.

#### **Elementi supportati**

Foto, cartoline, biglietti da visita, riviste, giornali, documenti e BD/DVD/CD.

# **IMP** Importante

- Per eseguire una scansione dei seguenti tipi di elementi, specificare il tipo di elemento e le dimensioni nella finestra di dialogo **Impostazioni (Scansione documento) (Settings (Document Scan))**, **Impostazioni (Scansione fotografia) (Settings (Photo Scan))** o **Impostazioni (Scansione personalizzata) (Settings (Custom Scan))**, quindi fare clic su **Fotografia (Photo)**, **Documento (Document)** o **Personalizz. (Custom)** nella schermata principale di IJ Scan Utility. Non è possibile eseguire la scansione correttamente con **Auto**.
	- Foto formato A4
- <span id="page-544-0"></span>• Documenti di testo di dimensioni inferiori a 2L (127 x 178 mm) (5" x 7"), ad esempio pagine di libri tascabili con il dorso tagliato
- Elementi stampati su carta bianca sottile
- Elementi lunghi e stretti quali foto panoramiche
- È possibile che le etichette riflettenti per disco non vengano acquisite come previsto.
- Posizionare correttamente gli elementi da acquisire sul piano di lettura. In caso contrario, gli elementi potrebbero non essere acquisiti correttamente.

Per ulteriori informazioni sulla modalità di posizionamento degli elementi, vedere "[Posizionamento degli](#page-698-0) [elementi \(quando si esegue la scansione da un computer\)"](#page-698-0).

• Per eseguire la scansione di due o più documenti dall'ADF (Alimentatore automatico documenti), utilizzare documenti di formato identico.

# **Nota**

• Per ridurre l'effetto moiré nelle scansioni, impostare **Seleziona origine (Select Source)** su **Rivista (Magazine)** nella finestra di dialogo **Impostazioni (Scansione documento) (Settings (Document Scan))** o **Impostazioni (Scansione personalizzata) (Settings (Custom Scan))**, quindi fare clic su **Documento (Document)** o **Personalizz. (Custom)** nella schermata principale di IJ Scan Utility.

# **(1) Area Opzioni di scansione**

#### **Applica la correzione dell'immagine consigliata (Apply recommended image correction)**

Consente di applicare le correzioni adeguate automaticamente, in base al tipo di elemento.

#### **IMP** Importante

• Il tono del colore può variare rispetto all'immagine originale a causa delle correzioni. In questo caso, deselezionare la casella di controllo ed eseguire la scansione.

# **Nota**

• Quando questa funzione è attivata, la scansione dura più a lungo del solito.

# **(2) Area Salva le impostazioni**

#### **Nome file (File Name)**

Immettere il nome file dell'immagine da salvare. Quando si salva un file, la data e cifre vengono aggiunte al nome del file impostato nel formato "\_20XX0101\_0001".

# **Nota**

• Quando si seleziona la casella di controllo **Salva in una sottocartella con data di oggi (Save to a subfolder with current date)**, al nome del file impostato vengono aggiunte la data e quattro cifre.

#### **Salva in (Save in)**

Visualizza la cartella in cui salvare le immagini acquisite. Per aggiungere una cartella, selezionare **Aggiungi... (Add...)** dal menu a discesa, quindi fare clic su **Aggiungi (Add)** nella finestra di dialogo **Seleziona la cartella di destinazione (Select Destination Folder)** visualizzata e specificare la cartella di destinazione.

Di seguito sono indicate le cartelle di salvataggio predefinite.

- Windows 8.1: cartella **Documenti (Documents)**
- Windows 8: cartella **Documenti (My Documents)**
- <span id="page-545-0"></span>• Windows 7: cartella **Documenti (My Documents)**
- Windows Vista: cartella **Documenti (Documents)**
- Windows XP: cartella **Documenti (My Documents)**

#### **Importante**

• Quando la finestra di dialogo Impostazioni viene visualizzata da My Image Garden, questa opzione non viene visualizzata.

#### **Formato dati (Data Format)**

L'impostazione **Auto** è selezionata. I seguenti formati dati vengono applicati automaticamente in base al tipo di elemento durante il salvataggio.

- Foto, cartoline, BD/DVD/CD e biglietti da visita: JPEG
- Riviste, giornali e documenti: PDF

# **IMP** Importante

• Il formato di salvataggio può variare a seconda del posizionamento dell'elemento.

[Posizionamento degli elementi \(quando si esegue la scansione da un computer\)](#page-698-0)

#### **Qualità immagine JPEG (JPEG Image Quality)**

È possibile specificare la qualità dell'immagine di file JPEG.

#### **Compressione PDF (PDF Compression)**

Selezionare il tipo di compressione per il salvataggio di file PDF.

#### **Standard**

Normalmente è consigliabile selezionare questa impostazione.

#### **Alta (High)**

Comprime il file al salvataggio riducendo il carico che grava sulla rete/il server.

#### **Crea un file PDF che supporta la ricerca per parola chiave (Create a PDF file that supports keyword search)**

Selezionare questa casella di controllo per convertire il testo delle immagini in dati di testo e creare file PDF che supportano la ricerca per parola chiave.

# **Nota**

• Vengono creati i file PDF che possono essere cercati nella lingua selezionata in **Lingua**

**documento (Document Language)** sulla scheda (Impostazioni generali) della finestra di dialogo Impostazioni.

#### **Salva in una sottocartella con data di oggi (Save to a subfolder with current date)**

Selezionare questa casella di controllo per creare una cartella con la data corrente nella cartella specificata in **Salva in (Save in)** e salvare in tale cartella le immagini acquisite. Verrà creata una cartella denominata ad esempio "20XX\_01\_01" (anno\_mese\_giorno).

Se questa casella di controllo non è selezionata, i file vengono salvati direttamente nella cartella specificata in **Salva in (Save in)**.

# **(3) Area Impostazioni applicazione**

#### **Apri con un'applicazione (Open with an application)**

Selezionare questa opzione quando si desidera migliorare o correggere le immagini acquisite.

È possibile specificare l'applicazione dal menu a discesa.

#### **Invia a un'applicazione (Send to an application)**

Selezionare questa opzione quando si desidera utilizzare le immagini acquisite così come sono in un'applicazione che consente di sfogliare oppure organizzare le immagini.

È possibile specificare l'applicazione dal menu a discesa.

#### **Invia a una cartella (Send to a folder)**

Selezionare questa opzione anche quando si desidera salvare le immagini acquisite in una cartella diversa da quella specificata in **Salva in (Save in)**.

È possibile specificare la cartella dal menu a discesa.

#### **Allega a e-mail (Attach to e-mail)**

Selezionare questa opzione quando si desidera inviare messaggi di posta elettronica con le immagini acquisite allegate.

È possibile specificare il client di posta elettronica da avviare dal menu a discesa.

#### **Non avviare alcuna applicazione (Do not start any application)**

Consente di salvare l'elemento nella cartella specificata in **Salva in (Save in)**.

#### **Nota**

• Per aggiungere un'applicazione o una cartella al menu a discesa, selezionare **Aggiungi... (Add...)** dal menu a discesa, quindi fare clic su **Aggiungi (Add)** nella finestra di dialogo **Seleziona l'applicazione (Select Application)** o **Seleziona la cartella di destinazione (Select Destination Folder)** visualizzata e specificare l'applicazione o la cartella.

#### **Istruzioni (Instructions)**

Consente di aprire questa guida.

### **Predefinite (Defaults)**

È possibile ripristinare le impostazioni predefinite nella schermata visualizzata.

# <span id="page-547-0"></span>**Finestra di dialogo Impostazioni (Scansione documento)**

Fare clic su Scansione documento (Document Scan) sulla scheda (Scansione da un computer) per visualizzare la finestra di dialogo **Impostazioni (Scansione documento) (Settings (Document Scan))**.

Nella finestra di dialogo **Impostazioni (Scansione documento) (Settings (Document Scan))**, è possibile definire le impostazioni avanzate di scansione per acquisire elementi come documenti.

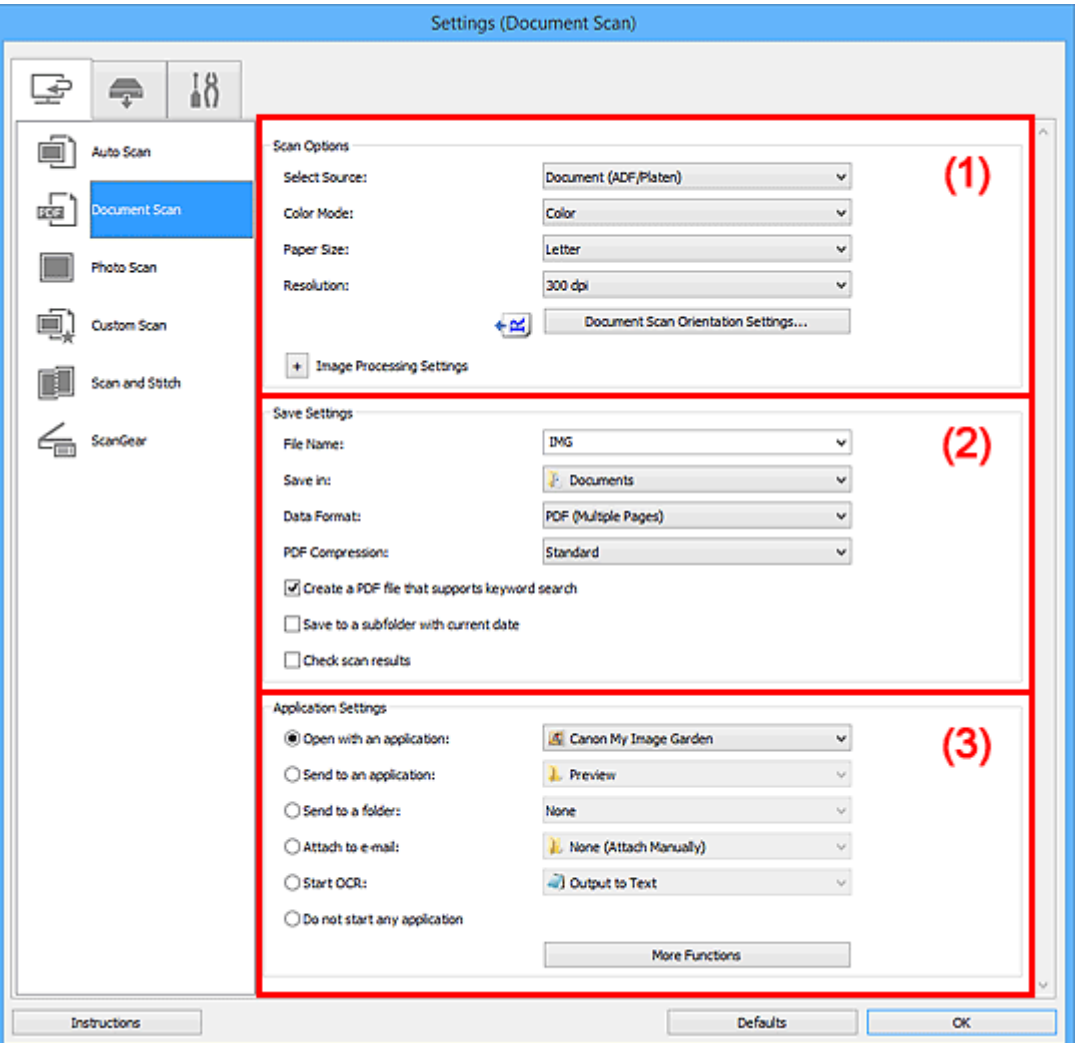

- **1** (1) Area Opzioni di scansione
- <sup>(2)</sup> Area Salva le impostazioni
- **[\(3\) Area Impostazioni applicazione](#page-552-0)**

#### **Importante**

• Quando la finestra di dialogo Impostazioni viene visualizzata dalla schermata Scansione di My Image Garden, gli elementi di impostazione per **Impostazioni applicazione (Application Settings)** non vengono visualizzati.

# **(1) Area Opzioni di scansione**

#### **Seleziona origine (Select Source)**

Selezionare il tipo di elemento da acquisire.

- Scansione di documenti: **Documento (Document)** o **Documento (ADF/Piano di lettura) (Document (ADF/Platen))**
- Scansione di riviste: **Rivista (Magazine)**

• Scansione di documenti dall'ADF (Alimentatore automatico documenti): **Documento (ADF solo fronte) (Document (ADF Simplex))**, **Documento (ADF manuale fronte/retro) (Document (ADF Manual Duplex))** o **Documento (ADF/Piano di lettura) (Document (ADF/Platen))**

#### **Nota**

• Se si seleziona **Documento (ADF/Piano di lettura) (Document (ADF/Platen))** e i documenti sono posizionati sul piano di lettura e sull'ADF, quelli sull'ADF verranno acquisiti.

#### **Modalità colore (Color Mode)**

Selezionare la modalità colore con cui acquisire l'elemento.

#### **Formato carta (Paper Size)**

Selezionare le dimensioni dell'elemento da acquisire.

Se si seleziona l'opzione **Personalizza (Custom)**, viene visualizzata una schermata che consente di specificare il formato carta. Selezionare una **Unità (Unit)**, quindi inserire i valori di **Larghezza (Width)** e **Altezza (Height)** e fare clic su **OK**.

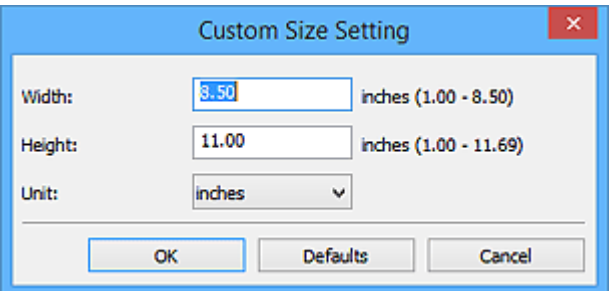

# **Nota**

• Fare clic su **Predefinite (Defaults)** per ripristinare i valori predefiniti delle impostazioni specificate.

#### **Risoluzione (Resolution)**

Selezionare la risoluzione dell'elemento da acquisire.

Tanto più alta è la risoluzione (valore), tanto maggiore è il dettaglio nell'immagine.

#### **[Risoluzione](#page-683-0)**

# **Nota**

• Solo **300 dpi** o **400 dpi** può essere impostato quando **Avvia OCR (Start OCR)** è selezionato in **Impostazioni applicazione (Application Settings)**.

#### **Impost. di orientam. scans. doc... (Document Scan Orientation Settings...)**

Viene visualizzata se si seleziona ADF per **Seleziona origine (Select Source)**.

Fare clic per visualizzare la finestra di dialogo **Impost. di orientam. scans. docum. (Document Scan Orientation Settings)** in cui è possibile impostare l'orientamento e il lato della rilegatura dei documenti da acquisire dall'ADF.

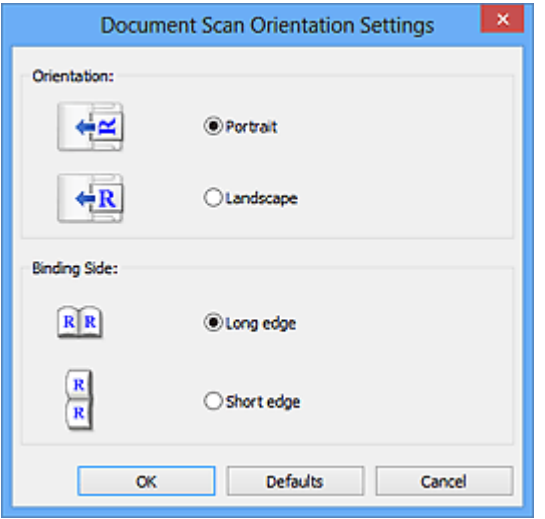

# **IMP** Importante

• Non è possibile specificare **Lato della rilegatura (Binding Side)** quando si esegue la scansione solo del lato anteriore di ciascun documento.

#### **Impostazioni elaborazione immagine (Image Processing Settings)**

Fare clic su  $\pm$  (Più) per impostare quanto seque.

# **Nota**

• Gli elementi visualizzati variano in base a **Seleziona origine (Select Source)** e **Modalità colore (Color Mode)**.

#### **Applica correzione automatica documenti (Apply Auto Document Fix)**

Selezionare questa casella di controllo per rendere più nitido il testo di un documento o di una rivista per una migliore leggibilità.

#### **IMP** Importante

• Il tono del colore può variare rispetto all'immagine originale a causa delle correzioni. In questo caso, deselezionare la casella di controllo ed eseguire la scansione.

### **Nota**

• Quando questa funzione è attivata, la scansione dura più a lungo del solito.

#### **Aumenta il livello di dettaglio del contorno (Sharpen outline)**

Enfatizza il contorno dei soggetti per rendere più nitida l'immagine.

#### **Riduci trasparenza (Reduce show-through)**

Rende più nitido il testo di un elemento o riduce l'effetto trasparenza dei quotidiani e così via.

#### **Riduce il moiré (Reduce moire)**

Riduce l'effetto moiré.

I materiali stampati vengono visualizzati come un insieme di piccoli punti. Il "moiré" è un fenomeno in base al quale si evidenzia una gradazione irregolare o a strisce nelle parti di un'immagine acquisita in cui i punti interferiscono gli uni con gli altri.

#### **Nota**

• Quando la funzione **Riduce il moiré (Reduce moire)** è abilitata, la scansione dura più a lungo del solito.

# **Riduci ombra rilegatura (Reduce gutter shadow)/Riduci ombra rilegatura (piano di lettura) (Reduce gutter shadow (platen))**

Riduce le ombre di rilegatura che compaiono tra le pagine quando si esegue la scansione di opuscoli aperti.

#### **Importante**

• Questa funzione è disponibile unicamente durante la scansione dal piano di lettura.

#### **Nota**

• Utilizzare la scheda **Modalità avanzata (Advanced Mode)** di ScanGear (driver dello scanner) per correggere le ombre di rilegatura quando si acquisiscono elementi di dimensioni non standard o aree specificate.

Per ulteriori informazioni, consultare "Correzione ombra rilegatura" per il proprio modello nella pagina iniziale del *Manuale online*.

• Quando si abilita questa funzione, la scansione potrebbe durare più a lungo del solito se viene eseguita in rete.

#### **Correggi il documento di testo inclinato (Correct slanted text document)**

Rileva il testo acquisito e corregge l'angolo (entro -0,1 e -10 gradi o +0,1 e +10 gradi) del documento.

#### **Importante**

- I seguenti tipi di documenti potrebbero non essere corretti in modo appropriato poiché il testo non può essere rilevato correttamente.
	- Documenti in cui le righe di testo siano inclinate più di 10 gradi o i cui angoli varino a seconda delle righe
	- Documenti contenenti testo verticale e orizzontale
	- Documenti con caratteri estremamente grandi o piccoli
	- Documenti con poco testo
	- Documenti contenenti figure/immagini
	- Testo scritto a mano
	- Documenti contenenti righe verticali e orizzontali (tabelle)

# **Nota**

• Quando la funzione **Correggi il documento di testo inclinato (Correct slanted text document)** è abilitata, la scansione dura più a lungo del solito.

**Rileva l'orientamento dei documenti di testo e ruota l'immagine (Detect the orientation of text document and rotate image)**

Ruota automaticamente l'immagine nell'orientamento corretto mediante il rilevamento dell'orientamento del testo nel documento acquisito.

#### **IMP** Importante

- Sono supportati solo i documenti di testo scritti nella lingua selezionata da **Lingua documento (Document Language)** nella finestra di dialogo **[Impostazioni \(Impostazioni](#page-587-0) generali) [\(Settings \(General Settings\)\)](#page-587-0)**.
- L'orientamento potrebbe non essere rilevato per i seguenti tipi di impostazioni o documenti poiché il testo non può essere rilevato correttamente.
	- La risoluzione non rientra nell'intervallo da 300 dpi a 600 dpi
	- La dimensione del font non rientra nell'intervallo da 8 punti a 48 punti
- <span id="page-551-0"></span>• Documenti che contengono font speciali, effetti, corsivo o testo scritto a mano
- Documenti con sfondi a motivi

In questo caso, selezionare la casella di controllo **Controlla i risultati dell'acquisizione (Check scan results)** e ruotare l'immagine nella finestra di dialogo **[Salva le impostazioni](#page-589-0) [\(Save Settings\)](#page-589-0)**.

# **(2) Area Salva le impostazioni**

#### **Nome file (File Name)**

Immettere il nome file dell'immagine da salvare. Quando si salva un file, la data e cifre vengono aggiunte al nome del file impostato nel formato "\_20XX0101\_0001".

#### **Nota**

• Quando si seleziona la casella di controllo **Salva in una sottocartella con data di oggi (Save to a subfolder with current date)**, al nome del file impostato vengono aggiunte la data e quattro cifre.

#### **Salva in (Save in)**

Visualizza la cartella in cui salvare le immagini acquisite. Per aggiungere una cartella, selezionare **Aggiungi... (Add...)** dal menu a discesa, quindi fare clic su **Aggiungi (Add)** nella finestra di dialogo **Seleziona la cartella di destinazione (Select Destination Folder)** visualizzata e specificare la cartella di destinazione.

Di seguito sono indicate le cartelle di salvataggio predefinite.

- Windows 8.1: cartella **Documenti (Documents)**
- Windows 8: cartella **Documenti (My Documents)**
- Windows 7: cartella **Documenti (My Documents)**
- Windows Vista: cartella **Documenti (Documents)**
- Windows XP: cartella **Documenti (My Documents)**

# **Importante**

• Quando la finestra di dialogo Impostazioni viene visualizzata da My Image Garden, questa opzione non viene visualizzata.

#### **Formato dati (Data Format)**

Selezionare il formato dati in cui salvare le immagini acquisite.

È possibile selezionare **JPEG/Exif**, **TIFF**, **PNG**, **PDF** o **PDF (a più pagine) (PDF (Multiple Pages))**.

#### **IMP** Importante

- Non è possibile selezionare **JPEG/Exif** quando la **Modalità colore (Color Mode)** è **Bianco e nero (Black and White)**.
- Quando si seleziona **Avvia OCR (Start OCR)** in **Impostazioni applicazione (Application Settings)**, non è possibile selezionare **PDF** o **PDF (a più pagine) (PDF (Multiple Pages))**.

# **Nota**

• Se eseguita in rete, la scansione potrebbe durare più a lungo del solito se si imposta **TIFF** o **PNG** in **Formato dati (Data Format)**.

#### **Compressione PDF (PDF Compression)**

Selezionare il tipo di compressione per il salvataggio di file PDF.

#### <span id="page-552-0"></span>**Standard**

Normalmente è consigliabile selezionare questa impostazione.

#### **Alta (High)**

Comprime il file al salvataggio riducendo il carico che grava sulla rete/il server.

### **IMP** Importante

- Viene visualizzato solo se si è selezionato **PDF** o **PDF (a più pagine) (PDF (Multiple Pages))** in **Formato dati (Data Format)**.
- Quando si seleziona **Bianco e nero (Black and White)** in **Modalità colore (Color Mode)**, questa opzione non viene visualizzata.

#### **Qualità immagine JPEG (JPEG Image Quality)**

È possibile specificare la qualità dell'immagine di file JPEG.

#### **Importante**

• Viene visualizzato solo se si è selezionato **JPEG/Exif** in **Formato dati (Data Format)**.

# **Crea un file PDF che supporta la ricerca per parola chiave (Create a PDF file that supports keyword search)**

Selezionare questa casella di controllo per convertire il testo delle immagini in dati di testo e creare file PDF che supportano la ricerca per parola chiave.

#### **Importante**

• Viene visualizzato solo se si è selezionato **PDF** o **PDF (a più pagine) (PDF (Multiple Pages))** in **Formato dati (Data Format)**.

### **Nota**

• Vengono creati i file PDF che possono essere cercati nella lingua selezionata in **Lingua**

**documento (Document Language)** sulla scheda (Impostazioni generali) della finestra di dialogo Impostazioni.

#### **Salva in una sottocartella con data di oggi (Save to a subfolder with current date)**

Selezionare questa casella di controllo per creare una cartella con la data corrente nella cartella specificata in **Salva in (Save in)** e salvare in tale cartella le immagini acquisite. Verrà creata una cartella denominata ad esempio "20XX\_01\_01" (anno\_mese\_giorno).

Se questa casella di controllo non è selezionata, i file vengono salvati direttamente nella cartella specificata in **Salva in (Save in)**.

#### **Controlla i risultati dell'acquisizione (Check scan results)**

Consente di visualizzare la finestra di dialogo **[Salva le impostazioni](#page-589-0) (Save Settings)** dopo la scansione.

#### **IMP** Importante

• Quando la finestra di dialogo Impostazioni viene visualizzata da My Image Garden, questa opzione non viene visualizzata.

# **(3) Area Impostazioni applicazione**

#### **Apri con un'applicazione (Open with an application)**

Selezionare questa opzione quando si desidera migliorare o correggere le immagini acquisite.

È possibile specificare l'applicazione dal menu a discesa.

#### **Invia a un'applicazione (Send to an application)**

Selezionare questa opzione quando si desidera utilizzare le immagini acquisite così come sono in un'applicazione che consente di sfogliare oppure organizzare le immagini.

È possibile specificare l'applicazione dal menu a discesa.

#### **Invia a una cartella (Send to a folder)**

Selezionare questa opzione anche quando si desidera salvare le immagini acquisite in una cartella diversa da quella specificata in **Salva in (Save in)**.

È possibile specificare la cartella dal menu a discesa.

#### **Allega a e-mail (Attach to e-mail)**

Selezionare questa opzione quando si desidera inviare messaggi di posta elettronica con le immagini acquisite allegate.

È possibile specificare il client di posta elettronica da avviare dal menu a discesa.

#### **Avvia OCR (Start OCR)**

Selezionare questa opzione per convertire il testo di un'immagine acquisita in dati di testo.

È possibile specificare l'applicazione dal menu a discesa.

# **Non avviare alcuna applicazione (Do not start any application)**

Consente di salvare l'elemento nella cartella specificata in **Salva in (Save in)**.

#### **Nota**

• Per aggiungere un'applicazione o una cartella al menu a discesa, selezionare **Aggiungi... (Add...)** dal menu a discesa, quindi fare clic su **Aggiungi (Add)** nella finestra di dialogo **Seleziona l'applicazione (Select Application)** o **Seleziona la cartella di destinazione (Select Destination Folder)** visualizzata e specificare l'applicazione o la cartella.

#### **Istruzioni (Instructions)**

Consente di aprire questa guida.

#### **Predefinite (Defaults)**

È possibile ripristinare le impostazioni predefinite nella schermata visualizzata.

# <span id="page-554-0"></span>**Finestra di dialogo Impostazioni (Scansione fotografia)**

Fare clic su **Scansione fotografia (Photo Scan)** sulla scheda (Scansione da un computer) per visualizzare la finestra di dialogo **Impostazioni (Scansione fotografia) (Settings (Photo Scan))**.

Nella finestra di dialogo **Impostazioni (Scansione fotografia) (Settings (Photo Scan))**, è possibile definire le impostazioni avanzate di scansione per acquisire elementi come foto.

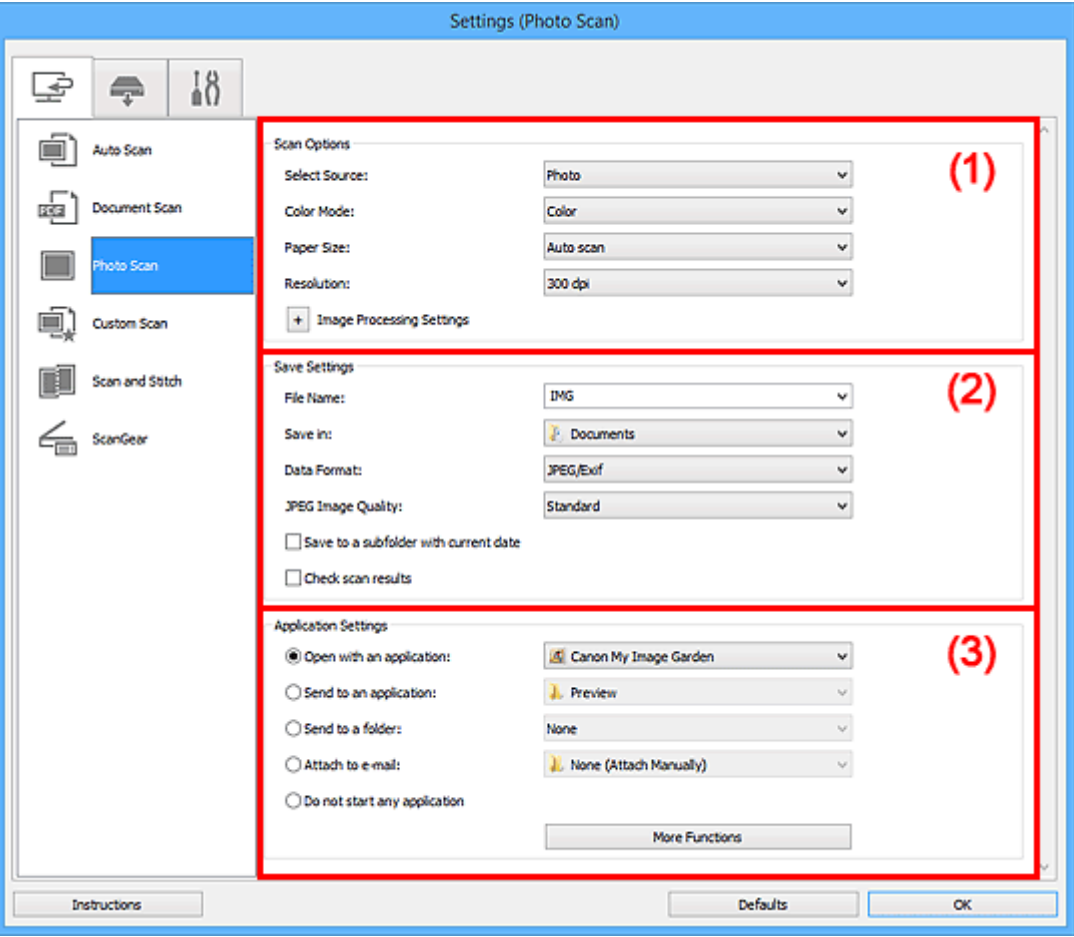

**1** (1) Area Opzioni di scansione

<sup>(2)</sup> Area Salva le impostazioni

**(3)** Area Impostazioni applicazione

#### **Importante**

• Quando la finestra di dialogo Impostazioni viene visualizzata da My Image Garden, gli elementi di impostazione per **Impostazioni applicazione (Application Settings)** non vengono visualizzati.

# **(1) Area Opzioni di scansione**

### **Seleziona origine (Select Source)**

L'impostazione **Fotografia (Photo)** è selezionata.

#### **Modalità colore (Color Mode)**

Selezionare la modalità colore con cui acquisire l'elemento.

#### **Formato carta (Paper Size)**

Selezionare le dimensioni dell'elemento da acquisire.

<span id="page-555-0"></span>Se si seleziona l'opzione **Personalizza (Custom)**, viene visualizzata una schermata che consente di specificare il formato carta. Selezionare una **Unità (Unit)**, quindi inserire i valori di **Larghezza (Width)** e **Altezza (Height)** e fare clic su **OK**.

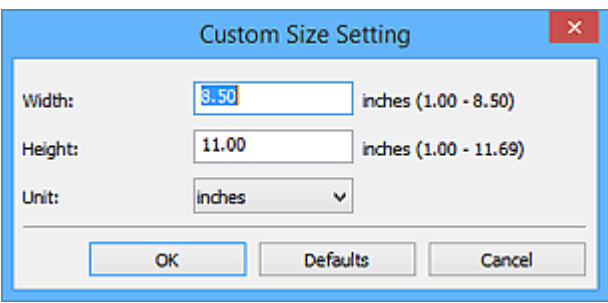

# **Nota**

• Fare clic su **Predefinite (Defaults)** per ripristinare i valori predefiniti delle impostazioni specificate.

#### **Risoluzione (Resolution)**

Selezionare la risoluzione dell'elemento da acquisire.

Tanto più alta è la risoluzione (valore), tanto maggiore è il dettaglio nell'immagine.

#### **[Risoluzione](#page-683-0)**

### **Impostazioni elaborazione immagine (Image Processing Settings)**

Fare clic su  $\pm$  (Più) per impostare quanto segue.

#### **Importante**

• Quando la **Modalità colore (Color Mode)** è **Bianco e nero (Black and White)**, **Impostazioni elaborazione immagine (Image Processing Settings)** non è disponibile.

#### **Aumenta il livello di dettaglio del contorno (Sharpen outline)**

Enfatizza il contorno dei soggetti per rendere più nitida l'immagine.

# **(2) Area Salva le impostazioni**

#### **Nome file (File Name)**

Immettere il nome file dell'immagine da salvare. Quando si salva un file, la data e cifre vengono aggiunte al nome del file impostato nel formato "\_20XX0101\_0001".

# **Nota**

• Quando si seleziona la casella di controllo **Salva in una sottocartella con data di oggi (Save to a subfolder with current date)**, al nome del file impostato vengono aggiunte la data e quattro cifre.

#### **Salva in (Save in)**

Visualizza la cartella in cui salvare le immagini acquisite. Per aggiungere una cartella, selezionare **Aggiungi... (Add...)** dal menu a discesa, quindi fare clic su **Aggiungi (Add)** nella finestra di dialogo **Seleziona la cartella di destinazione (Select Destination Folder)** visualizzata e specificare la cartella di destinazione.

Di seguito sono indicate le cartelle di salvataggio predefinite.

- Windows 8.1: cartella **Documenti (Documents)**
- Windows 8: cartella **Documenti (My Documents)**
- Windows 7: cartella **Documenti (My Documents)**
- <span id="page-556-0"></span>• Windows Vista: cartella **Documenti (Documents)**
- Windows XP: cartella **Documenti (My Documents)**

#### **IMP** Importante

• Quando la finestra di dialogo Impostazioni viene visualizzata da My Image Garden, questa opzione non viene visualizzata.

#### **Formato dati (Data Format)**

Selezionare il formato dati in cui salvare le immagini acquisite.

È possibile selezionare **JPEG/Exif**, **TIFF** o **PNG**.

#### **IMP** Importante

• Non è possibile selezionare **JPEG/Exif** quando la **Modalità colore (Color Mode)** è **Bianco e nero (Black and White)**.

#### **Nota**

• Se eseguita in rete, la scansione potrebbe durare più a lungo del solito se si imposta **TIFF** o **PNG** in **Formato dati (Data Format)**.

#### **Qualità immagine JPEG (JPEG Image Quality)**

È possibile specificare la qualità dell'immagine di file JPEG.

#### **IMP** Importante

• Viene visualizzato solo se si è selezionato **JPEG/Exif** in **Formato dati (Data Format)**.

#### **Salva in una sottocartella con data di oggi (Save to a subfolder with current date)**

Selezionare questa casella di controllo per creare una cartella con la data corrente nella cartella specificata in **Salva in (Save in)** e salvare in tale cartella le immagini acquisite. Verrà creata una cartella denominata ad esempio "20XX\_01\_01" (anno\_mese\_giorno).

Se questa casella di controllo non è selezionata, i file vengono salvati direttamente nella cartella specificata in **Salva in (Save in)**.

#### **Controlla i risultati dell'acquisizione (Check scan results)**

Consente di visualizzare la finestra di dialogo **[Salva le impostazioni](#page-589-0) (Save Settings)** dopo la scansione.

#### **Importante**

• Quando la finestra di dialogo Impostazioni viene visualizzata da My Image Garden, questa opzione non viene visualizzata.

# **(3) Area Impostazioni applicazione**

#### **Apri con un'applicazione (Open with an application)**

Selezionare questa opzione quando si desidera migliorare o correggere le immagini acquisite.

È possibile specificare l'applicazione dal menu a discesa.

#### **Invia a un'applicazione (Send to an application)**

Selezionare questa opzione quando si desidera utilizzare le immagini acquisite così come sono in un'applicazione che consente di sfogliare oppure organizzare le immagini.

È possibile specificare l'applicazione dal menu a discesa.

#### **Invia a una cartella (Send to a folder)**

Selezionare questa opzione anche quando si desidera salvare le immagini acquisite in una cartella diversa da quella specificata in **Salva in (Save in)**.

È possibile specificare la cartella dal menu a discesa.

#### **Allega a e-mail (Attach to e-mail)**

Selezionare questa opzione quando si desidera inviare messaggi di posta elettronica con le immagini acquisite allegate.

È possibile specificare il client di posta elettronica da avviare dal menu a discesa.

#### **Non avviare alcuna applicazione (Do not start any application)**

Consente di salvare l'elemento nella cartella specificata in **Salva in (Save in)**.

# **Nota**

• Per aggiungere un'applicazione o una cartella al menu a discesa, selezionare **Aggiungi... (Add...)** dal menu a discesa, quindi fare clic su **Aggiungi (Add)** nella finestra di dialogo **Seleziona l'applicazione (Select Application)** o **Seleziona la cartella di destinazione (Select Destination Folder)** visualizzata e specificare l'applicazione o la cartella.

#### **Istruzioni (Instructions)**

Consente di aprire questa guida.

#### **Predefinite (Defaults)**

È possibile ripristinare le impostazioni predefinite nella schermata visualizzata.

# <span id="page-558-0"></span>**Finestra di dialogo Impostazioni (Scansione personalizzata)**

Fare clic su **Scansione personalizzata (Custom Scan)** sulla scheda (Scansione da un computer) per visualizzare la finestra di dialogo **Impostazioni (Scansione personalizzata) (Settings (Custom Scan))**.

Nella finestra di dialogo **Impostazioni (Scansione personalizzata) (Settings (Custom Scan))**, è possibile definire le impostazioni avanzate di scansione per acquisire elementi in base alle proprie preferenze.

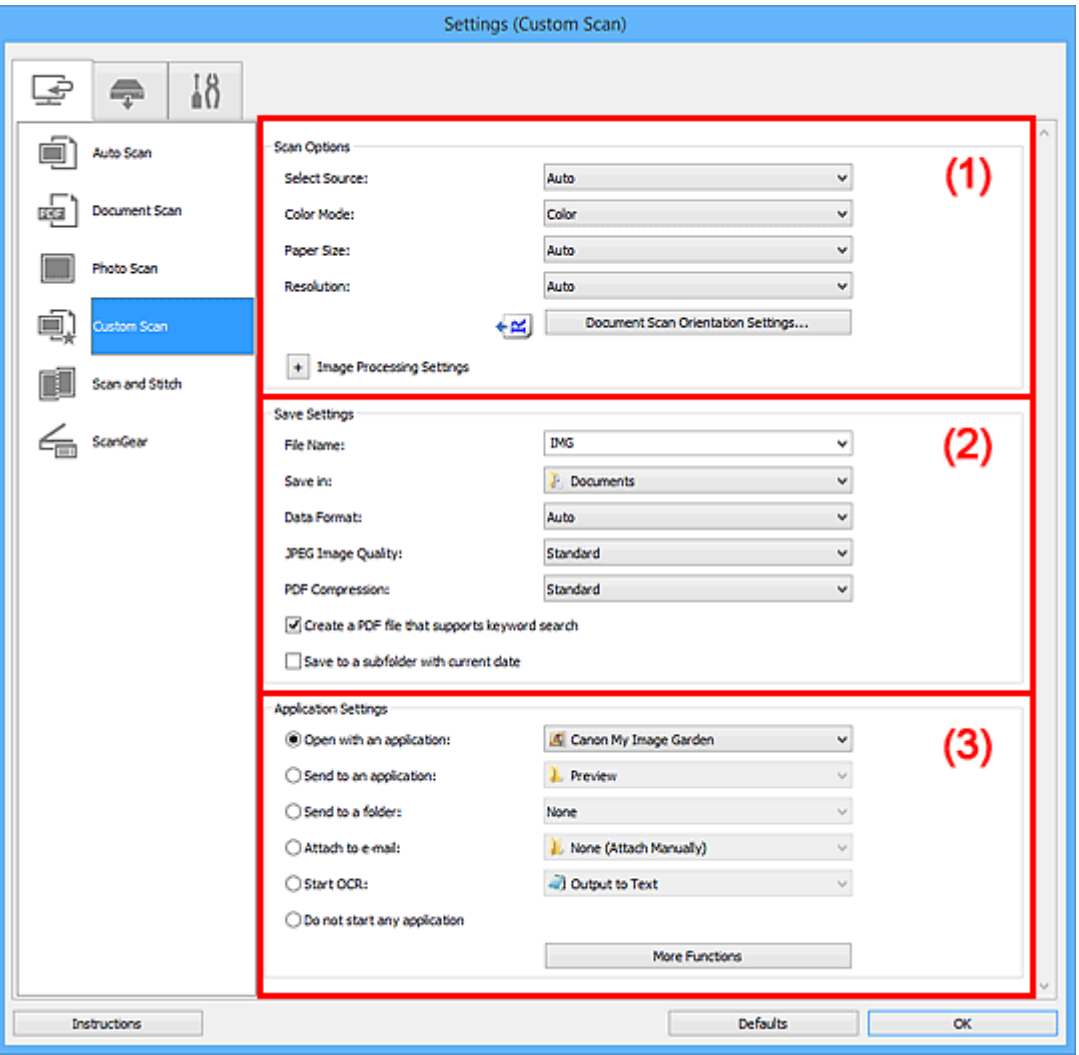

- **11)** Area Opzioni di scansione
- <sup>(2)</sup> Area Salva le impostazioni
- **(3)** Area Impostazioni applicazione

# **Importante**

• Quando la finestra di dialogo Impostazioni viene visualizzata dalla schermata Scansione di My Image Garden, gli elementi di impostazione per **Impostazioni applicazione (Application Settings)** non vengono visualizzati.

# **(1) Area Opzioni di scansione**

#### **Seleziona origine (Select Source)**

Selezionare il tipo di elemento da acquisire. Selezionare **Auto** per rilevare automaticamente il tipo di elemento e per impostare in modo automatico anche **Modalità colore (Color Mode)**, **Formato carta (Paper Size)** e **Risoluzione (Resolution)**.

# **Importante**

- I tipi di elementi supportati da **Auto** sono foto, cartoline, biglietti da visita, riviste, giornali, documenti e BD/DVD/CD.
- Per eseguire una scansione dei seguenti tipi di elementi, specificare il tipo di elemento o le dimensioni. Non è possibile eseguire la scansione correttamente con **Auto**.
	- Foto formato A4
	- Documenti di testo di dimensioni inferiori a 2L (127 x 178 mm) (5" x 7"), ad esempio pagine di libri tascabili con il dorso tagliato
	- Elementi stampati su carta bianca sottile
	- Elementi lunghi e stretti quali foto panoramiche
- È possibile che le etichette riflettenti per disco non vengano acquisite come previsto.
- Posizionare gli elementi correttamente in base al tipo di elemento da acquisire. In caso contrario, gli elementi potrebbero non essere acquisiti correttamente.

Per ulteriori informazioni sulla modalità di posizionamento degli elementi, vedere ["Posizionamento degli elementi \(quando si esegue la scansione da un computer\)](#page-698-0)".

• Per eseguire la scansione di due o più documenti dall' ADF (Alimentatore automatico documenti), utilizzare documenti di formato identico anche se è selezionata l'opzione **Auto**.

# **Nota**

- Per convertire il testo di un'immagine in dati di testo dopo la scansione, specificare **Seleziona origine (Select Source)** anziché selezionare **Auto**.
- Per ridurre l'effetto moiré, impostare **Seleziona origine (Select Source)** su **Rivista (Magazine)** o selezionare la casella di controllo **Riduce il moiré (Reduce moire)** in **Impostazioni elaborazione immagine (Image Processing Settings)**.

#### **Modalità colore (Color Mode)**

Selezionare la modalità colore con cui acquisire l'elemento.

#### **Nota**

• L'opzione **Colore (Color)** è l'unica disponibile quando **Seleziona origine (Select Source)** è **Auto**.

#### **Formato carta (Paper Size)**

Selezionare le dimensioni dell'elemento da acquisire.

Se si seleziona l'opzione **Personalizza (Custom)**, viene visualizzata una schermata che consente di specificare il formato carta. Selezionare una **Unità (Unit)**, quindi inserire i valori di **Larghezza (Width)** e **Altezza (Height)** e fare clic su **OK**.

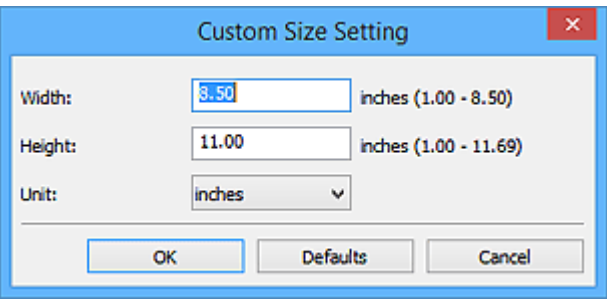

#### **Nota**

• L'opzione **Auto** è l'unica disponibile quando **Seleziona origine (Select Source)** è **Auto**.

• Fare clic su **Predefinite (Defaults)** nella schermata in cui è possibile specificare il formato carta per ripristinare i valori predefiniti delle impostazioni specificate.

#### **Risoluzione (Resolution)**

Selezionare la risoluzione dell'elemento da acquisire.

Tanto più alta è la risoluzione (valore), tanto maggiore è il dettaglio nell'immagine.

**[Risoluzione](#page-683-0)** 

# **Nota**

- L'opzione **Auto** è l'unica disponibile quando **Seleziona origine (Select Source)** è **Auto**.
- Solo **300 dpi** o **400 dpi** può essere impostato quando **Avvia OCR (Start OCR)** è selezionato in **Impostazioni applicazione (Application Settings)**.

#### **Impost. di orientam. scans. doc... (Document Scan Orientation Settings...)**

Viene visualizzata se si seleziona ADF o **Auto** per **Seleziona origine (Select Source)**.

Fare clic per visualizzare la finestra di dialogo **Impost. di orientam. scans. docum. (Document Scan Orientation Settings)** in cui è possibile impostare l'orientamento e il lato della rilegatura dei documenti da acquisire dall'ADF.

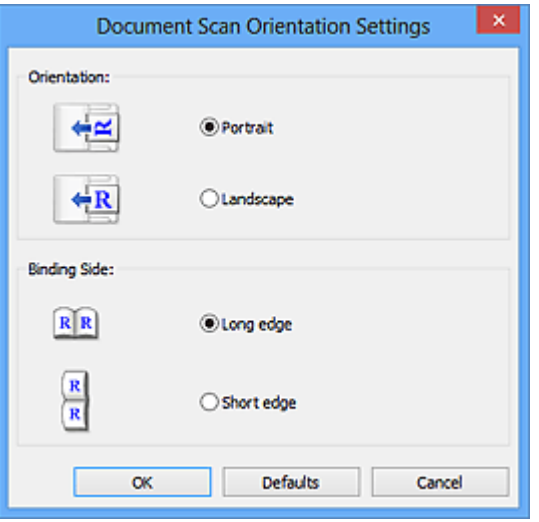

#### **Importante**

• Non è possibile specificare **Lato della rilegatura (Binding Side)** quando si esegue la scansione solo del lato anteriore di ciascun documento.

#### **Impostazioni elaborazione immagine (Image Processing Settings)**

Fare clic su  $\pm$  (Più) per impostare quanto segue. Gli elementi di impostazione disponibili variano in base alla **Seleziona origine (Select Source)**.

#### • **Quando Seleziona origine (Select Source) è Auto:**

**Applica la correzione dell'immagine consigliata (Apply recommended image correction)**

Consente di applicare le correzioni adeguate automaticamente, in base al tipo di elemento.

#### **IMP** Importante

• Il tono del colore può variare rispetto all'immagine originale a causa delle correzioni. In questo caso, deselezionare la casella di controllo ed eseguire la scansione.

#### **Nota**

• Quando questa funzione è attivata, la scansione dura più a lungo del solito.

#### • **Quando Seleziona origine (Select Source) è Fotografia (Photo):**

#### **IMP** Importante

• Quando la **Modalità colore (Color Mode)** è **Bianco e nero (Black and White)**, **Impostazioni elaborazione immagine (Image Processing Settings)** non è disponibile.

#### **Aumenta il livello di dettaglio del contorno (Sharpen outline)**

Enfatizza il contorno dei soggetti per rendere più nitida l'immagine.

#### • **Quando Seleziona origine (Select Source) è Rivista (Magazine) o Documento:**

#### **Nota**

• Gli elementi visualizzati variano in base a **Seleziona origine (Select Source)** e **Modalità colore (Color Mode)**.

#### **Applica correzione automatica documenti (Apply Auto Document Fix)**

Selezionare questa casella di controllo per rendere più nitido il testo di un documento o di una rivista per una migliore leggibilità.

#### **IMP** Importante

• Il tono del colore può variare rispetto all'immagine originale a causa delle correzioni. In questo caso, deselezionare la casella di controllo ed eseguire la scansione.

#### **Nota**

• Quando questa funzione è attivata, la scansione dura più a lungo del solito.

#### **Aumenta il livello di dettaglio del contorno (Sharpen outline)**

Enfatizza il contorno dei soggetti per rendere più nitida l'immagine.

#### **Riduci trasparenza (Reduce show-through)**

Rende più nitido il testo di un elemento o riduce l'effetto trasparenza dei quotidiani e così via.

#### **Riduce il moiré (Reduce moire)**

Riduce l'effetto moiré.

I materiali stampati vengono visualizzati come un insieme di piccoli punti. Il "moiré" è un fenomeno in base al quale si evidenzia una gradazione irregolare o a strisce nelle parti di un'immagine acquisita in cui i punti interferiscono gli uni con gli altri.

#### **Nota**

• Quando la funzione **Riduce il moiré (Reduce moire)** è abilitata, la scansione dura più a lungo del solito.

#### **Riduci ombra rilegatura (Reduce gutter shadow)**

Riduce le ombre di rilegatura che compaiono tra le pagine quando si esegue la scansione di opuscoli aperti.

#### **Importante**

• Questa funzione è disponibile unicamente durante la scansione dal piano di lettura.

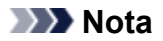

• Utilizzare la scheda **Modalità avanzata (Advanced Mode)** di ScanGear (driver dello scanner) per correggere le ombre di rilegatura quando si acquisiscono elementi di dimensioni non standard o aree specificate.

Per ulteriori informazioni, consultare "Correzione ombra rilegatura" per il proprio modello nella pagina iniziale del *Manuale online*.

• Quando si abilita questa funzione, la scansione potrebbe durare più a lungo del solito se viene eseguita in rete.

#### **Correggi il documento di testo inclinato (Correct slanted text document)**

Rileva il testo acquisito e corregge l'angolo (entro -0,1 e -10 gradi o +0,1 e +10 gradi) del documento.

#### **Importante**

- I seguenti tipi di documenti potrebbero non essere corretti in modo appropriato poiché il testo non può essere rilevato correttamente.
	- Documenti in cui le righe di testo siano inclinate più di 10 gradi o i cui angoli varino a seconda delle righe
	- Documenti contenenti testo verticale e orizzontale
	- Documenti con caratteri estremamente grandi o piccoli
	- Documenti con poco testo
	- Documenti contenenti figure/immagini
	- Testo scritto a mano
	- Documenti contenenti righe verticali e orizzontali (tabelle)

# **Nota**

• Quando la funzione **Correggi il documento di testo inclinato (Correct slanted text document)** è abilitata, la scansione dura più a lungo del solito.

# **Rileva l'orientamento dei documenti di testo e ruota l'immagine (Detect the orientation of text document and rotate image)**

Ruota automaticamente l'immagine nell'orientamento corretto mediante il rilevamento dell'orientamento del testo nel documento acquisito.

# **IMP** Importante

- Sono supportati solo i documenti di testo scritti in lingue che possono essere selezionate da **Lingua documento (Document Language)** nella [finestra di dialogo](#page-587-0) **[Impostazioni \(Impostazioni generali\)](#page-587-0) (Settings (General Settings))**.
- L'orientamento potrebbe non essere rilevato per i seguenti tipi di impostazioni o documenti poiché il testo non può essere rilevato correttamente.
	- La risoluzione non rientra nell'intervallo da 300 dpi a 600 dpi
	- La dimensione del font non rientra nell'intervallo da 8 punti a 48 punti
	- Documenti che contengono font speciali, effetti, corsivo o testo scritto a mano
	- Documenti con sfondi a motivi

In questo caso, selezionare la casella di controllo **Controlla i risultati dell'acquisizione (Check scan results)** e ruotare l'immagine nella [finestra di dialogo](#page-589-0) **Salva le impostazioni [\(Save Settings\)](#page-589-0)**.

# <span id="page-563-0"></span>**(2) Area Salva le impostazioni**

#### **Nome file (File Name)**

Immettere il nome file dell'immagine da salvare. Quando si salva un file, la data e cifre vengono aggiunte al nome del file impostato nel formato "\_20XX0101\_0001".

# **Nota**

• Quando si seleziona la casella di controllo **Salva in una sottocartella con data di oggi (Save to a subfolder with current date)**, al nome del file impostato vengono aggiunte la data e quattro cifre.

#### **Salva in (Save in)**

Visualizza la cartella in cui salvare le immagini acquisite. Per aggiungere una cartella, selezionare **Aggiungi... (Add...)** dal menu a discesa, quindi fare clic su **Aggiungi (Add)** nella finestra di dialogo **Seleziona la cartella di destinazione (Select Destination Folder)** visualizzata e specificare la cartella di destinazione.

Di seguito sono indicate le cartelle di salvataggio predefinite.

- Windows 8.1: cartella **Documenti (Documents)**
- Windows 8: cartella **Documenti (My Documents)**
- Windows 7: cartella **Documenti (My Documents)**
- Windows Vista: cartella **Documenti (Documents)**
- Windows XP: cartella **Documenti (My Documents)**

# **IMP** Importante

• Quando la finestra di dialogo Impostazioni viene visualizzata da My Image Garden, questa opzione non viene visualizzata.

#### **Formato dati (Data Format)**

Selezionare il formato dati in cui salvare le immagini acquisite.

È possibile selezionare **JPEG/Exif**, **TIFF**, **PNG**, **PDF**, **PDF (a più pagine) (PDF (Multiple Pages))** o **Auto**.

# **IMP** Importante

• Quando si seleziona **Auto**, il formato di salvataggio può variare a seconda del posizionamento dell'elemento.

**N** [Posizionamento degli elementi \(quando si esegue la scansione da un computer\)](#page-698-0)

- Non è possibile selezionare **JPEG/Exif** quando la **Modalità colore (Color Mode)** è **Bianco e nero (Black and White)**.
- Quando si seleziona **Avvia OCR (Start OCR)** in **Impostazioni applicazione (Application Settings)**, non è possibile selezionare **PDF**, **PDF (a più pagine) (PDF (Multiple Pages))** o **Auto**.

# **Nota**

- **Auto** viene visualizzato solo se si seleziona **Auto** per **Seleziona origine (Select Source)**.
- Se eseguita in rete, la scansione potrebbe durare più a lungo del solito se si imposta **TIFF** o **PNG** in **Formato dati (Data Format)**.

#### **Qualità immagine JPEG (JPEG Image Quality)**

È possibile specificare la qualità dell'immagine di file JPEG.

# <span id="page-564-0"></span>**Importante**

• Viene visualizzato solo se si è selezionato **JPEG/Exif** o **Auto** in **Formato dati (Data Format)**.

#### **Compressione PDF (PDF Compression)**

Selezionare il tipo di compressione per il salvataggio di file PDF.

#### **Standard**

Normalmente è consigliabile selezionare questa impostazione.

#### **Alta (High)**

Comprime il file al salvataggio riducendo il carico che grava sulla rete/il server.

#### **IMP** Importante

- Viene visualizzato solo se si è selezionato **PDF**, **PDF (a più pagine) (PDF (Multiple Pages))** o **Auto** in **Formato dati (Data Format)**.
- Quando si seleziona **Bianco e nero (Black and White)** in **Modalità colore (Color Mode)**, questa opzione non viene visualizzata.

# **Crea un file PDF che supporta la ricerca per parola chiave (Create a PDF file that supports keyword search)**

Selezionare questa casella di controllo per convertire il testo delle immagini in dati di testo e creare file PDF che supportano la ricerca per parola chiave.

# **Importante**

• Viene visualizzato solo se si è selezionato **PDF**, **PDF (a più pagine) (PDF (Multiple Pages))** o **Auto** in **Formato dati (Data Format)**.

# **Nota**

• Vengono creati i file PDF che possono essere cercati nella lingua selezionata in **Lingua**

**documento (Document Language)** sulla scheda (Impostazioni generali) della finestra di dialogo Impostazioni.

#### **Salva in una sottocartella con data di oggi (Save to a subfolder with current date)**

Selezionare questa casella di controllo per creare una cartella con la data corrente nella cartella specificata in **Salva in (Save in)** e salvare in tale cartella le immagini acquisite. Verrà creata una cartella denominata ad esempio "20XX\_01\_01" (anno\_mese\_giorno).

Se questa casella di controllo non è selezionata, i file vengono salvati direttamente nella cartella specificata in **Salva in (Save in)**.

#### **Controlla i risultati dell'acquisizione (Check scan results)**

Consente di visualizzare la finestra di dialogo **[Salva le impostazioni](#page-589-0) (Save Settings)** dopo la scansione.

# **Importante**

- Questa opzione non viene visualizzata quando **Seleziona origine (Select Source)** è **Auto**.
- Quando la finestra di dialogo Impostazioni viene visualizzata da My Image Garden, questa opzione non viene visualizzata.

# **(3) Area Impostazioni applicazione**

#### **Apri con un'applicazione (Open with an application)**

Selezionare questa opzione quando si desidera migliorare o correggere le immagini acquisite.

È possibile specificare l'applicazione dal menu a discesa.

#### **Invia a un'applicazione (Send to an application)**

Selezionare questa opzione quando si desidera utilizzare le immagini acquisite così come sono in un'applicazione che consente di sfogliare oppure organizzare le immagini.

È possibile specificare l'applicazione dal menu a discesa.

#### **Invia a una cartella (Send to a folder)**

Selezionare questa opzione anche quando si desidera salvare le immagini acquisite in una cartella diversa da quella specificata in **Salva in (Save in)**.

È possibile specificare la cartella dal menu a discesa.

#### **Allega a e-mail (Attach to e-mail)**

Selezionare questa opzione quando si desidera inviare messaggi di posta elettronica con le immagini acquisite allegate.

È possibile specificare il client di posta elettronica da avviare dal menu a discesa.

#### **Avvia OCR (Start OCR)**

Selezionare questa opzione per convertire il testo di un'immagine acquisita in dati di testo.

È possibile specificare l'applicazione dal menu a discesa.

# **Non avviare alcuna applicazione (Do not start any application)**

Consente di salvare l'elemento nella cartella specificata in **Salva in (Save in)**.

#### **Nota**

• Per aggiungere un'applicazione o una cartella al menu a discesa, selezionare **Aggiungi... (Add...)** dal menu a discesa, quindi fare clic su **Aggiungi (Add)** nella finestra di dialogo **Seleziona l'applicazione (Select Application)** o **Seleziona la cartella di destinazione (Select Destination Folder)** visualizzata e specificare l'applicazione o la cartella.

#### **Istruzioni (Instructions)**

Consente di aprire questa guida.

#### **Predefinite (Defaults)**

È possibile ripristinare le impostazioni predefinite nella schermata visualizzata.

# <span id="page-566-0"></span>**Finestra di dialogo Impostazioni (Scansione e unione)**

Fare clic su **Scansione e unione (Scan and Stitch)** sulla scheda (Scansione da un computer) per visualizzare la finestra di dialogo **Impostazioni (Scansione e unione) (Settings (Scan and Stitch))**.

Nella finestra di dialogo **Impostazioni (Scansione e unione) (Settings (Scan and Stitch))**, è possibile definire le impostazioni avanzate di scansione per la scansione di elementi più grandi del piano di lettura.

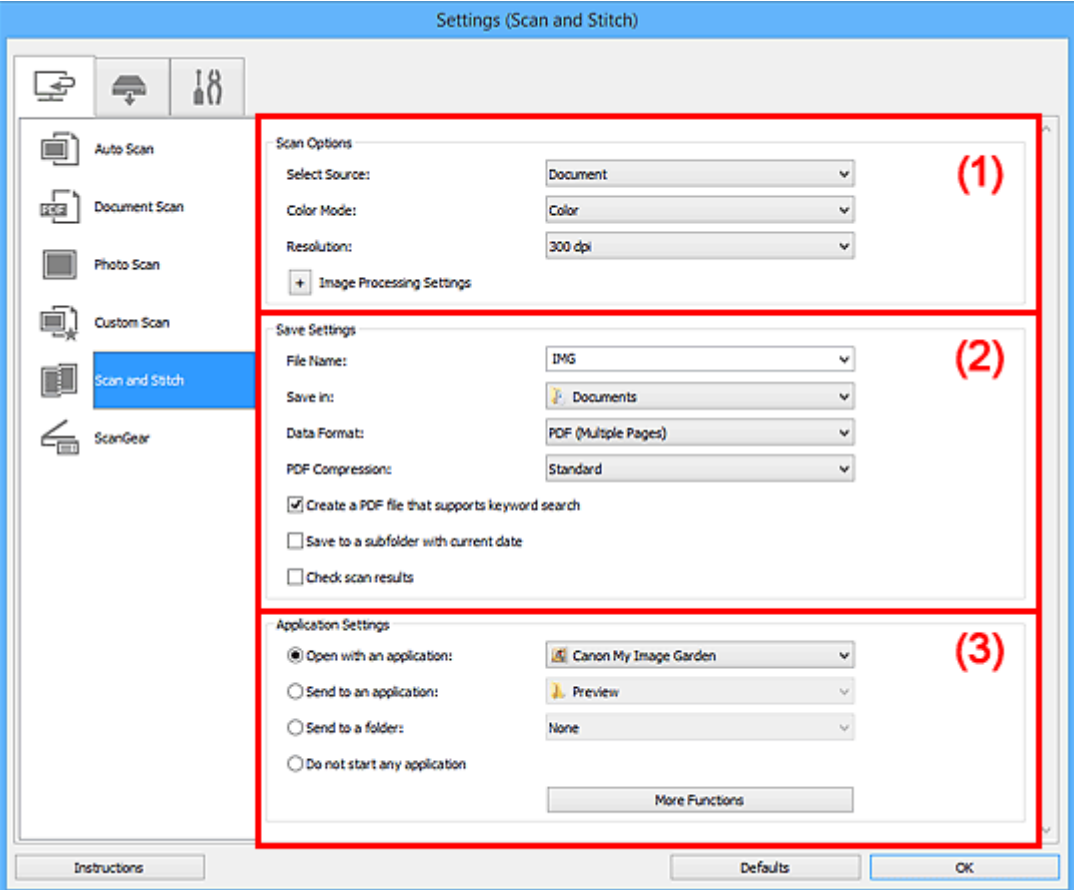

- <sup>(1)</sup> Area Opzioni di scansione
- <sup>(2)</sup> Area Salva le impostazioni
- **(3)** Area Impostazioni applicazione

#### **Importante**

• Quando la finestra di dialogo Impostazioni viene visualizzata dalla schermata Scansione di My Image Garden, gli elementi di impostazione per **Impostazioni applicazione (Application Settings)** non vengono visualizzati.

# **(1) Area Opzioni di scansione**

#### **Seleziona origine (Select Source)**

Selezionare il tipo di elemento da acquisire.

- Scansione di foto: **Fotografia (Photo)**
- Scansione di documenti: **Documento (Document)**
- Scansione di riviste: **Rivista (Magazine)**

# <span id="page-567-0"></span>**Nota**

• Per ridurre l'effetto moiré, impostare **Seleziona origine (Select Source)** su **Rivista (Magazine)** o selezionare la casella di controllo **Riduce il moiré (Reduce moire)** in **Impostazioni elaborazione immagine (Image Processing Settings)**.

#### **Modalità colore (Color Mode)**

Selezionare la modalità colore con cui acquisire l'elemento.

#### **Risoluzione (Resolution)**

Selezionare la risoluzione dell'elemento da acquisire.

Tanto più alta è la risoluzione (valore), tanto maggiore è il dettaglio nell'immagine.

#### **[Risoluzione](#page-683-0)**

#### **Impostazioni elaborazione immagine (Image Processing Settings)**

Fare clic su  $\pm$  (Più) per impostare quanto segue. Gli elementi di impostazione disponibili variano in base alla **Seleziona origine (Select Source)**.

#### **IMP** Importante

• Quando la **Modalità colore (Color Mode)** è **Bianco e nero (Black and White)**, **Impostazioni elaborazione immagine (Image Processing Settings)** non è disponibile.

• **Quando Seleziona origine (Select Source) è Fotografia (Photo):**

#### **Aumenta il livello di dettaglio del contorno (Sharpen outline)**

Enfatizza il contorno dei soggetti per rendere più nitida l'immagine.

• **Quando Seleziona origine (Select Source) è Rivista (Magazine) o Documento (Document):**

#### **Aumenta il livello di dettaglio del contorno (Sharpen outline)**

Enfatizza il contorno dei soggetti per rendere più nitida l'immagine.

### **Riduci trasparenza (Reduce show-through)**

Rende più nitido il testo di un elemento o riduce l'effetto trasparenza dei quotidiani e così via.

#### **Riduce il moiré (Reduce moire)**

Riduce l'effetto moiré.

I materiali stampati vengono visualizzati come un insieme di piccoli punti. Il "moiré" è un fenomeno in base al quale si evidenzia una gradazione irregolare o a strisce nelle parti di un'immagine acquisita in cui i punti interferiscono gli uni con gli altri.

#### **Nota**

• Quando la funzione **Riduce il moiré (Reduce moire)** è abilitata, la scansione dura più a lungo del solito.

# **(2) Area Salva le impostazioni**

#### **Nome file (File Name)**

Immettere il nome file dell'immagine da salvare. Quando si salva un file, la data e cifre vengono aggiunte al nome del file impostato nel formato "\_20XX0101\_0001".

# **Nota**

• Quando si seleziona la casella di controllo **Salva in una sottocartella con data di oggi (Save to a subfolder with current date)**, al nome del file impostato vengono aggiunte la data e quattro cifre.

#### **Salva in (Save in)**

Visualizza la cartella in cui salvare le immagini acquisite. Per aggiungere una cartella, selezionare **Aggiungi... (Add...)** dal menu a discesa, quindi fare clic su **Aggiungi (Add)** nella finestra di dialogo **Seleziona la cartella di destinazione (Select Destination Folder)** visualizzata e specificare la cartella di destinazione.

Di seguito sono indicate le cartelle di salvataggio predefinite.

- Windows 8.1: cartella **Documenti (Documents)**
- Windows 8: cartella **Documenti (My Documents)**
- Windows 7: cartella **Documenti (My Documents)**
- Windows Vista: cartella **Documenti (Documents)**
- Windows XP: cartella **Documenti (My Documents)**

# **IMP** Importante

• Quando la finestra di dialogo Impostazioni viene visualizzata da My Image Garden, questa opzione non viene visualizzata.

#### **Formato dati (Data Format)**

Selezionare il formato dati in cui salvare le immagini acquisite.

È possibile selezionare **JPEG/Exif**, **TIFF**, **PNG**, **PDF** o **PDF (a più pagine) (PDF (Multiple Pages))**.

# **IMP** Importante

• Non è possibile selezionare **JPEG/Exif** quando la **Modalità colore (Color Mode)** è **Bianco e nero (Black and White)**.

#### **Nota**

• Se eseguita in rete, la scansione potrebbe durare più a lungo del solito se si imposta **TIFF** o **PNG** in **Formato dati (Data Format)**.

#### **Compressione PDF (PDF Compression)**

Selezionare il tipo di compressione per il salvataggio di file PDF.

#### **Standard**

Normalmente è consigliabile selezionare questa impostazione.

#### **Alta (High)**

Comprime il file al salvataggio riducendo il carico che grava sulla rete/il server.

#### **Importante**

- Viene visualizzato solo se si è selezionato **PDF** o **PDF (a più pagine) (PDF (Multiple Pages))** in **Formato dati (Data Format)**.
- Quando si seleziona **Bianco e nero (Black and White)** in **Modalità colore (Color Mode)**, questa opzione non viene visualizzata.

# <span id="page-569-0"></span>**Crea un file PDF che supporta la ricerca per parola chiave (Create a PDF file that supports keyword search)**

Selezionare questa casella di controllo per convertire il testo delle immagini in dati di testo e creare file PDF che supportano la ricerca per parola chiave.

#### **Importante**

• Viene visualizzato solo se si è selezionato **PDF** o **PDF (a più pagine) (PDF (Multiple Pages))** in **Formato dati (Data Format)**.

#### **Nota**

• Vengono creati i file PDF che possono essere cercati nella lingua selezionata in **Lingua**

**documento (Document Language)** sulla scheda (Impostazioni generali) della finestra di dialogo Impostazioni.

#### **Qualità immagine JPEG (JPEG Image Quality)**

È possibile specificare la qualità dell'immagine di file JPEG.

#### **IMP** Importante

• Viene visualizzato solo se si è selezionato **JPEG/Exif** in **Formato dati (Data Format)**.

#### **Salva in una sottocartella con data di oggi (Save to a subfolder with current date)**

Selezionare questa casella di controllo per creare una cartella con la data corrente nella cartella specificata in **Salva in (Save in)** e salvare in tale cartella le immagini acquisite. Verrà creata una cartella denominata ad esempio "20XX\_01\_01" (anno\_mese\_giorno).

Se questa casella di controllo non è selezionata, i file vengono salvati direttamente nella cartella specificata in **Salva in (Save in)**.

#### **Controlla i risultati dell'acquisizione (Check scan results)**

Consente di visualizzare la finestra di dialogo **[Salva le impostazioni](#page-589-0) (Save Settings)** dopo la scansione.

#### **IMP** Importante

• Quando la finestra di dialogo Impostazioni viene visualizzata da My Image Garden, questa opzione non viene visualizzata.

# **(3) Area Impostazioni applicazione**

#### **Apri con un'applicazione (Open with an application)**

Selezionare questa opzione quando si desidera migliorare o correggere le immagini acquisite.

È possibile specificare l'applicazione dal menu a discesa.

#### **Invia a un'applicazione (Send to an application)**

Selezionare questa opzione quando si desidera utilizzare le immagini acquisite così come sono in un'applicazione che consente di sfogliare oppure organizzare le immagini.

È possibile specificare l'applicazione dal menu a discesa.

#### **Invia a una cartella (Send to a folder)**

Selezionare questa opzione anche quando si desidera salvare le immagini acquisite in una cartella diversa da quella specificata in **Salva in (Save in)**.

È possibile specificare la cartella dal menu a discesa.

#### **Non avviare alcuna applicazione (Do not start any application)**

Consente di salvare l'elemento nella cartella specificata in **Salva in (Save in)**.

# **Nota**

• Per aggiungere un'applicazione o una cartella al menu a discesa, selezionare **Aggiungi... (Add...)** dal menu a discesa, quindi fare clic su **Aggiungi (Add)** nella finestra di dialogo **Seleziona l'applicazione (Select Application)** o **Seleziona la cartella di destinazione (Select Destination Folder)** visualizzata e specificare l'applicazione o la cartella.

#### **Istruzioni (Instructions)**

Consente di aprire questa guida.

#### **Predefinite (Defaults)**

È possibile ripristinare le impostazioni predefinite nella schermata visualizzata.

# <span id="page-571-0"></span>**Finestra di dialogo Impostazioni (ScanGear)**

Fare clic su **ScanGear** sulla scheda (Scansione da un computer) per visualizzare la finestra di dialogo **Impostazioni (ScanGear) (Settings (ScanGear))**.

Nella finestra di dialogo **Impostazioni (ScanGear) (Settings (ScanGear))**, è possibile specificare la modalità di salvataggio delle immagini quando si acquisiscono elementi avviando ScanGear (driver dello scanner) e la modalità di risposta dopo averle salvate.

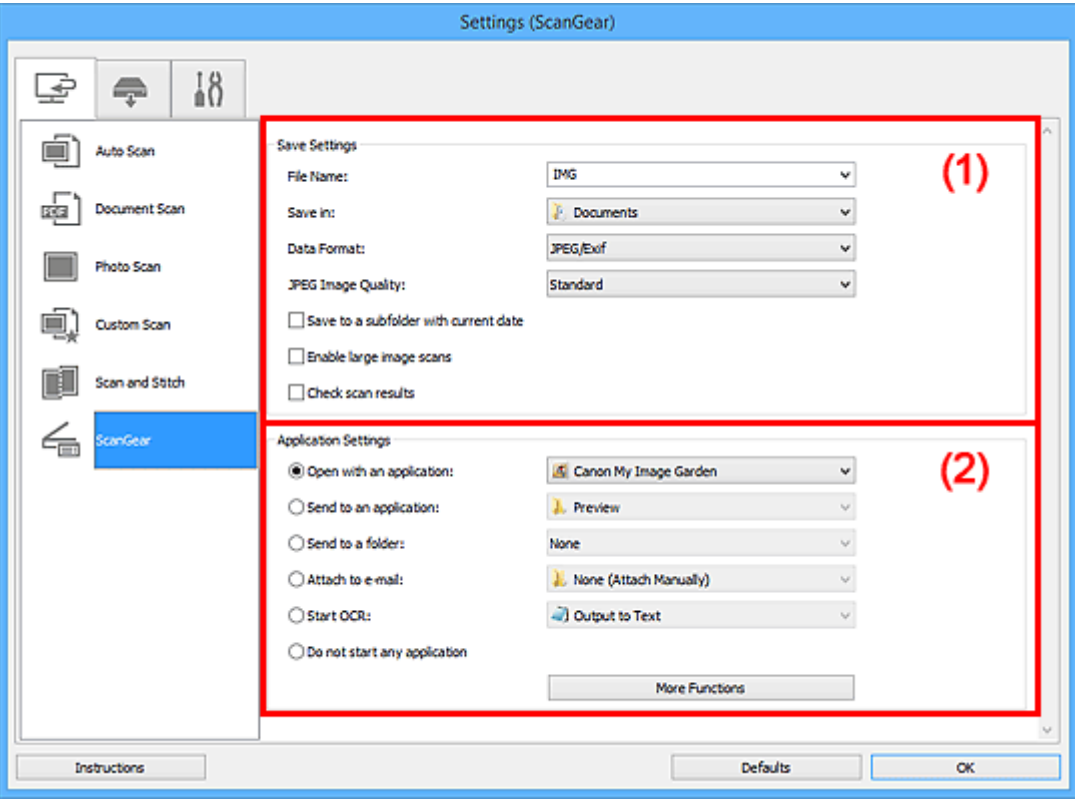

#### <sup>(1)</sup> Area Salva le impostazioni

#### **IMP** Importante

• Quando la finestra di dialogo Impostazioni viene visualizzata da My Image Garden, gli elementi di impostazione per **Impostazioni applicazione (Application Settings)** non vengono visualizzati.

# **(1) Area Salva le impostazioni**

#### **Nome file (File Name)**

Immettere il nome file dell'immagine da salvare. Quando si salva un file, la data e cifre vengono aggiunte al nome del file impostato nel formato "\_20XX0101\_0001".

### **Nota**

• Quando si seleziona la casella di controllo **Salva in una sottocartella con data di oggi (Save to a subfolder with current date)**, al nome del file impostato vengono aggiunte la data e quattro cifre.

#### **Salva in (Save in)**

Visualizza la cartella in cui salvare le immagini acquisite. Per aggiungere una cartella, selezionare **Aggiungi... (Add...)** dal menu a discesa, quindi fare clic su **Aggiungi (Add)** nella finestra di dialogo

**<sup>(2)</sup>** Area Impostazioni applicazione

**Seleziona la cartella di destinazione (Select Destination Folder)** visualizzata e specificare la cartella di destinazione.

Di seguito sono indicate le cartelle di salvataggio predefinite.

- Windows 8.1: cartella **Documenti (Documents)**
- Windows 8: cartella **Documenti (My Documents)**
- Windows 7: cartella **Documenti (My Documents)**
- Windows Vista: cartella **Documenti (Documents)**
- Windows XP: cartella **Documenti (My Documents)**

# **IMP** Importante

• Quando la finestra di dialogo Impostazioni viene visualizzata da My Image Garden, questa opzione non viene visualizzata.

#### **Formato dati (Data Format)**

Selezionare il formato dati in cui salvare le immagini acquisite.

È possibile selezionare **JPEG/Exif**, **TIFF**, **PNG**, **PDF** o **PDF (a più pagine) (PDF (Multiple Pages))**.

# **Nota**

- Quando si seleziona **PDF** o **PDF (a più pagine) (PDF (Multiple Pages))**, è possibile acquisire immagini di dimensioni fino a 9600 pixel x 9600 pixel.
- Se la casella di controllo **Abilita acquisizioni immagini di grandi dimensioni (Enable large image scans)** è selezionata in **Salva le impostazioni (Save Settings)** o se l'opzione **Avvia OCR (Start OCR)** è selezionata in **Impostazioni applicazione (Application Settings)**, è possibile selezionare **JPEG/Exif**, **TIFF** o **PNG**.
- Se eseguita in rete, la scansione potrebbe durare più a lungo del solito se si imposta **TIFF** o **PNG** in **Formato dati (Data Format)**.

#### **Qualità immagine JPEG (JPEG Image Quality)**

È possibile specificare la qualità dell'immagine di file JPEG.

# **Importante**

• Viene visualizzato solo se si è selezionato **JPEG/Exif** in **Formato dati (Data Format)**.

#### **Compressione PDF (PDF Compression)**

Selezionare il tipo di compressione per il salvataggio di file PDF.

#### **Standard**

Normalmente è consigliabile selezionare questa impostazione.

#### **Alta (High)**

Comprime il file al salvataggio riducendo il carico che grava sulla rete/il server.

#### **IMP** Importante

• Viene visualizzato solo se si è selezionato **PDF** o **PDF (a più pagine) (PDF (Multiple Pages))** in **Formato dati (Data Format)**.

# **Crea un file PDF che supporta la ricerca per parola chiave (Create a PDF file that supports keyword search)**

Selezionare questa casella di controllo per convertire il testo delle immagini in dati di testo e creare file PDF che supportano la ricerca per parola chiave.

# <span id="page-573-0"></span>**Importante**

• Viene visualizzato solo se si è selezionato **PDF** o **PDF (a più pagine) (PDF (Multiple Pages))** in **Formato dati (Data Format)**.

# **Nota**

• Vengono creati i file PDF che possono essere cercati nella lingua selezionata in **Lingua**

**documento (Document Language)** sulla scheda (Impostazioni generali) della finestra di dialogo Impostazioni.

#### **Salva in una sottocartella con data di oggi (Save to a subfolder with current date)**

Selezionare questa casella di controllo per creare una cartella con la data corrente nella cartella specificata in **Salva in (Save in)** e salvare in tale cartella le immagini acquisite. Verrà creata una cartella denominata ad esempio "20XX\_01\_01" (anno\_mese\_giorno).

Se questa casella di controllo non è selezionata, i file vengono salvati direttamente nella cartella specificata in **Salva in (Save in)**.

#### **Abilita acquisizioni immagini di grandi dimensioni (Enable large image scans)**

Selezionare questa casella di controllo per eseguire la scansione di immagini di dimensioni fino a 21000 pixel x 30000 pixel e 1,8 GB.

# **Importante**

- Se questa casella di controllo è selezionata, non è possibile selezionare **Invia a un'applicazione (Send to an application)**, **Invia a una cartella (Send to a folder)**, **Allega a email (Attach to e-mail)** o **Avvia OCR (Start OCR)**.
- Quando la finestra di dialogo Impostazioni viene visualizzata da My Image Garden, questa opzione non viene visualizzata.

# **Nota**

• Quando questa casella di controllo non è selezionata, è possibile acquisire immagini di dimensioni fino a 10208 pixel x 14032 pixel.

#### **Controlla i risultati dell'acquisizione (Check scan results)**

Consente di visualizzare la finestra di dialogo **[Salva le impostazioni](#page-589-0) (Save Settings)** dopo la scansione.

# **Importante**

• Quando la finestra di dialogo Impostazioni viene visualizzata da My Image Garden, questa opzione non viene visualizzata.

# **(2) Area Impostazioni applicazione**

#### **Apri con un'applicazione (Open with an application)**

Selezionare questa opzione quando si desidera migliorare o correggere le immagini acquisite.

È possibile specificare l'applicazione dal menu a discesa.

#### **Invia a un'applicazione (Send to an application)**

Selezionare questa opzione quando si desidera utilizzare le immagini acquisite così come sono in un'applicazione che consente di sfogliare oppure organizzare le immagini.

È possibile specificare l'applicazione dal menu a discesa.

#### **Invia a una cartella (Send to a folder)**

Selezionare questa opzione anche quando si desidera salvare le immagini acquisite in una cartella diversa da quella specificata in **Salva in (Save in)**.

È possibile specificare la cartella dal menu a discesa.

#### **Allega a e-mail (Attach to e-mail)**

Selezionare questa opzione quando si desidera inviare messaggi di posta elettronica con le immagini acquisite allegate.

È possibile specificare il client di posta elettronica da avviare dal menu a discesa.

#### **Avvia OCR (Start OCR)**

Selezionare questa opzione per convertire il testo di un'immagine acquisita in dati di testo.

È possibile specificare l'applicazione dal menu a discesa.

#### **Non avviare alcuna applicazione (Do not start any application)**

Consente di salvare l'elemento nella cartella specificata in **Salva in (Save in)**.

# **Nota**

• Per aggiungere un'applicazione o una cartella al menu a discesa, selezionare **Aggiungi... (Add...)** dal menu a discesa, quindi fare clic su **Aggiungi (Add)** nella finestra di dialogo **Seleziona l'applicazione (Select Application)** o **Seleziona la cartella di destinazione (Select Destination Folder)** visualizzata e specificare l'applicazione o la cartella.

#### **Istruzioni (Instructions)**

Consente di aprire questa guida.

#### **Predefinite (Defaults)**

È possibile ripristinare le impostazioni predefinite nella schermata visualizzata.

# <span id="page-575-0"></span>**Finestra di dialogo Impostazioni (Salva su PC (Automatico))**

Fare clic su **Salva su PC (Automatico) (Save to PC (Auto))** nella scheda (Scansione dal pannello dei comandi) per visualizzare la finestra di dialogo **Impostazioni (Salva su PC (Automatico)) (Settings (Save to PC (Auto)))**.

Nella finestra di dialogo **Impostazioni (Salva su PC (Automatico)) (Settings (Save to PC (Auto)))**, è possibile specificare la modalità di risposta quando si salvano immagini su un computer dopo averle acquisite dal pannello dei comandi mediante il rilevamento automatico del tipo di elemento.

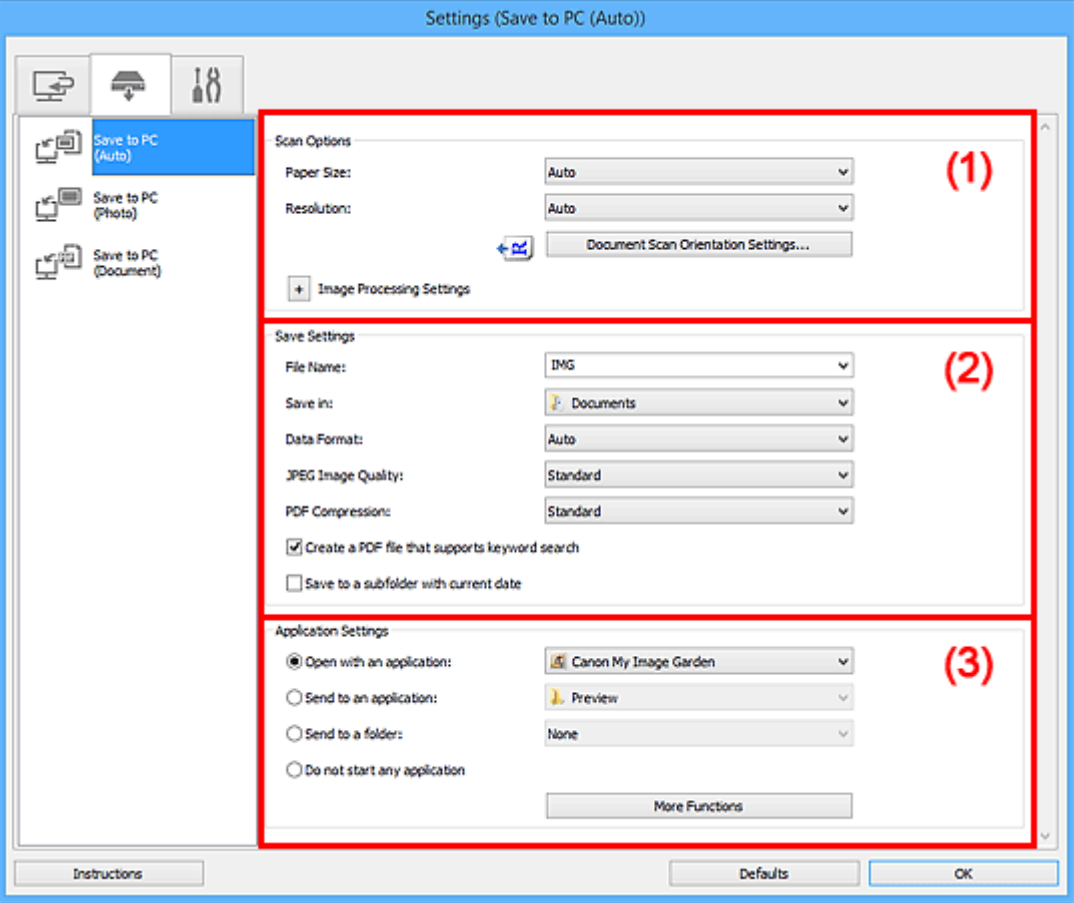

<sup>(1)</sup> Area Opzioni di scansione

<sup>(2)</sup> Area Salva le impostazioni

**(3)** Area Impostazioni applicazione

# **(1) Area Opzioni di scansione**

#### **Formato carta (Paper Size)**

L'impostazione **Auto** è selezionata.

#### **Risoluzione (Resolution)**

L'impostazione **Auto** è selezionata.

### **Impost. di orientam. scans. doc... (Document Scan Orientation Settings...)**

Fare clic per visualizzare la finestra di dialogo **Impost. di orientam. scans. docum. (Document Scan Orientation Settings)** in cui è possibile impostare l'orientamento dei documenti da acquisire dall'ADF.
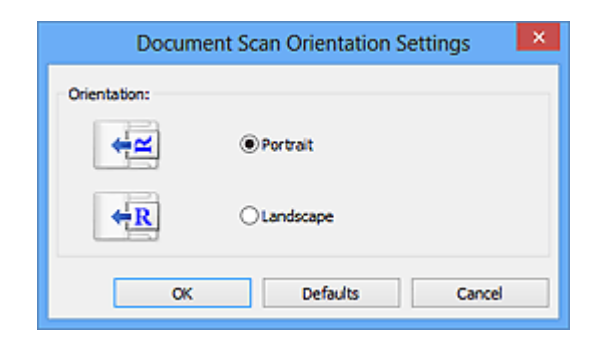

#### **Impostazioni elaborazione immagine (Image Processing Settings)**

Fare clic su  $\pm$  (Più) per impostare quanto segue.

#### **Applica la correzione dell'immagine consigliata (Apply recommended image correction)**

Consente di applicare le correzioni adeguate automaticamente, in base al tipo di elemento.

#### **IMP** Importante

• Il tono del colore può variare rispetto all'immagine originale a causa delle correzioni. In questo caso, deselezionare la casella di controllo ed eseguire la scansione.

#### **Nota**

• Quando questa funzione è attivata, la scansione dura più a lungo del solito.

# **(2) Area Salva le impostazioni**

#### **Nome file (File Name)**

Immettere il nome file dell'immagine da salvare. Quando si salva un file, la data e cifre vengono aggiunte al nome del file impostato nel formato "\_20XX0101\_0001".

#### **Nota**

• Quando si seleziona la casella di controllo **Salva in una sottocartella con data di oggi (Save to a subfolder with current date)**, al nome del file impostato vengono aggiunte la data e quattro cifre.

#### **Salva in (Save in)**

Visualizza la cartella in cui salvare le immagini acquisite. Per aggiungere una cartella, selezionare **Aggiungi... (Add...)** dal menu a discesa, quindi fare clic su **Aggiungi (Add)** nella finestra di dialogo **Seleziona la cartella di destinazione (Select Destination Folder)** visualizzata e specificare la cartella di destinazione.

Di seguito sono indicate le cartelle di salvataggio predefinite.

- Windows 8.1: cartella **Documenti (Documents)**
- Windows 8: cartella **Documenti (My Documents)**
- Windows 7: cartella **Documenti (My Documents)**
- Windows Vista: cartella **Documenti (Documents)**
- Windows XP: cartella **Documenti (My Documents)**

#### **Formato dati (Data Format)**

L'impostazione **Auto** è selezionata. I seguenti formati dati vengono applicati automaticamente in base al tipo di elemento durante il salvataggio.

- Foto, cartoline, BD/DVD/CD e biglietti da visita: JPEG
- Riviste, giornali e documenti: PDF

### **Importante**

• Il formato di salvataggio può variare a seconda del posizionamento dell'elemento.

Per ulteriori informazioni sulla modalità di posizionamento degli elementi, vedere ["Posizionamento degli elementi \(quando si esegue la scansione da un computer\)](#page-698-0)".

#### **Qualità immagine JPEG (JPEG Image Quality)**

È possibile specificare la qualità dell'immagine di file JPEG.

#### **Compressione PDF (PDF Compression)**

Selezionare il tipo di compressione per il salvataggio di file PDF.

#### **Standard**

Normalmente è consigliabile selezionare questa impostazione.

#### **Alta (High)**

Comprime il file al salvataggio riducendo il carico che grava sulla rete/il server.

#### **Crea un file PDF che supporta la ricerca per parola chiave (Create a PDF file that supports keyword search)**

Selezionare questa casella di controllo per convertire il testo delle immagini in dati di testo e creare file PDF che supportano la ricerca per parola chiave.

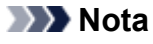

• Vengono creati i file PDF che possono essere cercati nella lingua selezionata in **Lingua**

**documento (Document Language)** sulla scheda (Impostazioni generali) della finestra di dialogo Impostazioni.

#### **Salva in una sottocartella con data di oggi (Save to a subfolder with current date)**

Selezionare questa casella di controllo per creare una cartella con la data corrente nella cartella specificata in **Salva in (Save in)** e salvare in tale cartella le immagini acquisite. Verrà creata una cartella denominata ad esempio "20XX\_01\_01" (anno\_mese\_giorno).

Se questa casella di controllo non è selezionata, i file vengono salvati direttamente nella cartella specificata in **Salva in (Save in)**.

# **(3) Area Impostazioni applicazione**

#### **Apri con un'applicazione (Open with an application)**

Selezionare questa opzione quando si desidera migliorare o correggere le immagini acquisite.

È possibile specificare l'applicazione dal menu a discesa.

#### **Invia a un'applicazione (Send to an application)**

Selezionare questa opzione quando si desidera utilizzare le immagini acquisite così come sono in un'applicazione che consente di sfogliare oppure organizzare le immagini.

È possibile specificare l'applicazione dal menu a discesa.

#### **Invia a una cartella (Send to a folder)**

Selezionare questa opzione anche quando si desidera salvare le immagini acquisite in una cartella diversa da quella specificata in **Salva in (Save in)**.

È possibile specificare la cartella dal menu a discesa.

#### **Non avviare alcuna applicazione (Do not start any application)**

Consente di salvare l'elemento nella cartella specificata in **Salva in (Save in)**.

# **Nota**

• Per aggiungere un'applicazione o una cartella al menu a discesa, selezionare **Aggiungi... (Add...)** dal menu a discesa, quindi fare clic su **Aggiungi (Add)** nella finestra di dialogo **Seleziona l'applicazione (Select Application)** o **Seleziona la cartella di destinazione (Select Destination Folder)** visualizzata e specificare l'applicazione o la cartella.

### **Istruzioni (Instructions)**

Consente di aprire questa guida.

### **Predefinite (Defaults)**

È possibile ripristinare le impostazioni predefinite nella schermata visualizzata.

# **Finestra di dialogo Impostazioni (Salva su PC (Fotografia))**

Fare clic su **Salva su PC (Fotografia) (Save to PC (Photo))** nella scheda (Scansione dal pannello dei comandi) per visualizzare la finestra di dialogo **Impostazioni (Salva su PC (Fotografia)) (Settings (Save to PC (Photo)))**.

Nella finestra di dialogo **Impostazioni (Salva su PC (Fotografia)) (Settings (Save to PC (Photo)))**, è possibile specificare le modalità di risposta durante il salvataggio di immagini su un computer come foto dopo averle acquisite dal pannello dei comandi.

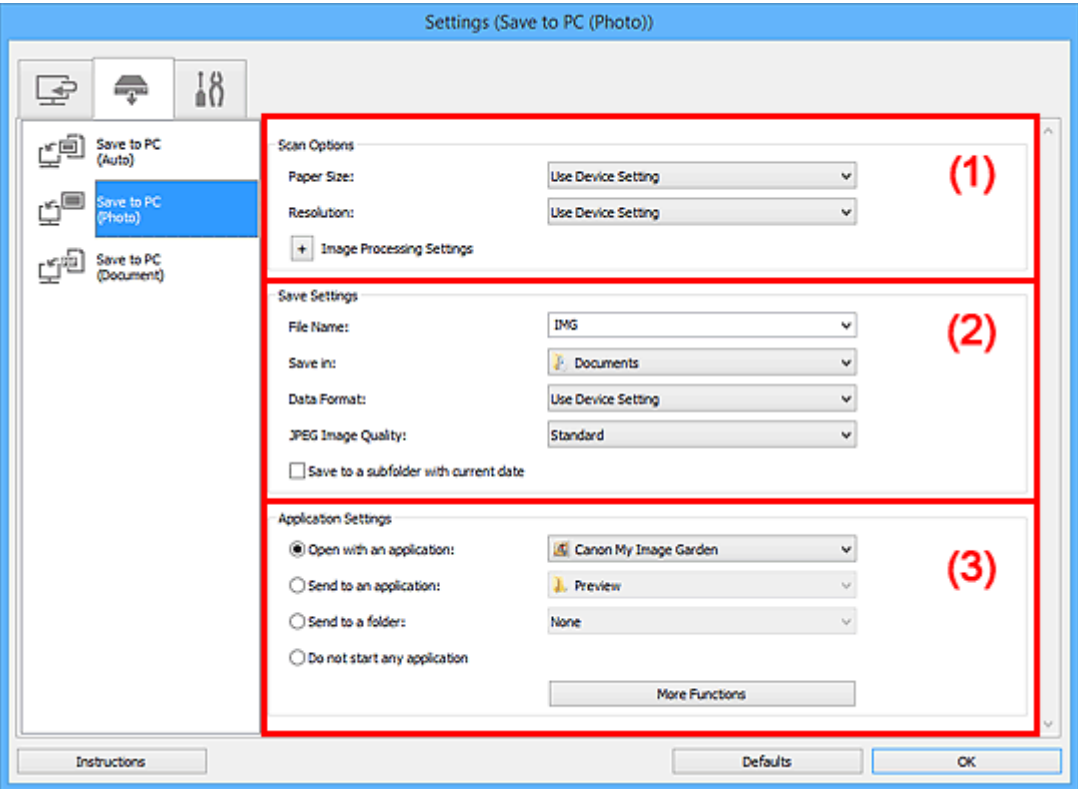

- <sup>(1)</sup> Area Opzioni di scansione
- <sup>(2)</sup> Area Salva le impostazioni
- **(3)** Area Impostazioni applicazione

# **(1) Area Opzioni di scansione**

#### **Formato carta (Paper Size)**

Impostata dal pannello dei comandi.

#### **Risoluzione (Resolution)**

Impostata dal pannello dei comandi.

#### **Impostazioni elaborazione immagine (Image Processing Settings)**

Fare clic su  $\pm$  (Più) per impostare quanto seque.

#### **Aumenta il livello di dettaglio del contorno (Sharpen outline)**

Enfatizza il contorno dei soggetti per rendere più nitida l'immagine.

# <span id="page-580-0"></span>**(2) Area Salva le impostazioni**

#### **Nome file (File Name)**

Immettere il nome file dell'immagine da salvare. Quando si salva un file, la data e cifre vengono aggiunte al nome del file impostato nel formato "\_20XX0101\_0001".

### **Nota**

• Quando si seleziona la casella di controllo **Salva in una sottocartella con data di oggi (Save to a subfolder with current date)**, al nome del file impostato vengono aggiunte la data e quattro cifre.

#### **Salva in (Save in)**

Visualizza la cartella in cui salvare le immagini acquisite. Per aggiungere una cartella, selezionare **Aggiungi... (Add...)** dal menu a discesa, quindi fare clic su **Aggiungi (Add)** nella finestra di dialogo **Seleziona la cartella di destinazione (Select Destination Folder)** visualizzata e specificare la cartella di destinazione.

Di seguito sono indicate le cartelle di salvataggio predefinite.

- Windows 8.1: cartella **Documenti (Documents)**
- Windows 8: cartella **Documenti (My Documents)**
- Windows 7: cartella **Documenti (My Documents)**
- Windows Vista: cartella **Documenti (Documents)**
- Windows XP: cartella **Documenti (My Documents)**

#### **Formato dati (Data Format)**

Impostata dal pannello dei comandi.

#### **Qualità immagine JPEG (JPEG Image Quality)**

È possibile specificare la qualità dell'immagine di file JPEG.

#### **Salva in una sottocartella con data di oggi (Save to a subfolder with current date)**

Selezionare questa casella di controllo per creare una cartella con la data corrente nella cartella specificata in **Salva in (Save in)** e salvare in tale cartella le immagini acquisite. Verrà creata una cartella denominata ad esempio "20XX\_01\_01" (anno\_mese\_giorno).

Se questa casella di controllo non è selezionata, i file vengono salvati direttamente nella cartella specificata in **Salva in (Save in)**.

# **(3) Area Impostazioni applicazione**

#### **Apri con un'applicazione (Open with an application)**

Selezionare questa opzione quando si desidera migliorare o correggere le immagini acquisite.

È possibile specificare l'applicazione dal menu a discesa.

#### **Invia a un'applicazione (Send to an application)**

Selezionare questa opzione quando si desidera utilizzare le immagini acquisite così come sono in un'applicazione che consente di sfogliare oppure organizzare le immagini.

È possibile specificare l'applicazione dal menu a discesa.

#### **Invia a una cartella (Send to a folder)**

Selezionare questa opzione anche quando si desidera salvare le immagini acquisite in una cartella diversa da quella specificata in **Salva in (Save in)**.

È possibile specificare la cartella dal menu a discesa.

#### **Non avviare alcuna applicazione (Do not start any application)**

Consente di salvare l'elemento nella cartella specificata in **Salva in (Save in)**.

### **Nota**

• Per aggiungere un'applicazione o una cartella al menu a discesa, selezionare **Aggiungi... (Add...)** dal menu a discesa, quindi fare clic su **Aggiungi (Add)** nella finestra di dialogo **Seleziona l'applicazione (Select Application)** o **Seleziona la cartella di destinazione (Select Destination Folder)** visualizzata e specificare l'applicazione o la cartella.

#### **Istruzioni (Instructions)**

Consente di aprire questa guida.

#### **Predefinite (Defaults)**

È possibile ripristinare le impostazioni predefinite nella schermata visualizzata.

# **Finestra di dialogo Impostazioni (Salva su PC (Documento))**

Fare clic su **Salva su PC (Documento) (Save to PC (Document))** nella scheda (Scansione dal pannello dei comandi) per visualizzare la finestra di dialogo **Impostazioni (Salva su PC (Documento)) (Settings (Save to PC (Document)))**.

Nella finestra di dialogo **Impostazioni (Salva su PC (Documento)) (Settings (Save to PC (Document)))**, è possibile specificare le modalità di risposta durante il salvataggio di immagini su un computer come documenti dopo averle acquisite dal pannello dei comandi.

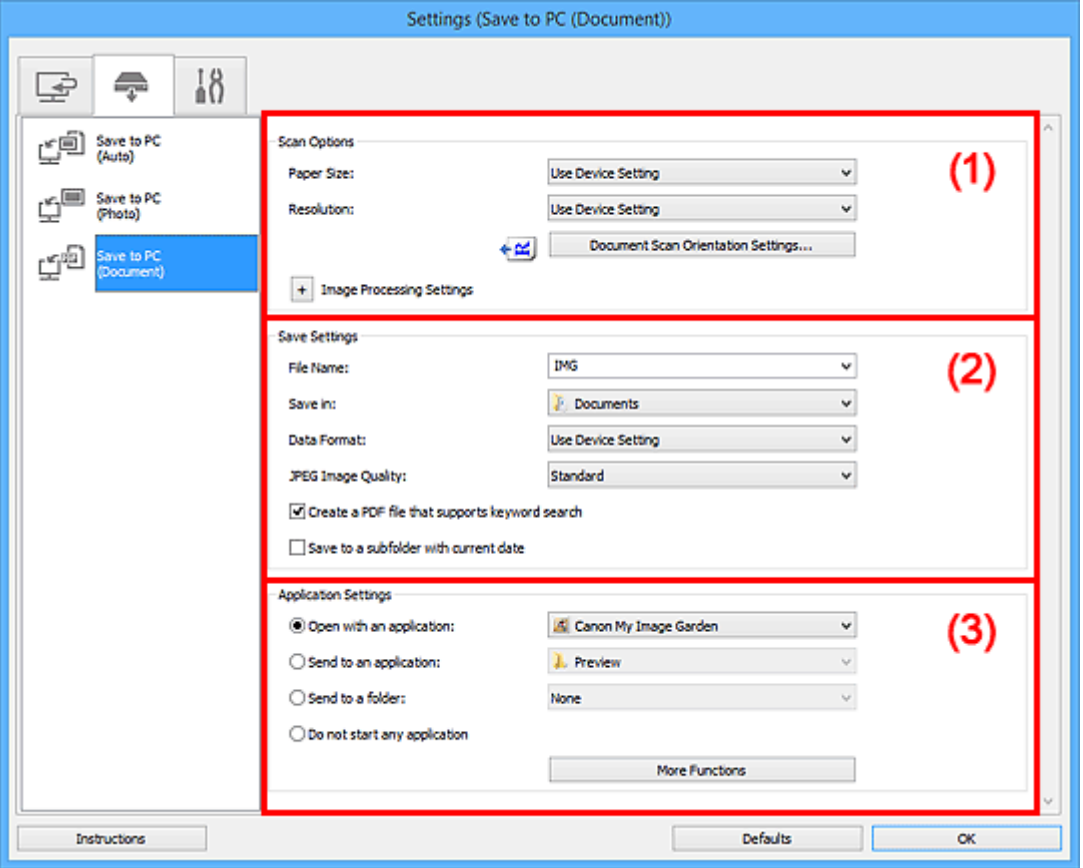

**11)** Area Opzioni di scansione

<sup>(2)</sup> Area Salva le impostazioni

**[\(3\) Area Impostazioni applicazione](#page-585-0)** 

# **(1) Area Opzioni di scansione**

#### **Formato carta (Paper Size)**

Impostata dal pannello dei comandi.

#### **Risoluzione (Resolution)**

Impostata dal pannello dei comandi.

#### **Impost. di orientam. scans. doc... (Document Scan Orientation Settings...)**

Fare clic per visualizzare la finestra di dialogo **Impost. di orientam. scans. docum. (Document Scan Orientation Settings)** in cui è possibile impostare l'orientamento dei documenti da acquisire dall'ADF.

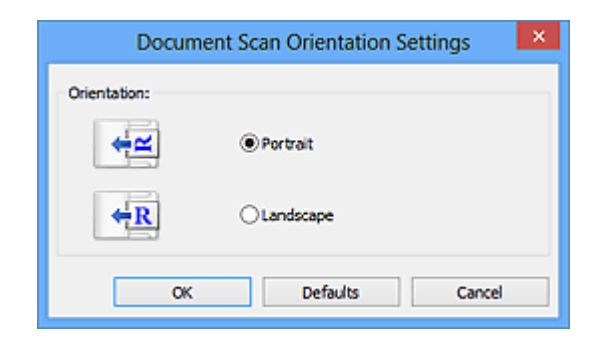

#### **Impostazioni elaborazione immagine (Image Processing Settings)**

Fare clic su  $\pm$  (Più) per impostare quanto segue.

#### **Applica correzione automatica documenti (Apply Auto Document Fix)**

Selezionare questa casella di controllo per rendere più nitido il testo di un documento o di una rivista per una migliore leggibilità.

#### **Importante**

• Il tono del colore può variare rispetto all'immagine originale a causa delle correzioni. In questo caso, deselezionare la casella di controllo ed eseguire la scansione.

#### **Nota**

• Quando questa funzione è attivata, la scansione dura più a lungo del solito.

#### **Aumenta il livello di dettaglio del contorno (Sharpen outline)**

Enfatizza il contorno dei soggetti per rendere più nitida l'immagine.

#### **Riduci trasparenza (Reduce show-through)**

Rende più nitido il testo di un elemento o riduce l'effetto trasparenza dei quotidiani e così via.

#### **Riduce il moiré (Reduce moire)**

Riduce l'effetto moiré.

I materiali stampati vengono visualizzati come un insieme di piccoli punti. Il "moiré" è un fenomeno in base al quale si evidenzia una gradazione irregolare o a strisce nelle parti di un'immagine acquisita in cui i punti interferiscono gli uni con gli altri.

#### **Nota**

• Quando la funzione **Riduce il moiré (Reduce moire)** è abilitata, la scansione dura più a lungo del solito.

#### **Riduci ombra rilegatura (piano di lettura) (Reduce gutter shadow (platen))**

Riduce le ombre di rilegatura che compaiono tra le pagine quando si esegue la scansione di opuscoli aperti.

#### **Importante**

• Questa funzione è disponibile unicamente durante la scansione dal piano di lettura.

#### **Nota**

• Quando si abilita questa funzione, la scansione potrebbe durare più a lungo del solito se viene eseguita in rete.

#### **Correggi il documento di testo inclinato (Correct slanted text document)**

Rileva il testo acquisito e corregge l'angolo (entro -0,1 e -10 gradi o +0,1 e +10 gradi) del documento.

<span id="page-584-0"></span>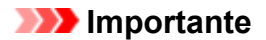

- I seguenti tipi di documenti potrebbero non essere corretti in modo appropriato poiché il testo non può essere rilevato correttamente.
	- Documenti in cui le righe di testo siano inclinate più di 10 gradi o i cui angoli varino a seconda delle righe
	- Documenti contenenti testo verticale e orizzontale
	- Documenti con caratteri estremamente grandi o piccoli
	- Documenti con poco testo
	- Documenti contenenti figure/immagini
	- Testo scritto a mano
	- Documenti contenenti righe verticali e orizzontali (tabelle)

#### **Nota**

• Quando la funzione **Correggi il documento di testo inclinato (Correct slanted text document)** è abilitata, la scansione dura più a lungo del solito.

#### **Rileva l'orientamento dei documenti di testo e ruota l'immagine (Detect the orientation of text document and rotate image)**

Ruota automaticamente l'immagine nell'orientamento corretto mediante il rilevamento dell'orientamento del testo nel documento acquisito.

#### **Importante**

- Sono supportati solo i documenti di testo scritti in lingue che possono essere selezionate da **Lingua documento (Document Language)** nella [finestra di dialogo](#page-587-0) **Impostazioni (Impostazioni generali) [\(Settings \(General Settings\)\)](#page-587-0)**.
- L'orientamento potrebbe non essere rilevato per i seguenti tipi di impostazioni o documenti poiché il testo non può essere rilevato correttamente.
	- La risoluzione non rientra nell'intervallo da 300 dpi a 600 dpi
	- La dimensione del font non rientra nell'intervallo da 8 punti a 48 punti
	- Documenti che contengono font speciali, effetti, corsivo o testo scritto a mano
	- Documenti con sfondi a motivi

# **(2) Area Salva le impostazioni**

#### **Nome file (File Name)**

Immettere il nome file dell'immagine da salvare. Quando si salva un file, la data e cifre vengono aggiunte al nome del file impostato nel formato "\_20XX0101\_0001".

#### **Nota**

• Quando si seleziona la casella di controllo **Salva in una sottocartella con data di oggi (Save to a subfolder with current date)**, al nome del file impostato vengono aggiunte la data e quattro cifre.

#### **Salva in (Save in)**

Visualizza la cartella in cui salvare le immagini acquisite. Per aggiungere una cartella, selezionare **Aggiungi... (Add...)** dal menu a discesa, quindi fare clic su **Aggiungi (Add)** nella finestra di dialogo **Seleziona la cartella di destinazione (Select Destination Folder)** visualizzata e specificare la cartella di destinazione.

Di seguito sono indicate le cartelle di salvataggio predefinite.

- <span id="page-585-0"></span>• Windows 8.1: cartella **Documenti (Documents)**
- Windows 8: cartella **Documenti (My Documents)**
- Windows 7: cartella **Documenti (My Documents)**
- Windows Vista: cartella **Documenti (Documents)**
- Windows XP: cartella **Documenti (My Documents)**

#### **Formato dati (Data Format)**

Impostata dal pannello dei comandi.

#### **Qualità immagine JPEG (JPEG Image Quality)**

È possibile specificare la qualità dell'immagine di file JPEG.

#### **Crea un file PDF che supporta la ricerca per parola chiave (Create a PDF file that supports keyword search)**

Selezionare questa casella di controllo per convertire il testo delle immagini in dati di testo e creare file PDF che supportano la ricerca per parola chiave.

#### **Nota**

• Vengono creati i file PDF che possono essere cercati nella lingua selezionata in **Lingua**

**documento (Document Language)** sulla scheda (Impostazioni generali) della finestra di dialogo Impostazioni.

#### **Salva in una sottocartella con data di oggi (Save to a subfolder with current date)**

Selezionare questa casella di controllo per creare una cartella con la data corrente nella cartella specificata in **Salva in (Save in)** e salvare in tale cartella le immagini acquisite. Verrà creata una cartella denominata ad esempio "20XX\_01\_01" (anno\_mese\_giorno).

Se questa casella di controllo non è selezionata, i file vengono salvati direttamente nella cartella specificata in **Salva in (Save in)**.

# **(3) Area Impostazioni applicazione**

#### **Apri con un'applicazione (Open with an application)**

Selezionare questa opzione quando si desidera migliorare o correggere le immagini acquisite.

È possibile specificare l'applicazione dal menu a discesa.

#### **Invia a un'applicazione (Send to an application)**

Selezionare questa opzione quando si desidera utilizzare le immagini acquisite così come sono in un'applicazione che consente di sfogliare oppure organizzare le immagini.

È possibile specificare l'applicazione dal menu a discesa.

#### **Invia a una cartella (Send to a folder)**

Selezionare questa opzione anche quando si desidera salvare le immagini acquisite in una cartella diversa da quella specificata in **Salva in (Save in)**.

È possibile specificare la cartella dal menu a discesa.

#### **Non avviare alcuna applicazione (Do not start any application)**

Consente di salvare l'elemento nella cartella specificata in **Salva in (Save in)**.

#### **Nota**

• Per aggiungere un'applicazione o una cartella al menu a discesa, selezionare **Aggiungi... (Add...)** dal menu a discesa, quindi fare clic su **Aggiungi (Add)** nella finestra di dialogo **Seleziona l'applicazione (Select Application)** o **Seleziona la cartella di destinazione (Select Destination Folder)** visualizzata e specificare l'applicazione o la cartella.

# **Istruzioni (Instructions)**

Consente di aprire questa guida.

# **Predefinite (Defaults)**

È possibile ripristinare le impostazioni predefinite nella schermata visualizzata.

# <span id="page-587-0"></span>**Finestra di dialogo Impostazioni (Impostazioni generali)**

Fare clic su **ii n** (Impostazioni generali) per visualizzare la finestra di dialogo **Impostazioni (Impostazioni generali) (Settings (General Settings))**.

Nella finestra di dialogo **Impostazioni (Impostazioni generali) (Settings (General Settings))**, è possibile impostare il prodotto da utilizzare, il limite di dimensione dei file per gli allegati e-mail, la lingua per il rilevamento del testo nelle immagini e la cartella in cui salvare temporaneamente le immagini.

# **IMP** Importante

• Quando viene visualizzata la finestra di dialogo Impostazioni da My Image Garden, alcune opzioni potrebbero non venire visualizzate.

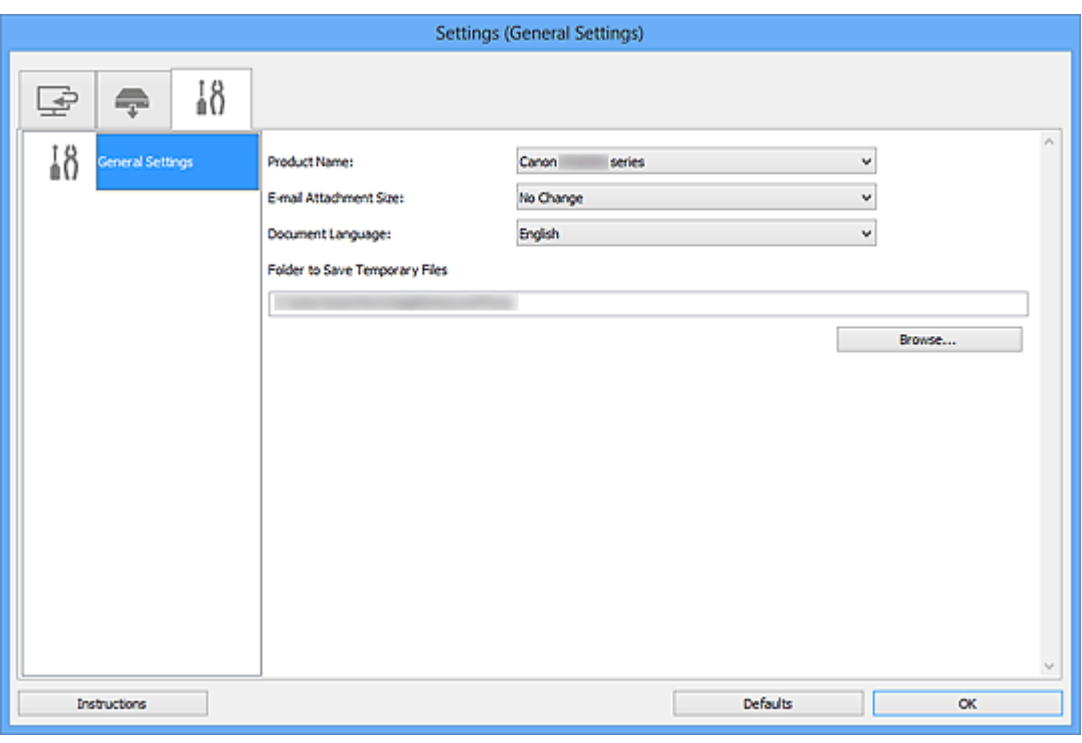

#### **Nome del prodotto (Product Name)**

Consente di visualizzare il nome del prodotto attualmente impostato per l'utilizzo in IJ Scan Utility.

Se il prodotto visualizzato non è quello che si desidera utilizzare, selezionare il prodotto desiderato dall'elenco.

Inoltre, per la connessione di rete, selezionare una voce con "Rete" dopo il nome del prodotto.

# **Nota**

• Con la connessione di rete, **Seleziona (Select)** viene visualizzato a destra del nome del prodotto. Fare clic su **Seleziona (Select)** per visualizzare IJ Network Scanner Selector EX, da cui è possibile modificare lo scanner da utilizzare. Per ulteriori informazioni sulla procedura di impostazione, consultare ["Impostazioni di scansione in rete](#page-708-0)".

### **Dimensione dell'allegato e-mail (E-mail Attachment Size)**

È possibile limitare le dimensioni delle immagini acquisite da allegare a un messaggio di posta elettronica.

È possibile selezionare **Piccola (adatta a finestre da 640 x 480) (Small (Suitable for 640 x 480 Windows))**, **Media (adatta a finestre da 800 x 600) (Medium (Suitable for 800 x 600 Windows))**,

# **Grande (adatta a finestre da 1024 x 768) (Large (Suitable for 1024 x 768 Windows))** o **Nessun cambiamento (No Change)**.

#### **Lingua documento (Document Language)**

È possibile selezionare la lingua per rilevare il testo nelle immagini e per utilizzarla nella funzione di ricerca quando viene creato un file PDF che supporta la ricerca con parole chiave.

#### **Cartella in cui salvare i file temporanei (Folder to Save Temporary Files)**

Visualizza la cartella in cui salvare temporaneamente le immagini. Fare clic su **Sfoglia... (Browse...)** per specificare la cartella di destinazione.

#### **Istruzioni (Instructions)**

Consente di aprire questa guida.

#### **Predefinite (Defaults)**

È possibile ripristinare le impostazioni predefinite nella schermata visualizzata.

# **Finestra di dialogo Salva le impostazioni**

Selezionare la casella di controllo **Controlla i risultati dell'acquisizione (Check scan results)** in **Salva le impostazioni (Save Settings)** della finestra di dialogo Impostazioni per visualizzare la finestra di dialogo **Salva le impostazioni (Save Settings)** dopo la scansione.

È possibile specificare il formato dati e la destinazione mentre si visualizzano le miniature dei risultati di scansione.

# **Importante**

• Dopo la scansione da My Image Garden o dal pannello dei comandi, la finestra di dialogo **Salva le impostazioni (Save Settings)** non viene visualizzata.

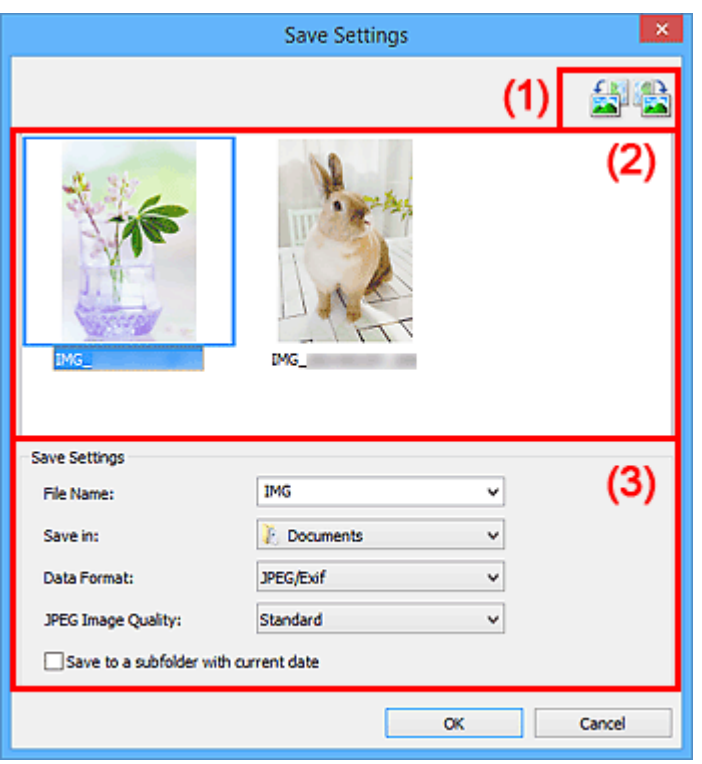

- **11 (1) Pulsanti delle operazioni di anteprima**
- <sup>(2)</sup> Area Risultati di scansione
- <sup>(3)</sup> Area Salva le impostazioni

# **(1) Pulsanti delle operazioni di anteprima**

# **/ (Ruota 90° a sinistra)/(Ruota 90° a destra)**

Consente di ruotare le immagini acquisite di 90 gradi in senso orario o antiorario.

Selezionare l'immagine da ruotare, quindi fare clic su (Ruota 90° a sinistra) o su (Ruota 90° a destra).

# **IMP** Importante

• I pulsanti delle operazioni di anteprima non vengono visualizzati se la casella di controllo **Abilita acquisizioni immagini di grandi dimensioni (Enable large image scans)** è selezionata nella finestra di dialogo **Impostazioni (ScanGear) (Settings (ScanGear))**.

# <span id="page-590-0"></span>**(2) Area Risultati di scansione**

Consente di visualizzare le miniature delle immagini acquisite. È possibile modificare l'ordine di salvataggio delle immagini tramite la funzionalità di trascinamento. I nomi dei file per il salvataggio vengono visualizzati sotto le miniature.

# **(3) Area Salva le impostazioni**

#### **Nome file (File Name)**

Immettere il nome file dell'immagine da salvare. Quando si salva un file, la data e cifre vengono aggiunte al nome del file impostato nel formato "\_20XX0101\_0001".

### **Nota**

• Quando si seleziona la casella di controllo **Salva in una sottocartella con data di oggi (Save to a subfolder with current date)**, al nome del file impostato vengono aggiunte la data e quattro cifre.

#### **Salva in (Save in)**

Visualizza la cartella in cui salvare le immagini acquisite. Per aggiungere una cartella, selezionare **Aggiungi... (Add...)** dal menu a discesa, quindi fare clic su **Aggiungi (Add)** nella finestra di dialogo **Seleziona la cartella di destinazione (Select Destination Folder)** visualizzata e specificare la cartella di destinazione.

Di seguito sono indicate le cartelle di salvataggio predefinite.

- Windows 8.1: cartella **Documenti (Documents)**
- Windows 8: cartella **Documenti (My Documents)**
- Windows 7: cartella **Documenti (My Documents)**
- Windows Vista: cartella **Documenti (Documents)**
- Windows XP: cartella **Documenti (My Documents)**

#### **Formato dati (Data Format)**

Selezionare il formato dati in cui salvare le immagini acquisite.

È possibile selezionare **JPEG/Exif**, **TIFF**, **PNG**, **PDF** o **PDF (a più pagine) (PDF (Multiple Pages))**.

#### **IMP** Importante

- Non è possibile selezionare **PDF** o **PDF (a più pagine) (PDF (Multiple Pages))** nei seguenti casi.
	- Se è stata eseguita la scansione facendo clic su **Fotografia (Photo)** nella schermata principale di IJ Scan Utility
	- La casella di controllo **Abilita acquisizioni immagini di grandi dimensioni (Enable large image scans)** è selezionata in **Salva le impostazioni (Save Settings)** della finestra di dialogo **Impostazioni (ScanGear) (Settings (ScanGear))**
	- L'opzione **Avvia OCR (Start OCR)** è selezionata in **Impostazioni applicazione (Application Settings)** della finestra di dialogo **Impostazioni (Scansione documento) (Settings (Document Scan))**, **Impostazioni (Scansione personalizzata) (Settings (Custom Scan))** o **Impostazioni (ScanGear) (Settings (ScanGear))**
- Non è possibile selezionare **JPEG/Exif** quando la **Modalità colore (Color Mode)** è **Bianco e nero (Black and White)**.

# **Nota**

• Se eseguita in rete, la scansione potrebbe durare più a lungo del solito se si imposta **TIFF** o **PNG** in **Formato dati (Data Format)**.

#### **Qualità immagine JPEG (JPEG Image Quality)**

È possibile specificare la qualità dell'immagine di file JPEG.

#### **Importante**

• Viene visualizzato solo se si è selezionato **JPEG/Exif** in **Formato dati (Data Format)**.

#### **Compressione PDF (PDF Compression)**

Selezionare il tipo di compressione per il salvataggio di file PDF.

#### **Standard**

Normalmente è consigliabile selezionare questa impostazione.

#### **Alta (High)**

Comprime il file al salvataggio riducendo il carico che grava sulla rete/il server.

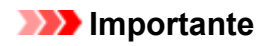

- Viene visualizzato solo se si è selezionato **PDF** o **PDF (a più pagine) (PDF (Multiple Pages))** in **Formato dati (Data Format)**.
- Quando si seleziona **Bianco e nero (Black and White)** in **Modalità colore (Color Mode)**, questa opzione non viene visualizzata.

### **Crea un file PDF che supporta la ricerca per parola chiave (Create a PDF file that supports keyword search)**

Selezionare questa casella di controllo per convertire il testo delle immagini in dati di testo e creare file PDF che supportano la ricerca per parola chiave.

# **IMP** Importante

• Viene visualizzato solo se si è selezionato **PDF** o **PDF (a più pagine) (PDF (Multiple Pages))** in **Formato dati (Data Format)**.

#### **Nota**

• Vengono creati i file PDF che possono essere cercati nella lingua selezionata in **Lingua**

**documento (Document Language)** sulla scheda (Impostazioni generali) della finestra di dialogo Impostazioni.

#### **Salva in una sottocartella con data di oggi (Save to a subfolder with current date)**

Selezionare questa casella di controllo per creare una cartella con la data corrente nella cartella specificata in **Salva in (Save in)** e salvare in tale cartella le immagini acquisite. Verrà creata una cartella denominata ad esempio "20XX\_01\_01" (anno\_mese\_giorno).

Se questa casella di controllo non è selezionata, i file vengono salvati direttamente nella cartella specificata in **Salva in (Save in)**.

# <span id="page-592-0"></span>**Finestra Unisci immagine**

Fare clic su **Unione (Stitch)** nella schermata principale di IJ Scan Utility per visualizzare la finestra **Unisci immagine (Image Stitch)**.

È possibile eseguire la scansione delle metà sinistra e destra di un elemento più grande del piano di lettura e ricombinarle in un'unica immagine. È possibile eseguire la scansione di elementi di dimensioni pari a circa il doppio del piano di lettura.

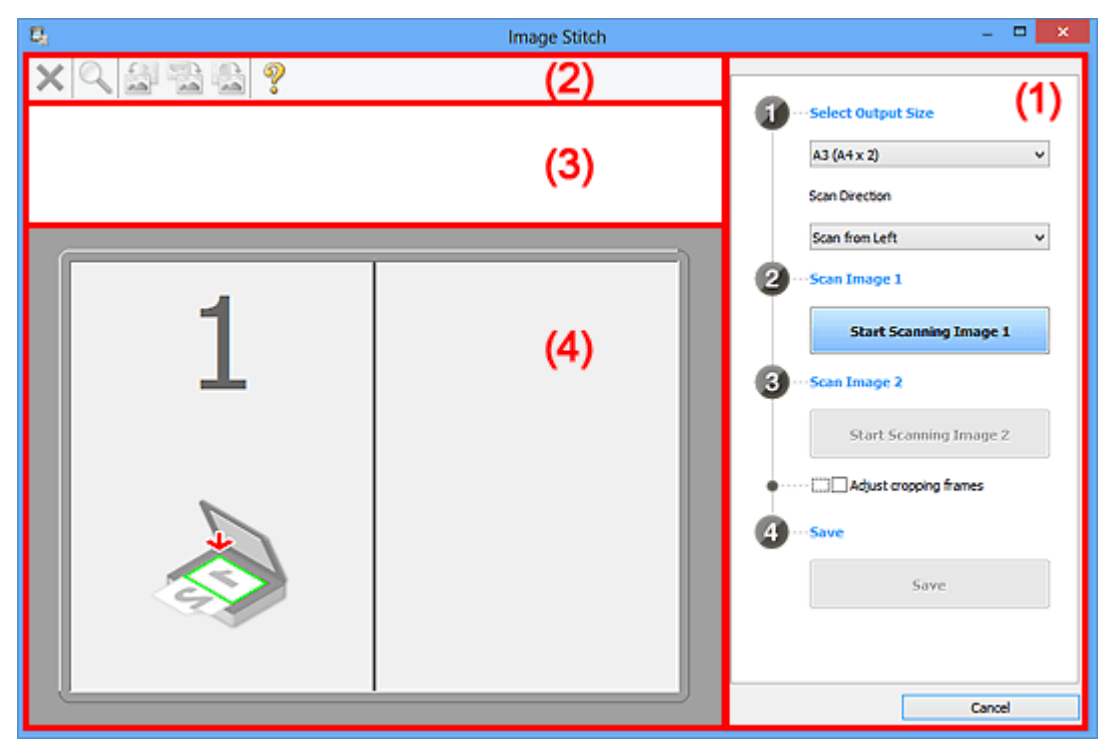

- **1) Pulsanti delle impostazioni e delle operazioni**
- <sup>(2)</sup> Barra degli strumenti
- **(3)** Area Vista miniatura
- <sup>(4)</sup> Area di anteprima

#### **Nota**

• Gli elementi visualizzati variano in base all'origine selezionata e alla vista.

# **(1) Pulsanti delle impostazioni e delle operazioni**

#### **Seleziona dimensione di stampa (Select Output Size)**

#### **B4 (B5 x 2)**

Consente di eseguire separatamente la scansione delle metà sinistra e destra di un elemento di formato B4.

#### **A3 (A4 x 2)**

Consente di eseguire separatamente la scansione delle metà sinistra e destra di un elemento di formato A3.

#### **11 x 17 (Letter x 2)**

Consente di eseguire separatamente la scansione delle metà sinistra e destra di un elemento di dimensioni pari al doppio del formato Letter.

#### **Area max scansione x 2 (Full Platen x 2)**

Consente di eseguire separatamente la scansione delle metà sinistra e destra di un elemento di dimensioni pari al doppio del piano di lettura.

### **Direzione di acquisizione (Scan Direction)**

#### **Acquisisci da sinistra (Scan from Left)**

Consente di visualizzare la prima immagine acquisita sul lato sinistro.

#### **Acquisisci da destra (Scan from Right)**

Consente di visualizzare la prima immagine acquisita sul lato destro.

#### **Acquisisci immagine 1 (Scan Image 1)**

#### **Inizia l'acquisizione dell'immagine 1 (Start Scanning Image 1)**

Consente di eseguire la scansione del primo elemento.

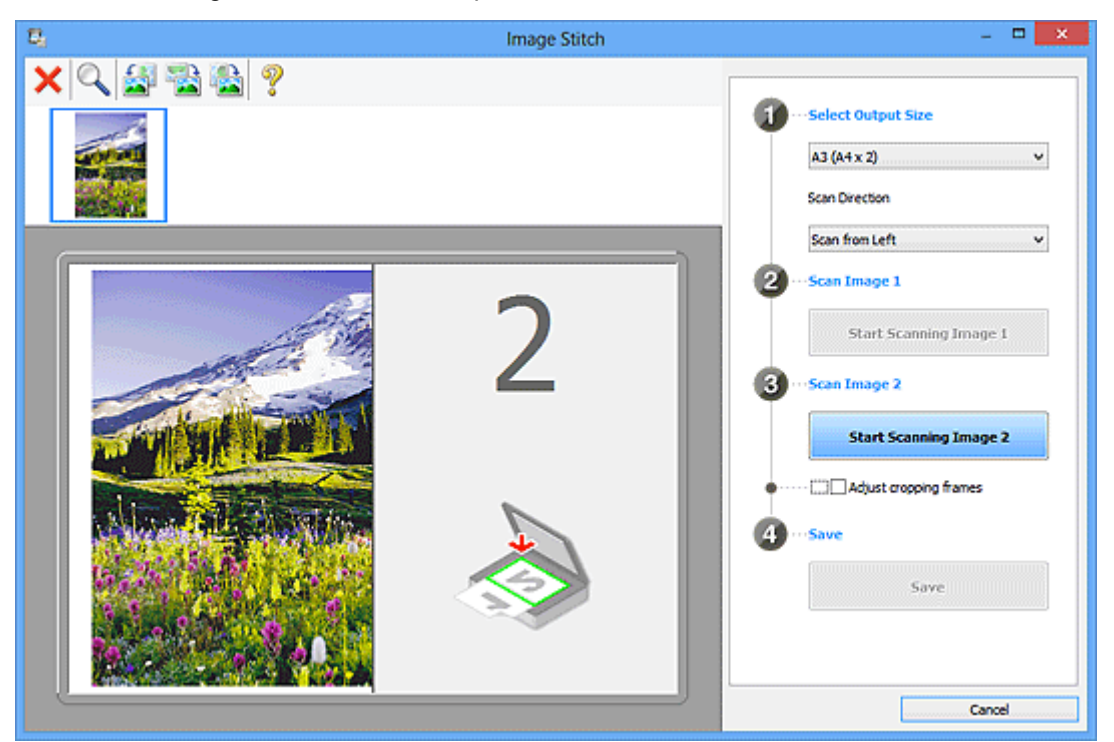

#### **Acquisisci immagine 2 (Scan Image 2)**

#### **Inizia l'acquisizione dell'immagine 2 (Start Scanning Image 2)**

Consente di eseguire la scansione del secondo elemento.

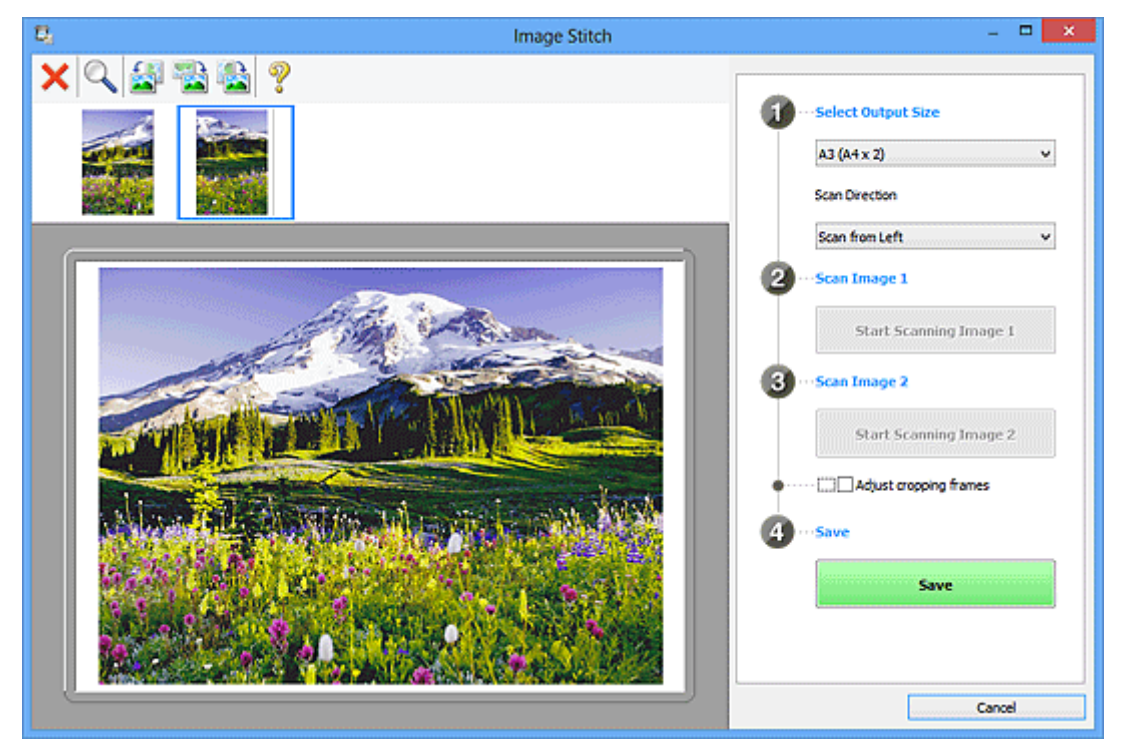

#### <span id="page-594-0"></span>**Regola fotogrammi di ritaglio (Adjust cropping frames)**

È possibile regolare l'area di scansione nell'anteprima.

Se non viene specificata alcuna area, verrà salvata l'immagine delle dimensioni selezionate in **Seleziona dimensione di stampa (Select Output Size)**. Se viene specificata un'area, verrà acquisita e salvata soltanto l'immagine all'interno del fotogramma di ritaglio.

[Regolazione dei fotogrammi di ritaglio nella finestra](#page-682-0) **Unisci immagine**

#### **Salva (Save)**

#### **Salva (Save)**

Consente di salvare le due immagini acquisite come un'unica immagine.

#### **Annulla (Cancel)**

Consente di annullare la scansione **Unione (Stitch)**.

# **(2) Barra degli strumenti**

È possibile eliminare le immagini acquisite o regolare quelle di anteprima.

# **(Elimina)**

Consente di eliminare l'immagine selezionata nell'area della vista miniature.

# **(Ingrandisci/Riduci)**

Consente di ingrandire o ridurre l'immagine di anteprima.

Facendo clic con il pulsante sinistro del mouse sull'area di Anteprima, l'immagine visualizzata viene ingrandita.

Facendo clic con il pulsante destro del mouse sull'area di anteprima, l'immagine visualizzata viene ridotta.

 **(Ruota a sinistra)**

Fa ruotare l'anteprima immagine di 90 gradi in senso antiorario.

# **(Ruota di 180°)**

Consente di ruotare l'immagine di anteprima di 180 gradi.

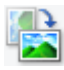

#### **(Ruota a destra)**

Fa ruotare l'anteprima immagine di 90 gradi in senso orario.

# **(Apri guida)**

Consente di aprire questa pagina.

# **(3) Area Vista miniatura**

Consente di visualizzare le miniature delle immagini acquisite. Viene visualizzata vuota se non è stato acquisito alcun elemento.

# <span id="page-595-0"></span>**(4) Area di anteprima**

Consente di visualizzare le immagini acquisite. È possibile regolare il layout trascinando l'immagine acquisita o verificare i risultati delle impostazioni applicate in ["\(1\) Pulsanti delle impostazioni e delle](#page-592-0) [operazioni"](#page-592-0).

### **Quando non viene acquisita alcuna immagine:**

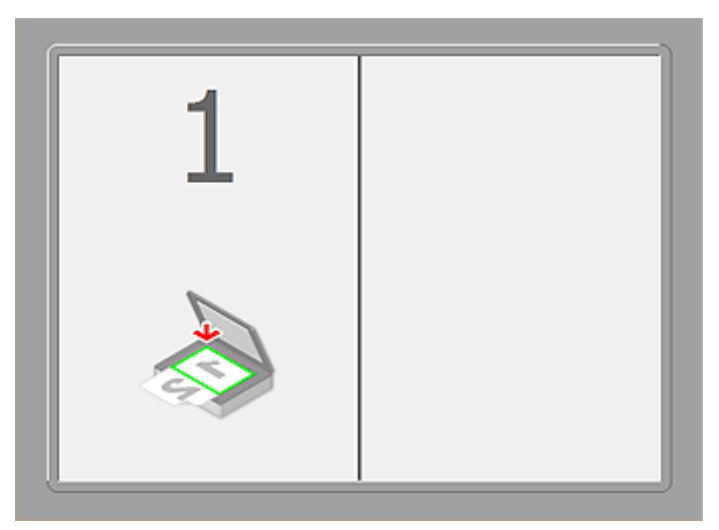

**Dopo aver acquisito il primo elemento facendo clic su Inizia l'acquisizione dell'immagine 1 (Start Scanning Image 1):**

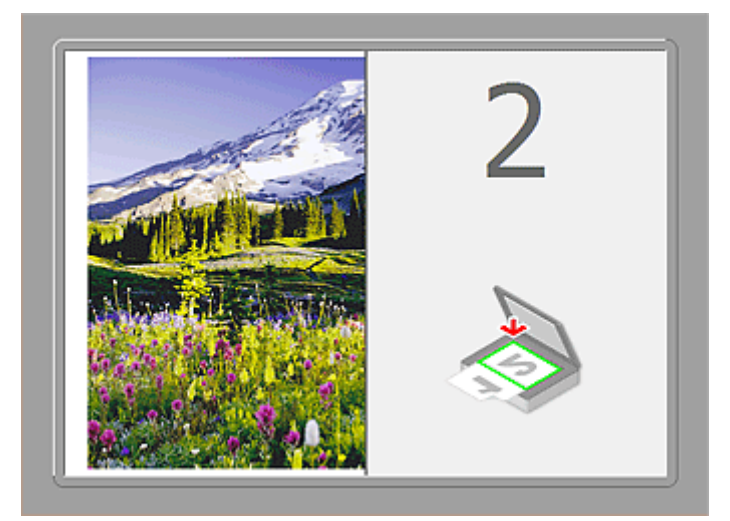

L'immagine viene acquisita nella direzione specificata in **Direzione di acquisizione (Scan Direction)** e **2** viene visualizzato accanto ad essa.

**Dopo aver acquisito il secondo elemento facendo clic su Inizia l'acquisizione dell'immagine 2 (Start Scanning Image 2):**

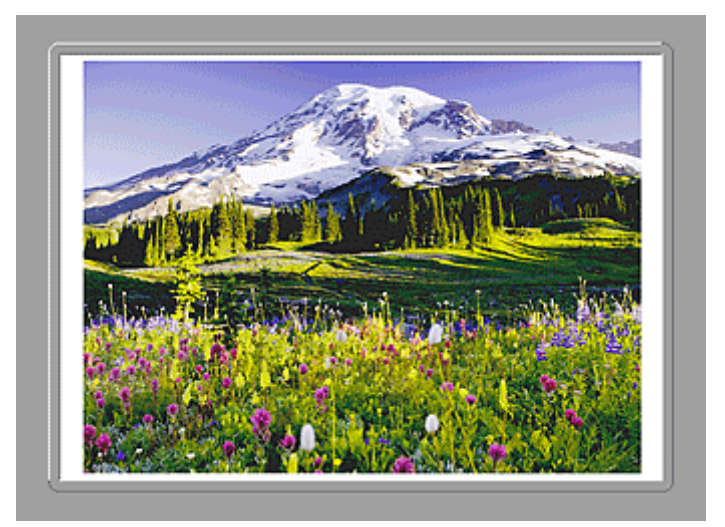

Vengono visualizzate le due immagini acquisite.

# **Argomento correlato**

[Scansione di elementi più grandi del piano di lettura \(Unisci immagine\)](#page-516-0)

# **Scansione con le applicazioni software in uso (ScanGear)**

- **[Descrizione di ScanGear \(driver dello scanner\)](#page-598-0)**
- **[Scansione con le Impostazioni avanzate tramite ScanGear \(driver dello](#page-600-0) [scanner\)](#page-600-0)**
- **[Avvio di ScanGear \(driver dello scanner\)](#page-601-0)**
- **[Scansione in Modalità di base](#page-602-0)**
- **[Scansione in Modalità avanzata](#page-605-0)**
- **[Scansione di più documenti dall'ADF \(Alimentatore automatico documenti\) in](#page-607-0) [Modalità avanzata](#page-607-0)**
- **[Scansione contemporanea di più documenti con ScanGear \(driver dello](#page-609-0) [scanner\)](#page-609-0)**
- **[Correzione delle immagini e regolazione dei colori con ScanGear \(driver dello](#page-613-0) [scanner\)](#page-613-0)**
- **[Schermate di ScanGear \(driver dello scanner\)](#page-633-0)**
- **[Posizionamento degli elementi \(quando si esegue la scansione da un](#page-672-0) [computer\)](#page-672-0)**
- **[Regolazione dei fotogrammi di ritaglio \(ScanGear\)](#page-675-0)**
- **[Note generali \(driver dello scanner\)](#page-679-0)**

# **IMP** Importante

• Le funzioni e impostazioni disponibili variano in base allo scanner o alla stampante in uso.

# <span id="page-598-0"></span>**Descrizione di ScanGear (driver dello scanner)**

ScanGear (driver dello scanner) è il software necessario per eseguire la scansione dei documenti. Consente di specificare il formato stampa e di applicare correzioni immagine durante la scansione.

ScanGear può essere avviato da IJ Scan Utility o da applicazioni compatibili con un'interfaccia standard denominata TWAIN. ScanGear è un driver compatibile con TWAIN.

# **Operazioni possibili con questo software**

Questo software consente di visualizzare in anteprima i risultati della scansione o di impostare il tipo di documento, il formato stampa, e così via, durante la scansione dei documenti. È utile quando si desidera eseguire la scansione in uno specifico tono colore, poiché consente di applicare varie correzioni e di regolare la luminosità, il contrasto, e così via.

# **Schermate**

Sono disponibili due modalità: Modalità di base e Modalità avanzata.

Per cambiare modalità è sufficiente fare clic su una delle schede nella parte superiore destra della schermata.

Basic Mode Advanced Mode

# **Nota**

- ScanGear viene avviato nell'ultima modalità utilizzata.
- Quando si passa da una modalità all'altra, le impostazioni non vengono mantenute.

# **Modalità di base**

Utilizzare la scheda **Modalità di base (Basic Mode)** per eseguire facilmente la scansione seguendo tre

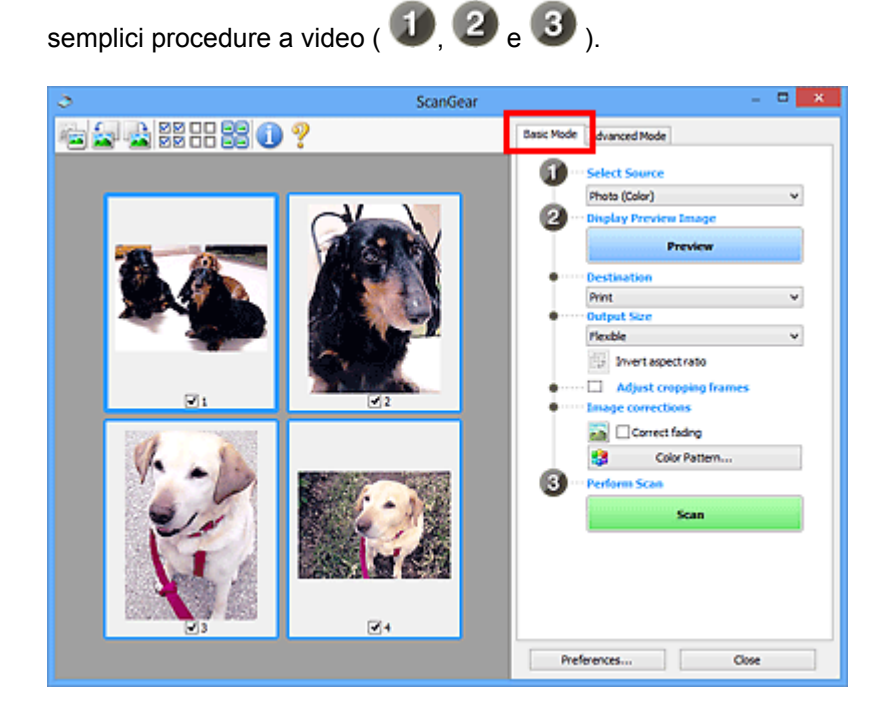

### **Modalità avanzata**

Utilizzare la scheda **Modalità avanzata (Advanced Mode)** per specificare la modalità colore, la risoluzione di output, la luminosità dell'immagine, il tono colore e così via, durante la scansione.

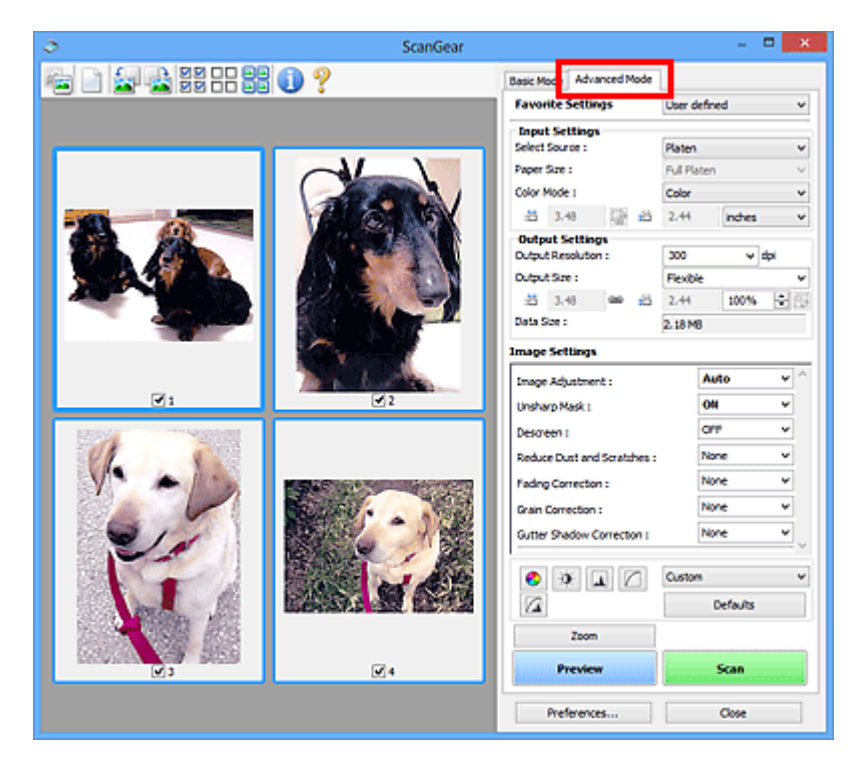

# <span id="page-600-0"></span>**Scansione con le Impostazioni avanzate tramite ScanGear (driver dello scanner)**

- **[Avvio di ScanGear \(driver dello scanner\)](#page-601-0)**
- **[Scansione in Modalità di base](#page-602-0)**
- **[Scansione in Modalità avanzata](#page-605-0)**
- **[Scansione di più documenti dall'ADF \(Alimentatore automatico documenti\) in](#page-607-0) [Modalità avanzata](#page-607-0)**
- **[Scansione contemporanea di più documenti con ScanGear \(driver dello](#page-609-0) [scanner\)](#page-609-0)**

# <span id="page-601-0"></span>**Avvio di ScanGear (driver dello scanner)**

Utilizzare ScanGear (driver dello scanner) per applicare le correzioni immagine e le regolazioni colore durante la scansione. ScanGear può essere avviato da IJ Scan Utility o da altre applicazioni.

# **Nota**

• Impostare l'ambiente di rete se si dispone di più scanner o di un modello compatibile con la rete e si è modificata la connessione da USB a quella di rete.

# **Avvio di IJ Scan Utility**

Attenersi alla seguente procedura per avviare ScanGear da IJ Scan Utility.

1. Avviare IJ Scan Utility.

Consultare "Avvio di IJ Scan Utility" per il proprio modello nella pagina iniziale del *Manuale online* per informazioni su come avviare IJ Scan Utility.

2. Fare clic su ScanGear nella schermata principale di IJ Scan Utility.

Viene visualizzata la schermata ScanGear.

# **Avvio da un'applicazione**

Per avviare ScanGear da un'applicazione, attenersi alla seguente procedura (esempio).

La procedura da seguire varia a seconda dell'applicazione utilizzata. Per ulteriori informazioni, consultare la guida dell'applicazione.

- 1. Avviare l'applicazione.
- 2. Dal menu dell'applicazione, selezionare la macchina.

# **Nota**

- Se si desidera utilizzare un modello compatibile con la rete effettuando la connessione a una rete, selezionarne uno in cui sia visualizzato "Rete" a fianco del nome del prodotto.
- 3. Selezionare il comando di scansione del documento.

Viene visualizzata la schermata ScanGear.

# <span id="page-602-0"></span>**Scansione in Modalità di base**

Utilizzare la scheda **Modalità di base (Basic Mode)** per eseguire facilmente la scansione seguendo tre semplici procedure a video.

Per eseguire la scansione di più documenti contemporaneamente dal piano di lettura, consultare ["Scansione contemporanea di più documenti con ScanGear](#page-609-0) (driver dello scanner)".

Durante l'acquisizione dall'ADF (Alimentatore automatico documenti) il processo di scansione dei documenti non prevede la visualizzazione dell'anteprima.

# **Importante**

• La scansione dei seguenti tipi di documenti potrebbe non riuscire correttamente. In questo caso, fare

clic su (Miniatura) nella barra degli strumenti per passare alla vista a immagine intera e procedere alla scansione.

- Foto con uno sfondo biancastro
- Documenti stampati su carta bianca, testo scritto a mano, biglietti da visita e così via.
- Documenti sottili
- Documenti spessi
- La scansione dei seguenti tipi di documenti potrebbe non riuscire correttamente.
	- Documenti più piccoli di 3 cm quadrati (1,2")
	- Foto tagliate in diverse forme

# **Nota**

• Se si utilizza un modello che supporta la scansione fronte/retro ADF, è possibile eseguire automaticamente la scansione di entrambi i lati dei documenti dall'ADF.

1. Posizionare il documento sul piano di lettura, o nell'ADF, quindi avviare ScanGear (driver dello scanner).

**[Posizionamento degli elementi \(quando si esegue la scansione da un computer\)](#page-672-0) Avvio di ScanGear [\(driver dello scanner\)](#page-601-0)** 

2. Impostare **Seleziona origine (Select Source)** in base al documento collocato sul piano di lettura o sull'ADF.

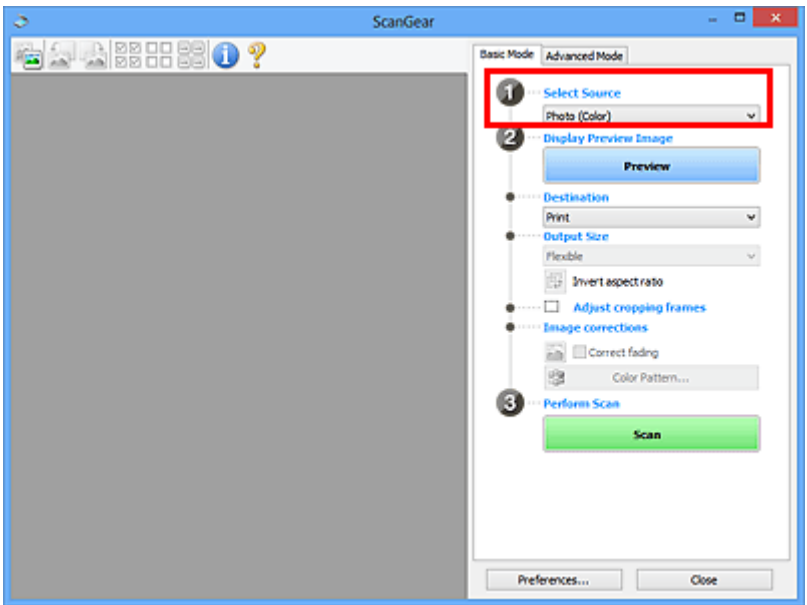

# **IMP** Importante

• Alcune applicazioni non supportano la scansione continua dall'ADF. Per ulteriori informazioni, consultare la guida dell'applicazione.

# **Nota**

• Per acquisire riviste contenenti molte foto a colori, selezionare **Rivista (A Colori) (Magazine (Color))**.

#### 3. Fare clic su **Anteprima (Preview)**.

L'anteprima immagine viene visualizzata nell'area di anteprima.

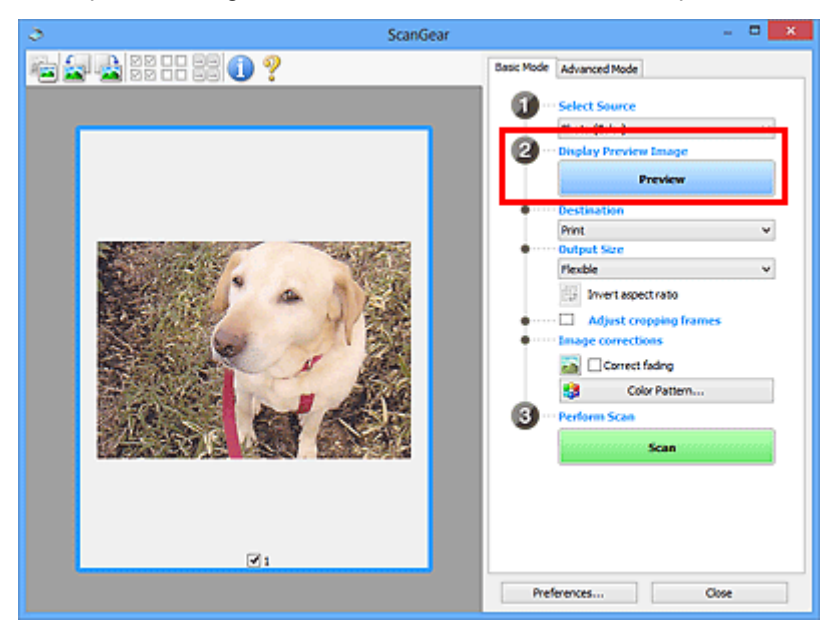

# **IMP** Importante

• L'**Anteprima (Preview)** non viene visualizzata quando l'ADF è selezionato in **Seleziona origine (Select Source)**.

# **Nota**

• I colori vengono regolati in base al tipo di documento impostato in **Seleziona origine (Select Source)**.

### 4. Impostare la **Destinazione (Destination)**.

# **Nota**

• Passare al punto 7 quando in **Seleziona origine (Select Source)** è selezionato ADF.

5. Impostare **Formato stampa (Output Size)** in base allo scopo.

Le opzioni di formato stampa variano in base alla voce selezionata in **Destinazione (Destination)**.

6. Regolare i fotogrammi di ritaglio (area di scansione) in base alle esigenze.

Regolare il formato e la posizione dei fotogrammi di ritaglio nell'immagine in anteprima.

[Regolazione dei fotogrammi di ritaglio \(ScanGear\)](#page-675-0)

- 7. Impostare **Correzioni immagine (Image corrections)** in base alle esigenze.
- 8. Fare clic su **Scansione (Scan)**.

Viene avviata la scansione.

### **Nota**

- Fare clic su (Informazioni) per aprire una finestra di dialogo in cui verificare le impostazioni di scansione correnti (tipo di documento e così via).
- È possibile specificare una risposta di ScanGear in **Stato della finestra di dialogo di ScanGear dopo la scansione (Status of ScanGear dialog after scanning)** nella scheda **[Scansione](#page-669-0) (Scan)** della finestra di dialogo **Preferenze (Preferences)**.

# **Argomento correlato**

Scheda **[Modalità di base](#page-634-0)**

# <span id="page-605-0"></span>**Scansione in Modalità avanzata**

Utilizzare la scheda **Modalità avanzata (Advanced Mode)** per specificare la modalità colore, la risoluzione di output, la luminosità dell'immagine, il tono colore e così via, durante la scansione.

Per eseguire la scansione di più documenti contemporaneamente, fare riferimento a "[Scansione](#page-609-0) [contemporanea di più documenti con ScanGear](#page-609-0) (driver dello scanner)".

Consultare "[Scansione di più documenti dall'ADF \(Alimentatore automatico documenti\)](#page-607-0) in Modalità [avanzata](#page-607-0)" per eseguire la scansione di più documenti posizionati sull'ADF (Alimentatore automatico documenti).

# **IMP** Importante

• La scansione dei seguenti tipi di documenti potrebbe non riuscire correttamente. In questo caso, fare

clic su (Miniatura) nella barra degli strumenti per passare alla vista a immagine intera e procedere alla scansione.

- Foto con uno sfondo biancastro
- Documenti stampati su carta bianca, testo scritto a mano, biglietti da visita e così via.
- Documenti sottili
- Documenti spessi
- La scansione dei seguenti tipi di documenti potrebbe non riuscire correttamente.
	- Documenti più piccoli di 3 cm quadrati (1,2")
	- Foto tagliate in diverse forme
- 1. Posizionare il documento sul piano di lettura, quindi avviare ScanGear (driver dello scanner).

[Posizionamento degli elementi \(quando si esegue la scansione da un computer\)](#page-672-0)

- **Avvio di ScanGear [\(driver dello scanner\)](#page-601-0)**
- 2. Fare clic sulla scheda **Modalità avanzata (Advanced Mode)**.

La scheda passa a **Modalità avanzata (Advanced Mode)**.

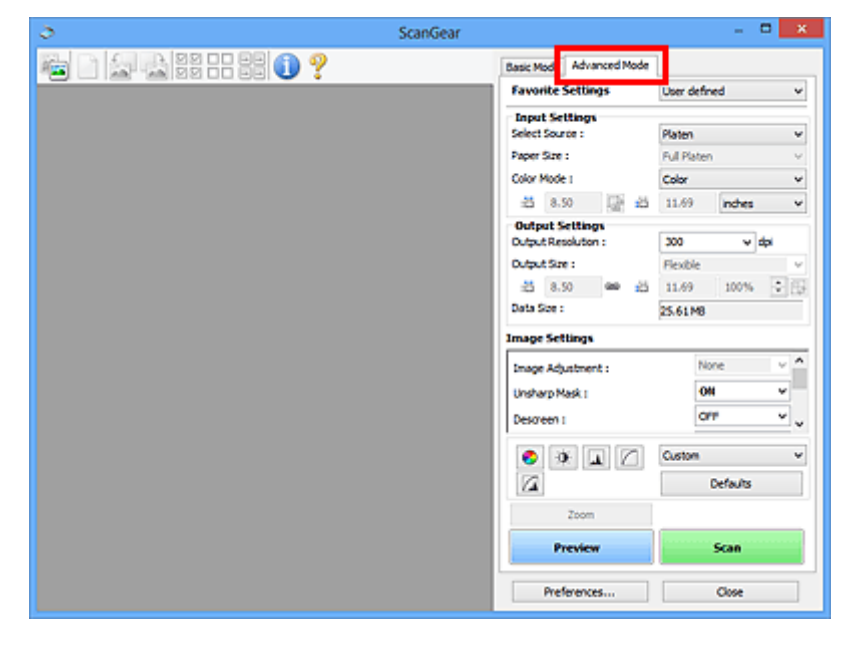

### **Nota**

• Quando si passa da una modalità all'altra, le impostazioni non vengono mantenute.

- 3. Impostare **[Impostazioni input](#page-649-0) (Input Settings)** in base al documento o allo scopo.
- 4. Fare clic su **Anteprima (Preview)**.

L'anteprima immagini viene visualizzata nell'area di anteprima.

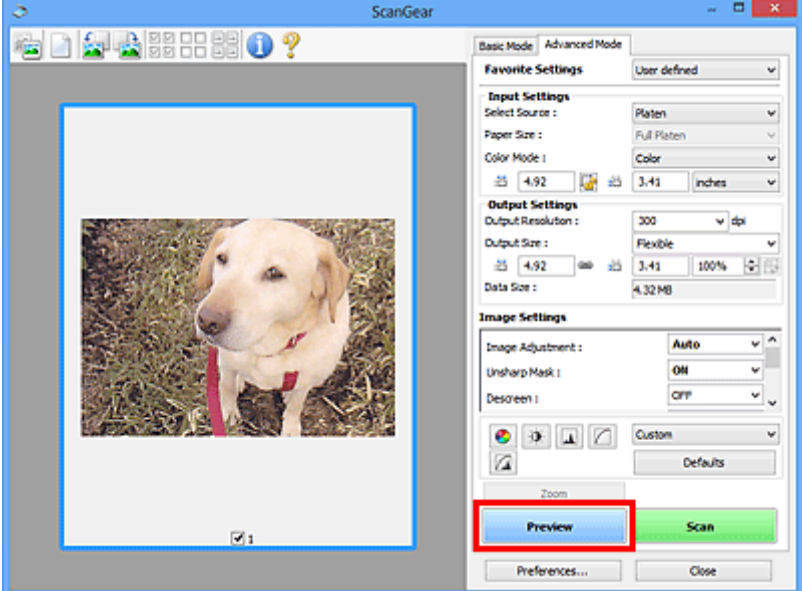

- 5. Definire le **[Impostazioni di stampa](#page-652-0) (Output Settings)**.
- 6. Regolare il fotogramma di ritaglio (area di scansione), correggere l'immagine e regolare i colori in base alle esigenze.
	- [Regolazione dei fotogrammi di ritaglio \(ScanGear\)](#page-675-0)
	- **[Impostazioni immagine](#page-655-0) (Image Settings)**
	- **[Pulsanti di Regolazione colore](#page-660-0)**
- 7. Fare clic su **Scansione (Scan)**.

Viene avviata la scansione.

### **Nota**

- Fare clic su (Informazioni) per aprire una finestra di dialogo in cui verificare le impostazioni di scansione correnti (tipo di documento e così via).
- È possibile specificare una risposta di ScanGear in **Stato della finestra di dialogo di ScanGear dopo la scansione (Status of ScanGear dialog after scanning)** nella scheda **[Scansione](#page-669-0) (Scan)** della finestra di dialogo **Preferenze (Preferences)**.

# **Argomento correlato**

Scheda **[Modalità avanzata](#page-642-0)**

# <span id="page-607-0"></span>**Scansione di più documenti dall'ADF (Alimentatore automatico documenti) in Modalità avanzata**

Utilizzare la scheda **Modalità avanzata (Advanced Mode)** per specificare aspetti dell'immagine quali la luminosità e il tono colore, e acquisire contemporaneamente più documenti posizionati nell'ADF (Alimentatore automatico documenti). Se si utilizza un modello che supporta la scansione fronte/retro ADF, è possibile eseguire automaticamente la scansione di entrambi i lati dei documenti dall'ADF.

Durante l'acquisizione dall'ADF, il processo di scansione dei documenti non prevede la visualizzazione dell'anteprima.

1. Posizionare i documenti nell'ADF dell macchina, quindi avviare ScanGear (driver dello scanner).

[Posizionamento dei documenti \(ADF \(Alimentatore automatico documenti\)\)](#page-674-0) Avvio di ScanGear [\(driver dello scanner\)](#page-601-0)

2. Fare clic sulla scheda **Modalità avanzata (Advanced Mode)** e selezionare **Documento (ADF solo fronte) (Document (ADF Simplex))** o **Documento (ADF fronte/retro) (Document (ADF Duplex))** per **Seleziona origine (Select Source)**.

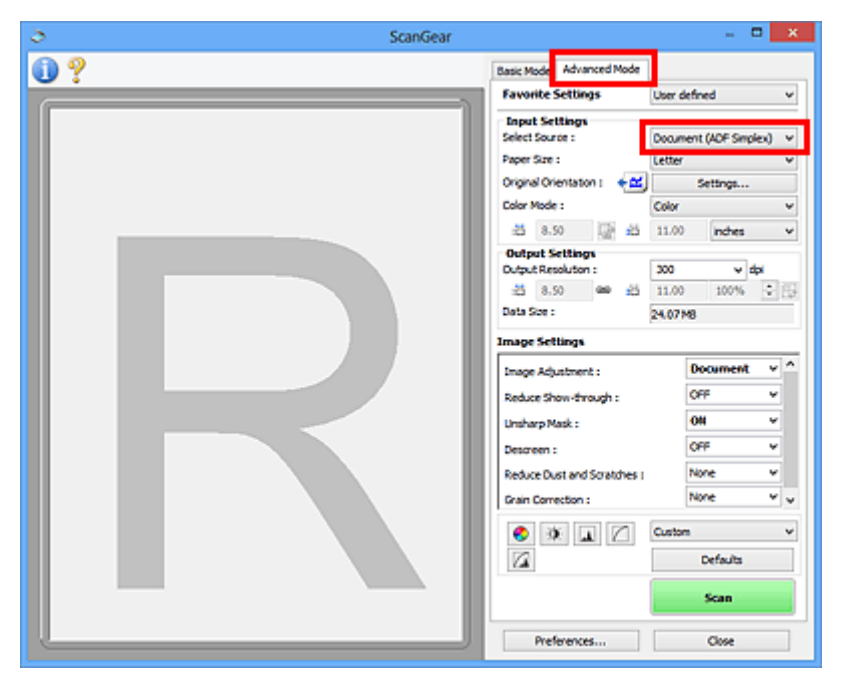

# **Nota**

- Quando si passa da una modalità all'altra, le impostazioni non vengono mantenute.
- È possibile selezionare **Documento (ADF fronte/retro) (Document (ADF Duplex))** quando si utilizza un modello che supporta la scansione fronte/retro nell'ADF.
- 3. Impostare **[Impostazioni input](#page-649-0) (Input Settings)** in base al documento o allo scopo.
- 4. Definire le **[Impostazioni di stampa](#page-652-0) (Output Settings)**.
- 5. Correggere le immagini e regolare i colori in base alle esigenze.
	- **[Impostazioni immagine](#page-655-0) (Image Settings)**

#### 6. Fare clic su **Scansione (Scan)**.

Viene avviata la scansione.

# **Nota**

- Fare clic su (Informazioni) per aprire una finestra di dialogo in cui verificare le impostazioni di scansione correnti (tipo di documento e così via).
- È possibile specificare una risposta di ScanGear in **Stato della finestra di dialogo di ScanGear dopo la scansione (Status of ScanGear dialog after scanning)** nella scheda **[Scansione](#page-669-0) (Scan)** della finestra di dialogo **Preferenze (Preferences)**.

# **Argomento correlato**

Scheda **[Modalità avanzata](#page-642-0)**

# <span id="page-609-0"></span>**Scansione contemporanea di più documenti con ScanGear (driver dello scanner)**

È possibile acquisire contemporaneamente due o più foto (documenti piccoli) sul piano di lettura nella scheda **Modalità di base (Basic Mode)** e nella scheda **Modalità avanzata (Advanced Mode)** di ScanGear (driver dello scanner).

Questa sezione spiega come eseguire la scansione di più documenti dalla scheda **Modalità di base (Basic Mode)**.

# **IMP** Importante

- Per eseguire la scansione di più documenti come una singola immagine, utilizzare la vista a immagine intera.
- I seguenti tipi di documenti potrebbero non essere ritagliati correttamente. In questo caso, regolare i fotogrammi di ritaglio (aree di scansione) nell'intera immagine e procedere alla scansione.
	- Foto con uno sfondo biancastro
	- Documenti stampati su carta bianca, testo scritto a mano, biglietti da visita e così via.
	- Documenti sottili
	- Documenti spessi

[Scansione di più documenti nella vista a immagine intera](#page-611-0)

- La scansione dei seguenti tipi di documenti potrebbe non riuscire correttamente.
	- Documenti più piccoli di 3 cm quadrati (1,2")
	- Foto tagliate in diverse forme

# **Nota**

- È anche possibile eseguire la scansione di più documenti contemporaneamente dalla scheda **Modalità avanzata (Advanced Mode)**. Utilizzare la scheda **Modalità avanzata (Advanced Mode)** per definire impostazioni di scansione avanzate, quali la modalità colore, la risoluzione di output, la luminosità dell'immagine e il tono colore.
- Per informazioni dettagliate sulle schede **Modalità di base (Basic Mode)** e **Modalità avanzata (Advanced Mode)**, fare riferimento alle sezioni corrispondenti sottostanti.

Scheda **[Modalità di base](#page-634-0)**

- Scheda **[Modalità avanzata](#page-642-0)**
- 1. Posizionare il documento sul piano di lettura, quindi avviare ScanGear (driver dello scanner).

**[Posizionamento degli elementi \(quando si esegue la scansione da un computer\)](#page-672-0) Avvio di ScanGear [\(driver dello scanner\)](#page-601-0)** 

2. Impostare **Seleziona origine (Select Source)** in base al documento collocato sul piano di lettura.

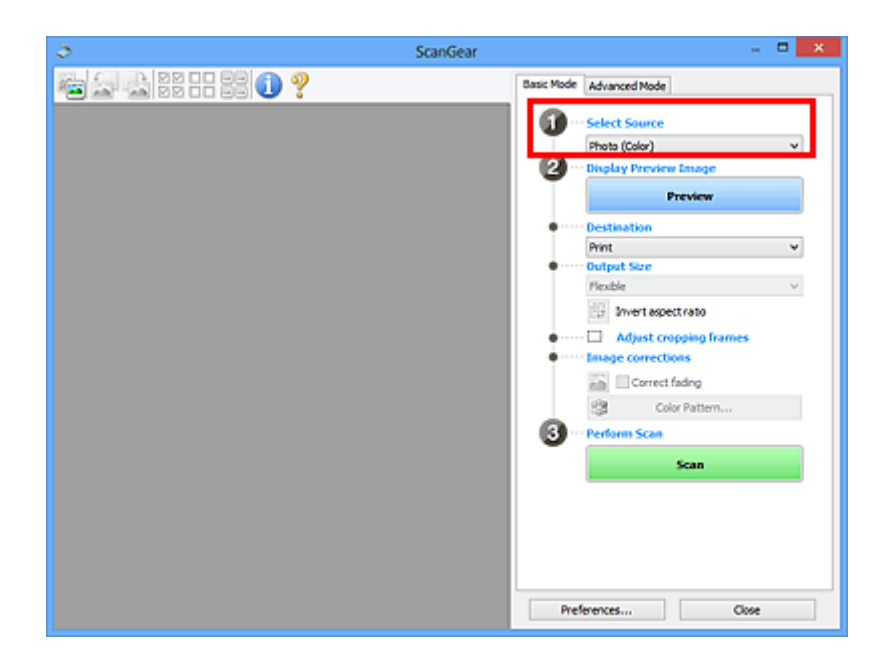

3. Fare clic su **Anteprima (Preview)**.

Nell'area Anteprima vengono visualizzate le miniautre delle immagini. I fotogrammi di ritaglio vengono specificati automaticamente in base al formato del documento.

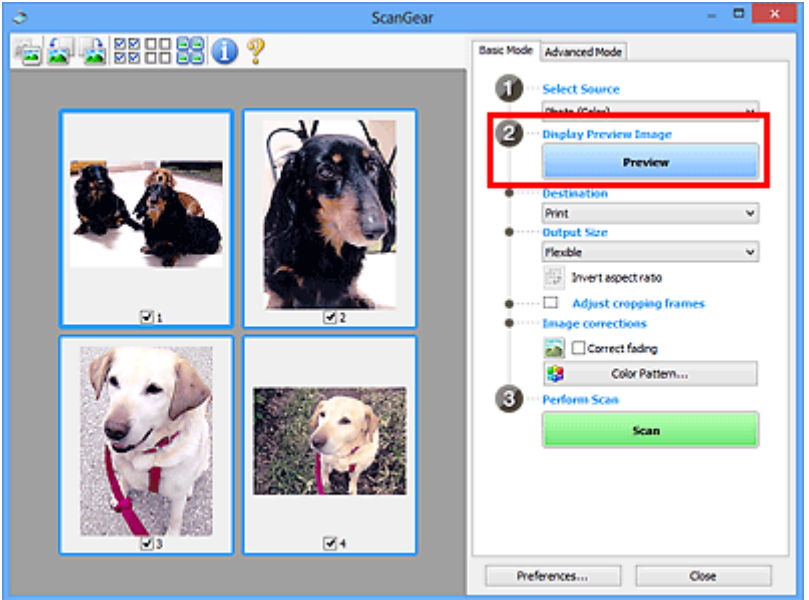

- 4. Impostare la **Destinazione (Destination)**.
- 5. Impostare **Formato stampa (Output Size)** in base allo scopo.
- 6. Regolare i fotogrammi di ritaglio e impostare **Correzioni immagine (Image corrections)** in base alle esigenze.

# **Nota**

- È possibile correggere ciascuna immagine separatamente. Selezionare il fotogramma da correggere.
- Nella vista miniatura è possibile creare unicamente un fotogramma di ritaglio per immagine. Per creare più fotogrammi di ritaglio in un'immagine, eseguire la scansione nella vista a immagine intera.

<span id="page-611-0"></span>7. Selezionare le immagini da acquisire.

Selezionare le caselle di controllo delle immagini da acquisire.

8. Fare clic su **Scansione (Scan)**.

# **Scansione di più documenti nella vista a immagine intera**

Attenersi alla seguente procedura se le miniature non vengono visualizzate correttamente nell'anteprima o per eseguire la scansione di più documenti come una singola immagine.

#### **Nota**

- La posizione dei documenti inclinati non viene corretta nella vista a immagine intera.
- 1. Dopo avere visualizzato in anteprima le immagini, fare clic su (Miniatura) nella barra degli strumenti.

Passare alla vista a immagine intera.

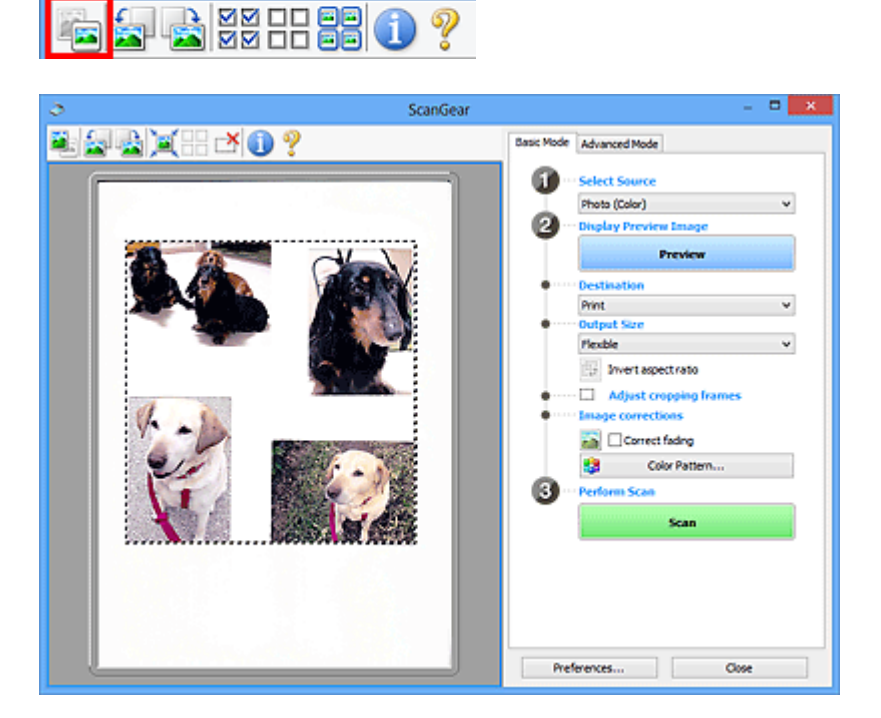

# **Nota**

- Quando è visualizzata l'intera immagine, l'icona cambia in (Immagine intera).
- 2. Impostare la **Destinazione (Destination)**.
- 3. Impostare **Formato stampa (Output Size)** in base allo scopo.
**Inverti formato (Invert aspect ratio)** viene attivato quando **Formato stampa (Output Size)** non è impostato su **Regolabile (Flexible)**. Fare clic sul pulsante per ruotare il fotogramma di ritaglio. Fare nuovamente clic per riportare il fotogramma nell'orientamento iniziale.

4. Regolare i fotogrammi di ritaglio.

Regolare il formato e la posizione dei fotogrammi di ritaglio nell'immagine in anteprima. Si possono creare anche due o più fotogrammi di ritaglio.

Se non è specificata alcuna area, il documento viene acquisito in base alle dimensioni del documento (ritaglio automatico). Se invece è stata specificata un'area, verrà acquisita solo la porzione nell'area specificata.

[Regolazione dei fotogrammi di ritaglio \(ScanGear\)](#page-675-0)

- 5. Impostare **Correzioni immagine (Image corrections)** in base alle esigenze.
- 6. Fare clic su **Scansione (Scan)**.

Viene eseguita la scansione delle aree racchiuse fra linee tratteggiate.

## **Nota**

• È possibile specificare una risposta di ScanGear in **Stato della finestra di dialogo di ScanGear dopo la scansione (Status of ScanGear dialog after scanning)** nella scheda **[Scansione](#page-669-0) (Scan)** della finestra di dialogo **Preferenze (Preferences)**.

# **Correzione delle immagini e regolazione dei colori con ScanGear (driver dello scanner)**

- **[Correzione delle immagini \(Accentua contrasto, Riduzione polvere e graffi,](#page-614-0) [Correzione dissolvenza, e così via\)](#page-614-0)**
- **[Regolazione dei colori con un motivo colore](#page-618-0)**
- **[Regolazione della saturazione e del bilanciamento colore](#page-620-0)**
- **[Regolazione della luminosità e del contrasto](#page-622-0)**
- **[Regolazione dell'istogramma](#page-625-0)**
- **[Regolazione della curva tonalità](#page-629-0)**
- **[Impostazione della soglia](#page-632-0)**

# <span id="page-614-0"></span>**Correzione delle immagini (Accentua contrasto, Riduzione polvere e graffi, Correzione dissolvenza, e così via)**

Le funzioni **Impostazioni immagine (Image Settings)** nella scheda **Modalità avanzata (Advanced Mode)** di ScanGear (driver dello scanner) consentono di migliorare il contorno dei soggetti, di ridurre polvere e graffi e di correggere i colori sbiaditi durante la scansione delle immagini.

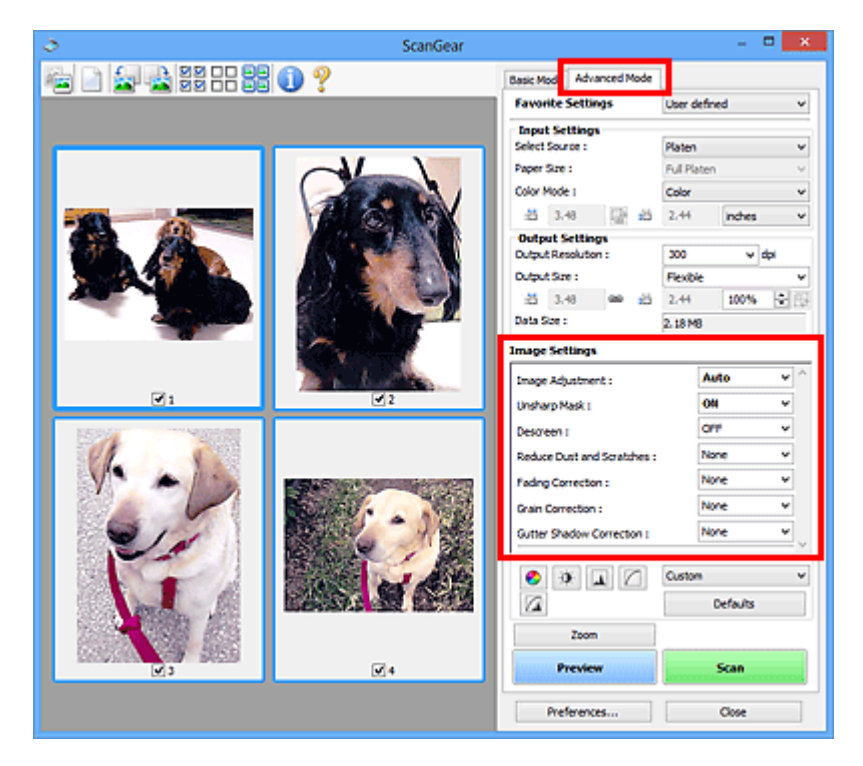

## **Impostazione delle voci**

Fare clic su  $\mathbb{I}$  (Freccia) di una funzione e selezionare una voce dal menu a discesa.

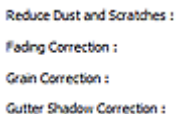

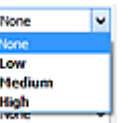

## **IMP** Importante

- Non applicare queste funzioni alle immagini senza moiré, polvere/graffi o colori sbiaditi. L'uso di queste funzioni potrebbe peggiorare il tono colore.
- Per ulteriori dettagli e precauzioni su ciascuna funzione, fare riferimento a "**[Impostazioni immagine](#page-655-0) [\(Image Settings\)](#page-655-0)**".

## **Nota**

• Fare riferimento a ["Scansione in Modalità avanzata](#page-605-0)" per aprire la scheda **Modalità avanzata (Advanced Mode)** di ScanGear ed eseguire la scansione.

## **Regolazione della luminosità dell'immagine e del tono colore**

Impostare **Regolazione immagine (Image Adjustment)** su **Automatica (Auto)**, **Fotografia (Photo)**, **Rivista (Magazine)** o **Documento (Document)** in base al tipo di documento.

**Nessuno (None) Automatica (Auto)**

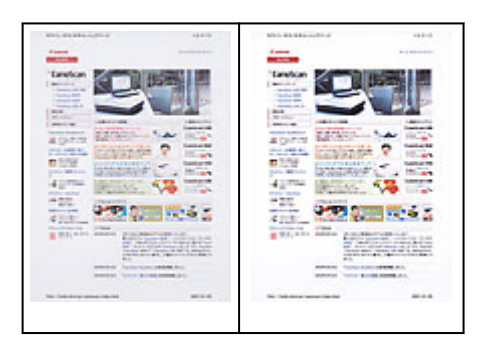

**Riduzione degli effetti di trasparenza nei documenti di testo o schiarimento del colore di base di carta riciclata, giornali e così via durante la scansione dei documenti**

Impostare **Riduci trasparenza (Reduce Show-through)** su **Attivato (ON)**.

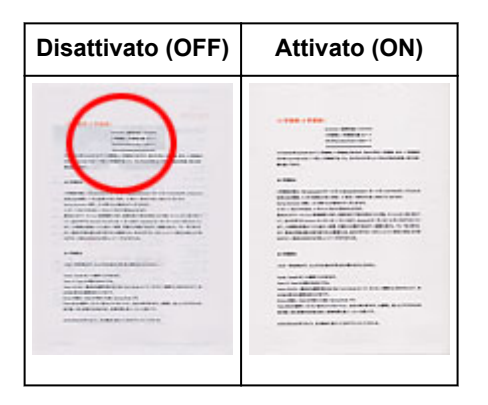

## **Rende più precisi i dettagli delle immagini sfocate**

Impostare **Maschera definizione dettagli (Unsharp Mask)** su **Attivato (ON)**.

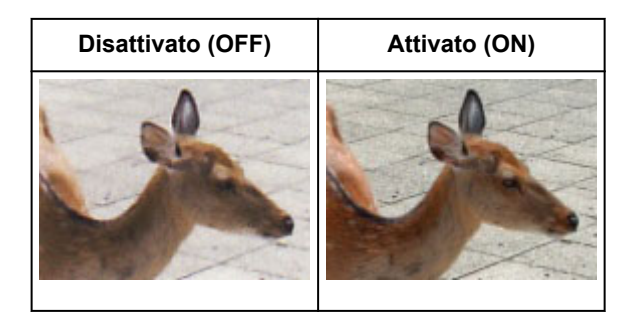

## **Riduzione delle gradazioni e delle strisce**

Impostare **Descreening (Descreen)** su **Attivato (ON)**.

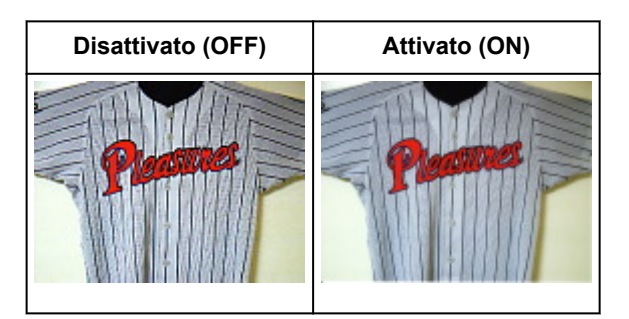

## **Nota**

• Le foto e le immagini stampate vengono visualizzate come un insieme di piccoli punti. Il moiré è un fenomeno in base al quale si evidenzia una gradazione irregolare o a strisce nelle parti di

un'immagine acquisita in cui i punti interferiscono gli uni con gli altri. La funzione **Descreening (Descreen)** consente di ridurre questo effetto.

## **Riduzione di polvere e graffi**

Impostare **Riduzione polvere e graffi (Reduce Dust and Scratches)** su **Bassa (Low)**, **Medio (Medium)** o **Alta (High)** in base al livello di polvere e graffi.

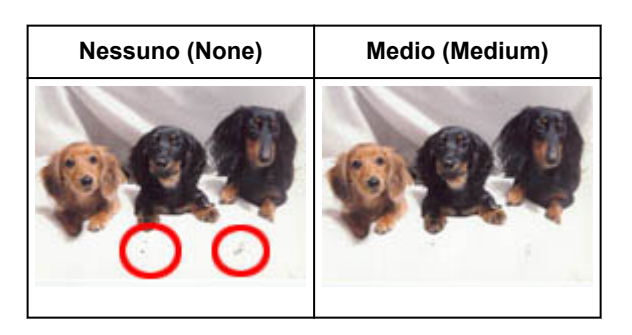

## **Correzione delle foto con colori sbiaditi dal tempo o predominanza di un colore**

Impostare **Correzione dissolvenza (Fading Correction)** su **Bassa (Low)**, **Medio (Medium)** o **Alta (High)** in base al livello di sbiadimento dei colori o di predominanza di un colore.

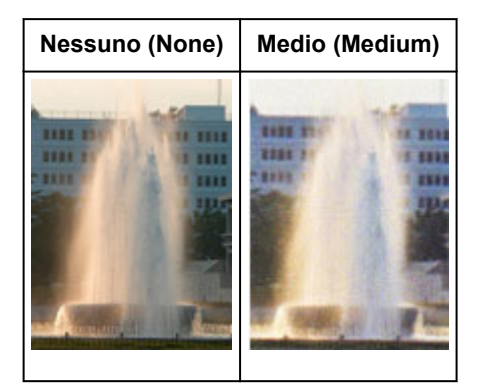

## **Riduzione della granulosità**

Impostare **Correzione grana (Grain Correction)** su **Bassa (Low)**, **Medio (Medium)** o **Alta (High)** in base al livello di granulosità.

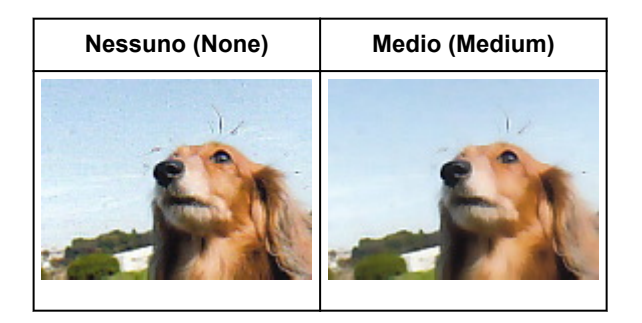

## **Correzione delle ombre che compaiono tra le pagine quando si esegue la scansione di opuscoli aperti**

Impostare **Correzione ombra rilegatura (Gutter Shadow Correction)** su **Bassa (Low)**, **Medio (Medium)** o **Alta (High)** in base al livello di ombre.

```
Nessuno (None) Medio (Medium)
```
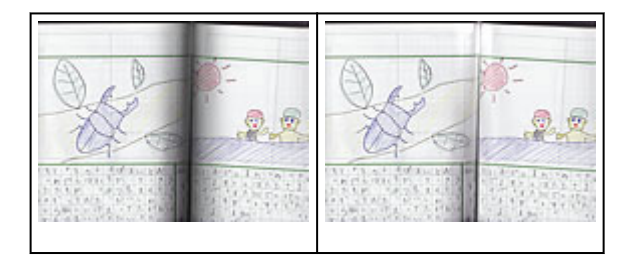

# <span id="page-618-0"></span>**Regolazione dei colori con un motivo colore**

È possibile visualizzare in anteprima le modifiche ai colori e riprodurre colori naturali utilizzando la funzione di motivo colore della scheda **Modalità di base (Basic Mode)** di ScanGear (driver dello scanner).

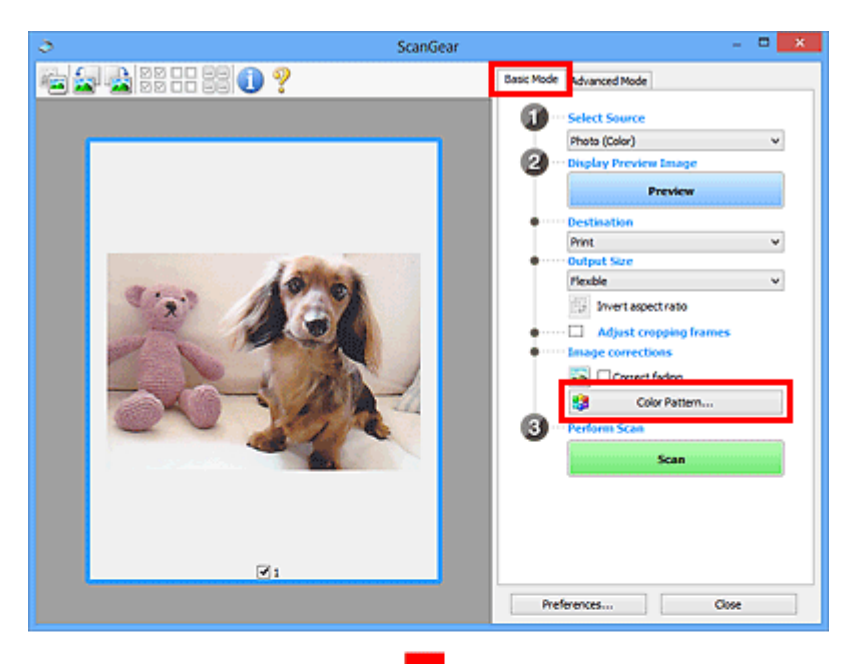

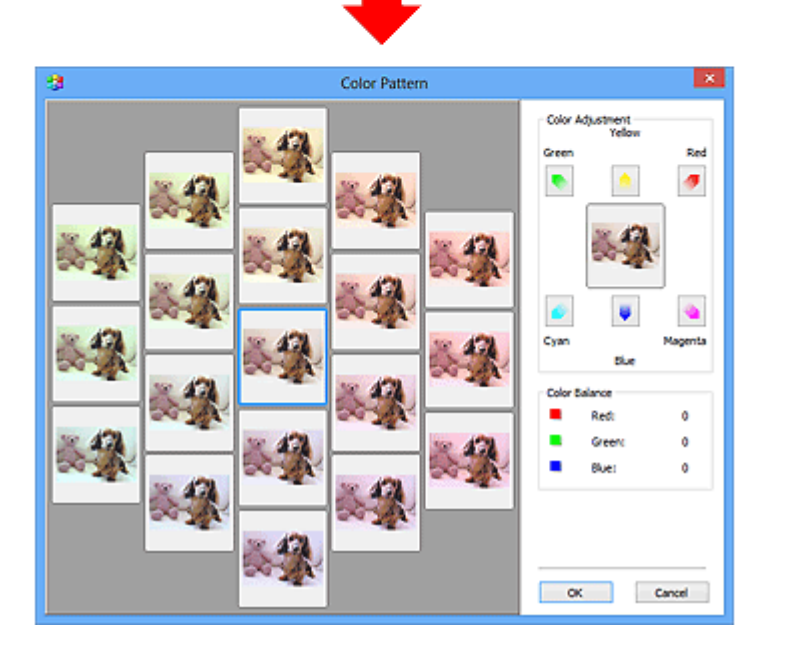

## **Regolazione colore**

Consente di correggere i colori sbiaditi dal tempo o la predominanza di un colore. La "predominanza di un colore" ha luogo quando un colore specifico intacca l'intera immagine a causa di agenti ambientali.

Fare clic su una freccia in **Regolazione colore (Color Adjustment)** per enfatizzare il colore corrispondente.

Ciano (Cyan) e Rosso (Red), Magenta e Verde (Green), Giallo (Yellow) e Blu (Blue) sono coppie di colori complementari (ogni coppia produce una sfumatura di grigio se mischiata). È possibile riprodurre i colori naturali della scena riducendo il colore sfumato e aumentando il colore complementare.

Si consiglia di individuare una porzione dell'immagine in cui dovrebbe essere presente il bianco e di regolare i colori affinché quella porzione diventi bianca.

L'anteprima immagine viene visualizzata al centro. I colori nell'anteprima immagine cambiano con il progredire della rispettiva regolazione.

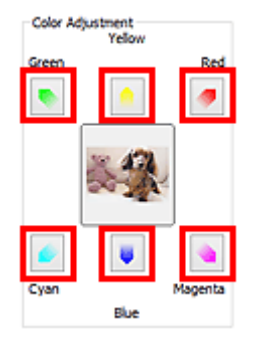

Di seguito è riportato un esempio di correzione di un'immagine azzurrognola.

Poiché il **Blu (Blue)** e il **Verde (Green)** sono troppo forti, fare clic sulle frecce **Giallo (Yellow)** e **Magenta** per correggere.

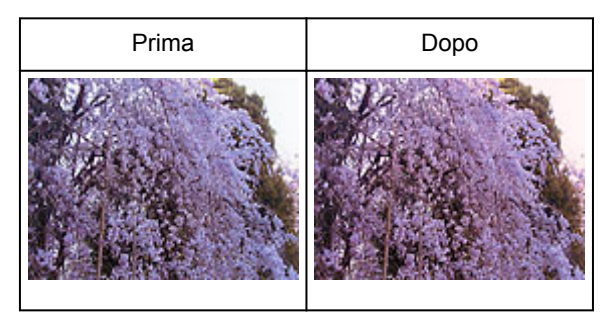

## **Nota**

- Le regolazioni vengono applicate unicamente ai fotogrammi di ritaglio (aree di scansione) o al fotogramma selezionato nella vista miniature.
- È possibile selezionare più fotogrammi o fotogrammi di ritaglio facendo clic su di essi e tenendo premuto il tasto Ctrl.
- È anche possibile selezionare un tono colore dal motivo colore visualizzato a destra della schermata **Motivo colore (Color Pattern)**.
- Questa funzione può essere utilizzata anche per aggiungere una tinta specifica a un'immagine. Aumentare il magenta per aggiungere una tonalità calda, aumentare il blu per aggiungere una tonalità fredda.

# <span id="page-620-0"></span>**Regolazione della saturazione e del bilanciamento colore**

È possibile rendere più luminosi i colori sbiaditi dal tempo o correggere la predominanza di un colore tramite

 (Saturazione/Bilanciamento colore) nella scheda **Modalità avanzata (Advanced Mode)** di ScanGear (driver dello scanner).

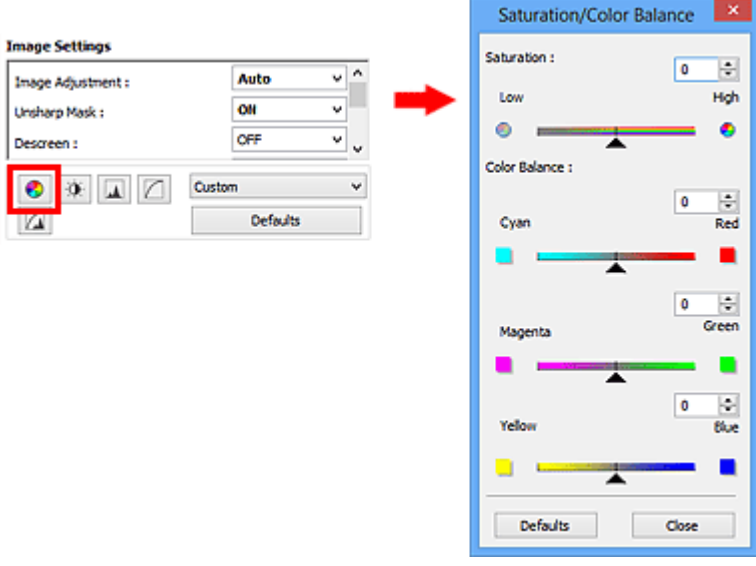

### **Nota**

• Fare clic su **Predefinite (Defaults)** per reimpostare tutte le regolazioni nella finestra corrente.

### **Saturazione**

Regolare la saturazione dell'immagine (brillantezza). È possibile aumentare la brillantezza dei colori sbiaditi dal tempo, e così via.

Spostare (Dispositivo di scorrimento) sotto **Saturazione (Saturation)** verso sinistra per diminuire la saturazione (scurire l'immagine) e verso destra per aumentarla (schiarire l'immagine). È anche possibile immettere un valore compreso tra -127 e 127.

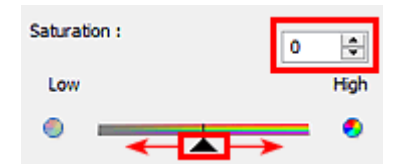

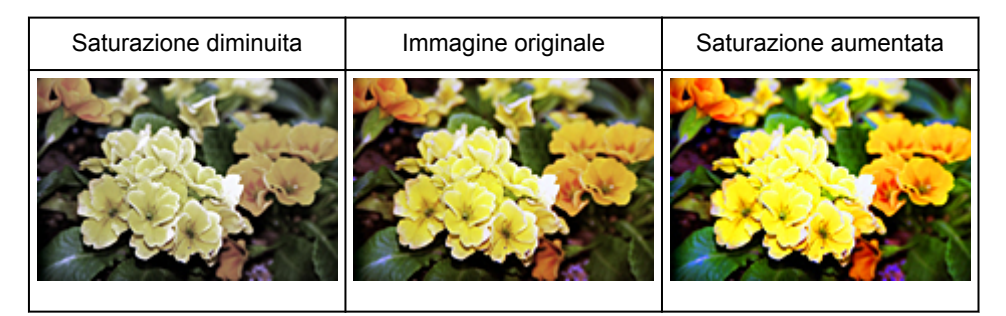

#### **Nota**

• Il tono colore naturale dell'immagine originale potrebbe andare perso se si aumenta eccessivamente la saturazione.

## **Bilanciamento colore**

Regolare le immagini che presentano la predominanza di un colore. La "predominanza di un colore" ha luogo quando un colore specifico intacca l'intera immagine a causa di agenti ambientali.

Spostare (Dispositivo di scorrimento) sotto **Bilanciamento colore (Color Balance)** verso sinistra o verso destra per enfatizzare il colore corrispondente.

Ciano e Rosso

Magenta e Verde

Giallo e Blu

Sono coppie di colori complementari (ogni coppia produce una sfumatura di grigio se mischiata). È possibile riprodurre i colori naturali della scena riducendo il colore sfumato e aumentando il colore complementare.

In genere, è difficile correggere completamente l'immagine regolando solo una coppia di colori. Si consiglia di individuare una porzione dell'immagine in cui dovrebbe essere presente il bianco e di regolare tutte e tre le coppie di colori affinché quella porzione diventi bianca.

È anche possibile immettere un valore compreso tra -127 e 127.

Di seguito è riportato l'esempio di un'immagine nella quale la coppia "Ciano e Rosso" è stata regolata.

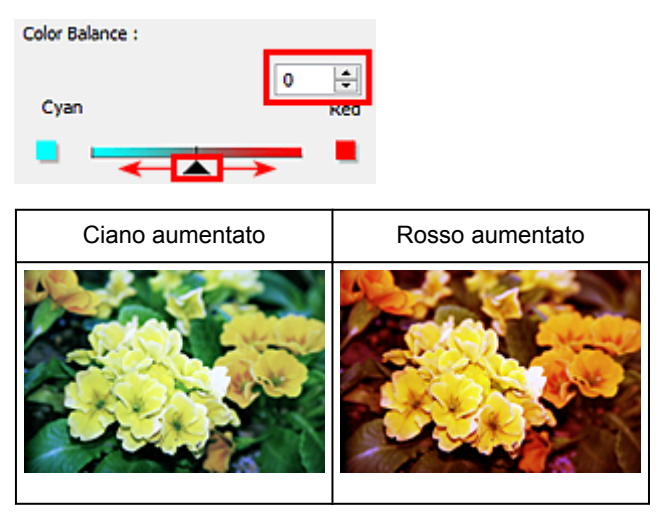

# <span id="page-622-0"></span>**Regolazione della luminosità e del contrasto**

È possibile regolare le immagini troppo scure o luminose oppure troppo piatte a causa della mancanza di

contrasto tramite (Luminosità/Contrasto) nella scheda **Modalità avanzata (Advanced Mode)** di ScanGear (driver dello scanner).

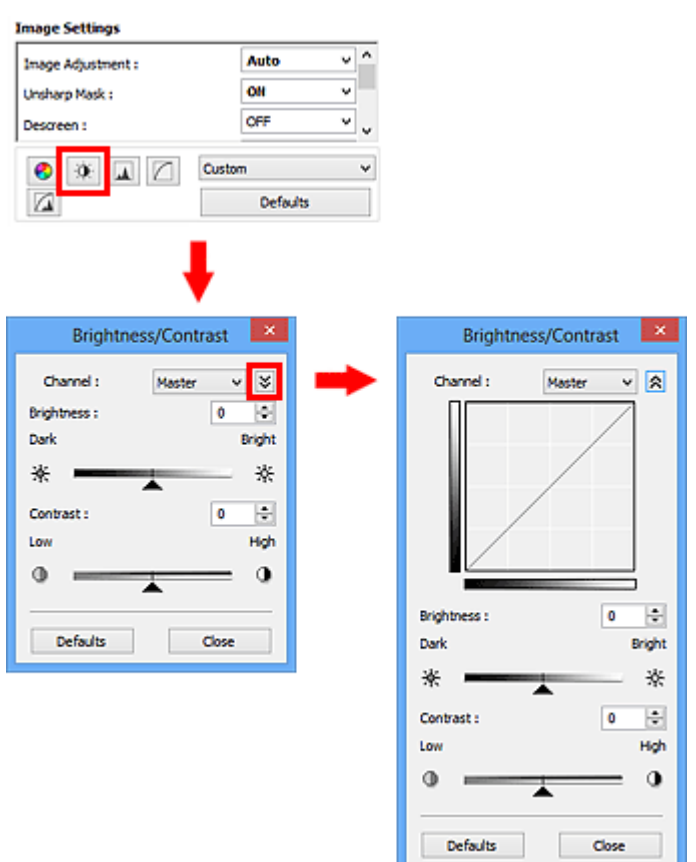

## **Nota**

- Fare clic su  $\vee$  (Freccia Giù) per passare alla vista dettagliata. Fare clic su  $\wedge$  (Freccia Su) per tornare alla vista precedente.
- Fare clic su **Predefinite (Defaults)** per reimpostare tutte le regolazioni nella finestra corrente.

## **Canale**

Ogni punto dell'immagine è una miscela di rosso, verde e blu in varie proporzioni (gradazione). Tali colori possono essere regolati singolarmente come un "canale".

#### **Principale (Master)**

Consente di regolare in modo combinato i valori di Rosso, Verde e Blu.

#### **Rosso (Red)**

Consente di regolare il canale Rosso.

#### **Verde (Green)**

Consente di regolare il canale Verde.

#### **Blu (Blue)**

Consente di regolare il canale Blu.

## **Nota**

• In **Canale (Channel)** viene visualizzato solo **Scala di grigi (Grayscale)** se la **Modalità colore (Color Mode)** è **Scala di grigi (Grayscale)**.

## **Luminosità**

Regolare la luminosità dell'immagine.

Spostare (Dispositivo di scorrimento) sotto **Luminosità (Brightness)** verso sinistra per scurire l'immagine e verso destra per schiarirla. È anche possibile immettere un valore compreso tra -127 e 127.

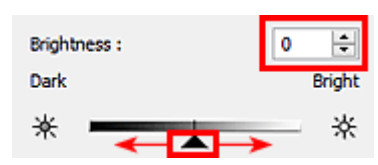

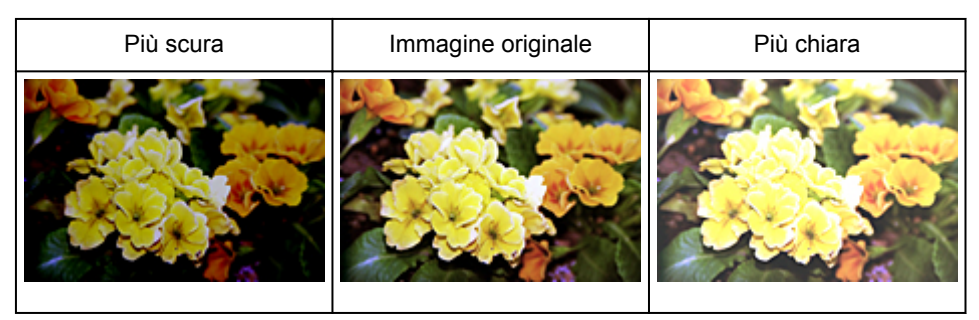

## **Nota**

• Le luci potrebbero andare perse se si schiarisce eccessivamente l'immagine, mentre le ombre potrebbe andare perse se si scurisce eccessivamente l'immagine.

## **Contrasto**

Il "contrasto" è il livello di differenza tra le parti più chiare e più scure di un'immagine. Aumentando il contrasto si aumenta la differenza, migliorando così il livello di dettaglio dell'immagine. Diminuendo il contrasto si diminuisce la differenza, attenuando così l'immagine.

Spostare (Dispositivo di scorrimento) sotto **Contrasto (Contrast)** verso sinistra per diminuire il contrasto dell'immagine e verso destra per aumentarlo. È anche possibile immettere un valore compreso tra -127 e 127.

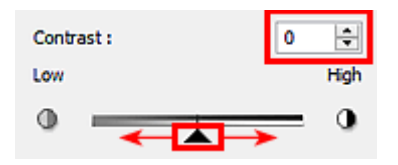

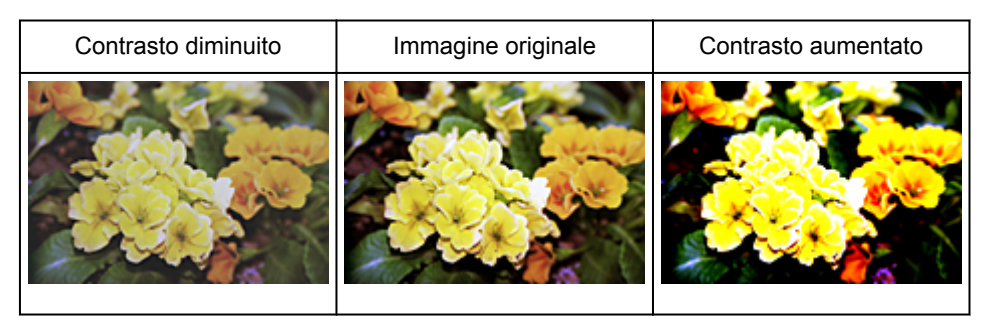

# **Nota**

• L'aumento del contrasto è efficace per conferire un aspetto tridimensionale alle immagini tenui. Tuttavia, le ombre e le luci potrebbero andare perse se si aumenta eccessivamente il contrasto.

# <span id="page-625-0"></span>**Regolazione dell'istogramma**

È possibile regolare il tono colore dell'immagine utilizzando un grafico (istogramma) che mostra la

distribuzione della luminosità tramite (Istogramma) nella scheda **Modalità avanzata (Advanced Mode)** di ScanGear (driver dello scanner).

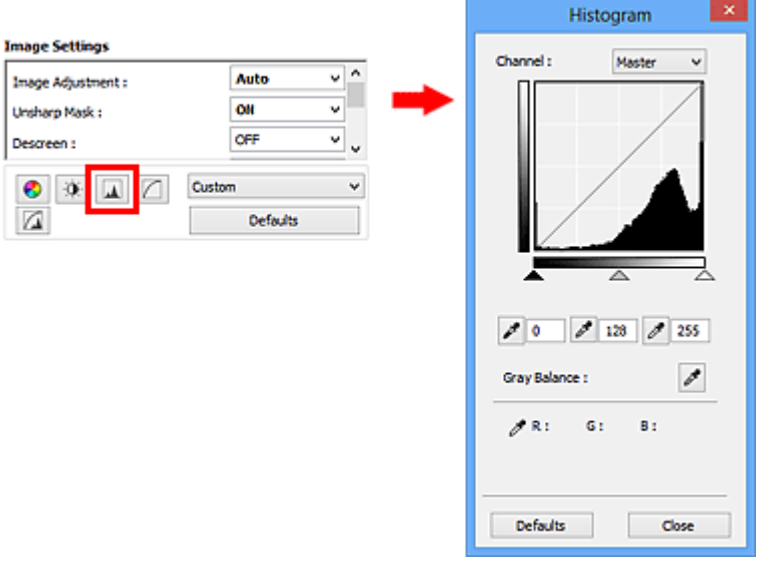

## **Nota**

• Fare clic su **Predefinite (Defaults)** per reimpostare tutte le regolazioni nella finestra corrente.

### **Canale**

Ogni punto dell'immagine è una miscela di rosso, verde e blu in varie proporzioni (gradazione). Tali colori possono essere regolati singolarmente come un "canale".

#### **Principale (Master)**

Consente di regolare in modo combinato i valori di Rosso, Verde e Blu.

#### **Rosso (Red)**

Consente di regolare il canale Rosso.

#### **Verde (Green)**

Consente di regolare il canale Verde.

#### **Blu (Blue)**

Consente di regolare il canale Blu.

## **Nota**

• In **Canale (Channel)** viene visualizzato solo **Scala di grigi (Grayscale)** se la **Modalità colore (Color Mode)** è **Scala di grigi (Grayscale)**.

## **Lettura degli istogrammi**

È possibile aprire l'istogramma di un'area specificata per ogni **Canale (Channel)**. Più alto è il picco dell'istogramma, maggiore è la quantità di dati distribuiti al livello corrispondente.

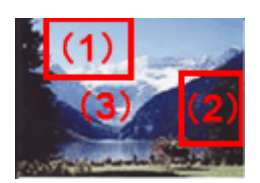

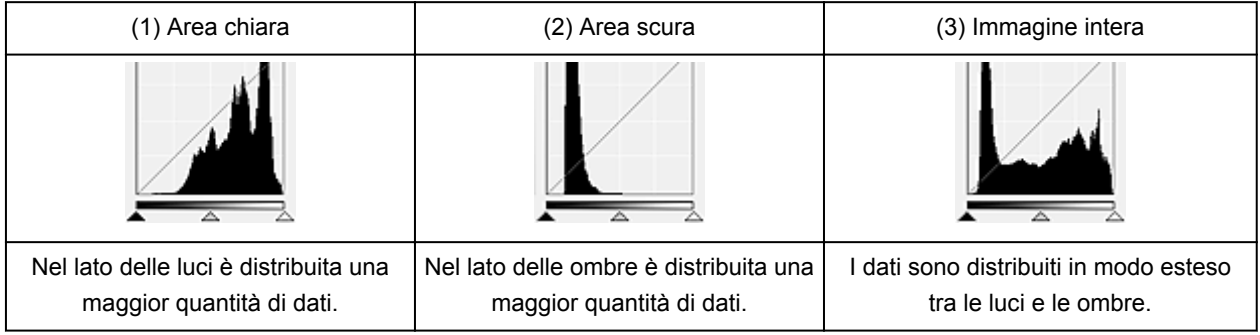

## **Regolazione degli istogrammi (con il dispositivo di scorrimento)**

Selezionare un **Canale (Channel)**, quindi spostare (dispositivo di scorrimento punto nero) o  $\triangle$ (dispositivo di scorrimento punto bianco) per specificare il livello da impostare come ombra o luce.

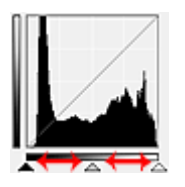

- Tutte le parti a sinistra di (dispositivo di scorrimento punto nero) diventano nere (livello 0).
- Le parti in  $\triangle$  (dispositivo di scorrimento punto medio) diventano del colore esattamente compreso tra il punto nero e il punto bianco.
- Tutte le parti a destra di  $\triangle$  (dispositivo di scorrimento punto bianco) diventano bianche (livello 255).

Quando **Regolazione immagine (Image Adjustment)** è impostata su qualsiasi opzione diversa da **Nessuno (None)**, le regolazioni mostrate sotto vengono eseguite automaticamente.

## **Spostamento dei dispositivi di scorrimento punto nero e punto bianco**

Spostare il dispositivo di scorrimento punto nero o punto bianco per regolare la luminosità.

#### **Le immagini con una maggior quantità di dati vengono distribuite verso il lato delle luci**

Spostare il dispositivo di scorrimento punto nero verso il lato delle luci.

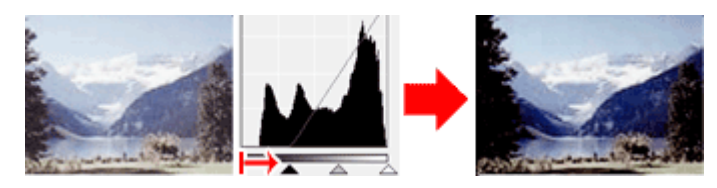

**Le immagini con una maggior quantità di dati vengono distribuite verso il lato delle ombre**

Spostare il dispositivo di scorrimento punto bianco verso il lato delle ombre.

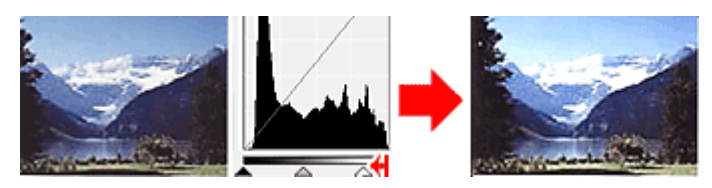

#### **Immagini con dati distribuiti in modo esteso**

Spostare il dispositivo di scorrimento punto nero verso il lato delle luci e il dispositivo di scorrimento punto bianco verso il lato delle ombre.

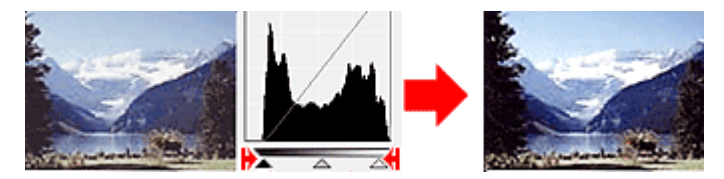

## **Spostamento del dispositivo di scorrimento punto medio**

Spostare il dispositivo di scorrimento punto medio per specificare il livello da impostare al centro della gamma di tonalità.

#### **Le immagini con una maggior quantità di dati vengono distribuite verso il lato delle luci**

Spostare il dispositivo di scorrimento punto medio verso il lato delle luci.

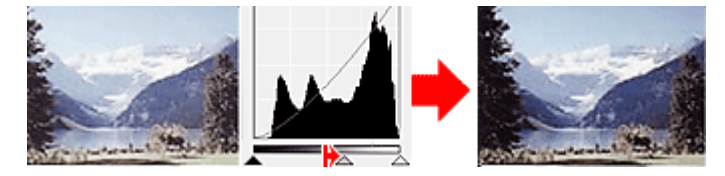

#### **Le immagini con una maggior quantità di dati vengono distribuite verso il lato delle ombre**

Spostare il dispositivo di scorrimento punto medio verso il lato delle ombre.

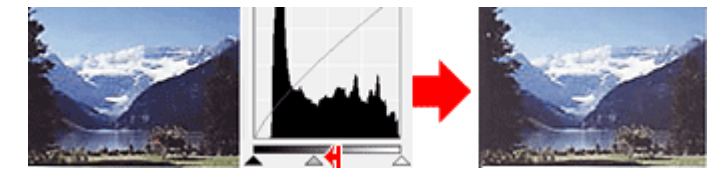

## **Regolazione degli istogrammi (con i contagocce)**

Quando si seleziona un **Canale (Channel)** e si fa clic sul contagocce punto nero, contagocce punto medio o contagocce punto bianco, il puntatore del mouse nell'anteprima immagine assume la forma di un contagocce. Fare clic su uno dei contagocce visualizzati sotto l'istogramma per cambiare l'impostazione.

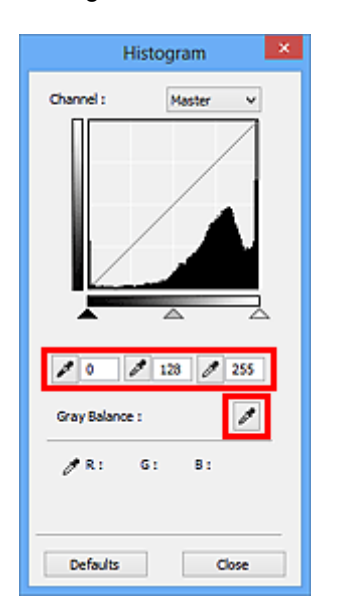

- Il punto selezionato con concerto (contagocce punto nero) sarà il punto più scuro. È anche possibile immettere un valore compreso tra 0 e 245.
- Il punto selezionato con (contagocce punto medio) sarà il punto medio della gamma di tonalità. È anche possibile immettere un valore compreso tra 5 e 250.
- Il punto selezionato con **dell** (contagocce punto bianco) sarà il punto più chiaro. È anche possibile immettere un valore compreso tra 10 e 255.
- Fare clic su (contagocce) per **Bilanciamento dei grigi (Gray Balance)** e fare clic sull'area per la quale si desidera regolare il colore nell'immagine di anteprima.

Il punto selezionato verrà impostato come riferimento colore acromatico e il resto dell'immagine verrà regolato di conseguenza. Ad esempio, se in una foto la neve appare azzurrognola, fare clic sulla parte azzurrognola per regolare l'intera immagine e riprodurre i colori naturali.

# <span id="page-629-0"></span>**Regolazione della curva tonalità**

È possibile regolare la luminosità di un'immagine selezionando il tipo di diagramma (curva tonalità) che

mostra il bilanciamento della tonalità in input e in output tramite (Impostazioni curva tonalità) nella scheda **Modalità avanzata (Advanced Mode)** di ScanGear (driver dello scanner).

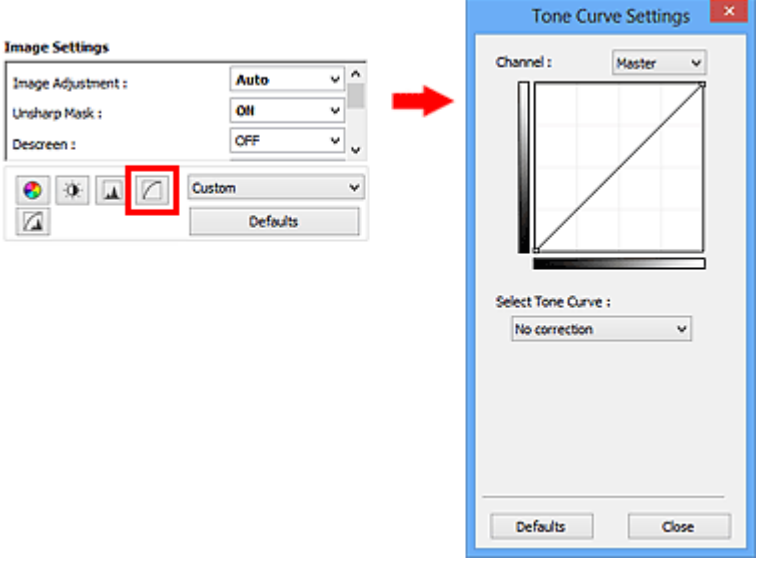

## **Nota**

• Fare clic su **Predefinite (Defaults)** per reimpostare tutte le regolazioni nella finestra corrente.

### **Canale**

Ogni punto dell'immagine è una miscela di rosso, verde e blu in varie proporzioni (gradazione). Tali colori possono essere regolati singolarmente come un "canale".

#### **Principale (Master)**

Consente di regolare in modo combinato i valori di Rosso, Verde e Blu.

#### **Rosso (Red)**

Consente di regolare il canale Rosso.

#### **Verde (Green)**

Consente di regolare il canale Verde.

#### **Blu (Blue)**

Consente di regolare il canale Blu.

## **Nota**

• In **Canale (Channel)** viene visualizzato solo **Scala di grigi (Grayscale)** se la **Modalità colore (Color Mode)** è **Scala di grigi (Grayscale)**.

## **Lettura delle curve di tonalità**

Con ScanGear, la scansione delle immagini con lo scanner costituisce l'input e la visualizzazione sul monitor costituisce l'output. In "Curva tonalità" viene mostrato il bilanciamento tra l'input e l'output della tonalità per ogni **Canale (Channel)**.

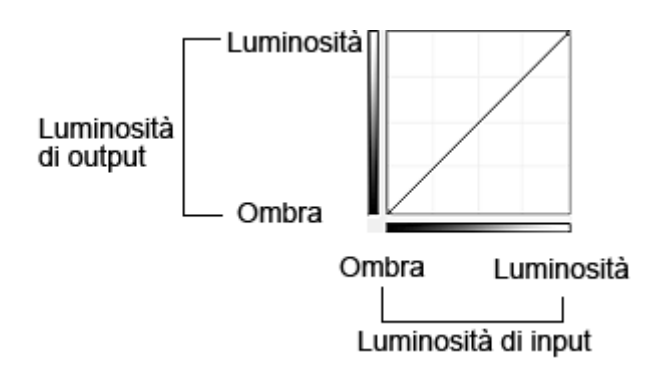

## **Regolazione della curva tonalità**

In **Seleziona curva tonalità (Select Tone Curve)**, selezionare una curva tonalità tra **Nessuna correzione (No correction)**, **Sovraesposizione (Overexposure)**, **Sottoesposizione (Underexposure)**, **Contrasto alto (High contrast)**, **Inverti immagine negativa/positiva (Reverse the negative/positive image)** e **Modifica curva personalizzata (Edit custom curve)**.

**Nessuna correzione (No correction) (non viene effettuata alcuna regolazione)**

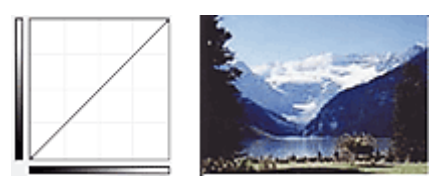

## **Sovraesposizione (Overexposure) (curva convessa)**

I dati dei mezzitoni del lato input vengono allungati verso le luci del lato output, generando un'immagine dalle tonalità luminose se visualizzata su un monitor.

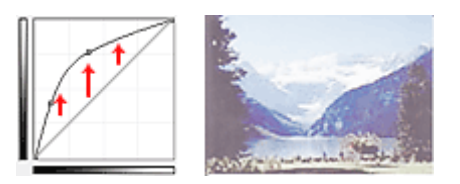

## **Sottoesposizione (Underexposure) (curva concava)**

I dati dei mezzitoni del lato input vengono allungati verso le ombre del lato output, generando un'immagine dalle tonalità scure se visualizzata su un monitor.

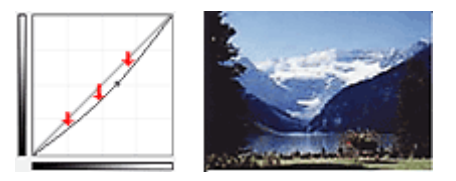

## **Contrasto alto (High contrast) (curva a S)**

La luci e le ombre del lato input vengono migliorate, generando un'immagine ad alto contrasto.

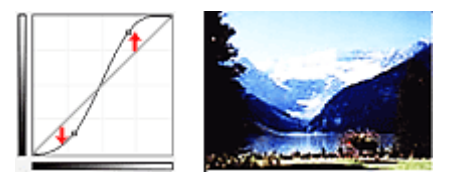

## **Inverti immagine negativa/positiva (Reverse the negative/positive image) (linea con pendenza verso il basso)**

I lati input e output vengono invertiti, generando un'immagine negativa-positiva invertita.

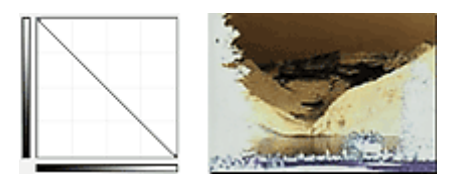

### **Modifica curva personalizzata (Edit custom curve)**

È possibile trascinare punti specifici nella Curva tonalità per regolare liberamente la luminosità delle aree corrispondenti.

# <span id="page-632-0"></span>**Impostazione della soglia**

È possibile rendere più nitido il testo di un documento e ridurre l'effetto di trasparenza tipico dei giornali

regolando il livello di soglia tramite (Soglia) nella scheda **Modalità avanzata (Advanced Mode)** di ScanGear (driver dello scanner).

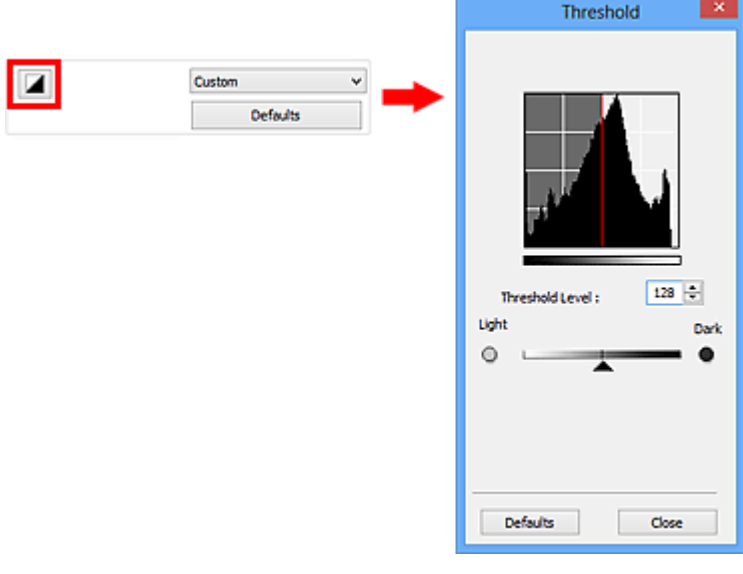

## **Nota**

- Questa funzione è disponibile quando **Modalità colore (Color Mode)** è **Bianco e nero (Black and White)**.
- Fare clic su **Predefinite (Defaults)** per reimpostare tutte le regolazioni nella finestra corrente.

## **Regolazione della soglia**

La luminosità delle immagini a colori e in scala di grigi è espressa sotto forma di un valore compreso tra 0 e 255. Tuttavia, nella creazione di immagini in bianco e nero, tutti i colori sono associati al nero (0) o al bianco (255). La "soglia" è il valore limite che determina un colore come bianco o nero.

Spostare (Dispositivo di scorrimento) verso destra per aumentare il valore di soglia e quindi aumentare le aree nere. Trascinare il dispositivo di scorrimento verso sinistra per ridurre il valore e quindi aumentare le aree bianche. È anche possibile immettere un valore compreso tra 0 e 255.

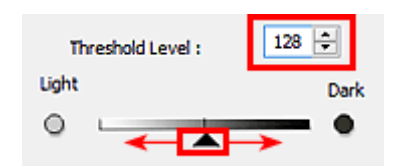

# **Schermate di ScanGear (driver dello scanner)**

- **[Scheda Modalità di base](#page-634-0)**
- **[Scheda Modalità avanzata](#page-642-0)**
	- **[Impostazioni input](#page-649-0) (Input Settings)**
	- **[Impostazioni di stampa](#page-652-0) (Output Settings)**
	- **[Impostazioni immagine](#page-655-0) (Image Settings)**
	- [Pulsanti di Regolazione colore](#page-660-0)

## **[Finestra di dialogo Preferenze](#page-663-0)**

- Scheda **[Scanner](#page-664-0)**
- Scheda **[Anteprima](#page-667-0)**
- Scheda **[Scansione](#page-669-0)**
- Scheda **[Impostazioni colore](#page-670-0)**

# <span id="page-634-0"></span>**Scheda Modalità di base**

Questa modalità consente di eseguire la scansione facilmente, seguendo le istruzioni a video.

In questa sezione vengono descritte le impostazioni e le funzioni disponibili nella scheda **Modalità di base (Basic Mode)**.

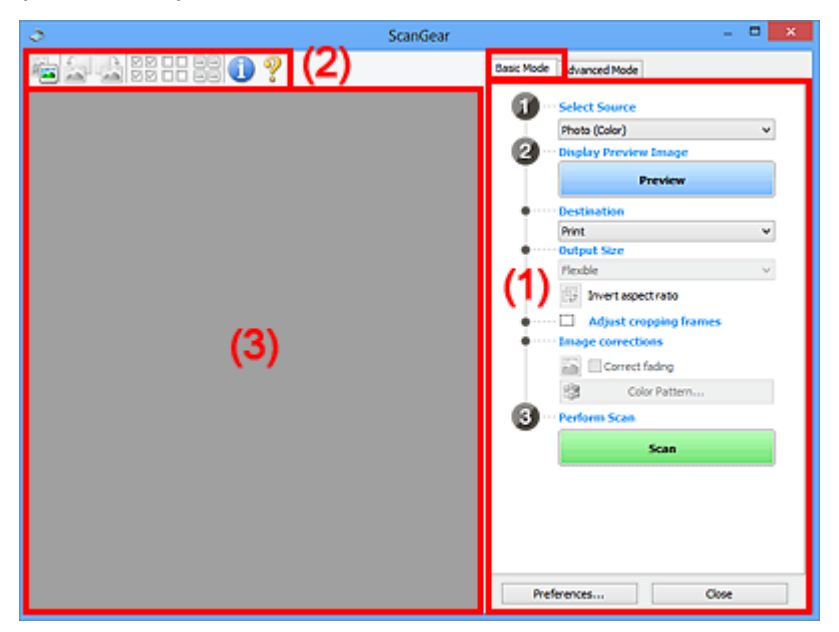

**1) Pulsanti delle impostazioni e delle operazioni** 

- **(2)** Barra degli strumenti
- **(3)** Area di anteprima

#### **Nota**

- Gli elementi nella schermata variano in base al tipo di documento e di visualizzazione.
- La funzione anteprima non è disponibile durante la scansione dall'ADF (Alimentatore automatico documenti).

## **(1) Pulsanti delle impostazioni e delle operazioni**

#### **Seleziona origine (Select Source)**

#### **Fotografia (A Colori) (Photo (Color))**

Consente di eseguire la scansione di foto a colori.

#### **Rivista (A Colori) (Magazine (Color))**

Consente di eseguire la scansione di riviste a colori.

#### **Documento (A Colori) (Document (Color))**

Consente di eseguire la scansione dei documenti a colori.

#### **Documento (Scala di grigi) (Document (Grayscale))**

Consente di eseguire la scansione di documenti in bianco e nero.

#### **Documento (Colore) ADF solo fronte (Document (Color) ADF Simplex)**

Consente di esegue la scansione a colori di documenti dall'ADF.

**Documento (Scala di grigi) ADF solo fronte (Document (Grayscale) ADF Simplex)** Consente di eseguire la scansione di documenti in bianco e nero dall'ADF.

#### **Documento (Colore) ADF fronte/retro (Document (Color) ADF Duplex) (solo per i modelli che supportano la scansione fronte/retro nell'ADF)**

Consente di eseguire la scansione a colori di entrambi i lati dei documenti dall'ADF.

### **Documento (Scala di grigi) ADF fronte/retro (Document (Grayscale) ADF Duplex) (solo per i modelli che supportano la scansione fronte/retro nell'ADF)**

Consente di eseguire la scansione in bianco e nero di entrambi i lati dei documenti dall'ADF.

#### **IMP** Importante

• Alcune applicazioni non supportano la scansione continua dall'ADF. Per ulteriori informazioni, consultare la guida dell'applicazione.

#### **Nota**

- Quando si seleziona un tipo di documento, la funzione di accentuazione del contrasto è attiva.
- Quando si seleziona un'opzione diversa dai tipi ADF, la funzione di regolazione dell'immagine che regola le immagini in base al tipo di documento sarà attiva.
- Se si seleziona **Rivista (A Colori) (Magazine (Color))**, si attiverà la funzione di descreening.

#### **Visualizza immagine di anteprima (Display Preview Image)**

#### **Anteprima (Preview)**

Consente di eseguire una scansione di prova.

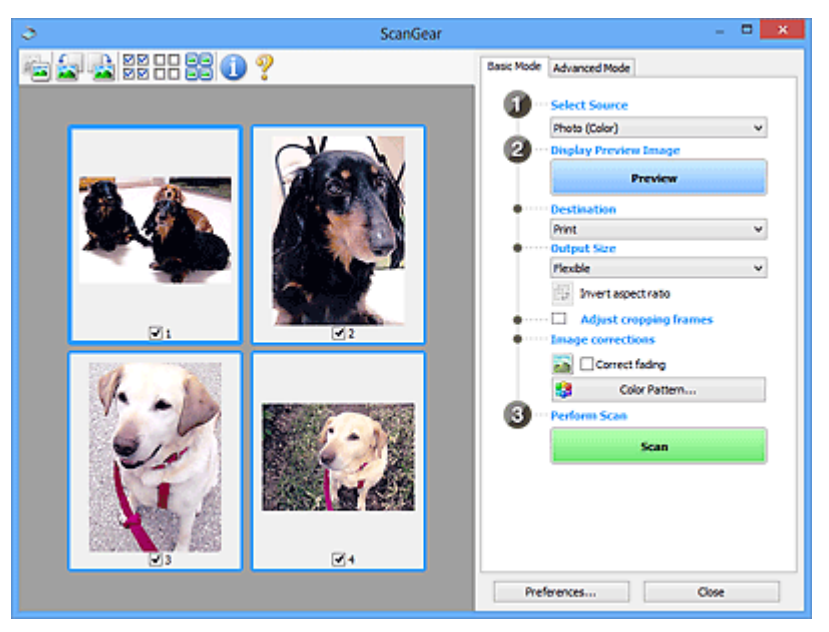

#### **Nota**

• Al primo utilizzo della macchina, viene avviata automaticamente la calibrazione dello scanner. Attendere finché non viene visualizzata l'anteprima immagine.

#### **Destinazione (Destination)**

Selezionare l'operazione da eseguire con l'immagine acquisita.

#### **Stampa (Print)**

Selezionare l'opzione per stampare l'immagine acquisita su una stampante.

#### **Visualizzazione immagine (Image display)**

Selezionare l'opzione per visualizzare l'immagine acquisita su un monitor.

#### **OCR**

Selezionare questa opzione per utilizzare l'immagine acquisita con il software OCR.

Il "software OCR" è un software che converte il testo acquisito come immagine in dati di testo che è possibile modificare in elaboratori di testi e in altri programmi.

#### **Formato stampa (Output Size)**

Consente di selezionare un formato di stampa.

Le opzioni di formato stampa variano in base alla voce selezionata in **Destinazione (Destination)**.

#### **Regolabile (Flexible)**

Consente di regolare a piacimento i fotogrammi di ritaglio (aree di scansione).

#### **In vista miniatura:**

Trascinare il mouse su una miniatura per visualizzare un fotogramma di ritaglio. Quando è visualizzato un fotogramma di ritaglio, verrà acquisita la porzione al suo interno. Quando non viene visualizzato alcun fotogramma di ritaglio, ciascun fotogramma viene sottoposto singolarmente a scansione.

#### **In vista immagine intera:**

Quando non viene visualizzato alcun fotogramma di ritaglio, verrà acquisita tutta l'area di anteprima. Quando è visualizzato un fotogramma di ritaglio, verrà acquisita la porzione al suo interno.

#### **Formato carta (L, A4 e così via)**

Consente di selezionare un formato carta per la stampa. La porzione all'interno del fotogramma di ritaglio verrà acquisita in base alle dimensioni del formato carta selezionato. È possibile trascinare il fotogramma di ritaglio per ingrandirlo o ridurlo mantenendone le proporzioni.

#### **Dimensioni monitor (1024 x 768 pixel e così via)**

Selezionare un formato stampa in pixel. Verrà visualizzato un fotogramma di ritaglio delle dimensioni del monitor selezionate e verrà acquisita la porzione racchiusa al suo interno. È possibile trascinare il fotogramma di ritaglio per ingrandirlo o ridurlo mantenendone le proporzioni.

#### **Aggiungi/Elimina... (Add/Delete...)**

Consente di aprire la finestra di dialogo **Aggiungi/elimina formato stampa (Add/Delete the Output Size)**, nella quale specificare i formati stampa personalizzati. È possibile selezionare questa opzione se **Destinazione (Destination)** è **Stampa (Print)** o **Visualizzazione immagine (Image display)**.

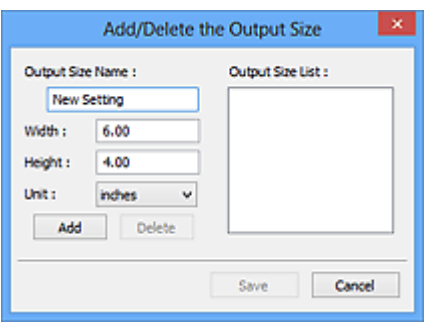

Nella finestra di dialogo **Aggiungi/elimina formato stampa (Add/Delete the Output Size)**, è possibile specificare più formati di stampa e salvarli contemporaneamente. Gli elementi salvati verranno registrati nell'elenco **Formato stampa (Output Size)** e possono essere selezionati insieme a quelli predefiniti.

#### **Aggiunta:**

Immettere **Nome formato stampa (Output Size Name)**, **Larghezza (Width)** e **Altezza (Height)**, quindi fare clic su **Aggiungi (Add)**. In **Unità (Unit)**, è possibile selezionare **pollici (inches)** o **mm** se **Destinazione (Destination)** è **Stampa (Print)**, mentre è possibile selezionare solo **pixel (pixels)** se **Destinazione (Destination)** è **Visualizzazione immagine (Image display)**. Il nome

del formato aggiunto figura nell'**Elenco formati stampa (Output Size List)**. Fare clic su **Salva (Save)** per salvare i formati di stampa che figurano in **Elenco formati stampa (Output Size List)**.

#### **Eliminazione:**

Selezionare il formato di stampa che si desidera eliminare in **Elenco formati stampa (Output Size List)**, quindi fare clic su **Elimina (Delete)**. Fare clic su **Salva (Save)** per salvare i formati di stampa che figurano in **Elenco formati stampa (Output Size List)**.

#### **Importante**

• Non è possibile eliminare i formati di stampa predefiniti quali **A4** e **1024 x 768 pixel (1024 x 768 pixels)**.

### **Nota**

- È possibile salvare fino a 10 voci.
- Se si immette un valore che non rientra nell'intervallo di impostazione consentito, viene visualizzato un messaggio di errore. Immettere un valore che rientri nell'intervallo di impostazione.

#### **Nota**

• Per ulteriori informazioni su se e come il fotogramma di ritaglio viene inizialmente visualizzato in un'immagine di anteprima, fare riferimento a **Fotogramma di ritaglio nelle immagini di anteprima (Cropping Frame on Previewed Images)** in "Scheda **[Anteprima](#page-667-0)**" (finestra di dialogo **Preferenze (Preferences)**).

# **Inverti formato (Invert aspect ratio)**

Disponibile quando **Formato stampa (Output Size)** non è impostato su **Regolabile (Flexible)**.

Fare clic sul pulsante per ruotare il fotogramma di ritaglio. Fare nuovamente clic per riportare il fotogramma nell'orientamento iniziale.

#### **Regola fotogrammi di ritaglio (Adjust cropping frames)**

È possibile regolare l'area di scansione all'interno dell'area di anteprima.

Se non è specificata alcuna area, il documento viene acquisito in base alle dimensioni del documento (ritaglio automatico). Se viene specificata un'area, verrà acquisita soltanto la porzione all'interno del fotogramma di ritaglio.

[Regolazione dei fotogrammi di ritaglio \(ScanGear\)](#page-675-0)

#### **Correzioni immagine (Image corrections)**

Consente di applicare correzioni alle immagini.

#### **Importante**

• **Applica correzione automatica documenti (Apply Auto Document Fix)** e **Correggi dissolvenza (Correct fading)** sono disponibili se è stato selezionato **Scelta consigliata (Recommended)** nella scheda **Impostazioni colore (Color Settings)** della finestra di dialogo **Preferenze (Preferences)**.

#### **Nota**

• Le funzioni disponibili variano in base al tipo di documento selezionato in **Seleziona origine (Select Source)**.

#### <span id="page-638-0"></span>**Applica correzione automatica documenti (Apply Auto Document Fix)**

Rende più nitido il testo di un documento o di una rivista per una migliore leggibilità.

#### **Importante**

- Quando questa casella di controllo è selezionata, la scansione può durare più a lungo del solito.
- Il tono del colore può cambiare rispetto all'immagine originale a causa delle correzioni. In questo caso, deselezionare la casella di controllo ed eseguire la scansione.
- La correzione non può essere applicata correttamente se l'area di scansione è troppo piccola.

#### **Correggi dissolvenza (Correct fading)**

Consente di correggere e acquisire foto sbiadite dal tempo o che presentano la predominanza di un colore.

#### **Riduci ombra rilegatura (Reduce gutter shadow)**

Consente di correggere le ombre che compaiono tra le pagine quando si esegue la scansione di opuscoli aperti.

#### **Importante**

• Per informazioni sulle precauzioni di utilizzo della funzione, consultare "**[Correzione ombra](#page-658-0) rilegatura [\(Gutter Shadow Correction\)](#page-658-0)**."

#### **Motivo colore... (Color Pattern...)**

Consente di regolare il colore dell'immagine nel suo complesso. È possibile correggere i colori sbiaditi a causa di un colore predominante e così via, riprodurre colori naturali e visualizzare in anteprima le modifiche cromatiche apportate.

[Regolazione dei colori con un motivo colore](#page-618-0)

#### **Importante**

• Questa impostazione non è disponibile se si seleziona **Corrispondenza colore (Color Matching)** nella scheda **Impostazioni colore (Color Settings)** della finestra di dialogo **Preferenze (Preferences)**.

#### **Esegui scansione (Perform Scan)**

#### **Scansione (Scan)**

Consente di avviare la scansione.

#### **Nota**

• All'avvio della scansione, viene visualizzato un indicatore di avanzamento. Fare clic su **Annulla (Cancel)** per annullare la scansione.

#### **Preferenze... (Preferences...)**

Consente di aprire la [finestra di dialogo](#page-663-0) **Preferenze (Preferences)**, in cui è possibile definire le impostazioni di scansione/anteprima.

#### **Chiudi (Close)**

Consente di chiudere ScanGear (driver dello scanner).

#### **(2) Barra degli strumenti**

È possibile modificare o ruotare le immagini in anteprima. I pulsanti visualizzati sulla barra degli strumenti cambiano in base alla visualizzazione.

#### **In vista miniatura:**

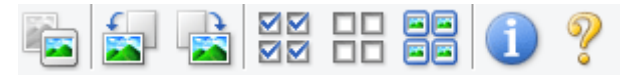

#### **In vista immagine intera:**

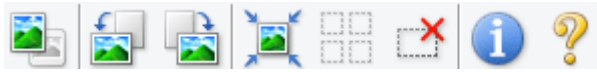

#### **(Miniatura) / (Immagine intera)**

Consente di alternare la vista nell'area di anteprima.

#### **(3)** Area di anteprima

### **(Ruota a sinistra)**

Fa ruotare l'anteprima immagine di 90 gradi in senso antiorario.

- Il risultato verrà riprodotto nell'immagine acquisita.
- L'immagine torna all'orientamento originale alla successiva anteprima.

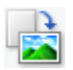

#### **(Ruota a destra)**

Fa ruotare l'anteprima immagine di 90 gradi in senso orario.

- Il risultato verrà riprodotto nell'immagine acquisita.
- L'immagine torna all'orientamento originale alla successiva anteprima.

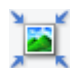

#### **(Ritaglio automatico)**

Visualizza e regola automaticamente il fotogramma di ritaglio in base alle dimensioni del documento visualizzato nell'area di anteprima. L'area di scansione viene ridotta ogni volta che si fa clic su questo pulsante se è presente un'area di ritaglio all'interno del fotogramma di ritaglio.

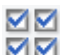

## **(Seleziona tutti i fotogrammi)**

Disponibile quando sono visualizzati due o più fotogrammi.

Consente di selezionare le caselle di controllo dell'immagine nella vista miniature.

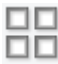

### **(Deseleziona tutti i fotogrammi)**

Disponibile quando sono visualizzati due o più fotogrammi.

Consente di deselezionare le caselle di controllo dell'immagine nella vista miniature.

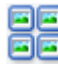

## **(Seleziona tutti i fotogrammi)**

Disponibile quando sono visualizzati due o più fotogrammi.

Consente di selezionare le immagini nella vista miniature evidenziandole con un contorno blu.

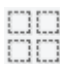

### **(Seleziona tutti i fotogrammi di ritaglio)**

Disponibile quando sono stati specificati due o più fotogrammi di ritaglio.

I fotogrammi di ritaglio vengono visualizzati con linee tratteggiate spesse e le impostazioni vengono applicate a tutti i fotogrammi di ritaglio.

## **(Rimuovi fotogramma di ritaglio)**

Rimuove il fotogramma di ritaglio selezionato.

<span id="page-640-0"></span>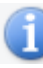

## **(Informazioni)**

Consente di visualizzare la versione di ScanGear e le impostazioni di scansione correnti (tipo di documento e così via).

## **(Apri guida)**

Consente di aprire questa pagina.

# **(3) Area di anteprima**

Area in cui viene visualizzata l'immagine di prova dopo aver fatto clic su **Anteprima (Preview)**. È anche possibile controllare i risultati delle impostazioni (correzioni immagine, regolazioni del colore e così via) selezionate in ["\(1\) Pulsanti delle impostazioni e delle operazioni](#page-634-0)".

# **Se (Miniatura) è visualizzato nella barra degli strumenti:**

I fotogrammi di ritaglio vengono specificati in base al formato del documento e vengono visualizzate le miniature delle immagini acquisite. Verrà eseguita la scansione solo delle immagini di cui è stata selezionata la casella di controllo.

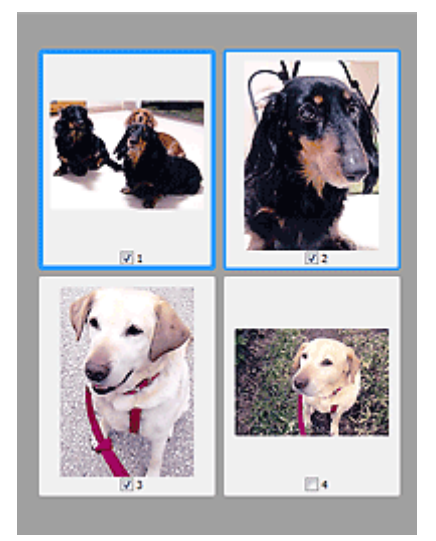

## **Nota**

- Se sono visualizzate in anteprima più immagini, i vari contorni indicano i diversi stati di selezione.
	- Fotogramma per messa a fuoco (contorno blu spesso): verranno applicate le impostazioni visualizzate.
	- Fotogramma selezionato (contorno blu sottile): le impostazioni verranno applicate contemporaneamente al fotogramma per messa a fuoco e ai fotogrammi selezionati. È possibile selezionare più immagini facendo clic su di esse e tenendo premuto il tasto Ctrl.
	- Non selezionato (nessun contorno): le impostazioni non verranno applicate.
- Per ingrandire l'immagine, fare doppio clic su un fotogramma. Fare clic su **[1] [2]** (Avanzamento fotogrammi) nella parte inferiore della schermata per visualizzare il fotogramma precedente o quello successivo. Fare nuovamente doppio clic sul fotogramma per ripristinare la visualizzazione allo stato normale.

# **Se (Immagine intera) è visualizzato nella barra degli strumenti:**

Gli elementi sul piano di lettura vengono acquisiti e visualizzati come una singola immagine. Verrà eseguita la scansione di tutte le parti nei fotogrammi di ritaglio.

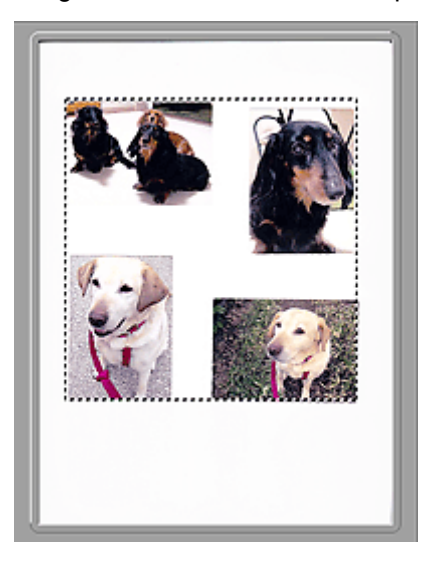

## **Nota**

• Sull'immagine visualizzata, è possibile specificare il fotogramma di ritaglio. Nella vista miniatura è possibile creare unicamente un fotogramma di ritaglio per immagine. Nella vista a immagine intera è possibile creare più fotogrammi di ritaglio.

[Regolazione dei fotogrammi di ritaglio \(ScanGear\)](#page-675-0)

## **Argomento correlato**

[Scansione in Modalità di base](#page-602-0)

# <span id="page-642-0"></span>**Scheda Modalità avanzata**

Questa modalità consente di definire delle impostazioni di scansione avanzate, quali la modalità colore, la risoluzione di output, la luminosità dell'immagine e il tono colore.

In questa sezione vengono descritte le impostazioni e le funzioni disponibili nella scheda **Modalità avanzata (Advanced Mode)**.

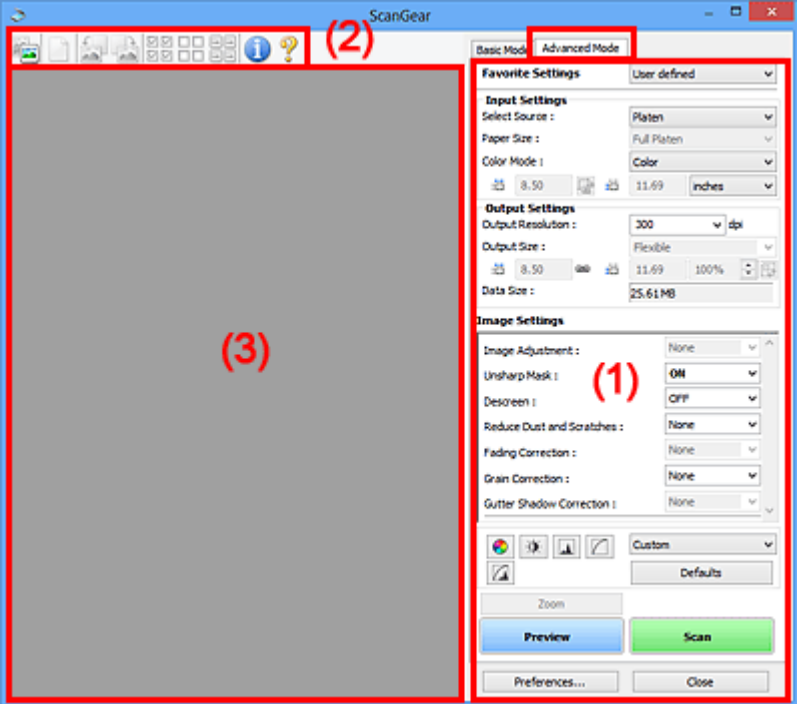

- (1) Pulsanti delle impostazioni e delle operazioni
- <sup>(2)</sup> Barra degli strumenti
- **(3)** Area di anteprima

#### **Nota**

- Gli elementi nella schermata variano in base al tipo di documento e di visualizzazione.
- La funzione anteprima non è disponibile durante la scansione dall'ADF (Alimentatore automatico documenti).

## **(1) Pulsanti delle impostazioni e delle operazioni**

#### **Impostazioni preferite (Favorite Settings)**

È possibile denominare e salvare un gruppo di impostazioni (Impostazioni input, Impostazioni di stampa, Impostazioni immagine e i pulsanti di Regolazione colore) nella scheda **Modalità avanzata (Advanced Mode)** e caricarlo in base alle esigenze. Se si intende utilizzare ripetutamente un determinato gruppo di impostazioni, può essere pratico salvarlo. È inoltre possibile ricaricare le impostazioni predefinite.

Selezionare **Aggiungi/Elimina... (Add/Delete...)** dal menu a discesa per visualizzare la finestra di dialogo **Aggiungi/elimina impostazioni preferite (Add/Delete Favorite Settings)**.

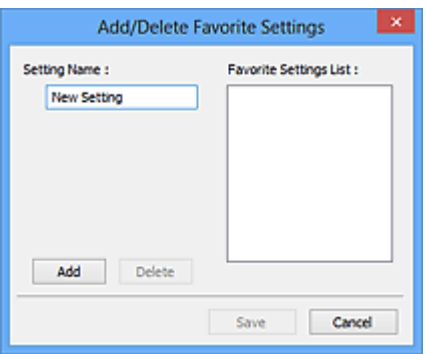

Immettere **Nome impostazione (Setting Name)** e fare clic su **Aggiungi (Add)**; il nome viene visualizzato in **Elenco impostazioni preferite (Favorite Settings List)**.

Se si fa clic su **Salva (Save)**, l'elemento viene elencato in **Impostazioni preferite (Favorite Settings)** e può essere selezionato insieme alle impostazioni predefinite.

Per eliminare un elemento, selezionarlo nell'**Elenco impostazioni preferite (Favorite Settings List)** e fare clic su **Elimina (Delete)**. Fare clic su **Salva (Save)** per salvare le impostazioni visualizzate in **Elenco impostazioni preferite (Favorite Settings List)**.

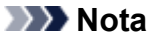

- È possibile impostare **Aggiungi/Elimina... (Add/Delete...)** in **Impostazioni preferite (Favorite Settings)** dopo l'anteprima.
- È possibile salvare fino a 10 voci.

#### **[Impostazioni input](#page-649-0) (Input Settings)**

Consente di specificare le impostazioni di input, quali il tipo e le dimensioni del documento.

#### **[Impostazioni di stampa](#page-652-0) (Output Settings)**

Consente di specificare le impostazioni di stampa, quali la risoluzione e il formato di stampa.

#### **[Impostazioni immagine](#page-655-0) (Image Settings)**

Consente di attivare/disattivare le diverse funzioni di correzione dell'immagine.

#### **[Pulsanti di Regolazione colore](#page-660-0)**

È possibile correggere in modo accurato la luminosità e i toni colore dell'immagine, nonché regolare la luminosità o il contrasto generali dell'immagine e i valori di alte luci e ombre (istogramma) o il bilanciamento (curva tonalità).

#### **Zoom**

Consente di ingrandire un fotogramma o l'immagine nell'area specificata con un fotogramma di ritaglio (area di scansione). Quando l'immagine è ingrandita, **Zoom** cambia in **Annulla (Undo)**. Fare clic su **Annulla (Undo)** per ripristinare la visualizzazione allo stato normale.

#### **In vista miniatura:**

Quando nella vista miniature vengono visualizzate più immagini, facendo clic su questo pulsante

viene ingrandito il riquadro selezionato. Fare clic su (Avanzamento fotogrammi) nella parte inferiore della schermata per visualizzare il fotogramma precedente o quello successivo.

#### **Nota**

• È inoltre possibile ingrandire l'immagine facendo doppio clic sul riquadro. Fare nuovamente doppio clic sul fotogramma per ripristinare la visualizzazione allo stato normale.

#### **In vista immagine intera:**

Consente di ripetere la scansione dell'immagine nell'area specificata con un fotogramma di ritaglio con un maggiore ingrandimento.

## **Nota**

• **Zoom** ripete la scansione del documento e la visualizza ad alta risoluzione in Anteprima.

• (Ingrandisci/Riduci) sulla barra degli strumenti, ingrandisce rapidamente l'anteprima immagine. L'immagine, tuttavia, verrà visualizzata a bassa risoluzione.

#### **Anteprima (Preview)**

Consente di eseguire una scansione di prova.

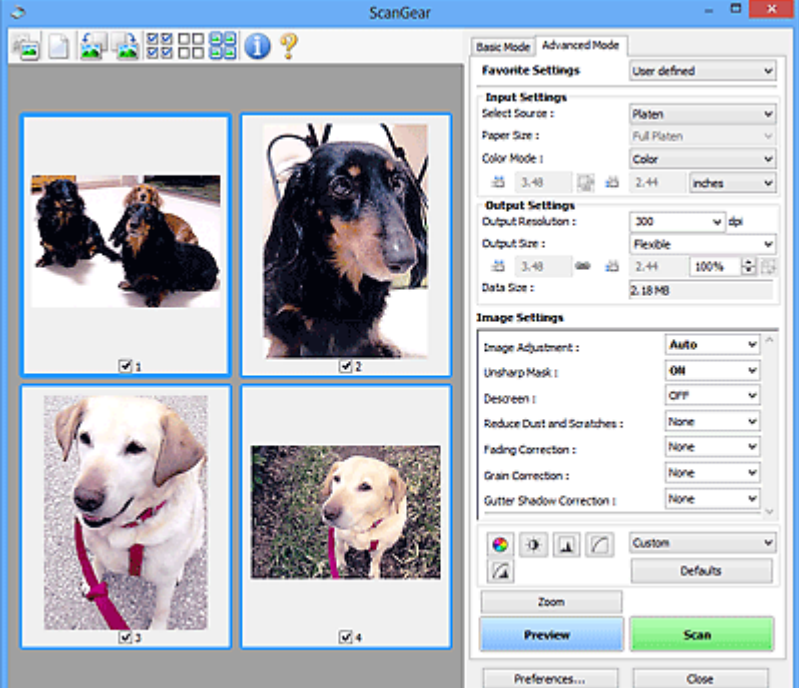

## **Scansione (Scan)**

Consente di avviare la scansione.

## **Nota**

- All'avvio della scansione, viene visualizzato un indicatore di avanzamento. Fare clic su **Annulla (Cancel)** per annullare la scansione.
- Al termine della scansione, è possibile che venga visualizzata una finestra di dialogo nella quale selezionare l'operazione successiva da eseguire. Seguire le indicazioni per ultimare la scansione. Per ulteriori informazioni, consultare **Stato della finestra di dialogo di ScanGear dopo la scansione (Status of ScanGear dialog after scanning)** nella scheda **[Scansione](#page-669-0) [\(Scan\)](#page-669-0)** (finestra di dialogo **Preferenze (Preferences)**).
- Se le dimensioni totali delle immagini acquisite superano una determinata soglia, l'elaborazione delle immagini richiederà del tempo. In questo caso, viene visualizzato un avviso. Si consiglia di ridurre le dimensioni totali. Per continuare, eseguire la scansione nella vista dell'immagine intera.

#### **Preferenze... (Preferences...)**

Consente di aprire la [finestra di dialogo](#page-663-0) **Preferenze (Preferences)**, in cui è possibile definire le impostazioni di scansione/anteprima.

#### **Chiudi (Close)**

Consente di chiudere ScanGear (driver dello scanner).

## <span id="page-645-0"></span>**(2) Barra degli strumenti**

È possibile modificare o ruotare le immagini in anteprima. I pulsanti visualizzati sulla barra degli strumenti cambiano in base alla visualizzazione.

#### **In vista miniatura:**

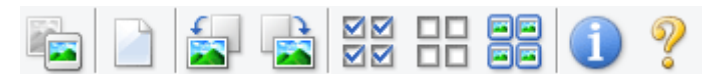

#### **In vista immagine intera:**

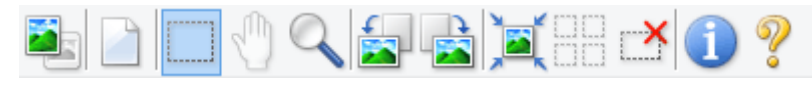

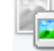

### **(Miniatura) / (Immagine intera)**

Consente di alternare la vista nell'area di anteprima.

#### **(3)** Area di anteprima

## **(Cancella)**

Consente di eliminare l'anteprima immagine dall'area di anteprima.

Tale pulsante ripristina anche le impostazioni della barra degli strumenti e di regolazione del colore.

## **(Ritaglia)**

Consente di specificare l'area di scansione trascinando il mouse.

### **(Sposta immagine)**

Consente di trascinare l'immagine all'interno finché non viene visualizzata la parte desiderata nel caso in cui un'immagine ingrandita nell'area di anteprima sia troppo grande per lo schermo. È possibile spostare l'immagine anche tramite le barre di scorrimento.

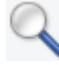

## **(Ingrandisci/Riduci)**

Consente di ingrandire l'area di anteprima facendo clic sull'immagine. Fare clic con il pulsante destro del mouse sull'immagine per ridurre l'ingrandimento.

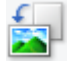

#### **(Ruota a sinistra)**

Fa ruotare l'anteprima immagine di 90 gradi in senso antiorario.

- Il risultato verrà riprodotto nell'immagine acquisita.
- L'immagine torna all'orientamento originale alla successiva anteprima.

## **(Ruota a destra)**

Fa ruotare l'anteprima immagine di 90 gradi in senso orario.

- Il risultato verrà riprodotto nell'immagine acquisita.
- L'immagine torna all'orientamento originale alla successiva anteprima.

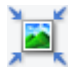

#### **(Ritaglio automatico)**

Visualizza e regola automaticamente il fotogramma di ritaglio in base alle dimensioni del documento visualizzato nell'area di anteprima. L'area di scansione viene ridotta ogni volta che si fa clic su questo pulsante se è presente un'area di ritaglio all'interno del fotogramma di ritaglio.

<span id="page-646-0"></span>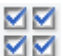

## **MM** (Seleziona tutti i fotogrammi)

Disponibile quando sono visualizzati due o più fotogrammi.

Consente di selezionare le caselle di controllo dell'immagine nella vista miniature.

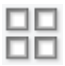

## **(Deseleziona tutti i fotogrammi)**

Disponibile quando sono visualizzati due o più fotogrammi.

Consente di deselezionare le caselle di controllo dell'immagine nella vista miniature.

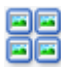

## **(Seleziona tutti i fotogrammi)**

Disponibile quando sono visualizzati due o più fotogrammi.

Consente di selezionare le immagini nella vista miniature evidenziandole con un contorno blu.

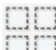

## **(Seleziona tutti i fotogrammi di ritaglio)**

Disponibile quando sono stati specificati due o più fotogrammi di ritaglio.

I fotogrammi di ritaglio vengono visualizzati con linee tratteggiate spesse e le impostazioni vengono applicate a tutti i fotogrammi di ritaglio.

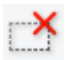

## **(Rimuovi fotogramma di ritaglio)**

Rimuove il fotogramma di ritaglio selezionato.

## **(Informazioni)**

Consente di visualizzare la versione di ScanGear e le impostazioni di scansione correnti (tipo di documento e così via).

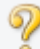

## **(Apri guida)**

Consente di aprire questa pagina.

## **(3) Area di anteprima**

Area in cui viene visualizzata l'immagine di prova dopo aver fatto clic su **Anteprima (Preview)**. È anche possibile controllare i risultati delle impostazioni (correzioni immagine, regolazioni del colore e così via) selezionate in ["\(1\) Pulsanti delle impostazioni e delle operazioni](#page-642-0)".

## **Se (Miniatura) è visualizzato nella barra degli strumenti:**

I fotogrammi di ritaglio vengono specificati in base al formato del documento e vengono visualizzate le miniature delle immagini acquisite. Verrà eseguita la scansione solo delle immagini di cui è stata selezionata la casella di controllo.

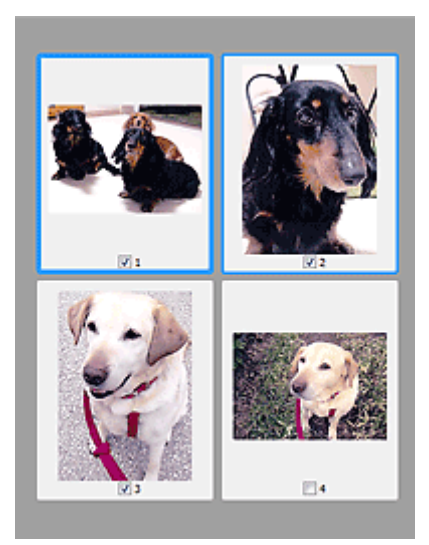

## **Nota**

- Se sono visualizzate in anteprima più immagini, i vari contorni indicano i diversi stati di selezione.
	- Fotogramma per messa a fuoco (contorno blu spesso): verranno applicate le impostazioni visualizzate.
	- Fotogramma selezionato (contorno blu sottile): le impostazioni verranno applicate contemporaneamente al fotogramma per messa a fuoco e ai fotogrammi selezionati. È possibile selezionare più immagini facendo clic su di esse e tenendo premuto il tasto Ctrl.
	- Non selezionato (nessun contorno): le impostazioni non verranno applicate.

## **Se (Immagine intera) è visualizzato nella barra degli strumenti:**

Gli elementi sul piano di lettura vengono acquisiti e visualizzati come una singola immagine. Verrà eseguita la scansione di tutte le parti nei fotogrammi di ritaglio.

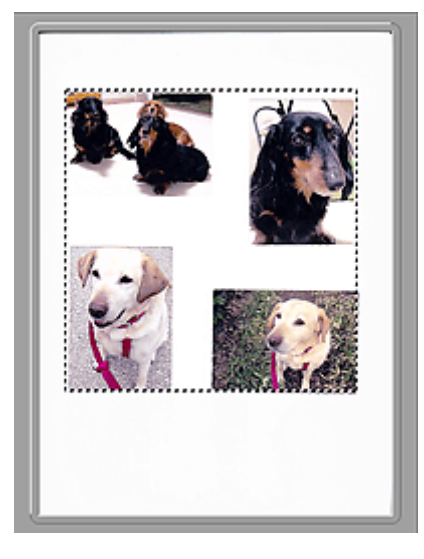

## **Nota**

• Sull'immagine visualizzata, è possibile specificare il fotogramma di ritaglio. Nella vista miniatura è possibile creare unicamente un fotogramma di ritaglio per immagine. Nella vista a immagine intera è possibile creare più fotogrammi di ritaglio.

**[Regolazione dei fotogrammi di ritaglio \(ScanGear\)](#page-675-0)**
## **Argomento correlato**

- [Scansione in Modalità avanzata](#page-605-0)
- [Scansione di più documenti dall'ADF \(Alimentatore automatico documenti\)](#page-607-0) in Modalità avanzata

# <span id="page-649-0"></span>**Impostazioni input**

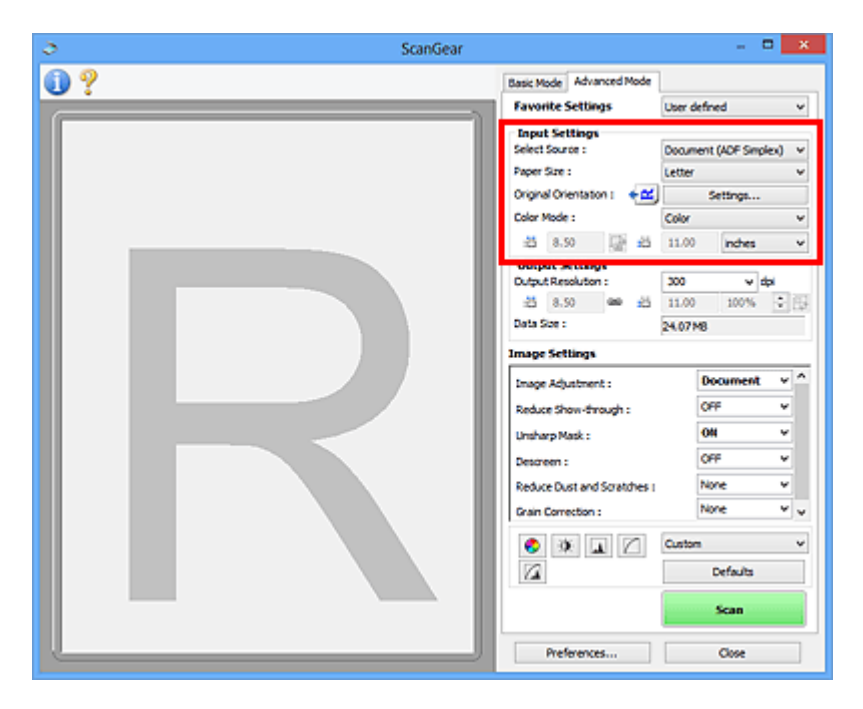

**Impostazioni input (Input Settings)** consente di impostare le voci seguenti:

#### **Seleziona origine (Select Source)**

Viene visualizzato il tipo di documento da acquisire. Per eseguire la scansione dal piano di lettura, selezionare **Piano di lettura (Platen)**; per eseguire la scansione dall'ADF (Alimentatore automatico documenti), selezionare **Documento (ADF solo fronte) (Document (ADF Simplex))** o **Documento (ADF fronte/retro) (Document (ADF Duplex))**.

## **IMP** Importante

• Alcune applicazioni non supportano la scansione continua dall'ADF. Per ulteriori informazioni, consultare la guida dell'applicazione.

## **Nota**

• È possibile selezionare **Documento (ADF fronte/retro) (Document (ADF Duplex))** quando si utilizza un modello che supporta la scansione fronte/retro nell'ADF.

#### **Dimensioni foglio (Paper Size)**

Selezionare le dimensioni del documento da acquisire. Questa impostazione è disponibile solo nella vista immagine intera.

Durante l'acquisizione automatica di entrambi i lati dei documenti dall'ADF, selezionare **A4** o **Letter**.

Quando si seleziona un formato, le dimensioni dell'area di anteprima cambiano di conseguenza.

## **IMP** Importante

- Alcune applicazioni pongono dei limiti alla quantità di dati di scansione che possono ricevere. È disponibile il seguente intervallo di scansione.
	- 21000 pixel x 30000 pixel massimo
- Se si modifica **Dimensioni foglio (Paper Size)** dopo l'anteprima, l'immagine in anteprima verrà eliminata.

## **Nota**

• Se non si è sicuri del formato da selezionare in **Dimensioni foglio (Paper Size)**, impostare **Dimensioni foglio (Paper Size)** su **Area max scansione (Full Platen)**, rilevare le dimensioni del

documento e quindi inserire i valori raccolti in  $\overline{d}$  (Larghezza) e  $\overline{d}$  (Altezza).

#### **Orientamento originale (Original Orientation)**

Specificare l'orientamento e il lato di pinzatura dei documenti da acquisire dall'ADF.

Fare clic su **Impostazioni... (Settings...)** per aprire la finestra di dialogo **Orientamento (Orientation)**.

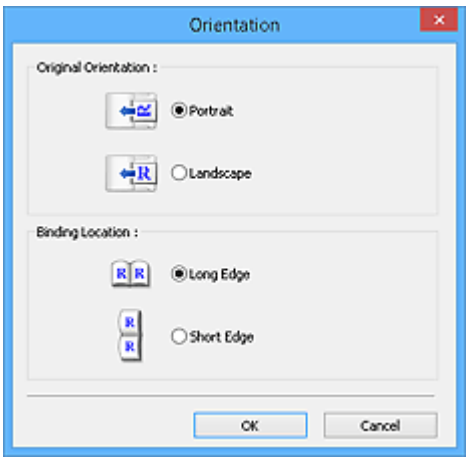

## **Importante**

- La finestra di dialogo **Orientamento (Orientation)** può essere aperta solo quando **Seleziona origine (Select Source)** è **Documento (ADF solo fronte) (Document (ADF Simplex))** o **Documento (ADF fronte/retro) (Document (ADF Duplex))**.
- Viene visualizzato **Posizione di rilegatura (Binding Location)** quando si utilizza un modello che supporta la scansione fronte/retro nell'ADF.
- Non è possibile specificare **Posizione di rilegatura (Binding Location)** quando in **Seleziona origine (Select Source)** è selezionato **Documento (ADF solo fronte) (Document (ADF Simplex))**.

#### **Modalità colore (Color Mode)**

Selezionare la modalità di scansione del documento.

#### **Colore (Color)**

Selezionare questa modalità per acquisire documenti a colori o creare immagini a colori. Con questa modalità, l'immagine viene espressa in 256 livelli (8 bit) di rosso, verde e blu (RGB).

#### **Scala di grigi (Grayscale)**

Selezionare questa modalità per eseguire la scansione di foto in bianco e nero o per creare immagini in bianco e nero. Con questa modalità, l'immagine viene espressa in 256 livelli (8 bit) di bianco e nero.

#### **Bianco e nero (Black and White)**

Selezionare questa modalità per eseguire la scansione in bianco e nero di foto e documenti. Con questa modalità, l'immagine viene espressa in bianco e nero. Il contrasto nell'immagine viene diviso a determinati livelli (livello di soglia) in bianco e nero e il risultato viene espresso in due

colori. Il livello di soglia può essere impostato con **[40]** (Soglia).

#### **Formato di input**

Nella vista miniatura, dopo l'anteprima viene visualizzato il formato del documento ritagliato.

Nella vista a immagine intera, il **Dimensioni foglio (Paper Size)** viene visualizzato prima dell'anteprima e le dimensioni del fotogramma di ritaglio (area di scansione) vengono visualizzate dopo l'anteprima.

È possibile regolare le dimensioni del fotogramma di ritaglio inserendo i valori in  $\overline{P}$  (Larghezza) e  $\overline{P}$ (Altezza).

Per conservare il formato quando si specificano le dimensioni del fotogramma di ritaglio, fare clic su (Modifica formato) e convertirlo in  $\boxed{\triangle}$  (Mantieni formato).

## **IMP** Importante

• Le impostazioni del formato di input sono disponibili solo se **Formato stampa (Output Size)** in **Impostazioni di stampa (Output Settings)** è **Regolabile (Flexible)**. Se si seleziona un formato diverso da **Regolabile (Flexible)**, viene visualizzato un fotogramma di ritaglio calcolato in base al **Formato stampa (Output Size)** e alla **Risoluzione di output (Output Resolution)**, il cui formato è fisso.

## **Nota**

- I valori che è possibile immettere rientreranno nell'intervallo del formato di documento selezionato. Il formato minimo è di 96 pixel x 96 pixel se **Risoluzione di output (Output Resolution)** è impostato su 600 dpi, con il 100% di scala.
- Quando si esegue il Ritaglio automatico nella vista a immagine intera, il formato non verrà mantenuto poiché si darà la priorità alle dimensioni.
- Per ulteriori informazioni sui fotogrammi di ritaglio, fare riferimento a ["Regolazione dei fotogrammi](#page-675-0) [di ritaglio \(ScanGear\)](#page-675-0)".

# **Impostazioni di stampa**

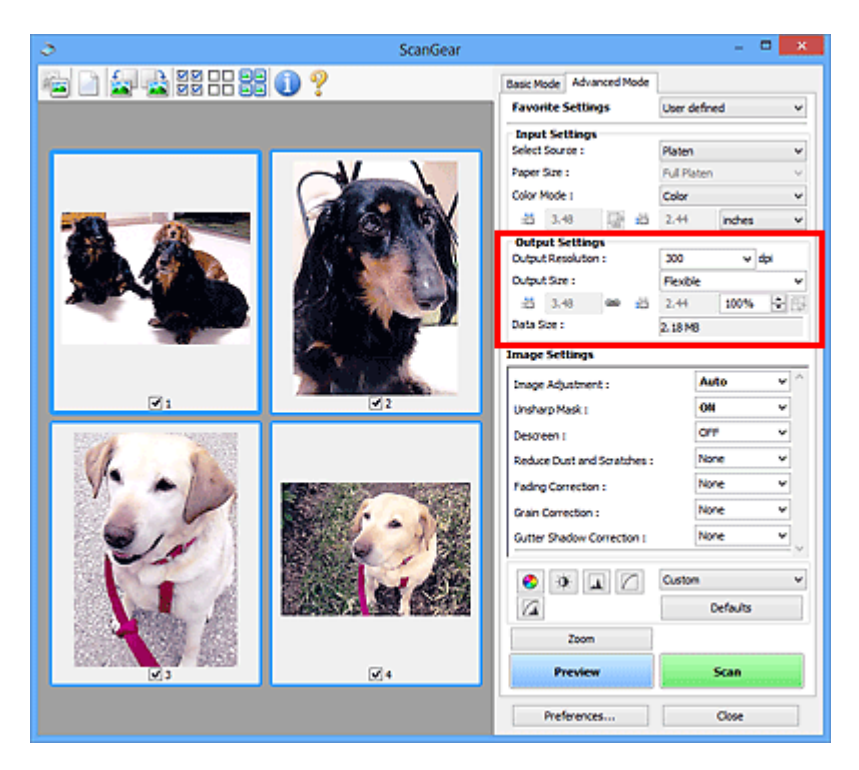

**Impostazioni di stampa (Output Settings)** consente di impostare le voci seguenti:

#### **Risoluzione di output (Output Resolution)**

Consente di selezionare la risoluzione di scansione.

Tanto più alta è la risoluzione (valore), tanto maggiore è il dettaglio nell'immagine.

Selezionare una risoluzione dalle opzioni visualizzate facendo clic sul pulsante o immettere un valore in incrementi di 1 dpi.

Per ulteriori informazioni, vedere "Risoluzione" per il proprio modello nella pagina iniziale del *Manuale online*.

#### **Se Seleziona origine (Select Source) è Piano di lettura (Platen):**

È possibile immettere un valore nell'intervallo compreso tra 25 e 19200 dpi.

## **Quando Seleziona origine (Select Source) è Documento (ADF solo fronte) (Document (ADF Simplex)) o Documento (ADF fronte/retro) (Document (ADF Duplex)):**

È possibile immettere un valore nell'intervallo compreso tra 25 e 600 dpi.

#### **Formato stampa (Output Size)**

Consente di selezionare un formato di stampa.

Selezionare **Regolabile (Flexible)** per impostare formati predefiniti o scegliere uno dei formati proposti per la stampa o la visualizzazione. Selezionare **Aggiungi/Elimina... (Add/Delete...)** per impostare il formato personalizzato e salvarlo come una nuova opzione di formato stampa.

#### **Regolabile (Flexible)**

È possibile specificare la risoluzione di stampa e la scala, nonché regolare i fotogrammi di ritaglio (aree di scansione).

#### **In vista miniatura:**

Trascinare il mouse su una miniatura per visualizzare un fotogramma di ritaglio. Quando è visualizzato un fotogramma di ritaglio, verrà acquisita la porzione al suo interno. Quando non viene visualizzato alcun fotogramma di ritaglio, ciascun fotogramma viene sottoposto singolarmente a scansione.

### **In vista immagine intera:**

Quando non viene visualizzato alcun fotogramma di ritaglio, verrà acquisita tutta l'area di anteprima. Quando è visualizzato un fotogramma di ritaglio, verrà acquisita la porzione al suo interno.

## **Nota**

• Per ingrandire/ridurre l'immagine acquisita, immettere i valori desiderati in <sup>#1</sup> (Larghezza) e

‡Ë (Altezza) in **Impostazioni di stampa (Output Settings)** oppure specificare un valore (per incrementi di 1%) in **%**. Benché il valore massimo disponibile per **%** dipenda da **Risoluzione di output (Output Resolution)**, si può specificare fino a 19200 dpi (il valore massimo disponibile per la risoluzione di output).

### **Formato carta (L, A4 e così via) e Dimensioni monitor (1024 x 768 pixel e così via)**

Non è possibile specificare i valori di  $\overrightarrow{H}$  (Larghezza),  $\overrightarrow{H}$  (Altezza) e scala. L'anteprima immagine verrà ritagliata in base al formato stampa e alla risoluzione selezionati. La porzione all'interno del fotogramma di ritaglio verrà acquisita in base alle dimensioni del monitor/formato carta selezionato. È possibile trascinare il fotogramma di ritaglio per ingrandirlo, ridurlo o spostarlo mantenendone le proporzioni.

## **Aggiungi/Elimina... (Add/Delete...)**

Consente di aprire la finestra di dialogo **Aggiungi/elimina formato stampa (Add/Delete the Output Size)**, nella quale specificare i formati stampa personalizzati.

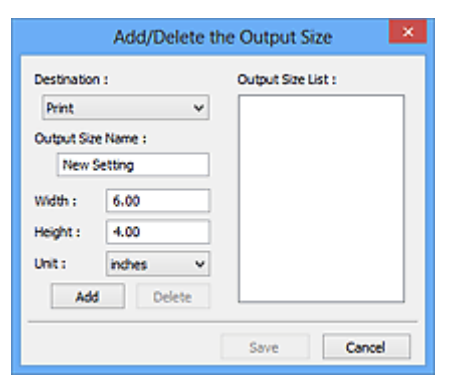

Nella finestra di dialogo **Aggiungi/elimina formato stampa (Add/Delete the Output Size)**, è possibile specificare più formati di stampa e salvarli contemporaneamente. Gli elementi salvati verranno registrati nell'elenco **Formato stampa (Output Size)** e possono essere selezionati insieme a quelli predefiniti.

## **Aggiunta:**

Selezionare **Stampa (Print)** o **Visualizzazione immagine (Image display)** per **Destinazione (Destination)**, quindi immettere **Nome formato stampa (Output Size Name)**, **Larghezza (Width)** e **Altezza (Height)** e fare clic su **Aggiungi (Add)**. In **Unità (Unit)**, è possibile selezionare **pollici (inches)** o **mm** se **Destinazione (Destination)** è **Stampa (Print)**, mentre è possibile selezionare solo **pixel (pixels)** se **Destinazione (Destination)** è **Visualizzazione immagine (Image display)**. Il nome del formato aggiunto figura nell'**Elenco formati stampa (Output Size List)**. Fare clic su **Salva (Save)** per salvare i formati di stampa che figurano in **Elenco formati stampa (Output Size List)**.

#### **Eliminazione:**

Selezionare il formato di stampa che si desidera eliminare in **Elenco formati stampa (Output Size List)**, quindi fare clic su **Elimina (Delete)**. Fare clic su **Salva (Save)** per salvare i formati di stampa che figurano in **Elenco formati stampa (Output Size List)**.

## **IMP** Importante

• Non è possibile eliminare i formati di stampa predefiniti quali **A4** e **1024 x 768 pixel (1024 x 768 pixels)**.

## **Nota**

- Salvare fino a 10 elementi per ciascuna destinazione.
- Se si immette un valore che non rientra nell'intervallo di impostazione consentito, viene visualizzato un messaggio di errore. Immettere un valore compreso nell'intervallo indicato dal messaggio.

## **Nota**

- Per ulteriori informazioni sui fotogrammi di ritaglio, fare riferimento a ["Regolazione dei fotogrammi](#page-675-0) [di ritaglio \(ScanGear\)](#page-675-0)".
- Per ulteriori informazioni su se e come il fotogramma di ritaglio viene inizialmente visualizzato in un'immagine di anteprima, fare riferimento a **Fotogramma di ritaglio nelle immagini di anteprima (Cropping Frame on Previewed Images)** in "Scheda **[Anteprima](#page-667-0)**" (finestra di dialogo **Preferenze (Preferences)**).

# **(Cambia formato)**

Disponibile quando **Formato stampa (Output Size)** non è impostato su **Regolabile (Flexible)**.

Fare clic sul pulsante per ruotare il fotogramma di ritaglio. Fare nuovamente clic per riportare il fotogramma nell'orientamento iniziale.

#### **Dimensioni dati (Data Size)**

Vengono visualizzate le dimensioni dei dati quando viene eseguita la scansione con le impostazioni correnti.

## **Nota**

• Quando le dimensioni dei dati superano una determinata soglia, il valore viene visualizzato in rosso. In tal caso, quando si fa clic su **Scansione (Scan)** viene visualizzato un messaggio di avvertenza. Si consiglia di modificare le impostazione per ridurre le **Dimensioni dati (Data Size)**. Per continuare, eseguire la scansione nella vista dell'immagine intera.

# **Impostazioni immagine**

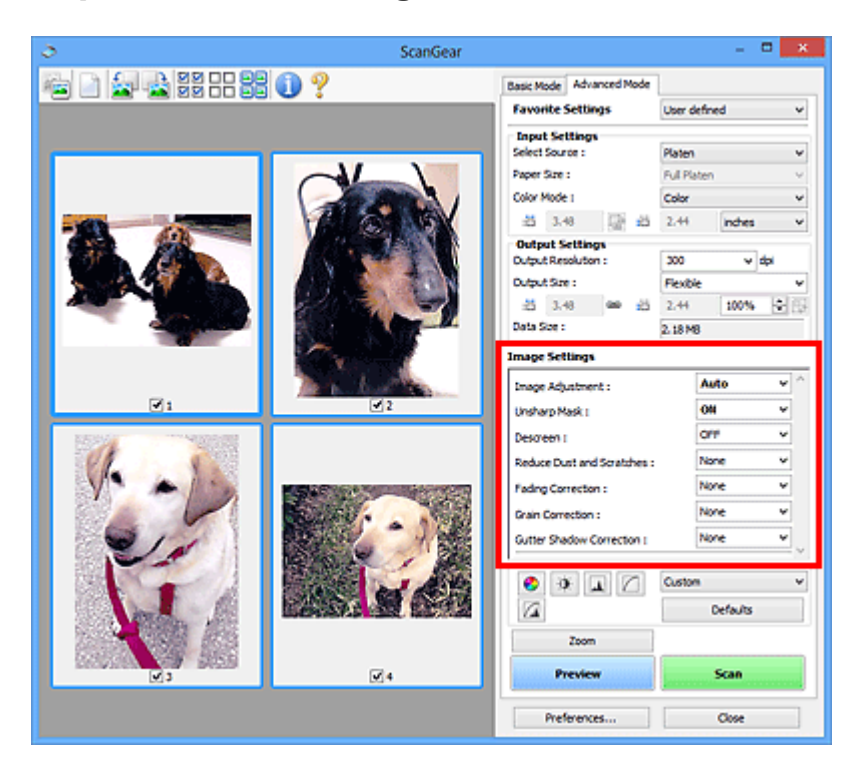

## **Importante**

- Non applicare queste funzioni alle immagini senza moiré, polvere/graffi o colori sbiaditi. L'uso di queste funzioni potrebbe peggiorare il tono colore.
- È possibile che i risultati della correzione dell'immagine non si riflettano nell'anteprima immagine.

## **Nota**

- Le impostazioni selezionabili dipendono dalle impostazioni della **Modalità colore (Color Mode)**.
- La scansione potrebbe richiedere più tempo del normale se si utilizza **Impostazioni immagine (Image Settings)**.

**Impostazioni immagine (Image Settings)** consente di impostare le voci seguenti:

#### **Regolazione immagine (Image Adjustment)**

Quando si seleziona Regolazione immagine, la luminosità della parte specificata dell'immagine viene ottimizzata. È possibile modificare le immagini in base al tipo di documento rilevato automaticamente o a quello specificato. Il risultato della regolazione si rifletterà sull'intera immagine.

#### **Nessuno (None)**

La regolazione immagine non verrà applicata.

#### **Automatica (Auto)**

Applica la regolazione immagine rilevando automaticamente il tipo di documento. Normalmente è consigliabile selezionare questa impostazione.

#### **Fotografia (Photo)**

Applica la regolazione immagine adatta alle foto.

#### **Rivista (Magazine)**

Applica la regolazione immagine adatta alle riviste.

#### **Documento (Document)**

Applica la regolazione immagine adatta ai documenti di testo.

## **Importante**

- Dopo l'anteprima è possibile impostare la **Regolazione immagine (Image Adjustment)**.
- È possibile definire questa impostazione se è stata selezionata **Scelta consigliata (Recommended)** nella scheda **Impostazioni colore (Color Settings)** della finestra di dialogo **Preferenze (Preferences)**.

### **Nota**

- Se l'immagine non risulta regolata correttamente con **Automatica (Auto)**, specificare il tipo di documento.
- Il tono del colore può cambiare rispetto all'immagine originale a causa della regolazione immagine. In questo caso, impostare **Regolazione immagine (Image Adjustment)** su **Nessuno (None)**.

#### **Riduci trasparenza (Reduce Show-through)**

Utilizzare questa funzione per ridurre gli effetti di trasparenza nei documenti fronte/retro o per schiarire il colore di base di carta riciclata e altra carta colorata durante la scansione dei documenti.

#### **Disattivato (OFF)**

La trasparenza non viene ridotta.

#### **Attivato (ON)**

Selezionare questa opzione per ridurre la trasparenza nei documenti fronte/retro o schiarire il colore di base. Normalmente è consigliabile selezionare questa impostazione.

#### **Importante**

• È possibile impostare **Riduci trasparenza (Reduce Show-through)** se si è selezionato **Scelta consigliata (Recommended)** nella scheda **Impostazioni colore (Color Settings)** della finestra di dialogo **Preferenze (Preferences)** e si è selezionato **Documento (Document)** o **Rivista (Magazine)** per **Regolazione immagine (Image Adjustment)**.

#### **Maschera definizione dettagli (Unsharp Mask)**

Enfatizza il contorno dei soggetti per rendere più nitida l'immagine durante la scansione delle foto.

#### **Disattivato (OFF)**

La maschera definizione dettagli non verrà applicata.

#### **Attivato (ON)**

Enfatizza il contorno dei soggetti per rendere più nitida l'immagine. Normalmente è consigliabile selezionare questa impostazione.

#### **Descreening (Descreen)**

Le foto e le immagini stampate vengono visualizzate come un insieme di piccoli punti. Il moiré è un fenomeno in base al quale si evidenzia una gradazione irregolare o a strisce nelle parti di un'immagine acquisita in cui i punti interferiscono gli uni con gli altri. La funzione **Descreening (Descreen)** consente di ridurre questo effetto.

#### **Disattivato (OFF)**

L'effetto moiré non verrà ridotto.

#### **Attivato (ON)**

Riduce l'effetto moiré. Normalmente è consigliabile selezionare questa impostazione.

#### **Nota**

• Anche se l'opzione **Descreening (Descreen)** è impostata su **Attivato (ON)**, potrebbe rimanere un certo effetto moiré se l'opzione **Maschera definizione dettagli (Unsharp Mask)** è impostata su

#### **Riduzione polvere e graffi (Reduce Dust and Scratches)**

Le foto acquisite possono contenere punti bianchi causati da polvere o graffi. Utilizzare questa funzione per ridurre la distorsione.

#### **Nessuno (None)**

La distorsione provocata da polvere e graffi non viene ridotta.

#### **Bassa (Low)**

Consente di ridurre la distorsione provocata da piccoli graffi e grani di polvere. Potrebbero restare elementi più grandi.

#### **Medio (Medium)**

Normalmente è consigliabile selezionare questa impostazione.

#### **Alta (High)**

Consente di ridurre la distorsione provocata da piccoli/grandi graffi e grani di polvere. Tuttavia, potrebbero rimanere tracce del processo di riduzione ed essere rimosse parti delicate dell'immagine.

### **IMP** Importante

• Per alcuni tipi di foto questa funzione potrebbe non essere efficace.

### **Nota**

• Si consiglia di selezionare **Nessuno (None)** quando si esegue la scansione di materiali stampati.

#### **Correzione dissolvenza (Fading Correction)**

Utilizzare questa funzione per correggere le foto sbiadite dal tempo o con una predominanza di colore. La "predominanza di un colore" ha luogo quando un colore specifico intacca l'intera immagine a causa di agenti ambientali.

#### **Nessuno (None)**

La correzione della dissolvenza non verrà applicata.

#### **Bassa (Low)**

Consente di correggere uno sbiadimento o una predominanza di colore lievi.

#### **Medio (Medium)**

Normalmente è consigliabile selezionare questa impostazione.

#### **Alta (High)**

Consente di correggere uno sbiadimento o una predominanza di colore accentuati. Può incidere sulla tonalità dell'immagine.

#### **Importante**

- Dopo l'anteprima è possibile impostare la **Correzione dissolvenza (Fading Correction)**.
- È possibile definire questa impostazione se è stata selezionata **Scelta consigliata (Recommended)** nella scheda **Impostazioni colore (Color Settings)** della finestra di dialogo **Preferenze (Preferences)**.
- La correzione non può essere applicata correttamente se l'area di scansione è troppo piccola.

#### **Correzione grana (Grain Correction)**

Questa funzione consente di ridurre la granulosità (irregolarità) nelle foto scattate con pellicola ad alta velocità o sensibilizzata.

#### **Nessuno (None)**

La granulosità non viene ridotta.

#### **Bassa (Low)**

Selezionare questa impostazione se la fotografia è leggermente granulosa.

#### **Medio (Medium)**

Normalmente è consigliabile selezionare questa impostazione.

#### **Alta (High)**

Selezionare questa impostazione se la foto è molto granulosa. Questa impostazione può incidere sulla sfumatura e sulla nitidezza dell'immagine.

#### **IMP** Importante

• La correzione non può essere applicata correttamente se l'area di scansione è troppo piccola.

#### **Correzione ombra rilegatura (Gutter Shadow Correction)**

Questa funzione consente di correggere le ombre che compaiono tra le pagine quando si esegue la scansione di opuscoli aperti.

Quando si definisce l'impostazione **Correzione ombra rilegatura (Gutter Shadow Correction)**, il risultato viene riprodotto nell'anteprima immagine. Visualizzare l'anteprima degli effetti prima della scansione poiché i risultati possono variare in base al tipo di documento e al modo in cui si esercita pressione su di esso.

Il testo o le righe che si presentano in modo non chiaro o indistinto a causa di pagine incurvate, non vengono corretti.

#### **Nessuno (None)**

L'ombra della rilegatura non viene corretta.

#### **Bassa (Low)**

Selezionare questa impostazione se con il valore medio l'effetto applicato è troppo forte.

#### **Medio (Medium)**

Normalmente è consigliabile selezionare questa impostazione.

#### **Alta (High)**

Selezionare questa impostazione se con il valore medio l'effetto applicato è troppo debole.

#### **Importante**

- Dopo l'anteprima è possibile impostare la **Correzione ombra rilegatura (Gutter Shadow Correction)**.
- Non collocare sul piano di lettura oggetti di peso pari o superiore a 2,0 kg (4,4 lb). Inoltre, non esercitare una pressione sul documento con una forza pari o superiore a 2,0 kg (4,4 lb). Se si preme con troppa forza, lo scanner potrebbe non funzionare correttamente o il vetro potrebbe rompersi.
- Allineare il documento con il bordo del piano di lettura. In caso contrario, è possibile che l'ombra non venga corretta in modo adeguato.

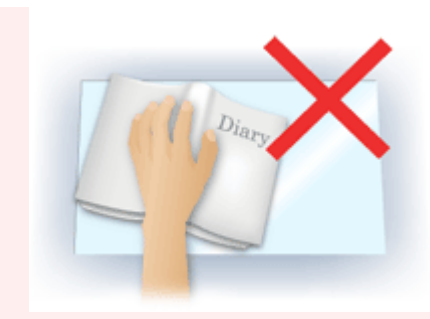

- È possibile che le ombre non vengano corrette in modo adeguato a seconda del documento. Se lo sfondo della pagina non è bianco, è possibile che le ombre non vengano rilevate in modo corretto o che non vengano rilevate affatto.
- Durante la scansione, premere sul dorso con la stessa pressione usata per l'anteprima della scansione. Se la parte della rilegatura non è uniforme, è possibile che l'ombra non venga corretta in modo adeguato.

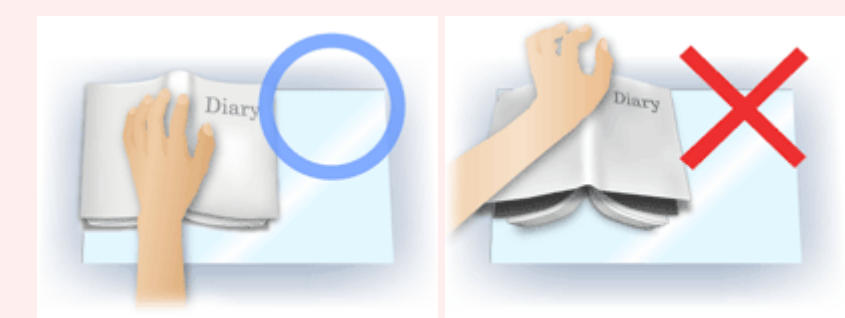

• Il posizionamento del documento dipende dal modello di apparecchiatura in uso e dal documento da acquisire.

## **Nota**

- Coprire il documento con un panno nero se nei risultati di scansione sono presenti macchie bianche, strisce o motivi colorati a causa della luce ambiente che filtra tra il documento e il piano di lettura.
- Se l'ombra non viene corretta in modo adeguato, regolare il fotogramma di ritaglio (area di scansione) sull'anteprima immagine.

[Regolazione dei fotogrammi di ritaglio \(ScanGear\)](#page-675-0)

# **Pulsanti di Regolazione colore**

I pulsanti di Regolazione colore possono essere utilizzati per correggere in modo accurato la luminosità e i toni colore dell'immagine, nonché regolare la luminosità o il contrasto generali dell'immagine e i valori di alte luci e ombre (istogramma) o il bilanciamento (curva tonalità).

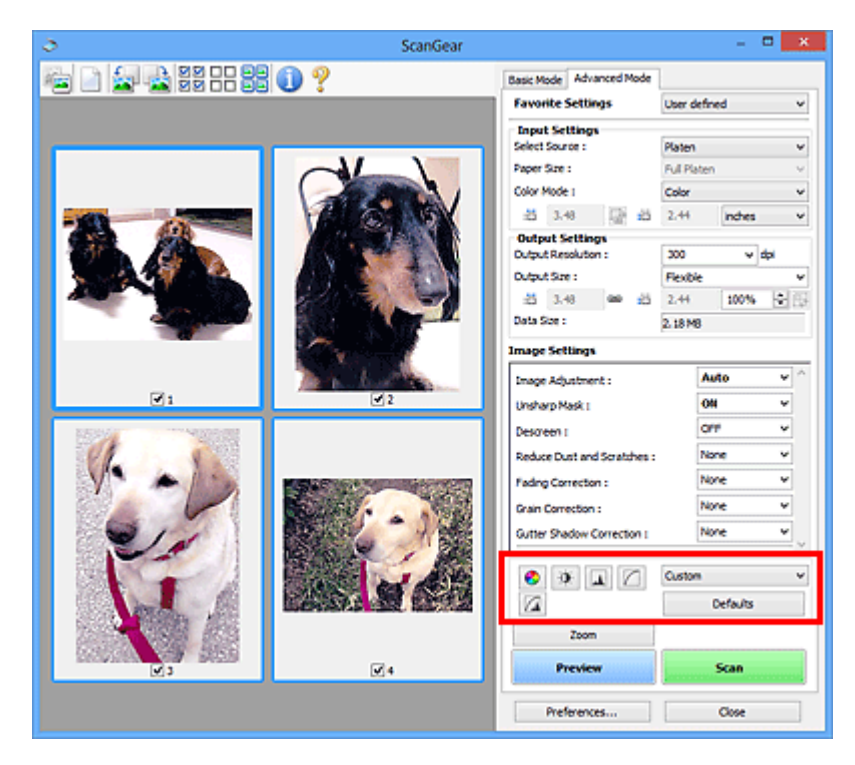

## **Importante**

• I pulsanti di regolazione colore non sono disponibili quando si seleziona **Corrispondenza colore (Color Matching)** nella scheda **Impostazioni colore (Color Settings)** della finestra di dialogo **Preferenze (Preferences)**.

## **Nota**

- Le impostazioni selezionabili dipendono dalle impostazioni della **Modalità colore (Color Mode)**.
- Quando si regola l'immagine tramite i pulsanti di Regolazione colore, i risultati si riflettono nell'anteprima immagine.

Fare clic su un pulsante di Regolazione colore per impostare le voci seguenti:

## **(Saturazione/Bilanciamento colore)**

Consente di regolare la saturazione (brillantezza) e il tono colore dell'immagine. Utilizzare questa funzione per rendere più luminosi i colori sbiaditi dal tempo o per correggere la predominanza di un colore. La "predominanza di un colore" ha luogo quando un colore specifico intacca l'intera immagine a causa di agenti ambientali.

[Regolazione della saturazione e del bilanciamento colore](#page-620-0)

## $\bullet$

ℯ

## **(Luminosità/Contrasto)**

Consente di regolare la luminosità e il contrasto dell'immagine. Se l'immagine è troppo scura o troppo luminosa o se la qualità è piatta a causa della carenza di contrasto, è possibile regolare i livelli di luminosità e contrasto.

[Regolazione della luminosità e del contrasto](#page-622-0)

## **(Istogramma)**

ᅀ

Un istogramma consente di vedere la concentrazione di dati a ciascun livello di luminosità di un'immagine. È possibile specificare i livelli più luminosi (luci) e più scuri (ombre) di un'immagine, tagliare i livelli ed espandere il punto medio della gamma tonale dell'immagine.

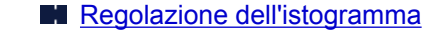

## **(Impostazioni curva tonalità)**

Consente di regolare la luminosità di un'immagine selezionando il tipo di diagramma (curva tonalità) che mostra il bilanciamento della tonalità in input e in output. È possibile apportare regolazioni fini alla luminosità di un'area specifica.

[Regolazione della curva tonalità](#page-629-0)

#### $\sqrt{2}$  **(Verifica finale)**

Consente di eseguire una verifica finale delle regolazioni del colore. Verranno visualizzati la curva tonalità sintetizzata e l'istogramma provenienti dall'elaborazione dell'immagine seguente. In questa schermata non è disponibile alcuna impostazione.

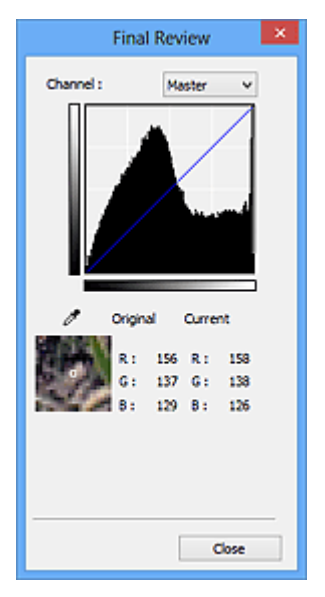

- Per un'immagine a colori, selezionare un colore in **Canale (Channel)** per verificare **Rosso (Red)**, **Verde (Green)** o **Blu (Blue)** oppure selezionare **Principale (Master)** per controllare insieme i tre colori.
- Se si posiziona il cursore su un'anteprima immagine, la parte interessata verrà ingrandita e verranno visualizzati i relativi valori RGB (solo L se **Modalità colore (Color Mode)** è impostata su **Scala di grigi (Grayscale)**) precedenti e successivi alla regolazione.

## **(Soglia)**

Consente di impostare il confine di divisione (soglia) tra bianco e nero. Regolando il livello di soglia è possibile rendere più nitido il testo di un documento e ridurre l'effetto di trasparenza tipico dei giornali.

**[Impostazione della soglia](#page-632-0)** 

### **Personalizzato (Custom)**

È possibile denominare e salvare un insieme di impostazioni di curva tonalità e di soglia dei pulsanti di regolazione colore.

Selezionare **Aggiungi/Elimina... (Add/Delete...)** dal menu a discesa; quando **Modalità colore (Color Mode)** è impostata su qualsiasi opzione ad eccezione di **Bianco e nero (Black and White)**, viene aperta la finestra di dialogo **Aggiungi/Elimina Impostazioni curva di tonalità (Add/Delete Tone**

**Curve Settings)**; quando **Modalità colore (Color Mode)** è **Bianco e nero (Black and White)**, viene aperta la finestra di dialogo **Aggiungi/Elimina Impostazioni soglia (Add/Delete Threshold Settings)**.

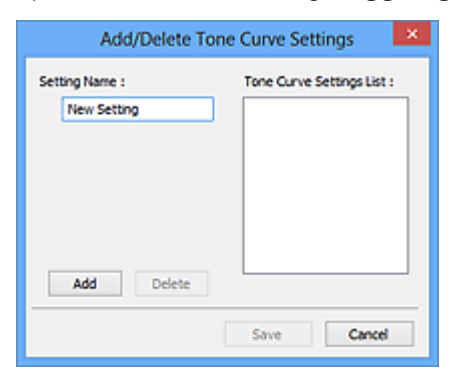

Immettere **Nome impostazione (Setting Name)** e fare clic su **Aggiungi (Add)**; il nome viene visualizzato in **Elenco impostazioni curva di tonalità (Tone Curve Settings List)** o **Elenco impostazioni soglia (Threshold Settings List)**. Fare clic su **Salva (Save)** per salvare.

Per eliminare una voce, selezionarla nell'**Elenco impostazioni curva di tonalità (Tone Curve Settings List)** o nell'**Elenco impostazioni soglia (Threshold Settings List)** e fare clic su **Elimina (Delete)**. Fare clic su **Salva (Save)** per salvare le impostazioni visualizzate in **Elenco impostazioni curva di tonalità (Tone Curve Settings List)** o **Elenco impostazioni soglia (Threshold Settings List)**.

È possibile caricare le impostazioni di curva tonalità e di soglia salvate e applicarle a un'anteprima immagine. Per caricare le impostazioni, selezionare la voce salvata dal menu a discesa.

## **Nota**

• È possibile salvare fino a 20 voci.

#### **Predefinite (Defaults)**

Consente di ripristinare tutte le regolazioni, quali saturazione/bilanciamento colore, luminosità/ contrasto, istogramma e curva tonalità.

# **Finestra di dialogo Preferenze**

Nella finestra di dialogo **Preferenze (Preferences)**, è possibile definire le impostazioni avanzate di scansione delle funzioni di ScanGear (driver dello scanner) tramite le schede **Scanner**, **Anteprima (Preview)**, **Scansione (Scan)** e **Impostazioni colore (Color Settings)**.

Fare clic su **Preferenze... (Preferences...)** nella schermata ScanGear (driver dello scanner) per visualizzare la finestra di dialogo **Preferenze (Preferences)**.

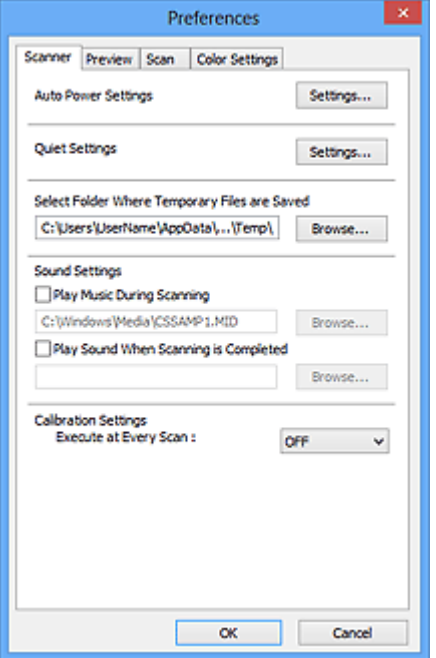

#### **[Scheda Scanner](#page-664-0)**

Consente di impostare la modalità silenziosa, specificare la cartella in cui salvare temporaneamente le immagini e impostare il file audio da riprodurre durante o al termine di una scansione.

#### **[Scheda Anteprima](#page-667-0)**

Consente di selezionare l'operazione da eseguire in Anteprima all'avvio di ScanGear, la modalità di visualizzazione dei fotogrammi di ritaglio dopo l'anteprima immagini e le dimensioni di ritaglio per le miniature dei documenti acquisiti.

#### **[Scheda Scansione](#page-669-0)**

Consente di selezionare l'operazione da eseguire con ScanGear dopo la scansione dell'immagine.

#### **[Scheda Impostazioni colore](#page-670-0)**

Consente di selezionare la modalità di regolazione dei colori e di specificare il valore gamma del monitor.

# <span id="page-664-0"></span>**Scheda Scanner**

La scheda **Scanner** consente di specificare le seguenti impostazioni.

## **IMP** Importante

• Le funzioni e impostazioni disponibili variano in base allo scanner o alla stampante in uso.

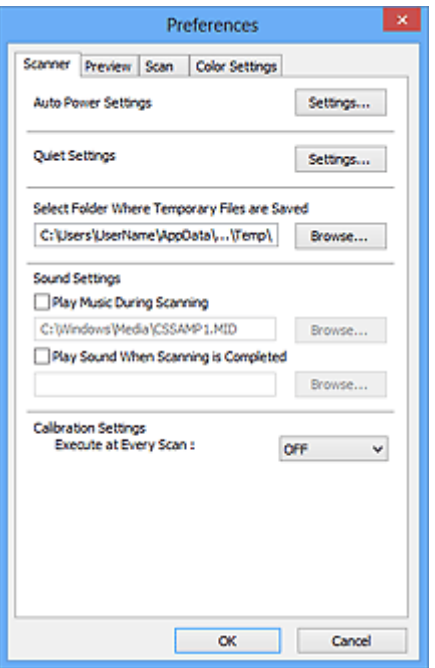

#### **Impostazioni di accensione/spegnimento automatiche (Auto Power Settings)**

È possibile impostare l'accensione o lo spegnimento automatico della macchina.

Fare clic su **Impostazioni... (Settings...)** per visualizzare la finestra di dialogo **Impostazioni di accensione/spegnimento automatiche (Auto Power Settings)**.

#### **Nota**

• Se la macchina è spenta o la comunicazione bidirezionale è disattivata, è possibile che venga visualizzato un messaggio perché il computer non riesce a ottenere lo stato della macchina. In questo caso, fare clic su **OK** per uscire da ScanGear (driver dello scanner).

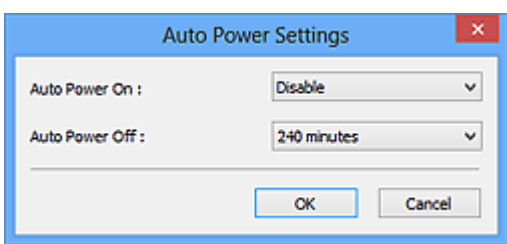

#### **Accensione automatica (Auto Power On)**

Selezionare **Abilita (Enable)** per accendere automaticamente la macchina alla ricezione dei dati.

#### **Spegnimento automatico (Auto Power Off)**

Selezionare l'intervallo di tempo da impostare dall'elenco. Quando in questo intervallo di tempo non vengono ricevuti dati di stampa, la macchina si spegne automaticamente.

## **Importante**

• Se si utilizza un modello compatibile con la rete effettuando la connessione a una rete, non si spegnerà automaticamente anche se è stato impostato **Spegnimento automatico (Auto Power Off)**.

### **Impostazioni silenziose (Quiet Settings)**

La funzione silenziosa consente di ridurre il rumore di funzionamento di questa macchina. Utilizzare questa funzione per ridurre il rumore legato al funzionamento, ad esempio per operazioni di scansione o stampa notturne.

Fare clic su **Impostazioni... (Settings...)** per impostare la modalità silenziosa.

## **Nota**

• È possibile impostare la modalità silenziosa dal pannello dei comandi della macchina, dal driver della stampante o da ScanGear.

Indipendentemente dall'impostazione, la modalità silenziosa viene applicata quando si effettuano operazioni dal pannello dei comandi della macchina oppure si eseguono operazioni di stampa e scansione dal computer e così via.

• Quando si utilizza questa funzione, la scansione o la stampa può richiedere più tempo del normale.

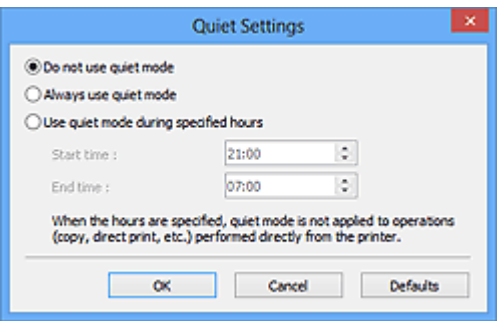

#### **Non usare la modalità silenziosa (Do not use quiet mode)**

Selezionare questa opzione quando si desidera utilizzare la macchina con il volume del rumore di funzionamento normale.

#### **Usa sempre la modalità silenziosa (Always use quiet mode)**

Selezionare questa opzione quando si desidera ridurre il rumore di funzionamento della macchina.

**Usa la modalità silenziosa nelle ore specificate (Use quiet mode during specified hours)**

Selezionare questa opzione quando si desidera ridurre il rumore di funzionamento della macchina durante un intervallo di tempo specificato.

Impostare l'**Ora inizio (Start time)** e l'**Ora fine (End time)** di attivazione della modalità silenziosa.

## **Importante**

- Gli orari specificati in **Ora inizio (Start time)** e **Ora fine (End time)** devono essere diversi.
- Se lo scanner o la stampante non supporta le funzioni fax, la modalità silenziosa non viene applicata alle operazioni (copia, stampa diretta e così via) eseguite direttamente dalla macchina, anche se le ore sono specificate.

#### **Seleziona cartella in cui salvare i file temporanei (Select Folder Where Temporary Files are Saved)**

Visualizza la cartella in cui salvare temporaneamente le immagini. Per cambiare la cartella, fare clic su **Sfoglia... (Browse...)** per selezionarne un'altra.

#### **Impostazioni audio (Sound Settings)**

Consente di impostare lo scanner per la riproduzione di un file audio durante o al termine di una scansione.

Selezionare la casella di controllo **Riproduci musica durante la scansione (Play Music During Scanning)** o **Riproduci suono al termine della scansione (Play Sound When Scanning is Completed)**, fare clic su **Sfoglia... (Browse...)** e specificare un file audio.

È possibile specificare i file indicati di seguito.

- File MIDI (\*.mid, \*.rmi, \*.midi)
- File audio (\*.wav, \*.aif, \*.aiff)
- File MP3 (\*.mp3)

## **Impostazioni calibrazione (Calibration Settings)**

Se si imposta **Esegui a ogni scansione (Execute at Every Scan)** su **Attivato (ON)**, lo scanner viene calibrato prima di ogni operazione di anteprima e scansione per riprodurre i toni colore corretti nelle immagini acquisite.

## **Nota**

- Anche se **Esegui a ogni scansione (Execute at Every Scan)** è impostato su **Disattivato (OFF)**, è possibile che lo scanner venga calibrato automaticamente in determinati casi (ad esempio, subito dopo l'accensione della macchina).
- La calibrazione può richiedere del tempo a seconda del computer in uso.

# <span id="page-667-0"></span>**Scheda Anteprima**

La scheda **Anteprima (Preview)** consente di specificare le seguenti impostazioni.

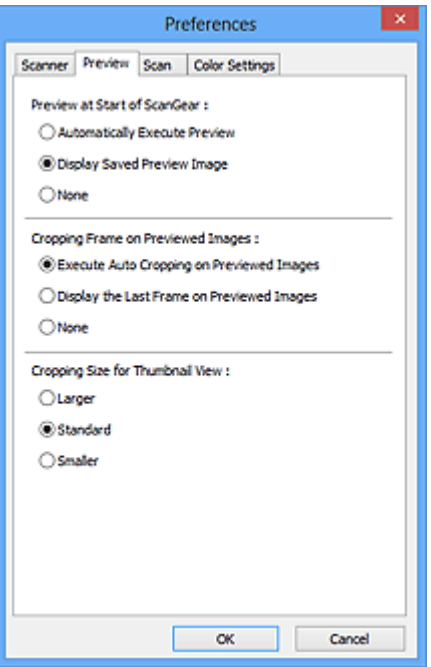

### **Anteprima all'avvio di ScanGear (Preview at Start of ScanGear)**

Consente di selezionare l'operazione da eseguire in Anteprima all'avvio di ScanGear (driver dello scanner).

#### **Esegui automaticamente un'anteprima (Automatically Execute Preview)**

All'avvio, ScanGear avvierà automaticamente l'anteprima.

#### **Visualizza immagine di anteprima salvata (Display Saved Preview Image)**

Verrà visualizzata l'immagine di cui si è eseguita l'anteprima precedentemente.

Vengono inoltre salvate le impostazioni dei pulsanti di regolazione del colore, le impostazioni della barra degli strumenti e le impostazioni della scheda **Modalità avanzata (Advanced Mode)**.

#### **Nessuno (None)**

All'avvio non viene visualizzata alcuna immagine di anteprima.

#### **Nota**

• Selezionare **Nessuno (None)** se non si desidera salvare l'anteprima immagine.

#### **Fotogramma di ritaglio nelle immagini di anteprima (Cropping Frame on Previewed Images)**

Consente di selezionare la modalità di visualizzazione dei fotogrammi di ritaglio dopo l'anteprima immagini.

## **Esegue il ritaglio automatico nelle immagini di anteprima (Execute Auto Cropping on Previewed Images)**

Dopo l'anteprima il fotogramma di ritaglio (area di ritaglio) viene visualizzato automaticamente nelle dimensioni del documento.

## **Visualizza l'ultimo fotogramma nelle immagini di anteprima (Display the Last Frame on Previewed Images)**

Dopo l'anteprima, viene visualizzato un fotogramma di ritaglio di dimensioni identiche a quelle dell'ultimo fotogramma utilizzato.

#### **Nessuno (None)**

Dopo l'anteprima non viene visualizzato alcun fotogramma di ritaglio.

#### **Dimensione di ritaglio per visualizzazione in miniatura (Cropping Size for Thumbnail View)**

Selezionare la dimensione di ritaglio per le miniature dei documenti acquisiti.

#### **Più grande (Larger)**

Visualizza il 105% (in larghezza e altezza) dell'area visualizzata per le dimensioni normali.

### **Standard**

Le dimensioni normali.

### **Più piccola (Smaller)**

Visualizza il 95% (in larghezza e altezza) dell'area visualizzata per le dimensioni normali.

## **Nota**

• Quando si modifica l'impostazione **Dimensione di ritaglio per visualizzazione in miniatura (Cropping Size for Thumbnail View)**, le immagini di anteprima verranno aggiornate e ritagliate alle nuove dimensioni. Con l'aggiornamento delle immagini di anteprima, vengono reimpostate le regolazioni dei colori e altre impostazioni applicate a tali immagini.

# <span id="page-669-0"></span>**Scheda Scansione**

La scheda **Scansione (Scan)** consente di specificare le seguenti impostazioni.

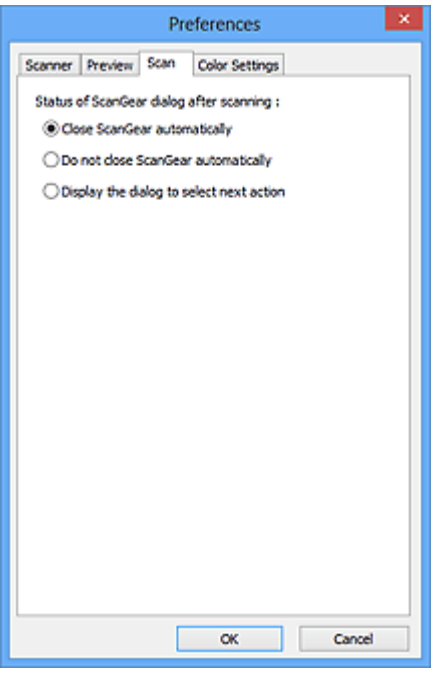

## **Stato della finestra di dialogo di ScanGear dopo la scansione (Status of ScanGear dialog after scanning)**

Selezionare l'operazione da eseguire con ScanGear (driver dello scanner) dopo la scansione delle immagini.

#### **Chiudi ScanGear automaticamente (Close ScanGear automatically)**

Selezionare questa opzione per ritornare all'applicazione originale al termine della scansione.

#### **Non chiudere ScanGear automaticamente (Do not close ScanGear automatically)**

Selezionare questa opzione per ritornare alla schermata di ScanGear per un'altra scansione al termine della prima scansione.

## **Visualizza la finestra di dialogo per selezionare l'azione successiva (Display the dialog to select next action)**

Selezionare questa opzione per aprire una schermata in cui selezionare le operazioni da eseguire al termine della scansione.

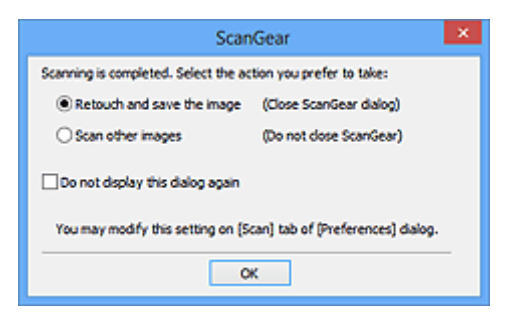

## **Nota**

• Anche se si imposta **Non chiudere ScanGear automaticamente (Do not close ScanGear automatically)** o **Visualizza la finestra di dialogo per selezionare l'azione successiva (Display the dialog to select next action)**, alcune applicazioni potrebbero non supportare tali opzioni.

# <span id="page-670-0"></span>**Scheda Impostazioni colore**

La scheda **Impostazioni colore (Color Settings)** consente di specificare le seguenti impostazioni.

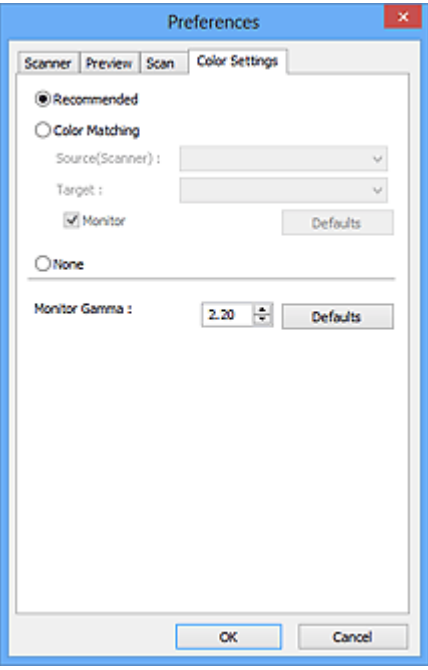

#### **Regolazione colore**

Selezionare una delle voci seguenti.

#### **Scelta consigliata (Recommended)**

Selezionare questa opzione per riprodurre con toni vividi un documento sullo schermo. Normalmente è consigliabile selezionare questa impostazione.

#### **Corrispondenza colore (Color Matching)**

Selezionare questa impostazione per fare corrispondere automaticamente i colori dello scanner, del monitor e della stampante a colori, riducendo così il tempo e le difficoltà per fare corrispondere manualmente i colori del monitor e della stampante.

#### **Origine (Scanner) (Source(Scanner))**

Selezionare il profilo dello scanner.

#### **Destinazione (Target)**

Selezionare il profilo della destinazione.

#### **Monitor**

Selezionare questa casella di controllo per visualizzare l'immagine di anteprima con una correzione ottimale per il monitor.

#### **Predefinite (Defaults)**

Ripristina le impostazioni predefinite di **Corrispondenza colore (Color Matching)**.

## **Nota**

- I pulsanti di regolazione colore nella scheda **Modalità avanzata (Advanced Mode)** non sono disponibili se si seleziona **Corrispondenza colore (Color Matching)**.
- Questa funzione è disponibile quando in **Modalità colore (Color Mode)** è selezionato **Colore (Color)**.

### **Nessuno (None)**

Selezionare questa opzione per disattivare la correzione del colore fornita da ScanGear (driver dello scanner).

## **Nota**

- A seconda dello scanner o della stampante, questa impostazione potrebbe non essere disponibile quando si esegue la scansione dall'ADF (Alimentatore automatico documenti).
- È possibile selezionarne una quando in **Modalità colore (Color Mode)** è selezionato **Colore (Color)** o **Scala di grigi (Grayscale)**.
- L'opzione Corrispondenza colore è disponibile se ScanGear, il monitor, l'applicazione di gestione colore compatibile (come Adobe Photoshop) e la stampante sono configurati correttamente.

Per informazioni sulle impostazioni del monitor, della stampante e dell'applicazione, consultare i rispettivi manuali.

### **Gamma monitor (Monitor Gamma)**

Impostando il valore gamma di un monitor è possibile adeguare i dati input alle caratteristiche di luminosità del monitor. Regolare il valore se il valore gamma del proprio monitor non corrisponde al valore predefinito in ScanGear e i colori dell'immagine originale non si riflettono accuratamente nel monitor.

Fare clic su **Predefinite (Defaults)** per ripristinare il valore Gamma monitor predefinito (2.20).

## **Nota**

• Per informazioni sul valore gamma del monitor, consultare il relativo manuale. Se il valore non è riportato sul manuale, rivolgersi al produttore.

# **Posizionamento degli elementi (quando si esegue la scansione da un computer)**

Informazioni sul posizionamento degli elementi sul piano di lettura o sull'ADF (Alimentatore automatico documenti) dello scanner o della stampante. Posizionare gli elementi correttamente in base al tipo di elemento da acquisire. In caso contrario, gli elementi potrebbero non essere acquisiti correttamente.

## **Importante**

- Non collocare alcun oggetto sul coperchio dei documenti. Quando si apre il coperchio dei documenti, gli oggetti potrebbero cadere nello scanner o nella stampante, causandone il malfunzionamento.
- Durante la scansione, chiudere il coperchio dei documenti.
- Durante l'apertura o la chiusura del coperchio dei documenti, non toccare i pulsanti o il display LCD sul pannello dei comandi. in quanto ciò potrebbe causare un funzionamento imprevisto.
- **N** Posizionamento degli elementi (Piano di lettura)
- [Posizionamento dei documenti \(ADF \(Alimentatore automatico documenti\)\)](#page-674-0)

## **Posizionamento degli elementi (Piano di lettura)**

Posizionare gli elementi come descritto di seguito per eseguire la scansione rilevando automaticamente il tipo o il formato dell'elemento.

## **IMP** Importante

- Quando si esegue la scansione specificando il formato carta in IJ Scan Utility o ScanGear, allineare uno degli angoli superiori dell'elemento all'angolo della freccia (segno di allineamento) sul piano di lettura.
- Durante la scansione non è possibile ritagliare con precisione foto tagliate in diverse forme ed elementi più piccoli di 3 cm² (1,2 pollici quadrati).
- È possibile che le etichette riflettenti per disco non vengano acquisite come previsto.

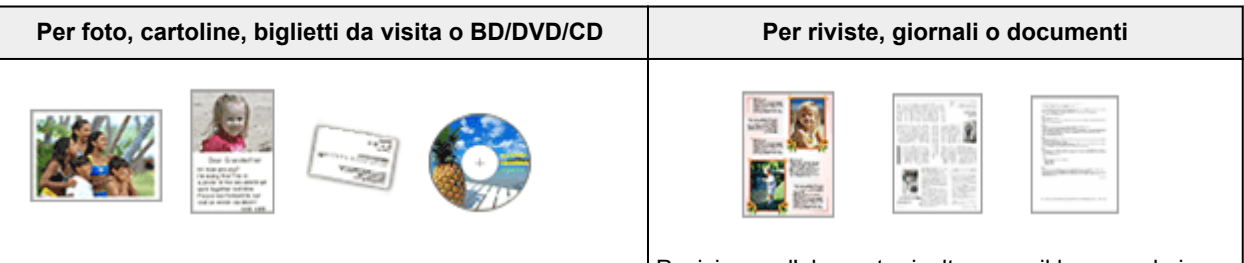

#### **Posizionamento di un singolo elemento:**

Posizionare l'elemento sul piano di lettura rivolto verso il basso, lasciando uno spazio di almeno 1 cm (0,4") fra i bordi (l'area con le strisce diagonali) del piano di lettura e l'elemento. Non è possibile eseguire la scansione delle parti posizionate sull'area a righe diagonali.

Posizionare l'elemento rivolto verso il basso sul piano di lettura e allineare uno degli angoli superiori dell'elemento all'angolo con la freccia (segno di allineamento) sul piano di lettura. Non è possibile eseguire la scansione delle parti posizionate sull'area a righe diagonali.

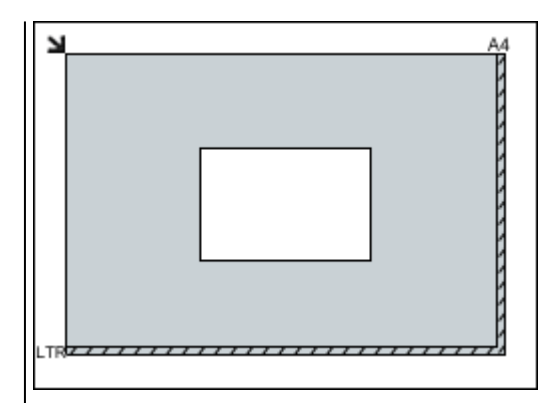

## **Importante**

• Gli elementi di grandi dimensioni (ad esempio le foto in formato A4) che non possono essere collocati lontano dai bordi/freccia (segno di allineamento) del piano di lettura possono essere salvati come file PDF. Per salvare il file in un formato diverso da PDF, acquisire l'elemento specificando il formato dati.

#### **Posizionamento di più elementi:**

Lasciare uno spazio di almeno 1 cm (0,4") fra i bordi (area con le strisce diagonali) del piano di lettura e gli elementi e fra i vari elementi. Non è possibile eseguire la scansione delle parti posizionate sull'area a righe diagonali.

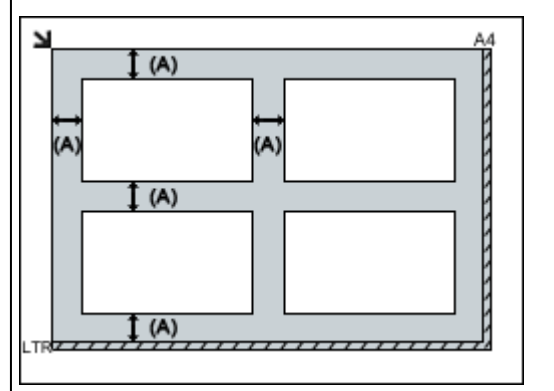

#### (A) Più di 1 cm (0,4 pollici)

#### **Nota**

- È possibile collocare fino a 12 elementi.
- È possibile posizionare fino a quattro elementi quando è selezionata la casella di controllo **Comprimi immagini acquisite per trasferimento (Compress scanned images upon transfer)** nella finestra di dialogo Impostazioni di IJ Scan Utility.
- Con la connessione di rete, potrebbe non essere possibile eseguire correttamente la scansione degli elementi quando ne sono posizionati cinque o più. In tal caso, ridurre il numero degli elementi posizionati sul piano di lettura a quattro o meno, quindi eseguire di nuovo la scansione.
- Le posizioni degli elementi inclinati (inclinazione pari o inferiore a 10 gradi) vengono corrette automaticamente.

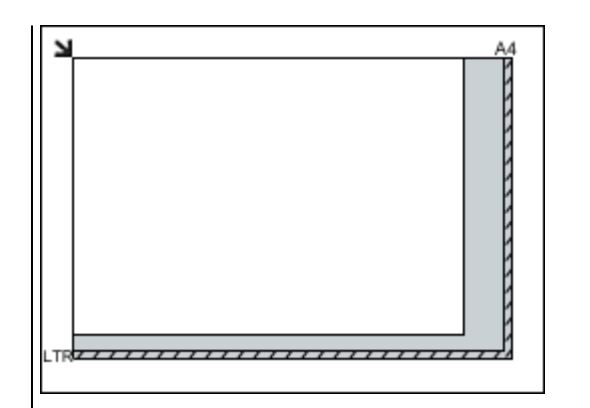

## **Importante**

• Per ulteriori informazioni sulle parti in cui non è possibile eseguire la scansione dei documenti, consultare "Caricamento degli originali" per il proprio modello nella pagina iniziale del *Manuale online*.

## <span id="page-674-0"></span>**Posizionamento dei documenti (ADF (Alimentatore automatico documenti))**

## **IMP** Importante

- Non lasciare elementi spessi sul piano di lettura durante la scansione dall'ADF, poiché potrebbe causare inceppamenti.
- Quando è necessario acquisire due o più documenti, inserire e allineare fogli del medesimo formato.
- Per ulteriori informazioni sui formati supportati durante la scansione dall'ADF, consultare "Caricamento degli originali" per il proprio modello nella pagina iniziale del *Manuale online*.
- 1. Aprire il vassoio dei documenti.

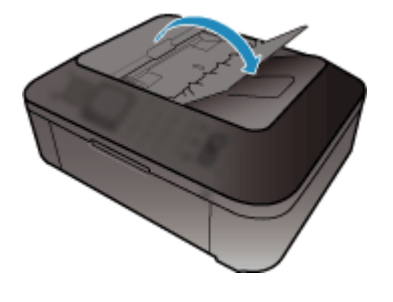

2. Caricare i documenti nell'ADF, quindi regolare le guide dei documenti in modo da adattarle alla larghezza dei documenti.

Inserire i documenti con il lato da acquisire rivolto verso l'alto fino a che non si sente un segnale acustico.

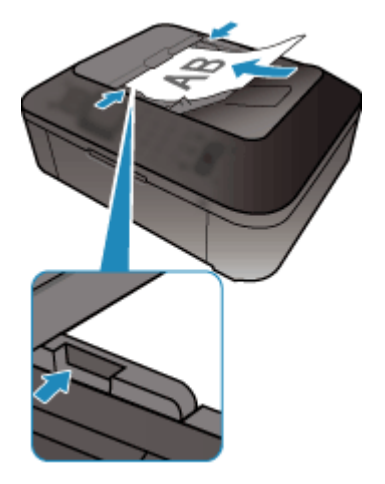

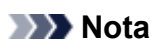

• Quando si esegue la scansione di documenti fronte/retro, posizionare i lati anteriori rivolti verso l'alto. Se vengono posizionati nell'altro lato, la scansione non verrà eseguita nell'ordine corretto delle pagine.

# <span id="page-675-0"></span>**Regolazione dei fotogrammi di ritaglio (ScanGear)**

Il "ritaglio" è l'operazione che consente di selezionare l'area che si desidera conservare in un'immagine, eliminandone il resto quando si effettua la scansione.

Sulle schede **Modalità di base (Basic Mode)** e **Modalità avanzata (Advanced Mode)**, è possibile specificare i fotogrammi di ritaglio (aree di scansione) sulle immagini visualizzate nell'area di anteprima della schermata.

Quando si esegue una scansione, ogni area specificata con un fotogramma di ritaglio verrà acquisita come un'immagine separata.

## **Nota**

- Nella vista a immagine intera è possibile specificare più fotogrammi di ritaglio sull'immagine di anteprima.
- Per informazioni sulla regolazione dei fotogrammi di ritaglio con IJ Scan Utility, fare riferimento a "Regolazione dei fotogrammi di ritaglio nella finestra di dialogo Unisci immagine" per il proprio modello nella pagina iniziale del *Manuale online*.

## **Fotogramma di ritaglio iniziale**

#### **In vista miniatura:**

Non viene specificato alcun fotogramma di ritaglio. È possibile trascinare il mouse su una miniatura per specificare un fotogramma di ritaglio.

#### **In vista immagine intera:**

Un fotogramma di ritaglio attivo viene automaticamente specificato intorno all'immagine di anteprima. È possibile trascinare il fotogramma di ritaglio nell'area di anteprima per specificare l'area.

## **Nota**

• È possibile modificare l'impostazione di ritaglio automatico nella finestra di dialogo **Preferenze (Preferences)**. Per ulteriori informazioni, fare riferimento ad **Fotogramma di ritaglio nelle immagini di anteprima (Cropping Frame on Previewed Images)** in "Scheda **[Anteprima](#page-667-0)**".

## **Tipi di fotogrammi di ritaglio**

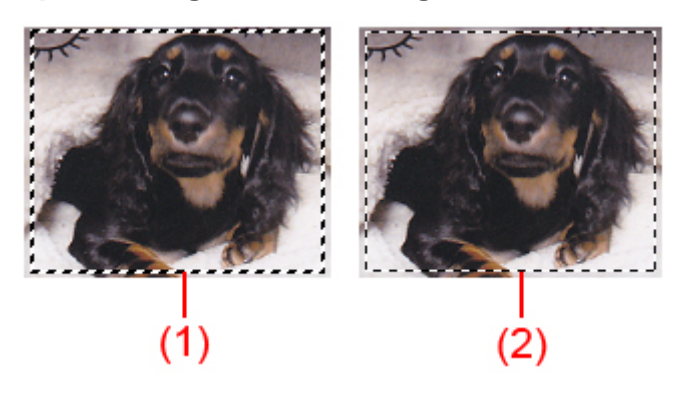

#### **(1) Fotogramma di ritaglio spesso (roteante o fisso)**

Rappresenta un fotogramma di ritaglio selezionato. Viene visualizzato solo nella vista immagine intera. È possibile selezionare più fotogrammi di ritaglio facendo clic su di essi e tenendo premuto il tasto Ctrl. Formato stampa, Correzioni immagine e altre impostazioni nella scheda **Modalità di base (Basic Mode)** o **Modalità avanzata (Advanced Mode)** verranno applicate a tutti i fotogrammi di ritaglio selezionati.

### **(2) Fotogramma di ritaglio sottile**

### **In vista miniatura:**

Formato stampa, Correzioni immagine e altre impostazioni sulla scheda **Modalità di base (Basic Mode)** o **Modalità avanzata (Advanced Mode)** verranno applicate.

### **In vista immagine intera:**

Rappresenta un fotogramma di ritaglio non selezionato. Le impostazioni sulla scheda **Modalità di base (Basic Mode)** o **Modalità avanzata (Advanced Mode)** non verranno applicate.

## **Regolazione di un fotogramma di ritaglio**

Il cursore si trasforma in  $\overline{\mathbb{G}}$   $\mathbb{C}$   $\overline{\mathbb{G}}$  (Freccia) quando viene posizionato su un fotogramma di ritaglio. Se si fa clic e si trascina il mouse nella direzione della freccia, il fotogramma di ritaglio si estende o si contrae di conseguenza.

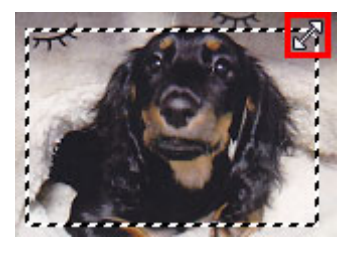

Il cursore si trasforma in <sup>(JP</sup>) (Mirino) quando viene posizionato all'interno di un fotogramma di ritaglio. Fare clic e trascinare il mouse per spostare l'intero fotogramma di ritaglio.

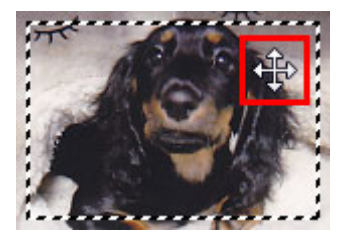

## **Nota**

- Nella scheda **Modalità avanzata (Advanced Mode)**, è possibile specificare le dimensioni del fotogramma di ritaglio inserendo i valori in (Larghezza) e (Altezza) in **[Impostazioni input](#page-649-0) [\(Input Settings\)](#page-649-0)**.
- È possibile ruotare un fotogramma di ritaglio di 90 gradi facendo clic su **Cambia formato**). Tuttavia, (Cambia formato) non è disponibile se si imposta **Formato stampa (Output Size)** su **Regolabile (Flexible)**.

## **Creazione di più fotogrammi di ritaglio**

#### **In vista miniatura:**

È possibile creare solo un fotogramma di ritaglio per immagine.

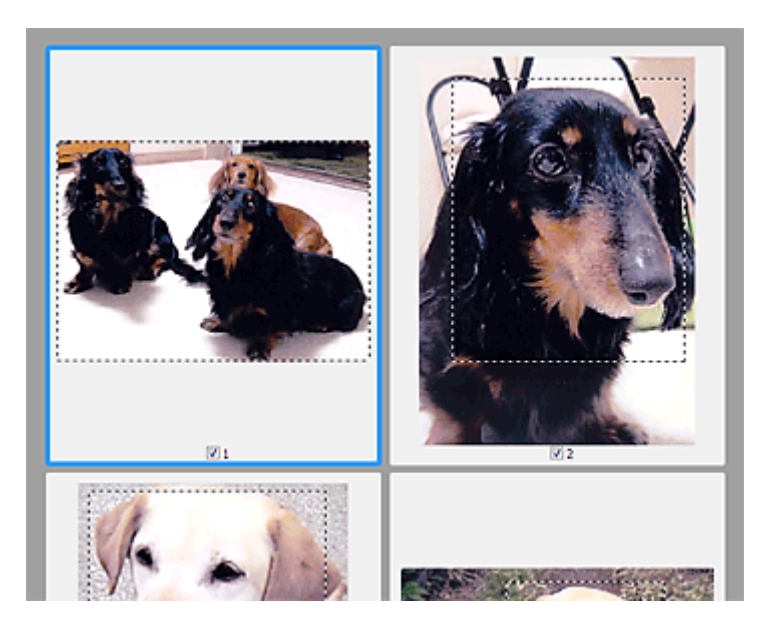

#### **In vista immagine intera:**

Fare clic e trascinare il mouse in uno spazio all'esterno del fotogramma di ritaglio esistente per creare un nuovo fotogramma di ritaglio nell'area di anteprima. Il nuovo fotogramma sarà il fotogramma di ritaglio attivo, mentre quello precedente sarà il fotogramma di ritaglio non selezionato.

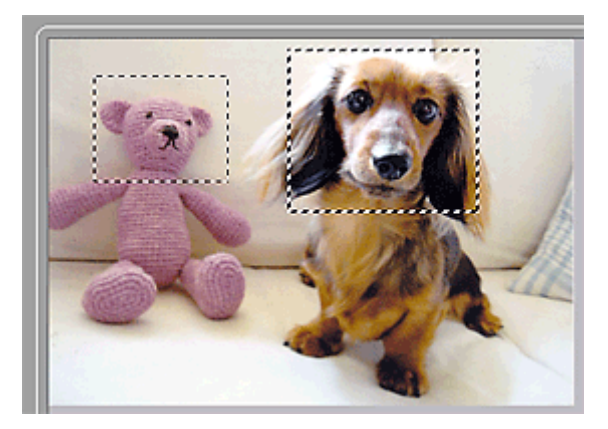

È possibile creare più fotogrammi di ritaglio e applicare impostazioni di scansione diverse a ciascuno di essi.

È anche possibile selezionare più fotogrammi di ritaglio facendo clic su di essi e tenendo premuto il tasto Ctrl.

Se si selezionano più fotogrammi di ritaglio e si modificano le impostazioni nella scheda a destra di ScanGear, le impostazioni verranno applicate a tutti i fotogrammi di ritaglio selezionati.

Quando si crea un fotogramma di ritaglio nuovo, questo mantiene le impostazioni del fotogramma di ritaglio precedente.

## **Nota**

- Si possono creare un massimo di 12 fotogrammi di ritaglio.
- Quando si selezionano più fotogrammi di ritaglio, la scansione dura più a lungo del solito.

## **Eliminazione dei fotogrammi di ritaglio**

#### **In vista miniatura:**

Per eliminare un fotogramma di ritaglio, fare clic su un'area al di fuori del fotogramma di ritaglio su un'immagine.

### **In vista immagine intera:**

Per eliminare un fotogramma di ritaglio, selezionarlo e fare clic su **K** (Rimuovi fotogramma di ritaglio) sulla barra degli strumenti. In alternativa, premere il tasto Canc.

Se sono presenti più fotogrammi di ritaglio, tutti i fotogrammi di ritaglio selezionati (fotogramma di ritaglio attivo e fotogrammi di ritaglio selezionati) vengono eliminati contemporaneamente.

# **Note generali (driver dello scanner)**

ScanGear (driver dello scanner) è soggetto alle seguenti limitazioni. Durante l'utilizzo di ScanGear, tenere presente quanto segue.

## **Limitazioni del driver dello scanner**

- Se si usa il file system NTFS, è possibile che l'origine dati TWAIN non venga attivata. Ciò è dovuto al fatto che il modulo TWAIN non può essere scritto nella cartella winnt per motivi di sicurezza. Chiedere assistenza all'amministratore del computer.
- Alcuni computer (compresi i portatili) collegati alla macchina potrebbero non riavviarsi correttamente dalla modalità standby. In tal caso, riavviare il computer.
- Non collegare contemporaneamente due o più scanner o stampanti multifunzione con funzione di scanner allo stesso computer. Se vengono collegate più unità di scansione, non è possibile eseguire la scansione dal pannello dei comandi della macchina e potrebbero verificarsi errori durante l'accesso alle periferiche.
- Se il computer è stato riattivato da una modalità di inattività o standby, la scansione potrebbe non riuscire. In tal caso, attenersi alla seguente procedura ed eseguire nuovamente la scansione.
	- 1. Spegnere la macchina.
	- 2. Uscire da ScanGear, quindi scollegare il cavo USB dal computer e ricollegarlo.
	- 3. Accendere la macchina.
- ScanGear non può essere aperto contemporaneamente in più applicazioni. All'interno di un'applicazione, ScanGear non può essere aperto una seconda volta se è già aperto.
- Accertarsi di chiudere la finestra di ScanGear prima di chiudere l'applicazione.
- Quando si utilizza un modello compatibile con la rete tramite la connessione di rete, non è possibile accedere alla macchina da più computer contemporaneamente.
- Se si utilizza un modello compatibile con la rete tramite la connessione di rete, la scansione richiederà più tempo del normale.
- Verificare di disporre di spazio libero su disco sufficiente quando si esegue la scansione di immagini di grandi dimensioni a risoluzioni elevate. Ad esempio, si richiedono 300 MB minimo di spazio libero per acquisire un documento A4 a 600 dpi interamente a colori.
- Non è possibile utilizzare contemporaneamente ScanGear e il driver WIA.
- Non mettere il computer in modalità di inattività o sospensione durante la scansione.

## **Applicazioni con limitazioni sull'uso**

- Se si avvia Media Center, in dotazione con Windows XP Media Center Edition 2005, potrebbe non essere possibile eseguire la scansione tramite il pannello dei comandi della macchina. In tal caso, riavviare il computer.
- Non è possibile eseguire la scansione di immagini con Media Center incluso in Windows XP Media Center Edition 2005. Eseguire la scansione con altre applicazioni quali IJ Scan Utility.
- Alcune applicazioni potrebbero non visualizzare l'interfaccia utente TWAIN. In tal caso, consultare la guida dell'applicazione e modificare le impostazioni di conseguenza.
- Alcune applicazioni non supportano la scansione continua di più documenti. In alcuni casi, viene accettata solo la prima immagine acquisita oppure più immagini vengono acquisite come un'unica immagine. Per tali applicazioni, non eseguire la scansione di più documenti dall'ADF (Alimentatore automatico documenti).
- Per importare immagini acquisite in Microsoft Office 2000, salvarle prima utilizzando IJ Scan Utility, quindi importare i file salvati dal menu **Inserisci (Insert)**.
- Quando si esegue la scansione di immagini di formato pari al piano di lettura in Microsoft Office 2003 (Word, Excel, PowerPoint e così via), fare clic su **Personalizza inserimento (Custom Insert)** nella schermata **Inserisci immagine da scanner o fotocamera digitale (Insert Picture from Scanner or Camera)**. In caso contrario, l'immagine potrebbe non essere acquisita correttamente.
- Quando si acquisiscono immagini in Microsoft Office 2007/Microsoft Office 2010 (Word, Excel, PowerPoint, e così via), utilizzare Microsoft Clip Organizer.
- È possibile che in alcune applicazioni le immagini non vengano acquisite correttamente. In tal caso, aumentare la memoria virtuale del sistema operativo e riprovare.
- Se l'immagine è di dimensioni eccessive (quali immagini di grande formato acquisite ad alta risoluzione), il computer potrebbe non rispondere o la barra di avanzamento fermarsi a 0%, a seconda dell'applicazione. In tal caso, annullare l'operazione (ad esempio facendo clic su **Annulla (Cancel)** nella finestra della barra di avanzamento), quindi aumentare la memoria virtuale del sistema operativo o ridurre dimensioni/risoluzione dell'immagine e riprovare. In alternativa, eseguire la scansione tramite IJ Scan Utility, salvare l'immagine e importarla nell'applicazione.

# **Informazioni utili sulla scansione**

- **[Regolazione dei fotogrammi di ritaglio nella finestra Unisci immagine](#page-682-0)**
- **[Risoluzione](#page-683-0)**
- **[Formati dati](#page-685-0)**
- **[Corrispondenza colore](#page-686-0)**

# <span id="page-682-0"></span>**Regolazione dei fotogrammi di ritaglio nella finestra Unisci immagine**

Il "ritaglio" è l'operazione che consente di selezionare l'area che si desidera conservare in un'immagine, eliminandone il resto quando si effettua la scansione.

Nella finestra **Unisci immagine (Image Stitch)**, è possibile specificare un fotogramma di ritaglio sull'immagine visualizzata nell'area di anteprima.

## **Nota**

• Per informazioni sulla regolazione dei fotogrammi di ritaglio con ScanGear (driver dello scanner), fare riferimento a "Regolazione dei fotogrammi di ritaglio (ScanGear)" per il proprio modello nella pagina iniziale del *Manuale online*.

## **Fotogramma di ritaglio iniziale**

Non viene specificato alcun fotogramma di ritaglio. Quando si seleziona la casella di controllo **Regola fotogrammi di ritaglio (Adjust cropping frames)**, un fotogramma di ritaglio viene automaticamente specificato intorno all'immagine nell'area di anteprima. È possibile trascinare il fotogramma di ritaglio per specificare l'area.

Quando si esegue una scansione, verrà acquisita l'immagine nell'area specificata con il fotogramma di ritaglio.

## **Regolazione di un fotogramma di ritaglio**

Il cursore si trasforma in (Freccia) quando viene posizionato su un fotogramma di ritaglio. Fare clic e trascinare il mouse per espandere o contrarre il fotogramma di ritaglio.

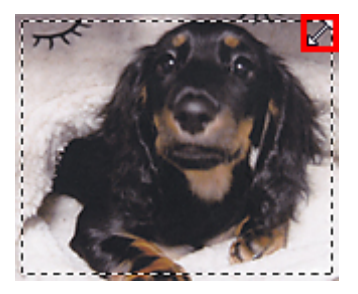

Il cursore si trasforma in (Mirino) quando viene posizionato all'interno di un fotogramma di ritaglio. Fare clic e trascinare il mouse per spostare l'intero fotogramma di ritaglio.

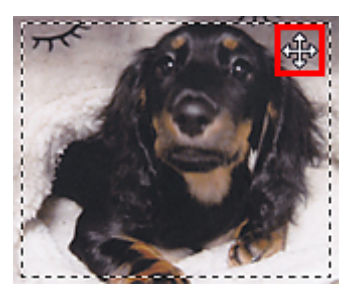

## **Eliminazione dei fotogrammi di ritaglio**

Per eliminare il fotogramma di ritaglio, deselezionare la casella di controllo **Regola fotogrammi di ritaglio (Adjust cropping frames)**.

# <span id="page-683-0"></span>**Risoluzione**

I dati nell'immagine acquisita sono costituiti da un insieme di punti che contengono informazioni sulla luminosità e sul colore. La densità di questi punti è detta "risoluzione" e la risoluzione determina il livello di dettaglio presente nell'immagine. L'unità della risoluzione sono i punti per pollice (dots per inch, dpi). Si tratta del numero di punti per pollice quadrato (2,5 cm).

Tanto più alta è la risoluzione (valore), tanto maggiore è il dettaglio nell'immagine e viceversa.

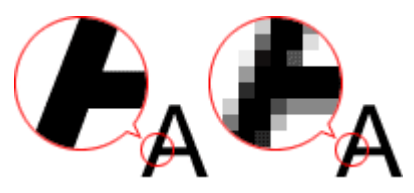

## **Modalità di impostazione della risoluzione**

È possibile impostare la risoluzione nelle seguenti schermate.

**IJ Scan Utility:**

**Risoluzione (Resolution)** sulla scheda (Scansione da un computer) della finestra di dialogo Impostazioni

**ScanGear (driver dello scanner):**

**Risoluzione di output (Output Resolution)** in **Impostazioni di stampa (Output Settings)** sulla scheda **Modalità avanzata (Advanced Mode)**.

## **Impostazioni di risoluzione appropriate**

Impostare la risoluzione in base all'utilizzo dell'immagine acquisita.

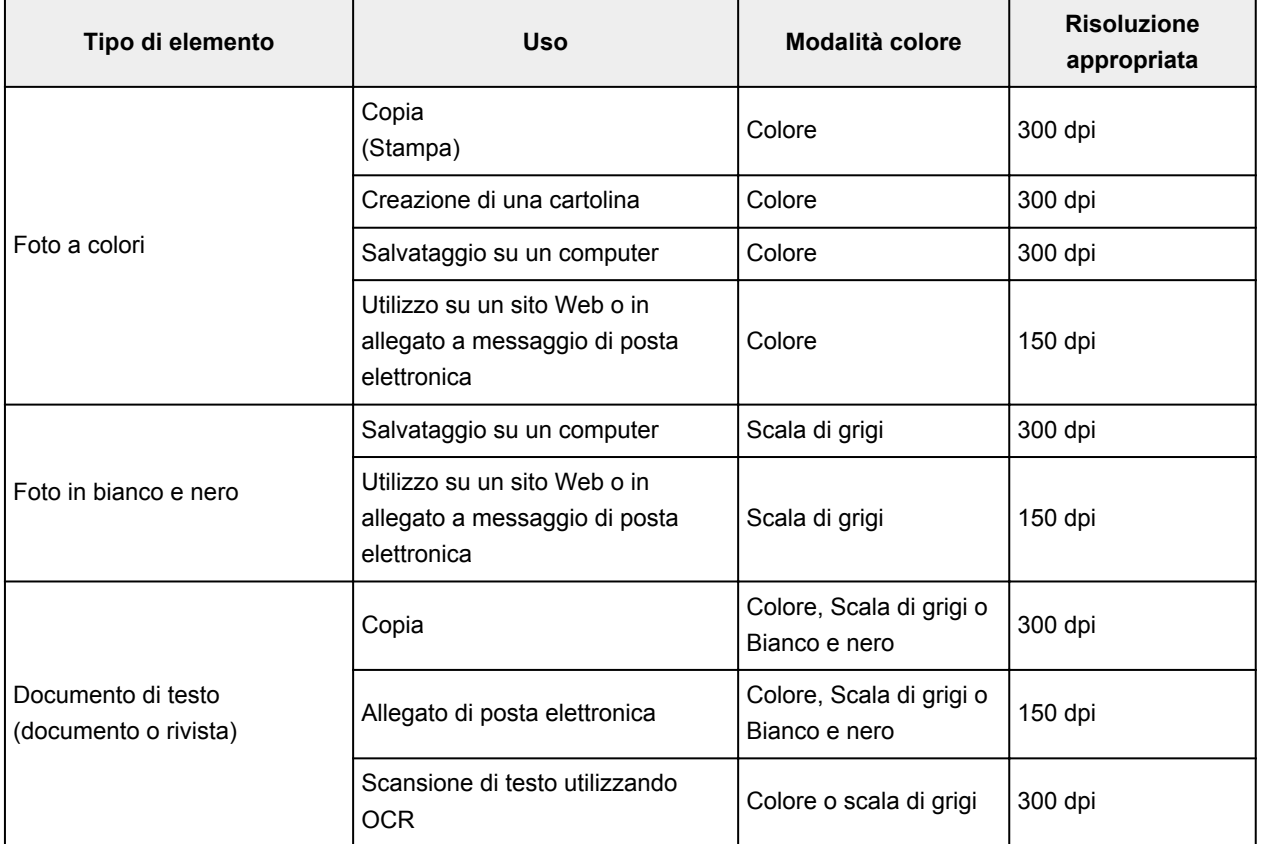
# **IMP** Importante

• Raddoppiando la risoluzione, le dimensioni dati dell'immagine acquisita vengono quadruplicate. Se il file è troppo grande, la velocità di elaborazione verrà rallentata significativamente e si potrebbero verificare problemi di memoria insufficiente. Impostare la risoluzione minima richiesta in base all'utilizzo dell'immagine.

# **Nota**

• Quando si stampa l'immagine acquisita ingrandendola, eseguire la scansione impostando una risoluzione superiore a quella consigliata in precedenza.

# **Formati dati**

Quando si salvano le immagini acquisite, è possibile selezionare un formato dati. È necessario specificare il formato dati più adatto in base alle modalità di utilizzo dell'immagine nella particolare applicazione.

I formati dati disponibili variano in base all'applicazione e al sistema operativo (Windows o Mac OS).

Per le caratteristiche di ogni formato dati immagine, vedere di seguito.

#### **PNG (estensione file standard: .png)**

Un formato dati utilizzato spesso sui siti Web.

Il formato PNG è adatto per la modifica delle immagini salvate.

#### **JPEG (estensione file standard: .jpg)**

Questo formato dati viene spesso utilizzato sui siti Web e per le immagini delle fotocamere digitali.

Il formato JPEG offre elevati tassi di compressione. Le immagini JPEG subiscono un leggero deterioramento ad ogni salvataggio ed è impossibile riportarle allo stato originale.

Il formato JPEG non è disponibile per le immagini in bianco e nero.

#### **TIFF (estensione file standard: .tif)**

Questo formato dati offre una compatibilità relativamente elevata tra vari computer e applicazioni.

Il formato TIFF è adatto per la modifica delle immagini salvate.

# **Nota**

- Alcuni file TIFF sono incompatibili.
- IJ Scan Utility supporta i seguenti tipi di file TIFF.
	- Binari in bianco e nero non compressi
	- Non compressi, RGB (8 bit per canale)
	- Non compressi, Scala di grigi

#### **PDF (estensione file standard: .pdf)**

Un formato dati per documenti elettronici, sviluppato da Adobe Systems Incorporated.

Può essere utilizzato su vari computer e sistemi operativi e consente di incorporare anche font; pertanto, utenti in ambienti diversi possono scambiare i file senza rilevare differenze.

# **Corrispondenza colore**

La funzione "Corrispondenza colore" consente di effettuare regolazioni in modo che le tonalità di colore dell'elemento originale, del display del monitor e della stampa del colore corrispondano. Nello scanner o nella stampante, i toni colore vengono regolati come mostrato di seguito.

### **Esempio: quando sRGB viene selezionato come profilo output (destinazione):**

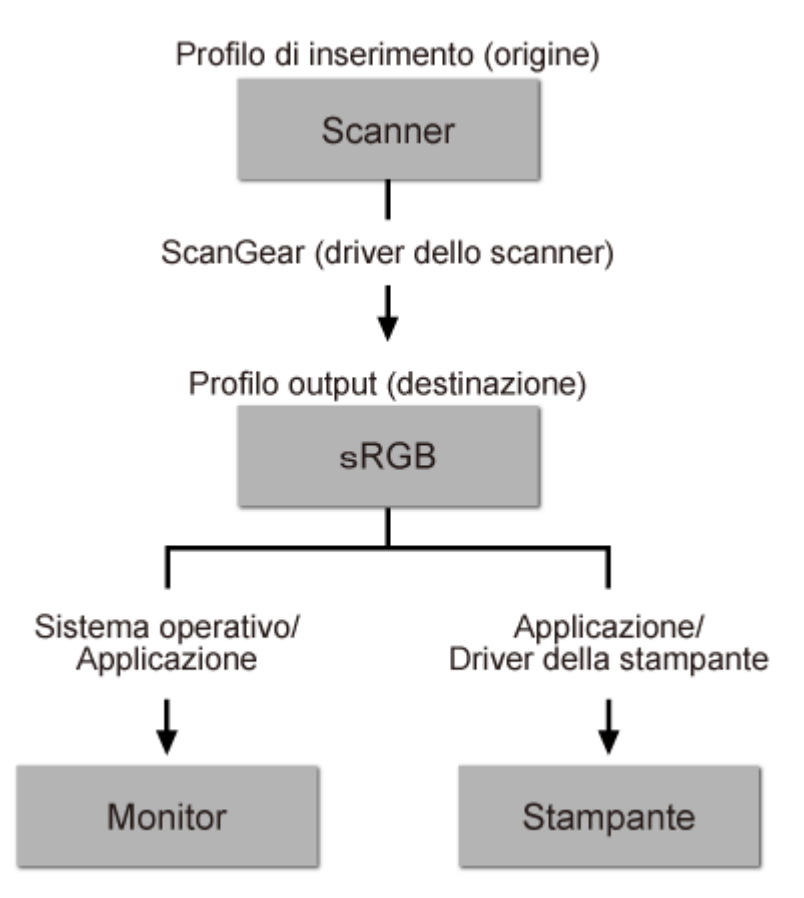

Lo spazio colore dell'immagine viene convertito da quello dello scanner in sRGB tramite ScanGear.

Per la visualizzazione, lo spazio colore dell'immagine viene convertito da sRGB nello spazio colore del monitor, in base alle impostazioni del monitor del sistema operativo e alle impostazioni dello spazio di lavoro dell'applicazione.

Per la stampa, lo spazio colore dell'immagine viene convertito da sRGB a quello della stampante, in base alle impostazioni di stampa dell'applicazione e alle impostazioni del driver della stampante.

# **Menu e schermata delle impostazioni di IJ Network Scanner Selector EX**

IJ Network Scanner Selector EX consente di selezionare gli scanner o le stampanti da utilizzare per eseguire la scansione o stampare in rete dal computer o dal pannello dei comandi.

Dopo l'installazione, viene visualizzato IJ Network Scanner Selector EX nell'area di notifica sul desktop.

## **IMP** Importante

- Se non è possibile eseguire la scansione in rete, scaricare e installare l'ultima versione degli MP Drivers dal sito Web Canon.
- Quando IJ Network Scanner Selector EX è attivato, trasmette periodicamente pacchetti per verificare la possibilità di comunicare con lo scanner o la stampante sulla rete. Quando si utilizza il computer in un ambiente di rete diverso da quello utilizzato per configurare lo scanner o la stampante, disattivare IJ Network Scanner Selector EX.

# **Nota**

- Se l'icona non è visualizzata nell'area di notifica sul desktop, attenersi alla seguente procedura per iniziare.
	- **Windows 8.1/Windows 8:**

Fare clic su **IJ Network Scanner Selector EX** nella schermata Start.

Se **IJ Network Scanner Selector EX** non è visualizzato nella schermata Start, selezionare l'accesso alla **Ricerca (Search)**, quindi cercare "IJ Network Scanner Selector EX".

• **Windows 7/Windows Vista/Windows XP:**

Dal menu **Start**, fare clic su **Tutti i programmi (All Programs)** > **Canon Utilities** > **IJ Network Scanner Selector EX** > **IJ Network Scanner Selector EX**.

# **Menu**

Consente di visualizzare un menu quando si fa clic con il pulsante destro del mouse su (IJ Network Scanner Selector EX) nell'area di notifica sul desktop.

**Disattiva Canon IJ Network Scanner Selector EX (Disable Canon IJ Network Scanner Selector EX) / Attiva Canon IJ Network Scanner Selector EX (Enable Canon IJ Network Scanner Selector EX)**

Consente di attivare o disattivare IJ Network Scanner Selector EX.

Quando si seleziona **Disattiva Canon IJ Network Scanner Selector EX (Disable Canon IJ Network Scanner Selector EX)**, non è possibile eseguire la scansione in rete dal pannello dei comandi.

Attivato: Disattivato: 20

# **Importante**

• Se si utilizza un modello con cui non è possibile eseguire la scansione in rete dal pannello dei comandi, non è possibile eseguire scansioni dal pannello dei comandi anche se tale impostazione è attivata.

#### **Impostazioni... (Settings...)**

Viene visualizzata la schermata Scans. da impost. PC. È possibile selezionare il modello da utilizzare.

#### **Informazioni su (About)**

Visualizza le informazioni sulla versione.

Nella finestra di dialogo visualizzata è possibile modificare la lingua da utilizzare nell'applicazione. La modifica verrà riflessa dopo il riavvio del computer.

#### **Esci (Exit)**

Consente di uscire da IJ Network Scanner Selector EX; (Attivato) o (Disattivato) scompare dall'area di notifica sul desktop.

# **Schermata Scans. da impost. PC**

Nell'area di notifica sul desktop, fare clic con il pulsante destro del mouse sull'icona, quindi scegliere **Impostazioni... (Settings...)** per visualizzare la schermata Scans. da impost. PC.

Prima di eseguire la scansione in rete, è necessario selezionare lo scanner o la stampante tramite IJ Network Scanner Selector EX.

#### **Scanner (Scanners)**

Vengono visualizzati gli indirizzi MAC degli scanner o delle stampanti utilizzabili in rete.

È possibile selezionare uno scanner o una stampante per modello. Selezionando uno scanner o una stampante, si attiva automaticamente la scansione dal pannello dei comandi.

#### **Istruzioni (Instructions)**

Consente di aprire questa guida.

#### **Scans. da impost. pannello dei comandi (Scan-from-Operation-Panel Settings)**

Viene visualizzata la schermata Scans. da impost. pannello dei comandi. È possibile selezionare fino a tre scanner e stampanti in totale da cui eseguire la scansione dal pannello dei comandi. È possibile eseguire la scansione di elementi tramite il pannello dei comandi dello scanner o della stampante selezionata e inviare le immagini acquisite al computer in rete.

#### **IMP** Importante

• Se si utilizza un modello con cui non è possibile eseguire la scansione in rete dal pannello dei comandi, tale modello non viene visualizzato in **Scanner (Scanners)** e l'impostazione non risulta disponibile.

# **Schermata Scans. da impost. pannello dei comandi**

Fare clic su **Scans. da impost. pannello dei comandi (Scan-from-Operation-Panel Settings)** nella schermata Scans. da impost. PC per visualizzare la schermata Scans. da impost. pannello dei comandi.

#### **Scanner (Scanners)**

Vengono visualizzati gli indirizzi MAC degli scanner o delle stampanti utilizzabili in rete.

È possibile selezionare fino a tre scanner e stampanti contemporaneamente. Selezionando uno scanner o una stampante, si attiva automaticamente la scansione dal pannello dei comandi.

#### **Istruzioni (Instructions)**

Consente di aprire questa guida.

## **Importante**

• Se si utilizza un modello con cui non è possibile eseguire la scansione in rete dal pannello dei comandi, **Scans. da impost. pannello dei comandi (Scan-from-Operation-Panel Settings)** potrebbe venire visualizzato nella schermata Scans. da impost. PC. Tuttavia, l'impostazione non risulta disponibile.

## **Nota**

- Se lo scanner o la stampante non vengono visualizzati, verificare quanto segue, fare clic su **OK** per chiudere la schermata, quindi riaprirla e provare a effettuare nuovamente la selezione.
	- Gli MP Drivers sono installati
	- Le impostazioni di rete dello scanner o della stampante vengono completate dopo l'installazione degli MP Drivers
	- La comunicazione di rete tra lo scanner o la stampante e il computer è attivata

Se lo scanner o la stampante non vengono ancora visualizzati, consultare "Problemi di comunicazione di rete" per il proprio modello nella pagina iniziale del *Manuale online*.

• Non è necessario utilizzare questo software quando si esegue la scansione tramite connessione USB. Per eliminarlo, fare riferimento a "[Disinstallazione di IJ Network Scanner Selector EX](#page-690-0)". È possibile eseguire la scansione tramite USB anche se non viene eliminato.

# <span id="page-690-0"></span>**Disinstallazione di IJ Network Scanner Selector EX**

Per disinstallare IJ Network Scanner Selector EX dal computer, attenersi alla procedura riportata di seguito.

# **Importante**

- Dopo avere disinstallato IJ Network Scanner Selector EX, non è possibile eseguire la scansione in rete.
- Accedere a un account utente con privilegi di amministratore.
- 1. Disinstallare IJ Network Scanner Selector EX.
	- **Windows 8.1/Windows 8:**
		- 1. Fare clic su **Impostazioni (Settings)** > **Pannello di controllo (Control Panel)** > **Programmi (Programs)** > **Programmi e funzionalità (Programs and Features)**.
		- 2. Fare doppio clic su **Canon IJ Network Scanner Selector EX**.

#### **Nota**

- Se viene visualizzata la schermata **Controllo account utente (User Account Control)**, fare clic su **Continua (Continue)**.
- **Windows 7/Windows Vista:**
	- 1. Dal menu **Start**, selezionare **Pannello di controllo (Control Panel)** > **Programmi (Programs)** > **Programmi e funzionalità (Programs and Features)**.
	- 2. Selezionare **Canon IJ Network Scanner Selector EX**, quindi fare clic su **Disinstalla/Cambia (Uninstall/Change)**.

#### **Nota**

- Se viene visualizzata la schermata **Controllo account utente (User Account Control)**, fare clic su **Continua (Continue)**.
- **Windows XP:**
	- 1. Dal menu **Start**, selezionare **Pannello di controllo (Control Panel)** > **Installazione applicazioni (Add or Remove Programs)**.
	- 2. Selezionare **Canon IJ Network Scanner Selector EX**, quindi fare clic su **Cambia/ Rimuovi (Change/Remove)**.
- 2. Fare clic su **Sì (Yes)** quando viene visualizzato il messaggio di conferma.
- 3. Al termine della disinstallazione, fare clic su **OK**.

### **Nota**

• Se viene visualizzato il messaggio con la richiesta di riavviare il computer, fare clic su **OK** per riavviare il computer.

# <span id="page-691-0"></span>**Altri metodi di scansione**

- **[Scansione tramite driver WIA](#page-692-0)**
- **[Scansione tramite l'uso del Pannello di controllo \(solo Windows XP\)](#page-696-0)**

# <span id="page-692-0"></span>**Scansione tramite driver WIA**

È possibile eseguire la scansione di un elemento da un'applicazione compatibile con WIA (Windows Image Acquisition).

WIA è un modello di driver implementato in Windows XP o versioni successive. Questo consente di eseguire la scansione di elementi senza utilizzare un'applicazione.

La procedura da seguire varia a seconda dell'applicazione utilizzata. Le procedure seguenti sono solo esempi.

Per ulteriori informazioni, consultare la guida dell'applicazione.

# **IMP** Importante

- In Windows XP non è possibile eseguire la scansione tramite driver WIA utilizzando una connessione di rete.
- Alcune applicazioni non supportano la scansione continua dall'ADF (Alimentatore automatico documenti). Per ulteriori informazioni, consultare la guida dell'applicazione.
- Attenersi alla seguente procedura per abilitare la scansione in rete.

A seconda dell'ambiente, l'impostazione potrebbe già essere stata completata. In questo caso, viene visualizzato **Disinstalla (Uninstall)**.

- 1. Attenersi alla seguente procedura per aprire **Rete (Network)**.
	- Windows 8.1/Windows 8: selezionare l'accesso alla **Ricerca (Search)**, quindi fare clic su **Rete (Network)**, visualizzato durante la ricerca di "Rete".
	- Windows 7: dal menu **Start**, selezionare **Computer** > **Rete (Network)**.
	- Windows Vista: dal menu **Start**, selezionare **Rete (Network)**.
- 2. Fare clic con il pulsante destro del mouse su **XXX\_indirizzo MAC (XXX\_MAC address)** (dove "XXX" è il nome del modello) nella schermata visualizzata, quindi selezionare **Installa (Install)**.

# **Scansione tramite driver WIA 2.0**

Di seguito viene illustrato un esempio di scansione tramite "Fax e scanner di Windows".

1. Posizionare l'elemento sul piano di lettura o sull'ADF.

**[Posizionamento degli elementi \(quando si esegue la scansione da un computer\)](#page-698-0)** 

2. Selezionare **Nuovo (New)** nel menu **File** di **"Fax e scanner di Windows" (Windows Fax and Scan)**, quindi fare clic su **Digitalizza... (Scan...)**.

Viene visualizzata la schermata delle impostazioni di scansione.

### **Nota**

- Se si dispone di più scanner o stampanti, potrebbe venire visualizzata una schermata di selezione dello scanner. Fare doppio clic sullo scanner da utilizzare.
	- Per la connessione USB: **Canon XXX series** (dove "XXX" è il nome del modello)
	- Per la connessione di rete: **XXX series\_MAC address** (dove "XXX" è il nome del modello)
- 3. Specificare le impostazioni.

#### **Scanner**

Viene visualizzato il nome del prodotto in uso. Per modificare lo scanner, fare clic su **Modifica... (Change...)** e selezionare il prodotto che si desidera utilizzare.

#### **Profilo (Profile)**

Selezionare **Foto (predefinito) (Photo (Default))** o **Documenti (Documents)** in base al tipo di elemento da acquisire. Per salvare un nuovo **Profilo (Profile)**, selezionare **Aggiungi profilo... (Add profile...)**. La finestra di dialogo **Aggiungi nuovo profilo (Add New Profile)** consente di specificare gli attributi.

#### **Origine (Source)**

Selezionare un tipo di scanner. Per eseguire la scansione dal piano di lettura, selezionare **Piano (Flatbed)**. Per eseguire la scansione dall'ADF, selezionare **Alimentatore (digitalizza solo un lato) (Feeder (Scan one side))**.

#### **Formato carta (Paper size)**

Selezionare il formato carta. È possibile impostare il **Formato carta (Paper size)** solo se **Origine (Source)** è **Alimentatore (digitalizza solo un lato) (Feeder (Scan one side))**.

#### **Formato colore (Color format)**

Selezionare la modalità colore con cui acquisire l'elemento.

#### **Tipo di file (File type)**

Consente di selezionare un formato di dati, tra JPEG, BMP, PNG e TIFF.

#### **Risoluzione (DPI) (Resolution (DPI))**

Inserire la risoluzione. Specificare un valore compreso tra 50 dpi e 600 dpi.

#### **[Risoluzione](#page-683-0)**

#### **Nota**

• Quando si utilizza lo scanner o la stampante con la connessione di rete è possibile specificare le seguenti risoluzioni. 150 dpi/300 dpi/600 dpi

# **Luminosità (Brightness)**

Spostare il dispositivo di scorrimento per regolare la luminosità. Spostarlo verso sinistra per rendere l'immagine più scura e verso destra per renderla più luminosa. È anche possibile immettere un valore compreso tra -100 e 100.

#### **Contrasto (Contrast)**

Spostare il dispositivo di scorrimento per regolare il contrasto. Spostandolo verso sinistra si diminuisce il contrasto dell'immagine, che risulterà attenuata. Spostandolo verso destra si aumenta il contrasto dell'immagine, che risulterà più nitida. È anche possibile immettere un valore compreso tra -100 e 100.

### **Anteprima o digitalizzazione delle immagini come file separati (Preview or scan images as separate files)**

Selezionare questa casella di controllo per visualizzare in anteprima o acquisire più immagini come file separati.

#### **Importante**

• Se si utilizza lo scanner o la stampante con la connessione di rete, non è possibile specificare **Luminosità (Brightness) Contrasto (Contrast)** e **Anteprima o digitalizzazione delle immagini come file separati (Preview or scan images as separate files)**.

4. Fare clic su **Anteprima (Preview)** per visualizzare in anteprima l'immagine.

L'anteprima immagine appare sulla destra.

### **IMP** Importante

• Con la connessione di rete, durante l'acquisizione da ADF, il processo di scansione dei documenti non prevede la visualizzazione dell'anteprima. Se viene eseguita la visualizzazione in anteprima, posizionare di nuovo il documento e ripetere l'acquisizione. Se i documenti rimangono nell'ADF dopo l'anteprima, premere il pulsante **OK** nel pannello dei comandi e rimuoverli.

### 5. Fare clic su **Scansione (Scan)**.

La scansione ha inizio e l'immagine acquisita viene visualizzata nell'applicazione.

# **Scansione tramite driver WIA 1.0**

Di seguito viene illustrato un esempio di scansione tramite "Paint".

1. Posizionare l'elemento sul piano di lettura o sull'ADF.

**N** [Posizionamento degli elementi \(quando si esegue la scansione da un computer\)](#page-698-0)

2. Scegliere **Da scanner o fotocamera (From scanner or camera)** dal menu **File** di Paint. (Selezionare il comando per acquisire un elemento nell'applicazione).

# **Nota**

- Se si dispone di più scanner o stampanti, potrebbe venire visualizzata una schermata di selezione dello scanner. Fare doppio clic sullo scanner da utilizzare.
	- Per la connessione USB: **Canon XXX series** (dove "XXX" è il nome del modello)
	- Per la connessione di rete: **XXX series\_MAC address** (dove "XXX" è il nome del modello)
- 3. Selezionare l'alimentazione carta e il tipo di immagine in base all'elemento da acquisire.

Per eseguire la scansione dal piano di lettura, selezionare **Piano (Flatbed)** per **Alimentazione carta (Paper source)**. Per eseguire la scansione dall'ADF, selezionare **Alimentatore documenti (Document Feeder)**.

Selezionare il tipo di immagine da **Immagine a colori (Color picture)**, **Immagine in scala di grigi (Grayscale picture)**, **Immagini o testo in bianco e nero (Black and white picture or text)** e **Impostazioni personalizzate (Custom Settings)**.

# **Nota**

- Se si utilizza lo scanner o la stampante con la connessione di rete, le opzioni per il tipo di immagine possono differire da quelle visualizzate con USB.
- Per eseguire la scansione con i valori precedentemente impostati in **Regola la qualità dell'immagine digitalizzata (Adjust the quality of the scanned picture)**, selezionare **Impostazioni personalizzate (Custom Settings)**.
- La selezione di **Alimentatore documenti (Document Feeder)** in **Alimentazione carta (Paper source)** consente di selezionare **Formato carta (Page size)**.
- 4. Fare clic su **Regola la qualità dell'immagine digitalizzata (Adjust the quality of the scanned picture)** e impostare le preferenze in base alle esigenze.

#### **Luminosità (Brightness)**

Spostare il dispositivo di scorrimento per regolare la luminosità. Spostarlo verso sinistra per rendere l'immagine più scura e verso destra per renderla più luminosa. È anche possibile immettere un valore compreso tra -127 e 127.

#### **Contrasto (Contrast)**

Spostare il dispositivo di scorrimento per regolare il contrasto. Spostandolo verso sinistra si diminuisce il contrasto dell'immagine, che risulterà attenuata. Spostandolo verso destra si aumenta il contrasto dell'immagine, che risulterà più nitida. È anche possibile immettere un valore compreso tra -127 e 127.

#### **Risoluzione (DPI) (Resolution (DPI))**

Inserire la risoluzione. Specificare un valore compreso tra 50 dpi e 600 dpi.

**[Risoluzione](#page-683-0)** 

### **Nota**

• Quando si utilizza lo scanner o la stampante con la connessione di rete è possibile specificare le seguenti risoluzioni. 150 dpi/300 dpi/600 dpi

# **Tipo immagine (Picture type)**

Selezionare il tipo di scansione desiderata per l'elemento.

#### **Ripristina (Reset)**

Fare clic per ripristinare le impostazioni originali.

#### **IMP** Importante

- Quando si utilizza lo scanner o la stampante con la connessione di rete, non è possibile specificare **Luminosità (Brightness)** e **Contrasto (Contrast)**.
- 5. Fare clic su **Anteprima (Preview)** per visualizzare in anteprima l'immagine.

L'anteprima immagine appare sulla destra. Trascinare  $\square$  per specificare l'area di scansione.

#### **Importante**

• Con la connessione di rete, durante l'acquisizione da ADF, il processo di scansione dei documenti non prevede la visualizzazione dell'anteprima. Se viene eseguita la visualizzazione in anteprima, posizionare di nuovo il documento e ripetere l'acquisizione. Se i documenti rimangono nell'ADF dopo l'anteprima, premere il pulsante **OK** nel pannello dei comandi e rimuoverli.

#### 6. Fare clic su **Scansione (Scan)**.

La scansione ha inizio e l'immagine acquisita viene visualizzata nell'applicazione.

# <span id="page-696-0"></span>**Scansione tramite l'uso del Pannello di controllo (solo Windows XP)**

È possibile eseguire la scansione di immagini tramite il Pannello di controllo di Windows XP utilizzando il driver WIA.

### **Importante**

- Quando si utilizza lo scanner o la stampante con la connessione di rete, non è possibile eseguire la scansione con il driver WIA.
- 1. Dal menu **Start** selezionare **Pannello di controllo (Control Panel)**.
- 2. Fare clic su **Stampanti e altro hardware (Printers and Other Hardware)**, **Scanner e fotocamere digitali (Scanners and Cameras)**, quindi fare doppio clic su **Canon XXX series** (dove "XXX" è il nome del modello).

Viene visualizzata la finestra di dialogo **Acquisizione guidata immagini (Scanner and Camera Wizard)**.

- 3. Fare clic su **Avanti (Next)**.
- 4. Selezionare il **Tipo immagine (Picture type)** in base all'elemento da acquisire.

Per eseguire la scansione dal piano di lettura, selezionare **Piano (Flatbed)** per **Alimentazione carta (Paper source)**. Per eseguire la scansione dall'ADF (Alimentatore automatico documenti), selezionare **Alimentatore documenti (Document Feeder)**.

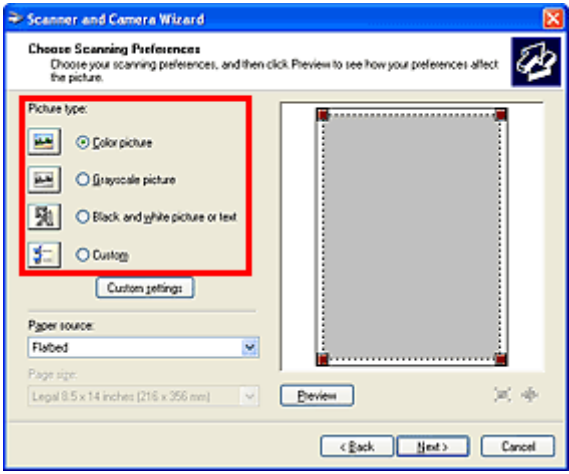

### **Nota**

- Per eseguire la scansione con i valori precedentemente impostati in **Impostazioni personalizzate (Custom settings)**, selezionare **Personalizzato (Custom)**.
- La selezione di **Alimentatore documenti (Document Feeder)** in **Alimentazione carta (Paper source)** consente di selezionare **Formato carta (Page size)**.
- 5. Fare clic su **Impostazioni personalizzate (Custom settings)** per impostare le preferenze in base alle esigenze.

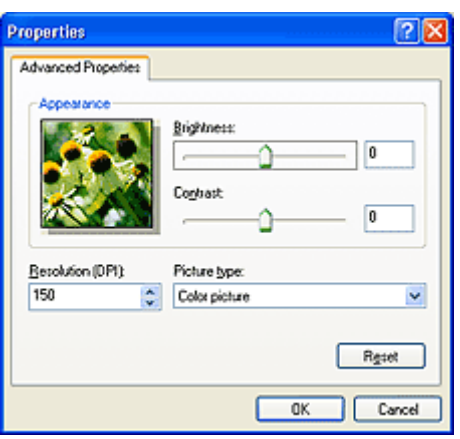

#### **Luminosità (Brightness)**

Spostare il dispositivo di scorrimento per regolare la luminosità. Spostarlo verso sinistra per rendere l'immagine più scura e verso destra per renderla più luminosa. È anche possibile immettere un valore compreso tra -127 e 127.

#### **Contrasto (Contrast)**

Spostare il dispositivo di scorrimento per regolare il contrasto. Spostandolo verso sinistra si diminuisce il contrasto dell'immagine, che risulterà attenuata. Spostandolo verso destra si aumenta il contrasto dell'immagine, che risulterà più nitida. È anche possibile immettere un valore compreso tra -127 e 127.

#### **Risoluzione (DPI) (Resolution (DPI))**

Inserire la risoluzione. Specificare un valore compreso tra 50 dpi e 600 dpi.

#### **[Risoluzione](#page-683-0)**

#### **Tipo immagine (Picture type)**

Selezionare il tipo di scansione desiderata per l'elemento.

#### **Ripristina (Reset)**

Fare clic per ripristinare le impostazioni originali.

6. Fare clic su **Anteprima (Preview)** per visualizzare in anteprima l'immagine.

L'anteprima immagine appare sulla destra. Trascinare **per specificare l'area di scansione.** 

7. Fare clic su **Avanti (Next)** e seguire le istruzioni.

# <span id="page-698-0"></span>**Posizionamento degli elementi (quando si esegue la scansione da un computer)**

Informazioni sul posizionamento degli elementi sul piano di lettura o sull'ADF (Alimentatore automatico documenti) dello scanner o della stampante. Posizionare gli elementi correttamente in base al tipo di elemento da acquisire. In caso contrario, gli elementi potrebbero non essere acquisiti correttamente.

# **Importante**

- Non collocare alcun oggetto sul coperchio dei documenti. Quando si apre il coperchio dei documenti, gli oggetti potrebbero cadere nello scanner o nella stampante, causandone il malfunzionamento.
- Durante la scansione, chiudere il coperchio dei documenti.
- Durante l'apertura o la chiusura del coperchio dei documenti, non toccare i pulsanti o il monitor LCD (Schermo a cristalli liquidi) sul pannello dei comandi. In quanto ciò potrebbe causare un funzionamento imprevisto.
- **Posizionamento degli elementi (Piano di lettura)**
- [Posizionamento dei documenti \(ADF \(Alimentatore automatico documenti\)\)](#page-699-0)

# **Posizionamento degli elementi (Piano di lettura)**

Posizionare gli elementi come descritto di seguito per eseguire la scansione rilevando automaticamente il tipo o il formato dell'elemento.

# **IMP** Importante

- Quando si esegue la scansione specificando il formato carta in IJ Scan Utility o ScanGear, allineare uno degli angoli superiori dell'elemento all'angolo della freccia (segno di allineamento) sul piano di lettura.
- Durante la scansione non è possibile ritagliare con precisione foto tagliate in diverse forme ed elementi più piccoli di 3 cm² (1,2 pollici quadrati).
- È possibile che le etichette riflettenti per disco non vengano acquisite come previsto.

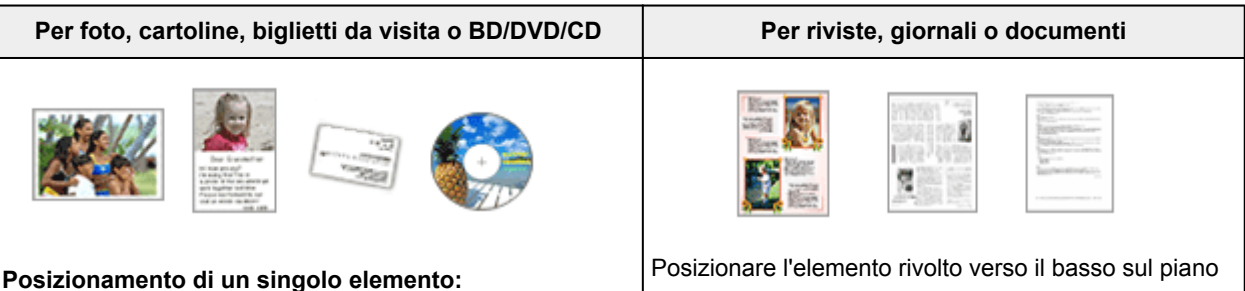

Posizionare l'elemento sul piano di lettura rivolto verso il basso, lasciando uno spazio di almeno 1 cm (0,4") fra i bordi (l'area con le strisce diagonali) del piano di lettura e l'elemento. Non è possibile eseguire la scansione delle parti posizionate sull'area a righe diagonali.

di lettura e allineare uno degli angoli superiori dell'elemento all'angolo con la freccia (segno di allineamento) sul piano di lettura. Non è possibile eseguire la scansione delle parti posizionate sull'area a righe diagonali.

<span id="page-699-0"></span>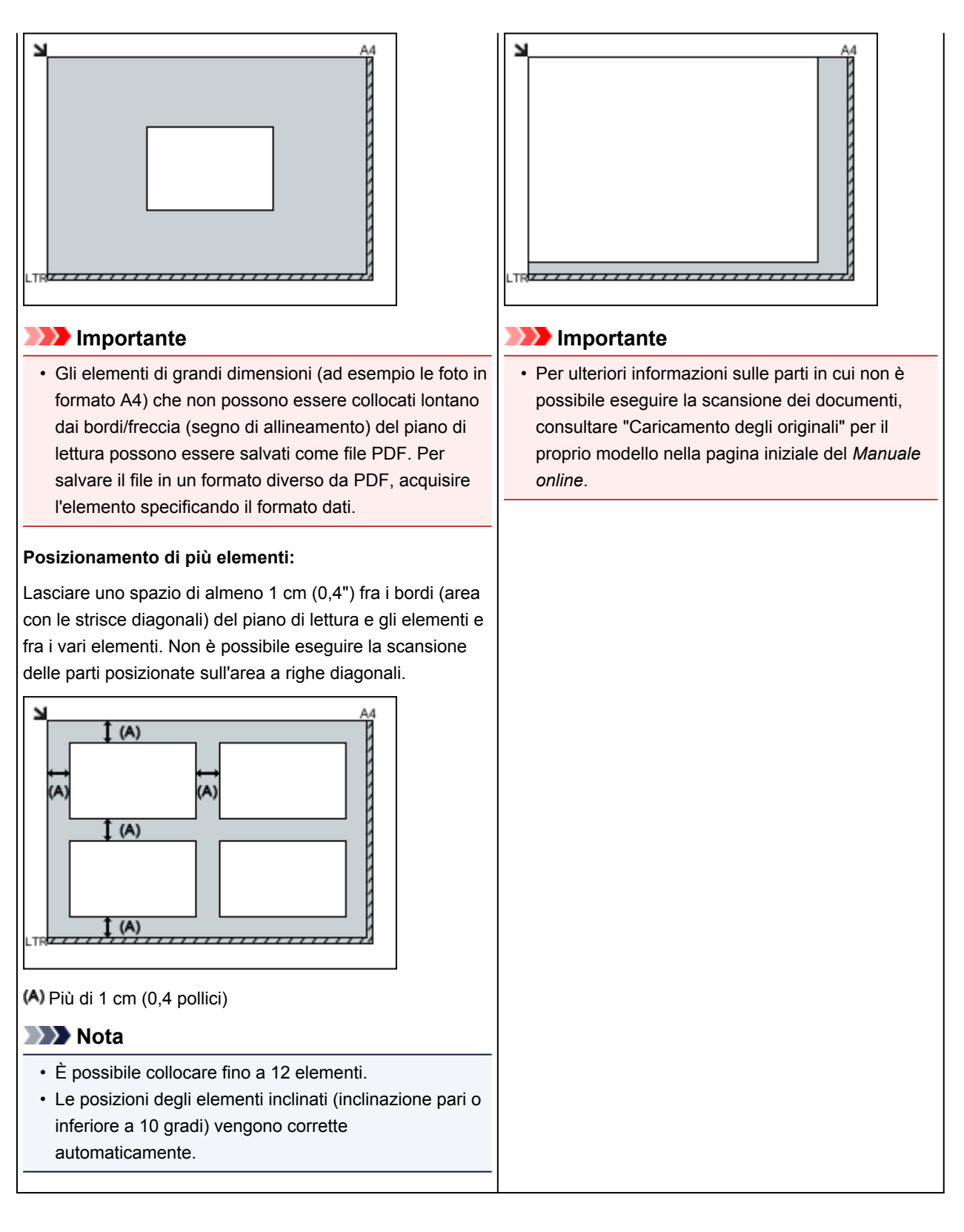

# **Posizionamento dei documenti (ADF (Alimentatore automatico documenti))**

# **IMP** Importante

- Non lasciare elementi spessi sul piano di lettura durante la scansione dall'ADF, poiché potrebbe causare inceppamenti.
- Quando è necessario acquisire due o più documenti, inserire e allineare fogli del medesimo formato.
- Per ulteriori informazioni sui formati supportati durante la scansione dall'ADF, consultare "Caricamento degli originali" per il proprio modello nella pagina iniziale del *Manuale online*.

1. Aprire il vassoio dei documenti.

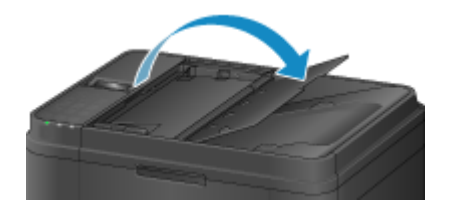

2. Caricare i documenti nell'ADF, quindi regolare le guide dei documenti in modo da adattarle alla larghezza dei documenti.

Inserire i documenti con il lato da acquisire rivolto verso l'alto fino a che non si sente un segnale acustico.

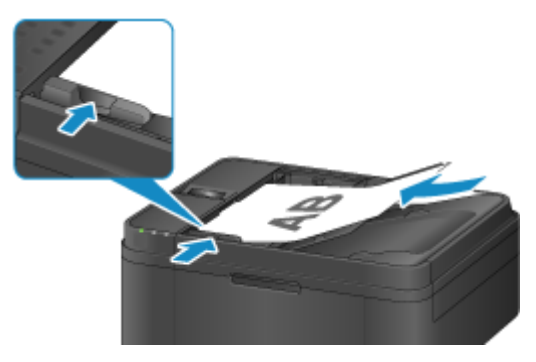

# **Scansione dal pannello dei comandi della macchina**

- **[Inoltro al computer di immagini acquisite utilizzando il Pannello dei comandi](#page-702-0) [della Macchina Base](#page-702-0)**
- **[Impostazione di elementi per la scansione con il Pannello dei comandi della](#page-706-0) [Macchina](#page-706-0)**
- **[Impostazioni di scansione in rete](#page-708-0)**
- **[Selezione di una risposta ai comandi dal Pannello dei comandi utilizzando IJ](#page-712-0) [Scan Utility](#page-712-0)**

# <span id="page-702-0"></span>**Inoltro al computer di immagini acquisite utilizzando il Pannello dei comandi della Macchina**

Prima di inoltrare i dati acquisiti al computer, verificare quanto riportato di seguito:

• **Gli MP Drivers sono installati.**

Se gli MP Drivers non sono ancora installati, installare gli MP Drivers con il CD-ROM di installazione oppure installarli dal sito Web di Canon.

• **La macchina è collegata a un computer in modo corretto.**

Assicurarsi che la macchina sia collegata al computer in modo corretto.

Non inserire né rimuovere il cavo USB mentre la macchina è in funzione o quando il computer è in modalità di sospensione o standby.

Se si esegue la scansione tramite una connessione di rete, assicurarsi di avere selezionato tutte le necessarie impostazioni.

**[Impostazioni di scansione in rete](#page-708-0)** 

• **La destinazione e il nome del file sono specificati in Canon IJ Scan Utility.**

È possibile specificare la destinazione e il nome del file in Canon IJ Scan Utility. Per dettagli sulle impostazioni di Canon IJ Scan Utility:

**M[Finestra di dialogo Impostazioni](#page-541-0)** 

Attenersi alla seguente procedura per inoltrare i dati acquisiti al computer.

- 1. [Verificare che la stampante sia accesa.](#page-121-0)
- 2. Premere il pulsante **SCANSIONE (SCAN)**.

Se si inoltrano i dati acquisiti a un computer per la prima volta, viene visualizzata la schermata **Menu Scansione (Scan menu)**. Procedere al punto 3.

Scan menu Save to ٠

Se i dati acquisiti sono stati inoltrati a un computer, viene visualizzata la schermata di standby Scansione.

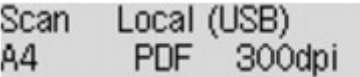

\* La schermata di standby Scansione per computer collegato mediante USB

Se si modificano le impostazioni di scansione o la destinazione, premere il pulsante **Menu**, quindi procedere al punto 3.

Procedere al punto 8 se non si modificano le impostazioni di scansione o la destinazione.

- 3. Premere il pulsante per selezionare **Salva su (Save to)**, quindi premere il pulsante **OK**.
- 4. Premere il pulsante <>>> per selezionare il computer a cui inoltrare i dati acquisiti, quindi premere il pulsante **OK**.

Se si inoltrano i dati al computer connesso tramite USB, selezionare **Locale (USB) (Local (USB))**.

Se si inoltrano i dati al computer connesso tramite LAN, selezionare il nome del computer a cui inoltrare i dati acquisiti.

#### **Nota**

- Se si seleziona **Cerca ancora (Search again)** e si preme il pulsante **OK**, la macchina inizia nuovamente a cercare i computer connessi.
- Quando si inoltrano i dati acquisiti al computer mediante WSD (uno dei protocolli di rete supportati in Windows 8.1, Windows 8, Windows 7 e Windows Vista), selezionare **Attivo (Active)** per **Scans. WSD da disp. (WSD scan from dev.)** in **Impostazione WSD (WSD setting)** di **Altre impostazioni (Other settings)** in **Impostazioni LAN (LAN settings)** di **Impostaz. periferica (Device settings)**.
- 5. Assicurarsi che sia selezionata l'opzione **Tipo di documento (Document type)**, quindi premere il pulsante **OK**.
- 6. Premere il pulsante  $\blacktriangleleft\blacktriangleright$  per selezionare il tipo di documento, quindi premere il pulsante **OK**.

### **Nota**

- Quando si inoltrano i dati acquisiti al computer rilevato mediante WSD, non è possibile selezionare il tipo di documento.
- Il simbolo \* (asterisco) visualizzato sul display LCD indica l'impostazione corrente.

#### **Scansione aut. (Auto scan)**

La macchina rileva automaticamente il tipo degli originali e l'immagine viene inoltrata nelle dimensioni, nella risoluzione e nel formato dati ottimizzati.

### **Importante**

• Caricare correttamente gli originali in base al tipo. In caso contrario, la scansione potrebbe presentare problemi.

Per ulteriori informazioni su come caricare l'originale:

**[Caricamento degli originali](#page-151-0)** 

• È possibile eseguire la scansione dei seguenti elementi:

Foto, cartoline, biglietti da visita, riviste, giornali, documenti di testo, BD/DVD/CD

- Non è possibile eseguire correttamente la scansione dei seguenti elementi.
	- Foto formato A4
	- Documenti di dimensioni inferiori a 127 x 178 mm (5" x 7"), ad esempio libri tascabili con il dorso tagliato
	- Originali su carta bianca sottile
	- Originali lunghi e stretti, come foto panoramiche
- Quando si esegue la scansione di originali dall'ADF, la scansione della prima pagina potrebbe richiedere più tempo.

#### **Documento (Document)**

Consente di eseguire la scansione dell'originale posizionato sul piano di lettura in vetro o nell'ADF, applicando le impostazioni ottimizzate per la scansione di documenti.

#### **Foto (Photo)**

Consente di eseguire la scansione dell'originale posizionato sul piano di lettura in vetro, applicando le impostazioni ottimizzate per la scansione di foto.

7. Specificare le impostazioni di scansione.

Specificare ogni impostazione di scansione nell'ordine.

Premere il pulsante **ID** per selezionare una voce di impostazione, quindi premere il pulsante **OK**.

Premere il pulsante **II** per regolare ciascuna voce di impostazione, quindi premere il pulsante **OK**. Viene visualizzata la voce di impostazione successiva.

#### **Nota**

• Per ulteriori informazioni su ciascun elemento di impostazione:

[Impostazione di elementi per la scansione con il Pannello dei comandi della Macchina](#page-706-0)

• Se **Scansione aut. (Auto scan)** è selezionato per **Tipo di documento (Document type)**, procedere al punto 8.

Una volta specificate tutte le impostazioni, viene visualizzata la schermata di standby Scansione.

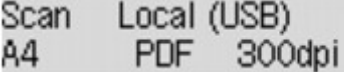

- 8. [Caricare il documento originale sul piano di lettura in vetro o nell'ADF.](#page-151-0)
- 9. Premere il pulsante **Colore (Color)** per la scansione a colori o il pulsante **Nero (Black)** per la scansione in bianco e nero.

### **Nota**

- Quando si inoltrano i dati acquisiti al computer rilevato mediante WSD, premere il pulsante **Colore (Color)**.
- Se l'originale non è caricato correttamente, viene visualizzato un messaggio sul display LCD. Caricare l'originale sul piano di lettura in vetro o nell'ADF in base alle impostazioni di scansione.

#### • **Se si carica l'originale nell'ADF:**

La macchina avvia la scansione e i dati acquisiti vengono inoltrati al computer.

- **Se si carica l'originale sul piano di lettura in vetro:**
	- Se si seleziona **JPEG** o **TIFF** per **Formato dati (Data format)**, la macchina avvia la scansione e i dati acquisiti vengono inoltrati al computer.
	- Quando viene selezionata la voce **PDF** o **PDF compatto (Compact PDF)** per **Formato dati (Data format)**, viene visualizzata la schermata di conferma nella quale viene richiesto se si desidera continuare la scansione.

Selezionando **Sì (Yes)** e premendo il pulsante **OK** è possibile acquisire gli originali in modo continuo. Caricare il documento successivo sul piano di lettura in vetro e avviare la scansione. Selezionando **No** e premendo il pulsante **OK**, la scansione viene completata e i dati vengono inoltrati al computer in un unico file PDF.

I dati acquisiti vengono inoltrati al computer in base alle impostazioni specificate in Canon IJ Scan Utility.

Rimuovere l'originale dal piano di lettura in vetro o dallo slot di uscita dei documenti al termine della scansione.

### **IMP** Importante

• Se il risultato della scansione con **Scansione aut. (Auto scan)** non è soddisfacente, selezionare **Documento (Document)** o **Foto (Photo)** a seconda dell'originale nel passaggio 6, quindi specificare il formato di scansione o le altre voci di impostazione nel passaggio 7.

# **Quando viene visualizzata la schermata di selezione del programma:**

#### • **Se si utilizza Windows 8.1, Windows 8, Windows 7 o Windows Vista:**

Dopo aver premuto il pulsante **Colore (Color)** o **Nero (Black)**, è possibile che venga visualizzata la schermata di selezione del programma. In tal caso, selezionare **Canon IJ Scan Utility** e fare clic su **OK**.

#### • **Se si utilizza Windows XP:**

La prima volta che si preme il pulsante **Colore (Color)** o **Nero (Black)**, è possibile che venga visualizzata la schermata di selezione del programma. In tal caso, specificare **Canon IJ Scan Utility** come applicazione software da utilizzare, selezionare **Utilizza sempre questo programma per questa operazione (Always use this program for this action)**, quindi fare clic su **OK**. Dalla volta successiva, Canon IJ Scan Utility viene avviato automaticamente.

# **Per eseguire la scansione di originali con le impostazioni avanzate o per modificare o stampare le immagini acquisite:**

Se si esegue la scansione degli originali da un computer mediante My Image Garden, My Image Garden consente di modificare le immagini acquisite, ad esempio tramite le funzioni di ottimizzazione o taglio.

Inoltre, è possibile modificare o stampare le immagini acquisite con le applicazioni software compatibili.

Scansione di foto e documenti

### **Nota**

• È possibile utilizzare un'applicazione software compatibile con WIA e il pannello di controllo (solo Windows XP) per acquisire originali con questa macchina.

Per dettagli:

#### **MAItri metodi di scansione**

• Se si desidera convertire un documento acquisito in testo:

**[Estrazione di testo da immagini acquisite \(OCR\)](#page-535-0)** 

# <span id="page-706-0"></span>**Impostazione di elementi per la scansione con il Pannello dei comandi della Macchina**

È possibile modificare le impostazioni di scansione, ad esempio le dimensioni di scansione, la risoluzione o il formato dei dati.

Premere il pulsante **II** per selezionare una voce di impostazione, quindi premere il pulsante **OK**.

Premere il pulsante **T**er regolare ciascuna voce di impostazione, quindi premere il pulsante **OK**. Viene visualizzata la voce di impostazione successiva.

### **Nota**

- Il simbolo \* (asterisco) visualizzato sul display LCD indica l'impostazione corrente.
- Non è possibile specificare l'impostazione di scansione se sussistono le condizioni illustrate di seguito.
	- Quando **Scansione aut. (Auto scan)** è selezionato per **Tipo di documento (Document type)** per inoltrare i dati acquisiti al computer
	- Quando si inoltrano i dati acquisiti al computer mediante WSD (uno dei protocolli di rete supportati in Windows 8.1, Windows 8, Windows 7 e Windows Vista)
- Alcune impostazioni non possono essere specificate insieme a quelle di altre voci, al tipo di documento o alla posizione di salvataggio dei dati.
- Le impostazioni delle dimensioni di scansione, della risoluzione e del formato dei dati vengono mantenute anche dopo avere spento la macchina.
- Quando si inoltrano al computer i dati acquisiti, è possibile specificare la destinazione e il nome del file con Canon IJ Scan Utility.

**K[Finestra di dialogo Impostazioni](#page-541-0)** 

• Se si esegue la scansione degli originali dal computer, è possibile selezionare le impostazioni avanzate. Per dettagli sulla scansione dal computer:

**N**Scansione di foto e documenti

#### • **Dimens. scansione (Scan size)**

Consente di selezionare le dimensioni dell'originale.

Es.:

Scan size  $*AA$ 

Se si seleziona **Sc. auto.(A) -Sing. (Auto scan(A) -Singl)**, la macchina rileva automaticamente il formato pagina e avvia la scansione.

Se si seleziona **Sc. auto(A) -Multi (Auto scan(A) -Multi)** per effettuare il salvataggio sul computer, è possibile eseguire la scansione di più originali in una sola volta.

# **Nota**

- Quando si seleziona **Legal**, caricare l'originale nell'ADF.
- Quando si seleziona **4"x6"**, **10x15**, **5"x7"**, **13x18** o **Sc. auto.(A) -Sing. (Auto scan(A) -Singl)**, caricare l'originale sul piano di lettura in vetro.
- Alcune voci delle impostazioni potrebbero non essere disponibili a seconda del paese o della regione di acquisto.

# • **Formato dati (Data format)**

Consente di selezionare il formato per i dati sottoposti a scansione.

Es.:

Data format \*PDF ٠ ٠

# • **Risoluzione scans. (Scan resolution)**

Consente di selezionare la risoluzione di scansione.

Es.:

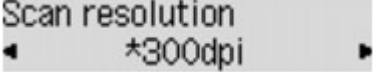

# <span id="page-708-0"></span>**Impostazioni di scansione in rete**

È possibile collegare lo scanner o la stampante a una rete per condividerli fra più computer o per eseguire la scansione delle immagini in un computer specificato.

## **IMP** Importante

• La scansione non può essere eseguita da più utenti contemporaneamente.

### **Nota**

- Completare preventivamente le impostazioni di rete dello scanner o della stampante dal CD-ROM di installazione oppure seguendo le istruzioni riportate sulla pagina Web.
- Se eseguita in rete, la scansione dura più a lungo della connessione USB.

Per abilitare la scansione in rete, completare le seguenti impostazioni.

# **Specifica dello scanner o della stampante**

Utilizzare IJ Network Scanner Selector EX per specificare lo scanner da utilizzare. Specificando lo scanner, è possibile eseguire la scansione in rete dal computer oppure utilizzando il pannello dei comandi.

### **Importante**

• Se il prodotto che si desidera utilizzare viene modificato con IJ Network Scanner Selector EX, cambia anche il prodotto per la scansione con IJ Scan Utility. Cambia anche il prodotto per la scansione dal pannello dei comandi.

Se non si è selezionato lo scanner o la stampante in IJ Scan Utility, verificare di avere effettuato la selezione con IJ Network Scanner Selector EX.

Per ulteriori informazioni, consultare "Menu e schermata delle impostazioni di IJ Network Scanner Selector EX" per il proprio modello nella pagina iniziale del *Manuale online*.

- Per eseguire la scansione dal pannello dei comandi, specificare preventivamente lo scanner o la stampante con IJ Network Scanner Selector EX.
- 1. Verificare che IJ Network Scanner Selector EX sia in esecuzione.

Se IJ Network Scanner Selector EX è in esecuzione, (IJ Network Scanner Selector EX) viene visualizzato nell'area delle notifiche sul desktop. Fare clic su  $\triangle$  per controllare anche le icone nascoste.

### **Nota**

- Se l'icona non è visualizzata nell'area di notifica sul desktop, attenersi alla seguente procedura per iniziare.
	- **Windows 8.1/Windows 8:**

Fare clic su **IJ Network Scanner Selector EX** nella schermata Start.

Se **IJ Network Scanner Selector EX** non è visualizzato nella schermata Start, selezionare l'accesso alla **Ricerca (Search)**, quindi cercare "IJ Network Scanner Selector EX".

<span id="page-709-0"></span>• **Windows 7/Windows Vista/Windows XP:**

Dal menu **Start**, fare clic su **Tutti i programmi (All Programs)** > **Canon Utilities** > **IJ Network Scanner Selector EX** > **IJ Network Scanner Selector EX**.

L'icona viene visualizzata nell'area di notifica sul desktop e viene visualizzata la schermata Scans. da impost. PC. In tal caso, passare al punto 3.

2. Nell'area di notifica sul desktop, fare doppio clic su (IJ Network Scanner Selector EX), quindi selezionare **Impostazioni... (Settings...)**.

Viene visualizzata la schermata Scans. da impost. PC.

3. Selezionare lo scanner o la stampante da **Scanner (Scanners)**.

In genere, l'indirizzo MAC dello scanner o della stampante è già selezionato dopo l'impostazione di rete. In tal caso, non è necessario selezionarla nuovamente.

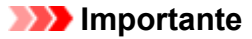

• Se nella rete sono presenti più scanner, vengono visualizzati più nomi di modello. In questo caso, è possibile selezionare uno scanner per modello.

4. Fare clic su **OK**.

### **Nota**

• Lo scanner selezionato nella schermata Scans. da impost. PC verranno automaticamente selezionati anche nella schermata Scans. da impost. pannello dei comandi.

# **Impostazione per la scansione con IJ Scan Utility**

Per eseguire la scansione da IJ Scan Utility utilizzando uno scanner o una stampante collegati a una rete, specificare lo scanner o la stampante con IJ Network Scanner Selector EX, quindi attenersi alla seguente procedura per modificare lo stato della connessione fra la periferica e il computer.

- 1. [Avviare IJ Scan Utility.](#page-510-0)
- 2. Selezionare "Canon XXX series Network" (dove "XXX" è il nome del modello) per **Nome del prodotto (Product Name)**.
- 3. Fare clic su **Imposta... (Settings...)** per utilizzare un altro scanner connesso a una rete.
- 4. Fare clic su (Impostazioni generali), quindi su **Seleziona (Select)** in **Nome del prodotto (Product Name)**.

Viene visualizzata la schermata Scans. da impost. PC di IJ Network Scanner Selector EX. Selezionare lo scanner da utilizzare e fare clic su **OK**.

5. Nella finestra di dialogo **Impostazioni (Impostazioni generali) (Settings (General Settings))**, fare clic su **OK**.

Viene nuovamente visualizzata la schermata principale di IJ Scan Utility. È possibile eseguire la scansione tramite una connessione di rete.

# **Impostazione della scansione dal pannello dei comandi**

È possibile specificare l'impostazione per la scansione dal pannello dei comandi.

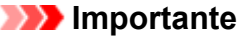

• Impostare preventivamente IJ Scan Utility per utilizzare lo scanner o la stampante tramite una connessione di rete.

**IM** [Impostazione per la scansione con IJ Scan Utility](#page-709-0)

1. Verificare che IJ Network Scanner Selector EX sia in esecuzione.

Se IJ Network Scanner Selector EX è in esecuzione, (IJ Network Scanner Selector EX) viene visualizzato nell'area delle notifiche sul desktop. Fare clic su **Per controllare anche le icone** nascoste.

**Nota** 

- Se l'icona non è visualizzata nell'area di notifica sul desktop, attenersi alla seguente procedura per iniziare.
	- **Windows 8.1/Windows 8:**

Fare clic su **IJ Network Scanner Selector EX** nella schermata Start.

Se **IJ Network Scanner Selector EX** non è visualizzato nella schermata Start, selezionare l'accesso alla **Ricerca (Search)**, quindi cercare "IJ Network Scanner Selector EX".

• **Windows 7/Windows Vista/Windows XP:**

Dal menu **Start**, fare clic su **Tutti i programmi (All Programs)** > **Canon Utilities** > **IJ Network Scanner Selector EX** > **IJ Network Scanner Selector EX**.

L'icona viene visualizzata nell'area di notifica sul desktop e viene visualizzata la schermata Scans. da impost. PC. In tal caso, passare al punto 3.

2. Nell'area di notifica sul desktop, fare doppio clic su  $\gg$  (IJ Network Scanner Selector EX), quindi selezionare **Impostazioni... (Settings...)**.

Viene visualizzata la schermata Scans. da impost. PC.

3. Fare clic su **Scans. da impost. pannello dei comandi (Scan-from-Operation-Panel Settings)**.

Viene visualizzata la schermata Scans. da impost. pannello dei comandi.

4. Selezionare lo scanner o la stampante da **Scanner (Scanners)**, quindi fare clic su **OK**.

Selezionare l'indirizzo MAC dello scanner o della stampante.

#### **Nota**

• Quando alla rete sono collegati più scanner, è possibile selezionare un massimo di tre scanner.

5. Nella schermata Scans. da impost. PC, fare clic su **OK**.

## **Nota**

- Se lo scanner o la stampante non vengono visualizzati, verificare quanto segue, fare clic su **OK** per chiudere la schermata, quindi riaprirla e provare a effettuare nuovamente la selezione.
	- Gli MP Drivers sono installati
	- Le impostazioni di rete dello scanner o della stampante vengono completate dopo l'installazione degli MP Drivers
	- La comunicazione di rete tra lo scanner o la stampante e il computer è attivata

Se lo scanner o la stampante non vengono ancora visualizzati, consultare "Problemi di comunicazione di rete" per il proprio modello nella pagina iniziale del *Manuale online*.

# <span id="page-712-0"></span>**Selezione di una risposta ai comandi dal Pannello dei comandi utilizzando IJ Scan Utility**

IJ Scan Utility consente di specificare le modalità di risposta durante la scansione tramite il pannello dei comandi.

**Nota** 

- Nelle descrizioni riportate di seguito vengono utilizzate come esempi le schermate della scansione automatica dal pannello dei comandi.
- 1. [Avviare IJ Scan Utility.](#page-510-0)
- 2. Fare clic su **Imposta... (Settings...)**.

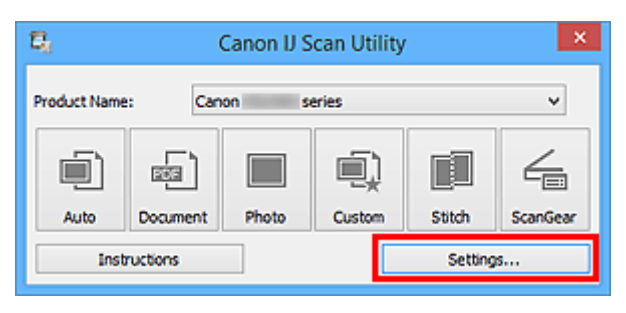

Viene visualizzata la finestra di dialogo Impostazioni.

3. Selezionare una modalità di scansione nella scheda (Scansione dal pannello dei comandi).

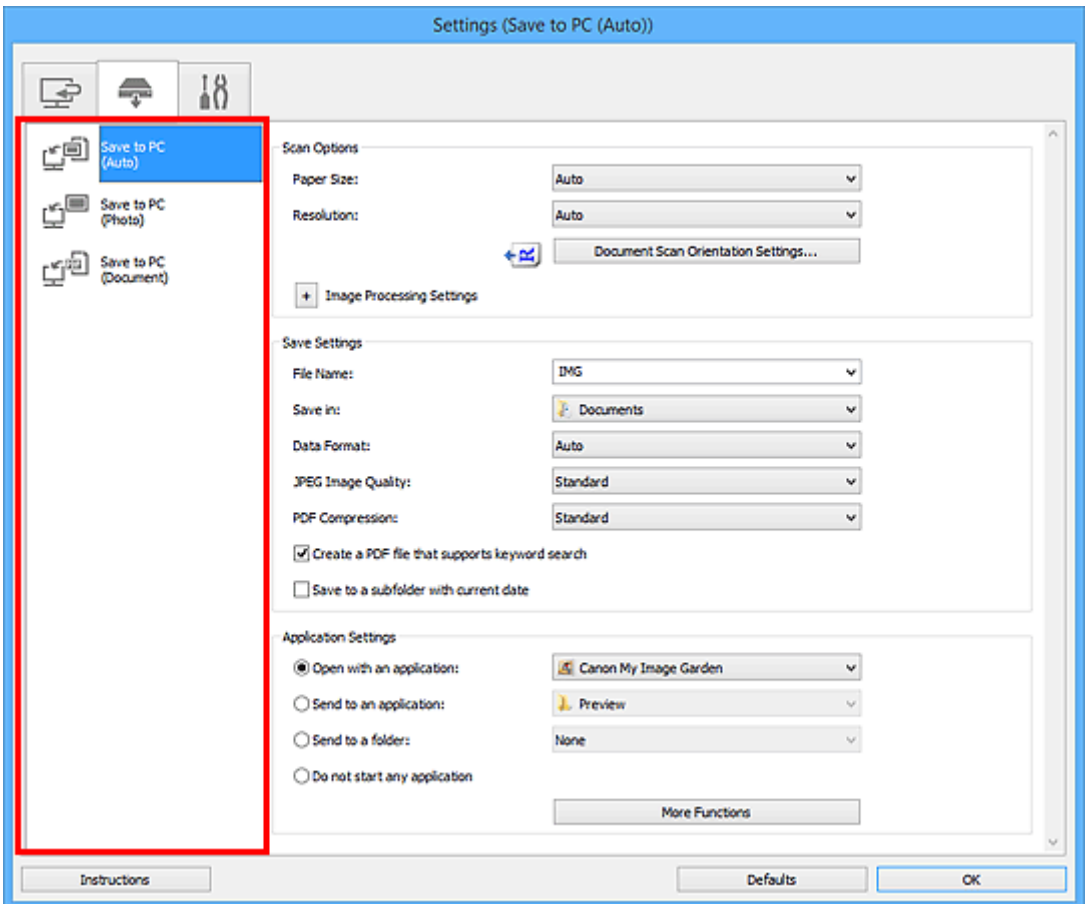

# **Nota**

- Per ulteriori informazioni, consultare la sezione riportata di seguito.
	- Finestra di dialogo **[Impostazioni \(Salva su PC \(Automatico\)\)](#page-575-0)**
	- Finestra di dialogo **[Impostazioni \(Salva su PC \(Fotografia\)\)](#page-579-0)**
	- Finestra di dialogo **[Impostazioni \(Salva su PC \(Documento\)\)](#page-582-0)**
- 4. Impostare **Opzioni di scansione (Scan Options)**.

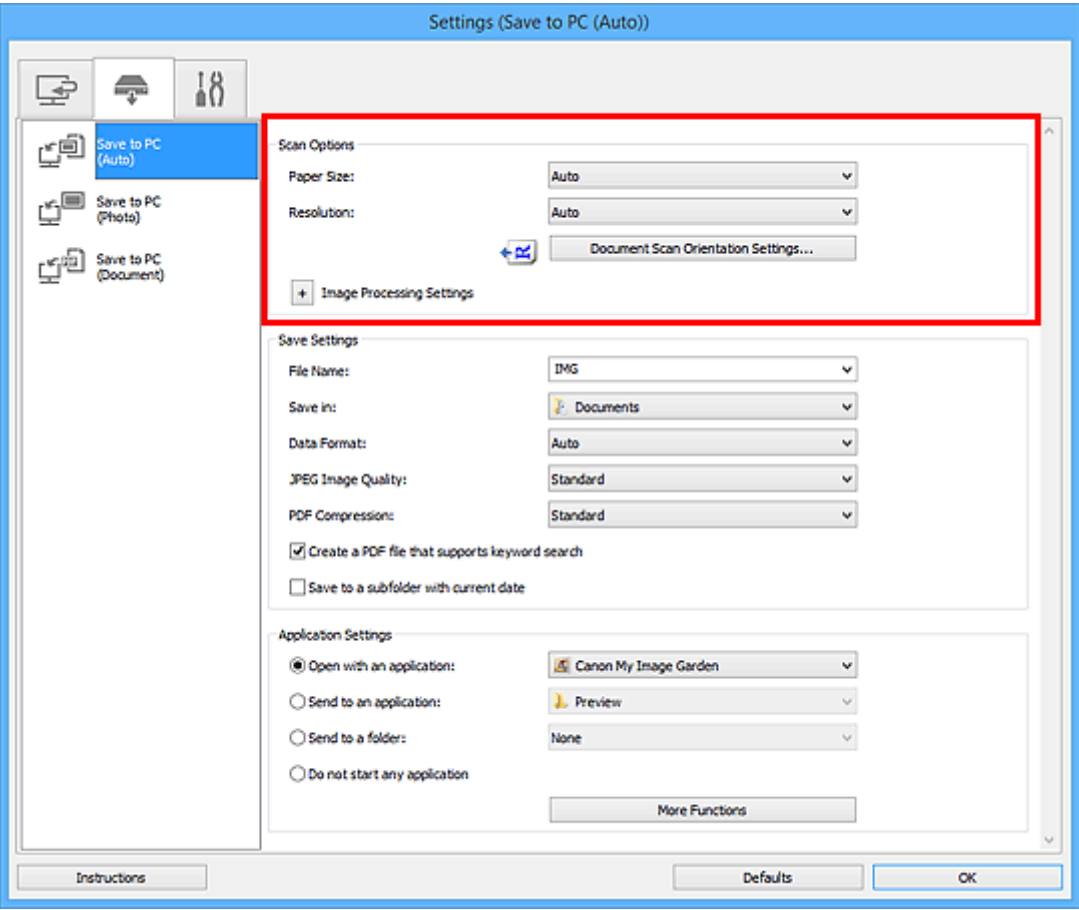

5. Specificare il nome del file e altre impostazioni in **Salva le impostazioni (Save Settings)**.

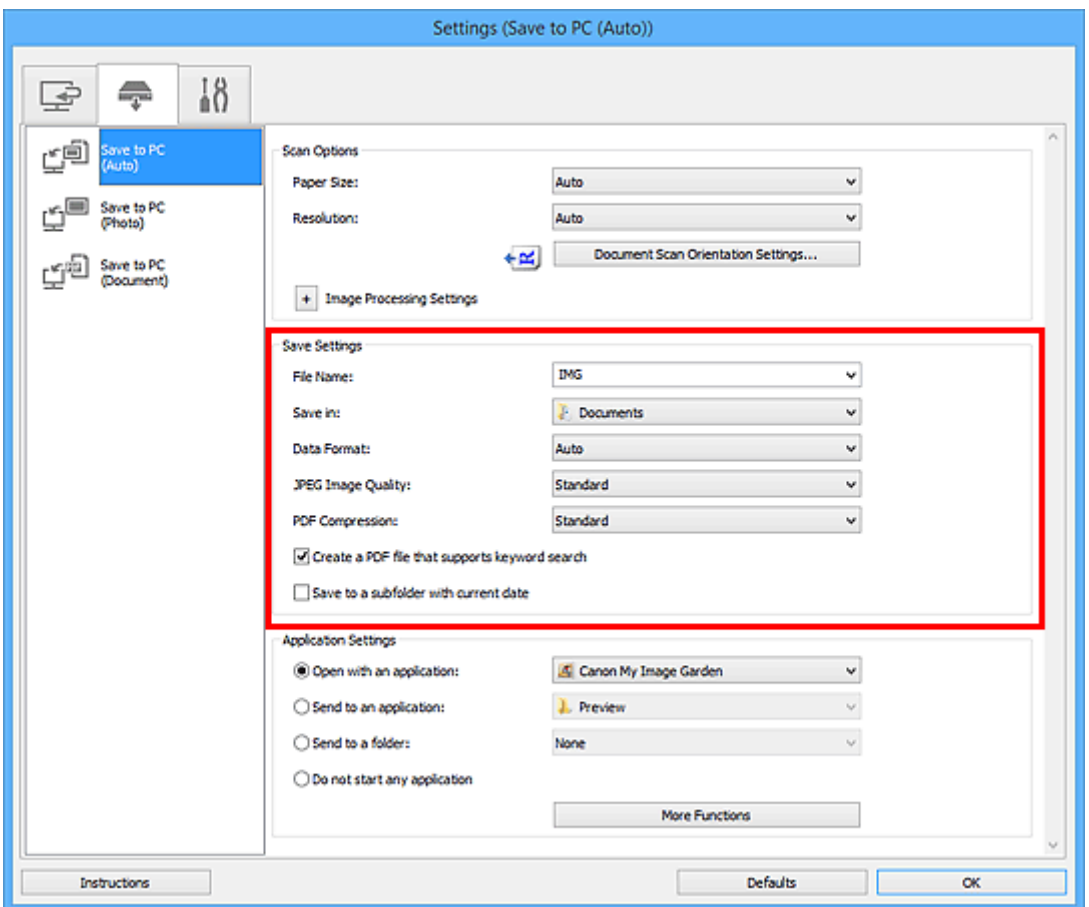

6. Selezionare l'applicazione da avviare dopo la scansione in **Impostazioni applicazione (Application Settings)**.

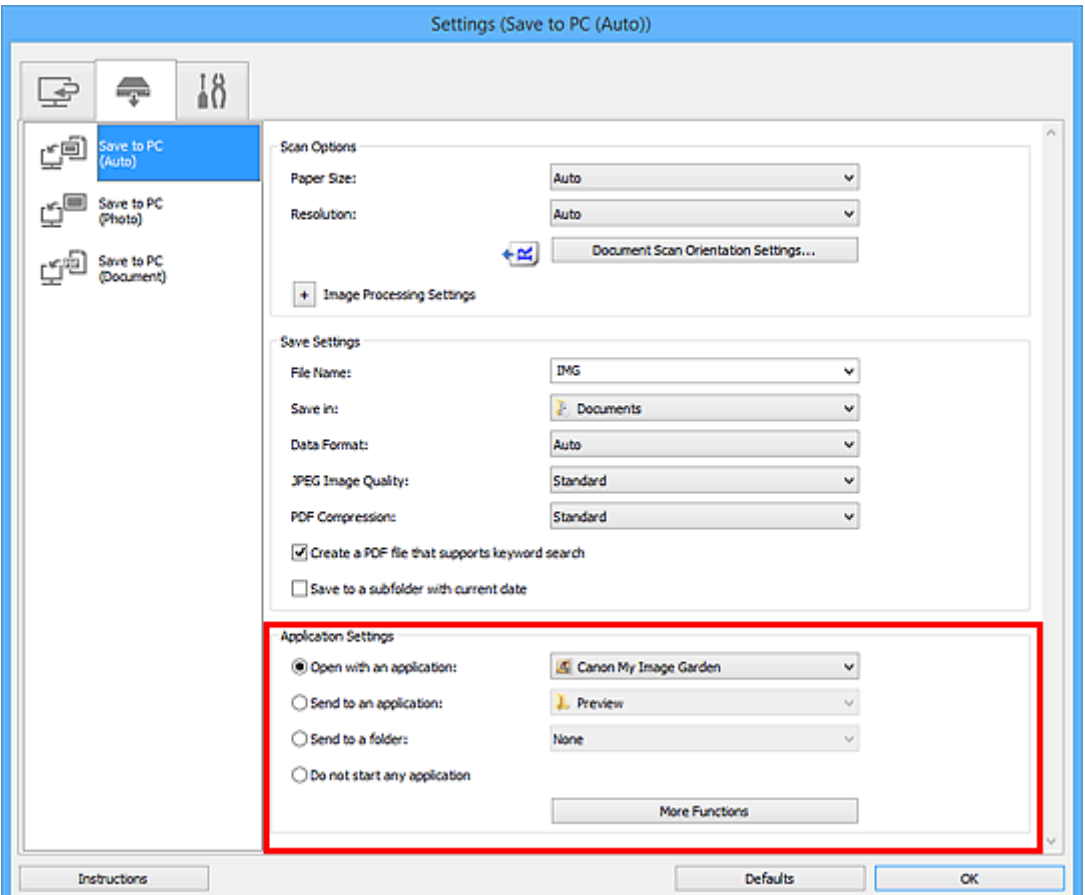

# 7. Fare clic su **OK**.

Le risposte verranno eseguite in base alle impostazioni specificate quando si avvia la scansione dal pannello dei comandi.

# **Fax**

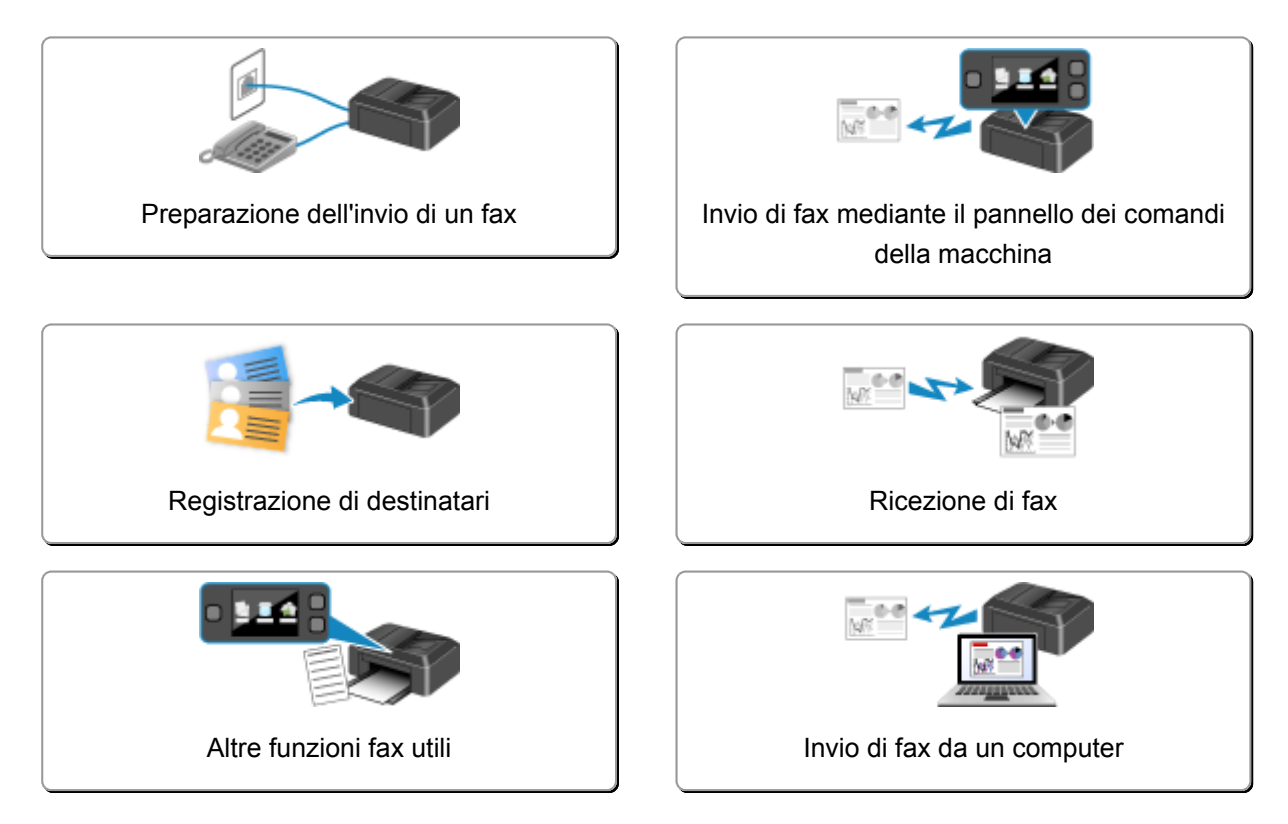

# <span id="page-717-0"></span>**Preparazione dell'invio di un fax**

Prima di usare le funzioni fax, collegare la macchina alla linea telefonica e impostare la macchina. Specificare poi le impostazioni di base, come le informazioni sul mittente, data e ora e ora legale.

## **Importante**

• Se l'alimentazione viene disconnessa in modo imprevisto:

Se si verifica un'interruzione dell'alimentazione o se si scollega accidentalmente il cavo di alimentazione, le impostazioni relative alla data e all'ora vengono reimpostate.

- Le impostazioni per le informazioni utente e la directory vengono conservate.
- Tutti i fax archiviati nella memoria della macchina, ad esempio fax non inviati e ricevuti, andranno persi.

Se l'alimentazione viene disconnessa, si verifica quanto segue:

- Non sarà possibile inviare o ricevere fax, eseguire copie o sottoporre a scansione gli originali.
- Quando si connette il telefono, la possibilità di utilizzarlo dipende dalla linea telefonica o dal telefono.

# **Configurazione della stampante**

La macchina deve essere impostata sulla base della propria linea telefonica e dell'uso della funzione fax. Per impostare la macchina, attenersi alla seguente procedura.

1. [Connessione della linea telefonica](#page-718-0)

Collegare la macchina alla linea telefonica.

2. [Impostazione del tipo di linea telefonica](#page-721-0)

Impostare il tipo di linea telefonica corretto.

3. [Impostazione della modalità di ricezione](#page-724-0)

Impostare il funzionamento in ricezione (modalità di ricezione).

### **Nota**

• È possibile impostare il fax sulla base delle istruzioni fornite sul display LCD.

**[Impostazione facile \(Easy setup\)](#page-216-0)** 

Se si esegue l'impostazione sulla base delle istruzioni fornite sul display LCD, la modalità di ricezione viene impostata su **Modo priorità tel. (TEL priority mode)** o **Solo modo fax (Fax only mode)**. Per ricevere fax con **DRPD** o **Network switch**, modificare la modalità di ricezione.

**[Impostazione della modalità di ricezione](#page-724-0)** 

# **Scelta delle impostazioni di base per l'utilizzo del fax**

È possibile specificare le impostazioni di base, come le informazioni sul mittente, data e ora e ora legale.

**Interestazione delle informazioni sul mittente** 

# <span id="page-718-0"></span>**Connessione della linea telefonica**

Il metodo di connessione varia a seconda della linea telefonica.

• Se si connette la macchina direttamente a una linea telefonica a muro o se si collega la macchina con lo splitter xDSL:

**MConnessione di base** 

• Se si connette la macchinaa un'altra linea come ad esempio un'xDSL:

**M[Connessione di varie linee](#page-719-0)** 

Se la connessione non è corretta, la macchina non è in grado di inviare/ricevere fax. Collegare la macchina in modo corretto.

### **IMP** Importante

• Non collegare in parallelo fax e/o telefoni (solo Stati Uniti e Canada).

Se due o più fax e/o telefoni vengono collegati in parallelo, possono verificarsi i seguenti problemi e la macchina potrebbe non funzionare correttamente.

- Se si solleva la cornetta del telefono collegato in parallelo durante l'invio o la ricezione di un fax, l'immagine del fax potrebbe danneggiarsi o potrebbe verificarsi un errore di comunicazione.
- Servizi come l'ID trasmittente potrebbero non funzionare correttamente nel telefono.

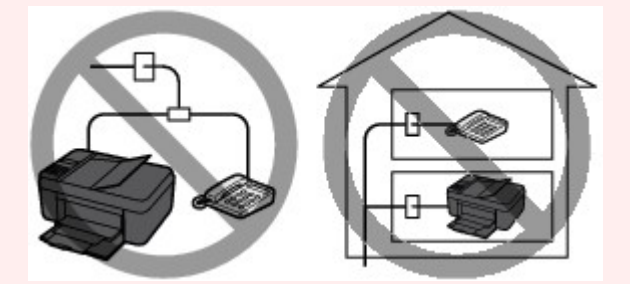

Se non è possibile evitare collegamenti in parallelo, impostare la modalità di ricezione su **Modo priorità tel. (TEL priority mode)**, tenendo presente che i problemi indicati sopra potrebbero verificarsi. Sarà possibile ricevere fax solo manualmente.

# **Connessione di base**

Verificare che la macchina sia spenta, collegare un'estremità del cavo della linea telefonica alla presa della linea telefonica vicino al segno "LINE" sulla macchina, quindi collegare l'altra estremità alla presa della linea telefonica sulla parete o alla presa della linea telefonica sullo splitter xDSL.

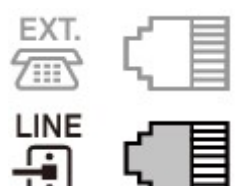

Quando si collega il telefono alla macchina, verificare che la macchina sia spenta, collegare un'estremità del cavo modulare alla presa dispositivo esterno vicino al segno "EXT." sulla macchina, quindi collegare l'altra estremità alla presa della linea telefonica sul telefono.

<span id="page-719-0"></span>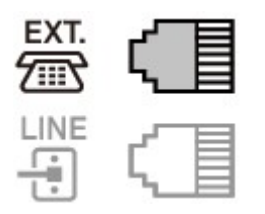

# **Importante**

• Accertarsi di collegare la linea telefonica prima di accendere la macchina.

Se si collega la linea telefonica quando la macchina è accesa, spegnere la macchina e scollegare la spina di alimentazione. Attendere 1 minuto, quindi collegare la linea telefonica e la spina di alimentazione.

# **Nota**

- Fare riferimento a [Vista posteriore](#page-116-0) per conoscere la posizione della presa della linea telefonica e della presa dispositivo esterno.
- Prima di collegare un telefono o una segreteria telefonica, rimuovere il cappuccio di protezione del connettore per il telefono.
- **Per gli utenti nel Regno Unito:**

Se il connettore del dispositivo esterno non può essere connesso allo spinotto sulla macchina, sarà necessario acquistare un adattatore B.T. da collegare nel modo seguente:

Collegare l'adattatore B.T. al cavo modulare collegato al dispositivo esterno, quindi connettere l'adattatore B.T. alla presa dispositivo esterno.

# **Connessione di varie linee**

Questa sezione offre un'introduzione al collegamento di varie linee.

Si tratta solo di esempi che non possono coprire tutte le situazioni di connessione. Per ulteriori informazioni, consultare il manuale di istruzioni fornito con il dispositivo di rete (ad esempio, modem xDSL o scheda terminale) che viene collegato alla macchina.

### **Nota**

• xDSL è il termine generico che indica la tecnologia di comunicazione digitale ad alta velocità che sfrutta la linea telefonica, ad esempio ADSL/HDSL/SDSL/VDSL.

#### • **Collegamento a un telefono via Internet**

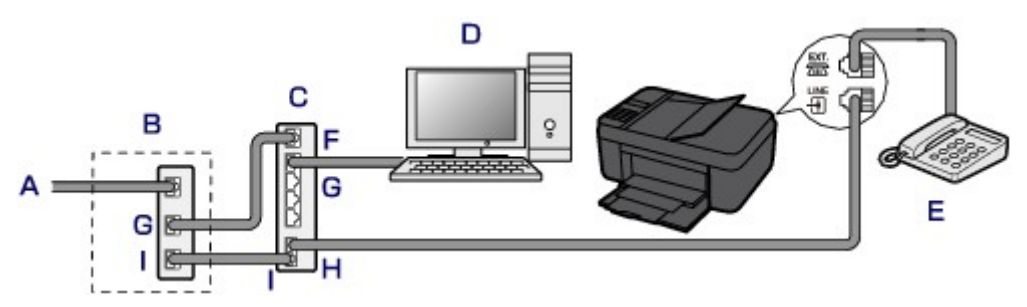

- A. Linea xDSL
- B. Modem xDSL (lo splitter potrebbe non essere incorporato nel modem)
- C. Router a banda larga compatibile con il telefono via Internet
- D. Computer
- E. Telefono o segreteria telefonica
- F. Porta WAN (Wide Area Network)
- G. Porta LAN (Local Area Network)
- H. Porta TEL
- I. Porta LINE
- \* Le configurazioni e i nomi delle porte possono variare in base al prodotto.

# **Nota**

• Quando si collega la linea xDSL, selezionare lo stesso tipo di linea in **Tipo linea telef. (Telephone line type)**.

**Ill [Impostazione del tipo di linea telefonica](#page-721-0)** 

#### • **Connessione a una linea xDSL**

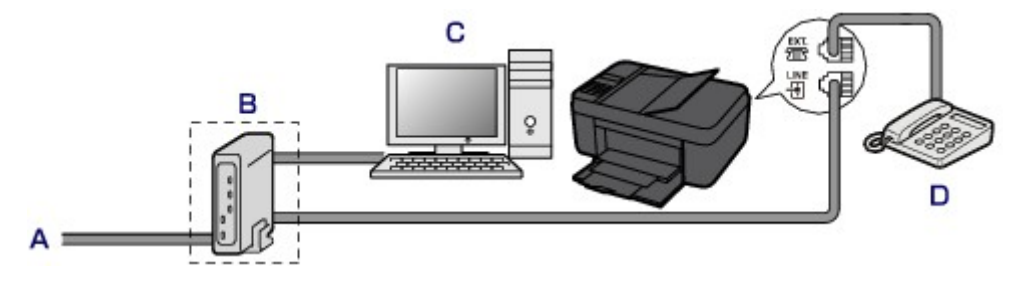

- A. Linea ASL
- B. Modem xDSL (lo splitter potrebbe non essere incorporato nel modem)
- C. Computer
- D. Telefono o segreteria telefonica

#### **Importante**

• Se lo splitter non è incorporato nel modem, non ramificare la linea telefonica a monte dello splitter (lato muro). Inoltre, non collegare splitter in parallelo. La macchina potrebbe non funzionare correttamente.

# **Nota**

• Quando si collega la linea xDSL, selezionare lo stesso tipo di linea in **Tipo linea telef. (Telephone line type)**.

**[Impostazione del tipo di linea telefonica](#page-721-0)** 

#### • **Connessione a una linea ISDN**

Per ulteriori informazioni sulla connessione e sulle impostazioni ISDN (Integrated Service Digital Network), consultare il manuale fornito con la scheda terminale o con il router di connessione remota.

# <span id="page-721-0"></span>**Impostazione del tipo di linea telefonica**

Prima di utilizzare la macchina, assicurarsi di avere impostato il tipo corretto di linea telefonica. Se non si è certi del tipo di linea telefonica in uso, rivolgersi alla propria società telefonica. Per le connessioni xDSL o ISDN, rivolgersi alla società telefonica o al provider di servizi per avere una conferma del tipo di linea in uso.

# **Importante**

#### • **Per gli utenti in Cina**

Dopo aver collegato la spina di alimentazione e acceso la macchina, il tipo di linea telefonica viene selezionato automaticamente. Tuttavia, se la macchina è connessa al dispositivo di controllo, come un modem xDSL o un adattatore terminale, il tipo di linea telefonica potrebbe non essere selezionato correttamente.

In questo caso, impostare manualmente il tipo di linea.

Per ulteriori informazioni su come impostare manualmente il tipo di linea telefonica in Cina:

[Impostazione manuale del tipo di linea telefonica in Cina](#page-722-0)

# **Nota**

- Il **Tipo linea telef. (Telephone line type)** non apparirà in paesi o regioni dove la **Selezione a impulsi (Rotary pulse)** non è supportata.
- È possibile stampare l'EL. DATI UTENTE (USER'S DATA LIST) per controllare l'impostazione corrente. **[Riepilogo dei rapporti e degli elenchi](#page-805-0)**
- 1. [Verificare che la stampante sia accesa.](#page-121-0)
- 2. Premere il pulsante **Impostazione (Setup)**.

Viene visualizzata la schermata **Menu Impostazione (Setup menu)**.

- 3. Premere il pulsante per selezionare **Impostazioni fax (Fax settings)**, quindi premere il pulsante **OK**.
- 4. Premere il pulsante per selezionare **Impost. utente FAX (FAX user settings)**, quindi premere il pulsante **OK**.
- 5. Premere il pulsante **<>>** per selezionare **Tipo linea telef. (Telephone line type)**, quindi premere il pulsante **OK**.
- 6. Utilizzare il pulsante  $\blacktriangleleft\blacktriangleright$  per selezionare un tipo di linea telefonica, quindi premere il pulsante **OK**.

Telephone line type \*Touch tone

#### **Selezione a impulsi (Rotary pulse)**

Selezionare quando il tipo di linea telefonica è con selezione a impulsi.

#### <span id="page-722-0"></span>**Selezione tonale (Touch tone)**

Selezionare quando il tipo di linea telefonica è con selezione tonale.

#### **Nota**

• Il simbolo \* (asterisco) visualizzato sul display LCD indica l'impostazione corrente.

7. Per tornare alla schermata di standby fax, premere il pulsante **FAX**.

## **Impostazione manuale del tipo di linea telefonica in Cina**

In questa sezione si descrive come impostare manualmente il tipo di linea telefonica in Cina.

- 1. [Verificare che la stampante sia accesa.](#page-121-0)
- 2. Premere il pulsante **Impostazione (Setup)**.

Viene visualizzata la schermata **Menu Impostazione (Setup menu)**.

- 3. Premere il pulsante **II** per selezionare **Impostazioni fax (Fax settings)**, quindi premere il pulsante **OK**.
- 4. Premere il pulsante **EX** per selezionare **Impost. utente FAX (FAX user settings)**, quindi premere il pulsante **OK**.
- 5. Utilizzare il pulsante per selezionare **Autosel. linea tel. (TEL line auto select)**, quindi premere il pulsante **OK**.

Viene visualizzato il tipo di linea telefonica.

### **Nota**

- Se non è necessario cambiare il tipo di linea telefonica, premere il pulsante **FAX** per tornare alla schermata di standby del fax.
- 6. Utilizzare il pulsante per selezionare **DIS. (OFF)**, quindi premere il pulsante **OK**.
- 7. Utilizzare il pulsante  $\blacktriangleleft\blacktriangleright$  per selezionare un tipo di linea telefonica, quindi premere il pulsante **OK**.

Telephone line type \*Touch tone

#### **Selezione a impulsi (Rotary pulse)**

Selezionare quando il tipo di linea telefonica è con selezione a impulsi.

#### **Selezione tonale (Touch tone)**

Selezionare quando il tipo di linea telefonica è con selezione tonale.

#### **Nota**

• Il simbolo \* (asterisco) visualizzato sul display LCD indica l'impostazione corrente.

8. Per tornare alla schermata di standby fax, premere il pulsante **FAX**.

# **Impostazione della modalità di ricezione**

Impostare il funzionamento in ricezione (modalità di ricezione).

Per dettagli su come impostare la modalità di ricezione:

**Impostazione della modalità di ricezione** 

È possibile selezionare la modalità appropriata.

Per dettagli sulla modalità di ricezione selezionabile:

**[Informazioni sulla modalità di ricezione](#page-725-0)** 

Per ulteriori informazioni sulle impostazioni avanzate della modalità di ricezione:

[Impostazioni avanzate della modalità di ricezione](#page-725-0)

# **Nota**

• La procedura per le operazioni di ricezione varia a seconda della modalità di ricezione selezionata. Per dettagli sul metodo di ricezione dipendente da ciascuna modalità di ricezione:

**[Ricezione di fax](#page-781-0)** 

• Se si desidera utilizzare un'unica linea telefonica per i fax e le chiamate vocali, è necessario collegare un telefono o una segreteria telefonica alla presa dispositivo esterno di tale macchina.

Per ulteriori informazioni su come collegare il telefono o la segreteria telefonica alla macchina:

**N[Connessione di base](#page-718-0)** 

# **Impostazione della modalità di ricezione**

In questa sezione viene descritta la procedura di selezione della modalità di ricezione.

- 1. [Verificare che la stampante sia accesa.](#page-121-0)
- 2. Premere il pulsante **FAX**.

Viene visualizzata la schermata di standby Fax.

3. Premere il pulsante **Menu**.

Viene visualizzata la schermata **Menu FAX (FAX menu)**.

- 4. Premere il pulsante per selezionare **Imp. modo ricezione (Receive mode set.)**, quindi premere il pulsante **OK**.
- 5. Premere il pulsante  $\blacktriangleleft\blacktriangleright$  per selezionare la modalità di ricezione, quindi premere il pulsante **OK**.

Viene visualizzata la schermata di conferma in cui viene chiesto se applicare le impostazioni avanzate.

Se si seleziona **Sì (Yes)** e si preme il pulsante **OK**, è possibile specificare le impostazioni avanzate di ciascuna modalità di ricezione.

**[Impostazioni avanzate della modalità di ricezione](#page-725-0)** 

# <span id="page-725-0"></span>**Nota**

- Il simbolo \* (asterisco) visualizzato sul display LCD indica l'impostazione corrente.
- Per dettagli sulla modalità di ricezione:

**Informazioni sulla modalità di ricezione** 

- L'impostazione **DRPD** è disponibile solo negli USA e in Canada.
- L'impostazione **Network switch** potrebbe non essere disponibile a seconda del paese o della regione di acquisto.
- Per informazioni sulla ricezione di fax o sulla procedura per ciascuna modalità di ricezione, fare riferimento a [Ricezione di fax](#page-781-0).

# **Informazioni sulla modalità di ricezione**

È possibile selezionare la modalità di ricezione adatta alle condizioni d'uso del fax: se per il fax si usa una linea dedicata, ecc.

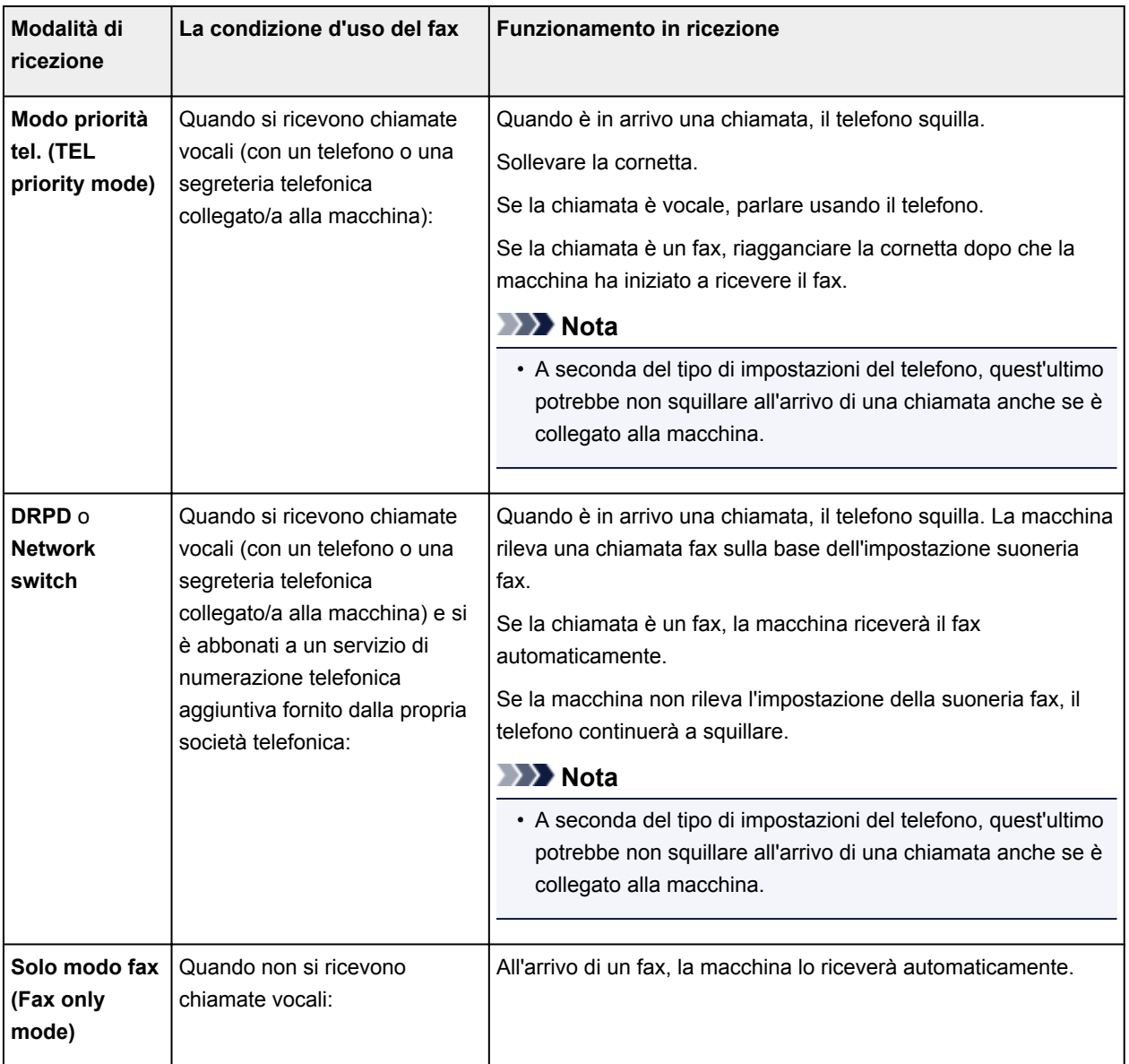

# **Impostazioni avanzate della modalità di ricezione**

È possibile specificare le impostazioni avanzate di ciascuna modalità di ricezione.

• Il simbolo \* (asterisco) visualizzato sul display LCD indica l'impostazione corrente.

#### • **Impostazioni avanzate di Modo priorità tel. (TEL priority mode)**

È possibile specificare le seguenti voci delle impostazioni.

#### ◦ **Commut. man./auto (Manual/auto switch)**

Se si seleziona **ATT. (ON)**, la macchina riceve automaticamente i fax dopo che il dispositivo esterno ha squillato per un intervallo di tempo specifico.

È possibile specificare il periodo di tempo prima che venga avviata la ricezione automatica.

#### ◦ **RIC facile da usare (User-friendly RX)**

Se si seleziona **ATT. (ON)**, la macchina passa automaticamente dalla ricezione di chiamate vocali a quella fax se viene rilevato il segnale fax (segnale CNG) quando si solleva il ricevitore o entra in funzione la segreteria telefonica. Quando una segreteria telefonica è collegata alla macchina, selezionare **ATT. (ON)** per attivare la ricezione automatica del fax dopo la risposta da parte della segreteria telefonica.

Se si seleziona **DIS. (OFF)**, la macchina non passa automaticamente dalla ricezione di chiamate vocali a quella fax anche se la macchina rileva il segnale fax (segnale CNG). Selezionare **DIS. (OFF)** se non si desidera che la macchina esegua automaticamente il passaggio durante una chiamata.

# **Nota**

• Se si è abbonati al servizio Duplex Ringing di Hong Kong, è possibile specificare il numero di squilli del dispositivo esterno selezionando **Telefonata in arrivo (Incoming ring)** in **Solo modo fax (Fax only mode)** di **Modo priorità tel. (TEL priority mode)**.

Per specificare il numero di squilli del dispositivo esterno in **Modo priorità tel. (TEL priority mode)**, selezionare **Solo modo fax (Fax only mode)** per **Imp. modo ricezione (Receive mode set.)** sotto **Menu FAX (FAX menu)**, specificare il numero di squilli del dispositivo esterno con **Telefonata in arrivo (Incoming ring)**, quindi passare a **Modo priorità tel. (TEL priority mode)** per **Imp. modo ricezione (Receive mode set.)**.

• Se si è abbonati al servizio Duplex Ringing di Hong Kong, si consiglia di impostare **Commut. man./auto (Manual/auto switch)** su **DIS. (OFF)**.

#### • **Impostazioni avanzate di Solo modo fax (Fax only mode)**

È possibile specificare le seguenti voci delle impostazioni.

#### ◦ **Telefonata in arrivo (Incoming ring)**

È possibile specificare il numero di squilli del dispositivo esterno.

#### • **Impostazioni avanzate di DRPD**

È possibile specificare le seguenti voci delle impostazioni.

#### ◦ **DRPD: Suoneria fax (DRPD: FAX ring pat.)**

Consente di impostare una suoneria distintiva per le chiamate riconosciute come fax dalla macchina.

Se si è abbonati a un servizio DRPD, impostare la suoneria in modo che corrisponda a quella assegnata dalla propria compagnia telefonica.

Impostazione della suoneria DRPD (solo Stati Uniti e Canada)

#### ◦ **Telefonata in arrivo (Incoming ring)**

È possibile specificare il numero di squilli del dispositivo esterno.

#### • **Impostazioni avanzate di Network switch**

È possibile specificare le seguenti voci delle impostazioni.

#### ◦ **Telefonata in arrivo (Incoming ring)**

È possibile specificare il numero di squilli del dispositivo esterno.

# **Impostazione della suoneria DRPD (solo Stati Uniti e Canada)**

Se si è abbonati a un servizio di numerazione telefonica aggiuntiva (DRPD) fornito dalla propria società telefonica, quest'ultima associa due o più numeri telefonici con suonerie diverse alla linea telefonica, consentendo di avere numeri diversi per le chiamate fax e per le chiamate vocali utilizzando un'unica linea telefonica. La macchina controlla automaticamente la suoneria e riceve automaticamente il fax se la suoneria è quella di una chiamata fax.

Per utilizzare la funzionalità DRPD, attenersi alla procedura seguente per impostare la suoneria fax che corrisponde a quella assegnata dalla società telefonica.

## **Nota**

• Rivolgersi alla propria società telefonica per informazioni dettagliate su questo servizio.

#### 1. [Verificare che la stampante sia accesa.](#page-121-0)

2. Premere il pulsante **FAX**.

Viene visualizzata la schermata di standby Fax.

3. Premere il pulsante **Menu**.

Viene visualizzata la schermata **Menu FAX (FAX menu)**.

- 4. Premere il pulsante per selezionare **Imp. modo ricezione (Receive mode set.)**, quindi premere il pulsante **OK**.
- 5. Premere il pulsante per selezionare **DRPD**, quindi premere il pulsante **OK**.

Viene visualizzata la schermata di conferma in cui viene chiesto se applicare le impostazioni avanzate.

- 6. Premere il pulsante per selezionare **Sì (Yes)**, quindi premere il pulsante **OK**.
- 7. Premere il pulsante **<>>** per selezionare DRPD: Suoneria fax (DRPD: FAX ring pat.), quindi premere il pulsante **OK**.

Viene visualizzata la schermata **DRPD: Suoneria fax (DRPD: FAX ring pat.)**.

8. Premere il pulsante  $\blacktriangleleft\blacktriangleright$  per selezionare la suoneria che la società telefonica ha assegnato al numero di fax, quindi premere il pulsante **OK**.

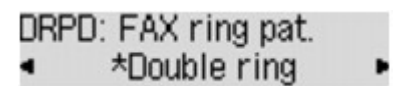

È possibile selezionare **Squillo norm. (Normal ring)**, **Doppio squillo (Double ring)**, **Breve-brevelungo (Short-short-long)** o **Breve-lungo-breve (Short-long-short)**.

## **Nota**

• Il simbolo \* (asterisco) visualizzato sul display LCD indica l'impostazione corrente.

9. Per tornare alla schermata di standby fax, premere il pulsante **FAX**.

# **Impostazione delle informazioni sul mittente**

È possibile impostare le informazioni sul mittente, come data e ora, nome unità e numero di fax/telefono.

**Informazioni relative alle informazioni sul mittente** 

[Impostazione della data e dell'ora](#page-730-0)

**[Impostazione dell'ora legale](#page-730-0)** 

**[Registrazione delle informazioni utente](#page-732-0)** 

# **Informazioni relative alle informazioni sul mittente**

Se il nome dell'unità e il numero di telefono/fax dell'unità sono registrati, vengono stampati con data e ora come informazioni relative al mittente sul fax del destinatario.

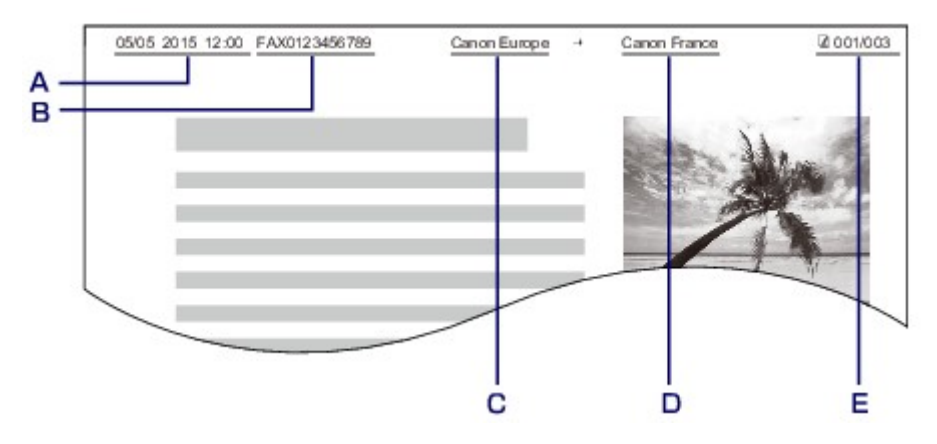

- A. Data e ora di trasmissione
- B. Numero di fax/telefono dell'unità
- C. Nome unità
- D. Il nome del destinatario registrato viene stampato durante l'invio dei fax.
- E. Numero di pagina

# **Nota**

• È possibile stampare l'EL. DATI UTENTE (USER'S DATA LIST) per confermare le informazioni sul mittente registrate.

[Riepilogo dei rapporti e degli elenchi](#page-805-0)

• Quando si inviano fax in bianco e nero, è possibile selezionare se stampare le informazioni sul mittente all'interno o all'esterno dell'area dell'immagine.

Specificare l'impostazione su **Posizione ITT (TTI position)** in **Impost. FAX avanz. (Adv. FAX settings)** sotto **Impostazioni fax (Fax settings)**.

**Indeed Starts** FAX avanz. (Adv. FAX settings)

• È possibile scegliere fra tre formati di stampa della data: **AAAA/MM/GG (YYYY/MM/DD)**, **MM/GG/ AAAA (MM/DD/YYYY)** e **GG/MM/AAAA (DD/MM/YYYY)**.

Selezionare il formato di stampa della data in **Formato visual. data (Date display format)** sotto **Imp. utente perif. (Dev. user settings)**.

**Imp.** utente perif.

# <span id="page-730-0"></span>**Impostazione della data e dell'ora**

In questa sezione viene descritta la procedura di impostazione della data e dell'ora.

- 1. [Verificare che la stampante sia accesa.](#page-121-0)
- 2. Premere il pulsante **Impostazione (Setup)**.

Viene visualizzata la schermata **Menu Impostazione (Setup menu)**.

- 3. Premere il pulsante per selezionare **Impostaz. periferica (Device settings)**, quindi premere il pulsante **OK**.
- 4. Premere il pulsante **ID** per selezionare **Imp. utente perif. (Dev. user settings)**, quindi premere il pulsante **OK**.
- 5. Premere il pulsante per selezionare **Impost. data/ora (Date/time setting)**, quindi premere il pulsante **OK**.
- 6. Immettere la data e l'ora.

Premere il pulsante  $\blacktriangleleft\blacktriangleright$  per spostare il cursore in corrispondenza della posizione desiderata, quindi utilizzare i pulsanti numerici per immettere la data e l'ora.

Date/time setting 05/05/2015  $12.00$ 

Immettere la data e l'ora in formato 24 ore. Immettere solo le ultime due cifre dell'anno.

- 7. Premere il pulsante **OK**.
- 8. Per tornare alla schermata di standby fax, premere il pulsante **FAX**.

# **Impostazione dell'ora legale**

In alcuni paesi è adottata l'ora legale, un sistema che consente di spostare avanti l'orario di un'ora in determinati periodi dell'anno.

È possibile impostare la macchina in modo che l'ora venga modificata automaticamente registrando la data e l'ora di inizio e di fine dell'ora legale.

# **IMP** Importante

• Non tutte le informazioni più recenti di tutti i paesi o le regioni vengono applicate per **Impostaz. ora legale (DST setting)** per impostazione predefinita. Occorre modificare l'impostazione predefinita in base alle informazioni più recenti del proprio paese o della propria regione.

# **Nota**

• Questa impostazione potrebbe non essere disponibile a seconda del Paese o della regione di acquisto.

- 1. [Verificare che la stampante sia accesa.](#page-121-0)
- 2. Premere il pulsante **Impostazione (Setup)**.

Viene visualizzata la schermata **Menu Impostazione (Setup menu)**.

- 3. Premere il pulsante per selezionare **Impostaz. periferica (Device settings)**, quindi premere il pulsante **OK**.
- 4. Premere il pulsante **<>>** per selezionare Imp. utente perif. (Dev. user settings), quindi premere il pulsante **OK**.
- 5. Utilizzare il pulsante per selezionare **Impostaz. ora legale (DST setting)**, quindi premere il pulsante **OK**.
- 6. Premere il pulsante per selezionare **ATT. (ON)**, quindi premere il pulsante **OK**. Per disattivare l'ora legale, selezionare **DIS. (OFF)**.
- 7. Impostare la data e l'ora di inizio dell'ora legale.
	- 1. Premere il pulsante per selezionare **Data/ora inizio (Start date/time)**, quindi premere il pulsante **OK**.
	- 2. Assicurarsi che sia selezionata l'opzione **Imposta mese (Set month)**, quindi premere il pulsante **OK**.
	- 3. Premere il pulsante  $\blacktriangleleft\blacktriangleright$  per selezionare il mese di inizio dell'ora legale, quindi premere il pulsante **OK**.
	- 4. Assicurarsi che sia selezionata l'opzione **Imposta settimana (Set week)**, quindi premere il pulsante **OK**.
	- 5. Premere il pulsante  $\blacktriangleleft\blacktriangleright$  per selezionare la settimana di inizio dell'ora legale, quindi premere il pulsante **OK**.
	- 6. Assicurarsi che sia selezionata l'opzione **Imposta giorno (Set day of week)**, quindi premere il pulsante **OK**.
	- 7. Premere il pulsante  $\blacktriangleleft\blacktriangleright$  per selezionare il giorno di inizio dell'ora legale, quindi premere il pulsante **OK**.
	- 8. Assicurarsi che sia selezionata l'opzione **Impost. spost. ora (Set shift time)**, quindi premere il pulsante **OK**.
	- 9. Premere il pulsante  $\blacktriangleleft\blacktriangleright$  per spostare il cursore in corrispondenza della posizione desiderata, utilizzare i pulsanti numerici per immettere l'ora (nel formato a 24 ore) di inizio dell'ora legale, quindi premere il pulsante **OK**.

Fare precedere le singole cifre da uno zero.

Set shift time

06:00

8. Impostare la data e l'ora di fine dell'ora legale.

- <span id="page-732-0"></span>1. Premere il pulsante **EX** per selezionare **Data/ora fine (End date/time)**, quindi premere il pulsante **OK**.
- 2. Assicurarsi che sia selezionata l'opzione **Imposta mese (Set month)**, quindi premere il pulsante **OK**.
- 3. Premere il pulsante  $\blacktriangleleft\blacktriangleright$  per selezionare il mese di fine dell'ora legale, quindi premere il pulsante **OK**.
- 4. Assicurarsi che sia selezionata l'opzione **Imposta settimana (Set week)**, quindi premere il pulsante **OK**.
- 5. Premere il pulsante  $\blacktriangleleft\blacktriangleright$  per selezionare la settimana di fine dell'ora legale, quindi premere il pulsante **OK**.
- 6. Assicurarsi che sia selezionata l'opzione **Imposta giorno (Set day of week)**, quindi premere il pulsante **OK**.
- 7. Premere il pulsante  $\blacktriangleleft\blacktriangleright$  per selezionare il giorno di fine dell'ora legale, quindi premere il pulsante **OK**.
- 8. Assicurarsi che sia selezionata l'opzione **Impost. spost. ora (Set shift time)**, quindi premere il pulsante **OK**.
- 9. Premere il pulsante  $\blacktriangleleft\blacktriangleright$  per spostare il cursore in corrispondenza della posizione desiderata, utilizzare i pulsanti numerici per immettere l'ora (nel formato a 24 ore) di fine dell'ora legale, quindi premere il pulsante **OK**.

Fare precedere le singole cifre da uno zero.

Set shift time

07:00

9. Per tornare alla schermata di standby fax, premere il pulsante **FAX**.

# **Registrazione delle informazioni utente**

In questa sezione viene descritta la procedura di registrazione delle informazioni sull'utente.

#### **Nota**

- Prima di inviare un fax, assicurarsi di avere immesso il proprio numero di telefono/fax in **Reg. nr. tel. unità (Unit TEL no. registr.)** e **Registr. nome unità (Unit name registr.)** sulla schermata **Impost. utente FAX (FAX user settings)** (solo per gli USA).
- 1. [Verificare che la stampante sia accesa.](#page-121-0)
- 2. Premere il pulsante **Impostazione (Setup)**.

Viene visualizzata la schermata **Menu Impostazione (Setup menu)**.

- 3. Premere il pulsante per selezionare **Impostazioni fax (Fax settings)**, quindi premere il pulsante **OK**.
- 4. Premere il pulsante **ID** per selezionare **Impost. utente FAX (FAX user settings)**, quindi premere il pulsante **OK**.
- 5. Immettere il nuovo numero di fax/telefono dell'unità.
	- 1. Assicurarsi che sia selezionata l'opzione **Reg. nr. tel. unità (Unit TEL no. registr.)**, quindi premere il pulsante **OK**.
	- 2. Utilizzare i pulsanti numerici per immettere il numero di fax/telefono dell'unità.

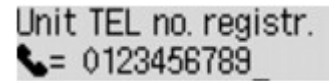

3. Premere il pulsante **OK**.

#### **Nota**

- È possibile immettere numeri di fax/telefono con un massimo di 20 cifre, spazi inclusi.
- Per ulteriori informazioni su come immettere o eliminare caratteri:

**[Immissione di numeri, lettere e simboli](#page-127-0)** 

- 6. Immettere il nome dell'unità.
	- 1. Assicurarsi che sia selezionata l'opzione **Registr. nome unità (Unit name registr.)**, quindi premere il pulsante **OK**.
	- 2. Utilizzare i pulsanti numerici per immettere il nome dell'unità.

Unit name registr. :a Canon Europe

3. Premere il pulsante **OK**.

### **Nota**

- È possibile immettere un nome di lunghezza massima di 24 caratteri, spazi inclusi.
- Per ulteriori informazioni su come immettere o eliminare caratteri:

**[Immissione di numeri, lettere e simboli](#page-127-0)** 

7. Per tornare alla schermata di standby fax, premere il pulsante **FAX**.

# **Invio di fax mediante il pannello dei comandi della macchina**

- **[Invio di fax mediante l'immissione del numero di fax/telefono Base](#page-735-0)**
- **[Rinvio di fax \(riselezione di un numero occupato\)](#page-738-0)**
- **[Impostazione delle voci per l'invio di fax](#page-740-0)**
- **[Invio di fax utilizzando funzioni utili](#page-742-0)**

# <span id="page-735-0"></span>**Invio di fax mediante l'immissione del numero di fax/telefono**

In questa sezione vengono descritti la selezione e l'invio di fax immettendo direttamente i numeri di fax/ telefono.

### **IMP** Importante

• Potrebbe accadere che i fax vengano ricevuti da destinatari diversi da quelli previsti a causa di errori di composizione del numero o di registrazione non corretta dei numeri di fax o di telefono. In caso di invio di documenti importanti, si consiglia di effettuarlo dopo avere parlato con il destinatario al telefono.

[Invio di fax dopo una chiamata telefonica](#page-743-0)

- 1. [Verificare che la stampante sia accesa.](#page-121-0)
- 2. Premere il pulsante **FAX**.

Viene visualizzata la schermata di standby Fax.

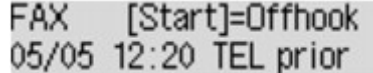

3. [Caricare i documenti sul piano di lettura in vetro o nell'ADF.](#page-151-0)

#### **IMP** Importante

• Quando si invia un documento fronte/retro, caricarlo sul piano di lettura in vetro. Non è possibile sottoporre a scansione e inviare automaticamente documenti fronte/retro dall'ADF.

#### **Nota**

• Per ulteriori informazioni sui tipi e le condizioni dei documenti e sul modo per caricarli:

**[Caricamento degli originali](#page-151-0)** 

4. Regolare il contrasto scansione e la risoluzione come necessario.

**[Impostazione delle voci per l'invio di fax](#page-740-0)** 

5. Utilizzare i pulsanti numerici per selezionare il numero di fax/telefono del destinatario.

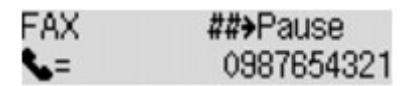

Utilizzare i seguenti pulsanti per selezionare il numero di fax/telefono del destinatario.

#### **Pulsanti numerici:**

Consente di immettere il numero.

#### Pulsante  $\blacktriangleright$ :

Inserisce uno spazio.

#### Pulsante <

Elimina l'ultimo carattere immesso.

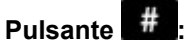

Premendo questo pulsante una volta, si immette "#". Premendo questo pulsante un'altra volta, si immette "P".

6. Premere il pulsante **Colore (Color)** per la trasmissione a colori o il pulsante **Nero (Black)** per la trasmissione in bianco e nero.

La macchina avvia la scansione del documento.

## **Importante**

- La trasmissione a colori è disponibile solo se il fax del destinatario supporta i fax a colori.
- Aprire il coperchio dei documenti solo al termine della scansione.
- 7. Procedere con l'invio.
	- **Se si carica il documento nell'ADF:**

La macchina sottopone automaticamente a scansione il documento e inizia a inviare il fax.

#### **Nota**

- Per annullare la trasmissione di un fax, premere il pulsante **Stop**. Per annullare la trasmissione di un fax in corso, premere il pulsante **Stop**, quindi seguire le istruzioni visualizzate sul display LCD.
- Se i documenti rimangono nell'ADF dopo la pressione del pulsante **Stop** durante la scansione, **Chiudere coperchio alimentatore (Close the feeder cover) [OK] Estrarre documento (Eject the document)** viene visualizzato sul display LCD. Premendo il pulsante **OK**, i documenti restanti vengono automaticamente espulsi.

#### • **Se si carica il documento sul piano di lettura in vetro:**

Una volta completata la scansione del documento, viene visualizzata la schermata di conferma nella quale viene richiesto se si desidera caricare il documento successivo.

Per inviare il documento acquisito, premere il pulsante **OK** per procedere con l'invio.

#### **Nota**

- Per inviare due o più pagine, seguire il messaggio per caricare la pagina successiva, quindi premere il pulsante **Colore (Color)** o **Nero (Black)**. Una volta acquisite tutte le pagine, premere il pulsante **OK** per procedere con l'invio.
- Per annullare l'invio del fax, premere il pulsante **Stop**.

# **Nota**

- Quando la macchina è collegata a un sistema PBX (Private Branch Exchange), consultare il manuale di istruzioni operative del sistema per dettagli sulla selezione del numero di telefono/fax del destinatario.
- Se non è stato possibile inviare un fax, ad esempio se la linea del destinatario era occupata, la macchina è dotata della funzione di riselezione automatica del numero dopo un intervallo di tempo specificato. La riselezione automatica è attivata per impostazione predefinita.

#### **[Riselezione automatica](#page-738-0)**

• I documenti non inviati, ad esempio quelli in attesa di ricomposizione, sono archiviati nella memoria della macchina. Se si verifica un errore di invio, tali documenti non vengono archiviati.

# **N**[Documenti archiviati nella memoria della macchina](#page-800-0)

• Non scollegare il cavo di alimentazione finché tutti i documenti non vengono inviati. Se si scollega il cavo di alimentazione, tutti i documenti non inviati archiviati nella memoria della macchina andranno persi.

# <span id="page-738-0"></span>**Rinvio di fax (riselezione di un numero occupato)**

Sono disponibili due metodi per la riselezione: riselezione automatica e riselezione manuale.

• Riselezione automatica

Se viene inviato un documento e la linea del destinatario è occupata, la macchina riseleziona il numero dopo un intervallo specificato.

**Riselezione automatica** 

• Riselezione manuale

È possibile riselezionare il numero dei destinatari utilizzando i pulsanti numerici.

**[Riselezione manuale](#page-739-0)** 

#### **Importante**

• Potrebbe accadere che i fax vengano ricevuti da destinatari diversi da quelli previsti a causa di errori di composizione del numero o di registrazione non corretta dei numeri di fax o di telefono. In caso di invio di documenti importanti, si consiglia di effettuarlo dopo avere parlato con il destinatario al telefono.

[Invio di fax dopo una chiamata telefonica](#page-743-0)

## **Nota**

- La riselezione automatica è attivata per impostazione predefinita.
- Per ulteriori informazioni sulle operazioni di base per l'invio:

[Invio di fax mediante l'immissione del numero di fax/telefono](#page-735-0)

## **Riselezione automatica**

È possibile attivare/disattivare la riselezione automatica. Se si attiva la riselezione automatica, è possibile specificare il numero massimo di tentativi di riselezione e il tempo di attesa della macchina tra questi tentativi.

Attivare e specificare l'impostazione di riselezione automatica su **Riselezione autom. (Auto redial)** in **Impost. FAX avanz. (Adv. FAX settings)** sotto **Impostazioni fax (Fax settings)**.

**[Impost. FAX avanz. \(Adv. FAX settings\)](#page-217-0)** 

### **Importante**

• Con la riselezione automatica, il fax non inviato viene temporaneamente archiviato nella memoria della macchina fino al completamente dell'invio. In caso di interruzione dell'alimentazione o di scollegamento del cavo elettrico prima del completamento della riselezione automatica, tutti i fax archiviati nella memoria della macchina vengono eliminati e non inviati.

#### **Nota**

- Per annullare la riselezione automatica, attendere che la macchina avvii la riselezione, quindi premere il pulsante **Stop**.
- Per annullare la riselezione automatica, eliminare il fax non inviato dalla memoria della macchina mentre la macchina è in standby per un'operazione di riselezione. Per ulteriori informazioni, vedere [Eliminazione di un documento dalla memoria della macchina](#page-803-0).

# <span id="page-739-0"></span>**Riselezione manuale**

Per la riselezione manuale, attenersi alla procedura descritta di seguito.

- 1. [Verificare che la stampante sia accesa.](#page-121-0)
- 2. Premere il pulsante **FAX**.

Viene visualizzata la schermata di standby Fax.

- 3. [Caricare i documenti sul piano di lettura in vetro o nell'ADF.](#page-151-0)
- 4. Regolare il contrasto scansione e la risoluzione come necessario.

**[Impostazione delle voci per l'invio di fax](#page-740-0)** 

5. Premere il pulsante **Menu**.

Viene visualizzata la schermata **Menu FAX (FAX menu)**.

6. Premere il pulsante per selezionare **Riselezione (Redial)**, quindi premere il pulsante **OK**.

Viene visualizzata la schermata **Riselezione (Redial)**.

Redial 098765432 い

- 7. Premere il pulsante  $\blacktriangleleft\blacktriangleright$  per selezionare il numero del destinatario da ricomporre, quindi premere il pulsante **OK**.
- 8. Premere il pulsante **Colore (Color)** per la trasmissione a colori o il pulsante **Nero (Black)** per la trasmissione in bianco e nero.

#### **IMP** Importante

• La trasmissione a colori è disponibile solo se il fax del destinatario supporta i fax a colori.

# **Nota**

- Per la riselezione manuale, la macchina memorizza gli ultimi 10 destinatari selezionati mediante l'immissione dei numeri di fax/telefono. La macchina non memorizza i numeri dei destinatari selezionati dalla directory o utilizzando la funzione di riselezione.
- Per annullare la riselezione manuale, premere il pulsante **Stop**. Per annullare la trasmissione di un fax in corso, premere il pulsante **Stop**, quindi seguire le istruzioni visualizzate sul display LCD.
- Se i documenti rimangono nell'ADF dopo la pressione del pulsante **Stop** durante la scansione, **Chiudere coperchio alimentatore (Close the feeder cover) [OK] Estrarre documento (Eject the document)** viene visualizzato sul display LCD. Premendo il pulsante **OK**, i documenti restanti vengono automaticamente espulsi.

# <span id="page-740-0"></span>**Impostazione delle voci per l'invio di fax**

Se si seleziona **Impostaz. TX FAX (FAX TX settings)** dopo aver premuto il pulsante **Menu** nella schermata di standby del fax, è possibile specificare le impostazioni di contrasto e risoluzione della scansione.

Regolare la risoluzione e il contrasto della scansione seguendo la procedura qui sotto.

1. Premere il pulsante **Menu** nella schermata di standby Fax.

Viene visualizzata la schermata **Menu FAX (FAX menu)**.

- 2. Premere il pulsante per selezionare **Impostaz. TX FAX (FAX TX settings)**, quindi premere il pulsante **OK**.
- 3. Premere il pulsante per selezionare **Contrasto scansione (Scan contrast)**, quindi premere il pulsante **OK**.

Viene visualizzata la schermata **Contrasto scansione (Scan contrast)**.

4. Premere il pulsante  $\blacktriangleleft\blacktriangleright$  per selezionare il contrasto della scansione, quindi premere il pulsante **OK**.

Scan contrast ∙ Lt (loio) Hi ٠

Il pulsante  $\blacktriangleleft$  riduce il contrasto della scansione, il pulsante  $\blacktriangleright$  lo aumenta.

Premendo il pulsante **OK**, sul display LCD viene visualizzata nuovamente la schermata **Impostaz. TX FAX (FAX TX settings)**.

5. Premere il pulsante per selezionare **Risoluzione scans. (Scan resolution)**, quindi premere il pulsante **OK**.

Viene visualizzata la schermata **Risoluzione scans. (Scan resolution)**.

6. Utilizzare il pulsante  $\blacktriangleleft\blacktriangleright$  per selezionare la risoluzione di scansione.

Scan resolution \*Standard

In **Risoluzione scans. (Scan resolution)** sono disponibili le seguenti impostazioni.

#### **Standard**

Adatta ai documenti di solo testo.

**Fine**

Adatta a documenti di qualità elevata.

#### **Molto elevata (Extra fine)**

Adatta a illustrazioni dettagliate oppure a documenti di qualità elevata.

Se il fax del destinatario non è compatibile con **Molto elevata (Extra fine)** (300 x 300 dpi), il fax verrà inviato con risoluzione **Standard** o **Fine**.

#### **Foto (Photo)**

Adatta alle fotografie.

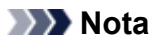

- Il simbolo \* (asterisco) visualizzato sul display LCD indica l'impostazione corrente.
- Durante l'invio di un fax a colori, i documenti sono sempre sottoposti a scansione con la stessa risoluzione (200 x 200 dpi). La qualità dell'immagine (tasso di compressione) è determinata dalla risoluzione di scansione selezionata, a eccezione di **Molto elevata (Extra fine)** e **Foto (Photo)**, che forniscono la stessa qualità di immagine.
- 7. Premere il pulsante **OK**.

Sul display LCD viene visualizzata nuovamente la schermata di standby Fax.

# <span id="page-742-0"></span>**Invio di fax utilizzando funzioni utili**

- **[Invio di fax dopo una chiamata telefonica](#page-743-0)**
- **[Invio di un fax al destinatario registrato](#page-745-0)**
- **[Invio dello stesso documento a più destinatari \(trasmissione sequenziale\)](#page-747-0)**
- **[Blocco della trasmissione non corretta di fax](#page-750-0)**
- **[Utilizzo della funzione Selezione aggancio linea](#page-752-0)**

# <span id="page-743-0"></span>**Invio di fax dopo una chiamata telefonica**

Se si desidera parlare al destinatario prima di inviare un fax o se il destinatario non dispone di un dispositivo che riceve automaticamente i fax, inviare manualmente un fax dopo avere parlato al telefono con il destinatario per verificare che possa effettivamente riceverlo.

# **IMP** Importante

- Potrebbe accadere che i fax vengano ricevuti da destinatari diversi da quelli previsti a causa di errori di composizione del numero o di registrazione non corretta dei numeri di fax o di telefono. In caso di invio di documenti importanti, si consiglia di effettuarlo dopo avere parlato con il destinatario al telefono. Per la procedura di invio manuale di un fax, vedere di seguito.
- Con la trasmissione manuale, non è possibile utilizzare il piano di lettura in vetro per caricare i documenti. Caricare i documenti nell'ADF.

Quando si carica un documento sul piano di lettura in vetro, inviare un fax con la trasmissione automatica.

[Invio di fax mediante l'immissione del numero di fax/telefono](#page-735-0)

• Per parlare al destinatario prima di inviare un fax, è necessario collegare un telefono alla macchina.

Per ulteriori informazioni su come collegare il telefono alla macchina:

**M[Connessione di base](#page-718-0)** 

# **Nota**

• Per ulteriori informazioni sulle operazioni di base per l'invio:

[Invio di fax mediante l'immissione del numero di fax/telefono](#page-735-0)

- 1. [Verificare che la stampante sia accesa.](#page-121-0)
- 2. Premere il pulsante **FAX**.

Viene visualizzata la schermata di standby Fax.

- 3. [Caricare i documenti nell'AAD.](#page-151-0)
- 4. Regolare il contrasto scansione e la risoluzione come necessario.

**[Impostazione delle voci per l'invio di fax](#page-740-0)** 

- 5. Sollevare la cornetta del telefono collegato alla macchina.
- 6. Utilizzare il telefono per comporre il numero di fax/telefono del destinatario.
- 7. Parlare con il destinatario.

Quando si sente un segnale acuto anziché la voce del destinatario, non è possibile verificare se il destinatario è in grado di ricevere fax. Per interrompere l'invio del fax, riagganciare il ricevitore. Per inviare il fax, andare al punto 9.

8. Richiedere al destinatario di impostare il proprio fax per la ricezione di fax.

9. Quando si sente un segnale acuto, premere il pulsante **Colore (Color)** oppure il pulsante **Nero (Black)**.

Premere il pulsante **Colore (Color)** per la trasmissione a colori o il pulsante **Nero (Black)** per la trasmissione in bianco e nero.

## **IMP** Importante

- La trasmissione a colori è disponibile solo se il fax del destinatario supporta i fax a colori.
- 10. Riagganciare la cornetta.

## **Nota**

- Per annullare la trasmissione di un fax, premere il pulsante **Stop**. Per annullare la trasmissione di un fax in corso, premere il pulsante **Stop**, quindi seguire le istruzioni visualizzate sul display LCD.
- Se i documenti rimangono nell'ADF dopo la pressione del pulsante **Stop** durante la scansione, **Chiudere coperchio alimentatore (Close the feeder cover) [OK] Estrarre documento (Eject the document)** viene visualizzato sul display LCD. Premendo il pulsante **OK**, i documenti restanti vengono automaticamente espulsi.

# <span id="page-745-0"></span>**Invio di un fax al destinatario registrato**

La registrazione del numero di fax/telefono e del nome del destinatario nella directory della macchina consente di inviare fax con facilità.

## **IMP** Importante

• Potrebbe accadere che i fax vengano ricevuti da destinatari diversi da quelli previsti a causa di errori di composizione del numero o di registrazione non corretta dei numeri di fax o di telefono. In caso di invio di documenti importanti, si consiglia di effettuarlo dopo avere parlato con il destinatario al telefono.

[Invio di fax dopo una chiamata telefonica](#page-743-0)

# **Nota**

• Per ulteriori informazioni sulle operazioni di base per l'invio:

[Invio di fax mediante l'immissione del numero di fax/telefono](#page-735-0)

- 1. [Verificare che la stampante sia accesa.](#page-121-0)
- 2. Premere il pulsante **FAX**.

Viene visualizzata la schermata di standby Fax.

- 3. [Caricare i documenti sul piano di lettura in vetro o nell'ADF.](#page-151-0)
- 4. Regolare il contrasto scansione e la risoluzione come necessario. **[Impostazione delle voci per l'invio di fax](#page-740-0)**
- 5. Premere il pulsante **Menu**.

Viene visualizzata la schermata **Menu FAX (FAX menu)**.

- 6. Utilizzare il pulsante per selezionare **Directory**, quindi premere il pulsante **OK**. Viene visualizzata la schermata per selezionare un destinatario registrato.
- 7. Selezionare un destinatario registrato.

Esistono due metodi per scegliere un destinatario. Il metodo può essere attivato premendo il pulsante .

- Quando viene visualizzata la seguente schermata LCD:
	- L=

Utilizzare il pulsante **II** per selezionare un destinatario, quindi premere il pulsante **OK**.

• Quando viene visualizzato **Imm. prima lettera (Enter first letter)** sul display LCD:

Enter first letter : A Dopo aver utilizzato i pulsanti numerici per immettere la prima lettera del nome del destinatario da cercare, i destinatari registrati vengono visualizzati in ordine alfabetico.

L= 0678912345 \*05 Tommy.L.Jones

Utilizzare il pulsante **II** per selezionare un destinatario, quindi premere il pulsante **OK**.

8. Premere il pulsante **Colore (Color)** per la trasmissione a colori o il pulsante **Nero (Black)** per la trasmissione in bianco e nero.

## **Importante**

• La trasmissione a colori è disponibile solo se il fax del destinatario supporta i fax a colori.

# **Nota**

- Per annullare la trasmissione di un fax, premere il pulsante **Stop**. Per annullare la trasmissione di un fax in corso, premere il pulsante **Stop**, quindi seguire le istruzioni visualizzate sul display LCD.
- Se i documenti rimangono nell'ADF dopo la pressione del pulsante **Stop** durante la scansione, **Chiudere coperchio alimentatore (Close the feeder cover) [OK] Estrarre documento (Eject the document)** viene visualizzato sul display LCD. Premendo il pulsante **OK**, i documenti restanti vengono automaticamente espulsi.
- Se non è stato possibile inviare un fax, ad esempio se la linea del destinatario era occupata, la macchina è dotata della funzione di riselezione automatica del numero dopo un intervallo di tempo specificato. La riselezione automatica è attivata per impostazione predefinita.

#### **[Riselezione automatica](#page-738-0)**

Per annullare la riselezione automatica, attendere che la macchina avvii la riselezione, quindi premere il pulsante **Stop**.

# <span id="page-747-0"></span>**Invio dello stesso documento a più destinatari (trasmissione sequenziale)**

Questa macchina consente di effettuare la preparazione all'invio dello stesso documento a un massimo di 21 destinatari, in un'unica operazione. Per specificare i destinatari, è possibile immettere i numeri di fax/ telefono e selezionare i destinatari registrati (il numero del singolo destinatario e la singola selezione gruppo) contemporaneamente.

È possibile specificare insieme il seguente numero di destinatari.

• Il destinatario registrato nella macchina:

Fino a 20 (totale dei singoli numeri di destinatario e delle singole selezioni gruppo)

- Immettendo i numeri di fax/telefono o riselezionando:
	- 1

## **Importante**

• Potrebbe accadere che i fax vengano ricevuti da destinatari diversi da quelli previsti a causa di errori di composizione del numero o di registrazione non corretta dei numeri di fax o di telefono. Quando si inviano documenti importanti, si consiglia di inviarli uno a uno dopo avere parlato con il destinatario al telefono.

[Invio di fax dopo una chiamata telefonica](#page-743-0)

# **Nota**

• Se vengono inviati spesso documenti allo stesso gruppo di destinatari, è possibile raggrupparli per la selezione di gruppo. In questo modo è possibile inviare i documenti a tutti i destinatari del gruppo mediante una semplice operazione.

**[Registrazione di destinatari in selezione gruppo](#page-759-0)** 

• Per ulteriori informazioni sulle operazioni di base per l'invio:

[Invio di fax mediante l'immissione del numero di fax/telefono](#page-735-0)

- 1. [Verificare che la stampante sia accesa.](#page-121-0)
- 2. Premere il pulsante **FAX**.

Viene visualizzata la schermata di standby Fax.

- 3. [Caricare i documenti sul piano di lettura in vetro o nell'ADF.](#page-151-0)
- 4. Regolare il contrasto scansione e la risoluzione come necessario.

**[Impostazione delle voci per l'invio di fax](#page-740-0)** 

5. Specificare il primo destinatario.

Specificare il primo destinatario utilizzando uno dei seguenti metodi.

• Specificando il destinatario registrato nella macchina:

Premere il pulsante Menu, utilizzare il pulsante <>>
per selezionare Directory, quindi premere il pulsante **OK**. In sequito, utilizzare il pulsante  $\blacktriangleleft$  per selezionare un destinatario, quindi premere il pulsante **OK**.

**[Invio di un fax al destinatario registrato](#page-745-0)** 

• Immettendo i numeri di fax/telefono:

Utilizzare i pulsanti numerici per immettere il numero di fax/telefono del destinatario, quindi premere il pulsante **OK**.

[Invio di fax mediante l'immissione del numero di fax/telefono](#page-735-0)

#### **Nota**

• Se **Reinser. numero fax (FAX no. re-entry)** in **Controllo protez. (Security control)** sotto **Impostazioni fax (Fax settings)** è impostato su **ATT. (ON)**, utilizzare nuovamente i pulsanti numerici per immettere il numero, quindi premere il pulsante **OK**.

**Controllo protez.** (Security control)

• Riselezione:

Premere il pulsante Menu, utilizzare il pulsante **Electionare Riselezione (Redial)**, quindi premere il pulsante OK. Successivamente, premere il pulsante  $\blacktriangleleft\blacktriangleright$  per selezionare il numero da comporre, quindi premere il pulsante **OK**.

**[Riselezione manuale](#page-739-0)** 

6. Aggiungere il destinatario.

Se il destinatario è già stato specificato immettendo i numeri di fax/telefono o dai registri delle chiamate in uscita, specificare un destinatario dai destinatari registrati.

Dopo aver specificato i destinatari multipli, viene visualizzato **Broadcast sequ. (Broadcasting)**.

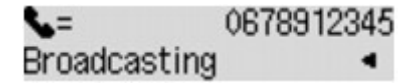

Se si desidera aggiungere ulteriori destinatari, ripetete la stessa procedura.

#### **Nota**

- Quando viene visualizzato **Broadcast sequ. (Broadcasting)**, è possibile verificare i numeri immessi premendo il pulsante  $\blacktriangleleft$ .
- Se si preme il pulsante **Indietro (Back)**, è possibile eliminare il numero del destinatario immesso per ultimo.
- 7. Premere il pulsante **Colore (Color)** per la trasmissione a colori o il pulsante **Nero (Black)** per la trasmissione in bianco e nero.

#### **IMP** Importante

• La trasmissione a colori è disponibile solo se il fax del destinatario supporta i fax a colori.

#### **Nota**

• Per annullare la trasmissione di un fax, premere il pulsante **Stop**. Per annullare la trasmissione di un fax in corso, premere il pulsante **Stop**, quindi seguire le istruzioni visualizzate sul display LCD.

- Se i documenti rimangono nell'ADF dopo la pressione del pulsante **Stop** durante la scansione, **Chiudere coperchio alimentatore (Close the feeder cover) [OK] Estrarre documento (Eject the document)** viene visualizzato sul display LCD. Premendo il pulsante **OK**, i documenti restanti vengono automaticamente espulsi.
- Premendo il pulsante **Stop**, viene annullata la trasmissione del fax a tutti i destinatari specificati. Non è possibile annullare la trasmissione del fax a un solo destinatario.

# <span id="page-750-0"></span>**Blocco della trasmissione non corretta di fax**

Questa macchina è dotata di due funzioni per impedire la trasmissione non corretta di fax.

• Invio di fax dopo aver immesso due volte il numero di fax/telefono

Questa funzione richiede la ripetizione dell'immissione del numero di fax/telefono dopo aver immesso il numero utilizzando i pulsanti numerici in modo che la macchina impedisca la selezione non corretta.

Invio di fax dopo due composizioni (reinserimento del numero di fax)

• Invio di fax dopo che la macchina ha verificato le informazioni sulla macchina del destinatario

Prima dell'invio di un fax, la macchina verifica se le informazioni sulla macchina del destinatario corrispondono al numero selezionato.

Invio di fax dopo la verifica delle informazioni (verifica delle informazioni sul destinatario)

# **Invio di fax dopo due composizioni (reinserimento del numero di fax)**

Impostare **Reinser. numero fax (FAX no. re-entry)** su **ATT. (ON)** attenendosi alla procedura seguente.

- 1. [Verificare che la stampante sia accesa.](#page-121-0)
- 2. Premere il pulsante **Impostazione (Setup)**.

Viene visualizzata la schermata **Menu Impostazione (Setup menu)**.

- 3. Premere il pulsante per selezionare **Impostazioni fax (Fax settings)**, quindi premere il pulsante **OK**.
- 4. Premere il pulsante per selezionare **Controllo protez. (Security control)**, quindi premere il pulsante **OK**.
- 5. Premere il pulsante per selezionare **Reinser. numero fax (FAX no. re-entry)**, quindi premere il pulsante **OK**.
- 6. Premere il pulsante per selezionare **ATT. (ON)**, quindi premere il pulsante **OK**.

L= Re-enter the number

# **Nota**

• Se il numero non è identico a quello immesso precedentemente, viene visualizzata la schermata di standby Fax.

# **Invio di fax dopo la verifica delle informazioni (verifica delle informazioni sul destinatario)**

Impostare **Cntr info fax RIC (Check RX FAX info)** su **ATT. (ON)** attenendosi alla procedura seguente.

#### **Importante**

• Questa funzione non è disponibile per l'invio manuale di fax.

- 1. [Verificare che la stampante sia accesa.](#page-121-0)
- 2. Premere il pulsante **Impostazione (Setup)**.

Viene visualizzata la schermata **Menu Impostazione (Setup menu)**.

- 3. Premere il pulsante **ID** per selezionare **Impostazioni fax (Fax settings)**, quindi premere il pulsante **OK**.
- 4. Premere il pulsante **ID** per selezionare **Controllo protez. (Security control)**, quindi premere il pulsante **OK**.
- 5. Premere il pulsante **T** per selezionare Cntr info fax RIC (Check RX FAX info), quindi premere il pulsante **OK**.
- 6. Premere il pulsante per selezionare **ATT. (ON)**, quindi premere il pulsante **OK**.

# **IMP** Importante

• La trasmissione viene annullata se la macchina non riesce a ricevere le informazioni sul fax del destinatario oppure se le informazioni ricevute non corrispondono al numero di fax/telefono.

# <span id="page-752-0"></span>**Utilizzo della funzione Selezione aggancio linea**

Attenersi alla procedura riportata di seguito per inviare i fax con la funzione Selezione aggancio linea.

## **Importante**

• Potrebbe accadere che i fax vengano ricevuti da destinatari diversi da quelli previsti a causa di errori di composizione del numero o di registrazione non corretta dei numeri di fax o di telefono. In caso di invio di documenti importanti, si consiglia di effettuarlo dopo avere parlato con il destinatario al telefono.

[Invio di fax dopo una chiamata telefonica](#page-743-0)

• Con la trasmissione manuale, non è possibile utilizzare il piano di lettura in vetro per caricare i documenti. Caricare i documenti nell'ADF.

Quando si carica un documento sul piano di lettura in vetro, inviare un fax con la trasmissione automatica.

[Invio di fax mediante l'immissione del numero di fax/telefono](#page-735-0)

## **Nota**

• È possibile utilizzare la funzione Selezione aggancio linea solo se **Imp. aggancio linea (Hook setting)** in **Controllo protez. (Security control)** di **Impostazioni fax (Fax settings)** è impostato su **Attiva (Enable)**.

**Controllo protez.** (Security control)

• Per ulteriori informazioni sulle operazioni di base per l'invio:

[Invio di fax mediante l'immissione del numero di fax/telefono](#page-735-0)

- 1. [Verificare che la stampante sia accesa.](#page-121-0)
- 2. Premere il pulsante **FAX**.

Viene visualizzata la schermata di standby Fax.

- 3. [Caricare i documenti nell'AAD.](#page-151-0)
- 4. Regolare il contrasto scansione e la risoluzione come necessario.

**[Impostazione delle voci per l'invio di fax](#page-740-0)** 

### 5. Premere il pulsante **Colore (Color)** o **Nero (Black)**.

6. Specificare il destinatario.

Specificare il destinatario utilizzando uno dei seguenti metodi.

• Specificando il destinatario registrato nella macchina:

Premere il pulsante Menu, utilizzare il pulsante **Filtane per selezionare Directory**, quindi premere il pulsante OK. In seguito, utilizzare il pulsante **Delach per selezionare un destinatario**, quindi premere il pulsante **OK**.

**[Invio di un fax al destinatario registrato](#page-745-0)** 

• Immettendo i numeri di fax/telefono:

Utilizzare i pulsanti numerici per immettere il numero di fax/telefono del destinatario.

[Invio di fax mediante l'immissione del numero di fax/telefono](#page-735-0)

• Riselezione manuale:

Premere il pulsante Menu, utilizzare il pulsante **Electionare Riselezione** (Redial), quindi premere il pulsante **OK**. Successivamente, premere il pulsante  $\blacktriangleleft\blacktriangleright$  per selezionare il numero da comporre, quindi premere il pulsante **OK**.

**[Riselezione manuale](#page-739-0)** 

7. Quando si sente un segnale acuto, premere il pulsante **Colore (Color)** oppure il pulsante **Nero (Black)**.

Premere il pulsante **Colore (Color)** per la trasmissione a colori o il pulsante **Nero (Black)** per la trasmissione in bianco e nero.

# **Importante**

• La trasmissione a colori è disponibile solo se il fax del destinatario supporta i fax a colori.

# **Nota**

- Per annullare la trasmissione di un fax, premere il pulsante **Stop**. Per annullare la trasmissione di un fax in corso, premere il pulsante **Stop**, quindi seguire le istruzioni visualizzate sul display LCD.
- Se i documenti rimangono nell'ADF dopo la pressione del pulsante **Stop** durante la scansione, **Chiudere coperchio alimentatore (Close the feeder cover) [OK] Estrarre documento (Eject the document)** viene visualizzato sul display LCD. Premendo il pulsante **OK**, i documenti restanti vengono automaticamente espulsi.

# **Registrazione di destinatari**

- **[Registrazione di destinatari mediante il pannello dei comandi della macchina](#page-755-0)**
- **[Registrazione dei destinatari usando Utility Selezione rapida](#page-766-0)**

# <span id="page-755-0"></span>**Registrazione di destinatari mediante il pannello dei comandi della macchina**

La registrazione preventiva dei destinatari nella directory della macchina consente la selezione facilitata dei numeri di fax/telefono.

Sono disponibili i metodi di registrazione indicati di seguito:

• Registrazione di destinatari

La registrazione del numero di fax/telefono e del nome del destinatario consente di inviare un fax semplicemente selezionando il destinatario registrato nella directory della macchina.

**[Registrazione del numero di fax/telefono di destinatari](#page-756-0)** 

• Registrazione di selezione gruppo

È possibile unire preventivamente in un gruppo due o più destinatari registrati. È possibile inviare lo stesso documento a tutti i destinatari registrati del gruppo.

**[Registrazione di destinatari in selezione gruppo](#page-759-0)** 

È possibile registrare fino a 100 destinatari in totale tra singoli destinatari e selezioni gruppo.

## **Nota**

- Per modificare le informazioni registrate del destinatario o della selezione gruppo, vedere [Modifica delle](#page-762-0) [informazioni registrate](#page-762-0).
- Per eliminare le informazioni registrate del destinatario o della selezione gruppo, vedere [Eliminazione](#page-764-0) [delle informazioni registrate](#page-764-0).
- Per stampare un elenco dei numeri di fax/telefono e dei nomi dei destinatari registrati, vedere [Stampa](#page-765-0) [di un elenco delle destinazioni registrate.](#page-765-0)
- È possibile registrare, modificare o eliminare le informazioni registrate del destinatario o della selezione gruppo utilizzando Utility Selezione rapida sul computer.

**[Registrazione dei destinatari usando Utility Selezione rapida](#page-766-0)**
# **Registrazione del numero di fax/telefono di destinatari**

Per poter utilizzare la directory della macchina, è necessario registrare i numeri di fax/telefono dei destinatari. Attenersi alla seguente procedura per registrare i numeri di fax/telefono dei destinatari.

- 1. [Verificare che la stampante sia accesa.](#page-121-0)
- 2. Premere il pulsante **Impostazione (Setup)**.

Viene visualizzata la schermata **Menu Impostazione (Setup menu)**.

- 3. Premere il pulsante per selezionare **Impostazioni fax (Fax settings)**, quindi premere il pulsante **OK**.
- 4. Premere il pulsante **<>>** per selezionare **Registraz. nr. tel. (TEL no. registration)**, quindi premere il pulsante **OK**.
- 5. Utilizzare il pulsante **ID** per selezionare Agg. voce directory (Add directory entry), quindi premere il pulsante **OK**.
- 6. Utilizzare il pulsante per selezionare **Destinatario (Recipient)**, quindi premere il pulsante **OK**.

Viene visualizzata la schermata per la selezione di un numero ID.

Recipient reg. no.

7. Utilizzare il pulsante  $\blacktriangleleft$  o quelli numerici per selezionare un numero ID non registrato, quindi premere il pulsante **OK**.

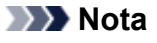

- Se il destinatario è stato già registrato, il fax/numero di telefono viene visualizzato accanto al numero ID. Se è già stata registrata la selezione gruppo, viene visualizzato il messaggio **(Non disponibile) ((Not available))**.
- 8. Premere il pulsante  $\blacktriangleleft\blacktriangleright$  per selezionare un metodo di registrazione, quindi premere il pulsante **OK**.
- 9. Registrare il numero di telefono/fax del destinatario.

Registrare il numero di fax/telefono del destinatario in base al metodo di registrazione selezionato.

• **Da reg. chiam. (USC.) (From call log (OUT))**

Quando si seleziona questo metodo di registrazione, viene visualizzata la schermata di selezione del numero di fax/telefono dai registri chiamate in uscita.

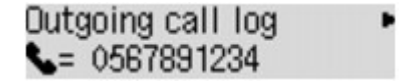

1. Premere il pulsante  $\blacktriangleleft\blacktriangleright$  per selezionare un numero di fax/telefono, quindi premere il pulsante **OK**.

Viene visualizzato il numero di fax/telefono selezionato dai registri delle chiamate in uscita.

2. Controllare il numero di fax/telefono, quindi premere il pulsante **OK**.

Il numero di fax/telefono viene registrato nella macchina e viene visualizzata la schermata per immettere il nome del destinatario. Passare al punto successivo.

#### • **Da reg. chiam. (ENT.) (From call log (IN))**

Quando si seleziona questo metodo di registrazione, viene visualizzata la schermata di selezione del numero di fax/telefono o il nome dai registri delle chiamate in entrata.

## Incoming call log J. Willard

1. Premere il pulsante  $\blacktriangleleft\blacktriangleright$  per selezionare un numero di fax/telefono o un nome, quindi premere il pulsante **OK**.

Viene visualizzato il numero di fax/telefono selezionato dai registri delle chiamate in entrata.

2. Controllare il numero di fax/telefono, quindi premere il pulsante **OK**.

Il numero di fax/telefono viene registrato nella macchina e viene visualizzata la schermata per immettere il nome del destinatario. Passare al punto successivo.

### **Nota**

• Questo metodo di registrazione può non essere disponibile nel Paese o nella regione di acquisto.

#### • **Immissione diretta (Direct entry)**

Quando si seleziona questo metodo di registrazione, viene visualizzata la schermata per immettere il numero di fax/telefono.

TEL number  $=$ 

1. Utilizzare i pulsanti numerici per immettere il numero di fax/telefono da registrare.

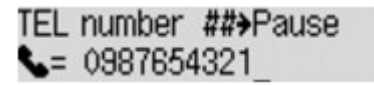

2. Premere il pulsante **OK**.

Il numero di fax/telefono viene registrato nella macchina e viene visualizzata la schermata per immettere il nome del destinatario. Passare al punto successivo.

### **Nota**

• È possibile immettere un numero di fax/telefono di lunghezza massima di 60 cifre (40 cifre per Stati Uniti, Canada, Corea e alcune regioni dell'America Latina), spazi inclusi.

**[Immissione di numeri, lettere e simboli](#page-127-0)** 

- Premere due volte il pulsante  $\mathbb{F}$  per immettere una pausa.
- Se **Tipo linea telef. (Telephone line type)** in **Impost. utente FAX (FAX user settings)** sotto **Impostazioni fax (Fax settings)** è impostato su **Selezione a impulsi (Rotary pulse)**, è possibile immettere un tono ("T") premendo il pulsante **Tono (Tone)**.

10. Utilizzare i pulsanti numerici per immettere il nome del destinatario.

:a

Name L. George

Se si seleziona un nome su **Da reg. chiam. (ENT.) (From call log (IN))** nel passaggio 8, è possibile che il nome sia già stato immesso. Se non si modifica il nome, passare al punto 10.

### **Nota**

• È possibile immettere un nome di lunghezza massima di 16 caratteri, spazi inclusi.

**[Immissione di numeri, lettere e simboli](#page-127-0)** 

11. Premere il pulsante **OK** per confermare la registrazione.

### **Nota**

- Per registrare il numero e il nome di un altro destinatario, selezionare un numero ID non registrato ed eseguire la stessa procedura.
- Per tornare alla schermata di standby fax, premere il pulsante **FAX**.
- È possibile verificare i numeri e i nomi registrati dei destinatari stampando l'ELENCO N. TELEF. DESTINATARI (RECIPIENT TELEPHONE NUMBER LIST).

**N[Stampa di un elenco delle destinazioni registrate](#page-765-0)** 

# **Registrazione di destinatari in selezione gruppo**

Se in una selezione gruppo si registrano due o più destinatari registrati, è possibile inviare lo stesso documento a tutti i destinatari registrati nella selezione gruppo in successione.

- 1. [Verificare che la stampante sia accesa.](#page-121-0)
- 2. Premere il pulsante **Impostazione (Setup)**.

Viene visualizzata la schermata **Menu Impostazione (Setup menu)**.

- 3. Premere il pulsante per selezionare **Impostazioni fax (Fax settings)**, quindi premere il pulsante **OK**.
- 4. Premere il pulsante **<>>** per selezionare **Registraz. nr. tel. (TEL no. registration)**, quindi premere il pulsante **OK**.
- 5. Utilizzare il pulsante **ID** per selezionare **Agg. voce directory (Add directory entry)**, quindi premere il pulsante **OK**.
- 6. Premere il pulsante per selezionare **Selez. gruppo (Group dial)**, quindi premere il pulsante **OK**.

Viene visualizzata la schermata per la selezione di un numero ID.

Group reg. number

7. Utilizzare il pulsante  $\blacktriangleleft$  o quelli numerici per selezionare un numero ID non registrato, quindi premere il pulsante **OK**.

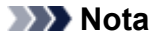

• Se il destinatario è stato già registrato, **(Non disponibile) ((Not available))** viene visualizzato accanto al numero ID. Se è già stata registrata la selezione gruppo, viene visualizzato il nome del gruppo registrato.

Viene visualizzata la schermata **Membro del gruppo (Group member)**.

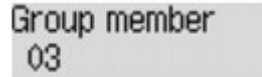

- 8. Registrare il destinatario registrato come membro della selezione gruppo.
	- 1. Premere il pulsante **Menu**.
	- 2. Scegliere un destinatario per effettuare la registrazione come membro.

Esistono due metodi per scegliere un destinatario. Il metodo può essere attivato premendo il pulsante #

• Quando viene visualizzato **Aggiungi a gruppo (Add to group)** sul display LCD:

## Add to group 03 \*00 L. George

Utilizzare il pulsante  $\blacktriangleleft\blacktriangleright$  per selezionare il numero ID di un destinatario da registrare nella selezione gruppo.

• Quando viene visualizzato **Imm. prima lettera (Enter first letter)** sul display LCD:

```
Enter first letter
                         ۵.
```
Dopo aver utilizzato i pulsanti numerici per immettere la prima lettera del nome del destinatario da cercare, i destinatari registrati vengono visualizzati in ordine alfabetico.

```
Add to group
03 *05 Tommy. L. Jones
```
Utilizzare il pulsante  $\blacktriangleleft\blacktriangleright$  per selezionare il numero ID di un destinatario da registrare nella selezione gruppo.

3. Premere il pulsante **OK**.

Il destinatario selezionato viene registrato come membro della selezione gruppo.

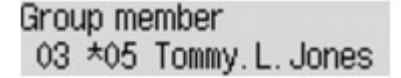

4. Premere il pulsante **Menu** per visualizzare la schermata di selezione di un numero ID, quindi aggiungere un altro membro.

Ripetere questo passaggio per registrare l'altro destinatario nella stessa selezione gruppo.

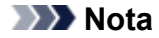

- È possibile verificare il numero ID e il nome del destinatario registrati nella selezione gruppo utilizzando il pulsante  $\blacktriangleleft$ .
- 9. Premere il pulsante **OK** al termine della registrazione del membro nella selezione gruppo.

Viene visualizzata la schermata di immissione del nome del gruppo.

Group name :a

10. Utilizzare i pulsanti numerici per immettere il nome del gruppo.

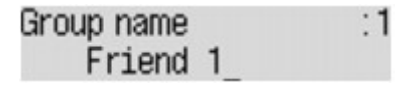

### **Nota**

• È possibile immettere un nome di lunghezza massima di 16 caratteri, spazi inclusi.

**[Immissione di numeri, lettere e simboli](#page-127-0)** 

11. Premere il pulsante **OK** per confermare la registrazione.

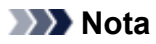

- Per registrare un altro gruppo, selezionare un numero ID non registrato ed eseguire la stessa procedura.
- Per tornare alla schermata di standby fax, premere il pulsante **FAX**.
- È possibile verificare i destinatari registrati nella selezione gruppo stampando l'ELENCO NUMERI SELEZIONE DI GRUPPO (GROUP DIAL TELEPHONE NO. LIST).

[Stampa di un elenco delle destinazioni registrate](#page-765-0)

# **Modifica delle informazioni registrate**

Per modificare le informazioni registrate per il destinatario e la selezione gruppo, attenersi alla seguente procedura.

- 1. [Verificare che la stampante sia accesa.](#page-121-0)
- 2. Premere il pulsante **Impostazione (Setup)**.

Viene visualizzata la schermata **Menu Impostazione (Setup menu)**.

- 3. Premere il pulsante per selezionare **Impostazioni fax (Fax settings)**, quindi premere il pulsante **OK**.
- 4. Premere il pulsante **<>>** per selezionare **Registraz. nr. tel. (TEL no. registration)**, quindi premere il pulsante **OK**.
- 5. Utilizzare il pulsante **ID** per selezionare Agg. voce directory (Add directory entry), quindi premere il pulsante **OK**.
- 6. Modificare le informazioni registrate.
	- Per modificare le informazioni del destinatario:
		- 1. Utilizzare il pulsante per selezionare **Destinatario (Recipient)**, quindi premere il pulsante **OK**.
		- 2. Utilizzare il pulsante  $\blacktriangleleft$  o quelli numerici per selezionare il numero ID di un destinatario, quindi premere il pulsante **OK**.
		- 3. Premere il pulsante per selezionare **Modifica (Edit)**, quindi premere il pulsante **OK**. Quando si registra il destinatario, viene visualizzata anche la schermata di selezione del metodo di registrazione.
		- 4. Premere il pulsante  $\blacktriangleleft\blacktriangleright$  per selezionare un metodo di registrazione, quindi premere il pulsante **OK**.
		- 5. Modificare il numero di fax/telefono del destinatario, quindi premere il pulsante **OK**.
			- **Da reg. chiam. (USC.) (From call log (OUT))** è selezionato come metodo di registrazione:

Viene visualizzata la schermata per selezionare il numero di fax/telefono dai registri delle chiamate in uscita. Dopo aver utilizzato il pulsante  $\blacktriangleleft\blacktriangleright$  per selezionare un numero di fax/ telefono e aver premuto il pulsante **OK**, viene visualizzata la schermata di modifica. Modificare il numero di fax/telefono del destinatario, quindi premere il pulsante **OK**.

◦ **Da reg. chiam. (ENT.) (From call log (IN))** è selezionato come metodo di registrazione:

Viene visualizzata la schermata per selezionare il numero di fax/telefono o il nome dai registri delle chiamate in entrata. Dopo aver utilizzato il pulsante  $\blacktriangleleft$  per selezionare un numero di fax/telefono o un nome e aver premuto il pulsante **OK**, viene visualizzata la schermata di modifica. Modificare il numero di fax/telefono del destinatario, quindi premere il pulsante **OK**.

### **Nota**

- Questo metodo di registrazione può non essere disponibile nel Paese o nella regione di acquisto.
- **Immissione diretta (Direct entry)** è selezionato come metodo di registrazione:

viene visualizzata la schermata di modifica. Modificare il numero di fax/telefono del destinatario, quindi premere il pulsante **OK**.

Dopo aver modificato il numero di fax/telefono del destinatario, viene visualizzata la schermata per modificare il nome del destinatario.

#### **Nota**

• È possibile immettere un numero di fax/telefono di lunghezza massima di 60 cifre (40 cifre per Stati Uniti, Canada, Corea e alcune regioni dell'America Latina), spazi inclusi.

**Interestance di numeri, lettere e simboli** 

- $\cdot$  Premere due volte il pulsante  $\mathbb{H}$  per immettere una pausa.
- Se **Tipo linea telef. (Telephone line type)** in **Impost. utente FAX (FAX user settings)** sotto **Impostazioni fax (Fax settings)** è impostato su **Selezione a impulsi (Rotary pulse)**, è possibile immettere un tono ("T") premendo il pulsante **Tono (Tone)**.
- 6. Modificare il nome del destinatario, quindi premere il pulsante **OK**.

#### **Nota**

• È possibile immettere un nome di lunghezza massima di 16 caratteri, spazi inclusi.

**[Immissione di numeri, lettere e simboli](#page-127-0)** 

- Per modificare una selezione gruppo:
	- 1. Premere il pulsante per selezionare **Selez. gruppo (Group dial)**, quindi premere il pulsante **OK**.
	- 2. Utilizzare i pulsanti numerici oppure il pulsante  $\blacktriangleleft\blacktriangleright$  per selezionare un numero ID della selezione gruppo da modificare, quindi premere il pulsante **OK**.
	- 3. Premere il pulsante per selezionare **Modifica (Edit)**, quindi premere il pulsante **OK**.
	- 4. Modificare il membro della selezione gruppo.

Per aggiungere un membro, premere il pulsante **Menu** per visualizzare la schermata di selezione di un numero ID, quindi aggiungere un altro membro.

Per eliminare un membro, selezionare il membro da eliminare e premere il pulsante **Tono (Tone)**.

5. Modificare il nome del gruppo, quindi premere il pulsante **OK**.

#### **Nota**

• È possibile immettere un nome di lunghezza massima di 16 caratteri, spazi inclusi.

**[Immissione di numeri, lettere e simboli](#page-127-0)** 

## **Nota**

• Per tornare alla schermata di standby fax, premere il pulsante **FAX**.

# **Eliminazione delle informazioni registrate**

Per eliminare le informazioni registrate per il destinatario e la selezione gruppo, attenersi alla seguente procedura.

- 1. [Verificare che la stampante sia accesa.](#page-121-0)
- 2. Premere il pulsante **Impostazione (Setup)**.

Viene visualizzata la schermata **Menu Impostazione (Setup menu)**.

- 3. Premere il pulsante per selezionare **Impostazioni fax (Fax settings)**, quindi premere il pulsante **OK**.
- 4. Premere il pulsante **<>>** per selezionare **Registraz. nr. tel. (TEL no. registration)**, quindi premere il pulsante **OK**.
- 5. Utilizzare il pulsante **ID** per selezionare Agg. voce directory (Add directory entry), quindi premere il pulsante **OK**.
- 6. Eliminare le informazioni registrate.
	- Per eliminare le informazioni del destinatario:
		- 1. Utilizzare il pulsante per selezionare **Destinatario (Recipient)**, quindi premere il pulsante **OK**.
		- 2. Utilizzare i pulsanti numerici oppure il pulsante  $\blacktriangleleft\blacktriangleright$  per selezionare un numero ID della selezione gruppo da eliminare, quindi premere il pulsante **OK**.
		- 3. Premere il pulsante per selezionare **Elimina (Delete)**, quindi premere il pulsante **OK**.
		- 4. Premere il pulsante per selezionare **Sì (Yes)**, quindi premere il pulsante **OK**.
	- Per eliminare una selezione gruppo:
		- 1. Premere il pulsante **< >** per selezionare Selez. gruppo (Group dial), quindi premere il pulsante **OK**.
		- 2. Utilizzare i pulsanti numerici oppure il pulsante  $\blacktriangleleft\blacktriangleright$  per selezionare un numero ID della selezione gruppo da eliminare, quindi premere il pulsante **OK**.
		- 3. Premere il pulsante per selezionare **Elimina (Delete)**, quindi premere il pulsante **OK**.
		- 4. Premere il pulsante per selezionare **Sì (Yes)**, quindi premere il pulsante **OK**.

### **Nota**

• Per tornare alla schermata di standby fax, premere il pulsante **FAX**.

# <span id="page-765-0"></span>**Stampa di un elenco delle destinazioni registrate**

È possibile stampare un elenco dei numeri di fax/telefono e conservarlo accanto alla macchina come riferimento per la selezione.

- 1. [Verificare che la stampante sia accesa.](#page-121-0)
- 2. [Caricare la carta.](#page-130-0)
- 3. Premere il pulsante **FAX**.

Viene visualizzata la schermata di standby Fax.

4. Premere il pulsante **Menu**.

Viene visualizzata la schermata **Menu FAX (FAX menu)**.

- 5. Premere il pulsante per selezionare **Stampa rapp./elen. (Print reports/lists)**, quindi premere il pulsante **OK**.
- 6. Utilizzare il pulsante per selezionare **Elenco directory (Directory list)**, quindi premere il pulsante **OK**.
- 7. Utilizzare il pulsante  $\blacktriangleleft\blacktriangleright$  per selezionare una voce da stampare, quindi premere il pulsante **OK**.
	- Se è stato selezionato **Destinatario (Recipient)**:

Utilizzare il pulsante  $\blacktriangleleft\blacktriangleright$  per scegliere se stampare l'elenco in ordine alfabetico, quindi premere il pulsante **OK**.

Se si seleziona **Sì (Yes)**, viene stampato l'ELENCO N. TELEF. DESTINATARI (RECIPIENT TELEPHONE NUMBER LIST) in ordine alfabetico.

Se si seleziona **No**, viene stampato l'ELENCO N. TELEF. DESTINATARI (RECIPIENT TELEPHONE NUMBER LIST) nell'ordine del numero ID.

• Se si è selezionato **Selez. gruppo (Group dial)**:

Viene stampato l'ELENCO NUMERI SELEZIONE DI GRUPPO (GROUP DIAL TELEPHONE NO. LIST).

# **Registrazione dei destinatari usando Utility Selezione rapida**

## **Informazioni su Utility Selezione rapida**

Utility Selezione rapida consente di inoltrare a un computer i numeri di fax/telefono registrati nella macchina e di registrarli/modificarli in tale computer. Inoltre, è possibile registrare nel computer il numero di fax/telefono, il nome dell'utente, il numero di fax/telefono dell'utente e i numeri rifiutati già registrati nella macchina. È inoltre possibile eseguire nel computer il backup di tali informazioni.

Per motivi di sicurezza, si consiglia di effettuare il backup dei dati registrati sul computer con Utility Selezione rapida.

- [Avvio di Utility Selezione rapida](#page-767-0)
- **El [Finestra di dialogo Utility Selezione rapida](#page-768-0)**
- **N[Salvataggio sul computer delle informazioni registrate nella macchina](#page-770-0)**
- **N[Registrazione di un numero di fax/telefono con Utility Selezione rapida](#page-771-0)**
- [Modifica di un numero di fax/telefono con Utility Selezione rapida](#page-773-0)
- **[Eliminazione di un numero di fax/telefono con Utility Selezione rapida](#page-775-0)**
- **MI[Modifica delle informazioni sul mittente con Utility Selezione rapida](#page-776-0)**
- **[Registrazione/modifica dei numeri rifiutati con Utility Selezione rapida](#page-777-0)**
- [Richiamo delle informazioni registrate dal computer e registrazione delle informazioni nella macchina](#page-778-0)
- **N**[Disinstallazione di Utility Selezione rapida](#page-779-0)

# <span id="page-767-0"></span>**Avvio di Utility Selezione rapida**

Prima di avviare Utility Selezione rapida, verificare quanto segue:

• **Le applicazioni necessarie (MP Drivers e Utility Selezione rapida) sono state installate.**

Se MP Drivers o Utility Selezione rapida non sono ancora stati installati, installarli con il CD-ROM di installazione o dal sito Web di Canon.

• **La macchina è collegata a un computer in modo corretto.**

Assicurarsi che la macchina sia collegata al computer in modo corretto.

Non inserire né rimuovere i cavi mentre la macchina è in funzione o quando il computer è in modalità di sospensione o standby.

Se la macchina è compatibile con la connessione LAN, assicurarsi che la macchina sia connessa al computer con la connessione LAN per utilizzare Utility Selezione rapida tramite connessione LAN.

Attenersi alla seguente procedura per avviare Utility Selezione rapida.

- 1. Assicurarsi che la macchina sia accesa.
- 2. Avviare Utility Selezione rapida.
	- In Windows 8.1 o Windows 8, selezionare **Utility Selezione rapida (Speed Dial Utility)** nella schermata **Start** per avviare Utility Selezione rapida. Se **Utility Selezione rapida (Speed Dial Utility)** non è visualizzato nella schermata **Avvio (Start)**, selezionare **Cerca (Search)** ed effettuare la ricerca di "Utility Selezione rapida".
	- In Windows 7, Windows Vista o Windows XP, fare clic su **Start** e selezionare **Tutti i programmi (All programs)**, **Canon Utilities**, **Utility Selezione rapida (Speed Dial Utility)**, quindi **Utility Selezione rapida (Speed Dial Utility)**.

## **Nota**

• È anche possibile avviare Utility Selezione rapida da Quick Menu o Quick Toolbox.

# <span id="page-768-0"></span>**Finestra di dialogo Utility Selezione rapida**

La finestra di dialogo **Utility Selezione rapida (Speed Dial Utility)** include le seguenti opzioni.

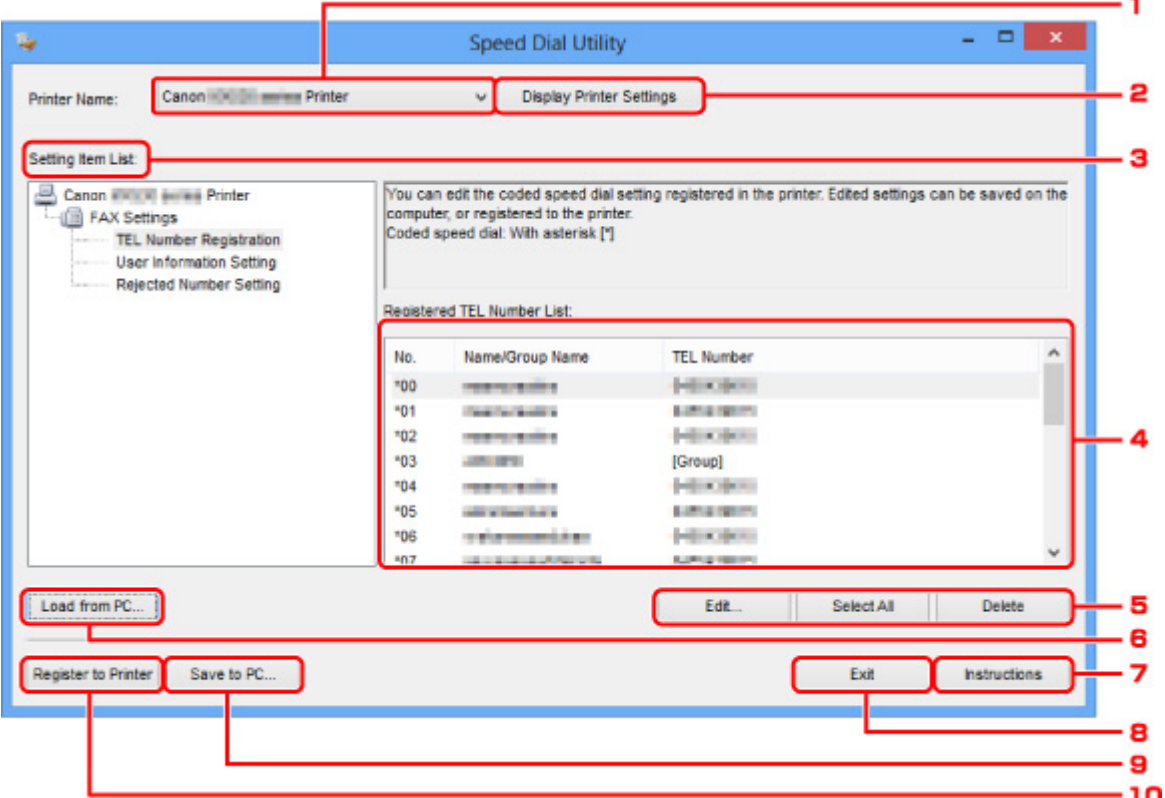

### 1. **Nome stampante: (Printer Name:)**

Consente di selezionare la macchina per la modifica delle informazioni registrate con Utility Selezione rapida.

### 2. **Mostra impostazioni stampante (Display Printer Settings)**

Consente di caricare in Utility Selezione rapida le informazioni registrate relative alla macchina selezionata per **Nome stampante: (Printer Name:)**.

### 3. **Impostazione elenco voci: (Setting Item List:)**

Consente di selezionare le informazioni registrate da modificare. Scegliere fra **Registrazione numero tel. (TEL Number Registration)**, **Impostazione informazioni utente (User Information Setting)** e **Impostazione numeri rifiutati (Rejected Number Setting)**.

#### 4. Elenco delle informazioni registrate

Consente di visualizzare le informazioni registrate selezionate per **Impostazione elenco voci: (Setting Item List:)**.

### 5. **Modifica... (Edit...)**/**Seleziona tutto (Select All)**/**Elimina (Delete)**

Consente di modificare/eliminare le informazioni registrate oppure di selezionare tutte le informazioni registrate selezionate per **Impostazione elenco voci: (Setting Item List:)**.

Quando vengono selezionate più voci nell'elenco delle informazioni registrate, non è possibile utilizzare il pulsante **Modifica... (Edit...)**.

### 6. **Carica da PC... (Load from PC...)**

Consente di visualizzare le informazioni registrate salvate nel computer.

### 7. **Istruzioni (Instructions)**

Consente di visualizzare questa guida.

### 8. **Esci (Exit)**

Consente di uscire da Utility Selezione rapida. Le informazioni registrate o modificate con Utility Selezione rapida non vengono salvate nel computer né registrate nella macchina.

#### 9. **Salva su PC... (Save to PC...)**

Consente di salvare nel computer le informazioni modificate con Utility Selezione rapida.

#### 10. **Registra in stamp. (Register to Printer)**

Consente di registrare nella macchina le informazioni modificate con Utility Selezione rapida.

# <span id="page-770-0"></span>**Salvataggio sul computer delle informazioni registrate nella macchina**

Attenersi alla seguente procedura per salvare nel computer il nome dei destinatari, il numero di fax/telefono dei destinatari, la selezione di gruppo, il nome dell'utente, il numero di fax/telefono dell'utente o i numeri rifiutati registrati nella macchina.

- 1. [Avviare Utility Selezione rapida.](#page-767-0)
- 2. Selezionare la macchina dalla casella di riepilogo **Nome stampante: (Printer Name:)**, quindi fare clic su **Mostra impostazioni stampante (Display Printer Settings)**.
- 3. Fare clic su **Salva su PC... (Save to PC...)**.
- 4. Immettere il nome del file nella schermata visualizzata, quindi fare clic su **Salva (Save)**.

# <span id="page-771-0"></span>**Registrazione di un numero di fax/telefono con Utility Selezione rapida**

Attenersi alla seguente procedura per registrare i numeri di fax/telefono.

### **Nota**

- Prima di registrare i numeri di fax/telefono con Utility Selezione rapida, assicurarsi che non sia in corso alcuna operazione fax.
- 1. [Avviare Utility Selezione rapida.](#page-767-0)
- 2. Selezionare la macchina dalla casella di riepilogo **Nome stampante: (Printer Name:)**, quindi fare clic su **Mostra impostazioni stampante (Display Printer Settings)**.
- 3. Fare clic su **Registrazione numero tel. (TEL Number Registration)** in **Impostazione elenco voci: (Setting Item List:)**.

Viene visualizzato l'elenco dei numeri di fax/telefono registrati.

4. Selezionare un codice disponibile dall'elenco, quindi fare clic su **Modifica... (Edit...)**.

Viene visualizzata la finestra di dialogo **Selezione singola o gruppo (Individual or Group Selection)**.

- 5. Fare clic su **Registra numero telefono singolo (Register individual TEL number)** o su **Registra selezione gruppo (Register group dial)**, quindi fare clic su **Avanti... (Next...)**.
	- Se è selezionato **Registra numero telefono singolo (Register individual TEL number)**:

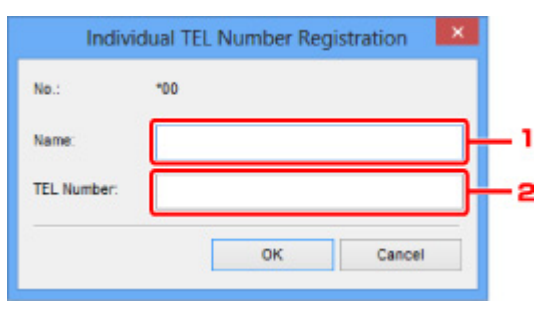

- 1. Immettere il nome.
- 2. Immettere il numero di fax/telefono.
- Se è selezionato **Registra selezione gruppo (Register group dial)**:

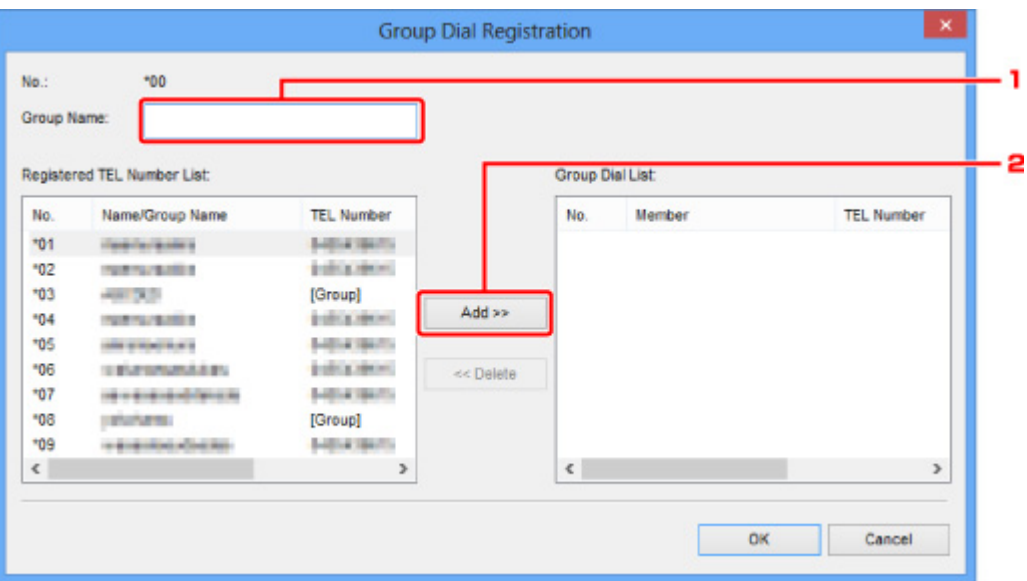

- 1. Immettere il nome del gruppo.
- 2. Selezionare il codice da aggiungere alla selezione gruppo, quindi fare clic su **Aggiungi >> (Add >>)**.

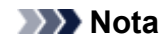

• È possibile solo immettere i numeri già registrati.

6. Fare clic su **OK**.

Per continuare la registrazione di numeri di fax/telefono o di una selezione gruppo, ripetere i punti da 4 a 6.

- Per salvare nel computer le informazioni registrate:
	- 1. Fare clic su **Salva su PC... (Save to PC...)**.
	- 2. Immettere il nome del file nella schermata visualizzata, quindi fare clic su **Salva (Save)**.
- Per registrare nella macchina le informazioni registrate:
	- 1. Fare clic su **Registra in stamp. (Register to Printer)**.
	- 2. Verificare il messaggio visualizzato sul display, quindi fare clic su **OK**.

# <span id="page-773-0"></span>**Modifica di un numero di fax/telefono con Utility Selezione rapida**

Attenersi alla seguente procedura per modificare i numeri di fax/telefono.

#### **Nota**

- Prima di modificare i numeri di fax/telefono con Utility Selezione rapida, assicurarsi che non sia in corso alcuna operazione fax.
- 1. [Avviare Utility Selezione rapida.](#page-767-0)
- 2. Selezionare la macchina dalla casella di riepilogo **Nome stampante: (Printer Name:)**, quindi fare clic su **Mostra impostazioni stampante (Display Printer Settings)**.
- 3. Fare clic su **Registrazione numero tel. (TEL Number Registration)** in **Impostazione elenco voci: (Setting Item List:)**.

Viene visualizzato l'elenco dei numeri di fax/telefono registrati.

- 4. Selezionare il codice da modificare dall'elenco, quindi fare clic su **Modifica... (Edit...)**.
	- Se viene selezionato un singolo numero di fax/telefono:

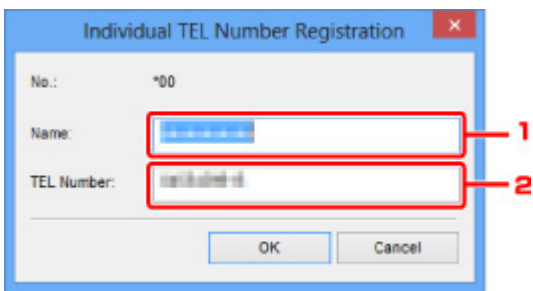

- 1. Immettere il nuovo nome.
- 2. Immettere il nuovo numero di fax/telefono.
- Se viene selezionata una selezione gruppo:

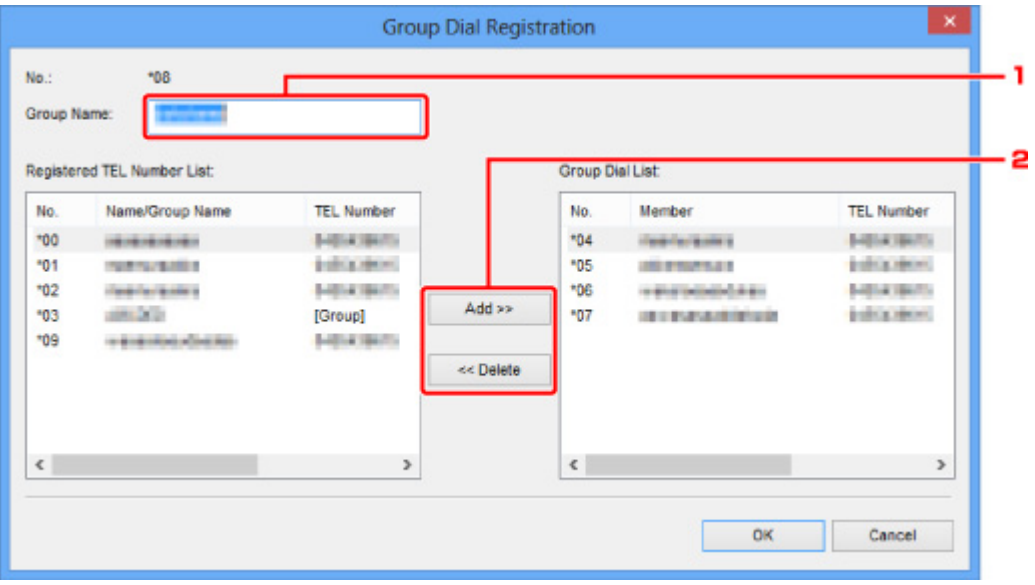

- 1. Immettere il nuovo nome del gruppo.
- 2. Aggiungere o eliminare un membro dalla selezione gruppo.

#### **Per aggiungere un membro:**

Selezionare il codice da aggiungere alla selezione gruppo, quindi fare clic su **Aggiungi >> (Add >>)**.

#### **Per eliminare un membro:**

Selezionare il codice da eliminare dalla selezione gruppo, quindi fare clic su **<< Elimina (<< Delete)**.

5. Fare clic su **OK**.

Per continuare la modifica dei numeri di fax/telefono o delle selezioni gruppo, ripetere i punti 4 e 5.

- Per salvare nel computer le informazioni modificate:
	- 1. Fare clic su **Salva su PC... (Save to PC...)**.
	- 2. Immettere il nome del file nella schermata visualizzata, quindi fare clic su **Salva (Save)**.
- Per registrare nella macchina le informazioni modificate:
	- 1. Fare clic su **Registra in stamp. (Register to Printer)**.
	- 2. Verificare il messaggio visualizzato sul display, quindi fare clic su **OK**.

# <span id="page-775-0"></span>**Eliminazione di un numero di fax/telefono con Utility Selezione rapida**

Attenersi alla seguente procedura per eliminare i numeri di fax/telefono.

### **Nota**

- Prima di eliminare i numeri di fax/telefono con Utility Selezione rapida, assicurarsi che non sia in corso alcuna operazione fax.
- 1. [Avviare Utility Selezione rapida.](#page-767-0)
- 2. Selezionare la macchina dalla casella di riepilogo **Nome stampante: (Printer Name:)**, quindi fare clic su **Mostra impostazioni stampante (Display Printer Settings)**.
- 3. Fare clic su **Registrazione numero tel. (TEL Number Registration)** in **Impostazione elenco voci: (Setting Item List:)**.

Viene visualizzato l'elenco dei numeri di fax/telefono registrati.

4. Selezionare il codice da eliminare dall'elenco, quindi fare clic su **Elimina (Delete)**.

Il numero di fax/telefono selezionato viene eliminato.

Per continuare l'eliminazione dei numeri di fax/telefono, ripetere il punto 4.

**Nota** 

- Per eliminare tutti i numeri di fax/telefono dell'elenco, fare clic su **Seleziona tutto (Select All)**, poi su **Elimina (Delete)**.
- Per salvare nel computer le informazioni modificate:
	- 1. Fare clic su **Salva su PC... (Save to PC...)**.
	- 2. Immettere il nome del file nella schermata visualizzata, quindi fare clic su **Salva (Save)**.
- Per registrare nella macchina le informazioni modificate:
	- 1. Fare clic su **Registra in stamp. (Register to Printer)**.
	- 2. Verificare il messaggio visualizzato sul display, quindi fare clic su **OK**.

# <span id="page-776-0"></span>**Modifica delle informazioni sul mittente con Utility Selezione rapida**

Attenersi alla seguente procedura per modificare il nome dell'utente o il numero di fax/telefono.

- 1. [Avviare Utility Selezione rapida.](#page-767-0)
- 2. Selezionare la macchina dalla casella di riepilogo **Nome stampante: (Printer Name:)**, quindi fare clic su **Mostra impostazioni stampante (Display Printer Settings)**.
- 3. Fare clic su **Impostazione informazioni utente (User Information Setting)** in **Impostazione elenco voci: (Setting Item List:)**.

Vengono visualizzate le informazioni sull'utente.

4. Selezionare una voce per cambiarla, quindi fare clic su **Modifica... (Edit...)**.

Viene visualizzata la finestra di dialogo **Informazioni utente (User Information)**.

- 5. Immettere il nuovo nome utente in **Nome utente (User Name)** e il nuovo numero di fax/ telefono in **Numero TEL (TEL Number)**, quindi fare clic su **OK**.
	- Per salvare nel computer le informazioni modificate:
		- 1. Fare clic su **Salva su PC... (Save to PC...)**.
		- 2. Immettere il nome del file nella schermata visualizzata, quindi fare clic su **Salva (Save)**.
	- Per registrare nella macchina le informazioni modificate:
		- 1. Fare clic su **Registra in stamp. (Register to Printer)**.
		- 2. Verificare il messaggio visualizzato sul display, quindi fare clic su **OK**.

# <span id="page-777-0"></span>**Registrazione/modifica dei numeri rifiutati con Utility Selezione rapida**

Attenersi alla seguente procedura per registrare, modificare o eliminare i numeri rifiutati.

- 1. [Avviare Utility Selezione rapida.](#page-767-0)
- 2. Selezionare la macchina dalla casella di riepilogo **Nome stampante: (Printer Name:)**, quindi fare clic su **Mostra impostazioni stampante (Display Printer Settings)**.
- 3. Fare clic su **Impostazione numeri rifiutati (Rejected Number Setting)** in **Impostazione elenco voci: (Setting Item List:)**.

Viene visualizzato l'elenco dei numeri rifiutati.

- Per registrare un numero rifiutato:
	- 1. Selezionare un codice disponibile dall'elenco, quindi fare clic su **Modifica... (Edit...)**.
	- 2. Immettere il numero di fax/telefono nella finestra di dialogo **Numero rifiutato (Rejected Number)**, quindi fare clic su **OK**.
- Per modificare un numero rifiutato:
	- 1. Selezionare il codice da modificare dall'elenco, quindi fare clic su **Modifica... (Edit...)**.
	- 2. Immettere il numero di fax/telefono nella finestra di dialogo **Numero rifiutato (Rejected Number)**, quindi fare clic su **OK**.
- Per eliminare un numero rifiutato:
	- 1. Selezionare il codice da eliminare dall'elenco, quindi fare clic su **Elimina (Delete)**.

Il numero di fax/telefono selezionato viene eliminato.

### **Nota**

• Per eliminare tutti i numeri di fax/telefono dell'elenco, fare clic su **Seleziona tutto (Select All)**, poi su **Elimina (Delete)**.

# <span id="page-778-0"></span>**Richiamo delle informazioni registrate dal computer e registrazione delle informazioni nella macchina**

È possibile registrare nella macchina il numero di fax/telefono, il nome dell'utente, il numero di fax/telefono dell'utente e i numeri rifiutati già registrati nel computer.

- 1. [Avviare Utility Selezione rapida.](#page-767-0)
- 2. Selezionare la macchina dalla casella di riepilogo **Nome stampante: (Printer Name:)**, quindi fare clic su **Mostra impostazioni stampante (Display Printer Settings)**.
- 3. Fare clic su **Carica da PC... (Load from PC...)**.
- 4. Selezionare il file RSD (\*.rsd) da registrare nella macchina.
- 5. Fare clic su **Apri (Open)** nella finestra di dialogo.
- 6. Fare clic su **Registra in stamp. (Register to Printer)**.

Le informazioni registrate nel computer vengono registrate nella macchina.

# <span id="page-779-0"></span>**Disinstallazione di Utility Selezione rapida**

Attenersi alla seguente procedura per disinstallare Utility Selezione rapida.

### **Importante**

- Accedere a un account utente con privilegi di amministratore.
- 1. Eseguire la procedura di disinstallazione.
	- In Windows 8.1 o Windows 8:
		- 1. Selezionare **Pannello di controllo (Control Panel)** dall'accesso a **Impostazioni (Settings)** sul **Desktop** > **Programmi (Programs)** > **Programmi e funzionalità (Programs and Features)**.
		- 2. Selezionare **Canon Utility Selezione rapida (Canon Speed Dial Utility)** dall'elenco dei programmi, quindi fare clic su **Disinstalla (Uninstall)**.

Se viene visualizzata la schermata **Controllo account utente (User Account Control)**, fare clic su **Continua (Continue)**.

- In Windows 7 o Windows Vista:
	- 1. Fare clic su **Start** > **Pannello di controllo (Control Panel)** > **Programmi (Programs)** > **Programmi e funzionalità (Programs and Features)**.
	- 2. Selezionare **Canon Utility Selezione rapida (Canon Speed Dial Utility)** dall'elenco dei programmi, quindi fare clic su **Disinstalla (Uninstall)**.

Se viene visualizzata la schermata **Controllo account utente (User Account Control)**, fare clic su **Continua (Continue)**.

- In Windows XP:
	- 1. Fare clic su **Start** > **Pannello di controllo (Control Panel)** > **Installazione applicazioni (Add or Remove Programs)**.
	- 2. Selezionare **Canon Utility Selezione rapida (Canon Speed Dial Utility)** dall'elenco dei programmi, quindi fare clic su **Rimuovi (Remove)**.
- 2. Fare clic su **Sì (Yes)** quando viene visualizzato il messaggio di conferma.

Se viene visualizzato il messaggio con la richiesta di riavviare il computer, fare clic su **OK** per riavviare il computer.

## **Nota**

• Per reinstallare Utility Selezione rapida, disinstallare Utility Selezione rapida e poi installarlo nuovamente dal sito Web di Canon.

# **Ricezione di fax**

- **[Ricezione di fax](#page-781-0)**
- **[Modifica delle impostazioni carta](#page-785-0)**
- **[Ricezione in memoria](#page-787-0)**
- **[Ricezione di fax utilizzando funzioni utili](#page-789-0)**

# <span id="page-781-0"></span>**Ricezione di fax**

In questa sezione viene descritta la preparazione necessaria per ricevere un fax e la modalità ricezione di un fax.

## **Preparazione della ricezione di un fax**

Prepararsi alla ricezione di un fax attenendosi alla procedura descritta di seguito.

- 1. [Verificare che la stampante sia accesa.](#page-121-0)
- 2. Premere il pulsante **FAX**.

Viene visualizzata la schermata di standby Fax.

3. Verificare l'impostazione della modalità di ricezione.

Verificare la modalità di registrazione visualizzata nella schermata di standby del fax.

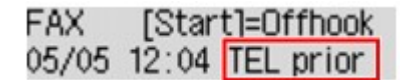

### **Nota**

• Per dettagli su come cambiare la modalità di ricezione:

**[Impostazione della modalità di ricezione](#page-724-0)** 

#### 4. [Caricare la carta.](#page-130-0)

Caricare i fogli di carta comune.

5. Specificare le impostazioni della carta in base alle esigenze.

**[Modifica delle impostazioni carta](#page-785-0)** 

Questo passaggio completa la preparazione alla ricezione di fax.

Quando viene ricevuto un fax, questo viene stampato automaticamente sulla carta caricata.

## **Ricezione di un fax**

La procedura di ricezione varia a seconda della modalità di ricezione selezionata.

#### **Nota**

- Per dettagli sulla modalità di ricezione: **Interestazione della modalità di ricezione**
- È possibile specificare le impostazioni avanzate di ciascuna modalità di ricezione.

Per ulteriori informazioni sulle impostazioni avanzate della modalità di ricezione:

**IMI**mpostazioni avanzate della modalità di ricezione

• Se la macchina non è stata in grado di stampare un fax ricevuto, la macchina essa archivia temporaneamente il fax non stampato nella memoria (ricezione in memoria).

## **Quando è selezionata Modo priorità tel. (TEL priority mode):**

• **Quando la chiamata è un fax:**

Il telefono suona quando è in arrivo una chiamata.

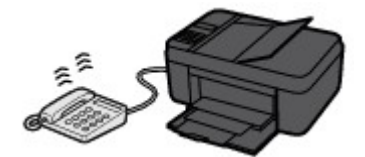

Sollevare la cornetta. Se si percepisce il tono del fax, attendere almeno 5 secondi dal termine del tono, quindi agganciare la cornetta.

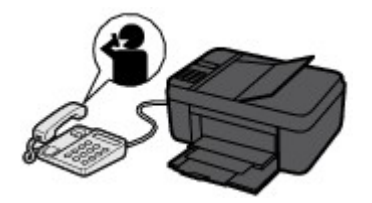

La macchina riceve il fax.

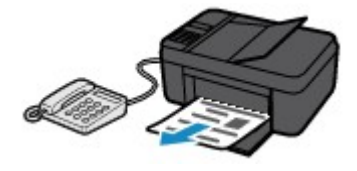

### **Nota**

- Se la macchina non passa alla ricezione fax, premere il pulsante **FAX**, quindi il pulsante **Colore (Color)** o il pulsante **Nero (Black)** per ricevere il fax.
- Per ricevere un fax senza sollevare la cornetta, impostare **Commut. man./auto (Manual/auto switch)** dell'impostazione avanzata su **ATT. (ON)**. **Ora inizio RIC (RX start time)** consente di specificare il numero di secondi che trascorrono prima che la macchina passi alla ricezione fax.
- Se si è abbonati al servizio Duplex Ringing di Hong Kong, quando si riceve una chiamata in entrata con una suoneria specifica per fax, il telefono squilla il numero di volte specificato. La macchina passerà quindi alla ricezione automatica di un fax senza che la cornetta venga sollevata.

Il numero di squilli del telefono prima che passi alla modalità di ricezione fax può essere modificato.

• Impostare la macchina in modo da consentire all'utente di avviare la ricezione di fax da un telefono collegato (ricezione remota).

#### **RIC** remota

- **Quando la segreteria telefonica è collegata alla macchina:**
	- Se la segreteria telefonica è impostata sulla modalità di risposta, impostare **RIC facile da usare (User-friendly RX)** dell'impostazione avanzata su **ATT. (ON)**. Se la chiamata è un fax, la macchina riceverà il fax automaticamente.
	- Se la modalità di risposta è disattivata sulla segreteria telefonica, sollevare la cornetta. Se si percepisce il tono del fax, attendere almeno 5 secondi dal termine del tono, quindi agganciare la cornetta.
- Se **Commut. man./auto (Manual/auto switch)** dell'impostazione avanzata è impostato su **ATT. (ON)**, impostare **Ora inizio RIC (RX start time)** su un tempo più lungo rispetto a quello atteso dalla segreteria telefonica prima di iniziare a riprodurre il messaggio di risposta. Dopo aver effettuato tale impostazione, si consiglia di chiamare la segreteria telefonica con un telefono cellulare e così via per verificare che i messaggi siano registrati correttamente nella segreteria telefonica.
- Impostare la segreteria telefonica sulla modalità di risposta e regolarla come indicato di seguito:
	- L'intero messaggio non deve essere più lungo di 15 secondi.
	- Nel messaggio, comunicare ai chiamanti il modo per inviare un fax.
- **Quando la chiamata è vocale:**

Il telefono suona quando è in arrivo una chiamata.

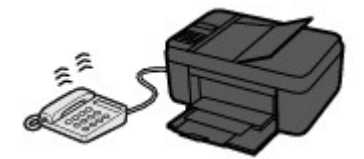

Sollevare la cornetta, quindi parlare al telefono.

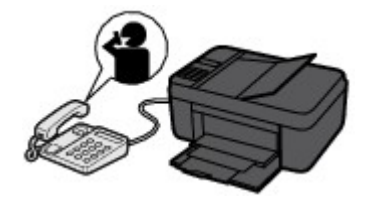

## **Nota**

- Se la macchina passa inaspettatamente alla ricezione fax durante le telefonate, impostare **RIC facile da usare (User-friendly RX)** dell'impostazione avanzata su **DIS. (OFF)**.
- Se **Commut. man./auto (Manual/auto switch)** dell'impostazione avanzata è impostata su **ATT. (ON)**, è necessario rispondere a una chiamata in ingresso sollevando la cornetta entro il tempo specificato in **Ora inizio RIC (RX start time)**. In caso contrario, la macchina passerà alla modalità di ricezione fax.

## **Quando Solo modo fax (Fax only mode) è selezionato:**

• **Quando la chiamata è un fax:**

La macchina riceverà il fax automaticamente.

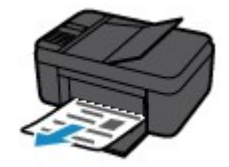

## **Nota**

- Se alla macchina è collegato un telefono, quest'ultimo squilla quando giunge la chiamata.
- È possibile modificare il numero di squilli del telefono con **Telefonata in arrivo (Incoming ring)** dell'impostazione avanzata.

## **Quando DRPD o Network switch è selezionato:**

• **Quando la chiamata è un fax:**

Il telefono suona quando è in arrivo una chiamata.

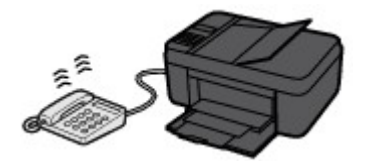

Il fax viene ricevuto automaticamente quando la macchina rileva l'impostazione suoneria fax.

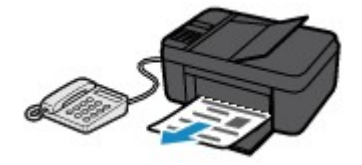

## **Nota**

• È possibile modificare il numero di squilli del telefono.

**[Impostazioni avanzate della modalità di ricezione](#page-725-0)** 

#### • **Quando la chiamata è vocale:**

Il telefono suona quando è in arrivo una chiamata.

Quando la macchina non rileva l'impostazione suoneria fax, il telefono continuerà a squillare.

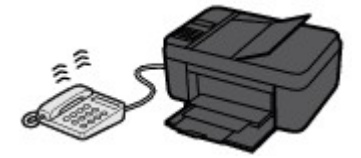

Sollevare la cornetta, quindi parlare al telefono.

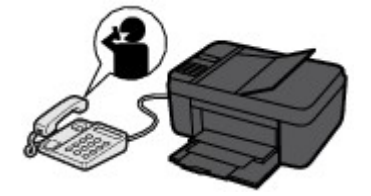

### **Nota**

- Per utilizzare questa funzione, è necessario abbornarsi a un servizio compatibile fornito dalla propria società telefonica.
- **Per DRPD**

È necessario selezionare l'impostazione suoneria appropriata sulla macchina.

[Impostazione della suoneria DRPD \(solo Stati Uniti e Canada\)](#page-727-0)

• **Per switch di rete**

Il nome di questo servizio varia in base al Paese o alla regione di acquisto. Questa impostazione può non essere disponibile nel Paese o nella regione di acquisto.

# <span id="page-785-0"></span>**Modifica delle impostazioni carta**

Questa macchina stampa i fax ricevuti sulla carta precedentemente caricata nella macchina. È possibile utilizzare il pannello dei comandi per modificare le impostazioni di stampa dei fax. Assicurarsi che le impostazioni siano adatte alla carta caricata.

## **Importante**

• Se la dimensione della carta caricata è diversa da quella specificata nell'impostazione delle dimensioni carta, i fax ricevuti vengono archiviati nella memoria della macchina e **Controllare form. carta (Check page size)** e **Premere [OK] (Press [OK])** vengono visualizzati sul display LCD. In tal caso, caricare lo stesso formato carta specificato nell'impostazione delle dimensioni carta, quindi premere il pulsante **OK**.

È anche possibile premere il pulsante **Stop** per chiudere il messaggio e stampare successivamente i documenti archiviati nella memoria della macchina.

[Stampa di un documento nella memoria della macchina](#page-801-0)

• Se la carta non è stata caricata oppure si è esaurita durante la stampa, i fax ricevuti vengono archiviati nella memoria della macchina e sul display LCD viene visualizzato il messaggio di errore indicante l'assenza di carta. In tal caso, caricare la carta e premere il pulsante **OK**.

È anche possibile premere il pulsante **Stop** per chiudere il messaggio e stampare successivamente i documenti archiviati nella memoria della macchina.

[Stampa di un documento nella memoria della macchina](#page-801-0)

## **Nota**

- Se il mittente invia un documento con formato superiore a Letter o Legal, ad esempio 11 x 17 pollici, la macchina del mittente può inviare il fax con un formato ridotto o diviso automaticamente oppure inviare solo una parte dell'originale.
- 1. [Verificare che la stampante sia accesa.](#page-121-0)
- 2. Premere il pulsante **FAX**.

Viene visualizzata la schermata di standby Fax.

3. Premere il pulsante **Menu**.

Viene visualizzata la schermata **Menu FAX (FAX menu)**.

- 4. Premere il pulsante **ID** per selezionare **Impostaz. carta FAX (FAX paper settings)**, quindi premere il pulsante **OK**.
- 5. Premere il pulsante  $\blacktriangleleft\blacktriangleright$  per selezionare una voce di impostazione, quindi premere il pulsante **OK**.
- 6. Specificare le impostazioni.

Premere il pulsante **II** per regolare ciascuna voce di impostazione, quindi premere il pulsante **OK**. Viene visualizzata la voce di impostazione successiva.

Una volta completate tutte le impostazioni o quando si preme il pulsante **FAX**, il display LCD ritorna alla schermata di standby Fax.

## **Nota**

• Il simbolo \* (asterisco) visualizzato sul display LCD indica l'impostazione corrente.

#### • **Formato pagina (Page size)**

Selezionare il formato pagina tra **A4**, **Letter**, **LTR** o **Legal**.

### **Nota**

• Alcuni formati di pagina potrebbero non essere disponibili a seconda del paese o della regione di acquisto.

### • **Tipo di supporto (Media type)**

Il tipo di carta è impostato su **Carta comune (Plain paper)**.

# <span id="page-787-0"></span>**Ricezione in memoria**

Se la macchina non è stata in grado di stampare il fax ricevuto, essa archivia temporaneamente il fax non stampato nella memoria della macchina (ricezione in memoria). La spia **Memoria FAX (FAX Memory)** è accesa e sulla schermata di standby del fax viene visualizzato il messaggio **Registr. in memoria (Received in memory)**.

## **Importante**

• Se si scollega il cavo di alimentazione, tutti i fax archiviati nella memoria della macchina vengono eliminati. Alla successiva accensione della macchina, premere il pulsante **OK** dopo aver visualizzato una schermata di conferma. Verrà stampato l'elenco dei fax cancellati dalla memoria della macchina (RAPPORTO AZZERAMENTO MEMORIA (MEMORY CLEAR REPORT)).

Se la macchina riceve un fax in una delle condizioni seguenti, il fax ricevuto viene automaticamente archiviato nella memoria della macchina.

• **La macchina è impostata per archiviare in memoria i fax ricevuti:**

Se si seleziona **Non stampare (Do not print)** per **Documenti ricevuti (Received documents)** in **Imp. stampa autom. (Auto print settings)** sotto **Impostazioni fax (Fax settings)**, i fax ricevuti vengono archiviati nella memoria della macchina.

È possibile stampare i fax archiviati nella memoria della macchina dalla schermata **Rif. memoria (Memory reference)** in **Menu FAX (FAX menu)**.

**Natampa di un documento nella memoria della macchina** 

### **Nota**

• Per stampare automaticamente i fax ricevuti, selezionare **Stamp (Print)** per **Documenti ricevuti (Received documents)** in **Imp. stampa autom. (Auto print settings)** di **Impostazioni fax (Fax settings)**.

**Indem** Stampa autom. (Auto print settings)

#### • **Si è verificato un errore nella macchina:**

Se si seleziona **Stamp (Print)** per **Documenti ricevuti (Received documents)** in **Imp. stampa autom. (Auto print settings)** di **Impostazioni fax (Fax settings)**, i fax ricevuti verranno stampati automaticamente. Tuttavia, se si verifica uno dei seguenti errori, il fax ricevuto non verrà stampato. In questo caso, verrà archiviato nella memoria della macchina.

Una volta corretto l'errore, i fax archiviati nella memoria della macchina vengono stampati automaticamente.

◦ La quantità di inchiostro rimanente non è sufficiente per stampare un fax:

Sostituire la cartuccia FINE.

**N**[Sostituzione di una cartuccia FINE](#page-161-0)

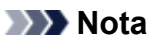

• È possibile impostare la macchina in modo che stampi forzatamente i fax ricevuti anche se l'inchiostro è esaurito.

Impostare **Stampa inch. esaur. (Print when no ink)** in **Imp. stampa autom. (Auto print settings)** sotto **Impostazioni fax (Fax settings)** su **Stamp (Print)**.

Tuttavia, è possibile che il fax venga stampato solo parzialmente o che non venga stampato affatto poiché l'inchiostro è esaurito.

Inoltre, il contenuto del fax non verrà archiviato nella memoria della macchina.

Se l'inchiostro è già esaurito, si consiglia di selezionare **Non stampare (Do not print)** per **Documenti ricevuti (Received documents)** in **Imp. stampa autom. (Auto print settings)** sotto **Impostazioni fax (Fax settings)** per archiviare i fax ricevuti nella memoria della macchina. Dopo aver sostituito la cartuccia FINE e aver selezionato **Stamp (Print)** per **Documenti ricevuti (Received documents)** in **Imp. stampa autom. (Auto print settings)**, il fax archiviato nella memoria della macchina verrà stampato automaticamente.

**Imp.** stampa autom. (Auto print settings)

- La carta è esaurita:
- È stato caricato un formato carta diverso da quello specificato da **Formato pagina (Page size)** in **Impostaz. carta FAX (FAX paper settings)**:

Caricare lo stesso formato carta specificato da **Formato pagina (Page size)**, quindi premere il pulsante **OK**.

• **Si è premuto il pulsante Stop per annullare la stampa di un fax:**

Premere il pulsante **FAX** per riprendere la stampa del fax.

### **Nota**

• La macchina può archiviare fino a 50 pagine\* (massimo 20 documenti) di fax nella memoria della macchina.

\* Quando si utilizza il diagramma ITU-T N. 1 (modalità standard)

• Se durante la ricezione in memoria, la memoria della macchina si esaurisce, vengono memorizzate solo le pagine che sono già state ricevute. Stampare i fax ricevuti e archiviati nella memoria della macchina, eliminarli dalla memoria della macchina e chiedere al mittente di inviare nuovamente i fax.

**N[Documenti archiviati nella memoria della macchina](#page-800-0)** 

# <span id="page-789-0"></span>**Ricezione di fax utilizzando funzioni utili**

- **[RIC remota](#page-790-0)**
- **[Rifiuto della ricezione di fax](#page-791-0)**
- **[Utilizzo del servizio ID trasmittente per rifiutare le chiamate](#page-794-0)**

# <span id="page-790-0"></span>**RIC remota**

Se la macchina è posizionata lontano dal telefono, sollevare la cornetta del telefono collegato alla macchina e comporre 25 (l'ID ricezione remota) per ricevere i fax (ricezione remota).

- Se per il telefono si utilizza una linea con selezione a impulsi, impostare temporaneamente la composizione a frequenza. Per informazioni dettagliate sulla procedura di impostazione della composizione a frequenza, fare riferimento al manuale di istruzioni del telefono.
- Se alla macchina è collegata una segreteria telefonica in grado di eseguire le operazioni di controllo remoto, è possibile che il codice di sicurezza di questa funzione corrisponda all'ID ricezione remota. In questo caso, modificare l'ID ricezione remota in **ID RIC remota (Remote RX ID)** in **Ricezione remota (Remote RX)** in **Impost. FAX avanz. (Adv. FAX settings)** sotto **Impostazioni fax (Fax settings)**.

**Innergal EXAM** avanz. (Adv. FAX settings)

È possibile disattivare la ricezione remota.

# <span id="page-791-0"></span>**Rifiuto della ricezione di fax**

È possibile configurare la macchina in modo da rifiutare i fax che non presentano informazioni sul mittente o inviati da mittenti specifici.

Selezionare una delle seguenti condizioni per il rifiuto di fax.

- Fax senza identificazione del chiamante.
- Fax da mittenti non registrati nella directory della macchina.
- Fax da mittenti registrati nella macchina come numeri rifiutati.

Selezionare una condizione di rifiuto fax attenendosi alla seguente procedura.

- 1. [Verificare che la stampante sia accesa.](#page-121-0)
- 2. Premere il pulsante **Impostazione (Setup)**.

Viene visualizzata la schermata **Menu Impostazione (Setup menu)**.

- 3. Premere il pulsante per selezionare **Impostazioni fax (Fax settings)**, quindi premere il pulsante **OK**.
- 4. Premere il pulsante per selezionare **Controllo protez. (Security control)**, quindi premere il pulsante **OK**.
- 5. Premere il pulsante **ID** per selezionare **Rifiuto ricez. fax (FAX RX reject)**, quindi premere il pulsante **OK**.
- 6. Premere il pulsante per selezionare **ATT. (ON)**, quindi premere il pulsante **OK**.
- 7. Premere il pulsante  $\blacktriangleleft\blacktriangleright$  per selezionare la condizione di rifiuto dei fax, quindi premere il pulsante **OK**.

#### **Nessuna info mitt. (No sender info.)**

Consente di rifiutare i fax senza identificazione del chiamante.

#### **Non in directory (Not in directory)**

Rifiuta i fax di mittenti non registrati nella directory della macchina.

#### **Numeri rifiutati (Rejected numbers)**

Consente di rifiutare i fax da mittenti registrati nella macchina come numeri rifiutati.

Per ulteriori informazioni sulla registrazione del numero rifiutato, vedere [Registrazione del numero](#page-792-0) [rifiutato.](#page-792-0)

## **Nota**

- Il simbolo \* (asterisco) visualizzato sul display LCD indica l'impostazione corrente.
- Quando la macchina rifiuta la ricezione, nella schermata di standby del fax viene visualizzato il messaggio **Ricezione rifiutata (Reception rejected)**.
- Anche i fax senza identificazione del chiamante vengono rifiutati se viene selezionata un'opzione diversa da **Nessuna info mitt. (No sender info.)**.
## <span id="page-792-0"></span>**Registrazione del numero rifiutato**

Registrare il numero rifiutato attenendosi alla seguente procedura.

- 1. Quando viene visualizzata la schermata di conferma della registrazione del numero rifiutato, premere il pulsante **II** per selezionare **Sì (Yes)**, quindi premere il pulsante **OK**.
- 2. Utilizzare il pulsante  $\blacktriangleleft\blacktriangleright$  per selezionare un numero di registrazione, quindi premere il pulsante **OK**.
- 3. Premere il pulsante  $\blacktriangleleft\blacktriangleright$  per selezionare un metodo di registrazione, quindi premere il pulsante **OK**.

Registrare il numero rifiutato in base al metodo di registrazione.

• **Da reg. chiam. (USC.) (From call log (OUT))**

Quando si seleziona questo metodo di registrazione, viene visualizzata la schermata di selezione del numero di fax/telefono dai registri chiamate in uscita.

Outgoing call log  $= 0567891234$ 

- 1. Premere il pulsante  $\blacktriangleleft\blacktriangleright$  per selezionare un numero di fax/telefono, quindi premere il pulsante **OK**.
- 2. Premere nuovamente il pulsante **OK**.
- **Da reg. chiam. (ENT.) (From call log (IN))**

Quando si seleziona questo metodo di registrazione, viene visualizzata la schermata di selezione del numero di fax/telefono o il nome dai registri delle chiamate in entrata.

Incoming call log J. Willard

- 1. Premere il pulsante  $\blacktriangleleft\blacktriangleright$  per selezionare un numero di fax/telefono o un nome, quindi premere il pulsante **OK**.
- 2. Premere nuovamente il pulsante **OK**.

### **Nota**

• Questo metodo di registrazione può non essere disponibile nel Paese o nella regione di acquisto.

#### • **Immissione diretta (Direct entry)**

Quando si seleziona questo metodo di registrazione, viene visualizzata la schermata di registrazione del numero di fax/telefono.

Telephone number い

Utilizzare i pulsanti numerici per immettere il numero di fax/telefono da registrare, quindi premere il pulsante **OK**.

### **Nota**

• Per registrare un altro numero rifiutato, utilizzare il pulsante <>>> per selezionare un altro numero di registrazione, quindi registrare il numero rifiutato.

È possibile registrare fino a 10 numeri rifiutati.

- Per tornare alla schermata di standby fax, premere il pulsante **FAX**.
- È possibile stampare l'elenco dei numeri rifiutati (ELENCO NUMERI RIFIUTATI (REJECTED NUMBER LIST)).

**[Riepilogo dei rapporti e degli elenchi](#page-805-0)** 

- Per modificare il numero rifiutato registrato, visualizzare la schermata di registrazione del numero di fax/telefono nella stessa operazione, cambiare il numero rifiutato, quindi premere il pulsante **OK**.
- Per eliminare il numero rifiutato registrato, visualizzare la schermata di registrazione del numero di fax/telefono nella stessa operazione, premere ripetutamente il pulsante **Indietro (Back)** per eliminare il numero rifiutato, quindi premere il pulsante **OK**.
- È possibile registrare il numero rifiutato in **Numeri rifiutati (Rejected numbers)** in **Registraz. nr. tel. (TEL no. registration)** di **Impostazioni fax (Fax settings)**.

## **Utilizzo del servizio ID trasmittente per rifiutare le chiamate**

Se si è abbonati a un servizio ID trasmittente, la macchina rileva l'ID trasmittente del mittente. Se l'ID trasmittente corrisponde alla condizione specificata in questa impostazione, la macchina rifiuta la chiamata o la ricezione del fax del mittente.

### **Nota**

• Questa impostazione potrebbe non essere supportata a seconda del paese o della regione di acquisto. Contattare la propria compagnia telefonica per verificare la disponibilità del servizio.

Specificare l'impostazione attenendosi alla seguente procedura.

- 1. [Verificare che la stampante sia accesa.](#page-121-0)
- 2. Premere il pulsante **Impostazione (Setup)**.

Viene visualizzata la schermata **Menu Impostazione (Setup menu)**.

- 3. Premere il pulsante per selezionare **Impostazioni fax (Fax settings)**, quindi premere il pulsante **OK**.
- 4. Premere il pulsante **ID** per selezionare **Controllo protez. (Security control)**, quindi premere il pulsante **OK**.
- 5. Premere il pulsante per selezionare **Rifiuto chiamata (Caller rejection)**, quindi premere il pulsante **OK**.
- 6. Premere il pulsante per selezionare **Sottoscritto (Subscribed)**, quindi premere il pulsante **OK**.

A questo punto è possibile configurare le impostazioni per **Rifiuto chiamata (Caller rejection)**.

- 7. Premere il pulsante  $\blacktriangleleft\blacktriangleright$  per selezionare se rifiutare le chiamate telefoniche o la ricezione di fax provenienti da un numero anonimo, quindi premere il pulsante **OK**.
- 8. Premere il pulsante  $\blacktriangleleft\blacktriangleright$  per selezionare se rifiutare le chiamate telefoniche o la ricezione di fax provenienti da un punto esterno all'area di servizio sottoscritta, quindi premere il pulsante **OK**.
- 9. Premere il pulsante  $\blacktriangleleft\blacktriangleright$  per selezionare se rifiutare le chiamate telefoniche o la ricezione di fax provenienti da numeri specifici, quindi premere il pulsante **OK**.

Se si seleziona **Rifiuta (Reject)**, è possibile registrare nella macchina il numero di fax/telefono da rifiutare.

Se **Registrare nr. rifiutato? (Register rejected no.?)** viene visualizzato sul display LCD, premere il pulsante per selezionare **Sì (Yes)**, quindi registrare il numero di fax/telefono da rifiutare.

Per ulteriori informazioni sulla registrazione del numero rifiutato, vedere [Registrazione del numero](#page-792-0) [rifiutato.](#page-792-0)

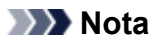

• Anche se si seleziona **Rifiuta (Reject)**, la macchina emette uno squillo.

(La macchina potrebbe non emettere alcuno squillo a seconda del paese o della regione di acquisto.)

# **Altre funzioni fax utili**

- **[Utilizzo dei servizi di informazione](#page-797-0)**
- **[Trasmissione/ricezione di fax tramite ECM](#page-799-0)**
- **[Documenti archiviati nella memoria della macchina](#page-800-0)**
- **[Riepilogo dei rapporti e degli elenchi](#page-805-0)**

# <span id="page-797-0"></span>**Utilizzo dei servizi di informazione**

È possibile utilizzare diversi servizi informatici offerti da banche, compagnie aeree e alberghi. Poiché questi servizi richiedono la composizione a frequenza, è necessario passare temporaneamente alla composizione a frequenza se la macchina è collegata a una linea con selezione a impulsi.

#### **NUtilizzo della linea a selezione tonale**

**N[Utilizzo della linea a selezione a impulsi](#page-798-0)** 

### **IMP** Importante

• Per alcuni servizi di informazione, potrebbe essere necessario stipulare un contratto con i fornitori di servizi. Per informazioni dettagliate, contattare i fornitori di servizi.

### **Utilizzo della linea a selezione tonale**

• **Selezione tramite la funzione Selezione aggancio linea**

### **Nota**

• È possibile utilizzare la funzione Selezione aggancio linea solo se **Imp. aggancio linea (Hook setting)** in **Controllo protez. (Security control)** di **Impostazioni fax (Fax settings)** è impostato su **Attiva (Enable)**.

**MControllo protez.** (Security control)

- 1. [Verificare che la stampante sia accesa.](#page-121-0)
- 2. Premere il pulsante **FAX**.

Viene visualizzata la schermata di standby Fax.

- 3. Premere il pulsante **Colore (Color)** o **Nero (Black)**.
- 4. Utilizzare i pulsanti numerici per comporre il numero del servizio di informazione.
- 5. Quando il messaggio registrato per il servizio di informazione risponde, utilizzare i pulsanti numerici per premere i numeri in base alle istruzioni fornite nel corso del messaggio.
- 6. Premere il pulsante **Stop** per terminare il servizio.

#### • **Selezione tramite il telefono collegato alla stampante**

- 1. [Verificare che la stampante sia accesa.](#page-121-0)
- 2. Premere il pulsante **FAX**.

Viene visualizzata la schermata di standby Fax.

- 3. Sollevare la cornetta del telefono.
- 4. Utilizzare il telefono per comporre il numero del servizio di informazione.
- 5. Quando il messaggio registrato per il servizio di informazione risponde, utilizzare il telefono per premere i numeri in base alle istruzioni fornite nel corso del messaggio.
- 6. Riagganciare la cornetta per terminare il servizio.

## <span id="page-798-0"></span>**Utilizzo della linea a selezione a impulsi**

• **Selezione tramite la funzione Selezione aggancio linea**

### **Nota**

• È possibile utilizzare la funzione Selezione aggancio linea solo se **Imp. aggancio linea (Hook setting)** in **Controllo protez. (Security control)** di **Impostazioni fax (Fax settings)** è impostato su **Attiva (Enable)**.

**Controllo protez.** (Security control)

- 1. [Verificare che la stampante sia accesa.](#page-121-0)
- 2. Premere il pulsante **FAX**.

Viene visualizzata la schermata di standby Fax.

- 3. Premere il pulsante **Colore (Color)** o **Nero (Black)**.
- 4. Utilizzare i pulsanti numerici per comporre il numero del servizio di informazione.
- 5. Quando il messaggio registrato per il servizio di informazione risponde, premere il pulsante **Tono (Tone)** per passare alla composizione a frequenza.
- 6. Utilizzare i pulsanti numerici per premere i numeri in base alle informazioni fornite nel corso del messaggio.
- 7. Premere il pulsante **Stop** per terminare il servizio.

#### • **Selezione tramite il telefono collegato alla stampante**

- 1. [Verificare che la stampante sia accesa.](#page-121-0)
- 2. Premere il pulsante **FAX**.

Viene visualizzata la schermata di standby Fax.

- 3. Sollevare la cornetta del telefono.
- 4. Utilizzare il telefono per comporre il numero del servizio di informazione.
- 5. Quando il messaggio registrato per il servizio di informazione risponde, utilizzare il telefono per passare alla composizione a frequenza.

Se il numero del servizio di informazione viene selezionato utilizzando il telefono collegato alla macchina, non è possibile utilizzare la macchina per passare alla composizione a frequenza. Per istruzioni sull'impostazione della composizione a frequenza, fare riferimento al manuale di istruzioni del telefono.

- 6. Utilizzare il telefono per premere i numeri in base alle informazioni fornite nel corso del messaggio.
- 7. Riagganciare la cornetta per terminare il servizio.

# <span id="page-799-0"></span>**Trasmissione/ricezione di fax tramite ECM**

Questa macchina è configurata per l'invio e la ricezione di fax in modalità ECM (Error Correction Mode). Se la macchina del destinatario è compatibile con la modalità ECM, ECM corregge automaticamente gli errori e invia di nuovo il fax.

### **Nota**

- Se la macchina del destinatario o del mittente non è compatibile con la modalità ECM, il fax viene inviato/ricevuto senza la correzione automatica degli errori.
- Per ricevere fax a colori, assicurarsi che **RIC in ECM (ECM RX)** in **Comunicaz. avanzata (Adv. communication)** in **Impost. FAX avanz. (Adv. FAX settings)** sotto **Impostazioni fax (Fax settings)** sia impostato su **ATT. (ON)**.

### **[Impost. FAX avanz. \(Adv. FAX settings\)](#page-217-0)**

Per disattivare la trasmissione/ricezione ECM, impostare **TR in ECM (ECM TX)** e **RIC in ECM (ECM RX)** in **Comunicaz. avanzata (Adv. communication)** su **DIS. (OFF)**.

• Se è attivata la modalità ECM, la trasmissione potrebbe richiedere più tempo.

# <span id="page-800-0"></span>**Documenti archiviati nella memoria della macchina**

Se l'invio di fax non viene completato o se la macchina non è stata in grado di stampare i fax ricevuti, questi vengono archiviati nella memoria della macchina.

Se si verifica un errore durante la trasmissione di un fax, il documento non viene archiviato nella memoria della macchina.

Nei seguenti casi, la macchina non è in grado di stampare il fax ricevuto e lo archivia automaticamente nella memoria.

- **La quantità di inchiostro rimanente non è sufficiente per stampare un fax.**
- **La carta è esaurita.**
- **È stato caricato un formato carta diverso da quello specificato da Formato pagina (Page size) in Impostaz. carta FAX (FAX paper settings).**
- **Non stampare (Do not print) è stato selezionato per Documenti ricevuti (Received documents) in Imp. stampa autom. (Auto print settings) di Impostazioni fax (Fax settings).**
- **Si è premuto il pulsante Stop per annullare la stampa di un fax ricevuto.**

### **Importante**

• Se si scollega il cavo di alimentazione della macchina, tutti i fax archiviati nella memoria della macchina vengono eliminati.

Per ulteriori informazioni sullo scollegamento del cavo di alimentazione, vedere [Avviso sullo](#page-124-0) [scollegamento del cavo di alimentazione](#page-124-0).

È possibile stampare o eliminare i fax archiviati nella memoria della macchina.

• Per stampare un documento nella memoria della macchina:

[Stampa di un documento nella memoria della macchina](#page-801-0)

• Per eliminare un documento dalla memoria della macchina:

[Eliminazione di un documento dalla memoria della macchina](#page-803-0)

### **Nota**

• Quando si conferma, stampa o elimina un documento archiviato nella memoria della macchina, è necessario specificarlo utilizzando il numero di transazione corrispondente. Se non si conosce il numero di transazione del documento desiderato, stampare prima l'elenco dei documenti (ELENCO MEMORIA (MEMORY LIST)).

Per ulteriori informazioni su come stampare l'ELENCO MEMORIA (MEMORY LIST), vedere [Stampa di](#page-801-0) [un documento nella memoria della macchina](#page-801-0).

## <span id="page-801-0"></span>**Stampa di un documento nella memoria della macchina**

È possibile stampare un documento specifico archiviato nella memoria della macchina oppure tutti i documenti ricevuti in memoria contemporaneamente.

Quando si stampa un documento specifico, è necessario specificarlo utilizzando il numero di transazione corrispondente. Se non si conosce il numero di transazione del documento desiderato, stampare prima l'elenco dei documenti (ELENCO MEMORIA (MEMORY LIST)).

- 1. [Verificare che la stampante sia accesa.](#page-121-0)
- 2. [Caricare la carta.](#page-130-0)
- 3. Premere il pulsante **FAX**.

Viene visualizzata la schermata di standby Fax.

4. Premere il pulsante **Menu**.

Viene visualizzata la schermata **Menu FAX (FAX menu)**.

5. Premere il pulsante per selezionare **Rif. memoria (Memory reference)**, quindi premere il pulsante **OK**.

### **Nota**

- Se nella memoria della macchina non è archiviato alcun documento, **Nessun doc. in memoria (No documents in memory)** viene visualizzato sul display LCD.
- 6. Utilizzare il pulsante per eliminare un menu di stampa, quindi premere il pulsante **OK**.

È possibile selezionare i seguenti menu di stampa.

#### • **Stampa elenco mem (Print memory list)**

È possibile stampare un elenco dei documenti nella memoria della macchina (ELENCO MEMORIA (MEMORY LIST)).

L'ELENCO MEMORIA (MEMORY LIST) riporta il numero di transazione del fax non inviato o non stampato (Nr. TR/RIC), la modalità della transazione, il numero del destinatario e la data e l'ora della transazione.

Un numero di transazione da "0001" a "4999" sull'ELENCO MEMORIA (MEMORY LIST) indica un documento inviato. Un numero di transazione da "5001" a "9999" sull'ELENCO MEMORIA (MEMORY LIST) indica un documento ricevuto.

#### • **Stampa doc. spec. (Print specified doc.)**

È possibile specificare il documento e stamparlo.

Se si seleziona questo menu, viene visualizzata la schermata di selezione del documento.

Print specified doc. \*0001 TX/RX no.

### **Nota**

- Un numero di transazione da "0001" a "4999" indica un documento inviato. Un numero di transazione da "5001" a "9999" indica un documento ricevuto.
- I segni riportati prima del numero di transazione indicano quanto riportato di seguito:

Nessun segno: indica un documento in bianco e nero.

 $\ddagger$ : indica un documento a colori.

: Indica il documento durante la trasmissione.

 $\alpha$ : Indica il documento inviato con il broadcast sequenziale.

• Premendo il pulsante <sup>#</sup> o il pulsante **Tono** (Tone), il numero di transazione visualizzato sul display LCD cambia nell'orario della transazione o nel numero di fax/telefono.

Specificare il documento e stamparlo attenendosi alla seguente procedura.

- 1. Premere il pulsante  $\blacktriangleleft\blacktriangleright$  per selezionare il numero di transazione (Nr. TR/RIC) del documento da stampare, quindi premere il pulsante **OK**.
- 2. Premere il pulsante  $\blacktriangleleft\blacktriangleright$  per selezionare se stampare solo la prima pagina del documento, quindi premere il pulsante **OK**.
	- Se si seleziona **Sì (Yes)**:

Viene stampata solo la prima pagina del documento.

Il documento resta archiviato nella memoria della macchina.

◦ Se si seleziona **No**:

Vengono stampate tutte le pagine del documento.

Viene visualizzata la schermata per la conferma dell'eliminazione del documento stampato dalla memoria della macchina.

Se si seleziona Sì (Yes) usando il pulsante  $\blacktriangleleft$  e si preme il pulsante OK, il documento stampato presente nella memoria della macchina viene eliminato.

#### **Nota**

- Se nella memoria della macchina non è archiviato il documento specificato, viene visualizzato il messaggio **Nessun documento (No document)** e sulla macchina viene visualizzata la schermata precedente.
- Per tornare alla schermata di standby Fax, premere il pulsante **Stop**.

#### • **Stmp tutti doc RIC (Print all RX docs)**

Se si seleziona questo menu, viene visualizzata la schermata di conferma.

È possibile stampare tutti i documenti ricevuti nella memoria della macchina.

Se si seleziona Sì (Yes) usando il pulsante  $\blacktriangleleft$  e si preme il pulsante OK, tutti i documenti nella memoria della macchina verranno stampati.

Ogni volta che viene stampato un documento, viene visualizzata la schermata in cui si richiede di confermare l'eliminazione del documento stampato dalla memoria della macchina.

Se si seleziona Sì (Yes) usando il pulsante  $\blacktriangleleft$  e si preme il pulsante OK, il documento stampato presente nella memoria della macchina viene eliminato.

# <span id="page-803-0"></span>**Eliminazione di un documento dalla memoria della macchina**

È possibile eliminare un documento specifico archiviato nella memoria della macchina oppure tutti i documenti in memoria contemporaneamente.

### **Nota**

• Quando si elimina un documento specifico, è necessario specificarlo utilizzando il numero di transazione corrispondente. Se non si conosce il numero di transazione del documento desiderato, stampare prima l'elenco dei documenti (ELENCO MEMORIA (MEMORY LIST)).

[Stampa di un documento nella memoria della macchina](#page-801-0)

- 1. [Verificare che la stampante sia accesa.](#page-121-0)
- 2. Premere il pulsante **FAX**.

Viene visualizzata la schermata di standby Fax.

3. Premere il pulsante **Menu**.

Viene visualizzata la schermata **Menu FAX (FAX menu)**.

4. Premere il pulsante per selezionare **Rif. memoria (Memory reference)**, quindi premere il pulsante **OK**.

### **Nota**

- Se nella memoria della macchina non è archiviato alcun documento, **Nessun doc. in memoria (No documents in memory)** viene visualizzato sul display LCD.
- 5. Utilizzare il pulsante **→ >** per eliminare un menu di eliminazione, quindi premere il pulsante **OK**.

È possibile selezionare i seguenti menu di eliminazione.

### • **Elimina doc. spec. (Del. specified doc.)**

È possibile specificare il documento ed eliminarlo.

Se si seleziona questo menu, viene visualizzata la schermata di selezione del documento.

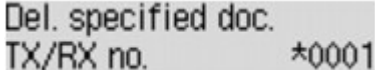

### **Nota**

- Un numero di transazione da "0001" a "4999" indica un documento inviato. Un numero di transazione da "5001" a "9999" indica un documento ricevuto.
- I segni riportati prima del numero di transazione indicano quanto riportato di seguito:

Nessun segno: indica un documento in bianco e nero.

 $\ddagger$ : indica un documento a colori.

 $\textbf{\ddot{H}}$ : Indica il documento durante la trasmissione.

 $\alpha$ : Indica il documento inviato con il broadcast sequenziale.

• Premendo il pulsante **#** o il pulsante **Tono** (Tone), il numero di transazione visualizzato sul display LCD cambia nell'orario della transazione o nel numero di fax/telefono.

Specificare il documento ed eliminarlo attenendosi alla seguente procedura.

1. Premere il pulsante  $\blacktriangleleft\blacktriangleright$  per selezionare il numero di transazione (Nr. TR/RIC) del documento da eliminare, quindi premere il pulsante **OK**.

Viene visualizzata la schermata di conferma.

2. Utilizzare il pulsante  $\blacktriangleleft\blacktriangleright$  per selezionare il numero di transazione del documento da eliminare, quindi premere il pulsante **OK**.

Il documento specificato verrà eliminato dalla memoria della macchina.

### **Nota**

- Se nella memoria della macchina non è archiviato il documento specificato, viene visualizzato il messaggio **Nessun documento (No document)** e sulla macchina viene visualizzata la schermata precedente.
- Per tornare alla schermata di standby Fax, premere il pulsante **Stop**.

#### • **Elimina tutti doc (Delete all docs)**

Se si seleziona questo menu, viene visualizzata la schermata di conferma.

È possibile eliminare tutti i documenti nella memoria della macchina.

Se si seleziona Sì (Yes) usando il pulsante <>>
E si preme il pulsante OK, tutti i documenti nella memoria della macchina verranno eliminati.

# <span id="page-805-0"></span>**Riepilogo dei rapporti e degli elenchi**

La macchina stampa automaticamente un rapporto di invio o ricezione di un fax. È possibile stampare l'elenco dei numeri di fax/telefono oppure le impostazioni correnti.

### **Tipo di rapporti ed elenchi**

[Stampa di un rapporto o di un elenco](#page-807-0)

## **Tipo di rapporti ed elenchi**

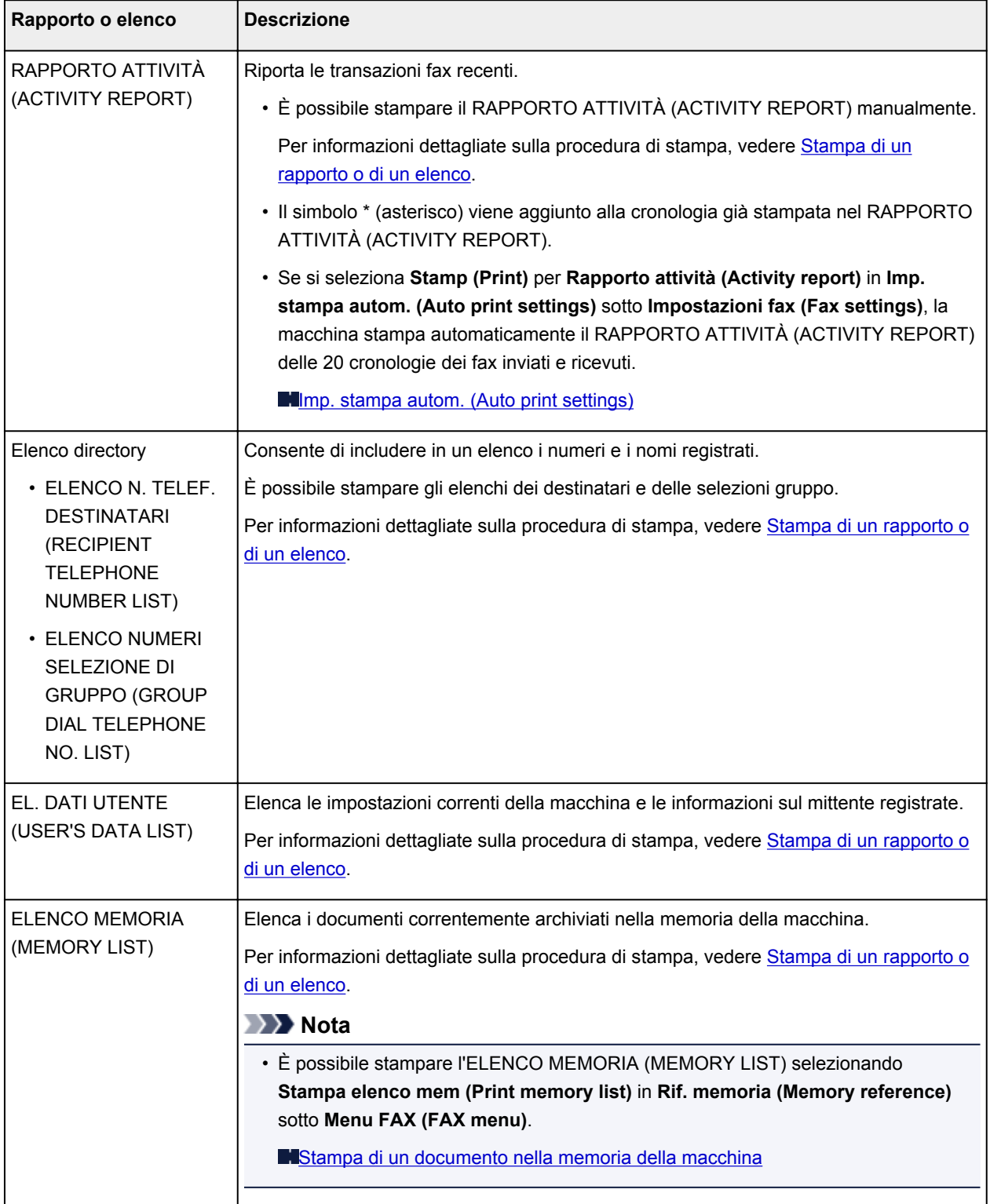

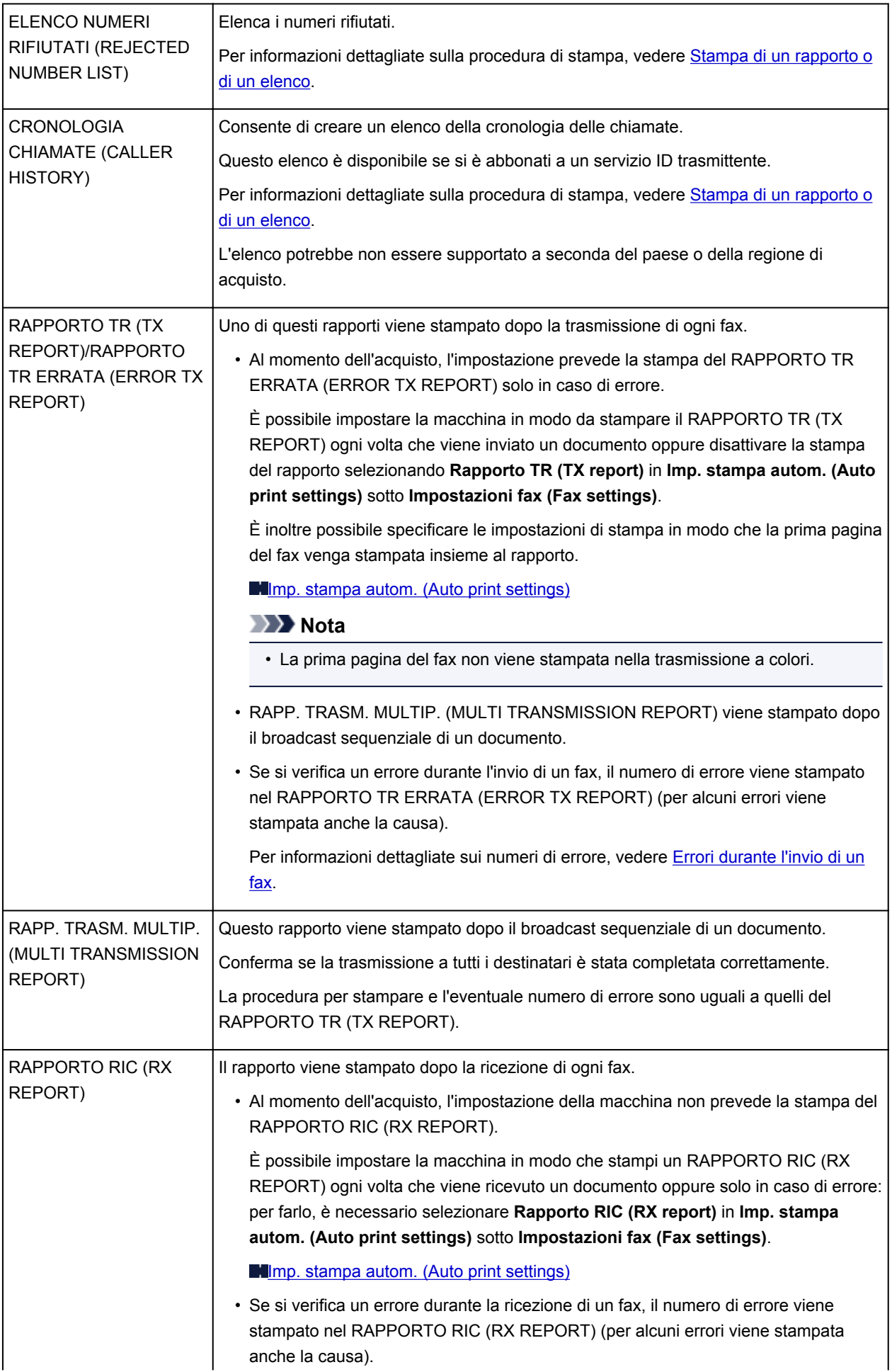

<span id="page-807-0"></span>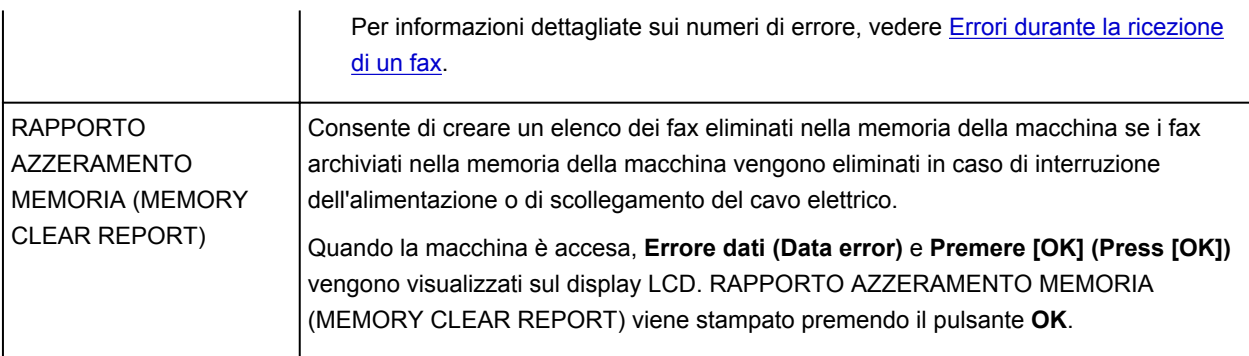

## **Stampa di un rapporto o di un elenco**

In questa sezione viene descritta la procedura per stampare manualmente l'elenco o il rapporto.

Stampare manualmente il seguente rapporto o elenco.

- RAPPORTO ATTIVITÀ (ACTIVITY REPORT)
- Elenco directory (ELENCO N. TELEF. DESTINATARI (RECIPIENT TELEPHONE NUMBER LIST)/ ELENCO NUMERI SELEZIONE DI GRUPPO (GROUP DIAL TELEPHONE NO. LIST))
- EL. DATI UTENTE (USER'S DATA LIST)
- ELENCO MEMORIA (MEMORY LIST)
- ELENCO NUMERI RIFIUTATI (REJECTED NUMBER LIST)
- CRONOLOGIA CHIAMATE (CALLER HISTORY)

### **Nota**

- L'impostazione CRONOLOGIA CHIAMATE (CALLER HISTORY) potrebbe non essere supportata a seconda del paese o della regione di acquisto.
- 1. [Verificare che la stampante sia accesa.](#page-121-0)
- 2. [Caricare la carta.](#page-130-0)
- 3. Premere il pulsante **FAX**.

Viene visualizzata la schermata di standby Fax.

4. Premere il pulsante **Menu**.

Viene visualizzata la schermata **Menu FAX (FAX menu)**.

- 5. Premere il pulsante **ID** per selezionare **Stampa rapp./elen. (Print reports/lists)**, quindi premere il pulsante **OK**.
- 6. Premere il pulsante  $\blacktriangleleft\blacktriangleright$  per selezionare il rapporto o elenco che si desidera stampare, quindi premere il pulsante **OK**.
	- Quando si seleziona **Elenco directory (Directory list)**:

Utilizzare il pulsante per selezionare **Destinatario (Recipient)** o **Selez. gruppo (Group dial)**, quindi premere il pulsante **OK**.

<span id="page-808-0"></span>Se si seleziona **Destinatario (Recipient)**, scegliere se stampare in ordine alfabetico l'ELENCO N. TELEF. DESTINATARI (RECIPIENT TELEPHONE NUMBER LIST), quindi premere il pulsante **OK**. Se si seleziona **Sì (Yes)**, la macchina stampa l'ELENCO N. TELEF. DESTINATARI (RECIPIENT TELEPHONE NUMBER LIST) in ordine alfabetico. Se si seleziona **No**, la macchina stampa l'ELENCO N. TELEF. DESTINATARI (RECIPIENT TELEPHONE NUMBER LIST) in ordine numerico.

Se si seleziona **Selez. gruppo (Group dial)**, la macchina stampa l'ELENCO NUMERI SELEZIONE DI GRUPPO (GROUP DIAL TELEPHONE NO. LIST).

• Se si seleziona una voce diversa da **Elenco directory (Directory list)**:

Premere il pulsante **OK**.

La macchina stampa manualmente il rapporto o l'elenco selezionato.

## **Errori durante l'invio di un fax**

Se si verifica un errore durante l'invio di un fax, il numero di errore viene stampato nel RAPPORTO TR ERRATA (ERROR TX REPORT) o RAPPORTO ATTIVITÀ (ACTIVITY REPORT) (per alcuni errori viene stampata anche la causa).

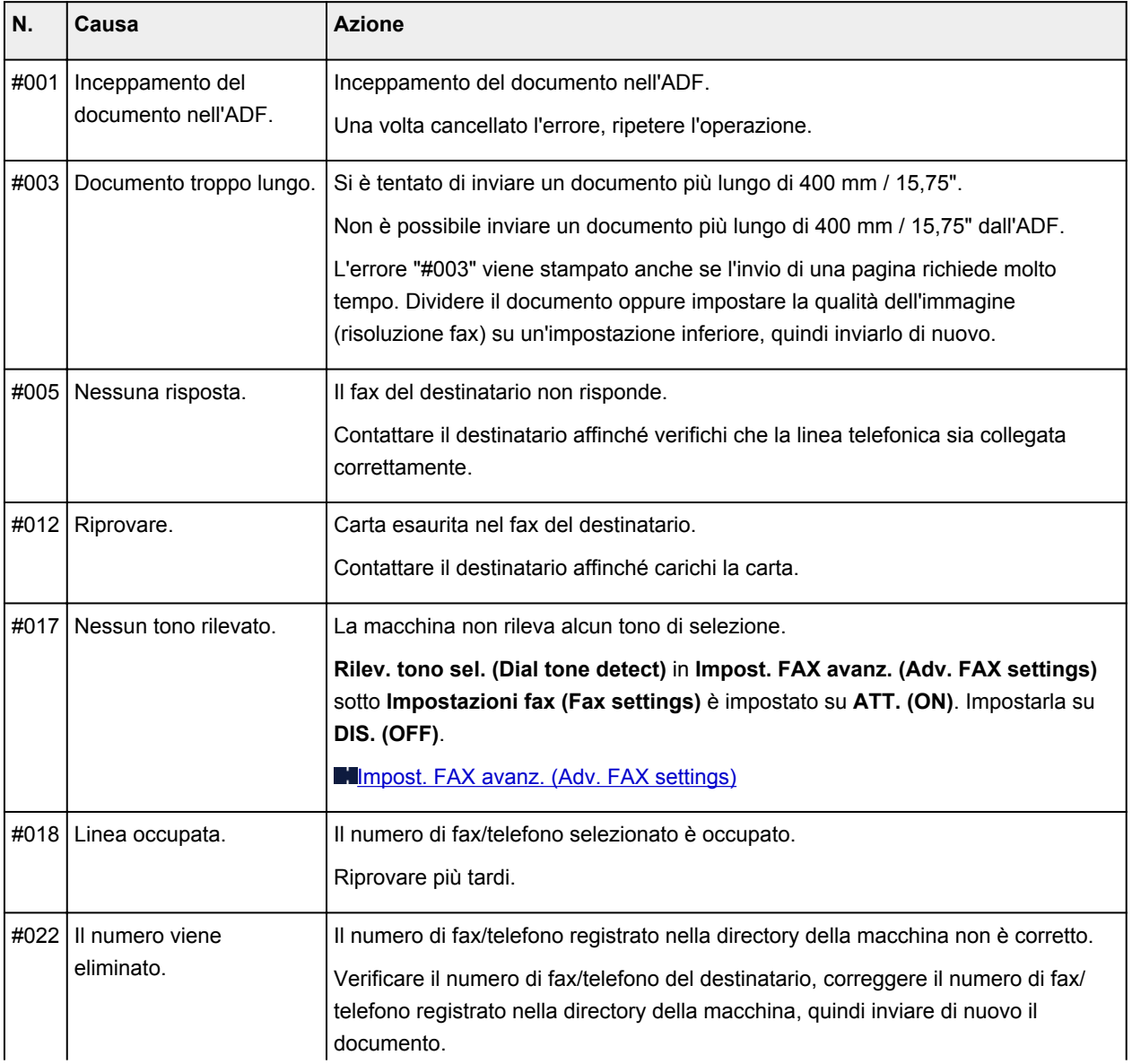

Di seguito sono riportate le cause corrispondenti ai numeri di errore.

<span id="page-809-0"></span>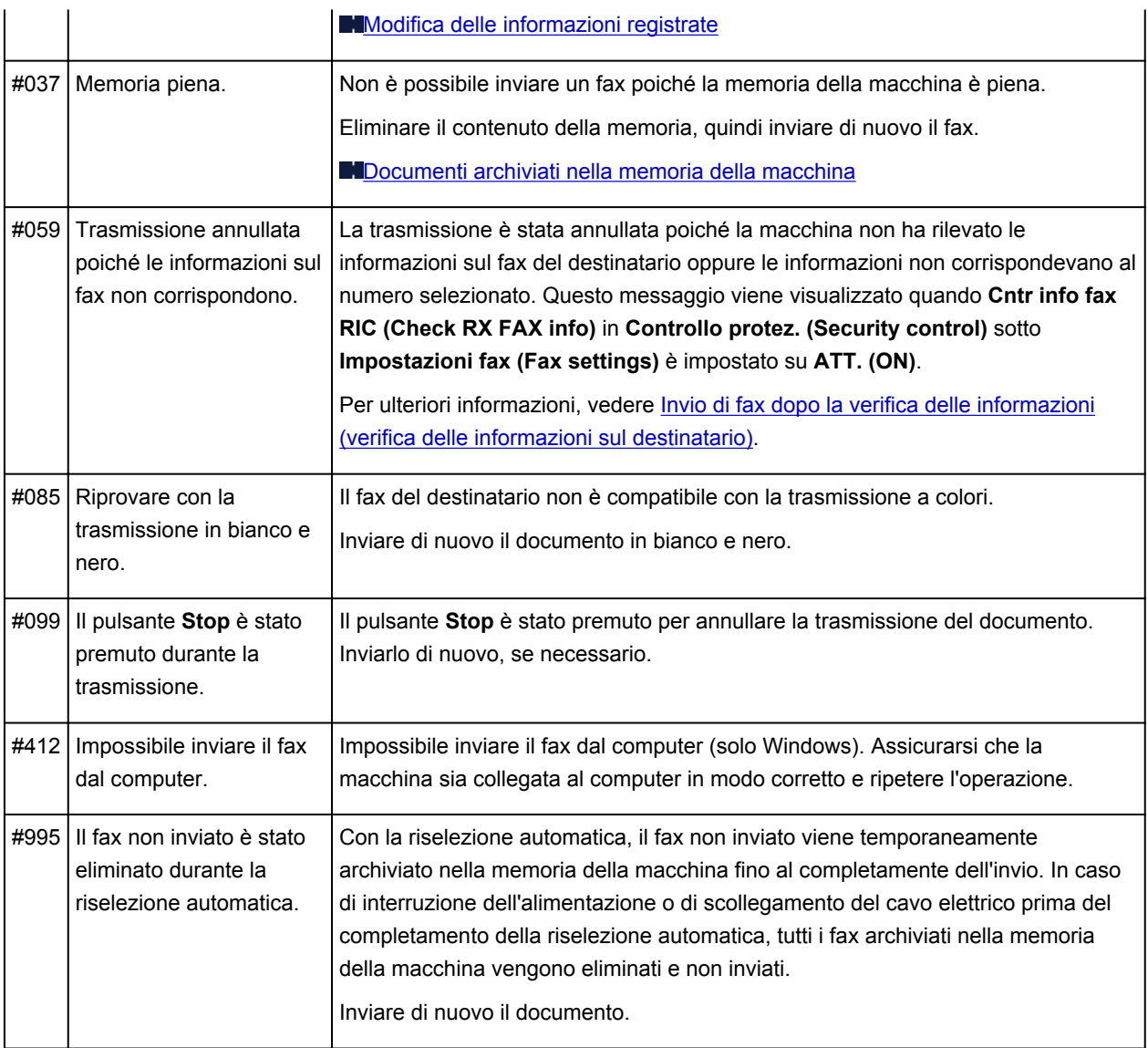

## **Errori durante la ricezione di un fax**

Se si verifica un errore durante la ricezione di un fax, il numero di errore viene stampato nel RAPPORTO RIC (RX REPORT) o RAPPORTO ATTIVITÀ (ACTIVITY REPORT) (per alcuni errori viene stampata anche la causa).

Di seguito sono riportate le cause corrispondenti ai numeri di errore.

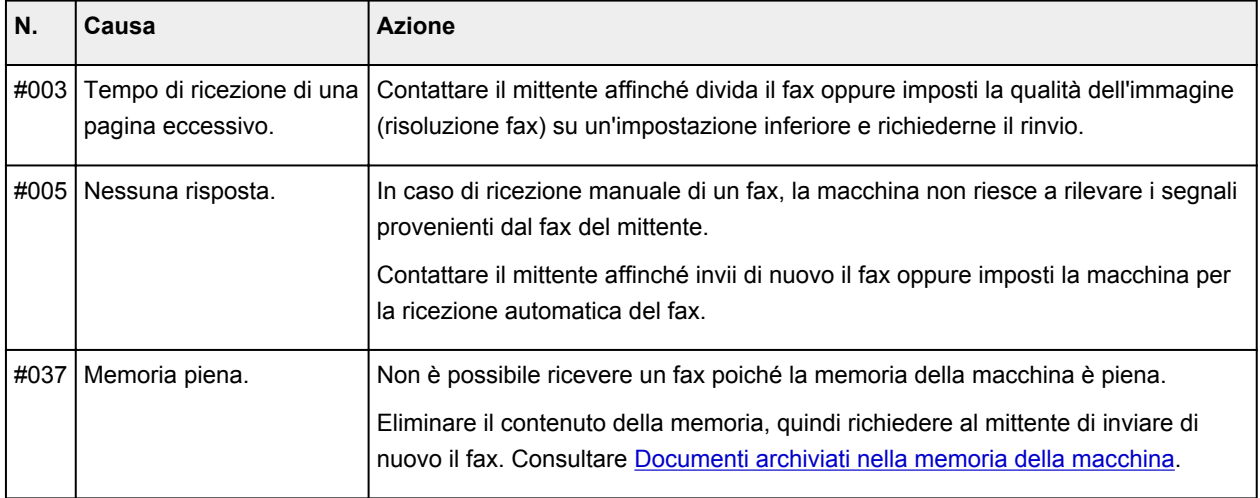

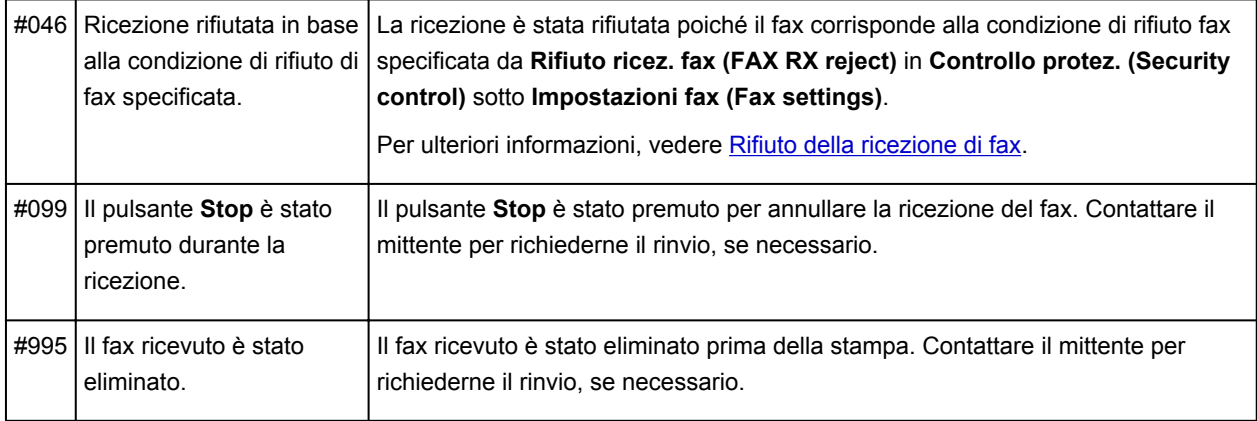

## **Invio di fax da un computer**

- **[Invio di un fax \(driver del fax\)](#page-812-0)** Base
- **[Creazione di una rubrica \(driver del fax\)](#page-815-0)**
- **[Modifica o rimozione di un destinatario da una rubrica \(driver del fax\)](#page-823-0)**
- **[Ricerca di un destinatario in una rubrica \(driver del fax\)](#page-826-0)**
- **[Risoluzione dei problemi di invio dei fax \(driver del fax\)](#page-828-0)**
- **[Come aprire la schermata delle impostazioni del driver del fax](#page-820-0)**
- **[Note generali \(driver del fax\)](#page-830-0)**

## <span id="page-812-0"></span>**Invio di un fax (driver del fax)**

I fax possono essere inviati mediante il driver del fax utilizzando le applicazioni che supportano la stampa di documenti.

### **Nota**

- È supportata solo la trasmissione in bianco e nero.
- 1. Assicurarsi che la macchina sia accesa.
- 2. Aprire il documento che si desidera inviare tramite fax in un'applicazione (ad esempio, Blocco note) e fare clic sul comando Stampa. (Il comando è **Stampa... (Print...)** nel menu **File**).
- 3. In **Seleziona stampante (Select Printer)** o **Nome (Name)** della finestra di dialogo **Stampa (Print)**, selezionare **Canon XXX series FAX** (dove "XXX" è il nome del modello).
- 4. Fare clic su **Stampa (Print)** o su **OK**.

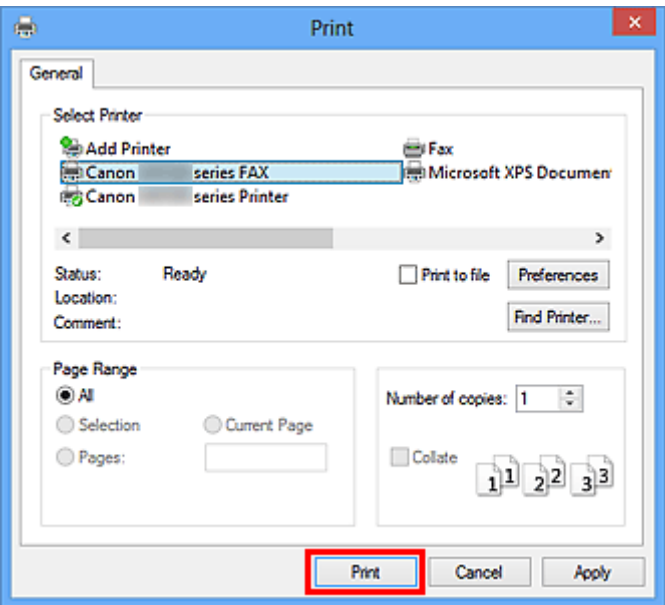

\* Finestra di dialogo **Stampa (Print)** in Blocco note

### **Nota**

- Fare clic su **Preferenze (Preferences)** o su **Proprietà (Properties)** nella finestra di dialogo **Stampa (Print)** per aprire la finestra di dialogo delle impostazioni di stampa del driver del fax in cui è possibile specificare il formato carta e l'orientamento di stampa. Per dettagli su come aprire la finestra di dialogo delle impostazioni di stampa del driver del fax, vedere ["Come aprire la](#page-820-0) [schermata delle impostazioni del driver del fax](#page-820-0)."
- 5. Fare clic su **Visualizza Rubrica... (Display Address Book...)** in **Imposta destinatario (Set Recipient)** nella finestra di dialogo **Invio fax (Send FAX)**.

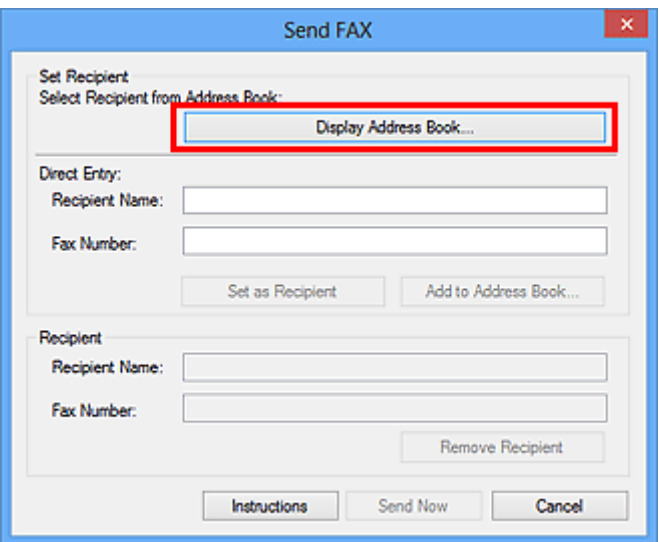

6. Selezionare il destinatario in **Nome destinatario (Recipient Name)** nella finestra di dialogo **Seleziona destinatario dalla Rubrica (Select Recipient from Address Book)**, quindi fare clic su **Imposta come destinatario (Set as Recipient)**.

Il destinatario selezionato viene visualizzato in **Destinatario (Recipient)** nella finestra di dialogo **Invio fax (Send FAX)**.

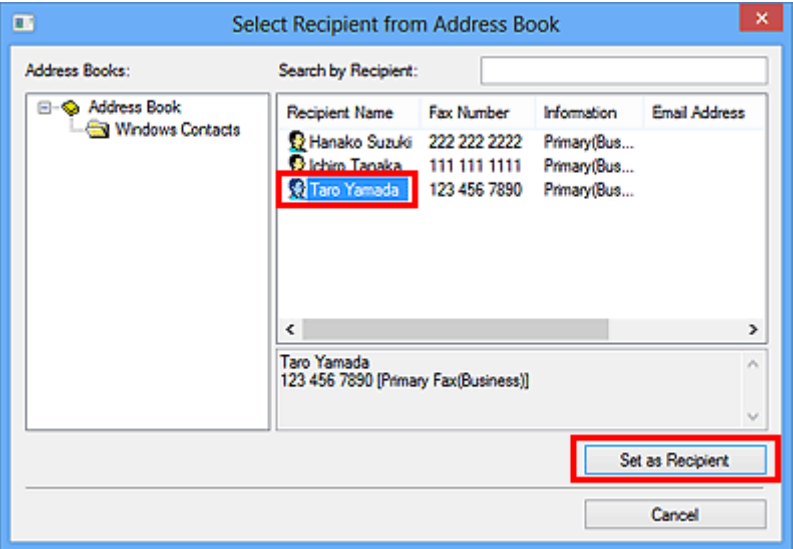

### **Importante**

• Non è possibile specificare un destinatario se nella rubrica non è presente alcun destinatario registrato. Registrare il destinatario nella rubrica e riaprire la rubrica.

Per ulteriori informazioni su come registrare i destinatari nella rubrica, consultare ["Creazione di](#page-815-0) [una rubrica \(driver del fax\)](#page-815-0)."

• Se il numero di fax/telefono del destinatario viene immesso o è stato registrato in modo non corretto, il fax potrebbe venire inviato a un destinatario non previsto. Quando si inviano fax importanti, si consiglia di inviarli dopo avere verificato le informazioni immesse e lo stato del destinatario.

**Nota**

• È anche possibile specificare il **Destinatario (Recipient)** immettendo il **Nome destinatario (Recipient Name)** e il **Numero di fax (Fax Number)** in **Inserimento diretto (Direct Entry)** della finestra di dialogo **Invio fax (Send FAX)** e facendo quindi clic su **Imposta come destinatario (Set as Recipient)**.

- Per ulteriori informazioni sui caratteri validi, vedere ["Note generali \(driver del fax\)](#page-830-0)."
- È possibile inviare fax anche se viene immesso solo il **Numero di fax (Fax Number)**.
- È possibile registrare il destinatario immesso nella rubrica facendo clic su **Aggiungi a Rubrica indirizzi... (Add to Address Book...)**. Per ulteriori informazioni su come registrare i destinatari nella rubrica, consultare "[Creazione di una rubrica \(driver del fax\).](#page-815-0)"
- Aggiungere il numero di accesso alla linea esterna prima del numero di fax, in base alle esigenze.

(Ad esempio: quando il numero di accesso alla linea esterna è "0" e il numero di fax è "XXX-XXXX", immettere "0XXX-XXXX".)

### 7. Fare clic su **Invia subito (Send Now)**.

Quando viene visualizzato il messaggio di conferma, fare clic su **OK**.

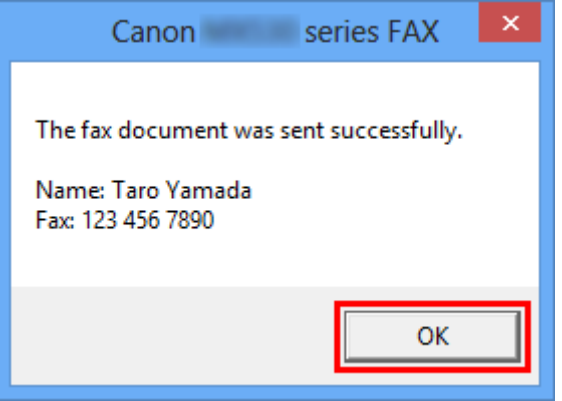

### **Importante**

• Se non è possibile inviare un fax a causa di un guasto alla linea e così via, vedere ["Risoluzione](#page-828-0) [dei problemi di invio dei fax \(driver del fax\).](#page-828-0)"

### **Annullamento della trasmissione**

Se si fa clic su **Invia subito (Send Now)** nella finestra di dialogo **Invio fax (Send FAX)**, nella barra delle applicazioni viene visualizzata l'icona della stampante. Fare doppio clic sull'icona per visualizzare l'elenco dei fax in attesa di essere trasmessi o in fase di invio.

Se si fa clic con il pulsante destro del mouse su un lavoro e si seleziona **Annulla (Cancel)**, la trasmissione viene interrotta.

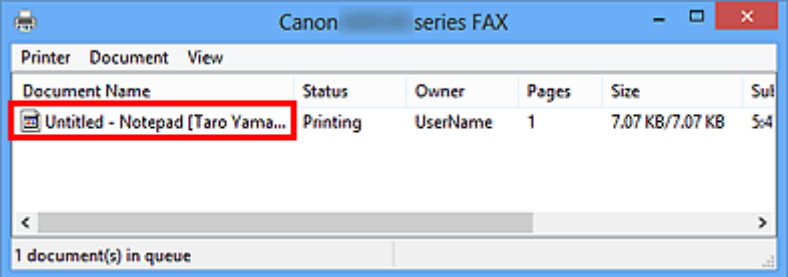

# <span id="page-815-0"></span>**Creazione di una rubrica (driver del fax)**

Grazie alla rubrica, per inviare un fax, è sufficiente selezionare il destinatario in essa contenuto. Nella rubrica infatti è possibile registrare il nome, il numero di fax e altre informazioni sui destinatari.

### **Registrazione di un destinatario (contatto WAB) nella rubrica**

Nella rubrica è possibile registrare un singolo destinatario (Contatto).

- 1. [Aprire la finestra di dialogo delle impostazioni di stampa del driver del fax.](#page-820-0)
- 2. Nella finestra di dialogo visualizzata, fare clic su **Rubrica... (Address Book...)**.

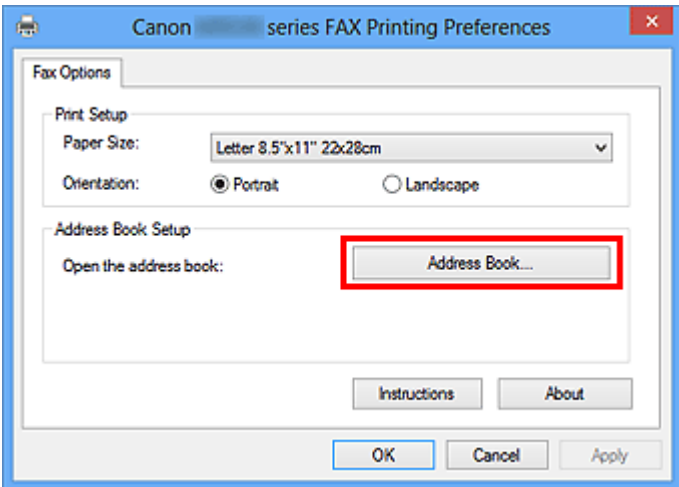

### **Nota**

- Quando in Windows XP la rubrica viene aperta per la prima volta, viene visualizzata la finestra di dialogo **Imposta Rubrica di Windows (Setup Windows Address Book)**. Per ulteriori informazioni, fare riferimento a "[Impostazione alla prima apertura della Rubrica \(Windows XP\)](#page-819-0)".
- In Windows 8.1/Windows 8/Windows 7/Windows Vista, è possibile registrare un destinatario singolo (Contatto) nella cartella della Rubrica (Contatti di Windows) come file della Rubrica (file .contact) utilizzabile in più applicazioni. Tuttavia, non è possibile modificare la rubrica in uso, poiché è possibile creare solo una rubrica per utente.

Per aprire Contatti di Windows, attenersi alla seguente procedura.

• **Windows 8.1/Windows 8:**

Selezionare **Cerca (Search)**, quindi effettuare la ricerca dei "Contatti".

• **Windows 7/Windows Vista:**

Selezionare **XXXX (nome utente) (XXXX (user name))** dal menu **Start**, quindi fare doppio clic su **Contatti (Contacts)**.

3. Nella finestra di dialogo **Rubrica (Address Book)**, fare clic su **Nuovo (New)**.

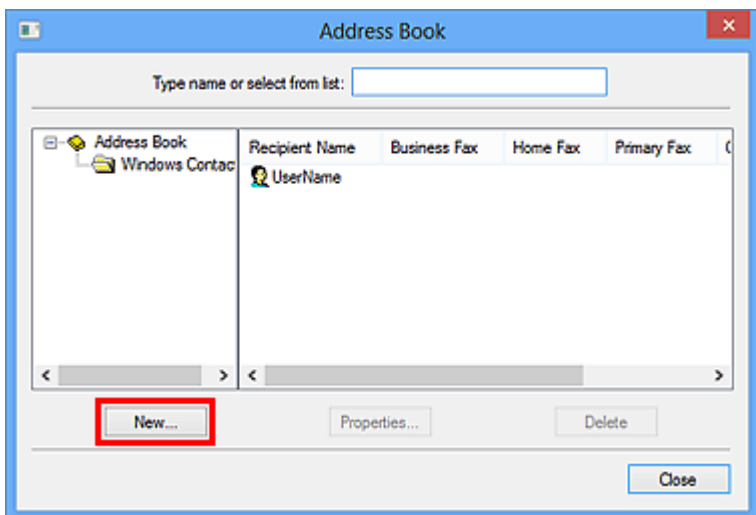

4. Selezionare **Contatti (Contact)** nella finestra di dialogo **Nuova voce (New Entry)**, quindi su **OK**.

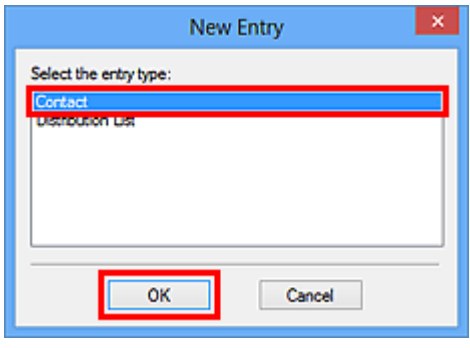

### **Nota**

- Per inviare un fax è possibile specificare una sola voce in **Contatti (Contact)** (destinatario). Non è possibile specificare un **Elenco di distribuzione (Distribution List)**.
- 5. Immettere il **Nome (First)**, **Secondo nome (Middle)** e il **Cognome (Last)** del contatto nella scheda **Nome e posta elettronica (Name and E-mail)** (o nella scheda **Nome (Name)** di Windows XP) nella finestra di dialogo Proprietà.

Il nome del destinatario verrà stampato nella parte superiore del fax ricevuto dal destinatario.

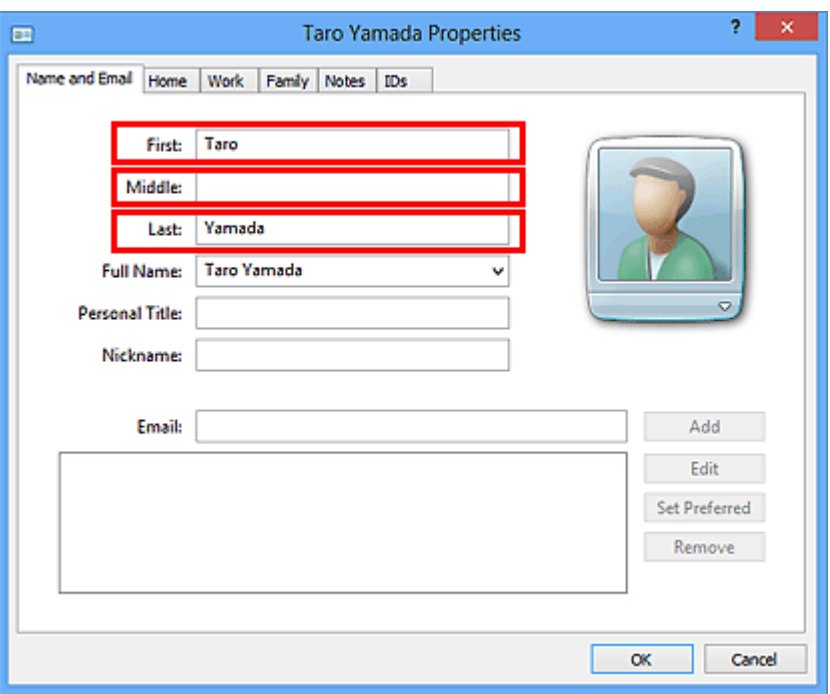

6. Immettere il numero di fax nella scheda **Casa (Home)** o **Ufficio (Work)**, quindi fare clic su **OK**.

Un singolo destinatario (Contatto) viene registrato nella Rubrica.

### **Nota**

• È possibile registrare un destinatario anche facendo clic sul pulsante **Aggiungi a Rubrica indirizzi... (Add to Address Book...)** nella finestra di dialogo **Invio fax (Send FAX)** dopo avere immesso il destinatario.

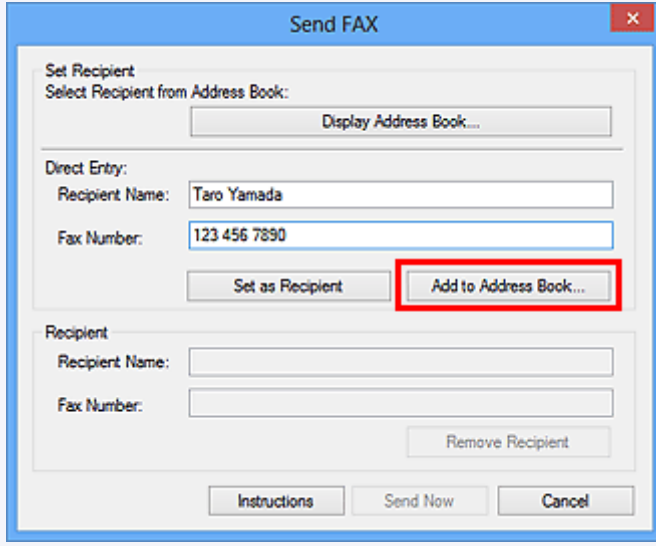

• Aggiungere il numero di accesso alla linea esterna prima del numero di fax, in base alle esigenze.

(Ad esempio: quando il numero di accesso alla linea esterna è "0" e il numero di fax è "XXX-XXXX", immettere "0XXX-XXXX".)

• Se si esegue l'aggiornamento da Windows XP a Windows Vista, la rubrica creata in Windows XP potrebbe non essere visualizzata in Windows Vista. In tal caso, aprire la rubrica attenendosi alla seguente procedura e riportare le informazioni in una nuova rubrica.

- 1. Nel menu **Start**, selezionare **Pannello di controllo (Control Panel)** > **Aspetto e personalizzazione (Appearance and Personalization)** > **Opzioni cartella (Folder Options)**.
- 2. Fare clic sulla scheda **Visualizzazione (View)** della finestra di dialogo **Opzioni cartella (Folder Options)**, selezionare **Visualizza cartelle e file nascosti (Show hidden files and folders)** in **Impostazioni avanzate (Advanced settings)**, quindi fare clic su **OK**.
- 3. Nel menu **Start**, selezionare **XXXX (nome utente) (XXXX (user name))**, quindi fare doppio clic su **AppData** > **Roaming** > **Canon** > **MP5** per aprire la cartella.
- 4. Fare doppio clic sul file ".wab".

La rubrica verrà riflessa automaticamente in Windows Vista.

### **Argomento correlato**

- [Modifica o rimozione di un destinatario da una rubrica \(driver del fax\)](#page-823-0)
- [Ricerca di un destinatario in una rubrica \(driver del fax\)](#page-826-0)

# <span id="page-819-0"></span>**Impostazione alla prima apertura della Rubrica (Windows XP)**

Quando in Windows XP la Rubrica viene aperta per la prima volta, viene visualizzata la finestra di dialogo **Imposta Rubrica di Windows (Setup Windows Address Book)**, dove è possibile impostare la Rubrica di Windows da utilizzare.

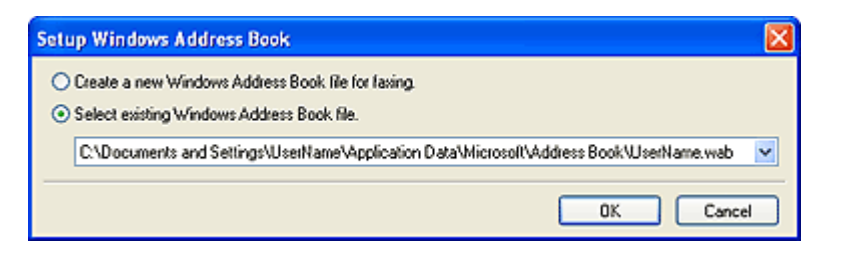

**Per creare una nuova Rubrica di Windows (file WAB) esclusivamente per inviare fax:**

Selezionare **Creare un nuovo file Rubrica di Windows per invio fax. (Create a new Windows Address Book file for faxing.)**, quindi fare clic su **OK**.

### **Per usare una Rubrica di Windows esistente:**

Fare clic su **Seleziona file Rubrica di Windows esistente. (Select existing Windows Address Book file.)**, selezionare un file rubrica dall'elenco, quindi fare clic su **OK**.

L'utilizzo di una Rubrica di Windows esistente consente di condividere questa rubrica con altre applicazioni che utilizzano la Rubrica di Windows.

Non è possibile selezionare questa opzione se non si crea un file della Rubrica di Windows.

### **Nota**

- È anche possibile modificare l'impostazione facendo clic su **Profilo rubrica... (Address Book Profile...)** nella finestra di dialogo delle impostazioni di stampa del driver del fax per usare un'altra Rubrica di Windows.
- È possibile importare le voci da un file della Rubrica di Windows in un altro file, unendo entrambi i gruppi delle voci della Rubrica di Windows. Per importare i contatti dei destinatari fax da un file di Rubrica in un file di Rubrica esistente, attenersi alla seguente procedura:
	- 1. Dal menu **Start**, selezionare **Cerca (Search)**.
	- 2. Fare clic su **Tutti i file e le cartelle (All files and folders)**.
	- 3. Nella casella del nome del file, immettere ".wab".
	- 4. Selezionare la casella di controllo **Cerca file e cartelle nascosti (Search hidden files and folders)** in **Altre opzioni avanzate (More advanced options)**, quindi fare clic su **Cerca (Search)**.
	- 5. Dai file della Rubrica di Windows trovati, fare doppio clic su un file della Rubrica di Windows esistente.

Viene visualizzata la Rubrica di Windows esistente.

- 6. Nel menu **File** in **Importa (import)**, selezionare **Rubrica (WAB)... (Address Book (WAB)...)**.
- 7. Selezionare la Rubrica di Windows contenente i contatti dei destinatari fax, quindi fare clic su **Apri (Open)**.
- 8. Quando viene visualizzato il messaggio di completamento, fare clic su **OK**.

## <span id="page-820-0"></span>**Come aprire la schermata delle impostazioni del driver del fax**

Di seguito viene descritto come visualizzare la finestra di dialogo delle impostazioni di stampa o la finestra di dialogo Proprietà del driver del fax dall'applicazione o dall'icona fax/stampante.

## **Apertura della finestra di dialogo delle impostazioni di stampa del driver del fax da un'applicazione**

1. Fare clic sul comando Stampa nell'applicazione.

In generale, è possibile aprire la finestra di dialogo **Stampa (Print)** selezionando Stampa dal menu File.

2. Selezionare il nome del modello e fare clic su **Preferenze (Preferences)** (o su **Proprietà (Properties)**).

Viene visualizzata la finestra di dialogo delle impostazioni di stampa del driver del fax.

## **Apertura della finestra di dialogo delle impostazioni di stampa del driver del fax dall'icona fax/stampante**

- **Windows 8.1/Windows 8:**
	- 1. Fare clic su **Impostazioni (Settings)**> **Pannello di controllo (Control Panel)**, **Hardware e suoni (Hardware and Sound)** > **Dispositivi e stampanti (Devices and Printers)**.
	- 2. Fare clic con il pulsante destro del mouse sull'icona **Stampante Canon XXX series (Canon XXX series Printer)** o **Canon XXX series FAX** e selezionare **Preferenze stampa (Printing Preferences)**, quindi **Canon XXX series FAX**. ("XXX" è il nome del modello.)
- **Windows 7:**
	- 1. Dal menu **Start**, selezionare **Pannello di controllo (Control Panel)** > **Hardware e suoni (Hardware and Sound)** > **Dispositivi e stampanti (Devices and Printers)**.
	- 2. Fare clic con il pulsante destro del mouse sull'icona **Stampante Canon XXX series (Canon XXX series Printer)** o **Canon XXX series FAX** e selezionare **Preferenze stampa (Printing Preferences)**, quindi **Canon XXX series FAX**. ("XXX" è il nome del modello.)
- **Windows Vista:**
	- 1. Dal menu **Start**, selezionare **Pannello di controllo (Control Panel)** > **Hardware e suoni (Hardware and Sound)** > **Stampanti (Printers)**.
- 2. Fare clic con il pulsante destro del mouse sull'icona **Canon XXX series FAX** (dove "XXX" è il nome del modello), quindi selezionare **Preferenze stampa... (Printing Preferences...)**.
- **Windows XP:**
	- 1. Dal menu **Start**, selezionare > **Pannello di controllo (Control Panel)** > **Stampanti e altro hardware (Printers and Other Hardware)** > **Stampanti e fax (Printers and Faxes)**.
	- 2. Fare clic con il pulsante destro del mouse sull'icona **Canon XXX series FAX** (dove "XXX" è il nome del modello), quindi selezionare **Preferenze stampa... (Printing Preferences...)**.

## **Apertura della finestra di dialogo delle proprietà del driver del fax dall'icona fax/stampante**

- **Windows 8.1/Windows 8:**
	- 1. Fare clic su **Impostazioni (Settings)**> **Pannello di controllo (Control Panel)**, **Hardware e suoni (Hardware and Sound)** > **Dispositivi e stampanti (Devices and Printers)**.
	- 2. Fare clic con il pulsante destro del mouse sull'icona **Stampante Canon XXX series (Canon XXX series Printer)** o **Canon XXX series FAX** e selezionare **Proprietà stampante (Printer Properties)**, quindi **Canon XXX series FAX**. ("XXX" è il nome del modello.)
- **Windows 7:**
	- 1. Dal menu **Start**, selezionare **Pannello di controllo (Control Panel)** > **Hardware e suoni (Hardware and Sound)** > **Dispositivi e stampanti (Devices and Printers)**.
	- 2. Fare clic con il pulsante destro del mouse sull'icona **Stampante Canon XXX series (Canon XXX series Printer)** o **Canon XXX series FAX** e selezionare **Proprietà stampante (Printer Properties)**, quindi **Canon XXX series FAX**. ("XXX" è il nome del modello.)
- **Windows Vista:**
	- 1. Dal menu **Start**, selezionare **Pannello di controllo (Control Panel)** > **Hardware e suoni (Hardware and Sound)** > **Stampanti (Printers)**.
	- 2. Fare clic con il pulsante destro del mouse sull'icona **Canon XXX series FAX** (dove "XXX" è il nome del modello) e selezionare **Proprietà (Properties)**.

### • **Windows XP:**

- 1. Dal menu **Start**, selezionare > **Pannello di controllo (Control Panel)** > **Stampanti e altro hardware (Printers and Other Hardware)** > **Stampanti e fax (Printers and Faxes)**.
- 2. Fare clic con il pulsante destro del mouse sull'icona **Canon XXX series FAX** (dove "XXX" è il nome del modello) e selezionare **Proprietà (Properties)**.

# <span id="page-823-0"></span>**Modifica o rimozione di un destinatario da una rubrica (driver del fax)**

Nella rubrica è possibile modificare i nomi, i numeri di fax e altre informazioni sui destinatari, oppure eliminare i destinatari registrati.

## **Modifica dei destinatari contenuti in una rubrica**

- 1. [Aprire la finestra di dialogo delle impostazioni di stampa del driver del fax.](#page-820-0)
- 2. Nella finestra di dialogo visualizzata, fare clic su **Rubrica... (Address Book...)**.

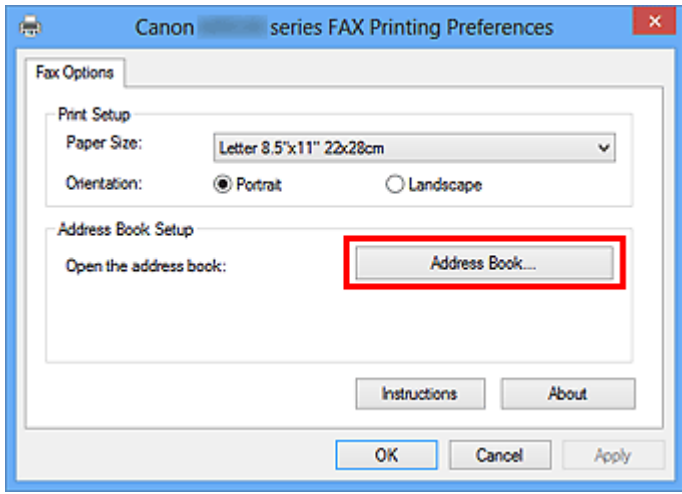

3. Selezionare il destinatario da modificare nella finestra di dialogo **Rubrica (Address Book)**, quindi fare clic su **Proprietà... (Properties...)**.

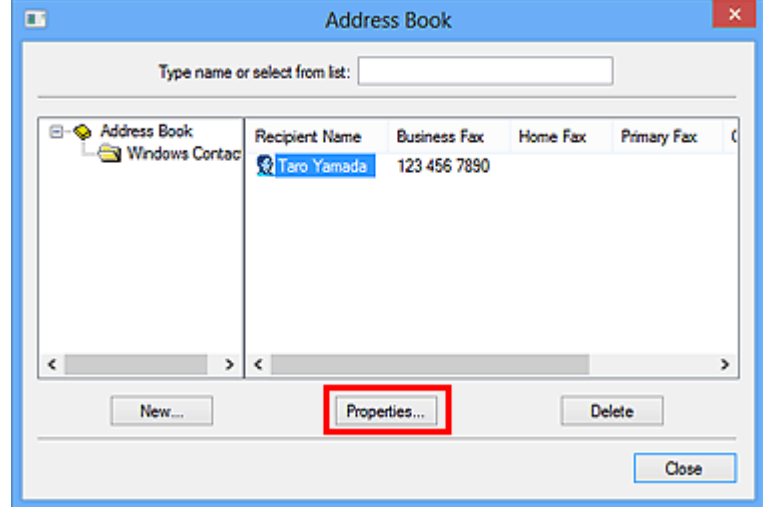

4. Se necessario, modificare le informazioni nella finestra di dialogo Proprietà, quindi fare clic su **OK**.

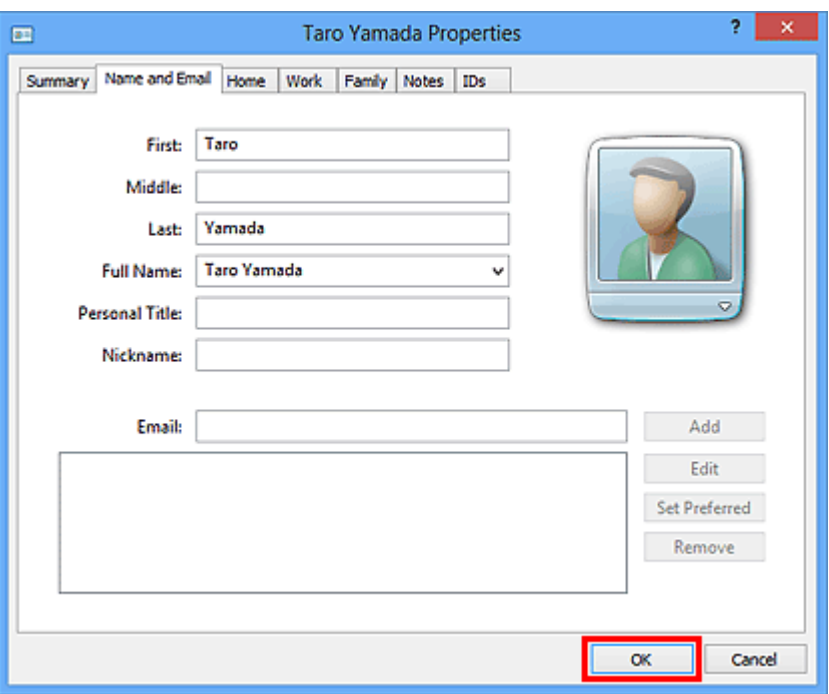

## **Rimozione dei destinatari da una rubrica**

- 1. [Aprire la finestra di dialogo delle impostazioni di stampa del driver del fax.](#page-820-0)
- 2. Nella finestra di dialogo visualizzata, fare clic su **Rubrica... (Address Book...)**.

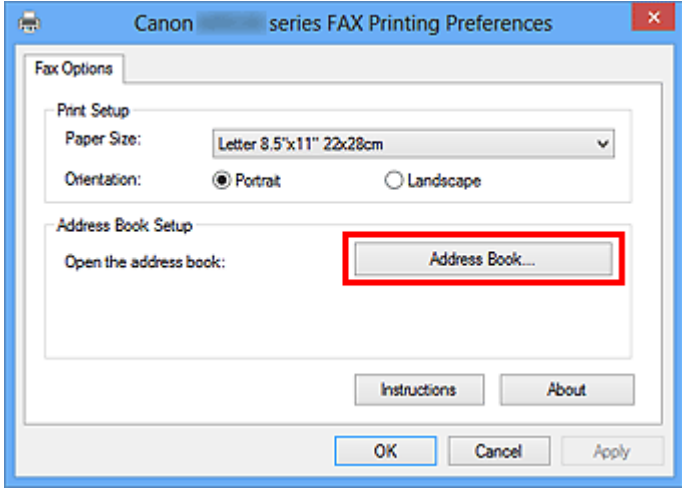

3. Selezionare il destinatario da eliminare nella finestra di dialogo **Rubrica (Address Book)**, quindi fare clic su **Elimina (Delete)**.

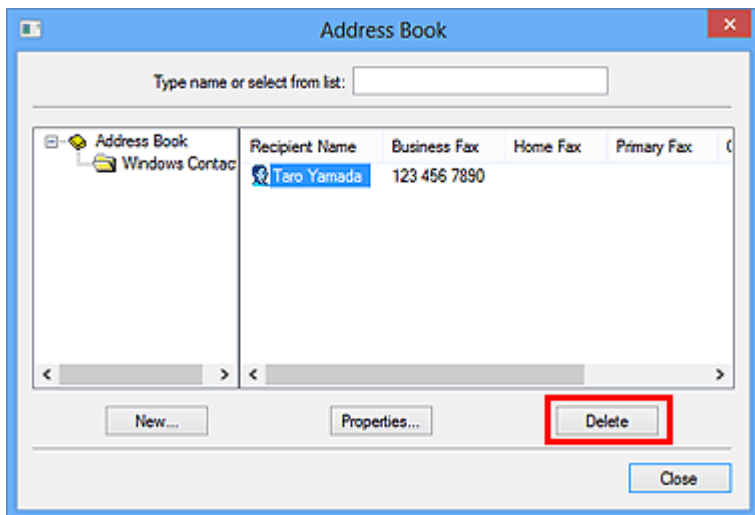

4. Quando viene visualizzato il messaggio di conferma, fare clic su **Sì (Yes)**.

## <span id="page-826-0"></span>**Ricerca di un destinatario in una rubrica (driver del fax)**

Nella rubrica indirizzi è possibile cercare per nome i destinatari registrati.

- 1. Aprire il documento che si desidera inviare tramite fax in un'applicazione (ad esempio, Blocco note) e fare clic sul comando Stampa. (Il comando è **Stampa... (Print...)** nel menu **File**).
- 2. In **Seleziona stampante (Select Printer)** o **Nome (Name)** della finestra di dialogo **Stampa (Print)**, selezionare **Canon XXX series FAX** (dove "XXX" è il nome del modello).
- 3. Fare clic su **Stampa (Print)** o su **OK**.

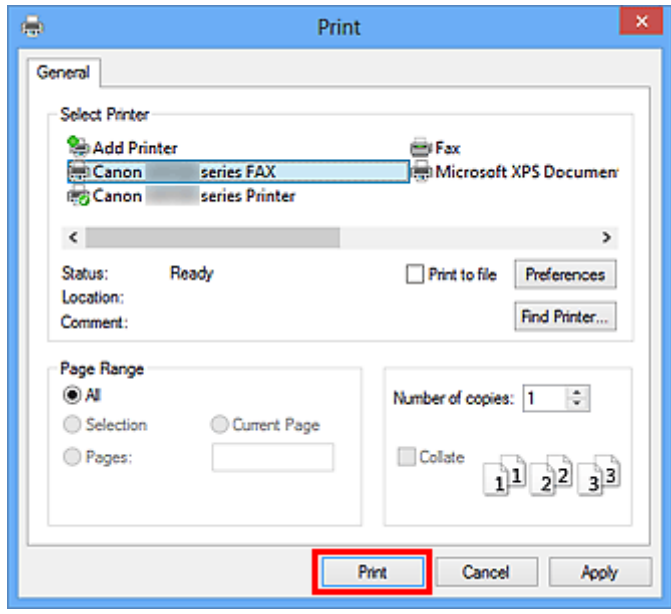

\* Finestra di dialogo **Stampa (Print)** in Blocco note

4. Fare clic su **Visualizza Rubrica... (Display Address Book...)** in **Imposta destinatario (Set Recipient)** nella finestra di dialogo **Invio fax (Send FAX)**.

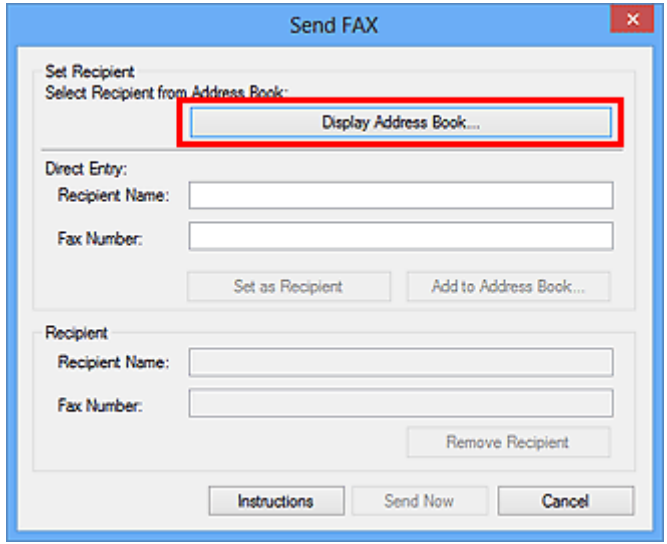

5. Immettere il nome del destinatario che si desidera cercare in **Cerca per destinatario (Search by Recipient)** nella finestra di dialogo **Seleziona destinatario dalla Rubrica (Select Recipient from Address Book)**.

Se il nome immesso viene trovato, il destinatario verrà visualizzato nell'elenco dei contatti con il proprio nome selezionato.

Mentre è selezionato il nome, fare clic su **Imposta come destinatario (Set as Recipient)** per immetterlo come destinatario.

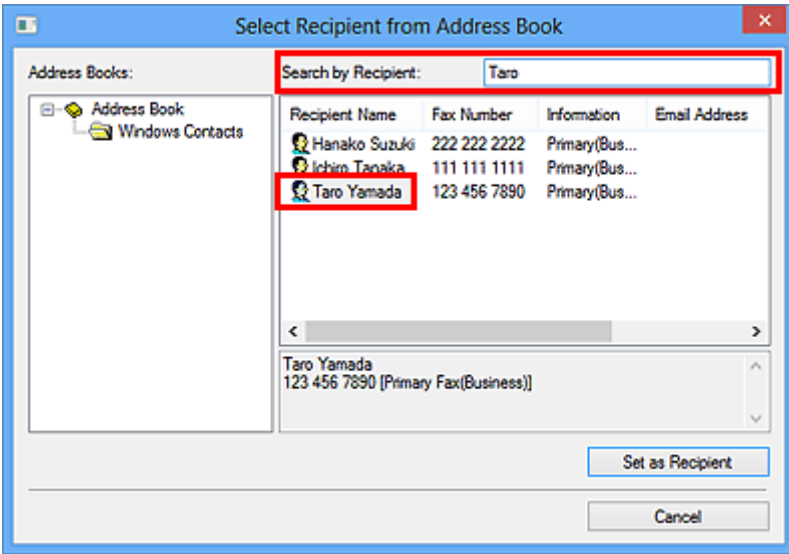

### **Importante**

• Non è possibile eseguire la ricerca utilizzando criteri diversi dal nome.
### **Risoluzione dei problemi di invio dei fax (driver del fax)**

#### Verifica 1 Verificare se la stampante è accesa.

Non è possibile inviare fax se la stampante è spenta. Premere il pulsante **ON** per accendere la stampante.

Se il cavo di alimentazione è stato scollegato senza spegnere la stampante (uno dei pulsanti del pannello dei comandi è acceso), ricollegandolo la stampante si accende.

Se il cavo di alimentazione è stato scollegato dopo avere premuto il pulsante **ON** per spegnere la stampante (tutti i pulsanti del pannello dei comandi sono spenti), ricollegarlo, quindi premere il pulsante **ON** per procedere con l'accensione.

Se la stampante si è spenta in seguito a un'interruzione di corrente, viene riaccesa automaticamente quando la corrente viene ripristinata.

#### **IMP** Importante

• Assicurarsi che tutte le spie sul pannello dei comandi siano spente prima di scollegare il cavo di alimentazione, quindi scollegarlo.

Se si verifica un'interruzione dell'alimentazione o si scollega il cavo di alimentazione, tutti i fax archiviati nella memoria della macchina vengono eliminati.

#### **Nota**

• Se i fax archiviati nella memoria della macchina vengono eliminati in caso di interruzione dell'alimentazione o di scollegamento del cavo elettrico, dopo l'accensione della macchina verrà stampato l'elenco dei fax eliminati dalla memoria della macchina.

Verifica 2 Verificare se il documento viene inviato dalla memoria o ricevuto in memoria.

Quando il messaggio da trasmettere/ricevere è visualizzato sul monitor LCD (Schermo a cristalli liquidi) della macchina, il fax viene inviato/ricevuto nella memoria della macchina. Attendere il completamento della trasmissione/ricezione.

#### Verifica 3 Verificare se il tipo di linea telefonica è impostato correttamente.

Verificare l'impostazione del tipo di linea telefonica e modificarla, se necessario.

#### Verifica 4 Verificare se **Rilevamento tono selezione (Dial tone detect)** è impostato su **ATTIVATO (ON)**.

Inviare di nuovo il fax dopo qualche secondo.

Se non è ancora possibile inviare il fax, selezionare **DISATTIVATO (OFF)** per **Rilevamento tono selezione (Dial tone detect)** in **Impostazioni FAX avanzate (Advanced FAX settings)** di **Impostazioni FAX (FAX settings)**.

Verifica 5 Verificare se il numero fax del destinatario è corretto.

Controllare il numero di fax del destinatario, quindi inviare nuovamente il documento.

[Invio di un fax \(driver del fax\)](#page-812-0)

#### **Nota**

• Per ulteriori informazioni su come modificare i destinatari registrati nella rubrica, vedere "[Modifica o](#page-823-0) [rimozione di un destinatario da una rubrica \(driver del fax\).](#page-823-0)"

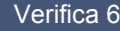

#### Verifica 6 Verificare se si è verificato un errore durante la trasmissione.

Controllare se sullo schermo del computer viene visualizzato un messaggio.

In caso affermativo, controllare il messaggio e risolvere l'errore.

#### Verifica 7 Verificare se si è verificato un errore di stampa.

Controllare se sul monitor LCD viene visualizzato un messaggio.

Se viene visualizzato un codice supporto, vedere "Elenco codici supporto" per il modello in uso nella pagina iniziale del *Manuale online*.

Se non viene visualizzato alcun codice supporto, vedere "Viene visualizzato un messaggio" per il modello in uso dalla pagina iniziale del *Manuale online*.

Se si ha fretta, premere il pulsante **Stop** per chiudere il messaggio, quindi inviare il fax.

#### Verifica 8 Verificare se la linea telefonica è collegata correttamente.

Ricollegare il cavo della linea telefonica alla relativa presa.

Se la linea telefonica è collegata correttamente, il problema riguarda la linea telefonica. Contattare la propria compagnia telefonica e il produttore dell'adattatore terminale o telefonico.

### **Note generali (driver del fax)**

Questo driver del fax è soggetto alle seguenti limitazioni. Tenere presente i seguenti punti durante l'utilizzo del driver del fax.

- Il driver del fax potrebbe non funzionare sempre correttamente se si invia un Microsoft Excel 2002 documento come fax con l'opzione **Conversione automatica Lettera USA/A4 (Allow A4/Letter Paper Resizing)** selezionata in Microsoft Excel 2002. Per risolvere il problema, attenersi alle seguenti istruzioni:
	- 1. Fare clic su **Opzioni... (Options...)** dal menu **Strumenti (Tools)**.
	- 2. Deselezionare l'opzione **Conversione automatica Lettera USA/A4 (Allow A4/Letter Paper Resizing)** nella scheda **Internazionale (International)**.
- Quando si utilizza una stampante compatibile con la rete, non è possibile inviare fax da più computer contemporaneamente. Se si cerca di inviare un fax da un computer mentre è in corso l'invio di un fax da un altro computer, viene visualizzato un messaggio e non sarà possibile inviare il fax.

Assicurarsi che non sia in corso l'invio di un fax da un altro computer.

- Se si assegna il driver del fax alla porta Bluetooth, non è possibile inviare un fax dal computer.
- È possibile utilizzare i seguenti caratteri come **Numero di fax (Fax Number)**:

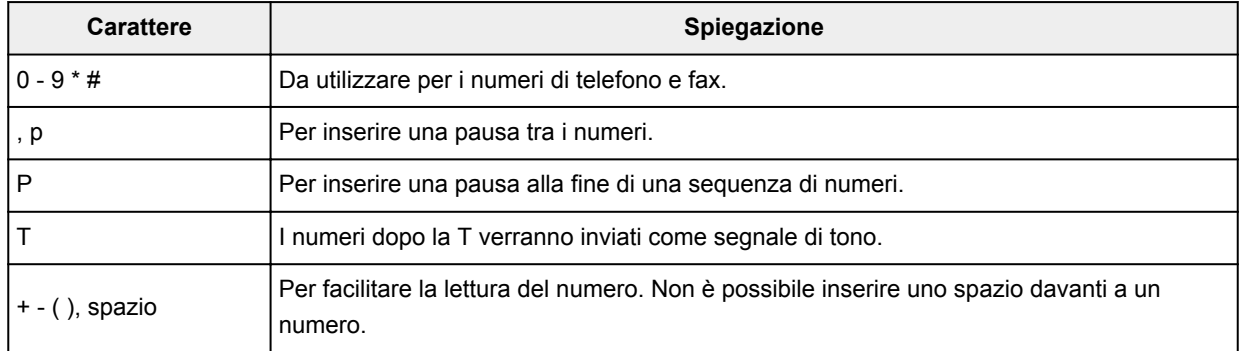

\*Non è possibile utilizzare ".", "R", "M" o "E".

• È possibile immettere il seguente numero di caratteri in **Nome destinatario (Recipient Name)** e in **Numero di fax (Fax Number)**:

**Nome destinatario (Recipient Name)**: fino a 16 caratteri

**Numero di fax (Fax Number)**: fino a 60 caratteri

\* Il numero di caratteri che è possibile immettere varia a seconda delle regioni.

• Il driver del fax non funziona correttamente se viene deselezionata l'opzione **Attiva pool di stampa (Enable printer pooling)** nella scheda **Porte (Ports)** della finestra di dialogo **Proprietà Canon XXX series FAX (Canon XXX series FAX Properties)** (dove "XXX" è il nome del modello). Verificare che l'opzione sia selezionata.

Per dettagli su come aprire la finestra di dialogo **Proprietà Canon XXX series FAX (Canon XXX series FAX Properties)**, vedere "[Apertura della finestra di dialogo delle proprietà del driver del fax dall'icona fax/](#page-821-0) [stampante.](#page-821-0)"

### **Risoluzione dei problemi**

- **[Non è possibile accendere la Macchina](#page-939-0)**
- **[La stampa non si avvia](#page-867-0)**
- **[La carta non viene alimentata correttamente/Si verifica l'errore "Nessuna carta"](#page-892-0)**
- **[Risultati di stampa non soddisfacenti](#page-871-0)**
- **[L'inchiostro non fuoriesce](#page-891-0)**
- **[Inceppamento carta](#page-870-0)**
- **[Se si verificano errori](#page-955-0)**
- **[Impossibile inviare un fax](#page-921-0)**
- **[Impossibile ricevere fax. Impossibile stampare fax](#page-927-0)**
- **[Elenco dei codici supporto per errore](#page-966-0)**

#### **Ricerca di ogni funzione**

- **[Problemi di comunicazione di rete](#page-832-0)**
- **[Problemi di stampa/scansione con lo smartphone/tablet](#page-862-0)**
- **[Problemi di stampa](#page-866-0)**
- **[Problemi di scansione](#page-896-0)**
- **[Problemi con il fax](#page-919-0)**
- **[Problemi della macchina](#page-938-0)**
- **[Problemi di installazione/download](#page-947-0)**
- **[Informazioni sugli errori e sui messaggi visualizzati](#page-954-0)**
- **[Se non è possibile risolvere il problema](#page-965-0)**

### <span id="page-832-0"></span>**Problemi di comunicazione di rete**

- **[Impossibile rilevare una Macchina in una rete](#page-833-0)**
- **[Problemi della macchina durante l'utilizzo in rete](#page-843-0)**
- **[Altri problemi di rete](#page-855-0)**

### <span id="page-833-0"></span>**Impossibile rilevare una Macchina in una rete**

- **[Impossibile rilevare la macchina durante l'impostazione della comunicazione di](#page-834-0) [rete](#page-834-0)**
- **[Impossibile rilevare la Macchina nella rete wireless](#page-841-0)**

### <span id="page-834-0"></span>**Impossibile rilevare la macchina durante l'impostazione della comunicazione di rete**

Se non è stato possibile rilevare la macchina in rete durante l'impostazione della comunicazione di rete, verificare le impostazioni prima di rilevare nuovamente la macchina.

[Impossibile rilevare la Macchina durante l'impostazione della Rete wireless: Controllo 1](#page-835-0)

#### **IMP** Importante

• Se la macchina non può essere rilevata durante l'impostazione della comunicazione di rete utilizzando un cavo USB, la macchina potrebbe essere in modalità punto di accesso. In questo caso, terminare la modalità punto di accesso e attivare la LAN wireless, quindi provare a rilevare di nuovo la macchina.

[Utilizzo della stampante con la modalità punto di accesso](#page-231-0)

<span id="page-835-0"></span>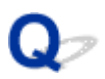

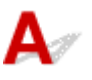

#### **La macchina e la periferica di rete (router e così via) sono accese?**

Assicurarsi che la macchina sia accesa.

[Verifica dell'accensione](#page-121-0)

Assicurarsi che la periferica di rete (router e così via) sia accesa.

#### **Se la macchina o la periferica di rete è spenta:**

Accendere la macchina o la periferica di rete.

Dopo avere acceso la macchina o la periferica di rete, potrebbe essere necessario attendere alcuni minuti prima di utilizzarla. Dopo avere acceso la macchina o la periferica di rete, fare clic su **Rileva di nuovo (Redetect)** nella schermata **Verifica impostazioni stampante (Check Printer Settings)**.

Quando la macchina viene rilevata, attenersi alle istruzioni visualizzate per continuare l'impostazione della comunicazione di rete.

#### **Se la macchina e la periferica di rete sono accese:**

Se non è stato possibile rilevare la macchina dopo avere fatto clic su **Rileva di nuovo (Redetect)** anche se la macchina e il dispositivo di rete sono accesi, andare al controllo 2.

<span id="page-836-0"></span>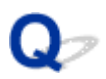

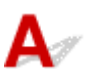

### **L'impostazione della rete wireless della macchina è abilitata?**

Verificare che l'icona **Ulli-Fi** o **XUI-Fi** sia visualizzata sul display LCD.

₩ Setup mode ₩ **XWi-Fi** 

#### **Se l'icona non è visualizzata:**

L'impostazione della rete wireless della macchina è disattivata. Attivare l'impostazione della rete wireless della macchina.

Dopo avere attivato l'impostazione della LAN wireless, fare clic su **Torna in alto (Back to Top)** nella schermata **Verifica impostazioni stampante (Check Printer Settings)** per impostare la comunicazione di rete dall'inizio.

#### **Se l'icona è visualizzata:**

Procedere al controllo 3.

<span id="page-837-0"></span>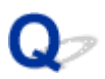

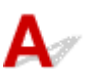

#### **La macchina è connessa al router wireless?**

Tramite l'icona sul display LCD, assicurarsi che la macchina sia connessa al router wireless.

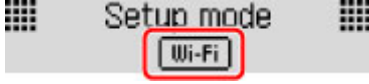

### Se l'icona **f<sup>Wi-Fi</sup> è visualizzata:**

La macchina potrebbe essere distante dal router wireless. Posizionare temporaneamente la macchina in prossimità del router wireless, quindi fare clic su **Rileva di nuovo (Redetect)** nella schermata **Verifica impostazioni stampante (Check Printer Settings)**.

Quando la macchina viene rilevata, attenersi alle istruzioni visualizzate per continuare l'impostazione della comunicazione di rete.

Se non è possibile rilevare la macchina, la macchina non è connessa al router wireless. Connettere la macchina al router wireless.

Fare clic su **Torna in alto (Back to Top)** nella schermata **Verifica impostazioni stampante (Check Printer Settings)** per impostare la comunicazione di rete dall'inizio.

### Se l'icona <sup>Uli-Fi</sup> è visualizzata:

Procedere al controllo 4.

<span id="page-838-0"></span>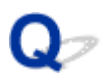

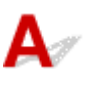

### **La funzione firewall del software di protezione o del sistema operativo di un computer interferisce con l'impostazione della comunicazione di rete?**

La funzione firewall del software di protezione o del sistema operativo del computer potrebbe limitare le comunicazioni fra la macchina e il computer. Verificare l'impostazione della funzione firewall del software di protezione o del sistema operativo oppure il messaggio visualizzato sul computer.

#### **Se la funzione firewall interferisce con l'impostazione:**

#### • **Se il messaggio viene visualizzato sul computer:**

Se un messaggio in cui si informa che il software Canon sta tentando di accedere alla rete viene visualizzato sul computer, impostare il software di protezione in modo da consentire l'accesso.

#### • **Se il messaggio non viene visualizzato sul computer:**

Annullare l'impostazione, quindi impostare il software di protezione per consentire al software Canon\* di accedere alla rete.

\* Sul CD-ROM di installazione selezionare **win** > **Driver** > **DrvSetup**, quindi impostare il software di protezione in modo tale da consentire al file **Setup.exe** o **Setup64.exe** per accedere alla rete.

Dopo avere impostato il software di protezione, impostare la comunicazione di rete dall'inizio.

#### **Nota**

• Per informazioni sulle impostazioni del firewall del sistema operativo o del software di protezione, consultare il manuale di istruzioni del computer o del software oppure contattare i relativi produttori.

#### **Le impostazioni firewall non presentano problemi:**

Procedere al controllo 5.

<span id="page-839-0"></span>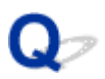

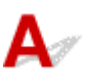

#### **Verificare le impostazioni del router wireless.**

Verificare le impostazioni del router wireless della connessione di rete, come l'applicazione di filtri degli indirizzi IP, degli indirizzi MAC oppure la funzione DHCP.

Assicurarsi che il canale radio del router wireless e quello assegnato alla macchina siano gli stessi.

Per ulteriori informazioni su come verificare le impostazioni del router wireless, consultare il manuale di istruzioni fornito con il router wireless oppure contattare il relativo produttore.

#### **Se le impostazioni del router wireless non presentano problemi:**

Procedere al controllo 6.

<span id="page-840-0"></span>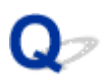

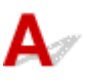

#### **Assicurarsi che la macchina non sia troppo distante dal router wireless.**

Il router wireless si trova al chiuso e rientra nella portata effettiva per la comunicazione wireless. Posizionare la macchina entro 50 m/164 piedi dal router wireless.

Inoltre, verificare la posizione della macchina e del router wireless ed effettuare l'operazione appropriata.

• Assicurarsi che fra il router wireless e la macchina non vi sia alcun ostacolo.

La qualità della comunicazione wireless fra stanze o piani diversi è in genere scarsa. Modificare la posizione la macchina e del router wireless.

• Assicurarsi che non vi siano fonti di interferenza di onde radio in prossimità della macchina o del router wireless.

La presenza nelle vicinanze di un eventuale dispositivo, ad esempio un forno a microonde, che utilizzi la stessa larghezza di banda di frequenza della stazione wireless potrebbe causare interferenze. Collocare la macchina o il router wireless quanto più lontano possibile dalla fonte di interferenza.

Dopo avere controllato quanto sopra e aver effettuato le operazioni opportune, eseguire nuovamente l'impostazione.

#### **Nota**

• È quindi possibile impostare la comunicazione di rete tramite USB. Per effettuare l'impostazione tramite USB, selezionare la casella di controllo **Imposta connessione di rete tramite cavo USB (Set up the network connection via USB)** nella schermata **Verifica impostazioni stampante (Check Printer Settings)**, quindi fare clic su **Avanti (Next)**.

<span id="page-841-0"></span>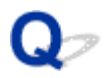

### **Impossibile rilevare la Macchina nella rete wireless**

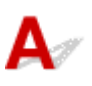

Controllo1 Assicurarsi che la macchina sia accesa.

Controllo2 Verificare se **Modifica LAN (Change LAN)** in **Impostazioni LAN (LAN settings)** di **Impostaz. periferica (Device settings)** è impostato su **LAN inattiva (LAN inactive)**.

Controllo3 Quando la macchina è connessa temporaneamente al computer tramite un cavo USB, assicurarsi che il cavo USB sia correttamente collegato.

Quando si imposta la connessione della rete wireless o si modificano le impostazioni della rete wireless utilizzando IJ Network Tool tramite connessione USB, assicurarsi che la macchina sia connessa in modo sicuro al computer con un cavo USB.

**[Connessione della Macchina al computer mediante un cavo USB](#page-238-0)** 

Controllo4 Verificare che la configurazione della macchina sia completa.

In caso contrario, eseguire di nuovo l'impostazione con il CD-ROM di installazione oppure seguendo le istruzioni sul nostro sito Web.

Controllo5 Se si utilizza IJ Network Tool, fare clic su **Aggiornamento (Update)** per effettuare nuovamente la ricerca della macchina.

**N**[Schermata Canon IJ Network Tool](#page-263-0)

Controllo6 Se si effettua la ricerca di una macchina in rete, assicurarsi che la macchina sia associata alla porta.

Se viene visualizzato **Driver assente (No Driver)** in **Nome (Name)** di IJ Network Tool, non è stata effettuata nessuna associazione. Selezionare **Associa porta (Associate Port)** nel menu **Impostazioni (Settings)**, quindi associare la porta alla macchina.

[Se il driver della stampante non è associato a una porta](#page-305-0)

Controllo7 Assicurarsi che le impostazioni di rete nella macchina siano identiche a quelle del router wireless.

Per controllare le impostazioni del router wireless e quindi modificare le impostazioni della macchina, consultare il manuale di istruzioni fornito con il router wireless oppure contattare il relativo produttore.

#### **[Impostazione di una chiave di crittografia](#page-848-0)**

Controllo8 Assicurarsi che non vi siano ostacoli.

La qualità della comunicazione wireless fra stanze o piani diversi è in genere scarsa. Modificare la posizione delle periferiche.

Controllo9 Assicurarsi che la macchina non sia troppo distante dal router wireless.

Il router wireless si trova al chiuso e rientra nella portata effettiva per la comunicazione wireless. Posizionare la macchina entro 50 m/164 piedi dal router wireless.

#### Controllo10 Assicurarsi che non vi siano fonti di interferenza di onde radio nelle vicinanze.

La presenza nelle vicinanze di un eventuale dispositivo, ad esempio un forno a microonde, che utilizzi la stessa larghezza di banda di frequenza della stazione wireless potrebbe causare interferenze. Collocare la stazione wireless quanto più lontano possibile dalla fonte di interferenza.

Controllo11 Assicurarsi che le impostazioni di rete del computer siano corrette.

Assicurarsi che il computer sia in grado di comunicare con il router wireless sulla rete wireless.

Controllo12 Assicurarsi di avere selezionato **Attiva supporto bidirezionale (Enable bidirectional support)** nella scheda **Porte (Ports)** della finestra di dialogo delle proprietà del driver della stampante.

#### Controllo13 Assicurarsi di avere disattivato il firewall del software di protezione.

Se la funzione firewall del software di protezione è attivata, potrebbe venire visualizzato un messaggio in cui si informa che il software Canon sta tentando di accedere alla rete. In questo caso, impostare il software di protezione in modo da consentire sempre l'accesso.

Se si utilizzano programmi che modificano l'ambiente di rete, verificarne le impostazioni. Alcuni programmi attivano un firewall per impostazione predefinita.

Controllo14 Se si utilizza un router, collegare la macchina e il computer al lato LAN (stesso segmento di rete).

Se il problema non si è risolto, eseguire di nuovo l'impostazione con il CD-ROM di installazione oppure seguendo le istruzioni sul nostro sito Web.

### <span id="page-843-0"></span>**Problemi della macchina durante l'utilizzo in rete**

- **[La Macchina ha smesso improvvisamente di funzionare](#page-844-0)**
- **[Se non si ricorda il nome del router wireless, il SSID o la chiave di rete](#page-848-0)**
- **[È stata dimenticata la password amministratore impostata nella Macchina](#page-850-0)**
- **[Non è possibile utilizzare la macchina dopo avere sostituito un router wireless](#page-851-0) [o avere modificato le impostazioni](#page-851-0)**
- **[La velocità di stampa è ridotta](#page-853-0)**
- **[Il livello di inchiostro rimanente non viene visualizzato sul monitor di stato della](#page-854-0) [Macchina](#page-854-0)**

### <span id="page-844-0"></span>**La Macchina ha smesso improvvisamente di funzionare**

Impossibile comunicare con la stampante dopo la modifica delle impostazioni di rete

Impossibile comunicare con la macchina nella rete wireless

**[Impossibile comunicare con la macchina utilizzando la modalità punto di accesso](#page-846-0)** 

[Impossibile stampare, eseguire scansioni o inviare e ricevere fax da un computer connesso in rete](#page-847-0)

### **Impossibile comunicare con la stampante dopo la modifica delle impostazioni di rete**

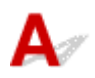

Ottenere l'indirizzo IP per il computer può richiedere alcuni secondi oppure potrebbe essere necessario riavviare il computer.

Effettuare nuovamente la ricerca della macchina dopo avere verificato che al computer sia stato assegnato un indirizzo IP valido.

# **Impossibile comunicare con la macchina nella rete wireless**

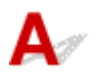

Controllo1 Assicurarsi che la macchina sia accesa.

Controllo2 Le impostazioni di rete della macchina sono identiche a quelle del router wireless?

Assicurarsi che le impostazioni di rete della macchina (ad esempio, nome del router wireless, SSID, chiave di rete e così via) siano identiche a quelle del router wireless.

Per verificare le impostazioni del router wireless, consultare il manuale di istruzioni fornito con il dispositivo oppure contattare il relativo produttore.

Per verificare le impostazioni di rete correnti della macchina, stampare le relative informazioni.

**N**[Stampa delle informazioni relative alle impostazioni di rete](#page-241-0)

Se le impostazioni di rete della macchina non sono identiche a quelle del router wireless, modificare le impostazioni di rete della macchina tramite IJ Network Tool in modo che corrispondano a quelle del router wireless.

#### Controllo3 Assicurarsi che la macchina non sia troppo distante dal router wireless.

Il router wireless si trova al chiuso e rientra nella portata effettiva per la comunicazione wireless. Posizionare la macchina entro 50 m/164 piedi dal router wireless.

Controllo4 Assicurarsi che non vi siano ostacoli.

La qualità della comunicazione wireless fra stanze o piani diversi è in genere scarsa. Modificare la posizione delle periferiche.

#### Controllo5 Assicurarsi che non vi siano fonti di interferenza di onde radio nelle vicinanze.

La presenza nelle vicinanze di un eventuale dispositivo, ad esempio un forno a microonde, che utilizzi la stessa larghezza di banda di frequenza della stazione wireless potrebbe causare interferenze. Collocare la stazione wireless quanto più lontano possibile dalla fonte di interferenza.

#### Controllo6 Assicurarsi che le impostazioni di rete del computer siano corrette.

Per informazioni sulle procedure di connessione di una periferica di rete al computer e della relativa configurazione, consultare il manuale di istruzioni della periferica di rete o contattare il relativo produttore.

Controllo7 Assicurarsi che lo stato della radio sia buono e modificare la posizione di installazione monitorando lo stato con IJ Network Tool.

#### **[Monitoraggio dello stato della rete wireless](#page-257-0)**

#### Controllo8 Assicurarsi di utilizzare un canale wireless valido.

La scelta del canale wireless da utilizzare potrebbe risultare limitata, in base alle periferiche di rete wireless installate nel computer. Per informazioni sulla specifica del canale wireless valido, consultare il manuale di istruzioni fornito con il computer o con la periferica di rete wireless.

Controllo9 Assicurarsi che il canale confermato al Controllo 8 possa comunicare con il computer.

In caso contrario, modificare il canale impostato nel router wireless.

#### Controllo10 Assicurarsi di avere disattivato il firewall del software di protezione.

Se la funzione firewall del software di protezione è attivata, potrebbe venire visualizzato un messaggio in cui si informa che il software Canon sta tentando di accedere alla rete. In questo caso, impostare il software di protezione in modo da consentire sempre l'accesso.

Se si utilizzano programmi che modificano l'ambiente di rete, verificarne le impostazioni. Alcuni programmi attivano un firewall per impostazione predefinita.

### Controllo11 Se si utilizza un router, collegare la macchina e il computer al lato LAN (stesso segmento di rete).

Se il problema non si è risolto, eseguire di nuovo l'impostazione con il CD-ROM di installazione oppure seguendo le istruzioni sul nostro sito Web.

#### • **Posizionamento:**

Assicurarsi che fra il router wireless e la macchina non vi sia alcun ostacolo.

#### **Nota**

• **Quando si connette la macchina a un computer Windows XP tramite l'impostazione senza cavi:**

Attenersi alla seguente procedura per effettuare le impostazioni della macchina e del computer.

- 1. [Attivare la modalità punto di accesso della macchina.](#page-231-0)
- 2. Fare clic con il pulsante destro del mouse sull'icona **Connessioni rete wireless (Wireless Network Connections)** nell'area di notifica sul desktop, quindi fare clic su **Visualizza reti senza fili disponibili (View Available Wireless Networks)**.
- <span id="page-846-0"></span>3. Selezionare il nome di rete nella schermata visualizzata, quindi fare clic su **Connetti (Connect)**. Selezionare "XXXXXX-MXXXXseries" (dove "XX" rappresenta caratteri alfanumerici) come nome di rete.
- 4. Immettere la chiave di rete nella schermata visualizzata, quindi fare clic su **Connetti (Connect)**. Per impostazione predefinita, il numero di serie della macchina viene utilizzato come chiave di rete. Confermare il numero di serie sul retro della macchina.
- 5. Eseguire l'impostazione con il CD-ROM di installazione oppure seguendo le istruzioni sul nostro sito Web.

### **Impossibile comunicare con la macchina utilizzando la modalità punto di accesso**

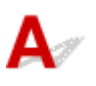

Controllo1 Assicurarsi che la macchina sia accesa.

### Controllo2 Verificare se **Modifica LAN (Change LAN)** in **Impostazioni LAN (LAN settings)** di **Impostaz. periferica (Device settings)** è impostato su **LAN inattiva (LAN inactive)** o **LAN wireless (Wireless LAN)**.

Selezionare **Mod. punto acc. (Access point mode)**.

Controllo3 Verificare se la macchina è stata selezionata come destinazione dei dispositivi di comunicazione esterni, ad esempio computer, smartphone o tablet.

Selezionare il nome del punto di accesso (SSID) della macchina con i dispositivi di comunicazione esterni.

Controllo4 Verificare che sia stata immessa la password specificata per la modalità punto di accesso.

Se è attivata l'impostazione di sicurezza della modalità punto di accesso, è necessario immettere la password per collegare il dispositivo di comunicazione esterno alla macchina. Confermare la password specificata e immettere quella corretta.

Controllo5 Assicurarsi che i dispositivi di comunicazione esterni non siano collocati troppo distanti dalla macchina.

Individuare il dispositivo di comunicazione esterno abbastanza vicino da comunicare con la macchina.

Controllo6 Assicurarsi che non vi siano ostacoli.

La qualità della comunicazione wireless fra stanze o piani diversi è in genere scarsa. Modificare la posizione delle periferiche.

Controllo7 Assicurarsi che non vi siano fonti di interferenza di onde radio nelle vicinanze.

<span id="page-847-0"></span>La presenza nelle vicinanze di un eventuale dispositivo, ad esempio un forno a microonde, che utilizzi la stessa larghezza di banda di frequenza della stazione wireless potrebbe causare interferenze. Collocare la stazione wireless quanto più lontano possibile dalla fonte di interferenza.

Controllo<sup>8</sup> Si sta tentando di connettere 6 o più dispositivi?

Utilizzando la modalità punto di accesso è possibile connettere un massimo di cinque dispositivi.

### **Impossibile stampare, eseguire scansioni o inviare e ricevere fax da un computer connesso in rete**

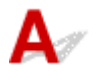

Controllo1 Assicurarsi che le impostazioni di rete del computer siano corrette.

Per informazioni sulle procedure di configurazione del computer, consultare il manuale di istruzioni fornito con il computer oppure contattare il relativo produttore.

Controllo<sub>2</sub> Se gli MP Drivers non sono stati installati, installarli.

Installare gli MP Drivers con il CD-ROM di installazione oppure installarli dal sito Web di Canon.

Controllo3 Assicurarsi che il controllo accesso non sia impostato sul router wireless.

Per informazioni sulle procedure di connessione e configurazione di un router wireless, consultare il manuale di istruzioni del router wireless o contattare il relativo produttore.

#### **Nota**

• Per informazioni sulla verifica dell'indirizzo MAC o dell'indirizzo IP del computer, vedere [Controllo](#page-859-0) [dell'indirizzo IP o dell'indirizzo MAC del computer.](#page-859-0)

### <span id="page-848-0"></span>**Se non si ricorda il nome del router wireless, il SSID o la chiave di rete**

Impossibile effettuare la connessione a un router wireless in cui è stata impostata una chiave WEP o WPA/WPA2 (chiave WEP o WPA/WPA2 dimenticata)

**Impostazione di una chiave di crittografia** 

### **Impossibile effettuare la connessione a un router wireless in cui è stata impostata una chiave WEP o WPA/WPA2 (chiave WEP o WPA/WPA2 dimenticata)**

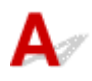

Per informazioni sulla configurazione del router wireless, consultare il manuale di istruzioni fornito con il router wireless oppure contattare il relativo produttore. Assicurarsi che il computer e il router wireless siano in grado di comunicare.

Successivamente, configurare la macchina tramite IJ Network Tool in modo che corrisponda alle impostazioni del router wireless.

# **Impostazione di una chiave di crittografia**

Per informazioni sulla configurazione del router wireless, consultare il manuale di istruzioni fornito con il router wireless oppure contattare il relativo produttore. Assicurarsi che il computer e il router wireless siano in grado di comunicare.

Successivamente, configurare la macchina tramite IJ Network Tool in modo che corrisponda alle impostazioni del router wireless.

#### • **Durante l'utilizzo di WEP**

La lunghezza e il formato della chiave, la chiave da utilizzare (una compresa tra 1 e 4) e il metodo di autenticazione devono corrispondere a quelli del router wireless, della macchina e del computer.

Per comunicare con un router wireless che utilizza le chiavi WEP generate automaticamente, è necessario configurare la macchina in modo da utilizzare la chiave generata dal router wireless immettendola in formato esadecimale.

In genere, è possibile selezionare **Auto** come metodo di autenticazione. In caso contrario, selezionare **Sistema aperto (Open System)** o **Chiave condivisa (Shared Key)** a seconda dell'impostazione del router wireless.

Quando viene visualizzata la finestra di dialogo **Dettagli WEP (WEP Details)** dopo avere fatto clic su **Imposta (Set)** nella schermata **Ricerca (Search)**, seguire le istruzioni visualizzate e impostare la lunghezza della chiave, il formato della chiave, il numero della chiave e il metodo di autenticazione per immettere una chiave WEP.

Per ulteriori informazioni, vedere [Modifica delle impostazioni dettagliate WEP.](#page-249-0)

#### • **Quando si utilizza WPA/WPA2**

Il metodo di autenticazione, la passphrase e il tipo di crittografia dinamica devono corrispondere a quelli del router wireless, della macchina e del computer.

Immettere la passphrase configurata nel router wireless (una sequenza di 8 - 63 caratteri alfanumerici o un numero esadecimale di 64 caratteri).

Come metodo di crittografia dinamica viene selezionato automaticamente TKIP (crittografia di base) o AES (crittografia sicura).

Per ulteriori informazioni, vedere [Modifica delle impostazioni dettagliate WPA/WPA2.](#page-251-0)

#### **Nota**

• Questa macchina supporta WPA/WPA2-PSK (WPA/WPA2-Personal) e WPA2-PSK (WPA2- Personal).

<span id="page-850-0"></span>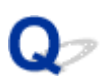

### **È stata dimenticata la password amministratore impostata nella Macchina**

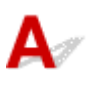

Inizializzare le impostazioni della macchina.

Selezionare **Tutti i dati (All data)** e la password amministratore viene ripristinata sul valore predefinito.

#### **[Ripristina impostaz.](#page-229-0)**

Dopo l'inizializzazione delle impostazioni della macchina, effettuare l'impostazione con il CD-ROM di installazione oppure seguendo le istruzioni sul nostro sito Web.

<span id="page-851-0"></span>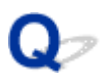

### **Non è possibile utilizzare la macchina dopo avere sostituito un router wireless o avere modificato le impostazioni**

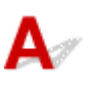

Quando si sostituisce un router wireless, eseguire di nuovo l'impostazione di rete della macchina.

Eseguire di nuovo l'impostazione con il CD-ROM di installazione oppure seguendo le istruzioni sul nostro sito Web.

Se il problema persiste, vedere quanto riportato di seguito.

Impossibile comunicare con la macchina dopo avere applicato il filtro degli indirizzi MAC/IP o dopo avere immesso una chiave di crittografia per il router wireless

[Quando è attivata la crittografia, non è possibile comunicare con la macchina dopo che il tipo di](#page-852-0) [crittografia è stato modificato nel router wireless](#page-852-0)

**Impossibile comunicare con la macchina dopo avere applicato il filtro degli indirizzi MAC/IP o dopo avere immesso una chiave di crittografia per il router wireless**

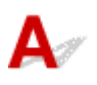

Controllo1 Verificare l'impostazione del router wireless.

Per verificare l'impostazione del router wireless, consultare il manuale di istruzioni fornito con il router wireless oppure contattare il relativo produttore. Assicurarsi che il computer e il router wireless siano in grado di comunicare con questa impostazione.

Controllo2 Se si applica il filtro dell'indirizzo MAC o IP al router wireless, verificare che l'indirizzo MAC o IP del computer o della periferica di rete e della macchina siano stati registrati.

Controllo3 Se si utilizza una chiave WEP o WPA/WPA2, assicurarsi che la chiave di crittografia del computer o del dispositivo di rete e della macchina corrisponda a quella impostata nel router wireless.

Oltre alla chiave WEP, la relativa lunghezza, il formato, l'ID da utilizzare e il metodo di autenticazione della macchina, del router wireless e del computer devono corrispondere.

In genere, è possibile selezionare **Auto** come metodo di autenticazione. Per specificare manualmente il metodo, selezionare **Sistema aperto (Open System)** oppure **Chiave condivisa (Shared Key)**, in base all'impostazione del router wireless.

**Interestazione di una chiave di crittografia** 

<span id="page-852-0"></span>**Quando è attivata la crittografia, non è possibile comunicare con la macchina dopo che il tipo di crittografia è stato modificato nel router wireless**

# ${\bf A}$

Se la macchina non è in grado di comunicare con il computer dopo aver modificato il tipo di crittografia della stampante, assicurarsi che il tipo di crittografia del computer e del router wireless corrispondano a quello impostato per la macchina.

[Impossibile comunicare con la macchina dopo avere applicato il filtro degli indirizzi MAC/IP o dopo](#page-851-0) [avere immesso una chiave di crittografia per il router wireless](#page-851-0)

<span id="page-853-0"></span>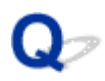

### **La velocità di stampa è ridotta**

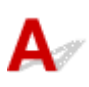

Controllo1 La macchina potrebbe essere in fase di stampa di un processo di grandi dimensioni inviato da un altro computer.

Controllo2 Assicurarsi che lo stato della radio sia buono e modificare la posizione di installazione monitorando lo stato con IJ Network Tool.

#### [Monitoraggio dello stato della rete wireless](#page-257-0)

Assicurarsi che fra il router wireless e la macchina non vi sia alcun ostacolo. La qualità della comunicazione wireless fra stanze o piani diversi è in genere scarsa. Materiali in metallo, cemento o legno con inserti in metallo, fango o materiali isolanti potrebbero interrompere una comunicazione wireless. Se la macchina non è in grado di comunicare con il computer su una rete wireless a causa del materiale presente nelle pareti della stanza, posizionare la macchina e il computer nella stessa stanza o sullo stesso piano.

#### Controllo3 Assicurarsi che non vi siano fonti di interferenza nelle vicinanze.

La presenza nelle vicinanze di un eventuale dispositivo, ad esempio un forno a microonde, che utilizzi la stessa larghezza di banda di frequenza della stazione wireless potrebbe causare interferenze. Collocare la stazione wireless quanto più lontano possibile dalla fonte di interferenza.

<span id="page-854-0"></span>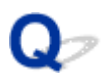

### **Il livello di inchiostro rimanente non viene visualizzato sul monitor di stato della Macchina**

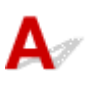

Utilizzare il driver della stampante con la comunicazione bidirezionale.

Selezionare **Attiva supporto bidirezionale (Enable bidirectional support)** nella scheda **Porte (Ports)** della finestra di dialogo delle proprietà del driver della stampante.

[Apertura della finestra delle impostazioni del driver della stampante](#page-417-0)

### <span id="page-855-0"></span>**Altri problemi di rete**

- **[Sullo schermo del computer viene visualizzato un messaggio durante](#page-856-0) [l'impostazione](#page-856-0)**
- **[I pacchetti vengono inviati costantemente](#page-858-0)**
- **[Controllo delle informazioni sulla rete](#page-859-0)**
- **[Come ripristinare le impostazioni di rete predefinite della Macchina](#page-861-0)**

### <span id="page-856-0"></span>**Sullo schermo del computer viene visualizzato un messaggio durante l'impostazione**

Durante l'impostazione viene visualizzata la schermata Inserisci password (Enter Password)

La schermata relativa all'impostazione della crittografia viene visualizzata dopo avere selezionato il router wireless nella schermata Ricerca (Search)

[Viene visualizzato "Si sta connettendo la macchina alla rete wireless non crittografata"](#page-857-0)

### **Durante l'impostazione viene visualizzata la schermata Inserisci password (Enter Password)**

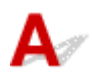

La seguente schermata viene visualizzata se si imposta una password amministratore sulla macchina che è già stata configurata per l'utilizzo tramite una rete.

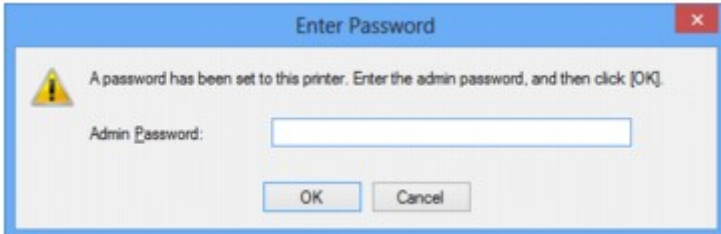

Immettere la password dell'amministratore impostata.

#### **Nota**

• Una password amministratore è già specificata per la macchina al momento dell'acquisto.

Per dettagli:

**[Informazioni sulla password amministratore](#page-331-0)** 

Per migliorare la sicurezza, si consiglia di cambiare la password amministratore.

**M[Modifica delle impostazioni nella scheda Password amministratore](#page-255-0)** 

### **La schermata relativa all'impostazione della crittografia viene visualizzata dopo avere selezionato il router wireless nella schermata Ricerca (Search)**

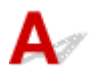

Questa schermata viene visualizzata automaticamente se il router wireless selezionato è crittografato. In questo caso, configurare i dettagli per utilizzare le stesse impostazioni di crittografia del router wireless.

Per informazioni sulle impostazioni di crittografia, vedere [Modifica delle impostazioni nella scheda LAN](#page-247-0) [wireless.](#page-247-0)

## <span id="page-857-0"></span>**Viene visualizzato "Si sta connettendo la macchina alla rete wireless non crittografata"**

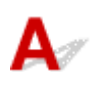

La protezione non è stata configurata nel router wireless. È comunque possibile utilizzare la macchina e completare la procedura di impostazione.

#### **Importante**

• Se si effettua una connessione a una rete non protetta con misure di sicurezza, vi è il rischio di divulgare a terzi i dati riservati, ad esempio le informazioni personali.

<span id="page-858-0"></span>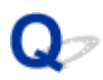

### **I pacchetti vengono inviati costantemente**

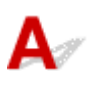

Quando IJ Network Scanner Selector EX è attivato, trasmette periodicamente pacchetti per verificare la possibilità di comunicare con la macchina sulla rete. Quando si utilizza il computer in un ambiente di rete diverso da quello utilizzato per configurare la macchina, disattivare IJ Network Scanner Selector EX.

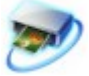

Per disattivare IJ Network Scanner Selector EX, fare clic con il pulsante destro del mouse sull'icona nell'area di notifica sul desktop, quindi selezionare **Disattiva Canon IJ Network Scanner Selector EX (Disable Canon IJ Network Scanner Selector EX)**.

### <span id="page-859-0"></span>**Controllo delle informazioni sulla rete**

**MControllo dell'indirizzo IP o dell'indirizzo MAC della stampante** 

Controllo dell'indirizzo IP o dell'indirizzo MAC del computer

Controllo della possibilità di comunicazione tra il computer e la macchina o tra il computer e il router wireless

**[Controllo delle informazioni sulle impostazioni di rete](#page-860-0)** 

# Controllo dell'indirizzo IP o dell'indirizzo MAC della stampante

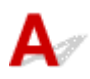

Per verificare l'indirizzo IP o l'indirizzo MAC della macchina, stampare le informazioni sulle impostazioni di rete utilizzando il pannello dei comandi della macchina.

**N**[Stampa delle informazioni relative alle impostazioni di rete](#page-241-0)

Per visualizzare le informazioni sulle impostazioni di rete utilizzando IJ Network Tool, selezionare **Informazioni rete (Network Information)** dal menu **Visualizza (View)**.

**N**[Schermata Canon IJ Network Tool](#page-263-0)

# **Controllo dell'indirizzo IP o dell'indirizzo MAC del computer**

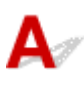

Per verificare l'indirizzo IP o l'indirizzo MAC assegnato al computer attenersi alla procedura riportata di seguito.

- 1. Selezionare **Prompt dei comandi (Command Prompt)** come illustrato di seguito.
	- In Windows 8.1 o Windows 8, selezionare **Prompt dei comandi (Command Prompt)** dalla schermata **Start**. Se **Prompt dei comandi (Command Prompt)** non è visualizzato nella schermata **Start**, selezionare l'accesso alla **Ricerca (Search)** e cercare "**Prompt dei comandi (Command Prompt)**".
	- In Windows 7, Windows Vista o Windows XP, fare clic su **Start** > **Tutti i programmi (All Programs)** > **Accessori (Accessories)** > **Prompt dei comandi (Command Prompt)**.
- 2. Immettere "ipconfig/all" e premere il tasto **Invio (Enter)**.

Vengono visualizzati gli indirizzi IP e gli indirizzi MAC delle periferiche di rete installate nel computer. Quando una periferica di rete non è collegata in rete, l'indirizzo IP non viene visualizzato.

### **Controllo della possibilità di comunicazione tra il computer e la macchina o tra il computer e il router wireless**

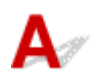

<span id="page-860-0"></span>Per verificare la disponibilità della comunicazione, eseguire il test del ping.

- 1. Selezionare **Prompt dei comandi (Command Prompt)** come illustrato di seguito.
	- In Windows 8.1 o Windows 8, selezionare **Prompt dei comandi (Command Prompt)** dalla schermata **Start**. Se **Prompt dei comandi (Command Prompt)** non è visualizzato nella schermata **Start**, selezionare l'accesso alla **Ricerca (Search)** e cercare "**Prompt dei comandi (Command Prompt)**".
	- In Windows 7, Windows Vista o Windows XP, fare clic su **Start** > **Tutti i programmi (All Programs)** > **Accessori (Accessories)** > **Prompt dei comandi (Command Prompt)**.
- 2. Digitare il comando ping e l'indirizzo IP della macchina o del router wireless di destinazione, quindi premere il tasto **Invio (Enter)**.

ping XXX.XXX.XXX.XXX

"XXX.XXX.XXX.XXX" è l'indirizzo IP della periferica di destinazione.

Se la comunicazione è disponibile, viene visualizzato un messaggio simile a quello riportato di seguito.

Risposta da XXX.XXX.XXX.XXX: byte=32 durata=10ms TTL=255

Se viene visualizzato il messaggio **Richiesta scaduta (Request timed out)**, la comunicazione non è disponibile.

# **Controllo delle informazioni sulle impostazioni di rete**

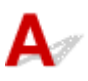

Per verificare le informazioni dell'impostazione di rete della macchina, stampare le informazioni sulle impostazioni di rete utilizzando il pannello dei comandi della stampante.

[Stampa delle informazioni relative alle impostazioni di rete](#page-241-0)

<span id="page-861-0"></span>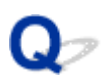

### **Come ripristinare le impostazioni di rete predefinite della Macchina**

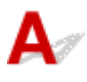

#### **Importante**

• Il processo di inizializzazione elimina tutte le impostazioni di rete sulla macchina. È pertanto possibile che non si sia in grado di eseguire operazione di stampa, scansione o fax da un computer della rete. Per utilizzare la macchina in rete, effettuare l'impostazione con il CD-ROM di installazione oppure seguendo le istruzioni sul nostro sito Web.

Selezionare **Impostazioni LAN (LAN settings)** nel pannello dei comandi della macchina per inizializzare l'impostazione di rete.

**[Ripristina impostaz.](#page-229-0)** 

## <span id="page-862-0"></span>**Problemi di stampa/scansione con lo smartphone/tablet**

**[Impossibile stampare/eseguire la scansione dallo smartphone/tablet](#page-863-0)**

<span id="page-863-0"></span>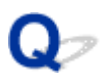

### **Impossibile stampare/eseguire la scansione dallo smartphone/ tablet**

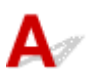

Se non è possibile stampare dallo smartphone/tablet, probabilmente lo smartphone/tablet non è in grado di comunicare con la macchina.

Confermare la causa del problema in base al metodo di connessione.

Impossibile comunicare con la macchina nella rete wireless

[Impossibile comunicare con la macchina utilizzando la modalità punto di accesso](#page-864-0)

#### **Nota**

• Per problemi di stampa relativi ad altri metodi di connessione o per dettagli sull'impostazione di ciascun metodo di connessione:

[Utilizzo di PIXMA Cloud Link](#page-43-0)

[Stampa con Google Cloud Print](#page-88-0)

**N[Stampa da un dispositivo compatibile con AirPrint](#page-95-0)** 

#### **Impossibile comunicare con la macchina nella rete wireless**

Se lo smartphone/tablet non può comunicare con la macchina, verificare quanto segue.

Controllo1 Assicurarsi che la macchina sia accesa.

Controllo2 Verificare se **Modifica LAN (Change LAN)** in **Impostazioni LAN (LAN settings)** di **Impostaz. periferica (Device settings)** è impostato su **LAN inattiva (LAN inactive)** o **Mod. punto acc. (Access point mode)**.

Selezionare **LAN wireless (Wireless LAN)**.

Controllo3 Le impostazioni di rete della macchina sono identiche a quelle del router wireless?

Assicurarsi che le impostazioni di rete della macchina (ad esempio, nome del router wireless, SSID, chiave di rete e così via) siano identiche a quelle del router wireless.

Per verificare le impostazioni del router wireless, consultare il manuale di istruzioni fornito con il dispositivo oppure contattare il relativo produttore.

Per verificare le impostazioni di rete correnti della macchina, stampare le relative informazioni.

[Stampa delle informazioni relative alle impostazioni di rete](#page-241-0)

Se le impostazioni di rete della macchina non sono identiche a quelle del router wireless, modificare le impostazioni di rete della macchina tramite IJ Network Tool in modo che corrispondano a quelle del router wireless.
## Controllo4 Le impostazioni di rete dello smartphone/tablet sono identiche a quelle del router wireless?

Assicurarsi che le impostazioni di rete dello smartphone/tablet (ad esempio, nome del router wireless, SSID, chiave di rete e così via) siano identiche a quelle del router wireless.

Per verificare le impostazioni dello smartphone/tablet, consultare il manuale di istruzioni fornito con il dispositivo.

Se le impostazioni di rete dello smartphone/tablet non sono identiche a quelle del router wireless, modificarle in modo che corrispondano a quelle del router wireless.

#### Controllo5 Assicurarsi che la macchina non sia troppo distante dal router wireless.

Il router wireless si trova al chiuso e rientra nella portata effettiva per la comunicazione wireless. Posizionare la macchina entro 50 m/164 piedi dal router wireless.

Controllo6 Assicurarsi che non vi siano ostacoli.

La qualità della comunicazione wireless fra stanze o piani diversi è in genere scarsa. Modificare la posizione delle periferiche.

Controllo7 Assicurarsi che non vi siano fonti di interferenza di onde radio nelle

vicinanze.

La presenza nelle vicinanze di un eventuale dispositivo, ad esempio un forno a microonde, che utilizzi la stessa larghezza di banda di frequenza della stazione wireless potrebbe causare interferenze. Collocare la stazione wireless quanto più lontano possibile dalla fonte di interferenza.

### **Impossibile comunicare con la macchina utilizzando la modalità punto di accesso**

Se lo smartphone/tablet non può comunicare con la macchina nella modalità punto di accesso, verificare quanto segue.

Controllo1 Assicurarsi che la macchina sia accesa.

Controllo2 Verificare se **Modifica LAN (Change LAN)** in **Impostazioni LAN (LAN settings)** di **Impostaz. periferica (Device settings)** è impostato su **LAN inattiva (LAN inactive)** o **LAN wireless (Wireless LAN)**.

Selezionare **Mod. punto acc. (Access point mode)**.

Controllo3 Confermare le impostazioni dello smartphone/tablet.

Assicurarsi che lo smartphone/tablet possa utilizzare la LAN wireless.

Per dettagli su come eseguire l'impostazione della LAN wireless, consultare il manuale di istruzioni fornito con lo smartphone/tablet.

Controllo4 Verificare se la macchina è stata selezionata come destinazione dello smartphone o tablet.

Selezionare il nome del punto di accesso (SSID) della macchina con lo smartphone/tablet.

## Controllo5 Verificare che sia stata immessa la password specificata per la modalità punto di accesso.

Se è attivata l'impostazione di sicurezza della modalità punto di accesso, è necessario immettere la password per collegare lo smartphone/tablet, alla macchina. Confermare la password specificata e immettere quella corretta.

Controllo6 Assicurarsi che la macchina non sia troppo distante dal router wireless.

Individuare lo smartphone/tablet abbastanza vicino da comunicare con la macchina.

Controllo7 Assicurarsi che non vi siano ostacoli.

La qualità della comunicazione wireless fra stanze o piani diversi è in genere scarsa. Modificare la posizione delle periferiche.

### Controllo8 Assicurarsi che non vi siano fonti di interferenza di onde radio nelle vicinanze.

La presenza nelle vicinanze di un eventuale dispositivo, ad esempio un forno a microonde, che utilizzi la stessa larghezza di banda di frequenza della stazione wireless potrebbe causare interferenze. Collocare la stazione wireless quanto più lontano possibile dalla fonte di interferenza.

### Controllo9 Si sta tentando di connettere 6 o più smartphone/tablet?

Utilizzando la modalità punto di accesso è possibile connettere un massimo di cinque smartphone/tablet.

# **Problemi di stampa**

- **[La stampa non si avvia](#page-867-0)**
- **[Inceppamento carta](#page-870-0)**
- **[Risultati di stampa non soddisfacenti](#page-871-0)**
- **[L'inchiostro non fuoriesce](#page-891-0)**
- **[La carta non viene alimentata correttamente/Si verifica l'errore "Nessuna carta"](#page-892-0)**
- **[La copia o la stampa si arresta prima del completamento](#page-895-0)**

<span id="page-867-0"></span>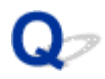

# **La stampa non si avvia**

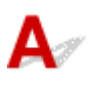

Controllo1 Assicurarsi che la spina del cavo di alimentazione sia inserita saldamente, quindi premere il pulsante **ON** per accendere la macchina.

Quando la spia **ALIMENTAZIONE (POWER)** lampeggia, la macchina è in fase di inizializzazione. Attendere che la spia **ALIMENTAZIONE (POWER)** smetta di lampeggiare e rimanga accesa.

#### **Nota**

• Nel caso di stampe con grandi quantità di dati, ad esempio foto o immagini, l'avvio della stampa potrebbe richiedere più tempo. Quando la spia **ALIMENTAZIONE (POWER)** lampeggia, il computer sta elaborando i dati e li sta inviando alla macchina. Attendere l'avvio della stampa.

#### Controllo2 Assicurarsi che la macchina sia collegata correttamente al computer.

Quando la macchina è collegata al computer tramite un cavo USB, assicurarsi che il cavo USB sia inserito saldamente nella macchina e nel computer, quindi verificare quanto segue:

- Se si utilizza un dispositivo a relè, ad esempio un hub USB, scollegarlo, collegare la macchina direttamente al computer e riprovare a stampare. Se la stampa viene avviata correttamente, il problema riguarda il dispositivo di trasmissione. Rivolgersi al rivenditore della periferica di relay per ulteriori informazioni.
- Potrebbe anche trattarsi di un problema relativo al cavo USB. Sostituire il cavo USB e riprovare a stampare.

Quando si utilizza la macchina sulla LAN, assicurarsi che la macchina sia configurata correttamente per l'utilizzo sulla rete.

#### Controllo3 La modalità punto di accesso è attivata?

Quando si stampa utilizzando una modalità diversa da quella del punto di accesso, disattivare preventivamente la modalità del punto di accesso.

Controllo4 Assicurarsi che il vassoio di uscita della carta sia aperto.

Controllo5 Le impostazioni della carta sono identiche a quelle registrate nel cassetto?

Quando le impostazioni della carta non sono identiche a quelle registrate nel cassetto, viene visualizzato un messaggio di errore. Risolvere l'errore in base alle istruzioni mostrate sul display LCD.

#### **[Impostazione della carta per la stampa](#page-484-0)**

#### **Nota**

- È possibile disattivare il messaggio visualizzato per evitare problemi di stampa.
	- Per cambiare l'impostazione mediante il pannello dei comandi:
		- **Impostaz.** cassetto
	- Per cambiare l'impostazione con il driver della stampante:
		- [Modifica della modalità di funzionamento della Stampante](#page-211-0)

Controllo6 Se si sta stampando dal computer e sono presenti lavori di stampa non necessari, eliminarli.

**[Eliminazione di un lavoro di stampa indesiderato](#page-422-0)** 

Controllo7 Assicurarsi che il nome della macchina sia selezionato nella finestra di dialogo Stampa.

La macchina non stamperà correttamente se si utilizza un driver della stampante per una stampante diversa.

Verificare che "Stampante Canon XXX series" (dove "XXX" è il nome della macchina) sia selezionato nella finestra di dialogo Stampa (Print).

#### **Nota**

• Per fare in modo che la macchina venga selezionata per impostazione predefinita, selezionare **Imposta come stampante predefinita (Set as Default Printer)**.

#### Controllo8 Configurare correttamente la porta della stampante.

Assicurarsi che la porta della stampante sia configurata nel modo appropriato.

- 1. Accedere a un account utente con privilegi di amministratore.
- 2. Selezionare le voci come illustrato di seguito.
	- In Windows 8.1 o Windows 8, selezionare **Pannello di controllo (Control Panel)** dall'accesso alle **Impostazioni (Settings)** sul **Desktop** > **Hardware e suoni (Hardware and Sound)** > **Dispositivi e stampanti (Devices and Printers)**.
	- In Windows 7, selezionare **Dispositivi e stampanti (Devices and Printers)** dal menu **Start**.
	- In Windows Vista, selezionare il menu **Start** > **Pannello di controllo (Control Panel)** > **Hardware e suoni (Hardware and Sound)** > **Stampanti (Printers)**.
	- In Windows XP, selezionare il menu **Start** > **Pannello di controllo (Control Panel)** > **Stampanti e altro hardware (Printers and Other Hardware)** > **Stampanti e fax (Printers and Faxes)**.
- 3. Aprire le proprietà del driver della stampante per la macchina.
	- In Windows 8.1, Windows 8 o Windows 7, fare clic con il pulsante destro del mouse sull'icona "Canon XXX series Printer" (dove "XXX" è il nome della macchina), quindi selezionare **Proprietà stampante (Printer properties)**.
	- In Windows Vista o Windows XP, fare clic con il pulsante destro del mouse sull'icona "Canon XXX series Printer" (dove "XXX" è il nome della macchina), quindi selezionare **Proprietà (Properties)**.
- 4. Selezionare la scheda **Porte (Ports)** per verificare le impostazioni della porta.

Accertarsi che la porta "USBnnn" (dove "n" rappresenta un numero) per la quale viene visualizzato "Canon XXX series Printer" nella colonna **Stampante (Printer)** sia selezionata per **Stampa su (Print to the following port(s))**.

#### **Nota**

- Quando la macchina è utilizzata sulla LAN, il nome della porta della macchina viene visualizzato come "CNBJNP\_xxxxxxxxxx". "xxxxxxxxxx" è la stringa di caratteri generata dall'indirizzo MAC o specificata dall'utente nella configurazione della macchina.
- Se l'impostazione è errata:

Reinstallare gli MP Drivers con il CD-ROM di installazione oppure installarli dal sito Web di Canon.

• La stampa non viene avviata anche se la macchina è collegata al computer tramite un cavo USB e la porta denominata "USBnnn" è selezionata:

In Windows 8.1 o Windows 8, selezionare **My Printer** sulla schermata **Start** per avviare **My Printer**. Se **My Printer** non è visualizzato nella schermata **Start (Avvio)**, selezionare l'accesso alla **Ricerca (Search)**, quindi cercare "**My Printer**".

Impostare la porta della stampante su **Diagnostica e ripara stampante (Diagnose and Repair Printer)**. Seguire le istruzioni sullo schermo per impostare la porta della macchina corretta, quindi selezionare il nome della macchina.

In Windows 7, Windows Vista o Windows XP, fare clic su **Start** e selezionare **Tutti i programmi (All programs)**, **Canon Utilities**, **Canon My Printer**, **Canon My Printer**, quindi selezionare **Diagnostica e ripara stampante (Diagnose and Repair Printer)**. Seguire le istruzioni sullo schermo per impostare la porta della macchina corretta, quindi selezionare il nome della macchina.

Se il problema persiste, reinstallare gli MP Drivers con il CD-ROM di installazione oppure installarli dal sito Web di Canon.

• La stampa non viene avviata anche se la porta denominata "CNBJNP\_xxxxxxxxxx" è selezionata quando la macchina è utilizzata sulla LAN:

Avviare IJ Network Tool, quindi selezionare "CNBJNP\_xxxxxxxxxx" come confermato nel punto 4, quindi associare la porta con la stampante mediante **Associa porta (Associate Port)** nel menu **Impostazioni (Settings)**.

Se il problema persiste, reinstallare gli MP Drivers con il CD-ROM di installazione oppure installarli dal sito Web di Canon.

Controllo9 Verificare se la dimensione dei dati di stampa è eccessiva.

Fare clic su **Opzioni di stampa (Print Options)** nel foglio **Imposta pagina (Page Setup)** del driver della stampante. Quindi, impostare **Prevenzione perdita di dati di stampa (Prevention of Print Data Loss)** su **Attivato (On)** nella finestra di dialogo visualizzata.

\* Se si seleziona **Attivato (On)** per **Prevenzione perdita di dati di stampa (Prevention of Print Data Loss)**, la qualità di stampa potrebbe risultare ridotta.

Controllo10 Se si stampa dal computer, riavviare il computer.

<span id="page-870-0"></span>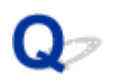

# **Inceppamento carta**

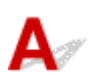

In caso di inceppamento della carta, viene visualizzato automaticamente un messaggio di risoluzione dei problemi. Eseguire l'azione appropriata descritta nel messaggio.

• **Quando vengono visualizzati un codice supporto e un messaggio:**

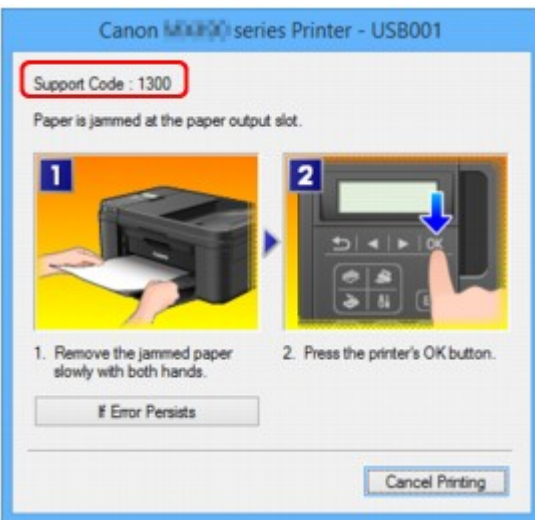

• **Quando vengono visualizzati un codice supporto e un messaggio sul display LCD:**

Paper jammed Remove the paper f [1300]

Per ulteriori informazioni sulla rimozione della carta inceppata, consultare [Elenco dei codici supporto per](#page-968-0) [errore \(inceppamento della carta\).](#page-968-0)

#### **Nota**

• È possibile confermare le azioni per gli errori con i codici supporto presenti sul computer o sul display LCD effettuando una ricerca del codice supporto.

[Fare clic qui per eseguire la ricerca](#page-24-0)

<span id="page-871-0"></span>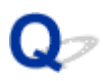

# **Risultati di stampa non soddisfacenti**

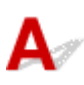

Se i risultati di stampa non sono soddisfacenti a causa di striature bianche, linee non allineate o colori non uniformi, verificare in primo luogo le impostazioni della carta e della qualità di stampa.

### Controllo1 Verificare che le impostazioni del formato pagina e del tipo di supporto corrispondano al formato e al tipo della carta caricata.

Se queste impostazioni non sono corrette, non è possibile ottenere risultati di stampa soddisfacenti.

Se si stampa una fotografia o un'illustrazione, eventuali impostazioni non corrette del tipo di carta possono ridurre la qualità dei colori stampati.

Inoltre, se si stampa con un'impostazione non corretta del tipo di carta, la superficie stampata può risultare graffiata.

Con la funzione Stampa senza bordo, a seconda della combinazione dell'impostazione del tipo di carta e della carta caricata, la distribuzione del colore può risultare non uniforme.

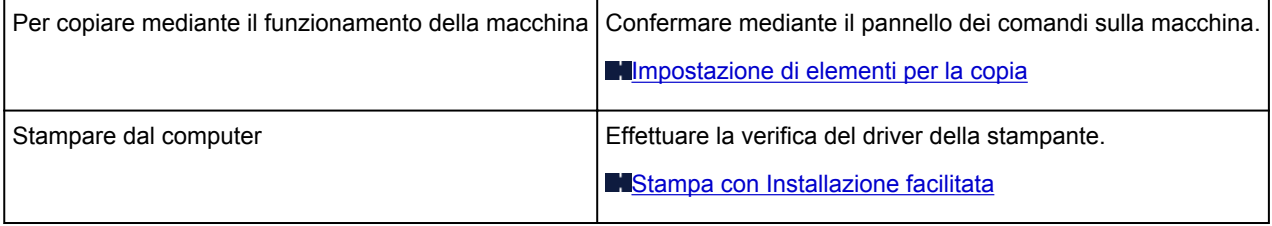

Controllo2 Assicurarsi che sia stata selezionata la qualità di stampa appropriata facendo riferimento alla tabella riportata nel Controllo 1.

Selezionare un'opzione della qualità di stampa adatta alla carta caricata e all'immagine da stampare. Se si notano sfocature o colori non uniformi, scegliere una qualità di stampa migliore e provare di nuovo a stampare.

Controllo<sub>3</sub> Se il problema persiste, ricercare altrove le cause.

Consultare anche le sezioni riportate di seguito:

- **[Impossibile stampare completamente il lavoro](#page-873-0)**
- **N[Stampa non eseguita/Stampa sfocata/Colori non appropriati/Striature bianche](#page-874-0)**
- **[Colori non luminosi](#page-877-0)**
- **[Linee non allineate](#page-879-0)**
- **M[La linea non viene stampata o viene stampata parzialmente](#page-880-0)**
- **ML**'immagine non viene stampata o viene stampata parzialmente
- **[I fogli stampati si arricciano o presentano macchie di inchiostro](#page-882-0)**
- **M[Carta macchiata/Superficie stampata graffiata](#page-883-0)**
- **[Retro della carta macchiato](#page-887-0)**
- **N[Sui lati del foglio vengono stampate delle linee verticali](#page-888-0)**
- **I[I colori non sono uniformi o presentano striature](#page-889-0)**

## **Se i colori della stampa sono sbiaditi**

Con il tempo i colori possono sbiadirsi se la carta stampata viene abbandonata per un lungo periodo di tempo.

Dopo la stampa, far asciugare adeguatamente la carta, evitare temperature e umidità elevate e anche la luce diretta del sole; conservare o esporre i fogli all'interno a temperatura ambiente e a valori normali di umidità.

Per evitare l'esposizione diretta all'aria, si consiglia di conservare i fogli in album, copertine di plastica, cornici fotografiche e così via.

<span id="page-873-0"></span>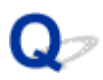

# **Impossibile stampare completamente il lavoro**

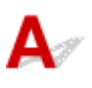

Controllo1 Selezionare l'impostazione per non comprimere i dati di stampa.

Se si seleziona l'impostazione per non comprimere i dati di stampa con un'applicazione software in uso, il risultato della stampa potrebbe essere migliore.

Fare clic su **Opzioni di stampa (Print Options)** nel foglio **Imposta pagina (Page Setup)** del driver della stampante. Selezionare la casella di controllo **Non consentire compressione dati stampa a software applicazione (Do not allow application software to compress print data)** e fare clic su **OK**.

\* Deselezionare la casella di controllo al termine della stampa.

Controllo2 Verificare se la dimensione dei dati di stampa è eccessiva.

Fare clic su **Opzioni di stampa (Print Options)** nel foglio **Imposta pagina (Page Setup)** del driver della stampante. Quindi, impostare **Prevenzione perdita di dati di stampa (Prevention of Print Data Loss)** su **Attivato (On)** nella finestra di dialogo visualizzata.

\* Se si seleziona **Attivato (On)** per **Prevenzione perdita di dati di stampa (Prevention of Print Data Loss)**, la qualità di stampa potrebbe risultare ridotta.

Controllo3 Verificare se lo spazio libero sul disco rigido del computer è sufficiente.

Eliminare i file non necessari per liberare spazio sul disco.

<span id="page-874-0"></span>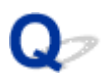

# **Stampa non eseguita/Stampa sfocata/Colori non appropriati/ Striature bianche**

 **Stampa non eseguita**

**R** Stampa sfocata

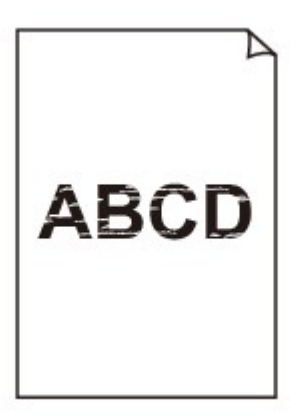

#### 

### **Colori non appropriati**

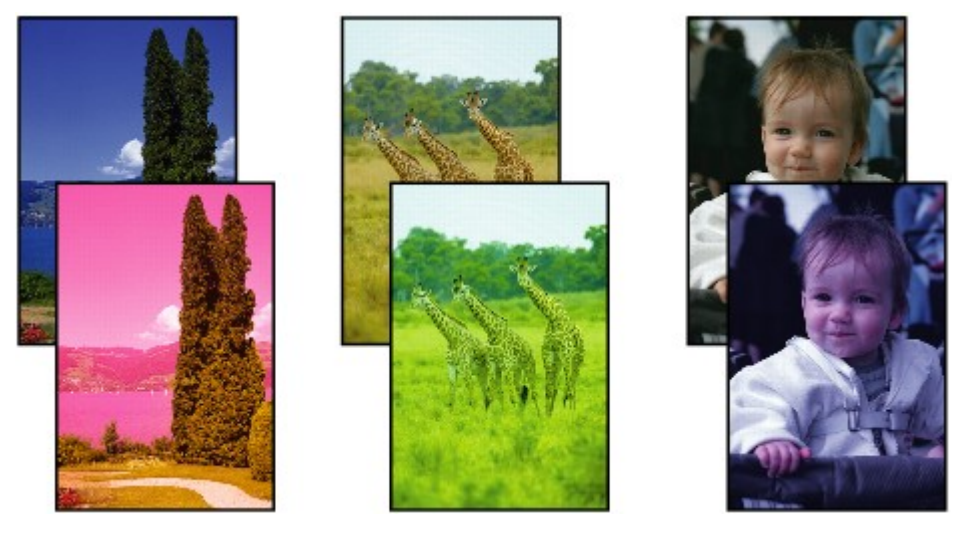

### **Striature bianche**

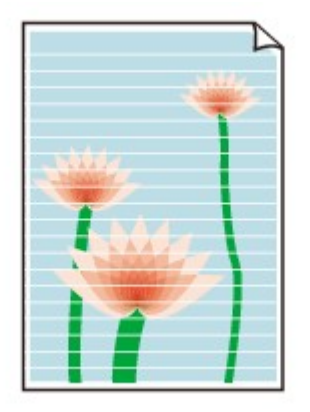

# Δ.

Controllo1 Verificare le impostazioni della carta e della qualità di stampa.

**[Risultati di stampa non soddisfacenti](#page-871-0)** 

Controllo2 Stampare il test controllo ugelli ed eseguire tutte le operazioni di manutenzione necessarie, ad esempio la pulizia della testina di stampa.

Stampare il test controllo ugelli per verificare che l'inchiostro fuoriesca correttamente dagli ugelli della testina di stampa.

Consultare [Stampe sbiadite o con colori non corretti](#page-171-0) per la stampa del motivo di controllo degli ugelli, per la pulizia della testina di stampa e per la pulizia approfondita della testina di stampa.

• Se il test controllo ugelli non viene stampato correttamente:

Dopo aver eseguito la pulizia testina di stampa, stampare ed esaminare il test controllo ugelli.

• Se il problema persiste anche dopo aver eseguito per due volte la pulizia testina di stampa:

Eseguire la pulizia accurata della testina di stampa.

Se il problema non viene risolto dopo l'esecuzione della pulizia approfondita della testina di stampa, spegnere la macchina ed eseguire un'altra pulizia approfondita della testina di stampa dopo 24 ore. Una volta spenta la macchina, non scollegarla dall'alimentazione.

• Se il problema persiste anche dopo aver eseguito per due volte la pulizia accurata della testina di stampa: L'inchiostro potrebbe essere esaurito. Sostituire la cartuccia FINE.

Controllo3 Quando l'inchiostro di una cartuccia FINE si esaurisce, sostituirla.

Controllo4 Se si utilizza carta con una sola superficie di stampa, verificare che venga caricata con il lato di stampa rivolto verso il basso.

Se si stampa sul lato non corretto, le stampe possono risultare non chiare o di scarsa qualità.

Caricare la carta con il lato stampabile rivolto verso il basso.

Per informazioni dettagliate sul lato di stampa, consultare il manuale di istruzioni fornito con la carta.

### Controllo5 La cartuccia FINE è installata correttamente?

Se la cartuccia FINE non è installata saldamente, è possibile che l'inchiostro non fuoriesca correttamente.

Aprire il coperchio di uscita della carta, quindi rimuovere le cartucce FINE.

Installare nuovamente le cartucce FINE. Spingere verso l'alto la cartuccia FINE finché non scatta in posizione.

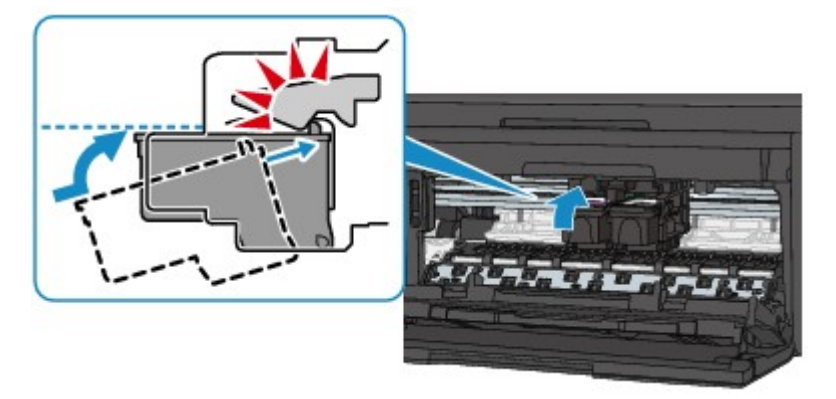

Quando la cartuccia FINE è installata correttamente, si sente un suono acustico una sola volta.

Una volta verificato che la cartuccia FINE è installata correttamente, chiudere il coperchio di uscita della carta.

#### • **Per l'esecuzione di copie, vedere anche le sezioni seguenti:**

Controllo6 Il piano di lettura in vetro o il vetro dell'ADF sono sporchi?

Pulire il piano di lettura in vetro o il vetro dell'ADF.

[Pulizia del piano di lettura in vetro e del coperchio dei documenti](#page-194-0)

**Nota**

• Se il vetro dell'ADF è sporco, sulla carta appaiono delle strisce nere come mostrato di seguito.

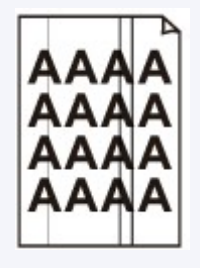

Controllo7 Verificare che l'originale sia caricato correttamente sul piano di lettura in vetro o nell'ADF.

#### **[Caricamento degli originali](#page-151-0)**

Controllo8 Verificare che il documento originale sia caricato con il lato corretto rivolto verso alto/basso.

Quando si carica l'originale sul piano di lettura in vetro, il lato da copiare deve essere rivolto verso il basso. Quando si carica l'originale nell'ADF, il lato da copiare deve essere rivolto verso l'alto.

Controllo9 È stata eseguita una copia della stampa effettuata da questa macchina?

Se si utilizza una stampa effettuata da questa macchina come originale, la qualità di stampa potrebbe essere ridotta a seconda delle condizioni dell'originale.

Stampare direttamente dalla macchina o ristampare dal computer se è possibile.

# <span id="page-877-0"></span>**Colori non luminosi**

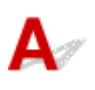

Controllo1 Verificare se il test controllo ugelli viene stampato correttamente.

Stampare il test controllo ugelli per verificare che l'inchiostro fuoriesca correttamente dagli ugelli della testina di stampa.

Consultare [Stampe sbiadite o con colori non corretti](#page-171-0) per la stampa del motivo di controllo degli ugelli, per la pulizia della testina di stampa e per la pulizia approfondita della testina di stampa.

• Se il test controllo ugelli non viene stampato correttamente:

Dopo aver eseguito la pulizia testina di stampa, stampare ed esaminare il test controllo ugelli.

• Se il problema persiste anche dopo aver eseguito per due volte la pulizia testina di stampa:

Eseguire la pulizia accurata della testina di stampa.

Se il problema non viene risolto dopo l'esecuzione della pulizia approfondita della testina di stampa, spegnere la macchina ed eseguire un'altra pulizia approfondita della testina di stampa dopo 24 ore. Una volta spenta la macchina, non scollegarla dall'alimentazione.

• Se il problema persiste anche dopo aver eseguito per due volte la pulizia accurata della testina di stampa: L'inchiostro potrebbe essere esaurito. Sostituire la cartuccia FINE.

Controllo2 Quando l'inchiostro di una cartuccia FINE si esaurisce, sostituirla.

### Controllo3 La cartuccia FINE è installata correttamente?

Se la cartuccia FINE non è installata saldamente, è possibile che l'inchiostro non fuoriesca correttamente.

Aprire il coperchio di uscita della carta, quindi rimuovere le cartucce FINE.

Installare nuovamente le cartucce FINE. Spingere verso l'alto la cartuccia FINE finché non scatta in posizione.

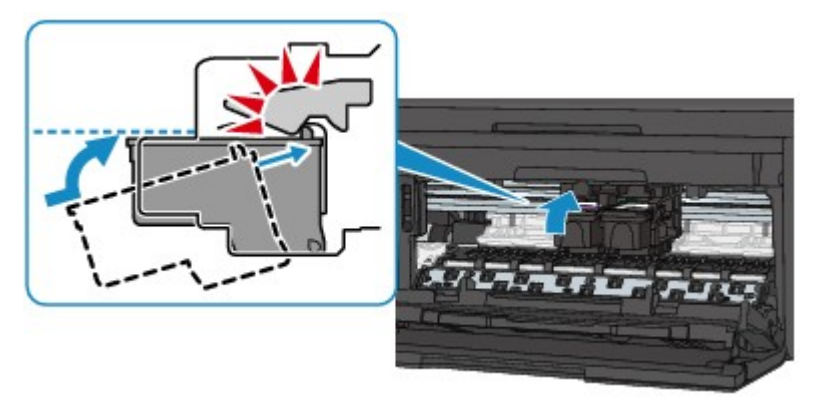

Quando la cartuccia FINE è installata correttamente, si sente un suono acustico una sola volta.

Una volta verificato che la cartuccia FINE è installata correttamente, chiudere il coperchio di uscita della carta.

### **Nota**

• I colori stampati potrebbero non corrispondere ai colori dello schermo a causa di differenze di base nei metodi utilizzati per produrre i colori. Anche le impostazioni per il controllo dei colori e le differenze

ambientali possono influire sul modo in cui i colori vengono visualizzati sullo schermo. Pertanto, i colori delle stampe potrebbero essere diversi da quelli visualizzati sullo schermo.

<span id="page-879-0"></span>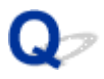

# **Linee non allineate**

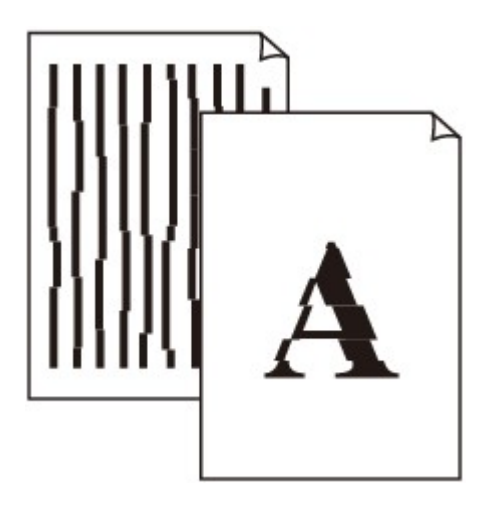

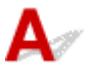

Controllo1 Verificare le impostazioni della carta e della qualità di stampa.

[Risultati di stampa non soddisfacenti](#page-871-0)

Controllo2 Eseguire l'allineamento testina di stampa.

Se le linee stampate non sono allineate o i risultati di stampa non sono soddisfacenti per altri motivi, regolare la posizione della testina di stampa.

[Allineamento della posizione della Testina di stampa](#page-178-0)

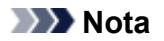

• Se il problema non si risolve dopo l'allineamento della testina di stampa, eseguire l'allineamento in modo manuale, consultando [Allineamento della posizione della Testina di stampa dal computer](#page-185-0).

#### Controllo3 Aumentare la qualità di stampa e provare nuovamente a stampare.

Per migliorare il risultato di stampa è consigliabile definire una qualità di stampa superiore nel pannello dei comandi della macchina o nel driver della stampante.

<span id="page-880-0"></span>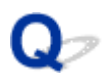

# **La linea non viene stampata o viene stampata parzialmente**

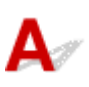

Controllo1 Verificare se viene eseguita la funzione Stampa layout di pagina o la funzione relativa al margine di rilegatura.

Se si utilizza la funzione Stampa layout di pagina o quella relativa al margine di rilegatura, è possibile che le linee sottili non vengano stampate. Provare ad aumentare lo spessore delle linee del documento.

Controllo2 Verificare se la dimensione dei dati di stampa è eccessiva.

Fare clic su **Opzioni di stampa (Print Options)** nel foglio **Imposta pagina (Page Setup)** del driver della stampante. Quindi, impostare **Prevenzione perdita di dati di stampa (Prevention of Print Data Loss)** su **Attivato (On)** nella finestra di dialogo visualizzata.

\* Se si seleziona **Attivato (On)** per **Prevenzione perdita di dati di stampa (Prevention of Print Data Loss)**, la qualità di stampa potrebbe risultare ridotta.

<span id="page-881-0"></span>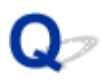

# **L'immagine non viene stampata o viene stampata parzialmente**

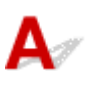

Controllo1 Selezionare l'impostazione per non comprimere i dati di stampa.

Se si seleziona l'impostazione per non comprimere i dati di stampa con un'applicazione software in uso, il risultato della stampa potrebbe essere migliore.

Fare clic su **Opzioni di stampa (Print Options)** nel foglio **Imposta pagina (Page Setup)** del driver della stampante. Selezionare la casella di controllo **Non consentire compressione dati stampa a software applicazione (Do not allow application software to compress print data)** e fare clic su **OK**.

\* Deselezionare la casella di controllo al termine della stampa.

Controllo2 Verificare se la dimensione dei dati di stampa è eccessiva.

Fare clic su **Opzioni di stampa (Print Options)** nel foglio **Imposta pagina (Page Setup)** del driver della stampante. Quindi, impostare **Prevenzione perdita di dati di stampa (Prevention of Print Data Loss)** su **Attivato (On)** nella finestra di dialogo visualizzata.

\* Se si seleziona **Attivato (On)** per **Prevenzione perdita di dati di stampa (Prevention of Print Data Loss)**, la qualità di stampa potrebbe risultare ridotta.

<span id="page-882-0"></span>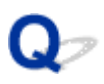

# **I fogli stampati si arricciano o presentano macchie di inchiostro**

 **I fogli stampati presentano macchie di inchiostro**

### **I fogli stampati si arricciano**

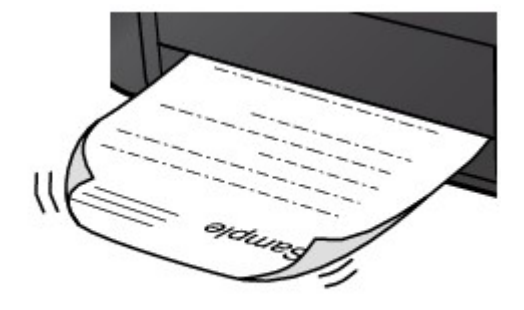

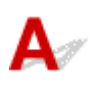

Controllo1 Verificare le impostazioni della carta e della qualità di stampa.

**[Risultati di stampa non soddisfacenti](#page-871-0)** 

Controllo2 Se l'intensità è impostata sul valore alto, ridurre l'impostazione dell'intensità e provare nuovamente a stampare.

Se si utilizza della carta comune per stampare immagini ad alta intensità, la carta potrebbe assorbire troppo inchiostro, piegarsi e di conseguenza rovinarsi.

• Quando si stampa dal computer

È possibile verificare il livello di intensità utilizzando il driver della stampante.

**[Regolazione dell'intensità](#page-407-0)** 

• Quando si effettuano copie

**[Impostazione di elementi per la copia](#page-490-0)** 

Controllo3 Verificare se per stampare fotografie viene utilizzata la carta fotografica.

Quando si stampano dati con saturazione dei colori elevata, ad esempio fotografie o immagini con colori intensi, si consiglia di utilizzare Carta Fotografica Lucida II o altra carta speciale Canon.

**[Tipi di supporti utilizzabili](#page-141-0)** 

<span id="page-883-0"></span>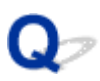

# **Carta macchiata/Superficie stampata graffiata**

### **Carta macchiata**

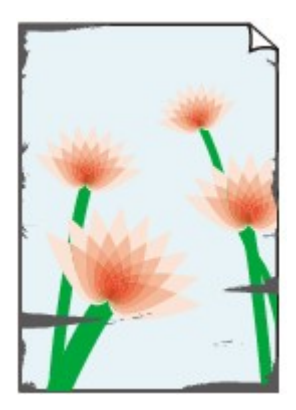

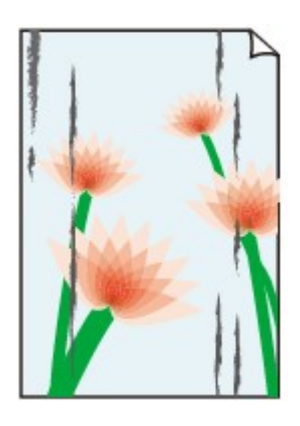

**I bordi della carta sono macchiati Superficie stampata macchiata**

#### **Superficie stampata graffiata**

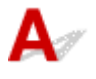

Controllo1 Verificare le impostazioni della carta e della qualità di stampa.

**[Risultati di stampa non soddisfacenti](#page-871-0)** 

Controllo2 Verificare se viene utilizzato il tipo di carta appropriato. Verificare quanto

### segue:

• Verificare se la carta su cui si sta stampando è adatta per l'attività di stampa in corso.

#### **[Tipi di supporti utilizzabili](#page-141-0)**

• Se si utilizza la funzione Stampa senza bordi, assicurarsi che la carta utilizzata sia adatta.

Se la carta utilizzata non è adatta per la funzione Stampa senza bordi, la qualità di stampa potrebbe risultare scadente in corrispondenza dei bordi superiore e inferiore del foglio.

**M[Area di stampa](#page-146-0)** 

#### Controllo3 Caricare la carta dopo avere eliminato le pieghe.

Quando si utilizza Carta Fotografica Semi-Lucida, anche se il foglio è arricciato, caricare un foglio alla volta così com'è. Se si curva la carta per appiattirla, si potrebbe danneggiare la superficie della carta e ridurre la qualità della stampa.

Si consiglia di rimettere la carta inutilizzata nella confezione e di conservarla su una superficie piana.

#### • **In caso di carta comune**

Girare il foglio e ricaricarlo per stampare sull'altro lato.

#### • **In caso di altra carta**

Se i quattro angoli del foglio presentano arricciature che superano i 3 mm / 0,1" (A) di altezza, la carta potrebbe macchiarsi di inchiostro oppure potrebbe non essere prelevata in modo corretto. In questi casi, effettuare la procedura descritta di seguito per eliminare gli arricciamenti.

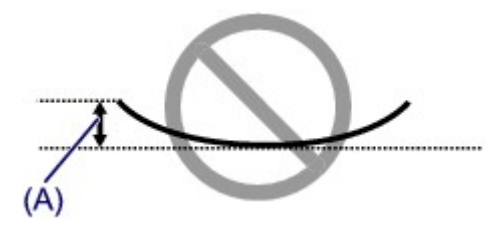

1. Arrotolare la carta nel senso opposto rispetto a quello della piega, come mostrato nella figura seguente.

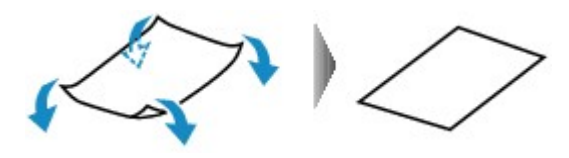

2. Controllare che il foglio sia ben piatto.

Si consiglia di stampare un foglio alla volta utilizzando carta priva di pieghe.

#### **Nota**

• A seconda del tipo di supporto, la carta potrebbe essere macchiata o non venire alimentata correttamente, anche se non è piegata verso l'interno. In questi casi, effettuare la procedura descritta di seguito per arrotolare la carta verso l'esterno di 3 mm / 0,1" (B) di altezza prima di eseguire la stampa. Questa operazione potrebbe migliorare il risultato di stampa.

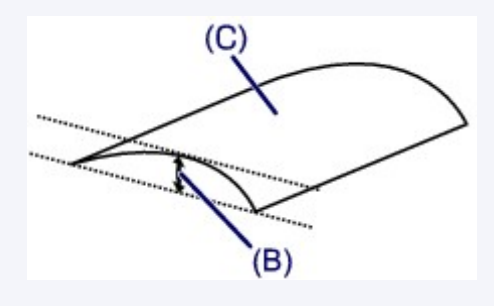

(C) Lato di stampa

Quando si utilizzano fogli arrotolati verso l'esterno prima di eseguire la stampa, si consiglia di stampare su un foglio alla volta.

#### Controllo4 Regolare l'impostazione per prevenire l'abrasione della carta.

La regolazione dell'impostazione per prevenire l'abrasione della carta aumenterà lo spazio tra la testina di stampa e la carta caricata. Se si verifica l'abrasione anche con il tipo di supporto impostato correttamente in modo che corrisponda alla carta caricata, impostare la macchina per prevenire l'abrasione della carta mediante il pannello dei comandi o il computer.

Se si applica l'impostazione per prevenire l'abrasione della carta, è possibile che la velocità di stampa sia ridotta.

\* Al completamento della stampa, regolare nuovamente l'impostazione per annullare la prevenzione dell'abrasione della carta. In caso contrario, questa impostazione rimane attiva per i lavori di stampa successivi.

#### • **Per l'impostazione mediante il pannello dei comandi**

Premere il pulsante **Impostazione (Setup)**, quindi selezionare **Impostaz. periferica (Device settings)** e **Impostaz. di stampa (Output settings)** in questo ordine, infine impostare **Previeni abrasione (Prevent abrasion)** su **ATT. (ON)**.

#### [Modifica delle impostazioni della Macchina sul display LCD](#page-214-0)

#### • **Impostazione mediante il computer**

Aprire la finestra delle impostazioni del driver della stampante e in **Impostazioni personalizzate (Custom Settings)** nella scheda **Manutenzione (Maintenance)**, selezionare la casella di controllo **Previeni abrasione carta (Prevent paper abrasion)**, quindi fare clic su **OK**.

Per aprire la finestra di installazione del driver della stampante, vedere [Apertura della finestra delle](#page-417-0) [impostazioni del driver della stampante](#page-417-0).

Controllo5 Se l'intensità è impostata sul valore alto, ridurre l'impostazione dell'intensità e provare nuovamente a stampare.

Se si utilizza della carta comune per stampare immagini ad alta intensità, la carta potrebbe assorbire troppo inchiostro, piegarsi e di conseguenza rovinarsi.

• Quando si stampa dal computer

Ridurre l'impostazione dell'intensità nel driver della stampante e provare nuovamente a stampare.

- 1. Aprire la finestra delle impostazioni del driver della stampante.
	- [Apertura della finestra delle impostazioni del driver della stampante](#page-417-0)
- 2. Sulla scheda **Principale (Main)**, selezionare **Manuale (Manual)** per **Colore/Intensità (Color/ Intensity)**, quindi fare clic su **Imposta... (Set...)**.
- 3. Trascinare la barra di scorrimento **Intensità (Intensity)** nella scheda **Regolazione colore (Color Adjustment)** per regolare l'intensità.
- Quando si effettuano copie

**[Impostazione di elementi per la copia](#page-490-0)** 

#### Controllo6 Verificare se la stampa viene eseguita oltre l'area di stampa consigliata.

Se si stampa oltre l'area di stampa consigliata per la carta utilizzata, il bordo inferiore del foglio potrebbe macchiarsi di inchiostro.

Ridimensionare il documento originale nell'applicazione software.

**[Area di stampa](#page-146-0)** 

#### Controllo<sub>7</sub> Il piano di lettura in vetro o il vetro dell'ADF sono sporchi?

Pulire il piano di lettura in vetro o il vetro dell'ADF.

**[Pulizia del piano di lettura in vetro e del coperchio dei documenti](#page-194-0)** 

**Nota**

• Se il vetro dell'ADF è sporco, sulla carta appaiono delle strisce nere come mostrato di seguito.

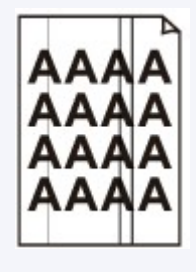

Controllo8 Verificare se il rullo di alimentazione della carta è sporco.

Pulire il rullo di alimentazione della carta.

#### **[Pulizia del rullo di alimentazione della carta](#page-197-0)**

#### **Nota**

• La pulizia del rullo di alimentazione della carta ne determina l'usura, pertanto eseguire tale procedura solo in caso di necessità.

Controllo9 L'interno della macchina è sporco?

Quando si esegue la stampa fronte/retro, l'interno della macchina potrebbe macchiarsi con l'inchiostro, provocando sbavature sulla stampa.

Eseguire la Pulizia lastra inferiore per pulire l'interno della macchina.

[Pulizia delle parti interne della macchina \(Pulizia lastra inferiore\)](#page-199-0)

#### **Nota**

• Per evitare che si formino macchie nell'interno della macchina, impostare il formato carta correttamente.

### Controllo10 Impostare un periodo di tempo più lungo per l'asciugatura della superficie stampata.

In questo modo, alla superficie stampata viene concesso un tempo sufficiente per l'asciugatura evitando quindi che la carta si macchi o si graffi.

- 1. Assicurarsi che la macchina sia accesa.
- 2. Aprire la finestra delle impostazioni del driver della stampante.

[Apertura della finestra delle impostazioni del driver della stampante](#page-417-0)

- 3. Fare clic sulla scheda **Manutenzione (Maintenance)**, quindi su **Impostazioni personalizzate (Custom Settings)**.
- 4. Trascinare la barra di scorrimento di **Tempo di attesa asciugatura (Ink Drying Wait Time)** per impostare il tempo di attesa, quindi fare clic su **OK**.
- 5. Confermare il messaggio e fare clic su **OK**.

<span id="page-887-0"></span>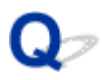

# **Retro della carta macchiato**

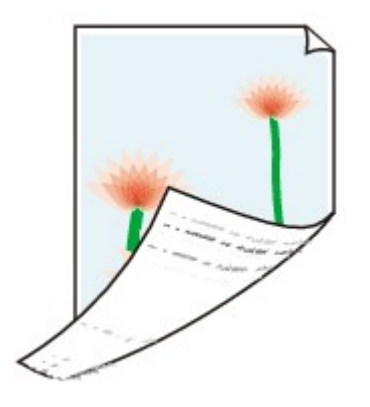

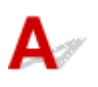

Controllo1 Verificare le impostazioni della carta e della qualità di stampa.

**[Risultati di stampa non soddisfacenti](#page-871-0)** 

Controllo2 Eseguire la Pulizia lastra inferiore per pulire l'interno della macchina.

**[Pulizia delle parti interne della macchina \(Pulizia lastra inferiore\)](#page-199-0)** 

### **Nota**

• Quando si esegue la stampa senza bordo o un numero elevato di stampe, la parte interna della stampante potrebbe macchiarsi di inchiostro.

<span id="page-888-0"></span>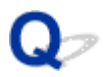

# **Sui lati del foglio vengono stampate delle linee verticali**

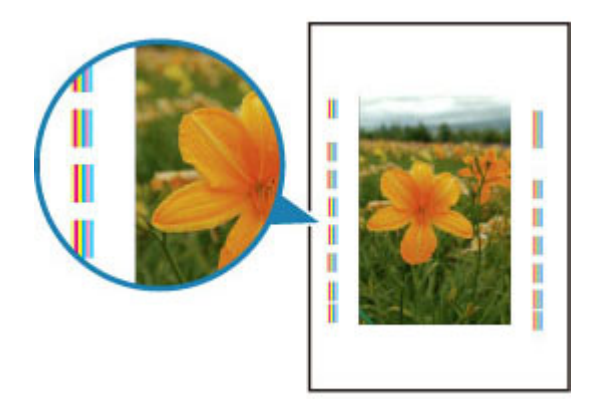

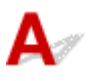

Controllo Verificare che il formato della carta caricata sia corretto.

Se il formato della carta caricata è maggiore di quello specificato, le linee verticali possono essere stampate sul margine.

Impostare correttamente il formato carta in base alla carta caricata.

**[Risultati di stampa non soddisfacenti](#page-871-0)** 

#### **Nota**

- La direzione del motivo a righe verticale può variare in base ai dati dell'immagine o all'impostazione di stampa.
- Questa macchina esegue la pulizia automatica quando necessario per mantenere pulite le stampe. Per la pulizia fuoriesce una piccola quantità di inchiostro.

Sebbene l'inchiostro fuoriesce in genere sull'assorbitore di inchiostro, può fuoriuscire sulla carta se si carica carta più grande del formato specificato.

<span id="page-889-0"></span>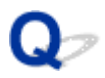

# **I colori non sono uniformi o presentano striature**

 **I colori non sono uniformi**

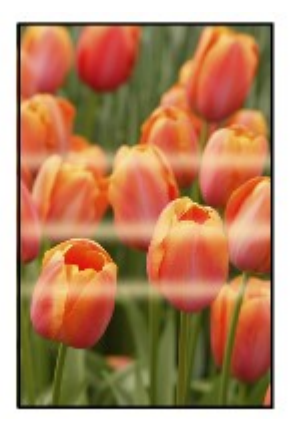

0000000000000000 3000000000000000 രരര≪

*I* I colori presentano striature

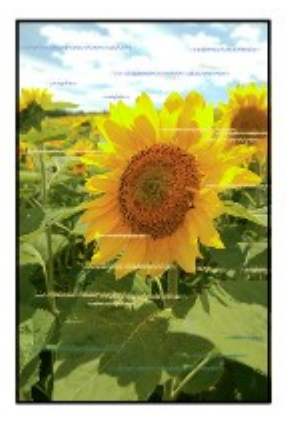

 $\blacktriangle$ 

Controllo1 Verificare le impostazioni della carta e della qualità di stampa.

**[Risultati di stampa non soddisfacenti](#page-871-0)** 

Controllo2 Stampare il test controllo ugelli ed eseguire tutte le operazioni di manutenzione necessarie, ad esempio la pulizia della testina di stampa.

Stampare il test controllo ugelli per verificare che l'inchiostro fuoriesca correttamente dagli ugelli della testina di stampa.

Consultare [Stampe sbiadite o con colori non corretti](#page-171-0) per la stampa del motivo di controllo degli ugelli, per la pulizia della testina di stampa e per la pulizia approfondita della testina di stampa.

• Se il test controllo ugelli non viene stampato correttamente:

Dopo aver eseguito la pulizia testina di stampa, stampare ed esaminare il test controllo ugelli.

• Se il problema persiste anche dopo aver eseguito per due volte la pulizia testina di stampa:

Eseguire la pulizia accurata della testina di stampa.

Se il problema non viene risolto dopo l'esecuzione della pulizia approfondita della testina di stampa, spegnere la macchina ed eseguire un'altra pulizia approfondita della testina di stampa dopo 24 ore. Una volta spenta la macchina, non scollegarla dall'alimentazione.

• Se il problema persiste anche dopo aver eseguito per due volte la pulizia accurata della testina di stampa:

L'inchiostro potrebbe essere esaurito. Sostituire la cartuccia FINE.

Controllo3 Eseguire l'allineamento testina di stampa.

[Allineamento della posizione della Testina di stampa](#page-178-0)

#### **Nota**

• Se il problema non si risolve dopo l'allineamento della testina di stampa, eseguire l'allineamento in modo manuale, consultando [Allineamento della posizione della Testina di stampa dal computer](#page-185-0).

# <span id="page-891-0"></span>**L'inchiostro non fuoriesce**

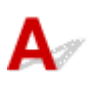

Controllo1 Quando l'inchiostro di una cartuccia FINE si esaurisce, sostituirla.

### Controllo2 La cartuccia FINE è installata correttamente?

Se la cartuccia FINE non è installata saldamente, è possibile che l'inchiostro non fuoriesca correttamente.

Aprire il coperchio di uscita della carta, quindi rimuovere le cartucce FINE.

Installare nuovamente le cartucce FINE. Spingere verso l'alto la cartuccia FINE finché non scatta in posizione.

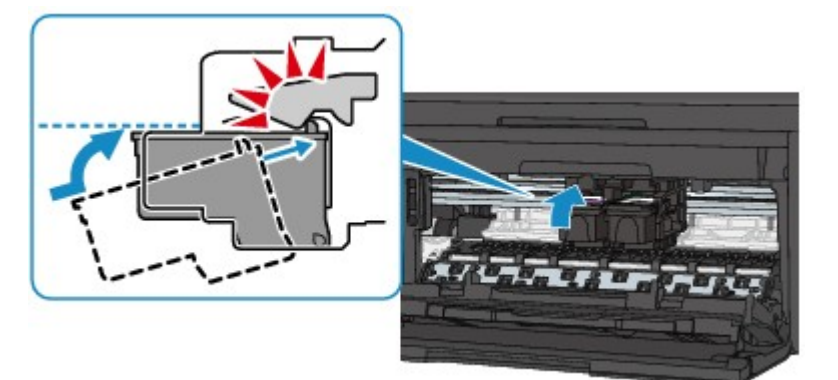

Quando la cartuccia FINE è installata correttamente, si sente un suono acustico una sola volta.

Una volta verificato che la cartuccia FINE è installata correttamente, chiudere il coperchio di uscita della carta.

Controllo3 Verificare che gli ugelli della testina di stampa non siano ostruiti.

Stampare il test controllo ugelli per verificare che l'inchiostro fuoriesca correttamente dagli ugelli della testina di stampa.

Consultare [Stampe sbiadite o con colori non corretti](#page-171-0) per la stampa del motivo di controllo degli ugelli, per la pulizia della testina di stampa e per la pulizia approfondita della testina di stampa.

• Se il test controllo ugelli non viene stampato correttamente:

Dopo aver eseguito la pulizia testina di stampa, stampare ed esaminare il test controllo ugelli.

• Se il problema persiste anche dopo aver eseguito per due volte la pulizia testina di stampa:

Eseguire la pulizia accurata della testina di stampa.

Se il problema non viene risolto dopo l'esecuzione della pulizia approfondita della testina di stampa, spegnere la macchina ed eseguire un'altra pulizia approfondita della testina di stampa dopo 24 ore. Una volta spenta la macchina, non scollegarla dall'alimentazione.

• Se il problema persiste anche dopo aver eseguito per due volte la pulizia accurata della testina di stampa: L'inchiostro potrebbe essere esaurito. Sostituire la cartuccia FINE.

<span id="page-892-0"></span>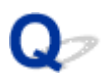

# **La carta non viene alimentata correttamente/Si verifica l'errore "Nessuna carta"**

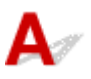

Controllo1 Assicurarsi di aver caricato la carta.

**[Caricamento della carta](#page-130-0)** 

- Controllo2 Quando si carica la carta nella stampante, eseguire le seguenti verifiche.
- Quando si caricano due o più fogli di carta, smazzarli prima del caricamento.

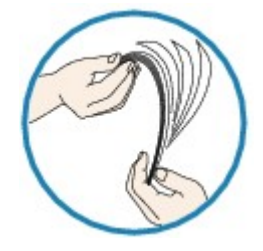

- Quando si caricano due o più fogli di carta, allinearne i bordi prima di caricarli.
- Quando si caricano due o più fogli, verificare che la risma non superi il limite di caricamento della carta.

Tuttavia, a seconda del tipo di carta o delle condizioni ambientali (temperatura e umidità molto elevate o molto basse), potrebbe non essere possibile alimentare correttamente la carta alla massima capacità. In questi casi, ridurre la quantità di fogli di carta caricati alla metà del limite di caricamento della carta.

- Caricare sempre i fogli con orientamento verticale, indipendentemente dall'orientamento di stampa.
- Quando si carica la carta, collocarla con il lato di stampa rivolto verso il BASSO e fare scorrere le guide della carta per allinearle a entrambi i lati dei fogli.

#### **[Caricamento della carta](#page-130-0)**

• Quando si carica la carta, inserire la risma di carta finché il lato corto non tocca l'estremità finale del vassoio anteriore.

### Controllo3 Verificare che la carta utilizzata per la stampa non sia troppo spessa o arrotolata.

#### **[Tipi di supporti non utilizzabili](#page-145-0)**

Controllo4 Quando si caricano le buste, eseguire le seguenti verifiche.

Quando si stampa sulle buste, consultare [Caricamento della carta](#page-130-0) e preparare le buste prima della stampa.

Dopo aver preparato le buste, caricarle con orientamento verticale. Le buste collocate con orientamento orizzontale non vengono prelevate correttamente.

#### Controllo5 | Il cassetto è impostato correttamente?

Spingere il cassetto in modo che il segno  $\triangleright$  sul cassetto sia allineato al segno sul pannello anteriore come illustrato di seguito.

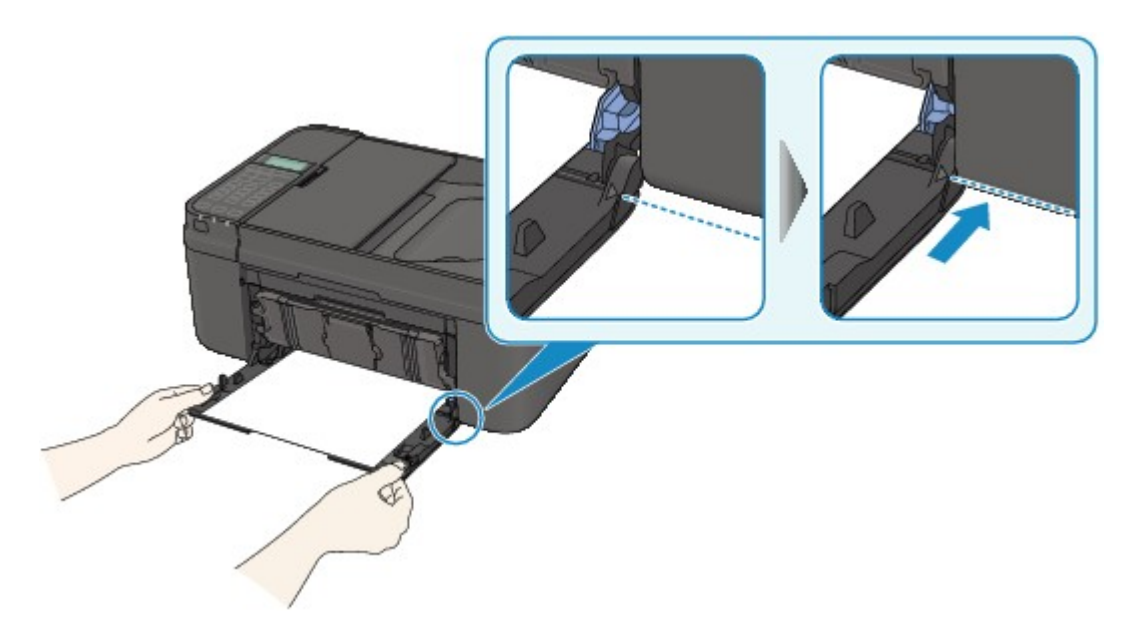

Quando il cassetto è posizionato correttamente, si sente un suono acustico per una sola volta.

Controllo6 Verificare che le impostazioni del tipo di supporto e del formato carta corrispondano alla carta caricata.

Controllo7 Se la macchina preleva più fogli di carta comune, selezionare l'impostazione che impedisce il prelevamento di due o più fogli di carta comune.

Se la macchina preleva più fogli di carta comune, selezionare l'impostazione che impedisce il prelevamento di due o più fogli di carta comune mediante il pannello dei comandi o il computer.

\* Al completamento della stampa, disattivare l'impostazione che impedisce il prelevamento di due o più fogli di carta comune; in caso contrario, l'impostazione viene applicata dalla volta successiva.

#### • **Per l'impostazione mediante il pannello dei comandi**

Premere il pulsante **Impostazione (Setup)**, selezionare **Impostaz. periferica (Device settings)** e **Impostaz. di stampa (Output settings)** in questo ordine, quindi impostare **Previeni alim 2 fog (Prevent double-feed)** su **ATT. (ON)**.

[Modifica delle impostazioni della Macchina sul display LCD](#page-214-0)

#### • **Impostazione mediante il computer**

Aprire la finestra delle impostazioni del driver della stampante e in **Impostazioni personalizzate (Custom Settings)** nella scheda **Manutenzione (Maintenance)**, selezionare la casella di controllo **Impedisci alimentazione a due fogli (Prevent paper double-feed)**, quindi fare clic su **OK**.

Per aprire la finestra di installazione del driver della stampante, vedere [Apertura della finestra delle](#page-417-0) [impostazioni del driver della stampante](#page-417-0).

#### **Nota**

• Se la funzione che impedisce il prelevamento di due o più fogli di carta comune è attivata, la velocità di stampa risulterà ridotta.

Controllo8 Pulire il rullo di alimentazione della carta.

[Pulizia del rullo di alimentazione della carta](#page-197-0)

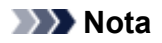

• La pulizia del rullo di alimentazione della carta ne determina l'usura, pertanto eseguire tale procedura solo in caso di necessità.

<span id="page-895-0"></span>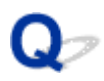

# **La copia o la stampa si arresta prima del completamento**

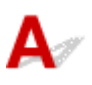

Controllo1 Verificare se la carta è caricata.

Assicurarsi di aver caricato la carta.

Se la carta nella macchina si è esaurita, caricare la carta.

### Controllo2 Verificare se i documenti da stampare contengono molte fotografie o illustrazioni.

Poiché la stampa di dati di grandi dimensioni, ad esempio foto e grafica, richiede un tempo di elaborazione lungo per la macchina e il computer, potrebbe sembrare che la macchina abbia smesso di funzionare.

In aggiunta, quando si stampano dati che utilizzano una grande quantità di inchiostro in modo continuativo su carta comune, il funzionamento della macchina potrebbe interrompersi temporaneamente. In entrambi i casi, attendere il completamento del processo.

#### **Nota**

• Se si stampa un documento con una vasta area di stampa o se si stampano più copie di un documento, la stampa potrebbe arrestarsi temporaneamente per consentire all'inchiostro di asciugarsi.

### Controllo3 Verificare se la macchina ha stampato in modo continuativo per un lungo periodo.

Se la macchina ha stampato in modo continuativo per un lungo periodo, è possibile che la testina di stampa o altre parti si siano surriscaldate. La macchina potrebbe interrompere la stampa in prossimità di un'interruzione di riga per un determinato periodo di tempo e poi riprendere a stampare.

In tal caso, attendere qualche istante senza effettuare operazioni. Se la stampa non viene ripresa, interrompere la sessione di stampa in un momento appropriato e spegnere la macchina per almeno 15 minuti.

#### **Attenzione**

• La testina di stampa e l'area circostante possono diventare estremamente calde all'interno della macchina. Mai toccare la testina di stampa o i componenti vicini.

# **Problemi di scansione**

- **[Problemi di scansione](#page-897-0)**
- **[Risultati di scansione non soddisfacenti](#page-909-0)**
- **[Problemi software](#page-917-0)**

# <span id="page-897-0"></span>**Problemi di scansione**

- **[Lo scanner non funziona](#page-898-0)**
- **[ScanGear \(driver dello scanner\) non si avvia](#page-899-0)**
- **[Messaggio di errore alla mancata visualizzazione della schermata di ScanGear](#page-900-0) [\(driver dello scanner\)](#page-900-0)**
- **[Impossibile effettuare la scansione contemporanea di più elementi](#page-901-0)**
- **[Impossibile eseguire la scansione correttamente con la scansione automatica](#page-902-0)**
- **[Velocità di scansione insufficiente](#page-903-0)**
- **[Visualizzazione del messaggio "Memoria insufficiente."](#page-904-0)**
- **[Il computer si blocca durante la scansione](#page-905-0)**
- **[Lo scanner non funziona dopo l'aggiornamento di Windows](#page-906-0)**
- **[Impossibile aprire l'immagine acquisita](#page-908-0)**

<span id="page-898-0"></span>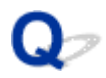

# **Lo scanner non funziona**

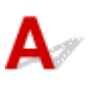

Verifica 1 Assicurarsi di avere acceso lo scanner o la stampante.

Verifica 2 Collegare il cavo USB a un'altra porta USB del computer.

Verifica 3 Se il cavo USB è collegato a un hub USB, scollegarlo dall'hub USB e collegarlo ad una porta USB del computer.

Verifica 4 Riavviare il computer.

<span id="page-899-0"></span>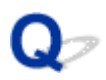

# **ScanGear (driver dello scanner) non si avvia**

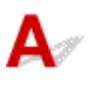

Verifica 1 Assicurarsi che gli MP Drivers siano installati.

Se non lo sono, installare gli MP Drivers dal CD-ROM di installazione o dalla pagina Web.

Verifica 2 Selezionare lo scanner o la stampante nel menu dell'applicazione.

#### **Importante**

• Se il nome dello scanner o della stampante è visualizzato più volte, selezionare quello che non include WIA.

#### **Nota**

- Questa operazione può variare a seconda dell'applicazione.
- Utilizzare il driver WIA quando si esegue la scansione da un'applicazione compatibile con WIA.
	- **N** [Scansione tramite driver WIA](#page-692-0)

Verifica 3 Assicurarsi che l'applicazione supporti TWAIN.

Non è possibile avviare ScanGear (driver dello scanner) con applicazioni che non supportano TWAIN.

Verifica 4 Eseguire la scansione e salvare le immagini con IJ Scan Utility e aprire i file nell'applicazione.
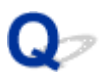

# **Messaggio di errore alla mancata visualizzazione della schermata di ScanGear (driver dello scanner)**

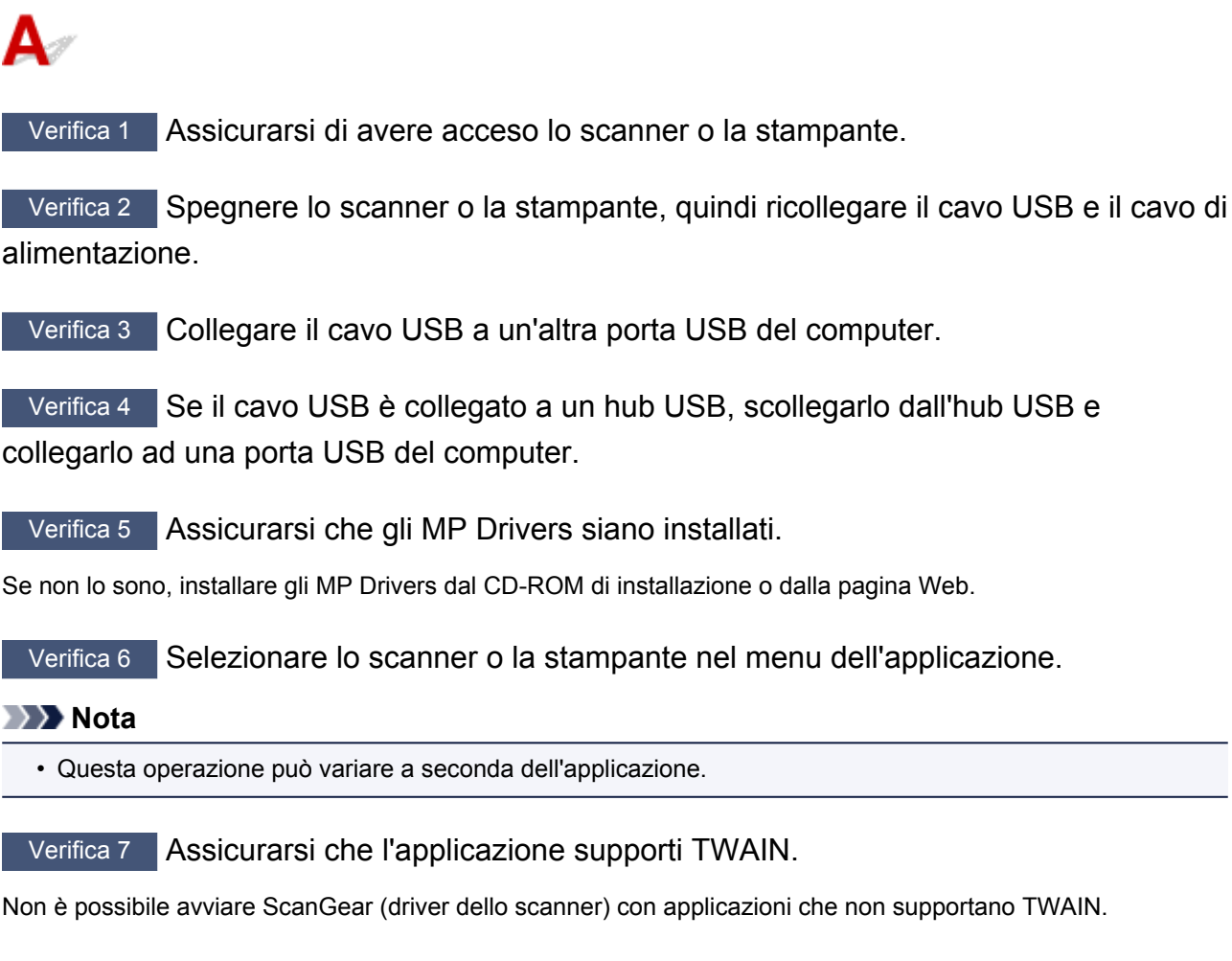

Verifica 8 Se eseguito su un'altra applicazione, uscire da ScanGear.

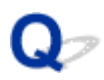

# **Impossibile effettuare la scansione contemporanea di più elementi**

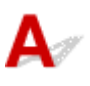

Verifica 1 Assicurarsi che gli elementi siano posizionati correttamente.

**[Posizionamento degli elementi \(quando si esegue la scansione da un computer\)](#page-698-0)** 

Verifica 2 Verificare se è possibile eseguire correttamente la scansione di un elemento.

Alcune applicazioni non supportano la scansione multipla di immagini. In tal caso, eseguire la scansione di ciascun elemento singolarmente.

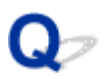

# **Impossibile eseguire la scansione correttamente con la scansione automatica**

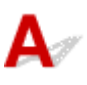

Verifica 1 Assicurarsi che gli elementi siano posizionati correttamente.

**[Posizionamento degli elementi \(quando si esegue la scansione da un computer\)](#page-698-0)** 

Verifica 2 È possibile che la scansione di più elementi non sia supportata.

Alcune applicazioni non supportano la scansione multipla di immagini. In tal caso, eseguire la scansione di ciascun elemento singolarmente.

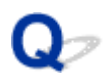

# **Velocità di scansione insufficiente**

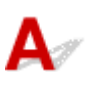

Verifica 1 Per visualizzare l'immagine su un monitor, impostare la Risoluzione di output su circa 150 dpi. Per la stampa, impostarla su circa 300 dpi.

**[Risoluzione](#page-683-0)** 

### Verifica 2 Impostare **Correzione dissolvenza (Fading Correction)**, **Correzione grana (Grain Correction)** e così via su **Nessuno (None)**.

Per ulteriori informazioni, consultare "Impostazioni immagine" per il proprio modello nella pagina iniziale del *Manuale online*.

Verifica 3 In IJ Scan Utility, deselezionare la casella di controllo **Correggi il documento di testo inclinato (Correct slanted text document)** / **Rileva l'orientamento dei documenti di testo e ruota l'immagine (Detect the orientation of text document and rotate image)** ed eseguire nuovamente la scansione.

- Finestra di dialogo **[Impostazioni \(Scansione documento\)](#page-547-0)**
- Finestra di dialogo **[Impostazioni \(Scansione personalizzata\)](#page-558-0)**

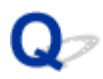

# **Visualizzazione del messaggio "Memoria insufficiente."**

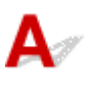

Verifica 1 Chiudere le altre applicazioni e riprovare.

Verifica 2 Diminuire la risoluzione o il formato stampa e rieseguire la scansione.

**[Risoluzione](#page-683-0)** 

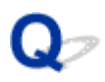

# **Il computer si blocca durante la scansione**

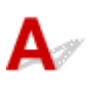

Verifica 1 Riavviare il computer, ridurre la risoluzione di output in ScanGear (driver dello scanner) ed eseguire nuovamente la scansione.

Per ulteriori informazioni, consultare "Impostazioni di stampa" per il proprio modello nella pagina iniziale del *Manuale online*.

Verifica 2 Eliminare i file non necessari per liberare sufficiente spazio su disco e rieseguire la scansione.

Se lo spazio sul disco rigido è insufficiente per la scansione e il salvataggio e le dimensioni dell'immagine sono eccessive (ad esempio, durante la scansione di un elemento di grandi dimensioni con un'elevata risoluzione), potrebbe venire visualizzato un messaggio di errore.

Verifica 3 In **Cartella in cui salvare i file temporanei (Folder to Save Temporary Files)** di IJ Scan Utility, specificare una cartella su un'unità con sufficiente spazio libero.

Finestra di dialogo **[Impostazioni \(Impostazioni generali\)](#page-587-0)**

Verifica 4 E possibile che siano collegate più periferiche alle porte USB.

Disconnettere le periferiche diverse dallo scanner o dalla stampante.

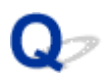

# **Lo scanner non funziona dopo l'aggiornamento di Windows**

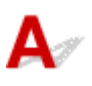

Controllo Scollegare il cavo USB, quindi disinstallare (eliminare) e reinstallare gli MP Drivers e IJ Scan Utility.

### **Fase 1: disinstallare gli MP Drivers.**

Per informazioni sull'eliminazione degli MP Drivers, fare riferimento ad "Eliminazione degli MP Drivers non necessari" per il proprio modello nella pagina iniziale del *Manuale online*.

#### **Fase 2: disinstallare IJ Scan Utility.**

#### • **Windows 8.1/Windows 8:**

- 1. Fare clic su **Impostazioni (Settings)** > **Pannello di controllo (Control Panel)** > **Programmi (Programs)** > **Programmi e funzionalità (Programs and Features)**.
- 2. Fare doppio clic su **Canon IJ Scan Utility**.
- 3. Alla richiesta di conferma, fare clic su **Sì (Yes)**.
- 4. Al termine della disinstallazione, fare clic su **OK**.

IJ Scan Utility viene eliminato.

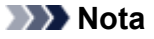

• In Windows 8.1 e Windows 8, è possibile che venga visualizzato un messaggio di conferma/avviso durante l'installazione, la disinstallazione o l'avvio del software.

Questa finestra di dialogo viene visualizzata quando sono necessari i diritti di amministratore per eseguire un'attività.

Se si è eseguito l'accesso ad un account amministratore, attenersi alle istruzioni visualizzate sullo schermo.

#### • **Windows 7/Windows Vista:**

- 1. Dal menu **Start**, selezionare **Pannello di controllo (Control Panel)** > **Programmi (Programs)** > **Programmi e funzionalità (Programs and Features)**.
- 2. Fare doppio clic su **Canon IJ Scan Utility**.
- 3. Alla richiesta di conferma, fare clic su **Sì (Yes)**.
- 4. Al termine della disinstallazione, fare clic su **OK**.

IJ Scan Utility viene eliminato.

### **Nota**

• In Windows 7 e Windows Vista, è possibile che venga visualizzato un messaggio di conferma/ avviso durante l'installazione, la disinstallazione o l'avvio del software.

Questa finestra di dialogo viene visualizzata quando sono necessari i diritti di amministratore per eseguire un'attività.

Se si è eseguito l'accesso ad un account amministratore, attenersi alle istruzioni visualizzate sullo schermo.

### • **Windows XP:**

- 1. Dal menu **Start**, selezionare **Pannello di controllo (Control Panel)** > **Installazione applicazioni (Add or Remove Programs)**.
- 2. Selezionare **Canon IJ Scan Utility**, quindi fare clic su **Cambia/Rimuovi (Change/Remove)**.
- 3. Alla richiesta di conferma, fare clic su **Sì (Yes)**.
- 4. Al termine della disinstallazione, fare clic su **OK**.

IJ Scan Utility viene eliminato.

### **Fase 3: reinstallare gli MP Drivers e IJ Scan Utility.**

Reinstallare gli MP Drivers e IJ Scan Utility dal CD-ROM di installazione o dalla pagina Web.

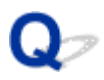

# **Impossibile aprire l'immagine acquisita**

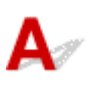

Controllo Se il formato di dati non è supportato dall'applicazione, rieseguire la scansione dell'immagine e selezionare un formato di dati comune, ad esempio JPEG, durante il salvataggio.

Per ulteriori informazioni, consultare la guida dell'applicazione. In caso di dubbi, contattare il produttore dell'applicazione.

## **Risultati di scansione non soddisfacenti**

- **[Qualità di scansione scadente \(immagine visualizzata sul monitor\)](#page-910-0)**
- **[L'immagine acquisita è circondata da aree bianche in eccesso](#page-912-0)**
- **[Impossibile eseguire la scansione con il formato corretto](#page-913-0)**
- **[Impossibile rilevare correttamente la posizione o il formato dell'immagine](#page-914-0) [quando si esegue la scansione dal Pannello dei comandi](#page-914-0)**
- **[L'elemento è posizionato correttamente, ma l'immagine acquisita è inclinata](#page-915-0)**
- **[L'immagine acquisita è ingrandita \(ridotta\) sul monitor del computer](#page-916-0)**

<span id="page-910-0"></span>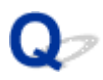

# **Qualità di scansione scadente (immagine visualizzata sul monitor)**

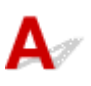

Verifica 1 Se l'immagine è irregolare, aumentare la risoluzione di scansione oppure selezionare **TIFF** o **PNG** in **Formato dati (Data Format)** della finestra di dialogo Impostazioni.

**[Risoluzione](#page-683-0) M** [Finestra di dialogo Impostazioni](#page-541-0)

Verifica 2 Impostare il formato di visualizzazione su 100%.

Alcune applicazioni non offrono una visualizzazione chiara delle immagini se il formato di visualizzazione è troppo piccolo.

Verifica 3 Se si produce un effetto moiré (strisce), procedere come indicato di seguito e rieseguire la scansione.

• Impostare una delle seguenti impostazioni nella finestra di dialogo **Impostazioni (Scansione documento) (Settings (Document Scan))**, **Impostazioni (Scansione personalizzata) (Settings (Custom Scan))** o **Impostazioni (Scansione e unione) (Settings (Scan and Stitch))** di IJ Scan Utility, quindi eseguire la scansione dalla schermata principale di IJ Scan Utility.

- Impostare **Seleziona origine (Select Source)** su **Rivista (Magazine)** e impostare **Modalità colore (Color Mode)** su **Colore (Color)**
- Selezionare la casella di controllo **Riduce il moiré (Reduce moire)** in **Impostazioni elaborazione immagine (Image Processing Settings)**
- Finestra di dialogo **[Impostazioni \(Scansione documento\)](#page-547-0)**
- Finestra di dialogo **[Impostazioni \(Scansione personalizzata\)](#page-558-0)**
- Finestra di dialogo **[Impostazioni \(Scansione e unione\)](#page-566-0)**
- Nella scheda **Modalità di base (Basic Mode)** di ScanGear (driver dello scanner), selezionare **Rivista (A Colori) (Magazine (Color))** in **Seleziona origine (Select Source)**.

Per ulteriori informazioni, consultare "Scheda Modalità di base" per il proprio modello nella pagina iniziale del *Manuale online*.

• Nella scheda **Modalità avanzata (Advanced Mode)** di ScanGear, impostare **Descreening (Descreen)** in **Impostazioni immagine (Image Settings)** su **Attivato (ON)**.

Per ulteriori informazioni, consultare "Impostazioni immagine" per il proprio modello nella pagina iniziale del *Manuale online*.

### **Nota**

• Se si produce un effetto moiré nella scansione di una foto digitale, procedere come indicato sopra e rieseguire la scansione.

Verifica 4 Verificare la profondità colore del monitor.

Fare riferimento alla Guida di Windows o al manuale del monitor per informazioni su come controllare la profondità del colore del monitor.

Verifica 5 Pulire il piano di lettura e il coperchio dei documenti.

Verifica 6 Se le condizioni del documento non sono ottimali (è sporco, sbiadito e così via), impostare **Riduzione polvere e graffi (Reduce Dust and Scratches)**, **Correzione dissolvenza (Fading Correction)**, **Correzione grana (Grain Correction)** e così via in **Impostazioni immagine (Image Settings)** nella scheda **Modalità avanzata (Advanced Mode)** di ScanGear.

Per ulteriori informazioni, consultare "Impostazioni immagine" per il proprio modello nella pagina iniziale del *Manuale online*.

Verifica 7 Se il tono del colore è diverso da quello del documento originale, procedere come indicato di seguito e rieseguire la scansione.

• Nella scheda **Modalità avanzata (Advanced Mode)** di ScanGear, impostare **Regolazione immagine (Image Adjustment)** in **Impostazioni immagine (Image Settings)** su **Nessuno (None)**.

Per ulteriori informazioni, consultare "Impostazioni immagine" per il proprio modello nella pagina iniziale del *Manuale online*.

• Nella scheda **Impostazioni colore (Color Settings)** della finestra di dialogo **Preferenze (Preferences)** di ScanGear, impostare **Corrispondenza colore (Color Matching)**.

Per ulteriori informazioni, consultare "Scheda Impostazioni colore" per il proprio modello nella pagina iniziale del *Manuale online*.

<span id="page-912-0"></span>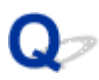

# **L'immagine acquisita è circondata da aree bianche in eccesso**

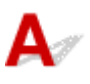

Controllo Specificare l'area di scansione.

Fare clic su (Ritaglio automatico) in vista immagine intera in ScanGear (driver dello scanner) per visualizzare automaticamente il fotogramma di ritaglio (area di scansione) in base al formato dell'elemento.

L'area di scansione può essere specificata anche manualmente in vista miniatura, quando lungo l'elemento sono presenti margini bianchi (ad esempio, nelle foto) o se si desidera creare fotogrammi di ritaglio personalizzati.

[Regolazione dei fotogrammi di ritaglio nella finestra](#page-682-0) **Unisci immagine**

### **Nota**

• Per informazioni sulla regolazione dei fotogrammi di ritaglio con ScanGear (driver dello scanner), fare riferimento a "Regolazione dei fotogrammi di ritaglio (ScanGear)" per il proprio modello nella pagina iniziale del *Manuale online*.

<span id="page-913-0"></span>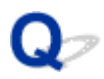

# **Impossibile eseguire la scansione con il formato corretto**

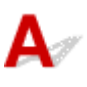

Controllo Assicurarsi che gli elementi siano posizionati correttamente.

**[Posizionamento degli elementi \(quando si esegue la scansione da un computer\)](#page-698-0)** 

<span id="page-914-0"></span>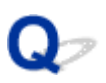

# **Impossibile rilevare correttamente la posizione o il formato dell'immagine quando si esegue la scansione dal Pannello dei comandi**

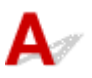

Verifica 1 Assicurarsi che gli elementi siano posizionati correttamente.

- **N** [Posizionamento degli elementi \(quando si esegue la scansione da un computer\)](#page-698-0)
- Verifica 2 Assicurarsi che le impostazioni corrispondano all'elemento da acquisire.

Se non è possibile effettuare correttamente l'acquisizione rilevando automaticamente il tipo di elemento, specificare il tipo e il formato dell'elemento.

### **Esecuzione della scansione dal pannello dei comandi:**

Per ulteriori informazioni sugli elementi di impostazione durante la scansione dal pannello dei comandi, consultare "Impostazione di elementi per la scansione tramite il pannello dei comandi della macchina" per il proprio modello nella pagina iniziale del *Manuale online*.

### **Esecuzione della scansione con IJ Scan Utility:**

- [Scansione di documenti](#page-513-0)
- **N** [Scansione di foto](#page-514-0)
- [Scansione con le impostazioni preferite](#page-515-0)

<span id="page-915-0"></span>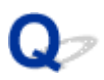

# **L'elemento è posizionato correttamente, ma l'immagine acquisita è inclinata**

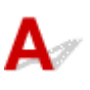

Controllo Se si seleziona Documento o **Rivista (Magazine)** per **Seleziona origine (Select Source)**, deselezionare la casella di controllo **Correggi il documento di testo inclinato (Correct slanted text document)** ed eseguire nuovamente la scansione dell'elemento.

Finestra di dialogo **[Impostazioni \(Scansione documento\)](#page-547-0)**

Finestra di dialogo **[Impostazioni \(Scansione personalizzata\)](#page-558-0)**

<span id="page-916-0"></span>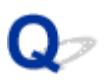

# **L'immagine acquisita è ingrandita (ridotta) sul monitor del computer**

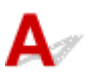

Verifica 1 Modificare le impostazioni di visualizzazione nell'applicazione.

Per ulteriori informazioni, consultare la guida dell'applicazione. In caso di dubbi, contattare il produttore dell'applicazione.

**Nota** 

• Non è possibile ridurre il formato dell'immagine in Paint. Per ridurre il formato di visualizzazione, aprire le immagini in un'applicazione.

Verifica 2 Modificare l'impostazione della risoluzione in ScanGear (driver dello scanner) ed eseguire nuovamente la scansione.

Maggiore è la risoluzione, maggiori saranno le dimensioni dell'immagine ottenuta.

**[Risoluzione](#page-683-0)** 

# **Problemi software**

**[Il client di posta elettronica che si desidera utilizzare non appare nella relativa](#page-918-0) [schermata di selezione](#page-918-0)**

<span id="page-918-0"></span>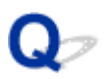

## **Il client di posta elettronica che si desidera utilizzare non appare nella relativa schermata di selezione**

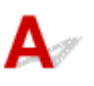

Controllo Verificare che il MAPI del client di posta sia abilitato.

Per ulteriori informazioni sulla modalità di impostazione di MAPI, fare riferimento al manuale del client di posta elettronica.

Se il problema non viene risolto neanche quando MAPI è abilitato, selezionare **Nessuno/a (allegare manualmente) (None (Attach Manually))** nella schermata per la sezione di un client di posta elettronica, quindi allegare manualmente l'immagine al messaggio di posta elettronica in uscita.

# **Problemi con il fax**

- **[Problemi con l'invio di fax](#page-920-0)**
- **[Problemi con la ricezione di fax](#page-926-0)**
- **[Impossibile inviare fax leggibili](#page-934-0)**
- **[Problemi con il telefono](#page-935-0)**

# <span id="page-920-0"></span>**Problemi con l'invio di fax**

- **[Impossibile inviare un fax](#page-921-0)**
- **[Impossibile eseguire il broadcast sequenziale mediante la riselezione o](#page-924-0) [impossibile selezionare immettendo i numeri](#page-924-0)**
- **[Errori frequenti durante l'invio di un fax](#page-925-0)**

<span id="page-921-0"></span>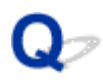

### **Impossibile inviare un fax**

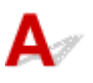

Controllo1 Verificare se la stampante è accesa.

- Non è possibile inviare fax se la stampante è spenta. Premere il pulsante **ON** per accendere la stampante.
- Se il cavo di alimentazione è stato scollegato senza spegnere la macchina (la spia **ALIMENTAZIONE (POWER)** è accesa), ricollegandolo la macchina si accende automaticamente.
- Se il cavo di alimentazione è stato scollegato dopo avere premuto il pulsante **ON** per spegnere la macchina (la spia **ALIMENTAZIONE (POWER)** è spenta), ricollegarlo, quindi premere il pulsante **ON** per procedere con l'accensione.
- Se la stampante si è spenta in seguito a un'interruzione di corrente, viene riaccesa automaticamente quando la corrente viene ripristinata.

#### **Importante**

• Assicurarsi che la spia **ALIMENTAZIONE (POWER)** sia spenta prima di scollegare il cavo di alimentazione, quindi scollegarlo.

Se si verifica un'interruzione dell'alimentazione o si scollega il cavo di alimentazione, tutti i fax archiviati nella memoria della macchina vengono eliminati.

Per ulteriori informazioni sullo scollegamento del cavo di alimentazione, vedere [Avviso sullo scollegamento](#page-124-0) [del cavo di alimentazione](#page-124-0).

### **Nota**

• Se i fax archiviati nella memoria della macchina vengono eliminati in caso di interruzione dell'alimentazione o di scollegamento del cavo elettrico, dopo l'accensione della macchina verrà stampato l'elenco dei fax eliminati dalla memoria (RAPPORTO AZZERAMENTO MEMORIA (MEMORY CLEAR REPORT)) della macchina.

Per ulteriori informazioni, vedere [Riepilogo dei rapporti e degli elenchi](#page-805-0).

#### Controllo2 Verificare se il documento viene inviato dalla memoria o ricevuto in memoria.

Quando il messaggio da trasmettere/ricevere è visualizzato sul display LCD, il fax viene inviato dalla memoria della macchina o ricevuto nella memoria stessa. Attendere il completamento della trasmissione/ricezione.

Controllo3 Verificare se la memoria della macchina è piena.

Eliminare il contenuto della memoria, quindi inviare di nuovo il fax.

**N[Documenti archiviati nella memoria della macchina](#page-800-0)** 

Controllo4 Verificare se il tipo di linea telefonica è impostato correttamente.

Verificare l'impostazione del tipo di linea telefonica e modificarla, se necessario.

**[Impostazione del tipo di linea telefonica](#page-721-0)** 

### Controllo5 Verificare se **Imp. aggancio linea (Hook setting)** è impostato su **Disattiva (Disable)**?

Quando si invia un fax manualmente, digitare il numero con l'opzione **Attiva (Enable)** selezionata per **Imp. aggancio linea (Hook setting)** in **Controllo protez. (Security control)** di **Impostazioni fax (Fax settings)**, oppure digitare il numero usando il telefono collegato alla macchina.

**Controllo protez.** (Security control)

### Controllo6 Verificare se **Rilev. tono sel. (Dial tone detect)** è impostato su **ATT. (ON)**.

Inviare di nuovo il fax dopo qualche secondo.

Se non è ancora possibile inviare il fax, selezionare **DIS. (OFF)** per **Rilev. tono sel. (Dial tone detect)** in **Impost. FAX avanz. (Adv. FAX settings)** sotto **Impostazioni fax (Fax settings)**.

**[Impost. FAX avanz. \(Adv. FAX settings\)](#page-217-0)** 

Controllo7 Verificare se il numero di fax è registrato correttamente nella directory della macchina.

Verificare il numero di fax/telefono del destinatario, correggere il numero di fax/telefono registrato nella directory della macchina, quindi inviare di nuovo il documento.

**[Modifica delle informazioni registrate](#page-762-0)** 

### **Nota**

• È possibile verificare le informazioni registrate nella directory della macchina stampando l'ELENCO N. TELEF. DESTINATARI (RECIPIENT TELEPHONE NUMBER LIST).

**[Riepilogo dei rapporti e degli elenchi](#page-805-0)** 

### Controllo8 Verificare se si è verificato un errore durante la trasmissione.

• Verificare che viene visualizzato un messaggio nella schermata di standby del fax. Quando nella schermata di standby del fax viene visualizzato un messaggio di errore, controllare la causa.

**N[Sulla schermata di standby del fax viene visualizzato un messaggio relativo al fax](#page-956-0)** 

• Stampare il RAPPORTO ATTIVITÀ (ACTIVITY REPORT) e verificare la presenza di eventuali errori. **[Riepilogo dei rapporti e degli elenchi](#page-805-0)** 

Controllo9 Verificare se il documento è stato caricato correttamente.

Rimuovere il documento, quindi ricaricarlo sul piano di lettura in vetro o nell'ADF.

**M[Caricamento degli originali](#page-151-0)** 

### Controllo10 Verificare se si è verificato un errore di stampa.

Verificare che viene visualizzato un messaggio di errore sul display LCD. Quando sul display LCD viene visualizzato un messaggio di errore, controllare la causa.

Quando viene visualizzato il messaggio di errore con il codice supporto, consultare l'[Elenco dei codici supporto](#page-966-0) [per errore.](#page-966-0)

Quando è visualizzato il messaggio di errore senza il codice di supporto, consultare l'[Viene visualizzato un](#page-959-0) [messaggio](#page-959-0).

Se si ha fretta, premere il pulsante **Stop** per chiudere il messaggio, quindi inviare il fax.

### Controllo11 Verificare se la linea telefonica è collegata correttamente.

Ricollegare il cavo della linea telefonica alla relativa presa.

#### **M[Connessione di base](#page-718-0)**

Se la linea telefonica è collegata correttamente, il problema riguarda la linea telefonica. Contattare la propria compagnia telefonica e il produttore dell'adattatore terminale o telefonico.

<span id="page-924-0"></span>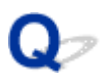

## **Impossibile eseguire il broadcast sequenziale mediante la riselezione o impossibile selezionare immettendo i numeri**

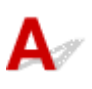

Controllo Verificare se è già stato selezionato il destinatario dalla cronologia di riselezione o se si è già composto un numero immettendo i numeri di fax/telefono.

Per il broadcast sequenziale, è possibile comporre un solo numero di destinazione selezionandolo dalla cronologia di riselezione o immettendo i numeri di fax/telefono.

Se è già stata effettuata una chiamata selezionando il numero dalla cronologia di riselezione o immettendo i numeri di fax/telefono, selezionare il destinatario dalla directory della macchina.

<span id="page-925-0"></span>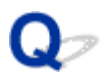

# **Errori frequenti durante l'invio di un fax**

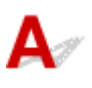

Controllo Verificare le condizioni della linea telefonica o la connessione.

Se la linea telefonica o la connessione risulta inadeguata, la riduzione della velocità di inizio trasmissione potrebbe risolvere il problema.

Ridurre la velocità di inizio trasmissione su **Velocità inizio TR (TX start speed)** in **Comunicaz. avanzata (Adv. communication)** in **Impost. FAX avanz. (Adv. FAX settings)** sotto **Impostazioni fax (Fax settings)**.

**[Impost. FAX avanz. \(Adv. FAX settings\)](#page-217-0)** 

# <span id="page-926-0"></span>**Problemi con la ricezione di fax**

- **[Impossibile ricevere fax. Impossibile stampare fax](#page-927-0)**
- **[La macchina non passa automaticamente dalle chiamate vocali alle chiamate](#page-930-0) [fax e viceversa](#page-930-0)**
- **[Qualità scadente dei fax ricevuti](#page-931-0)**
- **[Impossibile ricevere fax a colori](#page-932-0)**
- **[Errori frequenti durante la ricezione di un fax](#page-933-0)**

<span id="page-927-0"></span>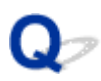

# **Impossibile ricevere fax. Impossibile stampare fax**

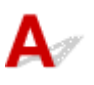

Controllo1 Verificare se la stampante è accesa.

- Non è possibile ricevere fax se la stampante è spenta. Premere il pulsante **ON** per accendere la stampante.
- Se il cavo di alimentazione è stato scollegato senza spegnere la macchina (la spia **ALIMENTAZIONE (POWER)** è accesa), ricollegandolo la macchina si accende automaticamente.
- Se il cavo di alimentazione è stato scollegato dopo avere premuto il pulsante **ON** per spegnere la macchina (la spia **ALIMENTAZIONE (POWER)** è spenta), ricollegarlo, quindi premere il pulsante **ON** per procedere con l'accensione.
- Se la stampante si è spenta in seguito a un'interruzione di corrente, viene riaccesa automaticamente quando la corrente viene ripristinata.

### **Importante**

• Assicurarsi che la spia **ALIMENTAZIONE (POWER)** sia spenta prima di scollegare il cavo di alimentazione, quindi scollegarlo.

Se si verifica un'interruzione dell'alimentazione o si scollega il cavo di alimentazione, tutti i fax archiviati nella memoria della macchina vengono eliminati.

Per ulteriori informazioni sullo scollegamento del cavo di alimentazione, vedere [Avviso sullo scollegamento](#page-124-0) [del cavo di alimentazione](#page-124-0).

### **Nota**

• Se i fax archiviati nella memoria della macchina vengono eliminati in caso di interruzione dell'alimentazione o di scollegamento del cavo elettrico, dopo l'accensione della macchina verrà stampato l'elenco dei fax eliminati dalla memoria (RAPPORTO AZZERAMENTO MEMORIA (MEMORY CLEAR REPORT)) della macchina.

Per ulteriori informazioni, vedere [Riepilogo dei rapporti e degli elenchi](#page-805-0).

### Controllo2 Verificare se la memoria della macchina è piena.

Stampare i fax ricevuti e archiviati nella memoria della macchina, eliminarli dalla memoria della macchina e chiedere al mittente di inviare nuovamente i fax.

#### **N**[Documenti archiviati nella memoria della macchina](#page-800-0)

### Controllo3 Verificare se si è verificato un errore durante la ricezione.

• Verificare che viene visualizzato un messaggio nella schermata di standby del fax. Quando nella schermata di standby del fax viene visualizzato un messaggio di errore, controllare la causa.

**Neglia** schermata di standby del fax viene visualizzato un messaggio relativo al fax

• Stampare il RAPPORTO ATTIVITÀ (ACTIVITY REPORT) e verificare la presenza di eventuali errori.

**[Riepilogo dei rapporti e degli elenchi](#page-805-0)** 

Controllo4 Verificare se il cavo della linea telefonica è collegato alla presa dispositivo esterno.

Ricollegarlo alla presa della linea telefonica.

**[Connessione di base](#page-718-0)** 

### Controllo5 Verificare se è stato caricato un formato carta diverso da quello specificato da **Formato pagina (Page size)** in **Impostaz. carta FAX (FAX paper settings)**.

Se per la stampa dei fax è stato caricato un formato carta diverso da quello specificato da **Formato pagina (Page size)**, i fax ricevuti non verranno stampati e verranno archiviati nella memoria della macchina (Ricezione in memoria). Caricare lo stesso formato carta specificato da **Formato pagina (Page size)**, quindi premere il pulsante **OK** sulla macchina.

Controllo6 Verificare se è stata caricata la carta.

Se non è stata caricata carta, i fax ricevuti vengono archiviati nella memoria della macchina senza essere stampati (Ricezione in memoria). Caricare la carta e premere il pulsante **OK**.

Controllo7 Verificare se la quantità di inchiostro rimanente è sufficiente per stampare un fax.

Se la quantità di inchiostro rimanente non è sufficiente per la stampa, i fax ricevuti verranno archiviati nella memoria della macchina senza essere stampati (Ricezione in memoria). Sostituire la cartuccia FINE, quindi stampare i fax presenti nella memoria della macchina.

**[Documenti archiviati nella memoria della macchina](#page-800-0)** 

### **Nota**

• Se la macchina riceveva i fax in modalità fax, la stampa verrà avviata automaticamente dopo la sostituzione della cartuccia FINE.

[Sostituzione di una cartuccia FINE](#page-161-0)

• È possibile impostare la macchina in modo che stampi forzatamente i fax ricevuti anche se l'inchiostro è esaurito.

Impostare **Stampa inch. esaur. (Print when no ink)** in **Imp. stampa autom. (Auto print settings)** sotto **Impostazioni fax (Fax settings)** su **Stamp (Print)**.

Tuttavia, è possibile che il fax venga stampato solo parzialmente o che non venga stampato affatto poiché l'inchiostro è esaurito.

Inoltre, il contenuto del fax non verrà archiviato nella memoria della macchina.

Se l'inchiostro è già esaurito, si consiglia di selezionare **Non stampare (Do not print)** per **Documenti ricevuti (Received documents)** in **Imp. stampa autom. (Auto print settings)** sotto **Impostazioni fax (Fax settings)** per archiviare i fax ricevuti nella memoria della macchina. Dopo aver sostituito la cartuccia FINE e aver selezionato **Stamp (Print)** per **Documenti ricevuti (Received documents)** in **Imp. stampa autom. (Auto print settings)**, il fax archiviato nella memoria della macchina verrà stampato automaticamente.

**Imp.** stampa autom. (Auto print settings)

Controllo8 Verificare se è stato impostato il modo di ricezione corretto per la macchina.

Verificare l'impostazione della modalità di ricezione e modificarla a seconda del collegamento utilizzato, se necessario.

### Controllo9 Verificare se **Rifiuto ricez. fax (FAX RX reject)** è impostato su **ATT. (ON)**.

Selezionare **DIS. (OFF)** per **Rifiuto ricez. fax (FAX RX reject)** in **Controllo protez. (Security control)** sotto **Impostazioni fax (Fax settings)**.

Per ulteriori informazioni sull'impostazione, vedere [Rifiuto della ricezione di fax](#page-791-0).

### Controllo10 Verificare se vi sono impostazioni **Rifiuta (Reject)** in **Rifiuto chiamata (Caller rejection)**.

Se si seleziona **Rifiuta (Reject)** per un qualsiasi elemento di **Rifiuto chiamata (Caller rejection)** in **Controllo protez. (Security control)** sotto **Impostazioni fax (Fax settings)**, la macchina rifiuta le chiamate per l'elemento di impostazione selezionato **Rifiuta (Reject)**.

Per ulteriori informazioni sull'impostazione, vedere [Utilizzo del servizio ID trasmittente per rifiutare le chiamate.](#page-794-0)

<span id="page-930-0"></span>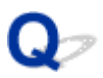

### **La macchina non passa automaticamente dalle chiamate vocali alle chiamate fax e viceversa**

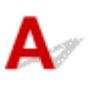

Controllo Verificare se il modo ricezione è impostato su **Solo modo fax (Fax only**

**mode)**.

Se si è selezionato **Solo modo fax (Fax only mode)** per **Imp. modo ricezione (Receive mode set.)** sotto **Menu FAX (FAX menu)**, non verrà eseguito il passaggio automatico tra chiamate vocali e fax.

Impostare la modalità di ricezione su **Modo priorità tel. (TEL priority mode)**, **DRPD**\*1 oppure su **Network switch**\*2.

Se la modalità di ricezione è impostata su **Modo priorità tel. (TEL priority mode)** e alla macchina è collegata una segreteria telefonica, verificare che alla risposta della segreteria telefonica venga riprodotto un messaggio corretto.

[Impostazione della modalità di ricezione](#page-724-0)

\*1 Questa impostazione è disponibile solo negli USA e in Canada.

\*2 Questa impostazione potrebbe non essere disponibile a seconda del paese o della regione di acquisto.

<span id="page-931-0"></span>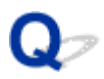

## **Qualità scadente dei fax ricevuti**

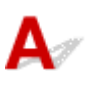

Controllo1 Verificare le impostazioni di scansione della macchina fax del mittente.

Chiedere al mittente di regolare le impostazioni di scansione della macchina.

### Controllo2 Verificare se **RIC in ECM (ECM RX)** è impostato su **DIS. (OFF)**.

Selezionare **ATT. (ON)** per **RIC in ECM (ECM RX)** in **Comunicaz. avanzata (Adv. communication)** in **Impost. FAX avanz. (Adv. FAX settings)** sotto **Impostazioni fax (Fax settings)**.

Se l'opzione **RIC in ECM (ECM RX)** è attivata, il fax del mittente invia di nuovo il fax dopo la correzione automatica degli errori.

**Indeed State and Advid Adv. FAX settings)** 

Controllo3 Verificare se l'area di scansione della macchina fax del mittente o il documento originale del mittente è sporco.

La qualità dell'immagine del fax è determinata principalmente dal fax del mittente. Contattare il mittente per chiedere di verificare se l'area di scansione del fax è sporca.

Controllo4 Verificare se la trasmissione/ricezione ECM è attiva anche se la linea/ connessione è inadeguata o se la macchina fax del mittente è compatibile con la modalità ECM.

• Selezionare **ATT. (ON)** per **RIC in ECM (ECM RX)** in **Comunicaz. avanzata (Adv. communication)** in **Impost. FAX avanz. (Adv. FAX settings)** sotto **Impostazioni fax (Fax settings)**.

**[Impost. FAX avanz. \(Adv. FAX settings\)](#page-217-0)** 

• Contattare il mittente e chiedere di verificare se la macchina è attivata per la trasmissione ECM.

Se la macchina del destinatario o del mittente non è compatibile con la modalità ECM, il fax viene inviato/ ricevuto senza la correzione automatica degli errori.

• Ridurre la velocità di inizio ricezione su **Velocità inizio RIC (RX start speed)** in **Comunicaz. avanzata (Adv. communication)** in **Impost. FAX avanz. (Adv. FAX settings)** sotto **Impostazioni fax (Fax settings)**.

**[Impost. FAX avanz. \(Adv. FAX settings\)](#page-217-0)** 

Controllo5 Verificare le impostazioni della carta e della qualità di stampa.

**[Risultati di stampa non soddisfacenti](#page-871-0)** 

<span id="page-932-0"></span>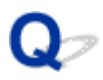

## **Impossibile ricevere fax a colori**

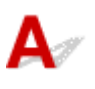

Controllo Verificare se **RIC in ECM (ECM RX)** è impostato su **DIS. (OFF)**.

Se l'opzione **DIS. (OFF)** è selezionata per **RIC in ECM (ECM RX)** in **Comunicaz. avanzata (Adv. communication)** in **Impost. FAX avanz. (Adv. FAX settings)** in **Impostazioni fax (Fax settings)**, la macchina non può ricevere fax a colori. La macchina scollegherà la linea telefonica oppure riceverà i fax a colori in bianco e nero, in base all'impostazione del fax del mittente.

Impostare **RIC in ECM (ECM RX)** su **ATT. (ON)**.

**Innergiana FAX avanz.** (Adv. FAX settings)

<span id="page-933-0"></span>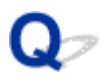

# **Errori frequenti durante la ricezione di un fax**

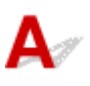

Controllo1 Verificare le condizioni della linea telefonica o la connessione.

Se la linea telefonica o la connessione risulta inadeguata, la riduzione della velocità di inizio ricezione potrebbe risolvere il problema.

Ridurre la velocità di inizio ricezione su **Velocità inizio RIC (RX start speed)** in **Comunicaz. avanzata (Adv. communication)** in **Impost. FAX avanz. (Adv. FAX settings)** sotto **Impostazioni fax (Fax settings)**.

**[Impost. FAX avanz. \(Adv. FAX settings\)](#page-217-0)** 

Controllo2 Verificare se la macchina fax del mittente funziona correttamente.

Contattare il mittente e chiedere di verificare se il fax funziona correttamente.

<span id="page-934-0"></span>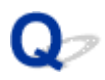

# **Impossibile inviare fax leggibili**

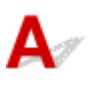

Controllo1 Verificare se il documento è stato caricato correttamente.

Rimuovere il documento, quindi ricaricarlo sul piano di lettura in vetro o nell'ADF.

**[Caricamento degli originali](#page-151-0)** 

Controllo2 Verificare se il piano di lettura in vetro e/o la parte interna del coperchio dei documenti e/o del vetro dell'ADF è sporco.

Pulire il piano di lettura in vetro e/o la parte interna del coperchio dei documenti e/o del vetro dell'ADF, quindi ricaricare il documento.

[Pulizia del piano di lettura in vetro e del coperchio dei documenti](#page-194-0)

### **Nota**

• Se il vetro dell'ADF è sporco, sulla carta appaiono delle strisce nere come mostrato di seguito.

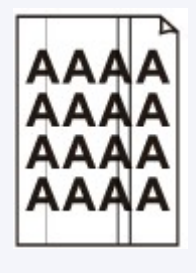

Controllo3 Verificare se l'impostazione della qualità dell'immagine o del contrasto scansione è adatta al documento.

Sul display LCD, selezionare un'impostazione della qualità dell'immagine e un'impostazione del contrasto scansione adatte al documento.

**[Impostazione delle voci per l'invio di fax](#page-740-0)** 

Controllo4 Verificare se il documento originale è caricato con il lato errato rivolto verso l'alto o verso il basso.

Quando viene caricato un documento sul piano di lettura in vetro, il lato da sottoporre a scansione deve essere rivolto verso il basso.

Quando viene caricato un documento nell'ADF, il lato da sottoporre a scansione deve essere rivolto verso l'alto.

Controllo5 Verificare se i documenti sottoposti a scansione sono spessi o incurvati.

I documenti spessi o incurvati potrebbero determinare problemi di qualità del fax a causa delle ombre o delle distorsioni create durante la scansione.

Quando viene caricato un documento sul piano di lettura in vetro, premere il coperchio dei documenti con una mano durante la scansione.

# <span id="page-935-0"></span>**Problemi con il telefono**

- **[Impossibile comporre i numeri](#page-936-0)**
- **[Disconnessione del telefono durante una chiamata](#page-937-0)**
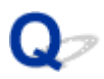

# **Impossibile comporre i numeri**

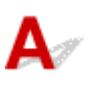

Controllo1 Verificare se il cavo della linea telefonica è collegato correttamente.

Verificare che il cavo della linea telefonica sia collegato correttamente.

**[Connessione di base](#page-718-0)** 

Controllo2 Verificare se il tipo di linea telefonica della macchina o il dispositivo esterno è impostato correttamente.

Verificare l'impostazione del tipo di linea telefonica e modificarla, se necessario.

**[Impostazione del tipo di linea telefonica](#page-721-0)** 

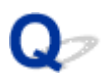

# **Disconnessione del telefono durante una chiamata**

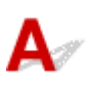

Controllo Verificare se il cavo della linea telefonica o il telefono (o altro dispositivo esterno, quali telefono esterno, segreteria telefonica o modem per computer) è collegato correttamente.

Verificare che il cavo della linea telefonica e il telefono (o altro dispositivo esterno, quali telefono esterno, segreteria telefonica o modem per computer) siano collegati correttamente.

**[Connessione della linea telefonica](#page-718-0)** 

# **Problemi della macchina**

- **[Non è possibile accendere la Macchina](#page-939-0)**
- **[La Macchina si spegne in modo imprevisto](#page-940-0)**
- **[Impossibile collegare correttamente la stampante al computer con un cavo USB](#page-941-0)**
- **[Impossibile comunicare con la Macchina tramite connessione USB](#page-942-0)**
- **[Contenuto del display LCD non visibile](#page-943-0)**
- **[Sul display LCD viene visualizzata una lingua diversa da quella desiderata](#page-944-0)**
- **[Il supporto cartuccia FINE non si sposta nella posizione per consentire la](#page-945-0) [sostituzione](#page-945-0)**
- **[Il monitor di stato della stampante non viene visualizzato](#page-946-0)**

<span id="page-939-0"></span>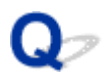

# **Non è possibile accendere la Macchina**

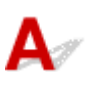

Controllo1 Premere il pulsante **ON**.

Controllo2 Assicurarsi che la spina del cavo di alimentazione sia inserita saldamente nel connettore del cavo di alimentazione della macchina, quindi accenderla nuovamente.

Controllo3 Scollegare la macchina dall'alimentazione, quindi collegare nuovamente la macchina e riaccendere la macchina dopo almeno 3 minuti.

Se il problema persiste, rivolgersi al centro assistenza.

<span id="page-940-0"></span>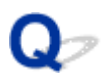

# **La Macchina si spegne in modo imprevisto**

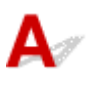

Controllo Disattivare l'impostazione per spegnere automaticamente l'unità.

La macchina si spegne automaticamente in base al tempo trascorso specificato se viene attivata l'impostazione per spegnere l'unità automaticamente.

Se non si desidera che la macchina si spenga automaticamente, aprire la finestra delle impostazioni del driver della stampante e alla voce **Accensione/spegnim. autom. (Auto Power)** della scheda **Manutenzione (Maintenance)** selezionare **Disattivato (Disable)** per **Spegnimento automatico (Auto Power Off)**.

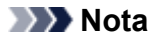

- È anche possibile attivare l'impostazione per spegnere la macchina automaticamente dal pannello dei comandi della macchina o da ScanGear (driver dello scanner).
	- Dal pannello dei comandi della macchina:
		- **Spegn.** automatico (Auto power off)
	- Da ScanGear (driver dello scanner):

[Scheda Scanner](#page-664-0)

# <span id="page-941-0"></span>**Impossibile collegare correttamente la stampante al computer con un cavo USB**

**La velocità di stampa o di scansione è ridotta/La connessione USB Hi-Speed non funziona/Viene visualizzato il messaggio "Il dispositivo può funzionare più velocemente (This device can perform faster)"**

Se l'ambiente di sistema non è completamente compatibile con la connessione USB Hi-Speed, la macchina funzionerà a una velocità inferiore, pari a quella fornita da una connessione USB 1.1. In tal caso, la macchina funziona correttamente ma la velocità di stampa o di scansione potrebbe rallentare a causa della velocità di comunicazione.

Controllo Verificare quanto segue per assicurarsi che l'ambiente di sistema utilizzato supporti la connessione USB Hi-Speed.

- Verificare che la porta USB del computer supporti la connessione USB Hi-Speed.
- Verificare che il cavo USB o l'hub USB supporti la connessione USB Hi-Speed.

Assicurarsi di utilizzare un cavo USB Hi-Speed certificato. Si consiglia di utilizzare un cavo di lunghezza non superiore a 3 metri / 10 piedi.

• Verificare che il sistema operativo del computer supporti la connessione USB Hi-Speed.

Procurarsi e installare l'aggiornamento più recente per il computer.

• Verificare che il driver USB Hi-Speed funzioni correttamente.

Procurarsi e installare nel computer la versione più recente del driver USB Hi-Speed compatibile con l'hardware utilizzato.

#### **IMP** Importante

• Per informazioni dettagliate sulla connessione USB Hi-Speed dell'ambiente di sistema, rivolgersi al produttore del computer, del cavo USB o dell'hub USB.

<span id="page-942-0"></span>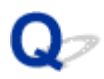

# **Impossibile comunicare con la Macchina tramite connessione USB**

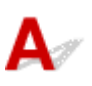

Controllo1 Assicurarsi che la macchina sia accesa.

Controllo2 Assicurarsi che il cavo USB sia correttamente collegato.

Vedere [Connessione della Macchina al computer mediante un cavo USB](#page-238-0) per collegare correttamente il cavo USB.

Controllo3 Non avviare IJ Network Tool durante la stampa.

Controllo4 Non stampare mentre IJ Network Tool è in esecuzione.

Controllo5 Assicurarsi di avere selezionato **Attiva supporto bidirezionale (Enable bidirectional support)** nella scheda **Porte (Ports)** della finestra di dialogo delle proprietà del driver della stampante.

[Apertura della finestra delle impostazioni del driver della stampante](#page-417-0)

<span id="page-943-0"></span>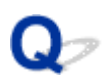

# **Contenuto del display LCD non visibile**

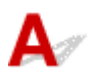

#### • **Se la spia ALIMENTAZIONE (POWER) è spenta:**

La macchina non è accesa. Collegare il cavo di alimentazione e premere il pulsante **ON**.

#### • **Se la spia ALIMENTAZIONE (POWER) è accesa:**

È possibile che il display LCD sia in modalità screen saver. Premere un pulsante diverso da **ON** sul pannello dei comandi.

<span id="page-944-0"></span>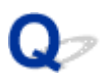

# **Sul display LCD viene visualizzata una lingua diversa da quella desiderata**

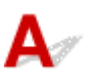

Selezionare la lingua da visualizzare attenendosi alla procedura riportata di seguito.

- 1. Premere il pulsante **Impostazione (Setup)**, quindi attendere circa 5 secondi.
- 2. Premere due volte il pulsante , quindi premere il pulsante OK.
- 3. Premere due volte il pulsante , quindi premere il pulsante **OK**.
- 4. Premere il pulsante più volte per visualizzare il menu all'estrema destra.
- 5. Premere 3 volte il pulsante **-**, quindi premere il pulsante OK.
- 6. Premere il pulsante <>>> per selezionare la lingua del display LCD, quindi premere il pulsante **OK**.

La lingua desiderata viene visualizzata sul display LCD.

7. Premere il pulsante **Stop**.

<span id="page-945-0"></span>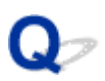

# **Il supporto cartuccia FINE non si sposta nella posizione per consentire la sostituzione**

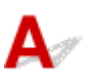

Controllo1 Verificare se la spia **ALIMENTAZIONE (POWER)** è spenta.

Verificare che la spia **ALIMENTAZIONE (POWER)** sia accesa.

Il supporto cartuccia FINE non si sposta finché la stampante non viene accesa. Se la spia **ALIMENTAZIONE (POWER)** è spenta, chiudere il coperchio di uscita della carta e accendere la macchina.

#### Controllo2 Verificare se l'indicatore luminoso **Allarme (Alarm)** lampeggia.

Chiudere il coperchio di uscita della carta, verificare il numero di volte in cui la spia **Allarme (Alarm)** lampeggia, effettuare le operazioni appropriate per risolvere il problema, quindi riaprirlo. Per ulteriori informazioni sulla risoluzione dell'errore, vedere [Elenco dei codici supporto per errore](#page-966-0).

Controllo3 Verificare se il coperchio di uscita della carta è stato lasciato aperto per 10 o più minuti.

Se il coperchio di uscita della carta viene lasciato aperto per oltre 10 minuti, il supporto cartuccia FINE si sposta nella posizione di protezione per impedire che la testina di stampa si secchi. Chiudere e riaprire il coperchio di uscita della carta per far tornare il supporto cartuccia FINE nella posizione per la sostituzione.

### Controllo4 Verificare se la macchina ha stampato in modo continuativo per un lungo periodo.

Se la macchina è stata utilizzata continuamente per molto tempo, è possibile che il supporto cartuccia FINE non si sposti nella posizione per la sostituzione perché la testina di stampa si è surriscaldata.

#### **Nota**

• Non aprire il coperchio di uscita della carta durante la stampa. In caso contrario, si verificherà un errore.

<span id="page-946-0"></span>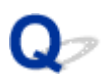

# **Il monitor di stato della stampante non viene visualizzato**

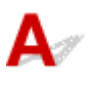

Controllo Verificare se il monitor di stato della stampante è attivato.

Verificare che **Attiva Monitor di stato (Enable Status Monitor)** sia selezionato nel menu **Opzioni (Option)** del monitor dello stato della stampante.

1. Aprire la finestra delle impostazioni del driver della stampante.

[Apertura della finestra delle impostazioni del driver della stampante](#page-417-0)

- 2. Sulla scheda **Manutenzione (Maintenance)**, fare clic su **Visualizza stato stampante (View Printer Status)**.
- 3. Selezionare **Attiva Monitor di stato (Enable Status Monitor)** nel menu **Opzioni (Option)**, se non è già selezionato.

# **Problemi di installazione/download**

- **[Impossibile installare gli MP Drivers](#page-948-0)**
- **[Easy-WebPrint EX non si avvia o il menu Easy-WebPrint EX non viene](#page-951-0) [visualizzato](#page-951-0)**
- **[Come aggiornare gli MP Drivers nell'ambiente di rete](#page-952-0)**
- **[Disinstallazione di IJ Network Tool](#page-953-0)**

<span id="page-948-0"></span>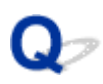

# **Impossibile installare gli MP Drivers**

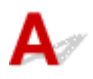

• **Se l'installazione non viene avviata anche dopo l'inserimento del CD-ROM di installazione nell'unità disco del computer:**

Avviare l'installazione attenendosi alla procedura seguente.

- 1. Selezionare le voci come illustrato di seguito.
	- In Windows 8.1 o Windows 8, selezionare l'icona **Explorer** nella **Barra delle applicazioni (Taskbar)** sul **Desktop**, quindi selezionare **Computer** dall'elenco sulla sinistra.
	- In Windows 7 o Windows Vista, fare clic su **Start**, quindi su **Computer**.
	- In Windows Vista, fare clic su **Start**, quindi **Computer**.
	- In Windows XP, fare clic su **Start**, quindi su **Risorse del computer (My Computer)**.
- 2. Fare doppio clic sull'icona **CD-ROM** sulla finestra visualizzata.

Se viene visualizzato il contenuto del CD-ROM, fare doppio clic su **MSETUP4.EXE**.

Se non si riesce a installare gli MP Drivers con il CD-ROM di installazione, installarli dal sito Web di Canon.

#### **Nota**

- Se l'icona del CD-ROM non viene visualizzata, eseguire le seguenti operazioni:
	- Rimuovere il CD-ROM dal computer, quindi reinserirlo.
	- Riavviare il computer.

Se l'icona non viene ancora visualizzata, provare a inserire dischi diversi e verificare che i contenuti vengano visualizzati. Se altri dischi vengono visualizzati, il problema è relativo al CD-ROM di installazione. In tal caso, contattare il servizio assistenza Canon.

• **Se non è possibile procedere oltre la schermata Connessione stampante (Printer Connection):**

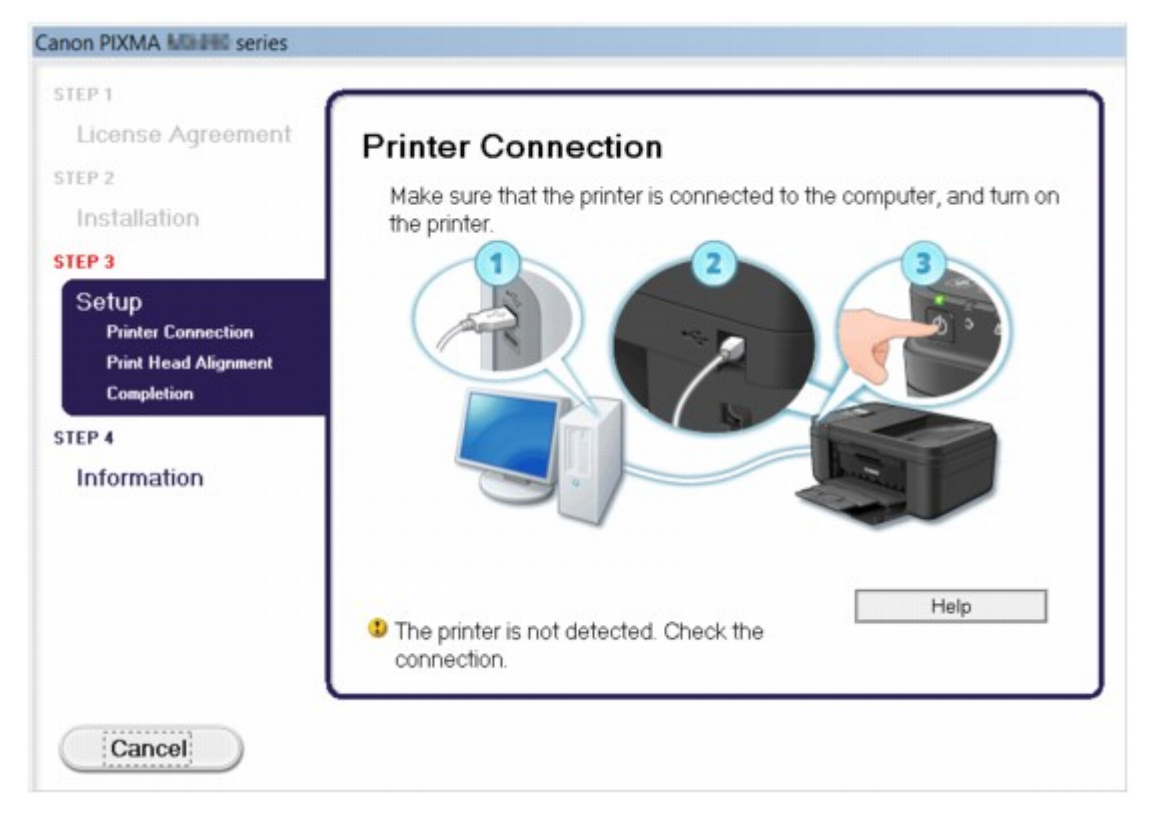

#### **Nota**

• Potrebbe venire visualizzato il messaggio **Rilevamento della stampante non riuscito. Verificare la connessione. (The printer is not detected. Check the connection.)** a seconda del computer in uso.

Controllo1 Assicurarsi che il cavo USB sia inserito saldamente nella macchina e nel computer.

Controllo2 Attenersi alla seguente procedura per collegare la macchina e il computer.

- 1. Spegnere la macchina.
- 2. Scollegare il cavo USB dalla macchina e dal computer, quindi ricollegarlo.
- 3. Accendere la macchina.

Controllo<sub>3</sub> Se il problema persiste, attenersi alla seguente procedura per reinstallare gli MP Drivers.

1. Fare clic su **Annulla (Cancel)**.

- 2. Fare clic su **Riavvia (Start Over)** nella schermata **Installazione non riuscita (Installation Failure)**.
- 3. Fare clic su **Esci (Exit)** sulla schermata "PIXMA XXX" (dove "XXX" è il nome della macchina), quindi rimuovere il CD-ROM.
- 4. Spegnere la macchina.
- 5. Riavviare il computer.
- 6. Verificare che non vi siano applicazioni software in esecuzione.
- 7. Inserire nuovamente il CD-ROM, quindi installare gli MP Drivers.

#### • **In altri casi:**

Reinstallare gli MP Drivers.

Se gli MP Drivers non sono stati installati correttamente, disinstallare gli MP Drivers, riavviare il computer, quindi reinstallare gli MP Drivers.

**[Eliminazione degli MP Drivers non necessari](#page-477-0)** 

Se si reinstallano gli MP Drivers, installare gli MP Drivers con il CD-ROM di installazione oppure installarli dal sito Web di Canon.

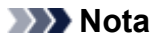

• Se l'esecuzione del programma di installazione viene interrotta a causa di un errore di Windows, è possibile che il sistema si trovi in una condizione di instabilità e che non sia quindi possibile installare i driver. Riavviare il computer prima di procedere alla reinstallazione.

<span id="page-951-0"></span>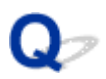

# **Easy-WebPrint EX non si avvia o il menu Easy-WebPrint EX non viene visualizzato**

Se Easy-WebPrint EX non si avvia o il relativo menu non viene visualizzato in Internet Explorer, verificare quanto segue.

## Controllo1 Verificare se **Canon Easy-WebPrint EX** viene visualizzato nel menu **Barre degli strumenti (Toolbars)** nel menu **Visualizza (View)** di Internet Explorer.

Se **Canon Easy-WebPrint EX** non viene visualizzato, Easy-WebPrint EX non è installato sul computer. Installare la versione più aggiornata di Easy-WebPrint EX nel computer dal sito Web di Canon.

#### **Nota**

- Se Easy-WebPrint EX non è installato nel computer, è possibile che venga visualizzato un messaggio in cui si richiede di installarlo sull'area di notifica del desktop. Fare clic sul messaggio, quindi seguire le istruzioni sullo schermo del computer per installare Easy-WebPrint EX.
- Durante l'installazione o il download di Easy-WebPrint EX, è necessario accedere a Internet.

Controllo2 Verificare se **Canon Easy-WebPrint EX** è selezionato nel menu **Barre degli strumenti (Toolbars)** nel menu **Visualizza (View)** di Internet Explorer.

Se **Canon Easy-WebPrint EX** non è selezionato, Easy-WebPrint EX è disattivato. Selezionare **Canon Easy-WebPrint EX** per attivarlo.

Controllo3 Verificare quanto segue per assicurarsi che l'ambiente di sistema utilizzato supporti Easy-WebPrint EX.

- È installato nel computer con i requisiti di sistema adeguati?
- È stato avviato con una versione compatibile di Internet Explorer?

Visitare il sito Web Canon per verificare i dettagli sui requisiti di sistema di Easy-WebPrint EX.

<span id="page-952-0"></span>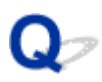

# **Come aggiornare gli MP Drivers nell'ambiente di rete**

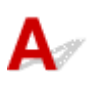

Scaricare preventivamente la versione più aggiornata degli MP Drivers.

Per ottenere la versione più aggiornata degli MP Drivers, accedere al sito Web Canon tramite Internet e scaricare i più recenti MP Drivers per il modello in uso.

Dopo avere disinstallato gli MP Drivers, installarne la versione più recente degli MP Drivers in base alla normale procedura. Quando viene visualizzata la schermata per la selezione del metodo di connessione, selezionare **Usa stampante con connessione rete wireless (Use the printer with wireless LAN connection)** in base al metodo di connessione utilizzato. La macchina verrà rilevata automaticamente nella rete.

Dopo avere verificato che la macchina è stata rilevata, installare gli MP Drivers attenendosi alle istruzioni visualizzate sullo schermo.

#### **Nota**

• È possibile utilizzare la macchina connessa tramite LAN senza eseguire nuovamente l'impostazione.

<span id="page-953-0"></span>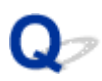

# **Disinstallazione di IJ Network Tool**

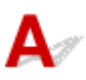

Per disinstallare IJ Network Tool dal computer, attenersi alla procedura riportata di seguito.

#### **Importante**

- Anche dopo avere disinstallato IJ Network Tool, è possibile stampare e utilizzare la funzione fax in rete o effettuare scansioni dal computer. Tuttavia, non è possibile modificare le impostazioni di rete.
- Accedere a un account utente con privilegi di amministratore.
- 1. Eseguire la procedura per disinstallare IJ Network Tool.
	- In Windows 8.1 o Windows 8:
		- 1. Selezionare **Pannello di controllo (Control Panel)** dall'accesso a **Impostazioni (Settings)** sul **Desktop** > **Programmi (Programs)** > **Programmi e funzionalità (Programs and Features)**.
		- 2. Selezionare **Canon IJ Network Tool** dall'elenco dei programmi e fare clic su **Disinstalla (Uninstall)**.

Se viene visualizzata la schermata **Controllo account utente (User Account Control)**, fare clic su **Continua (Continue)**.

- In Windows 7 o Windows Vista:
	- 1. Fare clic su **Start** > **Pannello di controllo (Control Panel)** > **Programmi (Programs)** > **Programmi e funzionalità (Programs and Features)**.
	- 2. Selezionare **Canon IJ Network Tool** dall'elenco dei programmi e fare clic su **Disinstalla (Uninstall)**.

Se viene visualizzata la schermata **Controllo account utente (User Account Control)**, fare clic su **Continua (Continue)**.

- In Windows XP:
	- 1. Fare clic su **Start** > **Pannello di controllo (Control Panel)** > **Installazione applicazioni (Add or Remove Programs)**.
	- 2. Selezionare **Canon IJ Network Tool** dall'elenco dei programmi e fare clic su **Rimuovi (Remove)**.
- 2. Fare clic su **Sì (Yes)** quando viene visualizzato il messaggio di conferma.

Se viene visualizzato il messaggio con la richiesta di riavviare il computer, fare clic su **OK** per riavviare il computer.

# **Informazioni sugli errori e sui messaggi visualizzati**

- **[Se si verificano errori](#page-955-0)**
- **[Sulla schermata di standby del fax viene visualizzato un messaggio relativo al](#page-956-0) [fax](#page-956-0)**
- **[Viene visualizzato un messaggio](#page-959-0)**

# <span id="page-955-0"></span>**Se si verificano errori**

Quando si verifica un errore nella stampa, ad esempio nella macchina non è presente carta o la carta è inceppata, viene visualizzato automaticamente un messaggio di risoluzione dei problemi. Eseguire l'azione appropriata descritta nel messaggio.

Quando si verifica un errore, sullo schermo del computer o sul display LCD viene visualizzato un codice supporto (numero di errore).

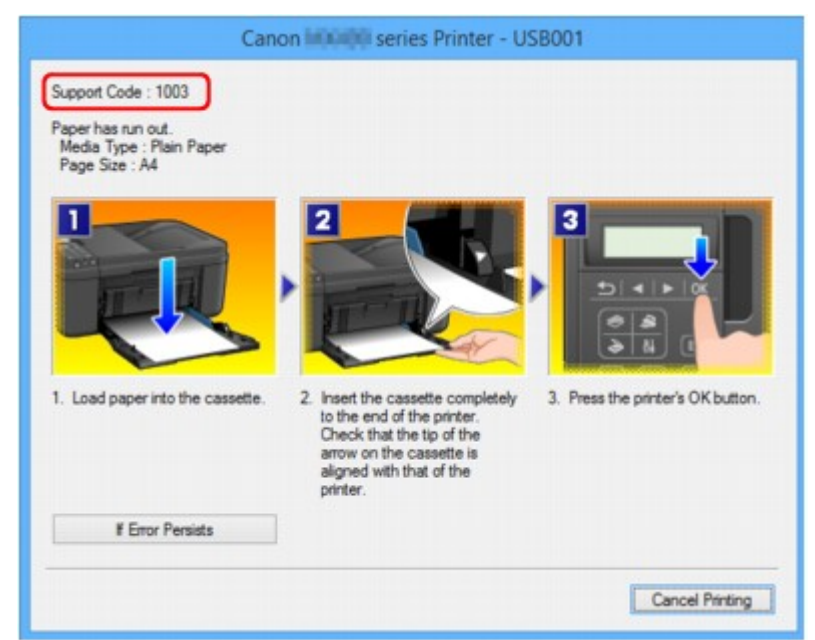

• **Quando vengono visualizzati un codice supporto e un messaggio:**

• **Quando vengono visualizzati un codice supporto e un messaggio sul display LCD:**

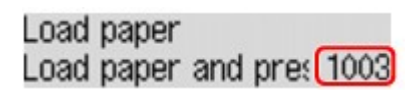

#### **Nota**

• È possibile confermare le azioni per gli errori con i codici supporto presenti sul computer effettuando una ricerca del codice supporto.

**[Fare clic qui per eseguire la ricerca](#page-24-0)** 

Per ulteriori informazioni sulla risoluzione degli errori senza i codici supporto, vedere [Viene visualizzato un](#page-959-0) [messaggio](#page-959-0).

<span id="page-956-0"></span>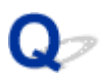

# **Sulla schermata di standby del fax viene visualizzato un messaggio relativo al fax**

# ${\mathbf A}$

Se nella schermata di standby Fax viene visualizzato un messaggio di errore, adottare la soluzione corrispondente descritta di seguito.

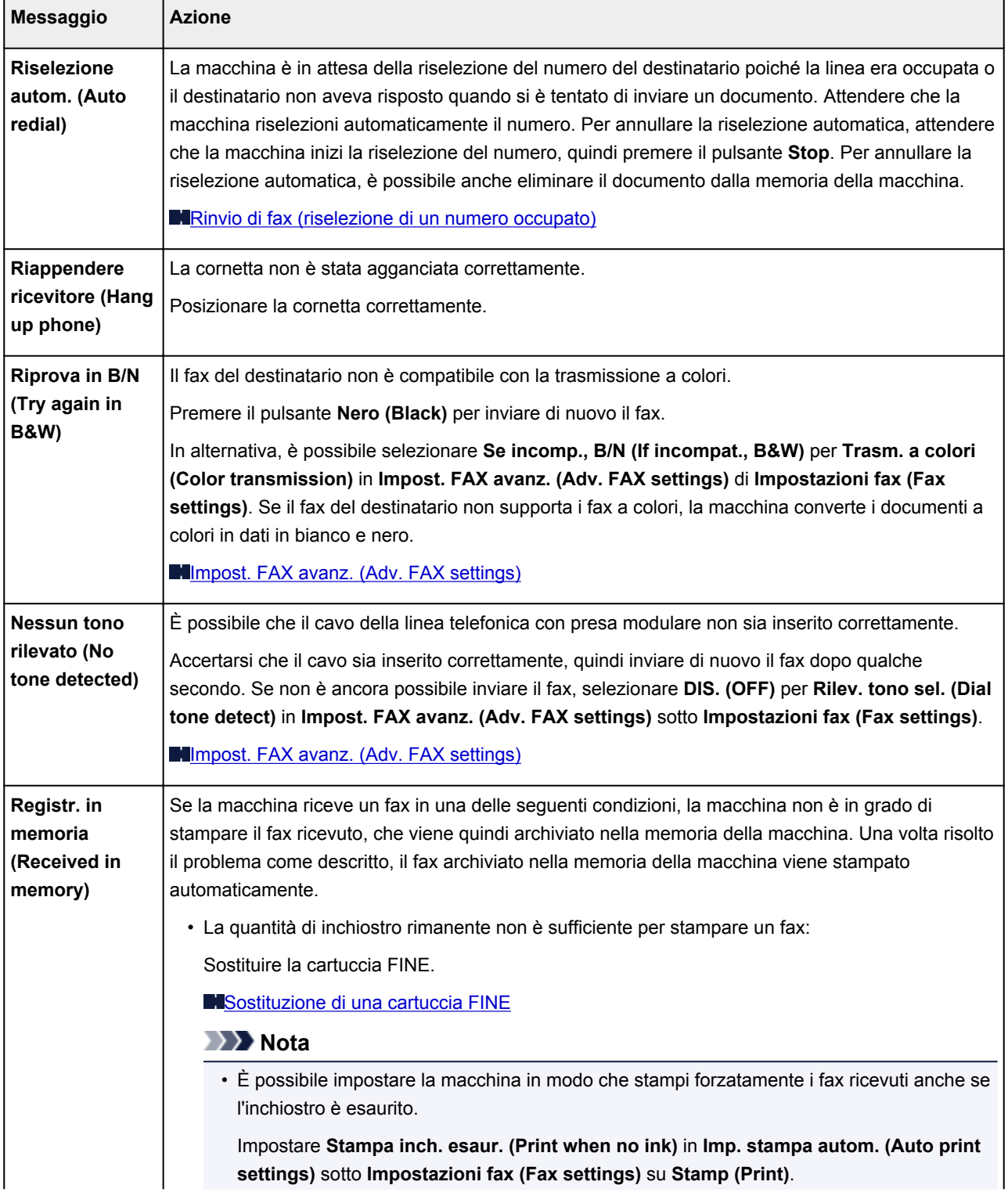

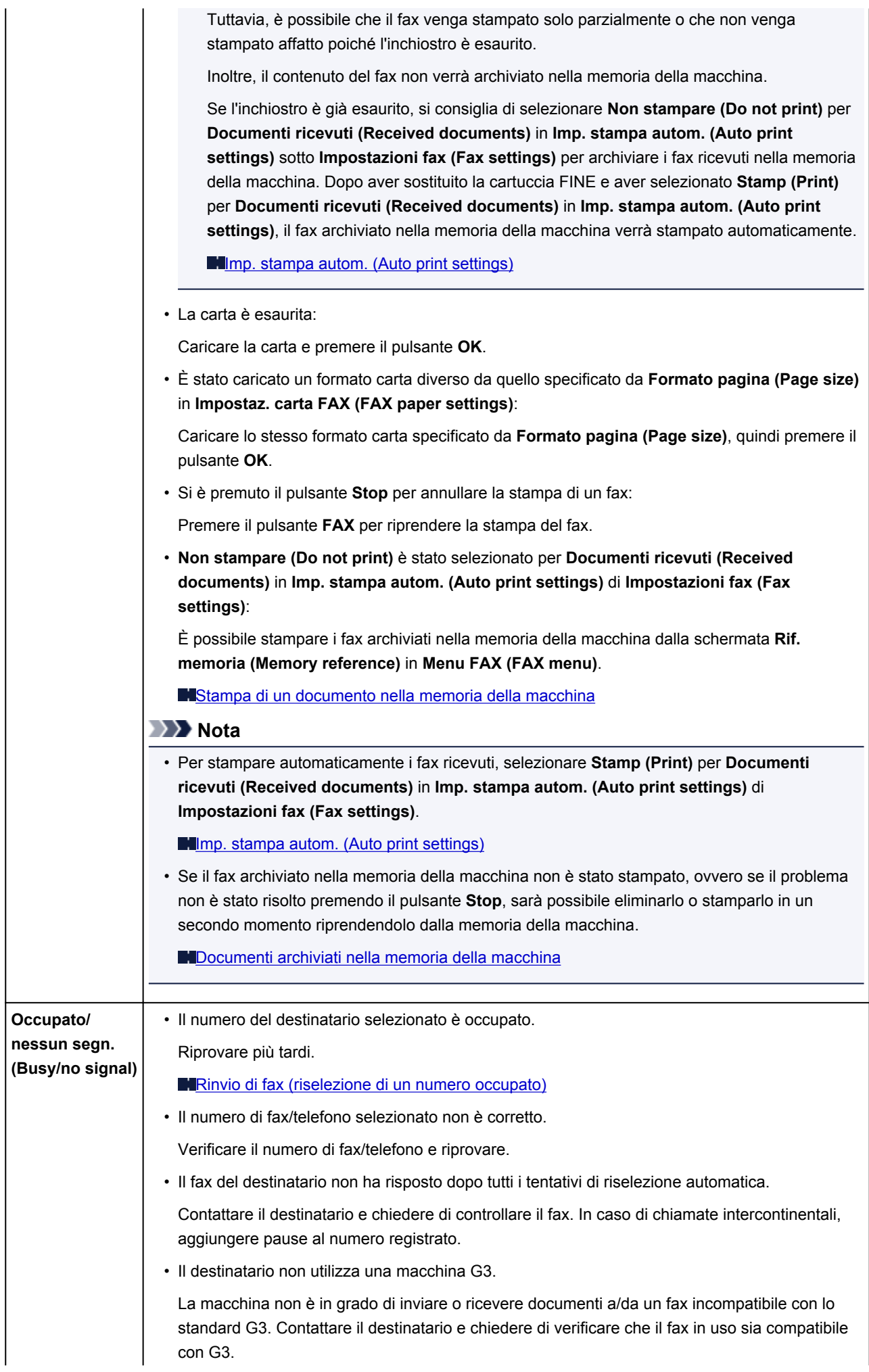

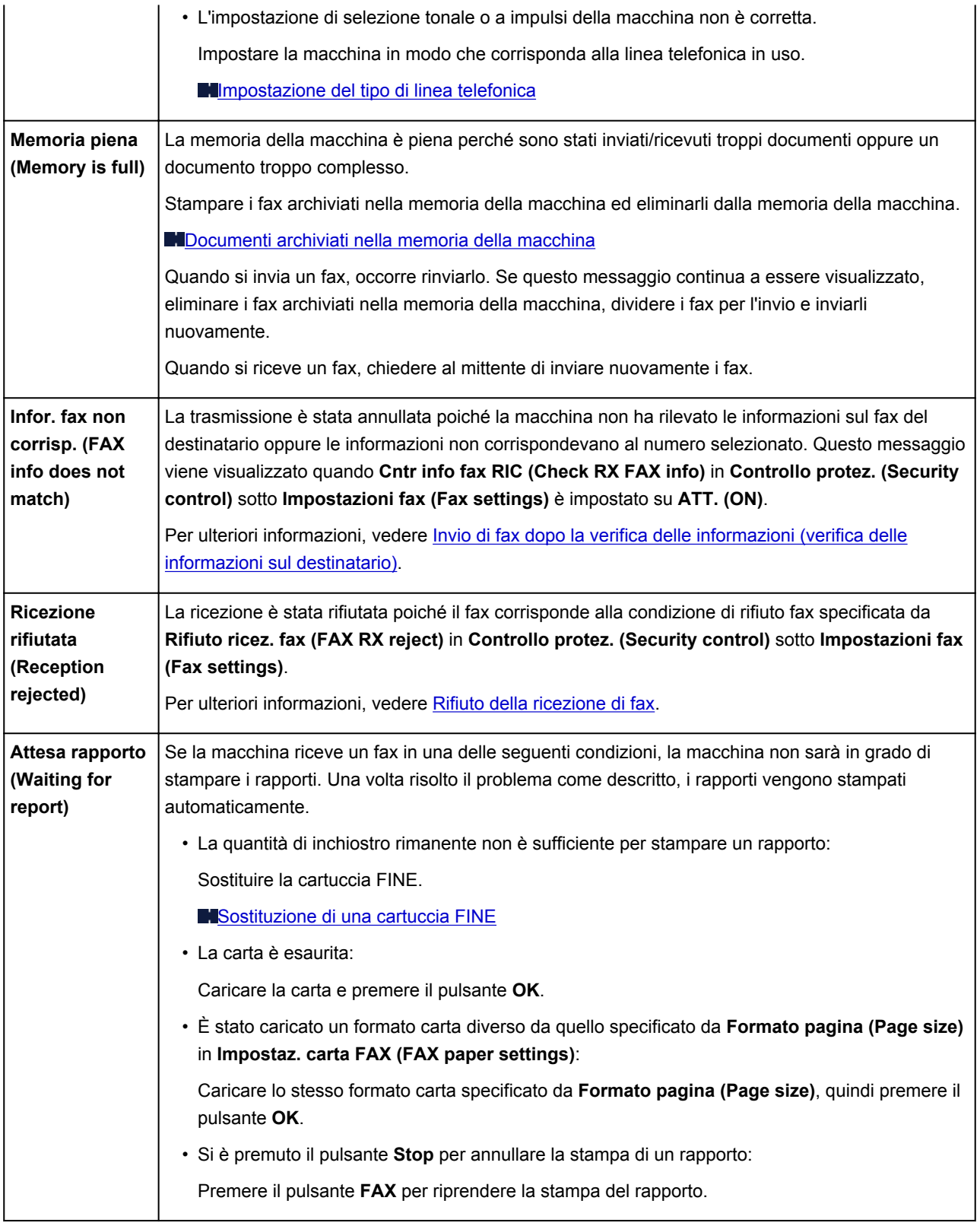

# <span id="page-959-0"></span>**Viene visualizzato un messaggio**

In questa sezione vengono descritti alcuni errori o messaggi.

#### **Nota**

• Per alcuni errori o messaggi viene visualizzato un codice supporto (numero di errore) sul computer o sul display LCD. Per ulteriori informazioni sugli errori con i codici supporto, consultare [Elenco dei codici](#page-966-0) [supporto per errore](#page-966-0).

Se sul display LCD viene visualizzato un messaggio, vedere di seguito.

• Sul display LCD viene visualizzato un messaggio

Se sul computer viene visualizzato un messaggio, vedere di seguito.

- [Viene visualizzato un errore relativo allo scollegamento del cavo di alimentazione](#page-960-0)
- [Errore di scrittura/Errore di output/Errore di comunicazione](#page-960-0)
- [Altri messaggi di errore](#page-962-0)
- [Viene visualizzata la schermata Inkjet Printer/Scanner/Fax Extended Survey Program](#page-963-0)

# **Sul display LCD viene visualizzato un messaggio**

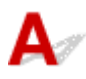

Confermare il messaggio visualizzato ed eseguire le operazioni necessarie.

#### • **Controllare form. carta (Check page size) Premere [OK] (Press [OK])**

Il formato della carta caricata è diverso da quello specificato nell'impostazione sul formato carta.

Caricare lo stesso formato carta specificato nell'impostazione sul formato carta, quindi premere il pulsante **OK**.

#### • **Errore dati (Data error) Premere [OK] (Press [OK])**

Si è verificata un'interruzione dell'alimentazione oppure il cavo di alimentazione è stato scollegato durante l'archiviazione dei fax nella memoria della macchina.

#### **IMP** Importante

- Se si verifica un'interruzione dell'alimentazione o si scollega il cavo di alimentazione, tutti i fax archiviati nella memoria della macchina vengono eliminati.
- Per ulteriori informazioni sullo scollegamento del cavo di alimentazione, vedere [Avviso sullo](#page-124-0) [scollegamento del cavo di alimentazione](#page-124-0).

Premere il pulsante **OK**.

Dopo aver premuto il pulsante **OK**, verrà stampato l'elenco dei fax eliminati dalla memoria della macchina (RAPPORTO AZZERAMENTO MEMORIA (MEMORY CLEAR REPORT)).

Per informazioni dettagliate, vedere [Riepilogo dei rapporti e degli elenchi](#page-805-0).

#### • **Impossibile collegarsi al server; riprovare (Cannot connect to the server; try again)**

Impossibile collegarsi al server a causa di un errore di comunicazione.

Premere il pulsante **OK** per annullare l'errore, quindi riprovare dopo alcuni istanti.

# <span id="page-960-0"></span>**Viene visualizzato un errore relativo allo scollegamento del cavo di alimentazione**

Il cavo di alimentazione potrebbe essersi scollegato mentre la macchina era ancora accesa.

Controllare il messaggio di errore visualizzato sul computer, quindi fare clic su **OK**.

La macchina inizia a stampare.

Per scollegare il cavo di alimentazione, vedere [Avviso sullo scollegamento del cavo di alimentazione.](#page-124-0)

#### **Importante**

• Se si scollega il cavo di alimentazione, tutti i fax archiviati nella memoria della macchina vengono eliminati.

# **Errore di scrittura/Errore di output/Errore di comunicazione**

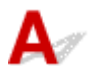

Controllo1 Se la spia **ALIMENTAZIONE (POWER)** è spenta, assicurarsi che la spina dell'alimentazione sia inserita, quindi accendere la macchina.

Quando la spia **ALIMENTAZIONE (POWER)** lampeggia, la macchina è in fase di inizializzazione. Attendere che la spia **ALIMENTAZIONE (POWER)** smetta di lampeggiare e rimanga accesa.

Controllo2 Assicurarsi che la porta della stampante sia configurata correttamente nel driver della stampante.

- \* Nelle seguenti istruzioni, "XXX" indica il come della macchina.
	- 1. Accedere a un account utente con privilegi di amministratore.
	- 2. Selezionare le voci come illustrato di seguito.
		- In Windows 8.1 o Windows 8, selezionare **Pannello di controllo (Control Panel)** dall'accesso alle **Impostazioni (Settings)** sul **Desktop** > **Hardware e suoni (Hardware and Sound)** > **Dispositivi e stampanti (Devices and Printers)**.
		- In Windows 7, selezionare **Dispositivi e stampanti (Devices and Printers)** dal menu **Start**.
		- In Windows Vista, selezionare il menu **Start** > **Pannello di controllo (Control Panel)** > **Hardware e suoni (Hardware and Sound)** > **Stampanti (Printers)**.
		- In Windows XP, selezionare il menu **Start** > **Pannello di controllo (Control Panel)** > **Stampanti e altro hardware (Printers and Other Hardware)** > **Stampanti e fax (Printers and Faxes)**.
	- 3. Aprire le proprietà del driver della stampante per la macchina.
		- In Windows 8.1, Windows 8 o Windows 7, fare clic con il pulsante destro del mouse sull'icona "Canon XXX series Printer" (dove "XXX" è il nome della macchina), quindi selezionare **Proprietà stampante (Printer properties)**.
		- In Windows Vista o Windows XP, fare clic con il pulsante destro del mouse sull'icona "Canon XXX series Printer" (dove "XXX" è il nome della macchina), quindi selezionare **Proprietà (Properties)**.

<span id="page-961-0"></span>4. Selezionare la scheda **Porte (Ports)** per verificare le impostazioni della porta.

Accertarsi che la porta "USBnnn" (dove "n" rappresenta un numero) per la quale viene visualizzato "Canon XXX series Printer" nella colonna **Stampante (Printer)** sia selezionata per **Stampa su (Print to the following port(s))**.

#### **Nota**

- Quando la macchina è utilizzata sulla LAN, il nome della porta della macchina viene visualizzato come "CNBJNP\_xxxxxxxxxx". "xxxxxxxxxx" è la stringa di caratteri generata dall'indirizzo MAC o specificata dall'utente nella configurazione della macchina.
- Se l'impostazione è errata:

Reinstallare gli MP Drivers con il CD-ROM di installazione oppure installarli dal sito Web di Canon.

• La stampa non viene avviata anche se la macchina è collegata al computer tramite un cavo USB e la porta denominata "USBnnn" è selezionata:

In Windows 8.1 o Windows 8, selezionare **My Printer** sulla schermata **Start** per avviare **My Printer**. Se **My Printer** non è visualizzato nella schermata **Start (Avvio)**, selezionare l'accesso alla **Ricerca (Search)**, quindi cercare "**My Printer**".

Impostare la porta della stampante su **Diagnostica e ripara stampante (Diagnose and Repair Printer)**. Seguire le istruzioni sullo schermo per impostare la porta della macchina corretta, quindi selezionare il nome della macchina.

In Windows 7, Windows Vista o Windows XP, fare clic su **Start** e selezionare **Tutti i programmi (All programs)**, **Canon Utilities**, **Canon My Printer**, **Canon My Printer**, quindi selezionare **Diagnostica e ripara stampante (Diagnose and Repair Printer)**. Seguire le istruzioni sullo schermo per impostare la porta della macchina corretta, quindi selezionare il nome della macchina.

Se il problema persiste, reinstallare gli MP Drivers con il CD-ROM di installazione oppure installarli dal sito Web di Canon.

• La stampa non viene avviata anche se la porta denominata "CNBJNP\_xxxxxxxxxx" è selezionata quando la macchina è utilizzata sulla LAN:

Avviare IJ Network Tool, quindi selezionare "CNBJNP\_xxxxxxxxxx" come confermato nel punto 4, quindi associare la porta con la stampante mediante **Associa porta (Associate Port)** nel menu **Impostazioni (Settings)**.

Se il problema persiste, reinstallare gli MP Drivers con il CD-ROM di installazione oppure installarli dal sito Web di Canon.

#### Controllo3 Assicurarsi che la macchina sia collegata correttamente al computer.

Quando la macchina è collegata al computer tramite un cavo USB, assicurarsi che il cavo USB sia inserito saldamente nella macchina e nel computer, quindi verificare quanto segue:

- Se si utilizza un dispositivo a relè, ad esempio un hub USB, scollegarlo, collegare la macchina direttamente al computer e riprovare a stampare. Se la stampa viene avviata correttamente, il problema riguarda il dispositivo di trasmissione. Rivolgersi al rivenditore della periferica di relay per ulteriori informazioni.
- Potrebbe anche trattarsi di un problema relativo al cavo USB. Sostituire il cavo USB e riprovare a stampare.

Quando si utilizza la macchina sulla LAN, assicurarsi che la macchina sia configurata correttamente per l'utilizzo sulla rete.

Controllo4 Assicurarsi che gli MP Drivers siano installati correttamente.

<span id="page-962-0"></span>Disinstallare gli MP Drivers seguendo la procedura descritta in [Eliminazione degli MP Drivers non necessari](#page-477-0), quindi reinstallare gli MP Drivers con il CD-ROM di installazione oppure reinstallarli dal sito Web di Canon.

Controllo5 Se la macchina è collegata a un computer tramite un cavo USB, controllare lo stato del dispositivo sul computer.

Attenersi alla procedura riportata di seguito per controllare lo stato della periferica.

1. Aprire Gestione periferiche sul computer come mostrato di seguito.

Se appare la schermata **Controllo account utente (User Account Control)**, attenersi alle istruzioni visualizzate sullo schermo.

- In Windows 8.1 o Windows 8, selezionare **Pannello di controllo (Control Panel)** dall'accesso alle **Impostazioni (Settings)** sul **Desktop** > **Hardware e suoni (Hardware and Sound)** > **Gestione dispositivi (Device Manager)**.
- In Windows 7 o Windows Vista, fare clic su **Pannello di controllo (Control Panel)** > **Hardware e suoni (Hardware and Sound)**, quindi su **Gestione dispositivi (Device Manager)**.
- In Windows XP, fare clic su **Pannello di controllo (Control Panel)**, **Prestazioni e manutenzione (Performance and Maintenance)**, **Sistema (System)**, quindi fare clic su **Gestione periferiche (Device Manager)** sulla scheda **Hardware**.
- 2. Fare doppio clic su **Controller USB (Universal Serial Bus) (Universal Serial Bus controllers)**, quindi su **Supporto stampa USB (USB Printing Support)**.

Se la schermata **Proprietà supporto di stampa USB (USB Printing Support Properties)** non viene visualizzata, assicurarsi che la macchina sia collegata correttamente al computer.

Controllo3 [Assicurarsi che la macchina sia collegata correttamente al computer.](#page-961-0)

3. Fare clic sulla scheda **Generale (General)** e verificare che non vi siano segnalazioni di problemi relativi alla periferica.

Se viene visualizzato un errore del dispositivo, consultare la Guida di Windows per risolvere l'errore.

# **Altri messaggi di errore**

Controllo Se un messaggio di errore viene visualizzato al di fuori del monitor di stato della stampante, effettuare le verifiche indicate di seguito.

• "**Impossibile eseguire lo spooling a causa di spazio su disco insufficiente (Could not spool successfully due to insufficient disk space)**"

Eliminare tutti i file non necessari per aumentare la quantità di spazio disponibile sul disco.

• "**Impossibile eseguire lo spooling a causa di memoria insufficiente (Could not spool successfully due to insufficient memory)**"

Uscire dalle altre applicazioni software in esecuzione per aumentare la quantità di memoria disponibile.

Se non è ancora possibile stampare, riavviare il computer e riprovare a stampare.

• "**Impossibile trovare il driver della stampante (Printer driver could not be found)**"

Disinstallare gli MP Drivers seguendo la procedura descritta in [Eliminazione degli MP Drivers non](#page-477-0) [necessari,](#page-477-0) quindi reinstallare gli MP Drivers con il CD-ROM di installazione oppure reinstallarli dal sito Web di Canon.

#### <span id="page-963-0"></span>• "**Impossibile stampare il nome dell'applicazione (Could not print Application name)** - Nome file"

Provare a ristampare al termine del processo in corso.

# **Viene visualizzata la schermata Inkjet Printer/Scanner/Fax Extended Survey Program**

Se Programma sondaggio esteso stampante a getto d'inchiostro/scanner/fax è installato, una schermata di conferma in cui si richiede l'autorizzazione a inviare le informazioni di utilizzo della stampante e del software applicativo verrà visualizzata ogni mese per circa dieci anni.

Leggere le istruzioni visualizzate e procedere come descritto di seguito.

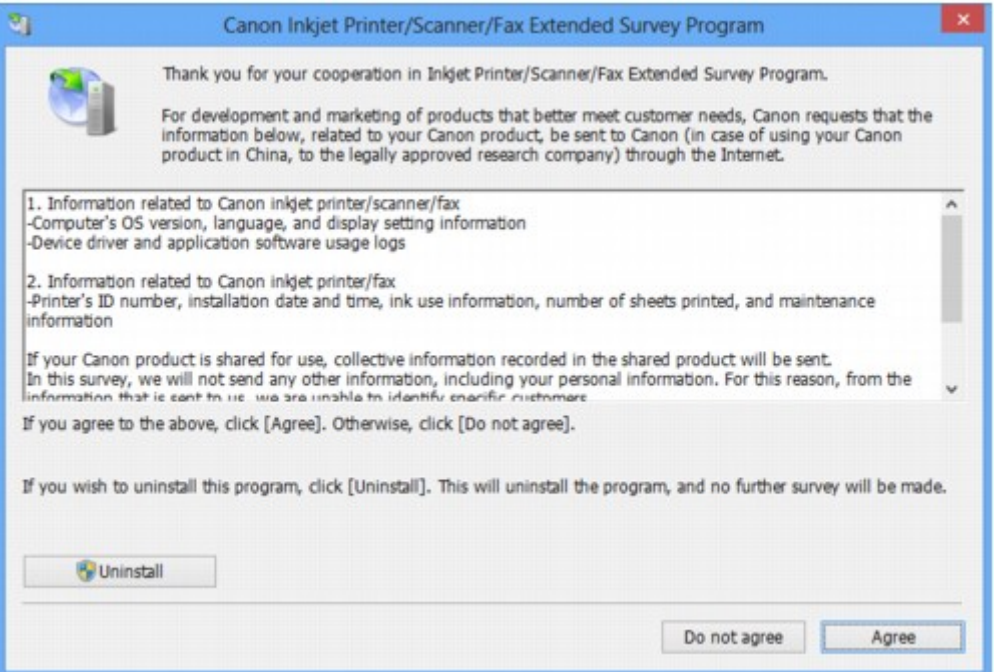

#### • **Se si accetta di partecipare al programma sondaggio:**

Fare clic su **Accetto (Agree)**, quindi seguire le istruzioni visualizzate sullo schermo. Le informazioni di utilizzo della stampante verranno inviate tramite Internet. Se sono state effettuate le operazioni descritte nelle istruzioni visualizzate sullo schermo, le informazioni vengono inviate automaticamente dalla seconda volta in poi e la schermata di conferma non viene più visualizzata.

#### **Nota**

- Durante l'invio delle informazioni, è possibile che venga visualizzata una schermata di avviso, ad esempio una schermata di protezione Internet. In tal caso, verificare che il nome del programma sia "IJPLMUI.exe" e consentire l'operazione.
- Se si deseleziona la casella di controllo **Invio automatico a partire dalla prossima volta (Send automatically from the next time)**, le informazioni non verranno inviate automaticamente dalla seconda volta in poi e verrà visualizzata una schermata di conferma al momento del sondaggio successivo. Per inviare le informazioni automaticamente, vedere [Modifica dell'impostazione della](#page-964-0) [schermata di conferma:](#page-964-0)

#### <span id="page-964-0"></span>• **Se non si accetta di partecipare al programma sondaggio:**

Fare clic su **Non accetto (Do not agree)**. La schermata di conferma viene chiusa e il sondaggio per il momento non viene effettuato. La schermata di conferma verrà visualizzata nuovamente un mese dopo.

• **Per disinstallare Programma sondaggio esteso stampante a getto d'inchiostro/scanner/fax:**

Per disinstallare Inkjet Printer/Scanner/Fax Extended Survey Program, fare clic su **Disinstallare (Uninstall)**, quindi seguire le istruzioni visualizzate sullo schermo.

#### • **Modifica dell'impostazione della schermata di conferma:**

- 1. Selezionare le voci come illustrato di seguito.
	- In Windows 8.1 o Windows 8, selezionare **Pannello di controllo (Control Panel)** dall'area **Impostazioni (Settings)** sul **Desktop** > **Programmi (Programs)** > **Programmi e funzionalità (Programs and Features)**.
	- In Windows 7 o Windows Vista, selezionare il menu **Start** > **Pannello di controllo (Control Panel)** > **Programmi (Programs)** > **Programmi e funzionalità (Programs and Features)**.
	- In Windows XP, selezionare il menu **Start** > **Pannello di controllo (Control Panel)** > **Installazione applicazioni (Add or Remove Programs)**.

#### **Nota**

• In Windows 8.1, Windows 8, Windows 7 o Windows Vista, è possibile che venga visualizzata una finestra di dialogo di conferma/avviso quando si installa, si disinstalla o si avvia il software.

Questa finestra di dialogo viene visualizzata quando sono necessari i diritti di amministratore per eseguire un'attività.

Se si è eseguito l'accesso ad un account amministratore, attenersi alle istruzioni visualizzate sullo schermo.

#### 2. Selezionare **Canon Inkjet Printer/Scanner/Fax Extended Survey Program**.

#### 3. Selezionare **Modifica (Change)**.

Se si seleziona **Sì (Yes)** dopo aver eseguito le operazioni descritte nelle istruzioni visualizzate sullo schermo, la schermata di conferma verrà visualizzata al momento del sondaggio successivo.

Se si seleziona **No**, le informazioni verranno inviate automaticamente.

#### **Nota**

• Se si seleziona **Disinstalla (Uninstall)** (o **Rimuovi (Remove)** in Windows XP), Programma sondaggio esteso stampante a getto d'inchiostro/scanner/fax è disinstallato. Seguire le istruzioni visualizzate sullo schermo.

# **Se non è possibile risolvere il problema**

Se non è possibile risolvere il problema con le soluzioni presentate in questo capitolo, contattare il rivenditore della macchina o il centro assistenza.

Il personale dell'assistenza Canon ha ricevuto una formazione adeguata per fornire un servizio di assistenza tecnica che soddisfi i clienti.

#### **Attenzione**

- Se la macchina emette un suono insolito, un odore o del fumo, spegnerla immediatamente. Scollegare il cavo di alimentazione dalla presa e rivolgersi al rivenditore o al centro assistenza. Mai tentare di riparare o disassemblare la macchina personalmente.
- I tentativi da parte dei clienti di riparare o smontare la macchina annulleranno qualsiasi garanzia indipendentemente dalla scadenza della garanzia.

Prima di rivolgersi al centro assistenza, verificare quanto segue:

- Nome del prodotto:
	- \* È possibile individuare il nome della macchina sulla copertina del manuale di configurazione.
- Numero di serie: fare riferimento al manuale di installazione
- Informazioni dettagliate sul problema
- Soluzioni adottate per la risoluzione del problema e conseguenze delle operazioni effettuate

# <span id="page-966-0"></span>**Elenco dei codici supporto per errore**

Il codice supporto viene visualizzato sul display LCD e sullo schermo del computer quando si verifica un errore.

"Cod. supporto" indica il numero di errore e viene visualizzato con un messaggio di errore.

Quando si verifica un errore, verificare il codice supporto visualizzato sul display LCD o sullo schermo del computer ed eseguire l'azione appropriata.

### **Il codice supporto viene visualizzato sul display LCD e sullo schermo del computer**

#### • **Da 1000 a 1ZZZ**

[1003](#page-981-0) [1200](#page-982-0) [1203](#page-983-0) [1250](#page-984-0) [1300](#page-969-0) [1303](#page-971-0)

[1401](#page-985-0) [1403](#page-986-0) [1485](#page-987-0) [1682](#page-988-0) [1684](#page-989-0) [1686](#page-990-0)

[1688](#page-991-0) [168A](#page-992-0) [1702](#page-993-0) [1703](#page-994-0) [1704](#page-995-0) [1705](#page-996-0)

[1712](#page-997-0) [1713](#page-998-0) [1714](#page-999-0) [1715](#page-1000-0) [1871](#page-1001-0) [1890](#page-1002-0)

#### • **Da 2000 a 2ZZZ**

[2110](#page-1003-0) [2120](#page-1006-0) [2700](#page-1007-0) [2801](#page-974-0) [2802](#page-1008-0) [2803](#page-1009-0) [2900](#page-1012-0) [2901](#page-1013-0)

• **Da 4000 a 4ZZZ**

[4100](#page-1014-0) [4103](#page-1015-0)

• **Da 5000 a 5ZZZ**

[5011](#page-1016-0) [5012](#page-1017-0) [5040](#page-1018-0) [5100](#page-1019-0) [5200](#page-1020-0) [5400](#page-1021-0) [5B02](#page-1022-0) [5B03](#page-1023-0) [5B04](#page-1024-0) [5B05](#page-1025-0) [5B12](#page-1026-0) [5B13](#page-1027-0) [5B14](#page-1028-0) [5B15](#page-1029-0)

#### • **Da 6000 a 6ZZZ**

 [6500](#page-1031-0) [6800](#page-1032-0) [6801](#page-1033-0) [6900](#page-1034-0) [6901](#page-1035-0) [6910](#page-1037-0) [6911](#page-1038-0) [6930](#page-1039-0) [6931](#page-1040-0) [6932](#page-1041-0) [6936](#page-1043-0) [6937](#page-1044-0) [6938](#page-1045-0) [6939](#page-1046-0) [693A](#page-1047-0) [6941](#page-1049-0) [6942](#page-1050-0) [6943](#page-1051-0) [6944](#page-1052-0) [6945](#page-1053-0)

[6946](#page-1054-0)

#### • **Da 9000 a 9ZZZ**

[9500](#page-1055-0)

#### • **Da A000 a ZZZZ**

#### [B201](#page-1056-0) [B202](#page-1057-0) [B203](#page-1058-0) [B204](#page-1059-0)

Per informazioni sul codice supporto degli inceppamenti della carta, è anche possibile vedere [Elenco dei](#page-968-0) [codici supporto per errore \(inceppamento della carta\).](#page-968-0)

# <span id="page-968-0"></span>**Elenco dei codici supporto per errore (inceppamento della carta)**

Se la carta è inceppata, rimuoverla attenendosi alla procedura appropriata per ciascun caso.

• Se la carta inceppata è visibile nello slot di uscita della carta:

**M[1300](#page-969-0)** 

• Se la carta inceppata non è visibile nello slot di uscita della carta:

**M[1303](#page-971-0)** 

- Se la carta si strappa e non è possibile rimuoverla dallo slot di uscita della carta o dall'unità di trasporto: **[Carta inceppata all'interno della macchina](#page-977-0)**
- Se il documento è inceppato nell'ADF:

**[2801](#page-974-0)** 

• Casi diversi da quelli sopra elencati:

**[In altri casi](#page-980-0)** 

# <span id="page-969-0"></span>**1300**

## **Causa**

Si è verificato un inceppamento della carta nello slot di uscita della carta.

## **Azione**

Se la carta inceppata è visibile nello slot di uscita della carta, rimuoverla attenendosi alla procedura seguente.

### **IMP** Importante

• Non è possibile disattivare l'alimentazione mentre la macchina sta inviando o ricevendo un fax o quando il fax ricevuto o non inviato è archiviato nella memoria della macchina.

Spegnere la macchina dopo aver verificato che abbia completato l'invio o la ricezione di tutti i fax. Non scollegare il cavo di alimentazione quando si spegne la macchina.

Se si scollega il cavo di alimentazione, tutti i fax archiviati nella memoria della macchina vengono eliminati.

#### 1. Estrarre lentamente la carta.

Afferrare il foglio con entrambe le mani ed estrarlo lentamente per evitare di strapparlo.

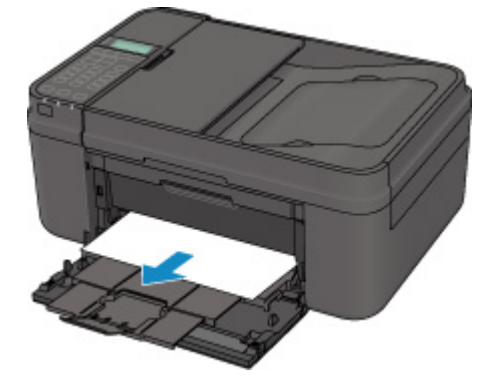

# **Nota**

- Se non è possibile estrarre la carta, spegnere la macchina e accenderla nuovamente. La carta potrebbe essere espulsa automaticamente.
- Se è necessario spegnere la macchina per rimuovere la carta inceppata durante la stampa, premere il pulsante **Stop** per annullare i lavori di stampa prima di spegnere la macchina.
- Se non è possibile estrarre la carta dallo slot di uscita della carta, provare a estrarre la carta dall'unità di trasporto.

**M[1303](#page-971-0)** 

• Se la carta si strappa e non è possibile rimuovere il foglio inceppato dallo slot di uscita della carta, rimuoverlo dall'interno della macchina.

**[Carta inceppata all'interno della macchina](#page-977-0)** 

2. Ricaricare la carta e premere il pulsante **OK** sulla macchina.

La stampante riprende la stampa. Ristampare la pagina in corso di stampa se non è stata stampata correttamente a causa dell'inceppamento della carta.

Se la macchina è stata spenta al punto 1, tutti i lavori di stampa nella coda vengono annullati. Se necessario, ripetere la stampa.

#### **Nota**

- Quando si ricarica la carta, assicurarsi che il tipo di carta utilizzato sia adatto per la stampa e che venga caricato correttamente.
- Per la stampa di documenti contenenti fotografie o immagini si consiglia di utilizzare formati diversi da A5; in caso contrario, il foglio in uscita potrebbe arricciarsi e incepparsi.

Se non è possibile risolvere il problema, la carta si strappa all'interno della macchina o se l'errore di inceppamento della carta persiste dopo la rimozione della carta, contattare il centro assistenza.

# <span id="page-971-0"></span>**1303**

## **Causa**

La carta si è inceppata nella macchina in corrispondenza dell'unità di trasporto.

## **Azione**

Se la carta non è visibile nello slot di uscita della carta, rimuovere la carta dall'unità di trasporto:

Rimuovere la carta attenendosi alla procedura seguente.

#### **Importante**

• Non è possibile disattivare l'alimentazione mentre la macchina sta inviando o ricevendo un fax o quando il fax ricevuto o non inviato è archiviato nella memoria della macchina.

Spegnere la macchina dopo aver verificato che abbia completato l'invio o la ricezione di tutti i fax. Non scollegare il cavo di alimentazione quando si spegne la macchina.

Se si scollega il cavo di alimentazione, tutti i fax archiviati nella memoria della macchina vengono eliminati.

## **Nota**

- Se è necessario spegnere la macchina per rimuovere la carta inceppata durante la stampa, premere il pulsante **Stop** per annullare i lavori di stampa prima di spegnere la macchina.
- 1. Spegnere la macchina, quindi scollegare il cavo di alimentazione.
- 2. Aprire il coperchio dei documenti.

Chiudere il vassoio dei documenti se è aperto.

3. Collocare la macchina in posizione verticale con il lato destro rivolto verso il basso.

#### **IMP** Importante

- Collocare la macchina in posizione verticale su una superficie ampia e piana, ad esempio una scrivania.
- Quando si posiziona verticalmente la macchina, tenerla saldamente ed evitare che urti oggetti rigidi.
- 4. Aprire l'unità di trasporto.

Quando si apre l'unità di trasporto, sostenere la macchina con la mano per evitare che cada.
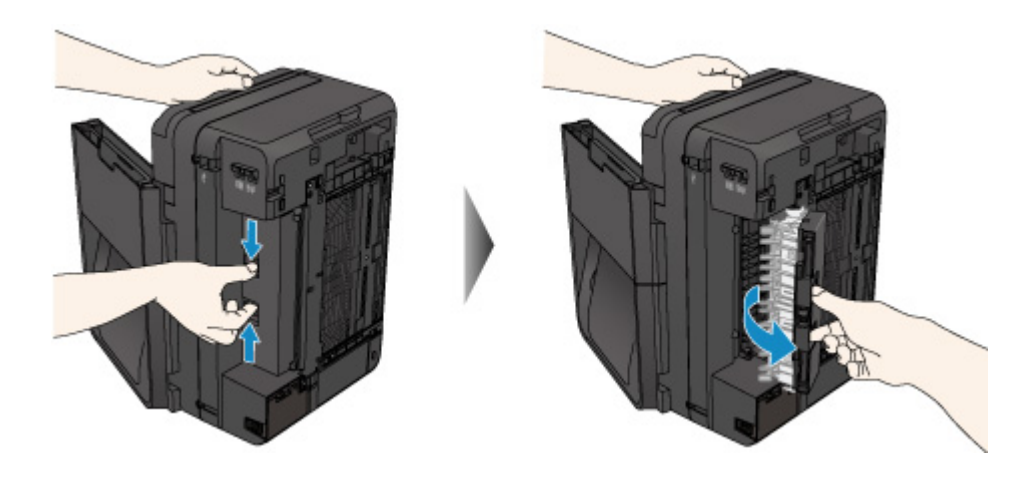

5. Estrarre lentamente la carta inceppata.

Quando si estrae la carta inceppata, sostenere la macchina con la mano per evitare che cada.

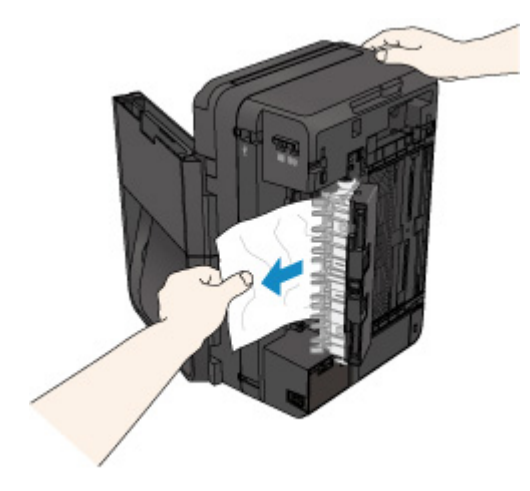

#### **Nota**

- Se la carta è arrotolata e la rimozione risulta difficoltosa, afferrare i bordi del foglio, quindi rimuovere la carta inceppata.
- Se non è possibile rimuovere la carta inceppata dall'unità di trasporto, chiudere l'unità di trasporto, riportare la macchina nella posizione originale, quindi rimuovere la carta dall'interno della macchina.

**[Carta inceppata all'interno della macchina](#page-977-0)** 

6. Chiudere l'unità di trasporto.

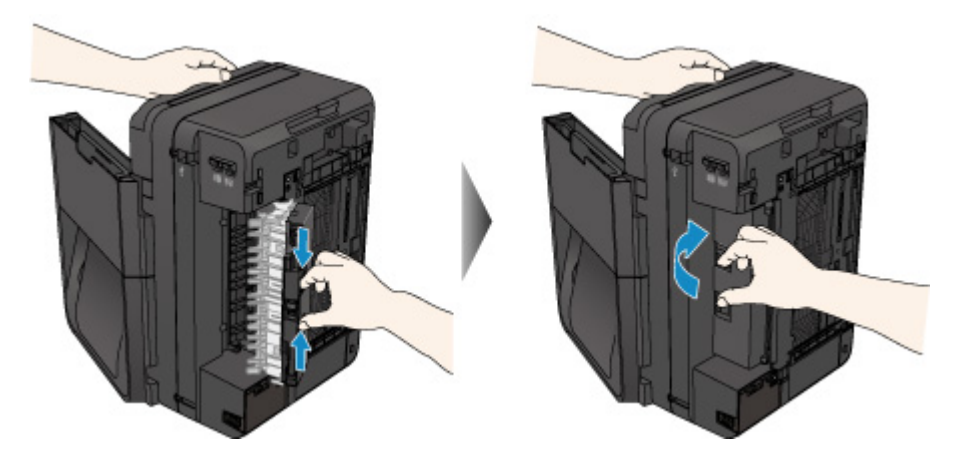

#### **Nota**

• Una volta chiusa l'unità di trasporto, riportare subito la macchina nella posizione originale.

- 7. Collegare nuovamente la macchina e riaccendere la macchina.
- 8. Ricaricare la carta.

Tutti i processi di stampa nella coda vengono annullati. Se necessario, ripetere la stampa.

Se non è possibile risolvere il problema, la carta si strappa all'interno della macchina o se l'errore di inceppamento della carta persiste dopo la rimozione della carta, contattare il centro assistenza.

#### **Causa**

Inceppamento del documento nell'ADF.

#### **Azione**

Rimuovere il documento attenendosi alla procedura riportata di seguito.

#### **IMP** Importante

- Non aprire il coperchio dei documenti se il documento è inceppato. Il documento inceppato potrebbe strapparsi.
- Non è possibile disattivare l'alimentazione mentre la macchina sta inviando o ricevendo un fax o quando il fax ricevuto o non inviato è archiviato nella memoria della macchina.

Spegnere la macchina dopo aver verificato che abbia completato l'invio o la ricezione di tutti i fax. Non scollegare il cavo di alimentazione quando si spegne la macchina.

Se si scollega il cavo di alimentazione, tutti i fax archiviati nella memoria della macchina vengono eliminati.

• **Se l'originale rimane nell'ADF premendo il pulsante Stop mentre la macchina sta eseguendo la scansione del documento:**

Se si preme il pulsante **Stop** durante la scansione e il documento rimane nell'ADF, il messaggio relativo al foglio di carta rimasto nell'ADF viene visualizzato sul display LCD. Premere il pulsante **OK** per la fuoriuscita automatica del documento.

#### • **Se l'originale è inceppato nell'ADF:**

Rimuovere il documento attenendosi alla procedura riportata di seguito.

- 1. Se è in corso la stampa, premere il pulsante **Stop**.
- 2. Spegnere la macchina.
- 3. Aprire lentamente il coperchio dell'alimentatore documenti.

Se è stato caricato un documento di più pagine, aprire il coperchio dell'alimentatore documenti dopo aver rimosso tutte le pagine tranne quella inceppata dall'ADF.

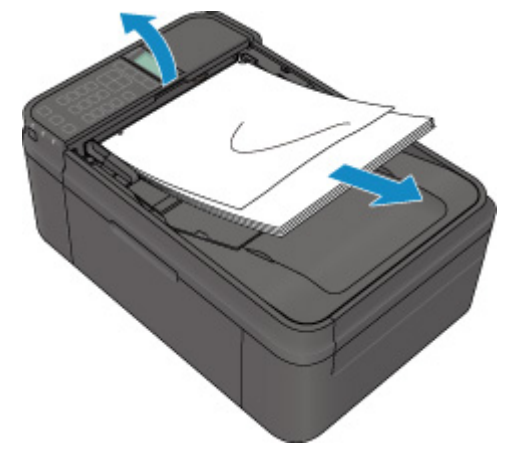

4. Estrarre dall'ADF il documento inceppato.

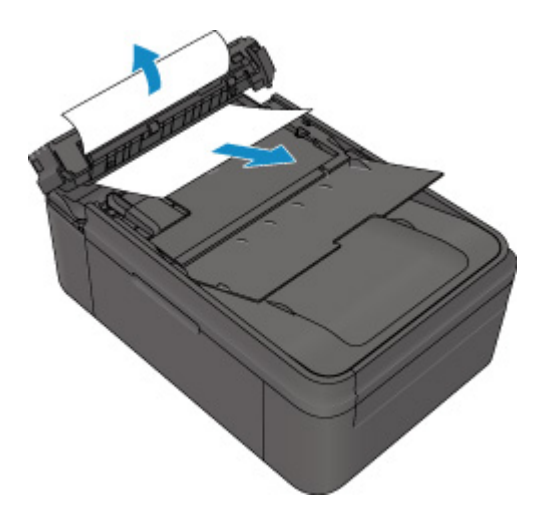

5. Chiudere il coperchio dell'alimentatore documenti, quindi accendere la macchina.

Dopo avere risolto il problema, eseguire di nuovo la scansione del documento dalla prima pagina.

Se non si riesce a estrarre il documento o i documenti inceppati nella macchina oppure se l'errore persiste dopo avere rimosso l'inceppamento, rivolgersi al centro assistenza.

#### **Nota**

• A seconda del tipo di supporto o delle condizioni ambientali, ovvero temperatura e umidità molto elevate o molto basse, potrebbe non essere possibile alimentare correttamente il documento. In tal caso, ridurre il numero di pagine del documento a circa la metà della capacità di carico.

Se il documento si inceppa ancora, utilizzare il piano di lettura in vetro.

#### • **Se l'originale è inceppato nell'ADF (dal lato di alimentazione carta):**

Rimuovere il documento attenendosi alla procedura riportata di seguito.

- 1. Se è in corso la stampa, premere il pulsante **Stop**.
- 2. Spegnere la macchina.
- 3. Chiudere il vassoio dei documenti, quindi aprire lentamente il coperchio dell'alimentatore documenti.

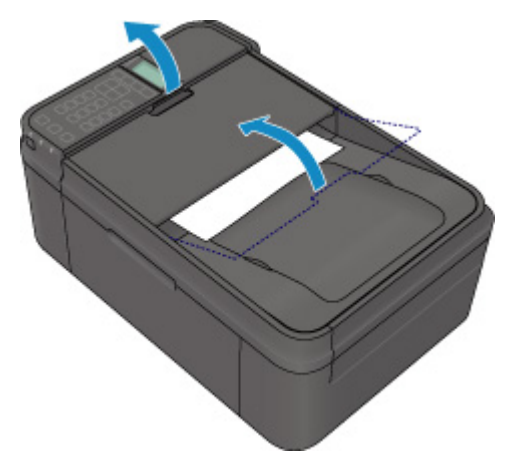

4. Estrarre dall'ADF il documento inceppato.

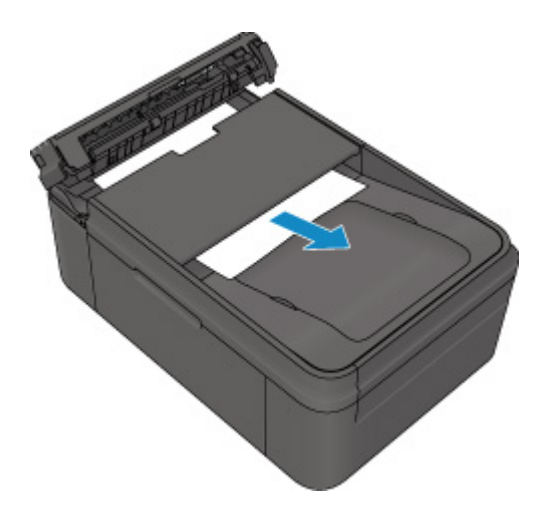

5. Chiudere il coperchio dell'alimentatore documenti, quindi accendere la macchina.

Dopo avere risolto il problema, eseguire di nuovo la scansione del documento dalla prima pagina.

Se non si riesce a estrarre il documento o i documenti inceppati nella macchina oppure se l'errore persiste dopo avere rimosso l'inceppamento, rivolgersi al centro assistenza.

#### **Nota**

• A seconda del tipo di supporto o delle condizioni ambientali, ovvero temperatura e umidità molto elevate o molto basse, potrebbe non essere possibile alimentare correttamente il documento.

In tal caso, ridurre il numero di pagine del documento a circa la metà della capacità di carico.

Se il documento si inceppa ancora, utilizzare il piano di lettura in vetro.

## <span id="page-977-0"></span>**Carta inceppata all'interno della macchina**

Se la carta inceppata si strappa e non è possibile rimuoverla né dallo slot di uscita della carta, né dall'unità di trasporto o se la carta inceppata rimane all'interno della macchina, rimuoverla attenendosi alla procedura seguente.

#### **Importante**

• Non è possibile disattivare l'alimentazione mentre la macchina sta inviando o ricevendo un fax o quando il fax ricevuto o non inviato è archiviato nella memoria della macchina.

Spegnere la macchina dopo aver verificato che abbia completato l'invio o la ricezione di tutti i fax. Non scollegare il cavo di alimentazione quando si spegne la macchina.

Se si scollega il cavo di alimentazione, tutti i fax archiviati nella memoria della macchina vengono eliminati.

#### **Nota**

- Se è necessario spegnere la macchina per rimuovere la carta inceppata durante la stampa, premere il pulsante **Stop** per annullare i lavori di stampa prima di spegnere la macchina.
- 1. Spegnere la macchina e scollegare il cavo di alimentazione della macchina dall'alimentazione.
- 2. Aprire il coperchio di uscita della carta.

Rimuovere eventuali fogli dal cassetto.

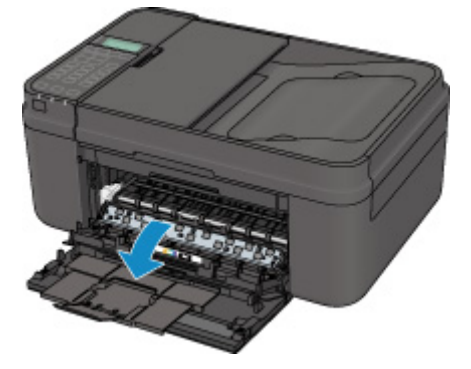

#### **Importante**

• Non toccare la pellicola trasparente (A).

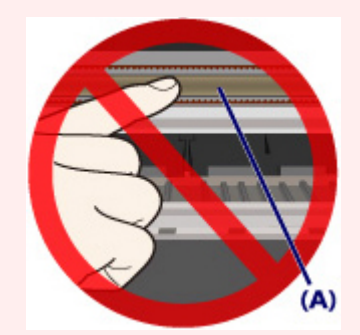

Se la carta o le mani toccano la pellicola trasparente e la macchiano o la graffiano, la macchina può venire danneggiata.

3. Assicurarsi che non vi sia carta inceppata sotto il supporto cartuccia FINE.

Se è presente della carta inceppata sotto il supporto cartuccia FINE, spostare il supporto cartuccia FINE al bordo destro o sinistro, a seconda di quale risulti più agevole per la rimozione della carta.

Quando si sposta il supporto cartuccia FINE, afferrare il supporto cartuccia FINE e farlo scorrere lentamente verso il bordo destro o quello sinistro.

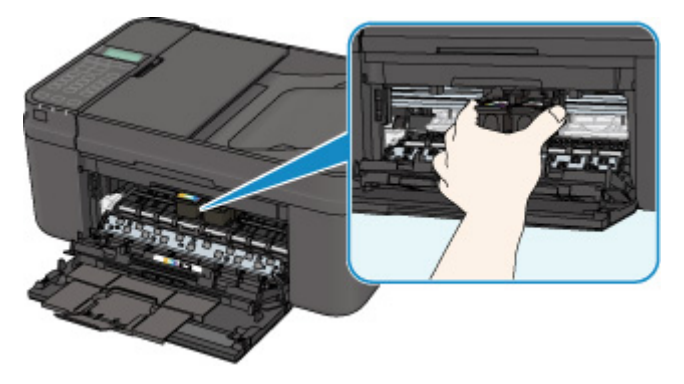

4. Afferrare il foglio inceppato con entrambe le mani.

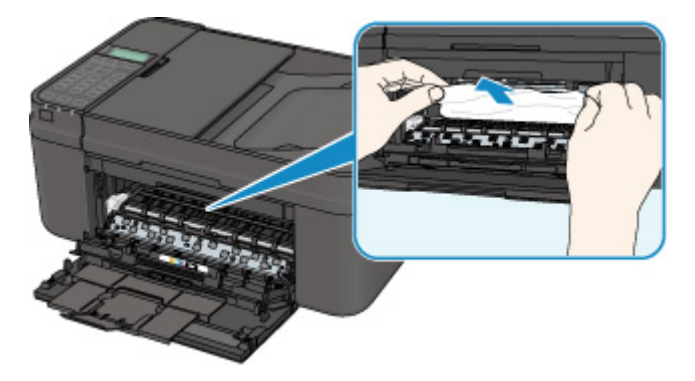

Se la carta è arrotolata, estrarla.

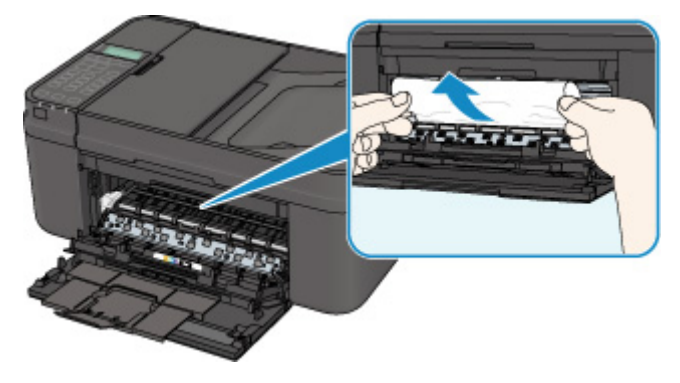

5. Tirare lentamente la carta per evitare di strapparla, quindi estrarla.

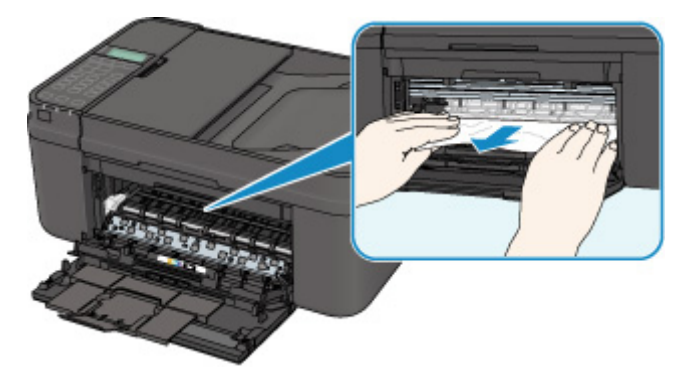

6. Assicurarsi di avere rimosso tutta la carta inceppata.

Se la carta si strappa, una parte della carta potrebbe rimanere all'interno della macchina. Verificare quanto segue e rimuovere gli eventuali frammenti rimasti.

- Il frammento di carta si trova sotto il supporto cartuccia FINE?
- Una piccola parte di carta rimane all'interno della macchina?
- Una parte della carta rimane nello spazio (B) sul lato destro o sinistro all'interno della macchina?

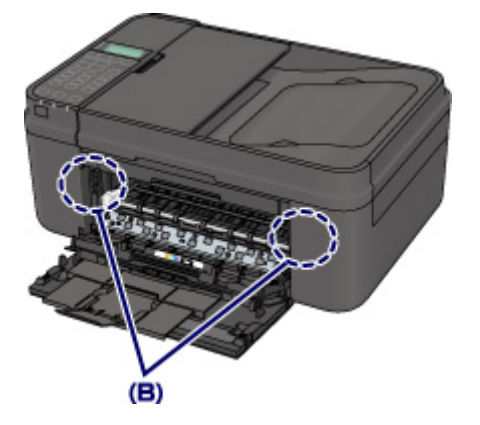

7. Chiudere il coperchio di uscita della carta, quindi ricaricare la carta.

Tutti i processi di stampa nella coda vengono annullati. Se necessario, ripetere la stampa.

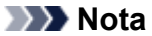

• Quando si ricarica la carta, assicurarsi che il tipo di carta utilizzato sia adatto per la stampa e che venga caricato correttamente. Se il messaggio relativo all'inceppamento della carta viene visualizzato sullo schermo LCD della machine o sullo schermo computer quando si riprende la stampa dopo avere rimosso l'inceppamento, è possibile che nella macchina siano rimasti frammenti di carta. In tal caso, verificare che all'interno della macchina non sia rimasta alcuna parte della carta.

Se non è possibile risolvere il problema, la carta si strappa all'interno della macchina o se l'errore di inceppamento della carta persiste dopo la rimozione della carta, contattare il centro assistenza.

# **In altri casi**

Eseguire le verifiche seguenti:

Controllo1 Verificare che intorno allo slot di uscita della carta non siano presenti oggetti estranei.

Controllo2 La carta è arrotolata?

Caricare la carta dopo avere eliminato le pieghe.

#### **Causa**

La carta nella macchina è esaurita o la carta non viene prelevata.

#### **Azione**

Chiudere il vassoio di uscita della carta, estrarre il cassetto, quindi caricare la carta.

Quando si carica la carta, inserire la risma di carta finché il lato corto non tocca l'estremità finale del cassetto.

Dopo aver caricato la carta, spingere il cassetto in modo che il segno  $\triangleright$  sul cassetto sia allineato al segno sul pannello anteriore come illustrato di seguito.

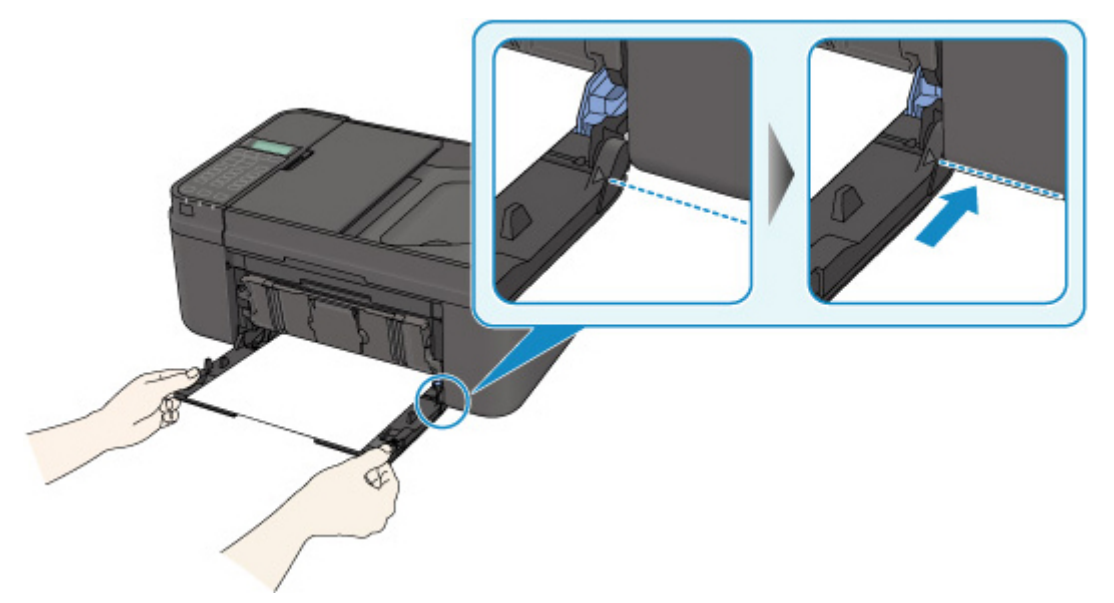

Quando il cassetto è inserito correttamente, si sente un suono acustico una sola volta.

Aprire il vassoio di uscita della carta, quindi premere il pulsante **OK** della macchina.

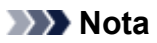

• Se si desidera annullare la stampa, premere il pulsante **Stop** sulla stampante.

## **Causa**

Il coperchio di uscita della carta è aperto.

## **Azione**

Chiudere il coperchio di uscita della carta e attendere qualche minuto.

Non chiuderlo durante la sostituzione di una cartuccia FINE.

#### **Causa**

Il coperchio di uscita della carta è aperto quando è in corso la stampa.

### **Azione**

Se viene lasciata della carta all'interno della macchina, rimuoverla lentamente con entrambe le mani, quindi chiudere il coperchio di uscita della carta.

Premere il pulsante **OK** della macchina per eliminare l'errore.

La macchina espelle un foglio bianco e riprende la stampa dal foglio successivo.

La macchina non ristamperà la pagina stampata quando il coperchio di uscita della carta è stato aperto. Provare a stampare di nuovo.

#### **IMP** Importante

• Non aprire né chiudere il coperchio di uscita della carta durante la stampa, poiché questo potrebbe danneggiare la macchina.

## **Causa**

Il vassoio di uscita della carta è chiuso.

### **Azione**

Aprire il vassoio di uscita della carta per riprendere la stampa.

## **Causa**

La cartuccia FINE non è installata.

## **Azione**

Installare la cartuccia FINE.

Se l'errore persiste, la cartuccia FINE potrebbe essere danneggiata. Contattare il centro assistenza.

## **Causa**

Impossibile riconoscere la cartuccia FINE.

## **Azione**

Sostituire la cartuccia FINE.

Se l'errore persiste, la cartuccia FINE potrebbe essere danneggiata. Contattare il centro assistenza.

#### **Causa**

Non è stata installata la cartuccia di inchiostro appropriata.

#### **Azione**

Impossibile eseguire la stampa poiché la cartuccia di inchiostro non è compatibile con questa macchina.

Installare la cartuccia di inchiostro appropriata.

Se si desidera annullare la stampa, premere il pulsante **Stop** sulla stampante.

### **Causa**

Impossibile riconoscere la cartuccia FINE.

## **Azione**

Sostituire la cartuccia FINE.

Se l'errore persiste, la cartuccia FINE potrebbe essere danneggiata. Contattare il centro assistenza.

#### **Causa**

Impossibile riconoscere il serbatoio di inchiostro.

#### **Azione**

La stampa non può essere eseguita poiché la cartuccia di inchiostro potrebbe non essere stato installato correttamente oppure non essere compatibile con questa macchina.

Installare la cartuccia di inchiostro appropriata.

Se si desidera annullare la stampa, premere il pulsante **Stop** della macchina.

#### **Causa**

L'inchiostro potrebbe essere esaurito.

#### **Azione**

La funzione di rilevamento del livello di inchiostro rimanente verrà disattivata perché non è possibile rilevare correttamente il livello di inchiostro.

Se si desidera continuare la stampa senza questa funzione, premere il pulsante **Stop** sulla stampante per almeno 5 secondi.

Canon consiglia di utilizzare cartucce nuove originali Canon per ottenere una qualità ottimale.

Canon non sarà responsabile per malfunzionamenti o problemi causati dal proseguimento della stampa in stato di inchiostro esaurito.

#### **Nota**

- Se la funzione di rilevamento del livello di inchiostro residuo è disattivata, viene visualizzato  $\mathbb{C}^7$  sul display LCD.
- Poiché le informazioni contenute nel fax potrebbero andare perdute se viene stampato in questa condizione, il fax ricevuto non verrà stampato e verrà archiviato nella memoria della stampante fino alla sostituzione della cartuccia di inchiostro. È necessario stampare manualmente i fax archiviati nella memoria. È possibile modificare le impostazioni in modo che il fax ricevuto venga stampato anziché archiviato nella memoria, ma una parte o tutte le informazioni potrebbero non venire stampate a causa della condizione di inchiostro esaurito.

#### **Causa**

L'inchiostro è esaurito.

#### **Azione**

Sostituire la cartuccia di inchiostro e chiudere il coperchio di uscita della carta.

Se è in corso la stampa e si desidera continuare a stampare, premere il pulsante del dispositivo **Stop** per almeno 5 secondi con la cartuccia di inchiostro installata. La stampa può proseguire in stato di inchiostro esaurito.

La funzione di rilevamento del livello di inchiostro rimanente verrà disattivata.

Sostituire la cartuccia di inchiostro vuota subito dopo la stampa. Se si continua la stampa in stato di inchiostro esaurito, la qualità di stampa non sarà soddisfacente.

#### **Nota**

- Se la funzione di rilevamento del livello di inchiostro residuo è disattivata, viene visualizzato  $\mathbb{C}^7$  sul display LCD.
- Poiché le informazioni contenute nel fax potrebbero andare perdute se viene stampato in questa condizione, il fax ricevuto non verrà stampato e verrà archiviato nella memoria della stampante fino alla sostituzione della cartuccia di inchiostro. È necessario stampare manualmente i fax archiviati nella memoria. È possibile modificare le impostazioni in modo che il fax ricevuto venga stampato anziché archiviato nella memoria, ma una parte o tutte le informazioni potrebbero non venire stampate a causa della condizione di inchiostro esaurito.

## **168A**

#### **Causa**

La cartuccia FINE non è installata correttamente o è installata una cartuccia FINE non compatibile con questa macchina.

#### **Azione**

Aprire il coperchio di uscita della carta, quindi rimuovere le cartucce FINE.

Accertarsi che sia installata la cartuccia FINE compatibile con la macchina.

Installare nuovamente le cartucce FINE. Spingere verso l'alto la cartuccia FINE finché non scatta in posizione.

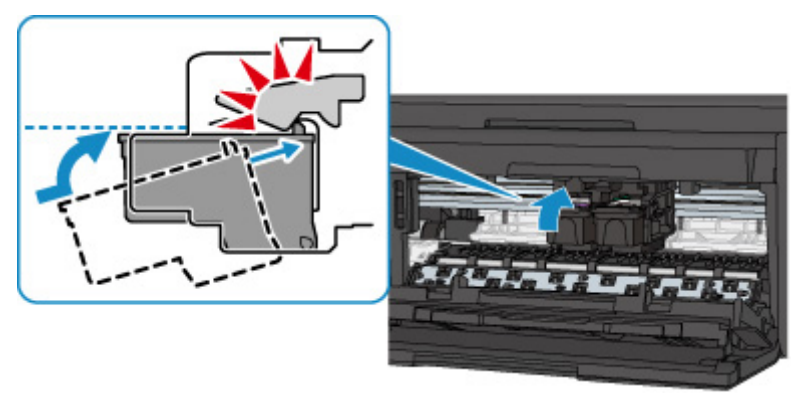

Quando la cartuccia FINE è installata correttamente, si sente un suono acustico una sola volta.

Dopo l'installazione, chiudere il coperchio di uscita della carta.

## **Causa**

L'assorbitore di inchiostro è quasi pieno.

## **Azione**

## **Causa**

L'assorbitore di inchiostro è quasi pieno.

## **Azione**

## **Causa**

L'assorbitore di inchiostro è quasi pieno.

## **Azione**

## **Causa**

L'assorbitore di inchiostro è quasi pieno.

## **Azione**

### **Causa**

L'assorbitore di inchiostro è quasi pieno.

### **Azione**

## **Causa**

L'assorbitore di inchiostro è quasi pieno.

## **Azione**

### **Causa**

L'assorbitore di inchiostro è quasi pieno.

## **Azione**

## **Causa**

L'assorbitore di inchiostro è quasi pieno.

## **Azione**

#### **Causa**

Il cassetto non è inserito.

#### **Azione**

Dopo aver caricato la carta, spingere il cassetto in modo che il segno  $\triangleright$  sul cassetto sia allineato al segno sul pannello anteriore come illustrato di seguito.

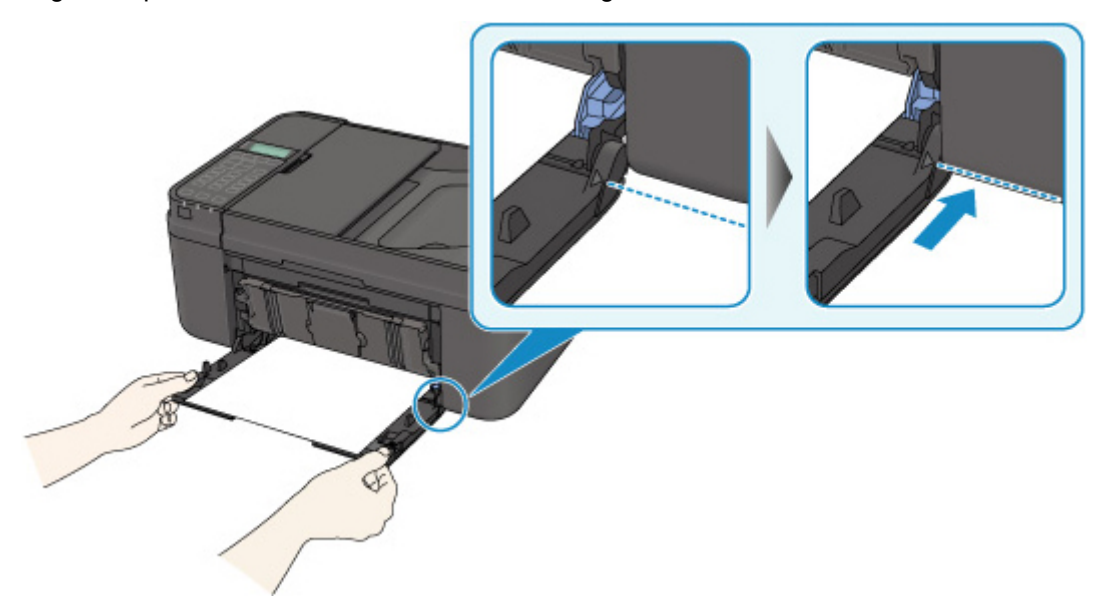

Quando il cassetto è inserito correttamente, si sente un suono acustico una sola volta.

Aprire il vassoio di uscita della carta, quindi premere il pulsante **OK** della macchina.

#### **Nota**

- La schermata di registrazione delle informazioni sulla carta del cassetto viene visualizzata dopo aver inserito il cassetto. Registrare le informazioni della carta del cassetto in base alla carta caricata nel cassetto.
- Se si desidera annullare la stampa, premere il pulsante **Stop** sulla stampante.

#### **Causa**

Potrebbe essere presente del nastro o del materiale di protezione per il supporto cartuccia FINE residuo.

#### **Azione**

Aprire il coperchio di uscita della carta, quindi verificare che non sia presente del nastro o del materiale di protezione residuo sul supporto cartuccia FINE.

Se è presente del nastro o del materiale protettivo residuo, rimuoverlo, quindi chiudere il coperchio di uscita della carta.

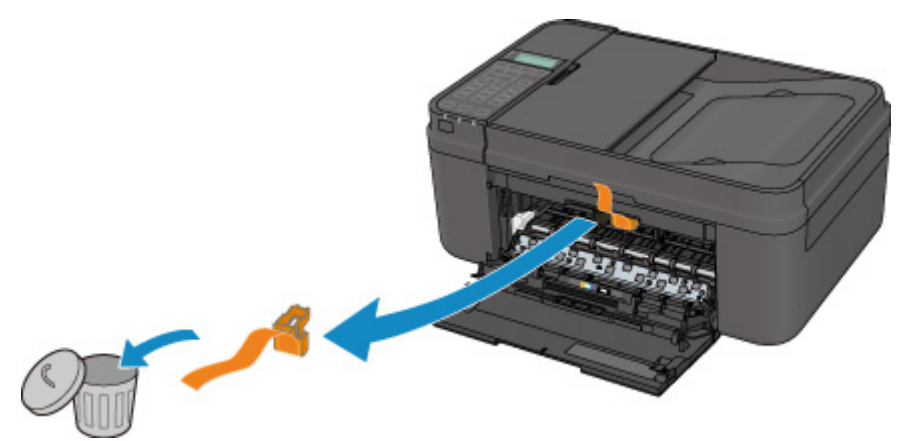

Se il problema persiste, rivolgersi al centro assistenza.

#### **Causa**

Le impostazioni carta per la stampa o la copia differiscono dalle informazioni della carta del cassetto registrate nella macchina.

#### **Nota**

• Per dettagli sull'esatta combinazione delle impostazioni carta che è possibile specificare dal driver della stampante o sull'LCD:

[Impostazioni carta nel driver della stampante e nella stampante \(Tipo di supporto\)](#page-341-0) (Windows)

[Impostazioni carta nel driver della stampante e nella stampante \(Tipo di supporto\)](#page-341-0) (Mac)

[Impostazioni carta nel driver della stampante e nella stampante \(Formato carta\)](#page-342-0) (Windows)

[Impostazioni carta nel driver della stampante e nella stampante \(Formato carta\)](#page-342-0) (Mac)

- Per la copia, specificare le impostazioni carta per la copia in modo che corrispondano alle informazioni della carta del cassetto.
- Per dettagli sulla registrazione delle informazioni della carta del cassetto nella macchina:

**[Impostazione della carta per la stampa](#page-484-0) (Windows)** 

**[Impostazione della carta per la stampa](#page-484-0) (Mac)** 

[Impostazione della carta per la stampa](#page-484-0) (Smartphone e così via)

Se le impostazioni carta per la stampa o la copia differiscono dalle informazioni della carta del cassetto registrate nella macchina come segue, viene visualizzato un messaggio sull'LCD.

• Impostazioni di stampa nel driver della stampante:

Dimensioni: B5

Tipo di supporto: Carta comune

• Informazioni della carta del cassetto registrate nella macchina:

Dimensioni: A4

Tipo di supporto: Carta comune

The size/type of Io 2110 [OK]Select option

#### **Azione**

Premendo il pulsante **OK** della macchina, viene visualizzata la seguente schermata sull'LCD.

```
Select option
Use cass, settings
```
Selezionare l'operazione da eseguire.

#### **Nota**

• A seconda dell'impostazione, le opzioni seguenti potrebbero non essere visualizzate.

#### **Usa impost. cass. (Use cass. settings)**

Scegliere se stampare sulla carta caricata nel cassetto senza modificare le impostazioni carta.

Ad esempio, quando l'impostazione carta per la stampa o la copia è B5 e le informazioni della carta del cassetto registrate nella macchina sono impostate su A4, la macchina avvia la stampa o la copia con B5 sulla carta caricata nel cassetto.

#### **Sostituire la carta (Replace the paper)**

Scegliere se stampare dopo aver sostituito la carta del cassetto.

Ad esempio, quando l'impostazione carta per la stampa o la copia è B5 e le informazioni della carta del cassetto registrate nella macchina sono impostate su A4, nel cassetto viene caricata carta di dimensioni B5 prima di avviare la stampa o la copia.

La schermata di registrazione delle informazioni della carta del cassetto viene visualizzata dopo aver sostituito la carta e inserito il cassetto. Registrare le informazioni della carta del cassetto in base alla carta caricata nel cassetto.

#### **Nota**

- Se non si conoscono le informazioni della carta da registrare nella macchina, premere il pulsante **Indietro (Back)** quando viene visualizzata la schermata per selezionare l'operazione. Quando viene visualizzata la schermata precedente, confermare il formato carta e il tipo di supporto, quindi registrarli nella macchina.
- Per dettagli sull'esatta combinazione delle impostazioni carta che è possibile specificare dal driver della stampante o sull'LCD:

[Impostazioni carta nel driver della stampante e nella stampante \(Tipo di supporto\)](#page-341-0) (Windows)

[Impostazioni carta nel driver della stampante e nella stampante \(Tipo di supporto\)](#page-341-0) (Mac)

[Impostazioni carta nel driver della stampante e nella stampante \(Formato carta\)](#page-342-0) (Windows)

[Impostazioni carta nel driver della stampante e nella stampante \(Formato carta\)](#page-342-0) (Mac)

#### **Annulla (Cancel)**

Annulla la stampa.

Scegliere quando cambiare le impostazioni della carta specificate per la stampa o la copia. Modificare le impostazioni della carta, quindi provare a stampare di nuovo.

#### **IMP** Importante

• Informazioni sull'impostazione predefinita per la visualizzazione del messaggio visualizzato per evitare problemi di stampa:

L'impostazione predefinita varia a seconda se si stampa o si copia dal pannello dei comandi della macchina e quando si stampa utilizzando il driver della stampante.

• Quando si stampa o si copia dal pannello dei comandi della macchina, per impostazione predefinita viene visualizzato il messaggio che impedisce un errore di stampa.

Per cambiare l'impostazione per la stampa o la copia utilizzando il pannello dei comandi della macchina:

**Impostaz.** cassetto (Windows)

**Impostaz.** cassetto (Mac)

**[Impostazioni cassetto](#page-228-0) (Smartphone e così via)** 

• Quando si stampa utilizzando il driver della stampante, per impostazione predefinita il messaggio che impedisce un errore di stampa è disattivato.

Per cambiare l'impostazione per la stampa con il driver della stampante:

**[Modifica della modalità di funzionamento della Stampante](#page-211-0) (Windows)** 

[Modifica della modalità di funzionamento della Stampante](#page-211-0) (Mac)

• Quando il messaggio visualizzato per evitare problemi di stampa è disattivato:

La macchina avvia la stampa o la copia anche se le impostazioni carta per la stampa o la copia e le informazioni della carta del cassetto registrate nella macchina sono differenti.

#### **Causa**

Le impostazioni carta del cassetto non sono complete.

#### **Azione**

Se viene visualizzata la seguente schermata, le impostazioni carta del cassetto non sono complete.

Size:  $\blacktriangleleft$  $*AA$ Þ Type: \*Plain paper

Premere il pulsante **OK** della macchina per terminare le impostazioni della carta del cassetto.

#### **Causa**

Di seguito sono riportate alcune cause possibili.

- Si sono verificati errori durante la copia ed è trascorso un certo tempo.
- Il documento è rimasto nell'ADF.
- Si sono verificati errori durante la scansione e il documento è rimasto nell'ADF.

#### **Azione**

Effettuare le operazioni descritte di seguito.

- Quando si copia, premere il pulsante **OK** per chiudere il messaggio di errore e riprovare a copiare.
- Se il documento è rimasto nell'ADF, premere il pulsante **OK** per espellerlo.
- Quando si esegue una scansione, premere il pulsante **Stop** per annullare la scansione e riprovare ad eseguirla.
### **Causa**

Nell'ADF non è presente alcun documento.

## **Azione**

Premere il pulsante **OK** per risolvere l'errore, quindi ripetere l'operazione dopo aver caricato i documenti.

#### **Causa**

Il documento è troppo lungo oppure è inceppato nell'ADF.

### **Azione**

Premere il pulsante **OK** per eliminare l'errore. Accertarsi quindi che il documento che si sta caricando soddisfi i requisiti della macchina prima di ripetere l'operazione.

Se il documento è inceppato, rimuoverlo attenendosi alla seguente procedura.

#### **Importante**

- Non aprire il coperchio dei documenti se il documento è inceppato. Il documento inceppato potrebbe strapparsi.
- Non è possibile disattivare l'alimentazione mentre la macchina sta inviando o ricevendo un fax o quando il fax ricevuto o non inviato è archiviato nella memoria della macchina.

Spegnere la macchina dopo aver verificato che abbia completato l'invio o la ricezione di tutti i fax. Non scollegare il cavo di alimentazione quando si spegne la macchina.

Se si scollega il cavo di alimentazione, tutti i fax archiviati nella memoria della macchina vengono eliminati.

#### • **Se l'originale è inceppato nell'ADF:**

Rimuovere il documento attenendosi alla procedura riportata di seguito.

- 1. Se è in corso la stampa, premere il pulsante **Stop**.
- 2. Spegnere la macchina.
- 3. Aprire lentamente il coperchio dell'alimentatore documenti.

Se è stato caricato un documento di più pagine, aprire il coperchio dell'alimentatore documenti dopo aver rimosso tutte le pagine tranne quella inceppata dall'ADF.

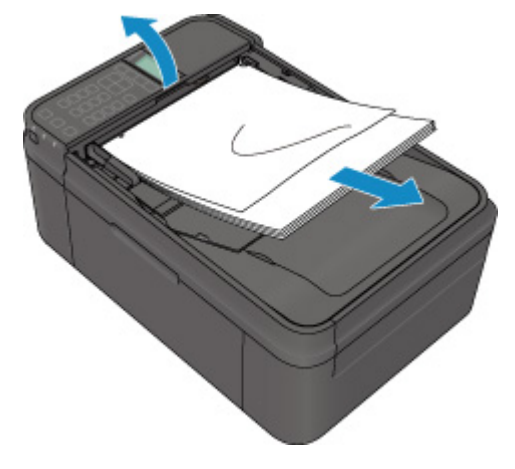

4. Estrarre dall'ADF il documento inceppato.

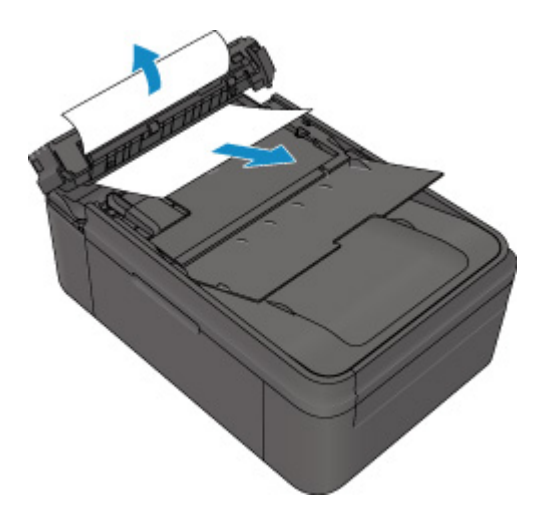

5. Chiudere il coperchio dell'alimentatore documenti, quindi accendere la macchina.

Dopo avere risolto il problema, eseguire di nuovo la scansione del documento dalla prima pagina.

Se non si riesce a estrarre il documento o i documenti inceppati nella macchina oppure se l'errore persiste dopo avere rimosso l'inceppamento, rivolgersi al centro assistenza.

#### **Nota**

• A seconda del tipo di supporto o delle condizioni ambientali, ovvero temperatura e umidità molto elevate o molto basse, potrebbe non essere possibile alimentare correttamente il documento. In tal caso, ridurre il numero di pagine del documento a circa la metà della capacità di carico.

Se il documento si inceppa ancora, utilizzare il piano di lettura in vetro.

#### • **Se l'originale è inceppato nell'ADF (dal lato di alimentazione carta):**

Rimuovere il documento attenendosi alla procedura riportata di seguito.

- 1. Se è in corso la stampa, premere il pulsante **Stop**.
- 2. Spegnere la macchina.
- 3. Chiudere il vassoio dei documenti, quindi aprire lentamente il coperchio dell'alimentatore documenti.

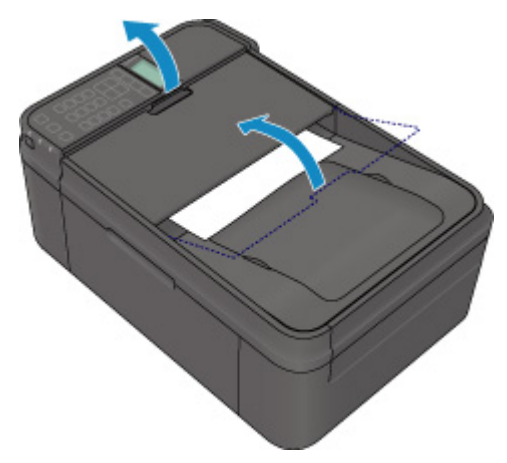

4. Estrarre dall'ADF il documento inceppato.

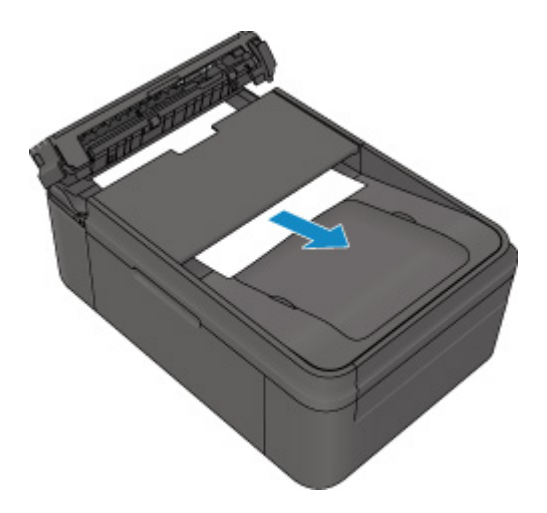

5. Chiudere il coperchio dell'alimentatore documenti, quindi accendere la macchina.

Dopo avere risolto il problema, eseguire di nuovo la scansione del documento dalla prima pagina.

Se non si riesce a estrarre il documento o i documenti inceppati nella macchina oppure se l'errore persiste dopo avere rimosso l'inceppamento, rivolgersi al centro assistenza.

#### **Nota**

• A seconda del tipo di supporto o delle condizioni ambientali, ovvero temperatura e umidità molto elevate o molto basse, potrebbe non essere possibile alimentare correttamente il documento.

In tal caso, ridurre il numero di pagine del documento a circa la metà della capacità di carico.

Se il documento si inceppa ancora, utilizzare il piano di lettura in vetro.

#### **Causa**

Errore di scansione del foglio con l'allineamento della testina di stampa.

### **Azione**

Premere il pulsante **OK** per ignorare l'errore e attenersi alla seguente procedura.

- Verificare che il foglio con l'allineamento della testina di stampa sia collocato nella posizione e nell'orientamento corretti sul piano di lettura in vetro.
- Verificare che il piano di lettura in vetro e il foglio con l'allineamento della testina di stampa non siano sporchi.
- Verificare che il tipo e il formato della carta caricata siano adatti per l'allineamento automatico della testina di stampa.

Per l'allineamento automatico della testina di stampa, caricare sempre un foglio A4 oppure un foglio di carta comune di formato Letter.

• Controllare se gli ugelli della testina di stampa sono ostruiti.

Stampare il test di controllo degli ugelli per verificare le condizioni della testina di stampa.

Se l'errore persiste, eseguire l'allineamento manuale della testina di stampa.

### **Causa**

La stampa del motivo di allineamento della testina di stampa è stata completata e la macchina è in attesa della scansione del foglio.

### **Azione**

Procedere alla scansione del motivo di allineamento della testina di stampa.

1. Caricare il foglio con l'allineamento della testina di stampa sul piano di lettura in vetro.

Caricare il foglio con l'allineamento della testina di stampa con il lato stampato rivolto verso il basso e allineare il segno  $\blacktriangledown$  nell'angolo superiore sinistro del foglio con il segno di allineamento  $\mathfrak{L}$ .

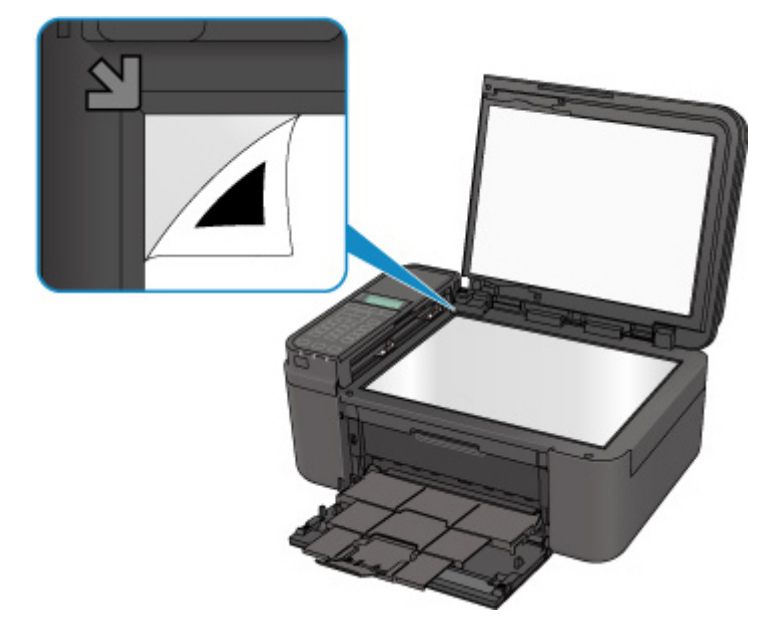

2. Chiudere delicatamente il coperchio dei documenti, quindi premere il pulsante **OK** della macchina.

La macchina avvia la scansione del foglio con l'allineamento della testina di stampa e la posizione della testina di stampa viene regolata automaticamente.

#### **Causa**

Non è possibile stampare i dati specificati.

## **Azione**

Quando si stampa il contenuto di CREATIVE PARK PREMIUM, verificare il messaggio visualizzato, assicurarsi che tutte le cartucce FINE Canon originali siano installate correttamente, quindi stampare nuovamente.

#### **Causa**

Non è possibile eseguire la stampa con le impostazioni di stampa correnti.

## **Azione**

Premere il pulsante **Stop** della macchina per annullare la stampa.

Quindi, modificare le impostazioni di stampa e riprovare a stampare.

### **Causa**

Si è verificato un errore stampante.

### **Azione**

Spegnere la macchina e scollegare il cavo di alimentazione della macchina dall'alimentazione.

Collegare nuovamente la macchina e riaccendere la macchina.

Se il problema persiste, rivolgersi al centro assistenza.

#### **IMP** Importante

#### **Causa**

Si è verificato un errore stampante.

### **Azione**

Spegnere la macchina e scollegare il cavo di alimentazione della macchina dall'alimentazione.

Collegare nuovamente la macchina e riaccendere la macchina.

Se il problema persiste, rivolgersi al centro assistenza.

#### **IMP** Importante

#### **Causa**

Si è verificato un errore stampante.

### **Azione**

Spegnere la macchina e scollegare il cavo di alimentazione della macchina dall'alimentazione.

Collegare nuovamente la macchina e riaccendere la macchina.

Se il problema persiste, rivolgersi al centro assistenza.

#### **IMP** Importante

#### **Causa**

Si è verificato un errore stampante.

### **Azione**

Annullare la stampa e spegnere la macchina. Rimuovere la carta inceppata o il materiale di protezione che impedisce il movimento del supporto cartuccia FINE e accendere nuovamente la macchina.

Annullare la stampa e spegnere la macchina.

Quindi confermare quanto segue.

• Confermare che non ci sono materiali (come materiale protettivo o carta inceppata) che impediscono lo spostamento del supporto cartuccia FINE.

Se ci sono, rimuoverli.

• Confermare che le cartucce FINE sono installate correttamente.

Spingere verso l'alto la cartuccia FINE finché non scatta in posizione.

Dopo la conferma delle condizioni sopra, accendere di nuovo la macchina.

Se il problema persiste, rivolgersi al centro assistenza.

#### **IMP** Importante

• Quando si rimuove la carta inceppata o il materiale di protezione che impedisce il movimento del supporto cartuccia FINE, prestare attenzione a non toccare la pellicola trasparente (A).

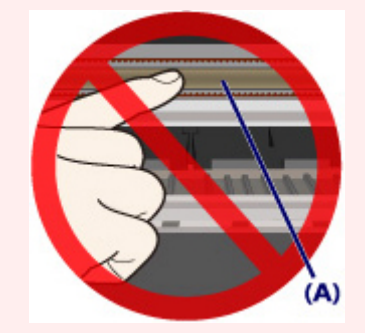

#### **Causa**

Si è verificato un errore stampante.

### **Azione**

Spegnere la macchina e scollegare il cavo di alimentazione della macchina dall'alimentazione.

Collegare nuovamente la macchina e riaccendere la macchina.

Se il problema persiste, rivolgersi al centro assistenza.

#### **IMP** Importante

#### **Causa**

Si è verificato un errore stampante.

### **Azione**

Spegnere la macchina e scollegare il cavo di alimentazione della macchina dall'alimentazione.

Collegare nuovamente la macchina e riaccendere la macchina.

Se il problema persiste, rivolgersi al centro assistenza.

#### **IMP** Importante

## **Causa**

Si è verificato un errore stampante.

## **Azione**

## **Causa**

Si è verificato un errore stampante.

## **Azione**

### **Causa**

Si è verificato un errore stampante.

## **Azione**

### **Causa**

Si è verificato un errore stampante.

## **Azione**

### **Causa**

Si è verificato un errore stampante.

## **Azione**

### **Causa**

Si è verificato un errore stampante.

## **Azione**

### **Causa**

Si è verificato un errore stampante.

## **Azione**

### **Causa**

Si è verificato un errore stampante.

## **Azione**

#### **Causa**

Si è verificato un errore stampante.

### **Azione**

Spegnere la macchina e scollegare il cavo di alimentazione della macchina dall'alimentazione.

Collegare nuovamente la macchina e riaccendere la macchina.

Se il problema persiste, rivolgersi al centro assistenza.

#### **IMP** Importante

#### **Causa**

Si è verificato un errore stampante.

### **Azione**

Spegnere la macchina e scollegare il cavo di alimentazione della macchina dall'alimentazione.

Collegare nuovamente la macchina e riaccendere la macchina.

Se il problema persiste, rivolgersi al centro assistenza.

#### **IMP** Importante

#### **Causa**

Si è verificato un errore stampante.

### **Azione**

Spegnere la macchina e scollegare il cavo di alimentazione della macchina dall'alimentazione.

Collegare nuovamente la macchina e riaccendere la macchina.

Se il problema persiste, rivolgersi al centro assistenza.

#### **IMP** Importante

#### **Causa**

Si è verificato un errore stampante.

### **Azione**

Spegnere la macchina e scollegare il cavo di alimentazione della macchina dall'alimentazione.

Collegare nuovamente la macchina e riaccendere la macchina.

Se il problema persiste, rivolgersi al centro assistenza.

#### **IMP** Importante

#### **Causa**

Si è verificato un errore stampante.

### **Azione**

Spegnere la macchina e scollegare il cavo di alimentazione della macchina dall'alimentazione.

Collegare nuovamente la macchina e riaccendere la macchina.

Se il problema persiste, rivolgersi al centro assistenza.

#### **IMP** Importante

#### **Causa**

Si è verificato un errore stampante.

### **Azione**

Spegnere la macchina e scollegare il cavo di alimentazione della macchina dall'alimentazione.

Collegare nuovamente la macchina e riaccendere la macchina.

Se il problema persiste, rivolgersi al centro assistenza.

#### **IMP** Importante

#### **Causa**

Si è verificato un errore stampante.

### **Azione**

Spegnere la macchina e scollegare il cavo di alimentazione della macchina dall'alimentazione.

Collegare nuovamente la macchina e riaccendere la macchina.

Se il problema persiste, rivolgersi al centro assistenza.

#### **IMP** Importante

#### **Causa**

Si è verificato un errore stampante.

### **Azione**

Spegnere la macchina e scollegare il cavo di alimentazione della macchina dall'alimentazione.

Collegare nuovamente la macchina e riaccendere la macchina.

Se il problema persiste, rivolgersi al centro assistenza.

#### **IMP** Importante

#### **Causa**

Si è verificato un errore stampante.

#### **Azione**

Spegnere la macchina e scollegare il cavo di alimentazione della macchina dall'alimentazione.

Collegare nuovamente la macchina e riaccendere la macchina.

Se il problema persiste, rivolgersi al centro assistenza.

#### **IMP** Importante

#### **Causa**

Si è verificato un errore stampante.

### **Azione**

Spegnere la macchina e scollegare il cavo di alimentazione della macchina dall'alimentazione.

Collegare nuovamente la macchina e riaccendere la macchina.

Se il problema persiste, rivolgersi al centro assistenza.

#### **IMP** Importante

#### **Causa**

Si è verificato un errore stampante.

### **Azione**

Spegnere la macchina e scollegare il cavo di alimentazione della macchina dall'alimentazione.

Collegare nuovamente la macchina e riaccendere la macchina.

Se il problema persiste, rivolgersi al centro assistenza.

#### **IMP** Importante

#### **Causa**

Si è verificato un errore stampante.

### **Azione**

Spegnere la macchina e scollegare il cavo di alimentazione della macchina dall'alimentazione.

Collegare nuovamente la macchina e riaccendere la macchina.

Se il problema persiste, rivolgersi al centro assistenza.

#### **IMP** Importante

#### **Causa**

Si è verificato un errore stampante.

### **Azione**

Spegnere la macchina e scollegare il cavo di alimentazione della macchina dall'alimentazione.

Collegare nuovamente la macchina e riaccendere la macchina.

Se il problema persiste, rivolgersi al centro assistenza.

#### **IMP** Importante

#### **Causa**

Si è verificato un errore stampante.

### **Azione**

Spegnere la macchina e scollegare il cavo di alimentazione della macchina dall'alimentazione.

Collegare nuovamente la macchina e riaccendere la macchina.

Se il problema persiste, rivolgersi al centro assistenza.

#### **IMP** Importante
## **Causa**

Si è verificato un errore stampante.

## **Azione**

Spegnere la macchina e scollegare il cavo di alimentazione della macchina dall'alimentazione.

Collegare nuovamente la macchina e riaccendere la macchina.

Se il problema persiste, rivolgersi al centro assistenza.

#### **IMP** Importante

### **Causa**

Si è verificato un errore stampante.

## **Azione**

Spegnere la macchina e scollegare il cavo di alimentazione della macchina dall'alimentazione.

Collegare nuovamente la macchina e riaccendere la macchina.

Se il problema persiste, rivolgersi al centro assistenza.

#### **IMP** Importante

### **Causa**

Si è verificato un errore stampante.

## **Azione**

Spegnere la macchina e scollegare il cavo di alimentazione della macchina dall'alimentazione.

Collegare nuovamente la macchina e riaccendere la macchina.

Se il problema persiste, rivolgersi al centro assistenza.

#### **IMP** Importante

# **693A**

## **Causa**

Si è verificato un errore stampante.

## **Azione**

Spegnere la macchina e scollegare il cavo di alimentazione della macchina dall'alimentazione.

Collegare nuovamente la macchina e riaccendere la macchina.

Se il problema persiste, rivolgersi al centro assistenza.

#### **IMP** Importante

### **Causa**

Si è verificato un errore stampante.

## **Azione**

Spegnere la macchina e scollegare il cavo di alimentazione della macchina dall'alimentazione.

Collegare nuovamente la macchina e riaccendere la macchina.

Se il problema persiste, rivolgersi al centro assistenza.

#### **IMP** Importante

### **Causa**

Si è verificato un errore stampante.

## **Azione**

Spegnere la macchina e scollegare il cavo di alimentazione della macchina dall'alimentazione.

Collegare nuovamente la macchina e riaccendere la macchina.

Se il problema persiste, rivolgersi al centro assistenza.

#### **IMP** Importante

### **Causa**

Si è verificato un errore stampante.

## **Azione**

Spegnere la macchina e scollegare il cavo di alimentazione della macchina dall'alimentazione.

Collegare nuovamente la macchina e riaccendere la macchina.

Se il problema persiste, rivolgersi al centro assistenza.

#### **IMP** Importante

### **Causa**

Si è verificato un errore stampante.

## **Azione**

Spegnere la macchina e scollegare il cavo di alimentazione della macchina dall'alimentazione.

Collegare nuovamente la macchina e riaccendere la macchina.

Se il problema persiste, rivolgersi al centro assistenza.

#### **IMP** Importante

### **Causa**

Si è verificato un errore stampante.

## **Azione**

Spegnere la macchina e scollegare il cavo di alimentazione della macchina dall'alimentazione.

Collegare nuovamente la macchina e riaccendere la macchina.

Se il problema persiste, rivolgersi al centro assistenza.

#### **IMP** Importante

### **Causa**

Si è verificato un errore stampante.

## **Azione**

Spegnere la macchina e scollegare il cavo di alimentazione della macchina dall'alimentazione.

Collegare nuovamente la macchina e riaccendere la macchina.

Se il problema persiste, rivolgersi al centro assistenza.

#### **IMP** Importante

### **Causa**

Si è verificato un errore stampante.

## **Azione**

Spegnere la macchina e scollegare il cavo di alimentazione della macchina dall'alimentazione.

Collegare nuovamente la macchina e riaccendere la macchina.

Se il problema persiste, rivolgersi al centro assistenza.

#### **IMP** Importante

### **Causa**

Si è verificato un errore stampante.

## **Azione**

Spegnere la macchina e scollegare il cavo di alimentazione della macchina dall'alimentazione.

Collegare nuovamente la macchina e riaccendere la macchina.

Se il problema persiste, rivolgersi al centro assistenza.

#### **IMP** Importante

## **Causa**

Si è verificato un problema per il quale è necessario contattare il centro assistenza.

## **Azione**

Spegnere la macchina e scollegare il cavo di alimentazione della macchina dall'alimentazione.

Contattare il centro assistenza.

#### **Importante**

## **Causa**

Si è verificato un problema per il quale è necessario contattare il centro assistenza.

## **Azione**

Spegnere la macchina e scollegare il cavo di alimentazione della macchina dall'alimentazione.

Contattare il centro assistenza.

#### **Importante**

### **Causa**

Si è verificato un problema per il quale è necessario contattare il centro assistenza.

## **Azione**

Spegnere la macchina e scollegare il cavo di alimentazione della macchina dall'alimentazione.

Contattare il centro assistenza.

#### **Importante**

### **Causa**

Si è verificato un problema per il quale è necessario contattare il centro assistenza.

## **Azione**

Spegnere la macchina e scollegare il cavo di alimentazione della macchina dall'alimentazione.

Contattare il centro assistenza.

#### **Importante**